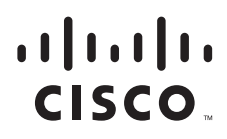

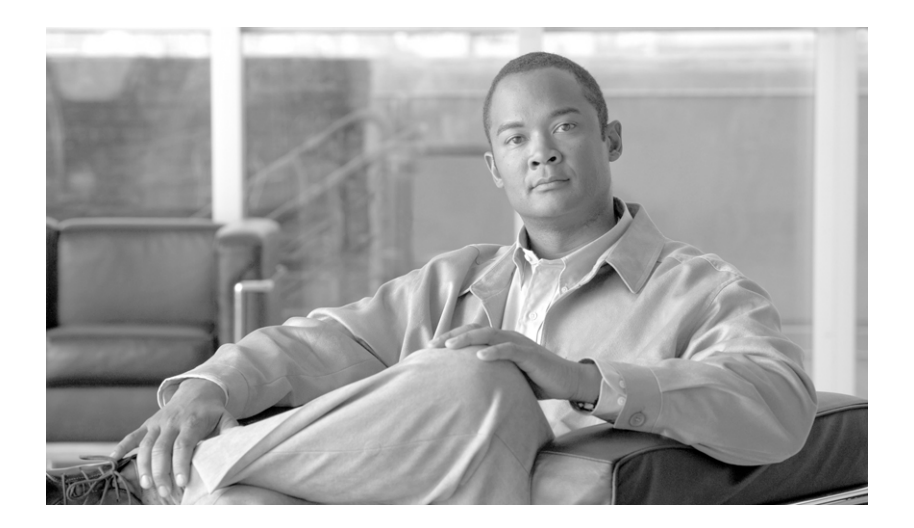

# **Cisco AsyncOS 8.0.1 for Email** ユーザ ガイド

2013 年 10 月 28 日

【注意】シスコ製品をご使用になる前に、安全上の注意 (**[www.cisco.com/jp/go/safety\\_warning/](www.cisco.com/jp/go/safety_warning/)**)をご確認ください。 本書は、米国シスコ発行ドキュメントの参考和訳です。リンク情報 につきましては、日本語版掲載時点で、英語版にアップデートがあ り、リンク先のページが移動 **/** 変更されている場合がありますこと をご了承ください。 あくまでも参考和訳となりますので、正式な内容については米国サ イトのドキュメントを参照ください。 また、契約等の記述については、弊社販売パートナー、または、弊

社担当者にご確認ください。

このマニュアルに記載されている仕様および製品に関する情報は、予告なしに変更されることがあります。このマニュアルに記載されている表現、情報、および推奨事項 は、すべて正確であると考えていますが、明示的であれ黙示的であれ、一切の保証の責任を負わないものとします。このマニュアルに記載されている製品の使用は、すべ てユーザ側の責任になります。

対象製品のソフトウェア ライセンスおよび限定保証は、製品に添付された『Information Packet』に記載されています。添付されていない場合には、代理店にご連絡ください。

The Cisco implementation of TCP header compression is an adaptation of a program developed by the University of California, Berkeley (UCB) as part of UCB's public domain version of the UNIX operating system.All rights reserved.Copyright © 1981, Regents of the University of California.

ここに記載されている他のいかなる保証にもよらず、各社のすべてのマニュアルおよびソフトウェアは、障害も含めて「現状のまま」として提供されます。シスコおよび ここに記載され、ここ、、。ここに記さして、ファーク、コーク<br>これら各社は、商品性の保証、特定目的への準拠の保証、および権利を侵害しないことに関する保証、あるいは取引過程、使用、取引慣行によって発生する保証をはじめ とする、明示されたまたは黙示された一切の保証の責任を負わないものとします。

いかなる場合においても、シスコおよびその供給者は、このマニュアルの使用または使用できないことによって発生する利益の損失やデータの損傷をはじめとする、間接 的、派生的、偶発的、あるいは特殊な損害について、あらゆる可能性がシスコまたはその供給者に知らされていても、それらに対する責任を一切負わないものとします。

CCDE, CCENT, CCSI, Cisco Eos, Cisco HealthPresence, Cisco IronPort, the Cisco logo, Cisco Nurse Connect, Cisco Pulse, Cisco SensorBase, Cisco StackPower, Cisco StadiumVision, Cisco TelePresence, Cisco Unified Computing System, Cisco WebEx, DCE, Flip Channels, Flip for Good, Flip Mino, Flipshare (Design), Flip Ultra, Flip Video, Flip Video (Design), Instant Broadband, and Welcome to the Human Network are trademarks; Changing the Way We Work, Live, Play, and Learn, Cisco Capital, Cisco Capital (Design), Cisco:Financed (Stylized), Cisco Store, Flip Gift Card, and One Million Acts of Green are service marks; and Access Registrar, Aironet, AllTouch, AsyncOS, Bringing the Meeting To You, Catalyst, CCDA, CCDP, CCIE, CCIP, CCNA, CCNP, CCSP, CCVP, Cisco, the Cisco Certified Internetwork Expert logo, Cisco IOS, Cisco Lumin, Cisco Nexus, Cisco Press, Cisco Systems, Cisco Systems Capital, the Cisco Systems logo, Cisco Unity, Collaboration Without Limitation, Continuum, EtherFast, EtherSwitch, Event Center, Explorer, Follow Me Browsing, GainMaker, iLYNX, IOS, iPhone, IronPort, the IronPort logo, Laser Link, LightStream, Linksys, MeetingPlace, MeetingPlace Chime Sound, MGX, Networkers, Networking Academy, PCNow, PIX, PowerKEY, PowerPanels, PowerTV, PowerTV (Design), PowerVu, Prisma, ProConnect, ROSA, SenderBase, SMARTnet, Spectrum Expert, StackWise, WebEx, and the WebEx logo are registered trademarks of Cisco Systems, Inc. and/or its affiliates in the United States and certain other countries.

All other trademarks mentioned in this document or website are the property of their respective owners. The use of the word partner does not imply a partnership relationship between Cisco and any other company. (0910R)

このマニュアルで使用している IP アドレスおよび電話番号は、実際のアドレスおよび電話番号を示すものではありません。マニュアル内の例、コマンド出力、ネットワー ク トポロジ図、およびその他の図は、説明のみを目的として使用されています。説明の中に実際のアドレスおよび電話番号が使用されていたとしても、それは意図的なも のではなく、偶然の一致によるものです。

*Cisco AsyncOS 8.0.1 for Email* ユーザ ガイド © 2013 Cisco Systems, Inc. All rights reserved.

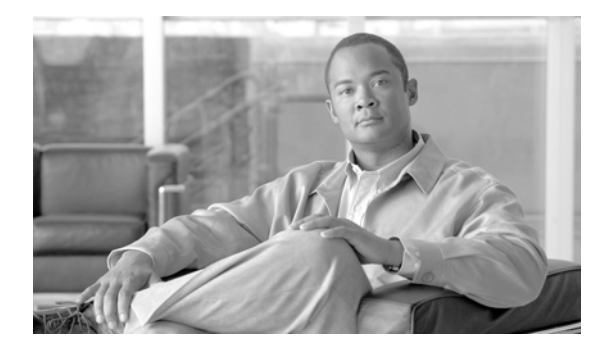

**CONTENTS**

**[CHAPTER](#page-28-0) 1 Cisco** 電子メール セキュリティ [アプライアンスをご使用の前に](#page-28-1) **1-1**

[今回のリリースでの変更点](#page-28-2) **1-1** [詳細情報の入手先](#page-32-0) **1-5** [マニュアル](#page-33-0) **1-6** [トレーニングと認定試験](#page-33-1) **1-6** [Knowledge Base](#page-33-2) **1-6** Cisco サポート [コミュニティ](#page-34-0) **1-7** [シスコのテクニカル](#page-34-1) サポート **1-7** サード パーティ [コントリビュータ](#page-35-0) **1-8** [マニュアルに関するフィードバック](#page-35-1) **1-8** Cisco 電子メール セキュリティ [アプライアンスの概要](#page-35-2) **1-8** [サポートされる言語](#page-36-0) **1-9**

**[CHAPTER](#page-38-0) 2** [概要](#page-38-1) **2-1**

Web [ベースのグラフィカル](#page-38-2) ユーザ インターフェイス(GUI) **2-1** [ブラウザ要件](#page-38-3) **2-1** GUI [へのアクセス](#page-39-0) **2-2** [アクティブなセッションの表示](#page-42-0) **2-5** コマンドライン [インターフェイス\(](#page-42-1)CLI) **2-5** コマンドライン [インターフェイスの表記法](#page-43-0) **2-6** 汎用 CLI [コマンド](#page-46-0) **2-9**

**[CHAPTER](#page-50-0) 3** [セットアップおよび設置](#page-50-1) **3-1**

[設置計画](#page-50-2) **3-1** [計画決定に影響を与える情報の確認](#page-50-3) **3-1** ネットワーク境界に Cisco [アプライアンスを配置する](#page-50-4) **3-1**

DNS への Cisco [アプライアンスの登録](#page-51-0) **3-2** [インストール](#page-52-0) シナリオ **3-3** Cisco [アプライアンスのネットワークへの物理接続](#page-53-0) **3-4**

[設定シナリオ](#page-53-1) **3-4**

システム [セットアップの準備](#page-56-0) **3-7**

[アプライアンスへの接続方式の決定](#page-57-0) **3-8**

ネットワーク アドレスと IP [アドレスの割り当ての決定](#page-58-0) **3-9**

[セットアップ情報の収集](#page-59-0) **3-10**

システム セットアップ [ウィザードの使用方法](#page-61-0) **3-12** Web [ベースのグラフィカル](#page-62-0) ユーザ インターフェイス(GUI)の利用 **3-13** Web ベースのシステム セットアップ [ウィザードを使用した基本設定の定義](#page-63-0) **3-14** [Active Directory](#page-71-0) への接続の設定 **3-22** [次の手順](#page-72-0) **3-23** コマンドライン [インターフェイス\(](#page-72-1)CLI)へのアクセス **3-23** コマンドライン [インターフェイス\(](#page-72-2)CLI)システム セットアップ ウィザードの実 [行](#page-72-2) **3-23** エンタープライズ [ゲートウェイとしてシステムを設定](#page-86-0) **3-37** [設定と次の手順の確認](#page-86-1) **3-37**

## **[CHAPTER](#page-88-0) 4** 電子メール [パイプラインの理解](#page-88-1) **4-1**

電子メール [パイプラインの概要](#page-88-2) **4-1** 電子メール [パイプラインのフロー](#page-88-3) **4-1** [着信および受信](#page-91-0) **4-4** ホスト アクセス テーブル(HAT[\)、送信者グループ、およびメール](#page-91-1) フロー ポリ [シー](#page-91-1) **4-4** [Received:](#page-92-0) ヘッダー **4-5** [デフォルト](#page-92-1) ドメイン **4-5** [バウンス検証](#page-92-2) **4-5** [ドメイン](#page-92-3) マップ **4-5** [受信者アクセス](#page-93-0) テーブル(RAT) **4-6** [エイリアス](#page-93-1) テーブル **4-6** LDAP [受信者の受け入れ](#page-93-2) **4-6** [SMTP Call-Ahead](#page-93-3) 受信者検証 **4-6** ワーク [キューとルーティング](#page-93-4) **4-6** 電子メール [パイプラインとセキュリティ](#page-94-0) サービス **4-7** LDAP [受信者の受け入れ](#page-94-1) **4-7** [マスカレードまたは](#page-95-0) LDAP マスカレード **4-8** LDAP [ルーティング](#page-95-1) **4-8** [メッセージ](#page-95-2) フィルタ **4-8** 電子メール セキュリティ [マネージャ\(受信者単位のスキャン\)](#page-95-3) **4-8** [隔離](#page-97-0) **4-10** [配信](#page-97-1) **4-10** [仮想ゲートウェイ](#page-97-2) **4-10** [配信制限](#page-97-3) **4-10** [ドメインベースの制限値](#page-98-0) **4-11** [ドメインベースのルーティング](#page-98-1) **4-11** [グローバル配信停止](#page-98-2) **4-11**

Ī

## [バウンス制限](#page-98-3) **4-11**

 $\mathbf{I}$ 

 $\Gamma$ 

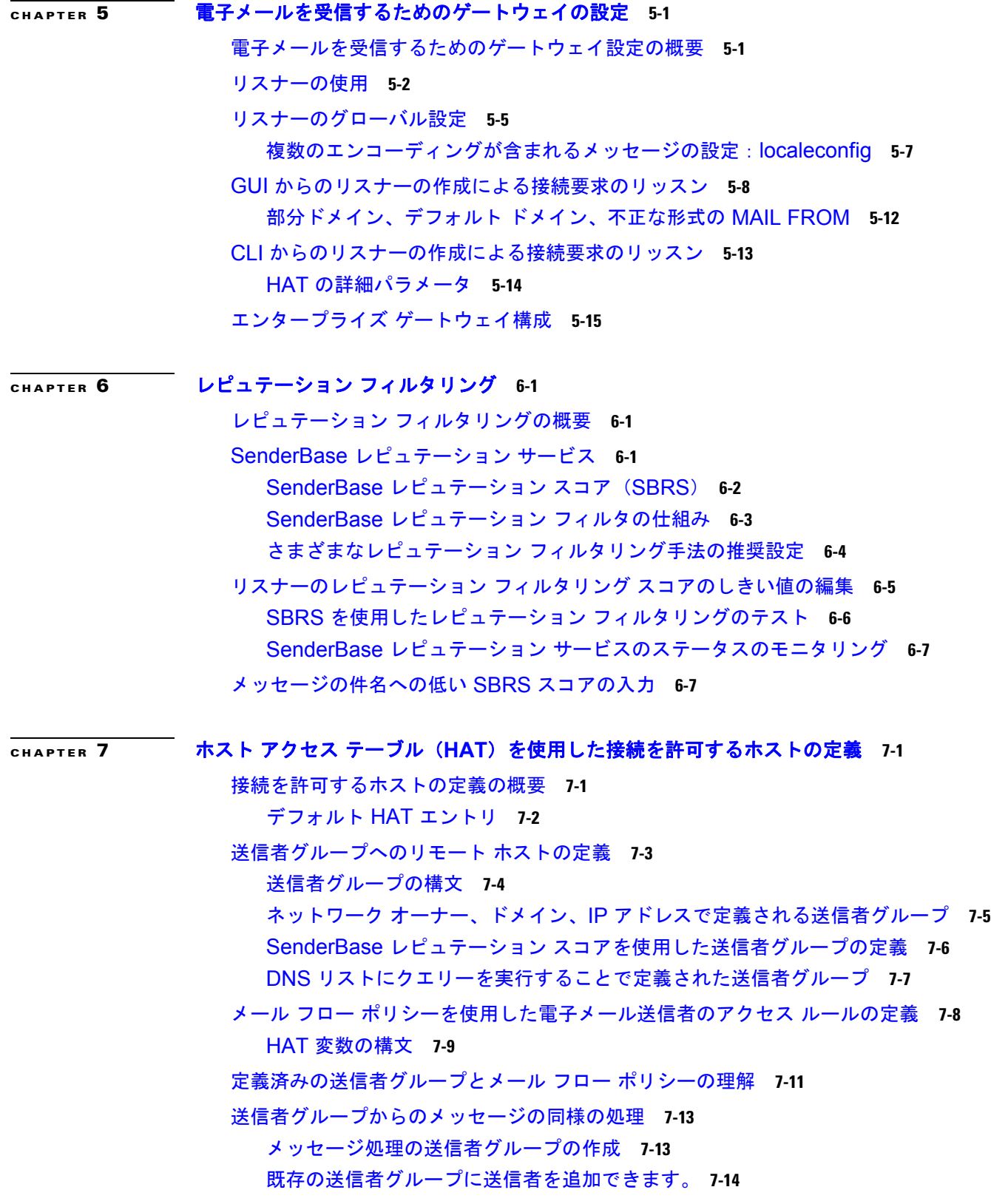

**Cisco AsyncOS 8.0.1 for Email** ユーザ ガイド

[着信接続のために実行するルールの順序の並べ替え](#page-137-1) **7-14** [送信者の検索](#page-138-0) **7-15** メール フロー [ポリシーを使用した着信メッセージのルールの定義](#page-138-1) **7-15** メール フロー [ポリシーのデフォルト値の定義](#page-143-0) **7-20** ホスト アクセス [テーブルの設定の使用](#page-144-0) **7-21** 外部ファイルへの ホスト アクセス [テーブル設定のエクスポート](#page-144-1) **7-21** [外部ファイルからのホスト](#page-144-2) アクセス テーブル設定のインポート **7-21** [着信接続ルールへの送信者アドレス](#page-145-0) リストの使用 **7-22** [SenderBase](#page-146-0) 設定とメール フロー ポリシー **7-23** SenderBase [クエリーのタイムアウト](#page-146-1) **7-23** [HAT Significant Bits](#page-147-0) 機能 **7-24** [送信者の検証](#page-151-0) **7-28** [送信者検証:ホスト](#page-151-1) **7-28** [送信者検証:エンベロープ送信者](#page-152-0) **7-29** [送信者検証の実装](#page-154-0) — 設定例 **7-31** [未検証送信者からのメッセージの設定テスト](#page-159-0) **7-36** [送信者検証とロギング](#page-160-0) **7-37** CLI でのホスト DNS [検証のイネーブル化](#page-161-0) **7-38**

## **[CHAPTER](#page-162-0) 8** [ドメイン名または受信者アドレスに基づく接続の許可または拒否](#page-162-1) **8-1**

[受信者のアドレスに基づく接続の許可または拒否の概要](#page-162-2) **8-1** [受信者アクセス](#page-163-0) テーブル(RAT)の概要 **8-2** RAT [へのアクセス](#page-163-1) **8-2** デフォルトの RAT [エントリの編集](#page-163-2) **8-2** [ドメインおよびユーザ](#page-164-0) **8-3** [メッセージを受け入れるドメインおよびユーザの追加](#page-164-1) **8-3** 受信者アクセス [テーブルでのドメインおよびユーザの順序の入れ替え](#page-166-0) **8-5** 受信者アクセス [テーブルの外部ファイルへのエクスポート](#page-167-0) **8-6**

受信者アクセス [テーブルの外部ファイルからのインポート](#page-167-1) **8-6**

٦

**[CHAPTER](#page-168-0) 9** メッセージ [フィルタを使用した電子メール](#page-168-1) ポリシーの適用 **9-1**

#### [概要](#page-168-2) **9-1**

メッセージ [フィルタのコンポーネント](#page-169-0) **9-2** [メッセージ](#page-169-1) フィルタ ルール **9-2** [メッセージ](#page-169-2) フィルタ アクション **9-2** メッセージ [フィルタの構文例](#page-170-0) **9-3** メッセージ [フィルタ処理](#page-171-0) **9-4** メッセージ [フィルタの順番](#page-171-1) **9-4**

メッセージ ヘッダー [ルールおよび評価](#page-172-0) **9-5** メッセージ本文と [メッセージ添付ファイル](#page-172-1) **9-5** コンテンツ [スキャンの一致のしきい値](#page-173-0) **9-6** メッセージ [フィルタ内の](#page-175-0) AND テストと OR テスト **9-8** [メッセージ](#page-176-0) フィルタ ルール **9-9** フィルタ [ルールの概要の表](#page-176-1) **9-9** [ルールで使用する正規表現](#page-183-0) **9-16** [スマート](#page-187-0) ID **9-20** メッセージ フィルタ [ルールの例](#page-188-0) **9-21** メッセージ フィルタ [アクション](#page-210-0) **9-43** フィルタ [アクション一覧表](#page-210-1) **9-43** [アクション変数](#page-216-0) **9-49** [該当コンテンツの表示](#page-218-0) **9-51** メッセージ フィルタ [アクションの例](#page-219-0) **9-52** [添付ファイルのスキャン](#page-234-0) **9-67** [添付ファイルのスキャンで使用するメッセージ](#page-235-0) フィルタ **9-68** [イメージ分析](#page-236-0) **9-69** [イメージ分析スキャン](#page-236-1) エンジンの設定 **9-69** [イメージ分析結果に基づいたアクション実行のメッセージ](#page-240-0) フィルタの設定 **9-73** [通知](#page-242-0) **9-75** [添付ファイルのスキャン](#page-242-1) メッセージ フィルタの例 **9-75** CLI [を使用したメッセージ](#page-246-0) フィルタの管理 **9-79** [新しいメッセージ](#page-247-0) フィルタの作成 **9-80** メッセージ [フィルタの削除](#page-247-1) **9-80** メッセージ [フィルタの移動](#page-247-2) **9-80** メッセージ [フィルタのアクティベーションとディアクティベーション](#page-248-0) **9-81** メッセージ [フィルタのインポート](#page-251-0) **9-84** メッセージ [フィルタのエクスポート](#page-252-0) **9-85** 非 ASCII [文字セットの表示](#page-252-1) **9-85** メッセージ フィルタ [リストの表示](#page-252-2) **9-85** メッセージ [フィルタの詳細の表示](#page-253-0) **9-86** フィルタ ログ [サブスクリプションの設定](#page-253-1) **9-86** スキャン [パラメータの変更](#page-255-0) **9-88** [メッセージのエンコードの変更](#page-259-0) **9-92** サンプル メッセージ [フィルタの作成](#page-261-0) **9-94** メッセージ [フィルタの例](#page-267-0) **9-100** [オープンリレー防止フィルタ](#page-267-1) **9-100** [ポリシー強制フィルタ](#page-268-0) **9-101** [ルーティングおよびドメイン](#page-272-0) スプーフィング **9-105**

 $\Gamma$ 

**[CHAPTER](#page-276-0) 10** メール [ポリシー](#page-276-1) **10-1** メール [ポリシーの概要](#page-276-2) **10-1** メール [ポリシーをユーザ単位で適用する方法](#page-277-0) **10-2** [着信処理および発信メッセージの異なる処理](#page-277-1) **10-2** メール [ポリシーへのユーザの一致](#page-278-0) **10-3** [最初に一致したもの勝ち](#page-278-1) **10-3** ポリシー [マッチングの例](#page-279-0) **10-4** [メッセージ分裂](#page-280-0) **10-5** [管理例外](#page-281-0) **10-6** メール [ポリシーの設定](#page-281-1) **10-6** [着信または発信メッセージのデフォルトのメールポリシーの設定](#page-282-0) **10-7** [送信者および受信者のグループのメール](#page-283-0) ポリシーの作成 **10-8** [送信者または受信者に適用するポリシーの検索](#page-284-0) **10-9 [CHAPTER](#page-288-0) 11** [コンテンツ](#page-288-1) フィルタ **11-1** コンテンツ [フィルタの概要](#page-288-2) **11-1** コンテンツ [フィルタの仕組み](#page-288-3) **11-1** コンテンツ [フィルタを使用したメッセージ](#page-289-0) コンテンツのスキャン方法 **11-2** コンテンツ [フィルタの条件](#page-289-1) **11-2** コンテンツ [フィルタのアクション](#page-297-0) **11-10** [アクション変数](#page-303-0) **11-16** [コンテンツに基づくメッセージのフィルタリング](#page-305-0) **11-18** コンテンツ [フィルタの作成](#page-305-1) **11-18** [デフォルトでのすべての受信者のコンテンツ](#page-306-0) フィルタのイネーブル化 **11-19** 特定のユーザ [グループに対するメッセージへのコンテンツ](#page-307-0) フィルタの適用 **11-20** GUI でのコンテンツ [フィルタの設定に関する注意事項](#page-307-1) **11-20**

## **[CHAPTER](#page-310-0) 12** [アンチウイルス](#page-310-1) **12-1**

[アンチウイルス](#page-310-2) スキャンの概要 **12-1** [評価キー](#page-311-0) **12-2** 複数のアンチウイルス [スキャンエンジンによるメッセージのスキャン](#page-311-1) **12-2** [Sophos Anti-Virus](#page-311-2) フィルタリング **12-2** [ウイルス検出エンジン](#page-312-0) **12-3** [ウイルス](#page-312-1) スキャン **12-3** [検出方法](#page-312-2) **12-3** [ウイルスの記述](#page-313-0) **12-4** [Sophos](#page-313-1) アラート **12-4** [ウイルスが発見された場合](#page-314-0) **12-5**

٦

[McAfee Anti-Virus](#page-314-1) フィルタリング **12-5** ウイルス [シグニチャとのパターン照合](#page-314-2) **12-5** [暗号化されたポリモーフィック型ウイルスの検出](#page-314-3) **12-5** [発見的分析](#page-315-0) **12-6** [ウイルスが発見された場合](#page-315-1) **12-6** [アプライアンスでのウイルスのスキャンの設定方法](#page-315-2) **12-6** ウイルス [スキャンのイネーブル化およびグローバル設定の構成](#page-316-0) **12-7** ユーザのウイルス スキャン [アクションの設定](#page-316-1) **12-7** [送信者および受信者のグループごとのアンチウイルス](#page-322-0) ポリシーの設定 **12-13** [アンチウイルス設定に関する注意事項](#page-323-0) **12-14** アンチウイルス [アクションのフロー](#page-325-0) ダイアグラム **12-16** アンチウイルス [スキャンをテストするためにアプライアンスにメールを送信する](#page-326-0) **12-17** [ウイルス定義ファイルの更新](#page-328-0) **12-19** HTTP を使用した Anti-Virus [アップデートの取得について](#page-328-1) **12-19** アップデート [サーバの設定](#page-328-2) **12-19** [モニタリングおよび手動での](#page-329-0) Anti-Virus アップデート チェック **12-20** [アプライアンスでのアンチウイルス](#page-330-0) ファイルの更新の確認 **12-21 [CHAPTER](#page-332-0) 13** [アンチスパム](#page-332-1) **13-1** [スパム対策スキャンの概要](#page-332-2) **13-1** [スパム対策ソリューション](#page-333-0) **13-2** [メッセージがスパムかどうかスキャンするためのアプライアンスの設定方法](#page-333-1) **13-2** [IronPort Anti-Spam](#page-334-0) フィルタリング **13-3** [評価キー](#page-334-1) **13-3** [Cisco Anti-Spam](#page-335-0):概要 **13-4** [IronPort Anti-Spam](#page-336-0) スキャンの設定 **13-5** [CiscoIntelligent Multi-Scan](#page-337-0) フィルタリング **13-6** [Cisco Intelligent Multi-Scan](#page-338-0) の設定 **13-7** [スパム対策ポリシーの定義](#page-339-0) **13-8** [陽性および陽性と疑わしいスパムのしきい値の理解](#page-341-0) **13-10** [設定例:陽性と判定されたスパムと、陽性と疑わしいスパムとのアクション](#page-342-0) **13-11** [正規の送信元からの不要なマーケティング](#page-342-1) メッセージ **13-11** 異なるメール [ポリシーでの異なるスパム対策スキャン](#page-343-0) エンジンのイネーブル化:設定 [例](#page-343-0) **13-12** スパム [フィルタからのアプライアンス生成メッセージの保護](#page-344-0) **13-13** [スパム対策スキャン中に追加されるヘッダー](#page-345-0) **13-14** [誤って分類されたメッセージの](#page-345-1) Cisco Systems への報告 **13-14** [着信リレー構成における送信者の](#page-345-2) IP アドレスの決定 **13-14**

Г

[着信リレーを使用するアプライアンスの設定](#page-347-0) **13-16** [着信リレーが機能にどのように影響するか](#page-352-0) **13-21** [使用するヘッダーを指定するログの設定](#page-354-0) **13-23** モニタリング [ルールのアップデート](#page-354-1) **13-23** [スパム対策のテスト](#page-355-0) **13-24** Cisco [スパム対策をテストするためのアプライアンスへのメールの送信](#page-355-1) **13-24** [スパム対策の性能をテストしない方法](#page-356-0) **13-25**

[着信リレーを使用した環境例](#page-346-0) **13-15**

**[CHAPTER](#page-358-0) 14** [アウトブレイク](#page-358-1) フィルタ **14-1**

[アウトブレイク](#page-358-2) フィルタの概要 **14-1** [アウトブレイク](#page-359-0) フィルタの動作 **14-2** [メッセージの遅延、リダイレクトおよび修正](#page-359-1) **14-2** [脅威カテゴリ](#page-359-2) **14-2** [Cisco Security Intelligence Operations](#page-360-0) **14-3** [Context Adaptive Scanning Engine](#page-361-0) **14-4** [メッセージの遅延](#page-361-1) **14-4** URL [のリダイレクト](#page-361-2) **14-4** [メッセージの変更](#page-362-0) **14-5** [ルールのタイプ:アダプティブ](#page-363-0) ルールおよびアウトブレイク ルール **14-6** [アウトブレイク](#page-364-0) **14-7** [脅威レベル](#page-364-1) **14-7** アウトブレイク [フィルタの機能概要](#page-365-0) **14-8** [動的隔離](#page-366-0) **14-9** アウトブレイク [フィルタの管理\(](#page-368-0)GUI) **14-11** アウトブレイク [フィルタのグローバル設定の構成](#page-369-0) **14-12** [アウトブレイク](#page-371-0) フィルタ ルール **14-14** アウトブレイク [フィルタ機能とメール](#page-371-1) ポリシー **14-14** アウトブレイク [フィルタ機能とアウトブレイク隔離](#page-376-0) **14-19** アウトブレイク [フィルタのモニタリング](#page-378-0) **14-21** [アウトブレイク](#page-378-1) フィルタ レポート **14-21** アウトブレイク [フィルタの概要とルール](#page-378-2) リスト **14-21** [アウトブレイク隔離](#page-378-3) **14-21** アラート、SNMP [トラップ、およびアウトブレイク](#page-379-0) フィルタ **14-22** アウトブレイク [フィルタ機能のトラブルシューティング](#page-379-1) **14-22**

٦

**[CHAPTER](#page-380-0) 15** [データ消失防止](#page-380-1) **15-1**

[データ消失防止の概要](#page-380-2) **15-1** DLP スキャン [プロセスの概要](#page-381-0) **15-2**

■ Cisco AsyncOS 8.0.1 for Email ユーザ ガイド

[データ消失防止の動作](#page-381-1) **15-2** DLP [配置オプション](#page-382-0) **15-3** [データ消失防止のシステム要件](#page-383-0) **15-4** RSA [メール](#page-383-1) DLP **15-4** RSA メール DLP [を使用した導入の場合のデータ消失防止をセット](#page-383-2) アップする方 [法](#page-383-2) **15-4** [データ消失防止のイネーブル化\(](#page-384-0)RSA Email DLP) **15-5** [RSA Email DLP](#page-385-0) の DLP ポリシー **15-6** DLP [ポリシーの説明](#page-385-1) **15-6** 定義済み DLP ポリシー [テンプレート](#page-385-2) **15-6** [ウィザードを使用して](#page-386-0) RSA メール DLP を設定する方法 **15-7** [事前定義されたテンプレートを使用した](#page-387-0) DLP ポリシーの作成 **15-8** カスタム DLP [ポリシーの作成\(詳細\)](#page-388-0) **15-9** [コンテンツ照合分類子を使用した拒否されたコンテンツの定義について](#page-389-0) **15-10** DLP [ポリシーのメッセージのフィルタリング](#page-398-0) **15-19** [違反の重大度の評価について](#page-399-0) **15-20** 違反との一致に対する Email DLP [ポリシーの順序の調整](#page-400-0) **15-21** 発信メール ポリシーとの DLP [ポリシーの関連付け](#page-400-1) **15-21** DLP [ポリシーの編集または削除に関する重要な情報](#page-402-0) **15-23** [RSA Enterprise Manager](#page-402-1) **15-23** Enterprise Manager と電子メール セキュリティ [アプライアンスの連携方法](#page-402-2) **15-23** [Enterprise Manager](#page-403-0) のマニュアル **15-24** RSA Enterprise Manager [の導入における展開データ消失防止のセット](#page-403-1) アップ方 [法](#page-403-1) **15-24** RSA メール DLP から [RSA Enterprise Manager](#page-409-0) への移行 **15-30** [Enterprise Manager](#page-410-0) の DLP ポリシー更新の確認 **15-31** [RSA Enterprise Manager](#page-411-0) と言語サポート **15-32** [クラスタ化されたアプライアンスでの](#page-411-1) Enterprise Manager の使用 **15-32** Enterprise Manager [導入におけるポリシーの削除とディセーブル化について](#page-411-2) **15-32** 電子メール セキュリティ アプライアンスと [Enterprise Manager](#page-412-0) 間の接続の切断 **15-33** [Enterprise Manager](#page-412-1) から RSA メール DLP への切り替え **15-33** メッセージ [アクション](#page-412-2) **15-33** DLP 違反アクション(メッセージ [アクション\)に対して実行するアクションの定](#page-413-0) [義](#page-413-0) **15-34** メッセージ [アクションの表示および編集](#page-414-0) **15-35** DLP [通知のドラフト](#page-415-0) **15-36** メッセージ トラッキングの機密 DLP [データの表示または非表示](#page-417-0) **15-38** DLP [エンジンおよびコンテンツ照合分類子の更新について](#page-418-0) **15-39** RSA DLP [エンジンの現在のバージョンの決定](#page-418-1) **15-39**

 $\Gamma$ 

DLP [更新に関する警告](#page-419-0) **15-40** DLP [エンジンとコンテンツ照合分類子の手動による更新](#page-419-1) **15-40** [自動アップデートの有効化\(推奨されません\)](#page-419-2) **15-40** [一元化された\(クラスタ化された\)アプライアンスの](#page-420-0) DLP 更新 **15-41** DLP [更新のロール](#page-420-1) バック **15-41** DLP [インシデントのメッセージとデータの使用](#page-421-0) **15-42** [トラブルシューティング](#page-422-0) データ消失防止 **15-43** Enterprise Manager は電子メール セキュリティ [アプライアンスとの接続を解除しま](#page-422-1) [す。](#page-422-1) **15-43 [CHAPTER](#page-424-0) 16 [Cisco Email Encryption](#page-424-1) 16-1** [Cisco Email Encryption](#page-424-2) の概要 **16-1** [サポート対象の](#page-424-3) Web ブラウザ **16-1** ローカル キー [サーバで暗号化する方法](#page-425-0) **16-2** [暗号化ワークフロー](#page-425-1) **16-2** 電子メール セキュリティ [アプライアンスを使用したメッセージの暗号化](#page-426-0) **16-3** 電子メール セキュリティ [アプライアンスでのメッセージの暗号化のイネーブル化](#page-427-0) **16-4** キー [サービスによる暗号化メッセージの処理方法の設定](#page-427-1) **16-4** PXE [エンジンの最新バージョンへの更新](#page-430-0) **16-7** [暗号化するメッセージの決定](#page-430-1) **16-7** TLS [接続を暗号化の代わりに使用](#page-431-0) **16-8** コンテンツ [フィルタを使用したメッセージの暗号化と即時配信](#page-431-1) **16-8** コンテンツ [フィルタを使用した配信時のメッセージの暗号化](#page-432-0) **16-9** [メッセージへの暗号化ヘッダーの追加](#page-434-0) **16-11** [暗号化ヘッダー](#page-434-1) **16-11** [暗号化ヘッダーの例](#page-436-0) **16-13 [CHAPTER](#page-438-0) 17** [電子メール認証](#page-438-1) **17-1** [電子メール認証の概要](#page-438-2) **17-1**

[DomainKeys](#page-438-3) と DKIM 認証 **17-1** AsyncOS の [DomainKeys](#page-439-0) および DKIM 署名 **17-2** [DomainKeys](#page-440-0) および DKIM 署名の設定 **17-3** [署名キー](#page-440-1) **17-3** [公開キー](#page-441-0) **17-4** ドメイン [プロファイル](#page-441-1) **17-4** [送信メールの署名のイネーブル化](#page-442-0) **17-5** [バウンスおよび遅延メッセージの署名のイネーブル化](#page-443-0) **17-6** [DomainKeys/DKIM](#page-443-1) 署名の設定(GUI) **17-6** ドメイン [キーとロギング](#page-452-0) **17-15**

٦

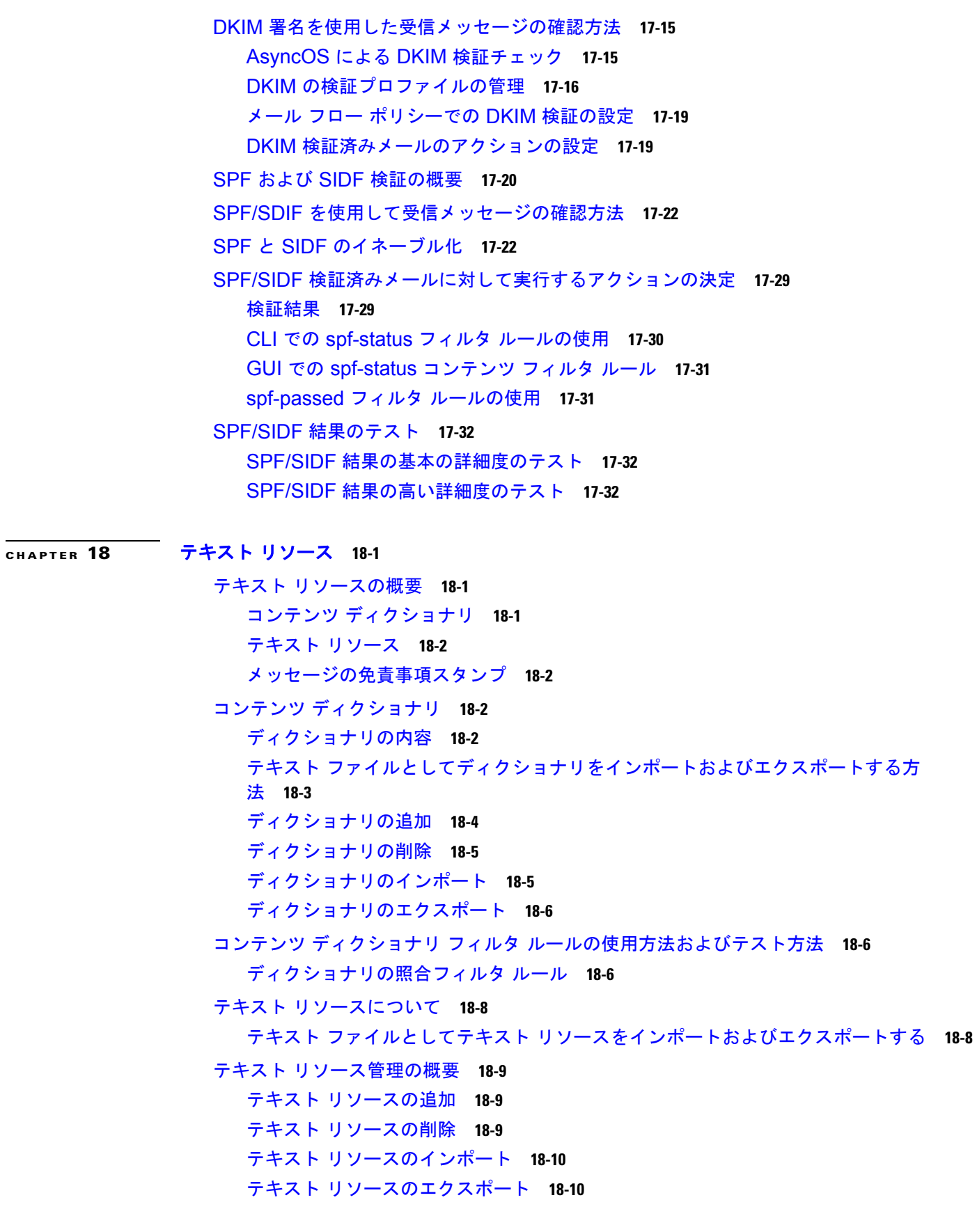

 $\mathbf{l}$ 

 $\Gamma$ 

 HTML [ベースのテキスト](#page-482-0) リソースの概要 **18-11** テキスト [リソースの使用](#page-483-0) **18-12** [免責事項テンプレート](#page-483-1) **18-12** [免責事項スタンプと複数エンコード方式](#page-487-0) **18-16** [通知テンプレート](#page-490-0) **18-19** [アンチウイルス通知テンプレート](#page-491-0) **18-20** [バウンス通知および暗号化失敗通知テンプレート](#page-493-0) **18-22** [暗号化通知テンプレート](#page-494-0) **18-23**

#### **[CHAPTER](#page-496-0) 19 SMTP** [サーバを使用した受信者の検証](#page-496-1) **19-1**

[SMTP Call-Ahead](#page-496-2) 受信者検証の概要 **19-1** SMTP Call-Ahead [受信者検証のワークフロー](#page-496-3) **19-1** 外部 SMTP [サーバを使用した受信者の検証方法](#page-498-0) **19-3** Call-Ahead サーバ [プロファイルの設定](#page-498-1) **19-3** リスナーでの SMTP [サーバ経由の着信メールの検証のイネーブル化](#page-501-0) **19-6** LDAP ルーティング [クエリーの設定](#page-501-1) **19-6** SMTP Call-Ahead [クエリーのルーティング](#page-502-0) **19-7** [特定のユーザまたはグループの](#page-503-0) SMTP Call-Ahead 検証のバイパス **19-8**

#### **[CHAPTER](#page-504-0) 20** 他の **MTA** [との暗号化通信](#page-504-1) **20-1**

他の MTA [との暗号化通信の概要](#page-504-2) **20-1** TLS を使用した SMTP [カンバセーションの暗号化方法](#page-505-0) **20-2** [証明書の取得](#page-505-1) **20-2** [中間証明書](#page-506-0) **20-3** [証明書と集中管理](#page-506-1) **20-3** GUI [を使用した自己署名証明書の作成](#page-506-2) **20-3** GUI [を使用した証明書のインポート](#page-508-0) **20-5** 自己署名証明書の作成または CLI [を使用した証明書のインポート](#page-508-1) **20-5** GUI [を使用した証明書のエクスポート](#page-508-2) **20-5** リスナー HAT の TLS [のイネーブル化](#page-509-0) **20-6** GUI [を使用したパブリックまたはプライベートのリスナーへの](#page-510-0) TLS 接続のための証明書 [の割り当て](#page-510-0) **20-7** CLI [を使用したパブリックまたはプライベートのリスナーへの](#page-510-1) TLS 接続のための証明書

[の割り当て](#page-510-1) **20-7** [ロギング](#page-510-2) **20-7**

٦

- GUI [の例:リスナーの](#page-510-3) HAT の TLS 設定の変更 **20-7**
- CLI [例:リスナーの](#page-511-0) HAT の TLS 設定の変更 **20-8**
- 配信時の TLS [および証明書検証のイネーブル化](#page-512-0) **20-9**
	- 要求された TLS [接続が失敗した場合のアラートの送信](#page-514-0) **20-11**

[ロギング](#page-514-1) **20-11** [CLI](#page-515-0) の例 **20-12** [認証局のリストの管理](#page-518-0) **20-15** [プレインストールされたの認証局リストの参照](#page-519-0) **20-16** [システム認証局リストのディセーブル化](#page-519-1) **20-16** [カスタム認証局リストのインポート](#page-519-2) **20-16** [認証局リストのエクスポート](#page-520-0) **20-17** HTTPS [の証明書のイネーブル化](#page-520-1) **20-17**

 $\Gamma$ 

## **[CHAPTER](#page-524-0) 21** [ルーティングおよび配信機能の設定](#page-524-1) **21-1**

ローカル [ドメインの電子メールのルーティング](#page-524-2) **21-1** SMTP [ルートの概要](#page-525-0) **21-2** [デフォルトの](#page-525-1) SMTP ルート **21-2** SMTP [ルートの定義](#page-525-2) **21-2** SMTP [ルートの制限](#page-526-0) **21-3** SMTP [ルートと](#page-526-1) DNS **21-3** SMTP [ルートおよびアラート](#page-527-0) **21-4** SMTP [ルート、メール配信、およびメッセージ分裂](#page-527-1) **21-4** SMTP [ルートと発信](#page-527-2) SMTP 認証 **21-4** GUI [を使用した発信電子メール送信の](#page-527-3) SMTP ルート管理 **21-4** [アドレスの書き換え](#page-529-0) **21-6** エイリアス [テーブルの作成](#page-530-0) **21-7** [マスカレードの設定](#page-539-0) **21-16** ドメイン [マップ機能](#page-551-0) **21-28** [バウンスした電子メールの処理](#page-559-0) **21-36** [配信不可能な電子メールの処理](#page-559-1) **21-36** 新しいバウンス [プロファイルの作成](#page-563-0) **21-40** [リスナーへのバウンス](#page-564-0) プロファイルの適用 **21-41** [送信先コントロールによる電子メール配信の管理](#page-566-0) **21-43** [メール配信に使用するインターフェイスの決定](#page-566-1) **21-43** [デフォルトの配信制限](#page-567-0) **21-44** [ 送信先コントロール([Destination Controls](#page-567-1))] の使用 **21-44** Cisco [バウンス検証](#page-574-0) **21-51** [概要:タギングと](#page-575-0) Cisco バウンス検証 **21-52** [タグなしのバウンスされたメッセージの合法的受け入れ](#page-576-0) **21-53** バウンス Cisco [検証を使用してバウンス](#page-577-0) メッセージ ストームを防止 **21-54** [電子メール配信パラメータの設定](#page-579-0) **21-56**

 Virtual Gateway™ [テクノロジーを使用してすべてのホストされたドメインでの構成のメー](#page-582-0) ル [ゲートウェイ](#page-582-0) **21-59** [概要](#page-582-1) **21-59** [Virtual Gateway](#page-582-2) アドレスの設定 **21-59** Virtual Gateway [アドレスのモニタリング](#page-590-0) **21-67** Virtual Gateway [アドレスごとの配信接続の管理](#page-590-1) **21-67** [ グローバル配信停止([Global Unsubscribe](#page-591-0))] 機能の使用 **21-68** [確認:電子メール](#page-596-0) パイプライン **21-73 [CHAPTER](#page-598-0) 22 LDAP** [クエリー](#page-598-1) **22-1** LDAP [クエリーの概要](#page-598-2) **22-1** LDAP [クエリーの概要](#page-599-0) **22-2** LDAP と AsyncOS [との連携の仕組み](#page-600-0) **22-3** Cisco IronPort アプライアンスを LDAP [サーバと連携させるための設定](#page-601-0) **22-4** LDAP [サーバに関する情報を保存する](#page-602-0) LDAP サーバ プロファイルの作成 **22-5** LDAP [サーバのテスト](#page-604-0) **22-7** [特定のリスナーで実行するための](#page-604-1) LDAP クエリーのイネーブル化 **22-7** [Microsoft Exchange 5.5](#page-606-0) に対する拡張サポート **22-9** LDAP [クエリーに関する作業](#page-609-0) **22-12** LDAP [サーバへの匿名のバインドをクライアントに許可する](#page-611-0) **22-14** LDAP [クエリーのテスト](#page-614-0) **22-17** LDAP [サーバへの接続のトラブルシューティング](#page-615-0) **22-18** [受信者検証で受け入れクエリーを使用する](#page-616-0) **22-19** Lotus Notes [の場合の受け入れクエリーの設定](#page-617-0) **22-20** 複数ターゲット [アドレスへのメール送信にルーティング](#page-617-1) クエリーを使用する **22-20** [エンベロープ送信者を書き換えるためのマスカレード](#page-618-0) クエリーの使用 **22-21** [「フレンドリ名」のマスカレード](#page-619-0) **22-22** 受信者がグループ [メンバーであるかどうかを指定するグループ](#page-620-0) LDAP クエリーの使用 **22-23** グループ [クエリーの設定](#page-620-1) **22-23** 例:グループ [クエリーを使用してスパムとウイルスのチェックをスキップする](#page-622-0) **22-25** [特定のドメインへルーティングするためのドメイン](#page-623-0) ベース クエリーの使用 **22-26** [ドメインベース](#page-624-0) クエリーの作成 **22-27** 一連の LDAP [クエリーを実行するためのチェーン](#page-625-0) クエリーの使用 **22-28** チェーン [クエリーの作成](#page-626-0) **22-29**

LDAP [によるディレクトリ](#page-626-1) ハーベスト攻撃防止 **22-29**

SMTP [カンバセーション中のディレクトリ](#page-627-0) ハーベスト攻撃防止 **22-30**

٦

ワーク [キュー内でのディレクトリ](#page-628-0) ハーベスト攻撃防止 **22-31**

SMTP [認証を行うための](#page-629-0) AsyncOS の設定 **22-32**

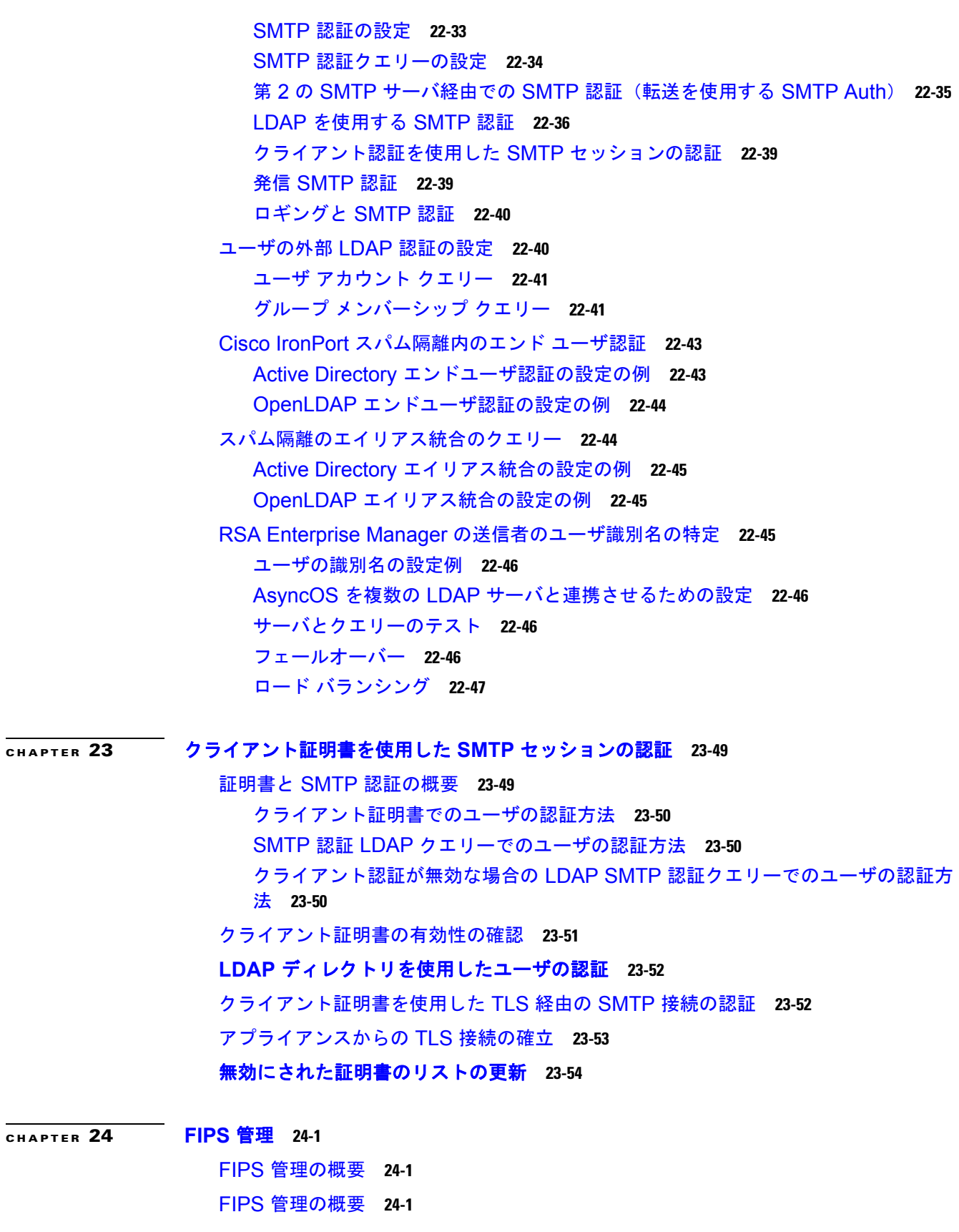

**[CHAPTER](#page-652-0)** 24

 $\Gamma$ 

 $\mathbf{I}$ 

アプライアンスの FIPS [モードへの切り替え](#page-653-0) **24-2** [証明書およびキーの管理](#page-653-1) **24-2** DKIM [署名と検証のキーの管理](#page-654-0) **24-3** [DKIM:](#page-654-1) 署名 **24-3** [DKIM](#page-655-0) の検証 **24-4**

## **[CHAPTER](#page-656-0) 25** メッセージ [トラッキング](#page-656-1) **25-1**

メッセージ [トラッキングの概要](#page-656-2) **25-1** メッセージ [トラッキングのイネーブル化](#page-656-3) **25-1** [メッセージの検索](#page-657-0) **25-2** メッセージ [トラッキングの検索結果の使用](#page-659-0) **25-4** [有効なメッセージ](#page-661-0) トラッキング データの検査 **25-6** メッセージ [トラッキングおよびアップグレードについて](#page-662-0) **25-7**

#### **[CHAPTER](#page-664-0) 26** 電子メール セキュリティ [モニタの使用方法](#page-664-1) **26-1**

電子メール [セキュリティ](#page-664-2) モニタの概要 **26-1** 電子メール [セキュリティ](#page-665-0) モニタ ページ **26-2** [検索と電子メール](#page-666-0) セキュリティ モニタ **26-3** [レポートに含まれるメッセージの詳細の表示](#page-667-0) **26-4** [ [マイレポート\(](#page-667-1)My Reports)] ページ **26-4** [ 概要([Overview](#page-668-0))] ページ **26-5** [ 受信メール([Incoming Mail](#page-672-0))] ページ **26-9** 送信先([Outgoing Destinations](#page-680-0)) **26-17** [送信メッセージ送信者\(](#page-681-0)Outgoing Senders) **26-18** [ [送信処理ステータス\(](#page-682-0)Delivery Status)] ページ **26-19** [ 内部ユーザ([Internal Users](#page-684-0))] ページ **26-21** [DLP インシデント([DLP Incidents](#page-685-0))] ページ **26-22** [ コンテンツ フィルタ([Content Filters](#page-688-0))] ページ **26-25** [ アウトブレイク フィルタ([Outbreak Filters](#page-689-0))] ページ **26-26** [ ウイルス タイプ([Virus Types](#page-691-0))] ページ **26-28** [TLS 接続([TLS Connections](#page-693-0))] ページ **26-30** [ 受信 SMTP 認証([Inbound SMTP Authentication](#page-694-0))] ページ **26-31** [ [レート制限\(](#page-696-0)Rate Limits)] ページ **26-33** [ システム容量([System Capacity](#page-697-0))] ページ **26-34** [ システム ステータス([System Status](#page-703-0))] ページ **26-40** CSV [データの取得](#page-705-0) **26-42** [レポーティングの概要](#page-707-0) **26-44** [スケジュール設定されたレポートの種類](#page-707-1) **26-44**

٦

**Contents**

[レポート用返信アドレスの設定](#page-708-0) **26-45**

[レポートの管理](#page-708-1) **26-45**

[スケジュール設定されたレポート](#page-708-2) **26-45**

[アーカイブ済みのレポート](#page-710-0) **26-47**

電子メール [レポートのトラブルシューティング](#page-711-0) **26-48**

**[CHAPTER](#page-712-0) 27** [隔離](#page-712-1) **27-1**

Г

- [隔離の概要](#page-712-2) **27-1**
	- [隔離のタイプ](#page-713-0) **27-2**
	- [ローカル隔離](#page-714-0) **27-3**
- [ポリシー、ウイルス、およびアウトブレイク隔離の管理](#page-714-1) **27-3**
	- [ポリシー、ウイルス、およびアウトブレイク隔離に対するディスク領域の割り当て](#page-714-2) **27-3** [隔離エリアのメッセージ保存期間](#page-715-0) **27-4**
	- [自動的に処理された隔離メッセージのデフォルト](#page-716-0) アクション **27-5**
	- [システムが作成した隔離の設定の確認](#page-716-1) **27-5**
	- [ポリシー隔離の作成](#page-717-0) **27-6**
	- [ポリシー、ウイルス、アウトブレイク隔離の設定の編集方法](#page-718-0) **27-7**
	- フィルタおよびメッセージ [アクションに割り当てる隔離を決定する](#page-718-1) **27-7**
	- [ポリシー隔離の削除について](#page-719-0) **27-8**
	- [隔離のステータス、容量、アクティビティのモニタリング](#page-719-1) **27-8**
	- [ポリシー隔離のパフォーマンス](#page-720-0) **27-9**
	- [隔離のディスク領域の使用状況についてのアラート](#page-720-1) **27-9**
	- [ポリシー隔離とロギング](#page-720-2) **27-9**
	- [メッセージ処理作業の他のユーザへの分配](#page-721-0) **27-10**
	- [クラスタ設定におけるポリシー、ウイルス、およびアウトブレイク隔離について](#page-722-0) **27-11** [ポリシー、ウイルス、アウトブレイク隔離の設定の集約方法](#page-722-1) **27-11**
- [ポリシー、ウイルス、またはアウトブレイク隔離のメッセージの操作](#page-722-2) **27-11**
	- [隔離エリア内のメッセージの表示](#page-722-3) **27-11**
	- [ポリシー、ウイルスおよびアウトブレイク隔離のメッセージの検索](#page-723-0) **27-12**
	- [手動で隔離メッセージを処理](#page-724-0) **27-13**
	- [複数の隔離エリアにあるメッセージ](#page-725-0) **27-14**
	- [メッセージの詳細およびメッセージ内容の表示](#page-726-0) **27-15**
	- [隔離されたメッセージの再スキャンについて](#page-729-0) **27-18**
	- [アウトブレイク隔離](#page-729-1) **27-18**
- [スパム隔離の概要](#page-730-0) **27-19**
- [スパム隔離の設定](#page-730-1) **27-19**
	- [スパム隔離へのメッセージの送信方法](#page-731-0) **27-20**
	- [ローカルのスパム隔離のイネーブル化とディセーブル化](#page-731-1) **27-20**
	- [ローカルのスパム隔離から外部の隔離への移行](#page-732-0) **27-21**

[スパム隔離の設定](#page-733-0) **27-22**

- [ローカルのスパム隔離の設定](#page-734-0) **27-23**
- [外部のスパム隔離の設定](#page-738-0) **27-27**
- Web [ブラウザからスパム隔離へのアクセスのイネーブル化](#page-739-0) **27-28**
- [スパムを隔離するためのメール](#page-740-0) ポリシーの設定 **27-29**
- [導入上の考慮事項](#page-740-1) **27-29**
- [スパム隔離内のメッセージの管理](#page-744-0) **27-33**
	- [スパム隔離内でのメッセージの検索](#page-745-0) **27-34**
	- [スパム隔離内のメッセージの表示](#page-745-1) **27-34**
	- [スパム隔離内のメッセージの配信](#page-746-0) **27-35**
	- [スパム隔離からのメッセージの削除](#page-746-1) **27-35**
- [送信者に基づいて電子メール配信を制御するセーフリストおよびブロックを使用](#page-747-0) **27-36** セーフリスト / [ブロックリスト](#page-747-1) データベース **27-36** [セーフリストとブロックリストの作成およびメンテナンス](#page-747-2) **27-36** [セーフリストとブロックリストのメッセージ配信](#page-748-0) **27-37** [セーフリストとブロックリストの作成およびメンテナンスの概要](#page-748-1) **27-37** [セーフリストとブロックリストを設定するためのエンド](#page-751-0) ユーザ作業 **27-40**

#### **[CHAPTER](#page-754-0) 28** [管理タスクの分散](#page-754-1) **28-1**

ユーザ [アカウントを使用する作業](#page-754-2) **28-1**

[ユーザの管理](#page-756-0) **28-3**

[委任管理のためのカスタム](#page-760-0) ユーザ ロールの管理 **28-7**

- [ アカウント権限([Account Privileges](#page-761-0))] ページ **28-8**
- [アクセス権限の割り当て](#page-762-0) **28-9**
- カスタム ユーザ [ロールの定義](#page-767-0) **28-14**
- ユーザ [アカウント追加時のカスタム](#page-767-1) ユーザ ロールの定義 **28-14**
- カスタム ユーザ [ロールの責任のアップデート](#page-768-0) **28-15**
- カスタム ユーザ [ロールの編集](#page-769-0) **28-16**
- カスタム ユーザ [ロールの複製](#page-769-1) **28-16**
- カスタム ユーザ [ロールの削除](#page-769-2) **28-16**

[パスワード](#page-770-0) **28-17**

- [パスワードの変更](#page-770-1) **28-17**
- ユーザ [アカウントのロックおよびロック解除](#page-770-2) **28-17**
- 制限的なユーザ [アカウントとパスワードの設定値の設定](#page-771-0) **28-18**

٦

- 外部認証([External Authentication](#page-774-0)) **28-21**
- 電子メール セキュリティ [アプライアンスの設定](#page-777-0) **28-24**
	- ログイン [バナーの追加](#page-779-0) **28-26**
- セキュア シェル(SSH[\)キーの管理](#page-780-0) **28-27**
	- リモート SSH [コマンド実行](#page-782-0) **28-29**

Г

#### **[CHAPTER](#page-784-0) 29** [システム管理](#page-784-1) **29-1**

Cisco [アプライアンスの管理](#page-784-2) **29-1** Cisco [アプライアンスのシャットダウンおよび再起動](#page-785-0) **29-2** [電子メールの受信と配信の一時停止](#page-785-1) **29-2** [一時停止している電子メールの受信と配信の再開](#page-786-0) **29-3** CLI [を使用したアプライアンスのオフライン化](#page-786-1) **29-3** [出荷時の初期状態へのリセット](#page-786-2) **29-3** AsyncOS [のバージョン情報の表示](#page-788-0) **29-5** [ライセンス](#page-788-1) キー **29-5** ライセンス [キーの追加および管理](#page-788-2) **29-5** ライセンス [キーのダウンロードとアクティベーションの自動化](#page-789-0) **29-6** [期限切れライセンス](#page-789-1) キー **29-6** Cisco 電子メール [セキュリティ仮想アプライアンスのライセンス](#page-789-2) **29-6** [設定ファイルファイルの管理](#page-790-0) **29-7** GUI [を使用した設定ファイルの管理](#page-791-0) **29-8** [設定ファイル用の](#page-794-0) CLI コマンド **29-11** AsyncOS [のアップグレード](#page-798-0) **29-15** AsyncOS [のアップグレードの準備](#page-798-1) **29-15** GUI からの AsyncOS [のアップグレード](#page-798-2) **29-15** [アップグレードおよびアップデートをダウンロードするための設定](#page-801-0) **29-18** Cisco IronPort [サーバからのアップグレードおよびアップデートのダウンロード](#page-802-0) **29-19** ローカル [サーバからのアップグレードおよびアップデート](#page-803-0) **29-20** [サービスのアップデート](#page-805-0) **29-22** プロキシ [サーバを経由したアップデート](#page-805-1) **29-22** [アップグレードおよびアップデートをダウンロードするためのサーバ設定](#page-805-2) **29-22** [リモート電源管理のイネーブル化](#page-807-0) **29-24** AsyncOS [の以前のバージョンへの復元](#page-808-0) **29-25** [利用可能なバージョン](#page-809-0) **29-26** [復元の影響に関する重要な注意事項](#page-809-1) **29-26** [AsyncOS](#page-809-2) の復元 **29-26** [アプライアンスに生成されるメッセージの返信アドレスの設定](#page-812-0) **29-29** [アラート](#page-813-0) **29-30** [アラートの概要](#page-813-1) **29-30** [Cisco AutoSupport](#page-815-0) **29-32** アラート [メッセージ](#page-815-1) **29-32** [アラート受信者の追加](#page-816-0) **29-33** [アラート設定値の設定](#page-817-0) **29-34** トップ [アラートの表示](#page-817-1) **29-34**

[アラート](#page-818-0) リスト **29-35** [ネットワーク設定値の変更](#page-835-0) **29-52** システム [ホスト名の変更](#page-835-1) **29-52** ドメイン ネーム システム(DNS[\)設定値の設定](#page-836-0) **29-53** TCP/IP [トラフィック](#page-838-0) ルートの設定 **29-55** デフォルト [ゲートウェイの設定](#page-840-0) **29-57** [システム時刻](#page-840-1) **29-57**

[時間帯の選択](#page-840-2) **29-57** [時刻設定の編集](#page-841-0) **29-58**

- [ビューのカスタマイズ](#page-842-0) **29-59** [お気に入りページの使用](#page-842-1) **29-59** ユーザ [プリファレンスの設定](#page-842-2) **29-59**
- **[CHAPTER](#page-844-0) 30 CLI** [による管理およびモニタリング](#page-844-1) **30-1**
	- CLI [を使用した管理およびモニタリングの概要](#page-844-2) **30-1** 使用可能なモニタリング [コンポーネントの読み取り](#page-845-0) **30-2** イベント [カウンタの読み取り](#page-845-1) **30-2** システム [ゲージの読み取り](#page-847-0) **30-4** [配信およびバウンスされたメッセージのレートの読み取り](#page-849-0) **30-6** CLI [を使用したモニタリング](#page-849-1) **30-6** 電子メール [ステータスのモニタリング](#page-850-0) **30-7** 詳細な電子メール [ステータスのモニタリング](#page-852-0) **30-9** メール [ホストのステータスのモニタリング](#page-855-0) **30-12** 電子メール [キューの構成の確認](#page-859-0) **30-16** リアルタイム [アクティビティの表示](#page-860-0) **30-17** [着信電子メール接続のモニタリング](#page-863-0) **30-20** DNS [ステータスの確認](#page-865-0) **30-22** 電子メール モニタリング [カウンタのリセット](#page-866-0) **30-23** アクティブな TCP/IP [サービスの識別](#page-867-0) **30-24** 電子メール [キューの管理](#page-867-1) **30-24** [キュー内の受信者の削除](#page-867-2) **30-24** [キュー内の受信者のバウンス](#page-869-0) **30-26** [キュー内のメッセージのリダイレクト](#page-871-0) **30-28** [キュー内の受信者に基づいたメッセージの表示](#page-872-0) **30-29** [電子メール配信の一時停止](#page-874-0) **30-31** [電子メール配信の再開](#page-875-0) **30-32**

٦

- [電子メールの受信の一時停止](#page-875-1) **30-32**
- [電子メールの受信の再開](#page-876-0) **30-33**
- [電子メールの配信と受信の再開](#page-877-0) **30-34**

[電子メールの即時配信スケジュール](#page-877-1) **30-34** ワーク [キューの休止](#page-878-0) **30-35** [古いメッセージの検索およびアーカイブ](#page-880-0) **30-37** [システム内のメッセージのトラッキング](#page-881-0) **30-38** SNMP [モニタリング](#page-882-0) **30-39** MIB [ファイル](#page-883-0) **30-40** ハードウェア [オブジェクト](#page-883-1) **30-40** SNMP [トラップ](#page-885-0) **30-42 [CHAPTER](#page-890-0) 31 [SenderBase Network Participation](#page-890-1) 31-1** [SenderBase Network Participation](#page-890-2) の概要 **31-1** SenderBase [との統計の共有](#page-890-3) **31-1** [よくあるご質問](#page-891-0) **31-2 [CHAPTER](#page-896-0) 32 GUI** [でのその他の作業](#page-896-1) **32-7** Cisco グラフィカル ユーザ [インターフェイス\(](#page-896-2)GUI) **32-7** [インターフェイスでの](#page-896-3) GUI のイネーブル化 **32-7** GUI [のシステム情報](#page-900-0) **32-11** GUI からの XML [ステータスの収集](#page-901-0) **32-12 [CHAPTER](#page-902-0) 33** [高度なネットワーク構成](#page-902-1) **33-1** イーサネット [インターフェイスのメディア設定](#page-902-2) **33-1** etherconfig を使ったイーサネット [インターフェイスのメディア設定の編集](#page-902-3) **33-1** ネットワーク インターフェイス [カードのペアリング](#page-904-0) / チーミング **33-3** NIC [ペアの名前](#page-905-0) **33-4** NIC ペアリング / [チーミングの設定とテスト](#page-905-1) **33-4**

- NIC [ペアリングの確認](#page-910-0) **33-9**
- 仮想ローカル エリア [ネットワーク\(](#page-910-1)VLAN) **33-9**
	- VLAN [と物理ポート](#page-911-0) **33-10**
	- [VLAN](#page-912-0) の管理 **33-11**
- [Direct Server Return](#page-917-0) **33-16**
	- [Direct Server Return](#page-917-1) のイネーブル化 **33-16**
	- イーサネット [インターフェイスの最大伝送単位](#page-922-0) **33-21**

**[CHAPTER](#page-924-0) 34** [ロギング](#page-924-1) **34-1**

 $\Gamma$ 

[概要](#page-924-2) **34-1** ログ ファイルおよびログ [サブスクリプションについて](#page-924-3) **34-1** ログ [タイプ](#page-925-0) **34-2**

[ログ取得方法](#page-930-0) **34-7** ログ [タイプ](#page-932-0) **34-9** ログ [ファイル内のタイムスタンプ](#page-932-1) **34-9** IronPort テキスト メール [ログの使用](#page-933-0) **34-10** IronPort [配信ログの使用](#page-939-0) **34-16** IronPort バウンス [ログの使用](#page-941-0) **34-18** IronPort [ステータス](#page-943-0) ログの使用 **34-20** IronPort ドメイン デバッグ [ログの使用](#page-946-0) **34-23** IronPort [インジェクション](#page-947-0) デバッグ ログの使用 **34-24** IronPort システム [ログの使用](#page-948-0) **34-25** IronPort CLI [監査ログの使用](#page-949-0) **34-26** [IronPort FTP](#page-950-0) サーバ ログの使用 **34-27** [IronPort HTTP](#page-951-0) ログの使用 **34-28** [IronPort NTP](#page-952-0) ログの使用 **34-29** スキャン [ログの使用](#page-952-1) **34-29** IronPort [アンチスパムの使用](#page-953-0) **34-30** IronPort [アンチウイルス](#page-953-1) ログの使用 **34-30** IronPort [スパム隔離ログの使用](#page-954-0) **34-31** IronPort [スパム隔離](#page-954-1) GUI ログの使用 **34-31** [IronPort LDAP](#page-955-0) デバッグ ログの使用 **34-32** セーフリスト / [ブロックリスト](#page-956-0) ログの使用 **34-33** [レポーティング](#page-957-0) ログの使用 **34-34** [レポーティング](#page-958-0) クエリー ログの使用 **34-35** [アップデータ](#page-959-0) ログの使用 **34-36** [トラッキング](#page-960-0) ログについて **34-37** [認証ログの使用](#page-961-0) **34-38** [コンフィギュレーション履歴ログの使用](#page-961-1) **34-38** ログ [サブスクリプション](#page-962-0) **34-39** ログ [サブスクリプションの設定](#page-963-0) **34-40** GUI でのログ [サブスクリプションの作成](#page-964-0) **34-41** [ロギングに対するグローバル設定](#page-964-1) **34-41** ログ [サブスクリプションのロールオーバー](#page-967-0) **34-44** GUI [での最近のログ](#page-970-0) エントリの表示 **34-47** CLI での最近のログ [エントリの表示\(](#page-971-0)tail コマンド) **34-48** ホスト [キーの設定](#page-973-0) **34-50**

٦

# **[CHAPTER](#page-978-0) 35** [クラスタを使用した中央集中型管理](#page-978-1) **35-1** [クラスタを使用した中央集中型管理の概要](#page-978-2) **35-1**

[クラスタの要件](#page-979-0) **35-2**

[クラスタの構成](#page-979-1) **35-2** [初期設定](#page-980-0) **35-3** [クラスタの作成とクラスタへの参加](#page-981-0) **35-4** [clusterconfig](#page-981-1) コマンド **35-4** [グループの追加](#page-987-0) **35-10** [クラスタの管理](#page-988-0) **35-11** CLI [でのクラスタの管理](#page-988-1) **35-11** [設定のコピーと移動](#page-989-0) **35-12** [新しい設定の実験](#page-989-1) **35-12** [クラスタからの脱退\(削除\)](#page-990-0) **35-13** [クラスタ内のマシンのアップグレード](#page-990-1) **35-13** [設定ファイル](#page-991-0) コマンド **35-14** CLI [コマンドのサポート](#page-991-1) **35-14** [すべてのコマンドがクラスタに対応](#page-991-2) **35-14** [制限コマンド](#page-992-0) **35-15** GUI [でのクラスタの管理](#page-993-0) **35-16** [クラスタ通信](#page-996-0) **35-19** DNS [とホスト名の解決](#page-996-1) **35-19** [クラスタ通信のセキュリティ](#page-997-0) **35-20** [クラスタの整合性](#page-998-0) **35-21** 切断 / [再接続](#page-998-1) **35-21** [互いに依存する設定](#page-999-0) **35-22** ベスト [プラクティスとよくあるご質問](#page-1001-0) **35-24** ベスト [プラクティス](#page-1001-1) **35-24** [セットアップと設定に関する質問](#page-1004-0) **35-27** [一般的な質問](#page-1005-0) **35-28** [ネットワークに関する質問](#page-1005-1) **35-28** [計画と設定](#page-1006-0) **35-29**

 $\Gamma$ 

## **[CHAPTER](#page-1008-0) 36** [テストとトラブルシューティング](#page-1008-1) **36-1**

テスト [メッセージを使用したメール](#page-1008-2) フローのデバッグ:トレース **36-1** [アプライアンスのテストにリスナーを使用](#page-1020-0) **36-13** [ネットワークのトラブルシューティング](#page-1024-0) **36-17** [アプライアンスのネットワーク接続テスト](#page-1025-0) **36-18** [リスナーのトラブルシューティング](#page-1030-0) **36-23** [アプライアンスからの電子メール配信のトラブルシューティング](#page-1032-0) **36-25** [パフォーマンスのトラブルシューティング](#page-1034-0) **36-27** [アプライアンスの電源のリモート](#page-1035-0) リセット **36-28**

テクニカル [サポートの使用](#page-1036-0) **36-29** [サポート事例を開くまたは更新する](#page-1036-1) **36-29** シスコのテクニカル [サポート担当者のリモート](#page-1037-0) アクセスのイネーブル化 **36-30** パケット [キャプチャの実行](#page-1040-0) **36-33 [CHAPTER](#page-1042-0) 37 D-Mode** [を使用した発信メール配信アプライアンスの最適化](#page-1042-1) **37-1** [機能の概要:最適化された発信配信の](#page-1042-2) D-Mode **37-1** D-Mode-enabled [アプライアンス特有の機能](#page-1042-3) **37-1** D-Mode-enabled [アプライアンスでディセーブルになっている標準機能](#page-1043-0) **37-2** D-Mode-enabled [アプライアンスに適用される標準機能](#page-1043-1) **37-2** [最適化された発信メール配信のアプライアンスの設定](#page-1044-0) **37-3** [リソースを節約するバウンス設定の指定](#page-1044-1) **37-3** IronPort Mail Merge(IPMM[\)を使用した大量のメールの送信](#page-1045-0) **37-4** [IronPort Mail Merge](#page-1045-1) の概要 **37-4** [Mail Merge](#page-1046-0) 機能の利点 **37-5** [Mail Merge](#page-1046-1) の使用 **37-5** [コマンドの説明](#page-1049-0) **37-8** [変数定義に関する注意事項](#page-1049-1) **37-8** IPMM [カンバセーションの例](#page-1050-0) **37-9 [CHAPTER](#page-1054-0) 38 Cisco** コンテンツ [セキュリティ管理アプライアンスの集中型サービス](#page-1054-1) **38-1** Cisco コンテンツ [セキュリティ管理アプライアンス](#page-1054-2) サービスの概要 **38-1** [ネットワーク](#page-1055-0) プランニング **38-2** メール [フローおよび外部スパム隔離](#page-1055-1) **38-2** [外部スパム隔離の設定](#page-1056-0) **38-3** [一元化されたポリシー、ウイルス、アウトブレイク隔離について](#page-1057-0) **38-4** [一元化されたポリシー、ウイルス、およびアウトブレイク隔離](#page-1057-1) **38-4** [ポリシー、ウイルス、アウトブレイク隔離の移行について](#page-1058-0) **38-5** [一元化されたポリシー、ウイルス、アウトブレイク隔離](#page-1058-1) **38-5** [一元化されたポリシー、ウイルス、アウトブレイク隔離のディセーブル化について](#page-1060-0) **38-7** [一元化されたポリシー、ウイルス、アウトブレイク隔離のトラブルシューティング](#page-1061-0) **38-8** [中央集中型レポーティングの設定](#page-1061-1) **38-8** [中央集中型メッセージ](#page-1062-0) トラッキングの設定 **38-9** [中央集中型サービスの使用方法](#page-1063-0) **38-10 [APPENDIX](#page-1064-0) A** [アプライアンスへのアクセス](#page-1064-1) **A-1** IP [インターフェイス](#page-1064-2) **A-1**

電子メール セキュリティ [アプライアンス](#page-1065-0) への FTP アクセス設定 **A-2**

٦

[secure copy](#page-1067-0) (scp) アクセス A-4 [シリアル接続による電子メール](#page-1068-0) セキュリティ アプライアンスへのアクセス **A-5**

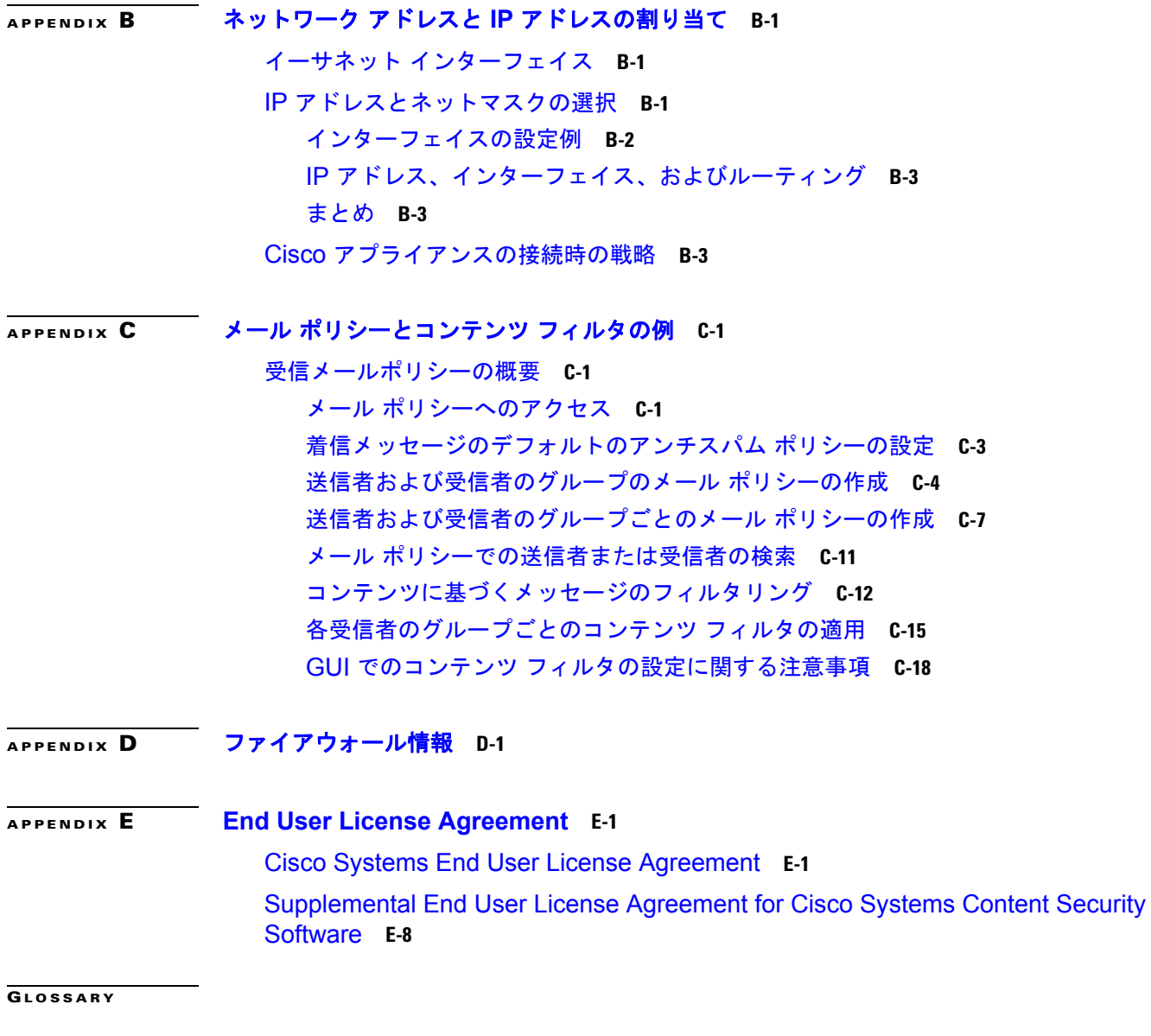

**I [NDEX](#page-1116-0)**

 $\Gamma$ 

 $\mathbf I$ 

**Contents**

 $\blacksquare$ 

 $\mathsf I$ 

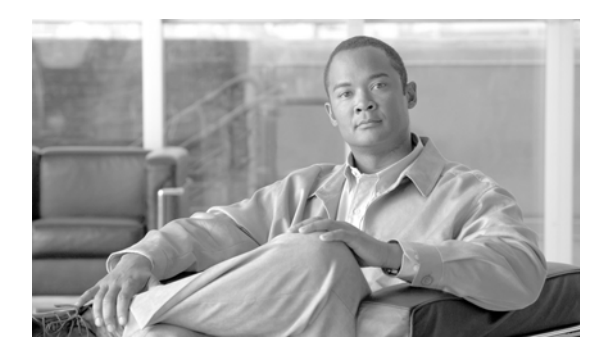

<span id="page-28-0"></span>**CHAPTER 1**

# <span id="page-28-1"></span>**Cisco** 電子メール セキュリティ アプライアン スをご使用の前に

- **•** [「今回のリリースでの変更点」\(](#page-28-2)P.1-1)
- **•** [「詳細情報の入手先」\(](#page-32-0)P.1-5)
- **•** 「Cisco 電子メール セキュリティ [アプライアンスの概要」\(](#page-35-2)P.1-8)

# <span id="page-28-2"></span>今回のリリースでの変更点

 $\Gamma$ 

ここでは、AsyncOS for Email Security 8.0 の新機能および拡張機能について説明します。このリリー スの詳細については、製品リリース ノートを参照してください。リリース ノートは、次の URL の Cisco カスタマー サポート ページから入手できます。

http://www.cisco.com/web/ironport/index.html

以前のリリースのリリース ノートで、前に追加された機能および拡張機能を参照することが役に立つ 場合もあります。[ サポート ポータル(Support Portal)] で該当するリリース ノートを参照するには、 適切なアプライアンスのマニュアル ページの [旧リリース (Earlier Releases) ] のリンクをクリックし ます。

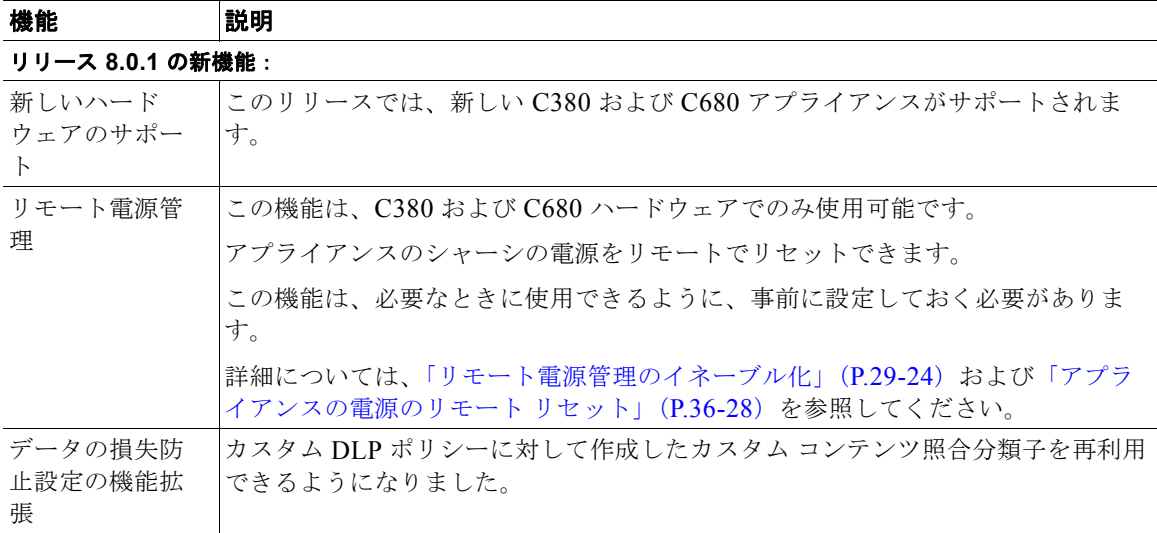

 $\overline{\phantom{a}}$ 

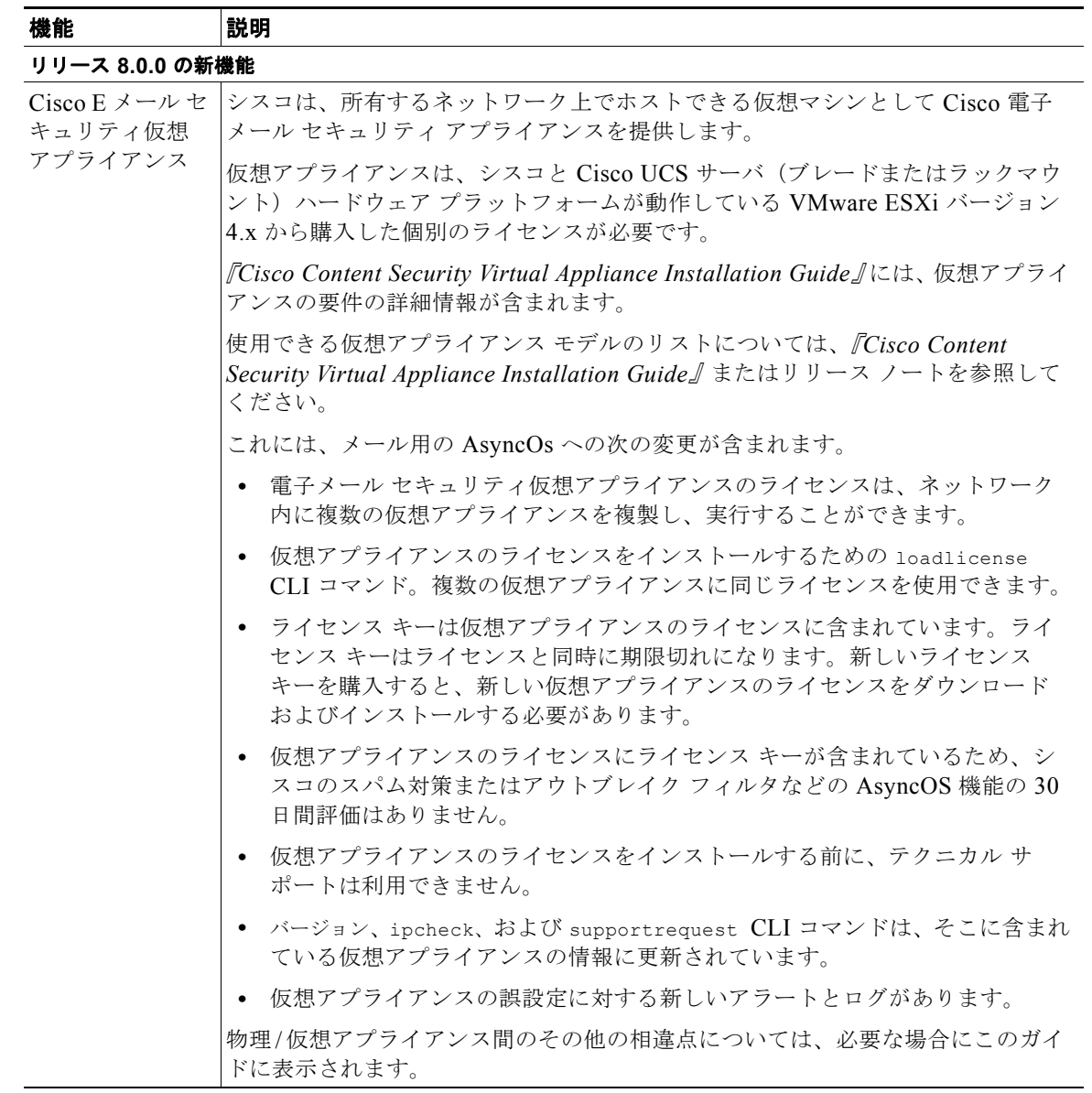

 $\Gamma$ 

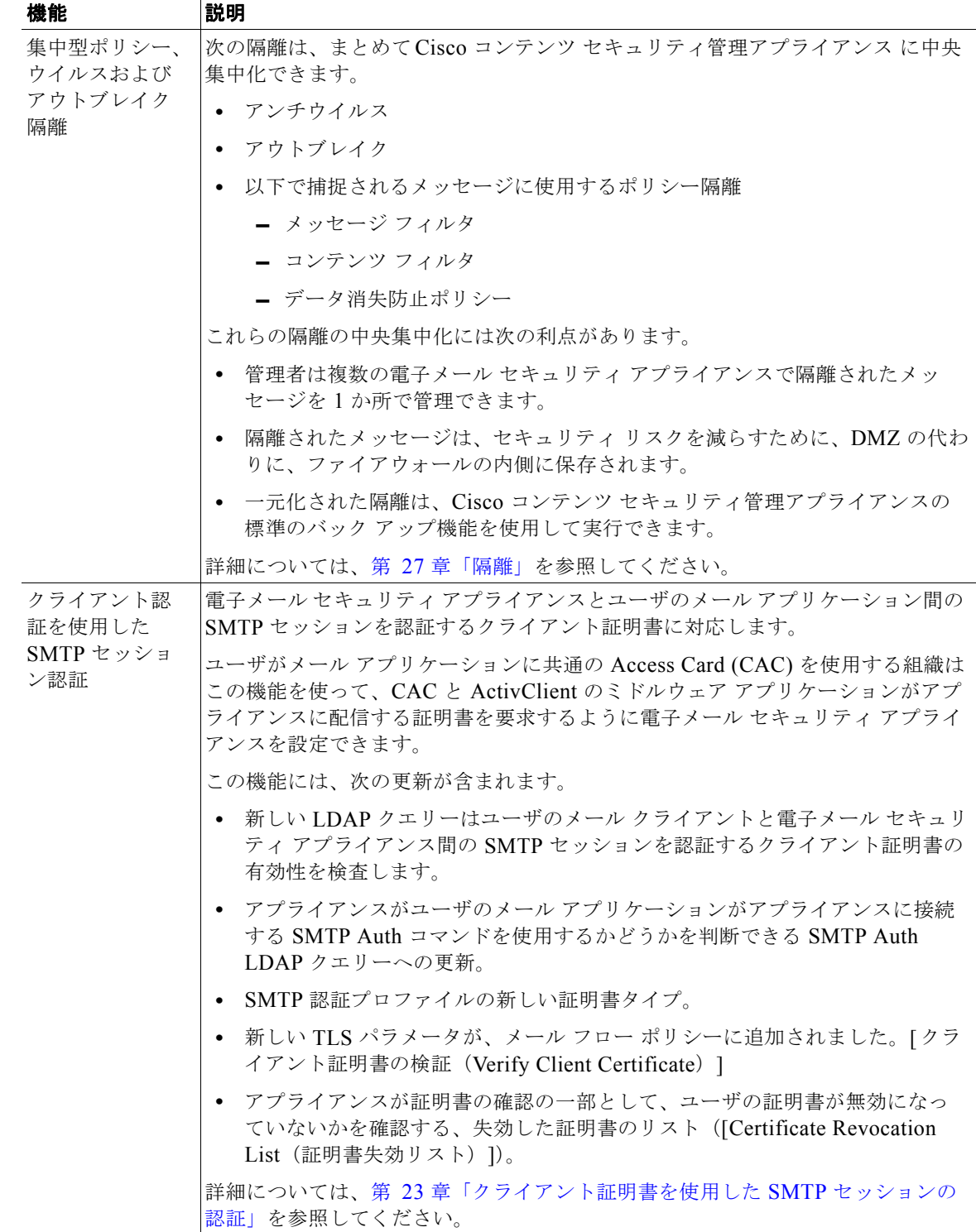

 $\overline{\phantom{a}}$ 

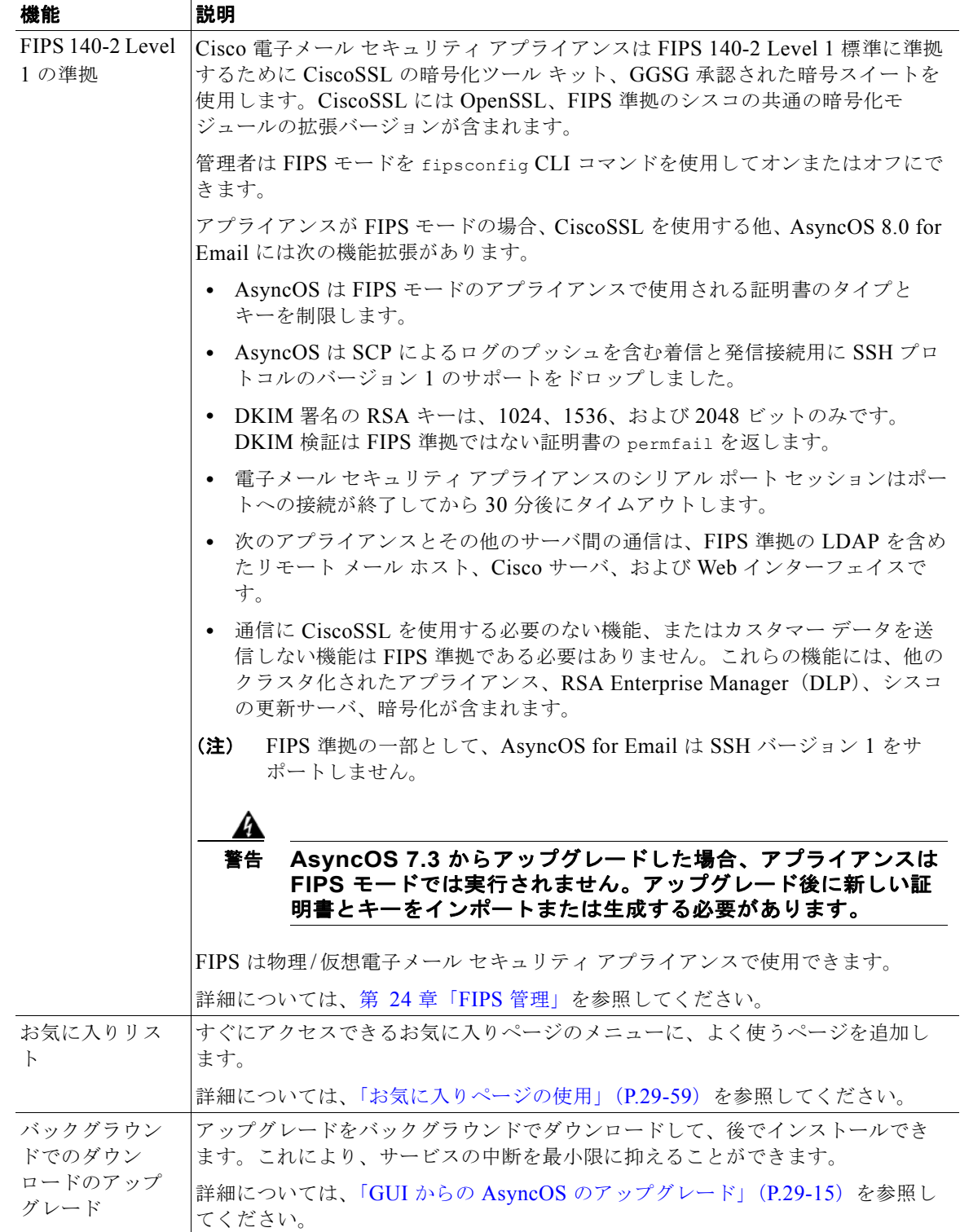

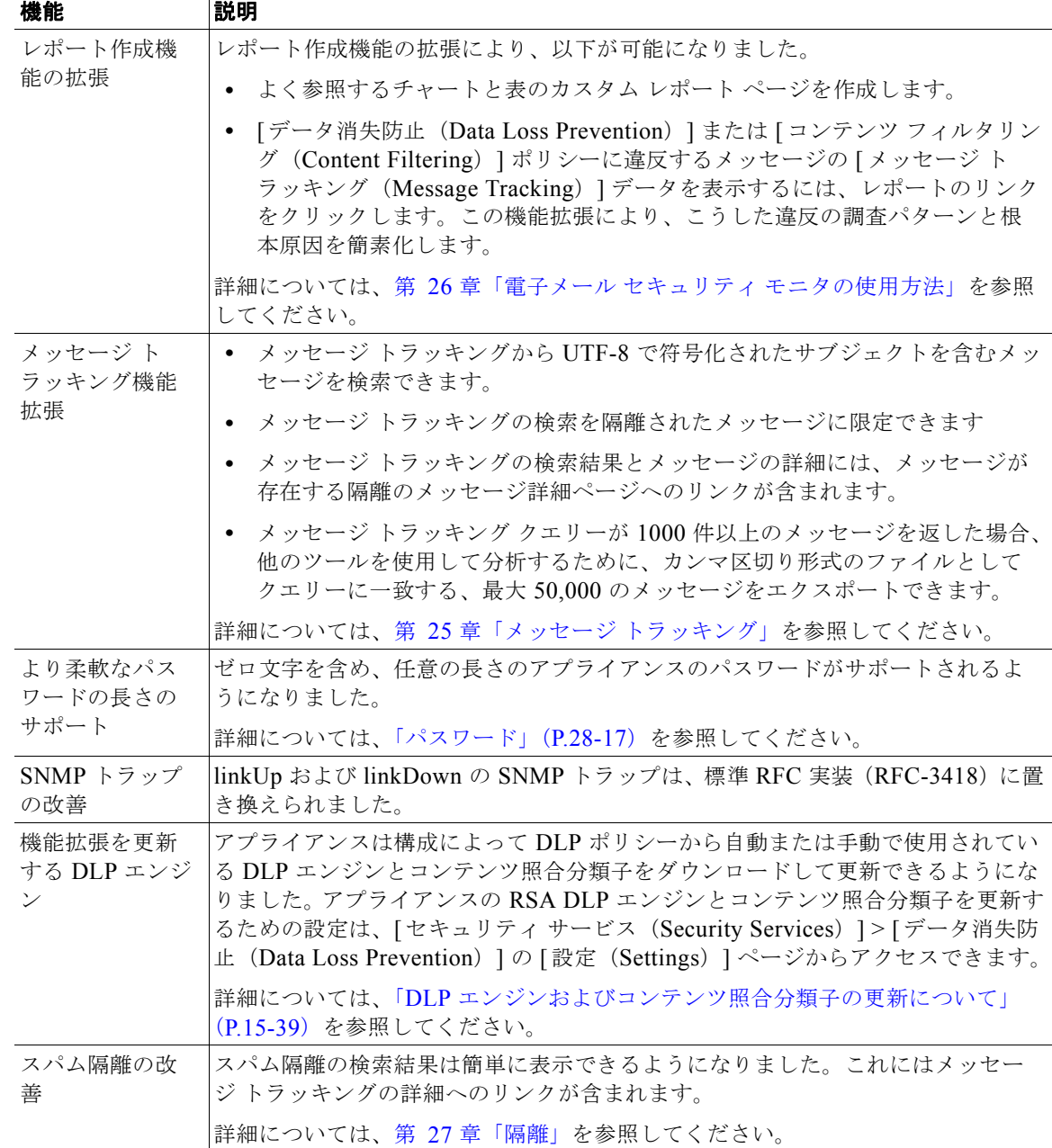

# <span id="page-32-0"></span>詳細情報の入手先

 $\Gamma$ 

シスコは、Cisco 電子メール セキュリティ アプライアンスについての理解を深めて頂くために次の資 料を提供しています。

# <span id="page-33-0"></span>マニュアル

マニュアルは、PDF ファイルおよび HTML ファイルとして配布されます。このマニュアルの電子バー ジョンは、Cisco IronPort カスタマー サポート サイトで入手できます。また、右上の [ ヘルプとサポー ト(Help and Support)] をクリックすることにより、アプライアンスの GUI からユーザ ガイドの HTML オンライン ヘルプ バージョンに直接アクセスできます。

Cisco 電子メール セキュリティ アプライアンスのマニュアル セットには次のマニュアルおよびマニュ アルが含まれます。

- **•** リリース ノート
- **•** 電子メール セキュリティ アプライアンスのクイック スタート ガイド
- **•** 『*Cisco AsyncOS for Email Security User Guide*』(このマニュアル)
- **•** 『*Cisco Content Security Virtual Appliance Installation Guide*』
- **•** 『*Cisco AsyncOS CLI Reference Guide*』

このアプライアンスの関連資料は[、](http://www.cisco.com/en/US/products/ps10154/tsd_products_support_series_home.html)

[http://www.cisco.com/en/US/products/ps10154/tsd\\_products\\_support\\_series\\_home.html](http://www.cisco.com/en/US/products/ps10154/tsd_products_support_series_home.html) から入手でき ます。

# <span id="page-33-1"></span>トレーニングと認定試験

シスコでは、技術者、パートナー、学生など、それぞれのニーズに合わせた、さまざまなトレーニング プログラムおよびトレーニング コースを用意しています。日本のトレーニングと認定試験の情報につ いては、以下の Web サイトをご覧ください。

<http://www.cisco.com/web/JP/event/index.html>

# <span id="page-33-2"></span>**Knowledge Base**

Customer Support Portal の Cisco Knowledge Base には、次の URL からアクセスできます。

http://www.cisco.com/web/ironport/knowledgebase.html

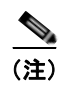

(注) サイトにアクセスするには Cisco.com のユーザ ID が必要です。Cisco.com のユーザ ID をお持ちでな い場合は、https://tools.cisco.com/RPF/register/register.do で登録できます。

Knowledge Base には、Cisco 製品に関する豊富な情報が用意されています。

通常、記事は次のカテゴリのいずれかに分類されています。

- **• How-To** これらの記事では、Cisco 製品の使用方法について説明します。たとえば、How-To の記 事では、アプライアンス用データベースのバックアップをとり、復元する手順について説明しま す。
- **•** 問題と解決策 問題と解決策の項目では、Cisco 製品の使用時に発生する可能性がある特定のエラー や問題に対処します。たとえば、問題と解決策の記事では、製品の新バージョンへのアップグレー ド時に特定のエラーメッセージが表示された場合の対応方法について説明します。
- **•** 参考資料 参考資料の項目では、特定のハードウェアに関連するエラー コードなどの情報を一覧表 示します。

Ī

**•** トラブルシューティング トラブルシューティングの記事は、Cisco 製品に関する一般的な問題の分 析方法および解決方法について説明します。たとえば、トラブルシューティングの記事は、DNS で問題が発生した場合に従う手順を提供します。

ナレッジ ベース内の各記事には、一意の回答 ID 番号がついています。

# <span id="page-34-0"></span>**Cisco** サポート コミュニティ

Cisco サポート コミュニティは、Cisco のお客様、パートナー、および従業員のオンライン フォーラム です。電子メールおよび Web セキュリティに関する一般的な問題や、特定の Cisco 製品に関する技術 情報について話し合う場を提供します。このフォーラムにトピックを投稿して質問したり、他の Cisco ユーザと情報を共有したりできます。

Customer Support Portal の Cisco サポート コミュニティには、次の URLs からアクセスします。

- **•** 電子メール セキュリティと関連管理 <https://supportforums.cisco.com/community/netpro/security/email>
- **•** Web セキュリティと関連管理: <https://supportforums.cisco.com/community/netpro/security/web>

# <span id="page-34-1"></span>シスコのテクニカル サポート

 $\Gamma$ 

次の URL にアクセスして、シスコのテクニカル サポートを最大限に活用してください。

<http://www.cisco.com/en/US/support/index.html>

以下を含むさまざまな作業にこの Web サイトが役立ちます。

- **•** テクニカル サポートを受ける
- **•** ソフトウェアをダウンロードする
- **•** セキュリティの脆弱性を報告する、またはシスコ製品のセキュリティ問題に対する支援を受ける
- **•** ツールおよびリソースへアクセスする
	- **–** Product Alert の受信登録
	- **–** Field Notice の受信登録
	- **–** Bug Toolkit を使用した既知の問題の検索
- **•** Networking Professionals(NetPro)コミュニティで、技術関連のディスカッションに参加する
- **•** トレーニング リソースへアクセスする
- **•** TAC Case Collection ツールを使用して、ハードウェアや設定、パフォーマンスに関する一般的な 問題をインタラクティブに特定および解決する

Japan テクニカル サポート Web サイトでは、Technical Support Web サイト (http://www.cisco.com/cisco/web/support/index.html)の、利用頻度の高いドキュメントを日本語で提 供しています。

Japan テクニカル サポート Web サイトには、次の URL からアクセスしてください。

<http://www.cisco.com/cisco/web/JP/support/index.html>

# <span id="page-35-0"></span>サード パーティ コントリビュータ

Cisco AsyncOS 内に含まれる一部のソフトウェアは、FreeBSD Inc.、Stichting Mathematisch Centrum、Corporation for National Research Initiatives Inc.、および他のサード パーティ コントリ ビュータのソフトウェア使用許諾契約の条項、通知、および条件に基づいて配布されています。これら すべての契約条件は、Cisco ライセンス契約に含まれています。

これらの契約内容の全文は次の URL を参照してください。

https://support.ironport.com/3rdparty/AsyncOS\_User\_Guide-1-1.html.

Cisco AsyncOS 内の一部のソフトウェアは、Tobi Oetiker の書面による同意を得て、RRDtool を基に しています。

このマニュアルには、Dell Computer Corporation の許可を得て複製された内容が一部含まれています。 このマニュアルには、McAfee の許可を得て複製された内容が一部含まれています。このマニュアルに は、Sophos の許可を得て複製された内容が一部含まれています。

# <span id="page-35-1"></span>マニュアルに関するフィードバック

このマニュアルに関する技術的なフィードバック、または誤りや記載もれなどお気づきの点がございま したら、HTML ドキュメント内のフィードバックフォームよりご連絡ください。ご協力をよろしくお 願いいたします。

# <span id="page-35-2"></span>**Cisco** 電子メール セキュリティ アプライアンスの概要

Cisco AsyncOS のオペレーティング システムには、次の機能が含まれます。

- **•** SenderBase レピュテーション フィルタと Cisco Anti-Spam を統合した独自のマルチレイヤ アプ ローチによるゲートウェイでのスパム対策。
- **•** Sophos および McAfee ウイルス対策スキャン エンジンによるゲートウェイでのウイルス対策。
- **•** 新しいアップデートが適用されるまで危険なメッセージを隔離し、新しいメッセージ脅威に対する 脆弱性を削減する、新しいウイルス、詐欺、およびフィッシングの拡散に対する Cisco の独自保護 機能であるアウトブレイク フィルタ。
- **•** 隔離されたスパムおよび陽性と疑わしいスパムへのエンドユーザ アクセスを提供する、オンボッ クスまたはオフボックスのスパム隔離。
- **•** 電子メール認証 Cisco AsyncOS は、発信メールに対する DomainKeys および DomainKeys Identified Mail (DKIM)の署名の他に、着信メールに対する Sender Policy Framework (SPF)、 Sender ID Framework(SIDF)、DKIM の検証など、さまざまな形式の電子メール認証をサポート します。
- **• Cisco** 電子メール暗号化。HIPAA、GLBA、および同様の規制要求に対応するために発信メールを 暗号化できます。これを行うには、電子メール セキュリティ アプライアンスで暗号化ポリシーを 設定し、ローカル キー サーバまたはホステッド キー サービスを使用してメッセージを暗号化しま す。
- **•** アプライアンス上のすべての電子メール セキュリティ サービスおよびアプリケーションを管理す る、単一で包括的なダッシュボードである電子メール セキュリティ マネージャ。電子メール セ キュリティ マネージャは、ユーザ グループに基づいて電子メール セキュリティを実施でき、イン バウンドとアウトバウンドの独立したポリシーを使用して、Cisco レピュテーション フィルタ、ア ウトブレイク フィルタ、アンチスパム、アンチウイルス、および電子メール コンテンツ ポリシー を管理できます。

Ī
- **•** 電子メール ポリシーに違反したメッセージを保持するオンボックス隔離エリア。隔離はアウトブ レイク フィルタ機能とシームレスに連携します。
- **•** オンボックスのメッセージ トラッキング。AsyncOS for Email には、電子メール セキュリティ ア プライアンスが処理するメッセージのステータスの検索が容易にできる、オンボックスのメッセー ジ トラッキング機能があります。
- **•** 企業のすべての電子メール トラフィックを全体的に確認できる、すべてのインバウンドおよびア ウトバウンドの電子メールに対するメールフローモニタ機能。
- **•** 送信者の IP アドレス、IP アドレス範囲、またはドメインに基づいた、インバウンドの送信者のア クセス コントロール。
- **•** 広範なメッセージ フィルタリング テクノロジーを使用して、社内ポリシーを順守させ、企業のイ ンフラストラクチャを出入りする特定のメッセージに作用させることができます。フィルタ ルー ルでは、メッセージまたは添付ファイルの内容、ネットワークに関する情報、メッセージ エンベ ロープ、メッセージ ヘッダー、またはメッセージ本文に基づいてメッセージを識別します。フィ ルタ アクションでは、メッセージをドロップ、バウンス、アーカイブ、ブラインド カーボン コ ピー、または変更したり、通知を生成したりできます。
- **•** セキュアな **SMTP over Transport Layer Security** 経由のメッセージの暗号化により、企業のイン フラストラクチャとその他の信頼できるホストとの間でやりとりされるメッセージが暗号化される ようなります。
- **• Virtual Gateway™** テクノロジーにより、Cisco アプライアンスは、単一サーバ内で複数の電子 メール ゲートウェイとして機能できるため、さまざまな送信元またはキャンペーンの電子メール を、それぞれ独立した IP アドレスを通して送信するように分配できます。これにより、1 つの IP アドレスに影響する配信可能量の問題が、他の IP アドレスに及ばないようにします。

AsyncOS for Email は、メッセージを受け入れて配信するために、RFC 2821 準拠の Simple Mail Transfer Protocol(SMTP; シンプル メール転送プロトコル)をサポートします。

レポート作成コマンド、モニタリング コマンド、およびコンフィギュレーション コマンドのほとんど は、HTTP 経由でも HTTPS 経由でも Web ベースの GUI から使用できます。さらに、セキュア シェル (SSH)、Telnet、または直接シリアル接続でアクセスするインタラクティブなコマンドライン インター フェイス (CLI) がシステムに用意されています。

また、複数の 電子メール セキュリティ アプライアンス のレポート、トラッキング、および隔離管理を 統合するように Cisco コンテンツ セキュリティ管理アプライアンス を設定できます。

# サポートされる言語

 $\Gamma$ 

AsyncOS は次の言語のいずれかで GUI および CLI を表示できます。

- **•** 英語
- **•** フランス語
- **•** スペイン語
- **•** ドイツ語
- **•** イタリア語
- **•** 韓国語
- **•** 日本語
- **•** ポルトガル語(ブラジル)
- **•** 中国語(繁体字および簡体字)
- **•** ロシア語

 $\overline{\mathsf{I}}$ 

**Cisco AsyncOS 8.0.1 for Email** ユーザ ガイド

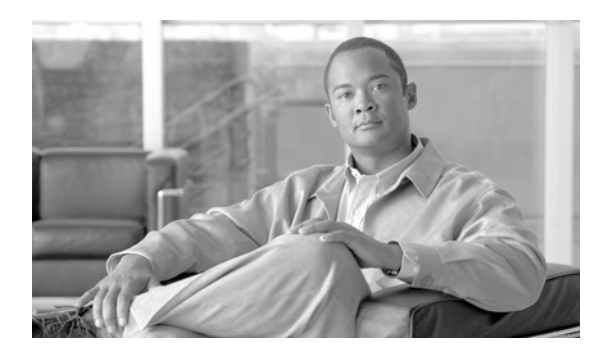

**CHAPTER 2**

概要

- **•** 「Web [ベースのグラフィカル](#page-38-0) ユーザ インターフェイス(GUI)」(P.2-1)
- **•** 「コマンドライン [インターフェイス\(](#page-42-0)CLI)」(P.2-5)

# <span id="page-38-0"></span>**Web** ベースのグラフィカル ユーザ インターフェイス (**GUI**)

Web ベースのグラフィカル ユーザ インターフェイス (GUI) とコマンドライン インターフェイス (CLI)の両方を使用して Cisco アプライアンスを管理できます。GUI には、システムの設定およびモ ニタに必要な機能のほとんど含まれています。ただし、すべての CLI コマンドが GUI から使用できる わけではありません。一部の機能は CLI からのみ使用できます。

# <span id="page-38-1"></span>ブラウザ要件

 $\Gamma$ 

Web ベースの UI にアクセスするには、ブラウザが JavaScript およびクッキーをサポートし、受け入れ が有効になっている必要があり、さらに、Cascading Style Sheet(CSS)を含む HTML ページをレン ダリングできる必要があります。

(注) AsyncOS 5.5 からは、Web ベースの UI は、Yahoo! User Interface (YUI) ライブラリからライブラリ を組み込んでいます。これは、リッチでインタラクティブな Web アプリケーションを構築するための、 JavaScript で記述されたユーティリティおよびコントロールのセットです。この変更の目的は、Web ベース UI のユーザ操作性を改善することです。

YUI ライブラリは、一般的に使用されているほとんどのブラウザをサポートしています。また、YUI ライブラリは、ブラウザ サポートに対する包括的で公開されたアプローチを取り、「A グレード」ブラ ウザとして指定されたすべてのブラウザでコンポーネントが問題なく動作することを表明しています。 格付けされたブラウザのサポートについては、次の URL を参照してください。

<http://developer.yahoo.com/yui/articles/gbs/>

Ī

Cisco は、Web ベース UI へのアクセスに次のリストの A グレード ブラウザを使用してシスコの Web アプリケーションをテストしているため、これらのブラウザを推奨します。

- **•** Firefox 3.6
- Windows XP および Vista: Internet Explorer 7 および 8
- **•** Windows 7:Internet Explorer 8 および 9、Google Chrome、Firefox 4
- **•** Mac OS X:Safari 4 以降、Firefox 4

GUI へのアクセス時には、複数のブラウザ ウィンドウまたはタブを同時に使用して、Cisco アプライ アンスに変更を行わないように注意してください。GUI セッションおよび CLI セッションも同時に使 用しないてください。同時に使用すると、予期しない動作が生じ、サポートの対象外になります。

インターフェイスの一部のボタンまたはリンクからは追加のウィンドウがオープンされるため、GUI を使用するには、ブラウザのポップアップ ブロックの設定が必要な場合があります。

# **GUI** へのアクセス

デフォルトで、システムは管理インターフェイス(Cisco C60/600/650/660/670、 C30/300/350/360/370、および X1000/1050/1060/1070 アプライアンスの場合)またはデータ 1(Cisco C10/100/150/160)インターフェイスで HTTP がイネーブルに設定された状態で出荷されます。詳細に ついては[、「インターフェイスでの](#page-896-0) GUI のイネーブル化」(P.32-7)を参照してください。

新規システムの GUI にアクセスするには、次の URL にアクセスします。

<http://192.168.42.42>

ログイン ページが表示されたら、デフォルトのユーザ名とパスワードを使用してシステムにログイン します。

## 工場出荷時のデフォルト ユーザ名とパスワード

- **•** ユーザ名:**admin**
- **•** パスワード:**ironport**

次に例を示します。

図 **2-1 [**ログイン(**Login**)**]** 画面  $(1)$  ironport C60

Welcome

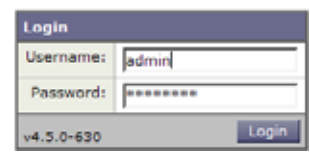

新規(以前のリリースの AsyncOS からのアップグレードではなく)システムの場合は、システム セッ トアップ ウィザードへ自動的にリダイレクトされます。

初期システム セットアップ時に、インターフェイスの IP アドレスと、このインターフェイスの HTTP サービス、HTTPS サービス、またはその両方を実行するかどうかを選択します。インターフェイスの HTTP サービス、HTTPS サービス、またはその両方がイネーブルに設定されている場合は、サポート している任意のブラウザを使用し、ブラウザのロケーション フィールド(「アドレス バー」)に URL として IP インターフェイスの IP アドレスまたはホスト名を入力して GUI を表示できます。

次に例を示します。

http://192.168.1.1 または

https://192.168.1.1 または

http://mail3.example.com または

https://mail3.example.com

(注) インターフェイスの HTTPS がイネーブルに設定されている(かつ HTTP 要求がセキュア サービスに リダイレクトされていない)場合は、「http**s**://」のプレフィックスを使用して GUI にアクセスするこ とに留意してください。

## ログイン

GUI にアクセスするすべてのユーザは、ログインが必要です。ユーザ名とパスワードを入力してから [ ログイン(Login)] をクリックして GUI にアクセスします。サポートされる Web ブラウザを使用する 必要があります[。「ブラウザ要件」\(](#page-38-1)P.2-1)を参照してください。admin アカウントまたは作成済みの 特定のユーザ アカウントを使用してログインできます 詳細については[、「ユーザの追加」\(](#page-757-0)P.28-4) を 参照してください。

ログインしたら、[モニタ (Monitor)] > [受信メールの概要 (Incoming Mail Overview) ] ページが表 示されます。

# **GUI** セクションおよび基本ナビゲーション

GUI は、Cisco アプライアンスの機能に対応する、[ モニタ(Monitor)]、[ メール ポリシー(Mail Policies) ]、[セキュリティ サービス (Security Services) ]、[ネットワーク (Network) ]、および [ システム管理(System Administration)] のメニューで構成されています。以降の章では、各セクショ ン内のページで実行するタスクなど、各セクションについて説明します。

 $\Gamma$ 

(注) GUI のオンライン ヘルプは、GUI 内のどのページからも使用できます。オンライン ヘルプにアクセス するには、ページの右上にある [ヘルプ (Help) ] > [オンラインヘルプ (Online Help) ] リンクをク リックします。

各メイン セクション([ モニタ(Monitor)]、[ メール ポリシー(Mail Policies)]、[ セキュリティ サービス (Security Services) ]、[ ネットワーク (Network) ]、および [ システム管理 (System Administration)])のメニュー見出しをクリックして、インターフェイスのセクション内をナビゲー トします。各メニュー内にあるのが、情報やアクティビティをさらにグループ化するサブセクションで す。たとえば、[ セキュリティ サービス(Security Services)] セクションには、[ スパム対策 (Anti-Spam)] ページを表示する [ スパム対策(Anti-Spam)] セクションがあります。GUI の特定の ページを参照する場合、マニュアルではそれに沿ってメニュー名に続けて矢印とページ名を表記して使 用します。たとえば、[ セキュリティ サービス(Security Services)] > [SenderBase] です。

#### **[**モニタ(**Monitor**)**]** メニュー

[ モニタ(Monitor)] セクションには、メール フロー モニタ機能(概要、着信メール、発信先、発信 者、配信ステータス、内部ユーザ、コンテンツ フィルタ、ウイルス拡散、ウイルス タイプ、システム 容量、システム ステータス)、ローカル隔離と外部隔離、およびスケジュール済みレポートの各機能の ページがあります。このメニューからメッセージ トラッキングにもアクセスできます。

#### **[**メール ポリシー(**Mail Policies**)**]** メニュー

[ メール ポリシー(Mail Policies)] セクションには、電子メール セキュリティ マネージャ機能(メー ル ポリシーおよびコンテンツ フィルタを含む)、ホスト アクセス テーブル (HAT) と受信者アクセス テーブル (RAT) 設定、送信先コントロール、バウンス検証、DomainKeys、テキスト リソース、お よびディクショナリのページがあります。

#### **[**セキュリティ サービス(**Security Services**)**]** メニュー

[ セキュリティ サービス(Security Services)] セクションには、アンチスパム、アンチウイルス、 Cisco 電子メール暗号化、アウトブレイク フィルタ、および SenderBase Network Participation の各機 能のグローバル設定を行うためのページがあります。このメニューからは、レポート作成、メッセージ トラッキング、外部スパム隔離の機能もイネーブルにします。

#### **[**ネットワーク(**Network**)**]** メニュー

[ ネットワーク(Network)] セクションには、IP インターフェイス、リスナー、SMTP ルート、DNS、 ルーティング、バウンス プロファイル、SMTP 認証、および着信リレーを作成および管理するページ があります。

#### **[**システム管理(**System Administration**)**]** メニュー

[ システム管理(System Administration)] セクションには、トレース、アラート、ユーザ管理、 LDAP、ログ サブスクリプション、リターン アドレス、システム時刻、設定ファイル管理、ライセン ス キー設定、ライセンス キー、シャットダウン / 再起動、アップグレード、およびシステム セット アップ ウィザードの各機能のページがあります。

## <span id="page-41-0"></span>集中管理

集中管理機能を使用し、クラスタをイネーブルにしている場合は、クラスタ内のマシンを参照し、クラ スタ、グループ、マシン間での設定の作成、削除、コピー、および移動(つまり、clustermode コマン ドおよび clusterset コマンドと同等の内容)を GUI 内から実行できます。

詳細については、「GUI [でのクラスタの管理」\(](#page-993-0)P.35-16)を参照してください。

## **[**変更を確定(**Commit Changes**)**]** ボタン

GUI の確定モデルは、CLI で使用されている「明示的な確定」モデルと同じです 詳細については[、「設](#page-46-0) [定変更の確定」\(](#page-46-0)P.2-9)を参照してください。重要: GUI で設定を変更する際は、「変更を確定 (Commit Changes)] ボタンをクリックして、それらの変更を明示的に確定する必要があります。この ボタンは、保存する必要のある未確定の変更がある場合に表示されます。

 $\Gamma$ 

#### 図 **2-2 [**変更を確定(**Commit Changes**)**]** ボタン

Commit Changes »

[ 変更を確定(Commit Changes)] ボタンをクリックして表示されたページでは、コメントを追加し変 更を確定したり、最新の確定(CLI の clear コマンドと同等[。「設定変更のクリア」\(](#page-47-0)P.2-10)を参照) の後に行われた変更をすべて中止したり、キャンセルすることができます。

# 図 2-3 **確定された変更の確認**<br>Uncommitted Changes

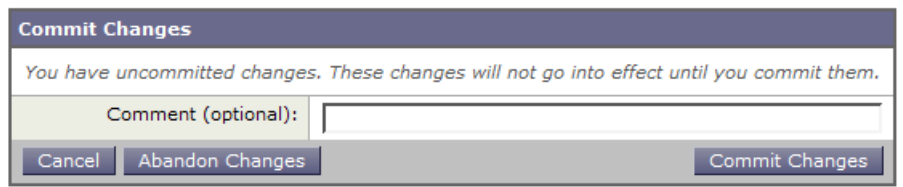

# アクティブなセッションの表示

GUI から、現在電子メール セキュリティ アプライアンスにログインしているすべてのユーザとセッ ションの情報を表示できます。

これらのアクティブなセッションを表示するには、ページの右上にある [ オプション(Options)] > [ アクティブなセッション(Active Sessions)] をクリックします。

[ アクティブなセッション(Active Sessions)] ページで、ユーザ名、ユーザ ロール、ログイン時間、 アイドル時間、コマンド ラインからのログインか、GUI からのログインかを表示できます。

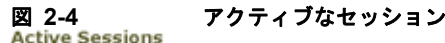

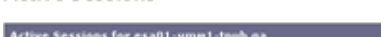

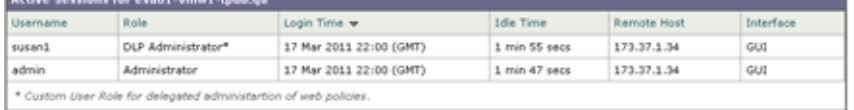

# <span id="page-42-0"></span>コマンドライン インターフェイス(**CLI**)

Cisco AsyncOS のコマンドライン インターフェイスは、Cisco アプライアンスを設定およびモニタす るために設計されたインタラクティブなインターフェイスです。引数を指定しても指定しなくても、コ マンド名を入力すると、コマンドが起動されます。引数を指定せずにコマンドを入力した場合は、必要 な情報を要求するプロンプトが表示されます。

コマンドライン インターフェイスには、SSH または Telnet のサービスがイネーブルに設定されている IP インターフェイスで SSH または Telnet 経由、またはシリアル ポートで端末エミュレーション ソフ トウェアを使用してアクセスできます。工場出荷時のデフォルトでは、管理ポートに SSH および Telnet が設定されています。これらのサービスをディセーブルにするには、interfaceconfig コマン ドを使用します。

特定の CLI コマンドの詳細については、『*Cisco AsyncOS CLI Reference Guide*』を参照してください。

Ī

# コマンドライン インターフェイスの表記法

ここでは、AsyncOS CLI のルールおよび表記法について説明します。

## コマンド プロンプト

最上位のコマンドプロンプトは、完全修飾ホスト名に続いて大なり(>)記号とスペース 1 つで構成さ れます。次に例を示します。

mail3.example.com>

アプライアンスが集中管理機能を使用したクラスタの一部として設定されている場合、CLI のプロンプ トが変わって現在のモードを示します。次に例を示します。

(Cluster Americas) >

または

(Machine losangeles.example.com) >

詳細については[、「集中管理」\(](#page-41-0)P.2-4)を参照してください。

コマンドを実行すると、CLI によりユーザの入力が要求されます。CLI がユーザの入力を待機している 場合は、コマンドプロンプトとして、角カッコ ([]) で囲まれたデフォルト入力値の後に大なり(>) 記号が表示されます。デフォルトの入力値がない場合、コマンド プロンプトのカッコ内は空です。

次に例を示します。

Please create a fully-qualified hostname for this Gateway

(Ex: "mail3.example.com"): []> **mail3.example.com**

デフォルト設定がある場合は、コマンド プロンプトのカッコ内にその設定が表示されます。次に例を 示します。

Ethernet interface: 1. Data 1 2. Data 2 3. Management [1]> **1**

デフォルト設定が表示される場合に Return を入力すると、デフォルト値を入力したことになります。

Ethernet interface: 1. Data 1 2. Data 2 3. Management [1]> *(type Return)*

ш

# コマンド構文

インタラクティブ モードで動作中の場合、CLI コマンド構文は、空白スペースを含めず、引数やパラ メータも指定しない単一コマンドで構成されます。次に例を示します。

mail3.example.com> **systemsetup**

## 選択リスト

入力できる複数の選択肢がある場合、コマンドによっては番号付きリストを使用します。プロンプトで 選択する番号を入力します。

次に例を示します。

- Log level: 1. Error 2. Warning 3. Information 4. Debug 5. Trace
- [3]> **3**

## **Yes/No** クエリー

yes または no のオプションがある場合、質問はデフォルト値(カッコ内表示)を付けて表示されます。 **Y**、**N**、**Yes**、または **No** で返答できます。大文字小文字の区別はありません。 次に例を示します。

Do you want to enable FTP on this interface? [Y]> **n**

# サブコマンド

 $\Gamma$ 

コマンドによっては、サブコマンドを使用する場合があります。サブコマンドには、NEW、EDIT、およ び DELETE などの命令があります。EDIT および DELETE の機能の場合、これらのコマンドは、システム ですでに設定されているレコードのリストを提供します。

次に例を示します。

```
mail3.example.com> interfaceconfig
```
Currently configured interfaces:

1. Management (192.168.42.42/24: mail3.example.com)

Choose the operation you want to perform:

- NEW - Create a new interface.

- EDIT - Modify an interface.

#### コマンドライン インターフェイス(**CLI**)

- GROUPS - Define interface groups.

- DELETE - Remove an interface.

 $[$ ]>

サブコマンド内からメイン コマンドに戻るには、空のプロンプトで Enter または Return を入力します。

#### エスケープ

サブコマンド内でいつでも Ctrl+C キーボード ショートカットを使用して、すぐに最上位の CLI に戻る ことができます。

#### 履歴

CLI は、セッション中に入力するすべてのコマンドの履歴を保持します。最近使用したコマンドの実行 リストをスクロールするには、キーボードの↑および↓の矢印キーを使用するか、Ctrl+P キーと Ctrl+N キーを組み合わせて使用します。

mail3.example.com> *(type the Up arrow key)*

mail3.example.com> interfaceconfig *(type the Up arrow key)*

mail3.example.com> topin *(type the Down arrow key)*

## コマンドの補完

Cisco AsyncOS CLI は、コマンドの補完をサポートします。あるコマンドの先頭数文字を入力して Tab キーを入力すると、CLI によって一意のコマンドのストリングが補完されます。入力した文字がコマン ドの中で一意ではない場合、CLI はそのセットを「絞り込み」ます。次に例を示します。

mail3.example.com> **set** *(type the Tab key)* setgateway, sethostname, settime, settz mail3.example.com> **seth** *(typing the Tab again completes the entry with* **sethostname***)* 

CLI の履歴およびファイルの補完機能では、Enter または Return を入力してコマンドを起動する必要が あります。

## 設定の変更

電子メール操作を通常どおり継続しながら、Cisco AsyncOS に対する設定変更を行えます。 設定変更は、次の処理を行うまでは有効になりません。

- **1.** コマンド プロンプトで commit コマンドを発行します。
- **2.** commit コマンドに必要な入力値を指定します。
- **3.** CLI で commit 処理の確認を受け取ります。

確定されていない設定に対する変更は記録されますが、commit コマンドが実行されるまでは有効にな りません。

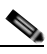

(注) AsyncOS のすべてのコマンドが、commit コマンドの実行を必要とするわけではありません。 変更を有効にする前に確定を行う必要があるコマンドの概要については、『*Cisco AsyncOS CLI Reference Guide*』を参照してください。

CLI セッションの終了、システムのシャットダウン、再起動、障害、または clear コマンドの発行に より、確定されていない変更はクリアされます。

# 汎用 **CLI** コマンド

この項では、変更の確定またはクリア、ヘルプへのアクセス、およびコマンドライン インターフェイ スの終了に使用するコマンドについて説明します。

## <span id="page-46-0"></span>設定変更の確定

Cisco アプライアンスに対する設定変更の保存には、commit コマンドが重要です。設定変更の多くは、 commit コマンドを入力するまで有効になりません。(変更内容を有効にするために commit コマンドを 使用する必要がないコマンドも少数あります。commit コマンドは、commit コマンドまたは clear コマ ンドが最後に発行されてから、Cisco AsyncOS に対して行われた設定変更に適用されます。コメント として最大 255 文字を使用できます。変更内容は、タイムスタンプとともに確認を受け取るまでは、 確定されたものとして認められません。

commit コマンドの後のコメントの入力は任意です。

mail3.example.com> **commit**

Please enter some comments describing your changes:

[]> **Changed "psinet" IP Interface to a different IP address**

Changes committed: Wed Jan 01 12:00:01 2003

Г

(注) 変更を正常に確定するには、最上位のコマンド プロンプトになっている必要があります。コマンド ラ イン階層の 1 つ上のレベルに移動するには、空のプロンプトで Return を入力します。

#### コマンドライン インターフェイス(**CLI**)

## <span id="page-47-0"></span>設定変更のクリア

clear コマンドは、commit コマンドまたは clear コマンドが最後に発行されてから、Cisco AsyncOS の設定に対して行われた変更内容があればクリアします。

mail3.example.com> **clear**

Are you sure you want to clear all changes since the last commit? [Y]> **y**

Changes cleared: Mon Jan 01 12:00:01 2003

mail3.example.com>

# コンフィギュレーション変更のロール バック

rollbackconfig コマンドは最新の確定済みの設定を 10 個表示し、ロール バックするものを 1 つ選択 できます。

管理者だけがこのコマンドを使用できます。

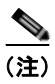

(注) このコマンドは、クラスタ化されたアプライアンス上では動作しません。以前のバージョンの AsyncOS に戻した場合は、アプライアンスは設定を復元できません。

mail.example.com> **rollbackconfig**

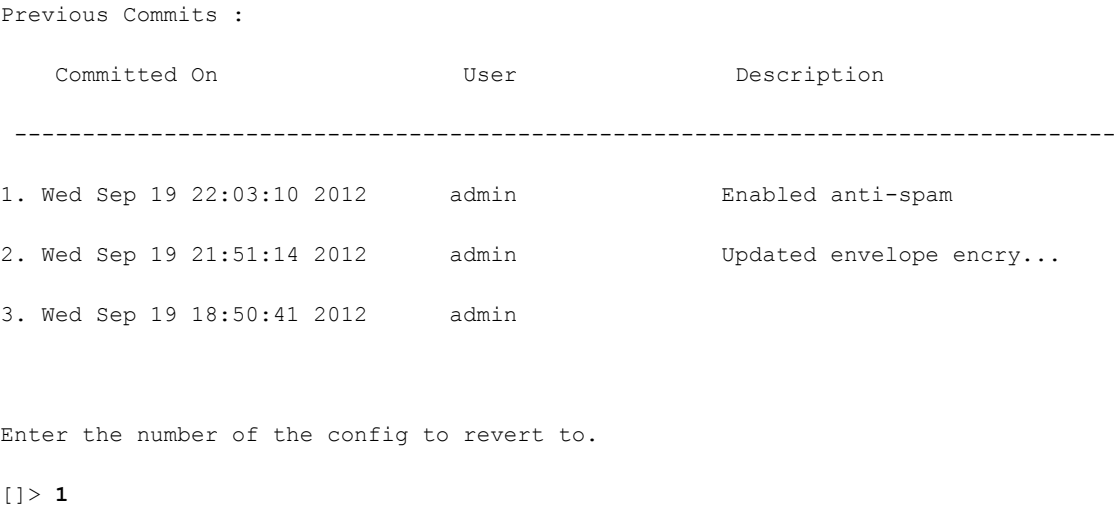

 $\Gamma$ 

Reverted to Wed Sep 19 18:50:41 2012 admin Do you want to commit this configuration now?[N]> **y**

Committed the changes successfully

# コマンドライン インターフェイス セッションの終了

quit コマンドを実行すると、CLI アプリケーションからログアウトします。確定されていない設定変 更はクリアされます。quit コマンドは電子メール操作には影響しません。ログアウトはログ ファイル に記録されます (exit の入力は、quit の入力と同じです)。

mail3.example.com> **quit**

Configuration changes entered but not committed. Exiting will lose changes.

Type 'commit' at the command prompt to commit changes.

Are you sure you wish to exit? [N]> **Y**

# コマンドライン インターフェイスでのヘルプの検索

help コマンドを実行すると、使用可能なすべての CLI コマンドが表示され、各コマンドの簡単な説明 を参照できます。help コマンドは、コマンド プロンプトで help と入力するか、疑問符(?)を1つ入 力して実行できます。

mail3.example.com> **help**

 $\overline{\phantom{a}}$ 

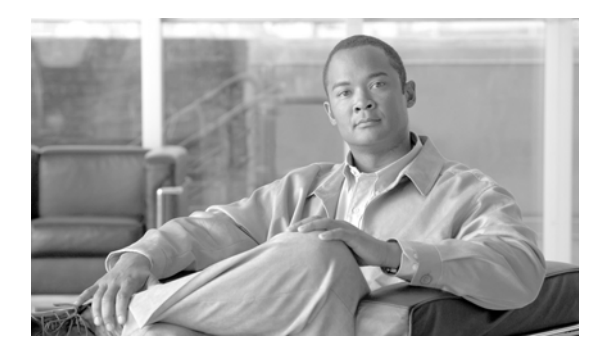

# **CHAPTER 3**

# セットアップおよび設置

- **•** [「設置計画」\(](#page-50-0)P.3-1)
- **•** 「Cisco [アプライアンスのネットワークへの物理接続」\(](#page-53-0)P.3-4)
- **•** 「システム [セットアップの準備」\(](#page-56-0)P.3-7)
- **•** 「システム セットアップ [ウィザードの使用方法」\(](#page-61-0)P.3-12)
- **•** [「設定と次の手順の確認」\(](#page-86-0)P.3-37)

# <span id="page-50-0"></span>設置計画

 $\Gamma$ 

# 計画決定に影響を与える情報の確認

- **•** 仮想電子メール セキュリティ アプライアンスを設定する場合は、この章に進む前に『*Cisco Virtual Security Appliance Installation Guide*』を参照してください。
- **•** Cisco M-Series アプライアンスを設定する場合は、第 38 章「Cisco コンテンツ [セキュリティ管理](#page-1054-0) [アプライアンスの集中型サービス」を](#page-1054-0)参照してください。
- **•** インフラストラクチャへのアプライアンスの配置に影響する可能性のある一部の機能について、設 置前に第 4 章「電子メール [パイプラインの理解」](#page-88-0)を参照することを推奨します

# ネットワーク境界に **Cisco** アプライアンスを配置する

お使いの電子メール セキュリティ アプライアンスが、Mail Exchange (MX) とも呼ばれる SMTP ゲートウェイとして機能するように設計されています。最適な結果を得るために、機能によっては、ア プライアンスが電子メールを送受信するためにインターネットに直接アクセスできる IP アドレス(つ まり、外部 IP アドレス)を割り当てられた最初のマシンである必要があります。

受信者ごとのレピュテーション フィルタリング、アンチスパム、アンチウイルス、およびウイルス ア ウトブレイク フィルタの機能(「SenderBase [レピュテーション](#page-116-0) サービス」(P.6-1)、「[IronPort](#page-334-0)  Anti-Spam [フィルタリング」\(](#page-334-0)P.13-3)、「[Sophos Anti-Virus](#page-311-0) フィルタリング」(P.12-2)、および[「アウ](#page-358-0) トブレイク [フィルタ」\(](#page-358-0)P.14-1) を参照)は、インターネットからおよび内部ネットワークからのメッ セージの直接のフローを扱うことを目的としています。企業が送受信するすべての電子メール トラ フィックに対するポリシー施行[\(「接続を許可するホストの定義の概要」\(](#page-124-0)P.7-1))のためにアプライア ンスを設定できます。

٦

Cisco アプライアンスは、パブリック インターネットを介してアクセス可能なことと、電子メール イ ンフラストラクチャの「第 1 ホップ」であることの両方を満たすことを確認します。別の MTA をネッ トワーク境界に配置してすべての外部接続を処理させると、電子メール セキュリティ アプライアンス で送信者の IP アドレスを判別できなくなります。送信者の IP アドレスは、メール フロー モニタで送 信元を識別および区別したり、SenderBase レピュテーション サービスに送信者の SenderBase レピュ テーション スコア(SBRS)を問い合わせたり、Cisco Anti-Spam 機能およびアウトブレイク フィルタ 機能の有効性を高めたりするために必要です。

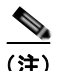

(注) インターネットから電子メールを受信する*最初の*マシンとして IronPort アプライアンスを設定できな い場合でも、IronPort アプライアンスで使用可能なセキュリティ サービスの一部は利用できます。詳 細については[、「着信リレー構成における送信者の](#page-345-0) IP アドレスの決定」(P.13-14)を参照してくださ い。

Cisco アプライアンスを SMTP ゲートウェイとして使用することにより、次の機能が実現されます。

- **•** メール フロー モニタ機能(第 26 章「電子メール セキュリティ [モニタの使用方法」](#page-664-0)を参照)によ り、内部および外部の両方の送信者から企業に着信するすべての電子メール トラフィックを把握 できます。
- **•** ルーティング、エイリアシング、およびマスカレードを対象とする LDAP クエリー(第 [22](#page-598-0) 章 「LDAP [クエリー」](#page-598-0)を参照)では、ディレクトリ インフラストラクチャを統合でき、更新を単純化 できます。
- **•** エイリアス テーブル(「エイリアス [テーブルの作成」\(](#page-530-0)P.21-7)を参照)、ドメイン ベースのルー ティング (「ドメイン [マップ機能」\(](#page-551-0)P.21-28) を参照)、およびマスカレード ([「マスカレードの設](#page-539-0) 定」([P.21-16](#page-539-0))を参照)などの一般的なツールによって、オープンソースの MTA からの移行が簡 単になります。

# **DNS** への **Cisco** アプライアンスの登録

不正な電子メール送信者は、次の攻撃対象を探してパブリック DNS レコードを積極的に検索します。 Cisco Anti-Spam、アウトブレイク フィルタ、McAfee Antivirus および Sophos Anti-Virus のすべての 機能を利用するために、Cisco アプライアンスが DNS に登録されていることを確認します。

Cisco アプライアンスを DNS に登録するには、アプライアンスのホスト名を IP アドレスにマッピング する A レコードおよびパブリック ドメインをアプライアンスのホスト名にマッピングする MX レコー ドを作成します。ドメインのプライマリ MTA またはバックアップ MTA のいずれかとして Cisco アプ ライアンスをアドバタイズするように MX レコードのプライオリティを指定する必要があります。

次の例では、MX レコードに大きいプライオリティ値(20)が指定されているため、Cisco アプライア ンス(IronPort.example.com)は、ドメイン example.com のバックアップ MTA です。言い換えると、 数値が大きいほど、MTA のプライオリティは低くなります。

```
$ host -t mx example.com
example.com mail is handled (pri=10) by mail.example.com
example.com mail is handled (pri=20) by ironport.example.com
```
Cisco アプライアンスを DNS に登録するということは、MX レコードのプライオリティに設定する値 に関係なく、スパム攻撃にさらされることを意味します。ただし、ウイルス攻撃でバックアップ MTA がターゲットになることはまれです。したがって、アンチウイルス エンジンの性能を徹底的に評価す るには、Cisco アプライアンスの MX レコードのプライオリティに、他の MTA のプライオリティ以上 の値を設定します。

# インストール シナリオ

Cisco アプライアンスを既存のネットワーク インフラストラクチャに設置する方法は複数あります。

大部分のお客様のネットワーク コンフィギュレーションは、以降のシナリオで表現されています。 ネットワーク コンフィギュレーションが多少異なっており、設置計画の支援を必要とする場合は、 Cisco カスタマー サポートにお問い合わせください([「シスコのテクニカル](#page-34-0) サポート」(P.1-7)を参 照)。

## 設定の概要

次の図は、エンタープライズ ネットワーク環境における Cisco アプライアンスの一般的な設置方法を 示します。

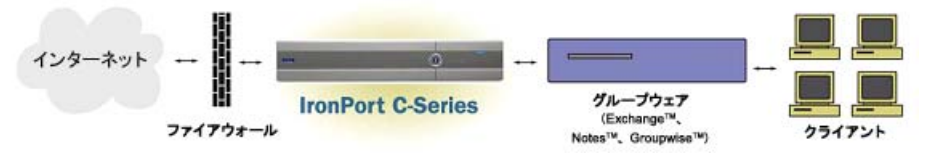

いくつかのシナリオでは、Cisco アプライアンスはネットワークの DMZ 内に配置されます。その場合 は、Cisco アプライアンスとグループウェア サーバの間にさらにファイアウォールを設置しています。 次のネットワーク シナリオを説明します。

● ファイアウォールの内側:リスナー 2 個の設定 (図 3-1 ([P.3-6](#page-55-0)))

実際のインフラストラクチャと最も一致する設定を選択してください。その後、「システム [セットアッ](#page-56-0) [プの準備」\(](#page-56-0)P.3-7)に進んでください。

### 着信

- **•** 指定したローカル ドメイン宛ての着信メールは受け入れられます
- **•** その他のドメインはすべて拒否されます。
- **•** 外部システムは、ローカル ドメイン宛て電子メールを転送するために Cisco アプライアンスに直 接接続し、Cisco アプライアンスは、SMTP ルートを介して、そのメールを適切なグループウェア サーバ(Exchange™、Groupwise™、Domino™ など)にリレーします (「ローカル [ドメインの電](#page-524-0) [子メールのルーティング」\(](#page-524-0)P.21-1)を参照)。

## 発信

 $\Gamma$ 

- **•** 内部ユーザが送信した発信メールは、グループウェア サーバによって Cisco アプライアンスに ルーティングされます。
- **•** Cisco アプライアンスでは、プライベート リスナーのホスト アクセス テーブルの設定値に基づい てアウトバウンド電子メールを受け入れます (詳細については[、「リスナーの使用」\(](#page-101-0)P.5-2)を参 照してください)。

設置計画

٦

# イーサネット インターフェイス

これらの設定では、Cisco アプライアンスにある使用可能なイーサネット インターフェイスのうち 1 つ だけを必要とします。ただし、イーサネット インターフェイスを 2 つ設定すると、内部ネットワーク を外部インターネット ネットワーク接続と分離できます。

使用可能なインターフェイスに対する複数 IP アドレスの割り当ての詳細については、「[Virtual](#page-582-0)  Gateway™ [テクノロジーを使用してすべてのホストされたドメインでの構成のメール](#page-582-0) ゲートウェイ」 ([P.21-59](#page-582-0)) および付録 B「ネットワーク アドレスと IP [アドレスの割り当て」を](#page-1070-0)参照してください。

**SALE** 

(注) Cisco X1060/1070、C660/670、および C360/370 電子メール セキュリティ アプライアンスには、デ フォルトで、使用可能なイーサネット インターフェイスが 3 つあります。Cisco C160/170 電子メール セキュリティ アプライアンスには、使用可能なイーサネット インターフェイスが 2 つあります。

### 拡張設定

図 [3-1](#page-55-0) および図 [3-2](#page-56-1) に示す設定に加え、次の設定も可能です。

- **•** 中央集中管理機能を使用する複数 Cisco アプライアンス。第 35 [章「クラスタを使用した中央集中](#page-978-0) [型管理」](#page-978-0)を参照してください。
- **•** Cisco アプライアンスの 2 つのイーサネット インターフェイスを NIC ペアリング機能によって 「チーム化」することによるネットワーク インターフェイス カード レベルでの冗長性 第 33 [章「高](#page-902-0) [度なネットワーク構成」](#page-902-0)を参照してください。

## ファイアウォール設定値(**NAT**、ポート)

SMTP サービスおよび DNS サービスでは、インターネットにアクセスできる必要があります。他の サービスも場合によってはファイアウォール ポートを開く必要があります。詳細については[、付録](#page-1094-0) D [「ファイアウォール情報」](#page-1094-0)を参照してください。

# <span id="page-53-0"></span>**Cisco** アプライアンスのネットワークへの物理接続

# 設定シナリオ

Cisco アプライアンスの一般的な設定シナリオは次のとおりです。

- **•** インターフェイス:大部分のネットワーク環境では、Cisco アプライアンスにある使用可能な 3 つ のイーサネット インターフェイスのうち 1 つだけを必要とします。ただし、イーサネット イン ターフェイスを 2 つ設定すると、内部ネットワークを外部インターネット ネットワーク接続と分 離できます。
- **•** パブリック リスナー(着信電子メール):パブリック リスナーでは、多数の外部ホストからの接続 を受けいれ、一定の数の内部グループウェア サーバにメッセージを振り向けます。
	- **–** ホスト アクセス テーブル(HAT)の設定値に基づいて外部メール ホストからの接続を受け入 れます。HAT は、デフォルトでは、すべての外部メール ホストからの接続を受け入れるよう に設定されています。
	- **–** 受信者アクセス テーブル(RAT)で指定されているローカル ドメイン宛ての着信メールに 限って受け入れます。その他のドメインはすべて拒否されます。

**–** SMTP ルートの定義に従って、適切な内部グループウェア サーバにメールをリレーします。

- **•** プライベート リスナー(発信電子メール):プライベート リスナーは、一定の数の内部グループ ウェア サーバからの接続を受け入れ、多数の外部メール ホストにメッセージを振り向けます。
	- **–** 内部グループウェア サーバは、Cisco C-Series または X-Series アプライアンスに発信メール をルーティングするように設定されます。
	- **–** Cisco アプライアンスは、HAT の設定値に基づいて、内部グループウェア サーバからの接続 を受け入れます。HAT は、デフォルトでは、すべての内部メール ホストからの接続を受け入 れるように設定されています。

## 着信メールと発信メールの分離

 $\Gamma$ 

着信と発信の電子メール トラフィックを個別のリスナーおよび個別の IP アドレスで分離できます。イ ンターネットプロトコル バージョン 4 (IPv4) およびバージョン 6 (IPv6) アドレスを使用できます。 ただし、アプライアンスのシステム セットアップ ウィザードでは、次の設定を持つ初期設定をサポー トしています。

- **•** 個別の物理インターフェイスに設定された 2 個の論理 IPv4 アドレスおよび 2 個の IPv6 アドレス上 の 2 つの個別リスナー
	- **–** 着信と発信のトラフィックの分離
	- **–** IPv4 アドレスおよび IPv6 アドレスを各リスナーに割り当てることができます。
- **•** 1 つの物理インターフェイスに設定された 1 つの論理 IPv4 アドレス上の 1 つのリスナー
	- **–** 着信と発信の両トラフィックの組み合わせ
	- **–** IPv4 アドレスおよび IPv6 アドレスの両方ともリスナーに割り当てることができます。

リスナー 1 つと 2 つの両方の設定に対するコンフィギュレーション ワークシートが以下にあります [\(「セットアップ情報の収集」\(](#page-59-0)P.3-10)を参照)。大部分の設定シナリオは、次の 3 つの図のいずれかで 表現されます。

Ī

**SMTP**

グループウェア サーバ (**Exchange™**、**Domino™**、 **Groupwise™**)

グループウェア クライアント

プライベート リスナー: 「**OutboundMail**」

イーサネット インターフェイス:**Data 2**

イーサネット インターフェイス:**Data 2 IP** インターフェイス:**PublicNet**(例 **1.2.3.5**)

パブリック リスナー: 「**InboundMail**」

**IPv4** インターフェイス:**PublicNet**(例 **1.2.3.4**) **IPv6 IPv6:** 2001:0db8:85a3::8a2e:0370:7335

インターネット

ファイアウォール

 $\blacksquare$ 

<span id="page-55-0"></span>図 **3-1** ファイアウォールの内側のシナリオ:リスナー **2** 個の設定

注:

- **•** リスナー x 2
- **•** IPv4 アドレス x 2
- **•** IPv6 アドレス x 2
- **•** イーサネット インターフェイス x 1 または 2 (表示されるインターフェイスは 1 個のみ)
- **•** 設定済みの SMTP ルート

#### インバウンド リスナー:「**InboundMail**」(パブリッ ク)

- **•** IPv4 アドレス:1.2.3.4
- **•** IPv6 アドレス : 2001:0db8:85a3::8a2e:0370:7334
- **•** Data 2 インターフェイスのリスナーでポー ト 25 をリッスン
- **•** HAT(すべてを受け入れ)
- **•** RAT(ローカル ドメイン宛てメールを受け 入れ、その他すべてを拒否)

#### アウトバウンド リスナー:「**OutboundMail**」(プラ イベート)

- **•** IP アドレス:1.2.3.5
- **•** IPv6 アドレス : 2001:0db8:85a3::8a2e:0370:7335
- **•** Data 2 インターフェイスのリスナーでポー ト 25 をリッスン
- **•** HAT(ローカル ドメイン宛てをリレー、そ の他すべてを拒否)

#### インターネット ルート サーバまたは内部 **DNS** サーバ を使用するように **DNS** を設定可能

**SMTP** ルートでは、適切なグループウェア サーバに メールを振り向け

適切なサービスと **Cisco** アプライアンスの双方向の 通信用にファイアウォール ポートをオープン

a ka

<span id="page-56-1"></span>図 **3-2** リスナー **1** 個の設定

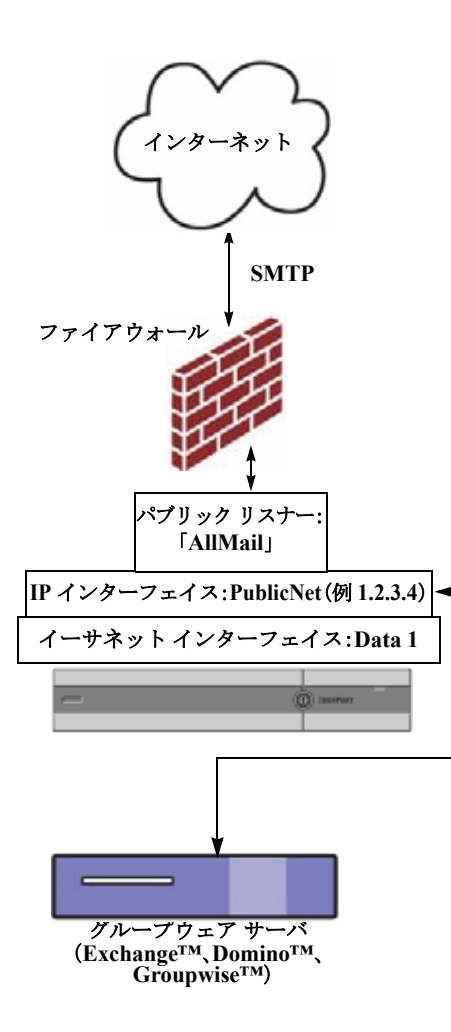

#### 注:

- **•** リスナー x 1
- **•** IP アドレス x 1
- **•** イーサネット インターフェイス x 1
- **•** 設定済みの SMTP ルート

#### インバウンド リスナー:「**InboundMail**」(パブ リック)

- **•** IP アドレス:1.2.3.4
- **•** Data 2 インターフェイスのリスナーでポー ト 25 をリッスン
- **•** HAT(すべてを受け入れ)では、 RELAYLIST にあるグループウェア サーバ 用のエントリが組み込まれます。
- **•** RAT(ローカル ドメイン宛てメールを受け 入れ、その他すべてを拒否)

#### インターネット ルート サーバまたは内部 **DNS**  サーバを使用するように **DNS** を設定可能

**SMTP** ルートでは、適切なグループウェア サー バにメールを振り向け

適切なサービスと **Cisco** アプライアンスの双方 向の通信用にファイアウォール ポートをオープ ン

# <span id="page-56-0"></span>システム セットアップの準備

 $\overline{1}$ 

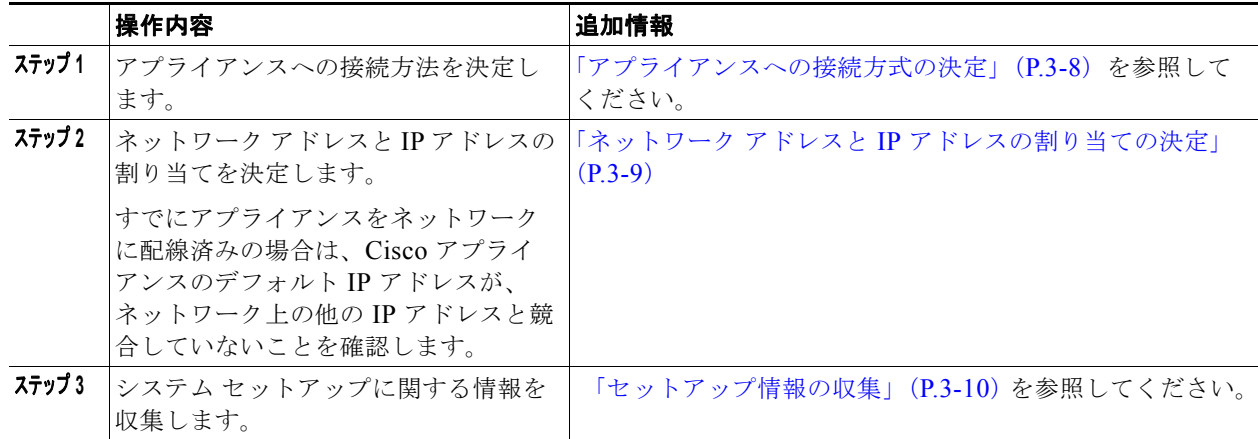

 $\blacksquare$ 

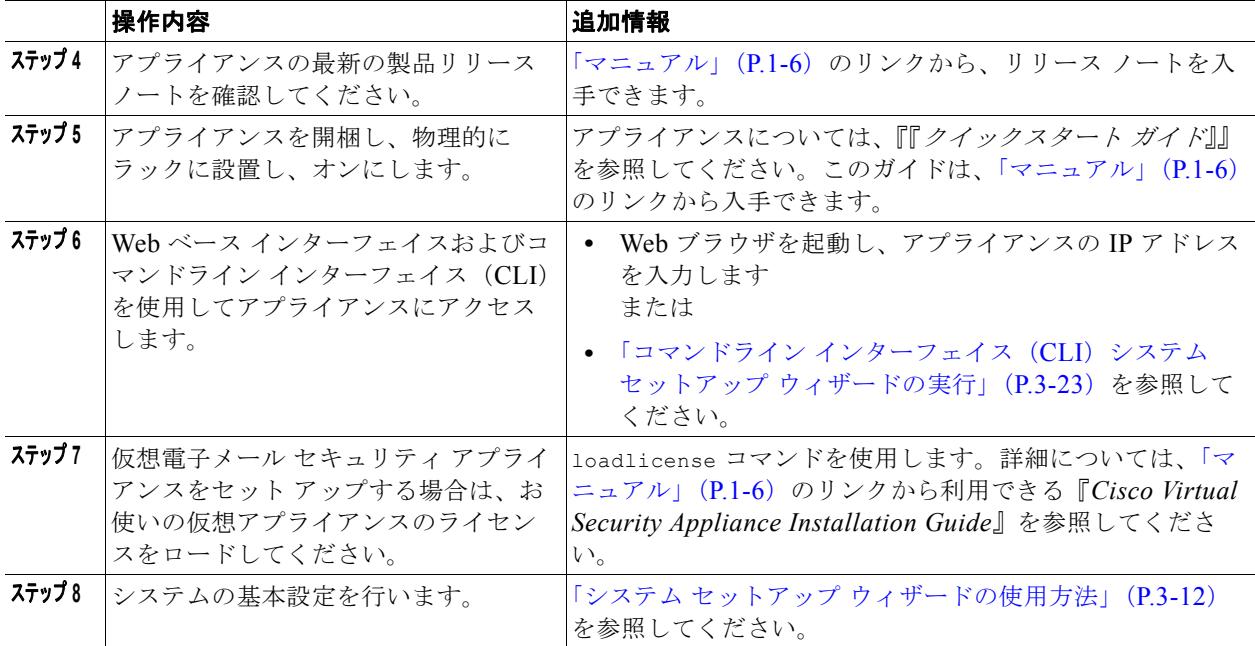

# <span id="page-57-0"></span>アプライアンスへの接続方式の決定

Cisco アプライアンスを環境に正常にセットアップするには、Cisco アプライアンスをネットワークに 接続する方法に関する重要なネットワーク情報をネットワーク管理者から収集する必要があります。

# アプライアンスへの接続

初期セットアップ時に、次の 2 つのいずれかの方式で、アプライアンスに接続できます。

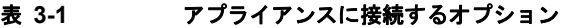

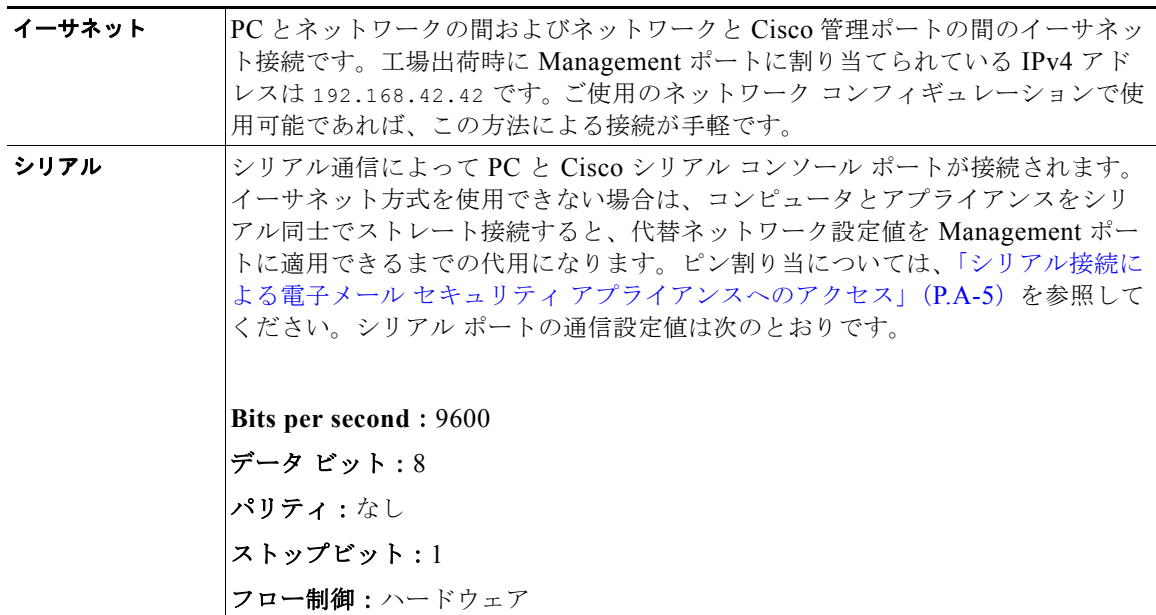

m.

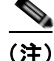

Г

(注) 初期接続方式は、最終的な方式でないことに留意してください。このプロセスは、初期設定だけに適用 されます。ネットワーク設定値を後で変更して、別の接続方式を使用できます (詳細については[、付](#page-1064-0) 録 A[「アプライアンスへのアクセス」を](#page-1064-0)参照してください)。アプライアンスを利用するための管理者 権限が異なる、複数のユーザ アカウントを作成することもできます (詳細については[、「ユーザの追](#page-757-0) 加」([P.28-4](#page-757-0))を参照してください)。

# <span id="page-58-0"></span>ネットワーク アドレスと **IP** アドレスの割り当ての決定

IPv4 アドレスと IPv6 アドレスの両方を使用できます。

# 管理およびデータ ポート用のデフォルト **IP** アドレス

(Cisco X1060/1070、C660/670、および C360/370 アプライアンスの)管理ポートまたは(Cisco C160/170 アプライアンスの)データ 1 ポートで事前に設定される IP アドレスは、192.168.42.42 で す。

### 電子メールを受信および配信するネットワーク接続の選択

大部分のユーザは、Cisco アプライアンスから 2 つのネットワークに接続することによって、アプライ アンス上の 2 つの Data イーサネット ポートを利用します。

- **•** プライベート ネットワークでは、内部システム宛てのメッセージを受け入れて配信します。
- **•** パブリック ネットワークでは、インターネット宛てのメッセージを受け入れて配信します。

1 つの Data ポートだけを両方の機能に使用するユーザもいます。Management イーサネット ポートで は任意の機能をサポートできますが、グラフィカル ユーザ インターフェイスとコマンドライン イン ターフェイスを利用するために事前設定されています。

### <span id="page-58-1"></span>物理イーサネット ポートへの論理 **IP** アドレスのバインド

着信と発信の電子メール トラフィックを個別のリスナーおよび個別の IP アドレスで分離できます。イ ンターネットプロトコル バージョン 4 (IPv4) およびバージョン 6 (IPv6) アドレスを使用できます。 ただし、アプライアンスのシステム セットアップ ウィザードでは、次の設定を持つ初期設定をサポー トしています。

- **•** 個別の物理インターフェイスに設定された 2 個の論理 IPv4 アドレスおよび 2 個の IPv6 アドレス上 の 2 つの個別リスナー
	- **–** 着信と発信のトラフィックの分離
	- **–** IPv4 アドレスおよび IPv6 アドレスを各リスナーに割り当てることができます。
- **•** 1 つの物理インターフェイスに設定された 1 つの論理 IPv4 アドレス上の 1 つのリスナー
	- **–** 着信と発信の両トラフィックの組み合わせ
	- **–** IPv4 アドレスおよび IPv6 アドレスの両方ともリスナーに割り当てることができます。

電子メール セキュリティ アプライアンスは、1 つのリスナーで IPv4 アドレスと IPv6 アドレスの両方 をサポートできます。リスナーは両方のアドレスでメール受け入れます。リスナーの設定はすべて、 IPv4 と IPv6 両方のアドレスに適用されます。

Ī

### 接続用ネットワーク設定値の選択

使用することを選択した各イーサネット ポートに関する次のネットワーク情報が必要になります。

- **•** IP アドレス(IPv4 または IPv6、あるいはその両方)
- **•** CIDR 形式の IPv4 アドレスのネットマスク
- **•** CIDR 形式の IPv6 アドレスのプレフィックス

さらに、ネットワーク全体に関する次の情報も必要になります。

- **•** ネットワークのデフォルト ルータ(ゲートウェイ)の IP アドレス
- **•** DNS サーバの IP アドレスおよびホスト名(インターネット ルート サーバを使用する場合は不要)
- **•** NTP サーバのホスト名または IP アドレス(Cisco のタイム サーバを使用する場合は不要)

詳細については、付録 B「ネットワーク アドレスと IP [アドレスの割り当て」](#page-1070-0)を参照してください。

(注) インターネットと Cisco アプライアンスの間でファイアウォールを稼働しているネットワークの場合 は、Cisco アプライアンスを正常に機能させるために、特定のポートを開ける必要がある場合がありま す。詳細については、付録 D[「ファイアウォール情報」](#page-1094-0)を参照してください。

# <span id="page-59-0"></span>セットアップ情報の収集

これで、システム セットアップ ウィザードで必要な内容を選択するための要件および戦略が判明した ため、この項を参照しながら次の表を使用して、システムのセットアップに関する情報を収集してくだ さい。

ネットワークおよび IP アドレスの詳細については、付録 B[「ネットワーク](#page-1070-0) アドレスと IP アドレスの割 [り当て」を](#page-1070-0)参照してください。Cisco M-Series アプライアンスを設定する場合は、第 38 章「[Cisco](#page-1054-0) コ ンテンツ [セキュリティ管理アプライアンスの集中型サービス」を](#page-1054-0)参照してください。

#### 表 **3-2** システム セットアップ ワークシート:**2** 個のリスナーによる電子メール トラフィックの分離

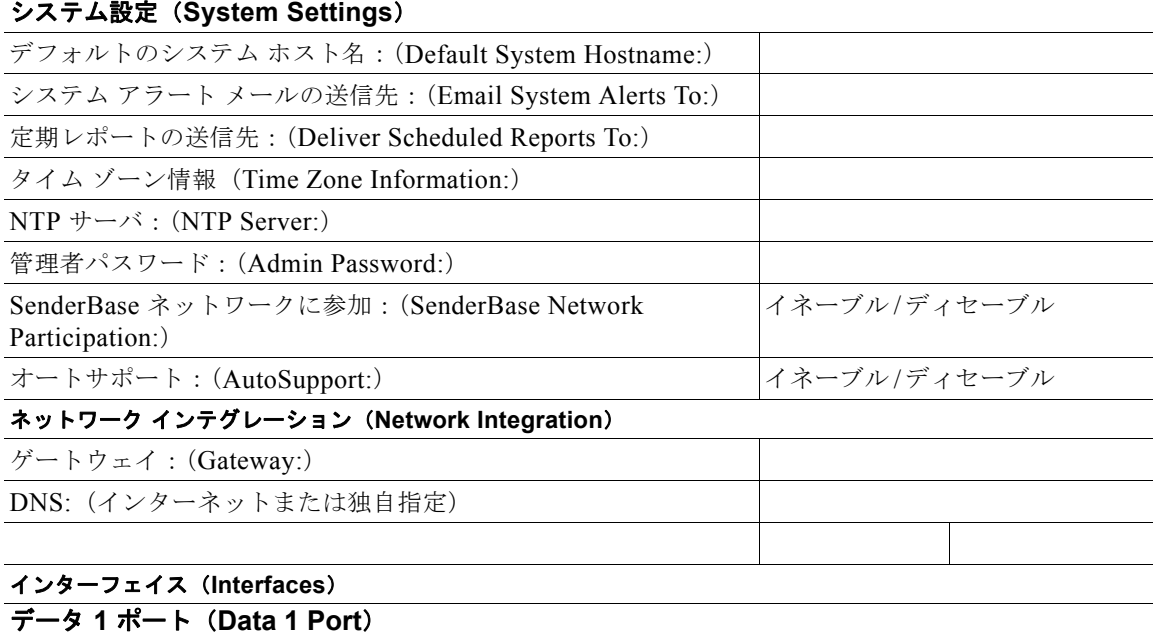

 $\Gamma$ 

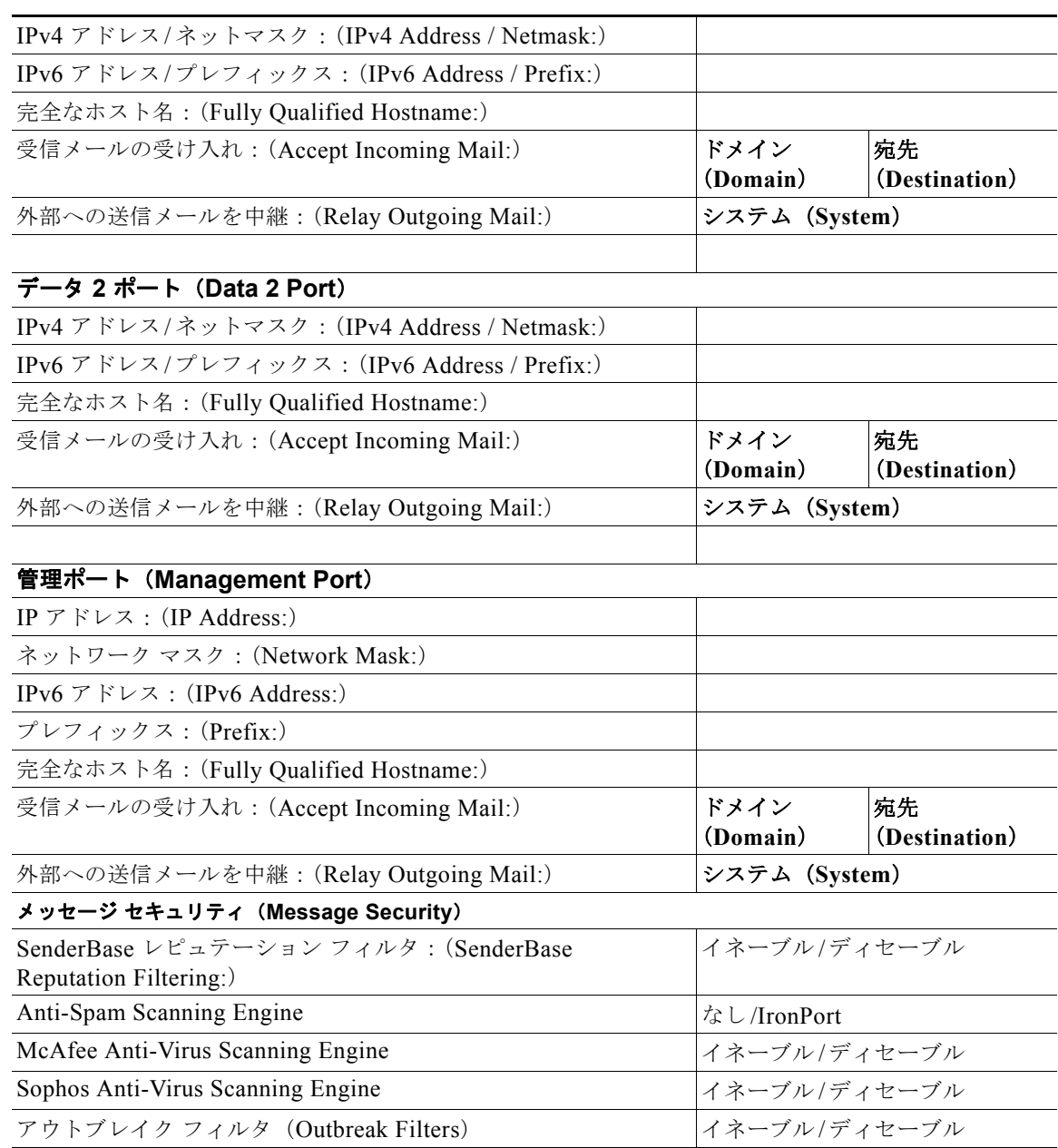

#### 表 **3-2** システム セットアップ ワークシート:**2** 個のリスナーによる電子メール トラフィックの分離

#### 表 **3-3** システム セットアップ ワークシート:**1** 個のリスナーをすべての電子メール トラフィックに使 用

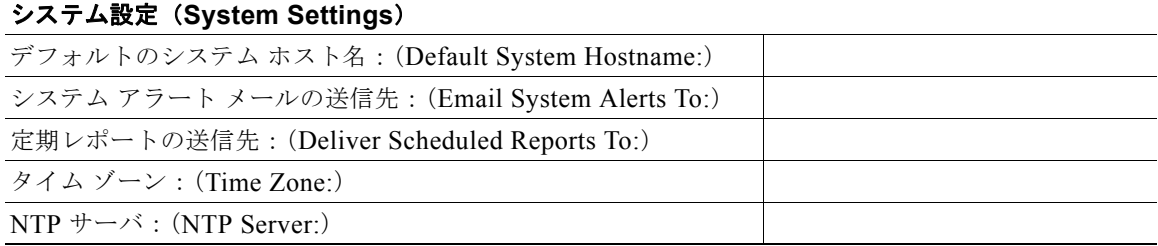

#### 表 **3-3** システム セットアップ ワークシート:**1** 個のリスナーをすべての電子メール トラフィックに使用 (続き)

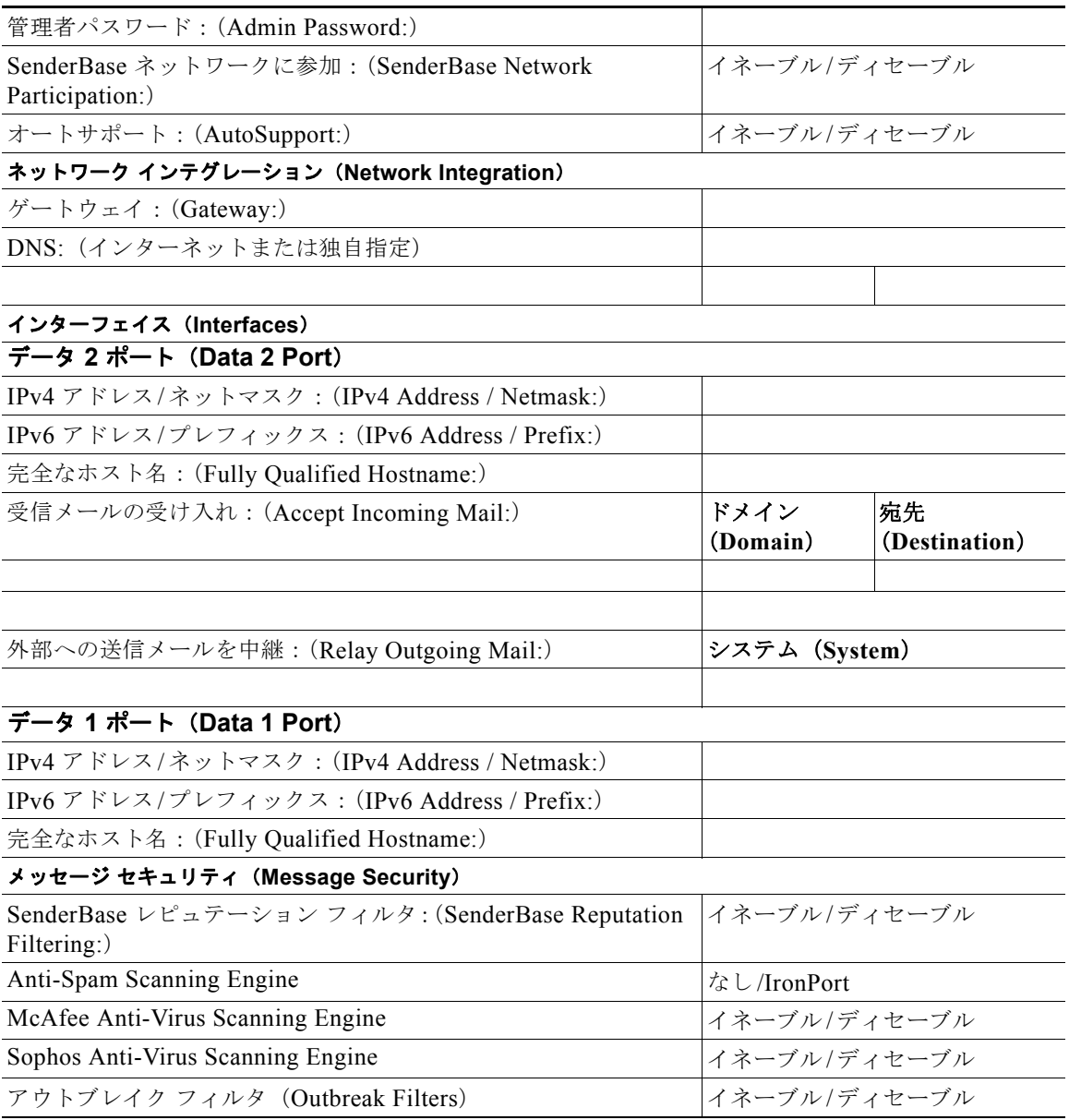

# <span id="page-61-0"></span>システム セットアップ ウィザードの使用方法

初期セットアップではシステム セットアップ ウィザードを使用して、設定に漏れがないようにする必 要があります。後で、システム セットアップ ウィザードで利用できないカスタム オプションを設定で きます。

ブラウザまたはコマンドライン インターフェイス(CLI)を使用して、システム設定ウィザードを実行 できます。詳細については、「Web [ベースのグラフィカル](#page-62-0) ユーザ インターフェイス (GUI)の利用」 ([P.3-13](#page-62-0))または「コマンドライン [インターフェイス\(](#page-72-0)CLI)システム セットアップ ウィザードの実 行」([P.3-23](#page-72-0))を参照してください。

開始する前に、「システム [セットアップの準備」\(](#page-56-0)P.3-7)にある前提条件をクリアします。

m.

警告 仮想電子メール セキュリティ アプライアンスをセット アップする場合は、システム セットアップ ウィザードを実行する前に、仮想アプライアンスのライセンスをロードするために loadlicense のコ マンドを使用する必要があります。詳細については、『*Cisco Virtual Security Appliance Installation Guide*』を参照してください。

A

警告 システム セットアップ ウィザードでは、システムを完全に再設定します。システム セットアップ ウィザードは、アプライアンスをまったく初めて設置する場合か、既存の設定を上書きする場合に 限り使用してください。

注意 Cisco アプライアンスは出荷時に、すべてのシステムの管理ポートがデフォルト IP アドレス 192.168.42.42 に設定されています。ただし、theData 1 ポートを代わりに使用する C160/C170 シ ステムを除きます。Cisco アプライアンスをネットワークに接続する前に、他の装置の IP アドレス が、この工場出荷時のデフォルト設定と競合していないことを確認してください。Cisco M-Series アプライアンスを設定する場合は、「Cisco コンテンツ [セキュリティ管理アプライアンスの集中型](#page-1054-0) [サービス」\(](#page-1054-0)P.38-1)を参照してください。

工場出荷時の設定を持つ Cisco アプライアンスをネットワークに複数接続する場合は、各 Cisco アプラ イアンスのデフォルト IP アドレスを順に再設定しながら、1 台ずつ追加してください。

# <span id="page-62-0"></span>**Web** ベースのグラフィカル ユーザ インターフェイス(**GUI**)の利用

Web ベースのグラフィカル ユーザ インターフェイス (GUI) を利用するには、Web ブラウザを開き、 192.168.42.42 を表示します。

ログイン画面が表示されます。

#### 図 **3-3** アプライアンスへのログイン

Welcome

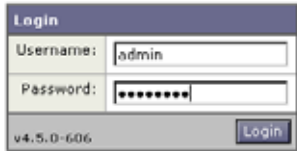

下記のユーザ名およびパスワードを入力してアプライアンスにログインします。

# 工場出荷時のデフォルト ユーザ名とパスワード

- **•** ユーザ名:**admin**
- **•** パスワード:**ironport**

 $\Gamma$ 

(注) セッションがタイムアウトした場合は、ユーザ名とパスワードの再入力が求められます。システム セットアップ ウィザードの実行中にセッションがタイムアウトした場合は、最初からやり直す必要が あります。

# **Web** ベースのシステム セットアップ ウィザードを使用した基本設定の定 義

手順

- ステップ **1** システム セットアップ ウィザードの起動
	- **•** 「Web [ベースのグラフィカル](#page-62-0) ユーザ インターフェイス(GUI)の利用」(P.3-13)に記載されてい る方法で、グラフィカル ユーザ インターフェイスにログインします。
	- **•** 新規のシステム(先行リリースの AsyncOS からのアップグレードなし)の場合は、ブラウザがシ ステム セットアップ ウィザードに自動的にリダイレクトされます。
	- **•** それ以外の場合は、[ システム管理(System Administration)] タブで、左方のリンク リストから [ システム セットアップ ウィザード(System Setup Wizard)] をクリックします。

#### ステップ **2** 開始

**•** ライセンス契約書の参照と受諾

#### ステップ **3** システム

- **•** アプライアンスのホスト名の設定
- **•** アラート設定値、レポート配信設定値、および AutoSupport の設定
- **•** システム時刻設定値および NTP サーバの設定
- **•** admin パスワードのリセット
- **•** SenderBase Network Participation のイネーブル化

#### ステップ **4** ネットワーク

- **•** デフォルト ルータおよび DNS 設定値の定義
- **•** 次のようなネットワーク インターフェイスのイネーブル化および設定 着信メールの設定(インバウンド リスナー) SMTP ルートの定義(任意) 発信メール(アウトバウンドリスナー)の設定およびアプライアンスを介してメールをリレーで きるシステムの定義(任意)
- ステップ **5** セキュリティ
	- **•** SenderBase レピュテーション フィルタリングのイネーブル化
	- **•** アンチスパム サービスのイネーブル化
	- **•** Cisco スパム隔離のイネーブル化
	- **•** Anti-Virus サービスのイネーブル化
	- **•** アウトブレイク フィルタサービスのイネーブル化
- ステップ **6** レビュー
	- **•** セットアップのレビューおよび設定のインストール
	- **•** 手順の最後に表示されるプロンプト
- ステップ **7** 変更点の確定

確定するまで、変更は有効になりません。

### 手順 **1**:開始

ライセンス契約書の参照から開始します。ライセンス契約書を参照し、同意する場合は、同意すること を示すボックスをオンにし、「セットアップの開始(Begin Setup)】をクリックして続行します。

契約書の文面は次の場所でも参照できます。

https://support.ironport.com/license/eula.html

## 手順 **2**:システム

#### ホスト名の設定

Cisco アプライアンスの完全修飾ホスト名を定義します。この名前は、ネットワーク管理者が割り当て る必要があります。

#### システム アラートの設定

ユーザの介入を必要とするシステム エラーが発生した場合、Cisco AsyncOS では、電子メールでア ラート メッセージを送信します。このアラートの送信先として使用する電子メール アドレス(複数可) を入力します。

システム アラートを受信する電子メール アドレスを 1 つ以上追加する必要があります。単一の電子 メール アドレスか、カンマで区切った複数アドレスを入力します。当初、この電子メール受信者は、 ディレクトリ獲得攻撃対策アラート以外のすべてのタイプおよびすべてのレベルのアラートを受信しま す。後で、アラート コンフィギュレーションをさらに詳細化できます。詳細については[、「アラート」](#page-813-0) ([P.29-30](#page-813-0))を参照してください。

#### レポート配信の設定

デフォルトのスケジュール済みレポートの送信先にするアドレスを入力します。この値をブランクにし ても、スケジュール済みレポートは引き続き実行されます。スケジュール済みレポートは配信されませ んが、アプライアンス上にアーカイブされます。

#### 時間の設定

Cisco アプライアンス上の時間帯を設定して、メッセージ ヘッダーおよびログ ファイルのタイムスタ ンプが正確になるようにします。ドロップダウン メニューを使用して時間帯を見つけるか、GMT オフ セットによって時間帯を定義します(詳細については、「GMT [オフセットの選択」\(](#page-841-0)P.29-58)を参照し てください)。

システム クロック時刻は、後で手動によって設定するか、Network Time Protocol(NTP; ネットワー ク タイム プロトコル)を使用してネットワーク上またはインターネット上の他のサーバと時刻を同期 することもできます。デフォルトでは、Cisco Systems のタイム サーバ(time.IronPort.com)と時刻 を同期するエントリ 1 つが、Cisco アプライアンスにすでに設定されています。

#### パスワードの設定

 $\Gamma$ 

admin アカウントのパスワードを設定します。この手順は必須です。Cisco AsyncOS の admin アカウ ントのパスワードを変更する場合、新しいパスワードは、6 文字以上でなければなりません。パスワー ドは、必ず安全な場所に保管してください。

Ī

#### **SenderBase** ネットワークへの参加

SenderBase は、電子メール管理者による送信者の調査、電子メールの正規送信元の識別、およびスパ ム送信者のブロックに役立つように設計された、電子メールのレピュテーション サービスです。

SenderBase ネットワークへの参加に同意した場合、シスコは、組織の電子メール トラフィックを集約 した統計情報を収集します。これには、メッセージ属性の要約データおよび Cisco アプライアンスがど のように各種メッセージを処理したかに関する情報のみが含まれています。たとえば、シスコは、メッ セージの本文もメッセージの件名も収集しません。個人を特定できる情報や、組織を特定する情報は、 機密情報として扱われます。収集されるデータの例など、SenderBase の詳細については、[ 共有対象 データの詳細については、ここをクリック(Click here for more information about what data is being shared) 1 リンクをクリックしてください([「よくあるご質問」\(](#page-891-0)P.31-2) を参照)。

SenderBase ネットワークに参加する場合は、[ メールをベースとする脅威の特定、排除を目的として、 IronPort がメールの匿名統計を収集および SenderBase に対しレポートすることを許可(Allow IronPort to gather anonymous statistics on email and report them to SenderBase in order to identify and stop email-based threats) ] の横のボックスをオンにし、[承認(Accept) ] をクリックします。

詳細については、第 31章「[SenderBase Network Participation](#page-890-0)」を参照してください。

#### **AutoSupport** のイネーブル化

CiscoAutoSupport 機能(デフォルトでイネーブル)では、ご使用の Cisco アプライアンスに関する問 題を Cisco カスタマー サポート チームが認識しておくことで、適切なサポートを提供できるようにし ます。(詳細については、「[Cisco AutoSupport](#page-815-0)」(P.29-32)を参照してください)。

[次へ (Next)]をクリックして続行します。

## 手順 **3**:ネットワーク

手順 3 では、デフォルトルータ(ゲートウェイ)を定義し、DNS 設定値を設定してから、Data 1 イン ターフェイス、Data 2 インターフェイス、および Management インターフェイスを設定することによ り、電子メールの受信やリレーを行うようにアプライアンスをセットアップします。

#### **DNS** とデフォルト ゲートウェイの設定

ネットワーク上のデフォルト ルータ(ゲートウェイ)の IP アドレスを入力します。IPv4 アドレス、 IPv6 アドレス、またはその両方を使用できます。

次に、Domain Name Service (DNS)設定値を設定します。Cisco AsyncOS には、インターネットの ルート サーバに直接問い合わせできる、高性能な内部 DNS リゾルバ/キャッシュが組み込まれていま すが、指定した DNS サーバを使用することもできます。独自のサーバを使用する場合は、各 DNS サーバの IP アドレスおよびホスト名を指定する必要があります。システム セットアップ ウィザードか ら入力できる DNS サーバは 4 台までです。入力した DNS サーバの初期プライオリティは 0 になって いることに注意してください。詳細については、「ドメイン ネーム システム (DNS)設定を値の設定」 ([P.29-53](#page-836-0))を参照してください。

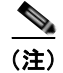

(注) アプライアンスでは、着信接続のための DNS ルックアップを実行するために、稼働中の DNS サーバ を利用できる必要があります。アプライアンスをセットアップするときにアプライアンスからアクセス 可能な稼働中の DNS サーバを指定できない場合は、「インターネットルート DNS サーバを使用(Use Internet Root DNS Server)] を選択するか、Management インターフェイスの IP アドレスを一時的に 指定することを回避策として、システム セットアップ ウィザードを完了できます。

### ネットワーク インターフェイスの設定

Cisco アプライアンスには、マシンの物理ポートに関連付けられたネットワーク インターフェイスがあ ります。たとえば、C660/670、C360/370、および X1060/1070 アプライアンスでは、3 個の物理イー サネット インターフェイスが使用可能です。C160/170 アプライアンスでは、2 個の物理イーサネット インターフェイスが使用可能です。

インターフェイスを使用するには、[ 有効(Enable)] チェックボックスをオンにし、IP アドレス、 ネットワーク マスク、および完全修飾ホスト名を指定します。入力する IP アドレスは、DNS レコード に反映されている、インバウンド メール用のアドレスである必要があります。通常、このアドレスに は、DNS で MX レコードと関連付けられています。IPv4 アドレス、IPv6 アドレス、またはその両方 を使用できます。両方使用すると、インターフェイスは両方のタイプの接続を受け入れます。

各インターフェイスは、メールを受け入れる(着信)、電子メールをリレーする(発信)、またはアプラ イアンスを管理するように設定できます。セットアップ時は、このいずれかに制限されます。通常は、 インターフェイスの 1 つを着信用、1 つを発信用、および 1 つをアプライアンス管理用に使用します。 C160/170 アプライアンスでは、1 つのインターフェイスを着信と発信の両方のメール用に使用し、も う1つのインターフェイスを管理用に使用することが一般的です。

インターフェイスの 1 つは、電子メールの受信用に設定する必要があります。

アプライアンスのいずれかの物理イーサネット インターフェイスに論理 IP アドレスを割り当てて、設 定します。Data 1 イーサネット ポートと Data 2 イーサネット ポートの両方を使用する場合は、両方の 接続に対してこの情報が必要です。

**C660/670**、**C360/370**、および **X1060/1070** をご利用のお客様:Cisco では、パブリック リスナーを介 してインバウンド電子メールを受信するためにインターネットに直接接続するように物理イーサネット ポートの 1 つを使用し、プライベート リスナーを介してアウトバウンド電子メールをリレーするため に内部ネットワークに直接接続するようにもう 1 つの物理イーサネット ポートを使用することを推奨 しています。

**C160/170** をご利用のお客様:通常は、インバウンド電子メールの受信とアウトバウンド電子メールの リレーの両方のために、リスナー 1 つの物理イーサネット ポート 1 つだけが、システム セットアップ ウィザードによって設定されます。

「物理イーサネット ポートへの論理 IP アドレスのバインド」 (P.3-9) を参照してください。

次の情報が必要です。

- **•** ネットワーク管理者によって割り当てられた **IP** アドレス。IPv4 アドレス、IPv6 アドレス、また はその両方を使用できます。
- **•** IPv4 アドレスの場合:インターフェイスのネットマスク。AsyncOS は、CIDR 形式の netmask だ けを受け入れます。たとえば、255.255.255.0 サブネットの /24 など。

IPv6 アドレスの場合:CIDR 形式のプレフィックス。64 ビット プレフィックスの /64 など。

**•** (任意)IP アドレスの完全修飾ホスト名。

(注) 同じサブネットに含まれる IP アドレスを、別々の物理イーサネット インターフェイスには設定できま せん。ネットワークおよび IP アドレスのコンフィギュレーションの詳細については、付録 B[「ネット](#page-1070-0) ワーク アドレスと IP [アドレスの割り当て」を](#page-1070-0)参照してください。

#### メールの受け入れ

 $\Gamma$ 

メールを受け入れるようにインターフェイスを設定する場合は、次の内容を定義します。

- **•** 受け入れるメールの宛先のドメイン
- **•** 各ドメインの宛先(SMTP ルート)(任意)

Ī

[ 受信メールの受け入れ(Accept Incoming Mail)] のチェックボックスをオンにし、メールを受け入れ るインターフェイスを設定します。受け入れるメールのドメインの名前を入力します。

[宛先 (Destination) ] を入力します。これは、SMTP ルートまたは指定したドメイン宛ての電子メー ルをルーティングするマシンの名前です。

これは、最初の SMTP ルート エントリです。SMTP ルート テーブルを使用すると、入力する各ドメイ ン宛てのすべての電子メール(受信者アクセス テーブル(RAT)エントリとも呼ぶ)を特定の Mail Exchange (MX) ホストにリダイレクトできます。標準インストールの場合、SMTP ルート テーブル では、特定のグループウェア サーバ (たとえば、Microsoft Exchange) やインフラストラクチャの電 子メール配信における次のホップを定義します。

たとえば、ドメイン example.com かそのすべてのサブドメイン .example.com のいずれか宛てメールを 受け入れた場合に、グループウェア サーバ exchange.example.com にルーティングするよう指定する ルートを定義できます。

ドメインおよび宛先は、複数入力できます。ドメインをさらに追加するには、「行を追加(Add Row) ] をクリックします。行を削除するには、ゴミ箱アイコンをクリックします。

(注) この手順での SMTP ルートの設定は任意です。SMTP ルートを定義していない場合は、リスナーが受 信した着信メールの配信ホストの検索と決定に、DNS が使用されます (「ローカル [ドメインの電子](#page-524-0) [メールのルーティング」\(](#page-524-0)P.21-1)を参照)。

ドメインを受信者アクセス テーブルに少なくとも 1 つ追加する必要があります。ドメイン、たとえば、 example.com を入力します。example.net のいずれのサブドメイン宛てのメールとも必ず一致させるた めに、ドメイン名の他に .example.net も受信者アクセス テーブルに入力します。詳細については、 [「受信者アドレスの定義」\(](#page-165-0)P.8-4)を参照してください。

#### メール リレー(任意)

メールをリレーするようにインターフェイスを設定するときは、アプライアンスを介して電子メールの リレーを許可するよう、システムを定義します。

リスナーのホスト アクセス テーブルにある RELAYLIST 内のエントリを使用します。詳細について は[、「送信者グループの構文」\(](#page-127-0)P.7-4)を参照してください。

[ 外部への送信メールを中継(Relay Outgoing Mail)] のチェックボックスをオンにし、メールをリ レーするインターフェイスを設定します。アプライアンスを介してメールをリレーできるホストを入力 します。

アウトバウンド メールをリレーするようにインターフェイスを設定すると、そのインターフェイスを 使用するパブリック リスナーが設定されている場合を除き、そのインターフェイスの SSH がシステム セットアップ ウィザードによってオンにされます。

次の例では、IPv4 アドレスの 2 個のインターフェイスが作成されます。

- **•** 192.168.42.42 は、引き続き Management インターフェイスに設定されます。
- **•** 192.168.1.1 は、Data 1 イーサネット インターフェイスでイネーブルになります。.example.com で終わるドメイン宛てのメールを受け入れるように設定されており、exchange.example.com 宛て の SMTP ルートが定義されています。
- **•** 192.168.2.1 は、Data 2 イーサネット インターフェイスでイネーブルになります。 exchange.example.com からのメールをリレーするように設定されます。

```
\mathscr{D}_{\mathbb{Z}}
```
(注) 次の例は、X1060/1070、C660/670、および C360/370 アプライアンスに該当します。C160/170 アプ ライアンスの場合は、着信と発信の両方のメール用に Data 2 インターフェイスを設定し、アプライア ンス管理用に Data 1 インターフェイスを設定することが一般的です(「[C160/170](#page-68-0) の設置」(P.3-19)を 参照)。

#### 図 **3-4** ネットワーク インターフェイス:**Management** および追加のインターフェイス **x 2**(トラ フィックの分離)

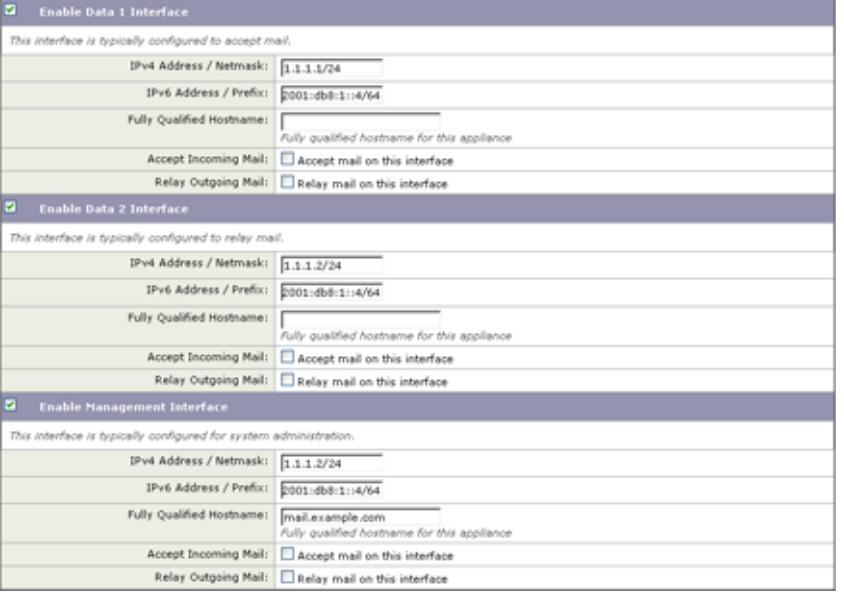

### <span id="page-68-0"></span>**C160/170** の設置

 $\Gamma$ 

すべての電子メール トラフィック用に単一の IP アドレスを設定する場合(トラフィックの分離なし)、 システム セットアップ ウィザードの手順 3 は次のようになります。

٦

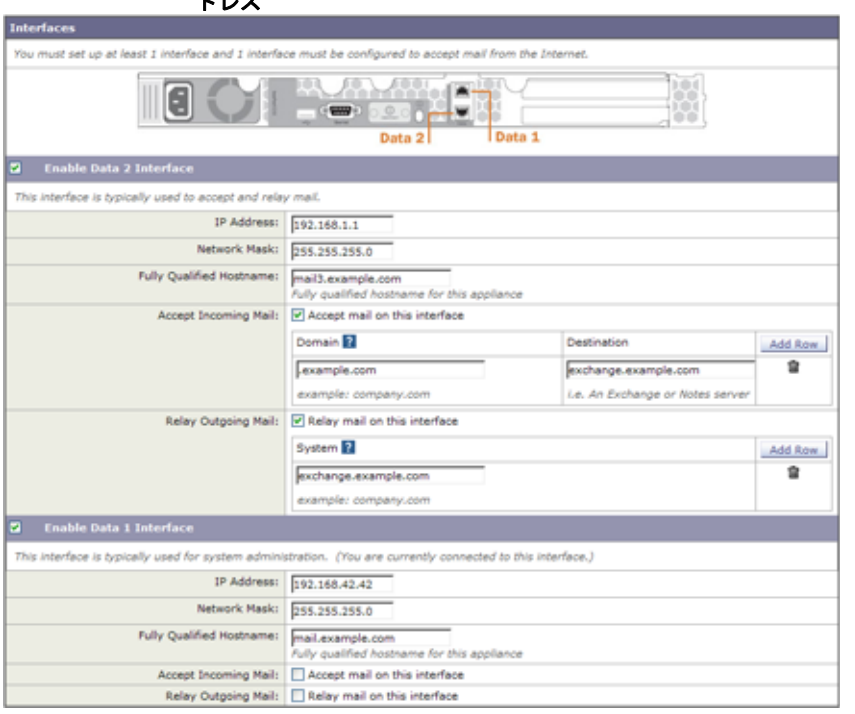

図 **3-5** ネットワーク インターフェイス:着信と発信の(分離されない)トラフィック用に **1** つの **IP** ア ドレス

[次へ (Next)] をクリックして続行します。

## 手順 **4**:セキュリティ

手順 4 では、アンチスパム設定値およびアンチウイルス設定値を設定します。アンチスパム オプショ ンには、SenderBase レピュテーション フィルタリングとアンチスパム スキャン エンジンの選択が含 まれます。アンチウイルスについては、アウトブレイク フィルタおよび Sophos または McAfee のアン チウイルス スキャンをイネーブルにできます。

#### **SenderBase** レピュテーション フィルタリングのイネーブル化

SenderBase レピュテーション サービスは、スタンドアロンのアンチスパム ソリューションとしても使 用できますが、Cisco Anti-Spam など、コンテンツ ベースのアンチスパム システムの有効性を高める ことを主な目的としています。

SenderBase レピュテーション サービス(http://www.SenderBase.org)には、リモート ホストの接続 IP アドレスに基づいて、陽性と疑わしいスパムをユーザが拒否したり、制限したりするための正確で 柔軟な方法が備わっています。SenderBase レピュテーション サービスは、特定の送信元からのメッ セージがスパムである確率に基づく評点を返します。SenderBase レピュテーション サービスは、電子 メール メッセージの量をグローバルに表示して、電子メールの送信元の識別とグループ化を容易にす る方法でデータを編成している点で独特です。SenderBase レピュテーション フィルタリングをイネー ブルにすることを強く推奨しています。

イネーブルにした SenderBase レピュテーション フィルタリングは、着信(受け入れ)リスナーで適用 されます。

#### アンチスパム スキャンのイネーブル化

Cisco アプライアンスには、Cisco Anti-Spam ソフトウェアの 30 日間評価キーが付属している場合が あります。システム セットアップ ウィザードのこの部分では、アプライアンスで Cisco Anti-Spam を グローバルでイネーブルにすることを選択できます。アンチスパム サービスをイネーブルにしないこ とも選択できます。

アンチスパム サービスをイネーブルにする場合は、スパムおよび陽性と疑わしいスパム メッセージを ローカル Cisco スパム隔離エリアに送信するように、AsyncOS を設定できます。Cisco スパム隔離は、 アプライアンスのエンドユーザ隔離として機能します。エンドユーザのアクセス権を設定していないう ちは、管理者だけが隔離を利用できます。

アプライアンスで使用可能なすべての Cisco Anti-Spam 設定オプションについては、第 13 [章「アンチ](#page-332-0) [スパム」](#page-332-0)を参照してください[。「隔離」\(](#page-712-0)P.27-1)を参照してください。

#### アンチウイルス スキャンのイネーブル化

Cisco アプライアンスには、Sophos Anti-Virus または McAfee Anti-Virus スキャン エンジンの 30 日間 評価キーが付属している場合があります。システム セットアップ ウィザードのこの部分では、アプラ イアンスでアンチウイルス スキャン エンジンをグローバルでイネーブルにすることを選択できます。

アンチウイルス スキャン エンジンをイネーブルにすると、デフォルトの着信メール ポリシーおよびデ フォルトの発信メール ポリシーの両方についてイネーブルになります。Cisco アプライアンスでは、 メールをスキャンしてウイルスを検出しますが、感染した添付ファイルの修復は行いません。アプライ アンスでは、感染したメッセージをドロップします。

アプライアンスで使用可能なすべてのアンチウイルス コンフィギュレーション オプションについては、 第 12 [章「アンチウイルス」を](#page-310-0)参照してください。

#### アウトブレイク フィルタのイネーブル化

Cisco アプライアンスには、アウトブレイク フィルタの 30 日間評価キーが付属している場合がありま す。アウトブレイク フィルタは、従来のアンチウイルス セキュリティ サービスが新しいウイルス シグ ニチャ ファイルで更新されるまで、疑わしいメッセージを隔離することで、新種ウイルスの発生に対 する「第一の防衛ライン」になります。

詳細については、第 14 [章「アウトブレイク](#page-358-0) フィルタ」を参照してください。

[次へ (Next) ] をクリックして続行します。

## 手順 **5**:レビュー

Г

設定情報のサマリーが表示されます。[ システム設定(System Settings)]、[ ネットワーク インテグ レーション(Network Integration)]、および [ メッセージ セキュリティ(Message Security)] の情報 は、「前へ(Previous)」ボタンをクリックするか、各セクションの右上にある対応する「編集(Edit)] リンクをクリックすることによって編集できます。変更を加える手順まで戻った場合は、再度このレ ビュー ページに至るまで、残りの手順を進める必要があります。以前に入力した設定は、すべて残っ ています。

表示されている情報が要件を満たしていれば、[ この設定をインストール(Install This Configuration) ] をクリックします。

確認のダイアログが表示されます。[インストール (Install)] をクリックして、新しい設定をインス トールします。

これで、Cisco アプライアンスは、電子メールを送信できる状態になりました。

Ī

(注) アプライアンスへの接続に使用するインターフェイス(X1060/1070、C660/670、および C360/370 シ ステムの Management インターフェイスまたは C160/170 システムの Data 1 インターフェイス)の IP アドレスをデフォルトから変更した場合は、[ インストール(Install)] をクリックすると、現在の URL (http://192.168.42.42) への接続が失われます。ただし、ブラウザは、新しい IP アドレスにリダ イレクトされます。

システム セットアップが完了すると、複数のアラート メッセージが送信されます。詳細については、 [「即時アラート」\(](#page-85-0)P.3-36)を参照してください。

# **Active Directory** への接続の設定

システム セットアップ ウィザードによって電子メール セキュリティ アプライアンスに設定が正しくイ ンストールされると、Active Directory Wizard が表示されます。ネットワークで Active Directory サー バを稼働している場合は、Active Directory Wizard を使用して、Active Directory サーバ用の LDAP サーバ プロファイルの設定と、受信者検証用リスナーの割り当てを行う必要があります。Active Directory を使用していないか、後で設定する場合は、「このステップをスキップ(Skip this Step) 1を クリックします。Active Directory Wizard は、[ システム管理(System Administration)] > [Active Directory ウィザード(Active Directory Wizard)] ページで実行できます。Active Directory およびそ の他の LDAP プロファイルは、[ システム管理(System Administration)] > [LDAP] ページでも設定 できます。

Active Directory Wizard では、認証方式、ポート、ベース DN、および SSL をサポートするかどうか など、LDAP サーバ プロファイルの作成に必要なシステム情報を取得します。Active Directory Wizard では、LDAP サーバ プロファイル用の LDAP の受け入れクエリーおよびグループ クエリーも 作成します。

Active Directory Wizard によって LDAP サーバ プロファイルが作成されてから、[ システム管理 (System Administration)] > [LDAP] ページを使用して新規プロファイルを表示し、さらに変更を 加えます。

#### 手順

- **ステップ 1** [Active Directory ウィザード (Active Directory Wizard) ] ページで [Active Directory ウィザードを実 行(Run Active Directory Wizard)] をクリックします。
- ステップ 2 Active Directory サーバのホスト名を入力します。
- ステップ **3** 認証要求のためのユーザ名およびパスワードを入力します。
- ステップ **4** [ 次へ(Next)] をクリックして続行します。

Active Directory サーバへの接続が Active Directory Wizard によってテストされます。成功すると、[ ディレクトリ設定のテスト(Test Directory Settings)] ページが表示されます。

- ステップ **5** Active Directory に存在すると判明している電子メール アドレスを入力し、[ テスト(Test)] をクリッ クすることによって、ディレクトリ設定値をテストします。結果が [ 接続ステータス(Connection Status)] フィールドに表示されます。
- ステップ **6** [ 完了(Done)] をクリックします。
## 次の手順

Г

Active Directory Wizard と連携するようにアプライアンスを正常に設定するか、処理をスキップする と、[ システム セットアップの次のステップ(System Setup Next Steps)] ページが表示されます。

[ システム セットアップの次のステップ(System Setup Next Steps)] ページのリンクをクリックして、 Cisco アプライアンスの設定を続行します。

## コマンドライン インターフェイス(**CLI**)へのアクセス

CLI へのアクセスは[、「アプライアンスへの接続」\(](#page-57-0)P.3-8)で選択した管理接続方式によって異なりま す。工場出荷時のデフォルト ユーザ名およびパスワードを次に示します。当初は、admin ユーザ アカ ウントだけが CLI にアクセスできます。admin アカウントを介してコマンドライン インターフェイス に初回アクセスしたうえで、さまざまな許可レベルの他のユーザを追加できます (ユーザの追加につ いては[、「ユーザの追加」\(](#page-757-0)P.28-4)を参照してください)。システム セットアップ ウィザードで、 admin アカウントのパスワードを変更するよう要求されます。admin アカウントのパスワードは、 password コマンドを使用して、任意の時点で直接再設定することもできます。

イーサネットを介して接続する場合は、工場出荷時のデフォルト IP アドレスの 192.168.42.42 を使用 して SSH セッションまたは Telnet セッションを開始します。SSH は、ポート 22 を使用するように設 定されています。Telnet は、ポート 23 を使用するように設定されています。下記のユーザ名とパス ワードを入力します。

シリアル接続を介して接続する場合は、パーソナル コンピュータのシリアル ケーブルが接続されてい る通信ポートを使用して端末セッションを開始します[。「アプライアンスへの接続」\(](#page-57-0)P.3-8)に示され ているシリアル ポートの設定値を使用してください。下記のユーザ名とパスワードを入力します。

下記のユーザ名およびパスワードを入力してアプライアンスにログインします。

### 工場出荷時のデフォルト ユーザ名とパスワード

- **•** ユーザ名:**admin**
- **•** パスワード:**ironport**

次の例を参考にしてください。

login: admin password: ironport

# コマンドライン インターフェイス(**CLI**)システム セットアップ ウィザー ドの実行

CLI バージョンのシステム セットアップ ウィザードの手順は、基本的に GUI バージョン同様ですが、 次のわずかな例外があります。

- **•** CLI バージョンには、Web インターフェイスをイネーブルにするプロンプトが含まれています。
- **•** CLI バージョンでは、作成する各リスナーのデフォルト メール フロー ポリシーを編集できます。
- **•** CLI バージョンには、グローバルなアンチウイルス セキュリティ設定値およびアウトブレイク フィルタ セキュリティ設定値を設定するためのプロンプトが含まれています。
- **•** CLI バージョンでは、システム セットアップの完了後に LDAP プロファイルを作成することを指 示されません。ldapconfig コマンドを使用して LDAP プロファイルを作成してください。

Ī

システム セットアップ ウィザードを実行するには、コマンド プロンプトで systemsetup と入力しま す。

#### IronPort> **systemsetup**

システムを再設定するようシステム セットアップ ウィザードから警告が出されます。アプライアンス をまったく初めて設置する場合か、既存の設定を完全に上書きする場合は、この質問に [ はい (Yes) ] と回答します。

WARNING: The system setup wizard will completely delete any existing

'listeners' and all associated settings including the 'Host Access Table' - mail operations may be interrupted.

Are you sure you wish to continue? [Y]> **Y**

(注) 以降のシステム セットアップ手順については、次で説明します。CLI バージョンのシステム セット アップ ウィザード対話の例には、「Web ベースのシステム セットアップ [ウィザードを使用した基本設](#page-63-0) [定の定義」\(](#page-63-0)P.3-14)で説明した GUI バージョンのシステム セットアップ ウィザードから逸脱する部 分だけを含めてあります。

### **admin** パスワードの変更

まず、AsyncOS の admin アカウントのパスワードを変更します。続行するには、現在のパスワードを 入力する必要があります。新しいパスワードは 6 文字以上の長さである必要があります。パスワード は、必ず安全な場所に保管してください。パスワードの変更は、システム セットアップ プロセスを終 了した時点で有効になります。

### ライセンス契約書の受諾

表示されるソフトウェア使用許諾契約を参照して受諾します。

### ホスト名の設定

次に、Cisco アプライアンスの完全修飾ホスト名を定義します。この名前は、ネットワーク管理者が割 り当てる必要があります。

### 論理 **IP** インターフェイスの割り当てと設定

次の手順では、Management (X1000/1050/1060/1070、C60/600/650/660/670、および C30/300/350/360/370 アプライアンス)または Data 1 (C10/100/150/160 アプライアンス)物理イーサ ネット インターフェイス上に論理 IP インターフェイスの割り当てと設定を行います。続いて、アプラ イアンス上で使用可能な他の任意の物理イーサネット インターフェイス上に論理 IP インターフェイス を設定するよう指示されます。

各イーサネット インターフェイスに複数の IP インターフェイスを割り当てることができます。IP イン ターフェイスは、IP アドレスおよびホスト名を物理イーサネット インターフェイスと関連付ける論理 構成概念です。Data 1 と Data 2 の両方のイーサネット ポートを使用する場合は、両方の接続用に IP ア ドレスとホスト名が必要です。

**X1060/1070**、**C660/670**、および **C360/370** をご利用のお客様:Cisco では、パブリック リスナーを介 してインバウンド電子メールを受信するためにインターネットに直接接続するように物理イーサネット ポートの 1 つを使用し、プライベート リスナーを介してアウトバウンド電子メールをリレーするため に内部ネットワークに直接接続するようにもう 1 つの物理イーサネット ポートを使用することを推奨 しています。

**C160/170** をご利用のお客様:デフォルトでは、インバウンド電子メールの受信とアウトバウンド電子 メールのリレーの両方のために、リスナー 1 つの物理イーサネット ポート 1 つだけが、systemsetup コマンドによって設定されます。

(注) アウトバウンド メールをリレーするようにインターフェイスを設定すると、そのインターフェイスを 使用するパブリック リスナーが設定されている場合を除き、そのインターフェイスの SSH がシステム によってオンにされます。

次の情報が必要です。

**•** 後でその IP インターフェイスを参照するために作成した名前(ニックネーム)。たとえば、イーサ ネット ポートの 1 つをプライベート ネットワーク用に使用し、もう 1 つをパブリック ネットワー ク用にしている場合は、それぞれ PrivateNet および PublicNet などの名前を付けます。

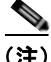

(注) インターフェイス用に定義する名前では、大文字と小文字が区別されます。AsyncOS では、2 つの同 じインターフェイス名を作成することはできません。たとえば、**Privatenet** および **PrivateNet** とい う名前は、異なる(一意の)2つの名前であると見なされます。

- **•** ネットワーク管理者によって割り当てられた **IP** アドレス。これは、IPv4 アドレスまたは IPv6 ア ドレスにできます。1 つの IP インターフェイスに両方のタイプの IP アドレスを割り当てることが できます。
- **•** インターフェイスのネットマスク。ネットマスクは、CIDR 形式である必要があります。たとえ ば、255.255.255.0 サブネットでは /24 を使用します。

(注) 同じサブネットに含まれる IP アドレスを、別々の物理イーサネット インターフェイスには設定できま せん。ネットワークおよび IP アドレスのコンフィギュレーションの詳細については、付録 B[「ネット](#page-1070-0) ワーク アドレスと IP [アドレスの割り当て」を](#page-1070-0)参照してください。

 $\Gamma$ 

(注) C10/100 をご利用のお客様は、Data 2 インターフェイスを先に設定します。

### デフォルト ゲートウェイの指定

systemsetup コマンドの次の部分では、ネットワークのデフォルトルータ(ゲートウェイ)のIP アド レスを入力します。

### **Web** インターフェイスのイネーブル化

systemsetup コマンドの次の部分では、アプライアンス(Management イーサネット インターフェイ ス)の Web インターフェイスをイネーブルにします。Secure HTTP (https) を介して Web インター フェイスを実行することもできます。HTTPS を使用する場合は、独自の証明書をアップロードするま で、デモ証明書が使用されます。詳細については、「HTTPS [の証明書のイネーブル化」\(](#page-520-0)P.20-17)を参 照してください。

### **DNS** 設定値の設定

次に、Domain Name Service (DNS)設定値を設定します。Cisco AsyncOS には、インターネットの ルート サーバに直接問い合わせできる、高性能な内部 DNS リゾルバ/キャッシュが組み込まれていま すが、独自の DNS サーバを使用することもできます。独自のサーバを使用する場合は、各 DNS サー バの IP アドレスおよびホスト名を指定する必要があります。必要な数の DNS サーバを入力できます (各サーバのプライオリティは 0 になります)。デフォルトでは、独自の DNS サーバのアドレスを入力 するよう、systemsetup から示されます。

#### リスナーの作成

特定の IP インターフェイスに対して設定される、インバウンド電子メール処理サービスをリスナーに よって管理します。リスナーは、内部システムまたはインターネットのいずれかから Cisco アプライア ンスに着信する電子メールだけに適用されます。Cisco AsyncOS は、メッセージを受け入れて受信者 のホストにリレーするために、リスナーを使用してメッセージが満たす必要のある基準を指定します。 リスナーは、上記で指定した IP アドレス用に実行されている電子メール リスナーであると見なすこと ができます(「SMTP デーモン」と見なすことさえ可能)。

**X1060/1070**、**C660/670**、および **C360/370** をご利用のお客様:デフォルトでは、パブリックとプライ ベートのリスナー 1 つずつの合計 2 つのリスナーが systemsetup コマンドによって設定されます (使 用可能なリスナー タイプの詳細については[、「電子メールを受信するためのゲートウェイの設定」](#page-100-0) ([P.5-1](#page-100-0))を参照してください)。

**C160/170** をご利用のお客様:デフォルトでは、インターネットからのメールの受信と内部ネットワー クからの電子メールのリレーの両方に対応するパブリック リスナー 1 つが systemsetup コマンドに よって設定されます。「[C10/100/150/160](#page-79-0) のリスナーの例」(P.3-30)を参照してください。

リスナーを定義するときは、次の属性を指定します。

- **•** 後でそのリスナーを参照するために作成した名前(ニックネーム)。たとえば、インターネットに 配信される、内部システムからの電子メールを受け入れるリスナーには、OutboundMail などの名 前を付けます。
- **•** 電子メールの受信に使用する、systemsetup コマンドで先に作成したいずれかの IP インターフェ イス。
- **•** 電子メールのルーティング先にするマシンの名前(パブリック リスナーのみ)。(これは、最初の smtproutes エントリです。「ローカル ドメインの電子メールのルーティング」 (P.21-1) を参照し てください)。
- **•** パブリック リスナーで SenderBase Reputation Score(SBRS; SenderBase レピュテーション スコ ア)に基づくフィルタリングをイネーブルにするかどうか。イネーブルにする場合は、[ コンサー バティブ (Conservative) ]、[ 適度 (Moderate) ]、または [ アグレッシブ (Aggressive) ] から設 定値を選択することも指示されます。
- **•** ホストごとのレート制限:1 時間あたりにリモート ホストから受信する受信者の最大数(パブリッ ク リスナーのみ)。

**•** 受け入れる電子メールの宛先にされている受信者ドメインまたは特定のアドレス(パブリック リ スナーの場合)、またはアプライアンスを介した電子メールのリレーを許可するシステム(プライ ベート リスナーの場合)。これらは、リスナーの受信者アクセス テーブルおよびホスト アクセス テーブルの最初のエントリです。詳細については[、「送信者グループの構文」\(](#page-127-0)P.7-4) および [「メッセージを受け入れるドメインおよびユーザの追加」\(](#page-164-0)P.8-3)を参照してください。

#### パブリック リスナー

(注) パブリック リスナーおよびプライベート リスナーを作成する次の例は、X1060/1070、C660/670、お よび C360/370 をご利用のお客様だけに適用されます。Cisco C160/170 をご利用のお客様は、次の 「[C10/100/150/160](#page-79-0) のリスナーの例」(P.3-30)にスキップしてください。

systemsetup コマンドのこの例の部分では、PublicNet IP インターフェイスで実行されるように InboundMail というパブリック リスナーを設定します。続いて、ドメイン example.com 宛てのすべて の電子メールを受け入れるように設定します。Mail Exchange exchange.example.com への初期 SMTP ルートを設定します。レート制限をイネーブルにし、パブリック リスナーに対して単一のホストから 受信する 1 時間あたりの受信者の最大値に 4500 を指定します。

(注) 1 台のリモート ホストから 1 時間あたりに受信する最大受信者数に入力する値は、完全に自由裁量の値 です。通常は、管理対象の電子メールを所有している企業の規模に比例します。たとえば、1 時間に 200 通のメッセージを送信する送信者は、「スパム送信者」(未承諾の大量電子メールの送信者)である 可能性がありますが、10,000 人規模の会社に対するすべての電子メールを処理する Cisco アプライア ンスを設定する場合は、単一のリモート ホストからの 1 時間あたりのメッセージが 200 通であっても、 理にかなった値である可能性があります。対照的に、50 人規模の会社の場合に、1 時間あたり 200 通 のメッセージを送信してくる送信者は、おそらく、明らかなスパム送信者です。パブリック リスナー で、企業へのインバウンド電子メールのレート制限をイネーブルにする(量を絞る)場合は、適切な値 を選択してください。デフォルトのホスト アクセス ポリシーの詳細については[、「送信者グループの構](#page-127-0) [文」\(](#page-127-0)P.7-4)を参照してください。

次に、リスナーのデフォルトのホスト アクセス ポリシーが受け入れられます。

You are now going to configure how the IronPort C60 accepts mail by

creating a "Listener".

Please create a name for this listener (Ex: "InboundMail"):

[]> **InboundMail**

Please choose an IP interface for this Listener.

1. Management (192.168.42.42/24: mail3.example.com)

2. PrivateNet (192.168.1.1/24: mail3.example.com)

3. PublicNet (192.168.2.1/24: mail3.example.com)

[1]> **3**

Г

Enter the domains or specific addresses you want to accept mail for.

Hostnames such as "example.com" are allowed.

Partial hostnames such as ".example.com" are allowed.

Usernames such as "postmaster@" are allowed.

Full email addresses such as "joe@example.com" or "joe@[1.2.3.4]" are allowed.

Separate multiple addresses with commas.

[]> **example.com**

Would you like to configure SMTP routes for example.com? [Y]> **y**

Enter the destination mail server which you want mail for example.com to be delivered. Separate multiple entries with commas.

#### []> **exchange.example.com**

Do you want to enable rate limiting for this listener? (Rate limiting defines the maximum number of recipients per hour you are willing to receive from a remote domain.) [Y]> **y**

Enter the maximum number of recipients per hour to accept from a remote domain.

[]> **4500**

Default Policy Parameters

==========================

Maximum Message Size: 100M

Maximum Number Of Connections From A Single IP: 1,000

Maximum Number Of Messages Per Connection: 1,000

Maximum Number Of Recipients Per Message: 1,000

Maximum Number Of Recipients Per Hour: 4,500

Maximum Recipients Per Hour SMTP Response:

452 Too many recipients received this hour

Use SenderBase for Flow Control: Yes Virus Detection Enabled: Yes Allow TLS Connections: No Would you like to change the default host access policy? [N]> n Listener InboundMail created.

Defaults have been set for a Public listener.

Use the listenerconfig->EDIT command to customize the listener.

\*\*\*\*\*

### プライベート リスナー

systemsetup コマンドのこの例の部分では、PrivateNet IP インターフェイスで実行されるように OutboundMail というプライベート リスナーを設定します。次に、ドメイン example.com に含まれる 任意のホスト宛てのすべての電子メールをリレーするように設定します (エントリ .example.com の先 頭のドットに注意してください)。

続いて、レート制限(イネーブルでない)のデフォルト値およびこのリスナーのデフォルト ホストア クセス ポリシーが受け入れられます。

プライベート リスナーのデフォルト値は、先に作成したパブリック リスナーのデフォルト値と異なる ことに注意してください。詳細については[、「リスナーの使用」\(](#page-101-0)P.5-2)を参照してください。

Do you want to configure the C60 to relay mail for internal hosts? [Y]> **y**

Please create a name for this listener (Ex: "OutboundMail"):

```
[]> OutboundMail
```
Please choose an IP interface for this Listener.

1. Management (192.168.42.42/24: mail3.example.com)

2. PrivateNet (192.168.1.1/24: mail3.example.com)

3. PublicNet (192.168.2.1/24: mail3.example.com)

[1]> **2**

Г

Please specify the systems allowed to relay email through the IronPort C60. Hostnames such as "example.com" are allowed.

 $\blacksquare$ 

```
Partial hostnames such as ".example.com" are allowed.
IP addresses, IP address ranges, and partial IP addressed are allowed.
Separate multiple entries with commas.
[]> .example.com
Do you want to enable rate limiting for this listener? (Rate limiting defines the 
maximum number of recipients per hour you are willing to receive from a remote domain.) 
[N]> n
Default Policy Parameters
===========================
Maximum Message Size: 100M
Maximum Number Of Connections From A Single IP: 600
Maximum Number Of Messages Per Connection: 10,000
Maximum Number Of Recipients Per Message: 100,000
Maximum Number Of Recipients Per Hour: Disabled
Use SenderBase for Flow Control: No
Virus Detection Enabled: Yes
Allow TLS Connections: No
Would you like to change the default host access policy? [N]> n
Listener OutboundMAil created.
Defaults have been set for a Private listener.
Use the listenerconfig->EDIT command to customize the listener.
*****
```
#### <span id="page-79-0"></span>**C10/100/150/160** のリスナーの例

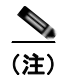

(注) リスナーを作成する次の例は、C160/170 をご利用のお客様だけに適用されます。

systemsetup コマンドのこの例の部分では、MailNet IP インターフェイスで実行されるように MailInterface というリスナーを設定します。続いて、ドメイン example.com 宛てのすべての電子メー ルを受け入れるように設定します。Mail Exchange exchange.example.com への初期 SMTP ルートを設 定します。次に、ドメイン example.com に含まれる任意のホスト宛てのすべての電子メールをリレー するように同じリスナーを設定します(エントリ .example.com の先頭のドットに注意してください)。

レート制限をイネーブルにし、パブリック リスナーに対して単一のホストから受信する 1 時間あたり の受信者の最大値に 450 を指定します。

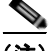

(注) 1 台のリモート ホストから 1 時間あたりに受信する最大受信者数に入力する値は、完全に自由裁量の値 です。通常は、管理対象の電子メールを所有している企業の規模に比例します。たとえば、1 時間に 200 通のメッセージを送信する送信者は、「スパム送信者」(未承諾の大量電子メールの送信者)である 可能性がありますが、10,000 人規模の会社に対するすべての電子メールを処理する Cisco アプライア ンスを設定する場合は、単一のリモート ホストからの 1 時間あたりのメッセージが 200 通であっても、 理にかなった値である可能性があります。対照的に、50 人規模の会社の場合に、1 時間あたり 200 通 のメッセージを送信してくる送信者は、おそらく、明らかなスパム送信者です。パブリック リスナー で、企業へのインバウンド電子メールのレート制限をイネーブルにする(量を絞る)場合は、適切な値 を選択してください。デフォルトのホスト アクセス ポリシーの詳細については[、「送信者グループの構](#page-127-0) [文」\(](#page-127-0)P.7-4)を参照してください。

次に、リスナーのデフォルトのホスト アクセス ポリシーが受け入れられます。

You are now going to configure how the IronPort C10 accepts mail by creating a "Listener".

Please create a name for this listener (Ex: "MailInterface"):

#### []> **MailInterface**

Please choose an IP interface for this Listener.

1. MailNet (10.1.1.1/24: mail3.example.com)

2. Management (192.168.42.42/24: mail3.example.com)

[1]> **1**

Г

Enter the domain names or specific email addresses you want to accept mail for.

Hostnames such as "example.com" are allowed. Partial hostnames such as ".example.com" are allowed. Usernames such as "postmaster@" are allowed. Full email addresses such as "joe@example.com" or "joe@[1.2.3.4]" are allowed. Separate multiple addresses with commas.

[]> **example.com**

Would you like to configure SMTP routes for example.com? [Y]> **y**

Enter the destination mail server where you want mail for example.com to be delivered. Separate multiple entries with commas.

[]> **exchange.example.com**

Please specify the systems allowed to relay email through the IronPort C10.

Hostnames such as "example.com" are allowed.

Partial hostnames such as ".example.com" are allowed.

IP addresses, IP address ranges, and partial IP addresses are allowed.

Separate multiple entries with commas.

[]> **.example.com**

Do you want to enable rate limiting for this listener? (Rate limiting defines the maximum number of recipients per hour you are willing to receive from a remote domain.) [Y]> **y**

Enter the maximum number of recipients per hour to accept from a remote domain.

[]> **450**

```
Default Policy Parameters
```
==========================

Maximum Message Size: 10M

Maximum Number Of Connections From A Single IP: 50

Maximum Number Of Messages Per Connection: 100

Maximum Number Of Recipients Per Message: 100

Maximum Number Of Recipients Per Hour: 450

Maximum Recipients Per Hour SMTP Response:

```
 452 Too many recipients received this hour
Use SenderBase for Flow Control: Yes
Spam Detection Enabled: Yes
Virus Detection Enabled: Yes
Allow TLS Connections: No
Would you like to change the default host access policy? [N]>
Listener MailInterface created.
Defaults have been set for a Public listener.
Use the listenerconfig->EDIT command to customize the listener.
*****
```
(注) この systemsetup コマンドでは、C10/100 を利用しているお客様向けに、インバウンドとアウトバウ ンドの両方のメールに対してリスナー 1 つだけを設定するため、すべての発信メールがメール フロー モニタ機能(通常はインバウンド メッセージに使用)で評価されます。第 26 [章「電子メール](#page-664-0) セキュリ ティ [モニタの使用方法」を](#page-664-0)参照してください。

### **Cisco Anti-Spam** のイネーブル化

Cisco アプライアンスには、Cisco Anti-Spam ソフトウェアの 30 日間有効な評価キーが付属していま す。systemsetup コマンドのこの部分では、ライセンス契約書を受諾し、アプライアンスでグローバル に Cisco Anti-Spam をイネーブルにすることができます。

次に着信メール ポリシーに対する Cisco Anti-Spam スキャンをイネーブルにします。

 $\mathbf I$ 

(注) ライセンス契約に合意しない場合、Cisco Anti-Spam はアプライアンスでイネーブルになりません。

アプライアンスで使用可能なすべての Cisco Anti-Spam 設定オプションについては、第 13 [章「アンチ](#page-332-0) [スパム」](#page-332-0)を参照してください。

### デフォルト アンチスパム スキャン エンジンの選択

複数のアンチスパム スキャン エンジンをイネーブルにした場合は、デフォルト着信メール ポリシーに 対してイネーブルにするエンジンを選択するように示されます。

### **Cisco** スパム隔離のイネーブル化

アンチスパム サービスをイネーブルにする場合は、スパム メッセージおよび陽性と疑わしいスパム メッセージをローカル Cisco スパム隔離エリアに送信するように、着信メール ポリシーをイネーブル できます。Cisco スパム隔離をイネーブルにすると、アプライアンスでエンドユーザ隔離もイネーブル になります。エンドユーザのアクセス権を設定していないうちは、管理者だけがエンドユーザ隔離を利 用できます。

[「スパム隔離の設定」\(](#page-730-0)P.27-19)を参照してください。

### アンチウイルス スキャンのイネーブル化

Cisco アプライアンスには、ウイルス スキャン エンジンの 30 日間評価キーが付属しています。 systemsetup コマンドのこの部分では、1 つまたは複数のライセンス契約書を受諾し、アプライアンス でアンチウイルス スキャンをイネーブルにできます。アプライアンスでイネーブルにするアンチウイ ルス スキャン エンジンごとにライセンス契約を受諾する必要があります。

契約書を受諾すると、選択したアンチウイルス スキャン エンジンが着信メール ポリシーでイネーブル にされます。Cisco アプライアンスでは、着信メールをスキャンしてウイルスを検出しますが、感染し た添付ファイルの修復は行いません。アプライアンスでは、感染したメッセージをドロップします。

アプライアンスで使用可能なアンチウイルス コンフィギュレーション オプションについては、第 [12](#page-310-0) 章 [「アンチウイルス」を](#page-310-0)参照してください。

### アウトブレイク フィルタおよび **SenderBase** 電子メール トラフィック モニタリング ネット ワークのイネーブル化

続くこの手順では、SenderBase への参加とアウトブレイク フィルタの両方をイネーブルにするよう指 示されます。Cisco アプライアンスには、アウトブレイク フィルタの 30 日間評価キーが付属していま す。

### アウトブレイク フィルタ

アウトブレイク フィルタは、従来のアンチウイルス セキュリティ サービスが新しいウイルス シグニ チャ ファイルで更新されるまで、疑わしいメッセージを隔離することで、新種ウイルスの発生に対す る「第一の防衛ライン」になります。アウトブレイク フィルタをイネーブルにした場合は、デフォル ト着信メール ポリシーでイネーブルになります。

アウトブレイク フィルタをイネーブルにする場合は、しきい値およびアウトブレイク フィルタ アラー トを受信するかどうかを入力します。アウトブレイク フィルタおよびしきい値の詳細については[、「ア](#page-358-0) [ウトブレイク](#page-358-0) フィルタ」(P.14-1)を参照してください。

#### **SenderBase** への参加

SenderBase は、電子メール管理者による送信者の調査、電子メールの正規送信元の識別、およびスパ ム送信者のブロックに役立つように設計された、電子メールのレピュテーション サービスです。

SenderBase 電子メール トラフィック モニタリング ネットワークへの参加に同意した場合は、組織宛 に送信された電子メールに関する集約された統計がシスコによって収集されます。メッセージ属性に関 する要約データと、さまざまなタイプのメッセージを Cisco アプライアンスで処理した方法に関する情 報が含まれます。

詳細については、第 31 章「[SenderBase Network Participation](#page-890-0)」を参照してください。

## アラート設定値および **AutoSupport** の設定

ユーザの介入を必要とするシステム エラーが発生した場合、Cisco AsyncOS では、電子メールでア ラート メッセージをユーザに送信します。システム アラートを受信する電子メール アドレスを 1 つ以 上追加してください。複数のアドレスを指定する場合は、カンマで区切ります。入力した電子メール アドレスでは、当初、ディレクトリ獲得攻撃対策アラート以外のすべてのタイプおよびすべてのレベル のアラートを受信します。CLI で alertconfig コマンドを使用するか、GUI で [ システム管理 (System Administration)] > [ アラート(Alerts)] ページを使用することにより、後でアラート コン フィギュレーションを詳細化できます。詳細については[、「アラート」\(](#page-813-0)P.29-30)を参照してください。

Cisco AutoSupport 機能では、ご使用の Cisco アプライアンスに関する問題を Cisco カスタマー サポー ト チームが認識しておくことで、業界トップ水準のサポートを提供できます。IronPort サポート ア ラートおよび週ごとのステータスの更新をシスコに送信するには、[ はい(Yes)] と回答します (詳細 については、「[Cisco AutoSupport](#page-815-0)」(P.29-32)を参照してください)。

### スケジュール済みレポートの設定

デフォルトのスケジュール済みレポートの送信先にするアドレスを入力します。この値はブランクにす ることができ、その場合、レポートは、電子メールで送信される代わりに、アプライアンス上にアーカ イブされます。

### 時刻設定値の設定

Cisco AsyncOS では、ネットワーク タイム プロトコル(NTP)を使用して、ネットワーク上またはイ ンターネット上の他のサーバと時刻を同期するか、システム クロックを手動で設定することができま す。Cisco アプライアンス上の時間帯を設定して、メッセージ ヘッダーおよびログ ファイルのタイム スタンプを正確にする必要もあります。Cisco Systems タイム サーバを使用して Cisco アプライアンス 上の時刻を同期することもできます。

[大陸(Continent)]、[国(Country)]、および [タイムゾーン(Timezone)] を選択し、NTP を使用 するかどうかと、使用する NTP サーバの名前を選択します。

## 変更の確定

Г

最後に、手順全体で行った設定変更を確定するかどうかの確認が、システム セットアップ ウィザード から示されます。変更を確定する場合は、「はい(Yes) l と回答します。

システム セットアップ ウィザードを正常に完了すると、次のメッセージが表示されて、コマンド プロ ンプトが出されます。

Congratulations! System setup is complete. For advanced configuration, please refer to the User Guide.

mail3.example.com>

これで、Cisco アプライアンスは、電子メールを送信できる状態になりました。

### 設定のテスト

 $\blacksquare$ 

Cisco AsyncOS の設定をテストするために、mailconfig コマンドをすぐに使用して、systemsetup コ マンドで作成したばかりのシステム コンフィギュレーション データを含むテスト電子メールを送信で きます。

mail3.example.com> **mailconfig**

Please enter the email address to which you want to send

the configuration file. Separate multiple addresses with commas.

[]> **user@example.com**

The configuration file has been sent to user@example.com.

mail3.example.com>

利用可能なメールボックスに設定を送信して、システムでネットワーク上に電子メールを送信できるこ とを確認します。

### 即時アラート

Cisco アプライアンスでは、ライセンス キーを使用して機能をイネーブルにします。systemsetup コマ ンドでリスナーを最初に作成した場合、Cisco Anti-Spam をイネーブルにした場合、Sophos または McAfee Anti-Virus をイネーブルにした場合、またはアウトブレイク フィルタをイネーブルにした場合 は、アラートが生成されて、「手順 2[:システム」\(](#page-64-0)P.3-15)で指定したアドレスに送信されます。

キーの残り時間を定期的に通知するアラートです。次の例を参考にしてください。

Your "Receiving" key will expire in under 30 day(s). Please contact IronPort Customer Support.

Your "Sophos" key will expire in under 30 day(s). Please contact IronPort Customer Support.

Your "Outbreak Filters" key will expire in under 30 day(s). Please contact IronPort Customer Support.

30 日間の評価期間を超えて機能をイネーブルにする場合は、Cisco 営業担当者にお問い合わせくださ い。キーの残り時間は、[ システム管理(System Administration)] > [ ライセンス キー(Feature Keys)] ページからか、featurekey コマンドを発行することによって確認できます (詳細については、 [「ライセンス](#page-788-0) キー」(P.29-5)を参照してください)。

 $\Gamma$ 

# エンタープライズ ゲートウェイとしてシステムを設定

エンタープライズ ゲートウェイ (インターネットからの電子メールの受け入れ)としてシステムを設 定する場合は、まずこの章を完了してから、詳細について第 5 [章「電子メールを受信するためのゲー](#page-100-0) [トウェイの設定」を](#page-100-0)参照してください。

# 設定と次の手順の確認

システム セットアップが完了したため、Cisco アプライアンスによって電子メールが送信および受信さ れます。アンチウイルス、アンチスパム、およびウイルス アウトブレイク フィルタ セキュリティ機能 をイネーブルにした場合は、着信メールおよび発信メールでスパムおよびウイルスのスキャンも行われ ます。

次の手順では、アプライアンスの設定をカスタマイズする方法を理解します。第 4 [章「電子メール](#page-88-0) パ [イプラインの理解」](#page-88-0)では、システムでの電子メールのルーティング方法の詳細な概要を説明していま す。各機能は、順次(上から下に)処理されます。各機能については、本書の残りの章で説明します。

■ 設定と次の手順の確認

 $\overline{\mathsf{I}}$ 

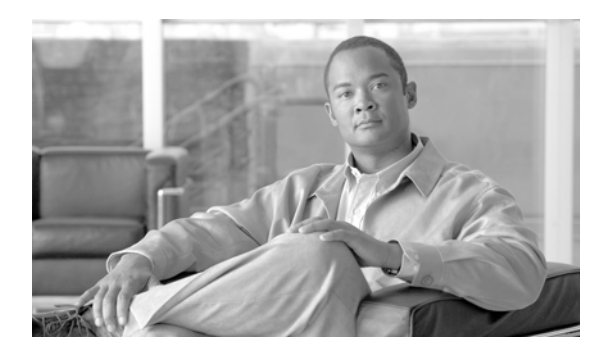

# **CHAPTER 4**

# <span id="page-88-0"></span>電子メール パイプラインの理解

- **•** 「電子メール [パイプラインの概要」\(](#page-88-1)P.4-1)
- **•** [「着信および受信」\(](#page-91-0)P.4-4)
- **•** 「ワーク [キューとルーティング」\(](#page-93-0)P.4-6)
- **•** [「配信」\(](#page-97-0)P.4-10)

# <span id="page-88-1"></span>電子メール パイプラインの概要

電子メール パイプラインは Cisco アプライアンスで処理されるため、電子メール フローです。これに は 3 フェーズあります:

- **•** 受信:着信電子メールを受信するようにアプライアンスはリモート ホストに接続されるため、設 定された制限やその他の受信ポリシーに従います。たとえば、ホストがユーザのメールを送信でき ることを確認し、受信接続とメッセージ制限を適用し、メッセージの受信者を検証します。
- **•** ワーク キュー:アプライアンスは着信および発信メールを処理し、フィルタリング、セーフリス ト / ブロック リスト スキャン、スパム対策およびウイルス対策スキャン、アウトブレイク フィル タ、隔離などを実行します。
- **•** 配信:発信電子メールを送信するようにアプライアンスは接続されるため、設定された配信制限と ポリシーに従います。たとえば、発信接続制限を適用し、指定された配信不能メッセージを処理し ます。

# 電子メール パイプラインのフロー

 $\Gamma$ 

図 [4-1](#page-89-0)、図 [4-2](#page-90-0)、および図 [4-3](#page-91-1) に、受信から配信へのルーティングまで、電子メールがシステムで処理 される様子の概要を示します。各機能は順番に処理されます(上から下へ)。このパイプラインに含ま れる機能の設定の大部分は、trace コマンドを使用してテストできます。

Τ

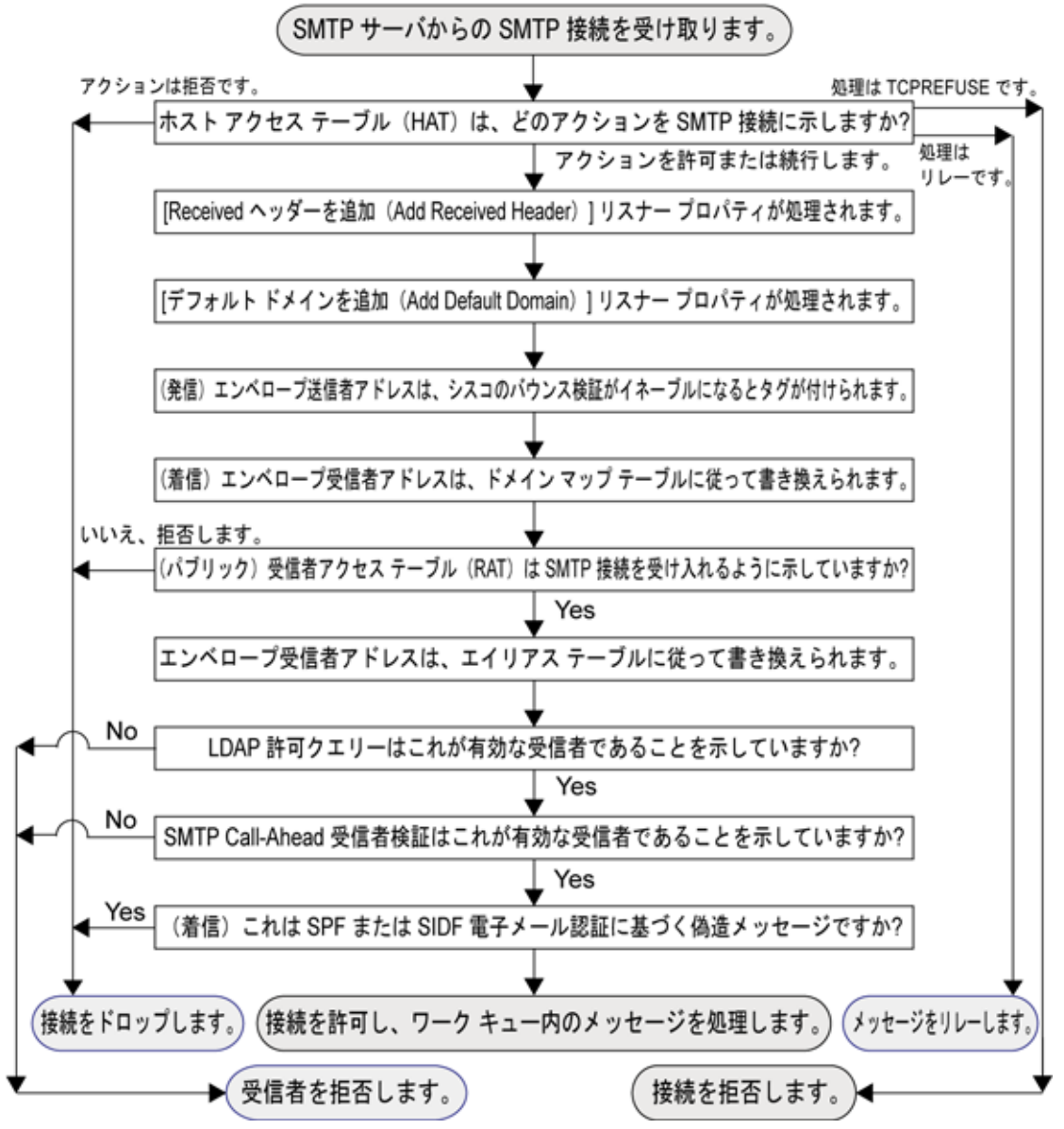

<span id="page-89-0"></span>図 **4-1** 電子メール パイプライン:電子メール接続の受信

Г

<span id="page-90-0"></span>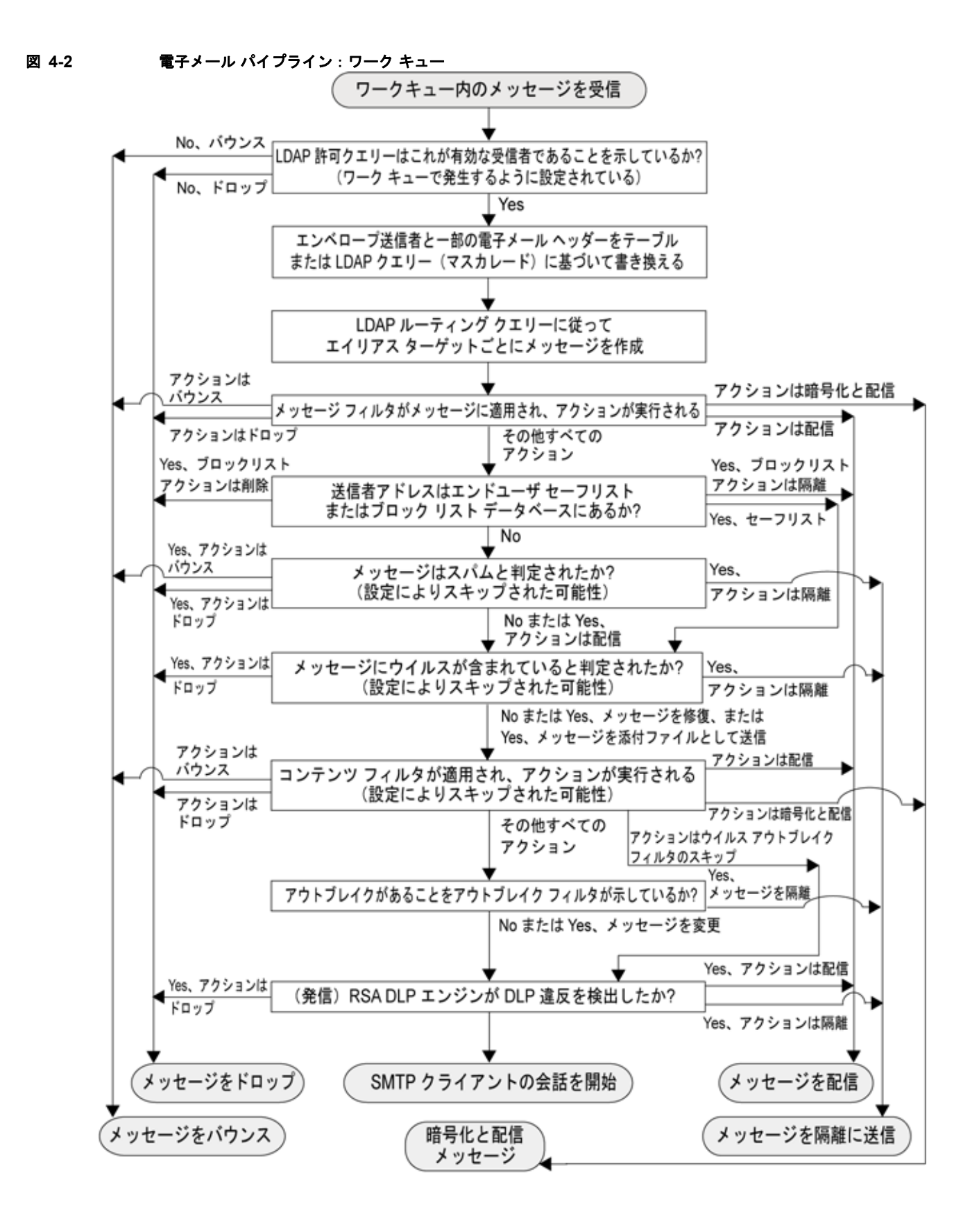

٦

 $\blacksquare$ 

<span id="page-91-1"></span>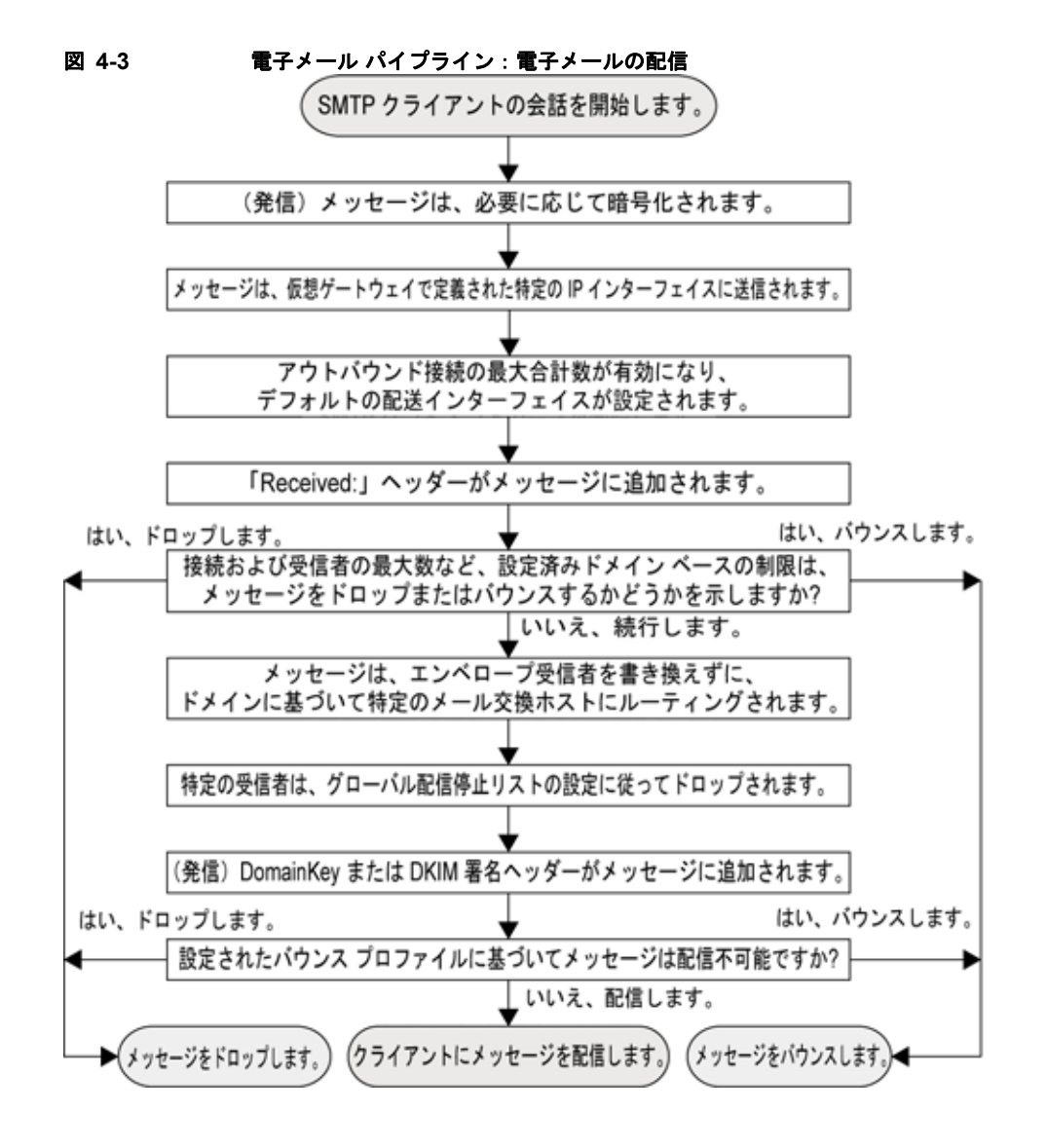

# <span id="page-91-0"></span>着信および受信

電子メール パイプラインの受信フェーズでは、送信者のホストからの初期接続が行われます。各メッ セージのドメインを設定でき、受信者が検査されて、メッセージはワーク キューに渡されます。

## ホスト アクセス テーブル(**HAT**)、送信者グループ、およびメール フロー ポリシー

HAT では、リスナーへの接続を許可するホスト(つまり、電子メールの送信を許可するホスト)を指 定できます。

送信者グループは、1 つまたは複数の送信者をグループに関連付けるために使用されるもので、メッ セージ フィルタおよびその他のメール フロー ポリシーを送信者グループに対して適用できます。メー ル フロー ポリシーは、一連の HAT パラメータ(アクセス ルール、レート制限パラメータ、およびカ スタム SMTP コードと応答)を表現する1つの方法です。

送信者グループおよびメール フロー ポリシーは合わせて、リスナーの HAT で定義されます。

送信者グループのホスト DNS 検証設定では、SMTP カンバセーションの前に未検証の送信者を分類 し、さまざまな種類の未検証の送信者をさまざまな送信者グループに含めることができます。

SMTP カンバセーションに先立って、接続元のホストが送信者グループでホスト DNS 検証の対象に なった一方で、エンベロープ送信者のドメイン部分はメール フロー ポリシーで DNS 検証されます。 この検証は、SMTP カンバセーションの間に行われます。不正な形式のエンベロープ送信者を含む メッセージを無視できます。送信者検証例外テーブルにエントリを追加できます。このテーブルはメー ルの受け入れや拒否の基盤となるドメインと電子メール アドレスのリストで、エンベロープ送信者 DNS 検証設定値の影響は受けません。

レピュテーション フィルタリングでは、電子メール送信者を分類でき、Cisco SenderBase レピュテー ション サービスによって決定された送信者の信頼性に基づいて電子メール インフラストラクチャの利 用を制限できます。

詳細については[、「定義済みの送信者グループとメール](#page-134-0) フロー ポリシーの理解」(P.7-11) を参照して ください。

## **Received:** ヘッダー

listenerconfig コマンドを使用すると、リスナーで受信したすべてのメッセージに対して、デフォル トでは Received: ヘッダーを組み込まないようにリスナーを設定できます。

詳細については、『*Cisco IronPort AsyncOS for Email Advanced Configuration Guide*』の 「Customizing Listeners」の章の「Advanced Configuration Options」を参照してください。

## デフォルト ドメイン

完全修飾ドメイン名を含んでいない送信者アドレスにデフォルト ドメインを自動的に追加するようリ スナーを設定できます。これらのアドレスを「素」アドレスとも呼びます(「joe」と 「joe@example.com」など)。

詳細については、『*Cisco IronPort AsyncOS for Email Advanced Configuration Guide*』の 「Customizing Listeners」の章の「SMTP Address Parsing Options」を参照してください。

## バウンス検証

発信メールには特別なキーがタグ付けされます。これにより、そのメールがバウンスとして送り返され た場合は、そのタグを認識したうえでメールが配信されます。詳細については、『*Cisco IronPort AsyncOS for Email Advanced Configuration Guide*』の「Configuring Routing and Delivery Features」 の章の「IronPort Bounce Verification」を参照してください。

## ドメイン マップ

 $\Gamma$ 

設定するリスナーごとにドメイン マップ テーブルを作成できます。ドメイン マップ テーブルに含まれ ているドメインと一致するメッセージでは、各受信者のエンベロープ受信者が書き換えられます。たと えば、joe@old.com -> joe@new.com です。

詳細については、『*Cisco IronPort AsyncOS for Email Advanced Configuration Guide*』の「Configuring Routing and Delivery Features」の章の「The Domain Map Feature」を参照してください。

Ī

# 受信者アクセス テーブル(**RAT**)

インバウンド電子メールに限っては、Cisco アプライアンスでメールを受け入れるすべてのローカル ド メインのリストを、RAT によって指定できます。

詳細については[、「受信者のアドレスに基づく接続の許可または拒否の概要」\(](#page-162-0)P.8-1)を参照してくだ さい。

## エイリアス テーブル

エイリアス テーブルを使用すると、1 人または複数の受信者にメッセージをリダイレクトできます。エ イリアスはマッピング テーブルに格納されます。電子メールのエンベロープ受信者(Envelope To また は RCPT TO とも呼ぶ)とエイリアス テーブルに定義されているエイリアスが一致すると、電子メール のエンベロープ受信者アドレスが書き換えられます。

エイリアス テーブルの詳細については、『*Cisco IronPort AsyncOS for Email Advanced Configuration Guide*』の「Configuring Routing and Delivery Features」の章にある「Creating Alias Tables」を参照 してください。

## **LDAP** 受信者の受け入れ

既存の LDAP インフラストラクチャを使用して、着信メッセージの受信者電子メール アドレス(パブ リックリスナー上)を SMTP カンバセーションまたはワークキュー内で処理する方法を定義できます。 『*Cisco IronPort AsyncOS for Email Advanced Configuration Guide*』の「Customizing Listeners」の章 の「Accept Queries」を参照してください。これにより、Cisco アプライアンスでは、独特な方法で ディレクトリ獲得攻撃(DHAP)に対処できます。システムでは、メッセージを受け入れて、SMTP カ ンバセーションまたはワーク キューで LDAP 受け入れ検証を実行します。受信者が LDAP ディレクト リ内で見つからない場合に、遅延バウンスを実行するか、そのメッセージ全体をドロップするかを設定 できます。

詳細については、『*Cisco IronPort AsyncOS for Email Advanced Configuration Guide*』の「LDAP Queries」の章を参照してください。

## **SMTP Call-Ahead** 受信者検証

電子メール セキュリティ アプライアンスで SMTP Call-Ahead 受信者検証を設定すると、電子メール セキュリティ アプライアンスは、SMTP サーバに「事前に電話して」受信者を検証する間、送信側の MTA との SMTP 通信を中断します。Cisco アプライアンスが SMTP サーバに問い合わせると、SMTP サーバの応答が電子メール セキュリティ アプライアンスに返されます。電子メール セキュリティ アプ ライアンスは SMTP 通信を再開し、送信側の MTA に応答を送信し、SMTP サーバの応答(および SMTP Call-Ahead プロファイルの設定)に基づいて接続を続行するかドロップします。

詳細については、『*Cisco IronPort AsyncOS for Email Advanced Configuration Guide*』の「Validating Recipients Using an SMTP Server」の章を参照してください。

# <span id="page-93-0"></span>ワーク キューとルーティング

ワーク キューでは、配信フェーズに移動される前の受信メッセージを処理します。処理には、マスカ レード、ルーティング、フィルタリング、セーフリスト/ブロックリスト スキャン、アンチスパムおよ びアンチウイルス スキャン、アウトブレイク フィルタ、および隔離が含まれます。

(注) Data Loss Prevention (DLP) スキャンは、発信メッセージだけで使用可能です。DLP メッセージ ス キャンが実行されるワーク キュー内の位置については[、「メッセージ分裂」\(](#page-280-0)P.10-5)を参照してくださ い。

## 電子メール パイプラインとセキュリティ サービス

原則として、セキュリティ サービス(アンチスパム スキャン、アンチウイルス スキャン、およびアウ トブレイク フィルタ)に対する変更は、すでにワーク キューにあるメッセージには影響しません。次 に例を示します。

初めてパイプラインに入るメッセージについて、次のいずれかの理由により、アンチウイルス スキャ ンがバイパスされると仮定します。

- **•** アプライアンスでグローバルにアンチウイルス スキャンがイネーブルにされていなかった。また は、
- **•** アンチウイルス スキャンをスキップするように HAT ポリシーで指定されていた。または、
- **•** そのメッセージに対するアンチウイルス スキャンをバイパスさせるメッセージ フィルタが存在し ていた。

この場合、アンチウイルス スキャングが再イネーブル化されているかどうかを問わず、隔離エリアか ら解放されるときにそのメッセージのアンチウイルス スキャンは行われません。ただし、メール ポリ シーに基づいてアンチウイルス スキャンがバイパスされるメッセージの場合は、隔離エリアからの解 放時にアンチウイルス スキャンが行われる可能性があります。メッセージが隔離エリアにある間に、 メール ポリシーの設定値が変更される可能性があるためです。たとえば、メール ポリシーによって メッセージがアンチウイルス スキャンをバイパスし、隔離されている場合に、隔離エリアからの解放 以前にメール ポリシーが更新されて、アンチウイルス スキャンが組み込まれた場合、そのメッセージ は、隔離エリアからの解放時にアンチウイルス スキャンが行われます。

同様に、誤ってアンチスパム スキャンをグローバルに(または HAT で)ディセーブルにし、メールが ワーク キューに入った後で気付いたとします。その時点でアンチスパムをイネーブルにしても、ワー ク キューにあるメッセージについてはアンチスパム スキャンは行われません。

## **LDAP** 受信者の受け入れ

 $\Gamma$ 

既存の LDAP インフラストラクチャを使用して、着信メッセージの受信者電子メール アドレス (パブ リックリスナー上)を SMTP カンバセーションまたはワークキュー内で処理する方法を定義できます。 『*Cisco IronPort AsyncOS for Email Advanced Configuration Guide*』の「Customizing Listeners」の章 の「Accept Queries」を参照してください。これにより、Cisco アプライアンスでは、独特な方法で ディレクトリ獲得攻撃(DHAP)に対処できます。システムでは、メッセージを受け入れて、SMTP カ ンバセーションまたはワーク キューで LDAP 受け入れ検証を実行します。受信者が LDAP ディレクト リ内で見つからない場合に、遅延バウンスを実行するか、そのメッセージ全体をドロップするかを設定 できます。

詳細については、『*Cisco IronPort AsyncOS for Email Advanced Configuration Guide*』の「LDAP Queries」の章を参照してください。

٦

## マスカレードまたは **LDAP** マスカレード

マスカレードは、作成したテーブルに従って、エンベロープ送信者(送信者または MAIL FROM とも呼 ぶ)およびプライベートまたはパブリック リスナーによって処理される電子メールの To:、From:、 CC: のヘッダーを書き換える機能です。スタティック マッピング テーブルと LDAP クエリーの 2 通り のうちいずれかによって、作成したリスナーごとに異なるマスカレード パラメータを指定できます。

スタティック マッピング テーブルによるマスカレードの詳細については、『*Cisco IronPort AsyncOS for Email Advanced Configuration Guide*』の「Configuring Routing and Delivery Features」の章にあ る「Configuring Masquerading」を参照してください。

クエリーによるマスカレードの詳細については、『*Cisco IronPort AsyncOS for Email Advanced Configuration Guide*』の「LDAP Queries」の章を参照してください。

## **LDAP** ルーティング

ネットワーク上の LDAP ディレクトリで使用可能な情報に基づいて、適切なアドレスやメール ホスト にメッセージをルーティングするように Cisco アプライアンスを設定できます。

詳細については、『*Cisco IronPort AsyncOS for Email Advanced Configuration Guide*』の「LDAP Queries」を参照してください。

## メッセージ フィルタ

メッセージ フィルタでは、受信直後のメッセージおよび添付ファイルの処理方法を記述した特別な ルールを作成できます。フィルタ ルールでは、メッセージまたは添付ファイルの内容、ネットワーク に関する情報、メッセージ エンベロープ、メッセージ ヘッダー、またはメッセージ本文に基づいて メッセージを識別します。フィルタ アクションでは、メッセージのドロップ、バウンス、アーカイブ、 隔離、ブラインド カーボン コピー、または変更を行うことができます。

詳細については、『*Cisco IronPort AsyncOS for Email Advanced Configuration Guide*』の「Using Message Filters to Enforce Email Policies」の章を参照してください。

複数受信者メッセージは、このフェーズの後に、電子メール セキュリティ マネージャに先立って「分 裂」されます。メッセージの分裂とは、電子メール セキュリティ マネージャによる処理のために、単 一の受信者を設定した電子メールの分裂版コピーを作成することを指します。

## 電子メール セキュリティ マネージャ(受信者単位のスキャン)

## セーフリスト**/**ブロックリスト スキャン

エンドユーザ セーフリストおよびブロックリストは、エンドユーザによって作成されて、アンチスパ ム スキャンに先行して検査されるデータベースに格納されます。各エンドユーザは、常にスパムとし て扱うか、決してスパムとして扱わないドメイン、サブドメイン、または電子メール アドレスを指定 できます。送信者アドレスがエンドユーザ セーフリストに含まれている場合、アンチスパム スキャン はスキップされます。送信者アドレスがブロックリストに含まれている場合、メッセージは、管理者設 定値に応じて隔離するかドロップすることができます。セーフリストおよびブロックリストの設定の詳 細については、『*Cisco IronPort AsyncOS for Email Daily Management Guide*』の「Quarantines」の章 を参照してください。

### スパム対策

スパム対策機能は、Cisco Anti-Spam スキャンを行います。アンチスパム スキャンは、インターネット 全体にわたるサーバ側のアンチスパム保護を提供します。アンチスパム スキャンでは、スパム攻撃に よってユーザに不便が生じ、ネットワークが蹂躙されたり損傷したりする前に、スパム攻撃を活発に識 別し、危険を除去します。その結果、ユーザのプライバシーを侵害することなく、ユーザの受信箱に届 く前に、不要なメールを削除できます。

スパム対策スキャンは Cisco スパム隔離にメールを配信するように設定できます(オンボックスまたは オフボックス)。Cisco スパム隔離から解放されるメッセージは電子メール パイプラインで処理する以 降のワーク キューをとばし、宛先キューに直接進みます。

詳細については、第 13 [章「アンチスパム」](#page-332-0)を参照してください。

### アンチウイルス

Cisco アプライアンスには、統合されたウイルス スキャン エンジンが含まれています。「メール ポリ シー」ごとを基本に、メッセージおよび添付ファイルをスキャンしてウイルスを検出するように、アプ ライアンスを設定できます。ウイルスが検出された場合に次の処置を行うようにアプライアンスを設定 できます。

- **•** 添付ファイルの修復の試行
- **•** 添付ファイルのドロップ
- **•** 件名ヘッダーの変更
- **•** 追加の X-Hader の追加
- **•** 異なるアドレスまたはメールホストへのメッセージの送信
- **•** メッセージのアーカイブ
- **•** メッセージの削除

メッセージが隔離エリア ([「隔離」\(](#page-97-1)P4-10) を参照) から解放されると、ウイルスがスキャンされま す。アンチウイルス スキャンの詳細については、第 12 [章「アンチウイルス」を](#page-310-0)参照してください。

### コンテンツ フィルタ

受信者ごとまたは送信者ごとを基準に、メッセージに適用するコンテンツ フィルタを作成できます。 コンテンツ フィルタは、電子メール パイプラインで後ほど適用される点、つまり、1 つのメッセージ が、各電子メール セキュリティ マネージャ ポリシーに対応する個々の複数のメッセージに「分裂」さ れた後で適用される点を除いては、メッセージ フィルタとほぼ同じです。コンテンツ フィルタ機能は、 メッセージ フィルタ処理およびアンチスパムとアンチウイルス スキャンがメッセージに対して実行さ れた後で適用されます。

コンテンツ フィルタの詳細については、「コンテンツ [フィルタの概要」\(](#page-288-0)P.11-1) を参照してください。

### アウトブレイク フィルタ

Г

Cisco のアウトブレイク フィルタ機能には、新たな拡散に対抗するための重要な第 1 層となるように活 発に動作する特別なフィルタが含まれています。Cisco の発行するアウトブレイク ルールに基づいて、 特定のファイル タイプの添付ファイルを持つメッセージを Outbreak という名前の隔離エリアに送信で きます。

アウトブレイク隔離エリア内のメッセージは、他のすべての隔離エリア内のメッセージと同じように処 理されます。隔離エリアおよびワーク キューの詳細については[、「隔離」\(](#page-97-1)P.4-10)を参照してくださ い。

詳細については、第 14 [章「アウトブレイク](#page-358-0) フィルタ」を参照してください。

### <span id="page-97-1"></span>隔離

配信

Cisco AsyncOS では、着信メッセージまたは発信メッセージをフィルタして、隔離エリアに入れるこ とができます。隔離エリアは、メッセージの保持と処理に使用される特別なキュー、言い換えるとリポ ジトリです。隔離エリア内のメッセージは、隔離の設定方法に基づいて配信するか削除できます。

次のワーク キュー機能では、メッセージを隔離エリアに送信できます。

- **•** メッセージ フィルタ
- **•** アンチウイルス
- **•** アウトブレイク フィルタ
- **•** コンテンツ フィルタ

メッセージが隔離エリアから解放されると、ウイルスが再度スキャンされます。

詳細については、『*Cisco IronPort AsyncOS for Email Daily Management Guide*』の「Quarantines」の 章を参照してください。

# <span id="page-97-0"></span>配信

電子メール パイプラインの配信フェーズでは、接続の制限、バウンス、および受信者など、電子メー ル処理の最終フェーズを主とします。

## 仮想ゲートウェイ

Cisco Virtual Gateway テクノロジーを使用すると、Cisco アプライアンスを複数の Virtual Gateway ア ドレスに分割し、そのアドレスを使用して電子メールを送受信できます。各仮想ゲートウェイ アドレ スには、個別の IP アドレス、ホスト名、およびドメインと電子メール配信キューが割り当てられます。

詳細については、『*Cisco IronPort AsyncOS for Email Advanced Configuration Guide*』の「Configuring Routing and Delivery Features」の章の「Using Virtual Gateway Technology」を参照してください。

## 配信制限

配信時に使用する IP インターフェイスに基づく配信の制限およびアプライアンスでアウトバウンド メッセージ配信に適用する最大同時接続数を設定するには、deliveryconfig コマンドを使用します。

詳細については、『*Cisco IronPort AsyncOS for Email Advanced Configuration Guide*』の「Configuring Routing and Delivery Features」の章の「Set Email Delivery Parameters」を参照してください。

## ドメインベースの制限値

各ドメインに対して、一定期間でシステムが超えることができない、接続および受信者の最大数を割り 当てることができます。この「グッド ネイバー」テーブルは、[ メール ポリシー(Mail Policies)] > [ 送信先コントロール (Destination Controls) 1ページ (または destconfig コマンド) から定義します。

詳細については、『*Cisco IronPort AsyncOS for Email Advanced Configuration Guide*』の「Configuring Routing and Delivery Features」の章の「Controlling Email Delivery」を参照してください。

## ドメインベースのルーティング

エンベロープ受信者を書き換えることなく、特定のドメイン宛てのすべての電子メールを特定の Mail Exchange (MX) ホストにリダイレクトするには、[ネットワーク (Network) ] > [SMTP ルート (SMTP Routes)] ページ(または smtproutes コマンド)を使用します。

詳細については、『*Cisco IronPort AsyncOS for Email Advanced Configuration Guide*』の「Configuring Routing and Delivery Features」の章の「Routing Email for Local Domains」を参照してください。

## グローバル配信停止

特定の受信者、受信者ドメイン、または IP アドレスに対する Cisco アプライアンスからのメッセージ の配信を確実に停止するには、グローバル配信停止を使用します。グローバル配信停止をイネーブルに すると、すべての受信者アドレスが、グローバル配信停止対象のユーザ、ドメイン、電子メール アド レス、および IP アドレスのリストと照合されます。一致する電子メールは送信されません。

詳細については、『*Cisco IronPort AsyncOS for Email Advanced Configuration Guide*』の「Configuring Routing and Delivery Features」の章の「Using Global Unsubscribe」を参照してください。

## バウンス制限

 $\Gamma$ 

作成する各リスナーのカンバセーションのハード バウンスおよびソフト バウンスを Cisco AsyncOS で 処理する方法を設定するには、[ ネットワーク(Network)] > [ バウンス プロファイル(Bounce Profiles) ] ページ (または bounceconfig コマンド) を使用します。バウンス プロファイルを作成し、 各リスナーにプロファイルを適用するには、[ネットワーク (Network)] > [リスナー (Listeners)] ページ(または listenerconfig コマンド)を使用します。メッセージ フィルタを使用して、特定の メッセージにバウンス プロファイルを割り当てることもできます。

バウンス プロファイルの詳細については、『*Cisco IronPort AsyncOS for Email Advanced Configuration Guide*』の「Configuring Routing and Delivery Features」の章の「Directing Bounced Email」を参照し てください。

配信

 $\overline{\phantom{a}}$ 

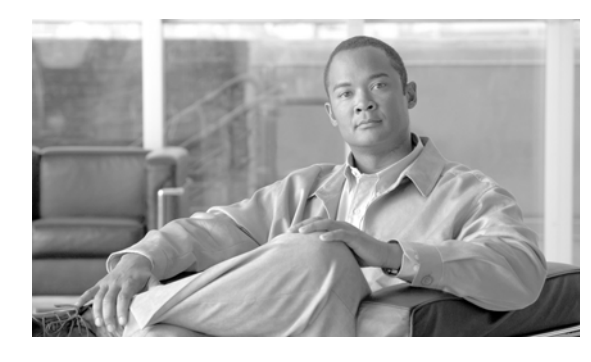

**CHAPTER 5**

# <span id="page-100-0"></span>電子メールを受信するためのゲートウェイの 設定

- **•** [「電子メールを受信するためのゲートウェイ設定の概要」\(](#page-100-1)P.5-1)
- **•** [「リスナーの使用」\(](#page-101-1)P.5-2)
- **•** [「リスナーのグローバル設定」\(](#page-104-0)P.5-5)
- **•** 「GUI [からのリスナーの作成による接続要求のリッスン」\(](#page-107-0)P.5-8)
- 「CLI [からのリスナーの作成による接続要求のリッスン」\(](#page-112-0)P5-13)
- **•** 「エンタープライズ [ゲートウェイ構成」\(](#page-114-0)P.5-15)

# <span id="page-100-1"></span>電子メールを受信するためのゲートウェイ設定の概要

Cisco アプライアンスは、組織の電子メール ゲートウェイ、電子メール接続の提供、メッセージの受け 入れ、それらの適切なシステムへのリレーといった機能をします。アプライアンスは、インターネット からユーザのネットワーク内の受信者ホストへ、ユーザのネットワーク内のシステムからインターネッ トに電子メール接続を提供できます。通常、電子メール接続要求は Simple Mail Transfer Protocol (SMTP; シンプル メール転送プロトコル)を使用します。アプライアンスは、SMTP 接続をデフォル トで提供し、SMTP ゲートウェイとして機能し、ネットワークのメール エクスチェンジまたは MX と も呼ばれます。

アプライアンスは、着信 SMTP 接続要求を提供するためにリスナーを使用します。リスナーは、特定 の IP インターフェイスで設定される電子メール処理サービスを記述します。リスナーは、インター ネットまたはインターネットに到達しようとするユーザのネットワーク内のシステムから、アプライア ンスに入る電子メールだけに適用されます。メッセージおよび接続が、メッセージを受け入れて受信者 のホストにリレーするために満たす必要のある基準を、リスナーを使用して指定します。リスナーは、 指定された各 IP アドレスを特定のポート上で実行する「SMTP デーモン」として見なすことができま す。また、リスナーは Cisco アプライアンスがアプライアンスにメールを送信しようとするシステムと 通信する方法を定義します。

次のタイプのリスナーを作成できます。

 $\Gamma$ 

- **•** パブリック。インターネットから着信するメール メッセージをリッスンし、受け入れます。パブ リック リスナーは多数のホストからの接続を受信し、限られた数の受信者にメッセージを渡しま す。
- **•** プライベート。ユーザのネットワーク内のシステムから(インターネット中でネットワークの外に いる受信者ではなく、通常内部グループウェアおよび電子メール サーバ (POP/IMAP) から)、電 子メール メッセージをリッスンし、受け入れます。プライベート リスナーは、限られた(既知の) 数のホストからの接続を受信し、多数の受信者にメッセージを渡します。

リスナーを作成するときは、次の情報も指定します。

- **•** リスナーのプロパティ。すべてのリスナーに適用するグローバル プロパティおよび各リスナーに 固有のプロパティを定義します。たとえば、リスナーに使用する IP インターフェイスおよびポー ト、そしてこれがパブリックまたはプライベートのリスナーのどちらかを指定することができま す。この方法の詳細については[、「リスナーの使用」\(](#page-101-1)P.5-2) を参照してください。
- **•** リスナーに接続が許可されているのはどのホストか。リモート ホストからの着信接続を制御する ルールを定義します。たとえば、リモート ホストを定義し、リスナーに接続できるかどうか定義 できます。この方法の詳細については、「ホスト アクセス テーブル(HAT[\)を使用した接続を許可](#page-124-0) [するホストの定義」\(](#page-124-0)P.7-1)を参照してください。
- **•** (パブリック リスナーのみ)リスナーがメッセージを受け入れるローカル ドメイン。どの受信者が パブリック リスナーによって許可されるかを定義します。たとえば、組織で以前 oldcompany.com ドメインを使用し、現在 currentcompany.com ドメインを使用していて、currentcompany.com お よび oldcompany.com の両方からメッセージを受け入れる場合があります。この方法の詳細につい ては[、「ドメイン名または受信者アドレスに基づく接続の許可または拒否」\(](#page-162-1)P.8-1) を参照してく ださい。

ホスト アクセス テーブルおよび受信者アクセス テーブルを含むリスナーでの設定は、リスナーが SMTP カンバセーション中に SMTP サーバと通信する方法に影響します。これによって、接続が閉じ る前に Cisco アプライアンスがスパムを送信するホストをブロックできます。

#### 図 **5-1** リスナー、**IP** インターフェイス、物理イーサネット インターフェイスの関係

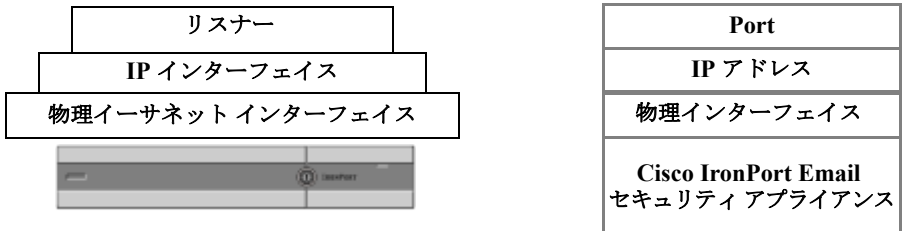

## <span id="page-101-1"></span><span id="page-101-0"></span>リスナーの使用

GUI の [ ネットワーク(Network)] > [ リスナー(Listeners)] ページまたは CLI の listenerconfig コマンドを使用してリスナーを設定します。

すべてのリスナーに適用されるグローバル設定を定義できます。詳細については[、「リスナーのグロー](#page-104-0) [バル設定」\(](#page-104-0)P.5-5)を参照してください。

Cisco アプライアンスでリスナーを使用および設定する場合は、次のルールとガイドラインに留意して ください。

- **•** 設定済みの IP インターフェイスごとに複数のリスナーを定義できますが、各リスナーは異なる ポートを使用する必要があります。
- **•** デフォルトでは、SMTP は電子メール接続を提供するためのメール プロトコルとしてリスナーに 使用されます。ただし、Quick Mail Queuing Protocol(QMQP)を使用して電子メール接続を提供 するために Cisco IronPort アプライアンスも設定できます。listenerconfig CLI コマンドを使用 してこれを行います。
- リスナーは、インターネット プロトコル バージョン 4(IPv4)およびバージョン 6(IPv6)アド レスの両方をサポートします。単一のリスナーでどちらかのプロトコル バージョンまたは両方を 使用できます。リスナーは、接続ホストとしてメール配信に同じプロトコル バージョンを使用し

٦

 $\Gamma$ 

ます。たとえば、リスナーが IPv4 と IPv6 の両方に設定され、IPv6 を使用してホストに接続する 場合、リスナーは IPv6 を使用します。ただし、リスナーが IPv6 アドレスのみの使用を設定されて いる場合は、IPv4 アドレスのみを使用するホストに接続できません。

- **少なくとも1つのリスナー(デフォルト値)がシステム セットアップ ウィザードの実行後にアプ** ライアンス上に設定されます。ただし、リスナーを手動で作成する場合、AsyncOS ではこれらの デフォルト SBRS 値は使用されません。
- **• C160/170** カスタマー:システム セットアップ ウィザードでは、デフォルトで、インターネットか らの電子メールの受信と内部ネットワークからの電子メールの中継の両方を行うための、1 つのパ ブリック リスナーを順を追って設定します。つまり、1 つのリスナーで両方の機能を実行できま す。
- **•** Cisco アプライアンスのテストおよびトラブルシューティングに利用するために、パブリックまた はプライベート リスナーの代わりに、「ブラックホール」タイプのリスナーを作成できます。ブ ラックホール リスナーの作成時に、メッセージを削除する前にそのメッセージをディスクに書き 込むかどうかを選択します。(詳細については、『*Cisco IronPort AsyncOS for Email Daily Management Guide*』の「Testing and Troubleshooting」を参照してください)。メッセージを削除 する前にディスクに書き込むと、受信レートおよびキューの速度の測定に役立ちます。メッセージ をディスクに書き込まないリスナーは、メッセージ生成システムからの純粋な受信レートの測定に 役立ちます。このリスナーのタイプは CLI の listenerconfig コマンドを使用した場合にだけ利 用できます。

図 [5-2](#page-103-0) に、2 つ以上のイーサネット インターフェイスを持つ Cisco アプライアンス モデル上でシステ ム セットアップ ウィザードによって作成される一般的な電子メール ゲートウェイ構成を示します。2 つのリスナーが作成されます。あるインターフェイス上でインバウンド接続を使用可能にするためのパ ブリック リスナーと、別の IP インターフェイス上でアウトバウンド接続を使用可能にするためのプラ イベート リスナーです。

図 [5-3](#page-104-1) に、2 つだけイーサネット インターフェイスを持つ Cisco アプライアンス モデル上でシステム セットアップ ウィザードによって作成される一般的な電子メール ゲートウェイ構成を示します。イン バウンド接続およびアウトバウンド接続の両方を提供するために、単一の IP インターフェイスで 1 つ のリスナーが作成されます。

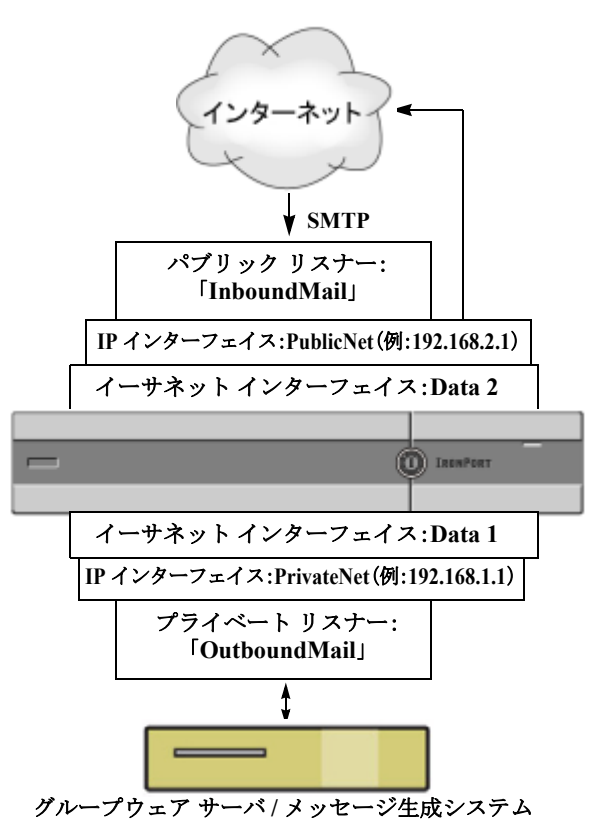

<span id="page-103-0"></span>図 **5-2 2** つ以上のイーサネット インターフェイスを持つアプライアンス モデル上のパブリックおよびプ ライベート リスナー

> (注) このパブリック リスナーは、 イーサネット インターフェイス Data2 上の IP インターフェイス PublicNet のポート 25 上で SMTP プロトコルを使用し、イ ンターネットからのメッセージ を受信します。 IP インターフェイス PublicNet は、インターネット上の宛先ホ ストにメッセージを送信します。

#### **Cisco IronPort Email**  セキュリティ アプライアンス

IP インターフェイス PrivateNet は、内部 のメール ホストにメッセージを送信しま す。

(注) このプライベート リスナーは、 イーサネット インターフェイス Data1 上の IP インターフェイス PrivateNet のポート 25 上で SMTP プロトコルを使用し、 .example.com ドメインの内部シ ステムからのメッセージを受信し ます。

Ī

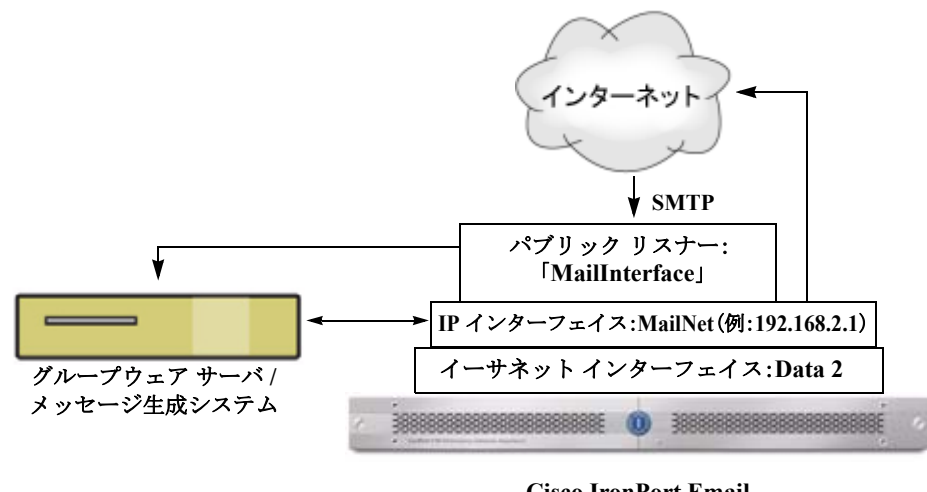

<span id="page-104-1"></span>図 **5-3 2** つだけイーサネット インターフェイスを持つアプライアンス モデル上のパブリック リスナー

**Cisco IronPort Email**  セキュリティ アプライアンス

(注) このパブリック リスナーは、イーサネット インターフェイス Data2 上の IP インターフェイス PublicNet のポート 25 上で SMTP プロトコルを使用 し、インターネットからのメッセージを受信し、.example.com ドメイン 内の内部システムからのメッセージを中継します。 IP インターフェイス MailNet は、インターネット上の宛先ホストと内部 のメール ホストにメッセージを送信します。

# <span id="page-104-0"></span>リスナーのグローバル設定

リスナーのグローバル設定は、Cisco アプライアンスで設定されたすべてのリスナーに影響します。リ スナーが、インターネット プロトコル バージョン 4 (IPv4) およびバージョン 6 (IPv6) アドレスの 両方を持つインターフェイスを使用する場合、リスナーの設定は IPv4 および IPv6 トラフィックの両方 に適用されます。

#### 手順

 $\Gamma$ 

- **ステップ 1** 「ネットワーク (Network) 1>[リスナー (Listeners) 1を選択します。
- ステップ **2** [ グローバル設定を編集(Edit Global Settings)] をクリックします。

 $\overline{\mathsf{I}}$ 

### ステップ **3** 次の表に定義された設定に変更します。

表 **5-1** リスナー グローバル設定

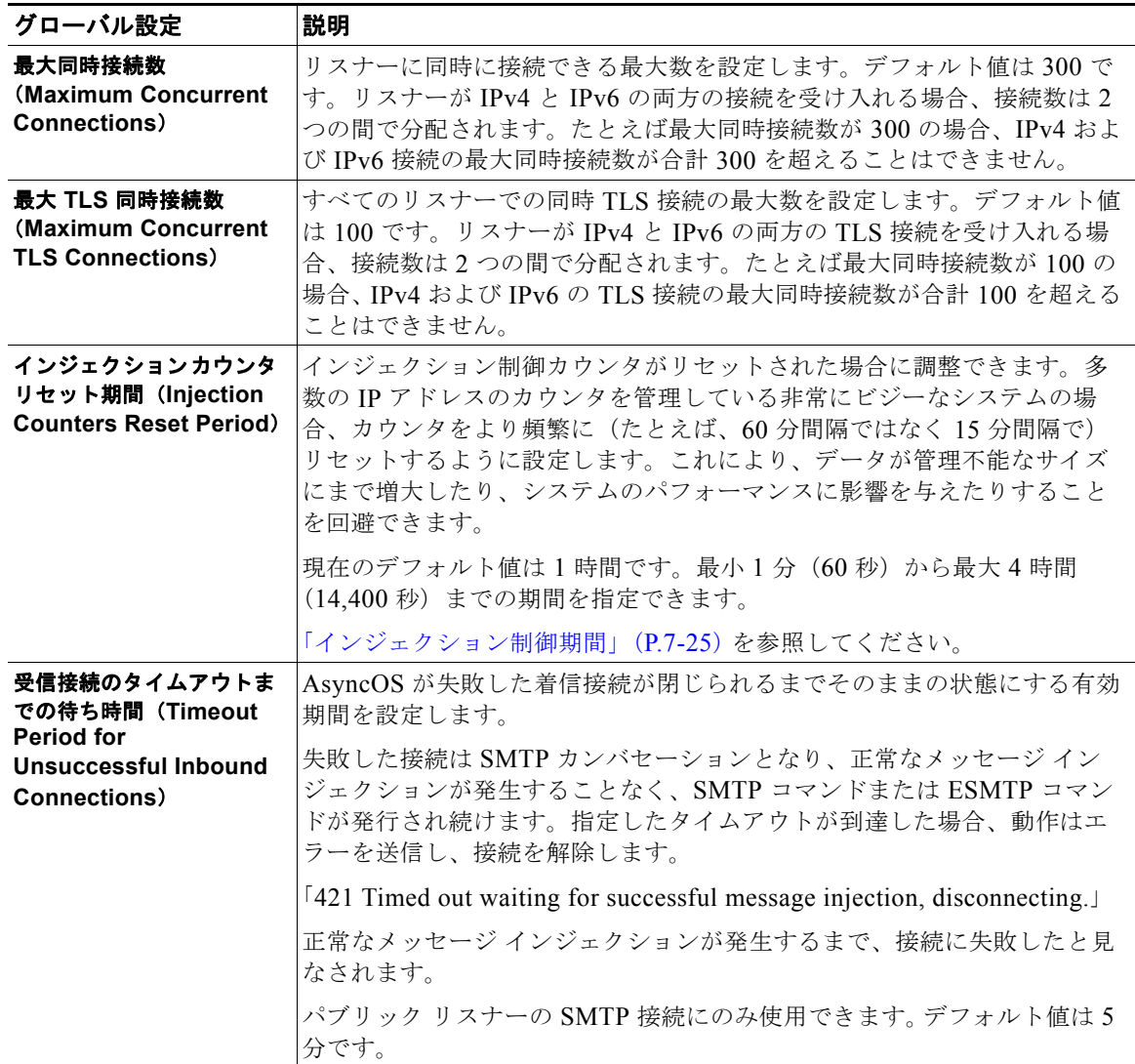

#### 表 **5-1** リスナー グローバル設定 (続き)

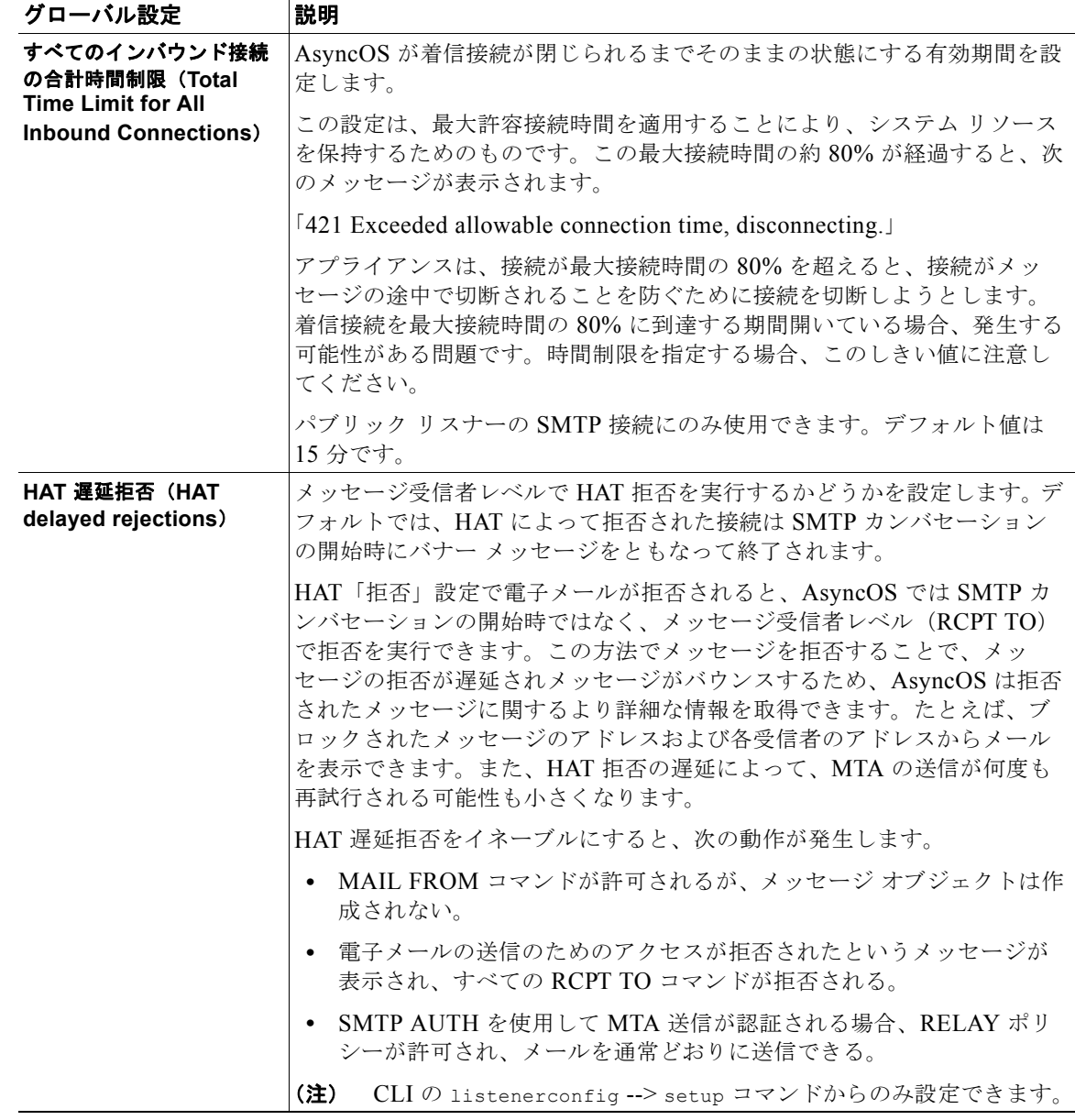

ステップ **4** 変更内容を送信し、確定します。

 $\Gamma$ 

# 複数のエンコーディングが含まれるメッセージの設定:**localeconfig**

メッセージ処理中のメッセージのヘッダーおよびフッターのエンコードの変更に関する AsyncOS の動 作を設定できます。この設定は GUI からは行えません。かわりに、CLI の localeconfig を使用して 設定できます。

# <span id="page-107-0"></span>**GUI** からのリスナーの作成による接続要求のリッスン

#### 手順

- ステップ 1 「ネットワーク (Network) ] > [ リスナー (Listener) ] を選択します。
- ステップ **2** [ リスナーを追加(Add Listener)] をクリックします。
- ステップ **3** 次の表に定義されている設定を設定します。

#### 表 **5-2** リスナーの設定

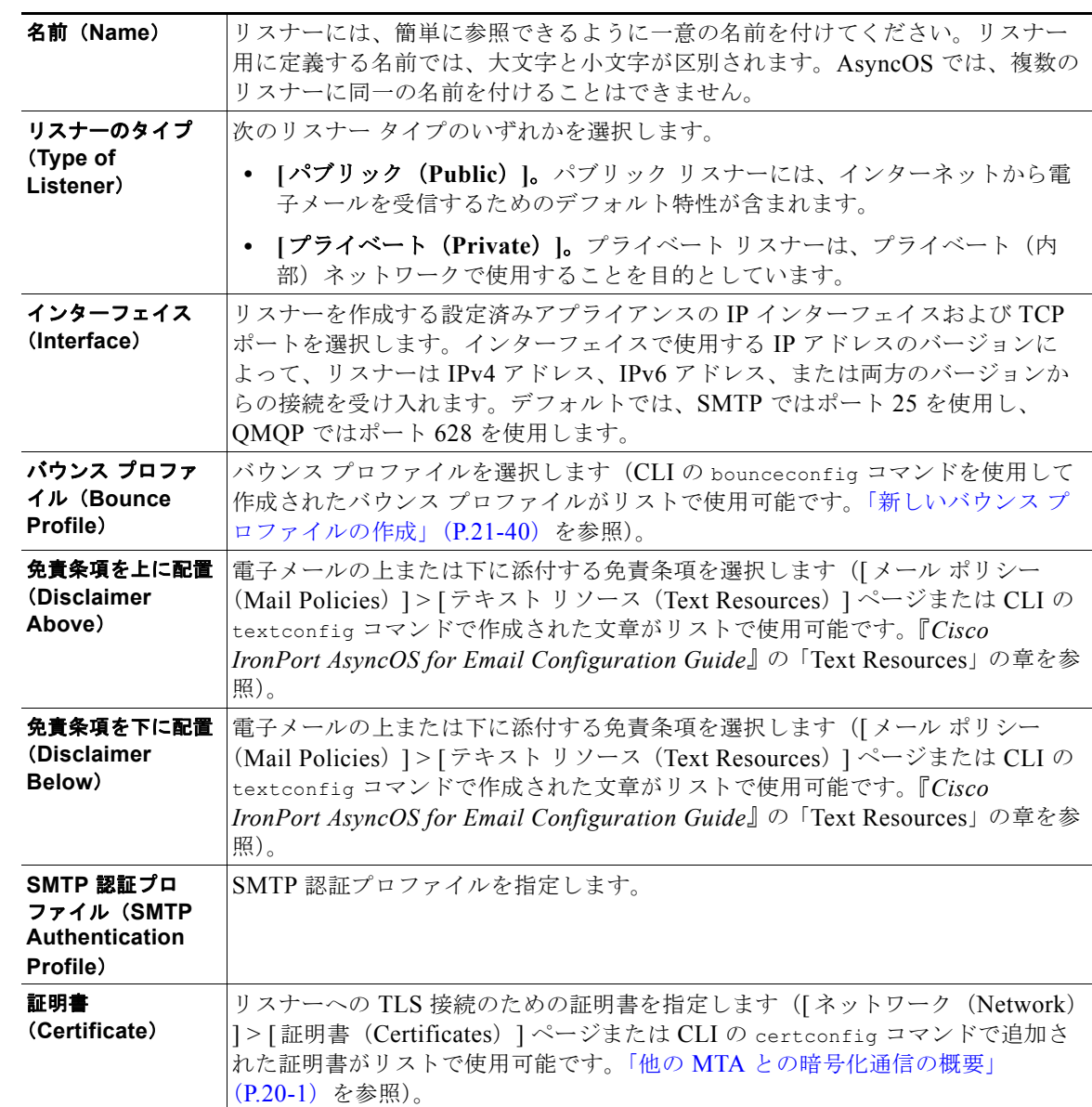
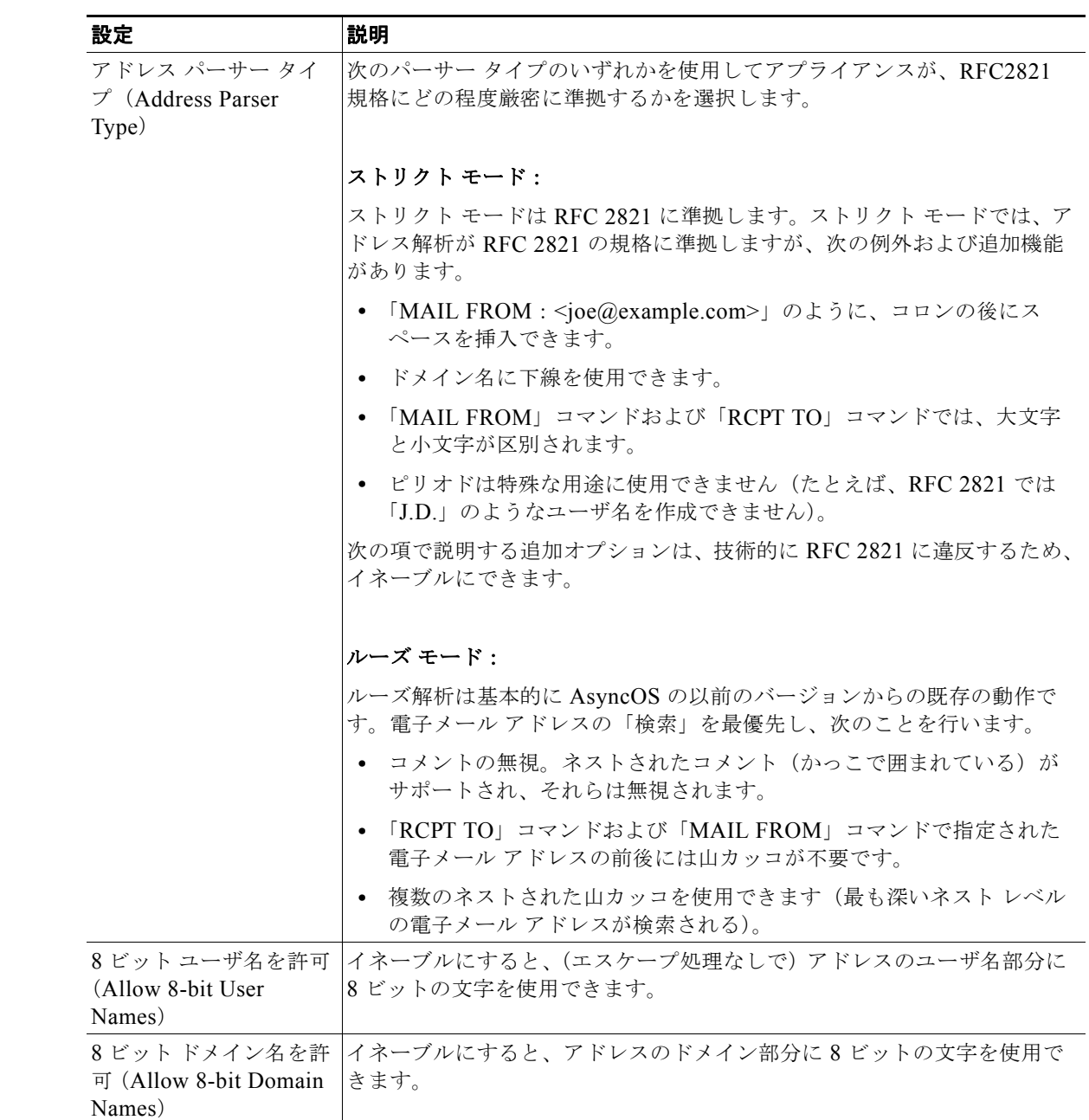

ステップ **4** (任意)次の表で定義される SMTP「MAIL FROM」および「RCPT TO」での解析の制御の設定を行い ます。

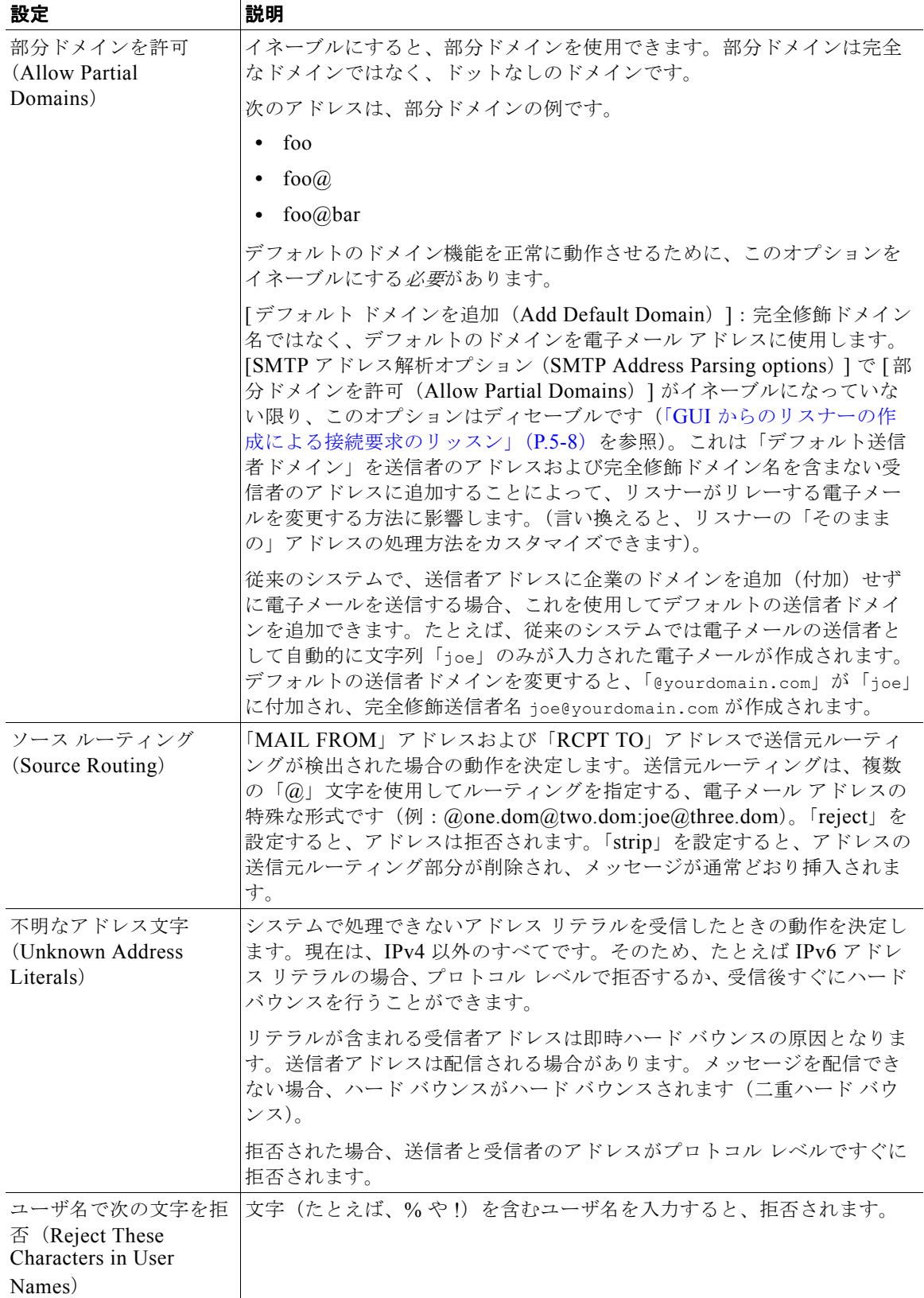

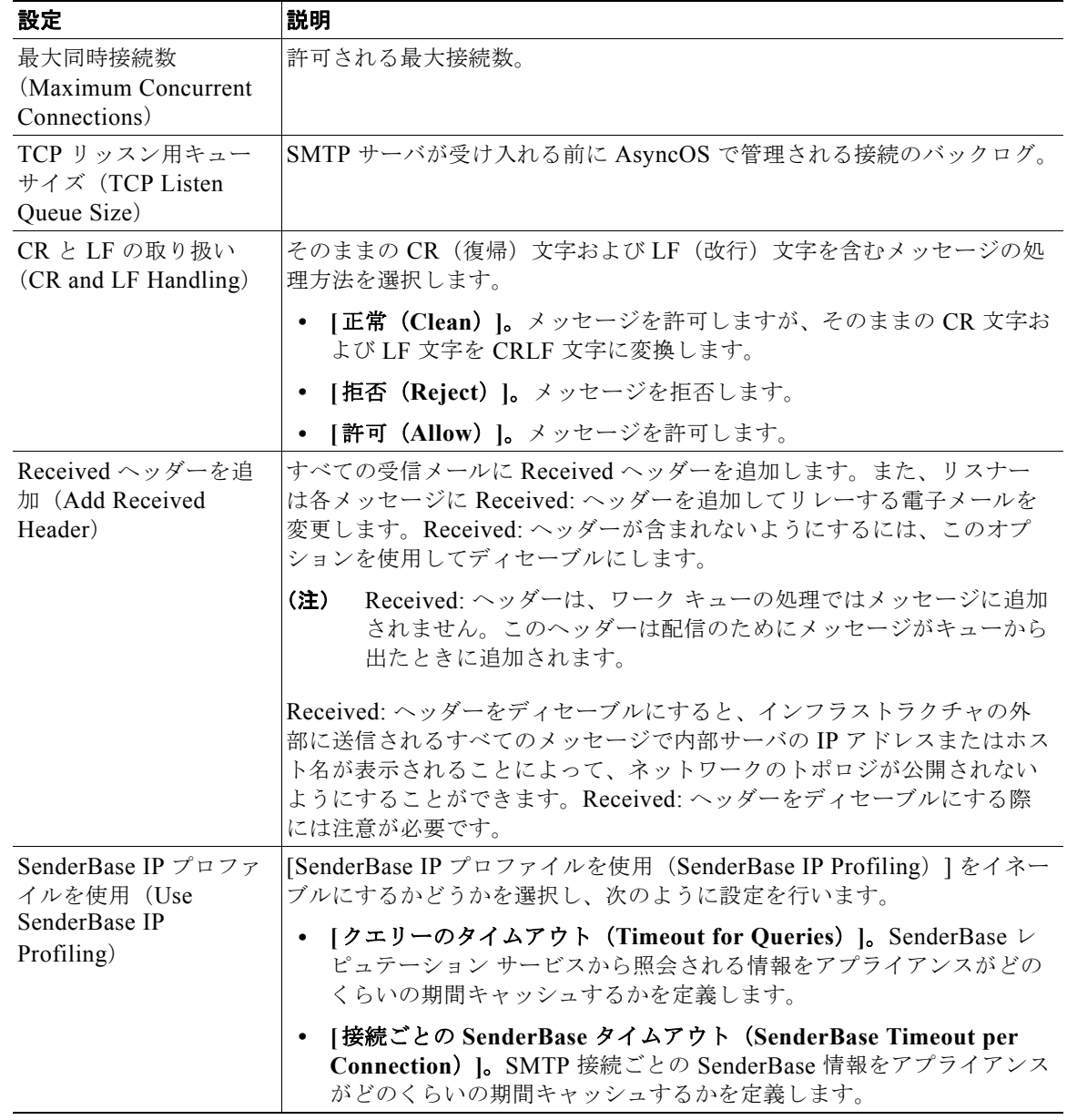

### ステップ **5** (任意)次の表に定義されているリスナーの動作をカスタマイズするための高度な設定を設定します。

ステップ **6** (任意)次の表に定義されているこのリスナーに関連付けられた LDAP クエリーを制御する設定を行い ます。

リスナーの LDAP クエリーをイネーブルにするには、次の設定を使用します。このオプションを使用 する前に、LDAP クエリーを作成しておく必要があります。クエリーの各タイプには、設定するため の個別のサブセクションがあります。クエリーのタイプをクリックしてサブセクションを展開します。

٦

 $\blacksquare$ 

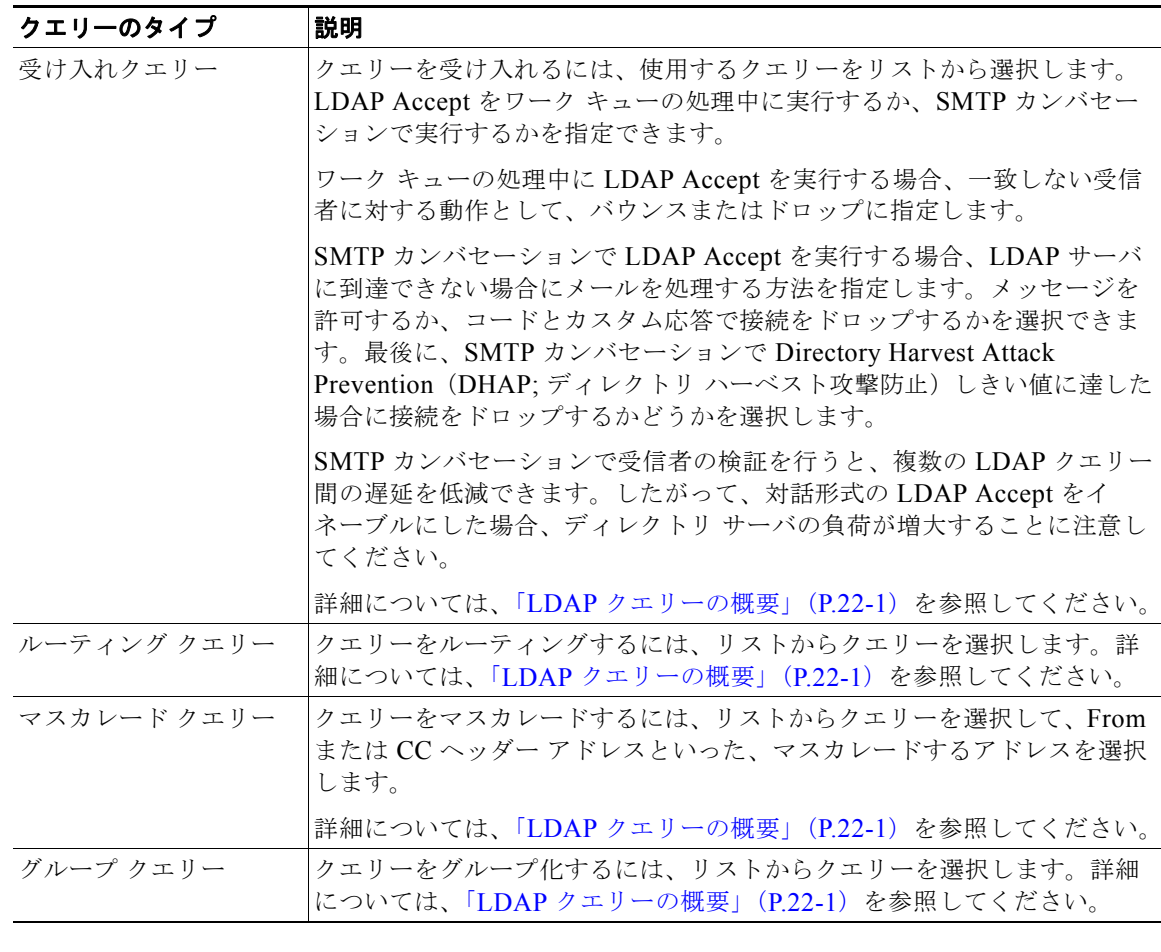

LDAP クエリー作成の詳細については、「LDAP クエリー」 (P.22-1) を参照してください。

ステップ **7** 変更内容を送信し、確定します。

### 部分ドメイン、デフォルト ドメイン、不正な形式の **MAIL FROM**

エンベロープ送信者検証をイネーブルにした場合、またはリスナーの SMTP アドレス解析オプション で部分ドメインの許可をディセーブルにした場合、リスナーのデフォルト ドメイン設定が使用されな くなります。

これらの機能は互いに排他的です。

## **CLI** からのリスナーの作成による接続要求のリッスン

<span id="page-112-1"></span>表 [5-3](#page-112-0) に、リスナーの作成および編集に関連するタスクに使用する複数の listenerconfig サブコマン ドを示します。

<span id="page-112-0"></span>表 **5-3** リスナーを作成するタスク

| リスナーを作成するタ                                                                    |                                                                       |                                                                              |  |  |  |  |  |
|-------------------------------------------------------------------------------|-----------------------------------------------------------------------|------------------------------------------------------------------------------|--|--|--|--|--|
| スク                                                                            | コマンドおよびサブコマンド                                                         | 参考資料                                                                         |  |  |  |  |  |
| 新しいリスナーの作成                                                                    | listenerconfig -> new                                                 |                                                                              |  |  |  |  |  |
| リスナーのグローバル設<br>定の編集                                                           | listenerconfig -> setup                                               | 「リスナーのグローバル設定」(P.5-5)                                                        |  |  |  |  |  |
| リスナーのバウンス プロ<br>ファイルを指定                                                       | bounceconfig, listenerconfig<br>-> edit -> bounceconfig               | 「新しいバウンス プロファイルの作成」<br>$(P.21-40)$                                           |  |  |  |  |  |
| リスナーへの免責条項の<br>関連付け                                                           | textconfig, listenerconfig -><br>edit -> setup -> footer              | <i>Cisco IronPort AsyncOS for Email</i><br>Configuration Guide』で説明されてい<br>ます |  |  |  |  |  |
| SMTP 認証を設定                                                                    | smtpauthconfig,<br>listenerconfig -> smtpauth                         |                                                                              |  |  |  |  |  |
| SMTP アドレス解析を設<br>定                                                            | textconfig, listenerconfig -><br>edit -> setup -> address             |                                                                              |  |  |  |  |  |
| リスナーのデフォルトド<br>メインを設定                                                         | listenerconfig -> edit -><br>setup -> defaultdomain                   |                                                                              |  |  |  |  |  |
| Received: ヘッダーを電<br>子メールに追加                                                   | listenerconfig $\rightarrow$ edit $\rightarrow$<br>setup -> received  |                                                                              |  |  |  |  |  |
| そのままの CR 文字およ<br>び LF 文字を CRLF 文字<br>に変更                                      | listenerconfig $\rightarrow$ edit $\rightarrow$<br>setup -> cleansmtp |                                                                              |  |  |  |  |  |
| ホスト アクセス テーブル<br>を修正                                                          | listenerconfig $\rightarrow$ edit $\rightarrow$<br>hostaccess         | <i>Cisco IronPort AsyncOS for Email</i><br>Configuration Guide』で説明されてい<br>ます |  |  |  |  |  |
| ローカル ドメインまたは<br>特定のユーザ (RAT) へ<br>の電子メールの受け入れ<br>(パブリック リスナーの<br>$\partial_t$ | listenerconfig $\rightarrow$ edit $\rightarrow$<br>rcptaccess         | Cisco IronPort AsyncOS for Email<br>Configuration Guide』で説明されてい<br>ます        |  |  |  |  |  |
| リスナーの暗号化カンバ<br>セーション (TLS)                                                    | certconfig, settls,<br>listenerconfig -> edit                         | 「他の MTA との暗号化通信の概要」<br>$(P.20-1)$                                            |  |  |  |  |  |
| 証明書の選択(TLS)                                                                   | listenerconfig $\rightarrow$ edit $\rightarrow$<br>certificate        | 「他の MTA との暗号化通信の概要」<br>$(P.20-1)$                                            |  |  |  |  |  |

電子メールのルーティングおよび配信設定の詳細については、第 21 [章「ルーティングおよび配信機能](#page-524-0) [の設定」](#page-524-0)を参照してください。

 $\mathbf{I}$ 

### **HAT** の詳細パラメータ

表 [5-4](#page-113-0) では、HAT の詳細パラメータの構文を定義しています。次の値は数値であり、後に **k** を追加し てキロバイトで表すか、後に **M** を追加してメガバイトで表すことができます。文字のない値はバイトと 見なされます。アスタリスク(\*)でマーク付けされたパラメータでは、表 [5-4](#page-113-0) で示す変数構文がサ ポートされます。

<span id="page-113-0"></span>表 **5-4 HAT** 詳細パラメータの構文

| パラメータ                                  | 構文                      | 値                      | 値の例                    |  |
|----------------------------------------|-------------------------|------------------------|------------------------|--|
| 接続あたりの最大メッセー<br>ジ数                     | max msgs per session    | 番号                     | 1000                   |  |
| メッセージあたりの最大受<br>信者数                    | max_rcpts_per_msg       | 番号                     | 10000<br>1k            |  |
| 最大メッセージ サイズ                            | max_message_size        | 番号                     | 1048576<br>20M         |  |
| このリスナーで可能な最大<br>同時接続数                  | max concurrency         | 番号                     | 1000                   |  |
| SMTP バナー コード                           | smtp banner code        | 番号                     | 220                    |  |
| SMTP バナー テキスト<br>$(*)$                 | smtp banner text        | 文字列                    | Accepted               |  |
| SMTP 拒否バナー コード                         | smtp banner code        | 番号                     | 550                    |  |
| SMTP 拒否バナー テキス<br>$\vdash$ (*)         | smtp banner text        | 文字列                    | Rejected               |  |
| SMTP バナーホスト名を<br>上書き                   | use override hostname   | on   off  <br>default  | default                |  |
|                                        | override hostname       | 文字列                    | newhostname            |  |
| TLS を使用                                | tls                     | on   off  <br>required | on                     |  |
| スパム対策スキャンの使用                           | spam check              | on   off               | off                    |  |
| ウイルス スキャンの使用                           | virus check             | on   off               | off                    |  |
| 1時間あたりの最大受信者<br>数                      | max repts per hour      | 番号                     | 5k                     |  |
| 時間エラー コードあたり<br>の最大受信者数                | max rcpts per hour code | 番号                     | 452                    |  |
| 時間テキストあたりの最大<br>受信者数(*)                | max rcpts per hour text | 文字列                    | Too many<br>recipients |  |
| SenderBase を使用                         | use sb                  | on   off               | on                     |  |
| SenderBase レピュテー<br>ション スコアの定義         | sbrs[value1:value2]     | $-10.0 \sim 10.0$      | $sbrs[-10:-7.5]$       |  |
| ディレクトリ獲得攻撃防<br>御:1時間あたりの無効な<br>受信者の最大数 | dhap limit              | 番号                     | 150                    |  |

Г

## エンタープライズ ゲートウェイ構成

この設定では、エンタープライズ ゲートウェイの設定はインターネットからメールを受け取り、グ ループウェア サーバ、POP/IMAP サーバまたは他の MTA に電子メールをリレーします。エンタープ ライズ ゲートウェイは、それと同時に、グループウェア サーバおよびその他の電子メール サーバから の SMTP メッセージを受け付け、インターネット上の受信者に中継します。

#### <span id="page-114-0"></span>図 **5-4** エンタープライズ ゲートウェイのパブリック リスナーおよびプライベート リスナー

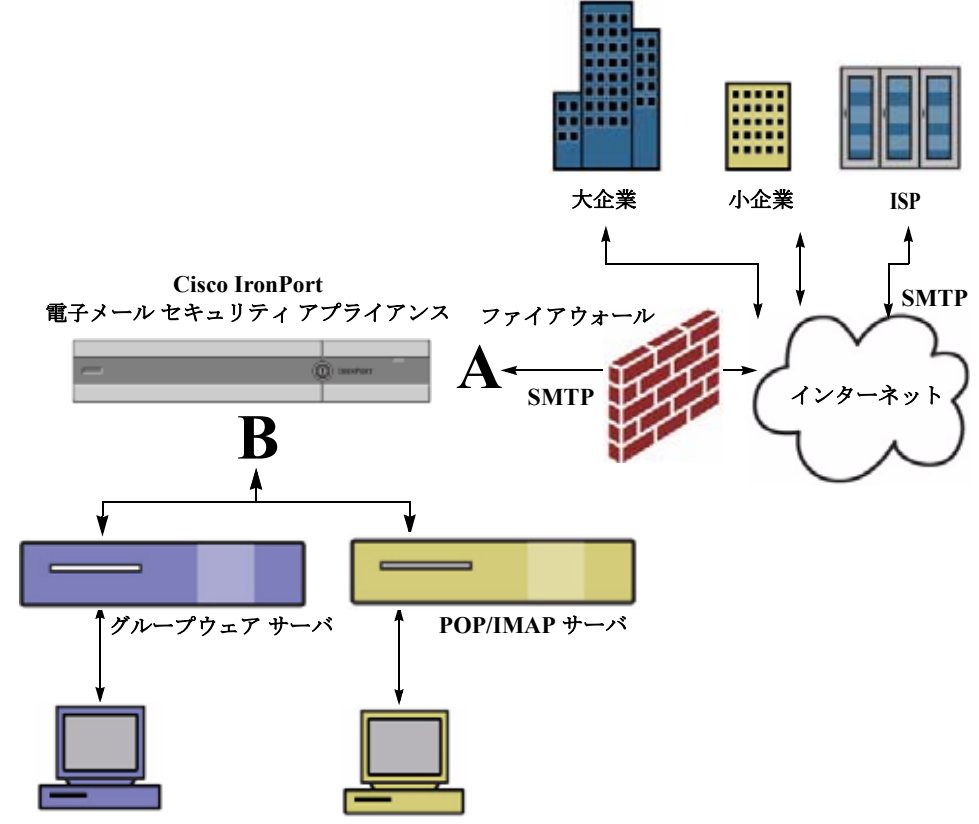

グループウェア クライアント **POP/IMAP** クライアント

この設定では、少なくとも 2 つのリスナーが必要です。

- **•** インターネットからのメールだけを受け入れるように設定されたリスナー 1 つ
- 内部グループウェアおよび電子メール サーバ (POP/IMAP) からのメールだけを受け入れるよう に設定されたリスナー 1 つ

異なるパブリック ネットワークとプライベート ネットワーク用に個別のパブリック リスナーとプライ ベート リスナーを作成することで、セキュリティ、ポリシー強制、レポーティング、管理用に電子 メールを区別できます。たとえば、パブリック リスナーで受信した電子メールは、設定されたアンチ スパム エンジンおよびアンチウイルス スキャン エンジンによってデフォルトでスキャンされますが、 プライベート リスナーで受信される電子メールはスキャンされません。

図 [5-4](#page-114-0) では、このエンタープライズ ゲートウェイ構成のアプライアンスで設定されたパブリック リス ナー(A)1 つとプライベート リスナー(B)1 つを示します。

**■ エンタープライズ ゲートウェイ構成** 

**Cisco AsyncOS 8.0.1 for Email** ユーザ ガイド

 $\overline{\phantom{a}}$ 

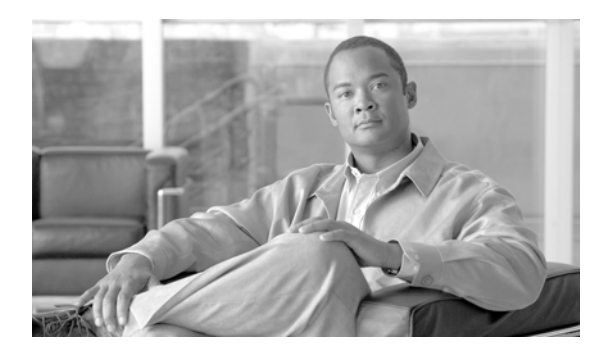

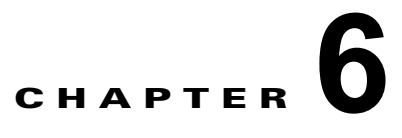

# レピュテーション フィルタリング

- **•** 「レピュテーション [フィルタリングの概要」\(](#page-116-0)P.6-1)
- **•** 「SenderBase [レピュテーション](#page-116-1) サービス」(P.6-1)
- **•** [「リスナーのレピュテーション](#page-120-0) フィルタリング スコアのしきい値の編集」(P.6-5)
- **•** [「メッセージの件名への低い](#page-122-0) SBRS スコアの入力」(P.6-7)

## <span id="page-116-0"></span>レピュテーション フィルタリングの概要

レピュテーション フィルタリングはスパム保護の最初のレイヤで、Cisco SenderBase™ レピュテー ション サービスにより決定される送信者の信頼性に基づいて、電子メール ゲートウェイからやってく るメッセージを制御できます。

Cisco アプライアンスは、既知または信頼性の高い送信者、つまりお客様やパートナーなどからのメッ セージを受け取り、コンテンツ スキャンを一切実施しないでエンドユーザに直接配信できます。未知 または信頼性の低い送信者からのメッセージは、アンチスパムおよびアンチウイルススキャンなどのコ ンテンツ スキャンの対象にできます。また、各送信者から受け入れるメッセージの数をスロットリン グすることもできます。信頼性の最も低い電子メール送信者に対しては、設定に基づいて接続を拒否し たり、その送信者からのメッセージを送り返したりできます。

## <span id="page-116-2"></span><span id="page-116-1"></span>**SenderBase** レピュテーション サービス

SenderBase Affiliate ネットワークからデータを使用する Cisco SenderBase レピュテーション サービス は、クレーム率およびメッセージ量の統計情報および公開ブラックリストや、オープン プロキシ リス トからのデータに基づいて、電子メール送信者に SenderBase レピュテーション スコアを割り当てま す。SenderBase レピュテーション スコア サービスは、正当な送信者とスパム発信元を区別する際に役 立ちます。レピュテーション スコアの低い送信者からのメッセージをブロックするしきい値を指定す ることも可能です。

Cisco IronPort SenderBase Security Network Web サイト(www.senderbase.org)では、最新の電子 メールおよび Web ベースの脅威のグローバルな概要を提供して、国別の電子メール トラフィック量を 表示し、IP アドレス、URI またはドメインに基づいたレピュテーション スコアを検索できます。

 $\Gamma$ 

(注) SenderBase レピュテーション サービスは、現在の Anti-Spam ライセンス キーに限り使用可能です。

#### 関連項目

**•** [「アウトブレイク](#page-358-0) フィルタ」(P.14-1)

**•** 第 26 章「電子メール セキュリティ [モニタの使用方法」](#page-664-0)

### **SenderBase** レピュテーション スコア(**SBRS**)

SenderBase Reputation Score(SBRS; SenderBase レピュテーション スコア)は、SenderBase レピュ テーション サービスからの情報に基づいて、IP アドレスに割り当てられる数値です。SenderBase レ ピュテーション サービスは、25 個を超える公開ブラックリストおよびオープン プロキシ リストのデー タを集約し、さらにこのデータを SenderBase のグローバル データと組み合わせて、次のように -10.0 ~ +10.0 のスコアを割り当てます。

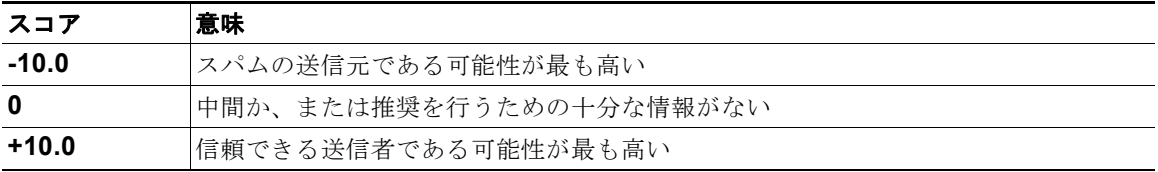

スコアが低いほど、メッセージがスパムである可能性は高くなります。スコアが -10.0 であれば、その メッセージはスパムであると「保証」されていることを意味し、スコアが 10.0 であれば、そのメッ セージは正規であると「保証」されていることを意味します。

SBRS を使用して、信頼性に基づいてメール フロー ポリシーを送信者に適用するように Cisco アプラ イアンスを設定します (メッセージ フィルタを作成して SenderBase レピュテーション スコアに「し きい値」を指定し、システムで処理されるメッセージにさらにアクションを実行できます。詳細につい ては、「SenderBase [レピュテーション](#page-200-0) ルール」(P.9-33) および「アンチスパム [システムのバイパス](#page-232-0) ア [クション」\(](#page-232-0)P.9-65)を参照してください。

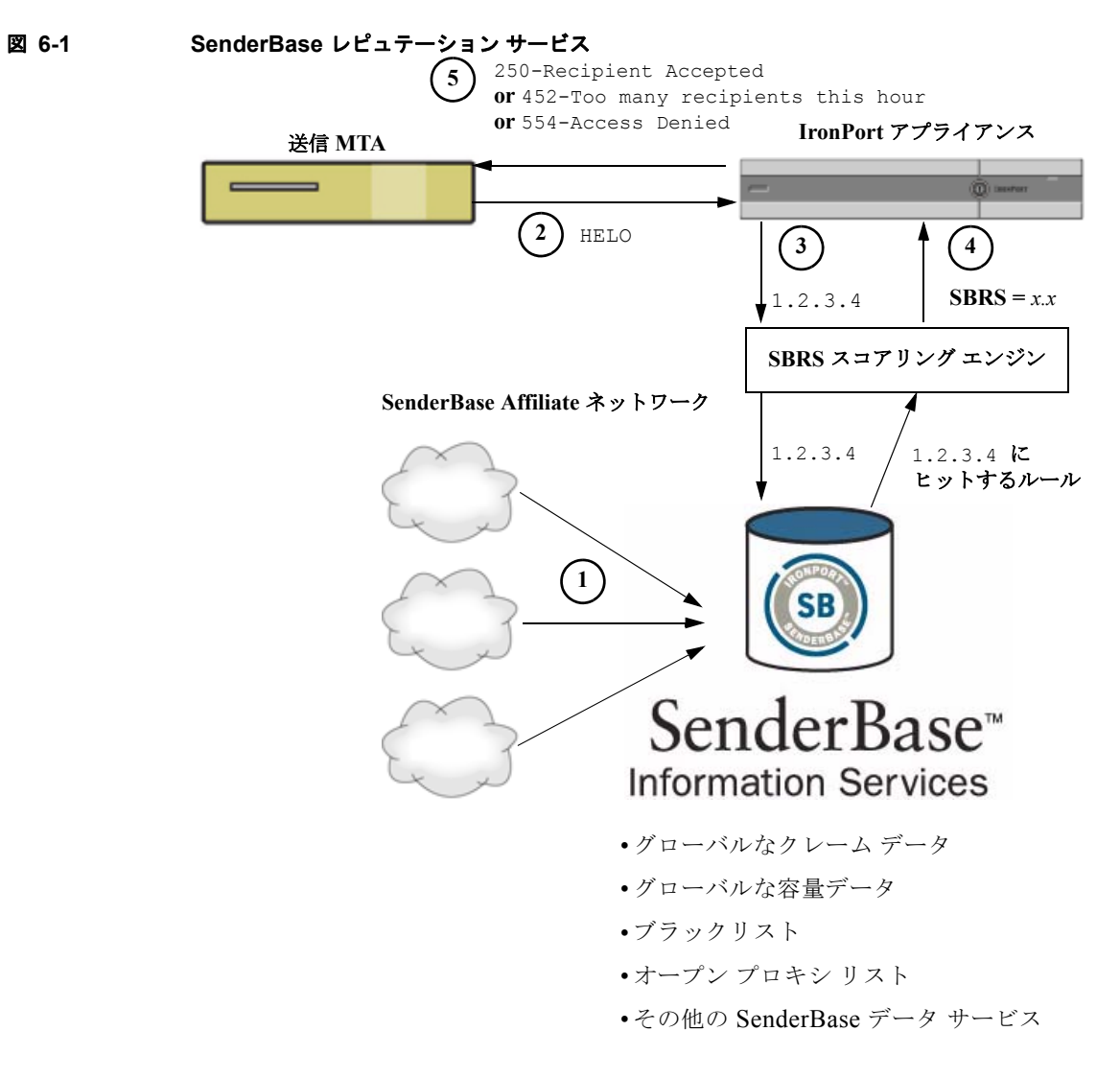

- **1.** SenderBase Affiliate から、リアルタイムのグローバル データを送信します。
- **2.** 送信 MTA により、Cisco アプライアンスとの接続が開始されます。
- **3.** Cisco アプライアンスにより、接続 IP アドレスのグローバル データがチェックされます。
- **4.** SenderBase レピュテーション サービスにより、このメッセージがスパムである可能性が計算さ れ、SenderBase レピュテーション スコアが割り当てられます。
- **5.** Cisco により、SenderBase レピュテーション スコアに基づいて応答が返されます。

### **SenderBase** レピュテーション フィルタの仕組み

 $\Gamma$ 

Cisco レピュテーション フィルタ テクノロジーは、Cisco アプライアンスで使用可能なその他のセキュ リティ サービスの処理から、できる限り多くのメールを切り離すことを目的としています [\(「電子メー](#page-88-0) ル [パイプラインの理解」\(](#page-88-0)P.4-1)を参照)。

٦

レピュテーション フィルタリングをイネーブルにすると、既知の悪質な送信者は、単純に拒否されま す。世界で 2000 社から送信された既知の良好なメールは、false positive の可能性を低減するために、 自動的にフィルタを避けてルーティングされます。未知、または「灰色」の電子メールは、アンチスパ ム スキャン エンジンにルーティングされます。レピュテーション フィルタは、この方法を使用して、 コンテンツ フィルタにかかる負荷を最大 50 % 低減できます。

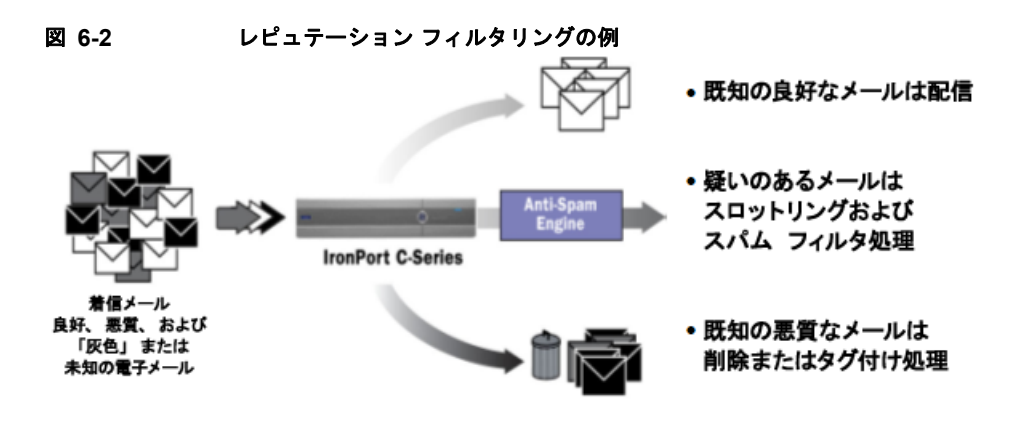

### <span id="page-119-0"></span>さまざまなレピュテーション フィルタリング手法の推奨設定

企業の目的に応じて、Conservative、Moderate、Aggressive のいずれかの方法を選択できます。

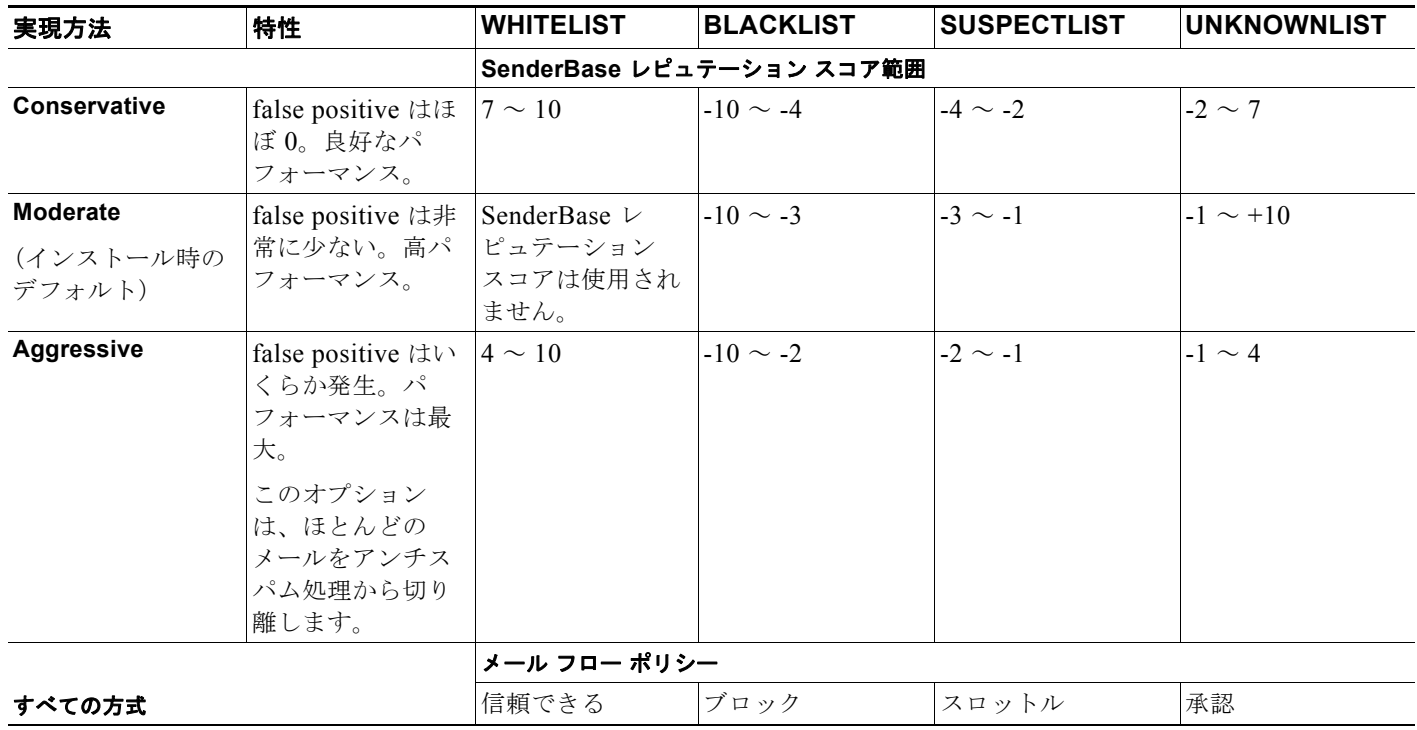

H.

## <span id="page-120-1"></span><span id="page-120-0"></span>リスナーのレピュテーション フィルタリング スコアのしき い値の編集

デフォルトの SenderBase レピュテーション サービス(SBRS)スコアのしきい値を変更またはレピュ テーション フィルタリングに送信者グループを追加する場合は、この手順を使用します。

(注) SBRS スコアのしきい値に関連するその他の設定およびメール フロー ポリシー設定については[、第](#page-124-0) 7 章「ホスト アクセス テーブル (HAT) を使用した接続を許可するホストの定義」に記載されています。

#### はじめる前に

- **•** Cisco アプライアンスが、ローカル MX/MTA から電子メールを受信するように設定されている場 合は、送信者の IP アドレスをマスクする可能性のあるアップストリーム ホストを識別します。詳 細については[、「着信リレー構成における送信者の](#page-345-0) IP アドレスの決定」(P.13-14) を参照してくだ さい。
- **•** SenderBase レピュテーション スコア範囲について理解します。「SenderBase [レピュテーション](#page-129-0) ス [コアを使用した送信者グループの定義」\(](#page-129-0)P.7-6)を参照してください。
- **•** 組織のフィルタリング方法を選択し、このアプローチの推奨設定を確認します[。「さまざまなレ](#page-119-0) ピュテーション [フィルタリング手法の推奨設定」\(](#page-119-0)P.6-4)を参照してください。

### 手順

- ステップ 1 [メール ポリシー (Mail Policies) ] > [HAT 概要 (HAT Overview) ] を選択します。
- **ステップ 2** [送信者グループ (リスナー) (Sender Groups (Listener)) ] メニューからパブリック リスナーを選択し ます。
- ステップ **3** 送信者グループのリンクをクリックします。 たとえば、「SUSPECTLIST」のリンクをクリックします。
- ステップ **4** [ 設定を編集(Edit Settings)] をクリックします。
- ステップ **5** 送信者グループの SenderBase レピュテーション スコアの範囲を入力します。 たとえば、「WHITELIST」に 7.0 ~ 10 の範囲を入力します。
- **ステップ 6** [ 送信 (Submit) ] をクリックします。
- ステップ **7** 必要に応じてこのリスナーの各送信者グループに対し、繰り返し実行します。
- ステップ **8** 変更を確定します。

#### 関連項目

 $\Gamma$ 

- **•** 第 7 章「ホスト アクセス テーブル(HAT[\)を使用した接続を許可するホストの定義」](#page-124-0)
- **•** [「メッセージがスパムかどうかスキャンするためのアプライアンスの設定方法」\(](#page-333-0)P.13-2)

### **SBRS** を使用したレピュテーション フィルタリングのテスト

常時大量のスパムを受信しているか、または組織に対するスパムを受信するために「ダミー」のアカウ ントを特に設定していない限り、実装した SBRS ポリシーをただちにテストすることは困難です。た だし、表 [6-1](#page-121-0) に示すように、リスナーの HAT に SenderBase レピュテーション スコアによるレピュ テーション フィルタリングのエントリを追加した場合は、インバウンド メールのうち「未分類」にな るパーセンテージが低くなります。

ポリシーは、任意の SBRS で trace コマンドを使用してテストします。「テスト [メッセージを使用し](#page-1008-0) たメール [フローのデバッグ:トレース」\(](#page-1008-0)P.36-1)を参照してください。trace コマンドは、GUI だけ でなく CLI でも使用できます。

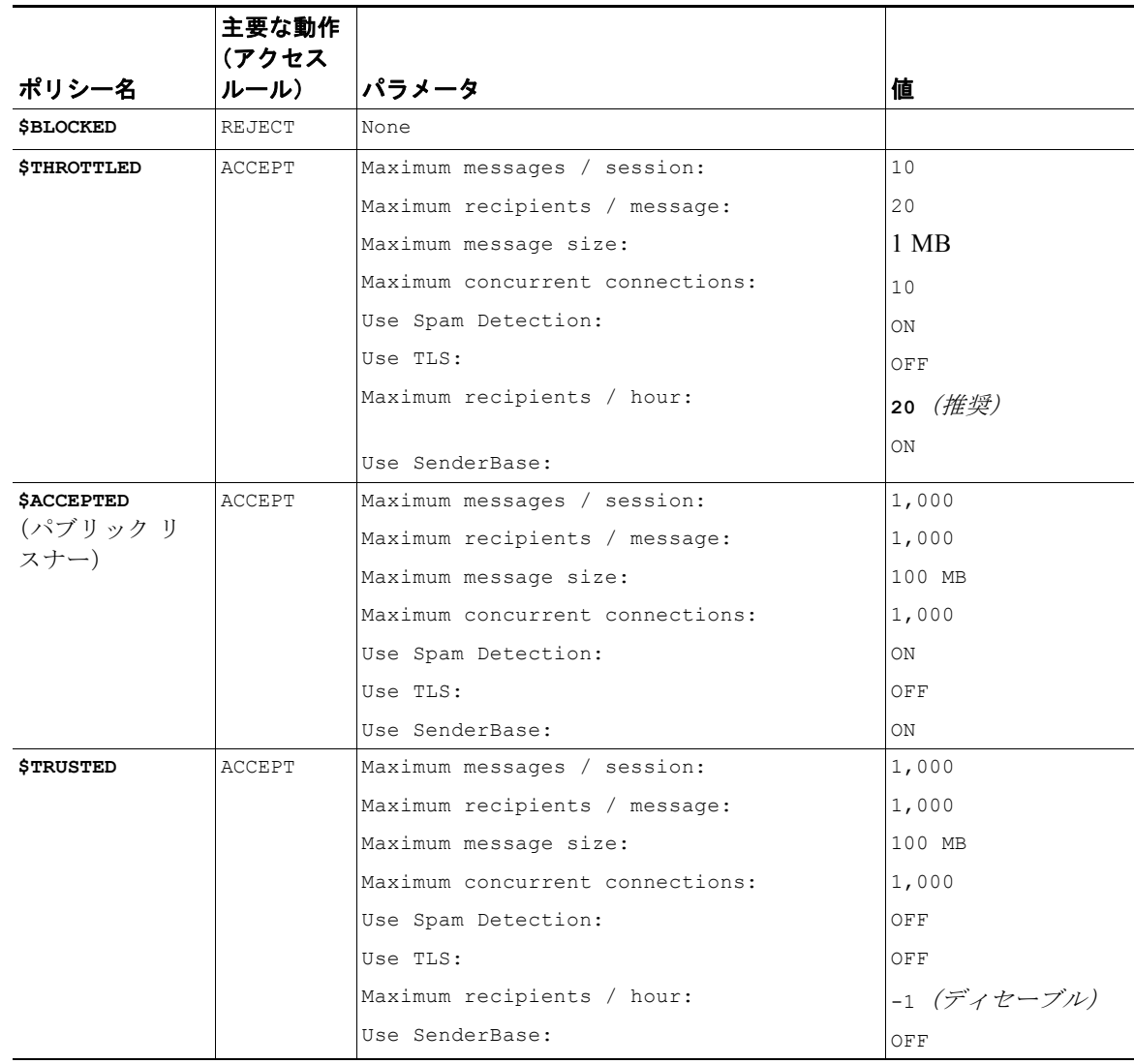

#### <span id="page-121-0"></span>表 **6-1 SBRS** 実装の推奨メール フロー ポリシー

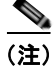

(注) \$THROTTLED ポリシーでは、リモート ホストから受信する 1 時間あたりの最大受信者数は、デフォ ルトで 1 時間あたり 20 人に設定されています。この設定により、使用可能な最大スロットリングが制 御されることに注意してください。このパラメータが厳しすぎる場合は、時間あたりの受信者数を増や すことができます。デフォルトのホスト アクセス ポリシーの詳細については[、「定義済みの送信者グ](#page-134-0) ループとメール フロー [ポリシーの理解」\(](#page-134-0)P.7-11)を参照してください。

## **SenderBase** レピュテーション サービスのステータスのモニタリング

[ セキュリティ サービス(Security Services)] メニューの [SenderBase] ページには、Cisco アプライ アンスから SenderBase Network Status Server および SenderBase レピュテーション スコア サービスに 対して最後に実行したクエリーの接続ステータスおよびタイムスタンプが表示されます。SenderBase レピュテーション スコア サービスは、アプライアンスに SRBS スコアを送信します。SenderBase Network Server は、アプライアンスにメール送信元の IP アドレス、ドメイン、および組織についての 情報を送信します。AsyncOS は、このデータをレポート作成および電子メール モニタリング機能に使 用します。

#### 図 **6-3 [SenderBase]** ページの **[SenderBase** ネットワークのステータス(**SenderBase Network Status**)**]**

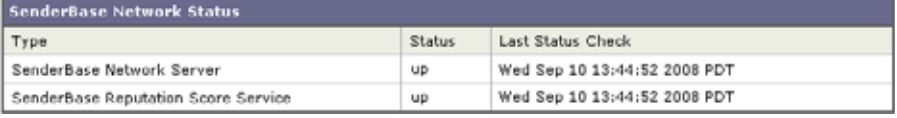

CLI の sbstatus コマンドでも、同じ情報を表示できます。

## <span id="page-122-0"></span>メッセージの件名への低い **SBRS** スコアの入力

スロットリングを推奨しますが、SenderBase レピュテーション サービスを使用する別方法では、スパ ムの疑いのあるメッセージの件名行を変更します。このようにするには、表 [6-2](#page-123-0) に示すメッセージ フィルタを使用します。このフィルタは、reputation フィルタ ルールおよび strip-header および insert-header フィルタ アクションを使用して、SenderBase レピュテーション スコアが -2.0 未満の メッセージの件名行を、 **{Spam** *SBRS***}** のように表現される実際の SenderBase レピュテーション スコア を含む件名行に置き換えます。この例の *listener\_name* を、ご使用のパブリック リスナーの名前に置き 換えます (このテキストを切り取って filters コマンドのコマンドライン インターフェイスに直接貼 り付けできるように、この行自体にピリオドが含まれています)。

#### <span id="page-123-0"></span>表 **6-2** 件名ヘッダーを **SBRS** に変更するメッセージ フィルタ:例 **1**

sbrs\_filter:

```
if ((recv-inj == "listener_name" AND subject != "\\{Spam -?[0-9.]+\\}")) 
{
       insert-header("X-SBRS", "$REPUTATION");
      if (reputation \leq -2.0)
{
       strip-header("Subject");
       insert-header("Subject", "$Subject \\{Spam $REPUTATION\\}");
       }
 }
.
```
### 関連項目

**•** 第 9 章「メッセージ [フィルタを使用した電子メール](#page-168-0) ポリシーの適用」.

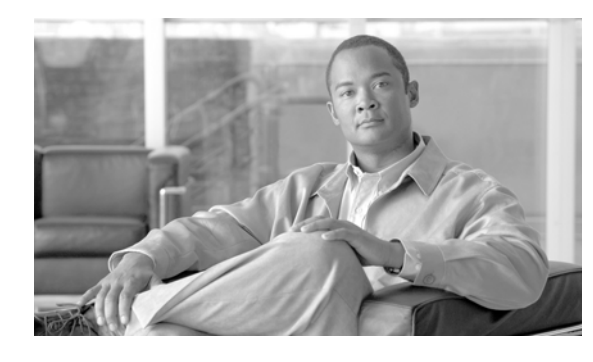

**CHAPTER 7**

## <span id="page-124-0"></span>ホスト アクセス テーブル(**HAT**)を使用した 接続を許可するホストの定義

- **•** [「接続を許可するホストの定義の概要」\(](#page-124-1)P.7-1)
- **•** [「送信者グループへのリモート](#page-126-0) ホストの定義」(P.7-3)
- **•** 「メール フロー [ポリシーを使用した電子メール送信者のアクセス](#page-131-0) ルールの定義」(P.7-8)
- **•** [「定義済みの送信者グループとメール](#page-134-1) フロー ポリシーの理解」(P.7-11)
- **•** [「送信者グループからのメッセージの同様の処理」\(](#page-136-0)P.7-13)
- **•** 「ホスト アクセス [テーブルの設定の使用」\(](#page-144-0)P.7-21)
- **•** [「着信接続ルールへの送信者アドレス](#page-145-0) リストの使用」(P.7-22)
- **•** 「SenderBase [設定とメール](#page-146-0) フロー ポリシー」(P.7-23)
- **•** [「送信者の検証」\(](#page-151-0)P.7-28)

## <span id="page-124-1"></span>接続を許可するホストの定義の概要

 $\Gamma$ 

設定されているすべてのリスナーに対して、リモート ホストからの着信接続を制御する一連の規則を 定義します。たとえば、リモート ホストを定義し、リスナーに接続できるかどうか定義できます。 AsyncOS では、ホスト アクセス テーブル (HAT) を使用してリスナーへの接続が許可されるホストを 定義できます。

HAT は、リモート ホストからの着信接続を制御するリスナー用のルール セットを保持しています。設 定されたどのリスナーにも独自の HAT があります。パブリック リスナーおよびプライベート リスナー の両方に HAT を設定します。

リモート ホストからの着信接続を制御するには、次の情報を定義します。

- **•** リモート ホスト リモート ホストがリスナーに接続を試みる方法を定義します。リモート ホスト定 義を送信者グループにグループ化します。たとえば、IP アドレスとホスト名の一部を使用して、 送信者グループの複数のリモート ホストを定義できます。SenderBase レピュテーション スコアに よってリモート ホストを定義できます。詳細については[、「送信者グループへのリモート](#page-126-0) ホストの [定義」\(](#page-126-0)P.7-3)を参照してください。
- **•** アクセル ルール 送信者グループに定義されたリモート ホストがリスナーに接続するのを許可する のか、またどのような条件下なのかを定義できます。アクセス ルールは、メール フロー ポリシー を使って定義します。たとえば、特定の送信者グループのリスナーへの接続を許可するよう定義で きますが、接続ごとに最大メッセージ数だけを許可します。詳細については[、「メール](#page-131-0) フロー ポリ [シーを使用した電子メール送信者のアクセス](#page-131-0) ルールの定義」(P.7-8) を参照してください。

[メール ポリシー (Mail Policies) ] > [HAT 概要 (HAT Overview) ] ページで、リスナーへの接続が許 可されるホストを定義します。図 [7-1](#page-125-0) に、パブリック リスナーのデフォルトで定義された送信者グ ループとメール フロー ポリシーの [HAT 概要(HAT Overview)] が表示されます。

#### <span id="page-125-0"></span>図 **7-1 [**メール ポリシー(**Mail Policies**)**] > [HAT** 概要(**HAT Overview**)**]** ページ **-** パブリック リス ナー

#### **HAT Overview**

| <b>Find Senders</b>                                        |                    |       |       |    |      |        |                              |               |                 |        |        |          |                  |            |
|------------------------------------------------------------|--------------------|-------|-------|----|------|--------|------------------------------|---------------|-----------------|--------|--------|----------|------------------|------------|
| Find Senders that Contain this Text:<br>Find               |                    |       |       |    |      |        |                              |               |                 |        |        |          |                  |            |
|                                                            |                    |       |       |    |      |        |                              |               |                 |        |        |          |                  |            |
| Sender Groups (Listener: IncomingMail (172.19.1.86:25) v ) |                    |       |       |    |      |        |                              |               |                 |        |        |          |                  |            |
|                                                            | Add Sender Group   |       |       |    |      |        |                              |               |                 |        |        |          |                  | Import HAT |
|                                                            |                    |       |       |    |      |        | SenderBase™ Reputation Score |               |                 |        |        |          |                  |            |
| Order                                                      | Sender Group       | $-10$ | $-40$ | -8 | $-4$ | $-2$   | $\mathbf{0}$                 | $\mathbf{2}$  | 4               | 6      |        | $0 + 10$ | Mail Flow Policy | Delete     |
| 1                                                          | WHITELIST          |       |       |    |      |        |                              |               |                 |        |        |          | <b>TRUSTED</b>   | 龠          |
| 2                                                          | <b>BLACKLIST</b>   | ٠     |       |    |      | $\sim$ |                              | $\sim$        | <b>Contract</b> |        | $\sim$ |          | <b>BLOCKED</b>   | 會          |
| з                                                          | <b>SUSPECTLIST</b> |       |       |    |      |        |                              | $\mathcal{L}$ | ×               | $\sim$ |        |          | THROTTLED        | 龠          |
| 4                                                          | <b>UNKNOWNLIST</b> | ٠     | ٠     |    |      |        |                              |               |                 |        |        |          | <b>ACCEPTED</b>  | 龠          |
|                                                            | <b>ALL</b>         |       |       |    |      |        |                              |               |                 |        |        |          | <b>ACCEPTED</b>  |            |
| Edit Order<br>Export HAT                                   |                    |       |       |    |      |        |                              |               |                 |        |        |          |                  |            |

Key: Custom Default

Ī

リスナーが TCP 接続を受信すると、設定された送信者グループに対して送信元 IP アドレスを比較しま す。また、[HAT 概要(HAT Overview)] ページにリストされている順序で送信者グループを評価しま す。一致が見つかると、設定済みのメール フロー ポリシーを接続に適用します。

リスナーを作成すると、AsyncOS は、リスナーに定義済みの送信者グループとメール フロー ポリシー を作成します。定義済みの送信者グループとメール フロー ポリシーを編集して新しい送信者グループ とメール フロー ポリシーを作成できます。詳細については[、「定義済みの送信者グループとメール](#page-134-1) フ ロー [ポリシーの理解」\(](#page-134-1)P.7-11)を参照してください。

ホスト アクセス テーブルに格納されているすべての情報をファイルにエクスポートし、ファイルに格 納されているホスト アクセス テーブル情報をリスナー用のアプライアンスにインポートできます。こ のとき、設定されているすべてのホスト アクセス テーブル情報は上書きされます。詳細については、 「ホスト アクセス [テーブルの設定の使用」\(](#page-144-0)P.7-21)を参照してください。

### <span id="page-125-1"></span>デフォルト **HAT** エントリ

HAT は、デフォルトでは、リスナーのタイプによって異なるアクションを実行するように定義されて います。

- **•** パブリック リスナー。HAT は、すべてのホストからの電子メールを受け入れるように設定されま す。
- **•** プライベート リスナー。HAT は、指定したホストからの電子メールをリレーし、他のすべてのホ ストを拒否するように設定されます。

[HAT 概要(HAT Overview)] では、デフォルトのエントリに「ALL」という名前が付けられます。[ メール ポリシー (Mail Policies) ] > [HAT 概要 (HAT Overview) ] ページですべての送信者グループ のメール フロー ポリシーをクリックしてデフォルト エントリを編集できます。

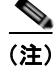

(注) 指定したホスト以外のすべてのホストを拒否することで、listenerconfig コマンドと systemsetup コ マンドでは、意図せずシステムを「オープン リレー」として設定することが防止されます。オープン リレー(「セキュアでないリレー」または「サード パーティ」リレーとも呼びます)は、第三者による 電子メール メッセージのリレーを許す SMTP 電子メール サーバです。オープン リレーがあると、ロー カル ユーザ向けでもローカル ユーザからでもない電子メールを処理することにより、非良心的な送信 者がゲートウェイを通じて大量のスパムを送信することが可能になります。

## <span id="page-126-0"></span>送信者グループへのリモート ホストの定義

リモート ホストがリスナーに接続しようとする方法を定義できます。リモート ホスト定義を送信者グ ループにグループ化します。送信者グループは、それらの送信者からの電子メールを処理するために定 義されたリモート ホストのリストです。

送信者グループは、次のもので識別される送信者のリストです。

- IP アドレス (IPv4 または IPv6)
- **•** IP 範囲
- **•** 具体的なホスト名またはドメイン名
- **•** SenderBase レピュテーション サービスの「組織」分類
- **•** SenderBase Reputation Score(SBRS; SenderBase レピュテーション スコア)の範囲(またはスコ アの欠如)
- **•** DNS リスト クエリー応答

送信者グループの受け入れ可能なアドレスのリストの詳細については[、「送信者グループの構文」](#page-127-0) ([P.7-4](#page-127-0))を参照してください。

SMTP サーバがアプライアンスとの SMTP 接続を試みると、リスナーは、送信者グループを順番に評 価し、SenderBase レピュテーション スコア、ドメイン、または IP アドレスなどの送信者グループの 任意の条件に一致する場合、送信者グループに接続を割り当てます。

Г

(注) 二重 DNS ルックアップを実行することで、システムはリモート ホストの IP アドレスの正当性を確保 および検証します。これは、接続元ホストの IP アドレスに対する逆引き DNS (PTR) ルックアップ と、それに続く PTR ルックアップ結果に対する正引き DNS (A) ルックアップからなります。その 後、システムは A ルックアップの結果が PTR ルックアップの結果と一致するかどうかをチェックしま す。結果が一致しない場合、または A レコードが存在しない場合は、システムは IP アドレスのみを使 用して HAT 内のエントリと照合します。

[ メール ポリシー(Mail Policies)] > [HAT 概要(HAT Overview)] ページで送信者グル―プを定義し ます。

## <span id="page-127-0"></span>送信者グループの構文

### 表 **7-1 HAT** 内でのリモート ホストの定義:送信者グループの構文

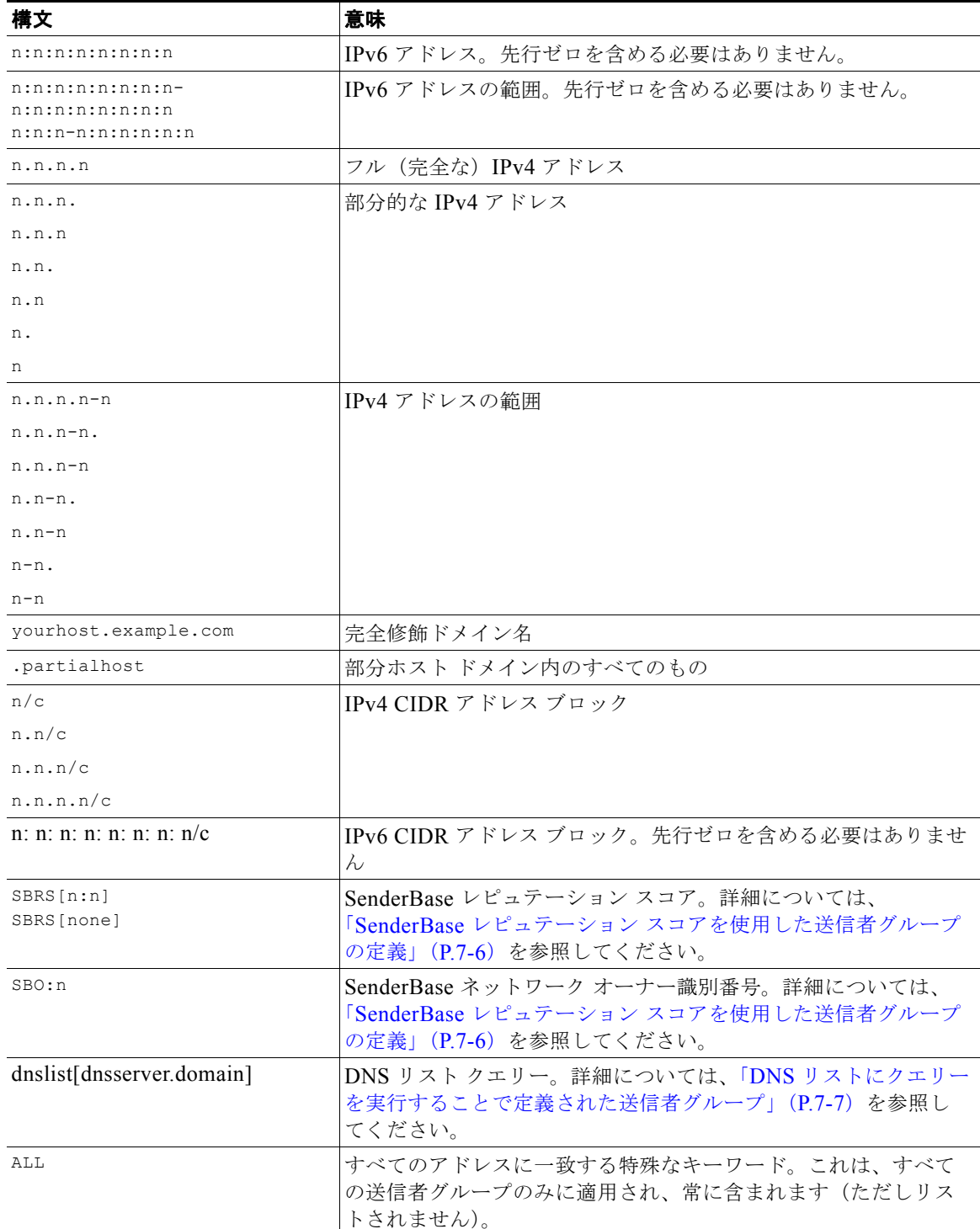

 $\overline{\mathsf{I}}$ 

### ネットワーク オーナー、ドメイン、**IP** アドレスで定義される送信者グルー プ

SMTP プロトコルには電子メールの送信者を認証するための方法が組み込まれていないため、大量の 迷惑メールの送信者は、その身元を隠すためのいくつかの戦略を採用することに成功してきました。た とえば、メッセージのエンベロープ送信者アドレスのスプーフィング、偽造した HELO アドレスの使 用、単なる異なるドメイン名のローテーションなどがあります。これにより、多数のメール管理者は、 「この大量の電子メールは誰が送信しているのか」という基本的な質問を自問することになります。こ の質問に答えるために、SenderBase レピュテーション サービスは、接続元ホストの IP アドレスに基 づいて身元ベースの情報を集約するための固有の階層を開発してきました。IP アドレスは、メッセー ジ中で偽造することがほとんど不可能な情報の 1 つです。

**IP Address** は、送信元メール ホストの IP アドレスとして定義します。電子メール セキュリティ アプ ライアンスは両方のインターネット プロトコル バージョン 4 (IPv4) および IP バージョン 6 (IPv6) アドレスをサポートします。

**Domain** は、指定した第 2 レベル ドメイン名(たとえば yahoo.com)を持つホスト名を使用するエン ティティとして定義され、IP アドレスに対する逆引き (PTR) ルックアップによって決定されます。

Network Owner は、IP アドレスのブロックを管理するエンティティ(通常は会社)として定義され、 American Registry for Internet Numbers (ARIN) などのグローバル レジストリやその他のソースから の IP アドレス空間の割り当てに基づいて決定されます。

**Organization** は、ネットワーク オーナーの IP ブロック内のメール ゲートウェイの特定のグループを 最も詳細に管理するエンティティとして定義され、SenderBase によって決定されます。Organization は Network Owner、Network Owner 内の部門、その Network Owner の顧客のいずれかになります。

### <span id="page-128-0"></span>**HAT** に基づくポリシーの設定

 $\Gamma$ 

表 [7-2](#page-128-0) に、ネットワーク オーナーと組織の例をいくつか示します。

#### 表 **7-2** ネットワーク オーナーと組織の例

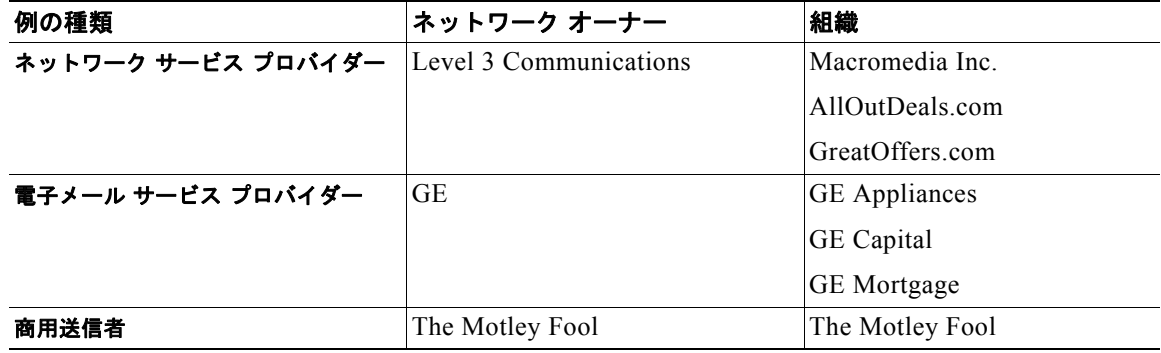

ネットワーク オーナーの規模にはかなりの幅があるため、メール フロー ポリシーの基にする適切なエ ンティティは組織です。SenderBase レピュテーション サービスは、電子メールの送信元について組織 レベルまで独自に理解しており、Cisco アプライアンスはそれを利用して、組織に基づいてポリシーを 自動的に適用します。上の例で、ユーザがホストアクセステーブル (HAT)で「Level 3 Communications」を送信者グループとして指定した場合、SenderBase はそのネットワーク オーナー によって管理される個別の組織に基づいてポリシーを適用します。

たとえば、上記の表で、ユーザが Level 3 に対して時間あたりの受信者数の制限を 10 と入力した場合、 Cisco アプライアンスは、Macromedia Inc.、Alloutdeals.com、および Greatoffers.com に対して最大 10 人の受信者を許可します (Level 3 ネットワーク オーナーに対しては時間あたり合計 30 人の受信者 になります)。このアプローチの利点は、これらの組織のいずれかがスパムを送信し始めても、Level 3 によって管理されているその他の組織には影響がないことです。これを、ネットワーク オーナー「The Motley Fool」の例と対比します。ユーザがレート制限を時間あたり 10 個の受信者に設定した場合、 ネットワーク オーナー Motley Fool の合計の制限は、時間あたり 10 個の受信者になります。

Cisco メール フロー モニタ機能は、送信者を定義する方法の 1 つであり、送信者に関するメール フ ロー ポリシーの決定を作成するためのモニタリング ツールとなります。特定の送信者に関するメール フロー ポリシーの決定を作成するには、次のことを質問します。

**•** この送信者によって、どの **IP** アドレスが制御されているか。

インバウンド電子メールの処理を制御するためのメール フロー モニタ機能が使用する最初の情報 が、この質問に対する答えになります。この答えは、SenderBase レピュテーション サービスにク エリーを実行することで得られます。SenderBase レピュテーション サービスは、送信者の相対的 な規模に関する情報を提供します (SenderBase ネットワーク オーナーまたは SenderBase 組織)。 この質問に答えるにあたり、次のことが仮定されます。

- **–** 大規模な組織は、より多くの IP アドレスを管理し、より厳格な電子メールを送信する傾向が あります。
- **•** その規模に応じて、この送信者に接続数を全体でいくつ割り当てるべきか。
	- **–** 大規模な組織は、より多くの IP アドレスを管理し、より厳格な電子メールを送信する傾向が あります。そのため、アプライアンスへの接続をより多く割り当てる必要があります。
	- **–** 多くの場合、大量の電子メールの送信元は、ISP、NSP、アウトソーシングされた電子メール の配信を管理する企業、迷惑メールの送信元です。ISP、NSP、アウトソーシングされた電子 メールの配信を管理する企業は、多数の IP アドレスを管理する組織の例であり、アプライア ンスへの接続をより多く割り当てる必要があります。通常、迷惑メールの送信者は、多数の IP アドレスを管理せず、少数の IP アドレスを通じて大量のメールを送信します。このような送 信者には、アプライアンスへの接続をより少なく割り当てる必要があります。

メール フロー モニタ機能は、SenderBase ネットワーク オーナーと SenderBase 組織の差別化を使用し て、SenderBase 内のロジックに基づき、送信者あたりに接続を割り当てる方法を決定します。メール フロー モニタ機能の使用方法の詳細については、『*Cisco IronPort AsyncOS for Email Daily Management Guide*』の「Using Email Security Monitor」の章を参照してください。

### <span id="page-129-2"></span><span id="page-129-1"></span>**SenderBase** レピュテーション スコアを使用した送信者グループの定義

Cisco アプライアンスは、Cisco SenderBase レピュテーション サービスに対してクエリーを実行して、 送信者のレピュテーション スコア(SBRS)を決定できます。SBRS は、SenderBase レピュテーショ ン サービスからの情報に基づき、IP アドレス、ドメイン、または組織に割り当てられた数値です。ス コアの範囲は、表 [7-3](#page-129-2) に示すように、-10.0 ~ +10.0 です。

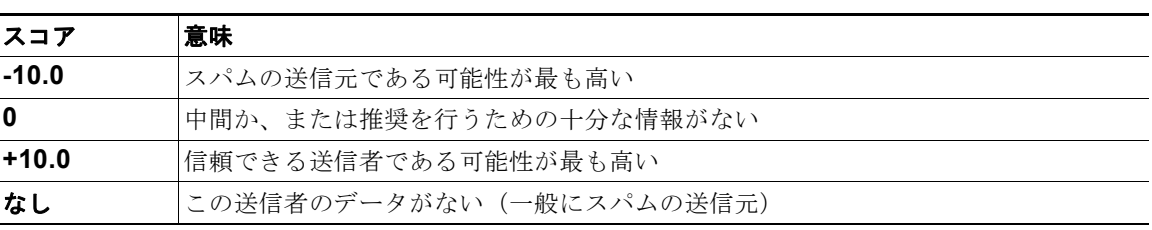

<span id="page-129-0"></span>Ī

表 **7-3 SenderBase** レピュテーション スコアの定義

SBRS を使用して、信頼性に基づいてメール フロー ポリシーを送信者に適用するように Cisco アプラ イアンスを設定します。たとえば、スコアが -7.5 未満のすべての送信者を拒否することが考えられま す。これは、GUI を使用して実現するのが最も簡単です[。「メッセージ処理の送信者グループの作成」](#page-136-1) ([P.7-13](#page-136-1))を参照してください。エクスポートした HAT をテキスト ファイルで編集する場合、 SenderBase レピュテーション スコアを含めるための構文については表 [7-4](#page-130-1) を参照してください。

表 **7-4 SenderBase** レピュテーション スコアの構文

<span id="page-130-1"></span>

| SBRS $[n:n]$ | SenderBase レピュテーション スコア。送信者は、SenderBase レピュテーション<br>サービスにクエリーを実行することで識別され、スコアは範囲内で定義されます。 |
|--------------|-------------------------------------------------------------------------------------------|
| SBRS[none]   | SBRS がないことを指定します(非常に新しいドメインには、まだ SenderBase レ<br>ピュテーション スコアがない場合があります)。                  |

(注) GUI を通じて HAT に追加されるネットワーク オーナーは、SBO:*n* という構文を使用します。ここで *n* は、SenderBase レピュテーション サービス内のネットワーク オーナーの一意の識別番号です。

SenderBase レピュテーション サービスにクエリーを実行するようにリスナーを設定するには、[ ネッ トワーク (Network) 1> [ リスナー (Listeners) 1ページを使用するか、CLI で listenerconfig -> setup コマンドを使用します。また、アプライアンスが SenderBase レピュテーション サービスにクエ リーを実行するときに待つタイムアウト値を定義することもできます。その後、GUI の [ メール ポリ シー(Mail Policies)] ページの値を使用するか、CLI の listenerconfig -> edit -> hostaccess コ マンドを使用して、SenderBase レピュテーション サービスに対するルックアップを使用するさまざま なポリシーを設定できます。

(注) また、SenderBase レピュテーション スコアの「しきい値」を指定するメッセージ フィルタを作成し、 システムによって処理されたメッセージをさらに操作することもできます。詳細については、『*Cisco IronPort AsyncOS for Email Advanced Configuration Guide*』の「SenderBase Reputation Rule」、 「Bypass Anti-Spam System Action」、および「Bypass Anti-Virus System Action」を参照してくださ い。

### <span id="page-130-0"></span>**DNS** リストにクエリーを実行することで定義された送信者グループ

リスナーの HAT では、特定の DNS リスト サーバに対するクエリーに一致するものとして送信者グ ループを定義することもできます。クエリーは、リモート クライアントの接続時に DNS を通じて実行 されます。リモート リストにクエリーを実行する機能は、現在メッセージ フィルタ ルールとしても存 在しますが (*『Cisco IronPort AsyncOS for Email Advanced Configuration Guide*』の「DNS List Rule」 を参照)、メッセージの内容全体が受信されるのは一度だけです。

このメカニズムにより、グループ内で、DNS リストにクエリーを実行する送信者を設定し、それに応 じてメール フロー ポリシーを調整できます。たとえば、接続を拒否したり、接続元ドメインの振る舞 いを制限したりできます。

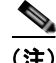

 $\Gamma$ 

(注) いくつかの DNS リストは、可変の応答(たとえば「127.0.0.1」、「127.0.0.2」、「127.0.0.3」)を使用し て、クエリー対象の IP アドレスに関するさまざまな事実を示すことができます。メッセージ フィルタ DNS リスト ルール(『*Cisco IronPort AsyncOS for Email Advanced Configuration Guide*』の「DNS List Rule」を参照)を使用すると、クエリーの結果をさまざまな値と比較できます。しかし、HAT 内 で DNS リスト サーバにクエリーを実行する指定では、簡潔にするためにブール演算のみがサポートさ れています(つまり、IP アドレスがリストに現れるかどうか)。

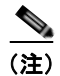

(注) CLI のクエリーでは必ず角カッコを含めます。GUI で DNS リスト クエリーを指定する場合には角カッ コは不要です。クエリーのテスト、DNS クエリーの一般的な設定、または現在の DNS リスト キャッ シュのフラッシュを行うには、CLI で dnslistconfig コマンドを使用します。

このメカニズムは、「異常な」接続に加えて、「正常な」接続を識別するためにも使用できます。たとえ ば、query.bondedsender.org に対してクエリーを実行すると、その電子メール キャンペーンの健全性を 保証するために Cisco Systems の Bonded Sender™ プログラムに供託金を積んだ接続元ホストが照合さ れます。デフォルトの WHITELIST の送信者グループを修正して Bonded Sender プログラムの DNS サーバにクエリーを実行し(積極的に供託金を拠出したこれら正規の電子メール送信者が一覧表示され ます)、それに応じてメール フロー ポリシーを調整することもできます。

## <span id="page-131-0"></span>メール フロー ポリシーを使用した電子メール送信者のアク セス ルールの定義

メール フロー ポリシーでは SMTP カンバセーション中の送信者からリスナーへの電子メール メッセー ジのフローを制御または制限することができます。メール フロー ポリシーに次のパラメータ タイプを 定義することで SMTP カンバセーションを制御します。

- **•** 接続ごとの最大メッセージ数などの接続パラメータ。
- **•** 1 時間あたりの受信者の最大数など、レート制限パラメータ。
- **•** SMTP カンバセーション中に通信するカスタム SMTP コードと応答を変更します。
- **•** スパム検出の有効化。
- **•** ウイルス保護の有効化。
- **•** TLS を使った SMTP 接続の暗号化などの暗号化。
- **•** DKIM を使った着信メールの確認などの認証パラメータ。

最後に、メール フロー ポリシーが、リモート ホストからの接続に対し、次のいずれかのアクションを 実行します。

- **•** 承認(**ACCEPT**)。接続が許可された後、電子メールの許可がさらに受信者アクセス テーブル (パブリックリスナーの場合)などのリスナーの設定によって制限されます。
- **•** 拒否(**REJECT**)。接続は、最初は許可されますが、接続しようとするクライアントは、4XX ま たは 5XX SMTP のステータス コードを取得します。どの電子メールも許可されません。

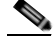

- (注) また、SMTP カンバセーションの開始時ではなく、メッセージ受信者レベル (RCPT TO)でこ の拒否を実行するように、AsyncOS を設定できます。この方法でメッセージを拒否すること で、メッセージの拒否が遅延されメッセージがバウンスするため、AsyncOS は拒否されたメッ セージに関するより詳細な情報を取得できます。この設定は、CLI の listenerconfig > setup コマンドから設定されます。詳細については、「CLI [からのリスナーの作成による接続要](#page-112-1) [求のリッスン」\(](#page-112-1)P.5-13)を参照してください。
- **• TCPREFUSE** TCP レベルで接続は拒否されます。
- **•** リレー(**RELAY**)。接続は許可されます。すべての受信者の受信は許可され、受信者アクセス テーブルで制限されません。

Ī

a ka

**•** 継続(**CONTINUE**)。HAT 内のマッピングが無視され、HAT の処理が継続されます。着信接続 が、CONTINUE でない後続のエントリに一致する場合、代わりにそのエントリが使用されます。 CONTINUE ルールは、GUI での HAT の編集を容易にするために使用されます。詳細については、 [「メッセージ処理の送信者グループの作成」\(](#page-136-1)P.7-13)を参照してください。

### <span id="page-132-1"></span><span id="page-132-0"></span>**HAT** 変数の構文

表 [7-5](#page-132-0) では、メール フロー ポリシーに対して定義されるカスタム SMTP およびレート制限バナーと組 み合わせることでも使用できる変数のセットを定義します。変数名の大文字と小文字は区別されません (つまり、\$group と \$Group は同じです)。

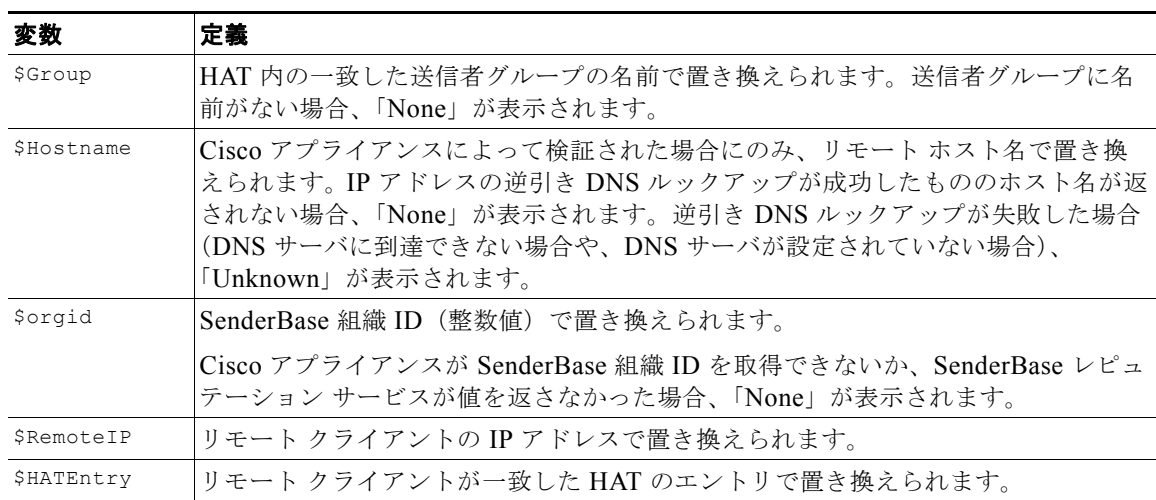

#### 表 **7-5 HAT** 変数の構文

### **HAT** 変数の使用

 $\Gamma$ 

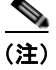

(注) これらの変数は、『*Cisco IronPort AsyncOS for Email Advanced Configuration Guide*』の 「Customizing Listeners」の章の表 1-3 に示されている高度な HAT パラメータ smtp\_banner\_text およ び max\_rcpts\_per\_hour\_text とともに使用できます。

これらの変数を使用し、\$TRUSTED ポリシー内で許可された接続のカスタム SMTP バナー応答テキス トを GUI で編集できます。

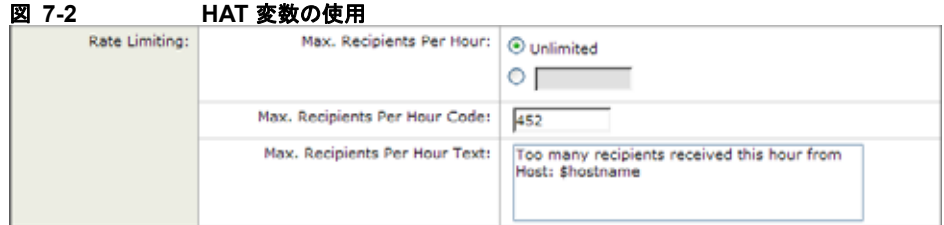

または、CLI で次のように入力します。

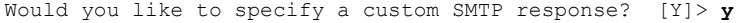

Enter the SMTP code to use in the response. 220 is the standard code.

[220]> **200**

Enter your custom SMTP response. Press Enter on a blank line to finish.

**You've connected from the hostname: \$Hostname, IP address of: \$RemoteIP, matched the group: \$Group, \$HATEntry and the SenderBase Organization: \$OrgID.**

### **HAT** 変数のテスト

П

これらの変数をテストするには、既知の信頼できるマシンの IP アドレスを、Cisco アプライアンス上 のリスナーの \$WHITELIST 送信者グループに追加します。その後、そのマシンから telnet で接続しま す。SMTP 応答中で変数の置き換えを確認できます。次に例を示します。

# **telnet** *IP\_address\_of\_IronPort\_Appliance*

220 *hostname* ESMTP

200 You've connected from the hostname: *hostname*, IP address of: *IP-address\_of\_connecting\_machine*, matched the group: WHITELIST, 10.1.1.1 the SenderBase Organization: *OrgID*.

٦

## <span id="page-134-2"></span><span id="page-134-1"></span><span id="page-134-0"></span>定義済みの送信者グループとメール フロー ポリシーの理解

表 [7-6](#page-134-2) では、パブリック リスナーの作成時に設定される定義済みの送信者グループとメール フロー ポ リシーをリストします。

### 表 **7-6** パブリック リスナー用の定義済みの送信者グループとメール フロー ポリシー

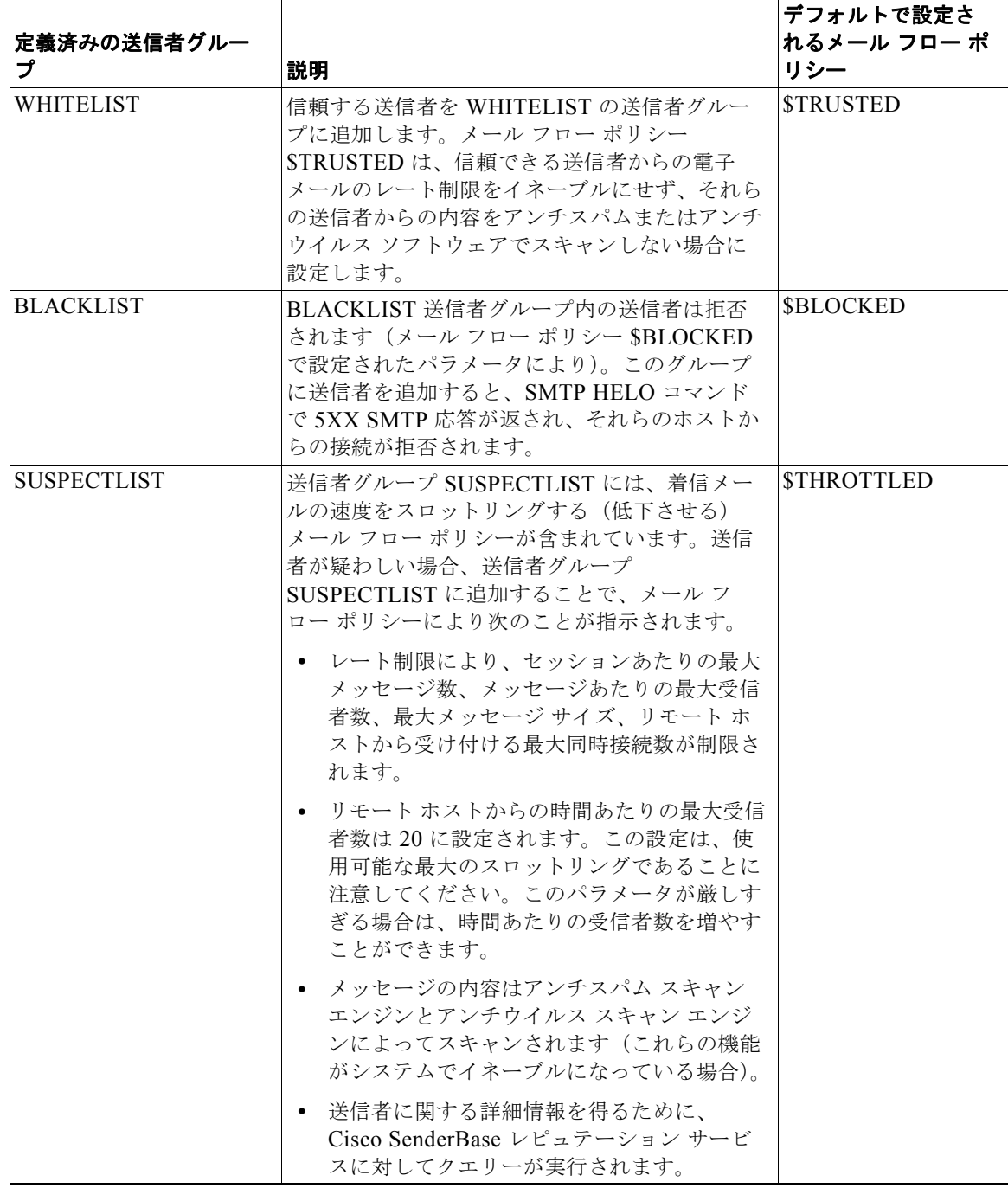

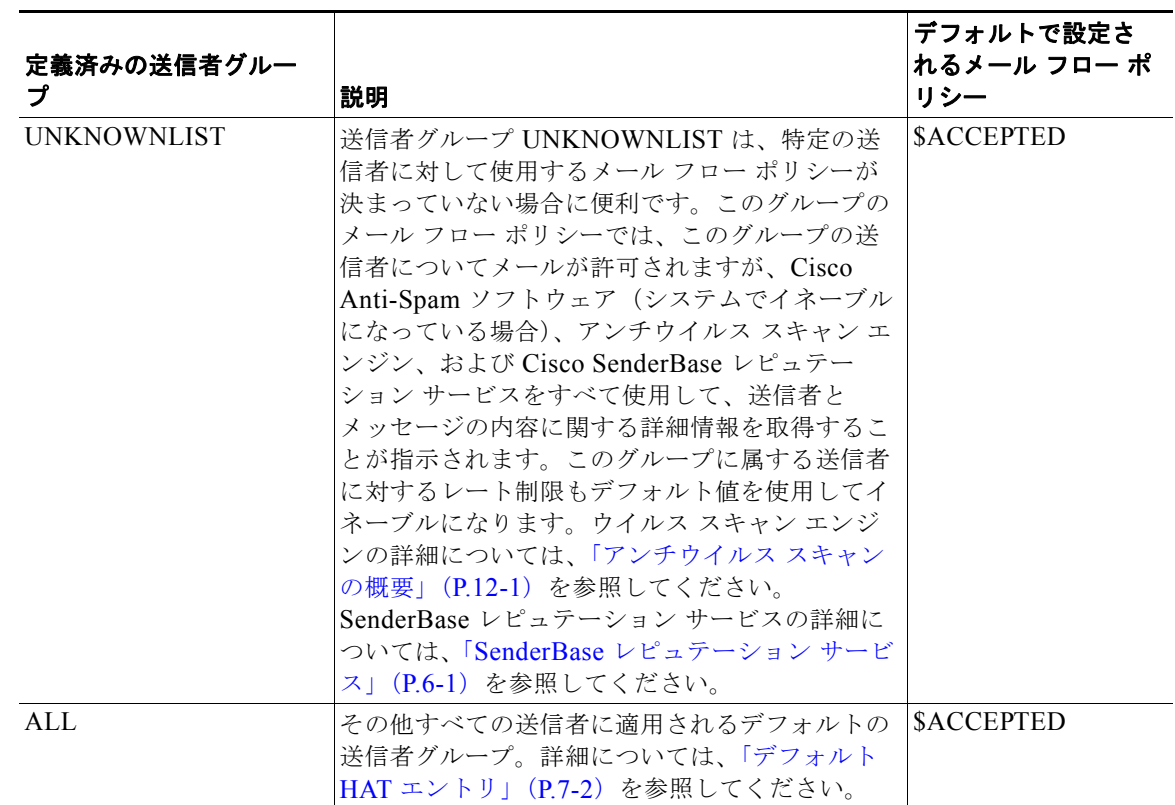

### 表 **7-6** パブリック リスナー用の定義済みの送信者グループとメール フロー ポリシー (続き)

表 [7-7](#page-135-0) では、プライベート リスナーの作成時に設定される定義済みの送信者グループとメール フロー ポリシーをリストします。

<span id="page-135-0"></span>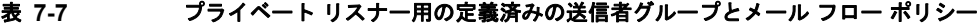

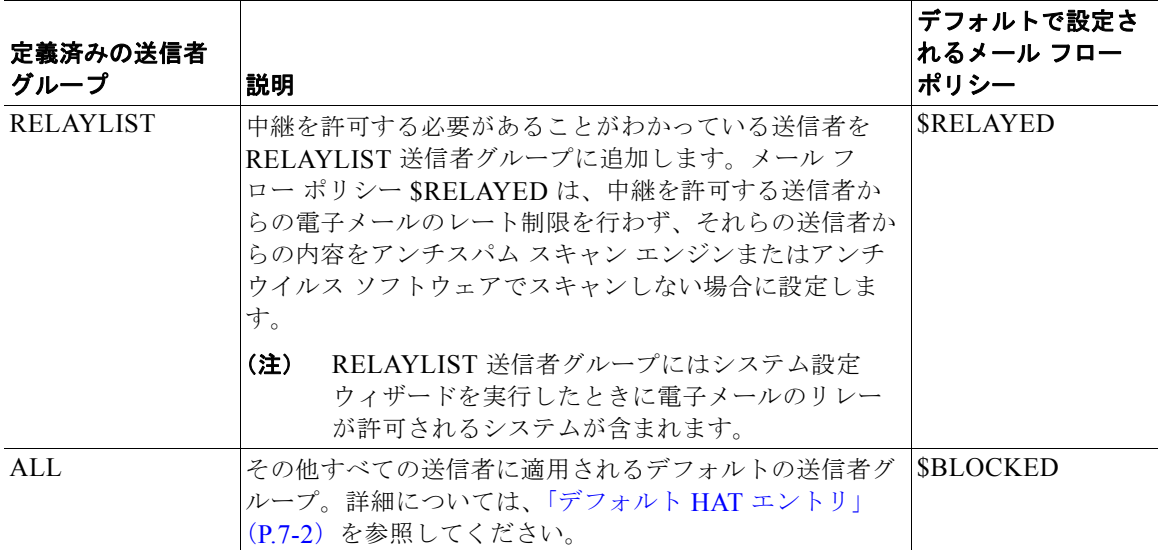

 $\mathbf{I}$ 

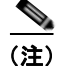

(注) Ethernet ポートが 2 つしかないアプライアンス モデル Cisco のシステム設定ウィザードを実行すると、 1 人のリスナーだけを作成するように促されます。また、内部システム用のメールのリレーに使用され る \$RELAYED メール フロー ポリシーも含まれるパブリック リスナーを作成します。2 つ以上のイー サネット ポートを持つ Cisco アプライアンス モデルについては、RELAYLIST 送信者グループと \$RELAYED メール フロー ポリシーがプライベート リスナーだけに表示されます。

## <span id="page-136-0"></span>送信者グループからのメッセージの同様の処理

リスナーが送信者からのメッセージを処理する方法を設定するには、[メール ポリシー (Mail Policies) |> [HAT 概要(HAT Overview)| と [ メール フロー ポリシー (Mail Flow Policy) | ページ で行います。これは、送信者グループとメール フロー ポリシーを作成、編集、および削除することに より行います。

### <span id="page-136-1"></span>メッセージ処理の送信者グループの作成

#### 手順

- **ステップ 1** [メール ポリシー (Mail Policies) ] > [HAT 概要 (HAT Overview) ] ページに移動します。
- ステップ **2** [ リスナー(Listener)] フィールドに編集するリスナーを選択します。
- ステップ **3** [ 送信者グループを追加(Add Sender Group)] をクリックします。
- ステップ **4** 送信者グループの名前を入力します。
- ステップ 5 送信者グループのリストに配置する順序を選択します。
- ステップ 6 (任意) たとえば、送信者グループまたはその設定についての情報などのコメントを入力します。
- ステップ **7** この送信者グループを適用するメール フロー ポリシーを選択します。

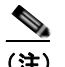

Г

- (注) このグループに適用すべきメール フロー ポリシーがわからない場合(またはまだメール フ ロー ポリシーが存在しない場合)は、デフォルトの「CONTINUE (no policy)」メール フロー ポリシーを使用します。
- ステップ **8** (任意)DNS リストを選択します。
- ステップ **9** (任意)SBRS に情報がない送信者を含めます。これは「none」と呼ばれ、一般に疑いがあることを意 味します。
- ステップ **10** (任意)DNS リストを入力します。
- ステップ 11 (任意) ホスト DNS 検証設定を構成します。 詳細については[、「送信者検証の実装](#page-154-0) - 設定例」(P.7-31)を参照してください。
- ステップ **12** グループを作成し、送信者を追加するには、[ 送信して送信者を追加(Submit and Add Senders)] をク リックします。
- ステップ **13** IPv4 アドレス、IPv6 アドレス、またはホスト名を使用して送信者を入力します。送信者は、IP アドレ スおよびホスト名の一部の範囲を含めることができます。

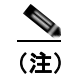

(注) 1つの送信者グループに重複するエントリ(同じドメインまたは IP アドレス)を入力すると、 重複は廃棄されます。

ステップ **14** (任意)コメントを入力します。

ステップ **15** 変更内容を送信し、確定します。

#### 関連項目

**•** [「リスナーのレピュテーション](#page-120-1) フィルタリング スコアのしきい値の編集」(P.6-5)

### 既存の送信者グループに送信者を追加できます。

#### 手順

- ステップ **1** ドメイン、IP、またはネットワーク オーナー プロファイル ページで、[ 送信者グループに追加(Add to Sender Group)] リンクをクリックします。
- ステップ **2** 各リスナーに対して定義されているリストから送信者グループを選択します。
- ステップ **3** 変更内容を送信し、確定します。

### $\begin{picture}(120,15) \put(0,0){\line(1,0){15}} \put(15,0){\line(1,0){15}} \put(15,0){\line(1,0){15}} \put(15,0){\line(1,0){15}} \put(15,0){\line(1,0){15}} \put(15,0){\line(1,0){15}} \put(15,0){\line(1,0){15}} \put(15,0){\line(1,0){15}} \put(15,0){\line(1,0){15}} \put(15,0){\line(1,0){15}} \put(15,0){\line(1,0){15}} \put(15,0){\line($

(注) ドメインを送信者グループに追加すると、実際には 2 つのドメインが GUI に表示されます。た とえば、ドメイン example.net を追加した場合、[ 送信者グループに追加(Add to Sender Group)] ページには、example.net と .example.net が追加されます。2 つめのエントリがあ ることで、example.net のサブドメイン内のすべてのホストが送信者グループに追加されます。 詳細については[、「送信者グループの構文」\(](#page-127-0)P.7-4)を参照してください。

(注) 送信者グループに追加しようとしている送信者の 1 つ以上がその送信者グループにすでに存在 する送信者と重複する場合、重複する送信者は追加されず、確認メッセージが表示されます。

ステップ 4 [保存 (Save) ] をクリックして送信者を追加し、[受信メールの概要 (Incoming Mail Overview) ] ページに戻ります。

#### 関連項目

- **•** 「スパム [フィルタからのアプライアンス生成メッセージの保護」\(](#page-344-0)P.13-13)
- **•** [「メッセージがスパムかどうかスキャンするためのアプライアンスの設定方法」\(](#page-333-0)P.13-2)

### 着信接続のために実行するルールの順序の並べ替え

リスナーに送信者グループを追加すると、送信者グループの順序を編集する必要があります。

リスナーに接続しようとするホストごとに、HAT は上から下へ順番に読み込まれます。接続元ホスト にルールが一致する場合、その接続に対してすぐにアクションが実行されます。

#### 手順

- **ステップ 1** [メール ポリシー (Mail Policies) 1> [HAT 概要 (HAT Overview) 1ページに移動します。
- ステップ **2** [ リスナー(Listener)] フィールドに編集するリスナーを選択します。
- ステップ **3** [ 順番を編集(Edit Order)] をクリックします。
- ステップ **4** HAT の送信者グループの既存の行の新しい順序を入力します。

シスコはデフォルトの順序を維持することを推奨します(RELAYLIST(特定のハードウェア モデル のみ)、WHITELIST、BLACKLIST、SUSPECTLIST、UNKNOWNLIST。

ステップ **5** 変更内容を送信し、確定します。

### 送信者の検索

 $\Gamma$ 

[HAT 概要(HAT Overview)] ページの上部にある [ 送信者を検索(Find Senders)] フィールドにテ キストを入力することで送信者を検索できます。検索するテキストを入力し「検索(Find)」をクリッ クします。

### メール フロー ポリシーを使用した着信メッセージのルールの定義

メール フロー ポリシーを作成する前に、次のルールとガイドラインを考慮してください。

- **•** [ デフォルトを使用(Use Default)] オプション ボタンがオンの場合、ポリシーのデフォルト値は グレー表示されます。デフォルト値を上書きするには、「オン (On) ] オプション ボタンを選択し て機能または設定をイネーブルにし、新たにアクセス可能になった値を変更します。デフォルト値 を定義するには、「メール フロー [ポリシーのデフォルト値の定義」\(](#page-143-0)P.7-20) を参照してください。
- **•** 一部のパラメータは特定の事前設定値に依存します (たとえば、ディレクトリ獲得攻撃の設定を 行うには、LDAP 許可クエリーを設定しておく必要があります)。

### 手順

- **ステップ 1** [メール ポリシー (Mail Policies) ] > [メール フロー ポリシー (Mail Flow Policies) ] ページに移動し ます。
- ステップ **2** [ ポリシーを追加(Add Policy)] をクリックします。
- <span id="page-138-0"></span>ステップ 3 表 [7-8](#page-138-0) の説明に従って情報を入力します。

#### 表 **7-8** メール フロー ポリシー パラメータ

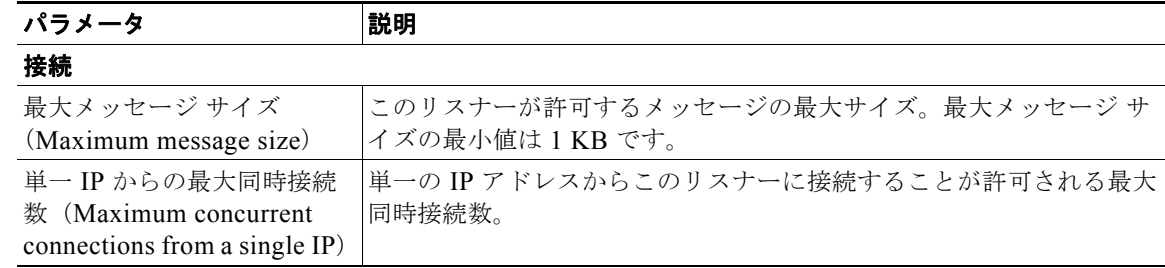

#### 表 **7-8** メール フロー ポリシー パラメータ (続き)

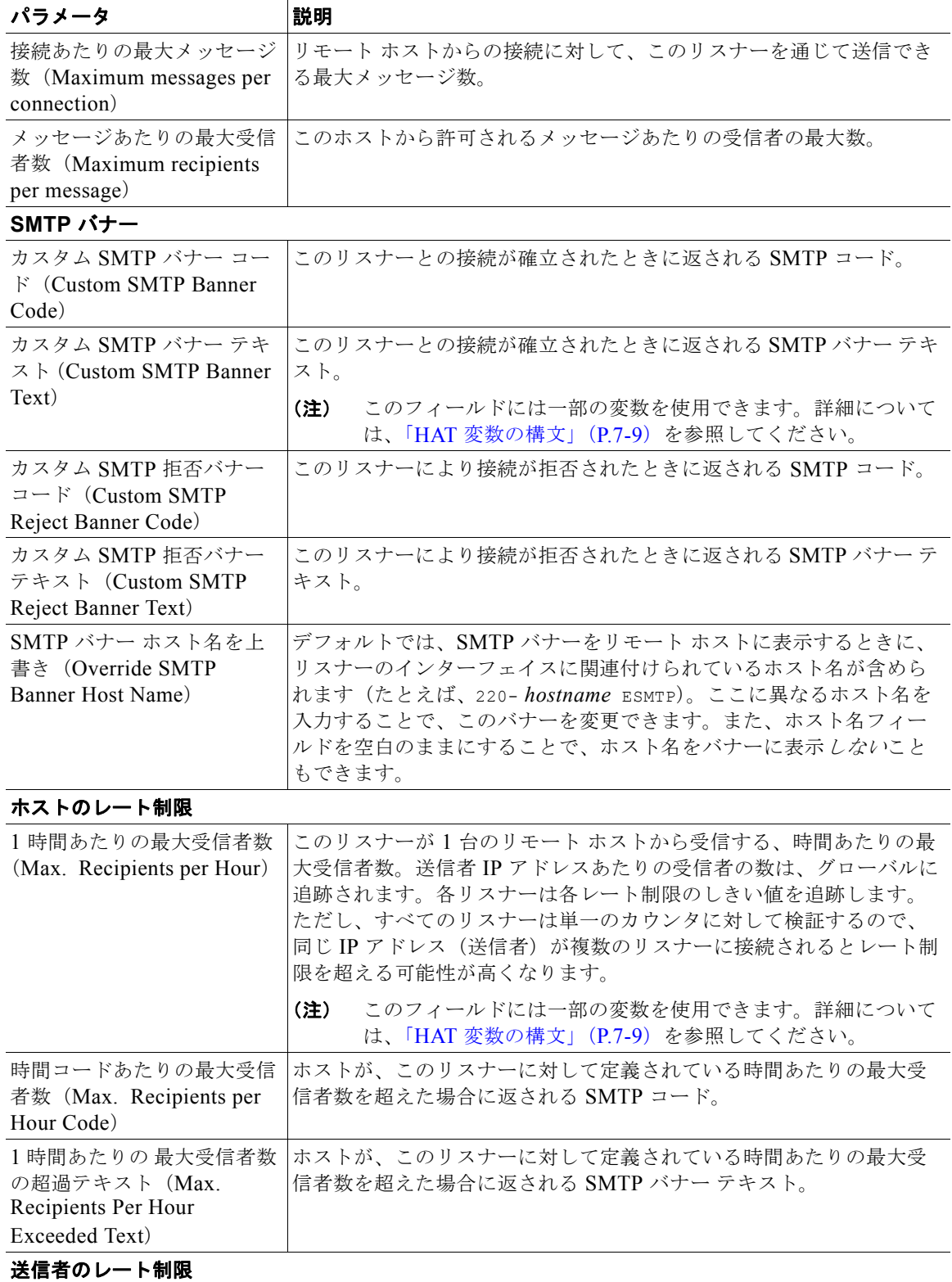

 $\overline{\mathsf{I}}$ 

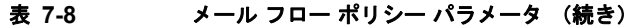

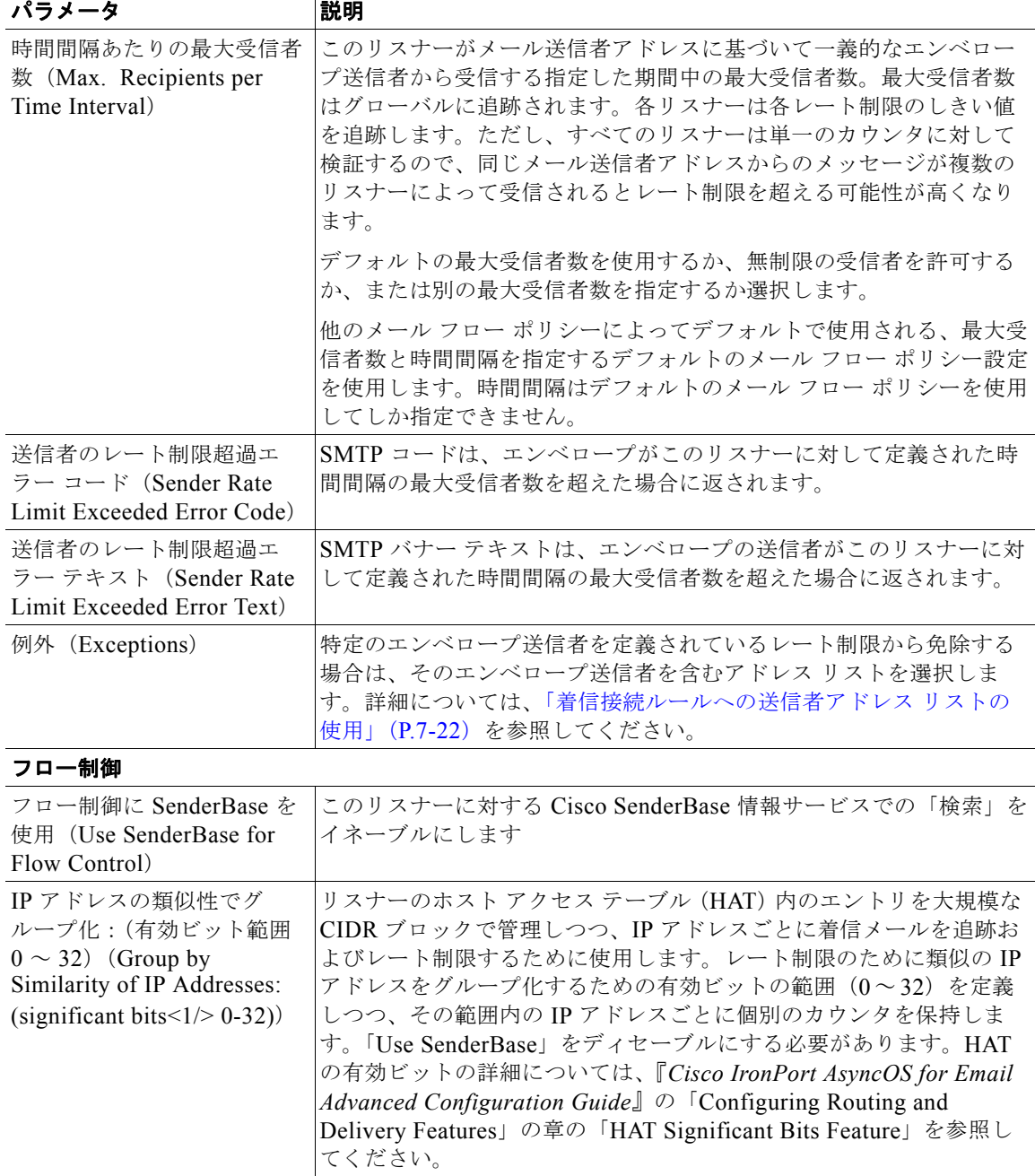

### 表 **7-8** メール フロー ポリシー パラメータ (続き)

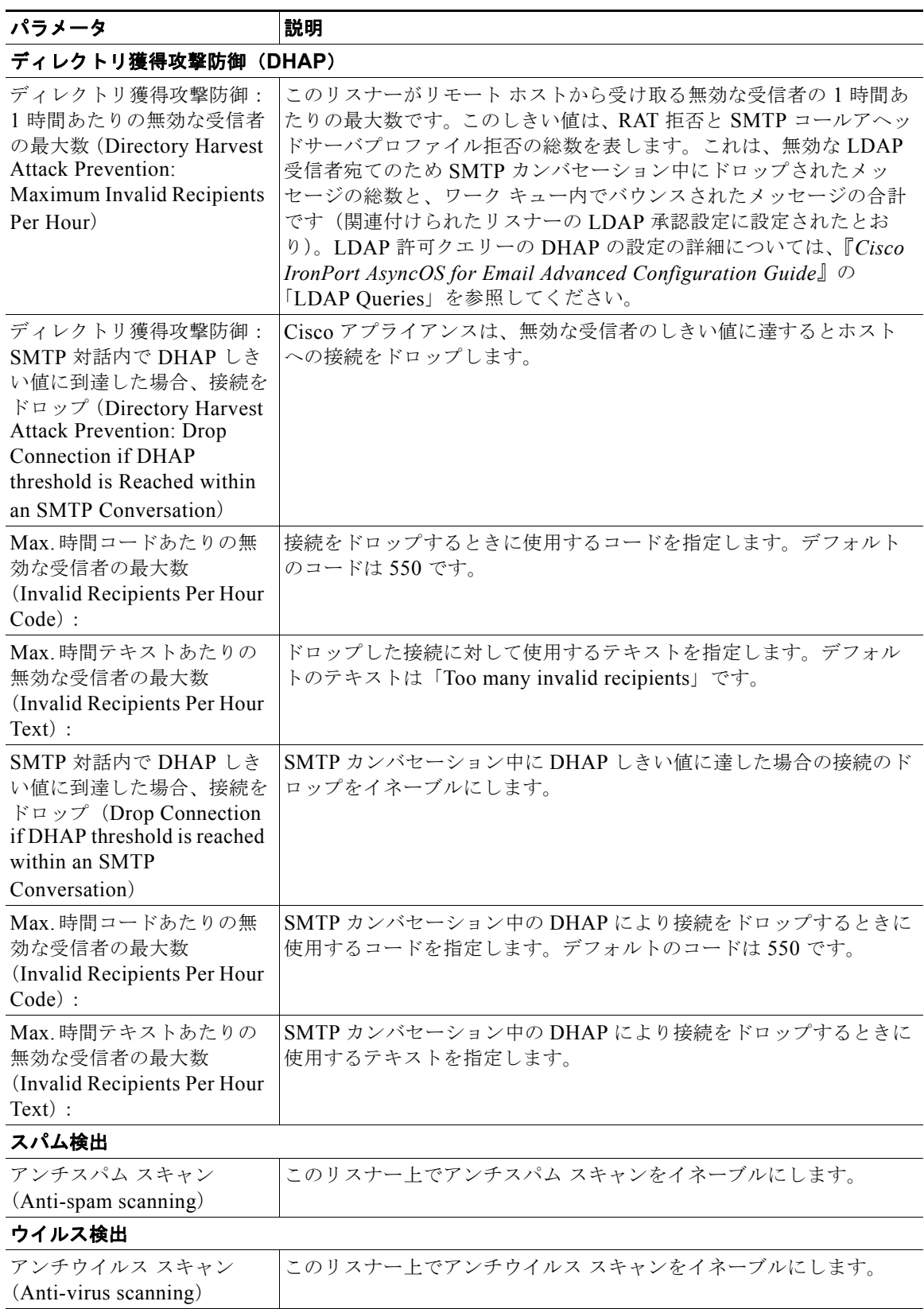

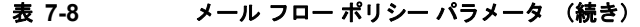

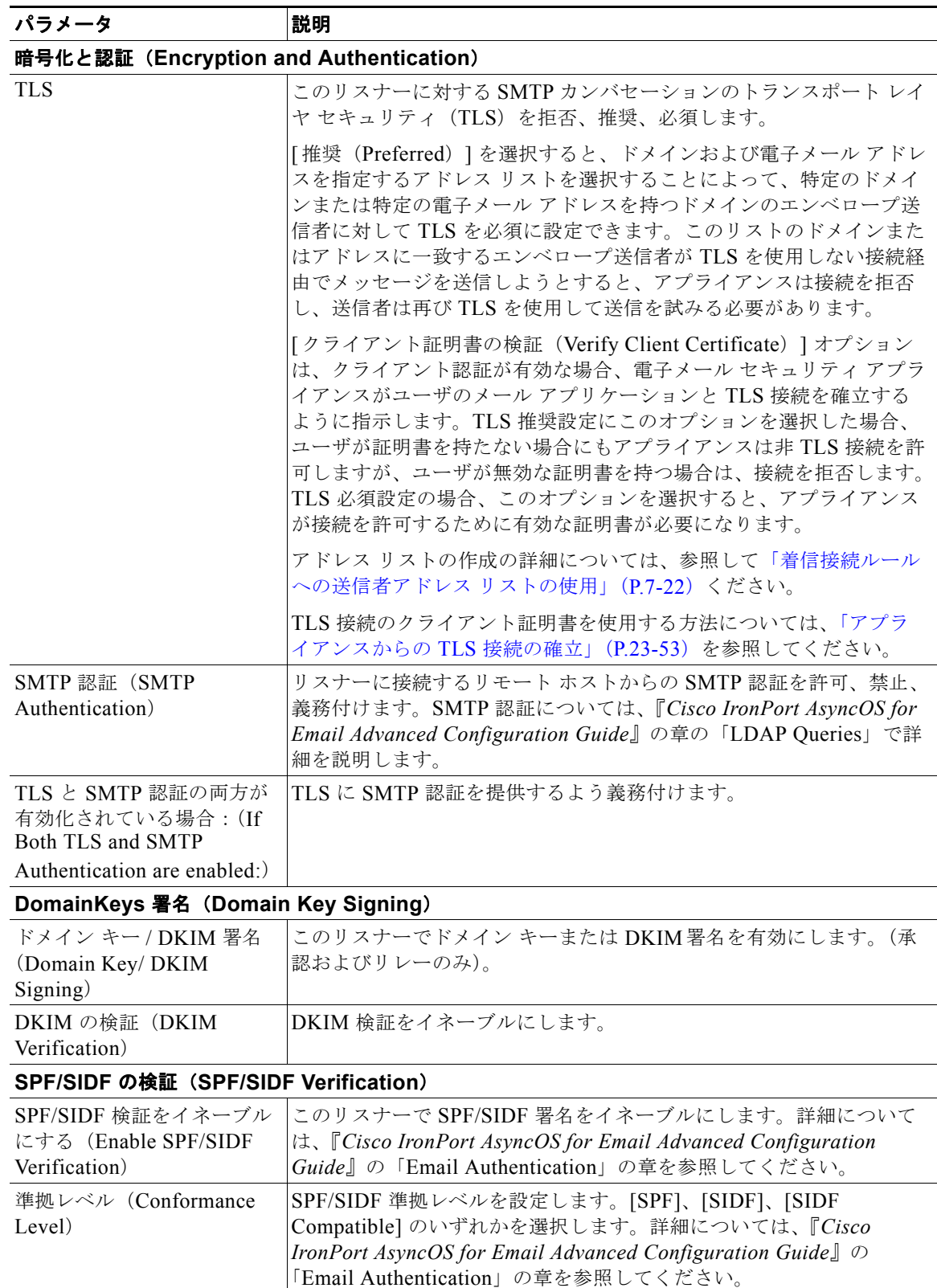

#### 表 **7-8** メール フロー ポリシー パラメータ (続き)

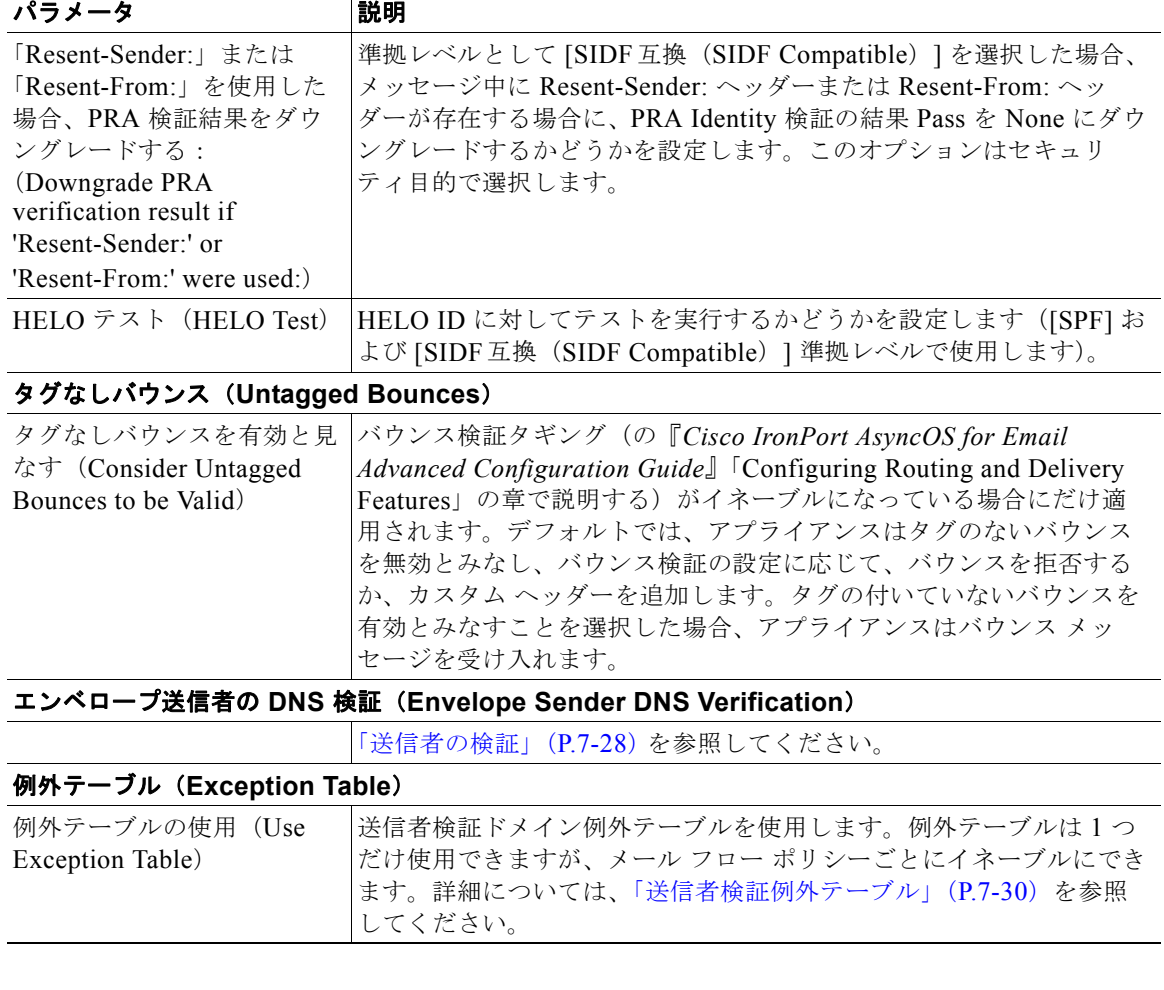

### $\mathscr{D}_{\mathcal{A}}$

(注) アンチスパムまたはアンチウイルス スキャンが HAT でグローバルにイネーブルの場合、メッ セージはアンチスパムまたはアンチウイルス スキャンのために Cisco アプライアンスによって 受け入れられると同時にフラグが付けられます。メッセージを許可した後にアンチスパムまた はアンチウイルス スキャンがディセーブルにされた場合、メッセージは、ワーク キューを出る ときに引き続きスキャン対象になります。

ステップ **4** 変更内容を送信し、確定します。

### <span id="page-143-0"></span>メール フロー ポリシーのデフォルト値の定義

手順

- **ステップ 1** [メール ポリシー (Mail Policies) ] > [メール フロー ポリシー (Mail Flow Policies) ] をクリックしま す。
- ステップ **2** [ リスナー(Listener)] フィールドに編集するリスナーを選択します。
- ステップ 3 設定したメール フロー ポリシーの下の [デフォルト ポリシー パラメータ (Default Policy Parameters) ] リンクをクリックします。
- ステップ **4** このリスナーのすべてのメール フロー ポリシーで使用するデフォルト値を定義します。 プロパティの詳細については、「メール フロー [ポリシーを使用した着信メッセージのルールの定義」](#page-138-0) ([P.7-15](#page-138-0))を参照してください。
- ステップ **5** 変更内容を送信し、確定します。

## ホスト アクセス テーブルの設定の使用

ホスト アクセス テーブルに格納されているすべての情報をファイルにエクスポートし、ファイルに格 納されているホスト アクセス テーブル情報をリスナー用のアプライアンスにインポートできます。こ のとき、既存のすべてのホスト アクセス テーブル情報は上書きされます。

## 外部ファイルへの ホスト アクセス テーブル設定のエクスポート

### 手順

- **ステップ 1** [メール ポリシー (Mail Policies) ] > [HAT 概要 (HAT Overview) ] ページに移動します。
- ステップ **2** [ リスナー(Listener)] メニューで編集するリスナーを選択します。
- ステップ **3** [HAT をエクスポート(Export HAT)] をクリックします。
- ステップ **4** エクスポートする HAT のファイル名を入力します。これは、アプライアンスの設定ディレクトリに作 成されるファイルの名前になります。
- ステップ **5** 変更内容を送信し、確定します。

## 外部ファイルからのホスト アクセス テーブル設定のインポート

HAT をインポートすると、既存のすべての HAT エントリが現在の HAT から削除されます。

### 手順

- **ステップ 1** [メール ポリシー (Mail Policies) 1> [HAT 概要 (HAT Overview) 1ページに移動します。
- ステップ **2** [ リスナー(Listener)] メニューで編集するリスナーを選択します。
- ステップ **3** [HAT をインポート(Import HAT)] をクリックします。
- ステップ **4** リストからファイルを選択します。

 $\Gamma$ 

(注) インポートするファイルは、アプライアンスの configuration ディレクトリに存在する必要があ ります。

- ステップ **5** [ 送信(Submit)] をクリックします。既存のすべての HAT エントリを削除することを確認する警告 メッセージが表示されます。
- ステップ **6** [ インポート(Import)] をクリックします。
- ステップ **7** 変更内容を確定します。

ファイルには「コメント」を格納できます。文字「#」で始まる行はコメントと見なされ、AsyncOS に よって無視されます。次の例を参考にしてください。

# File exported by the GUI at 20060530T215438

\$BLOCKED

REJECT {}

[ ... ]

## 着信接続ルールへの送信者アドレス リストの使用

メール フロー ポリシーは、レート制限の除外、および必須 TLS 接続などのエンベロープ送信者グルー プに適用する特定の設定にアドレス リストを使用できます。アドレス リストは、電子メール アドレ ス、ドメイン、部分ドメインおよび IP アドレスで構成できます。GUI で [ メール ポリシー(Mail Policies)] > [ アドレス リスト(Address Lists)] のページを使用するか、または CLI の addresslistconfig コマンドを使用し、アドレスリストを作成できます。「アドレスリスト(Address Lists)] のページには、アドレス リストを使用するメール フロー ポリシーとともに、アプライアンス のすべてのアドレス リストが表示されます。

### 手順

- **ステップ 1** [メール ポリシー (Mail Policies)] > [アドレス リスト (Address Lists)] を選択します。
- ステップ **2** [ アドレス リストの追加(Add Address List)] をクリックします。
- ステップ **3** アドレス リストの名前を入力します。
- ステップ **4** アドレス リストの説明を入力します。
- ステップ **5** 追加するアドレスを入力します。次の形式を使用できます。
	- **•** 完全な電子メール アドレス:user@example.com
	- **•** 電子メール アドレスの一部:user@
	- **•** 電子メール アドレスの IP アドレス:@[1.2.3.4]
	- **•** ドメインのすべてのユーザ:@example.com
	- **•** 部分ドメインのすべてのユーザ:@.example.com

ドメインおよび IP アドレスは @ 文字で開始する必要があることに注意してください。

カンマで電子メール アドレスを区切ります。新しい行を使ってアドレスを区切る場合、AsyncOS は自 動的にエントリをカンマで区切られたリストに変換します。

ステップ **6** 変更内容を送信し、確定します。

## **SenderBase** 設定とメール フロー ポリシー

アプライアンスへの接続を分類し、メール フロー ポリシーを適用するには(レート制限が含まれる場 合と含まれない場合がある)、リスナーは次の方法を使用します。

**[** 分類(**Classification**)**] -> [** 送信者グループ(**Sender Group**)**] -> [** メール フロー ポリシー(**Mail Flow Policy**)**] -> [** レート制限(**Rate Limiting**)**]**

詳細については、「ネットワーク オーナー、ドメイン、IP [アドレスで定義される送信者グループ」](#page-128-0) ([P.7-5](#page-128-0))を参照してください。

「分類 (Classification)」段階では、送信側ホストの IP アドレスを使用して、(パブリック リスナーで 受信した)受信 SMTP セッションを送信者グループに分類します。送信者グループに関連付けられた メール フロー ポリシーには、レート制限をイネーブルにするパラメータがある場合があります。(レー ト制限によって、セッションごとのメッセージの最大数、メッセージごとの受信者の最大数、メッセー ジの最大サイズ、リモート ホストから受け入れる同時接続の最大数が制限されます)。

通常、このプロセスでは、対応する名前の送信者グループの各送信者に対して受信者をカウントしま す。同じ時間帯に複数の送信者からメールを受信した場合、すべての送信者に対する受信者の合計数が 制限値と比較されます。

このカウント方法には、次に示すいくつかの例外があります。

**•** ネットワーク オーナーによって分類が行われた場合、SenderBase レピュテーション サービスに よってアドレスの大きなブロックが小さなブロックに自動的に分割されます。

このような小さな各ブロックに対して、受信者と受信者レート制限のカウントが別々に実行されま す(通常、/24 CIDR ブロックと同じですが、必ずしも同じではありません)。

**•** HAT Significant Bits 機能を使用する場合について説明します。この場合、ポリシーに関連付けら れた significant bits パラメータを適用して、大きなブロックのアドレスが小さなブロックに分割さ れます。

このパラメータは [メール フロー ポリシー (Mail Flow Policy) ] -> [レート制限 (Rate Limiting) ] フェーズに関連しています。送信者グループの IP アドレスの分類に使用する「network/bits」 CIDR 表記法は、「bits」フィールドとは異なります。

デフォルトでは、SenderBase レピュテーション フィルタおよび IP プロファイリングのサポートが、 パブリック リスナーに対してはイネーブルで、プライベート リスナーに対してはディセーブルです。

## **SenderBase** クエリーのタイムアウト

 $\Gamma$ 

リスナーを設定する場合、SenderBase レピュテーション サービスでクエリーを実行した情報をアプラ イアンスがキャッシュする時間を指定できます。その後、メール フロー ポリシーを設定する場合、 SenderBase をイネーブルにし、メールのフローをリスナーに制御できます。

メール フロー ポリシーを設定する場合、[ フロー制御に SenderBase を使用(Use SenderBase for Flow Control)] 設定を使用した GUI のメール フロー ポリシーか、または listenerconfig > hostaccess > edit コマンドを使用した CLI で SenderBase をイネーブルにします。

## **HAT Significant Bits** 機能

AsyncOS の 3.8.3 リリース以降では、大きな CIDR ブロック内のリスナーのホスト アクセス テーブル (HAT)の送信者グループ エントリを管理しながら、IP アドレス単位で受信メールの追跡およびレート 制限を実行できます。たとえば、着信接続がホスト「10.1.1.0/24」と一致した場合、すべてのトラ フィックを 1 つの大きなカウンタに集約するのではなく、範囲内の個別のアドレスに対してカウンタが 生成されます。

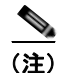

(注) HAT ポリシーの significant bits オプションを有効にするには、HAT フロー制御オプションの「User SenderBase」をディセーブルにする必要があります(または、CLI の場合、listenerconfig -> setup コマンドで SenderBase 情報サービスをイネーブルにするための質問「Would you like to enable SenderBase Reputation Filters and IP Profiling support?」に **no** と回答します)。つまり、Hat Significant Bits 機能と SenderBase IP プロファイリング サポートのイネーブル化は相互に排他的です。

ほとんどの場合、この機能を使用して送信者グループを広く定義し(つまり、「10.1.1.0/24」や 「10.1.0.0/16」のような IP アドレスの大きなグループ)、IP アドレスの小さなグループにメール フロー レート制限を狭く適用します。

HAT Significant Bits 機能は、次のようなシステムのコンポーネントに対応します。

### **HAT** 設定

HAT の設定には、送信者グループとメール フロー ポリシーの 2 つの部分があります。送信者グループ の設定では、送信者の IP アドレスの「分類」(送信者グループに入れる)方法を定義します。メール フロー ポリシー設定では IP アドレスからの SMTP セッションの管理方法を定義します。この機能を使 用すると、IP アドレスは「CIDR ブロックで分類された」(たとえば、10.1.1.0/24)送信者グループと なり、個々のホスト (/32) として制御されます。これは「signficant\_bits」ポリシー設定を使用して実 行されます。

### **Significant Bits HAT** ポリシー オプション

HAT 構文では signficant\_bits 設定オプションを使用できます。HAT でデフォルト メール フロー ポリ シーまたは特定のメール フロー ポリシーを編集する場合(たとえば、listenerconfig -> edit -> hostaccess -> default コマンドを発行する場合)、次のような質問が表示されます。

- **•** レート制限がイネーブルになっているか
	- **–** フロー制御のための SenderBase の使用がディセーブルになっているか
	- **Directory Harvest Attack Prevention (DHAP ディレクトリ ハーベスト攻撃防止) がメール フ** ロー ポリシー(デフォルト メール フロー ポリシーまたは特定のメール フロー ポリシー)に 対してイネーブルになっているか

Ī

次に例を示します。

Do you want to enable rate limiting per host? [N]> **y**

Enter the maximum number of recipients per hour from a remote host.

[]> **2345**

Would you like to specify a custom SMTP limit exceeded response? [Y]> **n**

Would you like to use SenderBase for flow control by default? [N]> **n**

Would you like to group hosts by the similarity of their IP addresses? [N]> **y**

Enter the number of bits of IP address to treat as significant, from 0 to 32.

 $[24]$ 

また、この機能は [メール ポリシー (Mail Policies) ] > [メール フロー ポリシー (Mail Flow Policies)] ページの GUI にも表示されます。

### 図 **7-3 HAT Significant Bits** 機能のイネーブル化

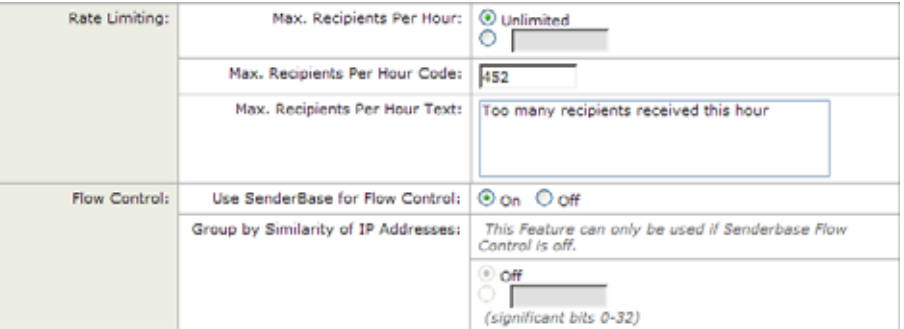

フロー制御に SenderBase を使用するオプションが [ オフ(OFF)] になっているか、または [ ディレク トリ ハーベスト攻撃防止 (Directory Harvest Attack Prevention) ] がイネーブルになっている場合、 「significant bits」値は、接続している送信者の IP アドレスに適用され、結果的に CIDR 表記法が、 HAT 内の定義済みの送信者グループと一致させるためのトークンとして使用されます。CIDR ブロッ クで囲まれた一番右のビットは、文字列の作成時に「ゼロ設定」になります。そのため、接続が IP ア ドレス 1.2.3.4 から確立され、significant\_bits オプションが 24 に設定されたポリシーと一致する場合、 結果として生じる CIDR ブロックは 1.2.3.0/24 になります。この機能を使用すると、HAT 送信者グ ループ エントリ (たとえば、10.1.1.0/24)には、グループに割り当てられたポリシー内の有効ビット エントリ(上記の例では、32)とは異なる数のネットワーク有効ビット(24)が存在する可能性があ ります。

### インジェクション制御期間

 $\Gamma$ 

インジェクション制御カウンタがリセットされた場合に調整できるグローバル設定オプションがありま す。多数の IP アドレスのカウンタを管理している非常にビジーなシステムの場合、カウンタをより頻 繁に(たとえば、60 分間隔ではなく 15 分間隔で)リセットするように設定します。これにより、デー タが管理不能なサイズにまで増大したり、システムのパフォーマンスに影響を与えたりすることを回避 できます。

現在のデフォルト値は 3600 秒 (1 時間)です。最小 1 分 (60 秒) から最大 4 時間 (14,400 秒)まで の期間を指定できます。

#### **SenderBase** 設定とメール フロー ポリシー

```
GUI でグローバル設定を使用してこの期間を調整します(詳細については、「リスナーのグローバル設
定」(P.5-5)を参照してください)。
また、CLI の listenerconfig -> setup コマンドを使用してこの期間を調整することもできます。
mail3.example.com> listenerconfig
Currently configured listeners:
1. InboundMail (on PublicNet, 192.168.2.1) SMTP TCP Port 25 Public
2. OutboundMail (on PrivateNet, 192.168.1.1) SMTP TCP Port 25 Private
Choose the operation you want to perform:
- NEW - Create a new listener.
- EDIT - Modify a listener.
- DELETE - Remove a listener.
- SETUP - Change global settings.
[]> setup
Enter the global limit for concurrent connections to be allowed across all listeners.
[300]>
Enter the global limit for concurrent TLS connections to be allowed across all listeners.
[100]Enter the maximum number of message header lines. 0 indicates no limit.
[1000]>
1. Allow SenderBase to determine cache time (Recommended)
```
- 2. Don't cache SenderBase data.
- 3. Specify your own cache time.

[1]> **3**

Enter the time, in seconds, to cache SenderBase data: [300]> Enter the rate at which injection control counters are reset. [1h]> **15m** Enter the timeout for unsuccessful inbound connections. [5m]> Enter the maximum connection time for inbound connections. [15m] > What hostname should Received: headers be stamped with? 1. The hostname of the Virtual Gateway(tm) used for delivering the message 2. The hostname of the interface the message is received on  $[2]$ The system will always add a Message-ID header to outgoing messages that don't already have one. Would you like to do the same for incoming messages? (Not recommended.) [N]> By default connections with a HAT REJECT policy will be closed with a banner message at the start of the SMTP conversation. Would you like to do the rejection at the message recipient level instead for more detailed logging of rejected mail? [N]> Currently configured listeners:

- 1. InboundMail (on PublicNet, 192.168.2.1) SMTP TCP Port 25 Public
- 2. OutboundMail (on PrivateNet, 192.168.1.1) SMTP TCP Port 25 Private

 $[$ ] >

 $\Gamma$ 

## 送信者の検証

スパムや無用なメールは、多くの場合、DNS で解決できないドメインまたは IP アドレスを持つ送信者 によって送信されます。DNS 検証とは、送信者に関する信頼できる情報を取得し、それに従ってメー ルを処理することを意味します。SMTP カンバセーションの前に送信者検証(送信者の IP アドレスの DNS ルックアップに基づく接続のフィルタリング)を行うことは、Cisco アプライアンス上のメール パイプラインを介して処理されるジャンク メールの量を減らすことにも役立ちます。

未検証の送信者からのメールは自動的に廃棄されます。代わりに、AsyncOS には、未検証の送信者か らのメールを処理する方法を決定する送信者検証設定があります。たとえば、SMTP カンバセーショ ンの前に未検証の送信者からのすべてのメールを自動的にブロックしたり、未検証の送信者をスロット リングしたりするように Cisco アプライアンスを設定できます。

送信者検証機能は、次のコンポーネントで構成されます。

- **•** 接続ホストの検証(**Verification of the connecting host**)。これは、SMTP カンバセーションの前 に実行されます。詳細については[、「送信者検証:ホスト」\(](#page-151-0)P.7-28)を参照してください。
- **•** エンベロープ送信者のドメイン部分の検証(**Verification of the domain portion of the envelope sender**)。これは SMTP カンバセーションの中で実行されます。詳細については[、「送信者検証:](#page-152-0) [エンベロープ送信者」\(](#page-152-0)P.7-29)を参照してください。

### <span id="page-151-0"></span>送信者検証:ホスト

送信者が未検証となる理由にはさまざまなものがあります。たとえば、DNS サーバが「ダウン」また は応答しないか、ドメインが存在しないことが考えられます。送信者グループのホスト DNS 検証設定 では、SMTP カンバセーションの前に未検証の送信者を分類し、さまざまな種類の未検証の送信者を さまざまな送信者グループに含めることができます。

Cisco アプライアンスは、着信メールについて、DNS を通じて接続元ホストの送信元ドメインを検証 しようとします。この検証は、SMTP カンバセーションの前に実行されます。ダブル *DNS* ルックアッ プの実行によって、リモート ホストの IP アドレス(つまり、ドメイン)が取得され、有効性が検証さ れます。二重の DNS ルックアップは、接続元ホストの IP アドレスに対する逆引き DNS (PTR) ルッ クアップと、その後の PTR ルックアップの結果に対する正引き DNS (A) ルックアップからなりま す。その後、アプライアンスは A ルックアップの結果が PTR ルックアップの結果と一致するかどうか をチェックします。PTR ルックアップまたは A ルックアップが失敗するか、結果が一致しない場合、 システムは IP アドレスのみを使用して HAT 内のエントリを照合し、送信者は未検証と見なされます。

未検証の送信者は、次のカテゴリに分類されます。

- **•** 接続元ホストの PTR レコードが DNS に存在しない。
- **•** DNS の一時的な障害により接続元ホストの PTR レコードのルックアップに失敗した。
- 接続元ホストの逆引き DNS ルックアップ (PTR) が正引き DNS ルックアップ (A) に一致しな い。

送信者グループの [ 接続ホストの DNS 検証(Connecting Host DNS Verification)] 設定を使用して、 未検証の送信者に対する動作を指定できます(「送信者グループ SUSPECTLIST [を使用した未検証の送](#page-154-0) [信者からのメッセージのスロットリング」\(](#page-154-0)P.7-31)を参照)。

すべての送信者グループの送信者グループ設定でホスト DNS 検証をイネーブルにできますが、ホスト DNS 検証設定を送信者グループに追加するということは、そのグループに未検証の送信者を含めるこ とになるという点に注意してください。つまり、スパムやその他の無用なメールが含まれることになり ます。そのため、これらの設定は、送信者を拒否またはスロットリングする送信者グループに対しての みイネーブルにすることを推奨します。たとえば、送信者グループ WHITELIST に対して DNS 検証を

Ī

イネーブルにすると、未検証の送信者からのメールが、WHITELIST 内の信頼できる送信者からの メールと同じように扱われることを意味します(メール フロー ポリシーの設定内容に応じて、アンチ スパムまたはアンチウイルス チェック、レート制限などのバイパスを含みます)。

## <span id="page-152-0"></span>送信者検証:エンベロープ送信者

Г

エンベロープ送信者検証を使用すると、エンベロープ送信者のドメイン部分が DNS で検証されます (エンベロープ送信者のドメインが解決されるか。エンベロープ送信者のドメインの A レコードまたは MX レコードが DNS に存在するか)。タイムアウトや DNS サーバの障害など、DNS でのルックアッ プで一時的なエラー条件が発生した場合、ドメインは解決されません。これに対し、ドメインをルック アップしようとしたときに明確な「domain does not exist」ステータスが返された場合、ドメインは存 在しません。この検証が SMTP カンバセーションの中で実行されるのに対し、ホスト DNS 検証はカン バセーションが開始される前に実行され、接続元 SMTP サーバの IP アドレスに適用されます。

詳細:AsyncOS は、送信者のアドレスのドメインに対して MX レコード クエリーを実行します。次に AsyncOS は、MX レコードのルックアップの結果に基づいて、A レコードのルックアップを行います。 DNS サーバが「NXDOMAIN」(このドメインのレコードがない)を返した場合、AsyncOS はそのド メインが存在しないものとして扱います。これは「Envelope Senders whose domain does not exist」の カテゴリに分類されます。NXDOMAIN は、ルート ネーム サーバがこのドメインの権威ネームサーバ を提供していないことを意味する場合があります。

しかし、DNS サーバが「SERVFAIL」を返した場合、「Envelope Senders whose domain does not resolve」として分類されます。SERVFAIL は、ドメインが存在するものの、DNS にレコードのルック アップで一時的な問題があることを意味します。

スパマーなどの不法なメール送信者が使用する一般的な手法は、MAIL FROM 情報(エンベロープ送 信者内)を偽造し、受け付けられた未検証の送信者からのメールが処理されるようにすることです。こ れにより、MAIL FROM アドレスに送信されたバウンス メッセージが配信不能になるため、問題が生 じる可能性があります。エンベロープ送信者検証を使用すると、不正な形式の(ただし空白ではない) MAIL FROM を拒否するように Cisco アプライアンスを設定できます。

各メール フロー ポリシーで、次のことが可能です。

- **•** エンベロープ送信者の DNS 検証をイネーブルにする。
- **•** 不正な形式のエンベロープ送信者に対し、カスタム SMTP コードと応答を渡す。エンベロープ送 信者の DNS 検証をイネーブルにした場合、不正な形式のエンベロープ送信者はブロックされます。
- **•** 解決されないエンベロープ送信者ドメインに対しカスタム応答を渡す。
- **•** DNS に存在しないエンベロープ送信者ドメインに対しカスタム応答を渡す。

送信者検証例外テーブルを使用して、ドメインまたはアドレスのリストを格納し、そこからのメールを 自動的に許可または拒否することができます([「送信者検証例外テーブル」\(](#page-153-0)P.7-30)を参照)。送信者 検証例外テーブルは、エンベロープ送信者検証とは独立してイネーブルにできます。そのため、たとえ ば、例外テーブルで指定した特別なアドレスやドメインを、エンベロープ送信者検証をイネーブルにす ることなく拒否できます。また、内部ドメインまたはテスト ドメインからのメールを、他の方法で検 証されない場合でも常に許可することもできます。

ほとんどのスパムは未検証の送信者から受信されますが、未検証の送信者からのメールを受け付けるこ とが必要な理由があります。たとえば、すべての正規の電子メールを DNS ルックアップで検証できる わけではありません。一時的な DNS サーバの問題により送信者を検証できないことがあります。

未検証の送信者からのメール送信が試みられた場合、送信者検証例外テーブルとメール フロー ポリ シーのエンベロープ送信者 DNS 検証設定を使用して、SMTP カンバセーション中にエンベロープ送信 者が分類されます。たとえば、DNS に存在しないために検証されない送信元ドメインからのメールを

受け付けてスロットリングすることができます。いったんそのメールを受け付けた後、MAIL FROM の形式が不正なメッセージは、カスタマイズ可能な SMTP コードと応答で拒否されます。これは SMTP カンバセーションの中で実行されます。

任意のメール フロー ポリシーに対し、メール フロー ポリシー設定中で、エンベロープ送信者の DNS 検証(ドメイン例外テーブルを含む)をイネーブルにできます。これには、GUI または CLI (listenerconfig -> edit -> hostaccess -> <*policy*>)を使用します。

### 部分ドメイン、デフォルト ドメイン、不正な形式の **MAIL FROM**

エンベロープ送信者検証をイネーブルにするか、リスナーの SMTP アドレス解析オプションで部分ド メインの許可をディセーブルにすると(『*Cisco IronPort AsyncOS for Email Advanced Configuration Guide*』の「Customizing Listeners」の章の「SMTP Address Parsing Options」の項を参照)、そのリ スナーのデフォルト ドメイン設定は使用されなくなります。

これらの機能は互いに排他的です。

### カスタム **SMTP** コードと応答

エンベロープ送信者の形式が不正なメッセージ、DNS に存在しないエンベロープ送信者、DNS クエ リーで解決できない(DNS サーバがダウンしているなど)エンベロープ送信者に対し、SMTP コード と応答メッセージを指定できます。

SMTP 応答には変数 \$EnvelopeSender を含めることができます。これは、カスタム応答を送信すると きにエンベロープ送信者の値に展開されます。

一般には「Domain does not exist」結果は永続的ですが、これを一時的な状態にすることができます。 そのようなケースを扱うために、「保守的な」ユーザは、エラー コードをデフォルトの 5XX から 4XX に変更できます。

### <span id="page-153-0"></span>送信者検証例外テーブル

送信者検証例外テーブルは、SMTP カンバセーション中に自動的に許可または拒否されるドメインま たは電子メール アドレスのリストです。また、拒否されるドメインについて、オプションの SMTP コードと拒否応答を指定することもできます。Cisco アプライアンスあたりの送信者検証例外テーブル は 1 つのみであり、メール フロー ポリシーごとにイネーブルにされます。

送信者検証例外テーブルは、明らかに偽物であるものの、形式が正しいドメインまたは電子メール ア ドレスをリストし、そこからのメールを拒否するために使用できます。たとえば、形式が正しい MAIL FROM pres@whitehouse.gov を送信者検証例外テーブルに格納し、自動的に拒否するように設定でき ます。また、内部ドメインやテスト ドメインなど、自動的に許可するドメインをリストすることもで きます。これは、受信者アクセステーブル (RAT)で行われるエンベロープ受信者 (SMTP RCPT TO コマンド)処理に似ています。

送信者検証例外テーブルは、GUI の [ メール ポリシー (Mail Policies) ] > [ 例外テーブル (Exception Table)] ページ(または CLI の exceptionconfig コマンド)で定義された後、GUI([「メール](#page-157-0) フロー ポリシー ACCEPTED [を使用した未検証送信者への送信メッセージの定義」\(](#page-157-0)P.7-34)を参照)または CLI(『*Cisco AsyncOS CLI Reference Guide*』を参照)でポリシーごとにイネーブルにされます。

Ī

送信者検証例外テーブルのエントリの構文は次のとおりです。

送信者の検証

## 図 7-4 例外テーブルのリスト<br>Exception Table

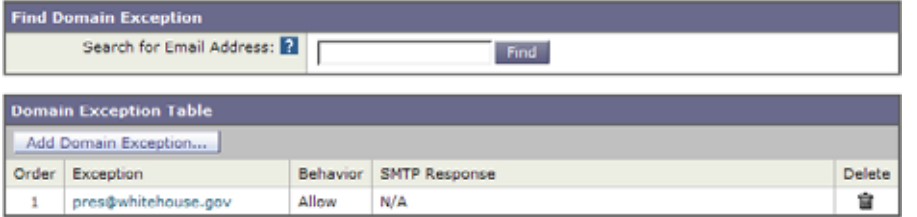

例外テーブルの変更については「送信者の電子メール [アドレスに基づいた送信者検証ルールからの未](#page-158-0) [検証送信者の除外」\(](#page-158-0)P.7-35)を参照してください。

## 送信者検証の実装 **—** 設定例

ここでは、ホストとエンベロープ送信者検証の典型的で保守的な実装の例を示します。

この例では、ホスト送信者検証を実装するときに、既存の送信者グループ SUSPECTLIST とメール フ ロー ポリシー THROTTLED により、逆引き DNS ルックアップが一致しない接続元ホストからのメー ルがスロットリングされます。

新しい送信者グループ (UNVERIFIED) と新しいメール フロー ポリシー (THROTTLEMORE) が作 成されます。検証されない接続元ホストからのメールは、SMTP カンバセーションの前にスロットリ ングされます(送信者グループ UNVERIFIED とより積極的なメール フロー ポリシー THROTTLEMORE が使用されます)。

メール フロー ポリシー ACCEPTED に対してエンベロープ送信者検証がイネーブルにされます。

表 [7-9](#page-154-1) に、送信者検証を実装するための推奨される設定を示します。

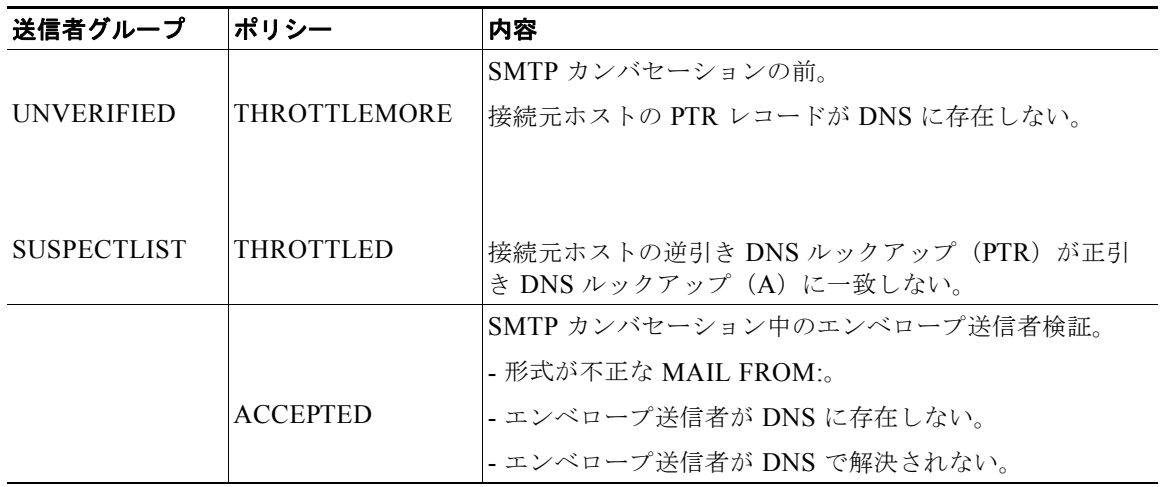

#### <span id="page-154-1"></span>表 **7-9** 送信者検証:推奨される設定

<span id="page-154-0"></span>送信者グループ **SUSPECTLIST** を使用した未検証の送信者からのメッセージのスロットリン グ

手順

 $\Gamma$ 

ステップ 1 [メール ポリシー (Mail Policies) ] > [HAT 概要 (HAT Overview) ] を選択します。

ステップ **2** 送信者グループのリストで [SUSPECTLIST] をクリックします。

### 図 **7-5 [HAT** 概要(**HAT Overview**)**]** ページ

### **HAT Overview**

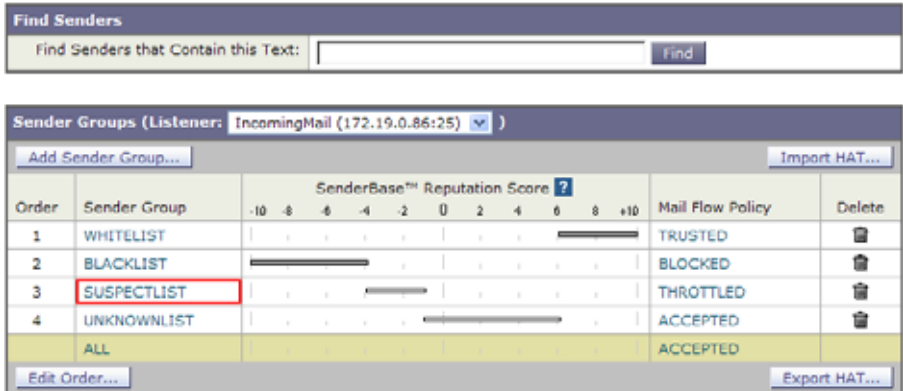

ステップ **3** [ 設定を編集(Edit Settings)] をクリックします。

### 図 **7-6** 送信者グループ:**SUSPECTLIST**:**[**設定を編集(**Edit Settings**)**]**

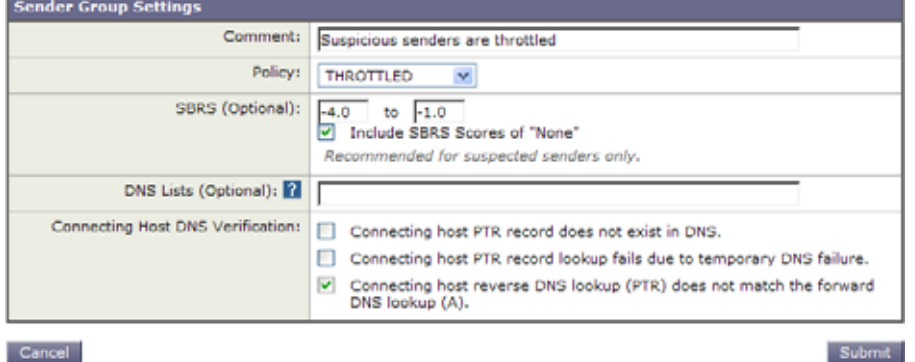

### Cancel

- ステップ **4** リストから [ スロットル(THROTTLED)] ポリシーを選択します。
- ステップ **5** [ 接続ホストの DNS 検証(Connecting Host DNS Verification)] の中の [ 接続ホスト逆引き DNS 検索 (PTR) が転送 DNS 検索 (A) と一致しない (Connecting host reverse DNS lookup (PTR) does not match the forward DNS lookup (A))] チェックボックスをオンにします。
- ステップ **6** 変更内容を送信し、確定します。

逆引き DNS ルックアップが失敗した送信者は送信者グループ SUSPECTLIST に一致し、メール フ ロー ポリシー THROTTLED のデフォルト アクションが実行されます。

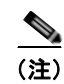

(注) また、CLI でホスト DNS 検証を設定することもできます。詳細については、「CLI [でのホスト](#page-161-0) DNS 検 [証のイネーブル化」\(](#page-161-0)P.7-38)を参照してください。

### 未検証の送信者へのより厳格なスロットリング設定の実行

### 手順

- ステップ **1** まず、新しいメール フロー ポリシーを作成し(この例では THROTTLEMORE という名前を付けま す)、より厳格なスロットリング設定を行います。
	- **a.** [メール フロー ポリシー (Mail Flow Policies) ] ページで [ ポリシーを追加 (Add Policy) ] をク リックします。
	- **b.** メール フロー ポリシーの名前を入力し、[ 接続動作(Connection Behavior)] として [ 承認 (Accept)] を選択します。
	- **c.** メールをスロットリングするようにポリシーを設定します。
	- **d.** 変更内容を送信し、確定します。
- ステップ **2** 次に、新しい送信者グループを作成し(この例では、UNVERIFIED という名前を付けます)、 THROTTLEMORE ポリシーを使用するように設定します。
	- **a.** [HAT 概要 (HAT Overview) 1ページで [送信者グループを追加 (Add Sender Group) 1をクリッ クします。

#### 図 **7-7 [**送信者グループを追加(**Add Sender Group**)**]**:**THROTTLEMORE**

Add Sender Group to IncomingMail (192.168.0.1:25)

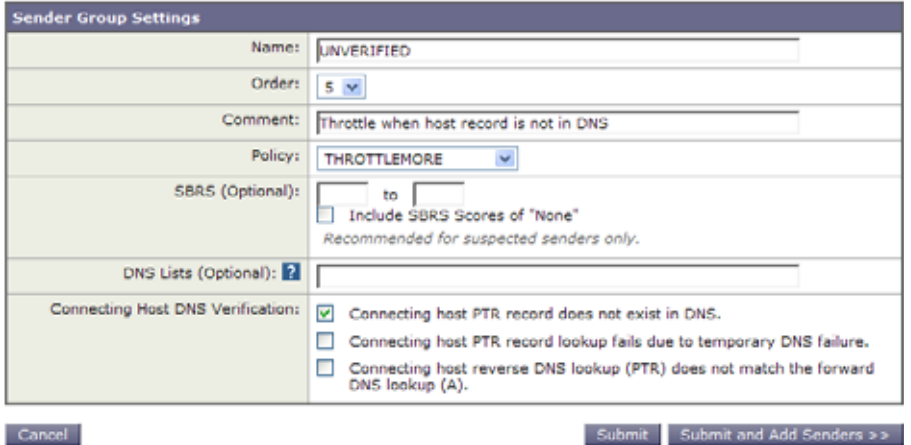

- **b.** リストから [THROTTLEMORE] ポリシーを選択します。
- **c.** [ 接続ホストの DNS 検証(Connecting Host DNS Verification)] 中の [ 接続ホストの PTR レコー ドが DNS に存在しません(Connecting host PTR record does not exist in DNS)] チェックボック スをオンにします。
- **d.** 変更内容を送信し、確定します。

 $\Gamma$ 

### 図 **7-8 HAT** 概要(**HAT Overview**)

#### **HAT Overview**

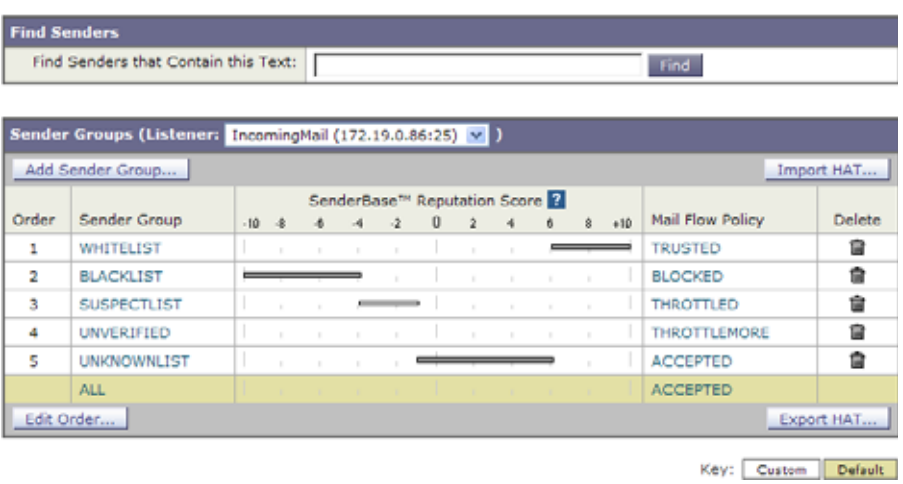

### <span id="page-157-0"></span>メール フロー ポリシー **ACCEPTED** を使用した未検証送信者への送信メッセージの定義

### 手順

- **ステップ 1** [メール ポリシー (Mail Policies)] > [メール フロー ポリシー (Mail Flow Policies)] を選択します。
- **ステップ 2** [メール フロー ポリシー (Mail Flow Policies)] ページで、メール フロー ポリシー [ 承認 (ACCEPTED)] をクリックします。
- ステップ **3** メール フロー ポリシーの最後にスクロールします。

### 図 **7-9** メール フロー ポリシー **ACCEPTED** のエンベロープ送信者の **DNS** 検証の設定

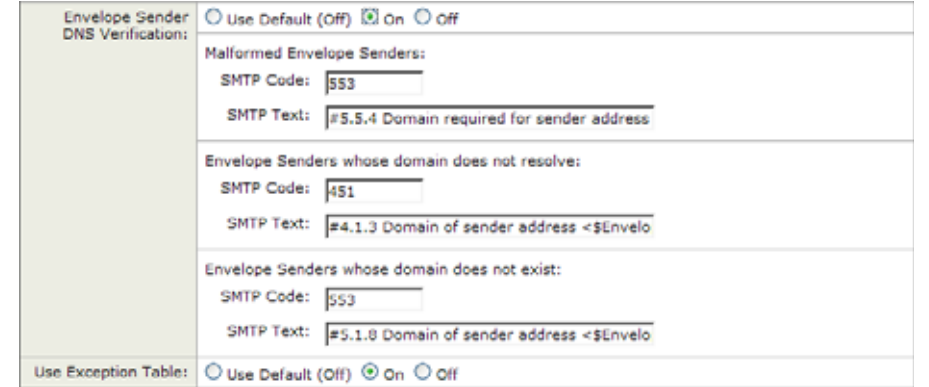

- ステップ **4** [ オン(On)] を選択し、このメール フロー ポリシーに対するエンベロープ送信者の DNS 検証をイ ネーブルにします。
- ステップ **5** カスタム SMTP コードと応答を定義することもできます。
- ステップ **6** [ 例外テーブルを使用(Use Exception Table)] で [ オン(On)] を選択することで、ドメイン例外テー ブルをイネーブルにします。

٦

ステップ **7** 変更内容を送信し、確定します。

### <span id="page-158-0"></span>送信者の電子メール アドレスに基づいた送信者検証ルールからの未検証送信者の除外

手順

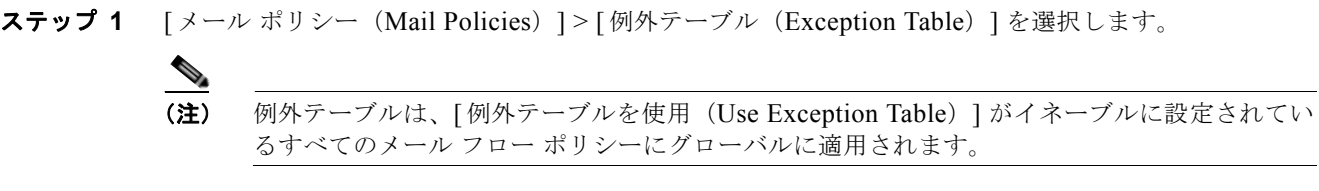

- **ステップ 2** [メール ポリシー (Mail Policies) ] > [例外テーブル (Exception Table) ] ページで [ ドメイン例外を追 加(Add Domain Exception)] をクリックします。
- ステップ **3** 電子メール アドレスを入力します。具体的なアドレス(pres@whitehouse.gov)、名前(user@)、ドメ イン(@example.com または @.example.com)、または IP アドレスを角カッコで囲んだアドレス (user@[192.168.23.1])を入力できます。
- ステップ **4** そのアドレスからのメッセージを許可するか拒否するかを指定します。メールを拒否する場合、SMTP コードとカスタム応答を指定することもできます。
- ステップ **5** 変更内容を送信し、確定します。

### 送信者検証例外テーブル内でのアドレスの検索

### 手順

 $\Gamma$ 

- **ステップ 1** [例外テーブル (Exception Table) ] ページの [ドメイン例外の検索 (Find Domain Exception) ] セク ションに電子メール アドレスを入力します。
- **ステップ 2** 「検索 (Find) ] をクリックします。

### 図 **7-10** 例外テーブル中の一致エントリの検索

#### **Exception Table**

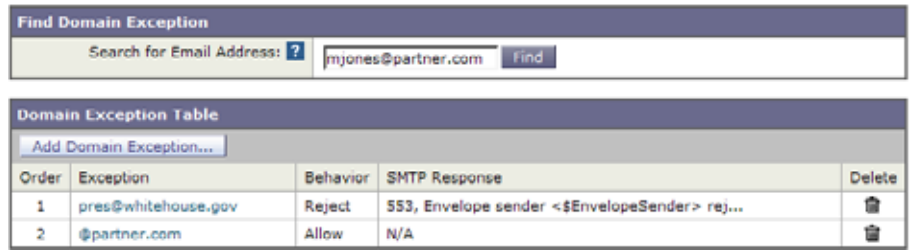

テーブル中のいずれかのエントリにアドレスが一致した場合、最初に一致したエントリが表示されま す。

### 図 **7-11** 例外テーブル中の一致エントリの一覧表示

**Exception Table** 

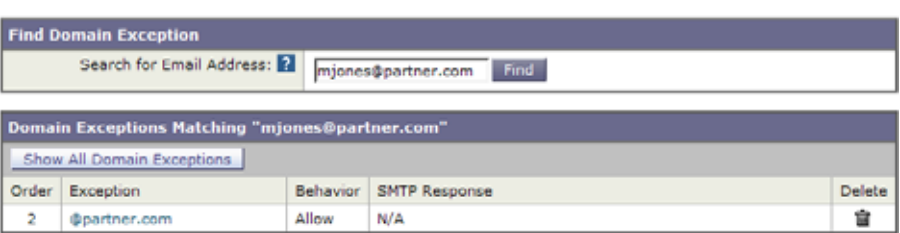

## 未検証送信者からのメッセージの設定テスト

これで送信者検証設定を完了したため、Cisco アプライアンスの動作を確認できます。 DNS 関連の設定のテストは、本書の範囲を超えていることに注意してください。

### 形式が不正な **MAIL FROM** 送信者アドレスのテスト メッセージの送信

THROTTLED ポリシーのさまざまな DNS 関連の設定をテストすることは難しい場合がありますが、 形式が不正な MAIL FROM 設定をテストできます。

#### 手順

- ステップ **1** Cisco アプライアンスへの Telnet セッションを開きます。
- ステップ **2** SMTP コマンドを使用して、形式が不正な MAIL FROM(ドメインなしの「admin」など)を使用し たテスト メッセージを送信します。

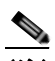

(注) デフォルト ドメインを使用するか、メールを送受信するときに部分ドメインを明示的に許可す るように Cisco アプライアンスを設定した場合や、アドレス解析をイネーブルにした場合は (『*Cisco IronPort AsyncOS for Email Advanced Configuration Guide*』の「Customizing Listeners」を参照)、ドメインがないかドメインの形式が正しくない電子メールを作成、送信、 受信できない場合があります。

ステップ **3** メッセージが拒否されることを確認します。

# **telnet** *IP\_address\_of\_IronPort\_Appliance port*

220 *hostname* ESMTP

helo example.com

250 *hostname*

mail from: admin

553 #5.5.4 Domain required for sender address

送信者の検証

SMTP コードと応答が、メール フロー ポリシー THROTTLED のエンベロープ送信者検証設定で設定 したものになっていることを確認します。

### 送信者検証ルールから除外するアドレスからのメッセージの送信

送信者検証例外テーブルに列挙されている電子メール アドレスからのメールに対し、エンベロープ送 信者検証が実行されないことを確認するには、次の手順を実行します。

手順

- ステップ **1** アドレス admin@zzzaaazzz.com を、例外テーブルに動作「Allow」で追加します。
- ステップ **2** 変更内容を確定します。
- ステップ **3** Cisco アプライアンスへの Telnet セッションを開きます。
- ステップ **4** SMTP コマンドを使用して、送信者検証例外テーブルに入力した電子メール アドレス (admin@zzzaaazzz.com)からテスト メッセージを送信します。
- ステップ **5** メッセージが許可されることを確認します。
	- # **telnet** *IP\_address\_of\_IronPort\_Appliance port*

220 *hostname* ESMTP

helo example.com

250 *hostname*

- mail from: admin@zzzaaazzz.com
- 250 sender <admin@zzzaaazzz.com> ok

その電子メール アドレスを送信者検証例外テーブルから削除すると、エンベロープ送信者のドメイン 部分が DNS で検証されないため、その送信者からのメールが拒否されます。

## 送信者検証とロギング

次のログ エントリは、送信者検証の判断例を示します。

### エンベロープ送信者検証

 $\Gamma$ 

形式が不正なエンベロープ送信者

Thu Aug 10 10:14:10 2006 Info: ICID 3248 Address: <user> sender rejected, envelope sender domain missing

٦

#### ドメインが存在しない(NXDOMAIN)

Wed Aug 9 15:39:47 2006 Info: ICID 1424 Address: <user@domain.com> sender rejected, envelope sender domain does not exist

#### ドメインが解決されない(SERVFAIL)

Wed Aug 9 15:44:27 2006 Info: ICID 1425 Address: <user@domain.com> sender rejected, envelope sender domain could not be resolved

## <span id="page-161-1"></span><span id="page-161-0"></span>**CLI** でのホスト **DNS** 検証のイネーブル化

CLI でホスト DNS 検証をイネーブルにするには、listenerconfig > edit > hostaccess コマンドを 使用します。詳細については、『*Cisco AsyncOS CLI Reference Guide*』を参照してください。

表 [7-10](#page-161-1) に、未検証の送信者の種類と対応する CLI 設定を示します。

### 表 **7-10** 送信者グループ設定と対応する **CLI** 値

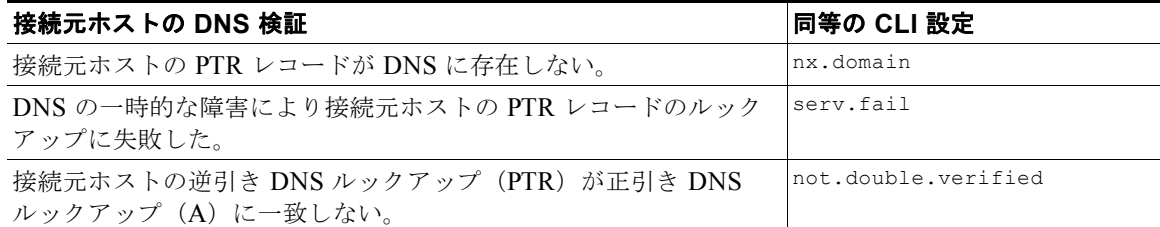

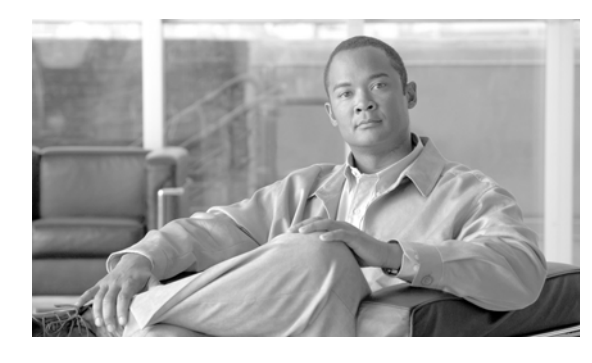

**CHAPTER 8**

# ドメイン名または受信者アドレスに基づく接 続の許可または拒否

- **•** [「受信者のアドレスに基づく接続の許可または拒否の概要」\(](#page-162-0)P.8-1)
- **•** [「ドメインおよびユーザ」\(](#page-164-0)P.8-3)

## <span id="page-162-0"></span>受信者のアドレスに基づく接続の許可または拒否の概要

AsynchOS は各パブリック リスナーが受信者アドレスの許可および拒否操作を管理するために Recipient Access Table (RAT: 受信者アクセス テーブル)を使用します。受信者アドレスには次のもの が含まれます。

**•** ドメイン

 $\Gamma$ 

- **•** 電子メール アドレス
- **•** 電子メール アドレスのグループ

システム セットアップ ウィザードは、少なくとも1つのパブリック リスナー(デフォルト値)をアプ ライアンス上で設定するように管理者に指示します。セットアップ時にパブリック リスナーを設定す ると、メールを受け入れるデフォルトのローカル ドメインまたは特定のアドレスを指定します。これ らのローカル ドメインまたは特定のアドレスは、パブリック リスナーの RAT の最初のエントリです。

各パブリック リスナーのデフォルトのエントリである [ その他の受信者(All Other Recipients)] は、 すべての受信者からの電子メールを拒否します。管理者は、アプライアンスがメッセージを許可するす べてのローカル ドメインを定義します。任意で、アプライアンスがメッセージを許可または拒否する 特定のユーザも定義できます。AsyncOS では、受信者アクセス テーブル(RAT)を使用して適切な ローカル ドメインと特定のユーザを定義することができます。

複数ドメインのメッセージを受け入れるように、リスナーの設定が必要になる場合があります。たとえ ば、組織で以前 oldcompanyname.com ドメインを使用し、現在 currentcompanyname.com ドメインを使 用していて、currentcompanyname.com および oldcompanyname.com の両方からメッセージを受け入れ る場合があります。この場合、両方のローカル ドメインをパブリック リスナーの RAT に含めます。

((注)ドメイン マップ機能はあるドメインから別のドメインにメッセージをマップできます。『*Cisco IronPort AsyncOS for Email Advanced Configuration Guide*』の「Configuring Routing and Domain Features」の章とドメイン マップ機能の項を参照してください)。

## 受信者アクセス テーブル(**RAT**)の概要

受信者アクセス テーブルは、パブリック リスナーが許可する受信者を定義します。少なくとも、テー ブルはアドレスおよびそのアドレスを受け入れるか拒否するかを指定します。

[受信者アクセス テーブル (RAT) (Recipient Access Table (RAT)) ] ページには、RAT 内のエントリ の一覧が、その順序、デフォルトのアクション、エントリが LDAP 許可クエリーをバイパスするよう に設定されているかどうかとともに表示されます。

## **RAT** へのアクセス

### **GUI**

**ステップ 1** [メールポリシー (Mail Policies) 1> [受信者アクセス テーブル (RAT) (Recipient Access Table (RAT))] に移動します。

### **CLI**

ステップ **1** listenerconfig コマンドと edit -> rcptaccess -> new サブコマンドを使用します。

## デフォルトの **RAT** エントリの編集

#### はじめる前に

- **•** パブリック リスナーを設定します。
- **•** インターネット上に、オープン リレーを作成しないように、編集の計画には注意が必要です。 オープンリレー(「セキュアでないリレー」または「サードパーティリレー」とも呼びます)は、 第三者による電子メール メッセージのリレーを許す SMTP 電子メール サーバです。オープン リ レーがあると、ローカル ユーザ向けでもローカル ユーザからでもないメールを処理することによ り、非良心的な送信者がゲートウェイを通じて大量のスパムを送信することが可能になります。デ フォルトでは、RAT はすべての受信者を*拒否*し、オープン リレーが作成されないようにします。
- **•** デフォルトのエントリを RAT から削除できないことに注意してください。

### 手順

- **ステップ 1** [メールポリシー (Mail Policies) ] > [受信者アクセス テーブル (RAT) (Recipient Access Table (RAT))] に移動します。
- ステップ **2** [ その他の受信者(All Other Recipients)] をクリックします。

## <span id="page-164-0"></span>ドメインおよびユーザ

RAT を使用してメッセージを受け入れるドメインを変更する

アプライアンスがメッセージを許可するすべてのローカル ドメインおよび特定のユーザを設定するに は、[メールポリシー (Mail Policies) ] > [受信者アクセス テーブル (RAT) (Recipient Access Table (RAT))] ページを使用します。このページでは、次の作業を実行できます。

- **•** RAT 内のエントリの追加、削除、変更。
- **•** エントリの順序の変更。
- **•** RAT エントリのテキスト ファイルへのエクスポート。
- **•** RAT エントリのテキスト ファイルからのインポート。テキスト ファイルからのインポートは、既 存のエントリを上書きします。

## メッセージを受け入れるドメインおよびユーザの追加

### 手順

- **ステップ 1** [メールポリシー (Mail Policies) ] > [受信者アクセス テーブル (RAT) (Recipient Access Table (RAT))] ページに移動します。
- ステップ **2** [ リスナーの概要(Overview for Listener)] フィールドで編集するリスナーを選択します。
- ステップ **3** [ 受信者を追加(Add Recipient)] をクリックします。
- ステップ **4** エントリの順序を選択します。
- ステップ **5** 受信者のアドレスを入力します。
- ステップ **6** 受信者を許可するか拒否するかを選択します。
- ステップ **7** (任意)受信者に対する LDAP 許可クエリーをバイパスすることを選択します。
- ステップ **8** (任意)このエントリに対してカスタム SMTP 応答を使用します。
	- **a.** [カスタム SMTP 応答(Custom SMTP Response)] で [はい(Yes)] を選択します。
	- **b.** SMTP 応答コードとテキストを入力します。その受信者に対する RCPT TO コマンドへの SMTP 応 答を含めます。
- ステップ 9 (任意) [受信コントロールのバイパス (Bypass Receiving Control) ] で [はい(Yes) ] を選択して、ス ロットリングのバイパスを選択します。
- ステップ **10** 変更内容を送信し、確定します。

### 関連項目

Г

- **•** [「受信者アドレスの定義」\(](#page-165-0)P.8-4)
- **•** 「特別な受信者での LDAP [許可のバイパス」\(](#page-165-1)P.8-4)

### <span id="page-165-0"></span>受信者アドレスの定義

RAT では、受信者または受信者のグループを定義できます。受信者は、完全な電子メール アドレス、 ドメイン、部分ドメイン、ユーザ名、または IP アドレスで定義できます。

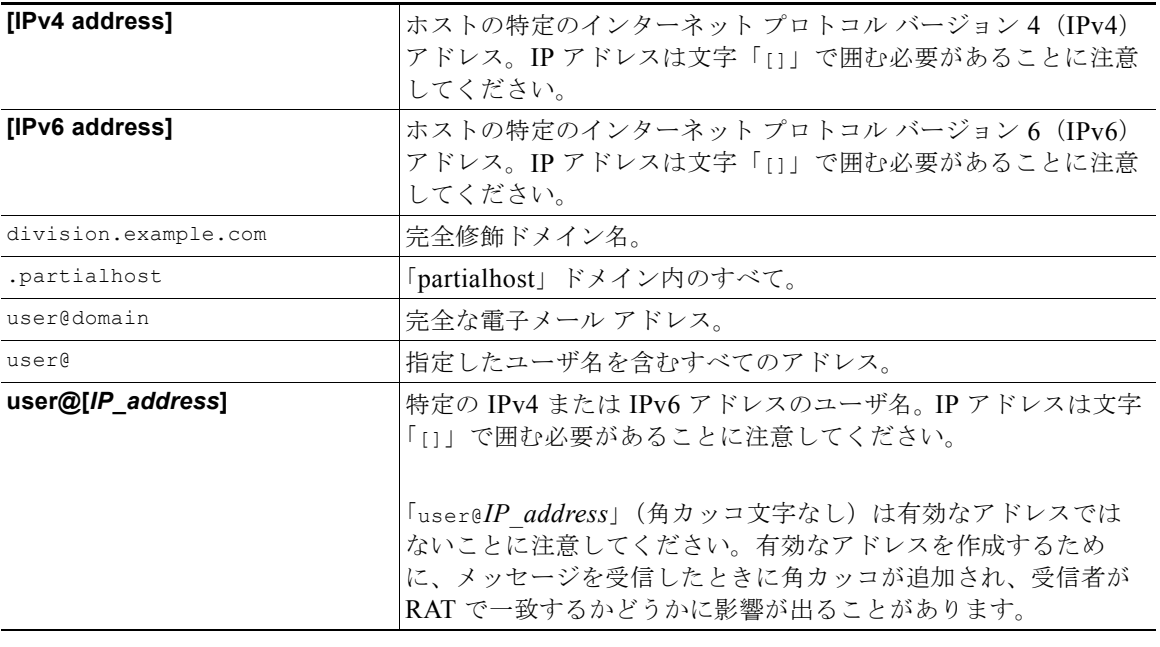

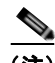

(注) GUI のシステム セットアップ ウィザードの手順 4 でドメインを受信者アクセス テーブルに追加する場 合(「手順 3[:ネットワーク」\(](#page-65-0)P.3-16)を参照)、サブドメインを指定するための別のエントリを追加 することを検討してください。たとえば、ドメイン example.net を入力する場合、.example.net も入 力したほうがよい場合があります。第 2 のエントリにより、example.net のすべてのサブドメイン宛の メールが受信者アクセス テーブルに一致するようになります。RAT で .example.com のみを指定した 場合、.example.com のすべてのサブドメイン宛のメールを許可しますが、サブドメインがない完全な 電子メール アドレス受信者 (たとえば joe@example.com) 宛のメールは許可され*ません*。

### <span id="page-165-1"></span>特別な受信者での **LDAP** 許可のバイパス

LDAP 許可クエリーを設定する場合、特定の受信者について許可クエリーをバイパスすることが必要 な場合があります。この機能は、customercare@example.com のように、ある受信者宛に受信した電子 メールについて、LDAP クエリーの中で遅延させたりキューに格納したりしないことが望ましい場合 に便利です。

LDAP 許可クエリーの前にワーク キュー内で受信者アドレスを書き換えるように設定した場合(エイ リアシングまたはドメイン マップの使用など)、書き換えられたアドレスは LDAP 許可クエリーをバイ パスしません。たとえば、エイリアス テーブルを使用して customercare@example.com を bob@example.com および sue@example.com にマップします。customercare@example.com について LDAP 許可のバイパスを設定した場合、エイリアシングが実行された後に、bob@example.com および sue@example.com に対して LDAP 許可クエリーが実行されます。

GUI で LDAP 許可をバイパスするように設定するには、RAT エントリを追加または編集するときに [ この受信者の LDAP アクセプトクエリーをバイパスする (Bypass LDAP Accept Queries for this Recipient) 1を選択します。

٦

CLI で LDAP 許可クエリーをバイパスするように設定するには、listenerconfig -> edit -> rcptaccess コマンドを使用して受信者を入力するときに、次の質問に「yes」と答えます。

Would you like to bypass LDAP ACCEPT for this entry? [Y]> **y**

LDAP 許可をバイパスするように RAT エントリを設定する場合、RAT エントリの順序が、受信者アド レスの一致のしかたに影響を与えることに注意してください。条件を満たす最初の RAT エントリを使 用して受信者アドレスが一致します。たとえば、RAT エントリ postmaster@ironport.com と ironport.com があるとします。postmaster@ironport.com のエントリについては LDAP 許可クエリーを バイパスするように設定し、ironport.com のエントリを ACCEPT に設定します。 postmaster@ironport.com 宛のメールを受信した場合、LDAP 許可がバイパスされるのは、 postmaster@ironport.com のエントリが ironport.com のエントリよりも前にある場合のみです。 ironport.com のエントリが postmaster@ironport.com のエントリの前にある場合、RAT はこのエント リを介して受信者アドレスと一致し、ACCEPT アクションが適用されます。

### 特別な受信者でのスロットリングのバイパス

受信者エントリで、リスナーでイネーブルになっているスロットリング制御メカニズムを受信者がバイ パスすることを指定できます。

この機能は、特定の受信者のメッセージを制限しない場合に便利です。たとえば、多くのユーザは、 メール フロー ポリシーで定義されている受信制御に基づいて送信元ドメインがスロットリングされて いる場合でも、リスナー上でアドレス「postmaster@domain」の電子メールを受信します。リスナーの RAT 中で受信制御をバイパスするようにこの受信者を指定することで、同じドメイン中の他の受信者 用のメール フロー ポリシーを保持しつつ、リスナーは受信者「postmaster@domain」の無制限のメッ セージを受信できます。受信者は、送信元ドメインが制限されている場合に、システムが保持している 時間あたりの受信者のカウンタでカウントされません。

GUI で特定の受信者が受信制御をバイパスするように指定するには、RAT エントリを追加または編集 するときに、[受信コントロールのバイパス (Bypass Receiving Control) ] 設定で [はい(Yes)] を選 択します。

CLI で特定の受信者が受信制御をバイパスするように指定するには、listenerconfig -> edit -> rcptaccess コマンドを使用して受信者を入力するときに、次の質問に「yes」と答えます。

Would you like to bypass receiving control for this entry? [N]> **y**

## 受信者アクセス テーブルでのドメインおよびユーザの順序の入れ替え

#### 手順

 $\Gamma$ 

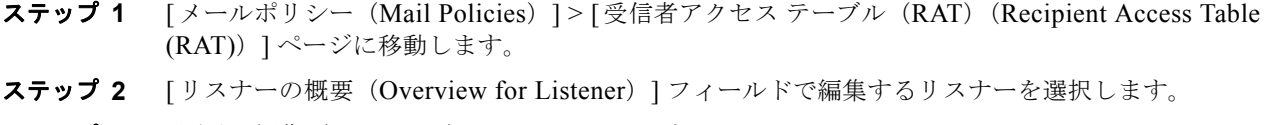

- ステップ **3** [ 順番を編集(Edit Order)] をクリックします。
- ステップ **4** [ 順番(Order)] 列の値を調整して順序を変更します。
- ステップ **5** 変更内容を送信し、確定します。

## 受信者アクセス テーブルの外部ファイルへのエクスポート

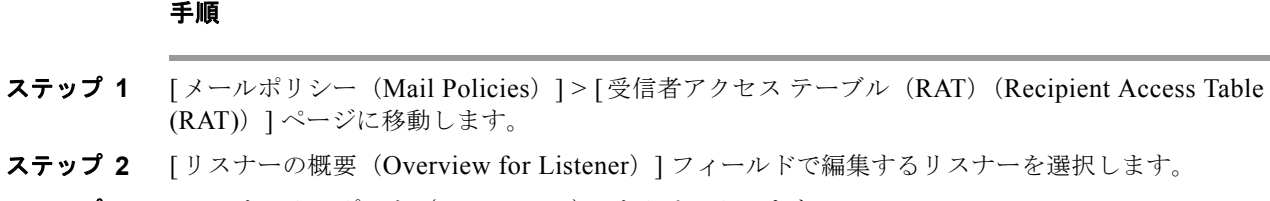

ステップ **3** [RAT をエクスポート(Export RAT)] をクリックします。 ステップ **4** エクスポートするエントリのファイル名を入力します。

これは、アプライアンスの設定ディレクトリに作成されるファイルの名前になります。

ステップ **5** 変更内容を送信し、確定します。

## 受信者アクセス テーブルの外部ファイルからのインポート

テキスト ファイルから受信者アクセス テーブルエントリをインポートすると、既存のすべてのエント リが受信者アクセス テーブルから削除されます。

### 手順

- **ステップ 1** [メールポリシー (Mail Policies) ] > [受信者アクセス テーブル (RAT) (Recipient Access Table (RAT))] ページに移動します。
- ステップ **2** [ リスナーの概要(Overview for Listener)] フィールドで編集するリスナーを選択します。
- ステップ **3** [RAT をインポート(Import RAT)] をクリックします。
- ステップ **4** リストからファイルを選択します。

AsyncOS は、アプライアンス上の configuration ディレクトリに存在するテキスト ファイルの一覧を 表示します。

### **ステップ 5** [送信 (Submit) ] をクリックします。 既存の受信者アクセス テーブル エントリをすべて削除することを確認する警告メッセージが表示され ます。

ステップ **6** [ インポート(Import)] をクリックします。

### ステップ **7** 変更内容を確定します。

ファイルには「コメント」を格納できます。文字「#」で始まる行はコメントと見なされ、AsyncOS に よって無視されます。次に例を示します。

Ī

# File exported by the GUI at 20060530T220526

.example.com ACCEPT

ALL REJECT

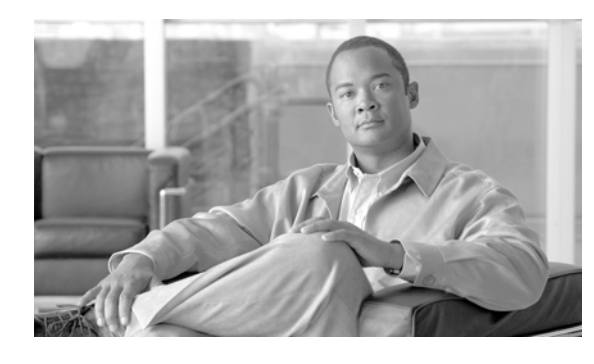

**CHAPTER 9**

## メッセージ フィルタを使用した電子メール ポ リシーの適用

Cisco アプライアンスは、詳細なコンテンツ スキャンおよびメッセージ フィルタリング テクノロジー を備えているため、会社のネットワークに参加または退出するときに、会社のポリシーを適用して、特 定のメッセージを処理することができます。

この章では、ポリシーの適用のために使用可能な機能(コンテンツ スキャン エンジン、メッセージ フィルタ、添付ファイル フィルタ、コンテンツ ディクショナリ)の強力な組み合わせについて説明し ます。

この章は、次の内容で構成されています。

- **•** [「概要」\(](#page-168-0)P.9-1)
- **•** 「メッセージ [フィルタのコンポーネント」\(](#page-169-0)P.9-2)
- **•** 「メッセージ [フィルタ処理」\(](#page-171-0)P.9-4)
- **•** [「メッセージ](#page-176-0) フィルタ ルール」(P.9-9)
- **•** 「メッセージ フィルタ [アクション」\(](#page-210-0)P.9-43)
- **•** [「添付ファイルのスキャン」\(](#page-234-0)P.9-67)
- **•** 「CLI [を使用したメッセージ](#page-246-0) フィルタの管理」(P.9-79)
- **•** 「メッセージ [フィルタの例」\(](#page-267-0)P.9-100)

## <span id="page-168-0"></span>概要

 $\Gamma$ 

メッセージ フィルタにより、Cisco アプライアンスでメッセージを受信したときに、それらを処理する 方法を記述した特別なルールを作成できます。メッセージ フィルタは、特定の種類の電子メール メッ セージに指定の特別な処理を施す必要があることを指定します。Cisco メッセージ フィルタは、指定の 単語に対してメッセージ内容をスキャンすることによって社内メール ポリシーを適用することができ ます。この章は、次の内容で構成されています。

**•** メッセージ フィルタのコンポーネント。メッセージ フィルタにより、メッセージの受信時にそれ らを処理する方法を記述した特別なルールを作成できます。フィルタ ルールでは、メッセージま たは添付ファイルの内容、ネットワークに関する情報、メッセージ エンベロープ、メッセージ ヘッダー、またはメッセージ本文に基づいてメッセージを識別します。フィルタ アクションによ り、通知を生成したり、メッセージのドロップ、バウンス、アーカイブ、ブラインド カーボン コ ピー、変更を行ったりすることができます。詳細については、「メッセージ [フィルタのコンポーネ](#page-169-0) [ント」\(](#page-169-0)P.9-2)を参照してください。

- **•** メッセージ フィルタの処理。AsyncOS がメッセージ フィルタを処理する場合、AsyncOS がス キャンする内容、処理の順番、実行されるアクションは、メッセージ フィルタの順番、メッセー ジの内容を変更した可能性のある事前の処理、メッセージの MIME 構造、コンテンツ マッチング 用に設定されたしきい値スコア、クエリーの構造などのいくつかの要因に基づきます。詳細につい ては、「メッセージ [フィルタ処理」\(](#page-171-0)P.9-4)を参照してください。
- **•** メッセージ フィルタ ルール。各フィルタには、フィルタで処理できる一連のメッセージを定義す るルールがあります。メッセージ フィルタを作成する場合、それらのルールを定義します。詳細 については[、「メッセージ](#page-176-0) フィルタ ルール」(P.9-9)を参照してください。
- **•** メッセージ フィルタのアクション。各フィルタには、ルールで true に評価された場合に、メッ セージに対して実行するアクションがあります。実行できるアクションには、最終アクション (メッセージの配信、ドロップ、バウンスなど)、またはメッセージをさらに処理できる非最終アク ション(ヘッダーの除去や挿入など)の 2 つのタイプのアクションがあります。詳細については、 「メッセージ フィルタ [アクション」\(](#page-210-0)P.9-43)を参照してください。
- **•** 添付ファイル スキャン メッセージ フィルタ。添付ファイル スキャン メッセージ フィルタを使用 して、会社のポリシーと整合しないメッセージから添付ファイルを除去できます。元のメッセージ はそのまま配信することができます。添付ファイルは、それらの特定のタイプ、フィンガープリン ト、内容に基づいてフィルタできます。イメージ アナライザを使用して、イメージ添付ファイル をスキャンすることもできます。イメージ アナライザは、肌の色、本文サイズ、曲率を測定して、 グラフィックに不適切な内容が含まれている可能性を判断するアルゴリズムを作成します。詳細に ついては[、「添付ファイルのスキャン」\(](#page-234-0)P.9-67)を参照してください。
- **• CLI** を使用したメッセージ フィルタの管理。CLI は、メッセージ フィルタを操作するためのコマ ンドを受け入れます。たとえば、メッセージ フィルタのリストを表示、並び替え、インポート、 エクスポートする必要がある場合があります。詳細については、「CLI [を使用したメッセージ](#page-246-0) フィ [ルタの管理」\(](#page-246-0)P.9-79)を参照してください。
- **•** メッセージ フィルタの例。この項では、実際のフィルタの例を示し、各フィルタについて簡単に 説明します。詳細については、「メッセージ [フィルタの例」\(](#page-267-0)P.9-100)を参照してください。

## <span id="page-169-0"></span>メッセージ フィルタのコンポーネント

メッセージ フィルタにより、メッセージの受信時にそれらを処理する方法を記述した特別なルールを 作成できます。メッセージ フィルタは、メッセージ フィルタ ルールとメッセージ フィルタ アクショ ンから構成されます。

### メッセージ フィルタ ルール

メッセージ フィルタ ルールによって、フィルタで処理するメッセージを判断します。ルールは、論理 結合子 AND、OR、NOT を使用して組み合わせることで、複雑なテストを作成できます。ルール式 は、かっこを使用してグループ化することもできます。

## メッセージ フィルタ アクション

メッセージ フィルタの目的は、選択されたメッセージに対してアクションを実行することです。

アクションには、次の 2 つのタイプがあります。

- **•** 最終アクション(deliver、drop、bounce など)はメッセージの処理を終了し、後続のフィルタに よるさらなる処理を許可しません。
- **•** 非最終アクションは、メッセージをさらに処理することを許可するアクションを実行します。

(注) 非最終メッセージ フィルタ アクションは、累積的です。各フィルタが異なるアクションを指定 する複数のフィルタにメッセージが一致する場合、すべてのアクションが累積され、適用され ます。ただし、同じアクションを指定する複数のフィルタにメッセージが一致する場合、前の アクションが上書きされ、最後のフィルタ アクションが適用されます。

## メッセージ フィルタの構文例

 $\Gamma$ 

フィルタ仕様の直観的な意味は次のようになります。

メッセージがルールに一*致する場合、*順番にアクションが適用されます。else 句が存在する場合、 メッセージがルールに一*致しない*場合に else 句内のアクションが実行されます。

指定したフィルタ名によって、フィルタをアクティブ、非アクティブ、削除する場合に、フィルタが管 理しやすくなります。

メッセージ フィルタでは次の構文を使用します。

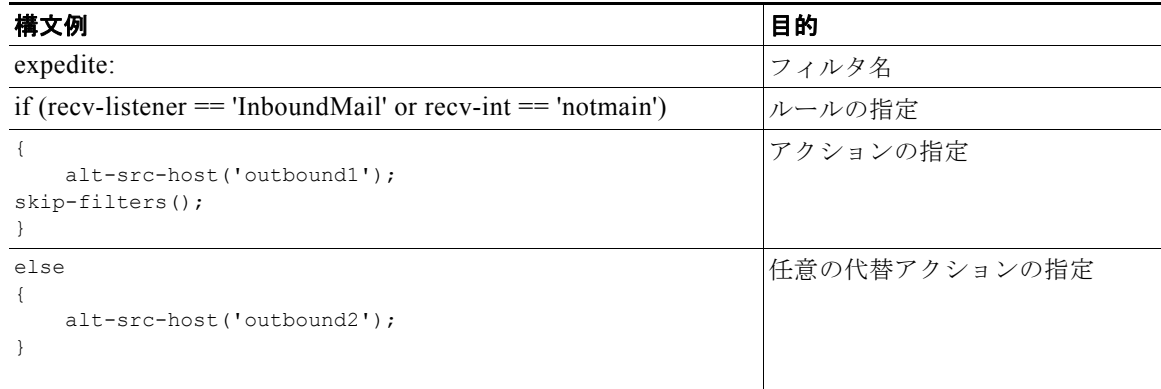

代替アクションは省略できることに注意してください。

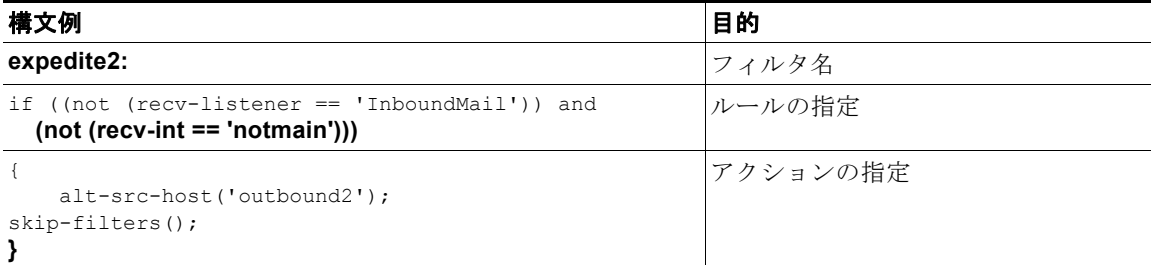

複数のフィルタを順番に 1 つずつ並べて 1 つのテキスト ファイルにまとめることができます。

単一引用符または二重引用符で、フィルタの値を囲む必要があります。単一引用符または二重引用符 は、値の両側に等しく組み合わせる必要があります。たとえば、式

notify('customercare@example.com') と notify("customercare@example.com") はどちらも有効で すが、式 notify("customercare@example.com') は構文エラーが発生します。

「#」文字で始まる行はコメントと見なされ、無視されます。ただし、それらは filters -> detail に よってフィルタを表示して確認できるように、AsyncOS で保持されません。

## <span id="page-171-0"></span>メッセージ フィルタ処理

AsyncOS はメッセージ フィルタを処理する場合、AsyncOS がスキャンする内容、処理の順番、実行 するアクションは、次のいくつかの要因に基づきます。

- **•** メッセージ フィルタの順番。メッセージ フィルタは、順序付けられたリストで維持されます。 メッセージの処理時に、AsyncOS は各メッセージ フィルタをそれらがリストに表示されている順 番で適用します。最終アクションが行われた場合、そのメッセージに対して、それ以上のアクショ ンは実行されません。詳細については、「メッセージ [フィルタの順番」\(](#page-171-1)P9-4) を参照してくださ い。
- **•** 事前処理。メッセージ フィルタが評価される前に、AsyncOS メッセージに対して実行されるアク ションによって、ヘッダーが追加または削除されることがあります。AsyncOS は、処理時にメッ セージに存在するヘッダーに対してメッセージ フィルタ プロセスを実行します。詳細については、 「メッセージ ヘッダー [ルールおよび評価」\(](#page-172-0)P.9-5)を参照してください。
- **•** メッセージの **MIME** 構造。メッセージの MIME 構造によって、「本文」として扱われるメッセー ジの部分と「添付ファイル」として扱われるメッセージの部分が判断されます。多くのメッセージ フィルタは、メッセージの本文部分のみに、または添付ファイル部分のみに作用するように設定さ れます。詳細については、「メッセージ本文と [メッセージ添付ファイル」\(](#page-172-1)P.9-5)を参照してくだ さい。
- **•** 正規表現に設定されるしきい値スコア。正規表現に一致させる場合、フィルタ アクションが実行 されるまでに、一致が発生しなければならない回数を集計する「スコア」を設定します。これによ り、さまざまな用語に対する応答の重み付けをすることができます。詳細については[、「コンテン](#page-173-0) ツ [スキャンの一致のしきい値」\(](#page-173-0)P.9-6)を参照してください。
- **•** クエリーの構造。メッセージ フィルタ内で、AND または OR テストを評価する場合、AsyncOS は不要なテストを評価しません。さらに、システムは左から右にテストを評価しないことに注意す ることが重要です。代わりに、AND および OR テストが評価される場合、最も価値の低いテスト が最初に評価されます。詳細については、「メッセージ [フィルタ内の](#page-175-0) AND テストと OR テスト」 ([P.9-8](#page-175-0))を参照してください。

### <span id="page-171-1"></span>メッセージ フィルタの順番

メッセージ フィルタは順序付けられたリストに維持され、リスト内のそれらの位置によって番号付け されます。メッセージの処理時に、メッセージ フィルタが割り振られた番号順で適用されます。その ため、9番のフィルタがメッセージに対してすでに最終アクション(バウンスなど)を実行した場合、 30 番のフィルタは、メッセージの送信元ホストを変更する機会がありません。リストのフィルタの位 置は、システム ユーザ インターフェイスによって変更できます。ファイルからインポートされたフィ ルタは、インポートされたファイル内のそれらの相対的順序に基づきます。

最終アクション後、そのメッセージに対して、それ以上のアクションは実行されません。

メッセージがフィルタ ルールに一致していても、次のいずれかの理由で、フィルタがそのメッセージ に対して作用しないことがあります。

٦

- **•** フィルタが非アクティブである。
- **•** フィルタが無効である。
- **•** フィルタが、メッセージの最終アクションを実行した前のフィルタに取って代わられた。

 $\blacksquare$ 

### <span id="page-172-0"></span>メッセージ ヘッダー ルールおよび評価

フィルタは、ヘッダー ルールを適用する場合に、元のメッセージのヘッダーではなく、「処理済み」 ヘッダーを評価します。つまり、

- **•** 前に実行されたアクションによって、ヘッダーが追加された場合、後続のすべてのヘッダー ルー ルによって、それを照合できるようになります。
- **•** 前に実行されたアクションによって、ヘッダーが取り除かれた場合、後続のすべてのヘッダー ルールで、それを照合できなくなります。
- **•** 前に実行されたアクションによって、ヘッダーが変更された場合、後続のすべてのヘッダー ルー ルで、元のメッセージ ヘッダーではなく、変更済みのヘッダーが評価されます。

この動作は、メッセージ フィルタとコンテンツ フィルタの両方に共通です。

### <span id="page-172-1"></span>メッセージ本文と メッセージ添付ファイル

 $\Gamma$ 

電子メール メッセージは、複数の部分から構成されます。RFC では、メッセージのヘッダーの後に続 くすべてのものをマルチパート「メッセージ本文」として規定していますが、多くのユーザはまだメッ セージの「本文」と「添付ファイル」を別々のものと捉えています。body-*variable* または attachment-*variable* という Cisco メッセージ フィルタを使用する場合、Cisco アプライアンスはほと んどのユーザが「本文」と「添付ファイル」として考える部分を、多くの MUA がそれらを別々にレン ダリングしようと試みるのと同じように区別しようとします。

body-*variable* または attachment-*variable* メッセージ フィルタ ルールを書く目的では、メッセージ ヘッダーの後のすべてのものがメッセージ本文と見なされ、その内容は本文内にある MIME 部分の最 初のテキスト部分と見なされます。そのコンテンツの後のすべてのもの(つまり、追加の MIME 部分) は添付ファイルと見なされます。AsyncOS はメッセージのさまざまな MIME 部分を評価し、添付ファ イルとして処理されるファイルの部分を識別します。

たとえば、図 [9-1](#page-172-2) に、Microsoft Outlook MUA のメッセージを示します。ここでは「Document attached below.」という言葉がプレーン テキストのメッセージ本文として表示され、ドキュメント 「This is a Microsoft Word document.doc」が*添付ファイル*として表示されています。多くのユーザ が電子メールをこのように捉えている(最初の部分がプレーン テキストで 2 番めの部分がバイナリ ファイルであるマルチパート メッセージとしてではなく)ため、Cisco は、メッセージの「本文」(最 初のプレーンテキスト部分)と対照的に、.doc ファイル部分(実質的に2番めの MIME 部分)を区別 して処理するルールを作成するために、メッセージ フィルタで「添付ファイル」という用語を使用し ています。ただし、RFCS 1521 および 1522 で使われている用語によると、メッセージの本文はすべて の MIME 部分から構成されます。

<span id="page-172-2"></span>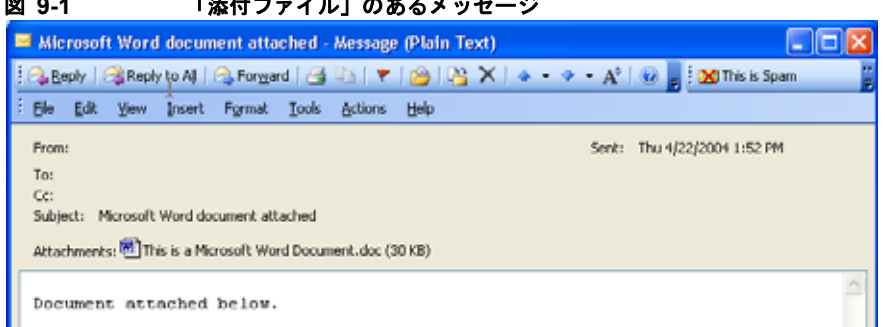

8-1 Text 10-1 Text 10-1 Text 10-1 Text 10-1 Text 10-1 Text 10-1 Text 10-1 Text 10-1 Text 10-1 Text 10-1 Text 10-1 Text 10-1 Text 10-1 Text 10-1 Text 10-1 Text 10-1 Text 10-1 Text 10-1 Text 10-1 Text 10-1 Text 10-1 Text 10-

Cisco アプライアンスは、マルチパート メッセージの本文と添付ファイルを区別しているため、 body-*variable* または attachment-*variable* メッセージ フィルタ ルールを使用して、期待する動作を達 成するために、注意する必要があるいくつかの状況があります。

- **•** テキスト部分が 1 つのメッセージ(つまり、「Content-Type: text/plain」または「Content-Type: text/html」のヘッダーを含むメッセージ)がある場合、Cisco アプライアンスはメッセージ全体を 本文と見なします。コンテンツ タイプが異なる場合、Cisco アプライアンスは、それを単一の添付 ファイルと見なします。
- **•** エンコードされたファイル(uuencoded など)は電子メール メッセージの本文に含まれます。こ れが発生した場合、エンコードされたファイルは添付ファイルとして扱われ、抽出およびスキャン され、残りのテキストがテキスト本文として見なされます。
- **•** 単一のテキスト以外の部分は常に添付ファイルと見なされます。たとえば、.zip ファイルのみで構 成されるメッセージは、添付ファイルと見なされます。

## <span id="page-173-0"></span>コンテンツ スキャンの一致のしきい値

メッセージ本文または添付ファイル内のパターンを検索するフィルタ ルールを追加する場合、パター ンが見つかる必要がある回数の最初のしきい値を指定できます。AsyncOS はメッセージをスキャンす ると、メッセージおよび添付ファイルに見つかった一致の数の「スコア」を集計します。最小しきい値 に満たない場合、正規表現は true と評価されません。このしきい値は次のフィルタ ルールに指定でき ます。

- **•** body-contains
- **•** only-body-contains
- **•** attachment-contains
- **•** every-attachment-contains
- **•** dictionary-match
- **•** attachment-dictionary-match

drop-attachments-where-contains アクションにしきい値を指定することもできます。

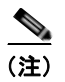

(注) ヘッダーまたはエンベロープの受信者と送信者をスキャンするフィルタ ルールにしきい値を指定でき ません。

### しきい値の構文

出現最小回数のしきい値を指定するには、パターンと、true と評価するために必要な一致の最小数を指 定します。

if(<*filter rule*>('<*pattern*>',<*minimum threshold*>)){

たとえば、body-contains フィルタ ルールで、値「Company Confidential」が少なくとも 2 回見つか る必要があることを指定するには、次の構文を使用します。

if(body-contains('Company Confidential',2)){

デフォルトで、AsyncOS がコンテンツ スキャン フィルタを保存する場合、フィルタをコンパイルし、 しきい値が割り当てられていない場合、1 のしきい値を割り当てます。

コンテンツ ディクショナリの値に対して、パターン マッチの最小数を指定することもできます。コン テンツ ディクショナリの詳細については、「テキスト リソース」の章を参照してください。

Ī

### メッセージ本文と添付ファイルのしきい値スコア

電子メール メッセージは、複数の部分から構成されることがあります。メッセージ本文または添付 ファイル内のパターンを検索するフィルタ ルールのしきい値を指定すると、AsyncOS は、メッセージ 部分と添付ファイルの一致の数をカウントして、しきい値「スコア」を判断します。メッセージ フィ ルタで特定の MIME 部分を指定しない限り(attachment-contains フィルタ ルールなど)、AsyncOS はメッセージのすべての部分で見つかった一致を合計し、一致の合計がしきい値に達しているかどうか を判断します。たとえば、しきい値が 2 の body-contains メッセージ フィルタがあるとします。本文 に 1 つの一致があり、添付ファイルに 1 つの一致があるメッセージを受信します。AsyncOS がこの メッセージを採点した場合、合計が 2 つの一致になり、しきい値スコアを満たしていると判断します。

同様に、複数の添付ファイルがある場合、AsyncOS は添付ファイルごとにスコアを合計して、一致の スコアを判断します。たとえば、しきい値が 3 の attachment-contains フィルタ ルールがあるとしま す。2 つの添付ファイルがあるメッセージを受信し、各添付ファイルに 2 つの一致が含まれます。 AsyncOS はこのメッセージを 4 つの一致と採点し、しきい値スコアが満たされていると判断します。

### しきい値スコア マルチパート**/**代替 **MIME** 部分

カウントの重複を避けるため、同じコンテンツの2つの表現(プレーン テキストと HTML)がある場 合、AsyncOS は重複した部分からの一致を合計しません。代わりに、各部分の一致を比較して、最高 値を選択します。AsyncOS はこの値をマルチパート メッセージの他の部分からのスコアに追加して、 合計スコアを作成します。

たとえば、body-contains フィルタ ルールを設定し、しきい値を 4 に設定します。プレーン テキスト、 HTML、および 2 つの添付ファイルを含むメッセージを受信します。 メッセージは次のような構造を 使用します。

multipart/mixed

multipart/alternative

text/plain

text/html

application/octet-stream

application/octet-stream

body-contains フィルタ ルールは、メッセージの text/plain および text/html 部分を最初に採点して、 このメッセージのスコアを判断します。次に、これらのスコアの結果を比較し、結果から最高のスコア を選択します。さらに、この結果を各添付ファイルからのスコアに追加して、最終スコアを判断しま す。メッセージに次の数の一致があるとします。

multipart/mixed

Г

multipart/alternative

text/plain (2 matches)

text/html (2 matches)

```
 application/octet-stream (1 match)
```
application/octet-stream

AsyncOS は text/plain と text/html 部分の一致を比較するため、スコア 3 を返します。これは、フィル タ ルールをトリガーする最小しきい値を満たしていません。

### コンテンツ ディクショナリを使用したしきい値のスコアリング

コンテンツ ディクショナリを使用すると、用語の「重み」を設定して、より簡単に特定の用語でフィ ルタ アクションをトリガーできます。たとえば、「bank」という用語ではメッセージ フィルタをトリ ガーせず、「bank」の後に「account」という用語があり、さらに ABA ルーティング番号が含まれてい れば、フィルタ アクションをトリガーする必要があるとします。これを実現するには、重みを設定し たディクショナリを使用して、特定の用語または用語の組み合わせの重要度を高くします。コンテンツ ディクショナリを使うメッセージ フィルタがフィルタ ルールの一致を評価する場合、コンテンツ ディ クショナリの重みを使用して最終的なスコアを決定します。たとえば、次のコンテンツと重みを指定し てコンテンツ ディクショナリを作成したとします。

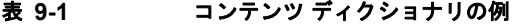

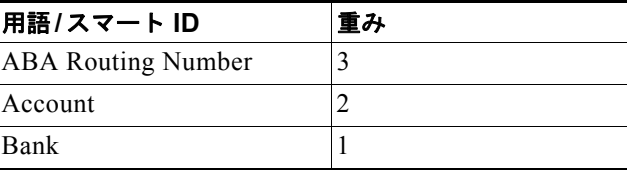

このコンテンツ ディクショナリを dictionary-match または attachment-dictionary-match メッセー ジ フィルタ ルールに関連付けると、AsyncOS はメッセージ内で検出された一致する用語の各インスタ ンスの合計「スコア」に、この用語の重みを追加します。たとえば、メッセージ本文に用語「account」 のインスタンスが 3 つ含まれているメッセージの合計スコアに、値 6 が追加されます。メッセージ フィルタのしきい値が 6 に設定されている場合、AsyncOS はこのしきい値スコアが満たされたと判断 します。または、各用語のインスタンスが 1 つずつ含まれている場合も合計値は 6 になり、このスコア によってフィルタ アクションがトリガーされます。

## <span id="page-175-0"></span>メッセージ フィルタ内の **AND** テストと **OR** テスト

メッセージ フィルタ内で、AND または OR テストを評価する場合、AsyncOS は不要なテストを評価 しません。したがって、たとえば、一方の AND テストが false の場合、もう一方のテストは評価され ません。テストは左から右に評価されるわけではないため、注意してください。代わりに、AND およ び OR テストが評価される場合、最も価値の低いテストが最初に評価されます。たとえば、次のフィル タでは、remote-ip テストが必ず最初に評価されます。その理由は、rcpt-to-group テストよりもコス トが低いためです(一般に、LDAP テストのほうがコストが高くなります)。

٦

andTestFilter:

```
if (remote-ip == "192.168.100.100" AND rcpt-to-group == "GROUP")
```
{ ... }

最もコストの低いテストが最初に実行されるため、項目の順序を入れ替えても影響はありません。テス トの実行順序を保証する必要がある場合は、if 文をネストさせてください。この方法は、できる限り コストの高いテストを避けるためにも推奨します。

expensiveAvoid:

- if (<simple tests>)
	- { if (<expensive test>)
		- { <action> }
	- }

次に、もう少し複雑な例で説明します。

```
if (test1 AND test2 AND test3) { ... }
```
システムは左から右に式をグループ化するため、次のようになります。

if ((test1 AND test2) AND test3) { ... }

この場合、最初に (test1 AND test2) のコストと test3 のコストを比較してから、最初に 2 番めの AND を評価します。3 つのテストすべてで同じコストがかかる場合、test3 が最初に実行されます。 これは、(test1 AND test2) のコストが 2 倍になるためです。

## <span id="page-176-0"></span>メッセージ フィルタ ルール

各メッセージ フィルタには、フィルタを適用できるメッセージのコレクションを定義するルールが含 まれています。フィルタ ルールを定義して、true を返すメッセージへのフィルタ アクションを定義し ます。

## フィルタ ルールの概要の表

 $\Gamma$ 

表 [9-2](#page-176-1) に、メッセージ フィルタで使用できるルールをまとめます。

| ルール                                | 構文          | 説明                                                                                                    |
|------------------------------------|-------------|----------------------------------------------------------------------------------------------------|
| 件名ヘッダー<br>(Subject)<br>Header)     | subject     | 件名ヘッダーが特定のパターンと一致している<br>か。「件名ルール」(P.9-22) を参照してくださ<br>い。                                                            |
| 本文サイズ<br>(Body Size)               | body-size   | 本文のサイズは一定の範囲内か。「本文サイズ<br>ルール」(P.9-25) を参照してください。                                                                     |
| エンベロープ送信<br>者 (Envelope<br>Sender) | $mail-from$ | エンベロープ送信者 (Envelope From, <mail<br>FROM&gt;) が指定したパターンと一致している<br/>か。「エンベロープ送信者ルール」(P.9-23) を<br/>参照してください。</mail<br> |

<span id="page-176-1"></span>表 **9-2** メッセージ フィルタ ルール

 $\overline{\phantom{a}}$ 

### 表 **9-2** メッセージ フィルタ ルール (続き)

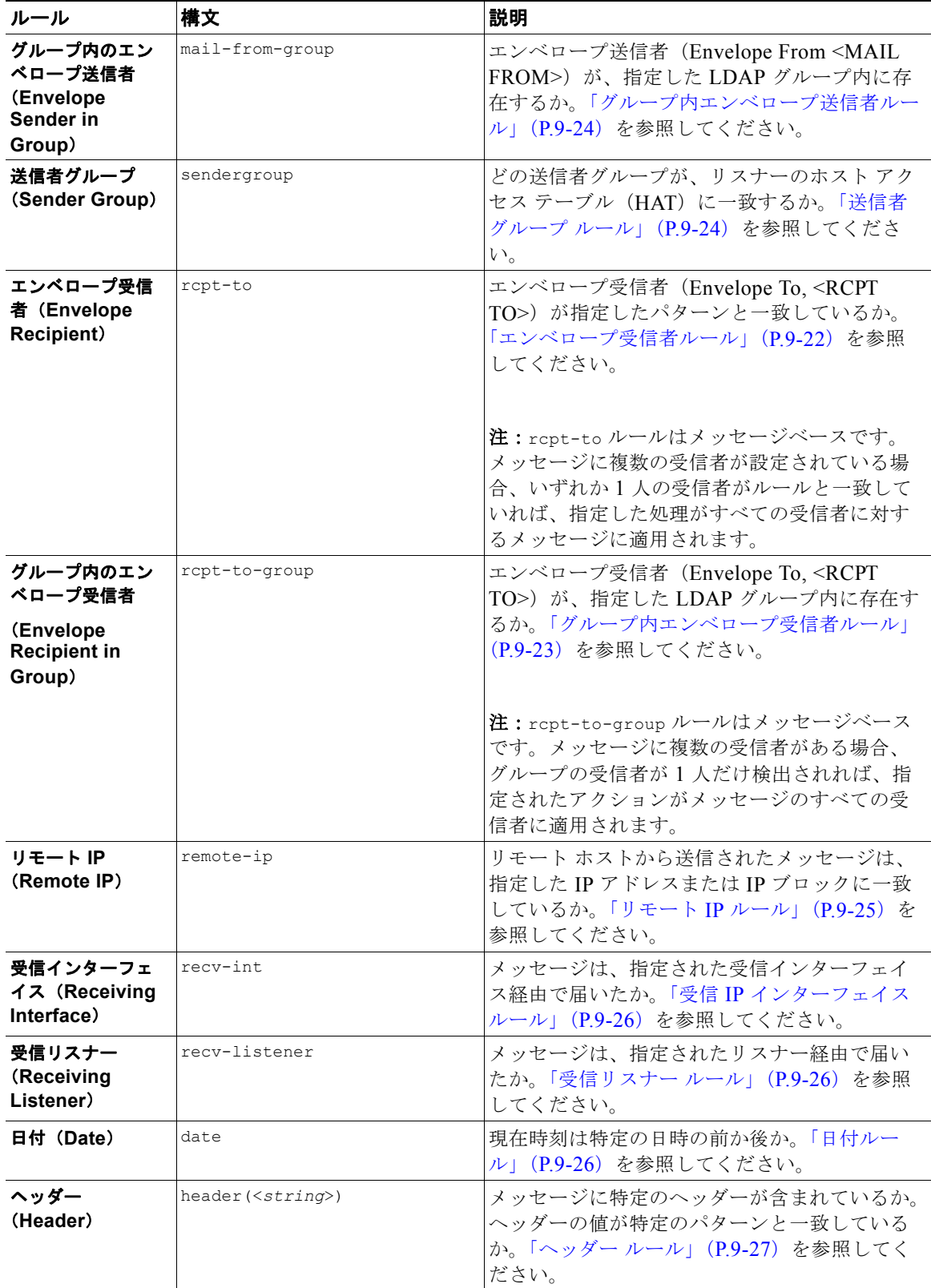

 $\overline{\Gamma}$ 

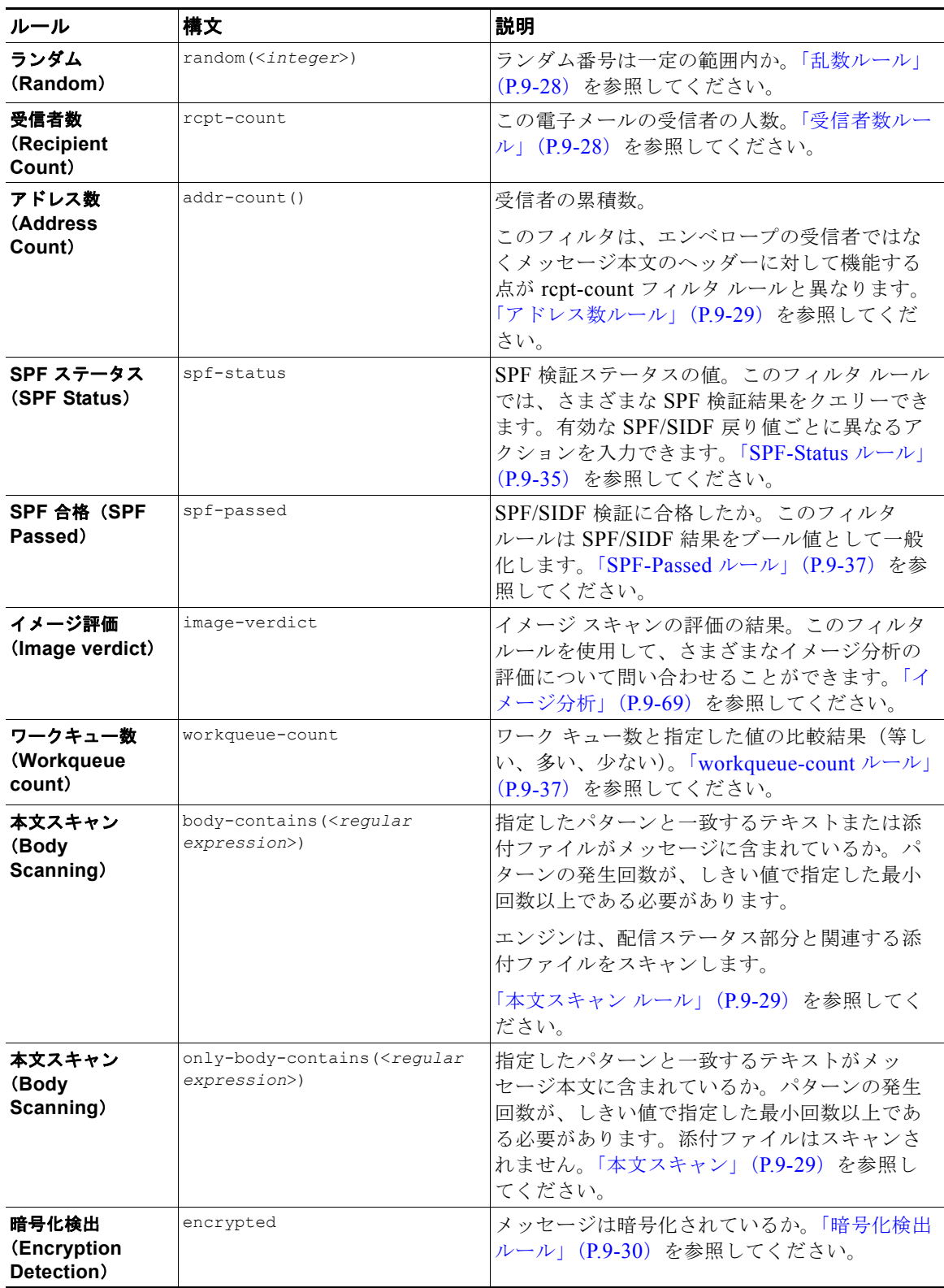

### 表 **9-2** メッセージ フィルタ ルール (続き)

 $\overline{\mathsf{I}}$ 

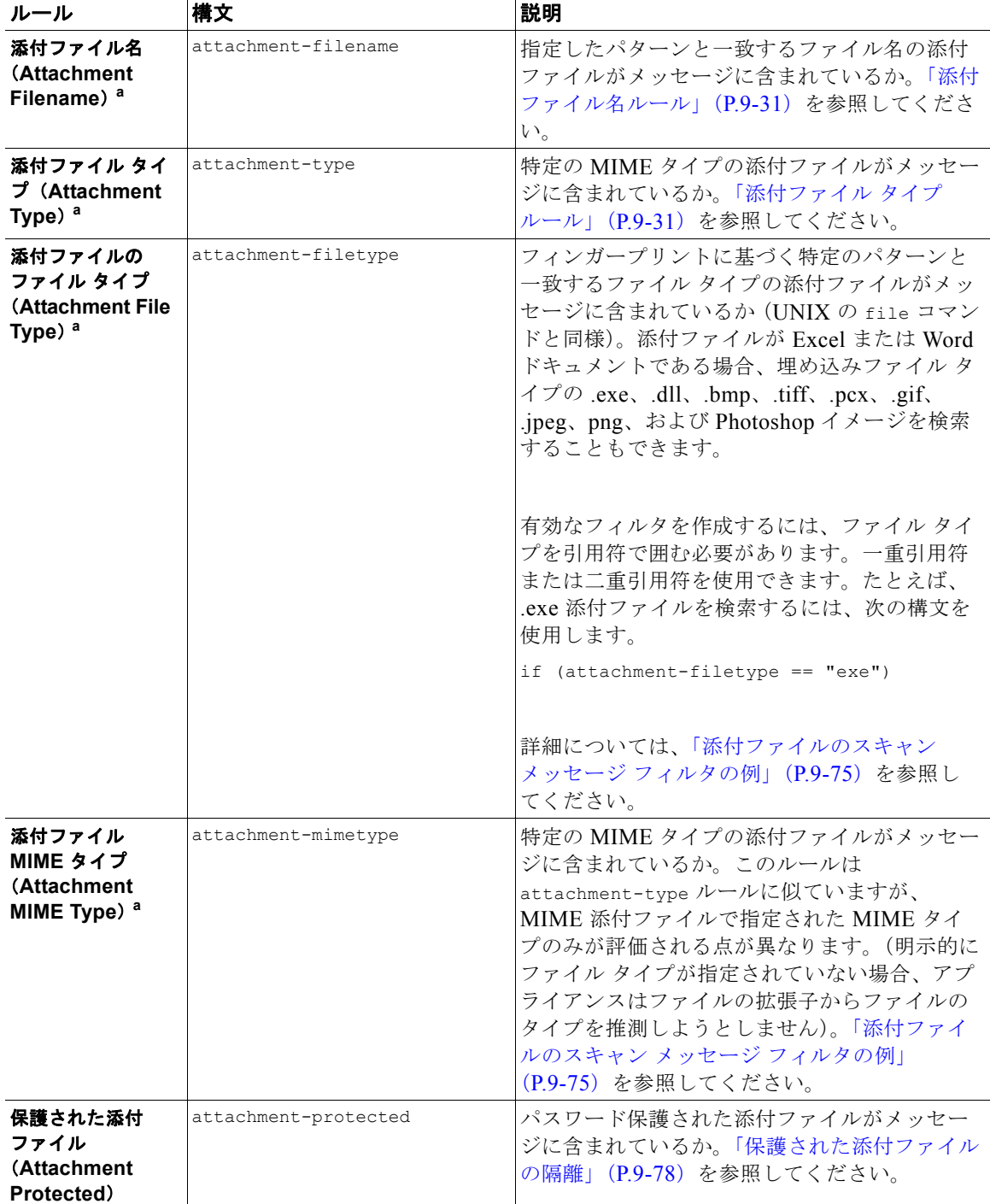

### 表 **9-2** メッセージ フィルタ ルール (続き)
$\Gamma$ 

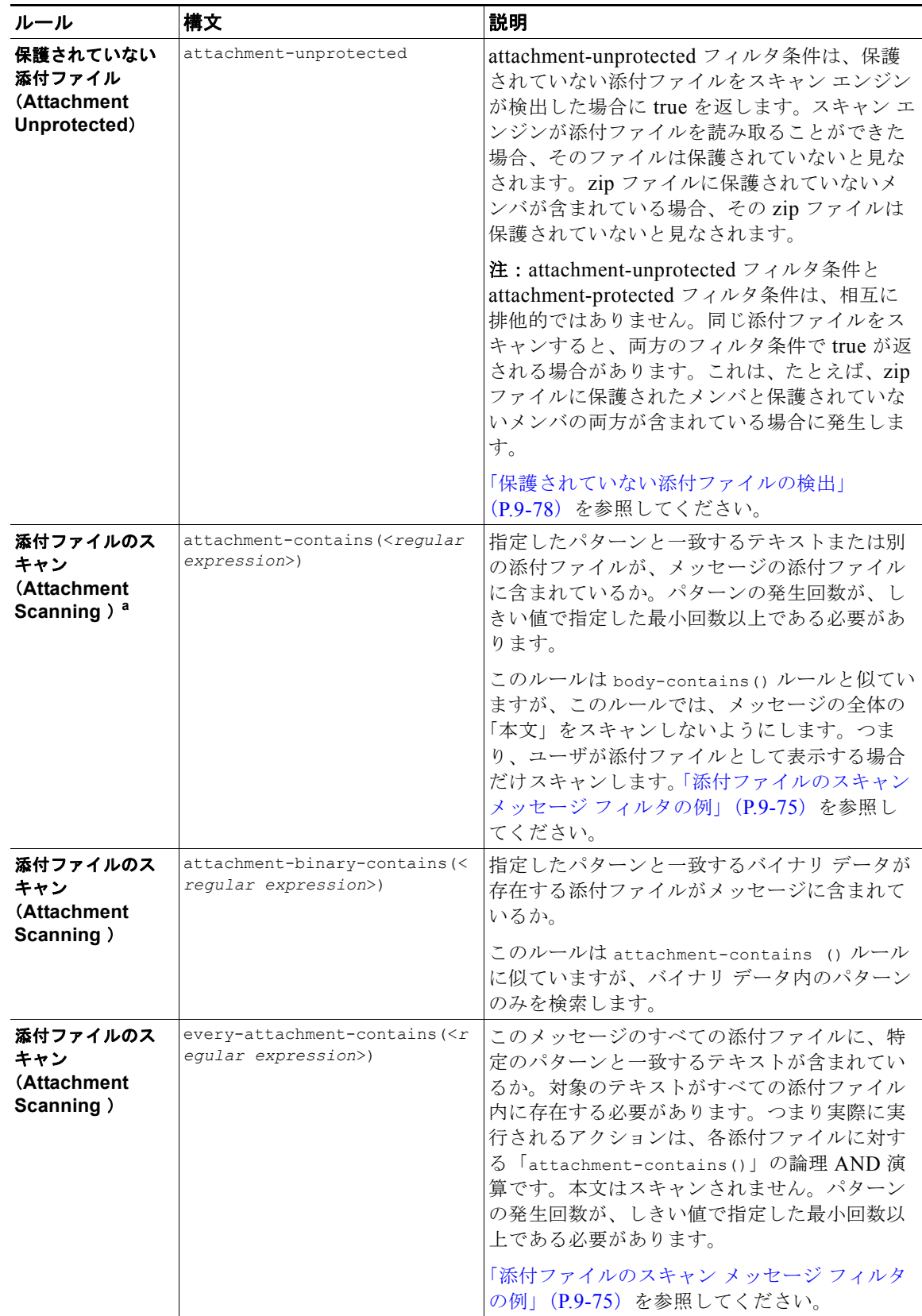

#### 表 **9-2** メッセージ フィルタ ルール (続き)

**Cisco AsyncOS 8.0.1 for Email** ユーザ ガイド

 $\overline{\mathsf{I}}$ 

#### 表 **9-2** メッセージ フィルタ ルール (続き)

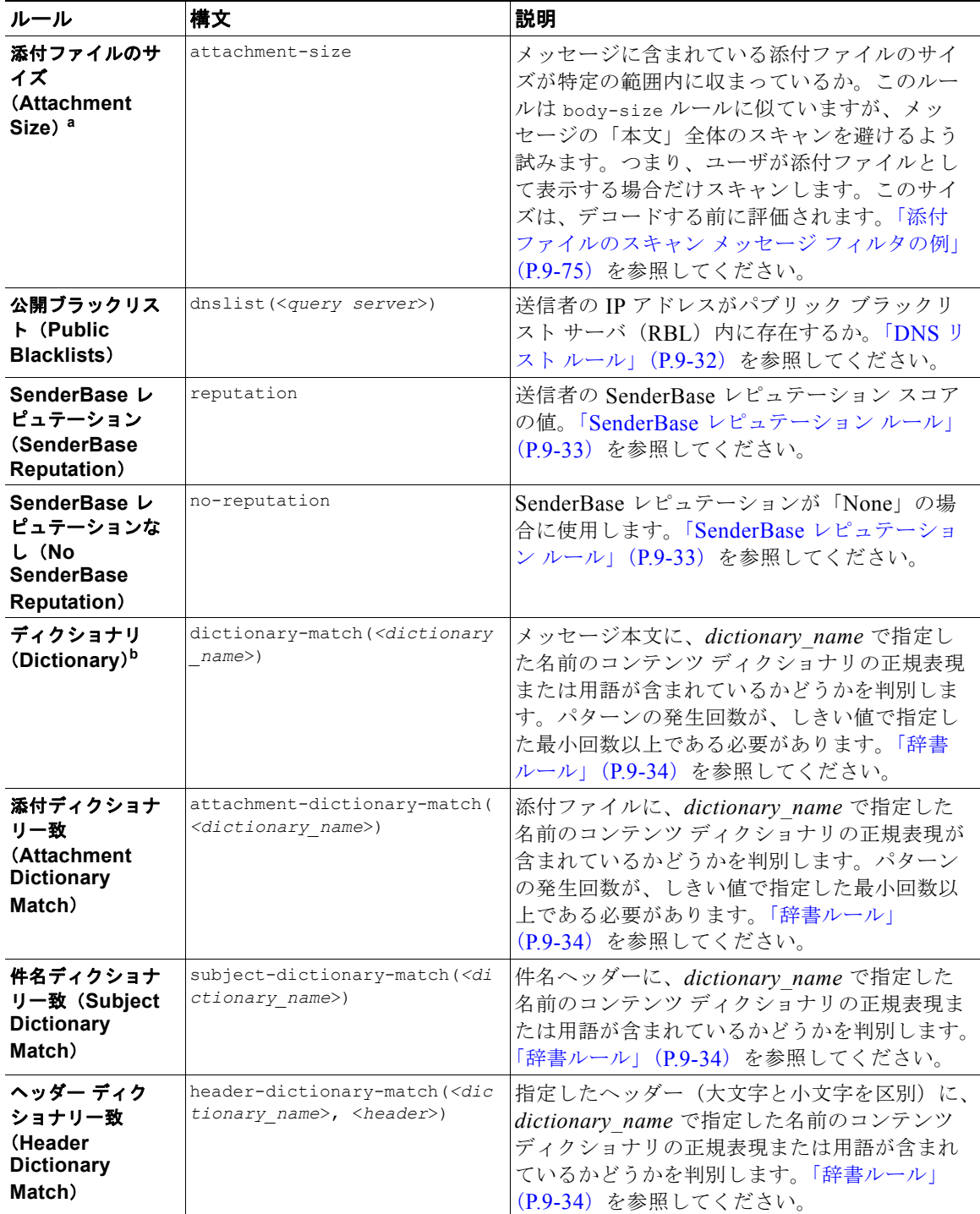

 $\Gamma$ 

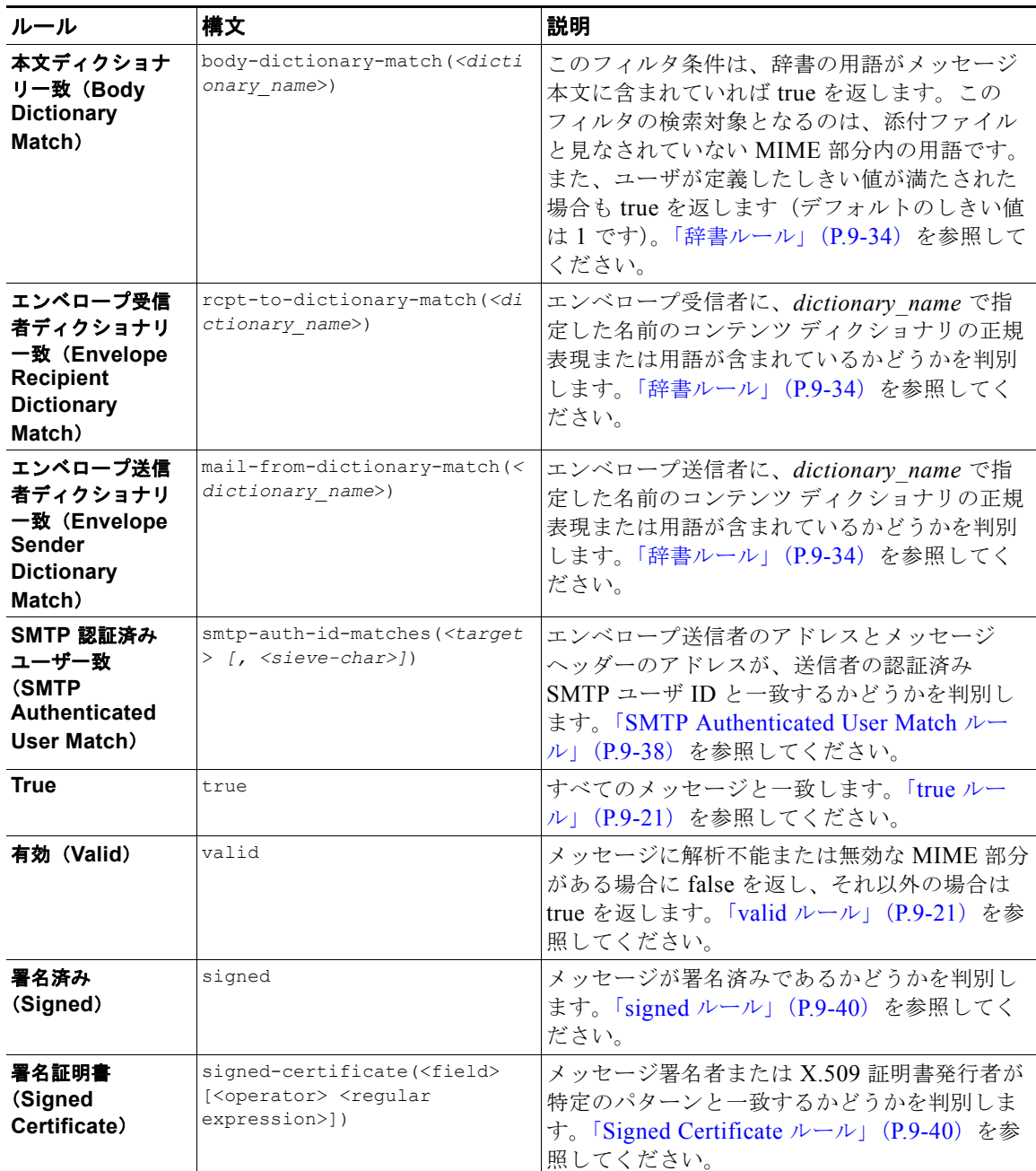

#### 表 **9-2** メッセージ フィルタ ルール (続き)

a. 添付ファイルのフィルタリングについては、「添付ファイルのスキャン」 (P.9-67) を参照し てください。

b. コンテンツ ディクショナリの詳細については、「Text Resources」の章で説明しています。

Cisco アプライアンスに送信されるメッセージはいずれも、すべてのメッセージ フィルタで順番に処理 されますが、最終アクションを指定した場合はそのアクションによりメッセージに対する以降の処理が 停止されます。(「メッセージ フィルタ アクション」 (P.9-2) を参照してください)。フィルタはすべて のメッセージに適用することもでき、ルールは論理接続子(AND、OR、NOT)を使用して結合する こともできます。

 $\mathbf{I}$ 

# ルールで使用する正規表現

ルールの定義に使用するアトミック テストの一部では、正規表現照合を行います。正規表現は複雑に なる場合があります。次の表は、メッセージ フィルタ ルールで正規表現を適用する場合の目安として 使用してください。

表 **9-3** ルールで使用する正規表現

| 正規表現 (abc)            | フィルタ ルールの正規表現が文字列と一致すると判断されるのは、正<br>規表現の一連の指示が文字列のいずれかの部分と一致する場合です。                                                                                                  |
|-----------------------|----------------------------------------------------------------------------------------------------|
|                       | たとえば、正規表現「Georg」は「George Of The Jungle」、「Georgy<br>Porgy」、「La Meson Georgette」、「Georg」の各文字列と一致します。                                                                   |
| キャラット (^)<br>ドル記号(\$) | ドル記号 (S) を含むルールは文字列の末尾のみと一致し、キャラッ<br>ト(^)を含むルールは文字列の先頭のみと一致します。                                                                                                    |
|                       | たとえば、正規表現「^Georg\$」は文字列「Georg」のみと一致しま<br>す。                                                                                                    |
|                       | 空のヘッダーを検索するには、「"^\$"」と指定します。                                                                                                    |
| 文字、空白、アットマーク (@)      | 文字、空白、アットマーク (e) を含むルールは、当該の文字自体と<br>完全に一致します。                                                                                                    |
|                       | たとえば、正規表現「^George@admin\$」は文字列「George@admin」<br>のみと一致します。                                                                                                    |
| ピリオド(.)               | ピリオド (.) を含むルールは任意の1文字 (改行を除く) と一致し<br>ます。                                                                                                    |
|                       | たとえば、「^admin\$」という正規表現は「macadmin」および<br>「sunadmin」の各文字列とは一致しますが、「win32admin」とは一致<br>しません。                                                                            |
| アスタリスク (*)            | アスタリスク (*) を含むルールは、「直前に指定されている文字が0<br>回を含む任意の回数繰り返されている文字」と一致します。ピリオド<br>とアスタリスクが続く場合(.*)、任意の文字(改行を除く)と一致<br>します。                                                    |
|                       | たとえば、「^P.*Piper\$」という正規表現は、「PPiper」、「Peter<br>Piper」、「P.Piper」、「Penelope Penny Piper」のどの文字列とも一致<br>します。                                                              |
| 円記号 (\)               | 円記号は特殊文字のエスケープに使用します。したがって、\.と続け<br>ると、ピリオドそのもののみに一致し、\ \$ はドル記号のみに一致し、<br>\^ はキャレット記号のみに一致します。たとえば、「^ik\.ac\.uk\$」<br>は「ik.ac.uk」という文字列のみと一致します。                    |
|                       | 重要:円記号はパーサーでも特殊なエスケープ文字として使用しま<br>す。そのため、正規表現で円記号を使用する場合、2つの円記号が必<br>要です。解析後には「実際に」使用される円記号1つのみが残り、正<br>規表現システムに渡されます。上記の例を照合する場合は<br>「^ik\\.ac\\.uk\$」と入力することになります。 |

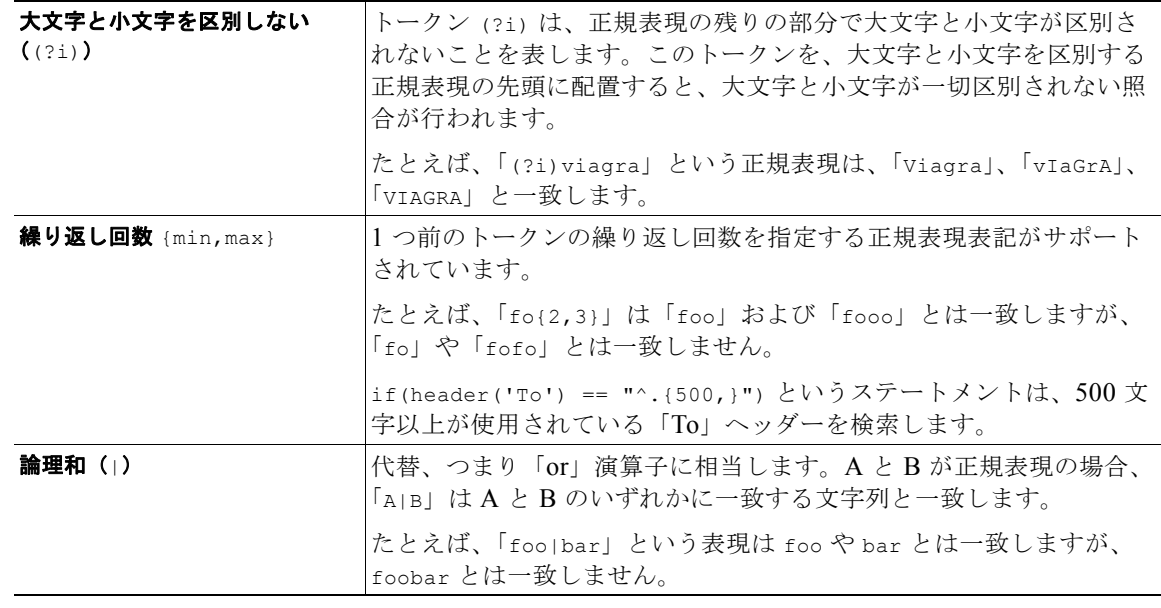

#### 表 **9-3** ルールで使用する正規表現 (続き)

#### メッセージのフィルタリングでの正規表現の使用

フィルタを使用して、ASCII 以外の形式でエンコードされているメッセージの内容(ヘッダーと本文) の文字列とパターンを検索できます。具体的には、本システムでは次の場所にある非 ASCII 文字を検 索する正規表現(regex)を使用できます。

- **•** メッセージ ヘッダー
- **•** MIME 添付ファイル名の文字列
- **•** メッセージ本文
	- **–** MIME ヘッダーがない本文(従来の形式の電子メール)
	- **–** エンコードを示す MIME ヘッダーがあり、MIME 部分がない本文
	- **–** エンコードが指定されているマルチパート MIME メッセージ
	- **–** 上記の本文のうち、MIME ヘッダーでエンコードが指定されていないもの

メッセージまたは本文の任意の部分(添付ファイルを含む)の照合に正規表現を使用できます。添付 ファイルのタイプとして HTML、MS Word、Excel など多数のタイプを対象にできます。対象となる 文字セットとして、gb2312、HZ、EUC、JIS、Shift-JIS、Big5、Unicode などがあります。正規表現 のメッセージ フィルタ ルールを作成するには、コンテンツ フィルタ GUI を使用するか、テキスト エ ディタでファイルを作成してからシステムにインポートします。詳細については、「CLI [を使用した](#page-246-0) メッセージ [フィルタの管理」\(](#page-246-0)P.9-79) および「スキャン [パラメータの変更」\(](#page-255-0)P.9-88) を参照してくだ さい。

# 正規表現の使用に関するガイドライン

 $\Gamma$ 

プレフィックスではなく文字列全体を照合する場合は、正規表現の先頭にキャレット(^)、末尾にドル 記号(s)をそれぞれ配置する必要があります。

Ī

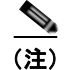

(注) 空の文字列を照合する場合に「」を使用すると、実際にはすべての文字列が一致します。かわりに 「^\$」を使用します。たとえば[、「件名ルール」\(](#page-189-0)P.9-22)の2番めの例がこれに該当します。

また、文字としてのピリオドを照合するには、正規表現でピリオドをエスケープする必要があります。 たとえば、sun.com という正規表現は「thegodsunocommando」という文字列と一致しますが、 ^sun\.com\$ という正規表現は「sun.com」という文字列のみと一致します。

技術的には、ここで使用する正規表現のスタイルは **Python re** モジュール スタイルの正規表現です。 Python スタイルの正規表現の詳細については、「Python Regular Expression HOWTO」 (http://www.python.org/doc/howto/)を参照してください。

## 正規表現と非 **ASCII** 文字セット

一部の言語では、「単語」や「単語境界」、「大文字と小文字」という概念が存在しません。 単語を構成する文字(正規表現で「\w」と表される文字)の識別などが必要になる複雑な正規表現で は、ロケールが不明な場合、またはエンコードが不明な場合、問題が発生します。

# **n** テスト

正規表現の照合テストは、シーケンス == とシーケンス != を使用して行うことができます。次の例を参 考にしてください。

```
rcpt-to == "^goober@dev\\.null\\....$" (matching)
```
rcpt-to != "^goober@dev\\.null\\....\$" *(non-matching)*

#### 大文字と小文字の区別

特に明記されている場合を除き、正規表現では大文字と小文字が区別されます。正規表現で「foo」を 検索する場合、「FOO」や「Foo」は一致しません。

#### 効率的なフィルタの作成

次の例は、同じ処理を行う 2 つのフィルタですが、最初の例の方が CPU の使用率が高くなります。2 番めのフィルタの方が効率的な正規表現を使用しています。

attachment-filter: if ((recv-listener == "Inbound") AND ((((((((((((((((((((((((((((((((((((((((((((((attachment-filename ==

```
"\\.386$") OR (attachment-filename == "\\.exe$")) OR (attachment-filename == "\\.ad$"))
OR (attachment-filename == "\rangle \cdot \text{ade};")) OR (attachment-filename == "\rangle \cdot \text{adp};")) OR
(\text{attachment-filename} == "\\.\text{asp$"}) OR (\text{attachment-filename} == "\\.\text{bas$''}) OR
(\text{attachment-filename} == "\\.\text{bat$'})) OR (\text{attachment-filename} == "\\.\text{ch$''}) OR
(\text{attachment-filename} == "\).cmd \text{Outactment-filename} == "\).conf(\text{attachment-filename} == "\\c, cpl$")) OR (\text{attachment-filename} == "\c, crt$")) OR
(\text{attachment-filename} == "\).exe$") OR (\text{attachment-filename} == "\).hlp$") OR
(attachment-filename == "\\.hta$")) OR (attachment-filename == "\\.inf$")) OR
(\text{attachment-filename} == "\\.\:ins$")\) OR (attachment-filename == "\\.\:isp$")\) OR(\text{attachment-filename} == "\\iota; is;\") OR (\text{attachment-filename} == "\i; is;\") OR
(\text{attachment- filename} == "\\.\lhk;\") OR (\text{attachment-filename} == "\\.\mb{b}) OR
(\text{attachment-filename} == "\ldots") OR (\text{attachment-filename} == "\ldots") OR
(\text{attachment-filename} == "\\\.\text{msi$")}) \text{ OR } (\text{attachment-filename} == "\\\.\text{msp$")}) \text{ OR }(\text{attachment-filename} == "\\\.\text{mst$")}) \text{ OR } (\text{attachment-filename} == "\\\.\text{pcd$")}) \text{ OR }(attachment-filename == "\\.pif$")) OR (attachment-filename == "\\.reg$")) OR 
(\text{attachment-filename} == "\\.\text{scr$''})\) OR (\text{attachment-filename} == "\\.\text{ot$''})\) OR(attachment-filename == "\\.shb$")) OR (attachment-filename == "\\.shs$")) OR
(\text{attachment-filename} == "\\\.\url$\")\ OR\ (attachment-filename == "\\\.\vb$\")\ OR\(\text{attachment-filename} == "\).vbe; \text{attachment-filename} == "\).vbe(\text{attachment-filename} == "\\.\vss",") OR (\text{attachment-filename} == "\\.\vst",") OR
(\text{attachment-filename} == \text{''}\setminus \text{ysw$''})) OR (\text{attachment-filename} == \text{''}\setminus \text{ws$''})) OR
(\text{attachment-filename} == "\\,\,wsc,")) OR (attachment-filename == "\\,\,wsf,")) OR
(\text{attachment-filename} == "\\\ \text{wsh$"}))) { bounce(); } }
```
この例では、AsyncOS は正規表現エンジンを 30 回(添付ファイルタイプと recv-listener のそれぞれに 1回ずつ)起動する必要があります。

かわりに、次のようなフィルタを作成します。

attachment-filter: if (recv-listener == "Inbound") AND (attachment-filename == "\\.(386|exe|ad|ade|adp|asp|bas|bat|chm|cmd|com|cpl|crt|exe|hlp|hta|inf|ins|isp|js|jse|l nk|mdb|mde|msc|msi|msp|mst|pcd|pif|reg|scr|sct|shb|shs|url|vb|vbe|vbs|vss|vst|vsw|ws|wsc |wsf|wsh)\$") {

```
 bounce();
```
}

 $\Gamma$ 

正規表現エンジンの起動回数は 2 回だけで、「()」の追加やスペルの誤りについて心配する必要がなく なるためフィルタの管理も大幅に簡単になります。また、最初の例に比べて CPU オーバーヘッドが低 下します。

## **PDF** と正規表現

PDF の生成方法によっては、スペースや改行がないことがあります。このような場合、スキャン エン ジンは、ページ内の単語の位置に基づき、論理的なスペースと改行の挿入を試みます。たとえば、1 つ の単語の中に複数のフォントやフォント サイズが混在する場合、生成される PDF コードからスキャン エンジンが単語と改行を判別するのが難しくなります。このように生成された PDF ファイルで正規表 現による照合を行うと、スキャン エンジンは予期しない結果を返す場合があります。

たとえば、PowerPoint 文書に挿入した単語の中に、単語内の文字ごとに異なるフォントやフォント サ イズが設定されているものがあるとします。このアプリケーションから生成された PDF をスキャン エ ンジンが読み取ると、論理的なスペースと改行が挿入されます。PDF の構造が原因で、「callout」とい う単語が「call out」や「c a l lout」と解釈される場合があります。このレンダリング結果を正規表現 「callout」で照合しようとすると、一致なしと判断されます。

# スマート **ID**

メッセージの内容をスキャンするメッセージ ルールを使用する場合、スマート ID を使用するとデータ 内の特定のパターンを検出できます。

スマート ID で、データ内の次のパターンを検出できます。

- **•** クレジット カード番号
- **•** 米国 社会保障番号
- **•** CUSIP ナンバー
- **•** ABA ナンバー

フィルタでスマート ID を使用するには、本文または添付ファイルのコンテンツをスキャンするフィル タ ルールで次のキーワードを使用します。

表 **9-4** メッセージ フィルタのスマート **ID**

| キーワード   | スマートID      | 説明                                                                       |
|---------|-------------|--------------------------------------------------------------------------|
| *credit | クレジット カード番号 | 14、15、および 16 桁のクレジット<br>カード番号を識別します。                                     |
|         |             | (注)スマート ID では enRoute およ<br>び JCB カードは識別されません。                           |
| *aba    | ABA 送金番号    | ABA送金番号を識別します。                                                           |
| $*ssn$  | 社会保障番号      | 米国 社会保障番号を識別します。<br>*ssn スマート ID はダッシュ、ピリオ<br>ド、スペースがある社会保障番号を識<br>別します。 |
| *cusip  | CUSIP 番号    | CUSIP 番号を識別します。                                                          |

## スマート **ID** の構文

フィルタ ルールでスマート ID を使用する場合、次の例のように、本文または添付ファイルをスキャン するフィルタ ルールの中でスマート ID キーワードを引用符で囲みます。

ID\_Credit\_Cards:

```
if(body-contains("*credit")){
```

```
notify("legaldept@example.com");
}
```
また、コンテンツ ディクショナリの一部としてコンテンツ フィルタ内でスマート ID を使用することも できます。

.

(注) スマート ID キーワードは通常の正規表現や他のキーワードと組み合わせて使用できません。たとえ ば、「\*credit|\*ssn」というパターンは有効ではありません。

(注) \*ssn スマート ID による誤判定を防ぐため、\*ssn スマート ID は他のフィルタ条件とあわせて使用する と有用な場合があります。たとえば、「only-body-contains」フィルタ条件を使用することができます。 この場合、検索文字列がメッセージ本文のすべての MIME 部分に存在する場合のみ式が true であると 判定されます。たとえば、次のようなフィルタを作成できます。

SSN-nohtml: if only-body-contains("\*ssn") { duplicate-quarantine("Policy");}

# メッセージ フィルタ ルールの例

次のセクションでは、メッセージ フィルタの使用例を照会します。

#### <span id="page-188-0"></span>**true** ルール

true ルールはすべてのメッセージと一致します。たとえば、次のルールはテスト対象となるすべての メッセージについて、IP インターフェイスを external に変更します。

externalFilter:

if (**true**)

 { alt-src-host('external'); }

#### <span id="page-188-1"></span>**valid** ルール

 $\Gamma$ 

valid ルールは、メッセージに解析不能または無効な MIME 部分が含まれている場合に false を返し、 それ以外の場合は true を返します。たとえば、次のルールはテスト対象のメッセージのうち解析不能 なメッセージをすべてドロップします。

not-valid-mime:

if not valid

メッセージ フィルタ ルール

```
 {
       drop();
 }
```
## <span id="page-189-0"></span>件名ルール

subject ルールは、件名ヘッダーの値が指定した正規表現と一致するメッセージを選択します。 たとえば、次のフィルタは、件名が「Make Money」という語句で始まるすべてのメッセージを廃棄し ます。

```
scamFilter:
```

```
 if (subject == '^Make Money')
 {
      drop();
 }
```
ヘッダーの値で検索する非 ASCII 文字を指定することができます。

ヘッダーに関する操作を行う場合、ヘッダーの現在の値には処理中に行われた変更(メッセージのヘッ ダーの追加、削除、変更を行うフィルタ処理など)が含まれている点に注意してください。詳細につい ては、「メッセージ ヘッダー [ルールおよび評価」\(](#page-172-0)P.9-5)を参照してください。

次のフィルタは、ヘッダーが空の場合、またはメッセージにヘッダーがない場合に true を返します。

```
EmptySubject_To_filter:
```

```
if (header('Subject') != ".") OR
```

```
 (header('To') != ".") {
```

```
 drop();
```

```
}
```
(注) このフィルタは Subject ヘッダーと To ヘッダーが空の場合に true を返しますが、ヘッダーがない場合 も true を返します。指定したヘッダーがメッセージ内にない場合でも、このフィルタは true を返しま す。

## エンベロープ受信者ルール

rcpt-to ルールは、いずれかのエンベロープ受信者が指定した正規表現と一致するメッセージを選択し ます。たとえば、次のフィルタは「scarface」という文字列を含む電子メールアドレス宛てに送信され たすべてのメッセージをドロップします。

٦

(注) rcpt-to ルールで使用する正規表現では、大文字と小文字は区別されません。

```
scarfaceFilter:
    if (rcpt-to == 'scarface')
    {
         drop();
    }
```
 $\begin{picture}(120,20) \put(0,0){\line(1,0){10}} \put(15,0){\line(1,0){10}} \put(15,0){\line(1,0){10}} \put(15,0){\line(1,0){10}} \put(15,0){\line(1,0){10}} \put(15,0){\line(1,0){10}} \put(15,0){\line(1,0){10}} \put(15,0){\line(1,0){10}} \put(15,0){\line(1,0){10}} \put(15,0){\line(1,0){10}} \put(15,0){\line(1,0){10}} \put(15,0){\line($ 

(注) rcpt-to ルールはメッセージに基づいています。メッセージに複数の受信者が設定されている場合、い ずれか 1 人の受信者がルールと一致していれば、指定した処理がすべての受信者に対するメッセージに 適用されます。

# グループ内エンベロープ受信者ルール

rcpt-to-group ルールは、いずれかのエンベロープ受信者が指定した LDAP グループのメンバである メッセージを選択します。たとえば、次のフィルタは「ExpiredAccounts」という LDAP グループ内の 電子メールアドレス宛てに送信されたすべてのメッセージをドロップします。

expiredFilter:

```
 if (rcpt-to-group == 'ExpiredAccounts')
 {
      drop();
 }
```
(注) rcpt-to-group ルールはメッセージに基づいています。メッセージに複数の受信者が設定されている 場合、いずれか 1 人の受信者がルールと一致していれば、指定した処理がすべての受信者に対するメッ セージに適用されます。

## エンベロープ送信者ルール

 $\Gamma$ 

mail-from ルールは、エンベロープ送信者が指定した正規表現と一致するメッセージを選択します。た とえば、次のフィルタを実行すると admin@yourdomain.com により送信されたすべてのメッセージがた だちに出力されます。

 $\blacksquare$ 

 $\begin{picture}(120,15)(-2.5,0.0) \put(0,0){\line(1,0){15}} \put(15,0){\line(1,0){15}} \put(15,0){\line(1,0){15}} \put(15,0){\line(1,0){15}} \put(15,0){\line(1,0){15}} \put(15,0){\line(1,0){15}} \put(15,0){\line(1,0){15}} \put(15,0){\line(1,0){15}} \put(15,0){\line(1,0){15}} \put(15,0){\line(1,0){15}} \put(15,0){\line(1,0){15}} \put$ 

(注) mail-from ルールで使用する正規表現では、大文字と小文字は区別されません。次の例では、ピリオド がエスケープ処理されています。

```
kremFilter:
    if (mail-from == '^admin@yourdomain\\.com$')
    {
  skip-filters();
   }
```
## グループ内エンベロープ送信者ルール

mail-from-group ルールは、エンベロープ送信者が演算子の右辺で指定した LDAP グループに属して いる(不一致を検索する場合は、送信者の電子メール アドレスが指定した LDAP グループに属して<sup>い</sup> ない)メッセージを選択します。たとえば、次のフィルタを実行すると、「KnownSenders」という LDAP グループの電子メールアドレスにより送信されたすべてのメッセージがただちに出力されます。

SenderLDAPGroupFilter:

```
 if (mail-from-group == 'KnownSenders') 
   {
 skip-filters();
   }
```
# 送信者グループ ルール

sendergroup メッセージ フィルタは、リスナーのホスト アクセス テーブル (HAT) でどの送信者グ ループが一致するかに基づいて、メッセージを選択します。このルールは「==」(一致を検索する場 合)または「!=」(不一致を検索する場合)を使用して、指定した正規表現(式の右辺)との一致をテ ストします。たとえば、次のメッセージ フィルタ ルールは、メッセージの送信者グループが正規表現 「Internal」と一致する場合に true を返し、その場合はメッセージを代替メール ホストに送信します。

Ī

senderGroupFilter:

```
 if (sendergroup == "Internal")
 {
  alt-mailhost("[172.17.0.1]");
 }
```
# 本文サイズ ルール

本文サイズとはメッセージのサイズのことで、ヘッダーと添付ファイルも含みます。body-size ルール は、指定に従い本文のサイズを特定の数値を比較します。たとえば、次のフィルタは本文サイズが 5 メ ガバイトを超えるすべてのメッセージをバウンスします。

BigFilter:

 if (**body-size > 5M**) { bounce(); }

body-size を使用すると次のような比較ができます。

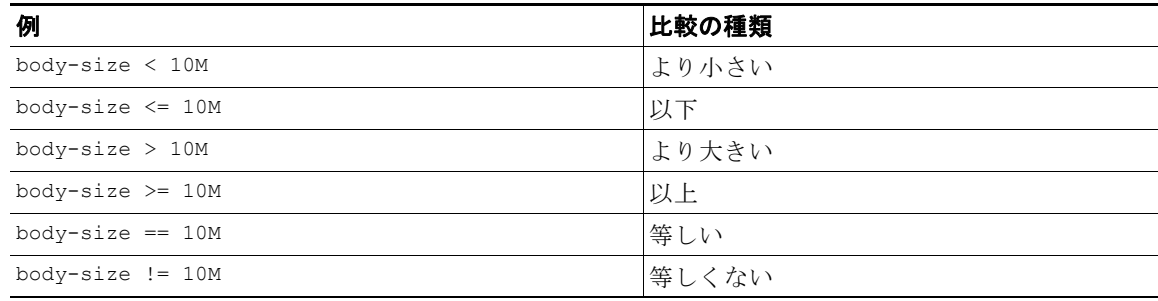

サイズ指定にはサフィクスを使用すると便利です。

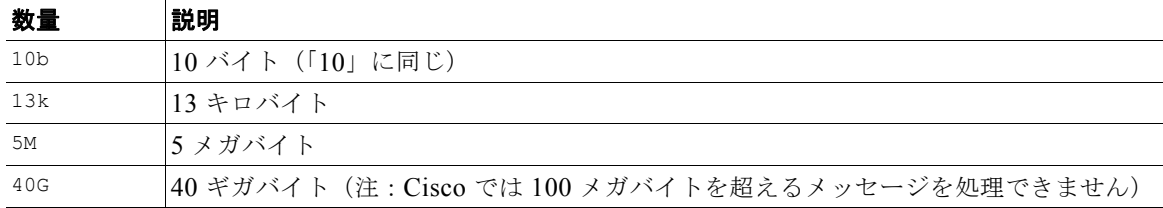

# リモート **IP** ルール

 $\Gamma$ 

remote-ip ルールは、メッセージを送信したホストの IP アドレスが特定のパターンと一致するかどう かを確認するためのテストを実行します。IP アドレスは、インターネット プロトコル バージョン 4 (IPv4)またはインターネット プロトコル バージョン 6(IPv6)を指定できます。IP アドレスのパ ターンは、「送信者グループの構文」で説明している **allowed hosts** 表記(SBO、SBRS、dnslist の各表 記と特殊キーワード ALL を除く)を使用して指定されます。

allowed hosts 表記では、IP アドレス(ホスト名ではない)の順序と数値での範囲のみを指定できます。 たとえば、次のフィルタは 10.1.1.x (x は 50、51、52、53、54、55 のいずれか)の形式の IP アドレス から送信されていないすべてのメッセージをバウンスします。

notMineFilter:

```
 if (remote-ip != '10.1.1.50-55')
```

```
 {
     bounce();
```
#### 受信リスナー ルール

recv-listener ルールは、名前付きリスナーで受信したメッセージを選択します。リスナー名は、現 在システム上で設定されているリスナーのいずれかのニックネームである必要があります。たとえば、 次のフィルタを実行すると、expedite という名前のリスナーから受信したすべてのメッセージがただ ちに出力されます。

expediteFilter:

}

```
 if (recv-listener == 'expedite')
   {
 skip-filters();
  }
```
## 受信 **IP** インターフェイス ルール

recv-int ルールは、名前付きインターフェイス経由で受信したメッセージを選択します。インター フェイス名は、現在システムに設定されているインターフェイスのいずれかのニックネームである必要 があります。たとえば、次のフィルタは、outside という名前のインターフェイスから受信したすべて のメッセージをバウンスします。

outsideFilter:

```
 if (recv-int == 'outside')
\left\{ \right. bounce();
 }
```
#### 日付ルール

date ルールは、現在の日時と指定した時刻を照合します。date ルールは *MM/DD/YYYY hh:mm:ss* とい う形式のタイムスタンプがある文字列との比較を行います。このルールは、特定の日時(米国形式)の 前または後に実行する処理を指定する場合に便利です。(米国以外の日付形式を使用しているメッセー ジを検索する場合は問題が発生することがあります)。次のフィルタは、2003 年 7 月 28 日の午後 1 時 より後に campaign1@yourdomain.com から送信されたすべてのメッセージをバウンスします。

٦

TimeOutFilter:

```
 if ((date > '07/28/2003 13:00:00') and (mail-from ==
```

```
 'campaign1@yourdomain\\.com'))
 {
     bounce();
 }
```
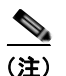

(注) date ルールを \$Date メッセージ フィルタ処理変数と混同しないようにしてください。

#### ヘッダー ルール

 $\Gamma$ 

header() ルールは、メッセージ ヘッダーがかっこ内で引用されている特定のヘッダー(*"*ヘッダー名 *"*) と一致するかどうかを確認します。このルールは subject ルールと同様に正規表現と比較することもで きますが、比較を行わずに使用することもできます。この場合、メッセージにそのヘッダーがあれば 「true」、なければ「false」となります。たとえば、次の例ではヘッダー X-Sample の有無、およびこの ヘッダーの値に「sample text」という文字列が含まれているかどうかを確認しています。一致する場 合は、メッセージがバウンスされます。

```
FooHeaderFilter:
```

```
 if (header('X-Sample') == 'sample text')
 {
      bounce();
 }
```
ヘッダーの値で検索する非 ASCII 文字を指定することができます。

次の例では、比較を行わずにヘッダー ルールを適用しています。この場合、ヘッダー X-DeleteMe が見 つかると、そのヘッダーがメッセージから削除されます。

DeleteMeHeaderFilter:

```
 if header('X-DeleteMe')
```

```
 {
      strip-header('X-DeleteMe');
 }
```
ヘッダーに関する操作を行う場合、ヘッダーの現在の値には処理中に行われた変更(メッセージのヘッ ダーの追加、削除、変更を行うフィルタ処理など)が含まれている点に注意してください。詳細につい ては、「メッセージ ヘッダー [ルールおよび評価」\(](#page-172-0)P.9-5)を参照してください。

#### **■ → メッセージ フィルタ ルール**

#### 乱数ルール

random ルールは、0から N-1 (N はルール名の後のかっこで指定される整数値)までの乱数を生成し ます。このルールでは header() ルールと同様に比較を行うこともできますが、「単項」形式で単独使 用することもできます。単項形式では、生成された乱数が 0 でない場合に true と評価されます。たと えば、次のフィルタはいずれも内容としては同じもので、2 分の 1 の確率で Virtual Gateway アドレス A が選択され、残り 2 分の 1 の確率で Virtual Gateway アドレス B が選択されます。

```
load balance a:
```

```
 if (random(10) < 5) {
        alt-src-host('interface a');
    } else {
         alt-src-host('interface_b');
    }
load_balance_b:
    if (random(2)) {
```

```
alt-src-host('interface a');
 } else {
   alt-src-host('interface b');
 }
```
#### 受信者数ルール

rcpt-count ルールは、body-size ルールと同様に、メッセージの受信者の数を整数値と比較します。 このルールを使用すると、ユーザが一度に多数のユーザに電子メールを送信することを防止でき、また 大規模なメール送信キャンペーンが特定の Virtual Gateway アドレス経由で行われるようにすることが できます。次の例では、受信者数が 100 件を超える電子メールが特定の Virtual Gateway アドレスを経 由して送信されます。

```
large list filter:
```
}

```
 if (rcpt-count > 100) {
```

```
alt-src-host('mass mailing interface');
```
#### アドレス数ルール

addr-count() メッセージ フィルタ ルールは、1 つ以上のヘッダー文字列を対象に、各行の受信者数を 計算し、受信者の累積数をレポートします。このフィルタは、エンベロープの受信者ではなくメッセー ジ本文のヘッダーに対して機能する点が rcpt-count フィルタ ルールと異なります。次の例では、こ のフィルタ ルールにより長い受信者リストが「undisclosed-recipients」というエイリアスに置き換え られています。

```
count: if (addr-count("To", "Cc") > 30) {
```

```
 strip-header("To");
```

```
 strip-header("Cc");
```
insert-header("To", "undisclosed-recipients");

}

#### 本文スキャン ルール

body-contains() ルールは、受信する電子メールとその添付ファイルをスキャンし、パラメータで定 義された特定のパターンの有無を確認します。これには、配信ステータス部および関連付けられている 添付ファイルが含まれます。body-contains() ルールでは複数行を対象とした照合は行われません。 スキャンのロジックを CLI の scanconfig コマンドで変更することにより、スキャンの対象となる、ま たはスキャンの対象から除外する MIM タイプを定義できます。また、スキャン結果を true と評価する ために検出する必要がある一致の最小数を指定することもできます。

デフォルトでは、MIME タイプが video/\*、audio/\*、image/\* 以外であるすべての添付ファイルがス キャンされます。複数のファイルが含まれている.zip、.bzip、.compress、.tar、.gzip の各アーカ イブ添付ファイルがスキャンされます。スキャン対象となる、「ネストされた」アーカイブ添付ファイ ル(.zip に格納されている .zip など)の数を設定できます。

scanconfig コマンドを使用して添付ファイルのスキャン処理を設定する方法の例などの詳細について は、「スキャン [パラメータの変更」\(](#page-255-0)P.9-88)を参照してください。

# 本文スキャン

Г

AsyncOS が本文スキャンを実行する場合、正規表現を使用して本文のテキストと添付ファイルをス キャンします。式には最小しきい値を指定することができ、スキャン エンジンがこの最小回数だけ正 規表現との一致を検出すると、この式は true と評価されます。

AsyncOS はメッセージの各種の MIME 部分を評価し、テキスト形式になっているすべての MIME 部 分をスキャンします。最初の部分で MIME タイプがテキストに指定されている場合、AsyncOS はテキ スト部分を識別します。AsyncOS はメッセージで指定されたエンコードに基づいてエンコードを決定 し、テキストを Unicode に変換します。その後、Unicode 領域で正規表現を検索します。メッセージ でエンコードが指定されていない場合は、scanconfig コマンドで指定されたエンコードが使用されま す。

メッセージのスキャン時に AsyncOS が MIME 部分を評価する方法の詳細については[、「メッセージ本](#page-172-1) 文と [メッセージ添付ファイル」\(](#page-172-1)P.9-5)を参照してください。

MIME 部分がテキストでない場合、AsyncOS は .zip または .tar からファイルを抽出するか、圧縮され たファイルを抽出します。データを抽出した後、スキャン エンジンはファイルのエンコードを識別し、 ファイルのデータを Unicode 形式で返します。その後、AsyncOS は Unicode 領域で正規表現を検索し ます。

次の例では、本文のテキストと添付ファイルで「Company Confidential」という文字列を検索していま す。この例では、最小しきい値が 2 件に設定されているため、スキャン エンジンがこの文字列を 2 件 以上検出すると、該当するメッセージをすべてバウンスし、法務部門に通知します。

ConfidentialFilter:

```
メッセージの本文のみをスキャンする場合は、only-body-contains を使用します。
   if (body-contains('Company Confidential',2)) {
        notify ('legaldept@example.domain');
        bounce();
   }
disclaimer:
    if (not only-body-contains('[dD]isclaimer',1) ) {
        notify('hresource@example.com');
```
}

#### 暗号化検出ルール

encrypted ルールは、メッセージの内容に暗号化データが存在するかどうかを調査します。このルール は暗号化データのデコードは行わず、メッセージの内容に暗号化データが存在するかどうかのみを調査 します。このルールは、ユーザが暗号化された電子メールを送信できないようにする場合に便利です。

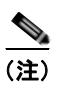

(注) 暗号化されたルールは、メッセージの内容の暗号化されたデータのみを検出できます。暗号化された添 付ファイルは検出しません。

encrypted は true ルールと同様に、パラメータを使用せず、比較も行いません。暗号化されたデータ が検出された場合に true、検出されなかった場合に false を返します。この機能を実行するにはメッ セージのスキャンが必要になるため、scanconfig コマンドで定義されたスキャン設定が使用されます。 オプションの設定の詳細については、「スキャン [パラメータの変更」\(](#page-255-0)P.9-88)を参照してください。

次のフィルタは、リスナー経由で送信されたすべての電子メールを確認し、メッセージに暗号化された データが含まれる場合は、該当するメッセージが BCC で法務部門宛てに送信され、バウンスされま す。

prevent encrypted data:

```
 if (encrypted) {
```

```
 bcc ('legaldept@example.domain');
   bounce();
 }
```
**Cisco AsyncOS 8.0.1 for Email** ユーザ ガイド

# 添付ファイル タイプ ルール

attachment-type ルールはメッセージ内の各添付ファイルの MIME タイプを確認し、指定されたパ ターンと一致するかどうかを判別します。このパターンは scanconfig コマンドで使用する形式([「ス](#page-255-0) キャン [パラメータの変更」\(](#page-255-0)P.9-88)を参照)と同じ形式である必要があり、スラッシュ(/)の左右 の一方でアスタリスクをワイルドカードとして使用できます。メッセージの添付ファイルがここで指定 した MIME タイプと一致する場合、このルールは「true」を返します。

この機能を実行するにはメッセージのスキャンが必要となるため、scanconfig コマンドで指定された すべてのオプション(「スキャン [パラメータの変更」\(](#page-255-0)P.9-88)を参照)が適用されます。

メッセージの添付ファイルを操作するために使用できるメッセージ フィルタ ルールの詳細については、 [「添付ファイルのスキャン」\(](#page-234-0)P.9-67)を参照してください。

次のフィルタは、リスナー経由で送信されたすべての電子メールを確認し、MIME タイプが video/\* である添付ファイルがメッセージに含まれる場合は、該当するメッセージがバウンスされます。

bounce\_video\_clips:

if **(attachment-type == 'video/\*')** {

bounce();

}

#### 添付ファイル名ルール

Г

attachment-filename ルールはメッセージ内の各添付ファイルの名前を確認し、指定されたパターン と一致するかどうかを判別します。この比較では大文字と小文字は区別されます。この比較ではスペー スの有無も区別されるため、ファイル名の末尾にスペースがある状態でエンコードされていると、フィ ルタはその添付ファイルをスキップします。メッセージの添付ファイルのいずれかが指定したファイル 名と一致すると、このルールは true を返します。

次の点に注意してください。

- **•** 各添付ファイルの名前は MIME ヘッダーからキャプチャされます。MIME ヘッダーにあるファイ ル名の末尾にはスペースがある場合があります。
- **•** 添付ファイルがアーカイブの場合、Cisco はアーカイブの内部からファイル名を取得し、 scanconfig ルール(「スキャン [パラメータの変更」\(](#page-255-0)P.9-88)を参照)を適用します。
	- **–** 添付ファイルが 1 個の圧縮ファイル(拡張子を問わず)である場合、アーカイブであるとは見 なされず、この圧縮ファイルの名前は取得されません。つまり、このファイルは attachment-filename ルールでは処理されません。このようなファイルの例としては、gzip で圧縮された実行可能ファイル(.exe)などがあります。
	- **–** 添付ファイルが単独の圧縮ファイルである場合(foo.exe.gz など)、正規表現を使用して圧縮 ファイル内の特定のファイルタイプを検索します[。「添付ファイル名とアーカイブ](#page-199-1) ファイル内 [の単独の圧縮ファイル」\(](#page-199-1)P.9-32)を参照してください。

メッセージの添付ファイルを操作するために使用できるメッセージ フィルタ ルールの詳細については、 [「添付ファイルのスキャン」\(](#page-234-0)P.9-67)を参照してください。

次のフィルタは、リスナー経由で送信されたすべての電子メールを確認し、ファイル名が \*.mp3 であ る添付ファイルがメッセージに含まれる場合は、該当するメッセージがバウンスされます。

block\_mp3s:

```
 if (attachment-filename == '(?i)\\.mp3$') {
```
bounce();

}

}

#### <span id="page-199-1"></span>添付ファイル名とアーカイブ ファイル内の単独の圧縮ファイル

次に、アーカイブ (gzip で作成したものなど)にある単独の圧縮ファイルの照合する例を示します。

```
quarantine gzipped exe or pif:
if (attachment-filename == '(?i)\ \\.(exe|pif)($|.gz$)') {
  quarantine("Policy");
```
#### <span id="page-199-0"></span>**DNS** リスト ルール

dnslist() ルールは、クエリーに DNSBL 方式 (「ip4r ルックアップ」とも呼ばれます) を使用するパ ブリック DNS リスト サーバを照会します。着信接続の IP アドレスは反転され(IP が 1.2.3.4 の場合は 4.3.2.1 になり)、かっこ内のサーバ名にプレフィックスとして追加されます(サーバ名の先頭がピリオ ドでない場合は、サーバ名とプレフィックスを区切るためのピリオドが追加されます)。DNS クエリー が生成され、システムには DNS 失敗応答(接続の IP アドレスがサーバのリストにないことを示す)ま たは IP アドレス(アドレスが見つかったことを示す) が返されます。返される IP アドレスは*通常、* 127.0.0.x (x は 0 ~ 255 のうちほぼすべての数)の形式になります(IP アドレス範囲は許可されてい ません)。一部のサーバは、リスト生成の理由に基づいてそれぞれ異なる数字を返しますが、それ以外 のサーバはすべての一致に対して同じ結果を返します。

dnslist() は、header() ルールと同様に、単項または二項比較で使用できます。単独では、応答を受 信すると true を返し、応答がない場合(DNS サーバが到達不能の場合など)は false を返します。

次のフィルタを実行すると、送信者が Cisco Bonded Sender 情報サービス プログラムにボンドされて いる場合、そのメッセージがただちに出力されます。

whitelist bondedsender:

```
 if (dnslist('query.bondedsender.org')) {
```
skip-filters();

}

オプションで、等式(==)または不等式(!=)を使用して結果を文字列と比較することもできます。

次のフィルタは、サーバから「127.0.0.2」が返されるメッセージをドロップします。応答がそれ以外 の内容であれば、このルールは false を返し、フィルタは無視されます。

```
blacklist:
```

```
 if (dnslist('dnsbl.example.domain') == '127.0.0.2') {
```
drop():

}

# <span id="page-200-0"></span>**SenderBase** レピュテーション ルール

reputation ルールは、SenderBase レピュテーション スコアを他の値と比較して確認します。>、==、 <= などのすべての比較演算子を使用できます。メッセージに SenderBase レピュテーション スコアが ない場合(これまでスコアがまったく確認されていないか、SenderBase レピュテーション サービスク エリー サーバから応答を取得できなかった場合)、レピュテーション スコアとの比較はすべて失敗しま す(数値がいずれかの値より大きいまたは小さい、いずれかの値と等しいまたは等しくないという判別 ができません)。次に説明する no-reputation ルールを使用すると、SBRS スコアが「none」であるか どうかを確認できます。次の例では、SenderBase レピュテーション サービスから返されるレピュテー ション スコアがしきい値の -7.5 を下回る場合に、メッセージの「Subject:」行の先頭に「\*\*\* BadRep \*\*\*」が付加されます。

note bad reps:

```
 if (reputation < -7.5) {
      strip-header ('Subject');
      insert-header ('Subject', '*** BadRep $Reputation *** $Subject');
 }
```
詳細については、「レピュテーション フィルタリング」の章を参照してください[。「アンチスパム](#page-232-0) シス [テムのバイパス](#page-232-0) アクション」(P.9-65)も参照してください。

SenderBase レピュテーション ルールによる値は -10 ~ 10 ですが、NONE という値が返される場合もあ ります。NONE について特に確認が必要な場合は、no-reputation ルールを使用します。

```
none_rep:
```
 $\Gamma$ 

```
 if (no-reputation) {
     strip-header ('Subject');
      insert-header ('Subject', '*** Reputation = NONE *** $Subject');
 }
```
#### メッセージ フィルタ ルール

#### <span id="page-201-0"></span>辞書ルール

dictionary-match(<dictonary\_name>) ルールは、dictonary\_name で指定した名前の辞書にある正規 表現または用語がメッセージ本文にあれば true と評価します。辞書が存在しない場合は、このルール は false と評価します。辞書の定義の詳細については(大文字と小文字の区別や単語境界の設定な ど)、「テキスト リソース」の章を参照してください。

次のフィルタは、Cisco が「secret\_words」という辞書にある単語を含むメッセージをスキャンする と、管理者にブラインド カーボン コピーを送信します。

copy\_codenames:

```
 if (dictionary-match ('secret_words')) {
```

```
 bcc('administrator@example.com');
```
}

次の例では、メッセージ本文に「secret\_words」という辞書の単語がある場合、Policy という名の隔離 エリアにメッセージが送信されます。only-body-contains 条件とは異なり、body-dictionary-match 条件ではすべてのコンテンツ部分がそれぞれ辞書と一致している必要はありません。各コンテンツ部分 のスコア(マルチパート/代替部分も考慮されます)は合計されます。

```
quarantine_data_loss_prevention:
```

```
 if (body-dictionary-match ('secret_words')) 
     {
     quarantine('Policy');
     }
```
次のフィルタでは、件名が指定した辞書にある単語と一致すると隔離されます。

quarantine\_policy\_subject:

 if (subject-dictionary-match ('gTest')) { quarantine('Policy'); }

次の例では、「To」ヘッダーの電子メール アドレスを照合し、管理者にブラインド コピーを送信して います。

```
headerTest:
```

```
 if (header-dictionary-match ('competitorsList', 'to'))
     {
```

```
 bcc('administrator@example.com');
```
}

attachment-dictionary-match(<dictonary\_name>) ルールは上記の dictionary-match ルールと同様 に機能しますが、検索対象は添付ファイルです。

次のフィルタでは、メッセージの添付ファイルに「secret\_words」という辞書にあるいずれかの単語が 含まれていると、そのメッセージが Policy という隔離エリアに送信されます。

```
quarantine_codenames_attachment:
```

```
 if (attachment-dictionary-match ('secret_words'))
```

```
 {
 quarantine('Policy');
 }
```
header-dictionary-match(<*dictonary\_name*>, <*header*>) ルールは上記の dictionary-match ルールと 同様に機能しますが、検索対象は <*header*> で指定したヘッダーです。ヘッダー名の大文字と小文字は 区別されないため、たとえば「subject」でも「Subject」でも機能します。

次のフィルタでは、メッセージの「cc」ヘッダーに「ex\_employees」という辞書にあるいずれかの単 語が含まれていると、そのメッセージが Policy という隔離エリアに送信されます。

```
quarantine_codenames_attachment:
```

```
 if (header-dictionary-match ('ex_employees', 'cc')) 
     {
     quarantine('Policy');
     }
```
辞書用語内でワイルドカードを使用することができます。電子メール アドレスのピリオドをエスケー プする必要はありません。

## **SPF-Status** ルール

 $\Gamma$ 

SPF/SIDF 検証されたメールを受信する場合、SPF/SIDF 検証の結果によって異なるアクションを実行 することが必要になる場合があります。spf-status ルールを使用すると、複数の SPF 検証結果との照合 が可能になります。詳細については[、「検証結果」\(](#page-466-0)P.17-29)を参照してください。

SPF/SIDF 検証結果との照合を行うには、次の構文を使用します。

```
if (spf-status == "Pass")
```
1 つの条件で複数の状態判定に対してチェックする場合、次の構文を使用できます。

```
if (spf-status == "PermError, TempError")
```
さらに、次の構文を使用して、HELO、MAIL FROM、PRA ID に対して検証結果をチェックすること もできます。

```
if (spf-status("pra") == "Fail")
```
次の、spf-status フィルタの使用例を示します。

```
skip-spam-check-for-verified-senders:
```

```
 if (sendergroup == "TRUSTED" and spf-status == "Pass"){
    skip-spamcheck();
 }
```

```
quarantine-spf-failed-mail:
```

```
 if (spf-status("pra") == "Fail") {
```

```
 if (spf-status("mailfrom") == "Fail"){
```
# completely malicious mail

```
 quarantine("Policy");
```

```
 } else {
```
if(spf-status("mailfrom") == "SoftFail") {

```
 # malicious mail, but tempting
```
quarantine("Policy");

```
 }
```
}

```
 } else {
```
if(spf-status("pra") == "SoftFail"){

if (spf-status("mailfrom") == "Fail"

```
 or spf-status("mailfrom") == "SoftFail"){
```

```
 # malicious mail, but tempting
```

```
 quarantine("Policy");
```

```
 }
        }
      }
stamp-mail-with-spf-verification-error:
      if (spf-status("pra") == "PermError, TempError"
              or spf-status("mailfrom") == "PermError, TempError"
              or spf-status("helo") == "PermError, TempError"){
          # permanent error - stamp message subject
          strip-header("Subject");
          insert-header("Subject", "[POTENTIAL PHISHING] $Subject"); }
```
# **SPF-Passed** ルール

.

次の例に、spf-passed とマークされていない電子メールを隔離するために使用する spf-passed ルール を示します。

```
quarantine-spf-unauthorized-mail:
     if (not spf-passed) {
         quarantine("Policy");
     }
```
(注) spf-status ルールと異なり spf-passed ルールは SPF/SIDF 検証値を簡単なブール値に単純化します。 次の検証結果は、spf-passed ルールに合格していないものとして扱われます。None、Neutral、 Softfail、TempError、PermError、Fail。より詳細な結果に基づいて、メッセージへのアクションを実 行するには、spf-status ルールを使用します。

# **workqueue-count** ルール

 $\Gamma$ 

workqueue-count ルールは、ワークキュー数を特定の値と照合します。>、==、<= などのすべての比較 演算子を使用できます。

```
次のフィルタは、ワークキュー数を確認し、指定した値より多ければスパムの確認を省略します。
 wqfull: 
if (workqueue-count > 1000) {
 skip-spamcheck();
}
```
SPF/SIDF の詳細については、「SPF および SIDF [検証の概要」\(](#page-457-0)P.17-20)を参照してください。

#### <span id="page-205-0"></span>**SMTP Authenticated User Match** ルール

Cisco アプライアンスがメッセージの送信に SMTP 認証を使用している場合、smtp-auth-id-matches (*<target>* [*, <sieve-char>*]) ルールはメッセージのヘッダーとエンベロープ送信者を送信者の SMTP 認証ユーザ ID と照合し、スプーフィングされたヘッダーを含む送信メッセージを識別します。この フィルタを使用すると、なりすましの可能性のあるメッセージを隔離またはブロックできます。

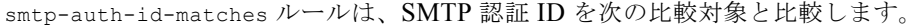

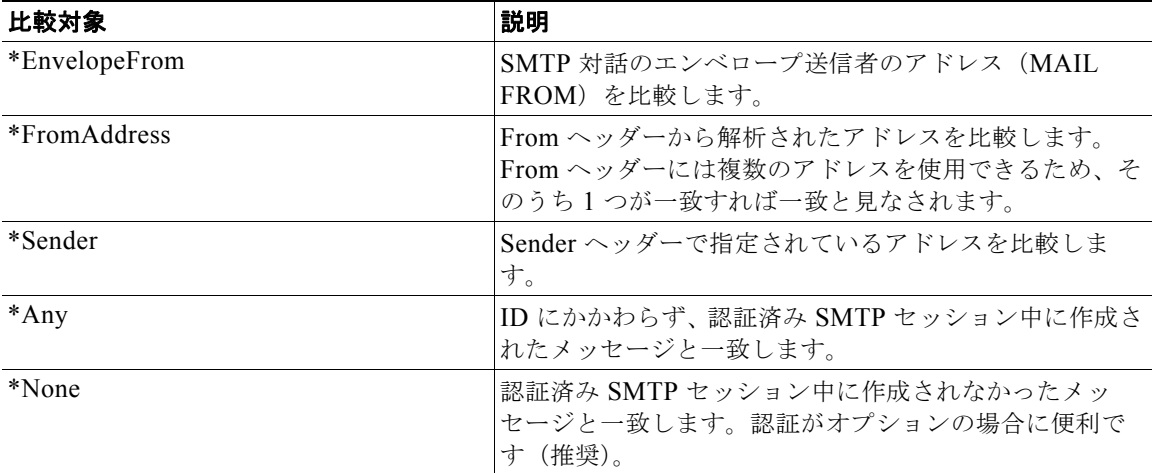

フィルタによる照合は厳密ではありません。大文字と小文字は区別されません。オプションで *sieve-char* パラメータが指定されている場合、特定の文字の後に続くアドレスの最後の部分は比較時に 無視されます。たとえば、パラメータに「+」が含まれている場合、アドレス joe+folder@example.com のうち「+」より後の部分がフィルタでは無視されます。アドレスが

joe+smith+folder@example.com の場合は、「+folder」のみが無視されます。SMTP 認証ユーザ ID 文 字列が単純なユーザ名で、完全修飾電子メール アドレスでない場合は、比較対象のユーザ名部分のみ が照合されます。ドメイン部分は別のルールで検証する必要があります。

また、\$SMTPAuthID 変数を使用して SMTP 認証ユーザ ID をヘッダーに挿入することができます。

次の表は、SMTP 認証 ID と電子メールの比較の例で、smtp-auth-id-matches フィルタ ルールによる 比較で一致するかどうかを示しています。

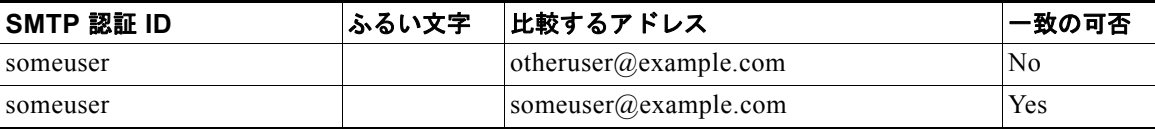

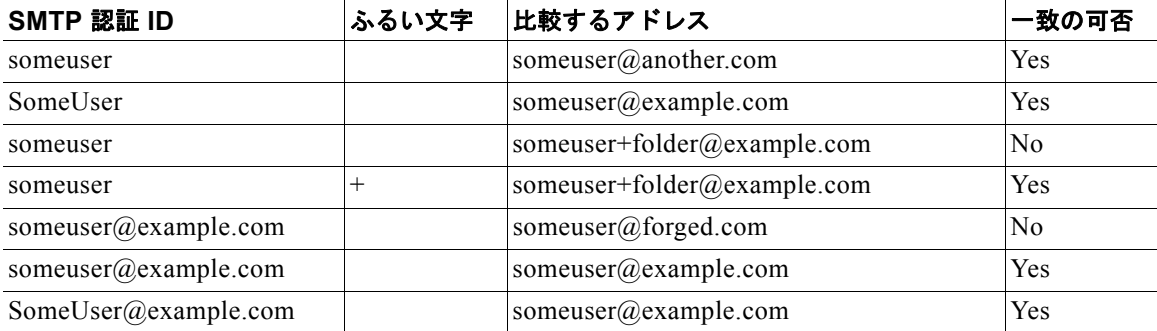

次のフィルタは、認証済み SMTP セッション中に作成されたすべてのメッセージを確認し、From ヘッ ダーのアドレスとエンベロープ送信者が SMTP 認証ユーザ ID と一致するか検証します。アドレスと ID が一致すると、フィルタはドメインを許可します。一致しない場合、アプライアンスはメッセージ を隔離します。

```
Msg_Authentication:
```

```
if (smtp-auth-id-matches("*Any"))
```

```
{
```

```
 # Always include the original authentication credentials in a
```

```
 # special header.
```
insert-header("X-Auth-ID","\$SMTPAuthID");

```
 if (smtp-auth-id-matches("*FromAddress", "+") and
```
smtp-auth-id-matches("\*EnvelopeFrom", "+"))

```
 {
```
# Username matches. Verify the domain

if header('from') != "(?i)@(?:example\\.com|alternate\\.com)" or

```
 mail-from != "(?i)@(?:example\\.com|alternate\\.com)"
```
{

# User has specified a domain which cannot be authenticated

```
 quarantine("forged");
```
 } } else {

 $\overline{ }$ 

# User claims to be an completely different user

```
 quarantine("forged");
```

```
 }
}
```
## <span id="page-207-0"></span>**signed** ルール

signed ルールはメッセージの署名を確認します。このルールは、メッセージの署名の有無を示すブー ル値を返します。このルールは、署名が ASN.1 DER エンコーディング ルールに従っているか、およ び CMS 署名データ型構造(RFC 3852、セクション 5.1)に準拠しているかを評価します。署名がコン テンツと一致するかどうかは検証されず、証明書の有効性も確認されません。

次の例では、signed ルールを使用してヘッダーを署名済みメッセージに挿入します。

signedcheck: if signed { insert-header("X-Signed", "True"); }

次の例では、signed ルールを使用して、特定の送信者グループから受信した未署名のメッセージの添 付ファイルをドロップします。

```
Signed: if ((sendergroup == "NOTTRUSTED") AND NOT signed) {
 html-convert();
```

```
 if (attachment_size > 0)
 {
     drop_attachments("");
 }
```

```
}
```
#### <span id="page-207-1"></span>**Signed Certificate** ルール

signed-certificate ルールは、X.509 証明書発行者またはメッセージ署名者が、指定した正規表現と 一致している S/MIME メッセージを選択します。このルールが対応しているのは X.509 証明書のみで す。

このルールの構文は signed-certificate (<field> [<operator> <regular expression>]) です。各 項目の内容は次のとおりです。

- **•** <field>:引用符で囲まれた文字列 "issuer"(発行者)または "signer"(署名者)。
- <operator> : == または !=。
- **•** <regular expression>:発行者または署名者を照合するための値。

メッセージに複数の署名が使用されている場合、いずれかの発行者または署名者が正規表現と一致する と true が返されます。このルールを一番短い形で signed-certificate("issuer") および signed-certificate("signer") のように指定すると、S/MIME メッセージに発行者または署名者が 設定されている場合に true が返されます。

Ī

#### 署名者

メッセージ署名者に関して、このルールは X.509 証明書の subjectAltName 拡張から rfc822Name 名の シーケンスを抽出します。署名証明書に subjectAltName フィールドがない場合、またはこのフィール ドに rfc822Name 名がない場合、signed-certificate("signer") ルールは false を返します。まれで はありますが、rfc822Name 名が複数使用されている場合、このルールはすべての名前を正規表現と照 合しようと試み、最初に一致した時点で true を返します。

#### 発行者

発行者は X.509 証明書の空でない識別名です。AsyncOS は証明書から発行者を取得し、LDAP-UTF8 Unicode 文字列に変換します。次の例を参考にしてください。

- **•** C=US,S=CA,O=IronPort
- **•** C=US,CN=Bob Smith

X.509 証明書では発行者フィールドが必要なため、signed-certificate("issuer") は S/MIME メッ セージに X.509 証明書があるかどうかを評価します。

#### 正規表現でのエスケープ処理

LDAP-UTF8 では、正規表現で使用できるエスケープ方式が定義されています。LDAP-UTF8 での文 字のエスケープ処理の詳細については、『Lightweight Directory Access Protocol (LDAP): String Representation of Distinguished Names』(http://www.ietf.org/rfc/rfc4514.txt)を参照してくだ さい。

signed-certificate ルールでのエスケープ ルールは、LDAP-UTF8 で定義されたエスケープ ルール とは異なり、エスケープ処理が必要な文字のみをエスケープします。LDAP-UTF8 では、エスケープ 処理なしで表示できる文字をオプションでエスケープすることができます。たとえば、次の 2 つの文字 列は、LDAP-UTF8 のエスケープ ルールではいずれも「Example, Inc.」を正しく表すものとされます。

- **•** Example\, Inc.
- **•** Example\,\ Inc\.

一方で、signed-certificate ルールでは「Example\, Inc.」のみが一致します。スペースやピリオド のエスケープ処理は LDAP-UTF8 では許可されていますが、必要ではないため、正規表現では許可さ れません。signed-certificate ルールで使用する正規表現を作成する場合は、エスケープ処理がなく ても表示できる文字はエスケープしないでください。

#### **\$CertificateSigners** アクション変数

アクション変数 \$CertificateSigners は、署名証明書の subjectAltName 要素から取得した、カンマ 区切り形式の署名者のリストです。1 人の署名者に複数の電子メールアドレスがある場合、重複を除去 した上でリストに収録されます。

たとえば、Alice が自分の 2 つの証明書でメッセージに署名したとします。Bob は自分の 1 つの証明書 でメッセージに署名しています。すべての証明書は 1 件の社内機関により発行されています。メッセー ジが S/MIME スキャンを通過すると、抽出されるデータには 3 つの項目が含まれます。

```
\mathbb{L}
```
 $\overline{ }$ 

```
 {
   'issuer': 'CN=Auth,O=Example\, Inc.',
   'signer': ['alice@example.com', 'al@private.example.com']
```
Ī

```
$CertificateSigners 変数は次のように拡張されます。
次の例では、証明書発行者が米国にいる場合、新しいヘッダーが挿入されます。
次の例では、署名者のドメインが example.com でない場合、管理者に通知されます。
次の例では、メッセージに X.509 証明書がある場合、ヘッダーが追加されます。
  },
   {
    'issuer': 'CN=Auth,O=Example\, Inc.',
    'signer': ['alice@example.com', 'al@private.example.com']
  },
  {
    'issuer': 'CN=Auth,O=Example\, Inc.',
    'signer': ['bob@example.com', 'bob@private.example.com']
  }
]
"alice@example.com, al@private.example.com, bob@example.com, bob@private.example.com"
Issuer: if signed-certificate("issuer") == "(?i)C=US" {
    insert-header("X-Test", "US issuer");
}
NotOurSigners: if signed-certificate("signer") AND
     signed-certificate("signer") != "example\\.com$" {
    notify("admin@example.com");
}
AnyX509: if signed-certificate ("issuer") {
    insert-header("X-Test", "X.509 present");
}
```
例

次の例では、メッセージの証明書に署名者がない場合、ヘッダーが追加されます。

```
NoSigner: if not signed-certificate ("signer") {
    insert-header("X-Test", "Old X.509?");
}
```
# メッセージ フィルタ アクション

メッセージ フィルタの目的は、選択されたメッセージに対してアクションを実行することです。

アクションには、次の 2 つのタイプがあります。

- *最終*アクション (deliver、drop、bounce など)はメッセージの処理を終了し、後続のフィルタに よるさらなる処理を許可しません。
- **•** 非最終アクションは、メッセージをさらに処理することを許可するアクションを実行します。

非最終メッセージ フィルタ アクションは、累積的です。各フィルタが異なるアクションを指定する複 数のフィルタにメッセージが一致する場合、すべてのアクションが累積され、適用されます。ただし、 同じアクションを指定する複数のフィルタにメッセージが一致する場合、前のアクションが上書きさ れ、最後のフィルタ アクションが適用されます。

# <span id="page-210-0"></span>フィルタ アクション一覧表

 $\Gamma$ 

メッセージ フィルタでは次の表 [9-5](#page-210-0) に示すアクションを電子メール メッセージに適用できます。

| アクション          | 構文           | 説明                                                                                                    |
|----------------|--------------|----------------------------------------------------------------------------------------------------|
| 送信元ホストの変<br>更  | alt-src-host | メッセージの送信に使用する送信元ホスト名と IP イン<br>ターフェイス (Virtual Gateway アドレス)を変更しま<br>す。「送信元ホスト(Virtual Gateway アドレス)変更ア<br>クション」(P.9-60) を参照してください。 |
| 受信者の変更         | alt-rept-to  | メッセージの受信者を変更します。「受信者変更アク<br>ション」 (P.9-59) を参照してください。                                                                                |
| メール ホストの<br>変更 | alt-mailhost | メッセージの送信先メール ホストを変更します。「配信<br>ホスト変更アクション」(P.9-59) を参照してください。                                                                        |
| 通知             | notify       | メッセージに関する報告を別の受信者に送信します。<br>「通知およびコピー通知アクション」(P.9-54) を参照し<br>てください。                                                                |
| コピーの通知         | notify-copy  | notify アクションと同様ですが、bcc-scan のようにコ<br>ピーを送信します。「通知およびコピー通知アクション」<br>(P.9-54) を参照してください。                                              |
| <b>BCC</b>     | bcc          | メッセージをコピーし(メッセージ レプリケーション)、<br>このコピーを匿名で別の受信者に送信します。「ブライ<br>ンド カーボン コピー アクション」 (P.9-56)を参照して<br>ください。                               |

表 **9-5** メッセージ フィルタ アクション

 $\overline{\mathsf{I}}$ 

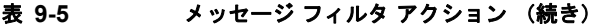

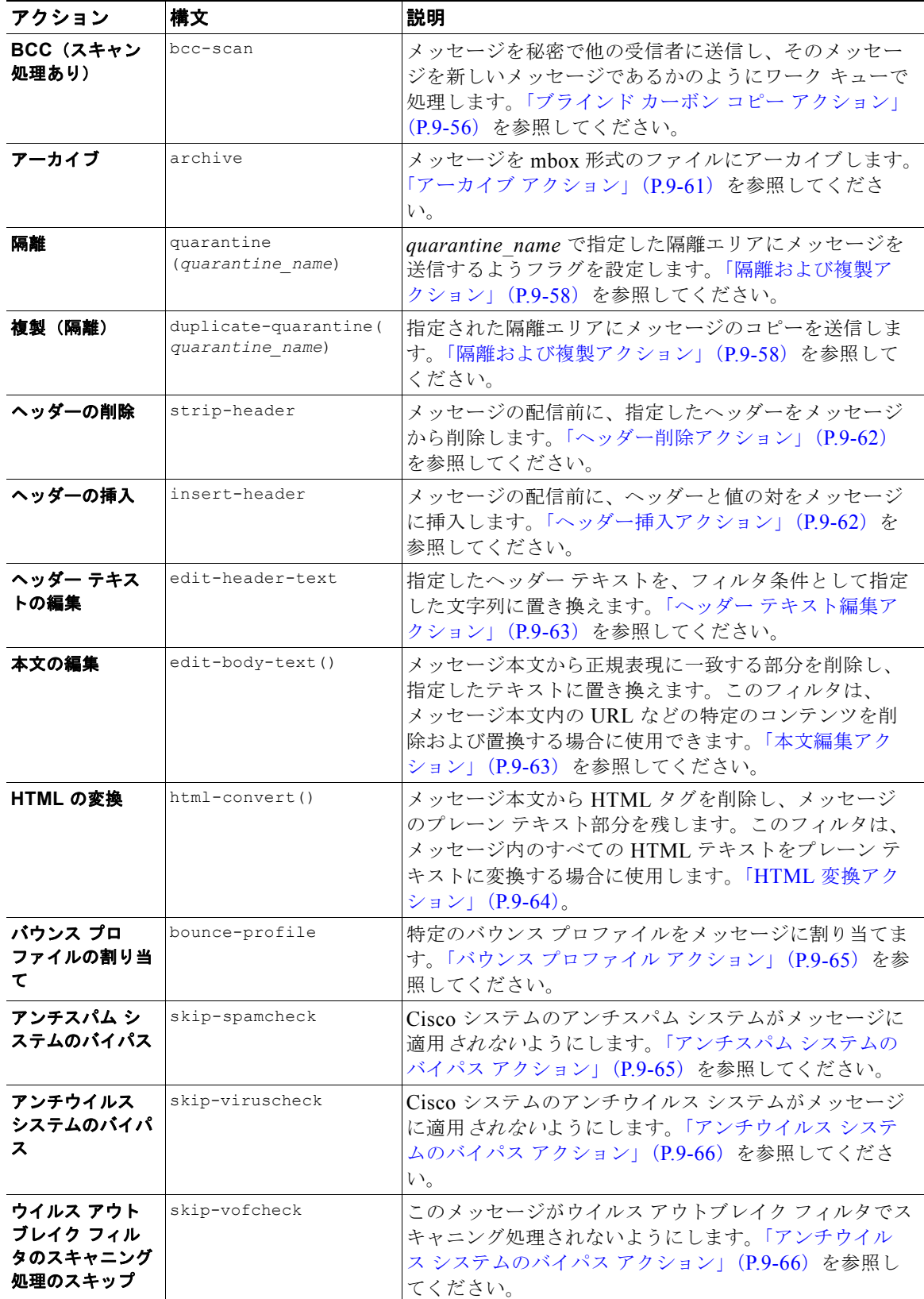

 $\Gamma$ 

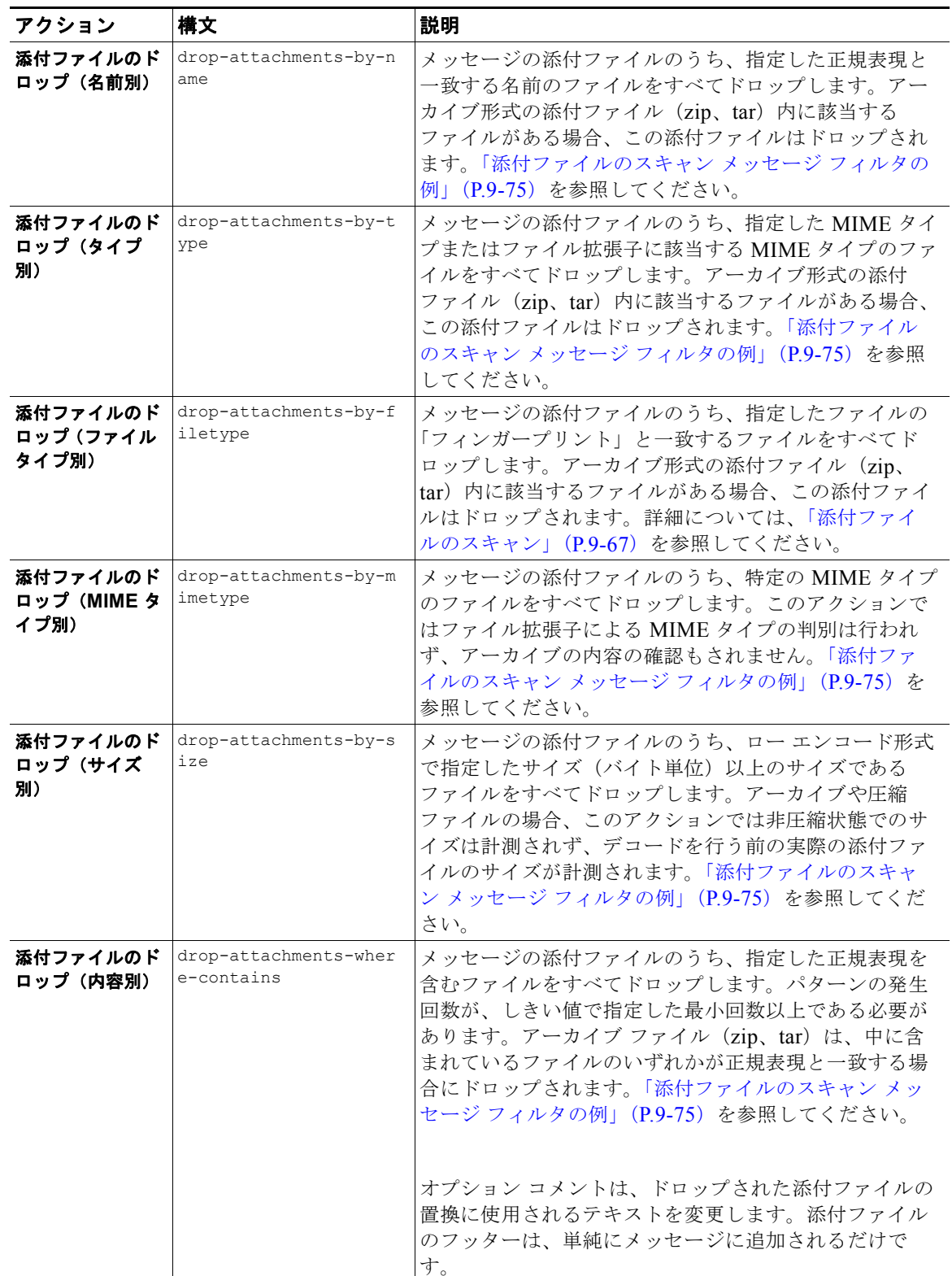

#### 表 **9-5** メッセージ フィルタ アクション (続き)

 $\blacksquare$ 

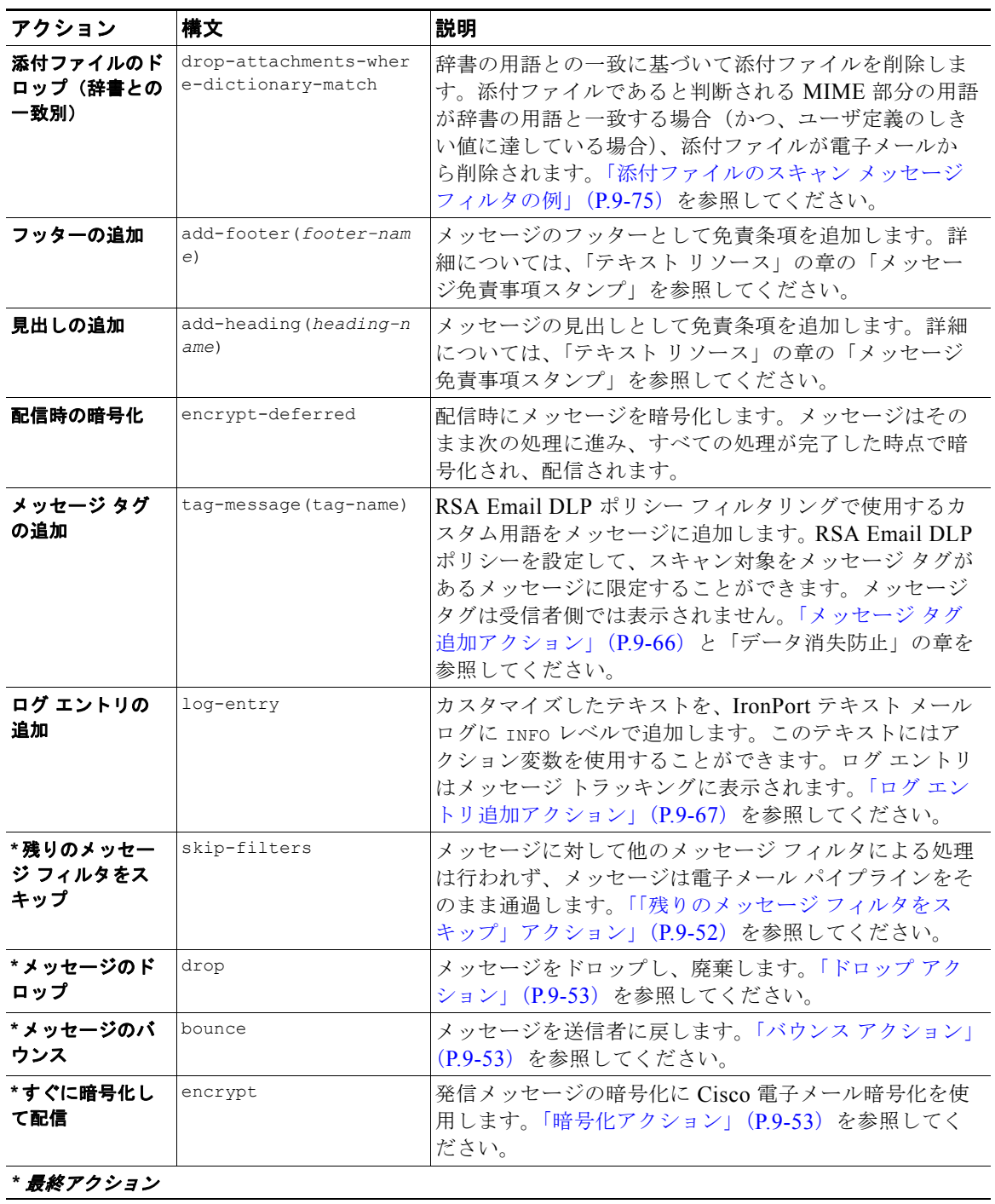

#### 表 **9-5** メッセージ フィルタ アクション (続き)

# 添付ファイル グループ

特定のファイル タイプ (「exe」など)や一般的な添付ファイルのグループを attachment-filetype ルールや drop-attachments-by-filetype ルールで指定できます。AsyncOS は添付ファイルを表 [9-6](#page-214-0) に記載されているグループに分類します。

 $\mathbf{I}$ 

ш

特定のファイル タイプの添付ファイルを含まないメッセージと照合させる != 演算子を使うメッセージ フィルタを作成する場合は、フィルタで除外するファイル タイプの添付ファイルが少なくとも 1 つあ ると、フィルタはメッセージへのアクションを実行しません。たとえば、次のフィルタは *.exe* ファイ ル タイプではない添付ファイルを含むメッセージをドロップします。

```
exe check: if (attachment-filetype != "exe") {
```
drop();

}

メッセージに複数の添付ファイルがある場合、電子メール セキュリティ アプライアンスは他の添付 ファイルが .exe ファイルでない場合でも、添付ファイルの少なくとも 1 つが .exe ファイルの場合は メッセージをドロップしません。

| 添付ファイル グループ名       | スキャン対象のファイル タイプ                                                                                  |
|--------------------|--------------------------------------------------------------------------------------------------|
| ドキュメント (Document)  | doc<br>٠                                                                                         |
|                    | mdb<br>٠                                                                                         |
|                    | ٠<br>mpp                                                                                         |
|                    | ole<br>٠                                                                                         |
|                    | pdf<br>٠                                                                                         |
|                    | ppt                                                                                              |
|                    | rtf<br>٠                                                                                         |
|                    | ٠<br>wps                                                                                         |
|                    | $x$ -wmf<br>٠                                                                                    |
|                    | ٠<br>xls                                                                                         |
| 実行ファイル(Executable) | ٠<br>exe                                                                                         |
|                    | java<br>٠                                                                                        |
|                    | msi<br>٠                                                                                         |
|                    | pif<br>٠                                                                                         |
|                    | (注)<br>Executable グループをフィルタリングすると、.dll ファ<br>イルと.scrファイルもスキャンされます。これらの<br>ファイル タイプは個別にスキャンできません。 |

<span id="page-214-0"></span>表 **9-6** 添付ファイル グループ

 $\Gamma$ 

 $\overline{\phantom{a}}$ 

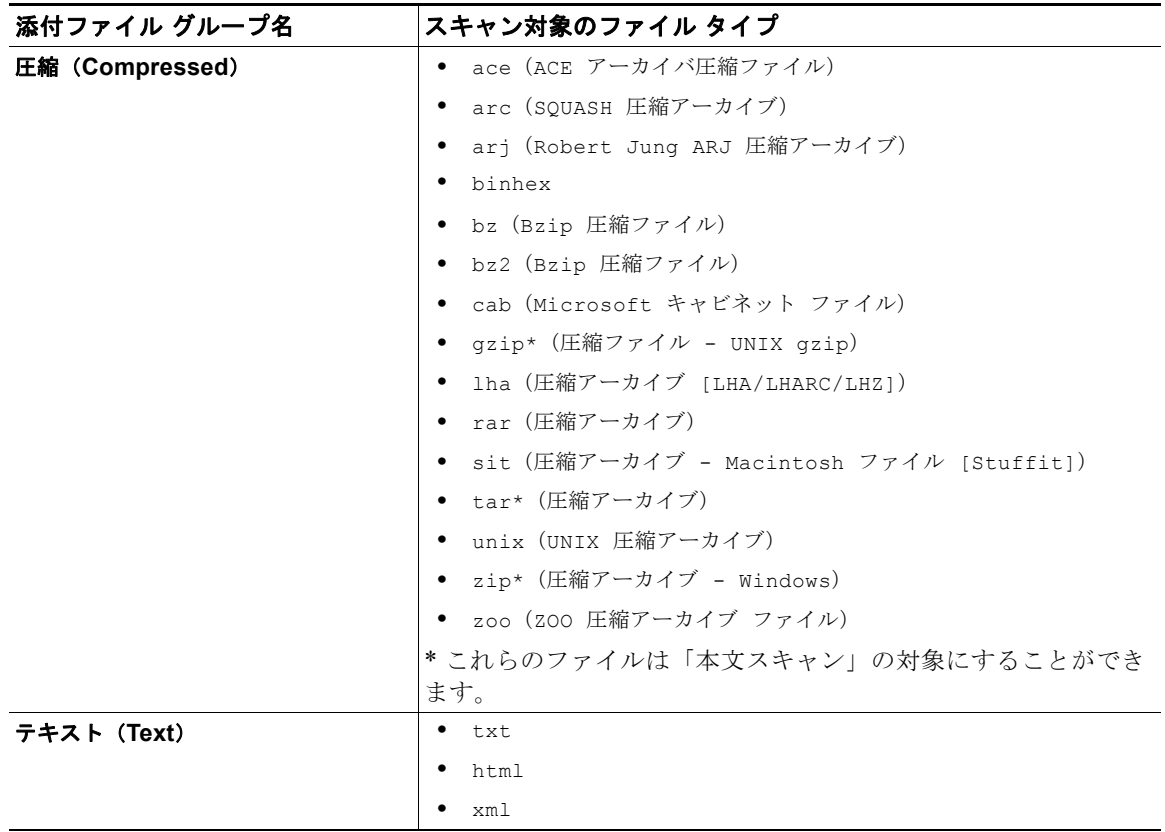

## 表 **9-6** 添付ファイル グループ (続き)
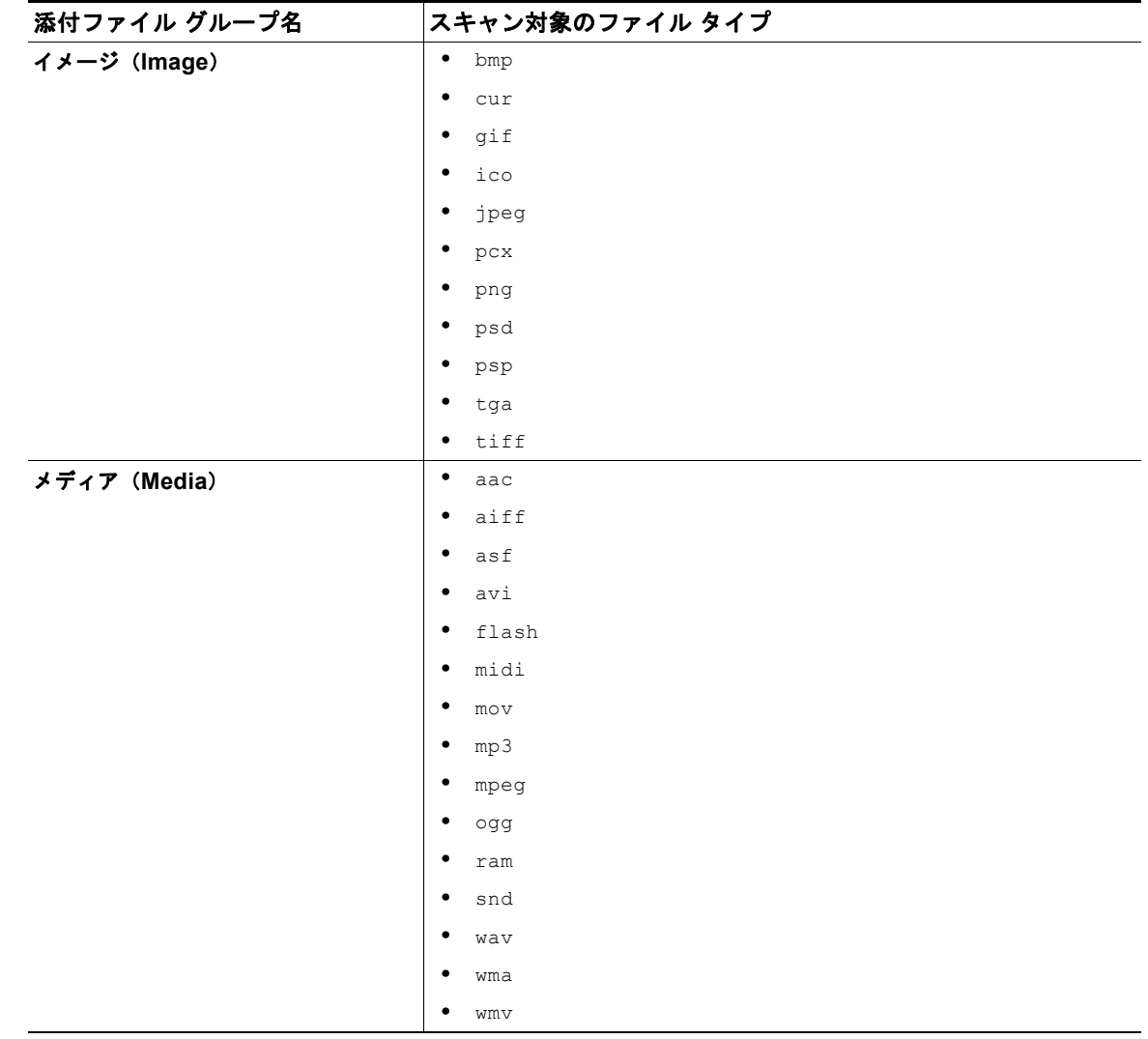

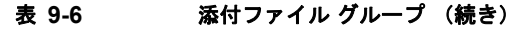

## <span id="page-216-0"></span>アクション変数

 $\Gamma$ 

bcc()、bcc-scan()、notify()、notify-copy()、add-footer()、add-heading()、 insert-headers() の各アクションには、アクションの実行時に元のメッセージの情報に自動的に置き 換えられる所定の変数を使用しているパラメータがあります。これらの特殊な変数をアクション変数 といいます。Cisco アプライアンスでは次のアクション変数がサポートされています。

#### 表 **9-7** メッセージ フィルタ アクション変数

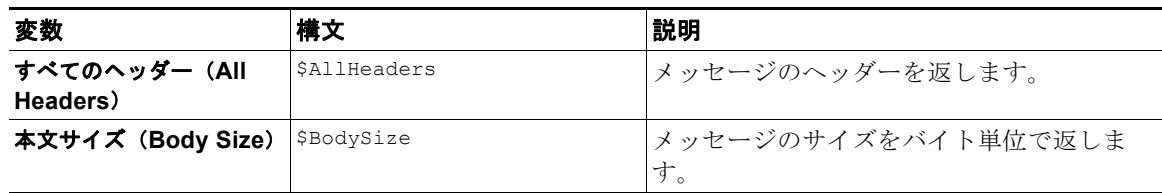

 $\overline{\phantom{a}}$ 

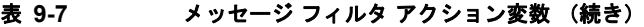

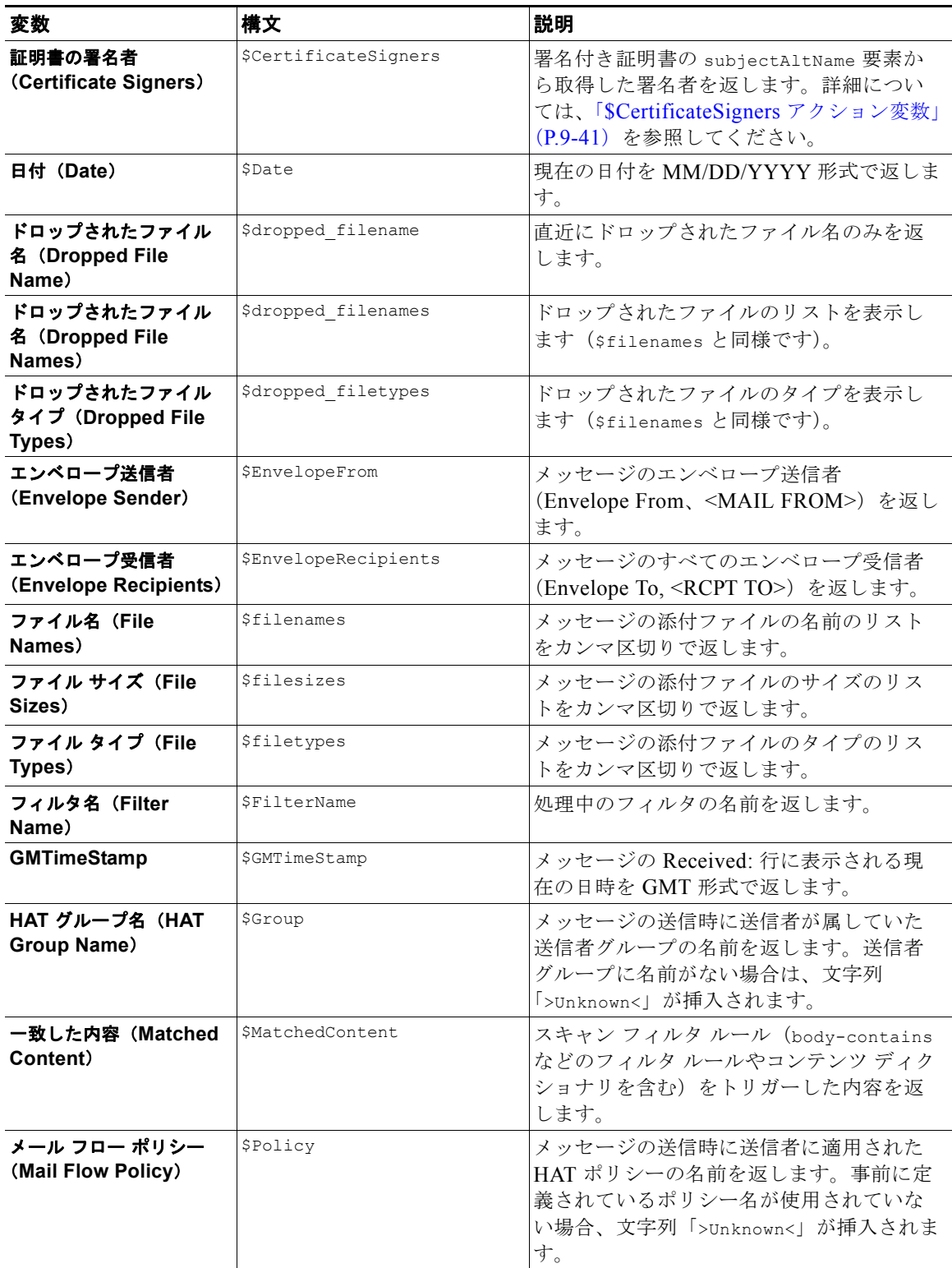

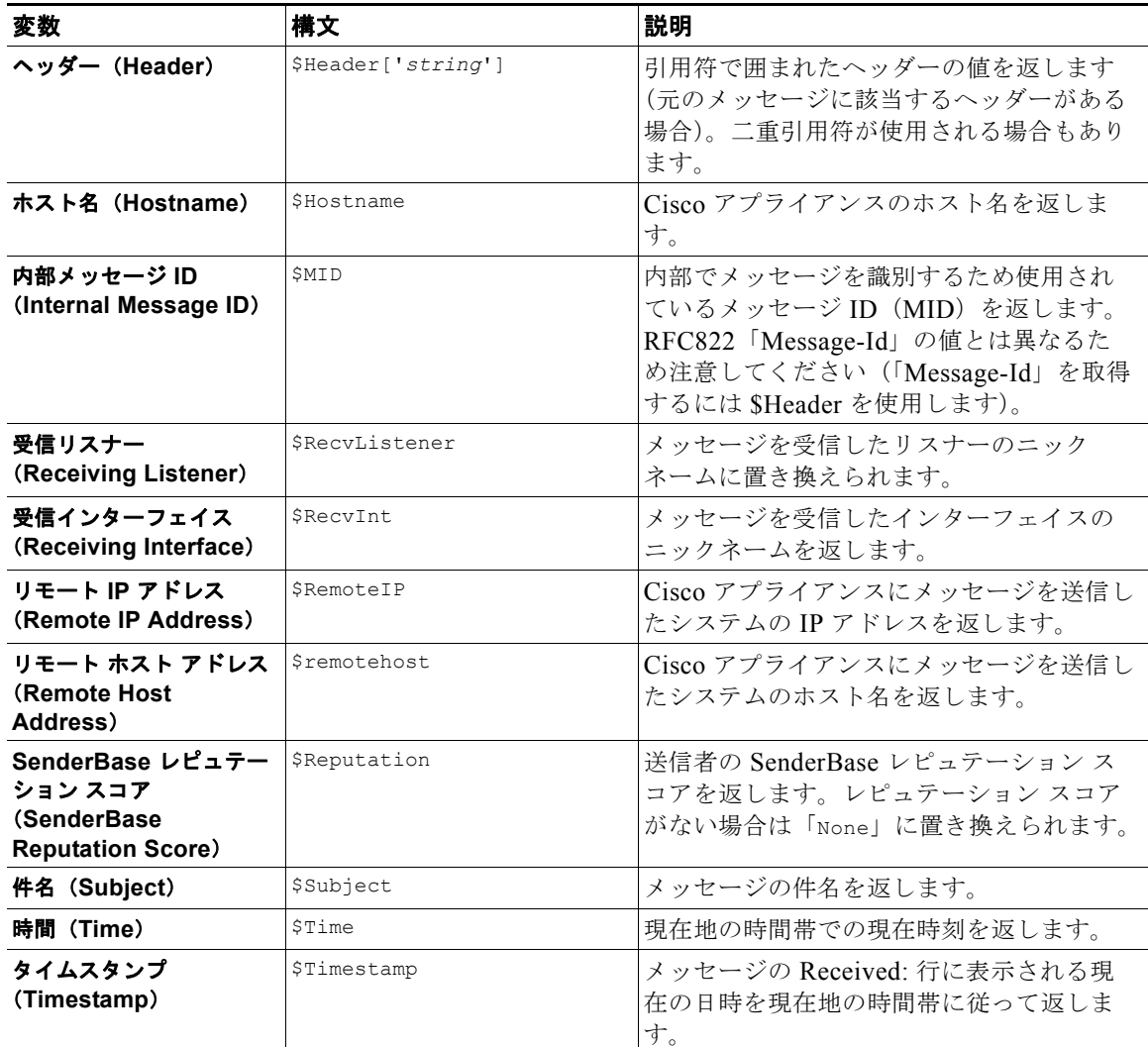

#### 表 **9-7** メッセージ フィルタ アクション変数 (続き)

## 非 **ASCII** 文字セットとメッセージ フィルタ アクション変数

このシステムでは、ISO-2022 スタイル文字コード(ヘッダー値で使用されるエンコードのスタイル) を含むアクション変数の拡張をサポートしています。また、通知内で多言語テキストを使用できます。 これらの内容が統合されて通知が生成され、UTF-8 形式の、引用符で囲まれた印刷可能なメッセージ として送信されます。

## 該当コンテンツの表示

 $\Gamma$ 

Attachment Content 条件、Message Body または Attachment 条件、Message 本文条件、または Attachment 内容条件と一致するメッセージに対して隔離アクションを設定した場合、隔離されたメッ セージ内の一致した内容を表示できます。メッセージ本文を表示すると、該当内容が黄色で強調表示さ れます。また、\$MatchedContent アクション変数を使用して、一致した内容をメッセージの件名に含 めることができます。

メッセージ フィルタ アクション

 $\blacksquare$ 

メッセージ フィルタまたはコンテンツ フィルタのルールをトリガーしたローカル隔離内のメッセージ を表示すると、フィルタ アクションを実際にはトリガーしなかった内容が(フィルタ アクションをト リガーした内容とともに)GUI で表示されることがあります。GUI の表示は、該当コンテンツを特定 するための目安として使用するもので、該当コンテンツの完全なリストであるとは限りません。この現 象が発生するのは、GUI でコンテンツの照合に使用しているロジックがフィルタと比べて厳密でない ためです。この問題はメッセージ本文での検索についてのみ発生します。メッセージの各部分につい て、一致する文字列と関連するフィルタ ルールのリストが記載された表は正確です。

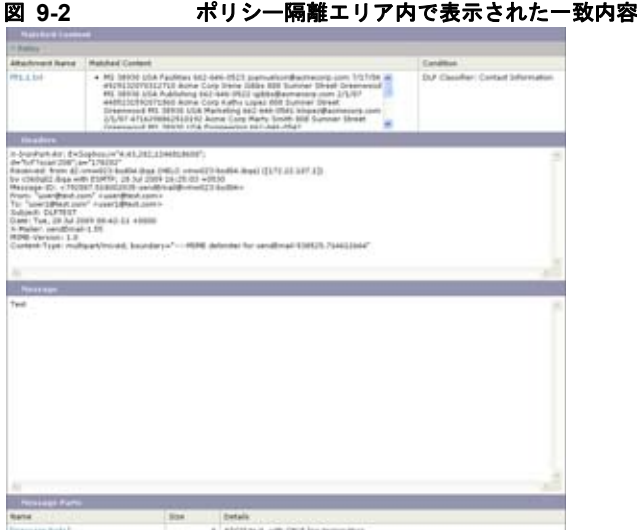

## メッセージ フィルタ アクションの例

### 「残りのメッセージ フィルタをスキップ」アクション

skip-filters アクションを実行すると、メッセージ フィルタによるメッセージの処理がスキップさ れ、メッセージは電子メール パイプラインを通過します。アプライアンスでアンチスパム スキャンと アンチウイルス スキャンが使用できる場合、skip-filters アクションを実行したメッセージはこれら のスキャンの対象となります。skip-filters アクションは、メッセージ フィルタのデフォルトの最終 アクションです。

次のフィルタは、customercare@example.com に通知を送信し、boss@admin 宛てのメッセージをただ ちに送信します。

bossFilter:

```
 if(rcpt-to == 'boss@admin$')
 {
```
notify('customercare@example.com');

**skip-filters();**

}

## ドロップ アクション

drop アクションを実行すると、メッセージは送信されずに廃棄されます。メッセージは送信者には戻 されず、メッセージの本来の宛先にも送信されず、それ以外の処理も一切行われません。

次のフィルタは、まず george@whitehouse.gov に通知を送信し、その後件名が「SPAM」で始まるメッ セージを廃棄します。

spamFilter:

```
if(subject == '<sup>A</sup>SPAM.<sup>*'</sup>)
 {
       notify('george@whitehouse.gov');
       drop();
```

```
 }
```
### バウンス アクション

bounce アクションは、メッセージを送信者(エンベロープ送信者)に戻し、それ以降の処理は行いま せん。

次のフィルタは、@yahoo\\.com で終わる電子メール アドレスから送信されたすべてのメッセージを戻 します(バウンスします)。

yahooFilter:

```
 if(mail-from == '@yahoo\\.com$')
 {
      bounce();
 }
```
## 暗号化アクション

 $\Gamma$ 

encrypt アクションは、設定された暗号化プロファイルを使用して、電子メール受信者に暗号化された メッセージを送信します。

次のフィルタは、メッセージの件名に [encrypt] という語句が含まれている場合に、そのメッセージを 暗号化します。

```
Encrypt_Filter:
```
}

```
if ( subject == \sqrt{\langle \text{energy}(1) \rangle} {
```

```
 encrypt('My_Encryption_Profile');
```
 $\blacksquare$ 

Ī

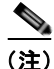

(注) このフィルタ アクションを使用するには、ネットワークに Cisco Excryption アプライアンスがあるか、 ホスト キー サービスが設定されている必要があります。また、このフィルタ アクションを使用するに は、暗号化プロファイルの設定が必要です。

### <span id="page-221-0"></span>通知およびコピー通知アクション

notify および notify-copy アクションは、指定した電子メールに対して、メッセージの概要を電子 メールで送信します。notify-copy アクションは、bcc-scan アクションと同様に、元のメッセージの コピーも送信します。通知概要には次の内容が含まれます。

- **•** メッセージのメール転送プロトコル対話から取得したエンベロープ送信者およびエンベロープ受信 者(MAIL FROM および RCPT TO)指定の内容。
- **•** メッセージのヘッダー。
- **•** メッセージを検出したメッセージ フィルタの名前。

受信者、件名行、送信元アドレス、通知テンプレートを指定できます。次のフィルタは、サイズが 4 MB を超えるメッセージを選択し、一致するメッセージのそれぞれについて通知メッセージを admin@example.com に送信し、最後にメッセージを廃棄します。

```
bigFilter:
```
または if(body-size  $>= 4M$ ) { **notify('admin@example.com');** drop(); } bigFilterCopy: if(body-size  $\geq$  4M) { **notify-copy('admin@example.com');** drop(); }

H.

エンベロープ受信者パラメータとして、有効な任意の電子メール アドレス(上の例では admin@example.com)を指定できます。また、メッセージのすべてのエンベロープ受信者を指定するア クション変数 \$EnvelopeRecipients ([「アクション変数」\(](#page-216-0)P.9-49)を参照)を指定することもできま す。

bigFilter:

if(body-size  $>= 4M$ )

{

**notify('\$EnvelopeRecipients');**

drop();

}

notify アクションでは最大で 3 つのオプション引数を使用でき、件名ヘッダー、エンベロープ送信者、 通知メッセージに使用する定義済みテキスト リソースを指定できます。これらのパラメータはこの順 序で指定する必要があるため、エンベロープ送信者を設定する場合や通知テンプレートを指定する場合 は件名を指定する必要があります。

件名パラメータにはアクション変数([「アクション変数」\(](#page-216-0)P.9-49)を参照)を指定できます。この変数 は元のメッセージから取得したデータで置き換えられます。デフォルトでは、件名は「Message Notification」に設定されています。

エンベロープ送信者パラメータとして、有効な任意の電子メールアドレスを指定できます。また、メッ セージのリターンパスを元のメッセージと同じに設定する \$EnvelopeFrom アクション変数を指定する こともできます。

通知テンプレート パラメータは、既存の通知テンプレートの名前になります。詳細については[、「通](#page-242-0) 知」([P.9-75](#page-242-0))を参照してください。

次の例は前の例を拡張したものですが、件名が「[bigFilter] Message too large」となるように変更 し、リターンパスを元の送信者に設定し、「message.too.large」テンプレートを使用しています。

bigFilter:

if (body-size >= 4M)

{

**notify('admin@example.com', '[\$FilterName] Message too large',**

**'\$EnvelopeFrom', 'message.too.large');**

drop();

}

 $\Gamma$ 

また、\$MatchedContent アクション変数を使用して、送信者または管理者にコンテンツ フィルタがト リガーされたことを通知することもできます。\$MatchedContent アクション変数は、フィルタをトリ ガーしたコンテンツを表示します。たとえば、次のフィルタは、電子メールに ABA アカウント情報が 含まれる場合に、管理者に通知します。

```
ABA_filter:
```
if (body-contains ('\*aba')){

notify('admin@example.com','[\$MatchedContent]Account Information Displayed');

}

#### 通知テンプレート

[ テキスト リソース(Text Resources)] ページまたは textconfig CLI コマンドを使用して、notify() および notify-copy() アクションで使用するテキスト リソースとなるカスタム通知テンプレートを設 定できます。カスタム通知テンプレートを作成しない場合、デフォルトのテンプレートが使用されま す。デフォルトのテンプレートにはメッセージ ヘッダーが含まれますが、デフォルトではカスタム通 知テンプレートにはメッセージ ヘッダーは含まれません。カスタム通知にメッセージ ヘッダーを含め るには、\$AllHeaders アクション変数を使用します。

詳細については、「テキスト リソース」の章を参照してください。

次の例では、メッセージのサイズが大きい場合に次のフィルタがトリガーされると、本来の受信者に対 して、メッセージが大きすぎることを示す電子メールが送信されます。

bigFilter:

```
if (body-size >= 4M)
 {
```
**notify('\$EnvelopeRecipients', '[\$FilterName] Message too large',**

 **'\$EnvelopeFrom', 'message.too.large');**

drop();

}

## ブラインド カーボン コピー アクション

bcc アクションは、メッセージの無記名コピーを、指定した受信者に送信します。この処理はメッセー ジ レプリケーションとも呼ばれています。元のメッセージにはコピーに関する通知は含まれず、無記 名コピーが受信者にバウンスされることはないため、メッセージの元の送信者と受信者はコピーが送信 されたことを関知しない場合があります。

次のフィルタは、johnny から sue に送信されるメッセージのそれぞれについて、ブラインド カーボン コピーを mom@home.org に送信します。

momFilter:

```
 if ((mail-from == '^johnny$') and (rcpt-to == '^sue$'))
```
}

```
 {
     bcc('mom@home.org');
```

```
bcc アクションでは最大で 3 つのオプション引数を使用でき、コピーしたメッセージに使用する件名
ヘッダーとエンベロープ送信者、および alt-mailhost を指定できます。これらのパラメータはこの順序
で指定する必要があるため、エンベロープ送信者を設定する場合は件名を指定する必要があります。
```
件名パラメータにはアクション変数([「アクション変数」\(](#page-216-0)P.9-49)を参照)を指定できます。この変数 は元のメッセージから取得したデータで置き換えられます。デフォルトでは、元のメッセージの件名 (\$Subject と同じ内容)が設定されます。

エンベロープ送信者パラメータとして、有効な任意の電子メールアドレスを指定できます。また、メッ セージのリターンパスを元のメッセージと同じに設定する \$EnvelopeFrom アクション変数を指定する こともできます。

次の例は前の例を拡張したもので、件名は「[Bcc] < 元の件名 >」に設定され、リターンパスは badbounce@home.org に設定されています。

```
momFilter:
```

```
if ((mail-from == '^johnny$') and (rcpt-to == '^sue$'))
```
{

```
 bcc('mom@home.org', '[Bcc] $Subject', 'badbounce@home.org');
```
}

```
4 番めのパラメータは alt-mailhost です。
```

```
momFilterAltM:
```
if ((mail-from == '^johnny\$') and (rcpt-to == '^sue\$'))

{

```
 bcc('mom@home.org', '[Bcc] $Subject', '$EnvelopeFrom', 
'momaltmailserver.example.com');
```
}

```
A
```
 $\Gamma$ 

警告 **Bcc()**、**notify()**、**bounce()** の各フィルタ アクションを実行すると、ネットワーク内にウイルスが侵 入する場合があります。ブラインド カーボン コピー フィルタ アクションは、元のメッセージの完全 なコピーであるメッセージを新規作成します。通知フィルタ アクションは、元のメッセージのヘッ ダーを含むメッセージを新規作成します。まれにではありますが、ヘッダーにウイルスが含まれてい る場合があります。バウンス フィルタ アクションは、元のメッセージの最初の **10** キロバイトを含む メッセージを新規作成します。**3** つのうちいずれの場合についても、新しいメッセージはアンチウイ ルス スキャンやアンチスパム スキャンの処理対象とはなりません。

```
複数のホストに送信する場合は、bcc() アクションを複数回呼び出すことができます。
multiplealthosts:
   if (recv-listener == "IncomingMail")
   {
    insert-header('X-ORIGINAL-IP', '$remote_ip');
    bcc ('$EnvelopeRecipients', '$Subject', '$EnvelopeFrom', '10.2.3.4');
    bcc ('$EnvelopeRecipients', '$Subject', '$EnvelopeFrom', '10.2.3.5');
    bcc ('$EnvelopeRecipients', '$Subject', '$EnvelopeFrom', '10.2.3.6');
   }
```
#### **bcc-scan()** アクション

bcc-scan アクションは bcc アクションと同様に機能しますが、送信されるメッセージは新しいメッ セージとして扱われるため、電子メール パイプライン全体を経由して送信されます。

```
momFilter:
    if ((mail-from == '^johnny$') and (rcpt-to == '^sue$')) 
    {
         bcc-scan('mom@home.org');
    }
```
### 隔離および複製アクション

quarantine(' 隔離エリア名 ') アクションは、隔離エリアと呼ばれるキューに入れるメッセージにフラ グを設定します。隔離についての詳細については、「隔離」の章を参照してください。 duplicate-quarantine(' 隔離エリア名 ') アクションを実行すると、メッセージのコピーが指定されて いる隔離エリアにただちに配置されます。隔離エリア名の大文字と小文字は区別されます。

隔離フラグの付けられたメッセージは、電子メール パイプラインの残りの処理を継続します。メッ セージがパイプラインの末尾に到達すると、メッセージに 1 つ以上の隔離に関するフラグが設定されて いれば、該当するキューに入ります。それ以外の場合は配信されます。メッセージがパイプラインの末 尾に到達しなければ、隔離エリアには配置されません。

したがって、メッセージ フィルタに quarantine() アクションがあり、その後に bounce() または drop() アクションが続く場合、最後のアクションによりメッセージはパイプラインの末尾に到達しな いため、メッセージは隔離エリアに配置されません。メッセージ フィルタに隔離アクションが含まれ る場合も同様ですが、メッセージはアンチスパムまたはアンチウイルス スキャン、またはコンテンツ フィルタによりドロップされます。skip-filters()アクションによりメッセージは残りのメッセー ジ フィルタをとばしますが、コンテンツ フィルタが適用される場合があります。たとえば、メッセー ジ フィルタがメッセージに隔離フラグを設定し、同時に最後の skip\_filters() アクションも設定し ている場合、電子メール パイプラインの他のアクションによりメッセージがドロップされる場合を除 き、メッセージは残りのメッセージ フィルタをすべてスキップした上で隔離されます。

٦

次の例では、メッセージに「secret\_word」という辞書にあるいずれかの単語が含まれていると、その メッセージは Policy 隔離エリアに送信されます。

quarantine\_codenames:

```
 if (dictionary-match ('secret_words')) 
     {
     quarantine('Policy');
     }
```
次の例では、ある会社に.mp3 ファイル形式の添付ファイルをすべてドロップする公式ポリシーがある ものと仮定しています。受信メッセージに .mp3 形式の添付ファイルがある場合、この添付ファイルは 削除され、残りのメッセージ(本文と他の添付ファイル)は本来の受信者に送信されます。元のメッ セージにすべての添付ファイルが添付されているコピーが隔離(Policy 隔離エリアに送信)されます。 ブロックされた添付ファイルを受信する必要がある場合、本来の受信者はメッセージを隔離エリアから 解放するよう要求することができます。

strip\_all\_mp3s:

```
 if (attachment-filename == '(?i)\\.mp3$') {
```
duplicate-quarantine('Policy');

drop-attachments-by-name('(?i)\\.mp3\$');

}

### 受信者変更アクション

alt-rcpt-to アクションは、メッセージの配信時にメッセージのすべての受信者を指定した受信者に変 更します。 次のフィルタは、エンベロープ受信者のアドレスに .freelist.com が含まれているすべてのメッセー ジを送信し、そのメッセージの受信者を

system-lists@myhost.com に変更します。

freelistFilter:

```
if(rcpt-to == \iota).freelist\\.com$')
```
{

**alt-rcpt-to('system-lists@myhost.com');**

}

### 配信ホスト変更アクション

 $\Gamma$ 

alt-mailhost アクションは、選択したメッセージのすべての受信者の IP アドレスを、指定した数値 IP アドレスまたはホスト名に変更します。

(注) alt-mailhost アクションを実行すると、アンチスパム スキャンによりスパムと分類されたメッセージ が隔離されないようにすることができます。alt-mailhost アクションは隔離アクションに優先して実 行され、指定したメール ホストにメッセージを送信します。

次のフィルタは、すべての受信者について、受信者のアドレスをホスト example.com に変更します。

```
localRedirectFilter:
    if(true)
    {
         alt-mailhost('example.com');
```
}

これにより、joe@anywhere.com に送信されるメッセージの Envelope To アドレスが joe@anywhere.com になり、メッセージは example.com のメールホストに送信されます。smtproutes コマンドで指定された追加ルーティング情報は、引き続きメッセージのルーティングに適用されます。 (「ローカル [ドメインの電子メールのルーティング」\(](#page-524-0)P.21-1)を参照)。

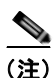

(注) alt-mailhost アクションではポート番号を指定できません。この操作を行うには、かわりに SMTP ルートを追加します。

次のフィルタは、すべてのメッセージを 192.168.12.5 にリダイレクトします。

local2Filter:

if(true)

{

**alt-mailhost('192.168.12.5');**

}

### 送信元ホスト(**Virtual Gateway** アドレス)変更アクション

alt-src-host アクションは、メッセージの送信元ホストを指定した送信元に変更します。送信元ホス トは、メッセージの送信元となる IP インターフェイス、または IP インターフェイスのグループにより 構成されます。IP インターフェイスのグループが選択された場合、システムは電子メールの配信時に、 グループ内のすべての IP インターフェイスを送信元インターフェイスとして使用する処理を繰り返し ます。つまり、これにより 1 台の Cisco 電子メール セキュリティ アプライアンスに複数の Virtual Gateway アドレスを設定できます。詳細については、「Virtual Gateway™ [テクノロジーを使用してす](#page-582-0) [べてのホストされたドメインでの構成のメール](#page-582-0) ゲートウェイ」 (P.21-59) を参照してください。

٦

IP インターフェイスは、システムで現在設定されている IP インターフェイスまたはインターフェイス のグループにしか変更できません。次のフィルタは、IP アドレスが 1.2.3.4 であるリモート ホストか ら受信したすべてのメッセージに対して、発信(配信)IP インターフェイス outbound2 を使用する Virtual Gateway を作成します。

```
externalFilter:
```

```
if(remote-ip == '1.2.3.4') {
      alt-src-host('outbound2');
 }
```
次のフィルタは、IP アドレスが 1.2.3.4 であるリモート ホストから受信したすべてのメッセージに対 して、IP インターフェイスのグループ Group1 を使用します。

groupFilter:

```
if(remote-ip == '1.2.3.4')
 {
      alt-src-host('Group1');
 }
```
## アーカイブ アクション

archive アクションは、元のメッセージ(すべてのメッセージヘッダーと受信者を含む)のコピーを、 アプライアンス上の mbox 形式のファイルに保存します。このアクションでは、メッセージを保存する ログ ファイルの名前がパラメータとして使用されます。システムはフィルタの作成時に、指定した ファイル名で自動的にログ サブスクリプションを作成します。また、既存のフィルタ ログ ファイルを 指定することもできます。フィルタとフィルタ ログ ファイルの作成後は、filters -> logconfig サブ コマンドでフィルタ ログ オプションを編集できます。

 $\Gamma$ 

(注) logconfig コマンドは filters のサブコマンドです。このサブコマンドの完全な説明については、 「CLI [を使用したメッセージ](#page-246-0) フィルタの管理」(P.9-79)を参照してください。

mbox 形式は標準の UNIX メールボックス形式で、メッセージを簡単に表示するためのユーティリティ が多数用意されています。大部分の UNIX システムでは、「

mail -f *mbox.filename*」と入力するとファイルを表示できます。mbox 形式はプレーン テキストであ るため、普通のテキスト エディタを使用してメッセージの内容を表示することができます。

次の例では、エンベロープ送信者が joesmith@yourdomain.com と一致する場合に、メッセージのコ ピーが joesmith というログに保存されます。

logJoeSmithFilter:

```
 if(mail-from == '^joesmith@yourdomain\\.com$')
```

```
 {
     archive('joesmith');
```
## ヘッダー削除アクション

strip-header アクションは、メッセージの特定のヘッダーを調べ、配信する前に該当する行をメッ セージから削除します。ヘッダーが複数ある場合は、ヘッダーのすべてのインスタンス(「Received:」 ヘッダーなど)が削除されます。

次の例では、すべてのメッセージで送信前に X-DeleteMe ヘッダーが削除されます。

stripXDeleteMeFilter:

if (true)

{

}

**strip-header('X-DeleteMe')**;

}

へッダーに関する操作を行う場合、ヘッダーの現在の値には処理中に行われた変更(メッセージのヘッ ダーの追加、削除、変更を行うフィルタ処理など)が含まれている点に注意してください。詳細につい ては、「メッセージ ヘッダー [ルールおよび評価」\(](#page-172-0)P.9-5)を参照してください。

## ヘッダー挿入アクション

insert-header アクションは、メッセージに新しいヘッダーを挿入します。AsyncOS は、挿入した ヘッダーが規格を満たしているかどうかを検証しません。生成されるメッセージが電子メールのイン ターネット規格を満たしているかどうかは、ユーザが自分で確認する必要があります。

次の例では、X-Company というヘッダーがメッセージにない場合に、このヘッダーに My Company Name という値が設定されます。

addXCompanyFilter:

```
 if (not header('X-Company'))
 {
      insert-header('X-Company', 'My Company Name');
```
}

insert-header() アクションでは、ヘッダーのテキストに非 ASCII 文字を使用できます。ただし、ヘッ ダー名には(規格遵守のため)ASCII 文字しか使用できません。可読性を最大限に高めるため、トラ ンスポート エンコードは Quoted-Printable となります。

٦

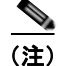

(注) strip-headers アクションと insert-header アクションを組み合わせることにより、元のメッセージ にある任意のメッセージ ヘッダーを書き換えることができます。場合によっては、同じヘッダーを複 数回使用することができますが(Received: など)、それ以外の場合は同じヘッダーを複数回使用する と MUA が混乱する場合があります(Subject: ヘッダーを複数回使用する場合など)。

ヘッダーに関する操作を行う場合、ヘッダーの現在の値には処理中に行われた変更(メッセージのヘッ ダーの追加、削除、変更を行うフィルタ処理など)が含まれている点に注意してください。詳細につい ては、「メッセージ ヘッダー [ルールおよび評価」\(](#page-172-0)P.9-5)を参照してください。

## ヘッダー テキスト編集アクション

edit-header-text アクションを実行すると、正規表現の置換機能を使用して、指定したヘッダー テキ ストを書き換えることができます。このフィルタはヘッダー内で正規表現と一致するテキストを検索 し、指定した正規表現に置き換えます。

たとえば、電子メールに次のような件名ヘッダーがあるものとします。

Subject: SCAN Marketing Messages

次のフィルタは、「SCAN」というテキストを削除し、「Marketing Messages」というテキストをヘッ ダー内に残します。

Remove\_SCAN: if true

{

**edit-header-text ('Subject', '^SCAN\\s\*','');**

}

フィルタはメッセージを処理した後、次のヘッダーを返します。 Subject: Marketing Messages

### 本文編集アクション

 $\Gamma$ 

edit-body-text() メッセージ フィルタの機能は Edit-Header-Text() フィルタと同様ですが、メッ セージのヘッダーではなく本文が処理対象です。

edit-body-text() メッセージ フィルタは次の構文を使用します。最初のパラメータは検索のための正 規表現で、2 番めのパラメータは置換のためのテキストです。

Example: if true { edit-body-text("parameter 1", "parameter 2");

}

edit-body-text() メッセージ フィルタはメッセージ本文のみが処理対象です。特定の MIME 部分が メッセージの「本文」と見なされるか「添付ファイル」と見なされるかの詳細については[、「メッセー](#page-172-1) ジ本文と [メッセージ添付ファイル」\(](#page-172-1)P.9-5)を参照してください。

#### メッセージ フィルタ アクション

 $\blacksquare$ 

```
次の例では、メッセージから URL が削除され、「URL REMOVED」というテキストに置き換えられて
います。
次の例では、メッセージの本文から社会保障番号が削除され、「XXX-XX-XXXXI」というテキストに
置き換えられています。
URL Replaced: if true {
edit-body-text("(?i)(?:https?|ftp)://[^\\s\">]+", "URL REMOVED");
      }
ssn: if true { 
  edit-body-text("(?!000)(?:[0-6]\\d{2}|7(?:[0-6]\\d|7[012]))([ 
-]?)(?!00)\\d\\d\\1(?!0000)\\d{4}",
"XXX-XX-XXXX"); 
}
```
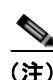

(注) 現時点では、edit-body-text() フィルタではスマート ID を使用できません。

## **HTML** 変換アクション

RFC 2822 では電子メール メッセージのテキスト形式が規定されていますが、RFC 2822 メッセージ内 の他のコンテンツのトランスポートを実現するための拡張機能(MIME など)があります。AsyncOS は html-convert() メッセージ フィルタを使用して、次の構文により HTML をプレーン テキストに変 換できます。

```
Convert_HTML_Filter:
if (true)
{
html-convert();
}
```
Cisco メッセージ フィルタは、特定の MIME 部分がメッセージの「本文」であるか「添付ファイル」 であるかを判別します。html-convert() メッセージ フィルタはメッセージ本文のみが処理対象です。 メッセージの本文と添付ファイルの詳細については、「メッセージ本文と [メッセージ添付ファイル」](#page-172-1) ([P.9-5](#page-172-1))を参照してください。

٦

html-convert() フィルタが文書内の HTML を削除する方式は、形式によって異なります。

メッセージがプレーン テキスト(text/plain)である場合、メッセージは変更されずにフィルタを通過 します。メッセージが単純な HTML メッセージ(text/html)である場合、すべての HTML タグは メッセージから削除され、残りの本文が HTML メッセージにかわり使用されます。各行の再フォー マットは行われず、HTML がプレーン テキストになることはありません。構造が MIME

(multipart/alternative 構造)で、同じコンテンツに text/plain 部分と text/html 部分が含まれている場 合、フィルタはメッセージの text/html 部分を削除して text/plain 部分を残します。その他の MIME タ イプ(multipart/mixed など)では、すべての HTML 本文部分のタグが削除され、メッセージに再挿入 されます。

メッセージ フィルタでは、html-convert() フィルタ アクションは処理対象のメッセージにタグを設定 するだけで、メッセージ構造の変更はただちには行われません。メッセージの変更は、すべての処理が 完了した後に行われます。これにより、変更前に他のフィルタ アクションが元のメッセージを処理す ることができます。

## バウンス プロファイル アクション

bounce-profile アクションは、設定済みのバウンス プロファイルをメッセージに割り当てます。([「バ](#page-559-0) [ウンスした電子メールの処理」\(](#page-559-0)P.21-36)を参照)。メッセージを配信できない場合、バウンス プロ ファイルで設定されたバウンス オプションが使用されます。この機能は、リスナーの設定から割り当 てられているバウンス プロファイル(割り当てられている場合)に優先して適用されます。

次のフィルタの例では、送信される電子メールのうち、ヘッダーに「X-Bounce-Profile: fastbounce」があるすべての電子メールにバウンス プロファイル「fastbounce」が割り当てられます。

fastbounce:

```
 if (header ('X-Bounce-Profile') == 'fastbounce') {
```

```
 bounce-profile ('fastbounce');
```
}

## アンチスパム システムのバイパス アクション

skip-spamcheck アクションは、システムに設定されたコンテンツベースのアンチスパム フィルタリン グをすべてバイパスするようシステムに指示します。コンテンツベースのアンチスパム フィルタリン グが設定されていない場合、またはメッセージがあらかじめスパム スキャンの対象に設定されていな い場合は、このアクションを実行してもメッセージに影響はありません。

次の例では、メッセージの SenderBase レピュテーション スコアが高い場合に、メッセージに対するコ ンテンツベースのアンチスパム フィルタリングがバイパスされます。

whitelist on reputation:

```
 if (reputation > 7.5) 
 {
      skip-spamcheck();
```
}

 $\Gamma$ 

#### 関連項目

**•** [「メッセージがスパムかどうかスキャンするためのアプライアンスの設定方法」\(](#page-333-0)P.13-2)

メッセージ フィルタ アクション

**•** 「スパム [フィルタからのアプライアンス生成メッセージの保護」\(](#page-344-0)P.13-13)

## アンチウイルス システムのバイパス アクション

skip-viruscheck アクションは、システムに設定されたウイルス保護システムをすべてバイパスする ようシステムに指示します。アンチウイルス システムが設定されていない場合、またはメッセージが あらかじめウイルス スキャンの対象に設定されていない場合は、このアクションを実行してもメッ セージに影響はありません。

次の例では、「private listener」というリスナーで受信したメッセージに対して、アンチスパム システ ムとアンチウイルス システムによる処理がバイパスされています。

internal mail is safe:

```
 if (recv-listener == 'private_listener') 
 {
      skip-spamcheck();
      skip-viruscheck();
 }
```
### ウイルス アウトブレイク フィルタのスキャニング処理バイパス アクション

skip-vofcheck アクションは、メッセージのウイルス アウトブレイク フィルタによるスキャニング処 理がバイパスされるようシステムに指示します。ウイルス アウトブレイク フィルタのスキャニング処 理がイネーブルになっていない場合、このアクションを実行してもメッセージに影響はありません。

次の例では、「private listener」というリスナーで受信したメッセージに対して、ウイルス アウトブレ イク フィルタのスキャニング処理がバイパスされています。

```
internal_mail_is_safe:
    if (recv-listener == 'private_listener') Outbreak Filters
    {
         skip-vofcheck();
    }
```
## メッセージ タグ追加アクション

tag-message アクションは、RSA Email DLP ポリシー フィルタリングで使用するカスタム用語を送信 メッセージに挿入します。RSA Email DLP ポリシーを設定して、スキャン対象をメッセージ タグがあ るメッセージに限定することができます。メッセージ タグは受信者側では表示されません。タグ名に は、[a-zA-Z0-9 -.] の範囲の文字のうち任意のものを組み合わせて使用できます。

メッセージのフィルタリングに使用する DLP ポリシーの設定の詳細については、「データ消失防止」の 章を参照してください。

٦

次の例では、件名に「[Encrypt]」が含まれるメッセージにメッセージ タグを挿入しています。Cisco Email Encryption が使用できる場合は、メッセージの配信前にメッセージをこのメッセージ タグで暗 号化する DLP ポリシーを作成できます。

Tag\_Message:

```
if (subject == "\(\n\\[Encrypt\\]')
 {
      tag-message('Encrypt-And-Deliver');
 }
```
## ログ エントリ追加アクション

log-entry アクションは、カスタマイズしたテキストを、IronPort テキスト メール ログに INFO レベル で追加します。このテキストにはアクション変数を使用することができます。このアクションを使用す ると、デバッグ時に便利なテキストや、メッセージ フィルタがアクションを実行した理由に関する情 報を挿入できます。ログ エントリはメッセージ トラッキングにも表示されます。

次の例では、メッセージに会社の機密情報が含まれていると判断されたためメッセージがバウンスされ たことを示すログ エントリが挿入されます。

CompanyConfidential:

```
 if (body-contains('Company Confidential'))
```
{

log-entry('Message may have contained confidential information.');

bounce();

}

## 添付ファイルのスキャン

 $\Gamma$ 

AsyncOS は企業ポリシーに準拠していないメッセージの添付ファイルを削除でき、一方で元のメッ セージはそのまま配信することができます。

添付ファイルのフィルタリングは、特定のファイル タイプ、フィンガープリント、添付ファイルの内 容に基づいて行うことができます。フィンガープリントを使用して添付ファイルの正確な種類を判別す ることにより、ユーザは悪意のある添付ファイルの拡張子(.exe など)を一般的な拡張子(.doc な ど)に変更して、名前が変更されたファイルが添付ファイル フィルタを通過できるようにすることが できなくなります。

添付ファイルのコンテンツをスキャンすると、Stellent 添付ファイル スキャン エンジンは添付ファイル からデータを抽出し、正規表現による検索を実行します。添付ファイルのデータとメタデータの両方が 検査対象となります。Excel または Word 文書をスキャンする場合、添付ファイル スキャン エンジンは .exe、.dll、.bmp、.tiff、.pcx、.gif、.jpeg、.png、Photoshop 画像の各埋め込みファイルも検出できま す。

٦

## 添付ファイルのスキャンで使用するメッセージ フィルタ

表 [9-8](#page-235-0) に記載されているメッセージ フィルタは最終でないアクションです。(添付ファイルはドロップ され、メッセージの処理が続行されます)。

オプションのコメントは、フッターのようにメッセージに追加されるテキストで、メッセージ フィル タ アクション変数[\(「添付ファイルのスキャン](#page-242-1) メッセージ フィルタの例」(P.9-75)を参照)を使用す ることもできます。

<span id="page-235-0"></span>表 **9-8** 添付ファイルのスキャンで使用するメッセージ フィルタ アクション

| アクション                           | 構文                                                                                                    | 説明                                                                                                    |
|---------------------------------|----------------------------------------------------------------------------------------------------|----------------------------------------------------------------------------------------------------|
| 添付ファイルのド<br>ロップ (名前別)           | drop-attachments-by-name<br>( <regular expression="">[,<br/><optional comment="">])</optional></regular>        | メッセージの添付ファイルのうち、指定した正<br>規表現と一致する名前のファイルをすべてド<br>ロップします。アーカイブ形式の添付ファイル<br>(zip、tar) 内に該当するファイルがある場合、<br>この添付ファイルはドロップされます。「添付<br>ファイルのスキャン メッセージ フィルタの例」<br>(P.9-75) を参照してください。                |
| 添付ファイルのド<br>ロップ(タイプ<br>别)       | drop-attachments-by-type<br>( <mime type="">[, <optional<br>comment&gt;1)</optional<br></mime>                  | メッセージの添付ファイルのうち、指定した<br>MIME タイプまたはファイル拡張子に該当す<br>る MIME タイプのファイルをすべてドロップ<br>します。アーカイブ形式の添付ファイル (zip、<br>tar) 内に該当するファイルがある場合、この<br>添付ファイルはドロップされます。                                           |
| 添付ファイルのド<br>ロップ(ファイル<br>タイプ別)   | drop-attachments-by-filetype<br>( <fingerprint name="">[,<br/><optional comment="">])</optional></fingerprint>  | メッセージの添付ファイルのうち、指定した<br>ファイルの「フィンガープリント」と一致する<br>ファイルをすべてドロップします。アーカイブ<br>形式の添付ファイル (zip、tar) 内に該当する<br>ファイルがある場合、この添付ファイルはド<br>ロップされます。詳細については、「表 9-6添<br>付ファイル グループ」 (P.9-47) を参照してく<br>ださい。 |
| 添付ファイルのド<br>ロップ (MIME タ<br>イプ別) | drop-attachments-by-mimetype<br>( <mime type="">[, <optional<br>comment&gt;1)</optional<br></mime>              | メッセージの添付ファイルのうち、特定の<br>MIME タイプのファイルをすべてドロップし<br>ます。このアクションではファイル拡張子によ<br>る MIME タイプの判別は行われず、アーカイ<br>ブの内容の確認もされません。                                                                            |
| 添付ファイルのド<br>ロップ(サイズ<br>別)       | drop-attachments-by-size<br>$\langle$ <number><math>[</math>, <optional<br>comment&gt;1)</optional<br></number> | メッセージの添付ファイルのうち、ローエン<br>コード形式で指定したサイズ (バイト単位)以<br>上のサイズであるファイルをすべてドロップし<br>ます。アーカイブ ファイルまたは圧縮ファイ<br>ルの場合、このアクションは、圧縮前のサイズ<br>を検証せず、実際の自体のサイズが計測されま<br>す。                                       |

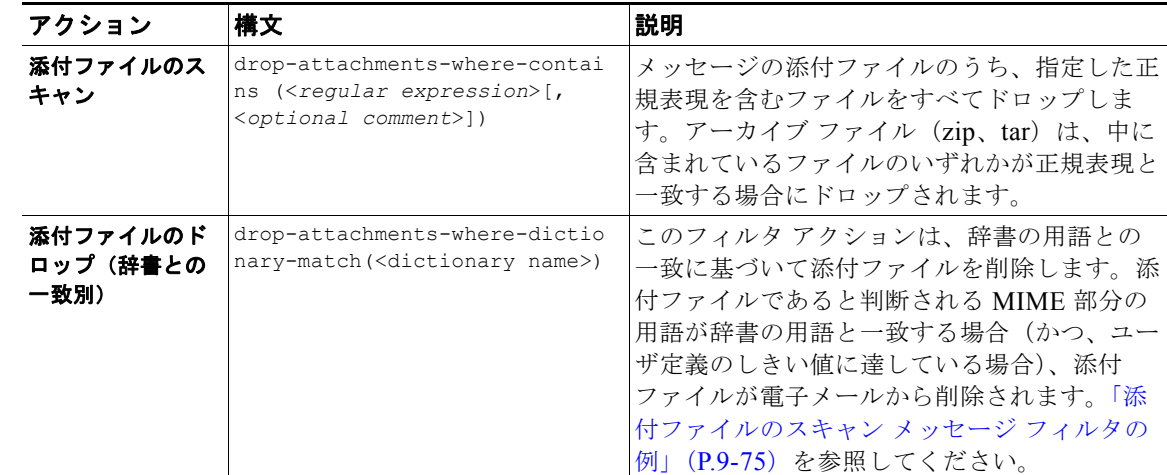

#### 表 9-8 添付ファイルのスキャンで使用するメッセージ フィルタ アクション (続き)

## イメージ分析

メッセージによってはイメージを含むものがあり、適切でないコンテンツがないかスキャンすることが 必要になる場合があります。イメージ分析エンジンを使用すると、電子メール内の適切でないコンテン ツを検索できます。イメージ分析は、アンチウイルスおよびアンチスパム スキャン エンジンの補完ま たは代替を目的とするものではありません。この機能は、電子メール内の適切でないコンテンツを特定 することにより、許容範囲での使用を促進するためのものです。イメージ分析スキャン エンジンを使 用すると、メールの隔離と分析、および傾向の認識ができます。

AsyncOS でイメージ分析を設定すると、イメージ分析フィルタ ルールを使用して、疑わしい電子メー ルや適切でない電子メールに対してアクションを実行することができます。イメージ スキャンでは、 JPEG、BMP、PNG、TIFF、GIF、TGA、ICO、PCX の各添付ファイルのタイプをスキャンできます。 イメージ アナライザは、スキン カラー、本体サイズ、曲率を測定するアルゴリズムを使用し、画像に 適切でないコンテンツが含まれる可能性を判定します。イメージ添付ファイルをスキャンすると、 Cisco フィンガープリントによりファイル タイプが特定され、イメージ アナライザはイメージ コンテ ンツを分析するアルゴリズムを使用します。イメージが別のファイルに埋め込まれている場合、 Stellent スキャン エンジンによりファイルが抽出されます。Stellent スキャン エンジンは、Word、 Excel、PowerPoint 文書などの各種のファイル タイプからイメージを抽出できます。イメージ分析の 結果は、メッセージ全体で計算されます。メッセージにイメージがない場合、メッセージのスコアは 0 となります。これは分析結果が「Clean」であることを表します。そのため、イメージがないメッセー ジに対する分析結果は「Clean」となります。

 $\Gamma$ 

(注) PDF ファイルのイメージは抽出されません。

## イメージ分析スキャン エンジンの設定

GUI からイメージ分析をイネーブル化するには、次の手順を実行します。

#### 手順

ステップ 1 [セキュリティ サービス (Security Services) ] > [IronPort イメージ分析 (IronPort Image Analysis) ] の順に進みます。

Ī

**ステップ 2** [ 有効 (Enable) ] をクリックします。

成功したことを示すメッセージが表示され、分析結果設定が表示されます。

## 図 **9-3 Cisco** イメージ分析の概要

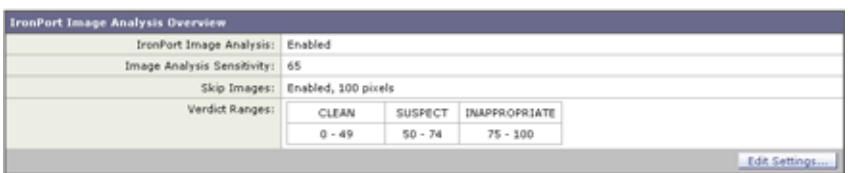

イメージ分析フィルタ ルールを使用すると、次の各分析結果に基づいてアクションを決定できます。

- **•** [ 正常(Clean)]:イメージに適切でないコンテンツはありません。イメージ分析の結果はメッ セージ全体で計算されるため、イメージがないメッセージをスキャンすると分析結果は [ 正常 (Clean)] となります。
- **•** [ 疑わしい(Suspect)]:イメージに適切でないコンテンツがある可能性があります。
- **•** [ 不適切(Inappropriate)]:イメージに適切でないコンテンツがあります。

これらの計算結果には、イメージ アナライザのアルゴリズムにより、適切でないコンテンツがある可 能性を示す数値が割り当てられます。

次の値が推奨されます。

- [正常 (Clean)]:  $0 \sim 49$
- [疑わしい (Suspect)]:50~74
- [不適切 (Inappropriate)]:75 ~ 100

精度を設定することによりイメージ スキャンを微調整できます。これにより、誤判定を減らすことが できます。たとえば、誤判定が発生している場合は、精度を低くします。逆に、イメージ スキャンで 適切でないコンテンツが検出されていない場合は、精度を高く設定します。精度設定は 0(一切検出し ない)と 100(精度が最高である)の間の値です。デフォルトの精度の 65 に設定することを推奨しま す。

## イメージ分析の調整

#### 手順

- **ステップ 1** [セキュリティ サービス (Security Services) ] > [IronPort イメージ分析 (IronPort Image Analysis)] の順に進みます。
- ステップ **2** [ 設定を編集(Edit Settings)] をクリックします。

図 **9-4 IronPort** イメージ分析設定の編集(**Edit IronPort Image Analysis Settings**)

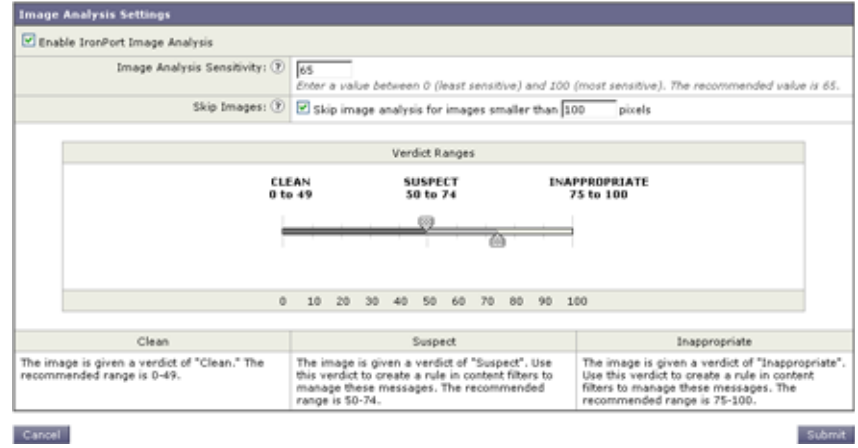

- ステップ **3** イメージ分析の精度を設定します。デフォルトの精度の 65 に設定することを推奨します。
- ステップ 4 [正常 (Clean) ]、[疑わしい (Suspect) ]、および [ 不適切 (Inappropriate) ] の評価を設定します。 値の範囲を設定する場合、値が重ならないようにしてください。また、すべて整数を使用してくだ さい。
- ステップ **5** 任意で、最小サイズの要件を満たさないイメージのスキャンをバイパスするように、AsyncOS を設定 します(推奨)。デフォルトで、この設定は 100 ピクセルに設定されています。100 ピクセル未満のイ メージをスキャンすると、誤検知が発生する可能性があります。

imageanalysisconfig コマンドを使用して、CLI からイメージ分析設定をイネーブルにすることもで きます。

test.com> **imageanalysisconfig**

IronPort Image Analysis: Enabled Image Analysis Sensitivity: 65 Verdict Ranges: Clean (0-49), Suspect(50-74), Inappropriate (75+)

Skip small images with size less than 100 pixels (width or height)

Choose the operation you want to perform:

- SETUP - Configure IronPort Image Analysis.

[]> setup

 $\Gamma$ 

IronPort Image Analysis: Enabled Would you like to use IronPort Image Analysis? [Y]>

Define the image analysis sensitivity. Enter a value between 0 (least sensitive) and 100 (most sensitive). As sensitivity increases, so does the false positive rate. The default setting of 65 is recommended. [65]> Define the range for a CLEAN verdict. Enter the upper bound of the CLEAN range by entering a value between 0 and 98. The default setting of 49 is recommended. [49]> Define the range for a SUSPECT verdict. Enter the upper bound of the SUSPECT range by entering a value between 50 and 99. The default setting of 74 is recommended. [74]> Would you like to skip scanning of images smaller than a specific size? [Y]> Please enter minimum image size to scan in pixels, representing either height or width of a given image. [100]>

#### 特定のメッセージのレピュテーション スコアの表示

特定のメッセージのレピュテーション スコアを確認するには、メール ログを参照します。メール ログ にはイメージ名またはファイル名、特定のメッセージの添付ファイルのスコアが表示されます。また、 ログにはファイル内のイメージがスキャン可能かどうかについての情報も表示されます。このログに は、各イメージではなく、各メッセージの添付ファイルの結果に関する情報が表示されます。たとえ ば、メッセージに JPEG イメージを含む zip ファイルが添付されていた場合、ログのエントリには JPEG の名前ではなく、zip ファイルの名前が表示されます。また、zip ファイルに複数のイメージが含 まれている場合、ログ エントリにはすべてのイメージの最大スコアが表示されます。「unscannable」 の通知は、いずれかのイメージがスキャンできないことを意味します。

ログには、スコアがどのように特定の評価([clean]、[suspect]、または [inappropriate])に反映される かに関する情報はありません。ただし、メール ログを使用して特定のメッセージの配信を追跡できる ため、メッセージに対して実行されたアクションによって、メールに不適切なイメージまたは疑わしい イメージが含まれていたかどうかがわかります。

٦

たとえば、次のメール ログでは、イメージ分析スキャンの結果、メッセージ フィルタ ルールによって ドロップされた添付ファイルを示しています。

Thu Apr 3 08:17:56 2009 Debug: MID 154 IronPort Image Analysis: image 'Unscannable.jpg' is unscannable.

Thu Apr 3 08:17:56 2009 Info: MID 154 IronPort Image Analysis: attachment 'Unscannable.jpg' score 0 unscannable

```
Thu Apr 3 08:17:56 2009 Info: MID 6 rewritten to MID 7 by 
drop-attachments-where-image-verdict filter 'f-001'
```
Thu Apr 3 08:17:56 2009 Info: Message finished MID 6 done

## イメージ分析結果に基づいたアクション実行のメッセージ フィルタの設定

イメージ分析をイネーブルにしたら、メッセージ フィルタを作成して、さまざまなメッセージの評価 に対してさまざまなアクションを実行する必要があります。たとえば、問題ないと評価されたメッセー ジを配信し、不適切なコンテンツを含むと判断されたメッセージを隔離する必要があるとします。

}

 $\Gamma$ 

(注) シスコでは、不適切または疑わしいと評価されたメッセージをドロップまたはバウンスしないことを推 奨します。代わりに、後で確認してトレンド分析について把握するために、違反したメッセージのコ ピーを隔離します。

```
次のフィルタは、コンテンツが不適切または疑わしい場合にタグを付けられるメッセージを示していま
す。
image analysis: if image-verdict == "inappropriate" {
strip-header("Subject");
insert-header("Subject", "[inappropriate image] $Subject");
}
 else {
if image-verdict == "suspect" {
strip-header("Subject");
insert-header("Subject", "[suspect image] $Subject");
}
```
### イメージ分析の評価に基づいて添付ファイルを除去するコンテンツ フィルタの作成

イメージ分析をイネーブルにすると、コンテンツ フィルタを作成してイメージ分析の評価に基づいて 添付ファイルを削除するか、さまざまなメッセージの評価に対してさまざまなアクションを実行するよ うにフィルタを設定できます。たとえば、不適切なコンテンツを含むメッセージを隔離することに決定 したとします。

イメージ分析の評価に基づいて添付ファイルを削除するには、次の手順を実行します。

#### 手順

- **ステップ 1** [メール ポリシー (Mail Policies)] > [受信コンテンツ フィルタ (Incoming Content Filters)] をク リックします。
- ステップ **2** [ フィルタを追加(Add Filter)] をクリックします。
- ステップ **3** コンテンツ フィルタの名前を入力します。
- ステップ **4** [ アクション(Actions)] で、[ アクションを追加(Add Action)] をクリックします。
- ステップ **5** [ ファイル情報によって添付ファイルを除去(Strip Attachment by File Info)] で、[ イメージ分析判定 (Image Analysis Verdict is)] をクリックします。
- ステップ **6** 次のイメージ分析の評価から選択します。
	- **•** 疑わしい(Suspect)
	- **•** 不適切(Inappropriate)
	- **•** 不適切もしくは疑わしい(Suspect or Inappropriate)
	- **•** スキャン不可(Unscannable)
	- **•** 正常(Clean)

イメージ分析の評価に基づくアクションを設定するには、次の手順を実行します。

#### 手順

- **ステップ 1** 「メール ポリシー (Mail Policies) ] > [ 受信コンテンツ フィルタ (Incoming Content Filters) ] をク リックします。
- ステップ **2** [ フィルタを追加(Add Filter)] をクリックします。
- ステップ **3** コンテンツ フィルタの名前を入力します。
- ステップ **4** [ 条件(Conditions)] で、[ 条件を追加(Add Condition)] をクリックします。
- **ステップ 5** [ 添付ファイルのファイル情報 (Attachment File Info) ] で、 [イメージ分析判定 (Image Analysis Verdict)] をクリックします。
- ステップ **6** 次のいずれかの評価を選択します。
	- **•** 疑わしい(Suspect)
	- **•** 不適切(Inappropriate)
	- **•** 不適切もしくは疑わしい(Suspect or Inappropriate)
	- **•** スキャン不可(Unscannable)
	- **•** 正常(Clean)

ステップ **7** [ アクションを追加(Add Action)] をクリックします。

ステップ **8** イメージ分析の評価に基づいてメッセージに対して実行するアクションを選択します。

ステップ **9** 変更内容を送信し、確定します。

## <span id="page-242-0"></span>通知

GUI の [ テキスト リソース(Text Resources)] ページまたは textconfig CLI コマンドを使用して、 カスタム通知テンプレートをテキスト リソースとして設定することもできます。これも、添付ファイ ルのフィルタ ルールと組み合わせて使用すると便利なツールです。通知テンプレートは非 ASCII 文字 をサポートしています(テンプレートを作成するとき、エンコードを選択するように要求されます)。

次の例では、最初に textconfig コマンドを使用して、strip.mp3 という名前の通知テンプレートを作 成します。これは、通知メッセージの本文に挿入されます。次に、添付ファイルのフィルタ ルールを 作成し、.mp3 ファイルがメッセージから削除された場合、予定していた受信者宛てに .mp3 ファイル が削除されたことを通知する電子メールが送信されるように設定できます。

drop-mp3s:

```
if (\text{attachment-type} == '*/mp3')
```
{ drop-attachments-by-filetype('Media');

```
 notify ('$EnvelopeRecipients', 'Your mp3 has been removed', '$EnvelopeFrom', 
'strip.mp3');
```
}

詳細については[、「通知およびコピー通知アクション」\(](#page-221-0)P.9-54)を参照してください。

## <span id="page-242-1"></span>添付ファイルのスキャン メッセージ フィルタの例

次に、添付ファイルに対して実行されるアクションの例を示します。

## ヘッダーの挿入

Г

この例では、添付ファイルに指定したコンテンツが含まれている場合に、AsyncOS がヘッダーを挿入 します。

次の例では、あるキーワードが含まれるかどうか、メッセージのすべての添付ファイルをスキャンしま す。すべての添付ファイルにキーワードが存在する場合、カスタムの X-Header が挿入されます。

attach\_disclaim:

```
 if (every-attachment-contains('[dD]isclaimer') ) {
```
insert-header("X-Example-Approval", "AttachOK");

}

次の例では、特定のバイナリ データのパターンがあるかどうか、添付ファイルをスキャンします。 フィルタは attachment-binary-contains フィルタ ルールを使用して、PDF ドキュメントが暗号化さ れていることを示すパターンを検索します。バイナリ データ内にそのパターンが存在する場合、カス タム ヘッダーが挿入されます。

```
match_PDF_Encrypt:
if (attachment-filetype == 'pdf' AND
attachment-binary-contains('/Encrypt')){
strip-header ('Subject');
insert-header ('Subject', '[Encrypted] $Subject');
}
```
### ファイル タイプによる添付ファイルのドロップ

次の例では、添付ファイルの「executable」グループ (.exe、.dll、および .scr) がメッセージから 削除され、削除されたファイルの名前を列挙するテキストがメッセージに追加されます (\$dropped\_filename アクション変数を使用)。drop-attachments-by-filetype アクションは添付 ファイルを確認し、3 文字のファイル拡張子だけではなく、ファイルのフィンガー プリントに基づいて 添付ファイルを削除します。1 つのファイル タイプ(「mpeg」)を指定したり、あるファイル タイプの すべてのメンバ(「Media」)を参照したりできます。

```
strip all exes: if (true) {
                     drop-attachments-by-filetype ('Executable', "Removed attachment: 
$dropped_filename");
```
}

次の例では、エンベロープ送信者がドメイン example.com 内に存在しないメッセージから、同じ 「executable」グループの添付ファイル(.exe、.dll、および .scr)が、削除されます。

strip inbound exes: if (mail-from != "@example\\.com\$") {

drop-attachments-by-filetype ('Executable');

次の例では、エンベロープ送信者がドメイン example.com 内に存在しないメッセージから、ファイル タイプの特定のメンバ (「wmf」) および同じ「executable」グループの添付ファイル (.exe、.d11、お よび .scr) が削除されます。

```
strip inbound exes and wmf: if (mail-from != "@example\\.com$") {
```
drop-attachments-by-filetype ('Executable');

٦

}

 $(\lambda)$ 。

```
次の例では、添付ファイルの「executable」事前定義グループが、より多くの添付ファイルの名前を含
むように拡張されています。(このアクションでは、添付ファイルのファイル タイプは確認されませ
                  drop-attachments-by-filetype ('x-wmf');
 }
strip all dangerous: if (true) {
               drop-attachments-by-filetype ('Executable');
                 drop-attachments-by-name('(?i)\\.(cmd|pif|bat)$');
```
}

drop-attachments-by-name アクションでは、非 ASCII 文字をサポートしています。

 $\Gamma$ 

(注) drop-attachments-by-name アクションは、MIME ヘッダーでキャプチャされたファイル名に対して 正規表現照合を実行します。MIME ヘッダーからキャプチャされたファイル名は、最後にスペースが 存在する場合があります。

次の例では、添付ファイルがメッセージに.exe 実行ファイルのファイル タイプでない場合はドロップ されます。ただし、フィルタは、除外するファイル タイプを備えた少なくとも 1 つの添付ファイルが あるメッセージへのアクションを実行しません。たとえば、次のフィルタは *.exe* ファイル タイプでは ない添付ファイルを含むメッセージをドロップします。

```
exe check: if (attachment-filetype != "exe") {
```
drop();

}

メッセージに複数の添付ファイルがある場合、電子メール セキュリティ アプライアンスは他の添付 ファイルが .exe ファイルでない場合でも、添付ファイルの少なくとも 1 つが .exe ファイルの場合は メッセージをドロップしません。

## ディクショナリの一致による添付ファイルのドロップ

この drop-attachments-where-dictionary-match アクションでは、ディクショナリの用語との一致 に基づいて、添付ファイルを削除します。添付ファイルであると判断される MIME 部分の用語が辞書 の用語と一致する場合(かつ、ユーザ定義のしきい値に達している場合)、添付ファイルが電子メール から削除されます。次の例では、「secret\_words」ディクショナリ内の単語が添付ファイル内で検出さ れると、添付ファイルが削除されます。一致のしきい値は 1 に設定されている点に注意してください。

```
Data Loss Prevention: if (true) {
```
 $\blacksquare$ 

Ī

```
drop-attachments-where-dictionary-match ("secret words", 1);
}
```
## 保護された添付ファイルの隔離

attachment-protected フィルタでは、メッセージ内の添付ファイルがパスワード保護されているかを テストします。受信メールに対してこのフィルタを使用して、添付ファイルがスキャン可能かどうかを 確認できます。この定義に従い、1 つの暗号化されたメンバと複数の暗号化されていないメンバーを含 む zip ファイルは、保護されていると見なされます。同様に、オープン パスワードが設定されていない PDF ファイルは、コピーや印刷がパスワード保護されていたとしても、保護されているとは見なされ ません。次の例では、保護された添付ファイルが隔離エリア「Policy」に送信されます。

quarantine\_protected:

```
if attachment-protected 
{
quarantine("Policy");
}
```
## 保護されていない添付ファイルの検出

attachment-unprotected フィルタは、メッセージ内の添付ファイルがパスワード保護されていないか をテストします。このメッセージ フィルタは、attachment-protected フィルタと補完関係にありま す。このフィルタを送信メールに使用して、保護されていないメールを検出することができます。次の 例では、AsyncOS が送信リスナーで保護されていない添付ファイルを検出し、メッセージを隔離して います。

```
quarantine_unprotected:
if attachment-unprotected 
{
quarantine("Policy");
}
```
# <span id="page-246-0"></span>**CLI** を使用したメッセージ フィルタの管理

CLI を使用して、メッセージ フィルタの追加、削除、アクティブ化/非アクティブ化、インポート/エ クスポート、ログ オプションの設定が可能です。次の表で、コマンドとサブコマンドについてまとめ て説明します。

表 **9-9** メッセージ フィルタ サブコマンド

| 構文        | 説明                                                                                                    |  |
|-----------|----------------------------------------------------------------------------------------------------|--|
| filters   | メイン コマンド。このコマンドは対話形式で、詳細情報を入力するよう要求されま<br>す(たとえば、new、delete、import など)。                                                                   |  |
| new       | 新しいフィルタを作成します。場所を指定しない場合、現在のシーケンスにフィル<br>タが追加されます。場所を指定した場合、シーケンスの特定の場所にフィルタが挿<br>入されます。詳細については、「新しいメッセージ フィルタの作成」(P.9-80) を参<br>照してください。 |  |
| delete    | 名前またはシーケンス番号を指定して、フィルタを削除します。詳細については、<br>「メッセージ フィルタの削除」(P.9-80) を参照してください。                                                               |  |
| move      | 既存のフィルタを並べ替えます。詳細については、「メッセージ フィルタの移動」<br>(P.9-80) を参照してください。                                                                             |  |
| set       | フィルタをアクティブまたは非アクティブ状態に設定します。詳細については、<br>「メッセージ フィルタのアクティベーションとディアクティベーション」(P.9-81)<br>を参照してください。                                          |  |
| import    | フィルタの現在のセットを、ファイル (アプライアンスの /configuration ディレク<br>トリ)内に保存されている新しいセットに置き換えます。詳細については、「メッ<br>セージ フィルタのインポート」 (P.9-84) を参照してください。           |  |
| export    | フィルタの現在のセットを(アプライアンスの /configuration ディレクトリ内の)<br>ファイルにエクスポートします。詳細については、「メッセージ フィルタのエクス<br>ポート」(P.9-85) を参照してください。                       |  |
| list      | 1つ以上のフィルタに関する情報を一覧表示します。詳細については、「メッセージ<br>フィルタ リストの表示」(P.9-85) を参照してください。                                                                 |  |
| detail    | 特定のフィルタに関する詳細情報(フィルタ ルール自体の本文など)を出力しま<br>す。詳細については、「メッセージ フィルタの詳細の表示」(P.9-86) を参照してく<br>ださい。                                              |  |
| logconfig | フィルタの logconfig サブメニューを入力すると、archive() フィルタ アクション<br>からログ サブスクリプションを編集できます。詳細については、「フィルタ ログ サ<br>ブスクリプションの設定」(P.9-86)を参照してください。           |  |

 $\Gamma$ 

(注) フィルタを有効にするには、commit コマンドを発行する必要があります。

パラメータには、次の 3 つのタイプがあります。

#### 表 **9-10** フィルタ管理パラメータ

*seqnum* フィルタのリスト内の位置に基づいてフィルタを表す整数です。たとえば、*seqnum* が 2 の場合、リスト内の 2 番めのフィルタを表します。

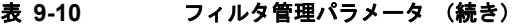

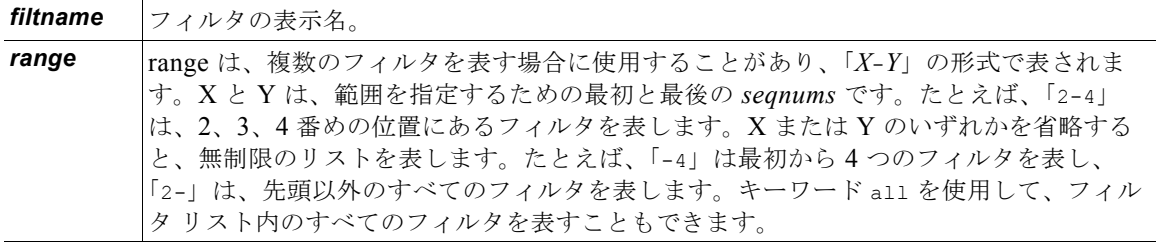

## <span id="page-247-0"></span>新しいメッセージ フィルタの作成

new [*seqnum*|*filtname*|last]

新しいフィルタを挿入する位置を指定します。省略するか、キーワード last を指定すると、入力され たフィルタがフィルタ リストの最後に追加されます。シーケンス番号は連続させる必要があります。 現在のリストの範囲を越える *seqnum* は入力できません。不明な *filtname* を入力すると、有効な *filtname*、*seqnum*、または last を入力するように求められます。

フィルタを入力したら、手動でフィルタ スクリプトを入力する必要があります。入力を終了したら、 その行自体にピリオド(.)を入力してエントリを終了します。

次の条件ではエラーが発生します。

- **•** シーケンス番号が現在のシーケンス番号の範囲を越えている。
- **•** フィルタに付けた *filtname* が一意ではない。
- **•** フィルタに付けた *filtname* が予約語である。
- **•** フィルタに構文エラーが発生している。
- **•** インターフェイスなど、存在しないシステム リソースを参照するアクションを実行するフィルタ。

## <span id="page-247-1"></span>メッセージ フィルタの削除

delete [*seqnum*|*filtname*|*range*]

指定したフィルタを削除します。

次の条件ではエラーが発生します。

- **•** 指定した名前のフィルタが存在しない。
- **•** 指定したシーケンス番号のフィルタが存在しない。

## <span id="page-247-2"></span>メッセージ フィルタの移動

move [*seqnum*|*filtname*|*range seqnum*|last]

最初のパラメータで指定したフィルタを、2 番めのパラメータで指定した場所に移動します。2 番めの パラメータがキーワード last である場合、フィルタはフィルタ リストの最後に移動されます。複数の フィルタを移動する場合、それらのフィルタの相対的な順序は変わりません。

次の条件ではエラーが発生します。

**•** 指定した名前のフィルタが存在しない。

- **•** 指定したシーケンス番号のフィルタが存在しない。
- **•** シーケンス番号が現在のシーケンス番号の範囲を越えている。
- **•** 移動してもシーケンスが変更されない。

## <span id="page-248-0"></span>メッセージ フィルタのアクティベーションとディアクティベーション

指定されるメッセージ フィルタは、*active* または *inactive* のいずれかであり、さらに *valid* または *invalid* のいずれかです。メッセージ フィルタは、*active* と *valid* の両方の状態である場合にのみ処理 に使用されます。CLI を通じて、既存のフィルタを active から inactive に変更します(その後、再び戻 します)。存在しない(または削除された)リスナーまたはインターフェイスを参照している場合、そ のフィルタは invalid です。

(注) フィルタが inactive であるかどうかは、構文から判断できます。AsyncOS では、inactive であるフィ ルタのフィルタ名に続くコロンが、感嘆符に変更されます。フィルタを入力またはインポートするとき にこの構文を使用すると、AsyncOS はフィルタを inactive としてマークします。

たとえば、次のように無害な「filterstatus」という名前のフィルタを入力します。filter -> set サブ コマンドを使用して、このフィルタを inactive にします。フィルタの詳細が表示され、コロンが感嘆符 に変わっている点に注目してください(以下の例で、太字で示されています)。

```
mail3.example.com> filters
```
Choose the operation you want to perform:

- NEW Create a new filter.
- IMPORT Import a filter script from a file.

[]> **new**

**.**

 $\Gamma$ 

Enter filter script. Enter '.' on its own line to end.

```
filterstatus: if true{skip-filters();}
```
1 filters added.

Choose the operation you want to perform:

- NEW Create a new filter.
- DELETE Remove a filter.
- IMPORT Import a filter script from a file.

#### **CLI** を使用したメッセージ フィルタの管理

**The Second Second** 

```
- EXPORT - Export filters to a file
```
- MOVE Move a filter to a different position.
- SET Set a filter attribute.
- LIST List the filters.
- DETAIL Get detailed information on the filters.
- LOGCONFIG Configure log subscriptions used by filters.
- ROLLOVERNOW Roll over a filter log file.

[]> **list**

Num Active Valid Name

1 **Y** Y filterstatus

Choose the operation you want to perform:

- NEW Create a new filter.
- DELETE Remove a filter.
- IMPORT Import a filter script from a file.
- EXPORT Export filters to a file
- MOVE Move a filter to a different position.
- SET Set a filter attribute.
- LIST List the filters.
- DETAIL Get detailed information on the filters.
- LOGCONFIG Configure log subscriptions used by filters.
- ROLLOVERNOW Roll over a filter log file.
- []> **set**

Enter the filter name, number, or range:

[all]> **all**

Enter the attribute to set:

```
[active]> inactive
```
1 filters updated.

Choose the operation you want to perform:

- NEW Create a new filter.
- DELETE Remove a filter.
- IMPORT Import a filter script from a file.
- EXPORT Export filters to a file
- MOVE Move a filter to a different position.
- SET Set a filter attribute.
- LIST List the filters.
- DETAIL Get detailed information on the filters.
- LOGCONFIG Configure log subscriptions used by filters.
- ROLLOVERNOW Roll over a filter log file.
- []> **detail**

Enter the filter name, number, or range:

[]> **all**

 $\Gamma$ 

Num Active Valid Name

```
 1 N Y filterstatus
filterstatus! if (true) {
 skip-filters();
 }
```
Choose the operation you want to perform:

```
- NEW - Create a new filter.
```
- DELETE Remove a filter.
- IMPORT Import a filter script from a file.
- EXPORT Export filters to a file
- MOVE Move a filter to a different position.
- SET Set a filter attribute.
- LIST List the filters.
- DETAIL Get detailed information on the filters.
- LOGCONFIG Configure log subscriptions used by filters.
- ROLLOVERNOW Roll over a filter log file.

 $|$ ] >

### メッセージ フィルタのアクティベーションまたはディアクティベーション

set [*seqnum*|*filtname*|*range*] active|inactive

指定したフィルタを指定した状態に設定します。状態のルールは次のとおりです。

- **•** active:選択したフィルタの状態を active に設定します。
- **•** inactive:選択したフィルタの状態を inactive に設定します。

次の条件ではエラーが発生します。

- **•** 指定した *filtname* のフィルタが存在しない。
- **•** 指定したシーケンス番号のフィルタが存在しない。

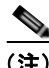

(注) inactive であるフィルタは、構文からも判断できます。ラベル(フィルタ名)の後のコロンが、感嘆符 (!)に変更されます。CLI から手動で入力された、またはインポートされたフィルタにこの構文が含ま れる場合、自動的に inactive とマークされます。たとえば、mailfrompm! が、mailfrompm: の代わりに 表示されます。

## <span id="page-251-0"></span>メッセージ フィルタのインポート

#### import *filename*

処理されるフィルタを含むファイルの名前です。このファイルは、アプライアンスの FTP/SCP ルート ディレクトリの configuration ディレクトリ内に存在する必要があります (interfaceconfig コマンド を使用してインターフェイスの FTP/SCP アクセスをイネーブルにしている場合)。ファイルは取り込 まれて解析され、エラーが存在すれば報告されます。現在のフィルタ セット内に存在するすべての フィルタは、インポートされたフィルタに置き換わります。詳細については、付録 A[「アプライアンス](#page-1064-0) [へのアクセス」を](#page-1064-0)参照してください。現在のフィルタ リストをエクスポートし[\(「メッセージ](#page-252-0) フィルタ [のエクスポート」\(](#page-252-0)P.9-85)を参照)、そのファイルを編集してインポートすることを推奨します。

٦
メッセージ フィルタをインポートする場合、使用するエンコードを選択するよう求められます。 次の条件ではエラーが発生します。

- **•** ファイルが存在しない。
- **•** フィルタ名が一意ではない。
- **•** フィルタに付けた *filtname* が予約語である。
- **•** フィルタに構文エラーが発生している。
- **•** インターフェイスなど、存在しないシステム リソースを参照するアクションを実行するフィルタ。

### メッセージ フィルタのエクスポート

export *filename* [*seqnum*|*filtname*|*range*]

既存のフィルタ セットを、アプライアンスの FTP/SCP ルート ディレクトリにある configuration ディ レクトリ内のファイルに所定の形式で出力します。詳細については、付録 A[「アプライアンスへのアク](#page-1064-0) [セス」を](#page-1064-0)参照してください。

メッセージ フィルタをエクスポートする場合、使用するエンコードを選択するよう求められます。

次の条件ではエラーが発生します。

- **•** 指定した名前のフィルタが存在しない。
- **•** 指定したシーケンス番号のフィルタが存在しない。

### 非 **ASCII** 文字セットの表示

このシステムでは、CLI で非 ASCII 文字が UTF-8 で表示されます。お使いのターミナル / ディスプレ イが UTF-8 をサポートしていない場合、フィルタが正常に表示されません。

フィルタ内の非 ASCII 文字を管理する最も良い方法は、フィルタをテキスト ファイルで編集してから、 そのテキスト ファイルをアプライアンスにインポートすることです(「メッセージ [フィルタのインポー](#page-251-0) ト」([P.9-84](#page-251-0))を参照)。

### メッセージ フィルタ リストの表示

list [*seqnum*|*filtname*|*range*]

指定したフィルタの本文を出力せずに、概要を表形式で表示します。表示される情報は次のとおりで す。

**•** フィルタ名

Г

- **•** フィルタ シーケンス番号
- **•** フィルタの active/inactive 状態
- **•** フィルタの valid/invalid 状態

次の条件ではエラーが発生します。

**•** 範囲の指定が不正です。

### メッセージ フィルタの詳細の表示

detail [*seqnum*|*filtname*|*range*]

フィルタの本文や追加の状態情報など、指定したフィルタの情報をすべて表示します。

## フィルタ ログ サブスクリプションの設定

#### logconfig

サブメニューを入力し、archive() アクションによって生成されたメールボックス ファイルのフィル タ ログ オプションを設定できます。これらのオプションは、通常の logconfig コマンドで使用される オプションとよく似ていますが、ログを参照するフィルタを追加または削除することによってのみ、ロ グを作成または削除できます。

各フィルタ ログ サブスクリプションには次のデフォルト値が設定されています。この値は、 logconfig サブコマンドを使用して変更できます。

- **•** 取得方法:FTP Poll
- **•** ファイル サイズ:10MB
- **•** ファイルの最大数:10

詳細については、「ロギング」の章を参照してください。

mail3.example.com> **filters**

Choose the operation you want to perform:

- NEW Create a new filter.
- DELETE Remove a filter.
- IMPORT Import a filter script from a file.
- EXPORT Export filters to a file
- MOVE Move a filter to a different position.
- SET Set a filter attribute.
- LIST List the filters.
- DETAIL Get detailed information on the filters.
- LOGCONFIG Configure log subscriptions used by filters.
- ROLLOVERNOW Roll over a filter log file.

[]> **logconfig**

Currently configured logs:

 $\Gamma$ 

```
1. "joesmith" Type: "Filter Logs" Retrieval: FTP Poll
Choose the operation you want to perform:
- EDIT - Modify a log setting.
[]> edit
Enter the number of the log you wish to edit.
[]> 1
Choose the method to retrieve the logs.
1. FTP Poll
2. FTP Push
3. SCP Push
[1]> 1
Please enter the filename for the log:
[joesmith.mbox]>
Please enter the maximum file size:
[10485760]>
Please enter the maximum number of files:
[10]Currently configured logs:
1. "joesmith" Type: "Filter Logs" Retrieval: FTP Poll
Enter "EDIT" to modify or press Enter to go back.
[] >
```
**The Second Second** 

### スキャン パラメータの変更

scanconfig コマンドは、スキャンでスキップするタイプなど、本文と添付ファイルのスキャン動作を 制御します。

 $\begin{picture}(120,15) \put(0,0){\line(1,0){15}} \put(15,0){\line(1,0){15}} \put(15,0){\line(1,0){15}} \put(15,0){\line(1,0){15}} \put(15,0){\line(1,0){15}} \put(15,0){\line(1,0){15}} \put(15,0){\line(1,0){15}} \put(15,0){\line(1,0){15}} \put(15,0){\line(1,0){15}} \put(15,0){\line(1,0){15}} \put(15,0){\line(1,0){15}} \put(15,0){\line($ 

**(注)** zip などの圧縮ファイルに含まれる MIME タイプをスキャンする場合、スキャン リストに 「compressed」または「zip」または「application/zip」リストを含める必要があります。

#### **scanconfig** の使用

次の例では、scanconfig コマンドで次のパラメータを設定します。

- **•** video/\*、audio/\*、image/\* の MIME タイプは、コンテンツをスキャンされません。
- **•** ネストされた(再帰的な)アーカイブ添付ファイルは、最大 10 レベルまでスキャンされます。(デ フォルトは 5 レベル)。
- **•** スキャンされる添付ファイルの最大サイズは、25 MB です。これより大きいファイルはすべてス キップされます (デフォルトは 5 MB)。
- **•** 添付ファイルのメタデータ スキャンをイネーブルにします。スキャン エンジンが添付ファイルを スキャンするとき、メタデータを正規表現でスキャンします。これはデフォルトの設定です。
- **•** 添付ファイルのスキャンのタイムアウトは、60 秒に設定されます。デフォルトは 30 秒です。
- **•** スキャンされなかった添付ファイルは、検索パターンに一致しないと見なされます。(デフォルト の動作)。
- **•** メッセージの application/(x-)pkcs7-mime(符号化署名)部分は、multipart/signed(クリア 署名)に変換され、メッセージのコンテンツが処理されます。デフォルトでは、符号化署名された メッセージは変換されません。

(注) [assume the attachment matches the search pattern] を「Y」に設定すると、スキャンできない メッセージはメッセージ フィルタ ルールによって true と評価されます。これにより、ディクショナリ に一致しないメッセージの隔離など、予想外の動作が発生することがあります。このようなメッセージ は、コンテンツが正しくスキャンできないという理由で隔離されていました。

mail3.example.com> **scanconfig**

There are currently 5 attachment type mappings configured to be SKIPPED.

Choose the operation you want to perform:

- NEW Add a new entry.
- DELETE Remove an entry.
- SETUP Configure scanning behavior.
- IMPORT Load mappings from a file.

```
- EXPORT - Save mappings to a file.
```
- PRINT - Display the list.

- CLEAR Remove all entries.
- SMIME Configure S/MIME unpacking.

[]> **setup**

1. Scan only attachments with MIME types or fingerprints in the list.

2. Skip attachments with MIME types or fingerprints in the list.

Choose one:

[2]> **2**

Enter the maximum depth of attachment recursion to scan:

[5]> **10**

Enter the maximum size of attachment to scan:

[5242880]> **10m**

Do you want to scan attachment metadata? [Y]> **Y**

Enter the attachment scanning timeout (in seconds):

[30]> **60**

If a message has attachments that were not scanned for any reason (e.g. because of size, depth limits, or scanning timeout), assume the attachment matches the search pattern?  $[N]$ 

If a message could not be deconstructed into its component parts in order to remove specified attachments, the system should:

1. Deliver

2. Bounce

 $\Gamma$ 

 $\blacksquare$ 

3. Drop

[1]> **1**

Configure encoding to use when none is specified for plain body text or anything with MIME type plain/text or plain/html.

- 1. US-ASCII
- 2. Unicode (UTF-8)
- 3. Unicode (UTF-16)
- 4. Western European/Latin-1 (ISO 8859-1)
- 5. Western European/Latin-1 (Windows CP1252)
- 6. Traditional Chinese (Big 5)
- 7. Simplified Chinese (GB 2312)
- 8. Simplified Chinese (HZ GB 2312)
- 9. Korean (ISO 2022-KR)
- 10. Korean (KS-C-5601/EUC-KR)
- 11. Japanese (Shift-JIS (X0123))
- 12. Japanese (ISO-2022-JP)
- 13. Japanese (EUC)
- $[1]$

Scan behavior changed.

There are currently 5 attachment type mappings configured to be SKIPPED.

Choose the operation you want to perform:

- NEW Add a new entry.
- DELETE Remove an entry.
- SETUP Configure scanning behavior.
- IMPORT Load mappings from a file.

- EXPORT - Save mappings to a file.

- PRINT Display the list.
- CLEAR Remove all entries.
- SMIME Configure S/MIME unpacking.

[]> **SMIME**

Do you want to convert opaque-signed messages to clear-signed? This will provide the clear text content for various blades to process. [N]> Y

There are currently 5 attachment type mappings configured to be SKIPPED.

Choose the operation you want to perform:

- NEW Add a new entry.
- DELETE Remove an entry.
- SETUP Configure scanning behavior.
- IMPORT Load mappings from a file.
- EXPORT Save mappings to a file.
- PRINT Display the list.
- CLEAR Remove all entries.
- SMIME Configure S/MIME unpacking.
- []> **print**

 $\Gamma$ 

- 1. Fingerprint Image
- 2. Fingerprint Media
- 3. MIME Type audio/\*
- 4. MIME Type image/\*
- 5. MIME Type video/\*

```
There are currently 5 attachment type mappings configured to be SKIPPED.
```
Choose the operation you want to perform:

- NEW Add a new entry.
- DELETE Remove an entry.
- SETUP Configure scanning behavior.
- IMPORT Load mappings from a file.
- EXPORT Save mappings to a file.
- PRINT Display the list.
- CLEAR Remove all entries.
- SMIME Configure S/MIME unpacking.
- $[$ ] >

### メッセージのエンコードの変更

localeconfig コマンドを使用して、メッセージ処理中のメッセージのヘッダーおよびフッターのエン コードの変更に関する AsyncOS の動作を設定できます。

example.com> **localeconfig**

Behavior when modifying headers: Use encoding of message body Behavior for untagged non-ASCII headers: Impose encoding of message body Behavior for mismatched footer or heading encoding: Only try encoding from message body

Choose the operation you want to perform:

- SETUP - Configure multi-lingual settings.

[]> **setup**

If a header is modified, encode the new header in the same encoding as

 **CLI** を使用したメッセージ フィルタの管理

the message body? (Some MUAs incorrectly handle headers encoded in a different encoding than the body. However, encoding a modified header in the same encoding as the message body may cause certain characters in the modified header to be lost.) [Y]>

If a non-ASCII header is not properly tagged with a character set and is being used or modified, impose the encoding of the body on the header during processing and final representation of the message? (Many MUAs create non-RFC-compliant headers that are then handled in an undefined way. Some MUAs handle headers encoded in character sets that differ from that of the main body in an incorrect way. Imposing the encoding of the body on the header may encode

the header more precisely. This will be used to interpret the content of headers for processing, it will not modify or rewrite the header

unless that is done explicitly as part of the processing.) [Y]>

Footers or headings are added in-line with the message body whenever possible. However, if the footer or heading is encoded differently than the message body,and if imposing a single encoding will cause loss of characters, it will be added as an attachment. The system will always try to use the message body's encoding for the footer or heading. If that fails, and if the message body's encoding is US-ASCII, the system can try to edit the message body to use the footer's or heading's encoding. Should the system try to impose the footer's or headings's encoding on the message body? [N]> **y**

Behavior when modifying headers: Use encoding of message body Behavior for untagged non-ASCII headers: Impose encoding of message body. Behavior for mismatched footer or heading encoding: Try both body and footer or heading encodings

Choose the operation you want to perform:

- SETUP - Configure multi-lingual settings.

最初のプロンプトは、ヘッダーが(たとえばフィルタによって)変更されていた場合、メッセージ ヘッダーのエンコードをメッセージ本文に一致するように変更するかどうかを指定します。

2 番めのプロンプトは、ヘッダーの文字セットが適切にタグで指定されていない場合、ヘッダーに対し てメッセージ本文のエンコードを強制する必要があるかどうかを制御します。

3番めのプロンプトは、免責事項のスタンプ(および複数のエンコード)がメッセージ本文でどのよう に機能するかを制御するために使用されます。詳細については、「テキスト リソース」の章の「免責事 項スタンプと複数エンコード方式」を参照してください。

### サンプル メッセージ フィルタの作成

次の例では、filter コマンドを使用して新しいフィルタを 3 つ作成します。

- **•** 最初のフィルタの名前は、**big\_messages** です。これは body-size ルールを使用して、10 MB より 大きいメッセージをドロップします。
- **•** 2 番めのフィルタの名前は、**no\_mp3s** です。これは attachment-filename ルールを使用して、 .mp3 ファイル拡張子が付いた添付ファイルを含むメッセージをドロップします。
- **•** 3 番めのフィルタの名前は、**mailfrompm** です。これは mail-from ルールを使用して、 postmaster@example.com からのメールをすべて調べ、administrator@example.com のブライン ド カーボン コピーを作成します。

filter -> list サブコマンドを使用し、フィルタのリストを表示して、フィルタがアクティブで有効 であることを確認します。次に、move サブコマンドを使用して、最初と最後のフィルタの位置を入れ 替えます。最後に、変更を確定してフィルタを有効にします。

mail3.example.com> **filters**

Choose the operation you want to perform:

```
- NEW - Create a new filter.
```
- IMPORT - Import a filter script from a file.

[]> **new**

Enter filter script. Enter '.' on its own line to end.

**big\_messages:**

 **if (body-size >= 10M) {**

 **}**

**.**

 **drop();**

```
1 filters added.
```
Choose the operation you want to perform:

- NEW Create a new filter.
- DELETE Remove a filter.
- IMPORT Import a filter script from a file.
- EXPORT Export filters to a file
- MOVE Move a filter to a different position.
- SET Set a filter attribute.
- LIST List the filters.
- DETAIL Get detailed information on the filters.
- LOGCONFIG Configure log subscriptions used by filters.
- ROLLOVERNOW Roll over a filter log file.
- []> **new**

Enter filter script. Enter '.' on its own line to end.

#### **no\_mp3s:**

**.**

 $\Gamma$ 

 **if (attachment-filename == '(?i)\\.mp3\$') { drop(); }** 1 filters added. Choose the operation you want to perform: - NEW - Create a new filter.

```
- DELETE - Remove a filter.
```

```
- IMPORT - Import a filter script from a file.
```
- EXPORT Export filters to a file
- MOVE Move a filter to a different position.
- SET Set a filter attribute.
- LIST List the filters.
- DETAIL Get detailed information on the filters.
- LOGCONFIG Configure log subscriptions used by filters.
- ROLLOVERNOW Roll over a filter log file.
- []> **new**

Enter filter script. Enter '.' on its own line to end.

#### **mailfrompm:**

**.**

 **if (mail-from == "^postmaster\$")**

- **{ bcc ("administrator@example.com");}**
- 1 filters added.

Choose the operation you want to perform:

- NEW Create a new filter.
- DELETE Remove a filter.
- IMPORT Import a filter script from a file.
- EXPORT Export filters to a file
- MOVE Move a filter to a different position.
- SET Set a filter attribute.
- LIST List the filters.
- DETAIL Get detailed information on the filters.
- LOGCONFIG Configure log subscriptions used by filters.
- ROLLOVERNOW Roll over a filter log file.

[]> **list**

Num Active Valid Name

- 1 Y Y big\_messages
- 2 Y Y no\_mp3s
- 3 Y Y mailfrompm

Choose the operation you want to perform:

- NEW Create a new filter.
- DELETE Remove a filter.
- IMPORT Import a filter script from a file.
- EXPORT Export filters to a file
- MOVE Move a filter to a different position.
- SET Set a filter attribute.
- LIST List the filters.
- DETAIL Get detailed information on the filters.
- LOGCONFIG Configure log subscriptions used by filters.
- ROLLOVERNOW Roll over a filter log file.

[]> **move**

Enter the filter name, number, or range to move:

[]> **1**

Enter the target filter position number or name:

[]> **last**

 $\Gamma$ 

1 filters moved.

Choose the operation you want to perform:

- NEW - Create a new filter.

#### **CLI** を使用したメッセージ フィルタの管理

- DELETE - Remove a filter.

- IMPORT Import a filter script from a file.
- EXPORT Export filters to a file
- MOVE Move a filter to a different position.
- SET Set a filter attribute.
- LIST List the filters.
- DETAIL Get detailed information on the filters.
- LOGCONFIG Configure log subscriptions used by filters.
- ROLLOVERNOW Roll over a filter log file.

[]> **list**

Num Active Valid Name

- 1 Y Y no\_mp3s
- 2 Y Y mailfrompm
- 3 Y Y big\_messages

Choose the operation you want to perform:

- NEW Create a new filter.
- DELETE Remove a filter.
- IMPORT Import a filter script from a file.
- EXPORT Export filters to a file
- MOVE Move a filter to a different position.
- SET Set a filter attribute.
- LIST List the filters.
- DETAIL Get detailed information on the filters.
- LOGCONFIG Configure log subscriptions used by filters.
- ROLLOVERNOW Roll over a filter log file.

[]> **move**

Enter the filter name, number, or range to move:

#### []> **2**

Enter the target filter position number or name:

[]> **1**

1 filters moved.

Choose the operation you want to perform:

- NEW Create a new filter.
- DELETE Remove a filter.
- IMPORT Import a filter script from a file.
- EXPORT Export filters to a file
- MOVE Move a filter to a different position.
- SET Set a filter attribute.
- LIST List the filters.
- DETAIL Get detailed information on the filters.
- LOGCONFIG Configure log subscriptions used by filters.
- ROLLOVERNOW Roll over a filter log file.
- []> **list**

 $\Gamma$ 

Num Active Valid Name

- 1 Y Y mailfrompm
- 2 Y Y no\_mp3s
- 3 Y Y big\_messages

Choose the operation you want to perform:

- NEW Create a new filter.
- DELETE Remove a filter.
- IMPORT Import a filter script from a file.

```
- EXPORT - Export filters to a file
- MOVE - Move a filter to a different position.
- SET - Set a filter attribute.
- LIST - List the filters.
- DETAIL - Get detailed information on the filters.
- LOGCONFIG - Configure log subscriptions used by filters.
- ROLLOVERNOW - Roll over a filter log file.
[]>
mail3.example.com> commit
Please enter some comments describing your changes:
```
[]> **entered and enabled 3 filters: no\_mp3s, mailfrompm, big\_messages**

# メッセージ フィルタの例

この項では、実際のフィルタの例を示し、各フィルタについて簡単に説明します。

### オープンリレー防止フィルタ

このフィルタは、次のように、%、余分な @、および ! 文字が電子メール アドレスに含まれるメッセー ジをバウンスします。

- **•** user%otherdomain@validdomain
- **•** user@otherdomain@validdomain:
- **•** domain!user@validdomain

sourceRouted:

```
if (rcpt-to == " (\{|@|!)(.*)@") {
```
bounce();

}

Cisco アプライアンスは、従来の Sendmail/Qmail システムを活用するためによく使用される、このよ うなサード パーティ製のリレー ハックの影響を受けません。これらの記号の多く(%など)は正当な 電子メール アドレスの一部である可能性があるため、Cisco アプライアンスはこれらを有効なアドレス として受け入れ、設定済みの受信者リストと照合し、次の内部サーバに渡します。Cisco アプライアン スは、これらのメッセージを外部にリレーしません。

このようなフィルタは、このタイプのメッセージをリレーできるように誤って設定されたオープンソー ス MTA を使用しているユーザを保護するために所定の場所に設定されます。

(注) このようなタイプのアドレスを処理するように、リスナーを設定することもできます。詳細について は、「GUI [からのリスナーの作成による接続要求のリッスン」\(](#page-107-0)P.5-8)を参照してください。

### ポリシー強制フィルタ

#### 件名に基づき通知するフィルタ

このフィルタは、件名に特定の用語が含まれているかどうかに基づいて通知を送信します。

```
search for sensitive content:
```

```
if (Subject == "(?i)plaintiff|lawsuit|judge") {
```

```
 notify ("admin@company.com");
```
}

#### 競合他社に送信されたメールの **BCC** およびスキャン

このフィルタは、競合他社に送信されたメッセージをスキャンし、ブラインド コピーを作成します。 ディクショナリと header-dictionary-match() ルールを使用して、柔軟性の高い競合他社のリストを指 定できます([「辞書ルール」\(](#page-201-0)P.9-34)を参照)。

```
competitorFilter:
if (rcpt-to == '@competitor1.com|@competitor2.com') {
     bcc-scan('legal@example.com');
}
```
#### 特定のユーザをブロックするフィルタ

 $\Gamma$ 

このフィルタを使用すると、特定のアドレスからの電子メールをブロックします。

block harrasing user:

```
if (mail-from == "ex-employee@hotmail\\.com") {
```

```
 notify ("admin@company.com");
```
Ī

```
 drop ();
```
}

#### メッセージのアーカイブおよびドロップ フィルタ

ファイルタイプが一致するメッセージのみをログ記録およびドロップします。

```
drop_attachments: 
if (mail-from != "user@example.com") AND (attachment-filename ==
'(?i)\\.(asp|bas|bat|cmd|cpl|exe|hta|ins|isp|js)$')
{
  archive("Drop_Attachments");
  insert-header("X-Filter", "Dropped by: $FilterName MID: $MID"); 
drop-attachments-by-name("\\.(asp|bas|bat|cmd|cpl|exe|hta|ins|isp|js)$");
}
```
#### 大きい「**To:**」ヘッダーのフィルタ

```
「To」ヘッダーが非常に大きいメッセージを検索します。
archive() 行を使用して適切なアクションを検証し、drop() をイネーブルまたはディセーブルにして安
全性を高めます。
toTooBig: 
if(header('To') == "\,^{\circ}\,. {500, }") {
   archive('tooTooBigdropped'); 
   drop(); 
}
```
#### 空白の「**From:**」フィルタ

```
空白の「From」ヘッダーを特定します。
このフィルタは、「from」アドレスが空白であるさまざまな形式に対応できます。
blank mail from stop:
if (recv-listener == "InboundMail" AND header("From") == "^$|<\\s*>") {
  drop (); 
}
```
また、Envelope From が空欄のメッセージをドロップする場合は、次のフィルタを使用します。

```
blank mail from stop:
if (recv-listener == "InboundMail" AND (mail-from == "^$|<\\s*>" OR header ("From") ==
"\hat{S}|<\backslash S^*>"))
{ 
   drop (); 
}
```
### **SRBS** フィルタ

SenderBase レピュテーション フィルタ :

```
note_bad_reps: 
if (reputation \langle -2 \rangle {
   strip-header ('Subject'); 
   insert-header ('Subject', '***BadRep $Reputation *** $Subject');
}
```
#### **SRBS** フィルタの変更

特定のドメインの SenderBase Reputation Score (SBRS; SenderBase レピュテーション スコア) しき い値を変更します。

```
mod_sbrs:
if ( (rcpt-count == 1) AND (rcpt-to == \Gamma(\lambda) (reputation < -2) ) {
    drop (); 
}
```
#### ファイル名の正規表現フィルタ

 $\Gamma$ 

このフィルタは、メッセージ本文のサイズの範囲を指定し、正規表現に一致する添付ファイルを検索し ます(このパターンに一致するファイル名は、「readme.zip」、「readme.exe」、「attach.exe」、など)。

```
filename_filter:
```

```
if ((body-size >= 9k) AND (body-size <= 20k)) {
```

```
if (body-contains ("(?i)(readme|attach|information)\\.(zip|exe)$")) {
```
drop ();

```
 } 
}
```
### ヘッダー内の **SenderBase** レピュテーション スコアの表示フィルタ

ヘッダーのログが記録されるので、メール ログで表示できます(「ロギング」の章を参照)。

```
Check_SBRS:
if (true) {
  insert-header('X-SBRS', '$Reputation'); 
}
```
### ポリシーのヘッダーへの挿入フィルタ

```
どのメール フロー ポリシーが接続を受け入れたかを示します。
Policy_Tracker: 
if (true) {
  insert-header ('X-HAT', 'Sender Group $Group, Policy $Policy applied.');
}
```
#### 多数の受信者のバウンス フィルタ

```
3 つ以上の固有ドメインから 50 人を超える受信者が指定されている発信メール メッセージをすべてバ
ウンスします。
bounce high rcpt count:
if ( (rcpt-count > 49) AND (rcpt-to != "@example\\.com$") ) { 
 bounce-profile ("too many rcpt bounce"); bounce ();
}
```
٦

### ルーティングおよびドメイン スプーフィング

#### 仮想ゲートウェイ フィルタの使用

仮想ゲートウェイを使用してトラフィックを区分します。システムに 2 つのインターフェイス 「public1」と「public2」が存在するとします。デフォルトの配信インターフェイスは「public1」です。 これにより、発信トラフィックはすべて 2 番めのインターフェイスを介すように強制されます。バウン スおよびその他同様のタイプのメールはフィルタを通過しないため、そのようなメールは public1 から 配信されます。

```
virtual_gateways:
```

```
if (recv-listener == "OutboundMail") {
```

```
 alt-src-host ("public2");
```

```
}
```
#### 配信とリスナーのフィルタに対する同じリスナーの使用

配信と受信に同じリスナーを使用します。このフィルタでは、パブリック リスナー「listener1」で受 信したメッセージを、インターフェイス「listener1」から送信できます(設定したパブリック イン ジェクタごとに、固有のフィルタをセットアップする必要があります)。

```
same listener:
if (recv-inj == 'listener1') { 
   alt-src-host('listener1'); 
}
```
#### 単一のリスナーのフィルタ

単一のリスナーでフィルタを機能させます。たとえば、システム全体で実行するのではなく、メッセー ジ フィルタを処理する専用のリスナーを指定します。

textfilter-new:

if (recv-inj == 'inbound' and body-contains("some spammy message")) {

```
 alt-rcpt-to ("spam.quarantine@spam.example.com");
```
}

 $\Gamma$ 

#### スプーフィング ドメインのドロップ フィルタ (単一のリスナー)

スプーフィング ドメイン (内部のアドレスからであると偽り、単一のリスナーで機能する)が使用さ れている電子メールをドロップします。以下の IP アドレスは、架空のドメイン(mycompany.com)を 表しています。

DomainSpoofed:

```
if (mail-from == "mycompany\\.com$") { 
 if ((remote-ip != "1.2.") AND (remote-ip != "3.4.")) {
    drop(); 
  }
}
```
#### スプーフィング ドメインのドロップ フィルタ (複数のリスナー)

```
前述と同じですが、複数のリスナーを使用して動作します。
domain spoof:
if ((recv-listener == "Inbound") and (mail-from == "@mycompany\\.com")) {
archive('domain spoof');
drop ();
}
```
#### 別のスプーフィング ドメインのドロップ フィルタ

```
概要:ドメイン スプーフィング対策フィルタ:
reject_domain_spoof: 
if (recv-listener == "MailListener") {
  insert-header("X-Group", "$Group");
 if ((mail-from == "getest\.\nycompany\.\complement\ AND (header("X-Group") != "RELAYLIST")) {
    notify("me@here.com");
    drop();
    strip-header("X-Group");
}
```
#### ルーピングの検出フィルタ

このフィルタを使用して、メール ループを発生させている要因を検出、停止、および判断します。こ のフィルタは、Exchange サーバまたはそれ以外の場所で発生している構成の問題を判断するために役 立ちます。

External\_Loop\_Count:

```
if (header("X-ExtLoop1")) {
```

```
 if (header("X-ExtLoopCount2")) {
```

```
 if (header("X-ExtLoopCount3")) {
```
- if (header("X-ExtLoopCount4")) {
	- if (header("X-ExtLoopCount5")) {
		- if (header("X-ExtLoopCount6")) {
			- if (header("X-ExtLoopCount7")) {
				- if (header("X-ExtLoopCount8")) {
					- if (header("X-ExtLoopCount9")) {

notify ('joe@example.com');

```
 drop();
```

```
 }
```

```
 else {insert-header("X-ExtLoopCount9", "from
      $RemoteIP");}}
```
else {insert-header("X-ExtLoopCount8", "from \$RemoteIP"); } }

```
else {insert-header("X-ExtLoopCount7", "from $RemoteIP"); } }
```
else {insert-header("X-ExtLoopCount6", "from \$RemoteIP"); } }

```
else {insert-header("X-ExtLoopCount5", "from $RemoteIP"); } }
```

```
else {insert-header("X-ExtLoopCount4", "from $RemoteIP"); } }
```

```
else {insert-header("X-ExtLoopCount3", "from $RemoteIP"); } }
```
else {insert-header("X-ExtLoopCount2", "from \$RemoteIP"); } }

else {insert-header("X-ExtLoop1", "1"); }

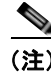

 $\overline{1}$ 

(注) デフォルトでは、AsyncOS は自動的にメールのループを検出し、100 回ループしたメッセージをド ロップします。

■ メッセージ フィルタの例

 $\overline{\mathsf{I}}$ 

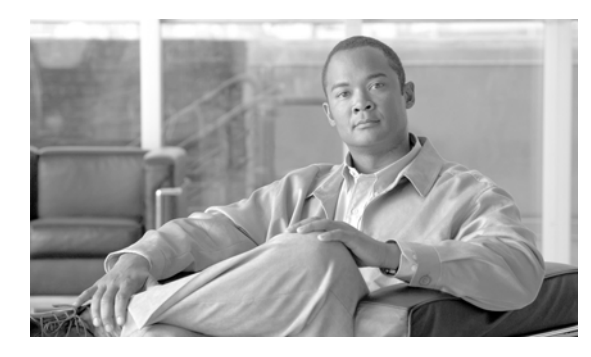

# **CHAPTER 10**

# メール ポリシー

- **•** 「メール [ポリシーの概要」\(](#page-276-0)P.10-1)
- **•** 「メール [ポリシーをユーザ単位で適用する方法」\(](#page-277-0)P.10-2)
- **•** [「着信処理および発信メッセージの異なる処理」\(](#page-277-1)P.10-2)
- **•** 「メール [ポリシーへのユーザの一致」\(](#page-278-0)P.10-3)
- **•** [「メッセージ分裂」\(](#page-280-0)P.10-5)
- **•** 「メール [ポリシーの設定」\(](#page-281-0)P.10-6)

# <span id="page-276-0"></span>メール ポリシーの概要

電子メール セキュリティ アプライアンスはメール ポリシーを使用して、組織とユーザとの間で送信さ れるメッセージのについての組織のポリシーを適用します。これらは、組織が社内のネットワークに 入ったり出たりして欲しくない、疑わしい、機密な、または悪意のあるコンテンツのタイプを指定する 一連のルールです。このコンテンツは次のようなものがあります。

- **•** スパム
- **•** 問題のないマーケティング メッセージ
- **•** ウイルス
- **•** フィッシングおよび他のメール攻撃のターゲット
- **•** 機密企業データ
- **•** 個人情報

 $\Gamma$ 

組織内の異なるユーザ グループの個別のセキュリティ ニーズを満たすために複数のポリシーを作成で きます。電子メール セキュリティ アプライアンスはこれらのポリシーに定義されているルールを使用 して各メッセージをスキャンし、必要に応じて、ユーザを保護するアクションを実行します。たとえ ば、ポリシーは、スパムの疑いのあるメッセージが幹部に配信されないようにするとともに、そのコン テンツについて警告する件名に変更して IT スタッフへの配信を許可することができます。システム管 理者グループ以外のすべてのユーザで、危険な実行可能プログラムの添付ファイルをドロップします。

 $\mathbf 1$ 

# <span id="page-277-0"></span>メール ポリシーをユーザ単位で適用する方法

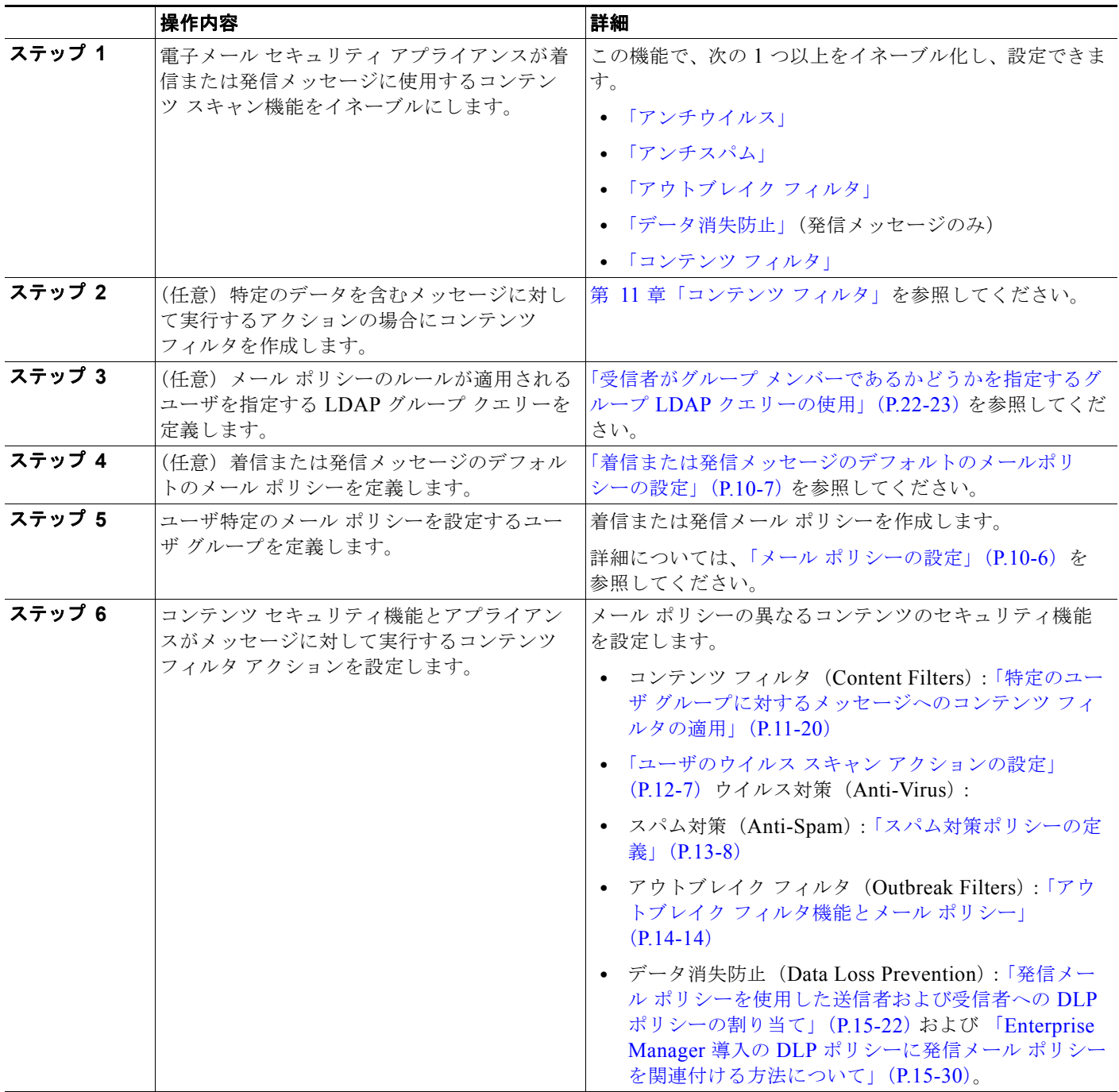

# <span id="page-277-1"></span>着信処理および発信メッセージの異なる処理

電子メール セキュリティ アプライアンスはメッセージ コンテンツ セキュリティに 2 つの異なるメール ポリシーのセットを使用します。

**The Co** 

- **•** メッセージの着信メッセージ ポリシーは、リスナーの ACCEPT HAT ポリシーに一致する接続から 受信したメッセージです。
- **•** メッセージの発信メッセージ ポリシーは、リスナーの RELAY HAT ポリシーに一致する接続から のメッセージです。この接続には、SMTP AUTH で認証された任意の接続が含まれます。

異なるポリシーのセットを持つことで、ユーザに送信またはユーザから送信されたメッセージに対し異 なるセキュリティ ルールを定義することができます。GUI の [ メール ポリシー(Mail Policies)] > [ 着信メール ポリシー (Incoming Mail Policies) ] または [発信メール ポリシー (Outgoing Mail Policies)] ページを使用、または CLI の policyconfig コマンドを使用して、これらのポリシーを管 理します。

(注) データ消失防止スキャンは、発信メッセージにだけしか実行できません。

(注) 特定のインストールでは、Cisco アプライアンスを経由する「内部」メールは、すべての受信者が内部 アドレスにアドレス指定されている場合でも、発信と見なされます。たとえばシステムセット アップ ウィザードは、Cisco C160/170 カスタマーのデフォルトで、着信電子メールの受信および発信電子 メールのリレー用に、1 つのリスナーに物理イーサネット ポートを 1 つだけ設定します。

# <span id="page-278-0"></span>メール ポリシーへのユーザの一致

メッセージがアプライアンスによって受信されると同時に、電子メール セキュリティ アプライアンス は、メッセージが着信か発信かによって、各メッセージ受信者と送信者を着信または発信メッセージ ポリシー テーブルのメール ポリシーに一致させようとします。

マッチングは、受信者のアドレスまたは送信者のアドレスのいずれかに基づいて行われます。

**•** 受信者アドレスは、エンベロープ受信者アドレスと一致します。

受信者アドレスが一致すると、入力された受信者アドレスは、電子メール パイプラインの先行部 分による処理後の最終アドレスです。たとえば、イネーブルの場合、デフォルト ドメイン、LDAP ルーティングまたはマスカレード、エイリアス テーブル、ドメイン マップ、メッセージ フィルタ 機能はエンベロープ受信者アドレスを書き換えることができ、メッセージがメール ポリシーに一 致するかどうかに影響することがあります。

- **•** 送信者アドレスは、次のアドレスに一致します。
	- **–** エンベロープ送信者(RFC821 MAIL FROM アドレス)
	- **–** RFC822 From: ヘッダーのアドレス
	- **–** RFC822 Reply-To: ヘッダーのアドレス

アドレス マッチングは、完全な電子メール アドレス、ユーザ、ドメインまたは部分的なドメインのい ずれか、あるいは LDAP グループ メンバーシップで行われます。

### <span id="page-278-1"></span>最初に一致したもの勝ち

 $\Gamma$ 

各ユーザは(送信者または受信者)トップダウン方式の適切なメール ポリシー テーブルで定義した メール ポリシーごとに評価されます。

ユーザごとに、最初に一致したポリシーが適用されます。ユーザが特定のポリシーと一致しない場合、 ユーザは自動的にテーブルのデフォルト ポリシーと一致します。

送信者アドレスに基づいて一致する場合、メッセージの残りのすべての受信者がそのポリシーに一致し ます。(これは、メッセージごとに存在する送信者が 1 人だけのためです)。

### <span id="page-279-0"></span>ポリシー マッチングの例

次の例では、ポリシー テーブルがどのように上から順にマッチングされるかを説明します。

次の表 [10-1](#page-279-0) に示す着信メールの電子メール セキュリティ ポリシーの表では、着信メッセージはさまざ まなポリシーとマッチングされます。

表 **10-1** ポリシー マッチングの例

| 順番             | ポリシー名            | ユーザ                                           |
|----------------|------------------|-----------------------------------------------|
| $\overline{1}$ | special people   | 受信者:joe@example.com<br>受信者:ann@example.com    |
| $\overline{2}$ | from lawyers     | 送信者:@lawfirm.com                              |
| $\mathcal{F}$  | acquired domains | 受信者:@newdomain.com<br>受信者:@anotherexample.com |
| $\overline{4}$ | engineering      | 受信者: PublicLDAP.ldapgroup: engineers          |
| 5              | sales team       | 受信者:jim@<br>受信者:john@<br>受信者: larry@          |
|                | デフォルト ポリシー       | (全ユーザ)                                        |

**例** 1

送信者 bill@lawfirm.com から受信者 jim@example.com に送信されるメッセージはポリシー #2 と一致 します。これは、送信者 (@lawfirm.com) と一致するユーザの説明が受信者 (jim@) と一致するユー

ザ説明よりテーブル内で先に来るからです。

例 **2**

送信者 joe@yahoo.com は、3 人の受信者、john@example.com、jane@newdomain.com および bill@example.com に着信メッセージを送信します。

- **•** 受信者 jane@newdomain.com へのメッセージは、ポリシー #3 で定義されたスパム対策、ウイルス 対策、アウトブレイク フィルタおよびコンテンツ フィルタを受信します。
- **•** 受信者 john@example.com へのメッセージはポリシー #5 で定義されている設定を受信します。
- **•** 受信者 bill@example.com はエンジニアリング LDAP クエリーに一致しないため、メッセージは デフォルト ポリシーで定義された設定を受け取ります。

次の例では、受信者が複数あるメッセージでメッセージ分裂がどのように発生するかについて示しま す。詳細については[、「メッセージ分裂」\(](#page-280-0)P.10-5)を参照してください。

#### 例 **3**

送信者 bill@lawfirm.com は、受信者 ann@example.com および larry@example.com にメッセージを送 信します。

- **•** 受信者 ann@example.com は、ポリシー #1 で定義されているスパム対策、ウイルス対策、アウトブ レイク フィルタおよびコンテンツ フィルタを受信します。
- **•** 受信者 larry@example.com は、ポリシー #2 で定義されているスパム対策、ウイルス対策、アウト ブレイク フィルタおよびコンテンツ フィルタを受信します。これは、表内で、送信者 (@lawfirm.com)が、受信者(jim@)と一致するユーザ説明よりも前に示されているためです。

# <span id="page-280-0"></span>メッセージ分裂

 $\Gamma$ 

インテリジェントなメッセージ分裂は、受信者に基づいたコンテンツの異なるセキュリティ ルールを 複数の受信者に対するメッセージに個別に適用できるメカニズムです。

各受信者は、該当するメール ポリシー テーブル(着信または発信)の各ポリシーに対して上から順に 評価されます。

メッセージに一致する各ポリシーは、これらの受信者に新しいメッセージを作成します。このプロセス が、「メッセージ分裂」と定義されます。

- **•** 一部の受信者が異なるポリシーと一致する場合、受信者は一致したポリシーに基づいてグループ化 され、メッセージは一致したポリシー数と同数のメッセージに分裂されます。これらの受信者は、 それぞれ適切な「分裂先」に設定されます。
- **•** すべての受信者が同じポリシーと一致する場合、メッセージは分裂されません。反対に、最も多く の分裂が行われるのは、単一のメッセージがメッセージ受信者 1 人 1 人に分裂される場合です。
- **•** 各メッセージ分裂は、スパム対策、ウイルス対策、DLP スキャン(発信メッセージのみ)、アウト ブレイク フィルタおよびコンテンツ フィルタにより電子メール パイプラインで個別に処理されま す。
- 表 [10-2](#page-281-1) に、電子メール パイプラインでメッセージが分裂されるポイントを示します。

Ī

<span id="page-281-1"></span>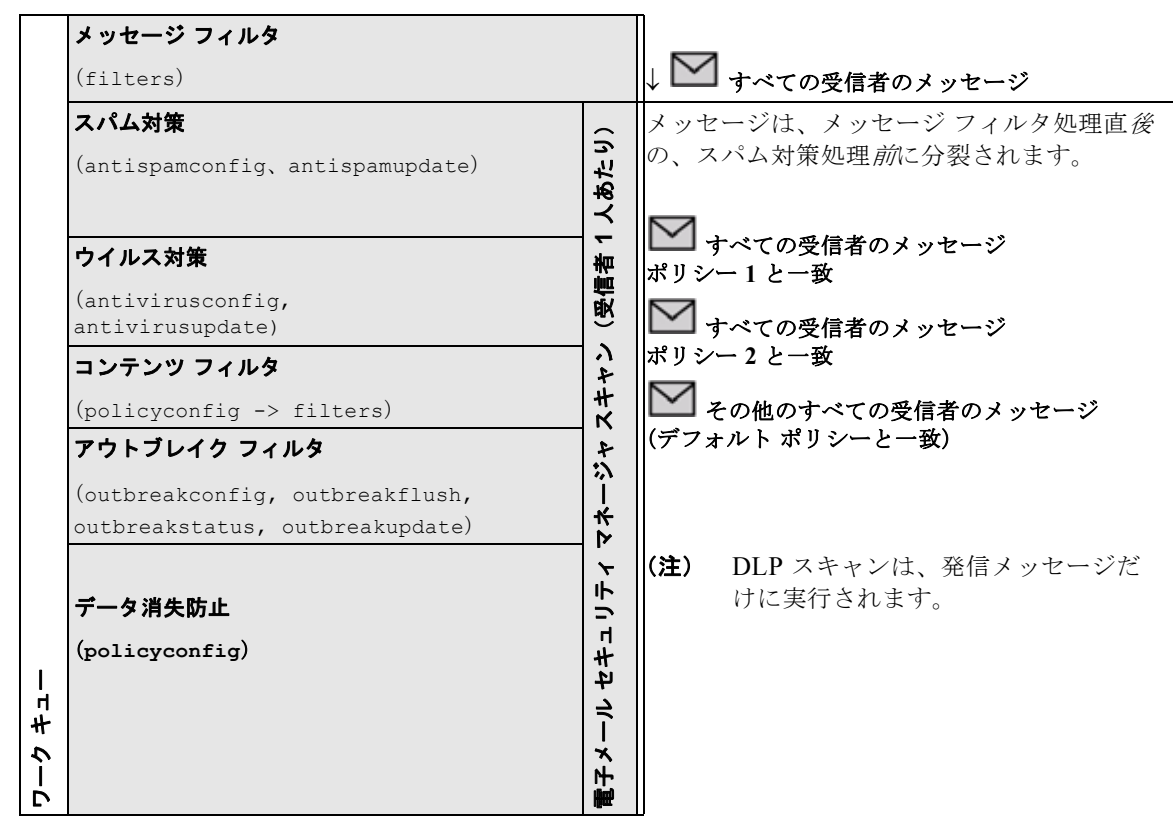

表 **10-2** 電子メール パイプラインでのメッセージ分裂

(注) 新しい MID (メッセージ ID) が、各メッセージ分裂用に作成されます(たとえば、MID 1 は、MID 2 および MID 3 になります)。詳細については、『*Cisco IronPort AsyncOS for Email Daily Management Guide*』の「Logging」の章を参照してください。また、トレース機能は、メッセージを分裂したポリ シーを示します。

電子メール セキュリティ マネージャ ポリシーのポリシー マッチングおよびメッセージ分裂は、アプラ イアンスで使用できるメッセージ処理の管理に影響を与えます。

### 管理例外

各分裂メッセージの反復処理はパフォーマンスに影響するため、シスコは管理例外単位で十分なコンテ ンツ セキュリティ ルールを設定することを推奨します。つまり、組織のニーズを評価し、大多数の メッセージがデフォルト ポリシーで処理され、少数のメッセージが、追加の「例外」ポリシーで処理 されるように機能を設定します。このようにすることで、メッセージ分裂が最小化され、ワーク キューの各分裂メッセージの処理により受けるシステム パフォーマンスの影響が少なくなります。 うにマッピングするかを示します。 ワーク キュー

# <span id="page-281-0"></span>メール ポリシーの設定

図 [10-1](#page-282-1) は、電子メール セキュリティ アプライアンスが異なるユーザ グループを、特定のスパム対策、 ウイルス対策、アウトブレイク フィルタ、DLP およびコンテンツ フィルタ セキュリティ設定にどのよ

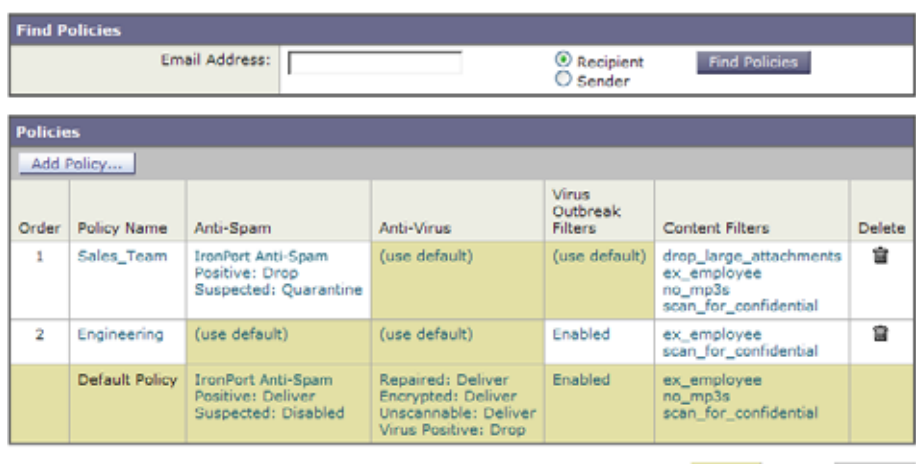

# <span id="page-282-1"></span>図 10-1 cUI の電子メール セキュリティ マネージャ ポリシーの概要<br><mark>Incoming Mail Policies</mark>

```
Key: Default Custom Disabled
```
# <span id="page-282-0"></span>着信または発信メッセージのデフォルトのメールポリシーの設定

デフォルトのメール ポリシーは他のメール ポリシーに該当しないメッセージに適用されます。他のポ リシーが設定されていない場合、デフォルト ポリシーはすべてのメッセージに適用されます。

#### はじめる前に

個々のセキュリティ サービスをメール ポリシーに定義する方法を理解します。

- **•** コンテンツ フィルタ(Content Filters):「特定のユーザ [グループに対するメッセージへのコンテン](#page-307-0) ツ [フィルタの適用」\(](#page-307-0)P.11-20)
- **•** 「ユーザのウイルス スキャン [アクションの設定」\(](#page-316-0)P.12-7)ウイルス対策(Anti-Virus):
- **•** スパム対策(Anti-Spam)[:「スパム対策ポリシーの定義」\(](#page-339-0)P.13-8)
- **•** アウトブレイク フィルタ(Outbreak Filters):「アウトブレイク [フィルタ機能とメール](#page-371-0) ポリシー」  $(P.14-14)$  $(P.14-14)$  $(P.14-14)$
- **•** データ消失防止(Data Loss Prevention)[:「デフォルトの発信メール](#page-401-1) ポリシーとの DLP ポリシーの [関連付け」\(](#page-401-1)P.15-22)および 「Enterprise Manager 導入の DLP [ポリシーに発信メール](#page-409-0) ポリシーを [関連付ける方法について」\(](#page-409-0)P.15-30)。

#### 手順

 $\Gamma$ 

**ステップ 1** [メール ポリシー (Mail Policies) 1> [着信メール ポリシー (Incoming Mail Policies) 1 または

> [メール ポリシー (Mail Policies) ] > [ 送信メール ポリシー (Outgoing Mail Policies) ] を選択しま す。

- ステップ **2** デフォルトのメール ポリシーに設定するセキュリティ サービスのリンクをクリックします。 次のコンテンツ セキュリティ サービスのタイプを使用できます。
	- コンテンツ フィルタ (Content Filters)
	- **•** スパム対策(Anti-Spam)
- **•** ウイルス対策(Anti-Virus)
- **•** データ消失防止(Data Loss Prevention)(発信メール ポリシーのみ)
- **•** アウトブレイク フィルタ(Outbreak Filters)

 $\begin{picture}(120,15)(-2.5,0.0) \put(0,0){\line(1,0){15}} \put(15,0){\line(1,0){15}} \put(15,0){\line(1,0){15}} \put(15,0){\line(1,0){15}} \put(15,0){\line(1,0){15}} \put(15,0){\line(1,0){15}} \put(15,0){\line(1,0){15}} \put(15,0){\line(1,0){15}} \put(15,0){\line(1,0){15}} \put(15,0){\line(1,0){15}} \put(15,0){\line(1,0){15}} \put$ 

- (注) デフォルトのセキュリティ サービス設定の場合、このページの最初の設定では、ポリシーで サービスがイネーブルになるかどうかを定義します。[ 無効(Disable)] をクリックして、 サービスをディセーブルにできます。
- ステップ **3** セキュリティ サービスの設定値を設定します。
- **ステップ 4** [送信 (Submit) ] をクリックします。
- ステップ **5** 変更内容を送信し、確定します。

### 送信者および受信者のグループのメール ポリシーの作成

#### はじめる前に

- **•** 個々のセキュリティ サービスをメール ポリシーに定義する方法を理解します。
	- **–** コンテンツ フィルタ(Content Filters):「特定のユーザ [グループに対するメッセージへのコン](#page-307-0) テンツ [フィルタの適用」\(](#page-307-0)P.11-20)
	- **–** 「ユーザのウイルス スキャン [アクションの設定」\(](#page-316-0)P.12-7)ウイルス対策(Anti-Virus):
	- **–** スパム対策(Anti-Spam)[:「スパム対策ポリシーの定義」\(](#page-339-0)P.13-8)
	- **–** アウトブレイク フィルタ(Outbreak Filters):「アウトブレイク [フィルタ機能とメール](#page-371-0) ポリ  $\gamma$  ([P.14-14](#page-371-0))
	- **–** データ消失防止(Data Loss Prevention):「発信メール [ポリシーを使用した送信者および受信](#page-401-0) 者への DLP [ポリシーの割り当て」\(](#page-401-0)P.15-22)および 「[Enterprise Manager](#page-409-0) 導入の DLP ポリ シーに発信メール [ポリシーを関連付ける方法について」\(](#page-409-0)P.15-30)。
- **•** 各受信者は、適切なテーブル(着信または発信)の各ポリシーに対して上から順に評価されます。 詳細については[、「最初に一致したもの勝ち」\(](#page-278-1)P.10-3)を参照してください。
- **•** (任意)メール ポリシーの管理を担当する委任管理者を定義します。委任管理者は、ポリシーのア ンチスパム、アンチウイルス、アウトブレイク フィルタの設定を編集し、ポリシーのコンテンツ フィルタを有効化または無効化できます。オペレータおよび管理者のみがメール ポリシーの名前 または送信者、受信者、またはグループを変更できます。メール ポリシーへのフル アクセス権が あるカスタム ユーザ ロールはメール ポリシーに自動的に割り当てられます。

#### 手順

**ステップ 1** [メール ポリシー (Mail Policies) ] > [着信メール ポリシー (Incoming Mail Policies)] または

> [ メール ポリシー(Mail Policies)] > [ 送信メール ポリシー(Outgoing Mail Policies)] を選択しま す。

- ステップ **2** [ ポリシーを追加(Add Policy)] ボタンをクリックして、新しいポリシーの作成を開始します。
- ステップ **3** メール ポリシーの名前と説明を入力します。
- ステップ **4** (任意)[ 編集可能なユーザ(役割)(Editable by (Roles))] のリンクをクリックし、メール ポリシーの 管理を担当する委任管理者のカスタム ユーザ役割を選択します。
- ステップ **5** ポリシーのユーザを定義します。
	- ポリシーを適用するユーザが送信者なのか、受信者なのかを次の方法で定義します。
	- **•** 完全な電子メール アドレス(Full email address):user@example.com
	- **•** 電子メール アドレスの一部(Partial email address):user@
	- **•** ドメインのすべてのユーザ(All users in a domain):@example.com
	- **•** 部分ドメインのすべてのユーザ(All users in a partial domain):@.example.com
	- **•** LDAP クエリーとのマッチング(By matching an LDAP Query)

(注) ユーザの入力は、AsyncOS の GUI および CLI の両方で、大文字と小文字が区別されます。た とえば、ユーザの受信者 Joe@ を入力すると、joe@example.com に送信されるメッセージが一 致します。

- ステップ **6** [ 追加(Add)] ボタンをクリックして、[ 現在のユーザ(Current Users)] リストにユーザを追加しま す。 ポリシーには、送信者、受信者および LDAP クエリーを組み合わせて含めることができます。 [ 削除(Remove)] ボタンを使用すると、定義されているユーザを現在のユーザのリストから削除でき ます。
- ステップ **7** ユーザの追加が完了したら、[ 送信(Submit)] をクリックします。
- ステップ **8** メールポリシーを設定するコンテンツ セキュリティ サービスのリンクをクリックします。 次のコンテンツ セキュリティ サービスのタイプを使用できます。
	- **•** コンテンツ フィルタ(Content Filters)
	- **•** スパム対策(Anti-Spam)
	- **•** ウイルス対策(Anti-Virus)
	- **•** データ消失防止(Data Loss Prevention)(発信メール ポリシーのみ)
	- **•** アウトブレイク フィルタ(Outbreak Filters)
- ステップ **9** ドロップダウン リストから、デフォルト設定を使用する代わりに、ポリシーの設定をカスタマイズす るオプションを選択します。
- ステップ **10** セキュリティ サービスの設定をカスタマイズします。
- **ステップ 11** 「送信 (Submit) ] をクリックします。
- ステップ **12** 変更内容を送信し、確定します。

#### 関連項目

 $\Gamma$ 

**•** [「メッセージがスパムかどうかスキャンするためのアプライアンスの設定方法」\(](#page-333-0)P.13-2)

### 送信者または受信者に適用するポリシーの検索

すでに着信または発信メール ポリシーに定義されているユーザを検索するには、「ポリシー検索(Find Policies)] セクションを使用します。

たとえば、bob@example.com と入力して、[ ポリシー検索(Find Policies)] ボタンをクリックし、ポ リシーに一致する定義済みのユーザが含まれるポリシーを表示します。

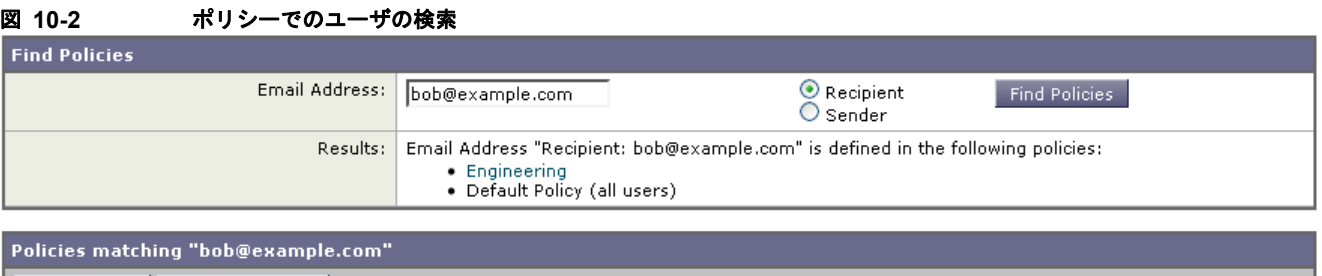

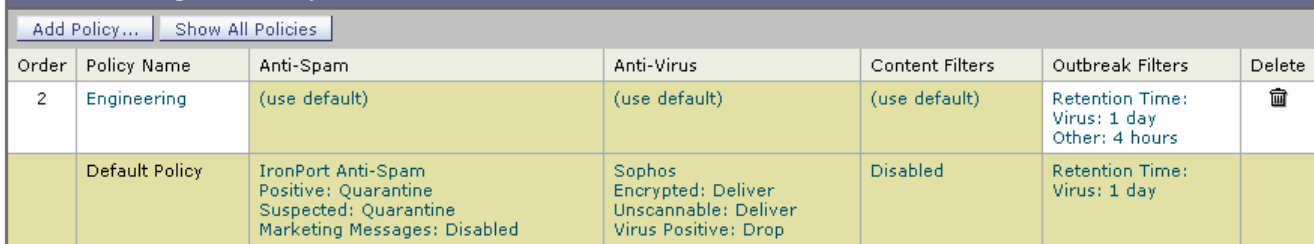

そのポリシーのユーザを編集するには、ポリシーの名前をクリックします。

ユーザを検索する場合、デフォルト ポリシーは常に表示されるため注意してください。これは、定義 上、送信者または受信者が設定されているポリシーと一致しない場合、デフォルトのポリシーが必ず一 致するためです。

#### 管理例外

前述の 2 つの例で示されている手順を使用して、管理例外に基づいたポリシーの作成および設定を開始 できます。つまり、組織のニーズを評価した後で、メッセージの大部分がデフォルト ポリシーで処理 されるように、ポリシーを設定できます。また、必要に応じて、異なるポリシーを管理して、特定の ユーザまたはユーザ グループの追加「例外」ポリシーを作成できます。このようにすることで、メッ セージ分裂が最小化され、ワーク キューの各分裂メッセージの処理により受けるシステム パフォーマ ンスの影響が少なくなります。

スパム、ウイルスおよびポリシー実行に対する組織またはユーザの許容値に基づいて、ポリシーを定義 できます。表 10-3 ([P.10-10](#page-285-0))に、ポリシーの例をいくつか示します。「積極的な」ポリシーでは、エン ドユーザのメールボックスに到達するスパムおよびウイルスの量が最小限に抑えられます。「保守的な」 ポリシーでは、誤検出を回避し、ポリシーに関係なく、ユーザによるメッセージの見落としを防ぐこと ができます。

<span id="page-285-0"></span>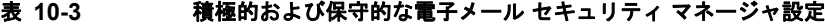

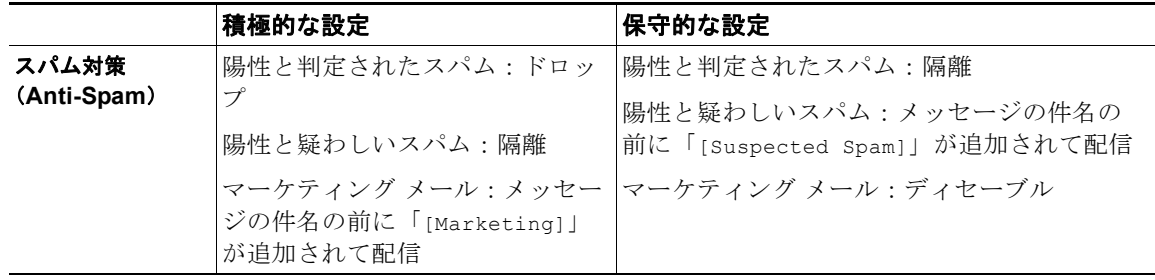

 $\Gamma$ 

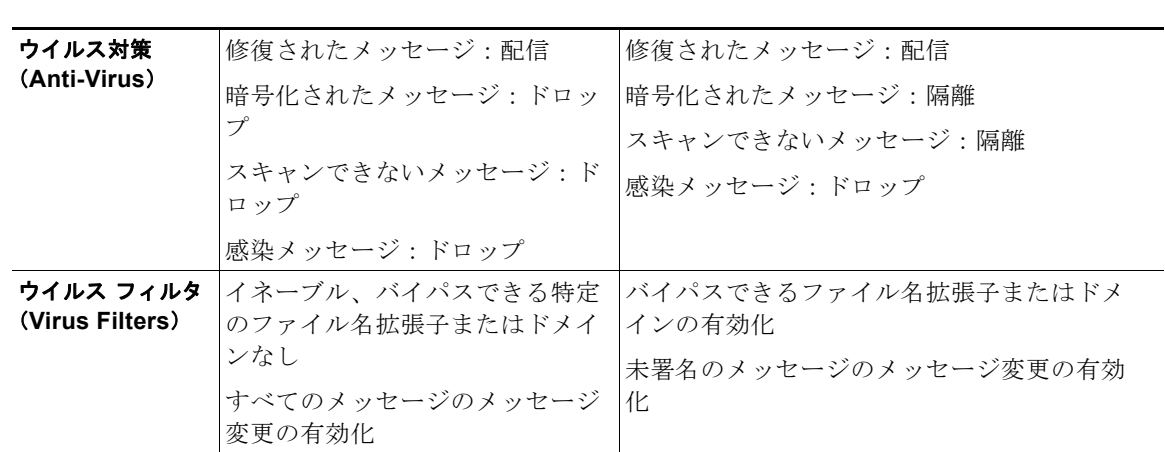

#### 表 **10-3** 積極的および保守的な電子メール セキュリティ マネージャ設定 (続き)

■ メール ポリシーの設定
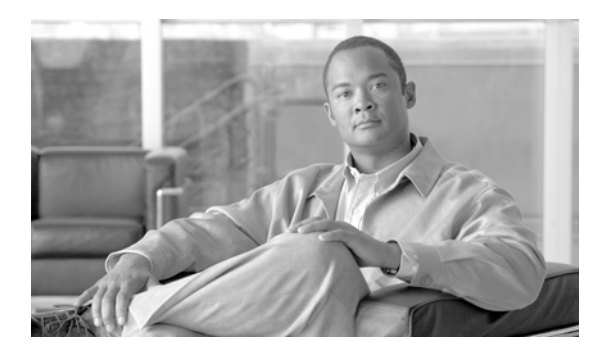

# **CHAPTER 11**

# コンテンツ フィルタ

- **•** 「コンテンツ [フィルタの概要」\(](#page-288-0)P.11-1)
- **•** 「コンテンツ [フィルタの仕組み」\(](#page-288-1)P.11-1)
- **•** [「コンテンツに基づくメッセージのフィルタリング」\(](#page-305-0)P.11-18)

# <span id="page-288-0"></span>コンテンツ フィルタの概要

後で検査するためにコンテンツで隔離が必要な場合、企業ポリシーで特定のメッセージを配信前に暗号 化する必要がある場合、または任意の理由で、電子メール セキュリティ アプライアンスがコンテンツ によって特別な処理が必要なメッセージを受診することがあります。これらは、アンチウイルス ス キャンまたは DLP などの他のコンテンツ セキュリティ機能が処理できない場合に問題になります。ア プライアンスはのようなコンテンツをスキャンし、メッセージに対して適切なアクションを実行するた めに、コンテンツ フィルタを使用します。

# <span id="page-288-1"></span>コンテンツ フィルタの仕組み

 $\Gamma$ 

コンテンツ フィルタはメッセージ フィルタと似ていますが、メッセージ フィルタ処理およびアンチス パムとアンチウイルス スキャンがメッセージに対して実行された後で適用されます。電子メール セ キュリティ アプライアンスは、ユーザ(送信者または受信者)単位でメッセージをスキャンするため にコンテンツ フィルタを使用します。コンテンツ フィルタは、電子メール パイプラインで後ほど適用 される点、つまり、1 つのメッセージが、各メール ポリシーに対応する個々の複数のメッセージに「分 裂」された後で適用される点を除いては、メッセージ フィルタとほぼ同じです。(詳細については、 [「メッセージ分裂」\(](#page-280-0)P.10-5)を参照してください)。コンテンツ フィルタ機能は、メッセージ フィルタ 処理およびアンチスパムとアンチウイルス スキャンがメッセージに対して実行された後で適用されま す。

コンテンツ フィルタは着信メッセージまたは発信メッセージのどちらかのスキャンに限定されます。 両方のメッセージをスキャンするフィルタを定義することはできません。電子メール セキュリティ ア プライアンスでは、各メッセージ タイプに対してそれぞれコンテンツ フィルタの「マスター リスト」 があります。またマスター リストは、アプライアンスがどの順序でコンテンツ フィルタを実行するか を決定します。ただし個々のメール ポリシーは、メッセージがポリシーに一致するときに、実行され る特定のフィルタを決定します。

AsyncOS には、「ルール ビルダ」ページがあります。このページでは、4 つの要素を使用してコンテン ツ フィルタを簡単に作成できます。

**•** アプライアンスがメッセージをスキャンするためのコンテンツ フィルタを使用するときに発生す る条件(任意)

٦

コンテンツ フィルタの仕組み

- **•** アプライアンスがメッセージに実行するアクション(必須)
- **•** メッセージを変更した場合に、アプライアンスがメッセージに追加できるアクション変数(任意)

# コンテンツ フィルタを使用したメッセージ コンテンツのスキャン方法

#### 表 **11-1** コンテンツ フィルタを使用したメッセージ コンテンツのスキャン方法

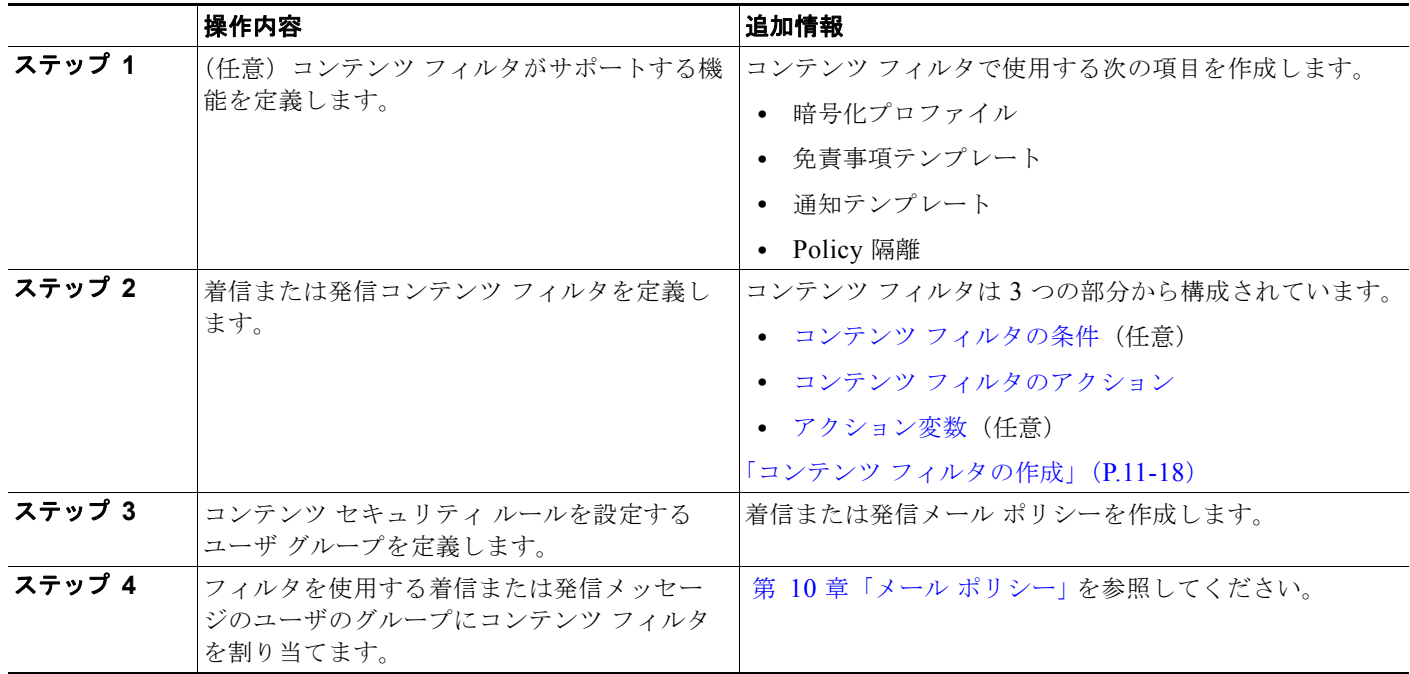

# <span id="page-289-0"></span>コンテンツ フィルタの条件

条件は、電子メール セキュリティ アプライアンスが関連するメール ポリシーに一致するメッセージ フィルタを使用するかどうかを決定する「トリガー」です。コンテンツ フィルタの条件の指定はオプ ションです。条件のないコンテンツ フィルタは関連するメール ポリシーに一致するすべてのメッセー ジに適用されます。

コンテンツ フィルタの条件では、メッセージ本文または添付ファイルで特定のパターンを検索する フィルタ ルールを追加する場合、パターンが検出される回数の最小しきい値を指定できます。 AsyncOS はメッセージをスキャンすると、メッセージおよび添付ファイルに見つかった一致の数の 「スコア」を集計します。最小しきい値に満たない場合、正規表現は true と評価されません。このしき い値は、テキスト、スマート ID、またはコンテンツ ディクショナリの用語に対して指定できます。

H.

各フィルタには、複数の条件を定義できます。複数の条件が定義されている場合、条件を論理 OR (「次の任意の条件 ...」)または論理 AND (「次のすべての条件」)のいずれで結合するかを選択できま す。

表 **11-2** コンテンツ フィルタの条件

| 条件                                                     | 説明                                                                                                    |
|--------------------------------------------------------|----------------------------------------------------------------------------------------------------|
| (条件なし)                                                 | コンテンツ フィルタでの条件の指定はオプションです。条件が指定され<br>ていない場合、true ルールが適用されます。true ルールはすべてのメッ<br>セージに一致し、必ずアクションが実行されます。                                                                |
| メッセージ本文あるいは添付<br>ファイル (Message Body<br>or Attachments) | [テキストを含む (Contains text)]: メッセージ本文に、特定のパターン<br>と一致するテキストまたは添付ファイルが含まれているかどうかを判別<br>します。                                                                               |
|                                                        | [スマート識別子を含む (Contains smart identifier) ]: メッセージ本文ま<br>たは添付ファイルのコンテンツが、スマートIDと一致するかどうかを判<br>別します。                                                                     |
|                                                        | [コンテンツ辞書の単語を含む (Contains term in content dictionary) ]:<br>メッセージ本文に、 <dictionary name=""> という名前のコンテンツ ディク<br/>ショナリのいずれかの正規表現または用語が含まれているかどうかを判<br/>別します。</dictionary> |
|                                                        | このオプションをイネーブルにするには、ディクショナリがすでに作成<br>されている必要があります。「コンテンツ ディクショナリ」(P.18-2) を<br>参照してください。                                                                               |
|                                                        | ディクショナリに関連する条件は、1つ以上のディクショナリが<br>(注)<br>イネーブルにされている場合だけ使用できます。コンテンツディ<br>クショナリの作成の詳細については、「コンテンツディクショナ<br>リ」 (P.18-2) を参照してください。                                      |
|                                                        | [要求された一致数 (Number of matches required) ] : true と評価するた<br>めにルールで必要な一致数を指定します。このしきい値は、テキスト、<br>スマートID、またはコンテンツディクショナリの用語に対して指定でき<br>ます。                                |
|                                                        | これには、配信ステータス部および関連付けられている添付ファイルが<br>含まれます。                                                                                                    |

 $\overline{\phantom{a}}$ 

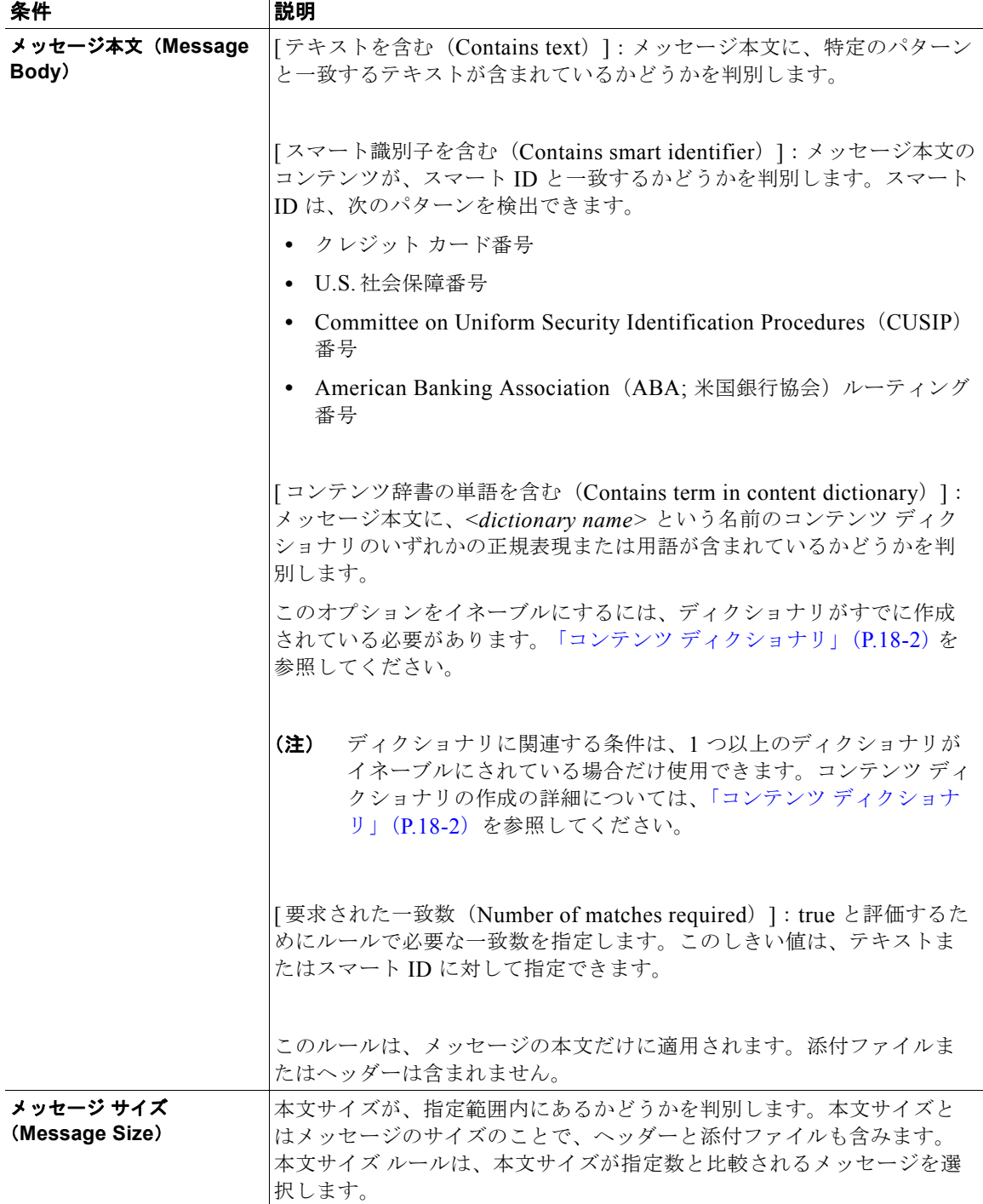

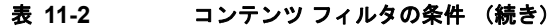

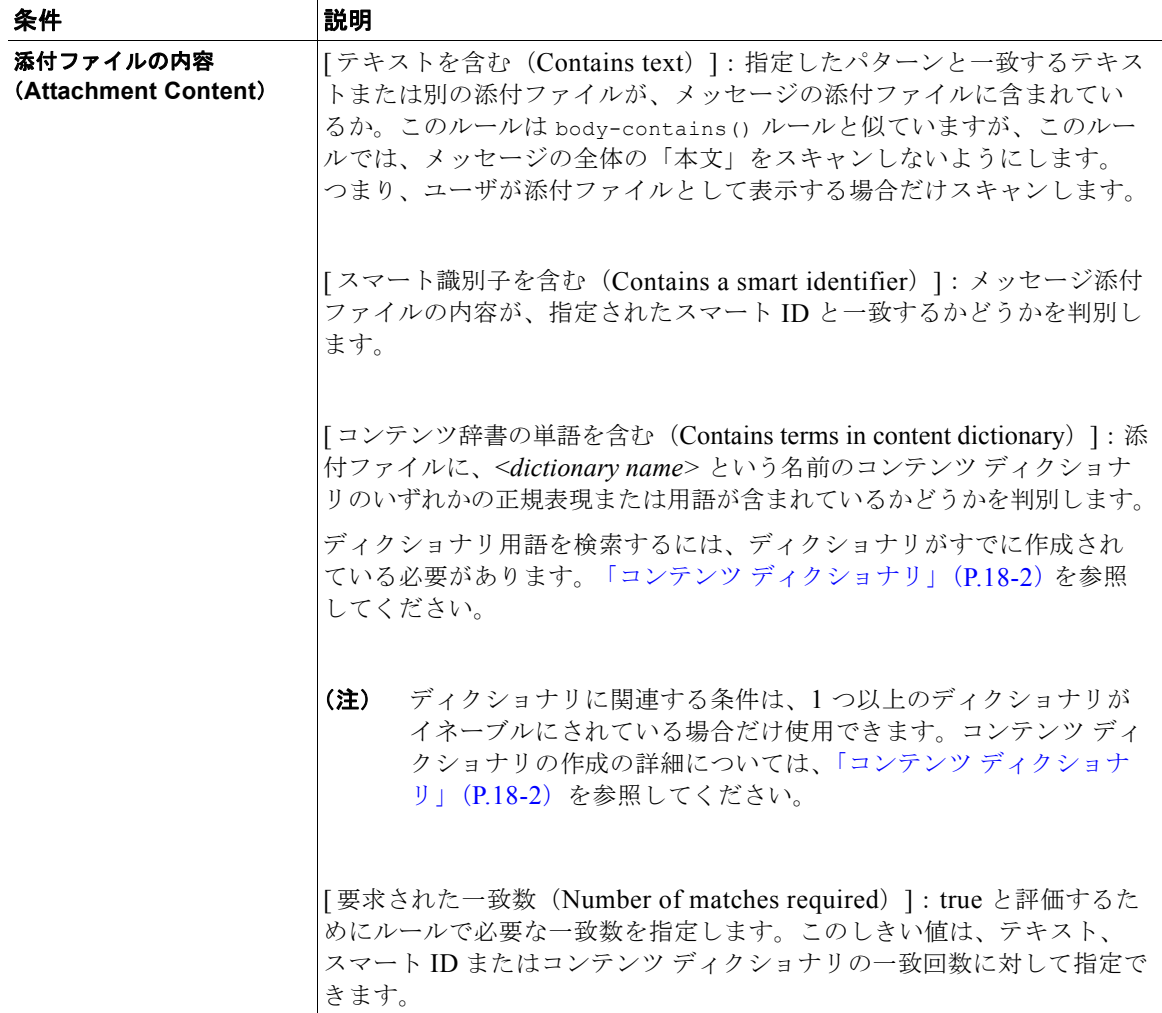

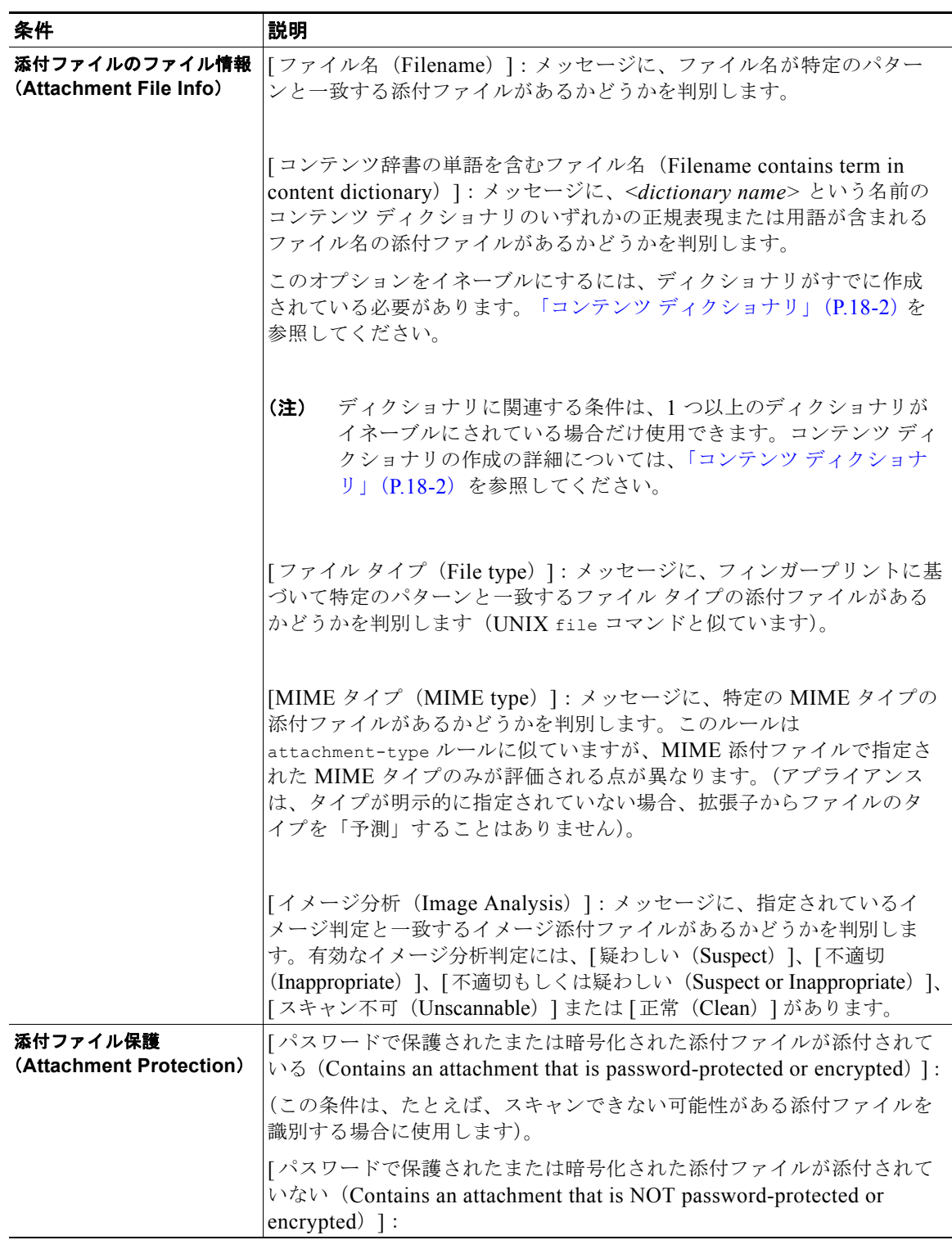

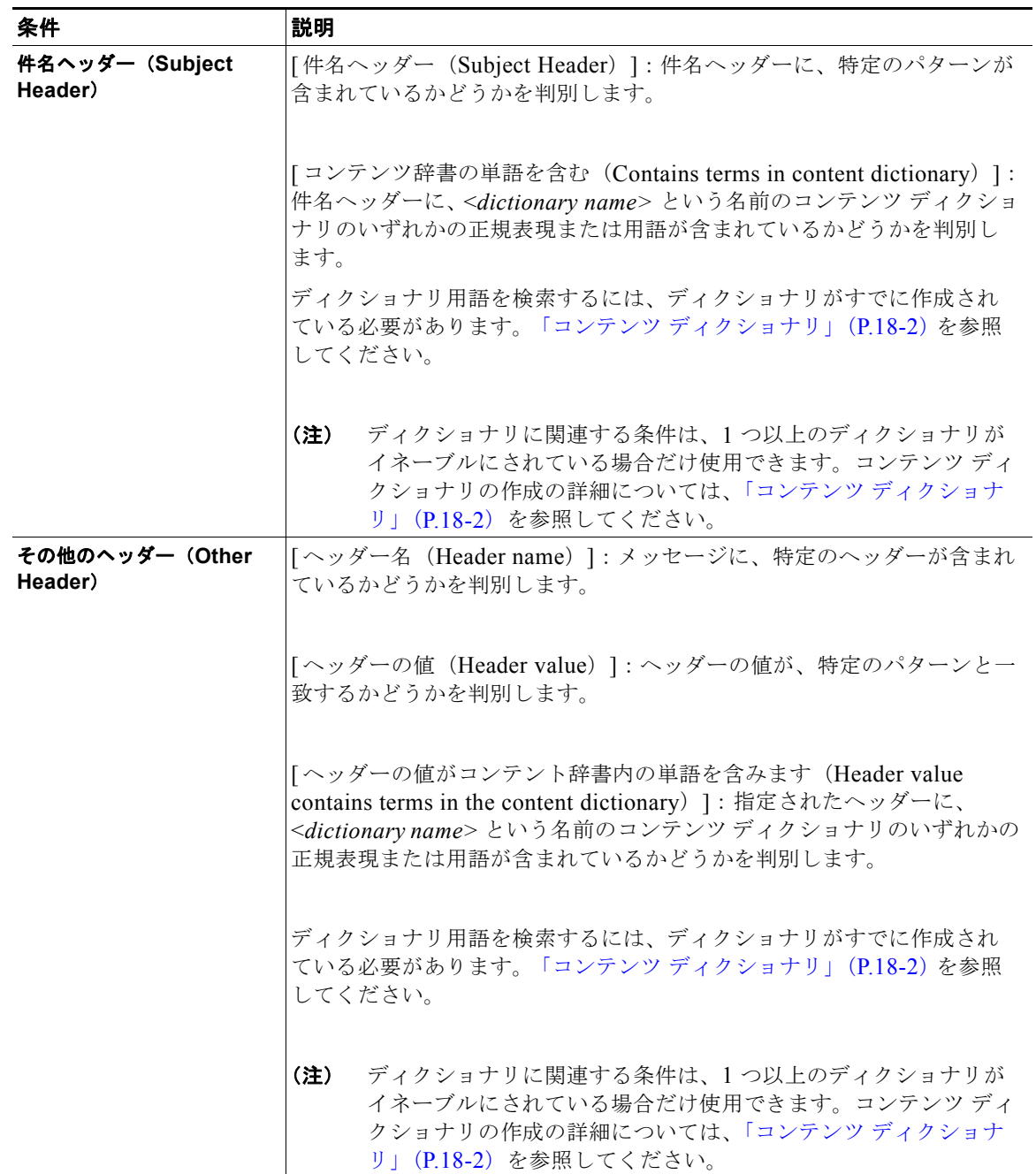

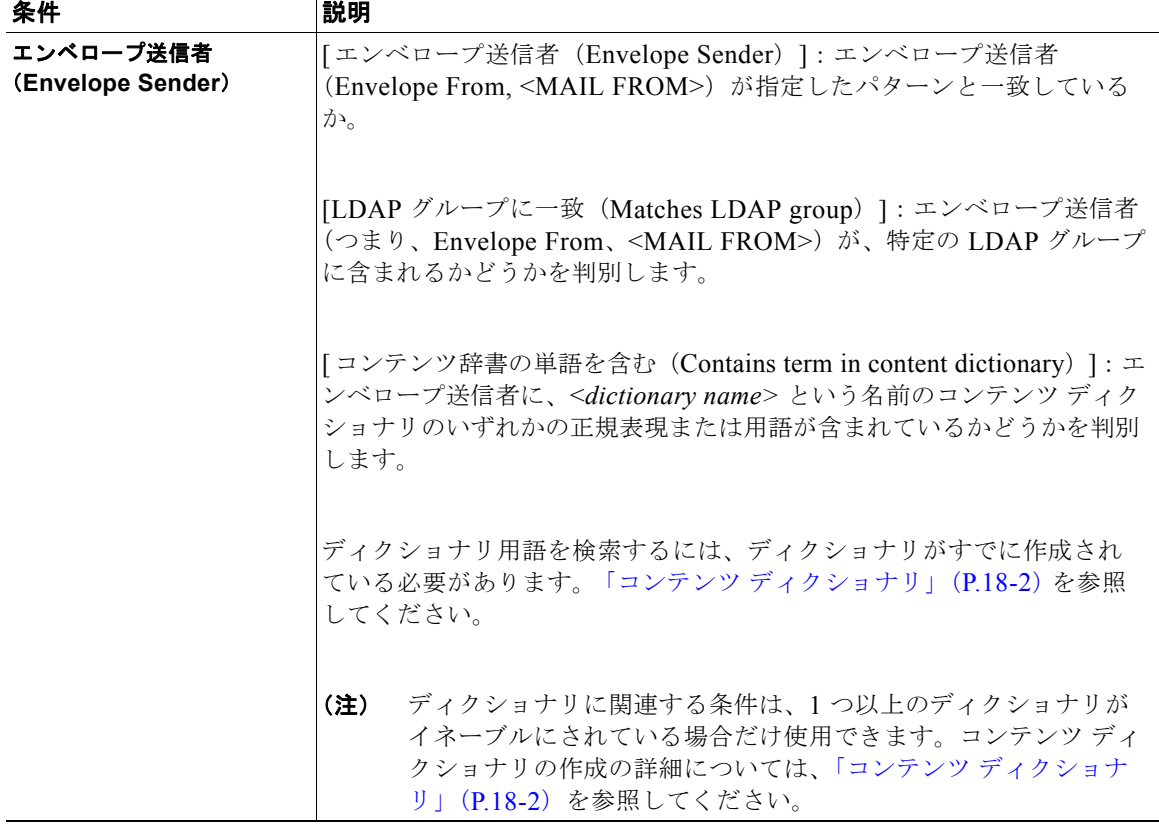

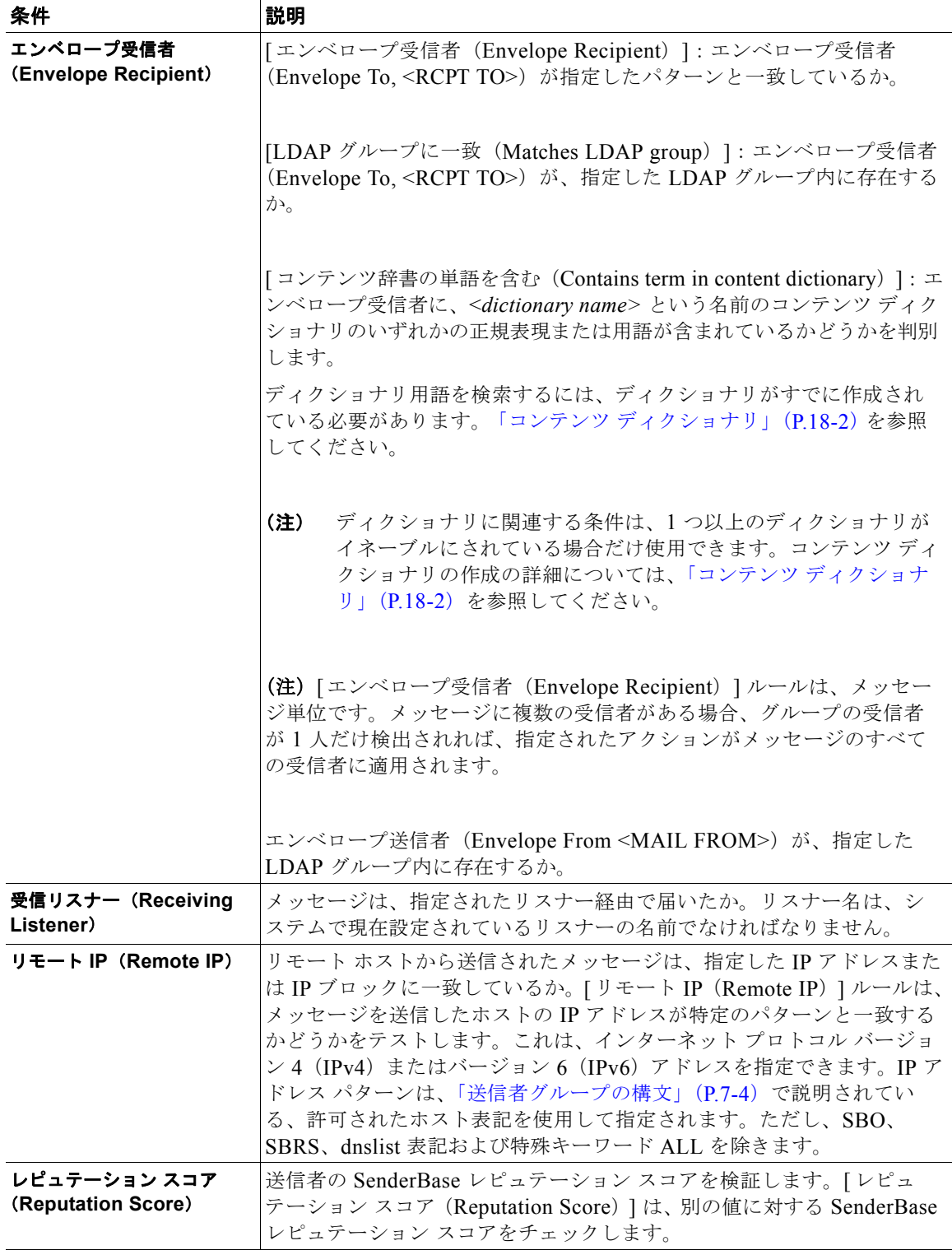

٦

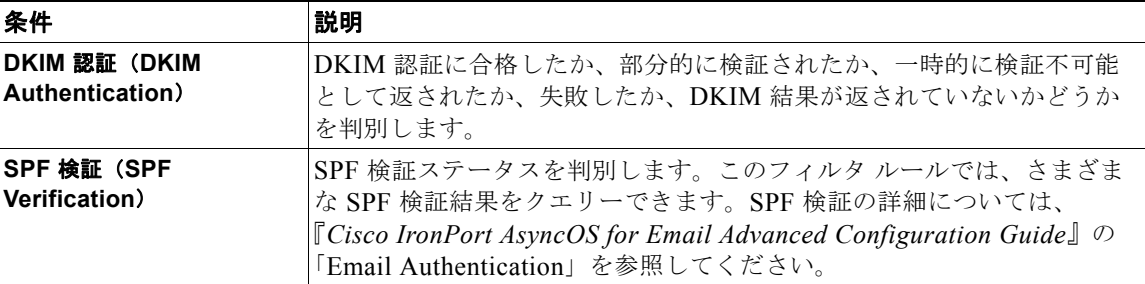

### 表 **11-2** コンテンツ フィルタの条件 (続き)

# <span id="page-297-0"></span>コンテンツ フィルタのアクション

アクションは、電子メール セキュリティ アプライアンスがコンテンツ フィルタの条件に一致するメッ セージに行うことです。メッセージの変更、隔離またはドロップなどさまざまなタイプのアクションが 用意されています。メッセージで配信またはドロップといった「最終アクション」が実行されること で、電子メール セキュリティ アプライアンスで強制的にアクションが即時実行され、アウトブレイク フィルタまたは DLP スキャンなどのその後のすべての処理が実施されません。

各コンテンツ フィルタには、少なくとも 1 つのアクションを定義する必要があります。

アクションは、順序に従いメッセージで実行されるため、コンテンツ フィルタの複数のアクションを 定義する場合、アクションの順序を考慮します。

Attachment Content 条件、Message Body または Attachment 条件、Message 本文条件、または Attachment 内容条件と一致するメッセージに対して隔離アクションを設定した場合、隔離されたメッ セージ内の一致した内容を表示できます。メッセージ本文を表示すると、該当内容が黄色で強調表示さ れます。また、\$MatchedContent アクション変数を使用して、一致した内容をメッセージの件名に含 めることができます。詳細については、『*Cisco IronPort AsyncOS for Email Advanced Configuration Guide*』を参照してください。

フィルタごとに定義できる最終アクションは 1 つだけです。最終アクションは、リストの最後のアク ションです。バウンス、配信、およびドロップは、最終アクションです。コンテンツ フィルタのアク ションを入力する場合、GUI および CLI により、最終アクションが強制的に最後に配置されます。

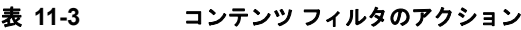

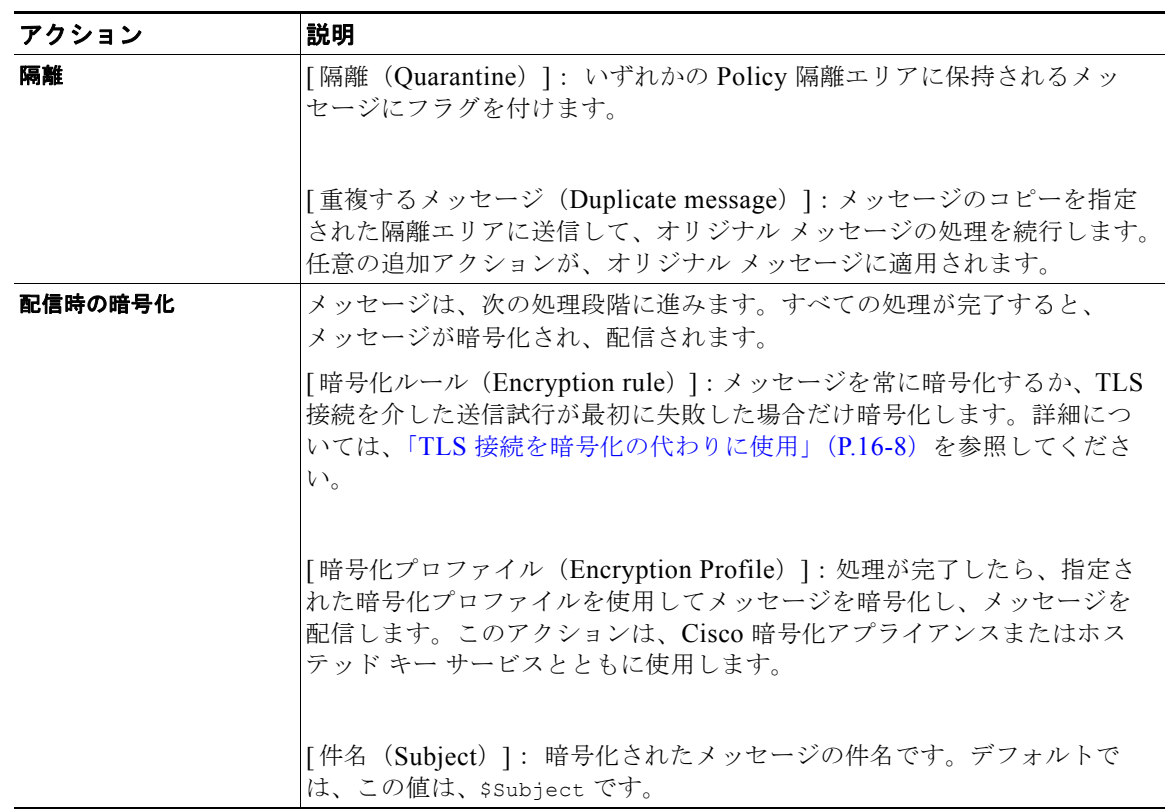

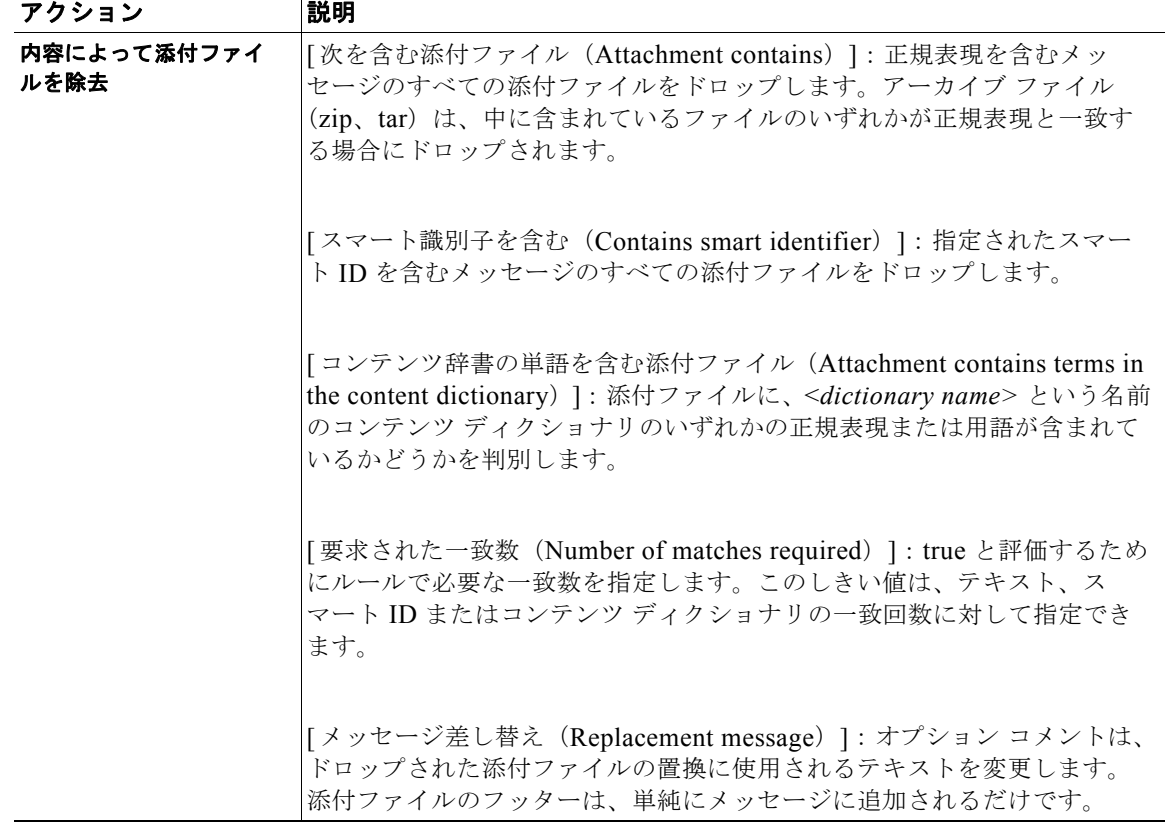

### 表 **11-3** コンテンツ フィルタのアクション (続き)

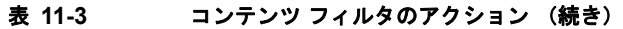

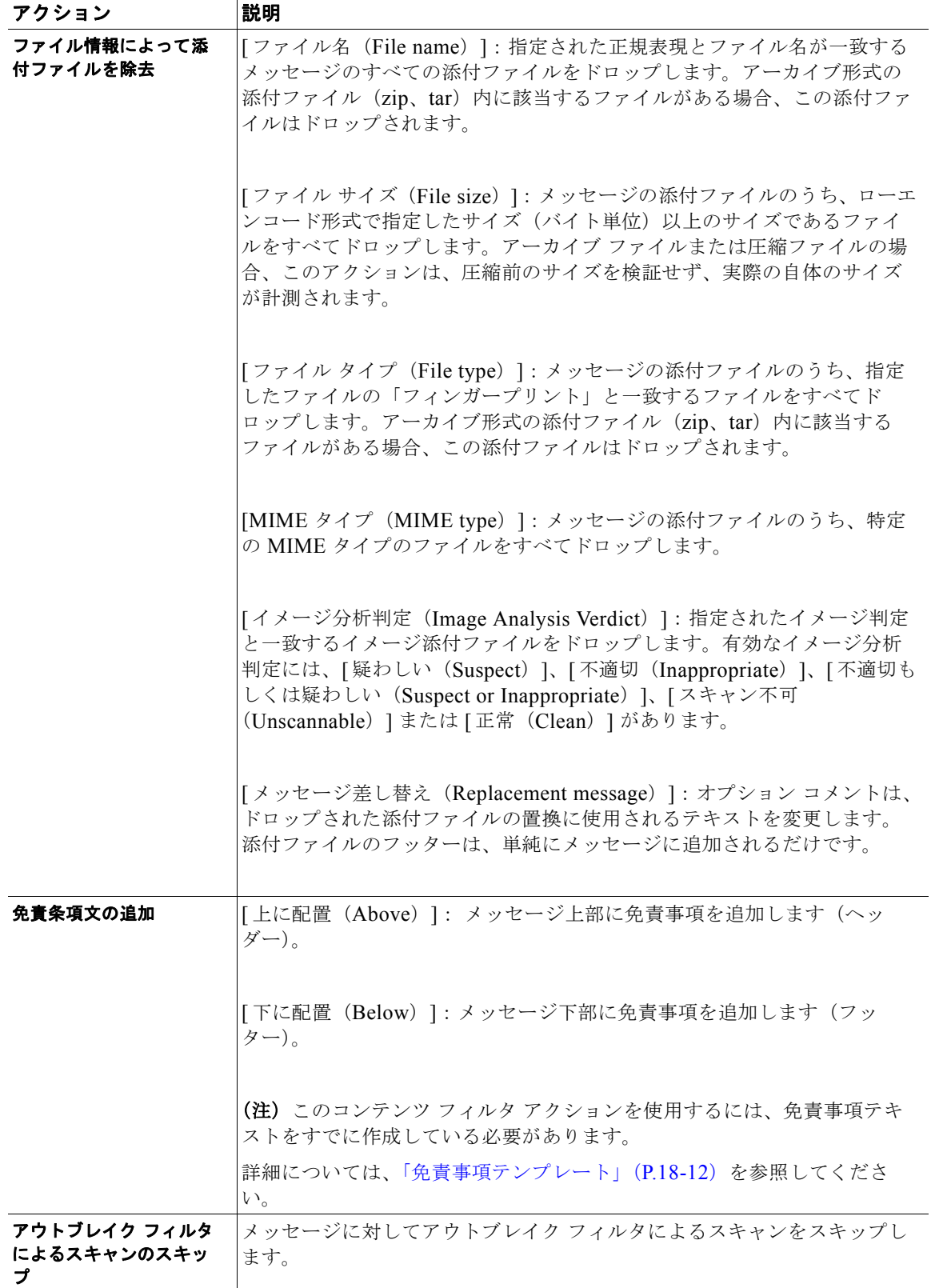

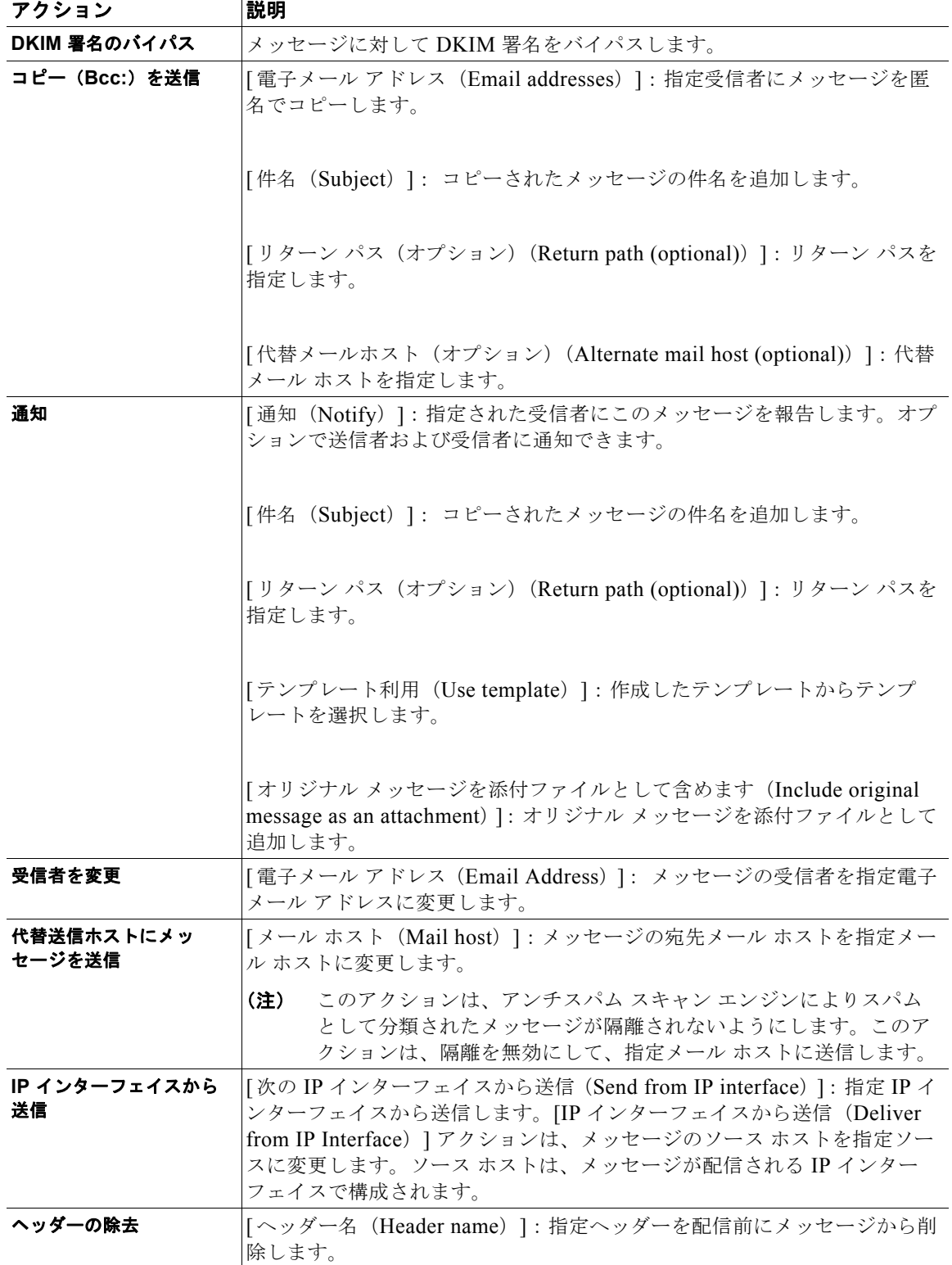

## 表 **11-3** コンテンツ フィルタのアクション (続き)

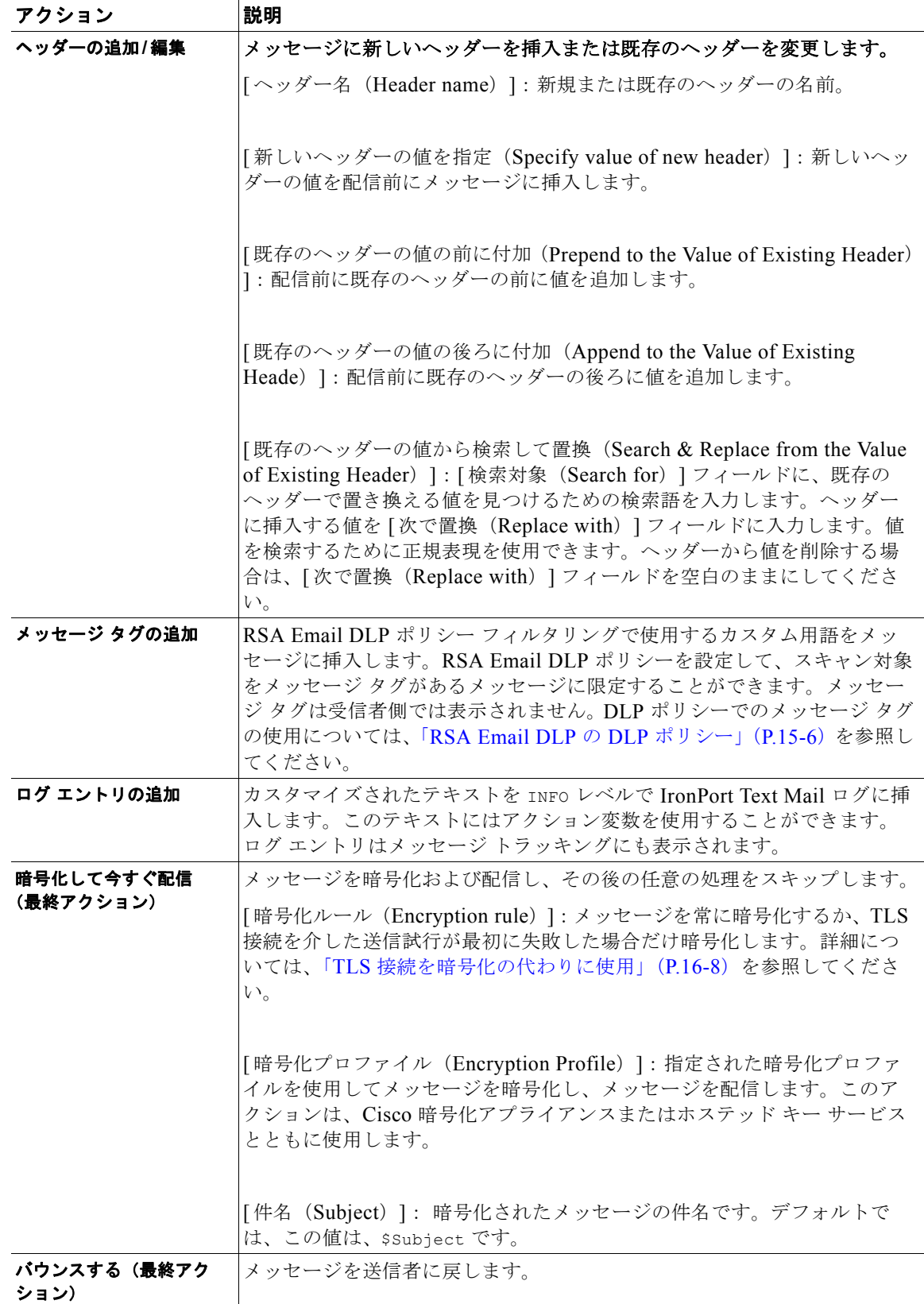

### 表 **11-3** コンテンツ フィルタのアクション (続き)

 $\mathbf 1$ 

 $\blacksquare$ 

#### 表 **11-3** コンテンツ フィルタのアクション (続き)

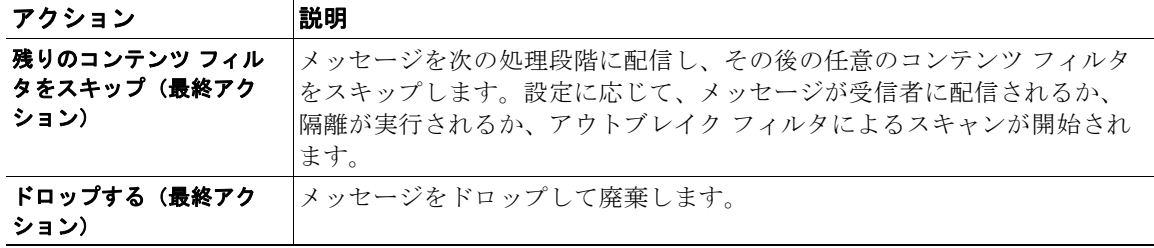

# <span id="page-303-0"></span>アクション変数

コンテンツ フィルタにより処理されるメッセージに追加されるヘッダーには、アクション実行時にオ リジナル メッセージの情報に自動的に置換される変数を含めることができます。これらの特殊な変数 をアクション変数 といいます。Cisco アプライアンスでは次のアクション変数がサポートされていま す。

## 表 **11-4** アクション変数

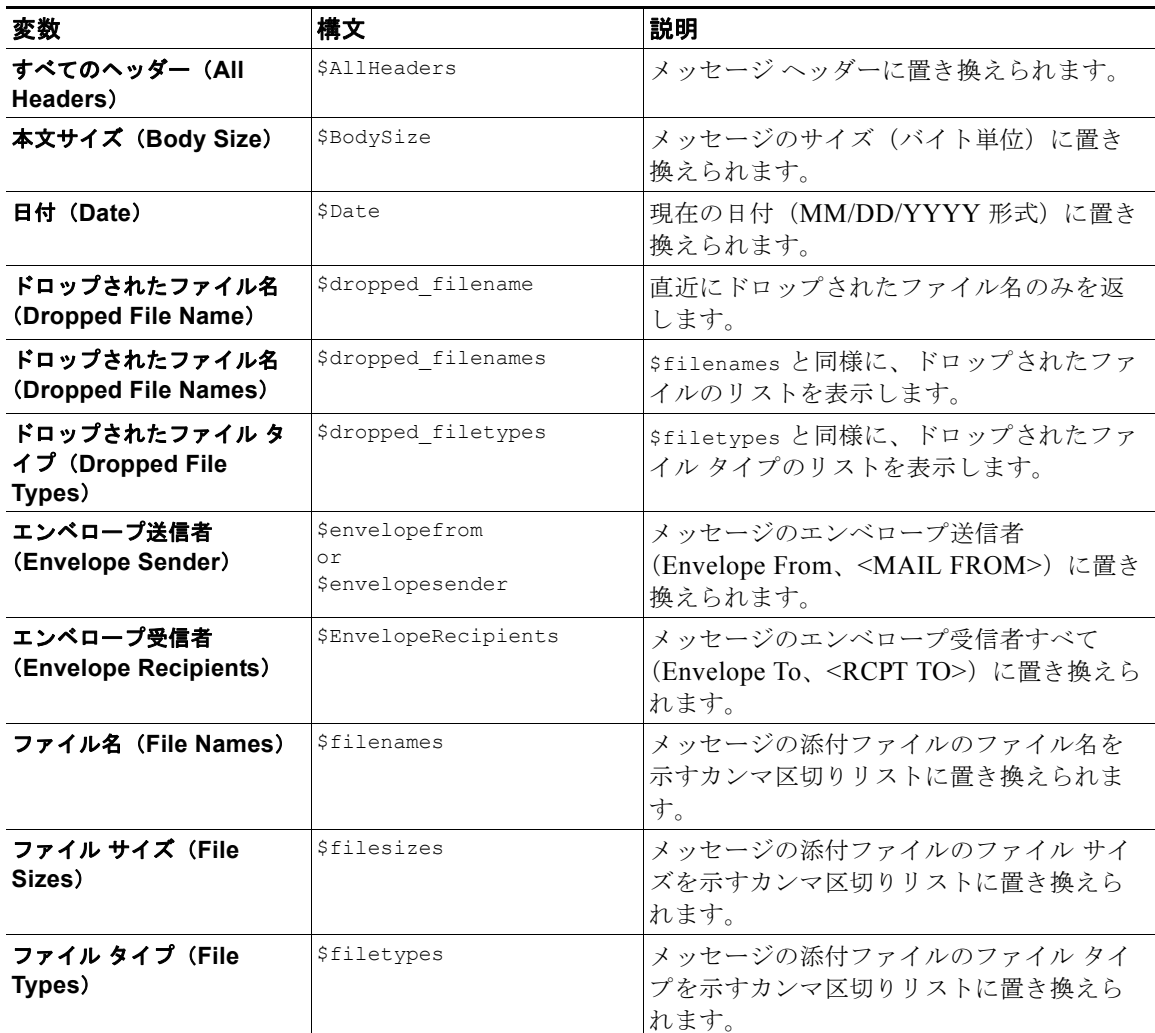

H.

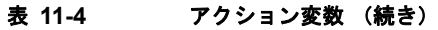

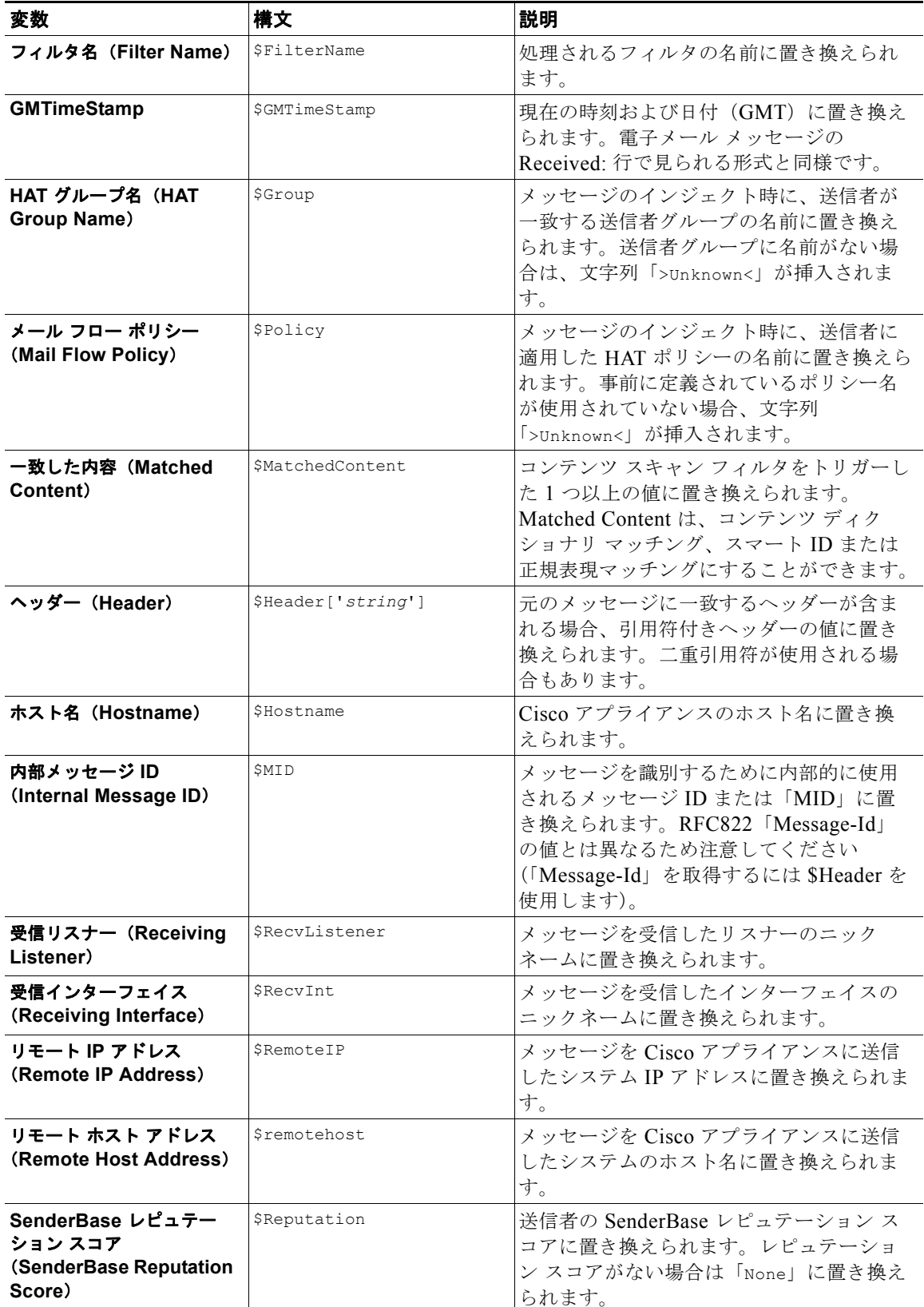

#### 表 **11-4** アクション変数 (続き)

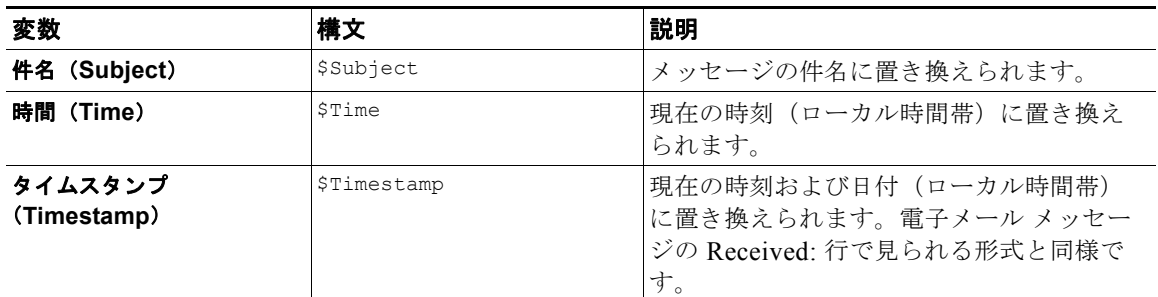

# <span id="page-305-0"></span>コンテンツに基づくメッセージのフィルタリング

# <span id="page-305-1"></span>コンテンツ フィルタの作成

### はじめる前に

- **•** コンテンツ フィルタに一致するメッセージを暗号化する場合は、暗号化プロファイルを作成しま す。
- **•** 一致メッセージに免責事項を追加する場合は、免責事項の生成に使用する免責事項テンプレートを 作成します。
- **•** 一致するメッセージについてユーザに通知メッセージを送信する場合は、通知を生成するための通 知テンプレートを作成します。
- **•** メッセージを隔離する場合は、これらのメッセージに対する新しい Policy 隔離を作成するか、ま たは既存のものを使用します。

## 手順

**ステップ 1** [メール ポリシー (Mail Policies) ] > [受信メール ポリシー (Incoming Mail Policies)]

または

[メール ポリシー (Mail Policies)] > [ 送信メール ポリシー (Outgoing Mail Policies)] をクリックし ます。

- ステップ **2** [ フィルタを追加(Add Filter)] をクリックします。
- ステップ **3** フィルタの名前と説明を入力します。
- ステップ **4** (相互参照)[ 編集可能なユーザ(役割)(Editable By (Roles))] リンクをクリックして、ポリシーの管 理者を選択し、[OK] をクリックします。

ポリシー管理者ユーザ ロールに属する委任管理者はこのコンテンツ フィルタを編集し、自身のメール ポリシーで使用できます。

- ステップ **5** (任意)フィルタをトリガーするための条件を追加します。
	- **a.** [条件を追加 (Add Condition) ] をクリックします。
	- **b.** 条件のタイプを選択します。
	- **c.** 条件のルールを定義します。
	- **d.** [OK] をクリックします。

**e.** フィルタに追加する追加条件について、上記の手順を繰り返して行ってください。コンテンツ フィルタに複数の条件を定義する場合、コンテンツ フィルタが一致したと見なされるために、定 義されるアクションのすべて(論理 AND)、または定義されたいずれかのアクション(論理 OR) の適用が必要かどうかを定義できます。

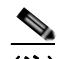

- (注) 条件を追加しない場合、アプライアンスはフィルタに関連するメール ポリシーの 1 つと一致す るあらゆるメッセージにコンテンツ フィルタのアクションを実行します。
- ステップ **6** フィルタの条件に一致するメッセージに対して実行するアプライアンスのアクションを追加します。
	- **a.** [ アクションを追加(Add Action)] をクリックします。
	- **b.** アクション タイプを選択します。
	- **c.** アクションを定義します。
	- **d.** [OK] をクリックします。
	- **e.** アプライアンスに実行する追加のアクションについて、上上記の手順を繰り返して行ってくださ い。
	- **f.** 複数のアクションに対して、アプライアンスがメッセージに適用する順序でアクションを配置しま す。フィルタごとに 1 個だけ「最終」アクションがあり、AsyncOS は自動的に最終アクションを 順番の最後に移動します。
- ステップ **7** 変更内容を送信し、確定します。

#### 次の作業

- **•** デフォルトの着信または発信メール ポリシーでコンテンツ フィルタをイネーブルにできます。
- **•** 特定のユーザ グループのメール ポリシーのコンテンツ フィルタをイネーブルにできます。

# デフォルトでのすべての受信者のコンテンツ フィルタのイネーブル化

## 手順

 $\Gamma$ 

**ステップ 1** [メール ポリシー (Mail Policies) ] > [受信メール ポリシー (Incoming Mail Policies) ] または

> [メール ポリシー (Mail Policies) ] > [ 送信メール ポリシー (Outgoing Mail Policies) ] をクリックし ます。

- ステップ **2** デフォルト ポリシー行のコンテンツ フィルタ セキュリティ サービスのリンクをクリックします
- ステップ **3** コンテンツ フィルタ セキュリティ サービス ページで、[ コンテンツ フィルタリング:デフォルト ポリ シー (Content Filtering for Default Policy) ] の値を [ コンテンツ フィルタを無効にする (Disable Content Filters)] から [ コンテンツ フィルタを有効にする(設定をカスタマイズ)(Enable Content Filters (Customize settings)) ]に変更します。

マスター リストで定義されているコンテンツ フィルタ (「コンテンツ [フィルタの概要」\(](#page-288-0)P.11-1)で作 成されたフィルタ)が、このページに表示されます。値を [ コンテンツ フィルタを有効にする(設定 をカスタマイズ)(Enable Content Filters (Customize settings))] に変更すると、各フィルタのチェッ クボックスがイネーブルになります。

ステップ **4** イネーブルにする個々のコンテンツ フィルタの [ 有効(Enable)] チェックボックスをオンにします。

٦

ステップ **5** 変更内容を送信し、確定します。

# 特定のユーザ グループに対するメッセージへのコンテンツ フィルタの適用

#### はじめる前に

**•** ユーザ グループのメッセージに対してコンテンツ フィルタを使用する場合、着信または発信メー ル ポリシーを作成します。詳細については[、「送信者および受信者のグループのメール](#page-283-0) ポリシーの [作成」\(](#page-283-0)P.10-8)を参照してください。

## 手順

- **ステップ 1** [メール ポリシー(Mail Policies)] > [受信メール ポリシー(Incoming Mail Policies)] または [ メール ポリシー(Mail Policies)] > [ 送信メール ポリシー(Outgoing Mail Policies)] をクリックし ます。 ステップ **2** コンテンツ フィルタに適用するメール ポリシーのコンテンツ フィルタ セキュリティ サービス([ コン
- テンツ フィルタ (Content Filters) ] 列) のリンクをクリックします。 ステップ **3** コンテンツ フィルタ セキュリティ サービス ページで、[ポリシーのコンテンツ フィルタリング:エン ジニアリング(Content Filtering for Policy: Engineering)] の値を [コンテンツ フィルタを有効にする (デフォルトのメール ポリシー設定を継承)(Enable Content Filtering (Inherit default policy settings))] から [コンテンツ フィルタを有効にする(設定をカスタマイズ)(Enable Content Filters (Customize
- ステップ **4** ユーザが使用するコンテンツ フィルタのチェックボックスを選択します。
- ステップ **5** 変更内容を送信し、確定します。

settings)) ]に変更します。

# **GUI** でのコンテンツ フィルタの設定に関する注意事項

- **•** コンテンツ フィルタを作成するときに条件を指定する必要はありません。アクションが定義され ていない場合、定義されるアクションは常にルールに適用されます (条件を指定しないことは、 true() メッセージ フィルタ ルールを使用すること同じで、コンテンツ フィルタがポリシーに適用 される場合、すべてのメッセージがマッチングされます)。
- **•** カスタム ユーザ ロールをコンテンツ フィルタに割り当てていない場合、パブリックのコンテンツ フィルタになり、メール ポリシーの任意の委任管理者が使用できます。委任管理者とコンテンツ フィルタの詳細については、『*Cisco IronPort AsyncOS for Email Daily Management Guide*』の 「Common Administrative Tasks」の章を参照してください。
- **•** 管理者とオペレータは、コンテンツ フィルタがカスタム ユーザ ロールに割り当てられていない場 合でも、アプライアンスのすべてのコンテンツ フィルタを表示および編集できます。
- **•** フィルタ ルールおよびアクションのテキストを入力する場合、正規表現照合において、次のメタ 文字に特殊な意味があります。^ \$ \* + ?{ [ ] \ | ( )

正規表現を使用しない場合、「\」(バックスラッシュ)を使用して、これらの任意の文字をエス ケープする必要があります。たとえば、「\\*Warning\\*」と入力します。

- **•** 「benign」コンテンツ フィルタを作成して、メッセージ分裂およびコンテンツ フィルタをテストで きます。たとえば、唯一のアクションが「配信」であるコンテンツ フィルタを作成できます。こ のコンテンツ フィルタは、メール処理に影響を与えませんが、このフィルタを使用して、電子 メール セキュリティ マネージャ ポリシー処理が、システムの他の要素(たとえば、メール ログ) に影響を与えているかテストできます。
- **•** 逆に、着信または発信コンテンツ フィルタの「マスター リスト」の概念を使用して、アプライア ンスにより処理されるすべてのメールのメッセージ処理に即時に影響を与える、非常に優れた、広 範囲に及ぶコンテンツ フィルタを作成できます。このコンテンツ フィルタは次のように作成でき ます。
	- **–** [ 受信コンテン ツフィルタ(Incoming Content Filters)] または [ 送信コンテンツ フィルタ (Outgoing Content Filters)] ページを使用して、順序が 1 の新しいコンテンツ フィルタを作 成します。
	- **–** [ 受信メール ポリシー(Incoming Mail Policies)] または [ 送信メール ポリシー(Outgoing Mail Policies)] ページを使用して、デフォルト ポリシーの新しいコンテンツ フィルタをイ ネーブルにします。
	- **–** 残りすべてのポリシーでこのコンテンツ フィルタをイネーブルにします。
- **•** コンテンツ フィルタで使用できる [Bcc:] および [ 隔離(Quarantine)] アクションは、作成する隔 離エリアの保持設定に役に立ちます (詳細については、第 27 [章「隔離」を](#page-712-0)参照してください)。 メッセージがすぐにはシステムからリリースされないようにするため(つまり、隔離エリアの割り 当てディスク領域がすぐにいっぱいにならないようにするため)、ポリシー隔離とのメール フロー をシミュレートするフィルタを作成できます。
- **•** scanconfig コマンドと同じ設定が使用されるため、「Entire Message」条件は、メッセージのヘッ ダーをスキャンしません。「Entire Message」を選択すると、メッセージ本文および添付ファイル だけがスキャンされます。特定のヘッダー情報を検索するには、「Subject」または「Header」条件 を使用します。
- **•** LDAP クエリーによるユーザの設定は、アプライアンスで LDAP サーバが設定されている場合 (つまり、ldapconfig コマンドを使用して特定の文字列を含む特定の LDAP サーバをクエリーす るようにアプライアンスが設定されている場合)だけ GUI に表示されます。
- **•** リソースが事前に定義されていないため、コンテンツ フィルタ ルール ビルダのいくつかのセク ションは、GUI に表示されません。たとえば、通知テンプレートおよびメッセージ免責事項は、[ テキスト リソース(Text Resources)] ページまたは CLI の textconfig コマンドを使用して事前 に設定されていない場合、オプションとして表示されません。
- **•** コンテンツ フィルタ機能は、次の文字エンコーディングのテキストを認識し、これらを追加およ びスキャンできます。
	- **–** Unicode(UTF-8)
	- **–** Unicode(UTF-16)
	- **–** Western European/Latin-1(ISO 8859-1)
	- **–** Western European/Latin-1(Windows CP1252)
	- **–** 中国語(繁体字)(Big 5)
	- **–** 中国語(簡体字)(GB 2312)
	- **–** 中国語(簡体字)(HZ GB 2312)
	- **–** 韓国語(ISO 2022-KR)
	- **–** 韓国語(KS-C-5601/EUC-KR)
	- **–** 日本語(Shift-JIS(X0123))
	- **–** 日本語(ISO-2022-JP)

 $\blacksquare$ 

**–** 日本語(EUC)

複数の文字セットを 1 つのコンテンツ フィルタ内で組み合わせてマッチングできます。複数の文 字エンコーディングでのテキストの表示および入力については、Web ブラウザのマニュアルを参 照してください。ほとんどのブラウザでは、複数の文字セットを同時にレンダリングできます。

- **•** 着信または発信コンテンツ フィルタの要約ページで、[ 説明(Description)]、[ ルール(Rules)] および [ポリシー (Policies) ] のリンクを使用して、コンテンツ フィルタに提供されているビュー を変更します。
	- **–** [ 説明(Description)] ビューには、各コンテンツ フィルタの説明フィールドに入力したテキ ストが表示されます (これはデフォルト ビューです)。
	- **–** [ ルール(Rules)] ビューには、ルール ビルダ ページにより構築されたルールおよび正規表現 が表示されます。
	- **–** [ ポリシー(Policies)] ビューには、イネーブルにされている各コンテンツ フィルタのポリ シーが表示されます。

# 図 **11-1** コンテンツ フィルタの **[**説明(**Description**)**]**、**[**ルール(**Rules**)**]** および **[**ポリシー (**Policy**)**]** を切り替えるリンクの使用

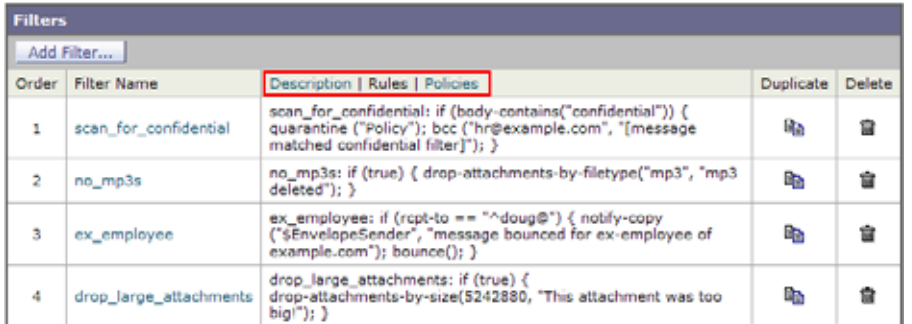

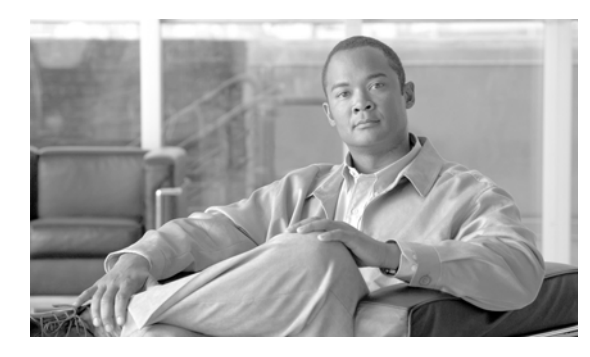

# **CHAPTER 12**

# アンチウイルス

- **•** 「アンチウイルス [スキャンの概要」\(](#page-310-0)P.12-1)
- **•** 「[Sophos Anti-Virus](#page-311-0) フィルタリング」(P.12-2)
- **•** 「[McAfee Anti-Virus](#page-314-0) フィルタリング」(P.12-5)
- **•** [「アプライアンスでのウイルスのスキャンの設定方法」\(](#page-315-0)P.12-6)
- **•** 「アンチウイルス [スキャンをテストするためにアプライアンスにメールを送信する」\(](#page-326-0)P.12-17)
- **•** [「ウイルス定義ファイルの更新」\(](#page-328-0)P.12-19)

# <span id="page-310-0"></span>アンチウイルス スキャンの概要

 $\Gamma$ 

Cisco アプライアンスには、サードパーティの企業の Sophos および McAfee の統合されたウイルス ス キャン エンジンが含まれます。Cisco アプライアンスのライセンス キーを取得して、これらのウイル ス スキャン エンジンのいずれかまたは両方を使用してメッセージのウイルスをスキャンし、どちらか のアンチウイルス スキャン エンジンを使用してウイルスをスキャンするようにアプライアンスを設定 できます。

McAfee および Sophos のエンジンには、特定のポイントでのファイルのスキャン、ファイルで発見さ れたデータとウイルス定義のパターン照合と処理、エミュレーション環境でのウイルス コードの復号 化および実行、新しいウイルスを認識するための発見的手法の適用、および正規ファイルからの感染 コードの削除に必要なプログラム ロジックが含まれています。

(一致する着信または発信メール ポリシーに基づいて)メッセージのウイルスをスキャンし、ウイルス が見つかった場合はメッセージに対してさまざまなアクション(たとえば、ウイルスの発見されたメッ セージの「修復」、件名ヘッダーの変更、X-Header の追加、代替アドレスまたはメールホストへの メッセージの送信、メッセージのアーカイブ、またはメッセージの削除など)を実行するようにアプラ イアンスを設定できます。

ウイルス スキャンをイネーブルにした場合は、アンチスパム スキャンの直後に、アプライアンス上の 「ワーク キュー」でウイルス スキャンが実行されます (「電子メール [パイプラインとセキュリティ](#page-94-0) [サービス」\(](#page-94-0)P.4-7)を参照)。

デフォルトでは、ウイルス スキャンはデフォルトの着信および発信メール ポリシーに対してイネーブ ルになります。

Ī

# 評価キー

Cisco アプライアンスには、使用可能な各アンチウイルス スキャン エンジンに対して 30 日間有効な評 価キーが同梱されています。評価キーは、システム セットアップ ウィザードまたは [ セキュリティ サービス(Security Services)] > [Sophos] または [McAfee ウイルス対策(McAfee Anti-Virus)] ペー ジのライセンス契約書にアクセスするか(GUI)、または antivirusconfig または systemsetup コマ ンドを実行して(CLI)イネーブルにします。デフォルトでは、ライセンス契約書に同意すると、アン チウイルス スキャン エンジンはデフォルトの着信および発信メール ポリシーに対してただちにイネー ブルになります。30 日間の評価期間後もこの機能をイネーブルにする場合の詳細については、Cisco の営業担当者にお問い合わせください。残りの評価期間は、[ システム管理(System Administration) ] > [ ライセンス キー(Feature Keys)] ページを表示するか、または featurekey コマンドを発行する ことによって確認できます (詳細については[、「ライセンス](#page-788-0) キー」 (P.29-5) を参照してください)。

# 複数のアンチウイルス スキャンエンジンによるメッセージのスキャン

AsyncOS は、複数のアンチウイルス スキャン エンジンによるメッセージのスキャン(マルチレイヤ アンチウイルス スキャン)をサポートしています。メール ポリシーごとに、ライセンスを受けたアン チウイルス スキャン エンジンのいずれかまたは両方を使用するように Cisco アプライアンスを設定で きます。たとえば、経営幹部用のメール ポリシーを作成し、そのポリシーでは Sophos および McAfee の両方のエンジンを使用してメールをスキャンするように設定することもできます。

複数のスキャン エンジンでメッセージをスキャンすることにより、Sophos および McAfee のアンチウ イルス スキャン エンジン双方の利点を組み合わせた「多重防衛」が実現します。各エンジンともに業 界をリードするアンチウイルス捕捉率を誇りますが、各エンジンは別々のテクノロジー基盤 (「[McAfee Anti-Virus](#page-314-0) フィルタリング」(P.12-5)および「[Sophos Anti-Virus](#page-311-0) フィルタリング」 ([P.12-2](#page-311-0))を参照)に依存してウイルスを検出しているため、マルチスキャン方式を使用することで、 より効果が高まります。複数のスキャン エンジンを使用することで、システム スループットが低下す る場合があります。詳細は、Cisco のサポート担当者にお問い合わせください。

ウイルス スキャンの順序は設定できません。マルチレイヤ アンチウイルス スキャンをイネーブルにし た場合、最初に McAfee エンジンによるウイルス スキャンが実行され、次に Sophos エンジンによるウ イルス スキャンが実行されます。McAfee エンジンがメッセージはウイルスに感染していないと判断し た場合は、Sophos エンジンはさらにメッセージをスキャンして、別の保護層を追加します。McAfee エンジンがメッセージはウイルスを含んでいると判断した場合は、Cisco アプライアンスは Sophos に よるスキャンをスキップし、構成した設定に応じてウイルス メッセージに対してアクションを実行し ます。

# <span id="page-311-0"></span>**Sophos Anti-Virus** フィルタリング

Cisco アプライアンスには、Sophos の総合的なウイルス スキャン テクノロジーが含まれています。 Sophos Anti-Virus は、プラットフォーム間のアンチウイルス保護、検出、および除去を提供します。

Sophos Anti-Virus は、ファイルをスキャンしてウイルス、トロイの木馬、およびワームを検出するウ イルス検出エンジンを提供します。これらのプログラムは、「悪意のあるソフトウェア」を意味する<sup>マ</sup> ルウェアと総称されます。アンチウイルス スキャナは、すべてのタイプのマルウェアに共通する相似 点を利用して、ウイルスだけでなく、すべてのタイプの悪意のあるソフトウェアを検出および削除しま す。

# ウイルス検出エンジン

Sophos ウイルス検出エンジンは、Sophos Anti-Virus テクノロジーの中心的役割を担います。このエン ジンは、Microsoft の Component Object Model (COM; コンポーネント オブジェクト モデル)と同様 の、多くのオブジェクトと明確に定義されたインターフェイスで構成された独自のアーキテクチャを使 用します。エンジンで使用されるモジュラ ファイリング システムは、それぞれが異なる「ストレージ クラス」(たとえばファイル タイプなど)を処理する、個別の内蔵型動的ライブラリに基づいていま す。この方法では、タイプに関係なく汎用のデータ ソースにウイルス スキャン操作を適用できます。 エンジンは、データのロードおよび検索に特化したテクノロジーにより、非常に高速なスキャンを実現 できます。次の機能が内蔵されています。

- **•** ポリモーフィック型ウイルスを検出するためのフル コード エミュレータ。
- **•** アーカイブ ファイル内をスキャンするためのオンライン解凍プログラム。
- **•** マクロ ウイルスを検出および駆除するための OLE2 エンジン。

Cisco アプライアンスは、SAV インターフェイスを使用してウイルス エンジンを統合しています。

# ウイルス スキャン

大まかにいうと、エンジンのスキャン機能は、検索する場所を特定する分類子と、検索する対象を特定 するウイルス データベースという 2 つの重要なコンポーネントの高性能な組み合わせにより管理され ています。エンジンは、識別子に依存せずに、タイプでファイルを分類します。

ウイルス エンジンは、システムが受信したメッセージの本文および添付ファイルでウイルスを検索し ますが、スキャンの実行方法の決定には、添付ファイルのタイプが役立ちます。たとえば、メッセージ の添付ファイルが実行ファイルであれば、エンジンは実行コードの開始場所が記述されているヘッダー を調べて、その場所を検索します。ファイルが Word ドキュメントであれば、エンジンはマクロ スト リームを調べます。MIME ファイル (メール メッセージに使用される形式)であれば、添付ファイル が保存されている場所を調べます。

# 検出方法

ウイルスの検出方法は、ウイルスのタイプに応じて異なります。スキャン処理中に、エンジンは各ファ イルを分析してタイプを特定してから、該当する手法を適用します。すべての方法の根幹には、特定の タイプの命令または特定の命令の順序を検索するという基本概念があります。

# パターン照合

Г

パターン照合の手法では、エンジンは特定のコード シーケンスを知っており、そのコード シーケンス と完全一致するコードをウイルスとして特定します。たいていの場合、エンジンは既知のウイルス コードのシーケンスに類似した(必ずしも完全に同一である必要はありません)コードのシーケンスを 検索します。スキャン実行中にファイルを比較する対象となる記述を作成する際、Sophos のウイルス 研究者達は、エンジンが(次で説明する発見的手法を使用して)オリジナルのウイルスだけでなく、後 の派生的なウイルスも発見できるように、識別コードを可能な限り一般的なものに維持することに努め ています。

Ī

## 発見的手法

ウイルス エンジンは、基本的なパターン照合手法と発見的手法(特定のルールではなく一般的なルー ルを使用する手法)を組み合わせることで、Sophos の研究者があるファミリの1種類のウイルスしか 分析していなかったとしても、そのファミリの複数のウイルスを検出できます。この手法では、記述を 1 つ作成すれば、ウイルスの複数の派生形を捕らえることができます。Sophos は、発見的手法にその 他の手法を加味することで、false positive の発生を最低限に抑えています。

## エミュレーション

エミュレーションは、ポリモーフィック型ウイルスに対して、ウイルス エンジンによって適用される 手法です。ポリモーフィック型ウイルスは、ウイルスを隠す目的のために、ウイルス自体を別の形に変 更する暗号化されたウイルスです。明らかな定型的ウイルス コードは存在せず、拡散するたびにウイ ルス自体が別の形に暗号化されます。このウイルスは、実行されたときに自己復号化します。ウイルス 検出エンジンのエミュレータは、DOS または Windows 実行ファイルに使用されますが、ポリモー フィック型マクロは Sophos のウイルス記述言語で記述された検出コードによって発見されます。

この復号化の出力は実際のウイルス コードであり、エミュレータで実行された後に Sophos のウイルス 検出エンジンによって検出されるのは、この出力です。

スキャン用にエンジンに送信された実行ファイルは、エミュレータ内で実行されます。エミュレータで は、ウイルス本文の復号化がメモリに書き込まれ、これに応じて復号化が追跡されます。通常、ウイル スの侵入ポイントはファイルのフロントエンドにあり、最初に実行される部分です。ほとんどの場合、 ウイルスであることを認識するためには、ウイルス本文のほんのわずかな部分を復号化するだけで十分 です。クリーンな実行ファイルの多くは、数個の命令をエミュレートするだけでエミュレーションを停 止して、負担を軽減します。

エミュレータは制限された領域で実行されるため、コードがウイルスであるとわかっても、アプライア ンスに感染することはありません。

# ウイルスの記述

Sophos は、他の信用されているアンチウイルス企業と毎月ウイルスを交換しています。さらに、顧客 から毎月数千の疑わしいファイルが直接 Sophos に送られ、そのうち約 30 % はウイルスであると判明 しています。各サンプルは、非常にセキュアなウイルス ラボで厳しく分析され、ウイルスかどうか判 断されます。Sophos は、新しく発見された各ウイルスまたはウイルスのグループに対して、記述を作 成します。

# **Sophos** アラート

Sophos Anti-Virus スキャンをイネーブルにしているお客様に対して、Sophos のサイト

(http://www.sophos.com/virusinfo/notifications/)から Sophos アラートを購読することを推奨してい ます。

購読して Sophos から直接アラートを受け取ることにより、最新のウイルスの発生および利用可能な解 決方法が確実に通知されます。

# ウイルスが発見された場合

ウイルスが検出されたら、Sophos Anti-Virus はファイルを修復(駆除)できます。通常、Sophos Anti-Virus は、ウイルスが発見されたファイルをすべて修復でき、修復後はそのファイルをリスクなく 使用できます。的確なアクションは、ウイルスに応じて異なります。

駆除の場合は、必ずしもファイルを元の状態に戻せるとは限らないため、ある程度の制限が生じる場合 があります。一部のウイルスは実行プログラムの一部を上書きしてしまうため、元に戻せません。この 場合は、修復できない添付ファイルを含むメッセージをどのように処理するかを定義します。これらの 設定は、Email Security 機能 ([メール ポリシー (Mail Policies) 1> [ 受信メール ポリシー (Incoming Mail Policies) ] または [ 送信メール ポリシー (Outgoing Mail Policies) ] ページ (GUI) または policyconfig -> antivirus コマンド(CLI))を使用して受信者ごとに構成できます。これらの設定 の構成に関する詳細については、「ユーザのウイルス スキャン アクションの設定」 (P.12-7) を参照し てください。

# <span id="page-314-0"></span>**McAfee Anti-Virus** フィルタリング

McAfee® スキャン エンジンは、次の処理を行います。

- **•** ファイルのデータとウイルス シグニチャをパターン照合することにより、ファイルをスキャンし ます。
- **•** エミュレーション環境でウイルス コードを復号化および実行します。
- **•** 発見的手法を適用して新しいウイルスを認識します。
- **•** ファイルから感染性のコードを削除します。

# ウイルス シグニチャとのパターン照合

McAfee は、アンチウイルス定義(DAT)ファイルをスキャン エンジンで使用して、特定のウイルス、 ウイルスのタイプ、またはその他の潜在的に望ましくないソフトウェアを検出します。また、ファイル 内の既知の場所を開始点としてウイルス固有の特徴を検索することにより、単純なウイルスを検出でき ます。多くの場合、ファイルのほんの一部を検索するだけで、ファイルがウイルスに感染していないと 判断できます。

# 暗号化されたポリモーフィック型ウイルスの検出

複雑なウイルスは、次の 2 つの一般的な手法を使用して、シグニチャ スキャンによる検出を回避しま す。

- **•** 暗号化。ウイルス内部のデータは、アンチウイルス スキャナがメッセージまたはウイルスのコン ピュータ コードを判読できないように、暗号化されます。ウイルスがアクティブになると、ウイ ルス自体が自発的に実行バージョンに変化し、自己実行します。
- **•** ポリモーフィック化。この処理は暗号化に似ていますが、ウイルスが自己複製する際に、その形が 変わる点で暗号化とは異なります。

このようなウイルスに対抗するために、エンジンはエミュレーションと呼ばれる手法を使用します。エ ンジンは、ファイルにこのようなウイルスが含まれていると疑った場合、ウイルスが他に害を及ぼすこ となく自己実行して、本来の形が判読できる状態まで自分自身をデコードする人工的な環境を作成しま す。その後、エンジンは通常どおりウイルス シグニチャをスキャンして、ウイルスを特定します。

٦

# 発見的分析

新しいウイルスの署名は未知であるため、ウイルス シグニチャを使用するだけでは、新しいウイルス は検出できません。そのため、エンジンは追加で発見的分析という手法を使用します。

ウイルスを運ぶプログラム、ドキュメント、または電子メール メッセージには、多くの場合、特異な 特徴があります。これらは、自発的にファイルの変更を試行したり、メール クライアントを起動した り、またはその他の方法を使用して自己複製します。エンジンはプログラム コードを分析して、この 種のコンピュータ命令を検出します。また、エンジンは、アクションを実行する前にユーザの入力を求 めたりするようなウイルスらしくない正規の動作も検索して、誤ったアラームを発行しないようにして います。

このような手法を使用することで、エンジンは多くの新しいウイルスを検出できます。

# ウイルスが発見された場合

ウイルスが検出されたら、McAfee はファイルを修復(駆除)できます。通常、McAfee は、ウイルス が発見されたファイルをすべて修復でき、修復後はそのファイルをリスクなく使用できます。的確なア クションは、ウイルスに応じて異なります。

ファイルの駆除の場合は、必ずしもファイルを元の状態に戻せるとは限らないため、時折、ある程度の 制限が生じる場合があります。一部のウイルスは実行プログラムの一部を上書きしてしまうため、元に 戻せません。この場合は、修復できない添付ファイルを含むメッセージをどのように処理するかを定義 します。これらの設定は、Email Security 機能([メール ポリシー (Mail Policies) ] > [ 受信メール ポ リシー (Incoming Mail Policies) | または [ 送信メール ポリシー (Outgoing Mail Policies) | ページ (GUI)または policyconfig -> antivirus コマンド(CLI))を使用して受信者ごとに構成できます。 これらの設定の構成に関する詳細については、「ユーザのウイルス スキャン [アクションの設定」](#page-316-0) ([P.12-7](#page-316-0))を参照してください。

# <span id="page-315-0"></span>アプライアンスでのウイルスのスキャンの設定方法

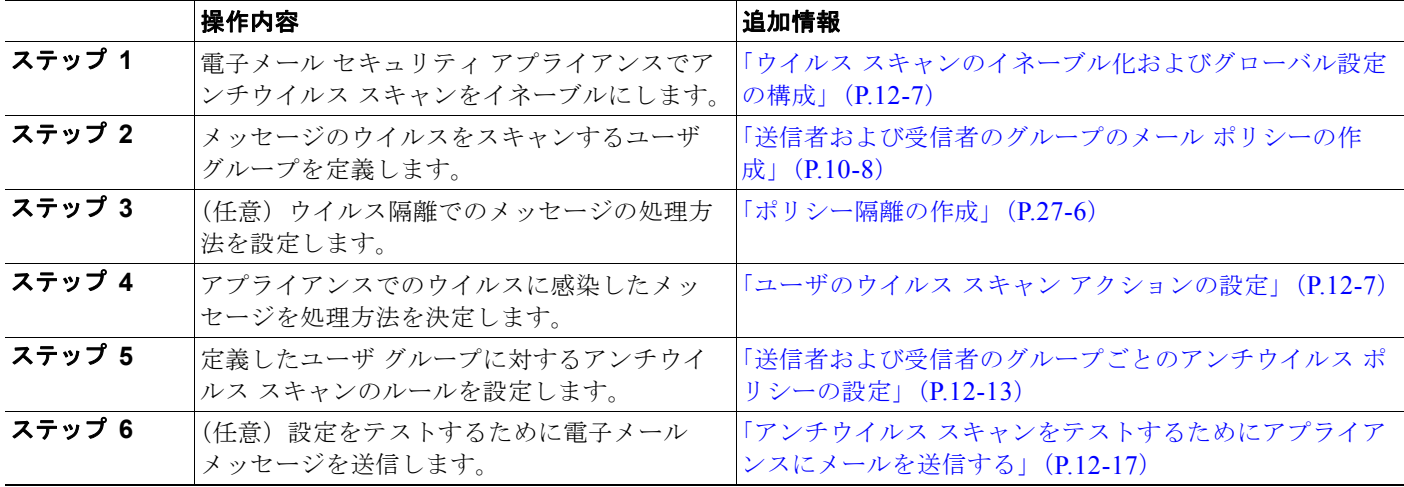

表 **12-1** メッセージのウイルスのスキャン方法

# <span id="page-316-1"></span>ウイルス スキャンのイネーブル化およびグローバル設定の構成

ウイルス スキャン エンジンは、システム セットアップ ウィザードを実行したときにイネーブルになっ た可能性があります。これにかかわらず、次の手順で設定をします。

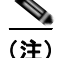

(注) ライセンス キーによって、Sophos、McAfee、またはその両方をイネーブルにできます。

## 手順

ステップ 1 [セキュリティサービス (Security Services) ] > [McAfee] ページに移動します。 または

[ セキュリティ サービス(Security Services)] > [Sophos] ページに移動します。

**ステップ 2** 「有効 (Enable) 1をクリックします。

 $\begin{picture}(120,15) \put(0,0){\vector(1,0){10}} \put(15,0){\vector(1,0){10}} \put(15,0){\vector(1,0){10}} \put(15,0){\vector(1,0){10}} \put(15,0){\vector(1,0){10}} \put(15,0){\vector(1,0){10}} \put(15,0){\vector(1,0){10}} \put(15,0){\vector(1,0){10}} \put(15,0){\vector(1,0){10}} \put(15,0){\vector(1,0){10}} \put(15,0){\vector(1,0){10}} \put(15,0){\vector($ 

(注) [有効 (Enable) ] をクリックすると、アプライアンスで機能がグローバルにイネーブルになり ます。ただし、後で [メール ポリシー (Mail Policies) ] で受信者ごとの設定をイネーブルにす る必要があります。

- ステップ **3** ライセンス契約書を読み、ページの最後までスクロールしてから [ 承認(Accept)] をクリックして契 約に同意します。
- ステップ **4** [ グローバル設定を編集(Edit Global Settings)] をクリックします。
- ステップ **5** ウイルス スキャンの最大タイムアウト値を選択します。 システムがメッセージに対するアンチウイルス スキャンの実行を停止する、タイムアウト値を設定し ます。デフォルト値は 60 秒です。
- ステップ **6** 変更内容を送信し、確定します。

### 次の作業

アンチウイルス設定を受信者ごとに設定します[。「ユーザのウイルス](#page-316-0) スキャン アクションの設定」 ([P.12-7](#page-316-0))を参照してください。

# <span id="page-316-0"></span>ユーザのウイルス スキャン アクションの設定

Cisco アプライアンスに統合されているウイルス スキャン エンジンは、[ 電子メールセキュリティマ ネージャ (Email Security Manager) ] 機能を使用して設定したポリシー (設定オプション) に基づい て、着信および発信メール メッセージのウイルスを処理します。アンチウイルス アクションは、[ メー ル セキュリティ機能 (Email Security Feature) | ([ メール ポリシー (Mail Policies) | > [ 受信メール ポリシー (Incoming Mail Policies) ] または [ 送信メール ポリシー (Outgoing Mail Policies) ] ページ (GUI)または policyconfig > antivirus コマンド(CLI))を使用して受信者ごとにイネーブルにし ます。

# <span id="page-316-2"></span>メッセージ スキャン設定

 $\Gamma$ 

**•** [ ウイルス スキャンのみ(Scan for Viruses Only)]:

システムにより処理されるメッセージには、ウイルス スキャンが実行されます。感染している添 付ファイルがあっても、修復は試行されません。ウイルスが含まれるメッセージまたは修復できな かったメッセージについて、添付ファイルをドロップしてメールを配信するかどうかを選択できま す。

**•** [ ウイルスをスキャンして修復(Scan and Repair Viruses)]:

システムにより処理されるメッセージには、ウイルス スキャンが実行されます。添付ファイルに ウイルスが発見された場合は、システムは添付ファイルの「修復」を試行します。

**•** [ 添付ファイルをドロップ(Dropping Attachments)]:

感染した添付ファイルをドロップするように選択できます。

アンチウイルス スキャン エンジンにより、メッセージの添付ファイルがスキャンされ感染した ファイルがドロップされると、代わりに「Removed Attachment」という名前の新しいファイルが 添付されます。この添付ファイルのタイプはテキストまたはプレーンで、次の内容が含まれていま す。

This attachment contained a virus and was stripped.

Filename: *filename*

Content-Type: application/*filetype*

悪質な添付ファイルによりメッセージが感染していたため、ユーザのメッセージに何らかの修正が 加えられた場合は、必ずユーザに通知されます。二次的な通知アクションを設定することもできま す([「通知の送信」\(](#page-320-0)P.12-11)を参照)。感染した添付ファイルをドロップするように選択した場合 は、通知アクションにより、ユーザにメッセージが修正されたことを通知する必要はありません。

**•** [X-IronPort-AV ヘッダー(X-IronPort-AV Header)]:

アプライアンスのアンチウイルス スキャン エンジンにより処理されたすべてのメッセージには、 X-IronPort-AV: というヘッダーが追加されます。このヘッダーは、特に「スキャンできない」と 見なされたメッセージについて、アンチウイルス設定に関する問題をデバッグする際の追加情報と なります。X-IronPort-AV ヘッダーをスキャンされたメッセージに含めるかどうかは、切り替えで きます。このヘッダーを含めることを推奨します。

## <span id="page-317-0"></span>メッセージ処理設定

ウイルス スキャン エンジンは、リスナーにより受信される 4 つの独立したメッセージ クラスについ て、それぞれ別々のアクションを実行して処理するように設定できます。図 [12-1](#page-322-1) に、ウイルス スキャ ン エンジンがイネーブルになっている場合にシステムが実行するアクションをまとめています。

次の各メッセージ タイプについて、それぞれ実行するアクションを選択できます。アクションについ ては後述します[\(「メッセージ処理アクションの設定の構成」\(](#page-318-0)P.12-9)を参照)。たとえば、ウイルス に感染したメッセージについて、感染した添付ファイルがドロップされ、電子メールの件名が変更され て、カスタム アラートがメッセージの受信者に送信されるように、アンチウイルスを設定できます。

## 修復されたメッセージの処理

メッセージが完全にスキャンされ、すべてのウイルスが修復または削除された場合は、そのメッセージ は修復されたと見なされます。これらのメッセージはそのまま配信されます。

## 暗号化されたメッセージの処理

メッセージ内に暗号化または保護されたフィールドがあるために、エンジンがスキャンを完了できな かった場合は、そのメッセージは暗号化されていると見なされます。暗号化されているとマークされた メッセージも、修復可能です。

暗号化検出のメッセージ フィルタ ルール [\(「暗号化検出ルール」\(](#page-197-0)P9-30) を参照) と、「暗号化され た」メッセージに対するウイルス スキャン アクションの違いに注意してください。暗号化メッセージ フィルタ ルールは、PGP または S/MIME で暗号化されたすべてのメッセージを「true」と評価します。 暗号化ルールで検出できるのは、PGP および S/MIME で暗号化されたデータのみです。パスワードで 保護された ZIP ファイル、もしくは暗号化されたコンテンツを含む Microsoft Word または Excel ド キュメントは検出できません。ウイルス スキャン エンジンは、パスワードで保護されたメッセージま たは添付ファイルはすべて「暗号化されている」と見なします。

(注) AsyncOS バージョン 3.8 以前からアップグレードして、Sophos Anti-Virus スキャンを設定する場合 は、アップグレード後に [暗号化されたメッセージの処理 (Encrypted Message Handling) ] の項を設 定する必要があります。

### スキャンできないメッセージの処理

スキャン タイムアウト値に到達した場合、または内部エラーによりエンジンが使用不可能になった場 合は、メッセージはスキャンできないと見なされます。スキャンできないとマークされたメッセージ も、修復可能です。

### ウイルスに感染したメッセージの処理

システムが添付ファイルをドロップできない、またはメッセージを完全に修復できない場合がありま す。このような場合は、依然としてウイルスが含まれるメッセージのシステムでの処理方法を設定でき ます。

暗号化メッセージ、スキャンできないメッセージ、およびウイルス メッセージの設定オプションは、 どれも同じです。

## <span id="page-318-0"></span>メッセージ処理アクションの設定の構成

### 適用するアクション

 $\Gamma$ 

暗号化されたメッセージ、スキャンできないメッセージ、またはウイルス陽性のメッセージの各タイプ について、全般的にどのアクションを実行するか(メッセージをドロップする、新しいメッセージの添 付ファイルとしてメッセージを配信する、メッセージをそのまま配信する、またはメッセージをアンチ ウイルス隔離エリアに送信する[\(「隔離およびアンチウイルス](#page-319-0) スキャン」(P.12-10)を参照))を選択 します。

感染したメッセージを新しいメッセージの添付ファイルとして配信するようにアプライアンスを設定す ると、受信者がオリジナルの感染した添付ファイルをどのように処理するか、選択できるようになりま す。

メッセージをそのまま配信するか、またはメッセージを新しいメッセージの添付ファイルとして配信す ることを選択した場合は、追加で次の処理を設定できます。

- **•** メッセージの件名の変更
- **•** オリジナル メッセージのアーカイブ
- **•** 一般的な通知の送信 次のアクションは、GUI の [詳細 (Advanced) ] セクションから実行できます。
- **•** メッセージへのカスタム ヘッダーの追加
- **•** メッセージ受信者の変更
- **•** 代替宛先ホストへのメッセージの送信
- **•** カスタムのアラート通知の送信(受信者宛てのみ)

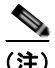

(注) これらのアクションは、相互に排他的ではありません。ユーザのグループのさまざまな処理ニーズに合 わせて、さまざまな着信または発信ポリシーで、これらのアクションを数個またはすべてを、さまざま に組み合わせることができます。これらのオプションを使用した、さまざまなスキャン ポリシーの定 義に関する詳細については、後述のセクションおよ[び「アンチウイルス設定に関する注意事項」](#page-323-0) ([P.12-14](#page-323-0))を参照してください。

(注) 修復されたメッセージに対する拡張オプションは、「カスタムヘッダーを追加(Add custom header) 1 および [ カスタム アラート通知を送信(Send custom alert notification)] の 2 つのみです。その他すべ てのメッセージ タイプについては、すべての拡張オプションにアクセスできます。

## <span id="page-319-0"></span>隔離およびアンチウイルス スキャン

隔離フラグの付けられたメッセージは、電子メール パイプラインの残りの処理を継続します。メッ セージがパイプラインの末尾に到達すると、メッセージに 1 つ以上の隔離に関するフラグが設定されて いれば、該当するキューに入ります。メッセージがパイプラインの末尾に到達しなければ、隔離エリア には配置されません。

たとえば、コンテンツ フィルタはメッセージをドロップまたは返送する場合がありますが、その場合、 メッセージは隔離されません。

#### メッセージの件名ヘッダーの変更

特定のテキスト文字列を前後に追加することで、識別されたメッセージを変更すると、ユーザがより簡 単に識別されたメッセージを判別したり、ソートしたりできるようになります。

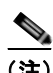

(注) 「メッセージの件名を修正 (Modify message subject) ] フィールドでは、空白は無視されません。この フィールドに入力したテキストの後ろまたは前にスペース追加することで、オリジナルのメッセージ件 名と、追加テキストを分けることができます(追加テキストをオリジナルの件名の前に追加する場合は 追加テキストの前、オリジナルの件名の後ろに追加する場合は追加テキストの後ろにスペースを追加し ます)。たとえば、[WARNING: VIRUS REMOVED] というテキストをオリジナルの件名の前に追加する場 合は、この後ろに数個のスペースを追加します。

デフォルトのテキストは次のとおりです。

## 表 **12-2** アンチウイルス件名行変更のデフォルト件名行テキスト

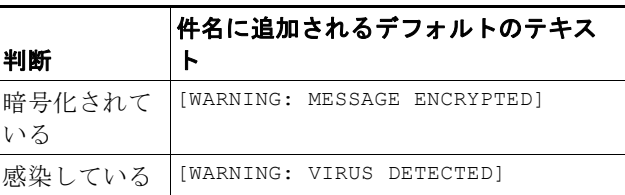

#### 表 **12-2** アンチウイルス件名行変更のデフォルト件名行テキスト (続き)

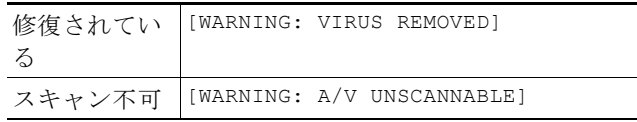

複数のステートが該当するメッセージについては、アプライアンスがメッセージに対して実行したアク ションをユーザに知らせる、複数部分で構成された通知メッセージが作成されます(たとえば、ユーザ に対してはメッセージがウイルスを修復されていると通知されていても、メッセージの他の部分は暗号 化されている場合があります)。

## オリジナル メッセージのアーカイブ

システムにより、ウイルスが含まれている(または含まれている可能性がある)と判断されたメッセー ジは、「avarchive」ディレクトリにアーカイブできます。この形式は、mbox 形式のログ ファイルで す。「Anti-Virus Archive」ログ サブスクリプションを設定して、ウイルスが含まれているメッセージ または完全にスキャンできなかったメッセージをアーカイブする必要があります。詳細については、 第 34 [章「ロギング」](#page-924-0)を参照してください。

(注) GUI では、場合により [詳細 (Advanced) ] リンクをクリックして [オリジナルのメッセージをアーカ イブ (Archive original message) 1を表示する必要があります。

### <span id="page-320-0"></span>通知の送信

 $\Gamma$ 

システムにより、メッセージにウイルスが含まれていると識別されたときに、デフォルトの通知を送信 者、受信者、およびその他のユーザまたはそのいずれかに送信できます。その他のユーザを通知対象に 指定する場合は、複数のアドレスをコンマで区切ります(CLI および GUI の両方)。デフォルトの通 知、メッセージは次のとおりです。

#### 表 **12-3** アンチウイルス通知のデフォルト通知

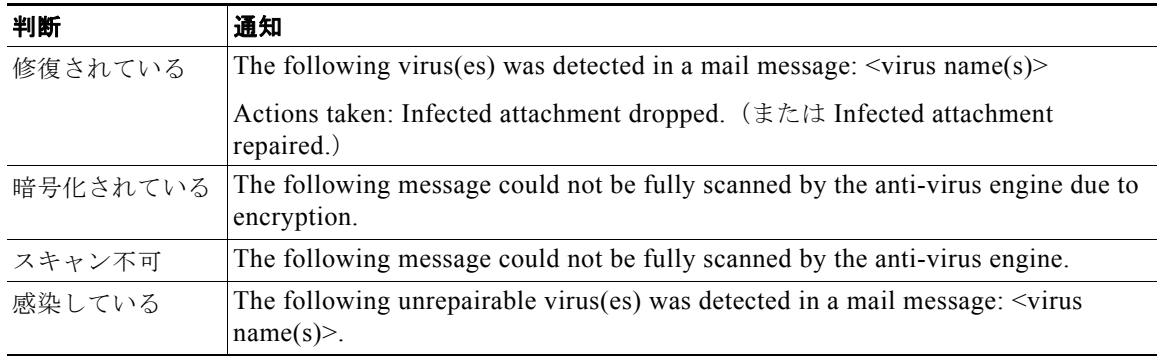

## メッセージへのカスタム ヘッダーの追加

アンチウイルス スキャン エンジンによってスキャンされたすべてのメッセージに追加する、追加のカ スタム ヘッダーを定義できます。[はい(Yes) ] をクリックし、ヘッダー名およびテキストを定義しま す。

また、skip-viruscheck アクションを使用するフィルタを作成して、特定のメッセージはウイルス ス キャンを回避するようにもできます。「アンチウイルス [システムのバイパス](#page-233-0) アクション」 (P.9-66) を 参照してください。

## メッセージ受信者の変更

メッセージの受信者を変更して、メッセージが別のアドレスに送信されるようにできます。[ はい (Yes)] をクリックして、新しい受信者のアドレスを入力します。

## 代替宛先ホストへのメッセージの送信

暗号化されたメッセージ、スキャンできないメッセージ、またはウイルスに感染したメッセージについ て、異なる受信者または宛先ホストに通知を送信するように選択できます。[はい(Yes)] をクリック して代替アドレスまたはホストを入力します。

たとえば、疑わしいメッセージを管理者のメールボックスまたは専用のメール サーバに送信して、後 で調査することができます。受信者が複数のメッセージの場合は、代替受信者に送信されるコピーは 1 つのみです。

## カスタムのアラート通知の送信(受信者宛てのみ)

受信者にカスタム通知を送信できます。そのためには、この設定を構成する前に、まずカスタム通知を 作成する必要があります。詳細については、「テキスト リソースについて」 (P.18-8) を参照してくださ い。

H.

<span id="page-322-1"></span>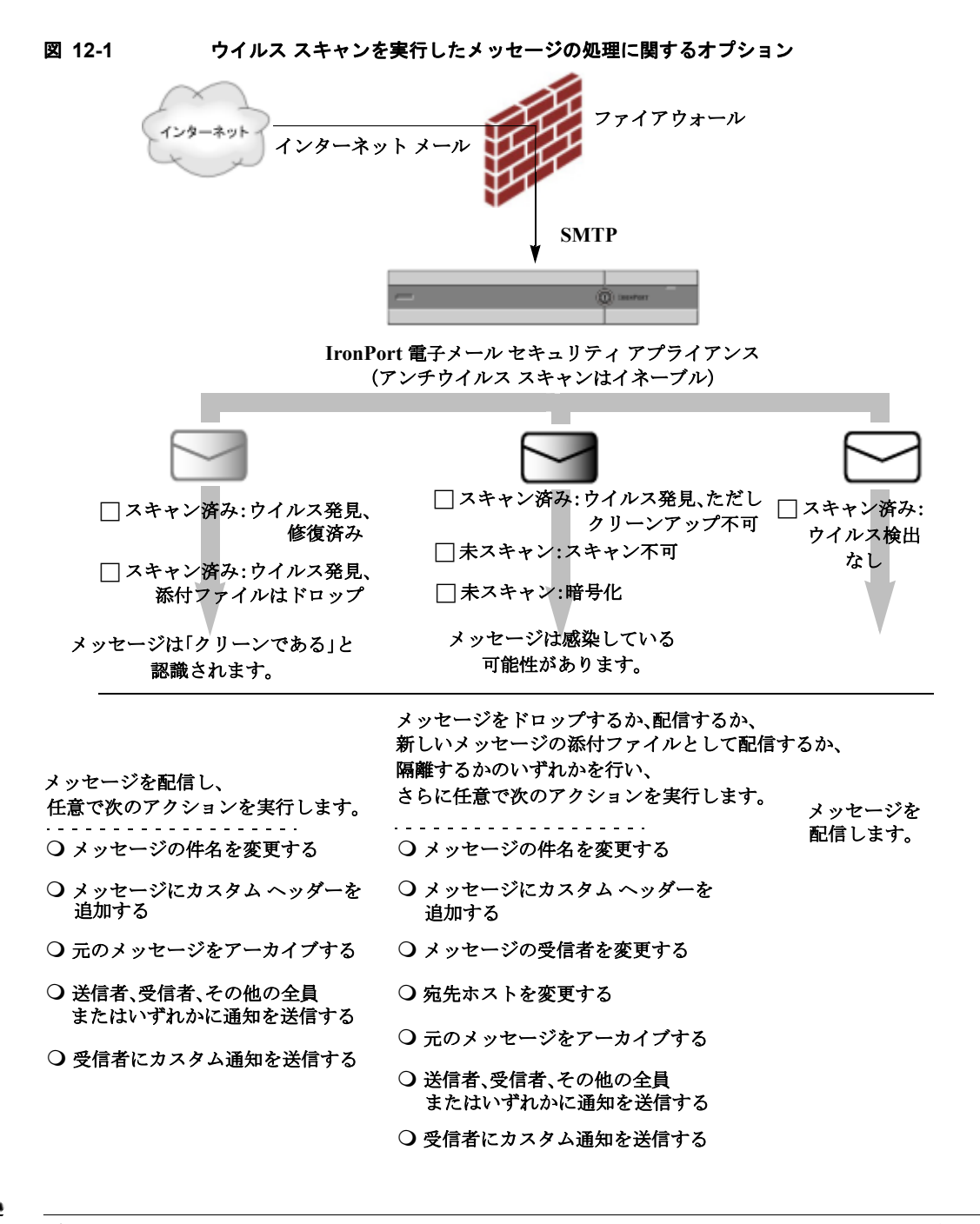

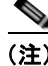

(注) デフォルトでは、アンチウイルス スキャンは、WHITELIST 送信者グループが参照するパブリック リ スナーの \$TRUSTED メール フロー ポリシーでイネーブルになっています[。「メール](#page-131-0) フロー ポリシー [を使用した電子メール送信者のアクセス](#page-131-0) ルールの定義」(P.7-8) を参照してください。

# <span id="page-322-0"></span>送信者および受信者のグループごとのアンチウイルス ポリシーの設定

メール ポリシーのユーザごとのアンチウイルス設定を編集する処理は、着信メールと発信メールで基 本的に同じです。

Ī

個々のポリシー(デフォルト以外)には、[ デフォルトを使用(Use Default)] 設定値という追加の フィールドがあります。この設定は、デフォルトのメール ポリシー設定を継承するように選択します。

アンチウイルス アクションは、[ 受信メール ポリシー(Incoming Mail Policies)] または [ 送信メール ポリシー(Outgoing Mail Policies)] を使用して受信者ごとにイネーブルにします。GUI または CLI の policyconfig > antivirus コマンドを使用してメール ポリシーを設定できます。アンチウイルス 設定をグローバルにイネーブルにした後は、作成した各メール ポリシーに対して、これらのアクショ ンを別々に設定します。さまざまなメール ポリシーに対して、異なるアクションを設定できます。

## 手順

- **ステップ 1** [メールポリシー (Mail Policies) ] > [受信メール ポリシー (Incoming Mail Policies) ] または [ 送信 メール ポリシー(Outgoing Mail Policies)] ページに移動します。
- ステップ **2** ポリシーを設定するアンチウイルス セキュリティ サービスのリンクをクリックします。

$$
\sum_{(\pm)} \quad \frac{}{\neq 7+1}
$$

(注) デフォルト ポリシーの設定を編集するには、デフォルト行のリンクをクリックします。

ステップ 3 「はい(Yes)]または「デフォルトを使用(Use Default)] をクリックして、そのポリシーのアンチウ イルス スキャンをイネーブルにします。

> このページの最初の設定値は、そのポリシーに対してサービスがイネーブルであるかどうかを定義しま す。[無効 (Disable) ] をクリックしてすべてのサービスをディセーブルにできます。

> デフォルト以外のメール ポリシーでは、[はい(Yes)]を選択することで、[修復されたメッセージ (Repaired Messages)]、[ 暗号化されたメッセージ(Encrypted Messages)]、[ スキャン不能なメッ セージ (Unscannable Messages) ]、および [ ウイルス感染したメッセージ (Virus Infected Messages) ] 領域内の各フィールドがイネーブルになります。

ステップ **4** アンチウイルス スキャン エンジンを選択します。McAfee または Sophos のエンジンを選択できます。

ステップ **5** [ メッセージのスキャン(Message Scanning)] 設定を構成します。 詳細については、「メッセージ [スキャン設定」\(](#page-316-2)P.12-7)を参照してください。

- ステップ **6** [ 修復されたメッセージ(Repaired Messages)]、[ 暗号化されたメッセージ(Encrypted Messages)]、 [ スキャン不能なメッセージ(Unscannable Messages)]、および [ ウイルス感染したメッセージ (Virus Infected Messages)] の設定を構成します。 [「メッセージ処理設定」\(](#page-317-0)P.12-8) およ[び「メッセージ処理アクションの設定の構成」\(](#page-318-0)P.12-9) を参照 してください。
- **ステップ 7** [ 送信 (Submit) ] をクリックします。
- ステップ **8** 変更内容を確定します。

# <span id="page-323-0"></span>アンチウイルス設定に関する注意事項

添付ファイルのドロップ フラグにより、アンチウイルス スキャンの動作は大きく異なります。システ ムが、[ ウイルスが検出され修復できない場合、感染した添付ファイルをドロップする(Drop infected attachments if a virus is found and it could not be repaired) 1ように設定されている場合は、ウイルス 性またはスキャンできない MIME 部分はすべてメッセージから削除されます。そのため、アンチウイ ルス スキャンの出力は、ほとんど常にクリーンなメッセージになります。GUI ペインに表示された [ スキャン不能なメッセージ(Unscannable Messages)] で定義されるアクションは、実行されることは ほとんどありません。
$\Gamma$ 

[ウイルス スキャンのみ (Scan for Viruses only) ] の環境では、これらのアクションは悪質なメッセー ジ部分をドロップすることで、メッセージを「クリーンに」します。RFC822 ヘッダーに限り、 RFC822 ヘッダー自体が攻撃された、またはその他の問題に遭遇した場合は、スキャンできなかった場 合のアクションが実行されます。ただし、アンチウイルス スキャンが [ウイルス スキャンのみ (Scan for Viruses only)] に設定されていながら、[ ウイルスが検出され修復できない場合、感染した添付 ファイルをドロップする (Drop infected attachments if a virus is found and it could not be repaired) ] が選択されていない場合は、スキャンできなかった場合のアクションが実行される可能性は非常に高く なります。

表 [12-4](#page-324-0) に、一般的なアンチウイルス設定オプションを示します。

### <span id="page-324-0"></span>表 **12-4** 一般的なアンチウイルス設定オプションの表示

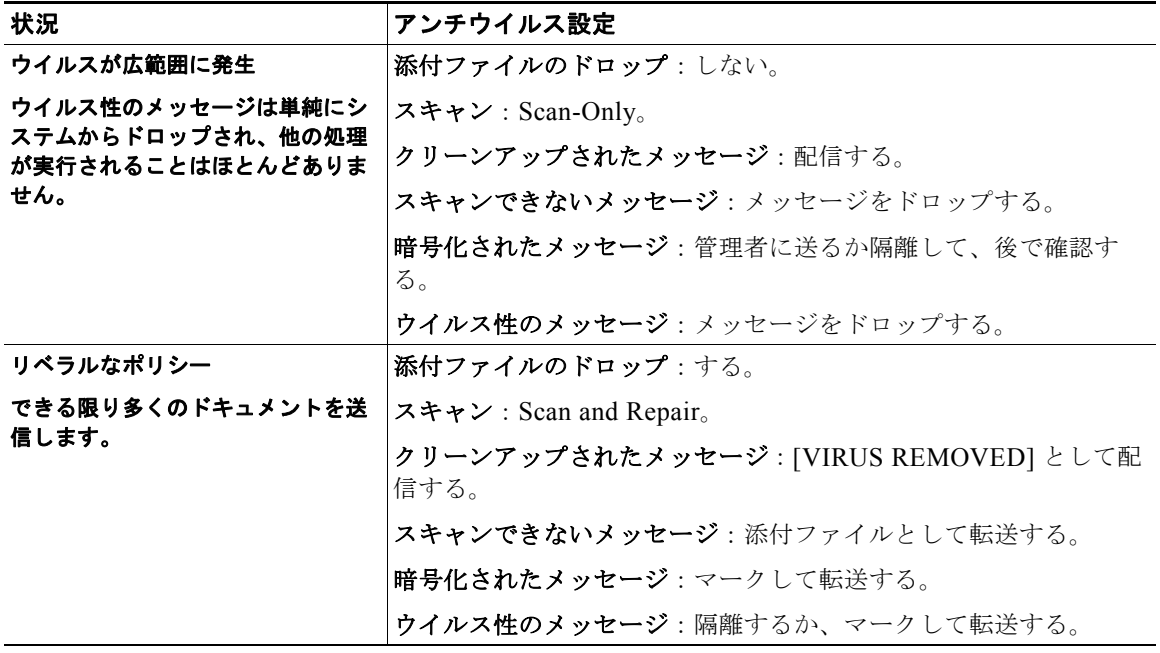

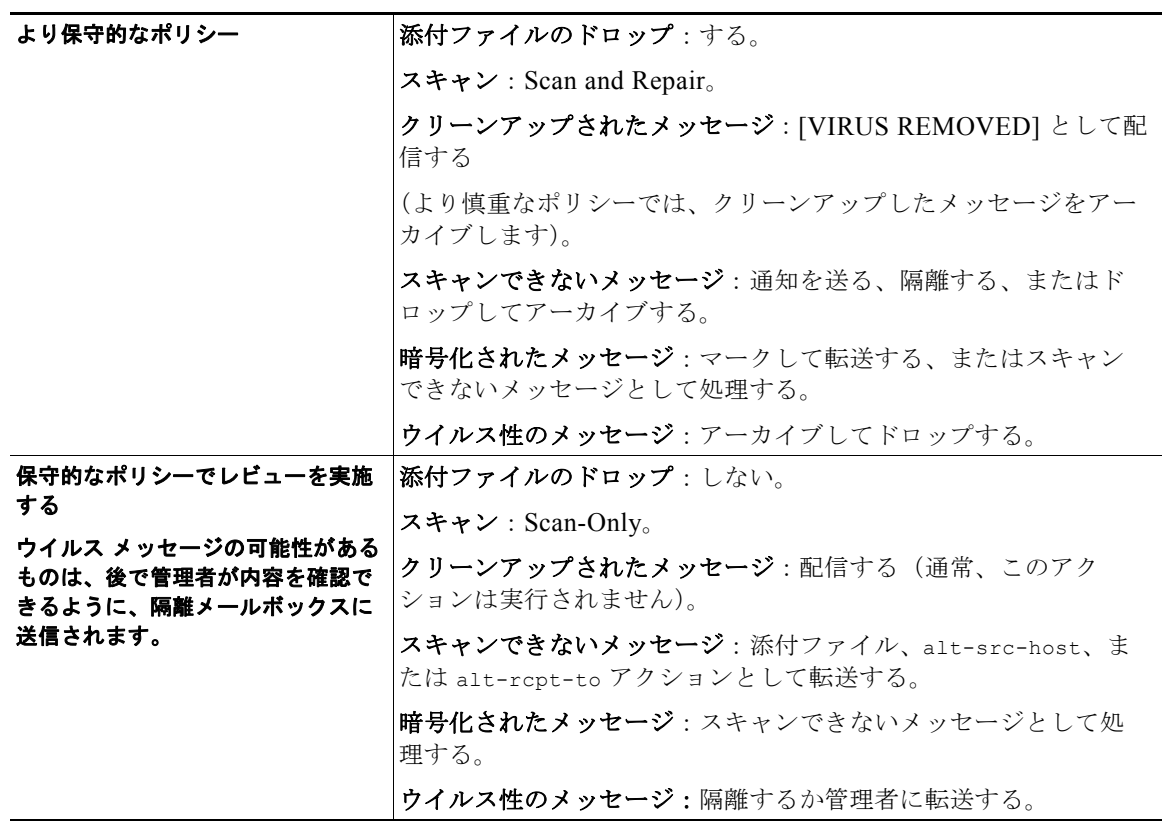

表 **12-4** 一般的なアンチウイルス設定オプションの表示 (続き)

### アンチウイルス アクションのフロー ダイアグラム

図 12-2([P.12-17](#page-326-0))に、アンチウイルス アクションおよびオプションが、アプライアンスで処理される メッセージにどのように影響を及ぼすかを示します。

<span id="page-326-0"></span>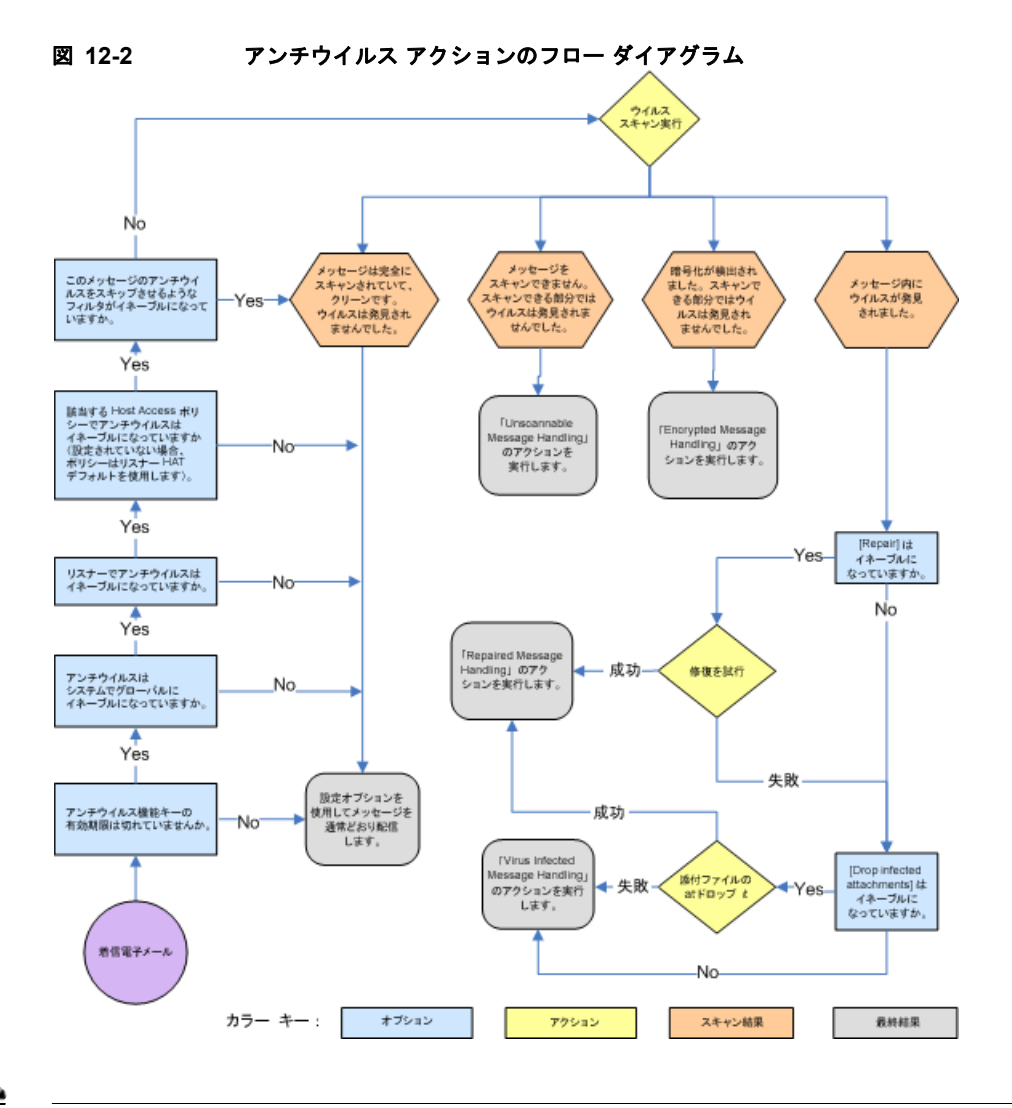

 $\overline{1}$ 

(注) マルチレイヤ アンチウイルス スキャンを設定した場合は、Cisco アプライアンスは最初に McAfee エ ンジンでウイルス スキャンを実行し、次に Sophos エンジンでウイルス スキャンを実行します。アプ ライアンスは、McAfee エンジンがウイルスを検出しない限りは、両方のエンジンを使用してメッセー ジをスキャンします。McAfee エンジンがウイルスを検出した場合は、Cisco アプライアンスは、メー ル ポリシーで定義されたアンチウイルス アクション(修復、隔離など)を実行します。

## アンチウイルス スキャンをテストするためにアプライアンス にメールを送信する

手順

ステップ **1** メール ポリシーのウイルス スキャンをイネーブルにします。

[ セキュリティ サービス (Security Services) ] > [Sophos] または [McAfee ウイルス対策 (McAfee Anti-Virus)] ページ、または antivirusconfig コマンドを使用してグローバル設定を行ってから、[ 電子メールセキュリティマネージャ (Email Security Manager) 1ページ (GUI) または policyconfig の antivirus サブコマンドを使用して、特定のメール ポリシーの設定を構成します。

ステップ **2** 標準のテキスト エディタを開き、次の文字列をスペースまたは改行を使用せず、*1* 行で入力します。

X5O!P%@AP[4\PZX54(P^)7CC)7}\$EICAR-STANDARD-ANTIVIRUS-TEST-FILE!\$H+H\*

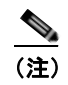

(注) 上記の行は、テキスト エディタ ウィンドウで 1 行で表示される必要があります。そのため、必 ずテキスト エディタのウィンドウは最大にして、改行はすべて削除します。また、テスト メッ セージ開始部の「X5O...」には、数字の「0」ではなく必ず文字の「O」を入力します。

このマニュアルをコンピュータでお読みの場合は、PDF ファイルまたは HTML ファイルから直接この 行をコピーして、テキスト エディタに貼ることができます。この行をコピーする場合は、必ずすべて の余分な復帰文字またはスペースを削除します。

ステップ **3** ファイルを **EICAR.COM** という名前で保存します。

ファイルのサイズは 68 ~ 70 バイトになります。

(注) このファイルはウイルスではありません。拡散したり、他のファイルに感染したり、またはコ ンピュータに害を与えたりするものではありません。ただし、他のユーザにアラームを与えな いために、テストを終了したらこのファイルは削除してください。

ステップ **4** ファイル EICAR.COM を電子メール メッセージに添付して、ステップ 1 で設定したメール ポリシーに一 致するリスナーに送信します。

> テスト メッセージで指定した受信者が、リスナーで許可されることを確認します (詳細については、 [「メッセージを受け入れるドメインおよびユーザの追加」\(](#page-164-0)P.8-3)を参照してください)。

Cisco 以外のゲートウェイ (たとえば Microsoft Exchange サーバ)で発信メールに対するウイルスス キャン ソフトウェアをインストールしている場合は、ファイルを電子メールで送信することが難しい ことがあるため、注意してください。

 $\mathscr{D}_{\mathscr{A}}$ 

(注) テスト ファイルは、常に修復不可能としてスキャンされます。

ステップ **5** リスナー上のウイルス スキャンに設定したアクションを評価して、そのアクションがイネーブルであ り、予想どおりに動作していることを確認します。

これは、次のいずれかのアクションを実行することで、最も簡単に達成できます。

**•** ウイルス スキャンを、[ スキャンして修復(Scan and Repair)] モードまたは [ スキャンのみ (Scan Only)] モードにして、添付ファイルをドロップしないように設定します。

EICAR テスト ファイルを添付ファイルとした電子メールを送信します。

実行されたアクションが、「ウイルス感染したメッセージ (Virus Infected Messages) ] の処理で設 定した内容[\(「ウイルスに感染したメッセージの処理」\(](#page-318-0)P.12-9)の設定)と一致していることを確 認します。

**•** ウイルス スキャンを、[ スキャンして修復(Scan and Repair)] モードまたは [ スキャンのみ (Scan Only)] モードにして、添付ファイルをドロップするように設定します。

EICAR テスト ファイルを添付ファイルとした電子メールを送信します。

実行されたアクションが、[修復されたメッセージ (Repaired Messages) 1の処理で設定した内容 [\(「修復されたメッセージの処理」\(](#page-317-0)P.12-8)の設定)と一致していることを確認します。

アンチウイルス スキャンのテスト用ウイルス ファイルの取得に関する詳細については、次の URL を 参照してください。

http://www.eicar.org/anti\_virus\_test\_file.htm

このページでは、ダウンロード可能な 4 つのファイルを提供しています。クライアント側にウイルス スキャン ソフトウェアをインストールしている場合は、これらのファイルをダウンロードして抽出す るのは難しいため、注意してください。

## ウイルス定義ファイルの更新

- **•** HTTP を使用した Anti-Virus [アップデートの取得について](#page-328-0)
- **•** アップデート [サーバの設定](#page-328-1)
- **•** [モニタリングおよび手動での](#page-329-0) Anti-Virus アップデート チェック
- **•** [アプライアンスでのアンチウイルス](#page-330-0) ファイルの更新の確認

### <span id="page-328-0"></span>**HTTP** を使用した **Anti-Virus** アップデートの取得について

Sophos および McAfee は新たに識別されたウイルスのウイルス定義を頻繁にアップデートします。こ れらの更新は、アプライアンスに渡す必要があります。

デフォルトでは、Cisco アプライアンスは、5 分ごとにアップデートをチェックするように設定されて います。Sophos および McAfee のアンチウイルス エンジンの場合は、サーバは動的 Web サイトから アップデートします。

アップデートをアプライアンスにダウンロードしている間は、アップデートのタイムアウトにはなりま せん。アップデートのダウンロードが長時間中断すると、ダウンロードがタイムアウトします。

システムがタイムアウトせずに、アップデートが完了するまで待機する最大時間は、アンチウイルス アップデート間隔より 1 分短い値に定義された、動的な値です([ セキュリティ サービス(Security Services)] > [ サービスのアップデート(Service Updates)] で定義されています)。この設定値は、接 続速度の遅いアプライアンスが、完了まで 10 分を超える大きいアップデートをダウンロードする場合 に役立ちます。

### <span id="page-328-1"></span>アップデート サーバの設定

 $\Gamma$ 

[ セキュリティ サービス(Security Services)] > [ サービスのアップデート(Service Updates)] ペー ジでウイルス更新設定を設定できます。たとえば、システムがアンチウイルスの更新を受ける方法や更 新を確認する頻度を設定できます。追加設定に関する詳細については[、「サービスのアップデート」](#page-805-0) ([P.29-22](#page-805-0))を参照してください。

П

## <span id="page-329-0"></span>モニタリングおよび手動での **Anti-Virus** アップデート チェック

[ セキュリティ サービス(Security Services)] > [Sophos] または [McAfee] ページまたは CLI の antivirusstatus コマンドを使用して、アプライアンスに最新のアンチウイルス エンジンおよび識別 ファイルがインストールされていることを確認し、いつ最終のアップデートが実行されたか確認できま す。

また、手動でアップデートを実行することもできます。

### **GUI** を使用した手動での **Anti-Virus** エンジンの更新

#### 手順

- **ステップ 1** [セキュリティサービス (Security Services) ] > [Sophos ウイルス対策 (Sophos Anti-Virus) ] または [McAfee ウイルス対策(McAfee Anti-Virus)] ページに移動します。
- ステップ **2** [ 現在の McAfee/Sophos ウイルス対策ファイル(Current McAfee/Sophos Anti-Virus Files)] テーブル で、[ 今すぐ更新(Update Now)] をクリックします。

アプライアンスは最新のアップデートを確認してダウンロードします。

### **CLI** を使用した手動での **Anti-Virus** エンジンの更新

CLI の antivirusstatus コマンドを使用してウイルス ファイルのステータスをチェックし、 antivirusupdate コマンドを使用してアップデートを手動でチェックします。

example.com> **antivirusstatus**

Choose the operation you want to perform:

- MCAFEE Display McAfee Anti-Virus version information
- SOPHOS Display Sophos Anti-Virus version information

#### > **sophos**

SAV Engine Version 3.2.07.286\_4.58 IDE Serial 0 Last Engine Update Base Version Last IDE Update Never updated

```
example.com> antivirusupdate
```
Choose the operation you want to perform:

- MCAFEE Request updates for McAfee Anti-Virus
- SOPHOS Request updates for Sophos Anti-Virus

>**sophos**

 $\Gamma$ 

Requesting check for new Sophos Anti-Virus updates

example.com>

### <span id="page-330-0"></span>アプライアンスでのアンチウイルス ファイルの更新の確認

アップデータ ログを表示して、アンチウイルス ファイルが、すべて正常にダウンロード、抽出、また はアップデートされたことを確認できます。アップデータ ログ サブスクリプションの最終的なエント リを表示して、ウイルス アップデートが取得できていることを確認するには、tail コマンドを使用し ます。

■ ウイルス定義ファイルの更新

 $\overline{\phantom{a}}$ 

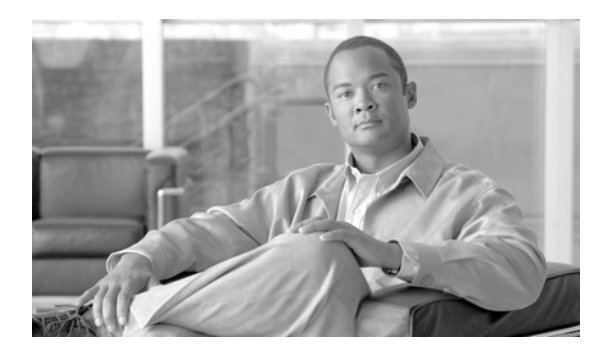

## **CHAPTER 13**

## アンチスパム

- **•** [「スパム対策スキャンの概要」\(](#page-332-0)P.13-1)
- **•** [「メッセージがスパムかどうかスキャンするためのアプライアンスの設定方法」\(](#page-333-0)P.13-2)
- **•** 「[IronPort Anti-Spam](#page-334-0) フィルタリング」(P.13-3)
- **•** 「[CiscoIntelligent Multi-Scan](#page-337-0) フィルタリング」(P.13-6)
- **•** [「スパム対策ポリシーの定義」\(](#page-339-0)P.13-8)
- **•** 「スパム [フィルタからのアプライアンス生成メッセージの保護」\(](#page-344-0)P.13-13)
- **•** [「スパム対策スキャン中に追加されるヘッダー」\(](#page-345-0)P.13-14)
- **•** [「誤って分類されたメッセージの](#page-345-1) Cisco Systems への報告」(P.13-14)
- **•** [「着信リレー構成における送信者の](#page-345-2) IP アドレスの決定」(P.13-14)
- **•** 「モニタリング [ルールのアップデート」\(](#page-354-0)P.13-23)
- **•** [「スパム対策のテスト」\(](#page-355-0)P.13-24)

## <span id="page-332-0"></span>スパム対策スキャンの概要

 $\Gamma$ 

スパム対策プロセスは、設定するメール ポリシーに基づいて着信(および発信)のメールの電子メー ルをスキャンします。

- **•** 1 つ以上のスキャン エンジンはフィルタ モジュールによってメッセージをスキャンします。
- **•** スキャン エンジンは、各メッセージにスコアを割り当てます。スコアが高いほど、メッセージが スパムである可能性が高くなります。
- **•** スコアに基づいて、各メッセージは次のいずれかに分類されます。
	- **–** スパムでない
	- **–** 正規の送信元からの不要なマーケティング電子メール
	- **–** 疑わしいスパム
	- **–** 確定されたスパム
- **•** 結果に基づいてアクションが実行されます。

確定されたスパム、陽性と疑わしいスパム、または不要なマーケティング メッセージとして識別 されたメッセージに対して実行されるアクションは、相互に排他的ではありません。ユーザのグ ループのさまざまな処理ニーズに合わせて、さまざまな着信または発信ポリシーで、これらのアク ションの数個またはすべてを、さまざまに組み合わせることができます。同じポリシーで、陽性と 判定されたスパムと陽性と疑わしいスパムを別々に扱うことができます。たとえば、陽性と判定さ れたスパムであるメッセージをドロップする一方で、陽性と疑わしいスパム メッセージを隔離す る必要がある場合があります。

各メール ポリシーで、カテゴリの複数のしきい値を指定し、各カテゴリに対して実行するアクション を指定できます。異なるメール ポリシーに異なるユーザを割り当て、各ポリシーに対して異なるス キャン エンジン、スパム定義しきい値、スパム処理アクションを定義できます。

(注) スパム対策スキャンの適用方法および適用時期の詳細については、「電子メール [パイプラインとセキュ](#page-94-0) リティ [サービス」\(](#page-94-0)P.4-7)を参照してください。

### <span id="page-333-1"></span>スパム対策ソリューション

Cisco アプライアンスは次のスパム対策ソリューションを提供します。

- **•** 「[IronPort Anti-Spam](#page-334-0) フィルタリング」(P.13-3)
- **•** 「[CiscoIntelligent Multi-Scan](#page-337-0) フィルタリング」(P.13-6).

 Cisco アプライアンスの両方のソリューションを認可して有効化できますが、特定のメール ポリシー では 1 つしか使用できません。ユーザのグループごとに異なるスパム対策ソリューションを指定できま す。

## <span id="page-333-0"></span>メッセージがスパムかどうかスキャンするためのアプライア ンスの設定方法

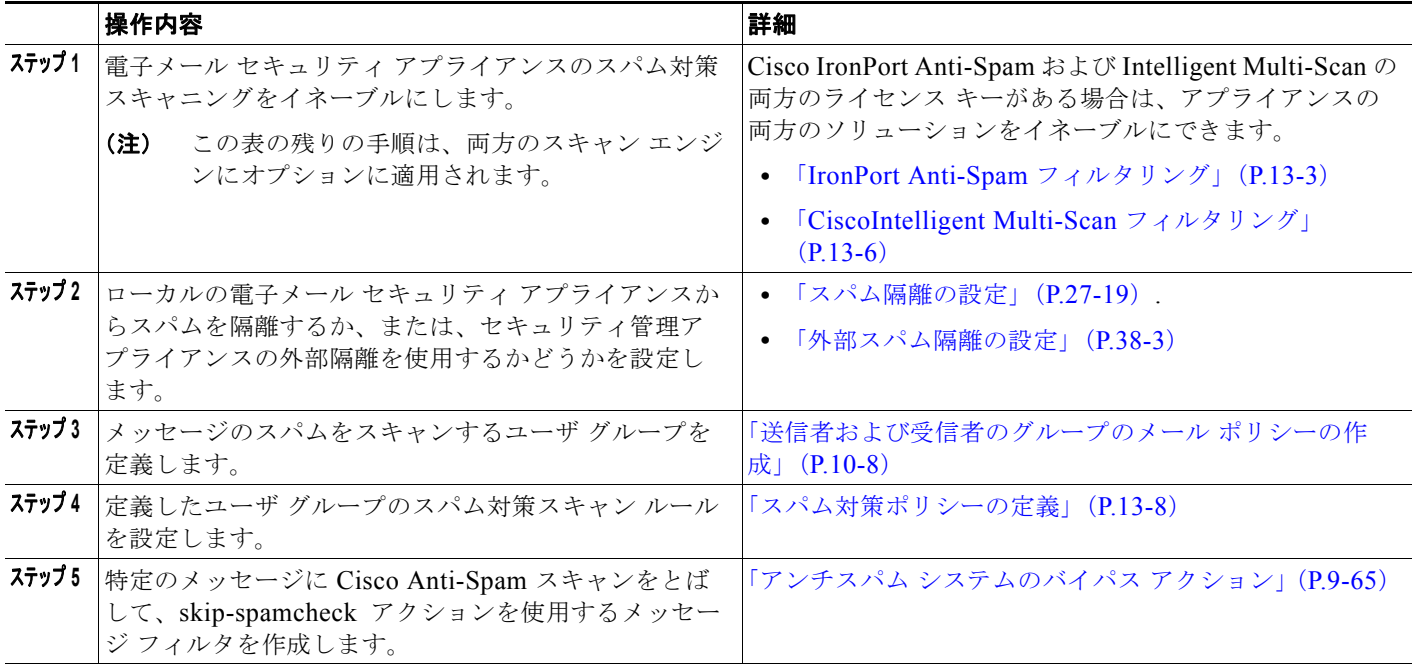

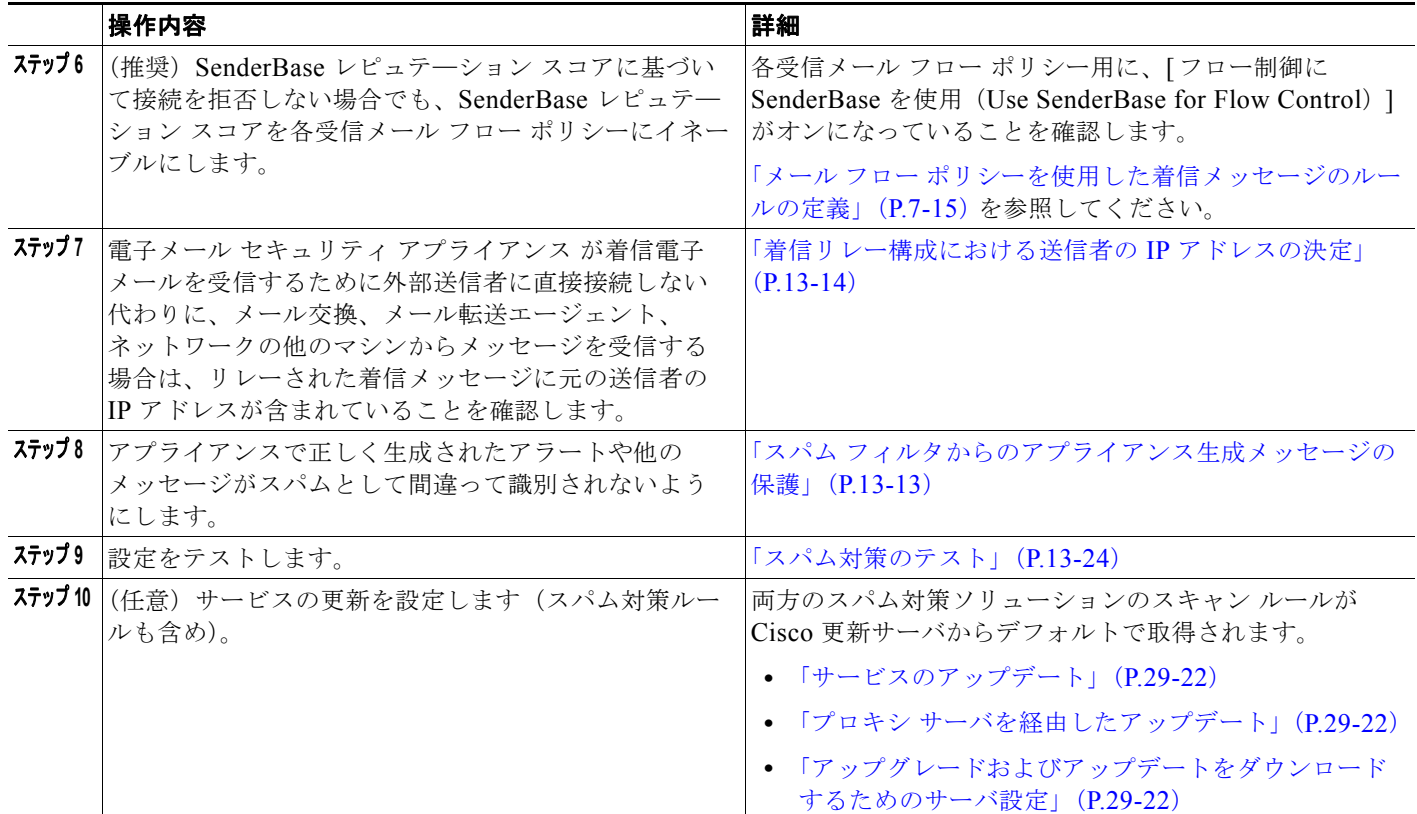

## <span id="page-334-0"></span>**IronPort Anti-Spam** フィルタリング

### 評価キー

 $\Gamma$ 

Cisco アプライアンスには、Cisco Anti-Spam ソフトウェアの 30 日間有効な評価キーが付属していま す。このキーは、システム セットアップ ウィザードまたは [ セキュリティ サービス(Security Services)] > [IronPort Anti-Spam] ページ (GUI) か、systemsetup コマンドまたは antispamconfig コマンド(CLI)で、ライセンス契約書を受諾して初めてイネーブルになります。ライセンス契約書に 同意すると、デフォルトの着信メール ポリシーに対してデフォルトで Cisco Anti-Spam がイネーブル になります。設定した管理者アドレス(システム設定ウィザード、「手順 2[:システム」\(](#page-64-0)P.3-15)を参 照)に対して、Cisco Anti-Spam のライセンスの期限が 30 日後に切れることを通知するアラートの送 信も行われます。アラートは、期限切れの 30、15、5、および 0 日前に送信されます。30 日間の評価 期間後もこの機能をイネーブルにする場合の詳細については、Cisco の営業担当者にお問い合わせくだ さい。残りの評価期間は、[ システム管理(System Administration)] > [ ライセンス キー(Feature Keys)] ページを表示するか、または featurekey コマンドを発行することによって確認できます (詳 細については[、「ライセンス](#page-788-0) キー」(P.29-5)を参照してください)。

٦

### **Cisco Anti-Spam**:概要

IronPort Anti-Spam では、スパム、フィッシング、ゾンビ攻撃などの既知のあらゆる脅威に対応するだ けでなく、「419」詐欺など検出が難しく、少量で、短期間の電子メール脅威にも対応します。さらに、 IronPort Anti-Spam では、ダウンロード URL または実行ファイルを介して不正なコンテンツを配布す るスパム攻撃など、新しい脅威や混合された脅威を識別します。

これらの脅威を特定するには、IronPort Anti-Spam はそのメッセージ コンテンツの完全なコンテキス ト、メッセージの構築方法、送信者のレピュテーション、メッセージでなどによりアドバタイズされる Web サイトのレピュテーションを検査します。IronPort Anti-Spam は世界最大の電子メールおよび Web モニタリング ネットワークである SenderBase を最大限に活用する電子メールおよび Web レピュ テーション データを組み合わせ、開始と同時に新しい攻撃を検出します。

IronPort Anti-Spam は次の分野における 100,000 以上のメッセージ属性を分析します。

- **•** 電子メール レピュテーション:このメッセージの送信者は誰か。
- **•** メッセージの内容:このメッセージに含まれている内容は何か。
- **•** メッセージ構造:このメッセージはどのように構築されているか。
- **•** Web レピュテーション:遷移先はどこか。

多次元的な関係を分析することにより、精度を維持しながら、システムは多様な脅威を検出できます。 たとえば、正規金融機関から送信されたと断言する内容を持ちながら、消費者向けのブロードバンド ネットワークに属している IP アドレスから送信されたメッセージや、ゾンビ PC によってホストされ ている URL を含むメッセージは、疑わしいメッセージであると見なされます。これとは対照的に、肯 定的なレピュテーションが与えられている製薬会社からのメッセージは、スパムとの関連性が強い単語 を含んでいたとしても、スパムであるとタグ付けされません。

### <span id="page-335-0"></span>国際地域のスパムのスキャン

Cisco Anti-Spam は世界的に有効な、ロケール固有コンテンツ対応の脅威検出技術を使用します。ま た、リージョナル ルール プロファイルを使用して特定の地域のスパム対策スキャンを最適化できます。

**•** 米国以外の特定の地域から大量のスパムを受信すると、リージョナル ルール プロファイルを使用 してその地域のスパムを停止することもできます。

たとえば、中国および台湾で受信するスパムでは、繁体字および簡体字の割合が高くなります。中 国語のリージョナル ルールは、このタイプのスパムに合わせて最適化されています。主に中国本 土、台湾、香港のメールを受信する場合、シスコでは、スパム対策エンジンに含まれる中国のリー ジョナル ルール プロファイルを使用することを強く推奨しています。

**•** スパムが米国または他の特定の地域から主に来る場合、スパムの他のタイプの検出率を低下する可 能性があるため、リージョナル ルールをイネーブルにしないでください。これは、リージョナル ルール プロファイルが特定地域向けスパム対策エンジンを最適化するためです。

IronPort Anti-Spam スキャンを設定するときにリージョナル ルール プロファイルをイネーブルにでき ます。

#### 関連項目

**•** 「[IronPort Anti-Spam](#page-336-0) スキャンの設定」(P.13-5)

 $\Gamma$ 

### <span id="page-336-0"></span>**IronPort Anti-Spam** スキャンの設定

(注) IronPort Anti-Spam をシステム セットアップ時にイネーブルにすると、グローバル設定のデフォルト 値を使用し、デフォルトの着信メール ポリシーでイネーブルにされます。

### はじめる前に

**•** リージョナル スキャンを使用するかどうかを設定します[。「国際地域のスパムのスキャン」](#page-335-0) ([P.13-4](#page-335-0))を参照してください。

#### 手順

- **ステップ 1** [セキュリティサービス (Security Services) ] > [IronPort Anti-Spam] を選択します。
- ステップ **2** システム セットアップ ウィザードで [IronPort Anti-Spam] をイネーブルにしなかった場合:
	- **a.** [有効 (Enable)]をクリックします。
	- **b.** ライセンス契約書ページの下部にスクロールし、[承認 (Accept) ] をクリックしてライセンス契 約に合意します。
- ステップ **3** [ グローバル設定を編集(Edit Global Settings)] をクリックします。
- ステップ **4** [IronPort Anti-Spam スキャンを有効にする(Enable IronPort Anti-Spam Scanning)] チェックボック スを選択します。

このボックスをオンにすると、アプライアンスの機能がグローバルにイネーブルになります。

ステップ **5** スパム送信者から続々と送信される大量メッセージをスキャンする能力を備えながらも、アプライアン スのスループット最適化を図るため、Cisco Anti-Spam によるメッセージのスキャンのしきい値を設定 します。

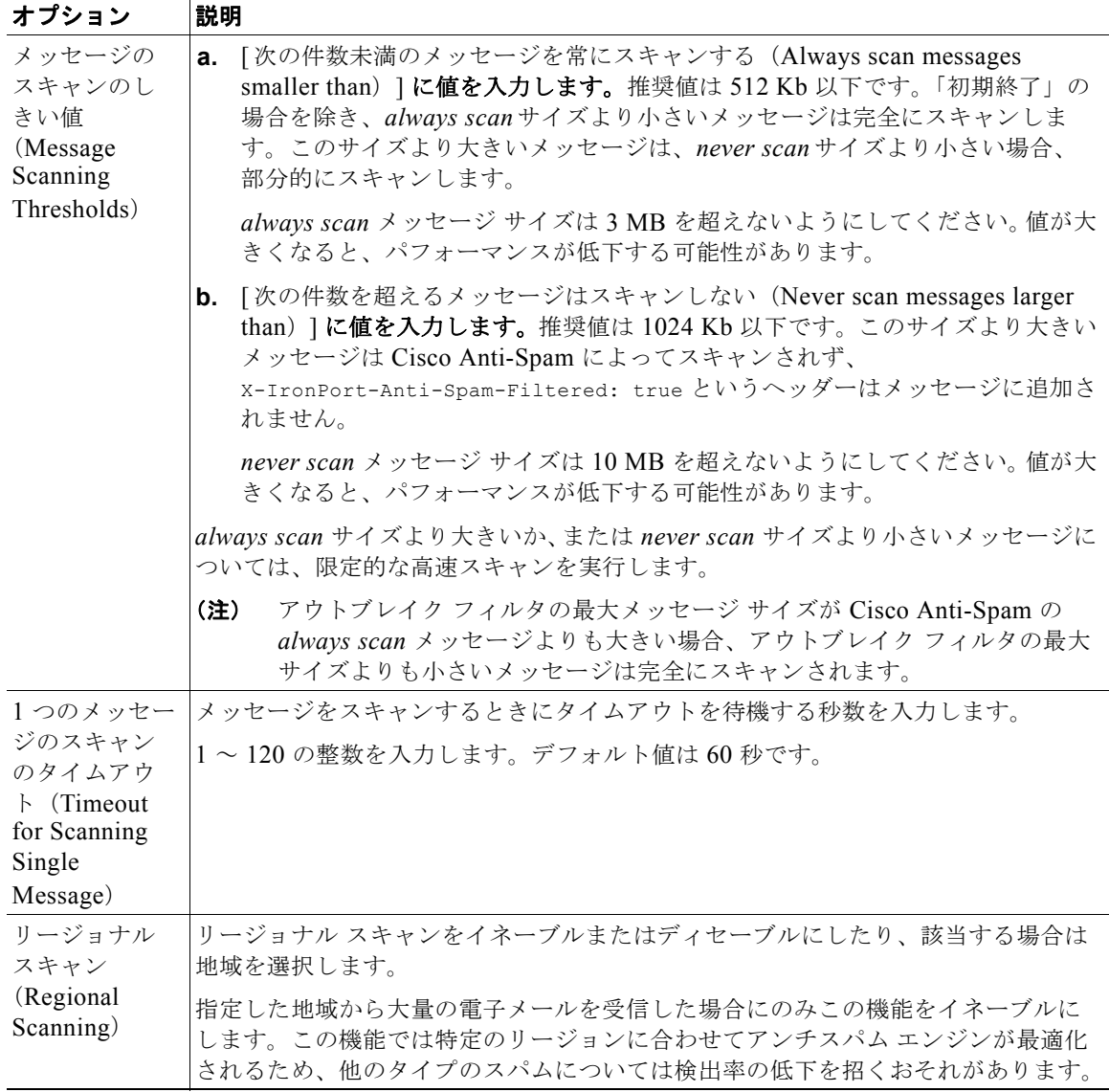

ステップ **6** 変更内容を送信し、確定します。

## <span id="page-337-0"></span>**CiscoIntelligent Multi-Scan** フィルタリング

CiscoIntelligent Multi-Scan では、Cisco Anti-Spam を含めた複数のスキャン対策エンジンを組み込む ことにより、多層スパム対策ソリューションを実現しています。

Cisco Intelligent Multi-Scan によって処理された場合:

- **•** メッセージは、サードパーティ製スパム対策エンジンによって最初にスキャンされます。
- **•** Cisco Intelligent Multi-Scan は次に、メッセージおよびサードパーティ製エンジンによる判定を Cisco Anti-Spam に渡されて、最終判定が下されます。
- **•** Cisco Anti-Spam がスキャンを実行した後、結合された複数のスキャン スコアを AsyncOS に返し ます。
- **•** Cisco スパム対策の低い誤検出率を維持したまま、サードパーティ製スキャン エンジンおよび Cisco Anti-Spam 結果を組み合わせることで、より多くのスパムが検出されます。

Cisco Intelligent Multi-Scan で使用されるスキャン エンジンの順序は設定できません。Cisco Anti-Spam は、常に最後にメッセージをスキャンするエンジンであり、サードパーティ製エンジンに よってスパムであると判定されたメッセージを Cisco Intelligent Multi-Scan がスキップすることはあり ません。

Cisco Intelligent Multi-Scan を持つ複数のスキャンを使用すると、システムのスループットが低下する 場合があります。詳細については、Cisco サポート担当者にお問い合わせください。

(注) Intelligent Multi-Scan ライセンス キーによって、アプライアンスで Cisco Anti-Spam もイネーブルに なります。その結果、メール ポリシーで Cisco Intelligent Multi-Scan または Cisco Anti-Spam のいず れかをイネーブルにできるようになります。

### **Cisco Intelligent Multi-Scan** の設定

Т

(注) Cisco Intelligent Multi-Scan をシステム セットアップ時にイネーブルにすると、グローバル設定のデ フォルト値を使用し、デフォルトの着信メール ポリシーでイネーブルにされます。

### はじめる前に

この機能のライセンス キーをアクティブにします[。「ライセンス](#page-788-0) キー」(P.29-5)を参照してください。 これを行なった場合にだけ [IronPort Intelligent Multi-Scan] オプションが表示されます。

### 手順

- ステップ 1 [セキュリティサービス (Security Services) ] > [IronPort Multi-Scan] を選択します。
- ステップ **2** システム セットアップ ウィザードで Cisco Intelligent Multi-Scan を有効にしていない場合:
	- **a.** [有効 (Enable)] をクリックします。
	- **b.** ライセンス契約書ページの下部にスクロールし、[承認 (Accept)] をクリックしてライセンス契 約に合意します。
- ステップ **3** [ グローバル設定を編集(Edit Global Settings)] をクリックします。
- ステップ **4** [IronPort インテリジェント マルチスキャンを有効にする(Enable IronPort Intelligent Multi-Scan)] チェックボックスを選択します。 このボックスをオンにすると、アプライアンスの機能がグローバルにイネーブルになります。ただし、

メール ポリシーの受信者ごとの設定値をイネーブルにする必要は、引き続きあります。

- ステップ **5** Cisco IronPort Intelligent Multi-Scan でスキャンする最大メッセージ サイズの値を選択します。 デフォルト値は 128 Kb です。このサイズより大きいメッセージは、Cisco Intelligent Multi-Scan でス キャンされません。
- ステップ **6** メッセージをスキャンするときにタイムアウトを待機する秒数を入力します。

秒数を指定する場合は、1 ~ 120 の整数を入力します。デフォルト値は 60 秒です。

大部分のユーザでは、スキャンする最大メッセージ サイズもタイムアウト値も変更する必要がありま せん。最大メッセージ サイズの設定を小さくして、アプライアンス スループットを最適化できる可能 性があります。

ステップ **7** 変更内容を送信し、確定します。

## <span id="page-339-0"></span>スパム対策ポリシーの定義

各メール ポリシーで、スパムと見なされるメッセージと、これらのメッセージで行われるアクション を指定します。また、ポリシーが適されるメッセージをスキャンするエンジンを指定します。

デフォルトの着信および発信メール ポリシーに対して、異なる設定を設定できます。別のユーザに異 なるスパム対策ポリシーが必要な場合は、異なるスパム対策設定を持つ複数のメール ポリシーを使用 します。ポリシーごとに 1 つのスパム対策ソリューションだけをイネーブルにできます。同じポリシー に両方をイネーブルにすることはできません。

### はじめる前に

- [「メッセージがスパムかどうかスキャンするためのアプライアンスの設定方法」\(](#page-333-0)P.13-2)のテーブ ルの、ここまでのすべてのステップを実行します。
- **•** 次の概念を十分に理解してください。
	- **–** [「陽性および陽性と疑わしいスパムのしきい値の理解」\(](#page-341-0)P.13-10)
	- **–** [「設定例:陽性と判定されたスパムと、陽性と疑わしいスパムとのアクション」\(](#page-342-0)P.13-11)
	- **–** [「正規の送信元からの不要なマーケティング](#page-342-1) メッセージ」(P.13-11)
	- **–** 複数のスパム対策ソリューションをイネーブルにした場合:「異なるメール [ポリシーでの異な](#page-343-0) るスパム対策スキャン [エンジンのイネーブル化:設定例」\(](#page-343-0)P.13-12)
	- **–** [「スパム対策スキャン中に追加されるヘッダー」\(](#page-345-0)P.13-14)
- **•** 「スパム対策アーカイブ」ログにスパムをアーカイブする場合は[、「ロギング」\(](#page-924-0)P.34-1)も参照し てください。
- **•** 代替メール ホストにメッセージを送信する場合は[、「配信ホスト変更アクション」\(](#page-226-0)P.9-59)も参照 してください。

#### 手順

**ステップ 1** [メール ポリシー (Mail Policies) 1> [着信メール ポリシー (Incoming Mail Policies) 1ページに移動 します。

または

- **ステップ 2** [メール ポリシー (Mail Policies) ] > [発信メール ポリシー (Outgoing Mail Policies) ] ページに移動 します。
- ステップ **3** 任意のメール ポリシーの [ スパム対策(Anti-Spam)] カラムでリンクをクリックします。
- **ステップ 4** [このポリシーの Anti-Spam スキャンを有効にする (Enable Anti-Spam Scanning for this Policy)] セ クションでは、ユーザがポリシーで使用するスパム対策ソリューションを選択します。 表示されるオプションは、有効にしたスパム対策スキャン ソリューションに基づきます。

 $\Gamma$ 

デフォルト以外のメール ポリシーの場合、デフォルトのポリシーを使用すると、そのページの他のオ プションはディセーブルになります。

このメール ポリシーに対してスパム対策スキャンをまとめてディセーブルにすることもできます。 ステップ **5** 陽性と判定されたスパムと陽性と疑わしいスパムおよびマーケティング メッセージを設定します。

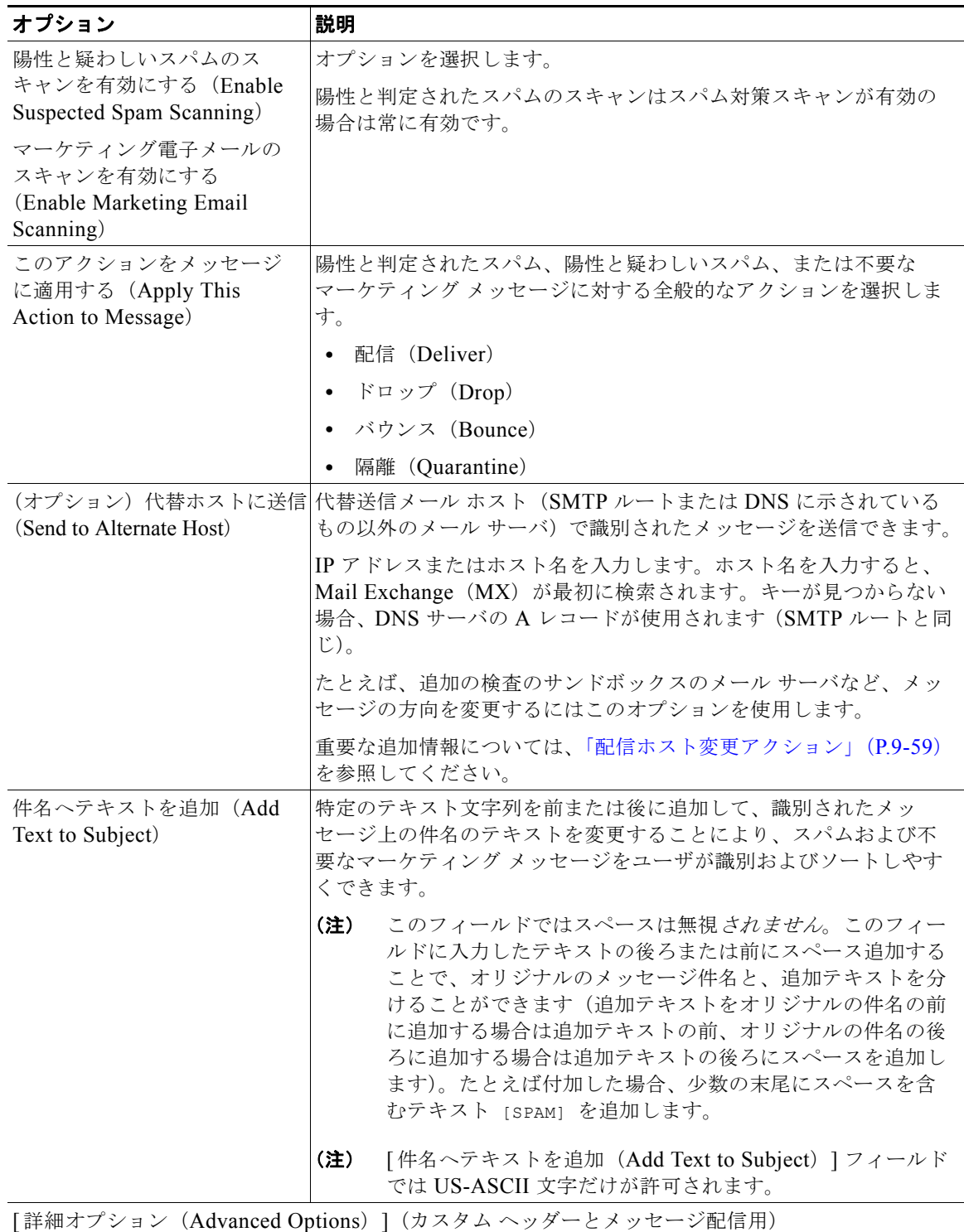

**Cisco AsyncOS 8.0.1 for Email** ユーザ ガイド

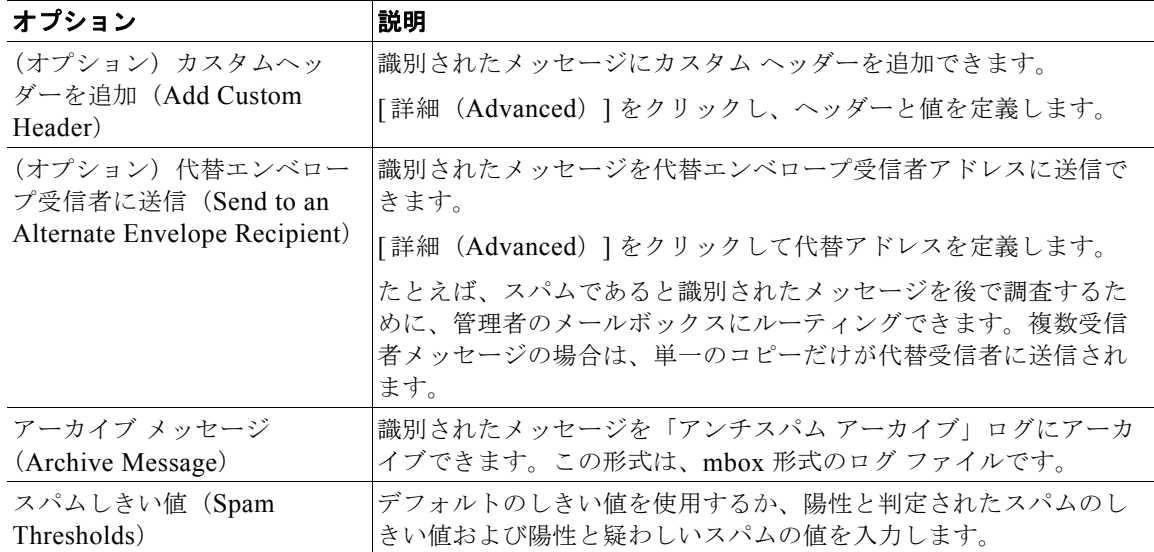

ステップ **6** 変更内容を送信し、確定します。

#### 次の作業

発信メールのスパム対策スキャンをイネーブルにした場合は、特にプライベート リスナーに関連する ホスト アクセス テーブルのスパム対策設定を確認します。「メール フロー [ポリシーを使用した電子](#page-131-0) [メール送信者のアクセス](#page-131-0) ルールの定義」(P.7-8)を参照してください。

#### 関連項目

**•** [「メッセージがスパムかどうかスキャンするためのアプライアンスの設定方法」\(](#page-333-0)P.13-2)

### <span id="page-341-0"></span>陽性および陽性と疑わしいスパムのしきい値の理解

メッセージがスパムであるかどうかを評価するときに、両方のスパム対策スキャン ソリューションは、 メッセージの総合スパム評点に達するために何千ものルールを適用します。スコアは、メッセージをス パムとして見なすかどうかを決定するため、該当するメール ポリシーで指定されたしきい値と比較さ れます。

最高精度では、スパムとして陽性と識別する精度はデフォルトでかなり高く設定されています:90~ 100 の範囲のメッセージ スコアは、陽性と判定されたスパムであると見なされます。陽性と疑わしい スパムのデフォルトのしきい値は 50 です。

- **•** 陽性と疑わしいスパムのしきい値未満のスコアを持つメッセージは正規のメッセージと見なされま す。
- **•** 陽性と疑わしいスパムのしきい値を超えているが、陽性と識別されたしきい値未満のメッセージ は、スパムの疑いがあると見なされます。

各メール ポリシーで陽性および陽性と疑わしいスパムのしきい値をカスタマイズし、組織のスパムの 許容レベルを反映するスパム対策ソリューションを設定できます。

50 ~ 99 の値に陽性と判定されたスパムのしきい値を変更できます。25 から陽性と判定されたスパム に指定した値までの範囲の任意の値に、陽性と疑わしいスパムのしきい値を変更できます。 しきい値を変更する場合:

 $\Gamma$ 

- **•** 低い番号(より積極的な設定)を指定すると、より多くのメッセージをスパムとして識別し、より 多くの誤検出が生成される場合があります。これによって、ユーザがスパムを受けるリスクは低く なりますが、スパムとしてマークされた正規のメールを受けるリスクは高くなります。
- **•** より高い数(より保守的な設定)を指定すると、より少ないメッセージをスパムとして識別し、よ り多くのスパムを配信する可能性があります。これによって、ユーザがスパムを受けるリスクは高 くなりますが、正規のメールがスパムとして除かれるリスクは低くなります。理想的には、正しく 設定した場合、メッセージの件名はそのメッセージがスパムである可能性が高いことを識別し、 メッセージは配信されます。

陽性と判定されたスパムと陽性と疑わしいスパムに対して異なるアクションを定義できます。たとえ ば、「陽性と判定された」スパムをドロップしますが、「陽性と疑わしい」スパムは隔離します。

#### 関連項目

- **•** [「スパム対策ソリューション」\(](#page-333-1)P.13-2)
- **•** [「設定例:陽性と判定されたスパムと、陽性と疑わしいスパムとのアクション」\(](#page-342-0)P.13-11)

### <span id="page-342-0"></span>設定例:陽性と判定されたスパムと、陽性と疑わしいスパムとのアクショ ン

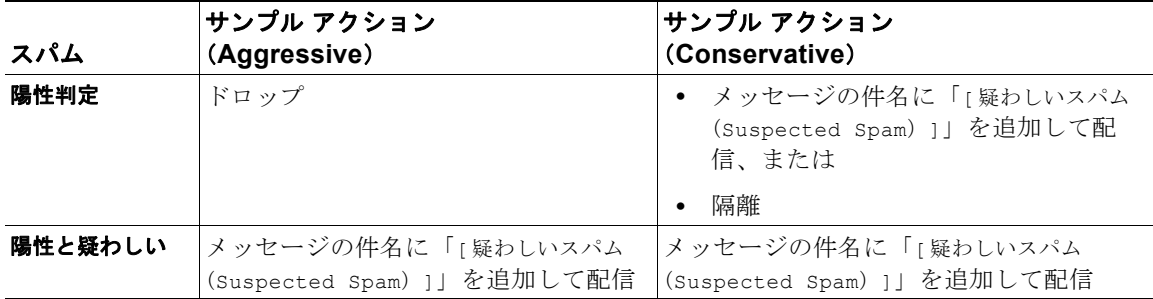

積極的な例では、陽性と識別されたメッセージをドロップし、スパムの疑いのあるメッセージだけにタ グを付けます。管理者およびエンドユーザは、着信メッセージの件名行を調べて、false positive でな いかどうかを確認でき、管理者は必要に応じて、陽性と疑わしいスパムのしきい値を調整できます。

保守的な例では、陽性と判定されたスパムと陽性と疑わしいスパムは、件名を変更して通過されます。 ユーザは、陽性と疑わしいスパムおよび陽性と判定されたスパムを削除できます。この方式は、1 番め の方式よりも保守的です。

メール ポリシーの積極的および保守的なポリシーの詳細については、「メール ポリシー」の章 (表 10-3 ([P.10-10](#page-285-0))) を参照してください。

### <span id="page-342-1"></span>正規の送信元からの不要なマーケティング メッセージ

スパム対策スキャン エンジンは、スパムと、正規の送信元からの不要なマーケティング メッセージと を区別できます。マーケティング メッセージはスパムと見なされませんが、組織やエンドユーザに よっては、マーケティング メッセージを受信しないことを希望する場合があります。スパム同様、不 要なマーケティング メッセージを配信、ドロップ、隔離、またはバウンスすることを選択できます。 メッセージの件名にテキストを追加することによって、不要なマーケティング メッセージにタグを付 け、マーケティングであることを識別することもできます。

Ī

### <span id="page-343-0"></span>異なるメール ポリシーでの異なるスパム対策スキャン エンジンのイネーブ ル化:設定例

システム セットアップ ウィザード(または CLI の systemsetup コマンド)を使用すると、Cisco Intelligent Multi-Scan または Cisco Anti-Spam エンジンのいずれかをイネーブルにするオプションが示 されます。システム セットアップ中に両方をイネーブルにできませんが、システム セットアップが完 了した後に [ セキュリティ サービス(Security Services)] メニューを使用して、選択しなかったスパ ム対策ソリューションをイネーブルにできます。

システムのセットアップが終了すれば、[ メール ポリシー(Mail Policies)] > [ 着信メール ポリシー (Incoming Mail Policies)] ページから着信メール ポリシー用のアンチスパム スキャン ソリューション を設定できます (スパム対策スキャンは発信メール ポリシーでは通常はディセーブルです)。ポリシー のスパム対策スキャンも無効にできます。

この例では、デフォルトのメール ポリシーおよび「パートナー」ポリシーでは、陽性スパムおよび陽 性と疑わしいスパムの隔離に Cisco Anti-Spam スキャン エンジンを使用しています。

#### 図 **13-1** メール ポリシー **-** 受信者 **1** 人あたりのスパム対策エンジン

**Incoming Mail Policies** 

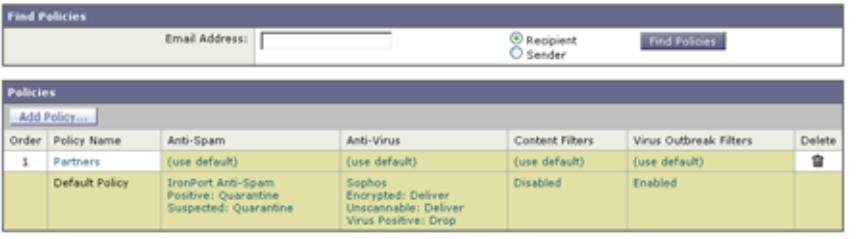

Key: Default Custom Disabled

パートナーのポリシーを変更し、不要なマーケティング メッセージの Cisco Intelligent Multi-Scan と スキャンを使用には、パートナーの行(「デフォルトを使用(Use Default)])に対応する [ スパム対策 (Anti-Spam)] カラムのエントリを指定します。

スキャン エンジンに Cisco Intelligent Multi-Scan を選択し、不要なマーケティング メッセージの検出 を有効にする場合は [はい (Yes) ] を選択します。不要なマーケティング メッセージの検出にデフォ ルト設定を使用します。

 $\Gamma$ 

図 [13-2](#page-344-1) は、Cisco Intelligent Multi-Scan と不要なマーケティング メッセージの検出がポリシーでイ ネーブルに設定されていることを示します。

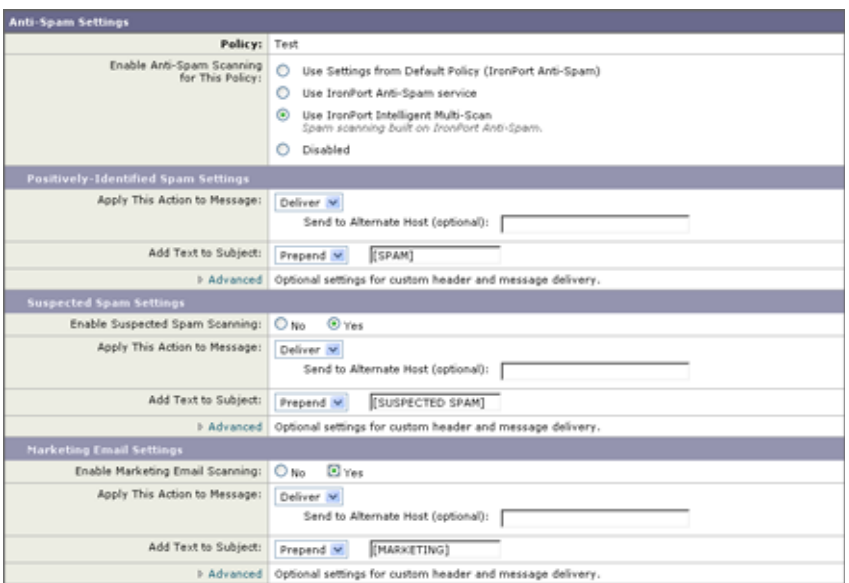

<span id="page-344-1"></span>図 **13-2** メールポリシー **- Cisco Intelligent Multi-Scan** のイネーブル化

変更の送信と確定後のメール ポリシーは次のようになります。

#### 図 **13-3** メール ポリシー **- Intelligent Multi-Scan** がイネーブルにされたポリシー

**Incoming Mail Policies** 

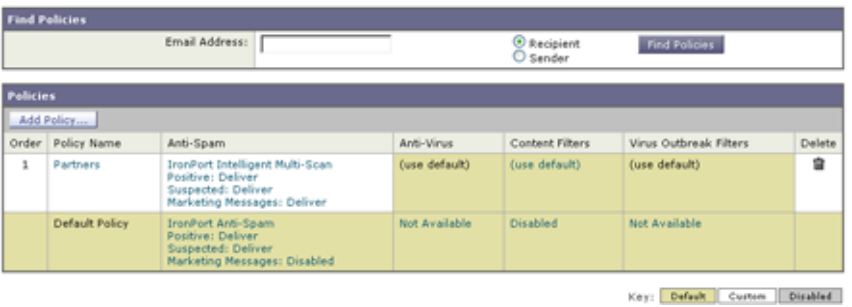

## <span id="page-344-0"></span>スパム フィルタからのアプライアンス生成メッセージの保護

Cisco IronPort アプライアンスから自動送信された電子メール メッセージ(メール アラートおよびス ケジュールレポートなど)には、誤ってスパムとして識別される可能性のある URL または他の情報が 含まれることがあるため、確実に配信されるよう次を実行します。

スパム対策スキャンをバイパスする着信メール ポリシーにこれらのメッセージの送信者を含めます。 [「送信者および受信者のグループのメール](#page-283-0) ポリシーの作成」(P.10-8) および[「アンチスパム](#page-232-0) システム のバイパス [アクション」\(](#page-232-0)P.9-65)を参照してください。

## <span id="page-345-0"></span>スパム対策スキャン中に追加されるヘッダー

**•** いずれかのスパム対策スキャン エンジンがメール ポリシーでイネーブルにされている場合、その ポリシーを通過した各メッセージは次のヘッダーをメッセージに追加します。

X-IronPort-Anti-Spam-Filtered: true

X-IronPort-Anti-Spam: result

2 番めのヘッダーには、メッセージのスキャンに使用されたルールとエンジンのバージョンを Cisco Support で識別するための情報が含まれます。結果の情報は、符号化された独自の情報であ り、顧客による復号は可能ではありません。

- **•** Cisco Intelligent Multi-Scan では、サードパーティ製スパム対策スキャン エンジンからのヘッダー も追加します。
- **•** 陽性と判定されたスパム、陽性と疑わしいスパム、不要なマーケティング メールとして識別され る特定のメール ポリシーのすべてのメッセージに追加する追加のカスタム ヘッダーを定義できま す[。「スパム対策ポリシーの定義」\(](#page-339-0)P.13-8)を参照してください。

## <span id="page-345-1"></span>誤って分類されたメッセージの **Cisco Systems** への報告

分類が誤っていると思われるメッセージを、分析用に Cisco に報告できます。各メッセージは、専門家 チームによってレビューされ、製品の精度と有効性を向上させるために使用されます。各メッセージ は、RFC 822 添付ファイルとして、次のアドレスに転送してください。

- **•** spam@access.ironport.com:見逃されたスパムの報告用
- ham@access.ironport.com: false positive の報告用

送信のボリュームに対して、Cisco IronPort はお客様に個別のフィードバックや結果を提供できませ  $h_n$ 

誤って分類されたメッセージの報告の詳細については、Cisco ナレッジ ベースを参照するか、Cisco サ ポート プロバイダーにお問い合わせください。

## <span id="page-345-2"></span>着信リレー構成における送信者の **IP** アドレスの決定

1 つ以上のメール交換 / 転送エージェント(MX または MTA)、フィルタ サービスが Cisco アプライア ンスと着信メールを送信する外部マシンとの間のネットワークのエッジに配置されている場合、アプラ イアンスは送信元マシンの IP アドレスを決定することはできません。代わりに、メールはローカル MX/MTA から送信されたように見えます。ただし、IronPort Anti-Spam および Cisco Intelligent Multi-Scan (SenderBase レピュテーション サービスを使用)は外部送信者の正確な IP アドレスに依存 します。

ソリューションは、着信リレーを使用するようにアプライアンスを設定することです。Cisco アプライ アンスに接続するすべての内部 MX/MTA の名前と IP アドレス、発信元 IP アドレスを保管するのに使 用するヘッダーを指定します。

- **•** [「着信リレーを使用した環境例」\(](#page-346-0)P.13-15)
- **•** [「着信リレーを使用するアプライアンスの設定」\(](#page-347-0)P.13-16)
- **•** [「着信リレーが機能にどのように影響するか」\(](#page-352-0)P.13-21)
- **•** [「使用するヘッダーを指定するログの設定」\(](#page-354-1)P.13-23)

 $\Gamma$ 

### <span id="page-346-0"></span>着信リレーを使用した環境例

図 [13-4](#page-346-1) に、きわめて基本的な着信リレーの例を示します。ローカル MX/MTA によってメールが Cisco アプライアンスにリレーされているため、IP アドレス 7.8.9.1 からのメールは IP アドレス 10.2.3.4 からのように見えます。

#### <span id="page-346-1"></span>図 **13-4 MX/MTA** によるメール リレー:簡易

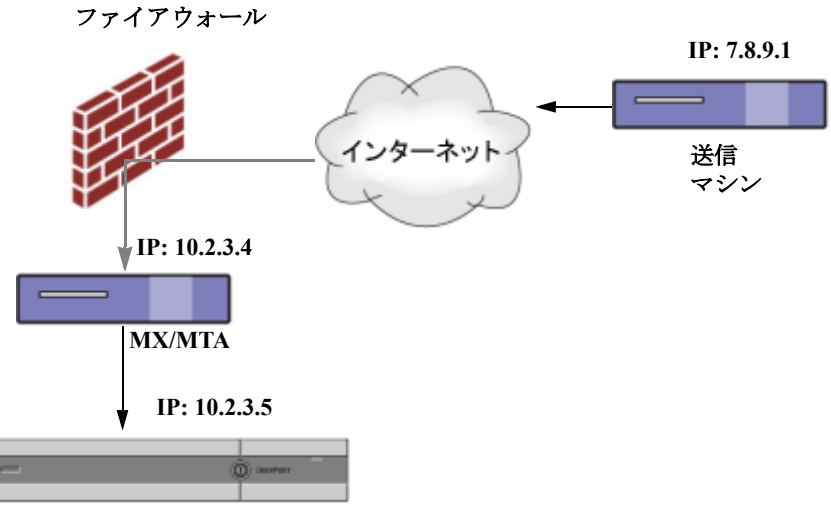

**Cisco IronPort** 電子メール セキュリティ アプライアンス

図 [13-5](#page-347-1) に別の 2 つの例を示します。この例は、少し複雑であり、ネットワーク内でのメールのリレー 方法と、Cisco アプライアンスへの受け渡し前に実施できる、ネットワーク内の複数サーバにおける メールの処理方法を示します。例 A では、7.8.9.1 からのメールがファイアウォールを通過し、MX お よび MTA で処理されてから、Cisco アプライアンスに配信されます。例 B では、7.8.9.1 からのメール がロード バランサまたは他のタイプのトラフィック シェーピング アプライアンスに送信され、一連の MX のいずれかに送信されてから、Cisco アプライアンスに配信されます。

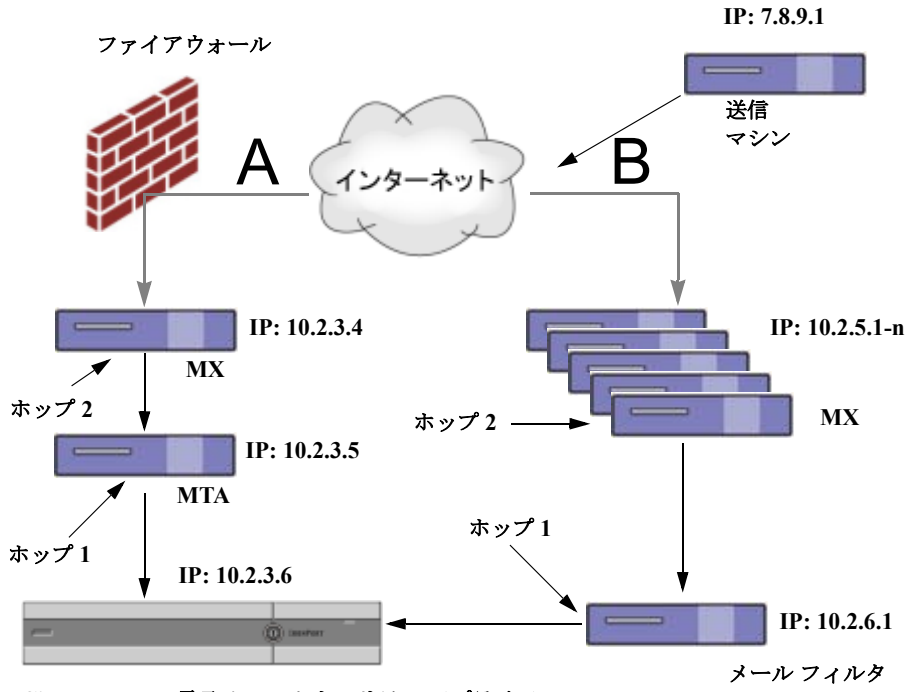

<span id="page-347-1"></span>図 **13-5 MX/MTA** によるメール リレー:拡張

**Cisco IronPort** 電子メール セキュリティ アプライアンス

### <span id="page-347-0"></span>着信リレーを使用するアプライアンスの設定

### 着信リレー機能のイネーブル化

## $\begin{picture}(120,15) \put(0,0){\dashbox{0.5}(120,15)(1,0){15}} \put(15,0){\dashbox{0.5}(120,15)(1,0){15}} \put(15,0){\dashbox{0.5}(120,15)(1,0){15}} \put(15,0){\dashbox{0.5}(120,15)(1,0){15}} \put(15,0){\dashbox{0.5}(120,15)(1,0){15}} \put(15,0){\dashbox{0.5}(120,15)(1,0){15}} \put(15,0){\dashbox{0.5}(120,15)(1,0){15$

(注) ローカル MX/MTA がメールを Cisco アプライアンスにリレーする場合のみ、着信リレー機能をイネー ブルにしてください。

### 手順

- **ステップ 1** 「ネットワーク (Network) ] > [ 着信リレー (Incoming Relays) ] を選択します。
- **ステップ 2** 「有効 (Enable) 1をクリックします。
- ステップ **3** 変更内容を確定します。

### <span id="page-347-2"></span>着信リレーの追加

識別する着信リレーを追加します。

- **•** 電子メール セキュリティ アプライアンス に着信メッセージをリレーするネットワークの各マシ ン、および
- **•** 元の外部送信者の IP アドレスが分類されるヘッダー。

#### はじめる前に

これらの前提条件を完了するために必要な情報は[、「リレーされたメッセージのメッセージ](#page-349-0) ヘッダー」 ([P.13-18](#page-349-0))を参照してください。

- **•** 元の外部送信者の IP アドレスを識別するカスタムまたは Received ヘッダーを使用するかどうかを 設定します。
- **•** カスタム ヘッダーを使用する場合:
	- **–** リレーされたメッセージの発信元 IP アドレスを分類する正確なヘッダーを設定します。
	- **–** 各 MX、MTA、または元の外部送信元に接続している他のマシンは、受信メッセージに元の 外部送信者のヘッダー名と IP アドレスを追加するには、そのマシンを設定します。

### 手順

- **ステップ 1** 「ネットワーク (Network) ] > [ 着信リレー (Incoming Relays) ] を選択します。
- **ステップ 2** [ リレーの追加 (Add Relay) ] をクリックします。
- ステップ **3** このリレーの名前を入力します。
- ステップ **4** MTA、MX、またはリレー着信メッセージに 電子メール セキュリティ アプライアンス に接続している 他のマシンの IP アドレスを入力します。

IPv4 または IPv6 アドレス、標準 CIDR 形式、または IP アドレス範囲を使用できます。たとえば、電 子メールを受信する複数の MTA をネットワークのエッジに配置している場合に、すべての MTA を含 む IP アドレスの範囲、たとえば 10.2.3.1/8 や 10.2.3.1-10 を入力する場合があります。

IPv6 アドレスの場合、AsyncOS は次の形式をサポートします。

- **•** 2620:101:2004:4202::0-2620:101:2004:4202::ff
- **•** 2620:101:2004:4202::
- **•** 2620:101:2004:4202::23
- **•** 2620:101:2004:4202::/64
- ステップ **5** 元の外部送信者の IP アドレスを識別するヘッダーを指定します。

ヘッダーを入力する場合に、末尾のコロンを入力する必要はありません。

- **a.** ヘッダー タイプの選択: カスタムヘッダー(推奨)または Received ヘッダーを選択します。
- **b.** カスタム ヘッダーの場合: リレーされたメッセージに追加するリレー マシンを設定したヘッダー名を入力します。 次に例を示します。 SenderIP または X-CustomHeader
- **c.** Received ヘッダーの場合: IP アドレスの前に配置される文字または文字列を入力します。IP アドレスを調査するホップ数を 入力します。
- ステップ **6** 変更内容を送信し、確定します。

Г

#### 次の作業

次を行うことを検討します。

- **•** DHAP の無制限のメッセージがあるメール フロー ポリシーを送信者グループにリレーするマシン を追加します。説明については[、「着信リレーおよびディレクトリ](#page-352-1) ハーベスト攻撃防止」(P.13-21) を参照してください。
- **•** トラッキングおよびトラブルシューティングを容易にするには、使用されるヘッダーを示すように アプライアンスのロギングを設定します[。「使用するヘッダーを指定するログの設定」\(](#page-354-1)P.13-23) を参照してください。

#### 関連項目

**•** [「メッセージがスパムかどうかスキャンするためのアプライアンスの設定方法」\(](#page-333-0)P.13-2)

### <span id="page-349-0"></span>リレーされたメッセージのメッセージ ヘッダー

リレーされたメッセージの元の送信者の識別にヘッダーのタイプが次のいずれかを使用するようにアプ ライアンスを設定します :

- **•** 「カスタム [ヘッダー」\(](#page-349-1)P.13-18)
- **•** 「Received [ヘッダー」\(](#page-350-0)P.13-19)

### <span id="page-349-1"></span>カスタム ヘッダー

カスタム ヘッダーを使用して元の送信者を識別する推奨される方法です。元の送信者に接続するマシ ンでは、このカスタム ヘッダーを追加する必要があります。このヘッダーの値は、外部の送信マシン の IP アドレスになることが予期されます。次の例を参考にしてください。

SenderIP: 7.8.9.1

X-CustomHeader: 7.8.9.1

ローカル MX/MTA で不定ホップ数のメールを受信する場合は、カスタム ヘッダーを挿入することが、 着信リレー機能をイネーブルにする唯一の方法です。たとえば、図 [13-6](#page-350-1) では、パス C とパス D の両方 が IP アドレス 10.2.3.5 まで至る一方で、パス C は 2 ホップ、パス D は 1 ホップです。この状況では、 ホップ数が異なる場合があるため、カスタム ヘッダーを使用して、着信リレーが正しく設定されるよ うにする必要があります。

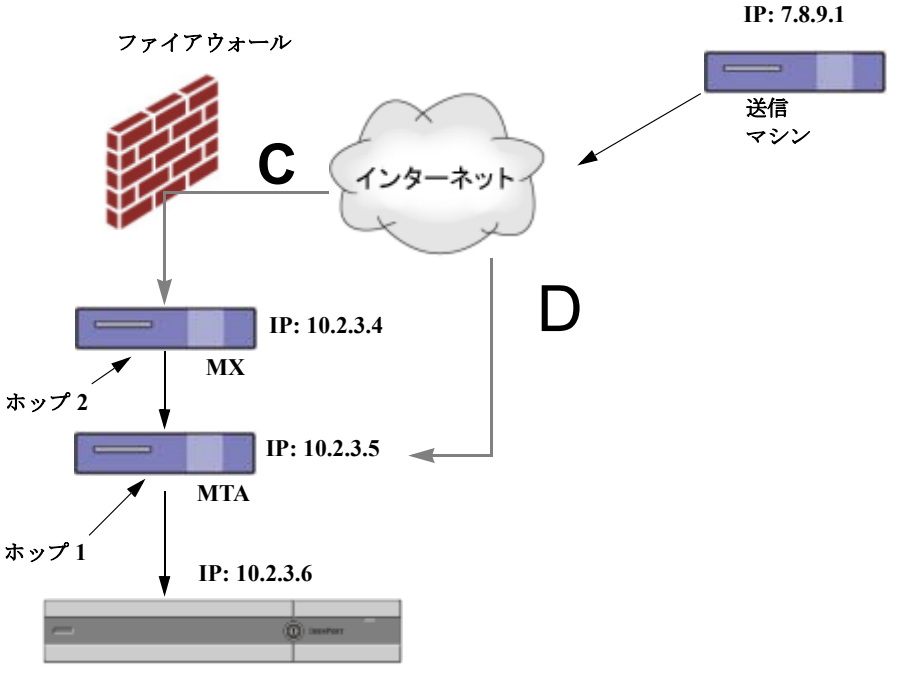

<span id="page-350-1"></span>図 **13-6 MX/MTA** によるメール リレー:不定ホップ数

**Cisco IronPort** 電子メール セキュリティ アプライアンス

#### 関連項目

**•** [「着信リレーの追加」\(](#page-347-2)P.13-16)

### <span id="page-350-0"></span>**Received** ヘッダー

 $\Gamma$ 

MX/MTA を設定する場合、送信 IP アドレスを含むカスタム ヘッダーの組み込みは選択肢になりませ ん。着信リレー機能は、メッセージの「Received:」ヘッダーを調査することによって送信 IP アドレス の判別を試行するように設定できます。「Received:」ヘッダーを使用する方法は、ネットワーク ホッ プ数が常に一定である IP アドレスの場合に限り機能します。つまり、最初のホップにあるマシン (図 [13-5](#page-347-1) の 10.2.3.5)は、ネットワークのエッジからのホップ数が常に等しい必要があります。Cisco アプライアンスに接続しているマシンまでの着信メールのパスが異なる可能性がある場合(したがっ て、図 [13-6](#page-350-1) で示したように、ホップ数が異なる場合)は、カスタム ヘッダーを使用する必要がありま す(「カスタム [ヘッダー」\(](#page-349-1)P.13-18)を参照)。

解析対象文字または文字列および逆行して検索するネットワーク ホップ数(または Received: ヘッ ダー数)を指定します。ホップは、基本的に、メッセージがマシン間で転送されることを指します (Cisco アプライアンスによる受信はホップとしてカウントされません。詳細については[、「使用する](#page-354-1) [ヘッダーを指定するログの設定」\(](#page-354-1)P.13-23)を参照してください)。AsyncOS は、指定されたホップ数 に対応する Received: ヘッダー内の解析対象文字または文字列の最初のオカレンスに続く最初の IP ア ドレスを参照します。たとえば、2 ホップを指定した場合は、Cisco アプライアンスから逆行して 2 つ めの Received: ヘッダーが解析されます。解析対象文字も有効な IP アドレスも見つからない場合、 Cisco アプライアンスは接続マシンの実際の IP アドレスを使用します。

次の例のメールヘッダーの場合、左角カッコ ([) と 2 ホップを指定した場合は、外部マシンの IP ア ドレスは 7.8.9.1 です。ただし、右カッコ())および解対象文字を指定した場合は、有効な IP アドレ スが見つかりません。この場合、着信リレー機能はディセーブルであると見なされ、接続元マシンの IP(10.2.3.5)が使用されます。

図 [13-5](#page-347-1) の例における着信リレーは次のとおりです。

- パス A: 10.2.3.5 (Received ヘッダーを使用して 2 ホップ) および
- パス B: 10.2.6.1 (Received ヘッダーを使用して 2 ホップ)

表 [13-1](#page-351-0) に、図 [13-5](#page-347-1) 同様、Cisco アプライアンスまで複数の移動ホップ数を持つメッセージの電子メー ル ヘッダーの例を示します。この例は、受信者の受信箱に到着したメッセージで表示される、外部か らのヘッダー (Cisco アプライアンスでは無視)を示します。指定するホップ数は2になります。 表 [13-2](#page-351-1) に、外部ヘッダーを除いて、同じ電子メール メッセージのヘッダーを示します。

### 表 **13-1** 一連の **Received:** ヘッダー(パス **A** 例 **1**)

<span id="page-351-0"></span>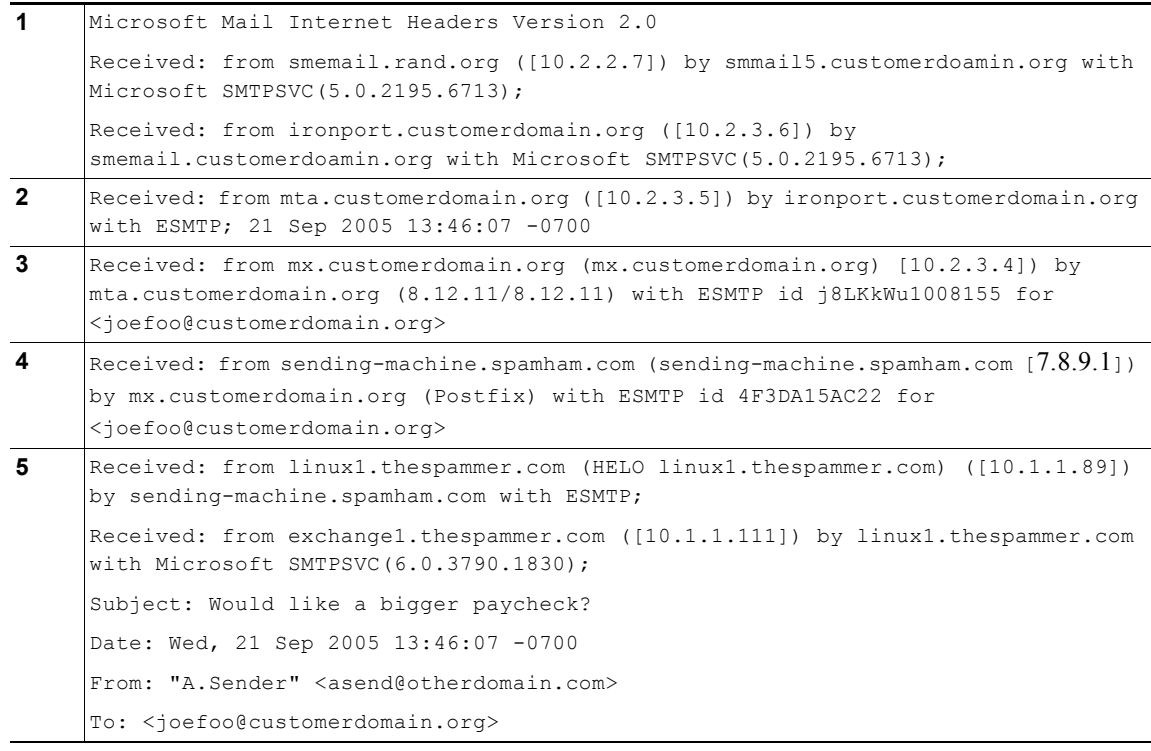

表 [13-1](#page-351-0) についての注意事項は、次のとおりです。

- **•** Cisco アプライアンスでは、これらのヘッダーを無視します。
- **•** Cisco アプライアンスがメッセージを受信します(ホップとしてカウントされない)。
- **•** 最初のホップ(着信リレー)。
- **•** 第 2 ホップ。これは、送信 MTA です。仮想 IP アドレスは 7.8.9.1 です。
- **•** Cisco アプライアンスでは、これらの Microsoft Exchange ヘッダーを無視します。

### <span id="page-351-1"></span>表 **13-2** 一連の **Received:** ヘッダー(パス **A** 例 **2**)

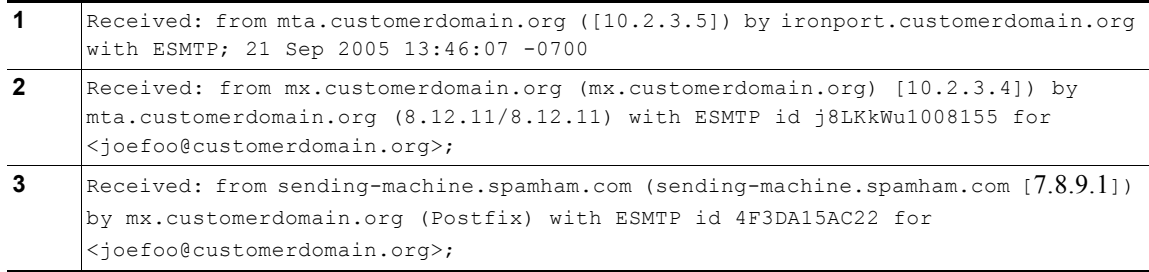

H.

図 [13-7](#page-352-2) に、GUI の [ リレーの追加(Add Relay)] ページで設定されたパス A の着信リレーを示しま す。

#### <span id="page-352-2"></span>図 **13-7 Received** ヘッダー付きで設定された着信リレー

**Add Relay** 

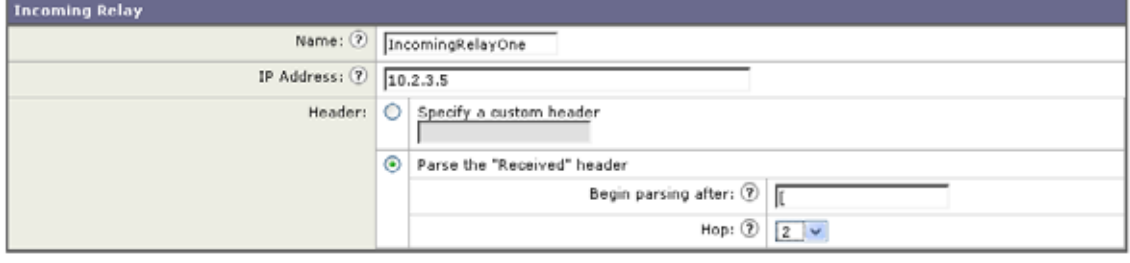

#### 関連項目

**•** [「着信リレーの追加」\(](#page-347-2)P.13-16)

### <span id="page-352-0"></span>着信リレーが機能にどのように影響するか

- **•** [「着信リレーとフィルタ」\(](#page-352-3)P.13-21)
- **•** 「着信リレー、HAT、SBRS [および送信者グループ」\(](#page-352-4)P.13-21)
- **•** [「着信リレーおよびディレクトリ](#page-352-1) ハーベスト攻撃防止」(P.13-21)
- **•** [「着信リレーおよびトレース」\(](#page-353-0)P.13-22)
- **•** [「着信リレーと電子メール](#page-353-1) セキュリティ モニタ(レポート)」(P.13-22)
- **•** [「着信リレーおよびメッセージ](#page-353-2) トラッキング」(P.13-22)
- **•** [「着信リレーとロギング」\(](#page-353-3)P.13-22)

### <span id="page-352-3"></span>着信リレーとフィルタ

 $\Gamma$ 

着信リレー機能では、SenderBase レピュテーション サービスに関連するさまざまなフィルタ ルール (reputation、no-reputation)に正しい SenderBase レピュテーション スコアを提供します。

### <span id="page-352-4"></span>着信リレー、**HAT**、**SBRS** および送信者グループ

HAT ポリシー グループは、着信リレーからの情報は現在は使用していません。ただし、着信リレー機 能では SenderBase レピュテ―ション スコアを提供するため、メッセージ フィルタおよび \$reputation 変数によって HAT ポリシー グループ機能をシミュレートできます。

### <span id="page-352-1"></span>着信リレーおよびディレクトリ ハーベスト攻撃防止

リモート ホストが、ネットワーク上で着信リレーとして使われている MX または MTA にメッセージ を送ることでディレクトリ ハーベスト攻撃防止を試みる場合、アプライアンスは、ディレクトリ ハー ベスト攻撃防止 (DHAP) がイネーブルに設定されたメール フロー ポリシーを持つ送信者グループに リレーが割り当てられていると、その着信リレーからの接続をドロップします。これは、リレーからす べてのメッセージが、正規のメッセージも含め電子メール セキュリティ アプライアンスに接続されな いよう防止します。アプライアンスはリモート ホストが攻撃者であると認識できず、着信リレーとし て機能する MX または MTA は攻撃元ホストからメールを受信し続けます。この問題を回避して、着信 リレーからメッセージを受信し続けるために DHAP の無制限のメッセージがあるメール フロー ポリ シーを送信者グループにリレーを追加します。

### <span id="page-353-0"></span>着信リレーおよびトレース

トレースは、送信元 IP アドレスのレピュテ―ション スコアの代わりに、結果の着信リレー側 SenderBase レピュテ―ション スコアを返します。

### <span id="page-353-1"></span>着信リレーと電子メール セキュリティ モニタ(レポート)

着信リレーを使用する場合

- **•** 電子メール セキュリティ モニタ レポートには外部 IP および MX/MTA の両方のデータが含まれま す。たとえば、外部マシン (IP 7.8.9.1) から内部 MX/MTA (IP 10.2.3.4) を介して5 通の電子 メールが送信された場合、[ メール フロー サマリー(Mail Flow Summary)] には、IP 7.8.9.1 から の 5 個のメッセージに加えて、内部リレー MX/MTA (IP 10.2.3.5) からの 5 個のメッセージが表 示されます。
- **•** SenderBase レピュテ―ション スコアは電子メール セキュリティ モニタ レポートで正しく報告さ れません。送信者グループが正しく解決されない場合もあります。

### <span id="page-353-2"></span>着信リレーおよびメッセージ トラッキング

着信リレーを使用すると、メッセージ トラッキングの詳細ページに、元の外部送信者の IP アドレスお よびレピュテーション スコアの代わりに、メッセージのリレーの IP アドレスおよびリレー側 SenderBase レピュテーション スコアが表示されます。

### <span id="page-353-3"></span>着信リレーとロギング

次のログの例で、送信者の SenderBase レピュテーション スコアは、当初 1 行目に示されます。その 後、着信リレーの処理が行われて、正しい SenderBase レピュテーション スコアが 5 行目に示されま す。

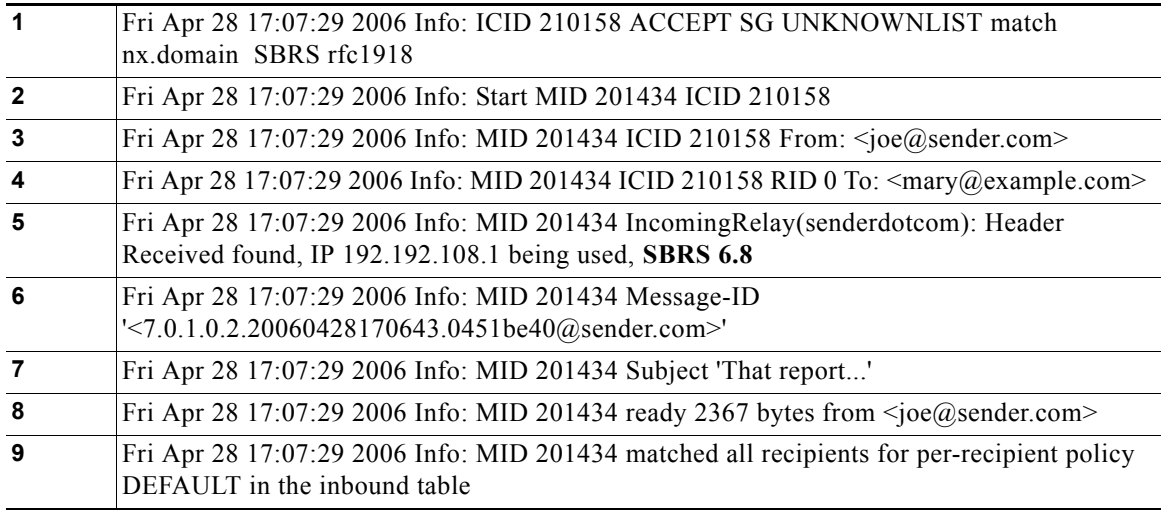

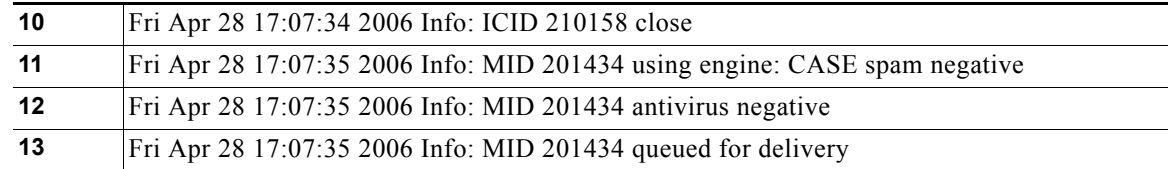

#### 着信リレーとメール ログ

次の例は、着信リレー情報を含む、一般的なログ エントリを示します。

Wed Aug 17 11:20:41 2005 Info: MID 58298 IncomingRelay(myrelay): Header Received found, IP 192.168.230.120 being used

## <span id="page-354-1"></span>使用するヘッダーを指定するログの設定

Cisco アプライアンスでは、メッセージが受信された時点で存在していたヘッダーだけを検査します。 したがって、ローカルで追加される追加のヘッダー (Microsoft Exchange のヘッダーなど)や、Cisco アプライアンスがメッセージを受信するときに追加する追加のヘッダーは、処理されません。使用され るヘッダーを特定する方法の 1 つは、使用するヘッダーを AsyncOS ロギングに含めるよう設定するこ とです。

ヘッダーのロギング設定を設定するには[、「ロギングに対するグローバル設定」\(](#page-964-0)P.34-41)を参照して ください。

## <span id="page-354-0"></span>モニタリング ルールのアップデート

使用許諾契約に同意すると、最新の Cisco Anti-Spam および Cisco Intelligent Multi-Scan ルールのアッ プデートを確認できます。

### 手順

 $\Gamma$ 

- ステップ 1 [セキュリティサービス (Security Services) ] > [IronPort Anti-Spam] を選択します。 または
- ステップ 2 「セキュリティ サービス (Security Services) ] > [IronPort Multi-Scan] を選択します。
- ステップ **3** ルールの [ ルールの更新(**Rule Updates**)] セクションを表示し、次を行います。

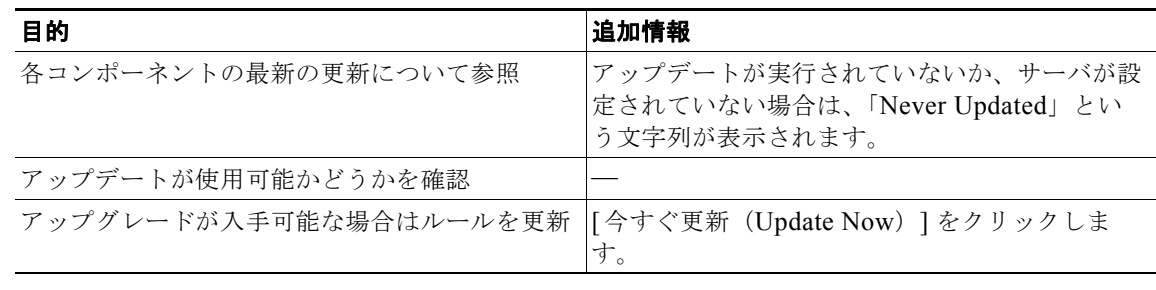

٦

### 関連項目

- **•** [「サービスのアップデート」\(](#page-805-0)P.29-22)
- **•** 「プロキシ [サーバを経由したアップデート」\(](#page-805-1)P.29-22)
- **•** [「アップグレードおよびアップデートをダウンロードするためのサーバ設定」\(](#page-805-2)P.29-22)

## <span id="page-355-0"></span>スパム対策のテスト

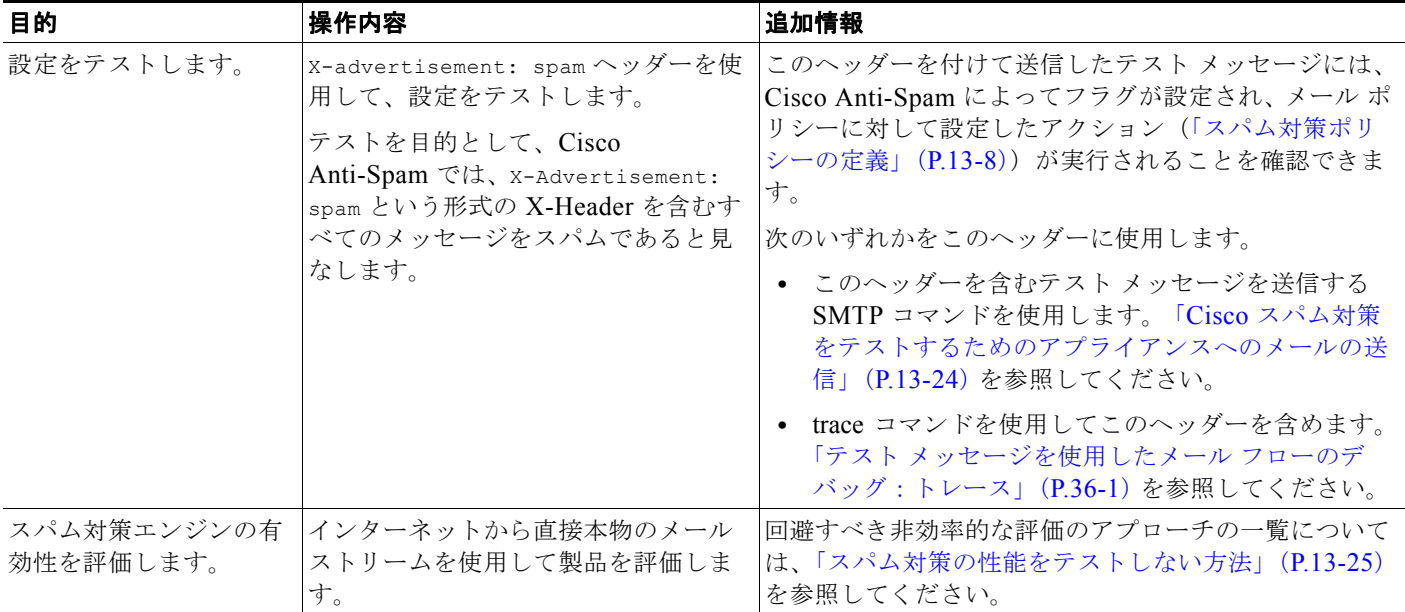

### <span id="page-355-1"></span>**Cisco** スパム対策をテストするためのアプライアンスへのメールの送信

### はじめる前に

- **•** アプライアンスにおける Telnet の使用方法を理解します。付録 A[「アプライアンスへのアクセス」](#page-1064-0) を参照してください。
- **•** [「スパム対策設定のテスト:](#page-356-1)SMTP の使用例」(P.13-25)の例を確認してください。

### 手順

- ステップ **1** メール ポリシーの Cisco Anti-Spam をイネーブルにします。
- ステップ **2** 次のヘッダーを含むテスト電子メールをそのメール ポリシーに含まれているユーザに送信します。 X-Advertisement: spam

アクセスできるアドレスに Telnet の SMTP コマンドを使用してこのメッセージを送信します。

ステップ **3** 次に、テスト アカウントのメールボックスを調べて、メール ポリシーに設定したアクションに基づい てテスト メッセージが正しく配信されたことを確認します。

次に例を示します。

**•** 件名行が変更されている。

- **•** 追加のカスタム ヘッダーが追加されている。
- **•** メッセージが代替アドレスに配信された。
- **•** メッセージがドロップされた。

### <span id="page-356-1"></span>スパム対策設定のテスト:**SMTP** の使用例

たとえば、メール ポリシーはテスト アドレスのメッセージを受信するように設定されている必要があ り、HAT はテスト接続を許可する必要があります。

```
# telnet IP_address_of_IronPort_Appliance_with_IronPort_Anti-Spam port
```
220 hostname ESMTP

helo example.com

250 hostname

mail from: <test@example.com>

250 sender <test@example.com> ok

rcpt to: <test@address>

250 recipient <test@address> ok

data

354 go ahead

Subject: Spam Message Test

X-Advertisement: spam

spam test

.

 $\Gamma$ 

```
250 Message MID accepted
221 hostname
quit
```
### <span id="page-356-0"></span>スパム対策の性能をテストしない方法

IronPort Anti-Spam と Cisco Intelligent Multi-Scan のルールは、活発なスパム攻撃を防ぐためにすぐに 追加され、攻撃が終結するとすぐに期限切れになるため、次の方法のいずれかを使用して有効性をテス トしないでください。

**•** 再送信されたか、転送されたメールまたはカット アンド ペーストされたスパム メッセージによる 評価。

適切なヘッダー、接続 IP、シグニチャなどを持たないメールを使用すると、評点が不正確になり ます。

- **•** 「難易度の高いスパム」だけをテストする。 SBRS、ブラックリスト、メッセージ フィルタなどを使用して「難易度の低いスパム」を取り除く と、全体の検出率が低くなります。
- **•** 別のスパム対策ベンダーによって検出されたスパムの再送信
- **•** 以前のメッセージのテスト

スキャン エンジンは現在の脅威に基づき、迅速にルールを追加し、排除します。したがって、古 いメッセージを使用してテストすると、テスト結果が不正確になります。

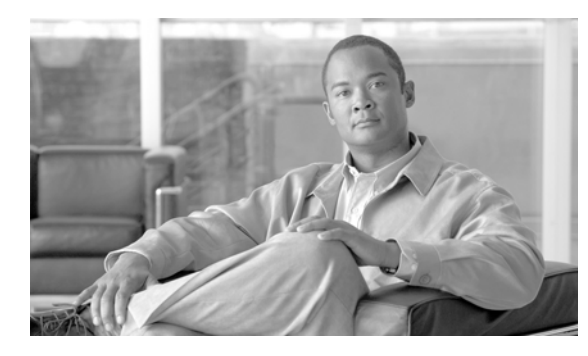

## **CHAPTER 14**

# アウトブレイク フィルタ

- **•** 「アウトブレイク [フィルタの概要」\(](#page-358-0)P.14-1)
- **•** 「アウトブレイク [フィルタの動作」\(](#page-359-0)P.14-2)
- **•** 「アウトブレイク [フィルタの機能概要」\(](#page-365-0)P.14-8)
- **•** 「アウトブレイク [フィルタの管理\(](#page-368-0)GUI)」(P.14-11)
- **•** 「アウトブレイク [フィルタのモニタリング」\(](#page-378-0)P.14-21)
- **•** 「アウトブレイク [フィルタ機能のトラブルシューティング」\(](#page-379-0)P.14-22)

## <span id="page-358-0"></span>アウトブレイク フィルタの概要

 $\Gamma$ 

アウトブレイク フィルタは大規模なウイルスの拡散、および小規模のフィッシング詐欺およびマル ウェア配布といった、非ウイルス性の攻撃が発生した際にネットワークを保護します。データが収集さ れ、ソフトウェアの更新が公開されるまで新たな拡散を検知できない通常のアンチマルウェア セキュ リティ ソフトウェアとは異なり、シスコは感染が拡散したときにデータを収集し、ユーザにこれらの メッセージが到達することを防ぐためにリアルタイムで電子メール セキュリティ アプライアンスに更 新情報を送信します。

シスコは着信メッセージは、着信メッセージが安全またはアウトブレイクの一部であることを判断する ルールを開発するためにグローバル トラフィック パターンを使用します。アウトブレイクの一部とな る可能性があるメッセージは、シスコからアップデートされたアウトブレイクの情報または Sophos お よび McAfee によって発行される新しいアンチウイルス定義に基づいて安全と判断されるまで隔離され ます。

小規模な非ウイルス性の攻撃で使用されるメッセージは、正当に見える外見、受信者情報、そして短期 間だけオンラインに存在し Web セキュリティ サービスが知らないフィッシングおよびマルウェア Web サイトを参照するカスタム URL を使用します。アウトブレイク フィルタはメッセージの内容を分析 し、この種の非ウイルス性の攻撃を検出するために URL リンクを検索します。アウトブレイク フィル タは Web セキュリティ プロキシによって潜在的に危険な Web サイトへのトラフィックをリダイレクト するために URL を書き換え、ユーザがアクセスしようとしている Web サイトが悪意があるかもしれな いことを警告するかまたは Web サイトを完全にブロックします。

٦

## <span id="page-359-0"></span>アウトブレイク フィルタの動作

### メッセージの遅延、リダイレクトおよび修正

アウトブレイク フィルタ機能は、ウイルス感染からユーザを保護するために 3 つの戦略を使用します。

- **•** 遅延。アウトブレイク フィルタは、ウイルス感染の一部または非ウイルス性の攻撃である可能性 のあるメッセージを隔離します。隔離の間、アプライアンスはアップデートされたアウトブレイク 情報を受信し、攻撃の一部であるかどうか確認するためにメッセージを再スキャンします。
- **•** リダイレクト。リンクされた Web サイトのいずれかにアクセスしようとすると、Cisco Web セ キュリティ プロキシによって受信者をリダイレクトするように非ウイルス性の攻撃のメッセージ 内の URL を書き換えます。プロキシは、Web サイトがまだ動作中である場合は、その Web サイ トにマルウェアが含まれる可能性があることをユーザに警告するスプラッシュ画面を表示し、Web サイトがオフラインになっている場合は、エラー メッセージを表示します。URL のリダイレクト の詳細については、「URL [のリダイレクト」\(](#page-361-0)P.14-4)を参照してください。
- **•** 変更。非ウイルス性の脅威メッセージの URL 書き換えに加えて、アウトブレイク フィルタはユー ザにメッセージの内容についてユーザに警告するためにメッセージの件名を変更して、メッセージ 本文の上に免責事項を追加できます。詳細については[、「メッセージの変更」\(](#page-362-0)P.14-5)を参照して ください。

### 脅威カテゴリ

アウトブレイク フィルタ機能は、メッセージに基づくアウトブレイクの次の 2 つのカテゴリからの保 護を提供します。ウイルスアウトブレイクは、添付ファイルに見たことのないウイルスが含まれる メッセージで、非ウイルス性の脅威には、外部 Web サイトへのリンクを経由するフィッシング試行、 詐欺、およびマルウェア配布が含まれます。

デフォルトでアウトブレイク フィルタ機能は、アウトブレイク中の可能性があるウイルスがあるかど うか送受信メッセージをスキャンします。アプライアンスでアンチスパム スキャンをイネーブルにす る場合は、ウイルス アウトブレイクに加えて、非ウイルス性の脅威のスキャンをイネーブルにできま す。

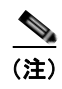

(注) アウトブレイク フィルタが非ウイルス性の脅威をスキャンするために、Cisco Anti-Spam または Cisco Intelligent Multi-Scan スキャンのライセンス キーが必要です。

### ウイルス アウトブレイク

アウトブレイク フィルタ機能を使用することで、ウイルス アウトブレイクとの格闘において優位なス タートを切ることができます。アウトブレイクは、見たことのないウイルスまたは既存のウイルスの変 異型を含む添付ファイルを持つメッセージがプライベート ネットワークおよびインターネットを経由 してすばやく拡散するときに発生します。これらの新しいウイルスまたはウイルスの変異型がインター ネットを攻撃した場合、最も危機的な期間はウイルスがリリースされてからアンチウイルス ベンダー がアップデートしたウイルス定義をリリースするまでの期間です。たとえ数時間でも、事前に通知を受 けることは、マルウェアまたはウイルスの拡散を抑えるうえで非常に重要です。ウイルス定義がリリー スされるまでの間に、新しく発見されたウイルスはグローバルに伝播し、電子メール インフラストラ クチャを停止に追い込むことが可能です。
### フィッシング、マルウェア配布、およびその他の非ウイルス性の脅威

非ウイルス性の脅威を含んでいるメッセージは、正規の送信元からのメッセージのように設計されてい て、多くの場合、少数の受信者に送信されます。これらのメッセージには、信頼できると見せるために 次の1つまたは複数の特徴がある場合があります。

- **•** 受信者の連絡先情報。
- **•** HTML コンテンツは、ソーシャル ネットワークおよびオンライン販売などの正規の送信元からの 電子メールを模倣するように設計されています。
- **•** 新しい IP アドレスを持ち、短期間だけオンラインである Web サイトを指している URL。これは 電子メールおよび Web セキュリティ サービスに、その Web サイトが不正かどうか判断するための 十分な情報がないことを意味します。
- **•** URL 短縮サービスを指している URL。

これらの特徴すべてによって、これらのメッセージをスパムとして検出するのがさらに難しくなりま す。アウトブレイク フィルタ機能によって、これらの非ウイルス性の脅威に対するマルチレイヤの防 衛が提供され、ユーザがマルウェアをダウンロードしたり、個人情報を新しい不審な Web サイトに提 供したりすることを防ぎます。

CASE はメッセージ内に URL を発見すると、そのメッセージを既存のアウトブレイク ルールと比較し て、そのメッセージが小規模の非ウイルス性のアウトブレイクの一部かどうか判断し、次に脅威レベル を割り当てます。脅威レベルに応じて、電子メール セキュリティ アプライアンスは、より多くの脅威 のデータを集められるまで受信者への配信を遅らせ、Web サイトにアクセスしようとすると Cisco Web セキュリティ プロキシへ受信者をリダイレクトするようにメッセージ内の URL を書き換えます。 プロキシは、その Web サイトにマルウェアが含まれる可能性があることをユーザに警告するスプラッ シュ ページを表示します。

# **Cisco Security Intelligence Operations**

Cisco Security Intelligence Operations(SIO)は、グローバルな脅威情報、レピュテーションに基づく サービス、および高度な分析を Cisco セキュリティ アプライアンスに結び付け、より強力な保護をよ り迅速な応答時間で提供するセキュリティ エコシステムです。

SIO は次の 3 種類のコンポーネントからなります。

- **•** SenderBase。世界有数の規模を誇る脅威モニタリング ネットワークおよび脆弱性データベース。
- **•** Threat Operations Center(TOC)。セキュリティ専門家のグローバル チームおよび SenderBase に よって収集された実行可能な情報を抽出する自動システム。
- **•** 動的アップデート。アウトブレイク発生時に、Cisco に自動的に配信されるリアルタイム アップ デート。

SIO は、グローバル SenderBase ネットワークからのリアルタイム データを、共通のトラフィック パ ターンと比較して、アウトブレイクの確かな前兆である異常を識別します。TOC は、データをレ ビューしてアウトブレイクの可能性の脅威レベルを発行します。Cisco 電子メール セキュリティ アプ ライアンスは、アップデートされた脅威レベルとアウトブレイク ルールをダウンロードし、それらを 使用してすでにアウトブレイク隔離エリアにあるメッセージと同様に送受信メッセージをスキャンしま す。

現在のウイルス アウトブレイクに関する情報は、次の SenderBase の Web サイトで入手できます。

http://www.senderbase.org/

Г

次の SIO Web サイトに、スパム、フィッシング、およびマルウェア配布の試行を含む現在の非ウイル ス性の脅威のリストが記載されています。

http://tools.cisco.com/security/center/home.x

Ī

## **Context Adaptive Scanning Engine**

アウトブレイク フィルタには、Cisco 独自の Context Adaptive Scanning Engine (CASE) が使用され ています。CASE は、メッセージング脅威に対するリアルタイムの分析に基づいて自動的かつ定期的に 調整されている、100,000 を超える適応メッセージ属性を活用しています。

ウイルス アウトブレイクの場合、CASE はメッセージの内容、コンテキスト、および構造を分析して アダプティブ ルールのトリガーである可能性のあるものを、正確に識別します。CASE は、アダプ ティブ ルールと SIO から発行されるリアルタイムのアウトブレイク ルールを組み合わせて、各メッ セージを評価し、独自の脅威レベルを割り当てます。

非ウイルス性の脅威を検出するために、CASE は URL に対してメッセージをスキャンし、1 つまたは 複数の URL が発見されると SIO が提供するアウトブレイク ルールを使用してメッセージの脅威レベル を評価します。

メッセージの脅威レベルに基づいて、CASE は、アウトブレイクを防ぐためにメッセージを一定期間隔 離することを推奨します。SIO が提供するアップデートされたアウトブレイク ルールに基づいてメッ セージを再評価できるように、CASE は再スキャンの間隔も決定します。脅威レベルが高くなるほど、 隔離中のメッセージの再スキャンの頻度が高くなります。

メッセージが隔離解除されるときに、CASE はメッセージの再スキャンも行います。再スキャン時に、 CASE によりメッセージがスパムであるか、ウイルスを含むと判断された場合、メッセージを再度隔離 できます。

CASE の詳細については、「[Cisco Anti-Spam](#page-335-0):概要」(P.13-4)を参照してください。

## メッセージの遅延

アウトブレイクまたは電子メール攻撃の発生と、ソフトウェア ベンダーによるアップデートしたルー ルのリリースの間の期間は、ネットワークとユーザが最も脆弱なときです。この期間に、現代のウイル スはグローバルに伝播でき、また不正な Web サイトはマルウェアを配信したり、ユーザの機密情報を 収集したりすることができます。限られた期間に疑わしいメッセージを隔離することによって、アウト ブレイク フィルタは、ユーザおよびネットワークを保護し、シスコおよびその他のベンダーに新しい アウトブレイクを調査する時間を与えます。

ウイルス アウトブレイクが発生すると、アップデートされたアウトブレイク ルールおよび新しいアン チウイルス シグニチャにより、その電子メールの添付ファイルがクリーン、またはウイルスであるこ とが証明されるまで添付ファイルを含む疑わしいメッセージは隔離されます。

小規模の非ウイルス性の脅威には、Web セキュリティ サービスによる検出を回避するために短期間オ ンラインになる可能性のある不正な Web サイトへの URL、または Web セキュリティを回避するため、 信頼できる Web サイトを途中に置いて URL 短縮サービスを経由する URL が含まれます。脅威レベル のしきい値を満たす URL を含んでいるメッセージの隔離によって、CASE は SIO が提供するアップ デートされたアウトブレイク ルールに基づいてメッセージの内容を再評価できるだけでなく、リンク された Web サイトがオフラインになるか、Web セキュリティ ソリューションによってブロックできる ほど長く、メッセージを隔離のままにしておくことができます。

疑いのあるメッセージに対するアウトブレイク フィルタの隔離方法の詳細については[、「動的隔離」](#page-366-0) ([P.14-9](#page-366-0))を参照してください。

# <span id="page-361-0"></span>**URL** のリダイレクト

CASE がアウトブレイク フィルタの段階でメッセージをスキャンする場合、他の疑わしい内容に加え てメッセージ本文に URL があるかどうか検索します。CASE は、発行されたアウトブレイク ルールを 使用して、そのメッセージが脅威であるかどうかを評価して、次に適切な脅威レベルでメッセージをス

コアリングします。脅威レベルに応じて、アウトブレイク フィルタは、受信者が Cisco Web セキュリ ティ プロキシにリダイレクトされるように、バイパスされたドメインを指している URL を除くすべて の URL を書き換えることによって受信者を保護します。メッセージがより大きなアウトブレイクの一 部であると思われる場合は、TOC が Web サイトについてさらに詳しく調べるためにメッセージの配信 を遅らせます。信頼ドメインへの URL のバイパスの詳細については、「URL [書き換えおよびドメイン](#page-374-0) [のバイパス」\(](#page-374-0)P.14-17)を参照してください。

電子メール セキュリティ アプライアンスがメッセージをリリースおよび配信した後で、受信者による Web サイトへのアクセスの試行があれば、Cisco Web セキュリティ プロキシによってリダイレクトさ れます。これは、シスコによってホストされている外部プロキシで、Web サイトが引き続き使用可能 な場合、その Web サイトが危険である可能性があることをユーザに警告するスプラッシュ画面を表示 します。Web サイトがオフラインになった場合は、スプラッシュ画面にエラー メッセージが表示され ます。

受信者がメッセージの URL をクリックすることにした場合、Cisco Web セキュリティ プロキシは、 ユーザの Web ブラウザにスプラッシュ画面を表示して、メッセージの内容について警告します。 図 [14-1](#page-362-0) に、スプラッシュ画面の警告の例を示します。受信者は、[ この警告を無視する(Ignore this warning) ] をクリックして Web サイトへ進み続けるか、[終了 (Exit) ] をクリックして退出し、ブラ ウザ ウィンドウを安全に閉じることができます。

#### <span id="page-362-0"></span>図 **14-1** シスコのセキュリティによるスプラッシュ画面の警告

altalla Cisco Security CISCO

The requested web page may be dangerous

ignore this warning

Cisco Email and Web Security protects your organization's network from malicious software. Malware is designed to look like a legitimate email or website which accesses your computer, hides itself in your system, and damages files Your email administrator has configured this prevention system to ensure against such damage.

 $Exit$ 

Cisco Web セキュリティ プロキシにアクセスする唯一の方法は、メッセージ内の URL を書き換えるこ とです。Web ブラウザで URL を入力しても、プロキシにはアクセスできません。

## メッセージの変更

Г

アウトブレイク フィルタ機能は、非ウイルス性の脅威であるメッセージのメッセージ本文を変更して、 URL を書き換えるだけでなく、メッセージが疑わしい脅威であるというアラートをユーザに出します。 アウトブレイク フィルタ機能は、件名ヘッダーを変更したり、メッセージ本文上部にメッセージの内 容について免責事項を追加したりできます。詳細については[、「メッセージ変更」\(](#page-374-1)P.14-17)を参照し てください。

脅威の免責事項は、[ メール ポリシー(Mail Policies)] > [ テキスト リソース(Text Resources)] ペー ジから免責事項テンプレートを使用して作成されます。詳細については、「テキスト [リソース管理の概](#page-480-0) 要」([P.18-9](#page-480-0)) を参照してください。

٦

# <span id="page-363-0"></span>ルールのタイプ:アダプティブ ルールおよびアウトブレイク ルール

アウトブレイク フィルタでは、アダプティブ ルールおよびアウトブレイク ルールの 2 つのタイプの ルールを使用して、潜在的なアウトブレイクを検出します。アウトブレイク フィルタ機能は、これら の 2 つのルール セットを使用して、高い有効性を持ち、綿密に的を絞った、一連の脅威検出基準を提 供することで、フィルタが確実に特定のアウトブレイクに正確に照準を合わせることができるようにし ています。アウトブレイク フィルタのルールおよびアクションは、水面下に隠されているものではな く、管理者の目に見えるようになっており、隔離されたメッセージにただちにアクセスしたり、隔離さ れた理由を確認したりできるようになっています。

### アウトブレイク ルール

アウトブレイク ルールは、Cisco Security Intelligence Operations の一部である、Cisco Threat Operations Center (TOC) で作成されるもので、添付ファイルのタイプだけでなく、メッセージ全体 に焦点を当てています。アウトブレイクルールは、SenderBase データ(リアルタイムおよび履歴のト ラフィックデータ)およびその他のあらゆるメッセージパラメータの組み合わせ(添付ファイルタイ プ、ファイル名のキーワード、またはアンチウイルス エンジンのアップデート)を使用して、リアル タイムでアウトブレイクを認識し、防止します。アウトブレイク ルールには一意の ID が付けられ、 GUI のさまざまな場所(たとえばアウトブレイク隔離など)でルールを参照するために使用されます。

グローバル SenderBase ネットワークからのリアルタイム データは、このベースラインと比較され、ア ウトブレイクの確かな前兆である異常を識別します。TOC は、データをレビューして脅威のインジ ケータまたは脅威レベルを発行します。脅威レベルは0(脅威なし)から5(非常に危険)の範囲の数 値で表し、メッセージが Cisco のお客様による他のゲートウェイの防御が広く導入されていない脅威の 可能性を判断します(詳細については[、「脅威レベル」\(](#page-364-0)P14-7)を参照してください)。脅威レベルは、 TOC によりアウトブレイク ルールとして発行されます。

アウトブレイク ルール内で組み合わせることができる特性には、たとえば次のようなものがあります。

- **•** ファイル タイプ、ファイル タイプとサイズ、ファイル タイプとファイル名キーワードなど
- **•** ファイル名キーワードとファイル サイズ
- **•** ファイル名キーワード
- **•** メッセージ URL
- **•** ファイル名と Sophos IDE

## アダプティブ ルール

アダプティブ ルールは、CASE 内の一連のルールであり、メッセージの属性を既知のウイルス アウト ブレイク メッセージの属性と正確に比較します。これらのルールは、Cisco の広範なウイルス コーパ スの中で、既知の脅威のメッセージおよび既知の良好なメッセージを研究し、作成されたものです。ア ダプティブ ルールは、コーパスの評価に合わせて、頻繁にアップデートされます。アダプティブ ルー ルは、既存のアウトブレイク ルールを補完して、常にアウトブレイク メッセージを検出します。アウ トブレイク ルールは、アウトブレイクの可能性がある状態が発生したときに有効になりますが、アダ プティブ ルールは(いったんイネーブルにされると)「常時オン」となり、グローバルな規模で本格的 な異常が起きる前にローカルでアウトブレイク メッセージを捕捉します。さらに、アダプティブ ルー ルは、電子メール トラフィックおよび構造の小規模および微小な変化にも継続的に対応し、お客様に アップデートした保護を提供します。

# アウトブレイク

アウトブレイク フィルタ ルールは、基本的に、電子メールのメッセージおよび添付ファイルの一連の 特性(ファイル サイズ、ファイル タイプ、ファイル名、メッセージの内容など)に関連付けられた脅 威レベル (例:4)です。たとえば、ファイル名に特定のキーワード(たとえば「hello」)が含まれた .exe 形式のファイル (サイズは 143 KB) が添付された、疑わしい電子メール メッセージの発生が増加 していることを、Cisco SIO が通知したと想定します。この基準に一致するメッセージに対する脅威レ ベルを上げたアウトブレイク ルールが発行されます。デフォルトでは、Cisco アプライアンスは、新し く発行されたアウトブレイク ルールおよびアダプティブ ルールを 5 分ごとにチェックし、ダウンロー ドします(「アウトブレイク フィルタ [ルールのアップデート」\(](#page-371-0)P.14-14)を参照)。アダプティブ ルー ルは、アウトブレイク ルールほど頻繁にはアップデートされません。Cisco アプライアンスで、疑わし いメッセージの隔離についてしきい値を設定します。メッセージの脅威レベルが隔離のしきい値以上の 場合、メッセージはアウトブレイク隔離エリアに送信されます。非ウイルス性の脅威のメッセージの変 更についてしきい値を設定して、疑わしいメッセージで発見された URL すべてを書き換えたり、メッ セージ本文の上部に通知を追加したりできます。

# <span id="page-364-1"></span><span id="page-364-0"></span>脅威レベル

 $\Gamma$ 

表 14-1 ([P.14-7](#page-364-1))に、各レベルの基本的なガイドラインまたは定義のセットを示します。

| レベル      | リスク   | 意味                                                            |  |
|----------|-------|---------------------------------------------------------------|--|
| $\theta$ | なし    | メッセージが脅威であるリスクはありません。                                         |  |
|          | 低     | メッセージが脅威であるリスクは低です。                                           |  |
|          | 低または中 | メッセージが脅威であるリスクは低から中です。これは「疑わしい」<br>脅威です。                      |  |
|          | 中     | メッセージが確認されているアウトブレイクの一部であるか、メッ<br>セージの内容が脅威である中から高のリスクがあります。  |  |
| 4        | 高     | メッセージが大規模アウトブレイクの一部であることが確認されてい<br>るか、メッセージの内容が非常に危険です。       |  |
|          | きわめて高 | メッセージの内容が、非常に大規模または大規模な、かつ非常に危険<br>なアウトブレイクの一部であることが確認されています。 |  |

表 **14-1** 脅威レベルの定義

脅威レベルおよびアウトブレイク ルールの詳細については[、「アウトブレイク](#page-371-1) フィルタ ルール」 ([P.14-14](#page-371-1))を参照してください。

## <span id="page-364-2"></span>隔離脅威レベルのしきい値設定ガイドライン

隔離脅威レベルのしきい値を使用することで、管理者は疑いのあるメッセージをより積極的または消極 的に隔離できるようになります。低い値(1 または2)は、より積極的な設定値で、多くのメッセージ が隔離されます。反対に、高いスコア(4 または 5)は消極的な設定値で、不正である可能性がきわめ て高いメッセージのみが隔離されます。

ウイルス アウトブレイクおよび非ウイルス性の脅威の両方に同じしきい値が適用されますが、ウイル ス攻撃およびその他の脅威に対して、異なる隔離の保持期間を指定できます。詳細については[、「動的](#page-366-0) [隔離」\(](#page-366-0)P.14-9)を参照してください。

シスコは、デフォルト値の 3 を推奨します。

٦

### コンテナ:特定ルールおよび常時ルール

コンテナ ファイルとは、他のファイルを含むジップ(.zip)アーカイブなどのファイルです。TOC は、 アーカイブ ファイル内の特定のファイルを処理するルールを発行できます。

たとえば、TOC により、あるウイルス アウトブレイクが、1 つの .exe を含む 1 つの .zip ファイルで構 成されていると判別された場合は、.zip ファイル内の .exe ファイル(.zip(exe))に脅威レベルを設定す る特定のアウトブレイク ルールが発行されます。ただし .zip ファイル内に含まれるその他のファイル タイプ(たとえば.txt ファイル)には特定の脅威レベルを設定しません。2番めのルール(.zip(\*)) は、コンテナ ファイル タイプ内のその他すべてのファイル タイプをカバーします。コンテナに対する 常時ルールは、コンテナ内にあるファイルのタイプに関係なく、メッセージの脅威レベル計算に常に使 用されます。そのようなコンテナ タイプが危険であると判明した場合は、常時ルールが SIO により発 行されます。

表 **14-2** フォールバック ルールおよび脅威レベル スコア

| アウトブレイク         |          |                                                             |
|-----------------|----------|-------------------------------------------------------------|
| ルール             | 脅威レベル    | 説明                                                          |
| zip(exe)        | 4        | このルールは、.zip ファイル内の.exe ファイルの脅威レベル<br>を4に設定します。              |
| $\pi$ zip(doc). | $\theta$ | このルールは、.zip ファイル内の.doc ファイルの脅威レベル<br>を0に設定します。              |
| $zip(*)$        | 2        | このルールは、含まれているファイルのタイプに関係なく、<br>すべての.zip ファイルの脅威レベルを2に設定します。 |

# アウトブレイク フィルタの機能概要

電子メール メッセージは、Cisco アプライアンスで処理される際に、「電子メール パイプライン」と呼 ばれる一連の手順を通過します(電子メール パイプラインの詳細については[、「電子メール](#page-88-0) パイプライ [ンの理解」\(](#page-88-0)P.4-1)を参照してください)。メッセージは電子メール パイプラインを通過するので、こ れらのエンジンがメール ポリシーをイネーブルにしている場合、アンチスパムおよびアンチウイルス スキャンを実行します。言い換えると、認識されているウイルスが含まれる既知のスパムまたはメッ セージは、アウトブレイク フィルタ機能でスキャンされる前に、アンチスパムおよびアンチウイルス 設定に基づいてメール ストリームから除去(削除、隔離など)されているため、アウトブレイク フィ ルタ機能ではスキャンされません。このため、アウトブレイク フィルタ機能に到達するメッセージは、 スパムおよびウイルスを含まないとマークされています。アウトブレイク フィルタによって隔離され たメッセージは、CASE によって隔離解除されて、再スキャンされる際、アップデートされたスパム ルールおよびウイルス定義に基づいて、スパムまたはウイルスを含んでいるとしてマークされる可能性 があることに注意してください。

(注) フィルタおよびエンジンがディセーブルになっていることでアンチスパムおよびアンチウイルス ス キャンをスキップするメッセージでも、アウトブレイク フィルタによってスキャンされます。

## メッセージ スコアリング

新しいウイルス攻撃または非ウイルス性の脅威がコンピュータ ネットワークに放たれた時点では、脅 威を認識できるアンチウイルスやアンチスパム ソフトウェアはまだありません。アウトブレイク フィ ルタ機能が非常に重要となるのは、このときです。着信メッセージは、発行されているアウトブレイク およびアダプティブルールを使用して、CASE によりスキャンおよびスコアリングされます([「ルール](#page-363-0) のタイプ:アダプティブ [ルールおよびアウトブレイク](#page-363-0) ルール」(P.14-6) を参照)。メッセージ スコア

はメッセージの脅威レベルに対応しています。メッセージに該当するルールがあった場合は、どのルー ルに一致したかに従って、CASE は対応する脅威レベルを割り当てます。関連する脅威レベルが存在し ない(メッセージに一致するルールが存在しない)場合は、メッセージには脅威レベル 0 が割り当てら れます。

その計算が完了すると、電子メール セキュリティ アプライアンスは、メッセージの脅威レベルが隔離 またはメッセージ変更のしきい値以上であるかどうかをチェックし、メッセージを隔離するかメッセー ジの URL を書き換えます。脅威レベルがしきい値を下回る場合、パイプラインの後続の処理が継続さ れます。

さらに、CASE は既存の隔離されているメッセージを最新のルールに照らして再評価し、メッセージの 最新の脅威レベルを決定します。これにより、アウトブレイク メッセージに整合する脅威レベルを持 つメッセージのみが隔離され続け、脅威と見なされなくなったメッセージは自動再評価の後に隔離エリ アから解放されます。

1 つのアウトブレイク メッセージで複数のスコアが存在する場合(1 つのスコアが、あるアダプティブ ルールに基づいたもの(または該当するアダプティブ ルールが複数ある場合はそのうちの最も高いス コア)で、別のスコアはあるアウトブレイク ルールに基づいたもの(または該当するアウトブレイク ルールが複数ある場合はそのうちの最も高いスコア)である場合)は、インテリジェント アルゴリズ ムを使用して最終的な脅威レベルが決定されます。

(注) アウトブレイク フィルタ機能は、Cisco アプライアンスでアンチウイルス スキャンをイネーブルにし なくても使用できます。この 2 つのセキュリティ サービスは、お互いを補完するように設計されてい ますが、別々に動作しています。ただし、Cisco アプライアンスでアンチウイルス スキャンをイネーブ ルにしていない場合は、アンチウイルス ベンダーのアップデートをモニタリングして、アウトブレイ ク隔離エリアにあるメッセージの一部を手動で隔離解除したり、再評価したりする必要があります。ア ンチウイルス スキャンをイネーブルにしないでアウトブレイク フィルタを使用する場合は、次の点に 注意してください。

- **•** アダプティブ ルールはディセーブルにする必要があります。
- **•** メッセージはアウトブレイク ルールに従って隔離されます。
- **•** 脅威レベルが引き下げられたり、隔離時間の期限が過ぎたりした場合は、メッセージは隔離解除さ れます。

ダウンストリームのアンチウイルス ベンダー(デスクトップおよびグループウェア)は、隔離解除さ れたメッセージを捕捉する場合があります。

(注) アウトブレイク フィルタ機能が非ウイルス性の脅威をスキャンするために、アンチスパム スキャンを アプライアンスでグローバルにイネーブルにする必要があります。

## <span id="page-366-0"></span>動的隔離

 $\Gamma$ 

アウトブレイク フィルタ機能のアウトブレイク隔離エリアは、メッセージが脅威であると確認される か、ユーザに配信しても安全であることが確認されるまで、一時的にメッセージを保管しておくための 保持領域です。(詳細については、「アウトブレイク [ライフサイクルおよびルール発行」\(](#page-367-0)P.14-10)を 参照してください)。隔離されたメッセージは、複数の方法でアウトブレイク隔離エリアから解放でき ます。新しいルールがダウンロードされると、アウトブレイク隔離エリアにあるメッセージは、CASE によって計算された推奨再スキャン間隔に基づいて再評価されます。更新されたメッセージの脅威レベ ルが隔離保持のしきい値よりも低くなった場合、メッセージは自動的に(アウトブレイク隔離の設定に 関係なく)隔離解除されるため、メッセージが隔離されている時間を最小限に抑えることができます。 メッセージの再評価中に新しいルールが発行された場合は、再スキャンが開始されます。

Ī

ウイルス攻撃として隔離されるメッセージは、新しいアンチウイルス シグニチャが使用可能な場合は、 自動的にアウトブレイク隔離エリアから解放されることはないため、注意してください。新しいルール は、新しいアンチウイルス シグニチャを参照している場合と、参照していない場合があります。ただ し、アウトブレイク ルールによりメッセージの脅威レベルが設定されている脅威レベルのしきい値よ りも低いスコアに変更されない限り、アンチウイルス エンジンがアップデートされたことによって、 メッセージが隔離解除されることはありません。

CASE の推奨保持期間が経過した場合も、メッセージはアウトブレイク隔離エリアから解放されます。 CASE は、メッセージの脅威レベルに基づいて保持期間を計算します。ウイルス アウトブレイクおよ び非ウイルス性の脅威に対して別々の最大保持期間を定義できます。CASE の推奨保持期間がその脅威 タイプの最大保持期間を超える場合、電子メール セキュリティ アプライアンスは、最大保持期間が経 過した時点でメッセージを解放します。ウイルス性のメッセージのデフォルトの最大隔離期間は 1 日で す。非ウイルス性の脅威を隔離するデフォルト期間は 4 時間です。メッセージを、手動で隔離解除でき ます。

また、隔離エリアがいっぱいであるときに、追加のメッセージが挿入されると電子メール セキュリ ティ アプライアンスもメッセージを解放します(これはオーバーフローと呼ばれます)。オーバーフ ローは、アウトブレイク隔離エリアが容量の 100 % まで使用されているときに、新しいメッセージが 隔離エリアに追加された場合のみ発生します。このとき、メッセージが隔離解除される優先順位は次の とおりです。

- **•** アダプティブ ルールにより隔離されたメッセージ(最も早く隔離解除されるようにスケジュール 設定されているものから)
- **•** アウトブレイク ルールにより隔離されたメッセージ(最も早く隔離解除されるようにスケジュー ル設定されているものから)

アウトブレイク隔離エリアの使用量が容量の 100 % を下回った時点で、オーバーフローは停止します。 隔離エリアのオーバーフローの処理方法に関する詳細については[、「隔離エリアのメッセージ保存期間」](#page-715-0) ([P.27-4](#page-715-0)) および[「自動的に処理された隔離メッセージのデフォルト](#page-716-0) アクション」(P.27-5) を参照して ください。

アウトブレイク隔離エリアから解放されたメッセージは、アンチウイルスおよびアンチスパム エンジ ンがメール ポリシーでイネーブルとなっている場合、アンチウイルスおよびアンチスパム エンジンに よって再度スキャンされます。このときに既知のウイルスまたはスパムとしてマークされた場合は、こ のメッセージはメール ポリシー設定に従って処理されます(Virus 隔離エリアまたは Cisco Spam 隔離 エリアに隔離される場合もあります)。詳細については、「アウトブレイク [フィルタ機能とアウトブレ](#page-376-0) [イク隔離」\(](#page-376-0)P.14-19)を参照してください。

このため、メッセージのライフタイムの間に、メッセージは2回隔離される場合がある(1回はアウト ブレイク フィルタ機能により、もう1回はアウトブレイク隔離エリアから解放されたとき)と注意し ておくことが重要です。各スキャン(アウトブレイク フィルタの前およびアウトブレイク隔離エリア から解放されたとき)照合の結果、何らかの判断がなされたメッセージは、2 回隔離されることはあり ません。また、アウトブレイク フィルタ機能により、メッセージに対して最終的なアクションが実行 されることはないことにも注意してください。アウトブレイク フィルタ機能は、(後続の処理のため に)メッセージを隔離するか、またはメッセージをパイプラインの次の手順に移動します。

### <span id="page-367-0"></span>アウトブレイク ライフサイクルおよびルール発行

ウイルスのアウトブレイク ライフサイクルの非常に初期の段階では、メッセージを隔離するために広 範なルールが多く使用されます。より詳しい情報が判明していくと、より的を絞ったルールが発行さ れ、隔離する対象の定義が絞り込まれていきます。新しいルールが発行されると、その時点でウイルス メッセージの可能性があると見なされなくなったメッセージは、隔離解除されます(アウトブレイク隔 離エリアにあるメッセージは、新しいルールが発行されると再スキャンされます)。

 $\Gamma$ 

| 時間                       | ルールの種類                                | ルールの説明                                                                                 | アクション                                                    |
|--------------------------|---------------------------------------|----------------------------------------------------------------------------------------|----------------------------------------------------------|
| $T=0$                    | アダプティブ<br>ルール(過去の<br>アウトブレイク<br>に基づく) | 10万を超えるメッセージ属性<br>に基づく、統合されたルール<br>セットで、メッセージの内容、<br>コンテキスト、および構造を分<br>析します。           | アダプティブ ルールに一致したメッ<br>セージは、自動的に隔離されます。                    |
| $T=5$ 分                  | アウトブレイク<br>ルール                        | .zip (exe) ファイルが含まれ<br>るメッセージを隔離します。                                                   | .exe が含まれる .zip 形式の添付ファイ<br>ルはすべて隔離されます。                 |
| $T=10$ 分                 | アウトブレイク<br>ルール                        | 50 KB を超える .zip (exe)<br>ファイルが含まれるメッセージ<br>を隔離します。                                     | 50 KB 未満の .zip (exe) ファイルが含<br>まれたメッセージはすべて隔離解除さ<br>れます。 |
| $T=20$ $\leftrightarrow$ | アウトブレイク<br>ルール                        | ファイル名に「Price」が含ま<br>$\hbar$ 50 ~ 55 KB $\odot$ .zip (exe)<br>ファイルが含まれるメッセージ<br>を隔離します。 | この基準に一致しないメッセージはす<br>べて隔離解除されます。                         |
| T=12 時<br>間              | アウトブレイク<br>ルール                        | 新しいシグニチャを使用してス<br>キャンします。                                                              | 残っているすべてのメッセージを、最<br>新のアンチウイルス シグニチャを使用<br>してスキャンします。    |

表 **14-3** アウトブレイク ライフサイクルのルールの例

# アウトブレイク フィルタの管理(**GUI**)

グラフィカル ユーザ インターフェイス(GUI)にログインし、メニューの [ セキュリティ サービス (Security Services)] を選択して、[ アウトブレイク フィルタ(Outbreak Filters)] をクリックします。

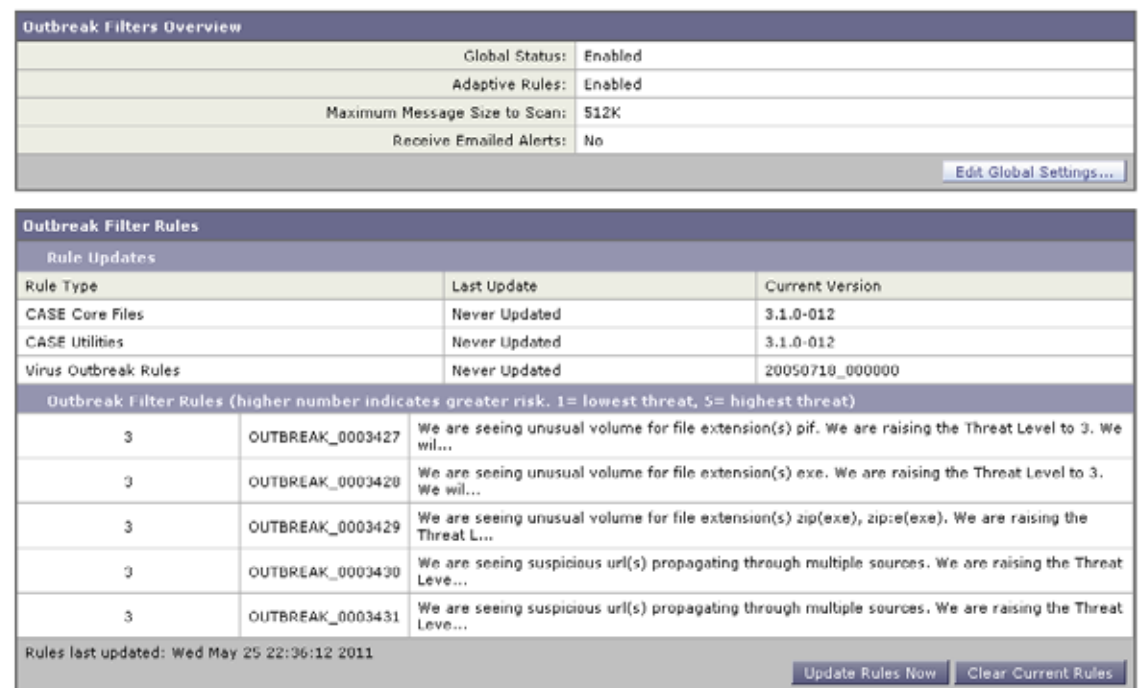

### <span id="page-369-0"></span>図 **14-2 [**アウトブレイク フィルタ(**Outbreak Filters**)**]** メインページ **Outbreak Filters**

[ アウトブレイク フィルタ(Outbreak Filters)] ページには、[ アウトブレイク フィルタの概要 (Outbreak Filters Overview) | と現在の [アウトブレイク フィルタのルール (Outbreak Filter Rules) ] (存在する場合)のリストの 2 つのセクションが表示されます。

図 [14-2](#page-369-0) で、アウトブレイク フィルタはイネーブル、Adaptive Scanning はイネーブル、また最大メッ セージ サイズは 512 K に設定されています。これらの設定を変更するには、[ グローバル設定を編集 (Edit Global Settings)] をクリックします。グローバル設定の編集に関する詳細については[、「アウト](#page-369-1) ブレイク [フィルタのグローバル設定の構成」\(](#page-369-1)P.14-12)を参照してください。

[アウトブレイク フィルタのルール (Outbreak Filter Rules)] セクションには、各種コンポーネント (ルール自体だけでなくルール エンジンも含む)の最新アップデートの時刻、日付、およびバージョン のリストと、脅威レベルとともにアウトブレイク フィルタ ルールのリストが示されます。

アウトブレイク ルールの詳細については[、「アウトブレイク](#page-371-1) フィルタ ルール」(P.14-14)を参照してく ださい。

# <span id="page-369-1"></span>アウトブレイク フィルタのグローバル設定の構成

ウイルス アウトブレイク フィルタのグローバル設定を設定するには、[ グローバル設定を編集(Edit Global Settings)] をクリックします。

Submit

図 **14-3 [**アウトブレイク フィルタのグローバル設定(**Outbreak Filters Global Settings**)**]** ページ **Edit Outbreak Filters Settings** 

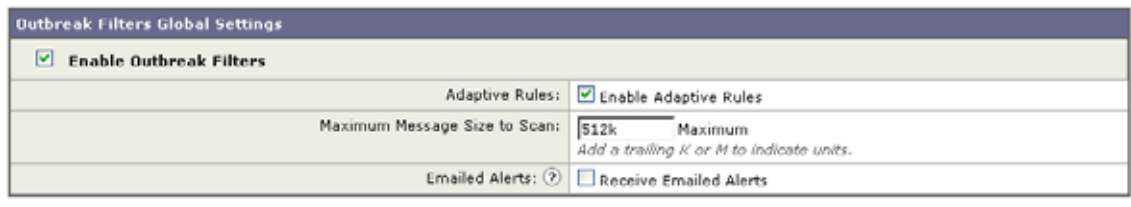

#### Cancel

このページを使用して、次のことを行います。

- **•** アウトブレイク フィルタをグローバルにイネーブルにします。
- **•** アダプティブ ルールのスキャンをイネーブルにします。
- **•** スキャンするファイルの最大サイズを設定します(サイズをバイトで入力することに注意してくだ さい)
- **•** アウトブレイク フィルタのアラートをイネーブルにするかどうかを選択します。

アラートおよびアダプティブ ルールはデフォルトではイネーブルになっていないため、注意してくだ さい。この機能は、outbreakconfig CLI コマンドからも使用できます(『*Cisco AsyncOS CLI Reference Guide*』を参照)。変更を加えたら、送信して確定します。

## アウトブレイク フィルタ機能のイネーブル化

アウトブレイク フィルタ機能をグローバルにイネーブルにするには、[ アウトブレイク フィルタのグ ローバル設定 (Outbreak Filters Global Settings) ] ページの [アウトブレイク フィルタを有効にする (Enable Outbreak Filters)] の横にあるボックスをオンにして、[ 送信(Submit)] をクリックします。 事前にアウトブレイク フィルタのライセンス契約書に同意しておく必要があります。

いったんグローバルにイネーブルにした後は、アウトブレイク フィルタ機能は、各送受信メール ポリ シー(デフォルトポリシーも含む)に対して個別にイネーブルまたはディセーブルにできます。詳細 については、「アウトブレイク [フィルタ機能とメール](#page-371-2) ポリシー」(P.14-14)を参照してください。

アウトブレイク フィルタ機能は、アンチスパム スキャンがイネーブルになっているかどうかに関係な く、Context Adaptive Scanning Engine(CASE)を使用してウイルス性の脅威を検出します。ただし、 非ウイルス性の脅威をスキャンするために、アプライアンスで Cisco Anti-Spam または Intelligent Multi-Scan をグローバルにイネーブルにする必要があります。

 $\Gamma$ 

(注) システムのセットアップ中にライセンスに同意しなかった場合(「手順 4[:セキュリティ」\(](#page-69-0)P.3-20)を 参照)は、[セキュリティサービス (Security Services) ] > [アウトブレイク フィルタ (Outbreak Filters) 1ページで [ 有効 (Enable) 1をクリックして、ライセンス契約を読み、同意する必要がありま す。

## アダプティブ ルールのイネーブル化

Adaptive Scanning は、アウトブレイク フィルタのアダプティブ ルールをイネーブルにします。メッ セージの内容に関するウイルス シグニチャまたはスパム基準が使用できない場合は、一連の係数また は特性(ファイル サイズなど)が使用されて、メッセージがアウトブレイクの一部である可能性が決 定されます。Adaptive Scanning をイネーブルにするには、[ アウトブレイク フィルタのグローバル設 定(Outbreak Filters Global Settings)] ページの [ 適応ルールを有効にする(Enable Adaptive Rules)] の横にあるボックスをオンにして、[送信(Submit)]をクリックします。

٦

## アウトブレイク フィルタのアラートのイネーブル化

[アラート メール (Emailed Alerts) ] というラベルの付いたボックスをオンにして、アウトブレイク フィルタ機能のアラートをイネーブルにします。アウトブレイク フィルタの電子メール アラートのイ ネーブル化は、単にアラート エンジンをイネーブルにして、アウトブレイク フィルタに関するアラー トが送信されるようにするためのものです。送信されるアラートおよび送信先の電子メール アドレス の指定は、「アラート (Alerts) 1ページの「システム管理 (System Administration) 1タブで設定しま す。アウトブレイク フィルタのアラートの設定に関する詳細については[、「アラート、](#page-379-0)SNMP トラッ [プ、およびアウトブレイク](#page-379-0) フィルタ」(P.14-22)を参照してください。

# <span id="page-371-1"></span>アウトブレイク フィルタ ルール

アウトブレイク ルールは、Cisco Security Intelligence Operations から発行されます。Cisco アプライ アンスは新しいアウトブレイク ルールを 5 分ごとにチェックおよびダウンロードします。このアップ デート間隔を変更できます。詳細については[、「アップグレードおよびアップデートをダウンロードす](#page-805-0) [るためのサーバ設定」\(](#page-805-0)P.29-22)を参照してください。

## アウトブレイク フィルタ ルールの管理

アウトブレイク フィルタ ルールは自動的にダウンロードされるため、ユーザによる管理は一切必要あ りません。

ただし、何らかの理由で Cisco アプライアンスが一定期間 Cisco のアップデート サーバの新しいルー ルにアクセスできない場合は、ローカルでキャッシュされているスコアが有効でなくなっている(つま り、既知のウイルス性の添付ファイル タイプが現在ではアンチウイルス ソフトウェアのアップデート に含まれている、またはすでに脅威ではなくなっている、またはその両方の場合)可能性があります。 この場合は、これらの特性を持つメッセージを隔離しておく必要はありません。

[ルールを今すぐアップデート (Update Rules Now) ] をクリックすることによって、シスコのアップ デートサーバから、アップデートされたアウトブレイク ルールを手動でダウンロードできます。

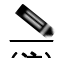

(注) [ルールを今すぐアップデート (Update Rules Now)] ボタンは、アプライアンスの既存のアウトブレ イク ルールを「フラッシュ」しません。アップデートされたアウトブレイク ルールを置き換えるだけ です。シスコのアップデートサーバに利用可能なアップデートがない場合、アプライアンスはこのボタ ンをクリックするまでアウトブレイク ルールをダウンロードしません。

### <span id="page-371-0"></span>アウトブレイク フィルタ ルールのアップデート

デフォルトでは、Cisco アプライアンスは 5 分ごとに新しいアウトブレイク フィルタ ルールのダウン ロードを試行します。この間隔は、[ セキュリティ サービス(Security Services)] > [ サービスのアッ プデート(Service Updates] ページで変更できます。詳細については[、「サービスのアップデート」](#page-805-1) ([P.29-22](#page-805-1))を参照してください。

# <span id="page-371-2"></span>アウトブレイク フィルタ機能とメール ポリシー

アウトブレイク フィルタ機能の設定には、メール ポリシーごとに設定できるものがあります。アウト ブレイク フィルタ機能は、アプライアンスでメール ポリシーごとにイネーブルまたはディセーブルに できます。メール ポリシーごとに、特定のファイル拡張子およびドメインをアウトブレイク フィルタ 機能の処理から除外できます。この機能は、policyconfig CLI コマンドからも使用できます(『*Cisco AsyncOS CLI Reference Guide*』を参照)。

 $\Gamma$ 

(注) アウトブレイク フィルタ機能が非ウイルス性の脅威をスキャンするために、Cisco Anti-Spam または Intelligent Multi-Scan スキャンをアプライアンスでグローバルにイネーブルにする必要があります。

# 図 14-4 メール ポリシーのリスト<br>Incoming Mail Policies

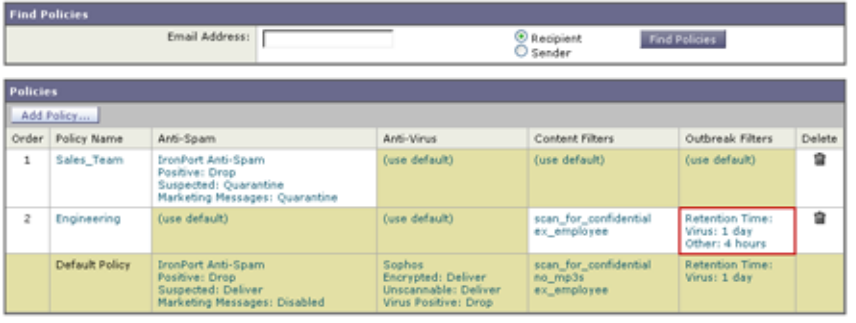

Key: Default Custom Readerly

特定のメール ポリシーに対するアウトブレイク フィルタ機能の設定を変更するには、変更するポリ シーの [アウトブレイク フィルタ (Outbreak Filters)] 列のリンクをクリックします。

### 図 **14-5** アウトブレイク フィルタ設定とメール ポリシー **Mail Policies: Outbreak Filters**

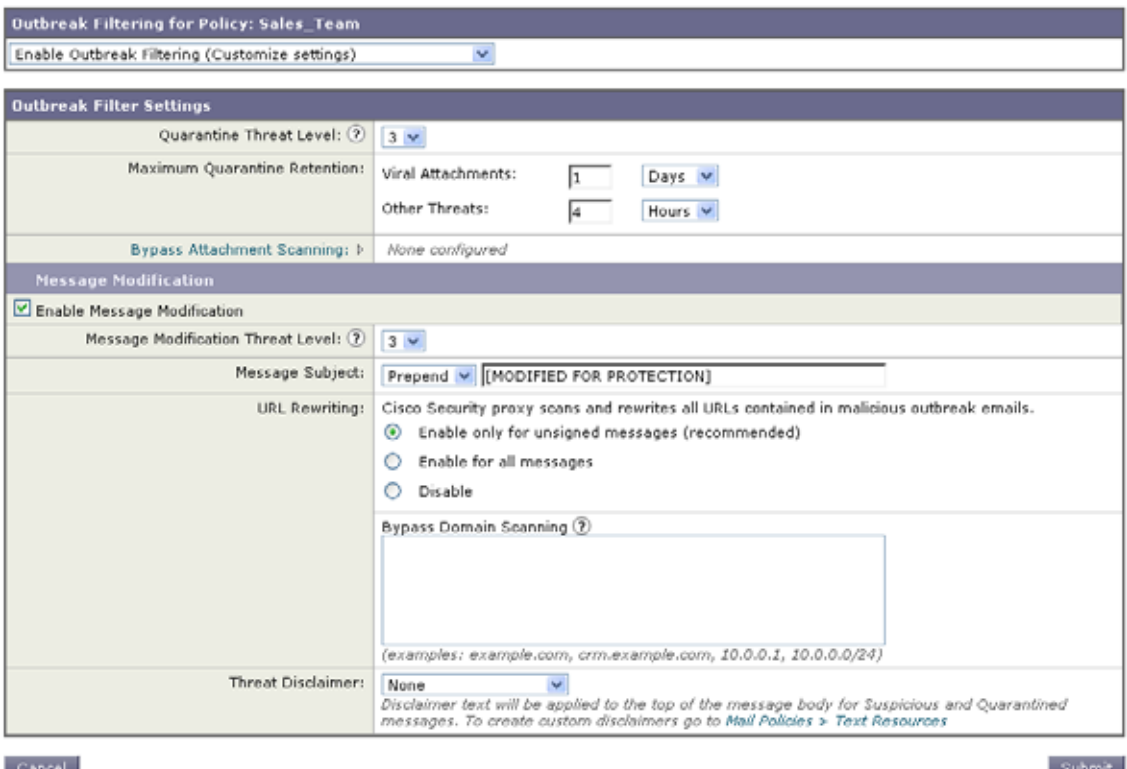

特定のメール ポリシーに対してアウトブレイク フィルタ機能をイネーブルにし、カスタマイズするに は、[ アウトブレイク フィルタを有効にする(設定をカスタマイズ)(Enable Outbreak Filtering (Customize Settings))] を選択します。

メール ポリシーに対して次のアウトブレイク フィルタ設定を構成できます。

- **•** 隔離脅威レベル。
- **•** 最大隔離保持期間。
- **•** バイパスするファイル拡張子のタイプ。
- **•** メッセージ変更のしきい値。
- **•** メッセージの件名。
- **•** URL 書き換え。
- **•** 脅威の免責事項。

[ アウトブレイク フィルタを有効にする(デフォルトのメール ポリシー設定を継承)(Enable Outbreak Filtering (Inherit Default mail policy settings))] を選択して、デフォルトのメール ポリシーについて定 義されているアウトブレイク フィルタ設定を使用します。デフォルト メール ポリシーでアウトブレイ ク フィルタ機能をイネーブルにしている場合は、その他すべてのメール ポリシーはカスタマイズしな い限り同じアウトブレイク フィルタ設定を使用します。

設定を変更したら、変更を確定します。

### 隔離レベルのしきい値の設定

リストからアウトブレイクの脅威に対する [ 隔離する脅威レベル(Quarantine Threat Level)] のしきい 値を選択します。数字が小さいほど隔離されるメッセージは多くなり、数字が大きいほど隔離される メッセージは少なくなります。シスコは、デフォルト値の 3 を推奨します。

詳細については[、「隔離脅威レベルのしきい値設定ガイドライン」\(](#page-364-2)P.14-7)を参照してください。

### 最大隔離保持

メッセージがアウトブレイク隔離エリアにとどまる最大時間を時間単位または日単位で指定します。ウ イルス性の添付ファイルを含む可能性のあるメッセージ、およびフィッシングやマルウェア リンクな どその他の脅威を含む可能性のあるメッセージに対して異なる保持期間を指定できます。ポリシーで [ メッセージの変更(Message Modification)] をイネーブルにしない限り、非ウイルス性の脅威を隔離 できません。

CASE は、メッセージに脅威レベルを割り当てるときに隔離保持期間を推奨しています。電子メール セキュリティ アプライアンスは、脅威タイプに対する最大隔離保持期間を超えない限り、CASE が推 奨する時間の長さの間、隔離されるメッセージを保持します。

## ファイル拡張子タイプのバイパス

特定のファイル タイプをバイパスするようにポリシーを変更できます。バイパスされたファイル拡張 子は、CASE によるメッセージの脅威レベルの計算から除外されます。ただし、添付ファイルに対する 残りの電子メール セキュリティ パイプラインの処理は行われます。

ファイル拡張子をバイパスするには、[ 添付ファイルのスキャンのバイパス(Bypass Attachment Scanning)] をクリックし、ファイル拡張子を選択または入力してから、[ 拡張子を追加(Add Extension)] をクリックします。AsyncOS は、[ バイパスするファイル拡張子(File Extensions to Bypass)] リストに拡張子タイプを表示します。

バイパスされる拡張子のリストから拡張子を削除するには、[ バイパスするファイル拡張子(File Extensions to Bypass) 1リストの拡張子の横のゴミ箱アイコンをクリックします。

### ファイル拡張子のバイパス:コンテナ ファイルのタイプ

ファイル拡張子をバイパスする場合、コンテナ ファイル内のファイル(たとえば .zip 内の .doc ファイ ル)もバイパスする拡張子のリストに含まれていれば、バイパスされます。たとえば、バイパスする拡 張子のリストに.doc を追加した場合は、コンテナ ファイルに含まれているものも含めて、すべての .doc ファイルがバイパスされます。

### <span id="page-374-1"></span>メッセージ変更

アプライアンスがフィッシングの試行またはマルウェア Web サイトへのリンクなど非ウイルス性の脅 威のメッセージをスキャンする場合は、[ メッセージの変更(Message Modification)] をイネーブルに します。

メッセージの脅威レベルに基づいて、AsyncOS はメッセージを変更し、すべての URL を書き換えて、 メッセージから Web サイトを開こうとすると Cisco Web セキュリティ プロキシを経由して受信者をリ ダイレクトすることができます。アプライアンスはメッセージに免責事項を追加して、ユーザにメッ セージの内容が疑わしい、または不正であることを警告することもできます。

非ウイルス性の脅威メッセージを隔離するために、メッセージ変更をイネーブルにする必要がありま す。

### メッセージ変更の脅威レベル

リストから [ メッセージの変更 - 脅威レベル(Message Modification Threat Level)] のしきい値を選択 します。この設定は、CASE によって返される脅威レベルに基づいて、メッセージを変更するかどうか を決定します。数字が小さいほど変更されるメッセージは多くなり、数字が大きいほど変更されるメッ セージは少なくなります。シスコは、デフォルト値の 3 を推奨します。

### メッセージの件名

特定のテキスト文字列を前後に追加することで、変更されたリンクを含む非ウイルス性の脅威メッセー ジで件名ヘッダーのテキストを変更すると、ユーザにメッセージが保護のために変更されたことを通知 します。

(注) [ メッセージの件名(Message Subject)] フィールドでは、空白は無視されません。このフィールドに 入力したテキストの後ろまたは前にスペース追加することで、オリジナルのメッセージ件名と、追加テ キストを分けることができます(追加テキストをオリジナルの件名の前に追加する場合は追加テキスト の前、オリジナルの件名の後ろに追加する場合は追加テキストの後ろにスペースを追加します)。たと えば、[MODIFIED: FOR PROTECTION] というテキストをオリジナルの件名の前に追加する場合は、この 後ろに数個のスペースを追加します。

 $\Gamma$ 

(注) [メッセージの件名 (Message Subject)] フィールドでは、US-ASCII 文字だけを使用できます。

## <span id="page-374-0"></span>**URL** 書き換えおよびドメインのバイパス

メッセージの脅威レベルがメッセージ変更のしきい値を超える場合、アウトブレイク フィルタ機能は メッセージ内のすべての URL を書き換え、これらの URL をクリックするとユーザを Cisco Web セ キュリティ プロキシのスプラッシュ ページにリダイレクトします。(詳細については、「URL [のリダイ](#page-361-0) [レクト」\(](#page-361-0)P.14-4)を参照してください)。メッセージの脅威レベルが隔離のしきい値を超える場合、ア

Ī

プライアンスがメッセージの隔離も行います。小規模の非ウイルス性のアウトブレイクが進行中の場 合、メッセージの隔離は TOC に、アウトブレイクの可能性があるメッセージからリンクされるすべて の疑わしい Web サイトを分析し、その Web サイトが不正であるかどうか判断する時間を与えます。 CASE は、SIO が提供するアップデートされたアウトブレイク ルールを使用してメッセージを再ス キャンし、メッセージがアウトブレイクの一部であるかを判断します。保持期間が過ぎると、アプライ アンスはメッセージを隔離エリアから解放します。

AsyncOS は、バイパスされるドメインを指している URL を除き、メッセージ内のすべての URL を書 き換えます。

[URL の書き換え (URL Rewriting) ] では次のオプションを使用できます。

**•** [ 未署名のメッセージでのみ有効(Enable only for unsigned messages)]: このオプションによっ て、AsyncOS は、メッセージ変更のしきい値を満たすか超える未署名のメッセージ内の URL を書 き換えられるようになります。ただし、署名されたメッセージは含まれません。URL 書き換えに ついて、シスコはこの設定の使用を推奨します。

 $\mathscr{D}_{\mathscr{A}}$ 

- (注) 電子メール セキュリティ アプライアンス以外のネットワーク上のサーバまたはアプライアンス が DomainKeys/DKIM 署名の検証を担当する場合、電子メール セキュリティ アプライアンス は、DomainKeys/DKIM-signed メッセージ内の URL を書き換えたり、メッセージの署名を無 効にしたりすることができます。
- **•** [ すべてのメッセージで有効(Enable for all messages)]: このオプションによって、AsyncOS は、 メッセージ変更のしきい値を満たすか超えるすべてのメッセージ内の URL を書き換えられるよう になります。署名されたメッセージも含まれます。AsyncOS が署名されたメッセージを変更する と、署名は無効になります。
- **•** [ 無効(Disable)]: このオプションはアウトブレイク フィルタに対して URL 書き換えをディセー ブルにします。

ポリシーを変更して、特定のドメインへの URL を変更から除外できます。ドメインをバイパスするに は、IPv4 アドレス、IPv6 アドレス、CIDR 範囲、ホスト名、部分ホスト名、またはドメインを [ ドメ インのスキャンをバイパス(Bypass Domain Scanning)] フィールドに入力します。複数のエントリを 指定する場合は、カンマで区切ります。

## 脅威の免責事項

電子メール セキュリティ アプライアンスは、疑わしいメッセージのヘッダーの上部に免責事項メッ セージを追加して、ユーザにメッセージの内容を警告することができます。この免責事項には、メッ セージのタイプに応じて HTML またはプレーン テキストが使用できます。

[ 脅威に関する免責事項(Threat Disclaimer)] リストから使用する免責事項のテキストを選択するか、 [ メール ポリシー(Mail Policies)] > [ テキスト リソース(Text Resources)] リンクをクリックし、[ 免責事項テンプレート(Disclaimer Template)] を使用して新しい免責事項を作成します。[ 免責事項 テンプレート(Disclaimer Template)] には、アウトブレイク脅威情報に関する変数が含まれます。[ 免責事項のプレビュー(Preview Disclaimer)] をクリックすると、脅威免責事項のプレビューを表示 できます。カスタム免責事項メッセージでは、変数を使用してメッセージの脅威レベル、脅威のタイ プ、および脅威の説明を表示できます。免責事項メッセージの作成については[、「テキスト](#page-480-0) リソース管 理の概要」 (P.18-9) を参照してください。

# <span id="page-376-0"></span>アウトブレイク フィルタ機能とアウトブレイク隔離

アウトブレイク フィルタ機能により隔離されたメッセージは、アウトブレイク隔離エリアに送信され ます。この隔離エリアは、メッセージを隔離するために使用されるルール(アウトブレイク ルールの 場合はアウトブレイク ID、アダプティブルールの場合は一般名称が表示されます)に基づいて、隔離 エリアからすべてのメッセージを削除または解放する際に役立つ「サマリー」ビューがあることを除け ば、その他のあらゆる隔離と同様に機能します(隔離の操作方法の詳細については、第 27 [章「隔離」](#page-712-0) を参照してください)。サマリー ビューの詳細については、「[ [アウトブレイク隔離\(](#page-377-0)Outbreak Quarantine)] および [ ルール サマリーによる管理([Manage by Rule Summary](#page-377-0))] ビュー」(P.14-20) を参照してください。

図 14-6 アウトブレイク隔離<br>Edit Outbreak Quarantine

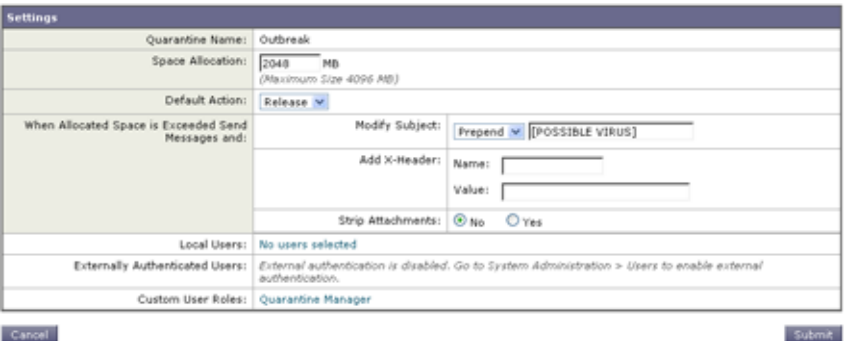

## アウトブレイク隔離のモニタリング

 $\Gamma$ 

適切に設定された隔離エリアはほとんどモニタリングを必要としませんが、特にウイルス アウトブレ イクの発生中または発生後の、正規のメッセージが遅延する可能性がある間は、アウトブレイク隔離エ リアに注意を払うことを推奨します。

正規のメッセージが隔離された場合、アウトブレイク隔離の設定によっては、次のいずれかが発生しま す。

- **•** 隔離のデフォルト アクションが [ リリース(Release)] に設定されている場合は、保持期間の期限 が切れたとき、または隔離エリアがオーバーフローしたときにメッセージが解放されます。オー バーフローのためにメッセージが解放される前に、添付ファイルの削除、件名の変更、X-Header の追加といったアクションがメッセージに対して実行されるように、アウトブレイク隔離を設定で きます。これらのアクションの詳細については[、「自動的に処理された隔離メッセージのデフォル](#page-716-0) ト [アクション」\(](#page-716-0)P.27-5)を参照してください。
- **•** 隔離のデフォルト アクションが [ 削除(Delete)] に設定されている場合は、保持期間の期限が切 れたとき、または隔離エリアがオーバーフローしたときにメッセージが削除されます。
- **•** オーバーフローは、隔離エリアがいっぱいのときにさらにメッセージが追加された場合に発生しま す。この場合は、有効期限日に近いメッセージから(必ずしも最も古いメッセージからとは限りま せん)、新しいメッセージに十分な領域が空くまで、メッセージが解放されていきます。オーバー フローのためにメッセージが解放される前に、添付ファイルの削除、件名の変更、X-Header の追 加といったアクションがメッセージに対して実行されるように、アウトブレイク隔離を設定できま す。

隔離されているメッセージは、新しいルールが発行されるたびに再スキャンされるため、アウトブレイ ク隔離エリアにあるメッセージは有効期限が切れる前に解放されることがほとんどです。

それでも、デフォルトアクションが「削除(Delete) ]に設定されている場合は、アウトブレイク隔離 をモニタすることが重要です。シスコは、ほとんどのユーザに対して、デフォルト アクションを [ 削除 (Delete)] に設定しないことを推奨します。アウトブレイク隔離エリアからのメッセージの解放、また はアウトブレイク隔離のデフォルト アクションの変更に関する詳細については[、「自動的に処理された](#page-716-0) [隔離メッセージのデフォルト](#page-716-0) アクション」(P.27-5)を参照してください。

反対に、新しいルールのアップデートを待つ間、アウトブレイク隔離エリアに長時間留めておきたい メッセージがある場合は、たとえばそのメッセージの有効期限を遅らせることもできます。メッセージ の保持期間を増やすことにより、隔離エリアのサイズが大きくなる場合があるため、注意してくださ い。

(注) メッセージがアウトブレイク隔離エリアに留まっている間にアンチウイルス スキャンが(メール ポリ シーごとではなく)グローバルにディセーブルにされた場合は、たとえメッセージが解放される前にも う一度アンチウイルス スキャンを再度イネーブルにしたとしても、そのメッセージが解放されたとき のアンチウイルス スキャンは実行されません。

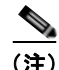

(注) アウトブレイク フィルタ機能は、Cisco アプライアンスでアンチウイルス スキャンをイネーブルにし なくても使用できます。ただし、アプライアンスでアンチスパム スキャンがイネーブルでない場合は、 アウトブレイク フィルタは非ウイルス性の脅威をスキャンできません。

## <span id="page-377-0"></span>**[**アウトブレイク隔離(**Outbreak Quarantine**)**]** および **[**ルール サマリーによる管理 (**Manage by Rule Summary**)**]** ビュー

GUI の [モニタ (Monitor)] メニューにあるリスト内の隔離名をクリックすることで、アウトブレイ ク隔離エリアの内容を表示できます。アウトブレイク隔離には、追加のビューである、アウトブレイク 隔離の [ ルール サマリーによる管理(Manage by Rule Summary)] リンクもあります。

### 図 **14-7** アウトブレイク隔離の **[**ルール サマリーによる管理(**Manage by Rule Summary**)**]** リンク Quarantines

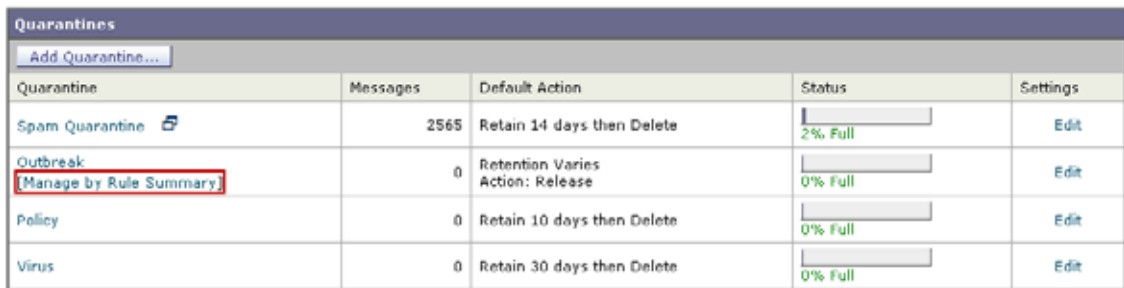

### サマリー ビューの使用によるアウトブレイク隔離エリア内のメッセージに対するルール **ID** に基づいたメッセージ アクショ ンの実行

[ ルール サマリーによる管理(Manage by Rule Summary)] リンクをクリックして、ルール ID ごとに グループ化されたアウトブレイク隔離の内容のリストを表示します。

図 **14-8** アウトブレイク隔離の **[**ルール サマリーによる管理(**Manage by Rule Summary**)**]** ビュー **Outbreak Quarantine Summary** 

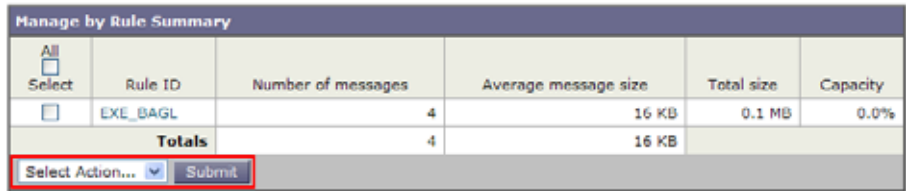

個別にメッセージを選択しなくても、このピューから特定のアウトブレイクまたはアダプティブ ルー ルに関するすべてのメッセージに対して、解放、削除、または保持期間延長を実行するように選択でき ます。また、検索またはリストのソートも実行できます。

この機能は、quarantineconfig -> outbreakmanage CLI コマンドからも使用できます。詳細について は、『*Cisco AsyncOS CLI Reference Guide*』を参照してください。

# アウトブレイク フィルタのモニタリング

Cisco アプライアンスには、アウトブレイク フィルタ機能のパフォーマンスおよび活動をモニタする複 数のツールが含まれています。

# アウトブレイク フィルタ レポート

お使いの Cisco アプライアンスのアウトブレイク フィルタの現在のステータスおよび設定に加えて、 最近のアウトブレイクやアウトブレイク フィルタによって隔離されたメッセージに関する情報が表示 されるアウトブレイク フィルタ レポートです。この情報は、[ モニタ(Monitor)] > [ アウトブレイク フィルタ(Outbreak Filters)] ページで表示します。詳細については、『*Cisco IronPort AsyncOS for Email Daily Management Guide*』の「Email Security Monitor」の章を参照してください。

# アウトブレイク フィルタの概要とルール リスト

概要およびルール リストは、アウトブレイク フィルタ機能の現在の状態に関して役立つ情報を提供し ます。この情報は、「セキュリティ サービス (Security Services) ] > [アウトブレイク フィルタ (Outbreak Filters)] ページで表示します。

# アウトブレイク隔離

 $\Gamma$ 

アウトブレイク隔離を使用して、アウトブレイク フィルタの脅威レベルのしきい値により、フラグ付 けされているメッセージの数をモニタします。また、ルールごとの隔離メッセージのリストも使用でき ます。この情報は、「モニタ (Monitor)] > [ 内部隔離 (Local Quarantines)] > [ アウトブレイク (Outbreak) ] リンクおよび [モニタ (Monitor) ] > [内部隔離 (Local Quarantines) ] ページの [ 管理 ルール サマリー(Manage Rule by Summary)] リンクで表示します。詳細については、第 27 [章「隔](#page-712-0) [離」](#page-712-0)を参照してください。

# <span id="page-379-0"></span>アラート、**SNMP** トラップ、およびアウトブレイク フィルタ

アウトブレイク フィルタ機能は、定期的な AsyncOS アラートと SNMP トラップという 2 つの異なる タイプの通知をサポートしています。

SNMP トラップは、ルールのアップデートが失敗したときに作成されます。AsyncOS の SNMP トラッ プの詳細については、『*Cisco IronPort AsyncOS for Email Daily Management Guide*』の「Managing and Monitoring via the CLI」の章を参照してください。

AsyncOS のアウトブレイク フィルタ機能には、2つのタイプのアラート(サイズおよびルール)が用 意されています。

AsyncOS アラートは、アウトブレイク隔離エリアのサイズが最大サイズの 5、50、75、および 95 を超 えるたびに生成されます。95 % のしきい値を超えたときに生成されるアラートの重大度は CRITICAL、その他のアラートしきい値の場合は WARNING です。アラートは、隔離エリアのサイズ

が大きくなり、しきい値を超えたときに生成されます。隔離エリアのサイズが小さくなり、しきい値を 下回ったときは生成されません。アラートの詳細については[、「アラート」\(](#page-813-0)P.29-30)を参照してくだ さい。

また、AsyncOS はルールが発行されたとき、しきい値が変更されたとき、またはルールまたは CASE エンジンのアップデート中に問題が発生したときにもアラートを生成します。

# アウトブレイク フィルタ機能のトラブルシューティング

この項では、アウトブレイク フィルタ機能の基本的なトラブルシューティングに関するヒントをいく つか紹介します。

[ 隔離の管理(Manage Quarantine)] ページのチェックボックスを使用すると、アウトブレイク隔離が シスコに対して誤分類を通知するようになります。

## 複数の添付ファイルおよびバイパスされるファイル タイプ

バイパスされるファイル タイプは、メッセージに 1 つだけ添付されているファイルのタイプが指定し たタイプであった場合、または、メッセージに複数のファイルが添付されている場合は、その他の添付 ファイルに対して既存のルールが存在しない場合のみ、除外されます。これ以外の場合は、メッセージ はスキャンされます。

## メッセージ フィルタ、コンテンツ フィルタ、および電子メール パイプライン

メッセージ フィルタおよびコンテンツ フィルタは、アウトブレイク フィルタによるスキャンが実行さ れる前にメッセージに適用されます。フィルタを適用することにより、メッセージがアウトブレイク フィルタ スキャンをスキップしたり、バイパスしたりする場合があります。

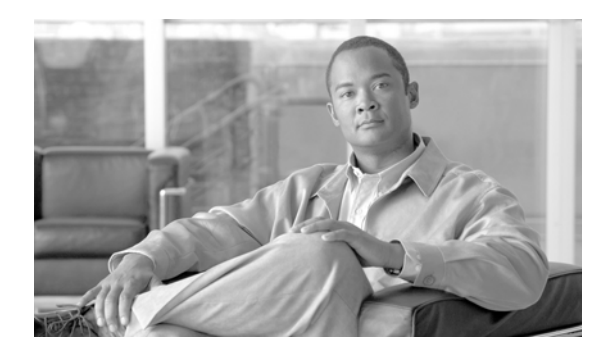

# **CHAPTER 15**

# データ消失防止

- **•** [「データ消失防止の概要」\(](#page-380-0)P.15-1)
- **•** 「DLP [配置オプション」\(](#page-382-0)P.15-3)
- **•** [「データ消失防止のシステム要件」\(](#page-383-0)P.15-4)
- $\Gamma$ **RSA**  $\times$   $\neg$   $\neg$   $\neg$   $DLP$   $(P.15-4)$  $(P.15-4)$  $(P.15-4)$
- **•** 「[RSA Email DLP](#page-385-0) の DLP ポリシー」(P.15-6)
- **F[RSA Enterprise Manager](#page-402-0)** (P.15-23)
- **•** 「メッセージ [アクション」\(](#page-412-0)P.15-33)
- **•** 「メッセージ トラッキングの機密 DLP [データの表示または非表示」\(](#page-417-0)P.15-38)
- **•** 「DLP [エンジンおよびコンテンツ照合分類子の更新について」\(](#page-418-0)P.15-39)
- **•** 「DLP [インシデントのメッセージとデータの使用」\(](#page-421-0)P.15-42)
- **•** [「トラブルシューティング](#page-422-0) データ消失防止」(P.15-43)

# <span id="page-380-0"></span>データ消失防止の概要

 $\Gamma$ 

データ消失防止 (DLP)機能により、ユーザが悪意を持ってまたは過失によって機密データを電子 メールで送付しないように防止することで、組織の情報と知的財産を保護し、規制と組織のコンプライ アンスを実施します。法または会社のポリシーに違反するデータがないか送信メッセージをスキャンす るのに使われる DLP ポリシーを作成して、従業員が電子メールで送付できないデータの種類を定義し ます。

# **DLP** スキャン プロセスの概要

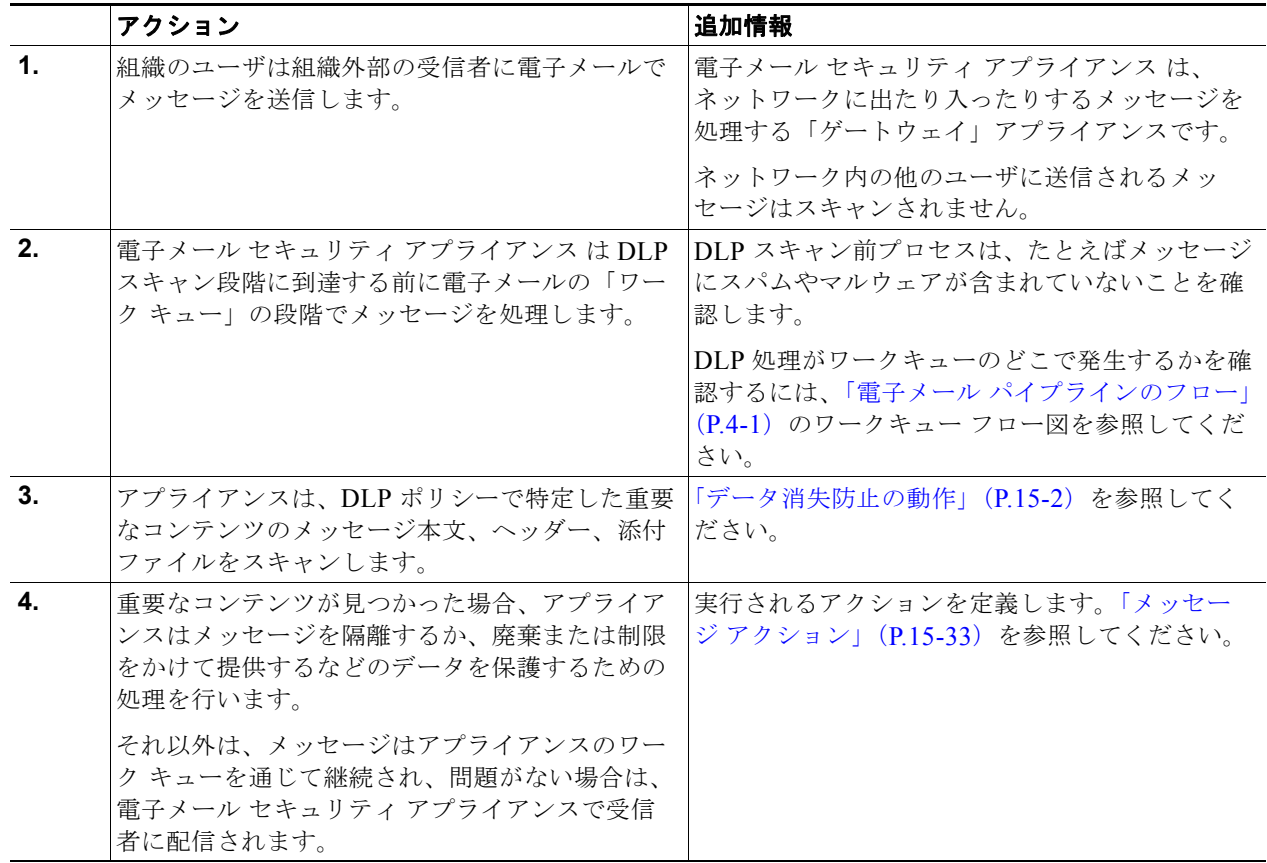

## <span id="page-381-0"></span>データ消失防止の動作

組織内の誰かが組織外部の受信者にメッセージを送信する場合、アプライアンスは、定義したルールに 基づいてどの発信メール ポリシーをメッセージの送信者または受信者に適用するかを決定します。ア プライアンスは、その発信メール ポシリーに指定された DLP ポリシーを使用してメッセージの内容を 評価します。

具体的には、アプライアンスは、単語、語句、社会保障番号などの定義済みのパターン、または適用さ れる DLP ポリシーで機密内容として特定される正規表現と一致するテキストがないかメッセージ内容 (ヘッダーと添付ファイルを含む)をスキャンします。

また、アプライアンスは、誤検出の一致を最小限に抑えるため拒否されたコンテキストを評価します。 たとえば、クレジット カード番号のパターンに一致する番号は、有効期限、クレジット カード会社名 (VISA、AMEX など)、または個人の名前や住所が伴っている場合のみ違反になります。

メッセージ内容が複数の DLP ポリシーに一致したら、指定された順序に基づいてリストの最初に一致 した DLP ポリシーが適用されます。内容が違反であるかどうかを判断するために同じ基準を使用する 複数の DLP ポリシーが発信メール ポリシーにある場合でも、すべてのポリシーは、1 つの内容スキャ ンの結果を使用します。

機密である可能性のある内容がメッセージに表示されると、アプライアンスは 0 ~ 100 間のリスク要 因スコアを潜在的違反に割り当てます。このスコアは、メッセージに DLP 違反が含まれる確率を示し ます。

H.

 $\Gamma$ 

アプライアンスは、そのリスク要因スコアに定義した重大度レベル(クリティカルまたは低いなど)を 割り当て、適切な DLP ポリシーでその重大度に指定したメッセージ アクションを実行します。

# <span id="page-382-0"></span>**DLP** 配置オプション

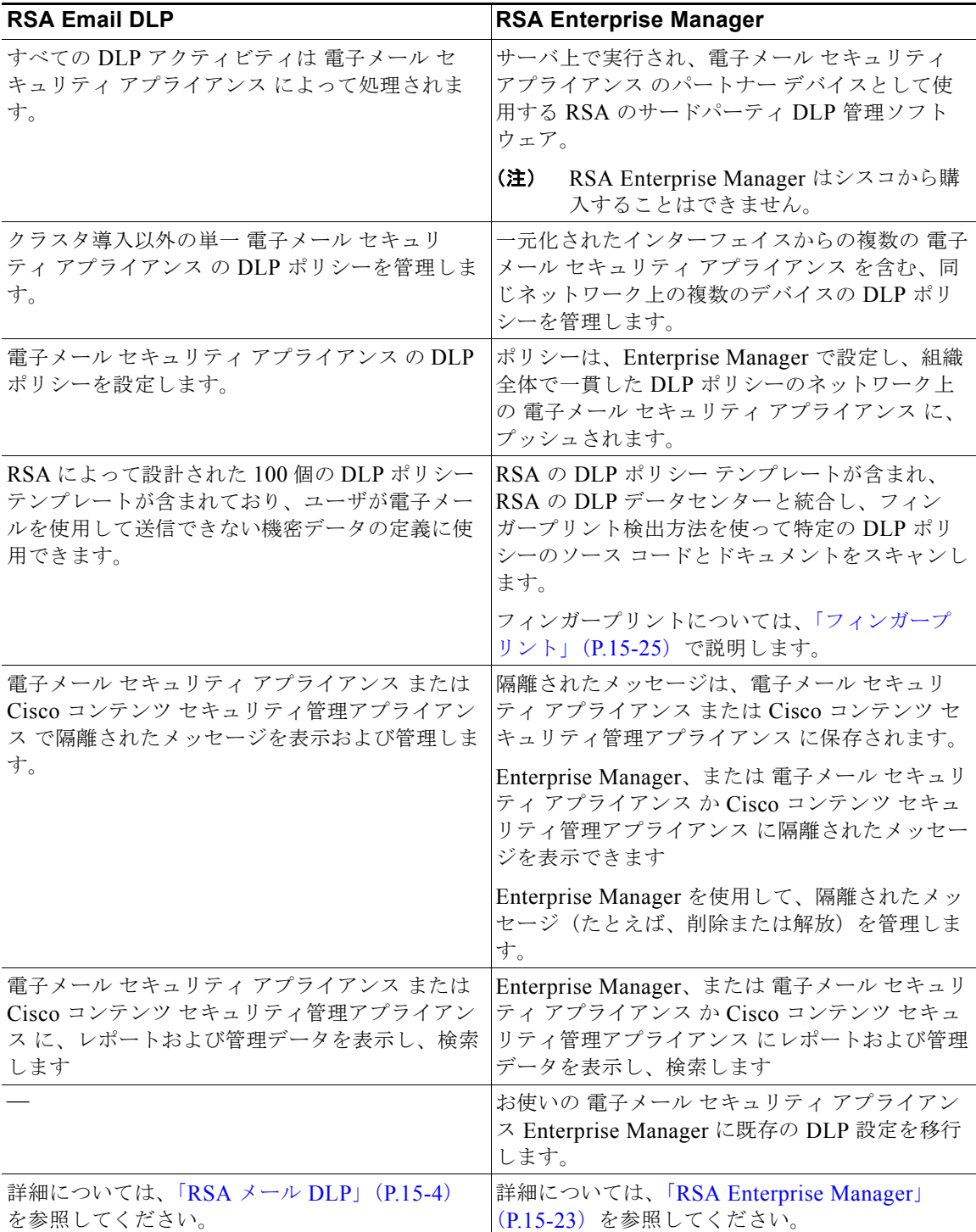

 $\blacksquare$ 

٦

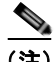

**(注)** 次のアクションは、電子メール セキュリティ アプライアンス にだけ発生します。

- **•** 発信メール ポリシー定義
- **•** メッセージ アクション定義
- **•** DLP スキャン

# <span id="page-383-0"></span>データ消失防止のシステム要件

データ損失の防止は、D-Mode ライセンスを使用するアプライアンスを除き、サポートされるすべての C シリーズおよび X-Series アプライアンスでサポートされています。

RSA Enterprise Manager 機能は、Enterprise Manager 9.0 が必要です。

# <span id="page-383-1"></span>**RSA** メール **DLP**

- **•** 「RSA メール DLP [を使用した導入の場合のデータ消失防止をセット](#page-383-2) アップする方法」(P.15-4)
- **•** [「データ消失防止のイネーブル化\(](#page-384-0)RSA Email DLP)」(P.15-5)

# <span id="page-383-2"></span>**RSA** メール **DLP** を使用した導入の場合のデータ消失防止をセット アップ する方法

次の手順を順番に実行します。

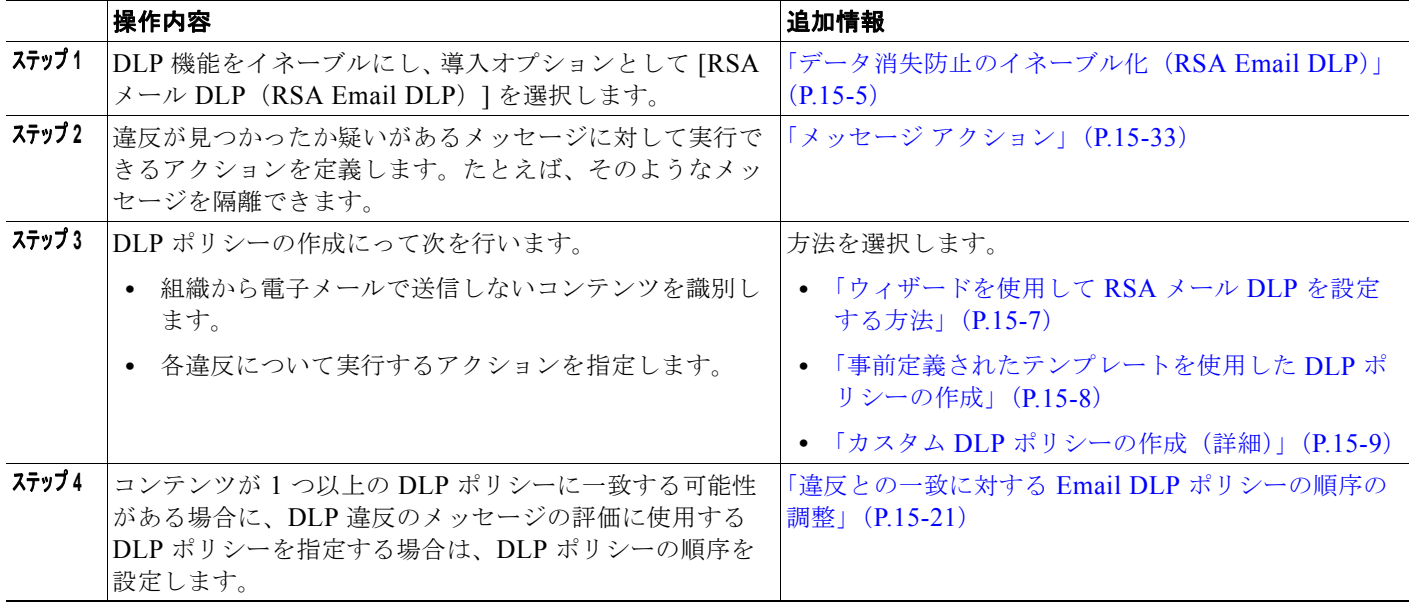

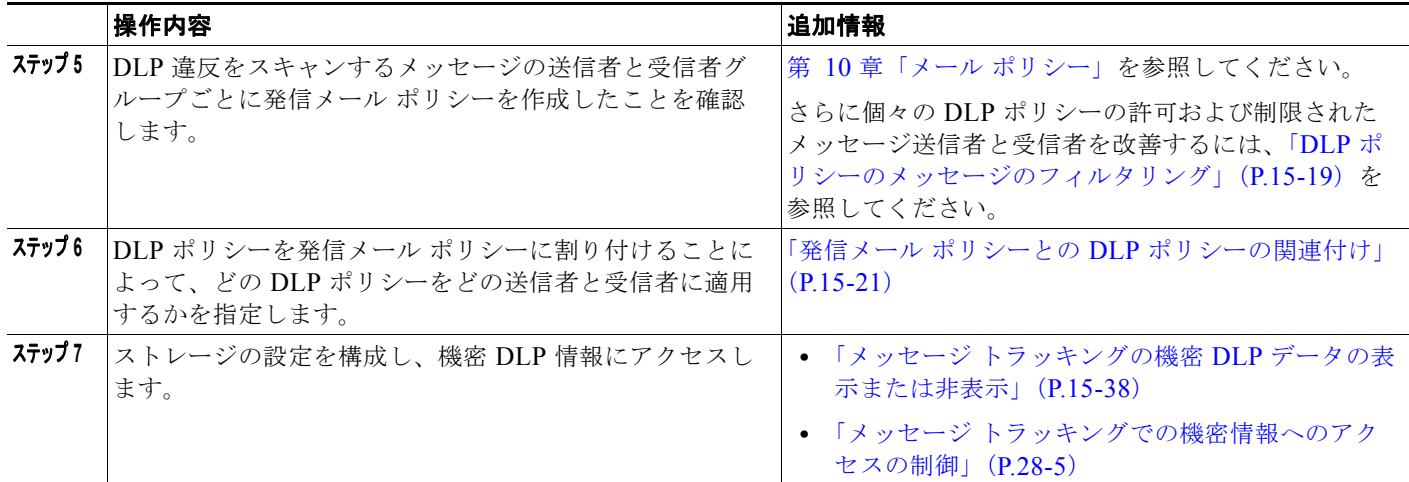

# <span id="page-384-0"></span>データ消失防止のイネーブル化(**RSA Email DLP**)

### 手順

- ステップ 1 [セキュリティ サービス (Security Services) ] > [RSA メール DLP (RSA Email DLP) ] を選択しま す。
- **ステップ 2** [ 有効 (Enable) ] をクリックします。
- ステップ **3** ライセンス契約書ページの下部にスクロールし、[ 承認(Accept)] をクリックしてライセンス契約に 合意します。

$$
\frac{1}{\sqrt{2\pi}}
$$

(注) ライセンス契約に合意しない場合、RSA Email DLP はアプライアンス上でイネーブルになりま せん。

- **ステップ 4** [データ消失防止 (Data Loss Prevention) ] で、[RSA メール DLP (RSA Email DLP) ] を選択します。
- ステップ **5** [RSA メール データ消失防止を有効にする(Enable RSA Email Data Loss Prevention)] チェックボッ クスを選択します。
- ステップ 6 (推奨)現段階では、このページの他のオプションの選択を解除します。 これらの設定は、後でこの章で説明する手順に従って変更できます。
- ステップ **7** 変更内容を送信し、確定します。

### 次の作業

「RSA メール DLP [を使用した導入の場合のデータ消失防止をセット](#page-383-2) アップする方法」(P.15-4)を参 照してください。

### 関連項目

 $\Gamma$ 

- **•** 「メッセージ トラッキングの機密 DLP [データの表示または非表示」\(](#page-417-0)P.15-38)
- **•** [「ウィザードを使用して](#page-386-0) RSA メール DLP を設定する方法」(P.15-7)
- **•** 「DLP [エンジンおよびコンテンツ照合分類子の更新について」\(](#page-418-0)P.15-39)

٦

# <span id="page-385-0"></span>**RSA Email DLP** の **DLP** ポリシー

- 「DLP [ポリシーの説明」\(](#page-385-1)P15-6)
- **•** 「定義済み DLP ポリシー [テンプレート」\(](#page-385-2)P.15-6)
- **•** [「ウィザードを使用して](#page-386-0) RSA メール DLP を設定する方法」(P.15-7)
- **•** [「事前定義されたテンプレートを使用した](#page-387-0) DLP ポリシーの作成」(P.15-8)
- **•** 「カスタム DLP [ポリシーの作成\(詳細\)」\(](#page-388-0)P.15-9)
- **•** [「コンテンツ照合分類子を使用した拒否されたコンテンツの定義について」\(](#page-389-0)P.15-10)
- **•** 「DLP [ポリシーのメッセージのフィルタリング」\(](#page-398-0)P.15-19)
- **•** [「違反の重大度の評価について」\(](#page-399-0)P.15-20)
- **•** 「違反との一致に対する Email DLP [ポリシーの順序の調整」\(](#page-400-0)P.15-21)
- **•** 「発信メール ポリシーとの DLP [ポリシーの関連付け」\(](#page-400-1)P.15-21)
- **•** 「DLP [ポリシーの編集または削除に関する重要な情報」\(](#page-402-1)P.15-23)

# <span id="page-385-1"></span>**DLP** ポリシーの説明

DLP ポリシーは次が含まれます。

- **•** 発信メッセージが機密データが含んでいるかどうかを判断する一連の条件
- **•** メッセージがそのようなデータを含んでいる場合に実行するアクション。

メッセージ コンテンツの評価方法を以下から指定します。

- **•** 拒否された特定のコンテンツまたは情報のパターン。ポリシーによっては、識別番号を検索する正 規表現の作成が必須の場合があります[。「コンテンツ照合分類子を使用した拒否されたコンテンツ](#page-389-0) [の定義について」\(](#page-389-0)P.15-10)を参照してください。
- **•** メッセージ フィルタリング用の特定の送信者および受信者のリスト[。「送信者および受信者のフィ](#page-399-1) [ルタリング」\(](#page-399-1)P.15-20)を参照してください。
- **•** メッセージ フィルタリング用の添付ファイルのタイプ一覧[。「添付ファイルの種類に基づいたフィ](#page-399-2) [ルタリング」\(](#page-399-2)P.15-20)を参照してください。
- **•** 発生するさまざまなアクションを許可する設定は違反の重大度に基づいています[。「違反の重大度](#page-399-0) [の評価について」\(](#page-399-0)P.15-20)を参照してください。

発信メール ポリシーの DLP ポリシーをイネーブルにする場合に、各ポリシーを適用するメッセージ送 信者と受信者を決定します。

# <span id="page-385-2"></span>定義済み **DLP** ポリシー テンプレート

DLP ポリシーの作成を簡素化するために、アプライアンスには、RSA が開発した定義済みのポリシー テンプレートの大規模なコレクションが含まれます。

テンプレートのカテゴリには次が含まれます。

**• [** 規制コンプライアンス(**Regulatory Compliance**)**]**。これらのテンプレートは、個人識別情報、 クレジット情報、その他の保護または非公開情報を含む添付ファイル、メッセージを識別します。

- **• [** 許可された使用(**Acceptable Use**)**]**。これらのテンプレートは、組織の機密情報が含まれる制限 された受信者または競合他社に送信されたメッセージを指定します。
- **• [** プライバシー保護(**Privacy Protection**)**]**。金融口座、税金記録、国民 ID の識別番号を含む メッセージおよび添付ファイルを識別します。
- **• [** 知的財産保護(**Intellectual Property Protection**)**]**。これらのテンプレートは、よく使われるパ ブリッシングおよびデザイン ドキュメント ファイル タイプで、組織が保護する知的財産を含む可 能性があるものを識別します。
- **• [** 企業機密情報(**Company Confidential**)**]**。これらのテンプレートは、会社の財務情報や近い将 来の合併および買収に関する情報を含むドキュメントとメッセージを識別します。
- **• [** カスタム ポリシー(**Custom Policy**)**]**。この「テンプレート」を使用すると、構成によって指定 された RSA が開発したコンテンツ照合分類子、または組織が指定した違反識別基準を使用して、 独自のポリシーを最初から作成できます。このオプションは高度であり、事前定義されたポリシー テンプレートではユーザのネットワーク環境の独自の要件を満たせない、まれな場合にのみ使用さ れることを想定しています。

これらのテンプレートの中にはカスタマイズが必要になものもあります。

# <span id="page-386-0"></span>ウィザードを使用して **RSA** メール **DLP** を設定する方法

DLP 評価ウィザードでは一般的な DLP ポリシーを設定し、アプライアンスのデフォルトの発信メール ポリシーでイネーブルにします。

(注) DLP Assessment Wizard を使って追加された DLP ポリシーでは、検出された DLP 違反の重大度にか かわらず、メッセージはすべて配信されます。ウィザードを使用して作成されたポリシーを編集する必 要があります。

### はじめる前に

- **•** アプライアンスから既存の DLP ポリシーを削除します。DLP ポリシーがアプライアンスに存在し ない場合は、DLP Assessment Wizard のみ使用することができます。
- **•** クレジット カード番号、米国社会保障番号、および米国運転免許証番号以外の生徒識別番号また はアカウント番号を含むメッセージを検出する必要がある場合、それらの番号を特定する正規表現 を作成します。詳細については[、「識別番号を識別する正規表現」\(](#page-393-0)P.15-14)を参照してください。

### 手順

- ステップ 1 [セキュリティ サービス (Security Services) ] > [RSA メール DLP (RSA Email DLP) ] を選択しま す。
- ステップ **2** [ 設定を編集(Edit Settings)] をクリックします。
- ステップ **3** [ 有効(Enable)] を選択し、[DLP 評価ウィザードを使用して DLP を設定します。(DLP using the DLP Assessment Wizard)] チェックボックスをオンにします。
- **ステップ 4** [送信 (Submit)] をクリックします。
- ステップ **5** ウィザードを完了します。

Г

次の点を考慮してください。

- **•** カルフォルニアでビジネスを営み、カルフォルニア州民のコンピュータ化した個人情報(PII) データを保有またはライセンスしている企業は、物理的な所在地にかかわらず、カルフォルニア **SB-1386** に準拠することが必須となっています。この法律は、ウィザードのポリシーの選択肢の 1 つです。
- **•** 自動生成されたスケジュール済み DLP インシデント サマリー レポートを受信する電子メール ア ドレスを入力しない場合、レポートは生成されません。
- **•** 設定を確認し、変更を加える手順まで戻った場合は、再度このレビュー ページに至るまで、残り の手順を進める必要があります。以前に入力した設定は、すべて残っています。
- **•** ウィザードを完了すると、デフォルトの送信メール ポリシーで DLP ポリシーがイネーブルな [ 送 信メール ポリシー(Outgoing Mail Policies)] ページが表示されます。DLP ポリシー設定の要約 が、ページの上部に表示されます。
- ステップ **6** 変更内容を確定します。

#### 次の作業

- **•** (任意)これらの DLP ポリシーを編集し、追加ポリシーを作成し、メッセージの全体的な処理を変 更するか、または重大度レベルの設定を変更するには、[ メール ポリシー(Mail Policies)] > [DLP ポリシー マネージャ(DLP Policy Manager)] を選択します。詳細については[、「事前定義](#page-387-0) [されたテンプレートを使用した](#page-387-0) DLP ポリシーの作成」(P.15-8)、「カスタム DLP [ポリシーの作成](#page-388-0) [\(詳細\)」\(](#page-388-0)P.15-9)、および[「重大度スケールの調整」\(](#page-400-2)P.15-21)を参照してください。
- **•** (任意)他の発信メール ポリシーのある既存の DLP ポリシーをイネーブルにするには[、「発信メー](#page-401-0) ル [ポリシーを使用した送信者および受信者への](#page-401-0) DLP ポリシーの割り当て」(P.15-22)を参照して ください。

#### 関連項目

- **•** [「事前定義されたテンプレートを使用した](#page-387-0) DLP ポリシーの作成」(P.15-8)
- **•** 「カスタム DLP [ポリシーの作成\(詳細\)」\(](#page-388-0)P.15-9)

# <span id="page-387-0"></span>事前定義されたテンプレートを使用した **DLP** ポリシーの作成

#### 手順

- **ステップ 1** [メール ポリシー (Mail Policies)] > [DLP ポリシー マネージャ (DLP Policy Manager)] を選択しま す。
- **ステップ 2** [DLP ポリシーの追加 (Add DLP Policy) ] をクリックします。
- ステップ **3** カテゴリ名をクリックし、使用可能な RSA Email DLP ポリシー テンプレートの一覧を表示します。
	-

(注) 各テンプレートの説明を表示するには、[ ポリシーの説明を表示(Display Policy Descriptions) ] をクリックします。

- ステップ **4** 使用する RSA Email DLP ポリシー テンプレートの [ 追加(Add)] をクリックします。
- ステップ **5** (任意)テンプレートの定義済みの名前と説明を変更します。
- ステップ **6** ポリシーで、1 つ以上のコンテンツ照合分類子のカスタマイズが要求または推奨される場合は、組織の 識別番号付けシステムのパターンを定義するための正規表現と、使用される識別番号に関連する、また は通常は関連付けられている単語や語句のリストを入力します。

詳細については、次を参照してください。

 $-$ [「コンテンツ照合分類子を使用した拒否されたコンテンツの定義について」\(](#page-389-0)P.15-10) および **–** [「識別番号を識別する正規表現」\(](#page-393-0)P.15-14).

(注) 定義済みのテンプレートに基づいたポリシーのコンテンツの分類子は追加または削除できませ  $h_n$ 

- ステップ **7** (任意)特定の受信者、送信者、添付ファイルの種類、または以前に追加されたメッセージ タグを持つ メッセージにのみ DLP ポリシーを適用します。 詳細については、「DLP [ポリシーのメッセージのフィルタリング」\(](#page-398-0)P.15-19) を参照してください。 改行やカンマで、複数のエントリを分離できます。
- ステップ **8** [ 重大度設定(Severity Settings)] の項で、以下を行います。
	- **•** 違反の重大度レベルごとに実行するアクションを選択します。 詳細については[、「違反の重大度の評価について」\(](#page-399-0)P.15-20)を参照してください。
	- **•** (任意)ポリシーに対して違反の重大度基準を調整する場合は、[ スケールの編集(Edit Scale)] をクリックします。

詳細については[、「重大度スケールの調整」\(](#page-400-2)P.15-21)を参照してください。

ステップ **9** 変更内容を送信し、確定します。

#### 関連項目

- **•** [「ウィザードを使用して](#page-386-0) RSA メール DLP を設定する方法」(P.15-7)
- **•** 「カスタム DLP [ポリシーの作成\(詳細\)」\(](#page-388-0)P.15-9)

## <span id="page-388-0"></span>カスタム **DLP** ポリシーの作成(詳細)

Г

(注) カスタム ポリシーの作成は非常に複雑です。定義済み DLP ポリシー テンプレートが組織のニーズを満 たさない場合のみ、カスタム ポリシーを作成します。

Custom Policy テンプレートを使用して、カスタム DLP ポリシーを最初から作成し、定義された RSA コンテンツ照合分類子またはカスタム分類子をポリシーに追加できます。

ポリシーの定義によって、コンテンツが 1 つの分類子またはすべての分類子に一致した場合に、カスタ ム ポリシーは DLP 違反を返すことができます。

### はじめる前に

推奨:コンテンツ違反を識別する基準を定義します。「カスタム DLP [ポリシーに対するコンテンツ照合](#page-392-0) [分類子の作成」\(](#page-392-0)P.15-13)を参照してください。次の手順の中で、これらの基準を定義することもでき ます。

### 手順

**ステップ 1** [メール ポリシー (Mail Policies) ] > [DLP ポリシー マネージャ (DLP Policy Manager) ] を選択しま す。

Τ

- ステップ 2 [DLP ポリシーの追加 (Add DLP Policy) 1をクリックします。
- ステップ **3** Custom Policy カテゴリの名前をクリックします。
- ステップ **4** Custom Policy テンプレートの [ 追加(Add)] をクリックします。
- ステップ **5** ポリシーの名前と説明を入力します。
- ステップ **6** DLP 違反を構成するコンテンツとコンテキストを特定します。
	- **a.** コンテンツ照合分類子を選択します。
	- **b.** [ 追加 (Add) ] をクリックします。
		- **•** [ 分類子を作成(Create a Classifier)] を選択した場合、「カスタム DLP [ポリシーに対するコン](#page-392-0) [テンツ照合分類子の作成」\(](#page-392-0)P.15-13)を参照してください。
		- **•** それ以外の場合は、選択された分類子がテーブルに追加されます。
	- **c.** (任意)ポリシーに追加分類子を追加します。 たとえば、別の分類子を追加し、[NOT] を選択して、既知の誤検出である可能性の高い一致を削 除できます。
	- **d.** 複数の分類子を追加した場合、テーブル見出しのオプションを選択し、インスタンスを違反として カウントするために分類子の一部またはすべてを一致させるかどうかを指定します。
- ステップ **7** (任意)特定の受信者、送信者、添付ファイルの種類、または以前に追加されたメッセージ タグを持つ メッセージにのみ DLP ポリシーを適用します。 詳細については、「DLP [ポリシーのメッセージのフィルタリング」\(](#page-398-0)P.15-19)を参照してください。 改行やカンマで、複数のエントリを分離できます。
- ステップ **8** [ 重大度設定(Severity Settings)] の項で、以下を行います。
	- **•** 違反の重大度レベルごとに実行するアクションを選択します。 詳細については[、「違反の重大度の評価について」\(](#page-399-0)P.15-20)を参照してください。
	- **•** (任意)ポリシーに対して違反の重大度基準を調整する場合は、[ スケールの編集(Edit Scale)] をクリックします。

詳細については[、「重大度スケールの調整」\(](#page-400-2)P.15-21)を参照してください。

ステップ **9** 変更内容を送信し、確定します。

#### 関連項目

- **•** [「ウィザードを使用して](#page-386-0) RSA メール DLP を設定する方法」(P.15-7)
- **•** [「事前定義されたテンプレートを使用した](#page-387-0) DLP ポリシーの作成」(P.15-8)

## <span id="page-389-0"></span>コンテンツ照合分類子を使用した拒否されたコンテンツの定義について

コンテンツ一致分類子は、電子メールで送信できないコンテンツと、任意選択でそのコンテンツがデー タ消失防止違反と見なされるために発生する必要があるコンテキストを定義します。

患者識別番号が組織から電子メールで送信されることを回避する必要があるとします。

これらの番号をアプライアンスに認識させるために、1 つ以上の正規表現を使用して組織の記録番号付 けシステムのパターンを指定する必要があります。補足情報として記録番号を伴うかもしれない単語お よびフレーズのリストを追加できます。分類子が発信メッセージ内に番号パターンを検出すると、補足 情報を検索し、そのパターンが識別番号か、また、ランダムな番号の文字列でないかを確認します。コ ンテキストと一致する情報を含むことにより、誤検出の一致が減少します。

この例では、HIPAA および HITECH テンプレートを使用する DLP ポリシーを作成します。このテン プレートには、患者識別番号コンテンツ照合分類子という患者識別番号を検出するようにカスタマイズ 可能な分類子が含まれます。パターン 123-CL456789 の番号を検出するには、分類子の正規表現 [0-9]{3}\-[A-Z]{2}[0-9]{6} を入力します。関連フレーズとして「Patient ID」を入力します。ポリ シーの作成を完了し、発信メール ポリシーでイネーブルにします。変更内容を送信し、確定します。 フレーズ「患者 ID」が番号パターンの近くに設定された発信メッセージからポリシーが番号パターン を検出した場合、DLP ポリシーは DLP 違反を返します。

#### **DLP** ポリシーでのコンテンツ照合分類子の使用方法について

定義済み DLP ポリシー テンプレートの多くは、RSA のコンテンツ照合分類子が含まれます。これら の分類子の一部は、組織のデータに使用されるパターンを識別するためにカスタマイズする必要があり ます。

カスタム DLP ポリシーを作成すると、事前定義された分類子を選択するか、独自の分類子を作成でき ます。

### <span id="page-390-0"></span>コンテンツ照合分類子の例

次の例は、分類子がメッセージの内容を照合する方法を示します。

### クレジット カード番号

DLP ポリシー テンプレートのいくつかは、クレジット カード番号分類子を含みます。クレジット カー ド番号はそれ自体、数と句読点のパターン、発行者固有のプレフィックス、最後のチェック デジット などさまざまな制約があります。この分類子で一致するには、別のクレジット カード番号、有効期限、 発行者の名前など、追加の補足情報が必要です。これで誤検出の数が減ります。

例を示します。

- **•** 4999-9999-9999-9996(補足情報がないため一致せず)
- **•** 4999-9999-9999-9996 01/09(一致)
- **•** Visa 4999-9999-9999-9996(一致)
- **•** 4999-9999-9999-9996 4899 9999 9999 9997(複数のクレジット カード番号があるため一致)

### 米国社会保障番号

 $\Gamma$ 

米国社会保障番号分類子では、正しい形式の番号と誕生日や名前および「SSN」という文字列などの補 足データが必要です。

例を示します。

- **•** 321-02-3456(補足情報がないため一致せず)
- **•** 321-02-3456 July 4(一致)
- **•** 321-02-3456 7/4/1980(一致)
- **•** 321-02-3456 7/4(一致せず)
- **•** 321-02-3456 321-02-7654(複数の SSN があるため一致)
- **•** SSN: 321-02-3456(一致)
- **•** Joe Smith 321-02-3456(一致)
- **•** 321-02-3456 CA 94066(一致)

第 **15** 章データ消失防止

٦

### **ABA** 送金番号

 $\blacksquare$ 

ABA 送金番号分類子は、クレジット カード番号分類子とほぼ同じです。

例を示します。

- **•** 119999992(補足情報がないため一致せず)
- **•** routing 119999992 account 1234567(一致)

#### 米国運転免許証

米国運転免許証分類子を使用するポリシーは多数あります。デフォルトでは、この分類子は米国 50 州 すべておよびコロンビア特別区の運転免許を検索します。カルフォルニア州の AB-1298 およびモンタ ナ州の HB-732 など米国の州固有のポリシーでは、51 タイプのすべての米国運転免許証を検索します。 California SB 1386 など特定の州用の事前定義された DLP ポリシー テンプレートは、すべての州向け の検出ルールを使用し、カルフォルニア州以外の運転免許のデータに対して DLP 違反を返します。こ れは、プライバシー違反と考えられるからです。

誤検出またはアプライアンスのパフォーマンスに懸念がある場合は、[メール ポリシー (Mail Policies) |> [DLP ポリシー マネージャ (DLP Policy Manager) |に移動し、[詳細設定 (Advanced Settings)] セクションで [ 米国運転免許証(US Drivers Licenses)] リンクをクリックすることにより、 検索を特定の米国の州に限定する、またはどの州も検索しないようにできます。

各州の分類子はその州のパターンと照合し、対応する州の名前または略称および追加の補足データを定 めています。

例を示します。

- **•** CA DL: C3452362(番号と補足データのパターンが正しいため一致)
- **•** California DL: C3452362(一致)
- **•** DL: C3452362(補足データ不足のため一致せず)
- **•** California C3452362(補足データ不足のため一致せず)
- **•** OR DL: C3452362(オレゴン州の正しいパターンではないため一致せず)
- **•** OR DL: 3452362(オレゴン州の正しいパターンのため一致)
- **•** WV DL: D654321(ウェスト バージニア州の正しいパターンのため一致)
- **•** WV DL: G6543(ウェスト バージニア州の正しいパターンでないため一致せず)

### 米国の国内のプロバイダー **ID**

米国の国内のプロバイダー ID の分類子は、チェック デジットを含む 10 桁の数字である国家プロバイ ダー認証(NPI)をスキャンします。

例を示します。

- **•** NPI: 3459872347(NPI があるため一致)
- **•** 3459872347(補足情報がないため一致せず)
- **•** NPI: 3459872342(誤ったチェック デジットのため一致せず)

### 生徒記録

事前定義された Family Educational Rights and Privacy Act (FERPA; 家族教育権とプライバシー法) DLP ポリシー テンプレートは、生徒記録分類子を使用します。より正確に検出するため、この分類子 とカスタマイズされた生徒識別番号分類子を組み合わせて、特定の生徒 ID パターンを検出します。

例を示します。

**•** Joe Smith, Class Rank: 234, Major: Chemistry Transcript(一致)

### 企業財務情報

 $\Gamma$ 

事前定義された Sarbanes-Oxley (SOX) ポリシー テンプレートは、企業財務情報分類子を使用し、非 公開の企業の財務情報を検索します。

例を示します。 2009 Cisco net sales, net income, depreciation  $(-\circledX)$ FORM 10-Q 2009 I.R.S.Employer Identification No.(一致)

## <span id="page-392-0"></span>カスタム **DLP** ポリシーに対するコンテンツ照合分類子の作成

作成したカスタム分類子は、カスタム DLP ポリシーの作成時に使用できる分類子のリストに追加され ます。

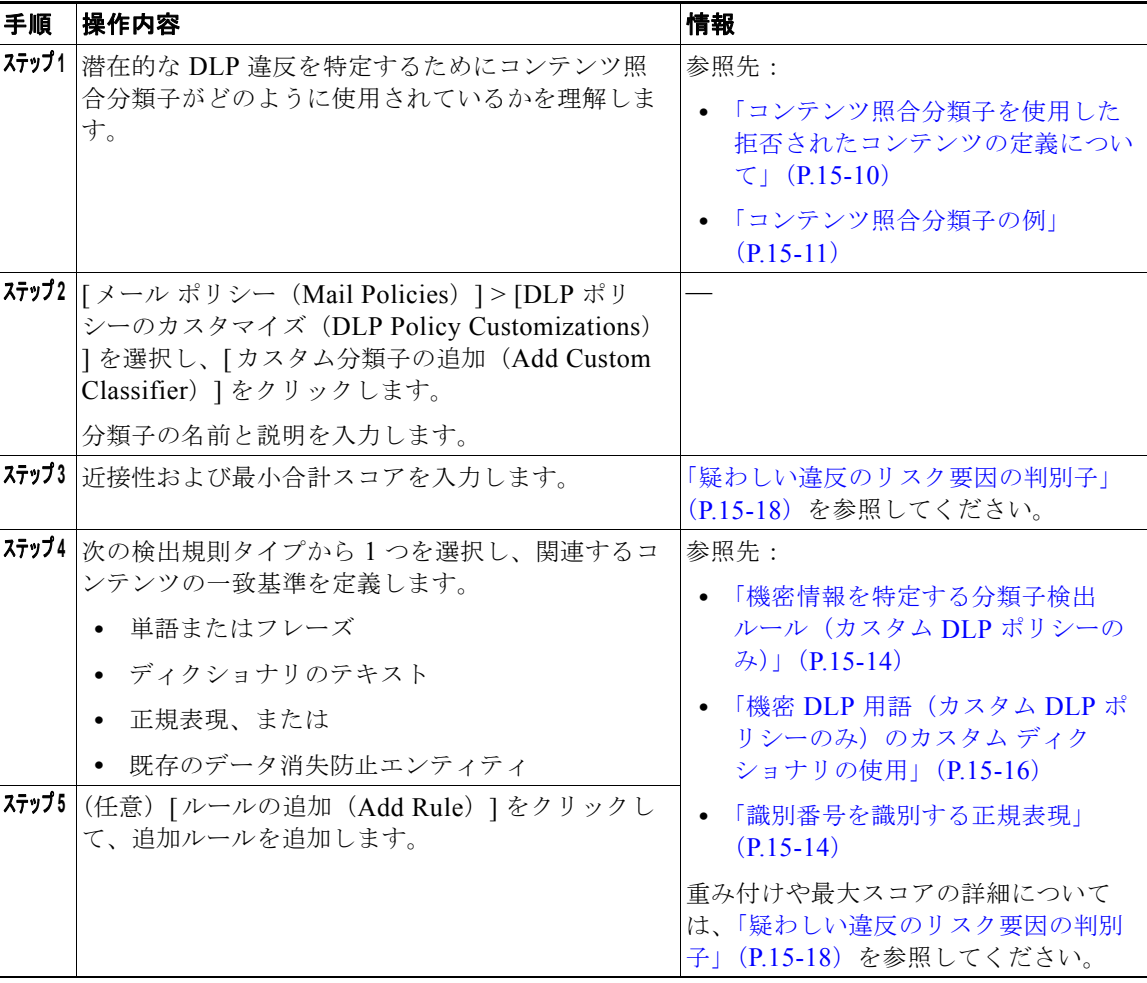

٦

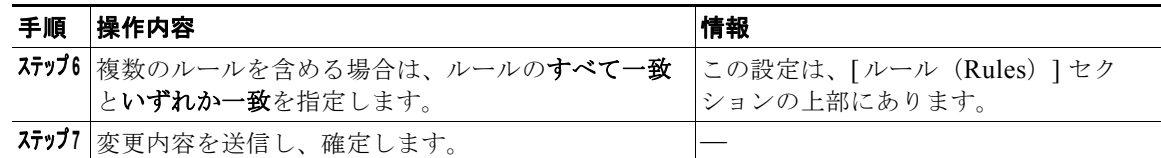

#### 次の作業

カスタム DLP ポリシーでカスタム コンテンツ分類子を使用します。「カスタム DLP [ポリシーの作成](#page-388-0) [\(詳細\)」\(](#page-388-0)P.15-9)を参照してください。

### 関連項目

**•** 「カスタム [コンテンツ分類子が使用されるポリシーの表示」\(](#page-398-1)P.15-19)

### <span id="page-393-1"></span>機密情報を特定する分類子検出ルール(カスタム **DLP** ポリシーのみ)

コンテンツ照合分類子では、メッセージやドキュメント内の DLP 違反を検出するルールが必要となり ます。分類子では、次の検出ルールの 1 つ以上のルールを使用できます。

- **•** 単語またはフレーズ(Words or Phrases)。分類子が探す単語およびフレーズの一覧。複数のエント リは、カンマまたは改行で区切ります。
- **•** 正規表現(Regular Expression)。メッセージや添付ファイルの検索パターンを定義する正規表現。 誤検出を防止するため、照合から除外するパターンも定義できます。詳細については[、「識別番号](#page-393-0) [を識別する正規表現」\(](#page-393-0)P.15-14)と[「識別番号を識別する正規表現の例」\(](#page-394-0)P.15-15)を参照してく ださい。
- **•** ディクショナリ(Dictionary)。単語とフレーズに関連するディクショナリ。アプライアンスには RSA が作成したディクショナリがあります。または独自に作成できます。「機密 DLP [用語\(カス](#page-395-0) タム DLP [ポリシーのみ\)のカスタム](#page-395-0) ディクショナリの使用」(P.15-16)を参照してください。
- **•** エンティティ(**Entity**)。定義済みのパターンは、クレジット カード番号、アドレス、社会保障番 号、または ABA 送金番号などの機密データの一般的なタイプを識別します。エンティティの説明 については、[ メール ポリシー(Mail Policies)] > [DLP ポリシー マネージャ(DLP Policy Manager)] に移動し、[DLP ポリシーの追加(Add DLP Policy)] をクリックし、[ プライバシー 保護 (Privacy Protection) 1をクリックして、「ポリシーの説明を表示 (Display Policy Descriptions)] をクリックします。

### <span id="page-393-0"></span>識別番号を識別する正規表現

ポリシー テンプレートによっては、1 つ以上のコンテンツ照合分類子をカスタマイズする必要であり、 カスタマイズには、カスタム アカウント番号、患者識別番号または生徒識別番号などの極秘情報に結 び付く可能性がある識別番号を検索するための正規表現の作成があります。コンテンツ照合分類子に使 用される正規表現の形式は、**POSIX** 基本正規表現形式の正規表現です。

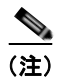

(注) 正規表現では大文字と小文字は区別されるため、[a-zA-Z] のように大文字と小文字を含める必要があ ります。特定の文字のみ使用する場合は、その文字に合わせて正規表現を定義します。

8 桁の数字など、あまり特殊ではないパターンほど、ランダムな 8 桁の数字を実際の顧客番号と区別す るため、追加の単語とフレーズを検索するポリシーが必要になります。 次の表を、分類子用の正規表現の作成ガイドとして使用してください。

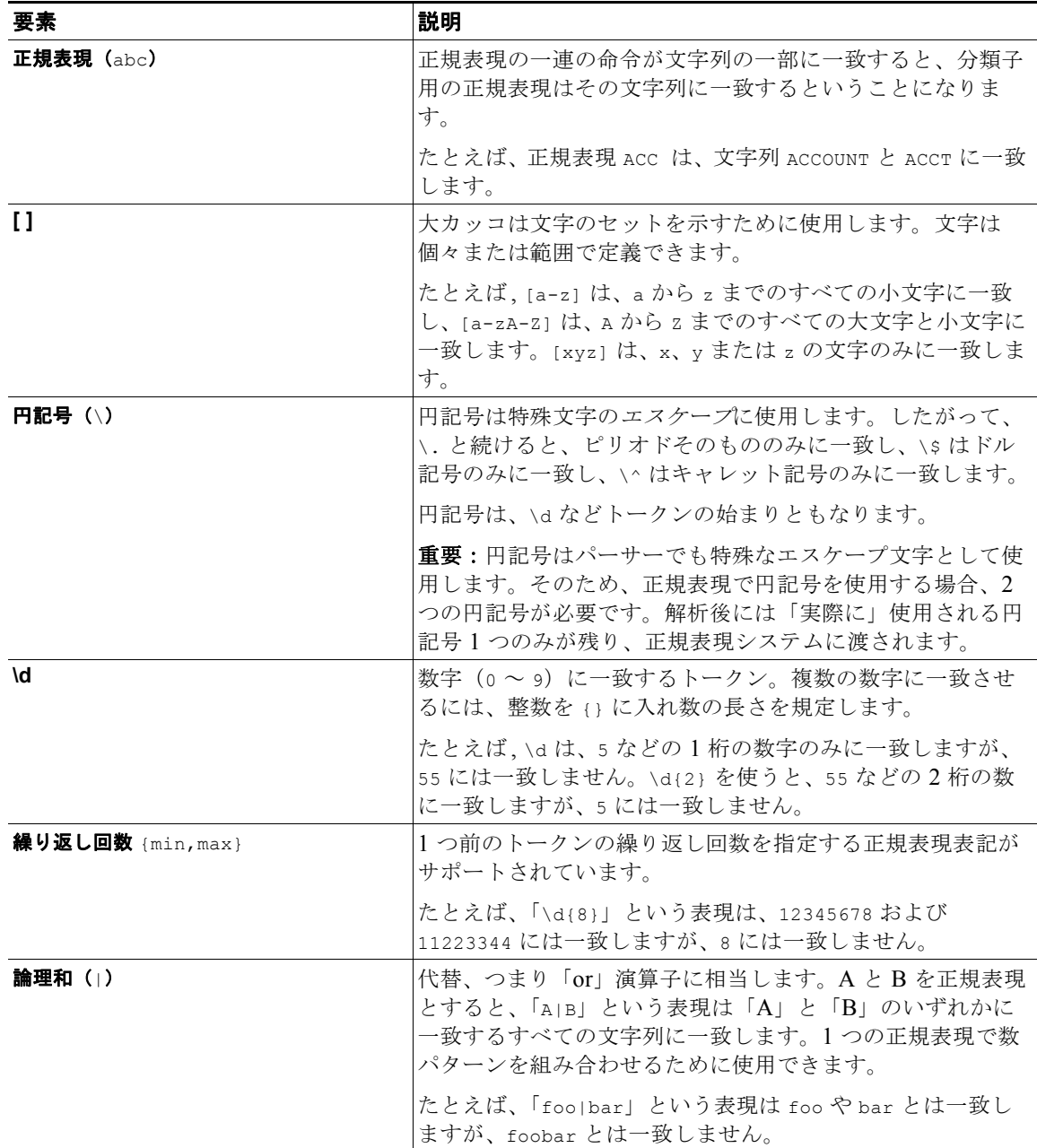

### <span id="page-394-0"></span>識別番号を識別する正規表現の例

 $\Gamma$ 

識別または口座番号に数字と文字のパターンを記述する単純な正規表現には、次のように表示される可 能性があります。

- **•** 8 桁の数:\d{8}
- **•** 数字のセットの間にハイフンがある識別コード:\d{3}-\d{4}-\d
- **•** 大文字または小文字の英字 1 つで始まる識別コード:[a-zA-Z]\d{7}
- **•** 3 桁の数字で始まり、大文字が 9 つ続く識別コード:\d{3}[A-Z]{9}

**•** | を使い、検索する 2 つの異なる数字パターンを定義:\d{3}[A-Z]{9}|\d{2}[A-Z]{9}-\d

### <span id="page-395-0"></span>機密 **DLP** 用語(カスタム **DLP** ポリシーのみ)のカスタム ディクショナリの使用

AsyncOS には、RSA Security Inc. による事前定義された一連のディクショナリが提供されますが、 DLP スキャン機能に一致する用語を指定するカスタム DLP ディクショナリを作成することもできま す。

複数の方法でカスタム DLP ディクショナリを作成できます。

- **•** カスタム DLP [ディクショナリの直接追加](#page-395-1)
- **•** テキスト ファイルとして DLP [ディクショナリを作成し](#page-395-2)、DLP [ディクショナリのインポート](#page-396-0)。
- **•** 別の電子メール セキュリティ アプライアンスから DLP [ディクショナリのエクスポートし](#page-395-3)、[DLP](#page-396-0)  [ディクショナリのインポート](#page-396-0)。

### <span id="page-395-1"></span>カスタム **DLP** ディクショナリの直接追加

### 手順

- ステップ **1** [ メール ポリシー(Mail Policies)]> [DLP ポリシー マネージャ(DLP Policy Manager)] を選択し ます。
- ステップ 2 [詳細設定 (Advanced Settings) ] セクションで、[カスタム DLP 辞書 (Custom DLP Dictionaries) ] の側のリンクをクリックします。
- ステップ **3** [ 辞書を追加(Add Dictionary)] をクリックします。
- ステップ **4** カスタム ディクショナリの名前を入力します。
- ステップ **5** 用語のリストに新規ディクショナリのエントリ(単語とフレーズ)を入力します。 ディクショナリの単語は大文字と小文字が区別され、非 ASCII 文字を含めることができます。 複数のエントリを入力する場合は、改行でエントリを区切ります。
- ステップ **6** [ 追加(Add)] をクリックします。
- ステップ **7** 変更内容を送信し、確定します。

### <span id="page-395-2"></span>テキスト ファイルとして **DLP** ディクショナリを作成

ユーザ独自のディクショナリをテキスト ファイルとしてローカル マシンに作成し、アプライアンスに インポートすることもできます。ディクショナリのテキスト ファイルにおける各単語には、強制改行 を使用します。ディクショナリの単語は大文字と小文字が区別され、非 ASCII 文字を含めることがで きます。

#### <span id="page-395-3"></span>**DLP** ディクショナリのエクスポート

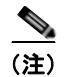

(注) 事前定義された DLP ディクショナリはエクスポートできません。
手順

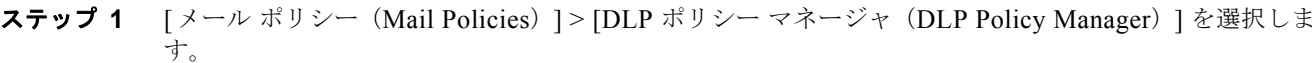

- **ステップ 2** [詳細設定 (Advanced Settings) ] の [カスタム DLP 辞書 (Custom DLP Dictionaries) ] セクションの リンクをクリックします。
- ステップ **3** [ 辞書をエクスポート(Export Dictionary)] をクリックします。
- ステップ **4** エクスポートするディクショナリを選択します。
- ステップ **5** ディクショナリのファイル名を入力します。
- ステップ **6** エクスポートされたディクショナリを保存する場所(ローカル コンピュータまたはアプライアンスの configuration ディレクトリのいずれか)を選択します。
- ステップ **7** ファイルのエンコード方式を選択します。
- ステップ **8** [ 送信(Submit)] をクリックし、ファイルを保存します。

#### **DLP** ディクショナリのインポート

 $\Gamma$ 

## はじめる前に

電子メール セキュリティ アプライアンス に非 DLP ディクショナリからエクスポートしたファイルを インポートする場合は、最初にテキスト ファイルから重み値を削除し、正規表現を単語または語句に 変換する必要があります。

## 手順

- **ステップ 1** [メール ポリシー (Mail Policies) ] > [DLP ポリシー マネージャ (DLP Policy Manager) ] を選択しま す。
- **ステップ 2** [詳細設定 (Advanced Settings) ] セクションで、[カスタム DLP 辞書 (Custom DLP Dictionaries) ] の側のリンクをクリックします。
- **ステップ 3** [ 辞書をインポート (Import Dictionary) ] をクリックします。
- ステップ **4** ファイルをローカル マシンからインポートするか、アプライアンスの configuration ディレクトリから インポートするかを選択します。
- ステップ **5** エンコード方式を選択します。
- ステップ **6** [ 次へ(Next)] をクリックします。 「Success」メッセージが表示され、インポートしたディクショナリは、[ 辞書を追加(Add Dictionary) ] ページに表示されます。ただし、このプロセスはまだ完全ではありません。
- ステップ **7** ディクショナリの名前を指定し、編集します。
- **ステップ 8** [ 送信 (Submit) ] をクリックします。

# <span id="page-397-0"></span>疑わしい違反のリスク要因の判別子

アプライアンスは DLP 違反に対してメッセージをスキャンすると、メッセージにリスク要因スコアを 割り当てます。このスコアは、メッセージに DLP 違反が含まれる確率を示します。スコアが 0 であれ ば、メッセージにはほぼ確実に違反が含まれないことを意味します。スコアが 100 であれば、ほぼ確 実に違反が含まれます。

### 定義済みのテンプレートに基づいた **DLP** ポリシーについて

定義済みのテンプレートから作成された DLP ポリシーに対するリスク要因のスコアリング パラメータ を表示または変更することはできません。ただし、特定 DLP ポリシーに大量の誤検出の一致がある場 合、そのポリシーに対して重大度スケールを調整できます[。「違反の重大度の評価について」\(](#page-399-0)P.15-20) を参照してください。SOX (Sarbanes-Oxley) テンプレートなどのコンテンツ照合分類子のないテン プレートに基づくポリシーでは、メッセージがポリシーに違反した場合はスキャン エンジンは常に 「75」というリスク要素の値を返します。

#### カスタム **DLP** ポリシーについて

カスタム DLP ポリシーに対するコンテンツ照合分類子を作成すると、リスク要因スコアを決定するた めに使用される値を指定します。

- **•** 近接性。違反と見なすには、メッセージや添付ファイルの中でルールと一致する箇所がどのくらい 近くで発生する必要があるかを定義します。たとえば、社会保障番号に似た数値のパターンが長い メッセージの上部に表示され、アドレスが末尾に送信者の署名で表示されている場合、それらは無 関係であると推定され、データは一致としてカウントされません。
- **•** 最小総合スコア。機密情報が DLP 違反として分類されるために必要な最小限のリスク要因スコア。 メッセージの一致のスコアが最小総合スコアに達しなかった場合、そのデータは機密であるとは見 なされません。
- **•** 重み。作成する各カスタム ルールで、ルールの重要度を示す「重み」を指定します。スコアは検 出ルールに一致した数にルールの重みを乗算することで取得できます。重みが 10 のルールで違反 が 2 つある場合は、スコアは 20 となります。あるルールが分類子にとって他より重要であれば、 より大きい重みをアサインすることになります。
- **•** 最大スコア。ルールの最大スコアは、重みが低いルールに一致するものが大量に発生しても、ス キャンの最終スコアがゆがめられないようにするものです。

リスク要因を計算するため、分類子は検出ルールに一致する数にルールの重みを乗算します。この値が 検出ルールの最大スコアを超過した場合、分類子は最大スコアを使用します。分類子が複数の検出ルー ルを持つ場合、すべての検出ルールのスコアを合計して 1 つの値にします。分類子は次の表にあるよう に、検出ルールのスコア(10 ~ 10000)を 10 ~ 100 の対数目盛りにマッピングし、リスク要因を算出 します。

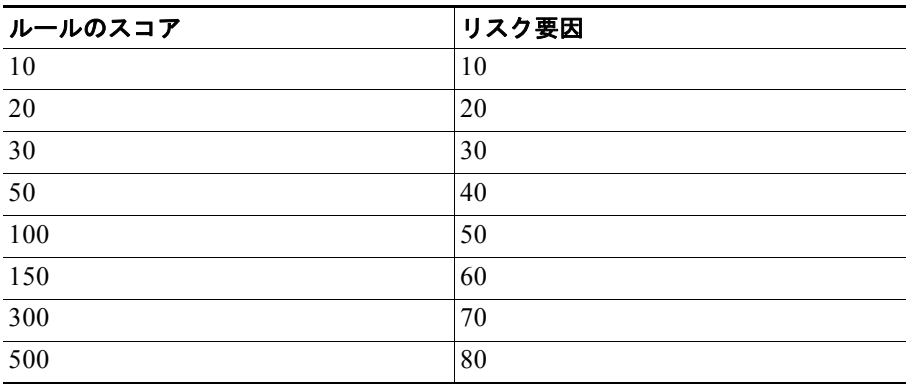

#### 表 **15-1** 検出ルール スコアからのリスク要因スコアの計算方法

H.

 $\Gamma$ 

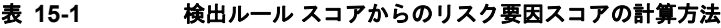

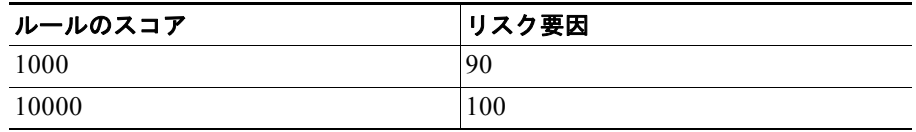

# カスタム コンテンツ分類子が使用されるポリシーの表示

#### 手順

- ステップ **1** [ メール ポリシー(Mail Policies)]> [DLP ポリシーのカスタマイズ(DLP Policy Customizations)] を選択します。
- ステップ 2 「カスタム分類子 (Custome Classifiers) ] セクションで、「カスタム分類子 (Custome Classifiers) ] テーブルの見出しにある [ ポリシー(Policies)] をクリックします。

## 関連項目

**•** 「カスタム DLP [ポリシーに対するコンテンツ照合分類子の作成」\(](#page-392-0)P.15-13)

# **DLP** ポリシーのメッセージのフィルタリング

パフォーマンスや精度を向上させるために、次の基準に基づいて特定のメッセージだけに適用されるよ うに DLP ポリシーを制限できます。

**The Second Second** 

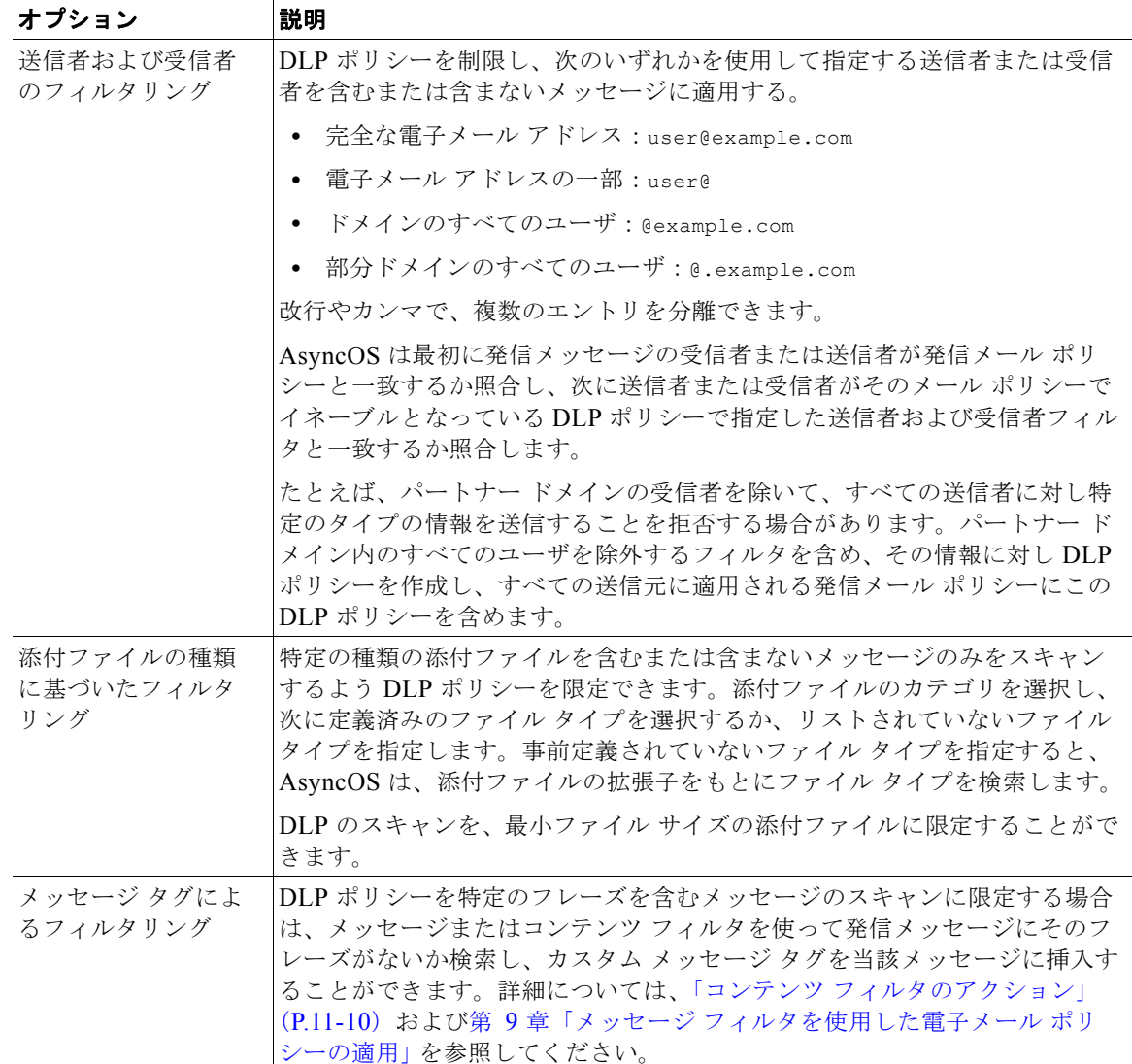

# <span id="page-399-0"></span>違反の重大度の評価について

DLP スキャン エンジンが潜在的な DLP 違反を検出すると、そのインスタンスが実際に DLP 違反であ る確率を表すリスク要因スコアを計算します。ポリシーはリスク要因スコアを、ポリシーで定義された 重大度基準と比較して、重大度レベルを特定します([低(Low)]、[クリティカル(Critical)]な ど)。各重大度で、違反に対して実行するアクションを指定します(ただし、[Ignore(無視)] を指定 すると、アクションは実行されません)。各重大度レベルに達するために必要なリスク要因スコアは、 調整できます。

## 関連項目

- **•** [「疑わしい違反のリスク要因の判別子」\(](#page-397-0)P.15-18).
- **•** [「重大度スケールの調整」\(](#page-400-0)P.15-21)

a ka

## <span id="page-400-0"></span>重大度スケールの調整

すべてのポリシーにはデフォルトの重大度スケールがあります。各ポリシーに対してこのスケールを調 整できます。

たとえば、リスク要因スコアが 90 から 100 の場合、デフォルトで違反の重大度レベルはクリティカル になります。ただし、特定のポリシーに一致する違反についてはデータ消失の可能性があり、機密度を 上げることが必要になることがあります。この DLP ポリシーには、クリティカルな重大度レベルを 75 ~ 100 のリスク要因スコアを持つ違反に変更できます。

#### 手順

- ステップ 1 [メール ポリシー (Mail Policies) ] > [DLP ポリシー マネージャ (DLP Policy Manager) 1 を選択しま す。
- ステップ **2** 編集するポリシーの名前をクリックします。
- ステップ **3** 重大度の [ 重大度設定(Severity Settings)] セクションで、[ スケールの編集 ...(Edit Scale...)] をク リックします。
- ステップ **4** 基準の矢印を使って、重大度レベルに対するスコアを調整します。
- **ステップ 5** [完了(Done) ] をクリックします。
- ステップ **6** [ 重大度スケール(Severity Scale)] のテーブルで、必要なときにスコアがあることを確認します。
- **ステップ 7** [ 送信 (Submit) ] をクリックします。

### 関連項目

**•** [「違反の重大度の評価について」\(](#page-399-0)P.15-20)

# 違反との一致に対する **Email DLP** ポリシーの順序の調整

DLP 違反が、発信メール ポリシーでイネーブルな DLP ポリシーに 1 つ以上一致する場合、リストで最 初に一致した DLP ポリシーのみが使用されます。

#### 手順

Г

- ステップ 1 [DLP ポリシー マネージャ (DLP Policy Manager) ] ページで、[ポリシーの順番の編集 (Edit Policy Order)] をクリックします。
- ステップ **2** 移動するポリシーの行をクリックし、新しい順序の場所にドラッグします。
- ステップ **3** ポリシーの順序の変更を完了したら、変更内容を送信し、確定します。

# 発信メール ポリシーとの **DLP** ポリシーの関連付け

- **•** [「デフォルトの発信メール](#page-401-0) ポリシーとの DLP ポリシーの関連付け」(P.15-22)
- **•** 「発信メール [ポリシーを使用した送信者および受信者への](#page-401-1) DLP ポリシーの割り当て」(P.15-22)

 $\blacksquare$ 

# <span id="page-401-0"></span>デフォルトの発信メール ポリシーとの **DLP** ポリシーの関連付け

デフォルトの発信メール ポリシーは、他の発信メール ポリシーが送信者または受信者に一致しない場 合に使用されます。

図 **15-1** イネーブルになっている **DLP** ポリシーを伴うデフォルトの発信メール ポリシー

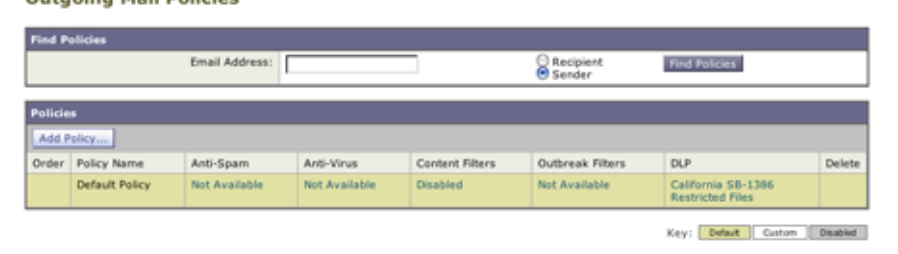

### はじめる前に

「RSA メール DLP [を使用した導入の場合のデータ消失防止をセット](#page-383-0) アップする方法」(P.15-4)のテー ブルの、ここまでのすべてのアクティビティを実行します。たとえば、デフォルトの発信メール ポリ シーに含める DLP ポリシーを作成したことを確認します。

#### 手順

- ステップ 1 [メール ポリシー (Mail Policies) ] > [メール ポリシー (Mail Policies)] を選択します。
- ステップ 2 テーブルの [デフォルト ポリシー (Default Policy) 1の行で、[DLP] の列の [ディセーブル (Disabled)] リンクをクリックします。
- ステップ **3** [DLP を有効にする(設定をカスタマイズ)(Enable DLP(Customize Settings))] を選択します。
- ステップ **4** デフォルトの発信メール ポリシーでイネーブルにする DLP ポリシーを選択します。
- ステップ **5** 変更内容を送信し、確定します。

#### 次の作業

追加の発信メール ポリシーの DLP ポリシーを選択します。「発信メール [ポリシーを使用した送信者お](#page-401-1) よび受信者への DLP [ポリシーの割り当て」\(](#page-401-1)P.15-22)を参照してください。

# <span id="page-401-1"></span>発信メール ポリシーを使用した送信者および受信者への **DLP** ポリシーの割り当て

発信メール ポリシーでイネーブルにすることによって、どの送信者と受信者にどの DLP ポリシーを適 用するかを指定します。発信メール ポリシー内で DLP ポリシーだけを使用することができます。

## はじめる前に

デフォルトの発信メール ポリシーの DLP ポリシーを設定します[。「デフォルトの発信メール](#page-401-0) ポリシー との DLP [ポリシーの関連付け」\(](#page-401-0)P.15-22)を参照してください。

### 手順

ステップ 1 [メール ポリシー (Mail Policies) ] > [メール ポリシー (Mail Policies)] を選択します。

ステップ **2** テーブルの任意の行の DLP 列のリンクをクリックします。

- ステップ **3** この発信メール ポリシーに関連付ける DLP ポリシーを選択します。
- ステップ **4** 変更を送信します。
- ステップ **5** 他の発信メール ポリシーに対して、必要に応じて繰り返します。
- ステップ **6** 変更内容を確定します。

#### 次の作業

「RSA メール DLP [を使用した導入の場合のデータ消失防止をセット](#page-383-0) アップする方法」(P.15-4)を参 照してください。

# **DLP** ポリシーの編集または削除に関する重要な情報

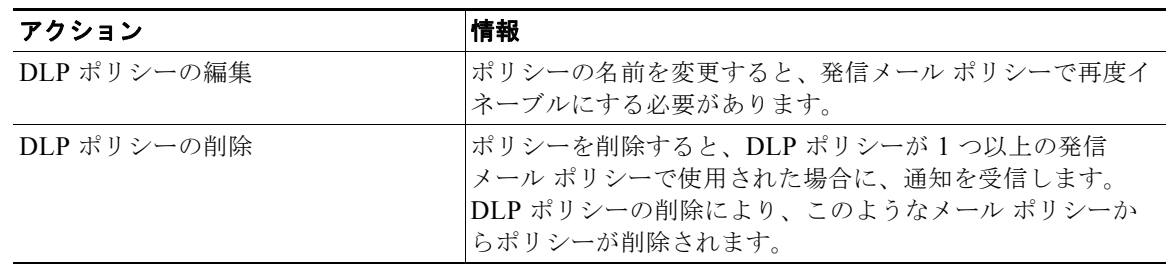

# **RSA Enterprise Manager**

 $\Gamma$ 

- **•** 「Enterprise Manager と電子メール セキュリティ [アプライアンスの連携方法」\(](#page-402-0)P.15-23)
- **•** 「[Enterprise Manager](#page-403-0) のマニュアル」(P.15-24)
- **•** 「RSA Enterprise Manager [の導入における展開データ消失防止のセット](#page-403-1) アップ方法」(P.15-24)
- 「RSA メール DLP から [RSA Enterprise Manager](#page-409-0) への移行」(P.15-30)
- **•** 「Enterprise Manager の DLP [ポリシー更新の確認」\(](#page-410-0)P.15-31)
- **•** 「[RSA Enterprise Manager](#page-411-0) と言語サポート」(P.15-32)
- **•** [「クラスタ化されたアプライアンスでの](#page-411-1) Enterprise Manager の使用」(P.15-32)
- **•** 「Enterprise Manager [導入におけるポリシーの削除とディセーブル化について」\(](#page-411-2)P.15-32)
- **•** 「電子メール セキュリティ アプライアンスと [Enterprise Manager](#page-412-0) 間の接続の切断」(P.15-33)
- **•** 「[Enterprise Manager](#page-412-1) から RSA メール DLP への切り替え」(P.15-33)

# <span id="page-402-0"></span>**Enterprise Manager** と電子メール セキュリティ アプライアンスの連携方 法

RSA Enterprise Manager DLP を 電子メール セキュリティ アプライアンス でイネーブルにすると、ア プライアンスは 電子メール セキュリティ アプライアンス をパートナー デバイスとして自動的に追加 する Enterprise Manager に設定を送信します。次に Enterprise Manager を開くときは、電子メール セ キュリティ アプライアンス に設定した発信メール ポリシーの名前とメタデータ、およびメッセージ ア

Ī

クションが Enterprise Manager に表示され、DLP ポリシーを設定するときに使用できるようになりま す。(代わりに、既存の DLP ポリシーを 電子メール セキュリティ アプライアンス から Enterprise Manager にエクスポートできます)。

Enterprise Manager の DLP ポリシーを設定すると、Enterprise Manager は電子メール セキュリティ ア プライアンスに DLP ポリシーを送信します。デフォルトでは、Enterprise Manager にプッシュされた すべての DLP ポリシーは、電子メール セキュリティ アプライアンス も含めたプッシュ先となるすべ てのデバイスでイネーブルになります。

電子メール セキュリティ アプライアンスは、Enterprise Manager から受信した DLP ポリシーを保存 し、違反に対する発信メッセージのスキャンに使用し、検出された違反に対しアクションを実行しま す。電子メール セキュリティ アプライアンス は、該当する場合はメッセージの暗号化を含めた、配信 にリリースされるメッセージの処理をします。電子メール セキュリティ アプライアンスは、表示と管 理のために違反に関する情報を送信します。

#### 関連項目

- **•** [「データ消失防止の動作」\(](#page-381-0)P.15-2)
- **•** 「DLP [配置オプション」\(](#page-382-0)P.15-3)

# <span id="page-403-0"></span>**Enterprise Manager** のマニュアル

この導入では、RSA Inc. の次のマニュアルが必要になります。

- **•** 『*Managing Partner Device DLP with Enterprise Manager*』(テクニカル ノート)。Enterprise Manager のセットアップと、それを使用した Cisco Email Security アプライアンスを含むパート ナー デバイスの DLP 機能の管理方法を説明します。
- **•** 『*RSA DLP Network 9.0 Deployment Guide*』。ネットワークで RSA DLP ソフトウェアを展開する方 法を説明します。
- **•** 『*RSA DLP Network 9.0 User Guide*』。Enterprise Manager を使った Cisco Email Security アプライ アンスなどのパートナー DLP デバイスの管理方法や、RSA DLP Network ソフトウェアの使用手 順を説明します。

# <span id="page-403-1"></span>**RSA Enterprise Manager** の導入における展開データ消失防止のセット アップ方法

次の手順を順番に実行します。

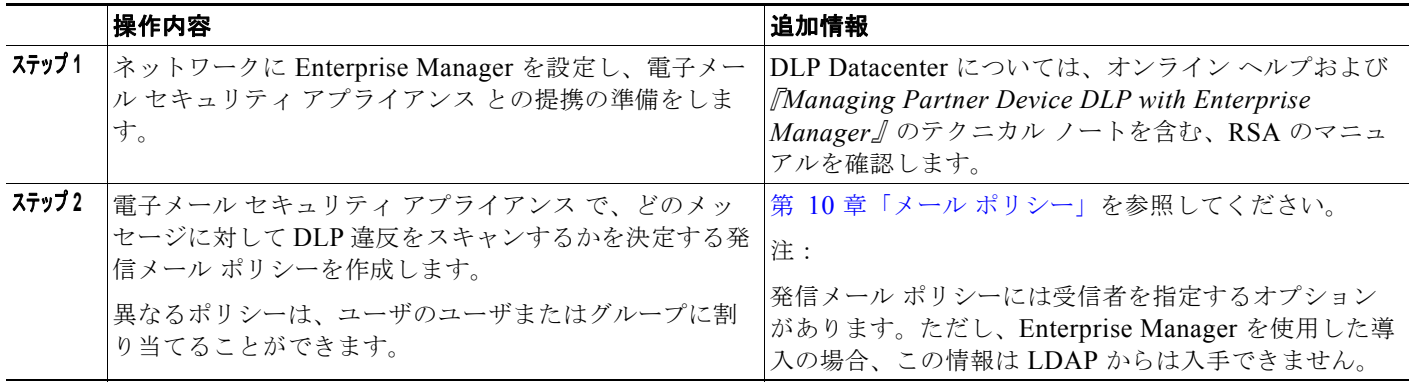

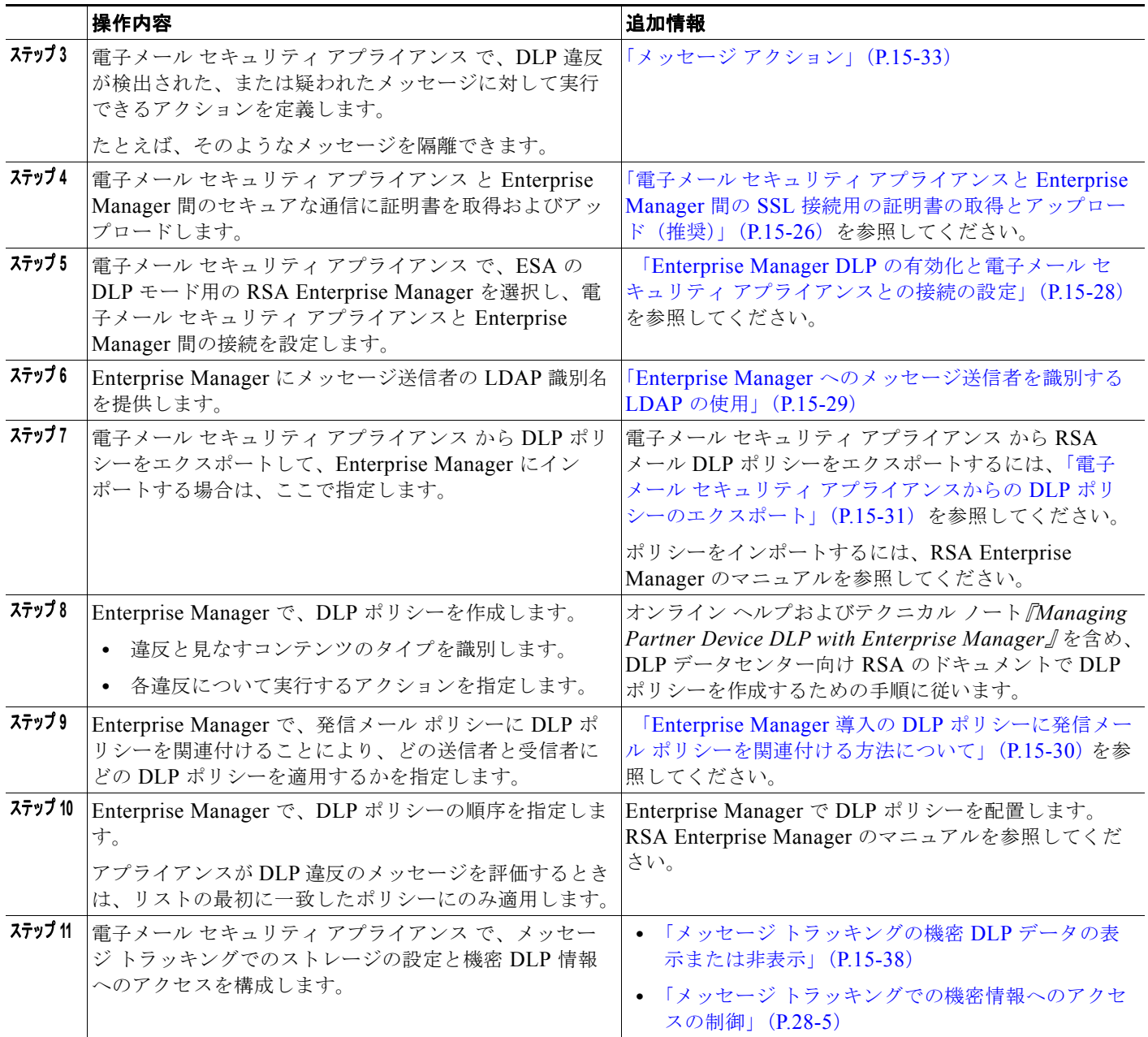

# <span id="page-404-0"></span>フィンガープリント

 $\Gamma$ 

Enterprise Manager の導入に、RSA の DLP データセンターが含まれている場合、フィンガープリント をイネーブルにできます。

フィンガープリントによって、ソース コードおよび機密文書の検出が向上します。

- **•** データベース
- **•** ドキュメントのテキストの完全または部分一致するテキスト
- **•** ファイルのビット単位の完全一致である、完全バイナリ一致

フィンガープリントをイネーブルにした場合、Enterprise Manager は電子メール セキュリティ アプラ イアンスにフィンガープリントの検出情報を送信し、電子メール セキュリティ アプライアンスは、 データ消失防止でこのメッセージをスキャンするときにこの情報を使用します。

フィンガープリントの詳細については、Enterprise Manager のマニュアルを参照してください。

#### 関連項目

**•** 「Enterprise Manager DLP の有効化と電子メール セキュリティ [アプライアンスとの接続の設定」](#page-407-0) ([P.15-28](#page-407-0))

# <span id="page-405-0"></span>電子メール セキュリティ アプライアンスと **Enterprise Manager** 間の **SSL** 接続用の証明書の 取得とアップロード (推奨)

電子メール セキュリティ アプライアンスと Enterprise Manager との SSL 接続を使用する場合は、公認 の認証局から 1 つ以上の証明書および 2 台のマシンの相互認証に使用する署名キーが必要です。

SSL 接続を設定する場合、Enterprise Manager サーバがサーバで、電子メール セキュリティ アプライ アンスはクライアントになります。

次の手順をすべて実行します。

- **•** 「RSA [の証明書のツールを使用したクライアントおよびサーバの証明書の生成」\(](#page-405-1)P.15-26)
- **•** 「電子メール セキュリティ [アプライアンスへの証明書のアップロード」\(](#page-406-0)P.15-27)
- **•** 「電子メール セキュリティ [アプライアンスへのカスタム認証局ファイルのアップロード」](#page-407-1)  $(P15-28)$
- **•** 「Enterprise Manager の電子メール セキュリティ [アプライアンスからの証明書の生成」\(](#page-407-2)P.15-28)
- **•** 「SSL [設定の完了」\(](#page-407-3)P.15-28)

## <span id="page-405-1"></span>**RSA** の証明書のツールを使用したクライアントおよびサーバの証明書の生成

RSA では、接続のサーバ認証とクライアント認証の両方に使用できる単一 .p12 ファイルの生成に使用 できる証明書の生成ツールを提供します。アプライアンスおよび Enterprise Manager サーバに異なる 証明書を使用する場合は、別のソースから取得する必要があります。

このツールは、Enterprise Manager サーバに p12 証明書ファイルと .pem 証明書ファイルの 2 つのファ イルを作成して保存します。.p12 ファイルを使用する場合は、認証局のリストとして電子メール セ キュリティ アプライアンスに .pem ファイルをインポートする必要があります。

詳細については、RSA のマニュアルを参照してください。

### 手順

- ステップ **1** Enterprise Manager サーバ上でコマンド プロンプトを開きます。
- ステップ 2 C:\Program Files\RSA\Enterprise Manager\ などに変更します。
- ステップ **3** 次のコマンドを実行します。

「%JAVA\_HOME%/bin/java」 -cp ./emcerttool.jar

com.rsa.dlp.tem.X509CertGenerator -clientservercasigned -cacn <NAME OF CAPROVIDED DURING INSTALL> -cakeystore catem-keystore -castorepass <PASSWORD FOR CA PROVIDED DURING INSTALL> -cn <DEVICE\_CN> -storepass <DEVICE STORE PASSWORD> -keystore <NAME OF DEVICE STORE>

(注) 証明書の一般名は、の 電子メール セキュリティ アプライアンス ホスト名である必要がありま す。

Enterprise Manager が、グループまたはクラスタ レベルで接続された電子メール セキュリティ アプライアンスを管理する場合は、各アプライアンスには、そのアプライアンスのホスト名に 一致する共通名を使用した証明書が必要です。

```
コマンドの例は、次のように表示されます。
「%JAVA_HOME%/bin/java」 -cp ./emcerttool.jar
com.rsa.dlp.tem.X509CertGenerator -clientservercasigned -cacn emc-cisco
-cakeystore catem-keystore -castorepass esaem -cn ironport -storepass esaem
-keystore device-store
```
また、次のコマンドライン スイッチを使用できます。 -org <value in double quotes if it contains space> -orgunit <value in double quotes if it contains space> -title <value in double quotes if it contains space> -validity <number of days>

この手順は、同じフォルダに < device-store>.p12 ファイルを出力します。 この .p12 ファイルが、電子メール セキュリティ アプライアンス にアップロードする証明書です。 また次も必要になります。

- **•** このフォルダからの .pem ファイルは、電子メール セキュリティ アプライアンス のカスタム認証 局リストにインポートするために必要です。
- **•** 入力した Device Store のパスワード。

## <span id="page-406-0"></span>電子メール セキュリティ アプライアンスへの証明書のアップロード

## はじめる前に

.p12 証明書ファイルを作成します。「RSA [の証明書のツールを使用したクライアントおよびサーバの証](#page-405-1) [明書の生成」\(](#page-405-1)P.15-26)でこの手順を使用できます。

## 手順

 $\mathbf I$ 

- ステップ **1** [ ネットワーク(Network)] > [ 証明書(Certificates)] を選択します。
- ステップ **2** [ 証明書の追加(Add Certificate)] をクリックします。
- ステップ **3** [ 証明書のインポート(Import Certificate)] オプションを選択します。
- ステップ **4** ネットワーク上またはローカル マシンの証明書ファイルへのパスを入力します。
- ステップ **5** ファイルのパスワードを入力します。
- ステップ **6** [ 次へ(Next)] をクリックして証明書の情報を表示します。

ステップ **7** 証明書の名前を入力します。電子メール セキュリティ アプライアンスは共通名をデフォルトで割り当 てます。

> Enterprise Manager が、グループまたはクラスタ レベルで接続された電子メール セキュリティ アプラ イアンスを管理する場合、すべての証明書は、それぞれの証明書の共通名がクラスタの各マシンに固有 であっても、同じ証明書名でなければなりません。

ステップ **8** 変更内容を送信し、確定します。

## <span id="page-407-1"></span>電子メール セキュリティ アプライアンスへのカスタム認証局ファイルのアップロード

## はじめる前に

認証局のファイルを取得します。「RSA [の証明書のツールを使用したクライアントおよびサーバの証明](#page-405-1) [書の生成」\(](#page-405-1)P.15-26)の手順を使用して証明書を生成した場合、これは .p12 証明書ファイルと同じ フォルダにある .pem ファイルです。

## 手順

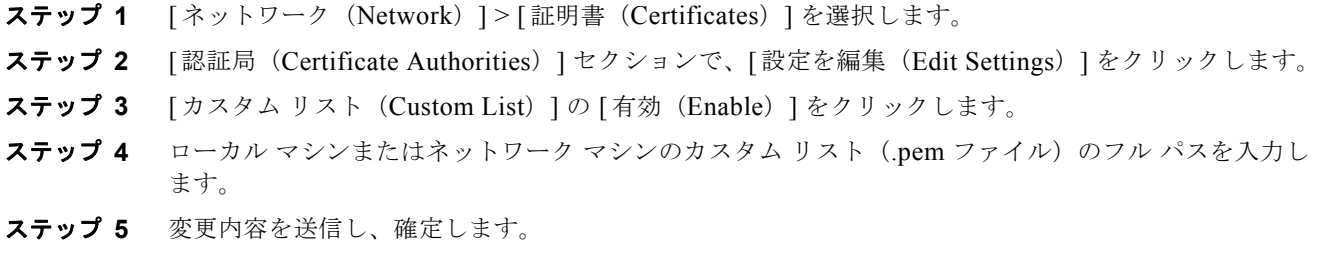

## <span id="page-407-2"></span>**Enterprise Manager** の電子メール セキュリティ アプライアンスからの証明書の生成

クライアントとサーバの両方で同じ証明書を使用しない場合は、電子メール セキュリティ アプライア ンスからの自己署名証明書を生成し、Enterprise Manager にアップロードできます。「GUI [を使用した](#page-506-0) [自己署名証明書の作成」\(](#page-506-0)P.20-3)を参照してください。

## <span id="page-407-3"></span>**SSL** 設定の完了

「Enterprise Manager DLP の有効化と電子メール セキュリティ [アプライアンスとの接続の設定」](#page-407-0) ([P.15-28](#page-407-0))で SSL 設定を完了します。

# <span id="page-407-0"></span>**Enterprise Manager DLP** の有効化と電子メール セキュリティ アプライアンスとの接続の設 定

#### はじめる前に

- **•** テーブル「RSA Enterprise Manager [の導入における展開データ消失防止のセット](#page-403-1) アップ方法」 ([P.15-24](#page-403-1)) のこのステップの前にすべての手順を完了します。
- **•** お使いの環境に RSA の DLP データセンターが含まれている場合、フィンガープリントをイネーブ ルにできます。詳細については[、「フィンガープリント」\(](#page-404-0)P.15-25)を参照してください。

手順

- ステップ **1** 電子メール セキュリティ アプライアンスで [ セキュリティ サービス(Security Services)] > [RSA メール DLP (RSA Email DLP) 1を選択します。
- ステップ **2** 以前、データ消失防止をイネーブルした場合は、[ 設定を編集(Edit Settings)] をクリックし[、ステッ](#page-408-1) [プ](#page-408-1) 5 に移動します。
- **ステップ 3** 「有効 (Enable) ] をクリックします。
- ステップ **4** ライセンス契約書ページの下部にスクロールし、[ 承認(Accept)] をクリックしてライセンス契約に 合意します。

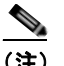

(注) ライセンス契約に合意しない場合、データ消失防止はアプライアンスでイネーブルになりませ  $h_{\circ}$ 

- <span id="page-408-1"></span>**ステップ 5** 「データ消失防止 (Data Loss Prevention) ] から、[RSA Enterprise Manager] を選択します。
- ステップ **6** DLP ポリシーおよびポート番号 20000 の管理に、使用するネットワークの Enterprise Manager サーバ のホスト名を入力します。コロンを使用してホスト名とポート番号を区切ります(:)。
- ステップ **7** 電子メール セキュリティ アプライアンスと Enterprise Manager との SSL 接続を使用するには、次の手 順を実行します。
	- **a.** [SSL 通信を有効にする(Enable SSL Communication)] のチェックボックスを選択します。
	- **b.** サーバ証明書を選択します。サーバは、Enterprise Manager です。
	- **c.** クライアント証明書を選択します。クライアントは電子メール セキュリティ アプライアンスです。 クライアントとサーバの両方で同じ証明書を使用できます。
- ステップ 8 (任意)お使いの環境に RSA の DLP データセンターが含まれている場合、フィンガー プリントを有効 にしてソース コード、データベースやその他の文書の検出を改善するかどうかを選択します。
- ステップ **9** (任意)メッセージ トラッキングがアプライアンス上ですでにイネーブルになっている場合は、一致し たコンテンツのロギングをイネーブルにするかしないか選択します。

これを選択すると、電子メール セキュリティ アプライアンスは DLP 違反をログに記録し、AsyncOS は DLP 違反および周辺コンテンツをメッセージ トラッキングに表示します。その中には、クレジット カード番号や社会保障番号などの機密データが含まれます。

- ステップ **10** 自動的に DLP エンジンに更新をダウンロードするようにアプライアンスを有効にしないでください。
- ステップ **11** 変更内容を送信し、確定します。

Г

電子メール セキュリティ アプライアンスはパートナー デバイスとして自動的にアプライアンスを追加 する Enterprise Manager に設定を送信します。

# <span id="page-408-0"></span>**Enterprise Manager** へのメッセージ送信者を識別する **LDAP** の使用

電子メール セキュリティ アプライアンス が DLP インシデント データを Enterprise Manager に送信す る場合、メッセージ送信者を特定するために、アプライアンスは完全な LDAP 識別名を含める必要が あります。アプライアンスが LDAP サーバからこの情報を取得します。

## はじめる前に

- **•** 「RSA Enterprise Manager [の導入における展開データ消失防止のセット](#page-403-1) アップ方法」(P.15-24)の テーブルの、ここまでのすべてのステップを実行します。[ ユーザ識別名クエリー(User Distinguished Name Query)] オプションは、これらの手順に従わない場合は利用できません。
- **•** 電子メール セキュリティ アプライアンスの LDAP サーバ プロファイルを作成します。詳細につい ては、第 22 章「LDAP [クエリー」を](#page-598-0)参照してください。
- **•** デフォルトのクエリーを使用しない場合は、完全な識別名を取得するためにアプライアンスが使用 するクエリー文字列を作成します。Active Directory サーバに対して、デフォルトのクエリー文字 列は(proxyAddresses=smtp: {a})です。OpenLDAP サーバの場合は、デフォルトのクエリー文 字列は(mail= {a})です。独自のクエリーとメール属性を定義することもできます。属性が複数の 場合は、カンマで区切ります。

## 手順

- ステップ **1** 電子メール セキュリティ アプライアンスの [ システム管理(System Administration)] > [LDAP] を選 択します。
- ステップ **2** ユーザが使用する LDAP サーバのプロファイルを編集します。
- ステップ **3** [ ユーザ識別名(User Distinguished Name Query)] のチェックボックスを選択します。 このオプションは、DLP 導入オプションとして RSA Enterprise Manager を選択した場合にだけ使用で きます。
- ステップ **4** クエリーの名前を入力します。
- ステップ **5** ユーザの識別名を取得するためのクエリー文字列を入力します。
- ステップ **6** クエリーをテストするには、このボタンをクリックします。
- ステップ **7** 変更内容を送信し、確定します。

# <span id="page-409-1"></span>**Enterprise Manager** 導入の **DLP** ポリシーに発信メール ポリシーを関連付ける方法について

どの送信者および受信者に、どの DLP ポリシーを適用するかを指定するには、Enterprise Manager を 使用して DLP ポリシーに発信メール ポリシーを関連付けます。詳細については、RSA Enterprise Manager のマニュアルを参照してください。Enterprise Manager はメッセージのスキャンに使用するた めに 電子メール セキュリティ アプライアンス にメッセージを送信します。

RSA メール DLP とは異なり、発信メール ポリシーは、Enterprise Manager がイネーブルの場合、デ フォルトのメール ポリシーの DLP 設定を使用できません。メール ポリシーが Enterprise Manager で DLP ポリシーに指定されていない場合は、DLP スキャンは、メール ポリシーでイネーブルになりませ  $h_{\circ}$ 

# <span id="page-409-0"></span>**RSA** メール **DLP** から **RSA Enterprise Manager** への移行

既存の RSA メール DLP 設定を RSA Enterprise Manager に移行する場合、RSA メール DLP モードか ら RSA Enterprise Manager モードにアプライアンスを切替える前に Enterprise Manager にアップロー ドできる DLP 設定を .zip ファイルにエクスポートできます。

電子メール セキュリティ アプライアンスは、Enterprise Manager から DLP ポリシーの最初パッケージ を受信するまで既存のローカル RSA メール DLP ポリシーを使用します。

電子メール セキュリティ アプライアンスは、後で RSA メール DLP モードに戻す場合のために、既存 の RSA メール DLP ポリシーを保存します。

## 関連項目

- **•** 「電子メール セキュリティ アプライアンスからの DLP [ポリシーのエクスポート」\(](#page-410-1)P.15-31)
- **•** 「RSA Enterprise Manager [の導入における展開データ消失防止のセット](#page-403-1) アップ方法」(P.15-24)

# <span id="page-410-1"></span>電子メール セキュリティ アプライアンスからの **DLP** ポリシーのエクスポート

DLP ポリシー設定を .zip ファイルとして 電子メール セキュリティ アプライアンス からエクスポート し、Enterprise Manager にインポートできます。

DLP 導入モードとして選択されているのが RSA メール DLP または RSA Enterprise Manager であるか にかかわらず DLP ポリシーをエクスポートできます。

## 手順

- ステップ 1 [セキュリティ サービス (Security Services) ]>[RSA メール DLP (RSA Email DLP)] を選択しま す。
- ステップ **2** [DLP 設定のエクスポート(Export DLP Configuration)] をクリックします。
- ステップ **3** .zip ファイルの名前を入力し、[ エクスポート(Export)] をクリックします。

無効化された DLP ポリシーと発信メール ポリシーに割り当てられていない DLP ポリシーは含まれて いません。

(注) 電子メール セキュリティ アプライアンスがクラスタの一部の場合、アプライアンスはクラスタ の低レベルからのみポリシーをエクスポートします。たとえば、DLP ポリシーがクラスタとマ シン レベルにある場合、アプライアンスはマシン レベルからのみ DLP ポリシーをエクスポー トします。

## 次の作業

Enterprise Manager に DLP ポリシーをインポートし、管理対象アプライアンスへ配布することについ ては、Enterprise Manager のマニュアルを参照してください。

# <span id="page-410-0"></span>**Enterprise Manager** の **DLP** ポリシー更新の確認

Enterprise Manager は定期的に 電子メール セキュリティ アプライアンス の DLP ポリシーを更新しま す。

Enterprise Manager から最新の DLP ポリシー更新を表示するには、[ セキュリティ サービス(Security Services) ] > [RSA メール DLP (RSA Email DLP) ] に移動します。

## 関連項目

Г

**•** 「電子メール セキュリティ アプライアンスと [Enterprise Manager](#page-412-0) 間の接続の切断」(P.15-33)

Ī

# <span id="page-411-0"></span>**RSA Enterprise Manager** と言語サポート

電子メール セキュリティ アプライアンスは、Enterprise Manager で使用していた言語で RSA Enterprise Manager から受信したデータを表示します。アプライアンスは、アプライアンスのインター フェイスに選択した言語ではこの情報を表示できません。これは、アプライアンスがデータ パッケー ジで受信した Enterprise Manager で作成された DLP ポリシー、コンテンツ照合分類子、辞書およびそ の他すべてに適用されます。たとえば、Enterprise Manager の DLP ポリシーと分類子が英語で記述さ れていた場合は、電子メール セキュリティ アプライアンスのインターフェイスがフランス語で表示さ れる場合でも、電子メール セキュリティ アプライアンスは Enterprise Manager からの DLP ポリシー と分類子の名前と説明を英語で表示します。他のインターフェイスはフランス語で表示されます。

# <span id="page-411-1"></span>クラスタ化されたアプライアンスでの **Enterprise Manager** の使用

クラスタ化された電子メール セキュリティ アプライアンスの DLP ポリシーの管理に Enterprise Manager を使用する場合、次に注意してください。

- **•** 電子メール セキュリティ アプライアンスは Enterprise Manager に発信メール ポリシーとメッセー ジ アクションをこれらの設定が構成されている最小クラスタ レベルから送信します。これらの設 定がクラスタとマシン レベルで個別に設定されている場合、電子メール セキュリティ アプライア ンスはマシン レベルから Enterprise Manager に設定を送信します。より高いクラスタ レベルで発 信メール ポリシーおよびメッセージ アクションを使用する場合は、使用しない低レベルで定義し たポリシーとアクションを削除します。
- **•** 電子メール セキュリティ アプライアンスは、この設定が構成されている最小クラスタ レベルで指 定されたデータ消失防止モードを使用します。たとえば、クラスタ化されたアプライアンスが、 ローカル RSA メール DLP モードをマシン レベルで使用し、RSA Enterprise Manager をクラスタ レベルで使用するように設定されている場合、アプライアンスはデータ消失防止に RSA メール DLP を使用し、Enterprise Manager とは通信しません。

# <span id="page-411-2"></span>**Enterprise Manager** 導入におけるポリシーの削除とディセーブル化につ いて

## **DLP** ポリシーの削除とディセーブル化

- **•** DLP ポリシーを削除するには、Enterprise Manager を使用します。
- **•** DLP ポリシーをディセーブルまたはイネーブルにするには、電子メール セキュリティ アプライア ンス を使用します。[ メール ポリシー(Mail Policies)] > [DLP ポリシーマネージャ(DLP Policy Manager) 1に移動します。

無効 DLP ポリシーに関連付けられた発信メール ポリシーは、DLP 違反のメッセージの評価時にこ のポリシーをとばします。

### 発信メール ポリシーの削除

DLP ポリシーにリンクされている発信メール ポリシーを削除しようとすると、電子メール セキュリ ティ アプライアンスにメール ポリシーが使用中であることを警告するメッセージが表示されます。ポ リシーをいったん削除すると、Enterprise Manager は自動的にそれを使用した DLP ポリシーから削除 された発信メール ポリシーのリンクを解除します。削除されたメール ポリシーの設定に基づいたメッ セージをスキャンしないこと以外は、DLP スキャンは以前と同様に動作します。Enterprise Manager によって電子メール セキュリティ アプライアンスに送信された次の DLP ポリシー パッケージには、 削除されたメール ポリシーに関連しているものは何も含まれません。

# <span id="page-412-0"></span>電子メール セキュリティ アプライアンスと **Enterprise Manager** 間の接続 の切断

電子メール セキュリティ アプライアンスと企業マネージャ間の接続が失われると、アプライアンスお よび Enterprise Manager が送信できないデータは、接続が復元されるまで配信のためにキューに入れ られます。電子メール セキュリティ アプライアンス の場合は、DLP 違反を含んでいる可能性のある メッセージ データがキューに格納されていることを意味します。Enterprise Manager の場合は、新し い DLP ポリシー情報を持つデータのパッケージがキューに格納されていることを意味します。 Enterprise Manager から更新された DLP ポリシー データを 電子メール セキュリティ アプライアンス が受信しない場合、アプライアンスは、Enterprise Manager から前に受信した DLP ポリシーを使用し 続けます。

## 関連項目

**•** 「Enterprise Manager は電子メール セキュリティ [アプライアンスとの接続を解除します。」](#page-422-0) ([P.15-43](#page-422-0))

# <span id="page-412-1"></span>**Enterprise Manager** から **RSA** メール **DLP** への切り替え

RSA Enterprise Manager を使用してからデータ消失防止に RSA メール DLP の使用に戻す場合[、「デー](#page-384-0) [タ消失防止のイネーブル化\(](#page-384-0)RSA Email DLP)」(P.15-5)を参照してください。

電子メール セキュリティ アプライアンスは、RSA Enterprise Manager モードを使用するように設定す る前に使用していた RSA メール DLP ポリシーに自動的に戻します。RSA メール DLP モードだったと きにアプライアンスがローカル DLP ポリシーを使用しなかった場合、アプライアンスはローカル DLP ポリシーを作成するまで Enterprise Manager の DLP ポリシーを使用し続けます。

Enterprise Manager と類似したローカル DLP ポリシーを使用する場合は、DLP Policy Manager を使用 してそれらを再作成できます。電子メール セキュリティ アプライアンスは自動的に Enterprise Manager が使用するものに基づいて新しいポリシーを作成せず、Enterprise Manager からインポートす ることはできません。

DLP Policy Manager を使用した DLP ポリシーの作成の詳細については、「[RSA Email DLP](#page-385-0) の DLP ポ [リシー」\(](#page-385-0)P.15-6)を参照してください。

Enterprise Manager のパートナー デバイスとして電子メール セキュリティ アプライアンスを除外する 手順については、RSA Enterprise Manager のマニュアルを参照してください。

# <span id="page-412-2"></span>メッセージ アクション

 $\Gamma$ 

発信メッセージから DLP 違反の可能性が検出されると、電子メール セキュリティ アプライアンス が 実行するプライマリおよびセカンダリ アクションを指定します。さまざまなアクションに対して、異 なる違反タイプおよび重大度を割り当てることができます。

プライマリ アクションは次のとおりです。

- **•** 配信(Deliver)
- **•** ドロップ(Drop)
- **•** 隔離(Quarantine)

セカンダリ アクションは次のとおりです。

- **•** メッセージを配信する場合は、コピーをポリシー隔離に送信します。このコピーは、メッセージ ID を含む元のメッセージの完全なクローンです。コピーの隔離は、DLP 違反を監視する別の方法 を提供する他、導入前に RSA メール DLP システムをテストすることができます。隔離からコピー をリリースすると、アプライアンスはすでに元のメッセージを受信した受信者にコピーを配信しま す。
- **•** メッセージの暗号化 このアプライアンスは、メッセージ本文だけを暗号化します。メッセージ ヘッダーは暗号化されません。
- **•** DLP 違反があるメッセージの件名ヘッダーの変更
- **•** メッセージへの免責事項の追加。
- **•** 代替宛先メールホストへのメッセージの送信。
- **•** 他の受信者にメッセージのコピー(bcc)の送信。(たとえば、重大な DLP 違反を含むメッセージ のコピーを、検査のためにコンプライアンス責任者のメールボックスに送信します)。
- **•** DLP 違反の通知メッセージを、送信者や、マネージャまたは DLP コンプライアンス責任者といっ た他の連絡先に送信します。「DLP [通知のドラフト」\(](#page-415-0)P.15-36)を参照してください。

(注) これらのアクションは相互排他的ではなく、各ユーザ グループのさまざまな要求を処理するために、 異なる DLP ポリシー内でアクションをいくつか組み合わせることができます。また、同じポリシーの 異なる重大度レベルに基づいて別の処理を設定できます。たとえば、重大な DLP 違反を含むメッセー ジを隔離し、コンプライアンス担当者に通知を送信しますが、重大度レベルの低いメッセージを配信す ることもできます。

# <span id="page-413-0"></span>**DLP** 違反アクション(メッセージ アクション)に対して実行するアクショ ンの定義

#### はじめる前に

**•** DLP ポリシーに違反したメッセージ(またはメッセージのコピー)を保持する専用隔離を少なく とも 1 つ作成します。

これは、電子メール セキュリティ アプライアンスの内部隔離またはセキュリティ管理アプライア ンスの集中型隔離に指定できます。

Enterprise Manager を使用した導入の場合

- **–** Enterprise Manager がタスクを完了するために十分なタイムアウトを設定します。
- **–** 自動処理については慎重に考慮してください。隔離されたメッセージは Enterprise Manager で 管理する必要がありますが、電子メール セキュリティ アプライアンス は隔離スペースが割り 当てられたスペースを超えると、隔離メッセージをリリースまたは削除します。

詳細については、第 27 [章「隔離」](#page-712-0)を参照してください。

- **•** 配信前にメッセージを暗号化する場合は、暗号化プロファイルを設定してください[。第](#page-424-0) 16 章 「[Cisco Email Encryption](#page-424-0)」を参照してください。
- **•** DLP 違反またはその疑いがあるメッセージを配信する場合、免責事項を含めるには、[ メール ポリ シー(Mail Policies)] > [ テキスト リソース(Text Resources)] で、免責事項のテキストを指定 します。詳細については[、「免責事項テンプレート」\(](#page-483-0)P.18-12)を参照してください。
- **•** DLP 違反の送信者またはコンプライアンス責任者などの他の人に通知を送信するには、まず DLP 通知テンプレートを作成します。「DLP [通知のドラフト」\(](#page-415-0)P.15-36)を参照してください。

#### 手順

- ステップ **1** [ メール ポリシー(MailPolicies)] > [DLP ポリシーのカスタマイズ(DLP Policy Customizations)] を選択します。
- **ステップ 2** 「メッセージ アクション (Message Actions) ] セクションで [ メッセージ アクションの追加 (Add Message Action)] をクリックします。
- ステップ **3** メッセージ アクションの名前を入力します。
- ステップ **4** メッセージ アクションの説明を入力します。
- ステップ **5** DLP 違反を含むメッセージをドロップ、配信、または隔離するか選択します。

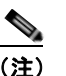

(注) [配信(Deliver)]を選択すると、ポリシー隔離に送信されたメッセージのコピーを取ることを 選択できます。メッセージのコピーはメッセージ ID を含む完全なクローンです

- ステップ **6** 配信にメッセージの隔離からリリースを暗号化する場合は、[ 暗号化を有効にする(Enable Encryption)] チェックボックスを選択して、次のオプションを選択します。
	- **•** [ 暗号化ルール(Encryption Rule)]。メッセージを常に暗号化するか、TLS 接続を介した送信試 行が最初に失敗した場合だけ暗号化します。
	- **•** [ 暗号化プロファイル(Encryption Profile)]。Cisco IronPort 暗号化アプライアンスまたはまたは ホステッド キー サービスを使用する場合、指定した暗号化プロファイルを使用してメッセージを 暗号化し、配信します。
	- **•** [ 暗号化されたメッセージの件名(Encrypted Message Subject)]。暗号化されたメッセージの件 名です。既存のメッセージ件名を保持するには、\$Subject の値を使用します。
- ステップ **7** アクションとして隔離を選択した場合は、DLP 違反を含むメッセージに使用するポリシー隔離を選択 します。
- ステップ **8** 次のオプションのいずれかを使用してメッセージを変更する場合は、[ 詳細(Advanced)] をクリック します。
	- **•** カスタム ヘッダーを追加します。
	- **•** メッセージの件名を変更します。
	- **•** 代替ホストに配信します。
	- **•** 他の受信者にコピー(bcc)を送信します
	- **•** DLP 通知メッセージを送信します。
- ステップ **9** 変更内容を送信し、確定します。

# メッセージ アクションの表示および編集

#### 手順

 $\Gamma$ 

- ステップ **1** [ メール ポリシー(MailPolicies)] > [DLP ポリシーのカスタマイズ(DLP Policy Customizations)] を選択します。
- **ステップ 2** 「メッセージ アクション (Message Actions) 1セクションでアクションを選択します。

٦

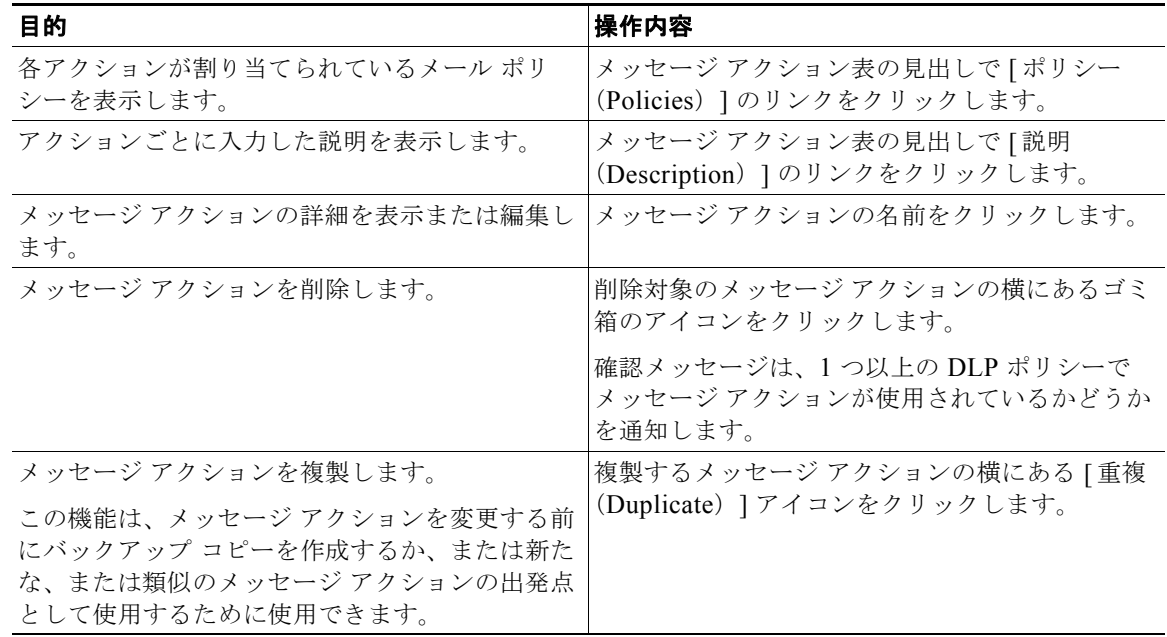

ステップ **3** 変更を送信し、確定します。

# <span id="page-415-0"></span>**DLP** 通知のドラフト

組織のデータ消失防止ポリシーに違反する情報が電子メール メッセージに含まれている場合に送信さ れる通知のテンプレートを作成するには、この手順を使用します。この通知は、DLP ポリシーに違反 しているメッセージの送信者、または別のアドレス(マネージャまたは DLP コンプライアンス責任者) に送信できます。

## はじめる前に

- **•** RSA Enterprise Manager を使用した導入の場合、電子メール セキュリティ アプライアンス([ メッセージ アクション(Message Actions)] ページ)または Enterprise Manager(DLP ポリシー) を DLP 違反の通知をユーザに送信するように設定できます。重複する通知を回避するには、両方 ではなくどちらか一方を使用して通知を設定します。
- **•** 「DLP [通知テンプレートの変数の定義」\(](#page-416-0)P.15-37)の内容についてよく理解しておきます。各違反 についての詳細を含む通知をカスタマイズするためにこれらの変数を使用できます。

## 手順

- ステップ 1 [メール ポリシー (Mail Policies) ] > [テキスト リソース (Text Resources)] を選択します。
- ステップ **2** [ テキスト リソースを追加(Add Text Resource)] をクリックします。
- ステップ 3 [タイプ (Type) ]に、[DLP 通知テンプレート (DLP Notification Template) ] を選択します。 DLP 変数は通常の通知テンプレートでは利用可能ではありません。
- ステップ **4** 通知テキストおよび変数を入力します。

**Cisco AsyncOS 8.0.1 for Email** ユーザ ガイド

H.

通知は、発信メッセージに組織のデータ消失防止ポリシーに違反する機密データが含まれるかもしれな いことを受信者に通知する必要があります。

## 次の作業

DLP Policy Manager の DLP ポリシーで [ メッセージ アクション(Message Action)] にこの DLP 通 知テンプレートを指定します。

## <span id="page-416-0"></span>**DLP** 通知テンプレートの変数の定義

 $\Gamma$ 

通知に、各 DLP 違反に関する特定の情報を含めるには、次の変数を使用します。

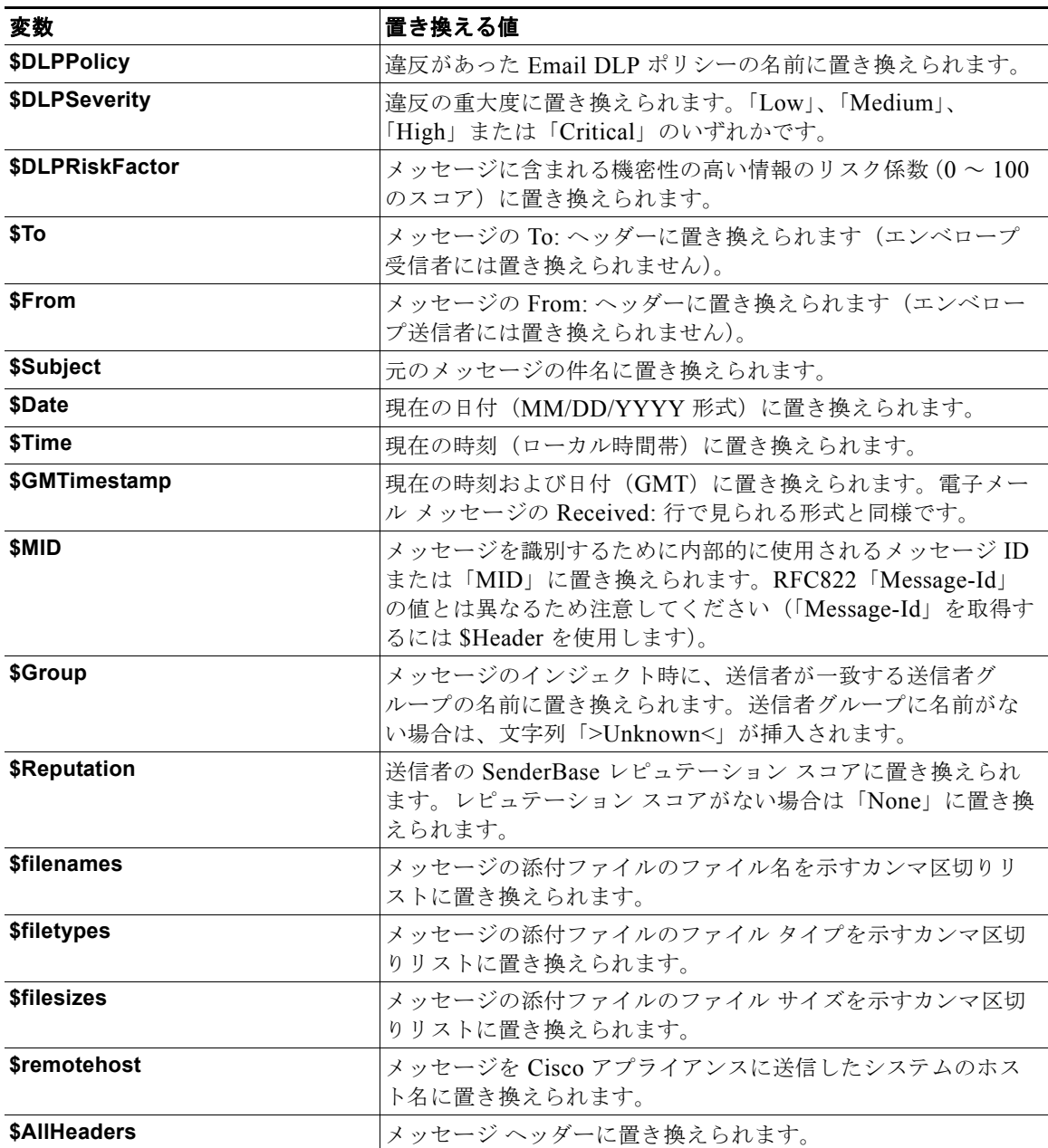

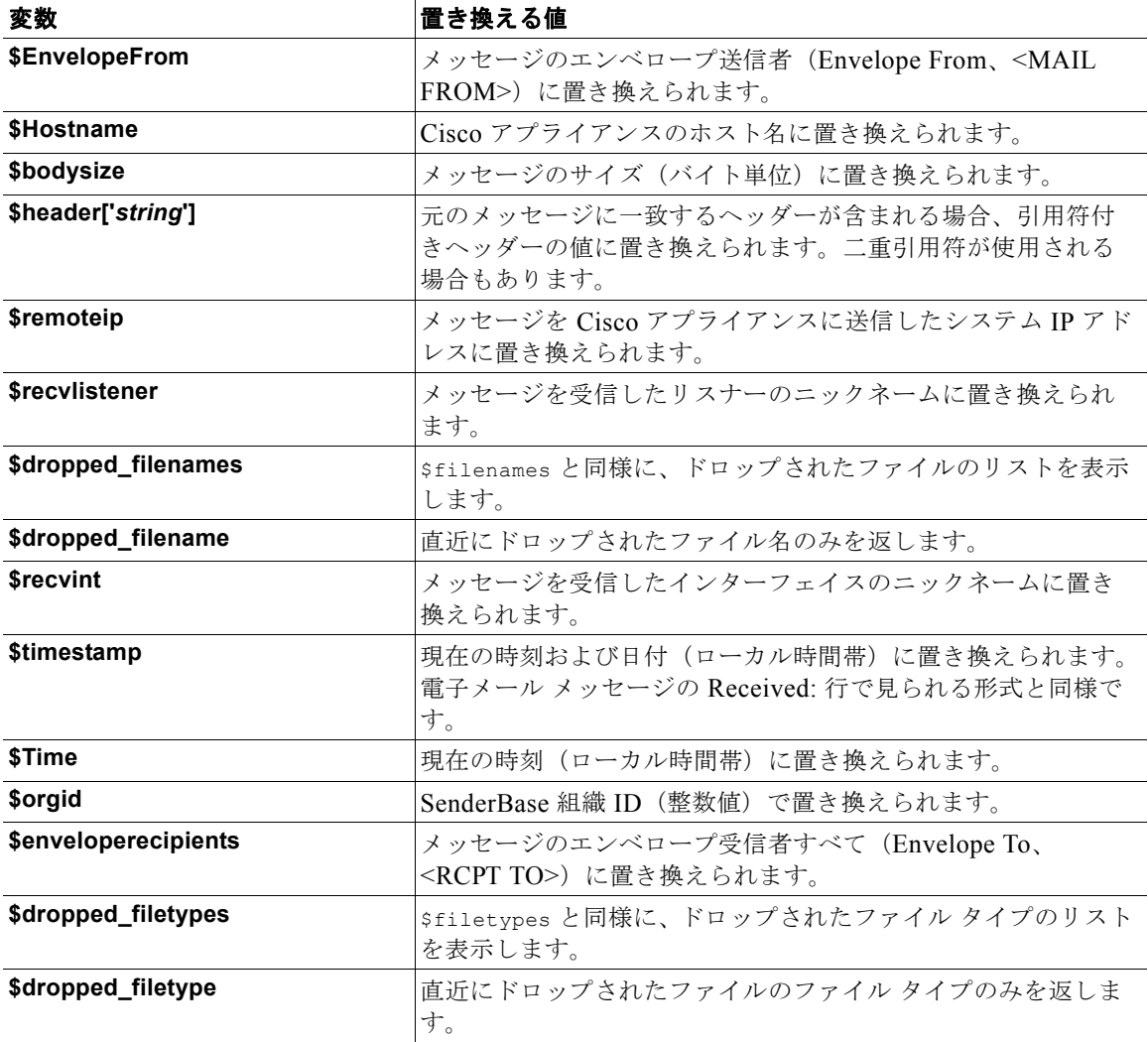

# <span id="page-417-0"></span>メッセージ トラッキングの機密 **DLP** データの表示または非 表示

RSA Email DLP および RSA Enterprise Manager の両方の導入によって、メッセージ トラッキングに 表示できる周辺コンテンツとともに、DLP ポリシーに違反した内容を記録するオプションが提供され ます。この内容は、クレジット カード番号や社会保障番号などの機密データを含む場合があります。 この内容を記録しないことを選択できます。

### はじめる前に

メッセージ トラッキングをイネーブルにします。第 25 章「メッセージ [トラッキング」を](#page-656-0)参照してくだ さい。

## 手順

ステップ 1 [セキュリティ サービス (Security Services) ]>[RSA メール DLP (RSA Email DLP)] を選択しま す。

**The Second Second** 

#### ステップ **2** [ 設定を編集(Edit Settings)] をクリックします。

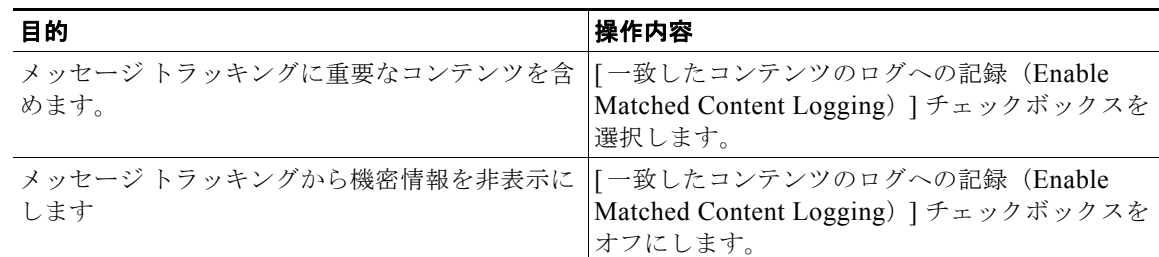

## ステップ **3** 変更内容を送信し、確定します。

#### 次の作業

一致したコンテンツのロギングをイネーブルにした場合は、この情報を表示する管理ユーザを指定しま す。「メッセージ [トラッキングでの機密情報へのアクセスの制御」\(](#page-758-0)P.28-5)を参照してください。

# **DLP** エンジンおよびコンテンツ照合分類子の更新について

RSA DLP エンジンとアプライアンスの定義済みコンテンツ照合分類子の更新は別のセキュリティ サー ビスの更新に依存しません。

- **•** 「RSA DLP [エンジンの現在のバージョンの決定」\(](#page-418-0)P.15-39)
- **•** 「DLP [更新に関する警告」\(](#page-419-0)P.15-40)
- **•** 「DLP [エンジンとコンテンツ照合分類子の手動による更新」\(](#page-419-1)P.15-40)
- **•** [「自動アップデートの有効化\(推奨されません\)」\(](#page-419-2)P.15-40)
- **•** [「一元化された\(クラスタ化された\)アプライアンスの](#page-420-0) DLP 更新」(P.15-41)
- **•** 「DLP [更新のロール](#page-420-1) バック」(P.15-41)

# <span id="page-418-0"></span>**RSA DLP** エンジンの現在のバージョンの決定

#### 手順

 $\Gamma$ 

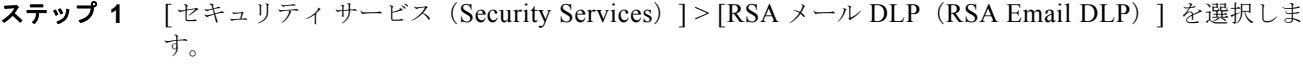

ステップ 2 [最新 DLP バージョン ファイル (Current DLP Version Files) ] のセクションを参照してください。

# <span id="page-419-0"></span>**DLP** 更新に関する警告

 $\blacksquare$ 

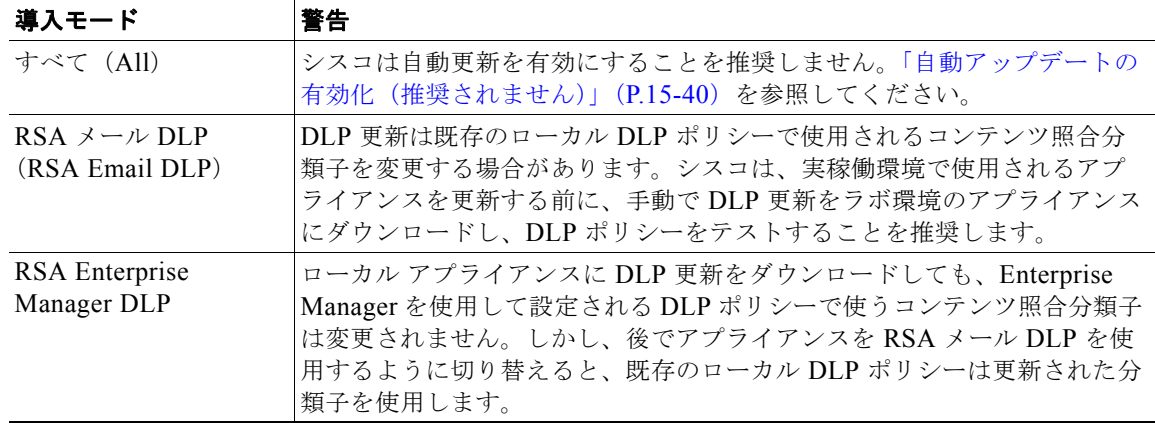

# <span id="page-419-1"></span>**DLP** エンジンとコンテンツ照合分類子の手動による更新

#### はじめる前に

その場合は、次のトピックを参照してください。

- **•** 「DLP [更新に関する警告」\(](#page-419-0)P.15-40)
- **•** (該当する場合[\)「一元化された\(クラスタ化された\)アプライアンスの](#page-420-0) DLP 更新」(P.15-41)

### 手順

- ステップ **1** [ セキュリティ サービス(Security Services)] > [RSA メール DLP(RSA Email DLP)]を選択しま す。
- ステップ 2 [最新 DLP バージョンファイル (Current DLP Version Files)] セクションで [今すぐ更新 (Update Now)] をクリックします。

このボタンは、ダウンロード可能な新規アップデートがある場合にだけ使用できます。

# <span id="page-419-2"></span>自動アップデートの有効化 (推奨されません)

アプライアンスが定期的に更新をチェックし、ダウンロードすることを有効にするには、この手順を使 用します。

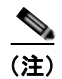

(注) シスコは、自動更新を使用しないことを推奨します。これらの更新は、DLP ポリシーで使用されるコ ンテンツ照合分類子を変更する場合があります。代わりに、手動で DLP 更新をダウンロードし、実稼 働環境で使われるアプライアンスを更新する前に、ラボ環境でテストします。

#### はじめる前に

- [セキュリティサービス (Security Services) ]>[サービスのアップデート (Service Updates) ] ページで、自動アップデートをイネーブルにし、すべてのサービス契約更新に更新間隔を指定して ください。
- **•** [「一元化された\(クラスタ化された\)アプライアンスの](#page-420-0) DLP 更新」(P.15-41)を参照してくださ い。

## 手順

- ステップ 1 [セキュリティ サービス (Security Services) ] > [RSA メール DLP (RSA Email DLP) ] を選択しま す。
- ステップ **2** [ 設定を編集(Edit Settings)] をクリックします。
- ステップ **3** [ 自動アップデートを有効にする(Enable automatic updates)] チェックボックスを選択します。
- ステップ **4** 変更内容を送信し、確定します。

# <span id="page-420-0"></span>一元化された(クラスタ化された)アプライアンスの **DLP** 更新

次の点に注意してください。

- **•** クラスタ化された導入でのアプライアンスでは、自動 DLP 更新を有効にできません。
- **•** DLP が設定されたレベルで DLP 更新は実行されます。たとえば、DLP がクラスタ レベルで設定 されている場合は、DLP 更新もそのレベルで実行する必要があります。
- **•** マシン レベルで dlprollback CLI コマンドを使用したときのみ、アプライアンスの更新をロール バックできます。
- **•** マシン レベルで dlpstatus CLI コマンドを使用したときのみ、アプライアンスの DLP エンジンの 状態をチェックできます。

# <span id="page-420-1"></span>**DLP** 更新のロール バック

この手順は、システムを以前の DLP エンジンとコンテンツ照合分類子を使用する状態に戻します。

 $\Gamma$ 

(注) DLP 更新のロール バックは、メール ポリシーで使用する DLP ポリシーを無効にします。

### はじめる前に

[「一元化された\(クラスタ化された\)アプライアンスの](#page-420-0) DLP 更新」(P.15-41)も参照してください。

## 手順

- ステップ **1** CLI では、dlprollback コマンドを使用します。
- ステップ **2** メール ポリシーで使用されている DLP ポリシーを再度有効にします。

 $\mathbf 1$ 

# **DLP** インシデントのメッセージとデータの使用

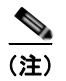

<u><<br</u>>
<del>Enterprise Manager のマニュアルや、Cisco コンテンツ セキュリティ管理アプライアンス も、環境に</del> 応じて参照してください。

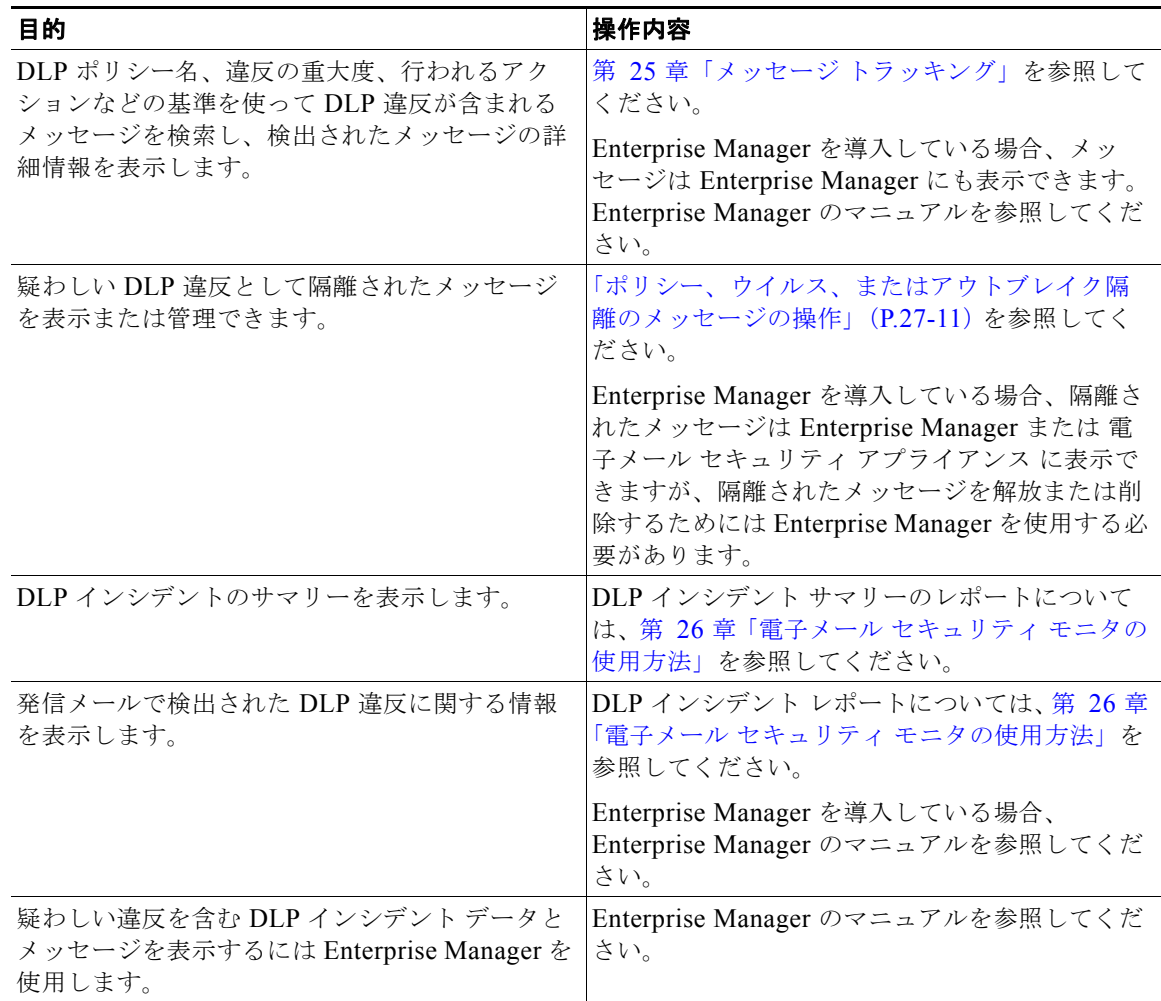

## 関連項目

- **•** 「メッセージ トラッキングの機密 DLP [データの表示または非表示」\(](#page-417-0)P.15-38)
- **•** 「メッセージ [トラッキングでの機密情報へのアクセスの制御」\(](#page-758-0)P.28-5)

m.

 $\Gamma$ 

# トラブルシューティング データ消失防止

# <span id="page-422-0"></span>**Enterprise Manager** は電子メール セキュリティ アプライアンスとの接続 を解除します。

問題<br>問題 Enterprise Manager は 電子メール セキュリティ アプライアンス との接続を解除します。

ソリューション 正しい証明書が電子メール セキュリティ アプライアンスに正常にインストールされ ていません。「電子メール セキュリティ アプライアンスと [Enterprise Manager](#page-405-0) 間の SSL 接続用の証明 書の取得とアップロード (推奨)」(P.15-26)を参照してください。

クラスタまたはグループ配置がある場合は、アプライアンスの [ネットワーク (Network) ] > [証明書 (Certificates)] ページを参照し、証明書がすべてについて同じであることを確認してください。

## 関連項目

**•** 「電子メール セキュリティ アプライアンスと [Enterprise Manager](#page-412-0) 間の接続の切断」(P.15-33)

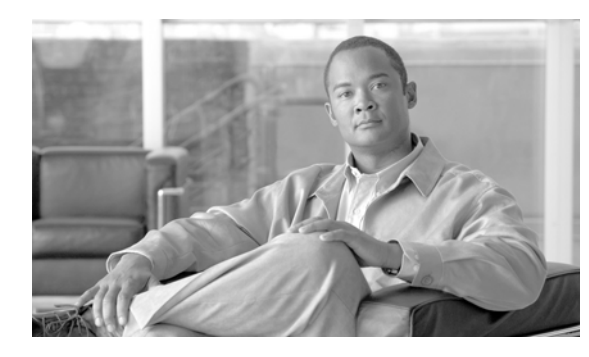

# **CHAPTER 16**

# <span id="page-424-0"></span>**Cisco Email Encryption**

- **•** 「[Cisco Email Encryption](#page-424-1) の概要」(P.16-1)
- **•** 「電子メール セキュリティ [アプライアンスを使用したメッセージの暗号化」\(](#page-426-0)P.16-3)
- **•** [「暗号化するメッセージの決定」\(](#page-430-0)P.16-7)
- **•** [「メッセージへの暗号化ヘッダーの追加」\(](#page-434-0)P.16-11)

# <span id="page-424-1"></span>**Cisco Email Encryption** の概要

Cisco AsyncOS は暗号化を使用して着信と発信メールをサポートします。この機能を使用するには、 暗号化されたメッセージの特性およびキー(鍵)サーバの接続性の情報を指定する暗号化プロファイル を作成します。キー サーバは、次のいずれかであると考えられます。

- **•** Cisco Registered Envelope Service(マネージド サービス)、または
- **•** Cisco 暗号化アプライアンス(ローカルの管理対象サーバ)

次に、暗号化するメッセージを作成するために、コンテンツ フィルタ、メッセージ フィルタ、データ 消失防止ポリシーを作成します。

- **1.** フィルタ条件に合致する発信メッセージは、電子メール セキュリティ アプライアンスの暗号化処 理のキューに入れられます。
- **2.** メッセージが暗号化されると、暗号化に使われたキーが暗号化プロファイルで指定されたキー サーバに保存され、暗号化されたメッセージが配信のキューに入れられます。
- **3.** キューの中の電子メールの暗号化を妨げるような条件(つまり、一時的な C-Series のビジー状態 や CRES が使用できない状態)が一時的に存在すると、メッセージはキューに入れられ、しばら くしてから再度暗号化が試行されます。

 $\Gamma$ 

(注) また、メッセージを暗号化する前に、まず TLS 接続経由で送信を試みるようにアプライアンスを設定 することもできます。詳細については、「TLS [接続を暗号化の代わりに使用」\(](#page-431-0)P.16-8)を参照してくだ さい。

# サポート対象の **Web** ブラウザ

- **•** Microsoft® Internet Explorer 7(Windows XP および Vista)
- **•** Microsoft® Internet Explorer 8(Windows XP および Vista)

ローカル キー サーバで暗号化する方法

 $\blacksquare$ 

 $\mathbf 1$ 

- **•** Firefox 3.0 および 3.5
- Safari 4.0 (Mac OS X)

# ローカル キー サーバで暗号化する方法

#### 表 **16-1** ローカル キー サーバで暗号化する方法

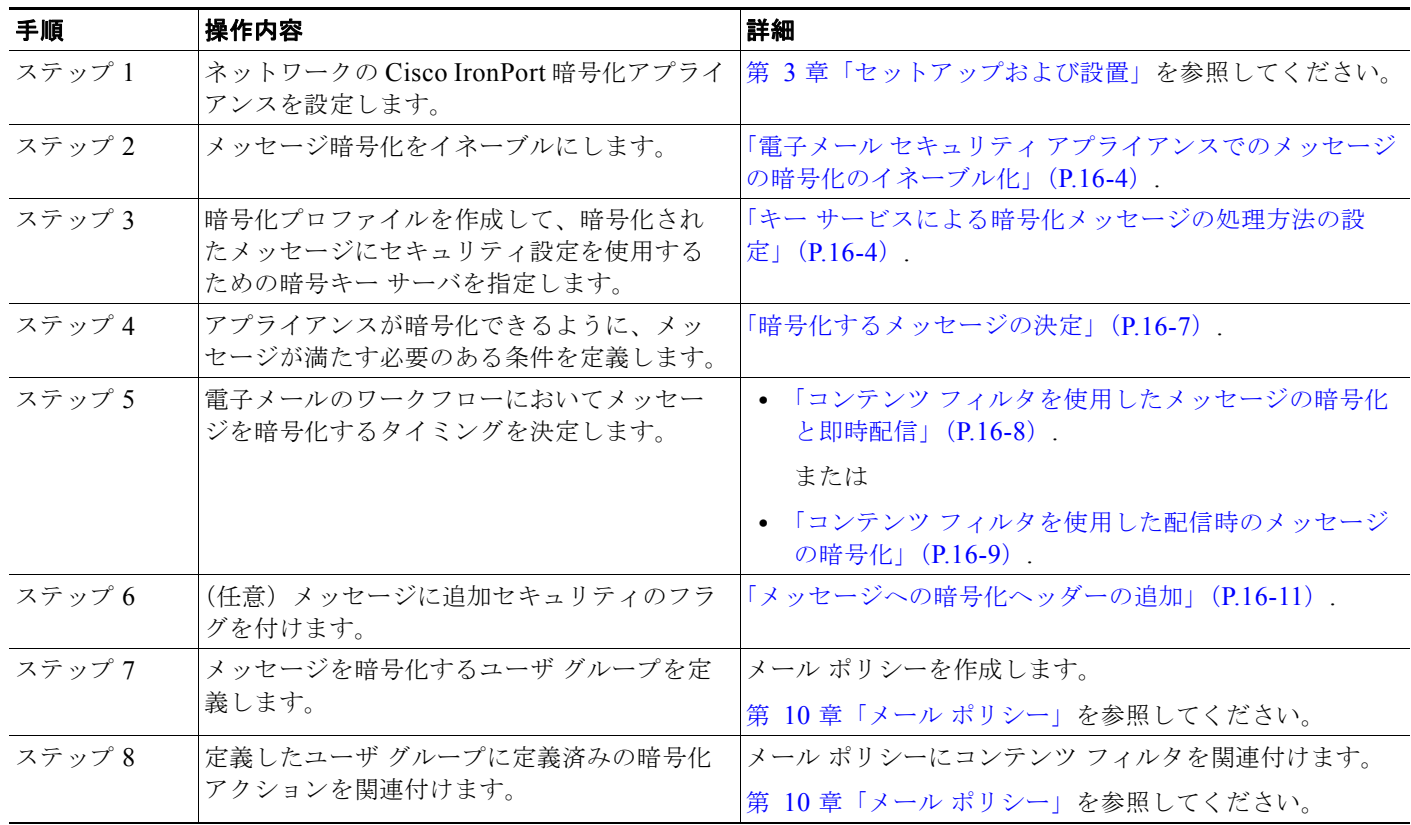

# 暗号化ワークフロー

電子メール暗号化を使用する場合、Cisco 電子メール セキュリティ アプライアンスはメッセージを暗 号化し、ローカル キー サーバまたはホステッド キー サービスにメッセージ キーを格納します。受信 者が暗号化されたメッセージを開封すると、キー サービスによって受信者が認証され、復号化された メッセージが表示されます。

H.

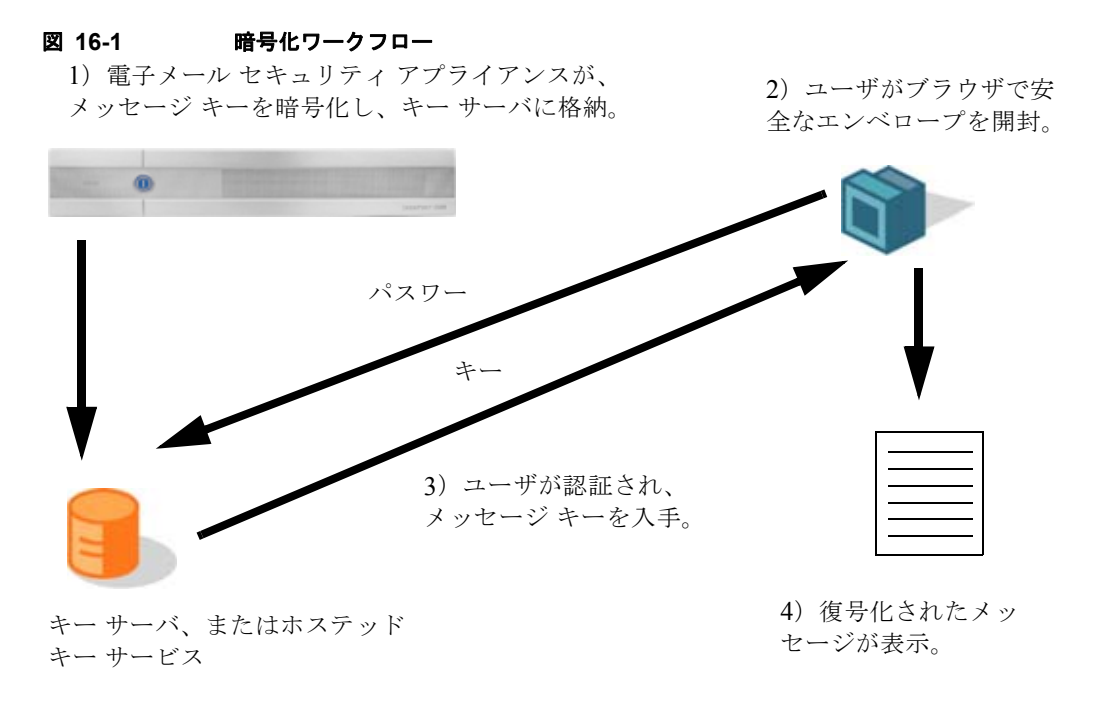

暗号化されたメッセージを開封する基本的なワークフローは次のとおりです。

- **1.** 暗号化プロファイルを設定するときは、メッセージ暗号化のパラメータを指定します。暗号化され たメッセージでは、メッセージ キーが電子メール セキュリティ アプライアンスによりローカル キー サーバ、またはホステッド キー サービス (Cisco Registered Envelope Service) に作成および 格納されます。
- **2.** 受信者はブラウザで安全なエンベロープを開封します。
- **3.** ブラウザで暗号化されたメッセージを開封するとき、受信者の本人確認のためパスワードが必要と なります。キー サーバはメッセージに関連付けられた暗号化キーを返します。
- $\begin{picture}(120,20) \put(0,0){\dashbox{0.5}(120,0){ }} \thicklines \put(0,0){\dashbox{0.5}(120,0){ }} \thicklines \put(0,0){\dashbox{0.5}(120,0){ }} \thicklines \put(0,0){\dashbox{0.5}(120,0){ }} \thicklines \put(0,0){\dashbox{0.5}(120,0){ }} \thicklines \put(0,0){\dashbox{0.5}(120,0){ }} \thicklines \put(0,0){\dashbox{0.5}(120,0){ }} \thicklines \put(0,0){\dashbox{0.5}(120,0){ }} \thicklines$

 $\Gamma$ 

- (注) 暗号化された電子メール メッセージの初回開封時に、受信者は安全なエンベロープを開封する ためのキー サービスに登録する必要があります。登録後、暗号化プロファイルの設定によって は、受信者が暗号化されたメッセージを認証なしで開封することも可能です。暗号化プロファ イルでは、パスワード不要と指定できますが、特定の機能が使用できなくなります。
- **4.** 復号化したメッセージが表示されます。

# <span id="page-426-0"></span>電子メール セキュリティ アプライアンスを使用したメッ セージの暗号化

電子メール セキュリティ アプライアンスによる暗号化を使用するには、暗号化プロファイルを設定す る必要があります。encryptionconfig CLI コマンド、または GUI の [ セキュリティ サービス (Security Services) ] > [IronPort メール暗号化 (IronPort Email Encryption) ] で、暗号化プロファイ ルをイネーブルにして設定することができます。

Ī

# <span id="page-427-0"></span>電子メール セキュリティ アプライアンスでのメッセージの暗号化のイネー ブル化

手順

- **ステップ 1** [セキュリティサービス (Security Services) ] > [IronPort 電子メール暗号化 (IronPort Email Encryption)] をクリックします。
- **ステップ 2** 「有効 (Enable) 1をクリックします。
- ステップ **3** (任意)次のオプションを設定するには、[ 設定の編集(Edit Settings)] をクリックしてください :
	- **•** 暗号化する最大メッセージ サイズ。シスコが推奨するメッセージ サイズは 10 MB です。アプライ アンスが暗号化するメッセージの最大サイズは 25 MB です。

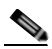

(注) 推奨される 10 MB の制限を超えてメッセージを暗号化すると、アプライアンスのパフォー マンスが遅くなる可能性があります。 Cisco Registered Envelope サービスを使用する場合、メッセージ受信者は 10 MB より大き い添付ファイルのある暗号化メッセージへは返信できません。

**•** プロキシ サーバを設定します。

# <span id="page-427-1"></span>キー サービスによる暗号化メッセージの処理方法の設定

キー サービスを使用する場合、1 つ以上の暗号化プロファイルを作成できます。さまざまな電子メール グループに異なるセキュリティ レベルを使用する場合、それぞれ別の暗号化プロファイルを作成する こともできます。たとえば、機密資料を含んだメッセージを高レベルのセキュリティで送信し、他の メッセージを中レベルのセキュリティで送信するという場合です。この場合、特定のキー ワード (「confidential」など)を含むメッセージには高レベルのセキュリティ暗号化プロファイルを作成し、 他の発信メッセージには別の暗号化プロファイルを作成します。

暗号化プロファイルをカスタム ユーザ ロールに割り当て、そのロールに割り当てられた委任管理者が DLP ポリシーとコンテンツ フィルタで暗号化プロファイルを使用できるようにします。DLP ポリシー とコンテンツ フィルタを設定する場合は、管理者、オペレータ、および委任ユーザだけが暗号化プロ ファイルを使用できます。カスタム ロールに割り当てられない暗号化プロファイルは、メールまたは DLP ポリシー権限を持つすべての委任管理者が使用できます。詳細については[、「管理タスクの分散」](#page-754-0) を参照してください。

(注) 1 つのホステッド キー サービスに複数の暗号化プロファイルを設定できます。組織に複数のブランド がある場合、PXE エンベロープ用にキー サーバに格納された異なるロゴを参照することができます。

暗号化プロファイルは次の設定を保存します。

- **•** [ キー サーバ設定(Key server settings)]。キー サーバとそのキー サーバに接続するための情報を 指定します。
- **•** [ エンベロープ設定(Envelope settings)]。セキュリティ レベル、開封確認を返すか、暗号化 キューにあるメッセージがタイムアウトするまでの時間、使用する暗号化アルゴリズムのタイプ、 および復号化アプレットをブラウザで動作可能にするかなど、メッセージ エンベロープの詳細を 指定します。
- **•** [ メッセージ設定(Message settings)]。安全なメッセージ転送や安全な「全員に返信」をイネー ブルにするかなど、メッセージに関する詳細を指定します。
- **•** [ 通知設定(Notification settings)]。暗号化失敗通知と同様、テキスト形式および HTML 形式の 通知を使う通知テンプレートを指定します。暗号化プロファイル作成時に、テキスト リソース内 のテンプレートを作成し、テンプレートを選択します。暗号化失敗通知のメッセージの件名も指定 できます。通知の詳細については[、「暗号化通知テンプレート」\(](#page-494-0)P.18-23)および[「バウンス通知](#page-493-0) [および暗号化失敗通知テンプレート」\(](#page-493-0)P.18-22)を参照してください。

## 手順

Г

- ステップ **1** [ メール暗号化プロファイル(Email Encryption Profiles)] のセクションで [ 暗号化プロファイルの追 加(Add Encryption Profile)] をクリックします。
- ステップ **2** 暗号化プロファイルの名前を入力します。
- ステップ **3** [ 使用者(ロール)(Used By (Roles))] リンクをクリックし、暗号化プロファイルへのアクセス権を設 定するカスタム ユーザ ロールを選択して、[OK] をクリックします。 このカスタム ロールに割り当てられた委任管理者は、責任があるすべての DLP ポリシーとコンテンツ フィルタに対して暗号化プロファイルを使用できます。
- ステップ **4** [ キー サーバ設定(Key Server Settings)] セクションで次のキー サーバから選択します。
	- **•** Cisco Encryption アプライアンス(ネットワーク内)
	- **•** Cisco Registered Envelope Service(ホステッド キー サービス)
- <span id="page-428-1"></span>ステップ **5** Cisco 暗号化アプライアンス(ローカル キー サービス)を選択した場合は、次の設定を入力します。
	- **•** [ 内部 URL(Internal URL)]。 Cisco 電子メール セキュリティ アプライアンスは、この URL を使 用してネットワーク内の Cisco 暗号化アプライアンスと通信します。
	- **•** [ 外部 URL(External URL)]。受信者のメッセージは、この URL を使用して Cisco 暗号化アプラ -<br>イアンスのキーおよび他のサービスにアクセスします。受信者は、受信 HTTP または HTTPS 要求 をするためにこの URL を使用します。
- <span id="page-428-0"></span>ステップ **6** Cisco Registered Envelope サービスを選択した場合は、ホステッド キー サービスの URL を入力しま す。キー サービスの URL は、https://res.cisco.com です。
- ステップ **7** [ キー サーバ設定(Key Server Settings)] で [ 詳細(Advanced)] をクリックし、受信者がエンベロー プを開封した場合、エンベロープの暗号化ペイロードの転送に HTTP または HTTPS を使用するかどう かを指定します。次のいずれかを選択してください。
	- **•** キー サービスを **HTTP** で使用する(Use the Key Service with HTTP)受信者がエンベロープを開 封した場合、HTTP を使用してキー サービスから暗号化ペイロードを転送します。Cisco Registered Envelope サービスを使用する場合は[、ステップ](#page-428-0) 6 で指定した URL です。暗号化 Cisco アプライアンスを使用する場合は[、ステップ](#page-428-1) 5 で指定した外部 URL です。

ペイロードがすでに暗号化されているため、HTTP に転送しても安全であり、HTTPS に送信する よりも迅速です。これは、HTTPS 経由でイメージ要求を送信するよりも、パフォーマンスがさら に向上します。

- **• HTTPS** でキー サービスを使用する(Use the Key Service with HTTPS)受信者がエンベロープを 開封すると、HTTPS を使用してキー サービスから暗号化ペイロードを転送します。Cisco Registered Envelope サービスを使用する場合は[、ステップ](#page-428-0) 6 で指定した URL です。暗号化 Cisco アプライアンスを使用する場合は[、ステップ](#page-428-1) 5 で指定した外部 URL です。
- **•** ペイロード トランスポートの個別の **URL** を指定します。(Specify a separate URL for payload transport.)暗号化ペイロードにキー サーバを使用しない場合は、ペイロード転送には HTTP また は HTTPS を使用するかどうかを別の URL を使用して指定できます。

Ī

- ステップ **8** [ エンベロープ設定(Envelope Settings)] のセクションで、メッセージのセキュリティ レベルを選択 します。
	- **•** [ 高レベル セキュリティ(High Security)]。受信者は、暗号化されたメッセージを開封するには、 パスワードを必ず入力する必要があります。
	- **•** [ 中レベル セキュリティ(Medium Security)]。受信者の資格情報がキャッシュされていれば、受 信者は暗号化されたメッセージを開封するために資格情報を入力する必要はありません。
	- **•** [ パスワードは不要です(No Password Required)]。暗号化されたメッセージの最も低いセキュリ ティ レベルです。暗号化されたメッセージを開封するために受信者がパスワードを入力する必要 はありません。それでも、パスワード保護されないエンベロープの [ 開封確認 (Read Receipts) ]、 [全員への安全な返信 (Secure Reply All) ]、および [ メッセージの安全な転送 (Secure Message Forwarding)] 機能をイネーブルにできます。
- ステップ **9** ユーザが組織のロゴをクリックするとその組織の URL が開くようにするように、ロゴのリンクを追加 できます。次のオプションから選択します。
	- **•** [ リンクなし(No link)]。実際のリンクは、メッセージ エンベロープに追加されません。
	- **•** [ カスタム リンク URL(Custom link URL)]。URL を入力し、メッセージ エンベロープへの実際 のリンクを追加します。
- ステップ **10** 任意で、開封確認をイネーブルにします。このオプションをイネーブルにすると、受信者が安全なエン ベロープを開くと、送信者は開封確認を受信します。
- ステップ 11 次の設定を行うために、任意で [エンベロープ設定 (Envelope Settings) ]の [詳細設定 (Advanced) ] をクリックしてください。
	- **•** 暗号化キューにあるメッセージがタイム アウトするまでの時間(秒単位)を入力します。メッ セージがタイム アウトになると、アプライアンスはメッセージをバウンスし、送信者に通知を送 信します。
	- **•** 暗号化アルゴリズムを選択します。
		- **–** [ARC4]。 ARC4 は最もよく選択されるアルゴリズムで、メッセージ受信者に対する復号化遅 延を最小限にとどめながら強力な暗号化を実現します。
		- **–** [AES]。 AES は、より強力な暗号化を実現しますが、復号化により長い時間がかかるため、受 信者には遅延が発生します。AES は、通常、政府や銀行業務のアプリケーションで使用され ます。
	- **•** 復号化アプレットをイネーブルまたはディセーブルにします。このオプションをイネーブルにする と、メッセージの添付ファイルがブラウザ環境で開かれるようになります。このオプションをディ セーブルにすると、メッセージの添付ファイルがキー サーバで復号化されるようになります。 ディセーブルの場合、メッセージの開封により時間がかかるようになりますが、ブラウザ環境に依 存しなくなります。
- **ステップ 12** 「メッセージ設定 (Message Settings) 1セクションで、「全員にセキュアな返信 (Secure Reply All) 1 をイネーブルまたはディセーブルにします。
- ステップ 13 「セキュアなメッセージ転送 (Secure Message Forwarding) ] をイネーブルまたはディセーブルにしま す。
- ステップ **14** HTML 形式の通知テンプレートを選択します。テキスト リソースで設定した HTML 形式の通知から選 択します。テンプレートが設定されていなかった場合、システムはデフォルトのテンプレートを使用し ます。

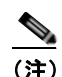

(注) キー サーバは、受信者の電子メール アプリケーションによって、HTML またはテキスト形式 の通知を使います。両方の通知を設定する必要があります。

- ステップ **15** テキスト形式の通知テンプレートを選択します。テキスト リソースで設定したテキスト形式の通知か ら選択します。テンプレートが設定されていなかった場合、システムはデフォルトのテンプレートを使 用します。
- ステップ **16** 暗号化失敗通知用の件名ヘッダーを入力します。暗号化プロセスがタイムアウトした場合、アプライア ンスは通知を送信します。
- ステップ **17** メッセージ本文の暗号化失敗通知テンプレートを選択します。テキスト リソースで設定した暗号化失 敗通知テンプレートから選択します。テンプレートが設定されていなかった場合、システムはデフォル トのテンプレートを使用します。
- ステップ **18** 変更内容を送信し、確定します。
- ステップ **19** Cisco Registered Envelope Service を使用する場合、アプライアンスをプロビジョニングする手順を追 加で実行する必要があります。アプライアンスをプロビジョニングすると、暗号化プロファイルがホス テッド キー サービスとともに登録されます。アプライアンスをプロビジョニングするには、登録する 暗号化プロファイルの [登録 (Provision) ] ボタンをクリックします。

# **PXE** エンジンの最新バージョンへの更新

[ シスコ電子メール暗号化設定(Cisco Email Encryption Settings)] ページには、PXE エンジンの現在 のバージョンおよびアプライアンスで使用するドメイン マッピング ファイルが表示されます。[ セキュ リティ サービス(Security Services)] > [ サービス アップデート(Service Updates)] ページ(または CLI の updateconfig コマンド) を使って、自動的に PXE エンジンを更新するように Cisco アプライ アンスを設定できます。詳細については[、「サービスのアップデート」\(](#page-805-0)P.29-22)を参照してください。

また、[IronPort メール暗号化設定 (IronPort Email Encryption Settings) 1ページの [PXE エンジンの 更新(PXE Engine Updates)] セクションの [ 今すぐ更新(Update Now)] ボタン(または CLI の encryptionupdate コマンド)を使って、手動でエンジンを更新することもできます。

# <span id="page-430-0"></span>暗号化するメッセージの決定

 $\Gamma$ 

暗号化プロファイルの作成後、どの電子メール メッセージを暗号化すべきかを決める発信コンテンツ フィルタを作成する必要があります。コンテンツ フィルタは、発信電子メールをスキャンしてメッ セージが指定された条件に一致するか判断します。コンテンツ フィルタによりメッセージが条件に一 致すると判断されたら、Cisco 電子メール セキュリティ アプライアンスはメッセージを暗号化し、生 成されたキーをキー サーバに送信します。このアプライアンスは、使用するキー サーバを決定するた めの、暗号化プロファイルで指定された設定と、他の暗号化設定を使用します。

データ消失防止スキャン後に解放された後でも、メッセージを暗号化できます。詳細については、 「DLP 違反アクション (メッセージ [アクション\)に対して実行するアクションの定義」\(](#page-413-0)P.15-34)を参 照してください。

# <span id="page-431-0"></span>**TLS** 接続を暗号化の代わりに使用

ドメイン用に指定された送信先コントロールに基づき、Cisco アプライアンスは、メッセージを暗号化 する代わりに TLS 接続を介してメッセージをセキュアに中継できます(TLS 接続が使用可能な場合)。 アプライアンスは、送信先コントロール (Required、Preferred、または None)の TLS 設定と暗号化 コンテンツ フィルタで定義されたアクションに基づいて、メッセージを暗号化するか TLS 接続で送信 するか決定します。

コンテンツ フィルタ作成時に、必ずメッセージを暗号化するか、まず TLS 接続で送信を試みて、TLS 接続が使用不可であればメッセージを暗号化するかを指定できます。表 [16-2](#page-431-2) では、暗号化制御フィル タが TLS 接続でのメッセージの送信を試みる場合、電子メール セキュリティ アプライアンスが、ドメ インの送信先コントロールの TLS 設定に基づいてどのようにメッセージを送信するかを示しています。

<span id="page-431-2"></span>表 **16-2 ESA** アプライアンスの **TLS** サポート

| 送信先コントロール TLS 設定       | TLS 接続が使用可能である場合<br>のアクション | TLS 接続が使用不可である場合<br><b>のアクション</b> |
|------------------------|----------------------------|-----------------------------------|
| なし(None)               | エンベロープを暗号化して送信<br>します。     | エンベロープを暗号化して送信<br>します。            |
| TLS 推奨 (TLS Preferred) | TLS を通して送信します。             | エンベロープを暗号化して送信<br>します。            |
| TLS 必須 (TLS Required)  | TLS を通して送信します。             | リトライまたはメッセージのバ<br>ウンス             |

送信先コントロールで TLS をイネーブルにする方法については[、「電子メールを受信するためのゲート](#page-100-0) [ウェイの設定」を](#page-100-0)参照してください。

# <span id="page-431-1"></span>コンテンツ フィルタを使用したメッセージの暗号化と即時配信

## はじめる前に

- **•** コンテンツ フィルタを構築するための条件の概念を理解するには、「コンテンツ [フィルタの概要」](#page-288-0) ([P.11-1](#page-288-0))を参照してください。
- **•** (任意[\)「メッセージへの暗号化ヘッダーの追加」\(](#page-434-0)P.16-11)を参照してください。

## 手順

- **ステップ 1** [メール ポリシー (Mail Policies)] > [発信コンテンツ フィルタ (Outgoing Content Filters)] に移動 します。
- ステップ **2** [ フィルタ(Filters)] セクションで、[ フィルタを追加(Add Filter)] をクリックします。
- **ステップ 3** [条件 (Conditions) ] セクションで、[条件を追加 (Add Condition) ] をクリックします。
- ステップ **4** 暗号化するメッセージをフィルタリングする条件を追加します。たとえば、機密資料を暗号化するため に、件名または本文に特定の単語またはフレーズ(「Confidential」など)を含むメッセージを識別す る条件を追加できます。
- ステップ **5** [OK] をクリックします。
- ステップ **6** 任意で、[ アクションを追加(Add Action)] をクリックし、[ ヘッダーの追加(Add Header)] を選択 し、追加の暗号化設定を指定する暗号化ヘッダーをメッセージに挿入します。
- ステップ **7** [ アクション(Actions)] セクションで、[ アクションを追加(Add Action)] をクリックします。
- ステップ **8** [ アクションを追加(Add Action)] リストから [ すぐに暗号化して配信(最終アクション)(Encrypt and Deliver Now (Final Action)) 1を選択します。
- ステップ **9** 条件に合致するメッセージを常に暗号化するか、TLS 接続を介した送信の試行が失敗したときのみ メッセージを暗号化するかを選択します。
- ステップ **10** コンテンツ フィルタに関連付ける暗号化プロファイルを選択します。

暗号化プロファイルは、使用するキー サーバ、セキュリティ レベル、およびメッセージ エンベロープ のフォーマット化に関する設定、および他のメッセージ設定を指定します。暗号化プロファイルをコン テンツ フィルタに関連付けた場合、コンテンツ フィルタはこれらの格納された設定を暗号化メッセー ジに使用します。

- ステップ **11** メッセージの件名を入力します。
- ステップ **12** [OK] をクリックします。

図 [16-2](#page-432-0) のコンテンツ フィルタは、メッセージ本文で ABA コンテンツを検索するコンテンツ フィルタ を示します。コンテンツ フィルタで定義されているアクションは、電子メールを暗号化して配信する と指定しています。

<span id="page-432-0"></span>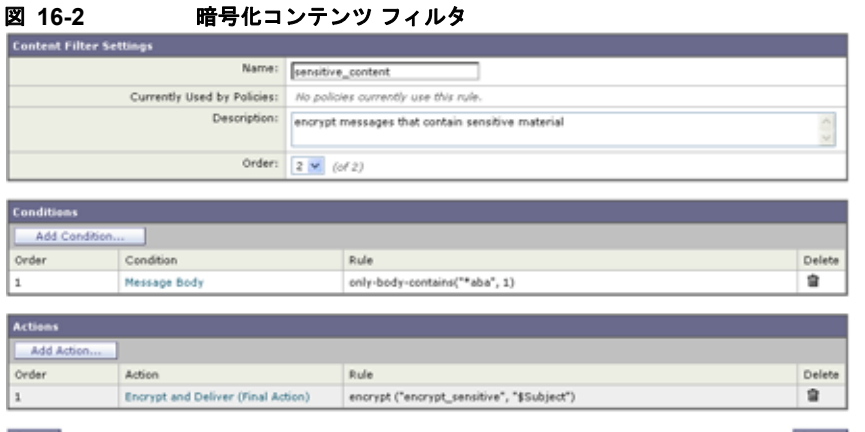

#### Cancel

- ステップ **13** 暗号化アクションを追加した後、[ 送信(Submit)] をクリックします。
- ステップ **14** 変更内容を確定します。

#### 次の作業

 $\Gamma$ 

コンテンツ フィルタを追加したら、フィルタを発信メール ポリシーに追加する必要があります。組織 のニーズに応じて、デフォルト ポリシーでコンテンツ フィルタをイネーブルにする、またはフィルタ を特定のメール ポリシーに適用することを選択します。メール ポリシーの操作については[、「メール](#page-276-0) [ポリシーの概要」\(](#page-276-0)P.10-1)を参照してください。

## コンテンツ フィルタを使用した配信時のメッセージの暗号化

配信時にメッセージを暗号化するコンテンツ フィルタを作成するには、次の手順に従ってください。 配信時の暗号化とは、メッセージが次の処理の段階に進み、すべての処理が完了した時点で、メッセー ジが暗号化され、配信されることを意味します。

Ī

#### はじめる前に

- **•** コンテンツ フィルタを構築するための条件の概念を理解するには、「コンテンツ [フィルタの概要」](#page-288-0) ([P.11-1](#page-288-0))を参照してください。
- **•** (任意[\)「メッセージへの暗号化ヘッダーの追加」\(](#page-434-0)P.16-11)を参照してください。

#### 手順

- ステップ 1 「メール ポリシー (Mail Policies) ] > [発信コンテンツ フィルタ (Outgoing Content Filters) ] に移動 します。
- ステップ **2** [ フィルタ(Filters)] セクションで、[ フィルタを追加(Add Filter)] をクリックします。
- **ステップ 3** [条件 (Conditions) ] セクションで、[条件を追加 (Add Condition) ] をクリックします。
- ステップ **4** 暗号化するメッセージをフィルタリングする条件を追加します。たとえば、機密資料を暗号化するため に、件名または本文に特定の単語またはフレーズ(「Confidential」など)を含むメッセージを識別す る条件を追加できます。
- ステップ **5** [OK] をクリックします。
- ステップ 6 任意で、「アクションを追加 (Add Action) ] をクリックし、「ヘッダーの追加 (Add Header) ] を選択 し、追加の暗号化設定を指定する暗号化ヘッダーをメッセージに挿入します。
- ステップ **7** [ アクション(Actions)] セクションで、[ アクションを追加(Add Action)] をクリックします。
- ステップ **8** [ アクションを追加(Add Action)] リストから [ 配信時の暗号化(Encrypt on Delivery)] を選択しま す。
- ステップ **9** 条件に合致するメッセージを常に暗号化するか、TLS 接続を介した送信の試行が失敗したときのみ メッセージを暗号化するかを選択します。
- ステップ **10** コンテンツ フィルタに関連付ける暗号化プロファイルを選択します。

暗号化プロファイルは、使用するキー サーバ、セキュリティ レベル、およびメッセージ エンベロープ のフォーマット化に関する設定、および他のメッセージ設定を指定します。暗号化プロファイルをコン テンツ フィルタに関連付けた場合、コンテンツ フィルタはこれらの格納された設定を暗号化メッセー ジに使用します。

- ステップ **11** メッセージの件名を入力します。
- ステップ **12** [OK] をクリックします。
- ステップ **13** 暗号化アクションを追加した後、[ 送信(Submit)] をクリックします。
- ステップ **14** 変更内容を確定します。

#### 次の作業

コンテンツ フィルタを追加したら、フィルタを発信メール ポリシーに追加する必要があります。組織 のニーズに応じて、デフォルト ポリシーでコンテンツ フィルタをイネーブルにする、またはフィルタ を特定のメール ポリシーに適用することを選択します。メール ポリシーの操作については[、「メール](#page-276-0) [ポリシーの概要」\(](#page-276-0)P.10-1)を参照してください。

## <span id="page-434-0"></span>メッセージへの暗号化ヘッダーの追加

AsyncOS では、コンテンツ フィルタまたはメッセージ フィルタを使って SMTP ヘッダーをメッセー ジに挿入することで、暗号化設定をメッセージに追加できます。暗号化ヘッダーは、関連付けられた暗 号化プロファイルで定義されている暗号化設定を上書きすることが可能で、指定された暗号化機能を メッセージに適用できます。

(注) Cisco暗号化アプライアンスはフラグ付きのメッセージを処理するように設定する必要があります。

### 手順

- **ステップ 1** 「メール ポリシー (Mail Policies) 1>「発信コンテンツ フィルタ (Outgoing Content Filters) 1または [受信コンテンツ フィルタ (Incoming Content Filters) ] フィルタに進みます。
- ステップ **2** [ フィルタ(Filters)] セクションで、[ フィルタを追加(Add Filter)] をクリックします。
- ステップ 3 「アクション (Actions) ] セクションで、「アクションを追加 (Add Action) ] をクリックして [ 追加 / 編集(Add/Edit)] ヘッダーを選択し、追加の暗号化設定を指定するためにメッセージに暗号化ヘッ ダーを挿入します。

たとえば、Registered Envelope を送信後 24 時間で期限切れにする場合は、ヘッダー名として X-PostX-ExpirationDate、ヘッダーの値として +24:00:00 を入力します。

## 関連項目

- **•** 暗号化コンテンツ フィルタの作成の詳細については、「コンテンツ [フィルタを使用したメッセージ](#page-431-0) [の暗号化と即時配信」\(](#page-431-0)P.16-8)を参照してください。
- **•** メッセージ フィルタを使用したヘッダー挿入については、「メッセージ [フィルタを使用した電子](#page-168-0) メール [ポリシーの適用」を](#page-168-0)参照してください。

## 暗号化ヘッダー

 $\Gamma$ 

表 [16-3](#page-434-1) に、メッセージに追加可能な暗号化ヘッダーを示します。

### <span id="page-434-1"></span>表 **16-3** 電子メール暗号化ヘッダー

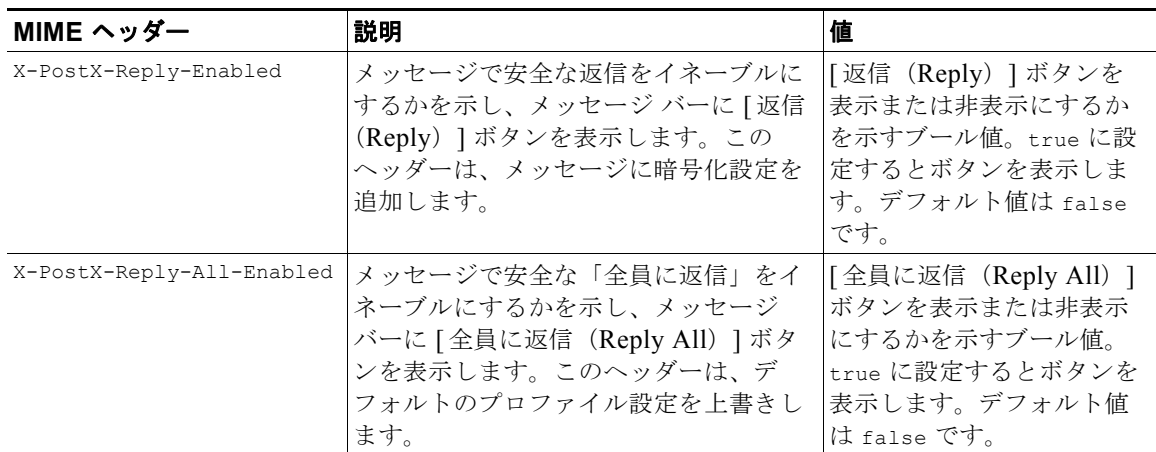

 $\overline{\mathsf{I}}$ 

### 表 **16-3** 電子メール暗号化ヘッダー (続き)

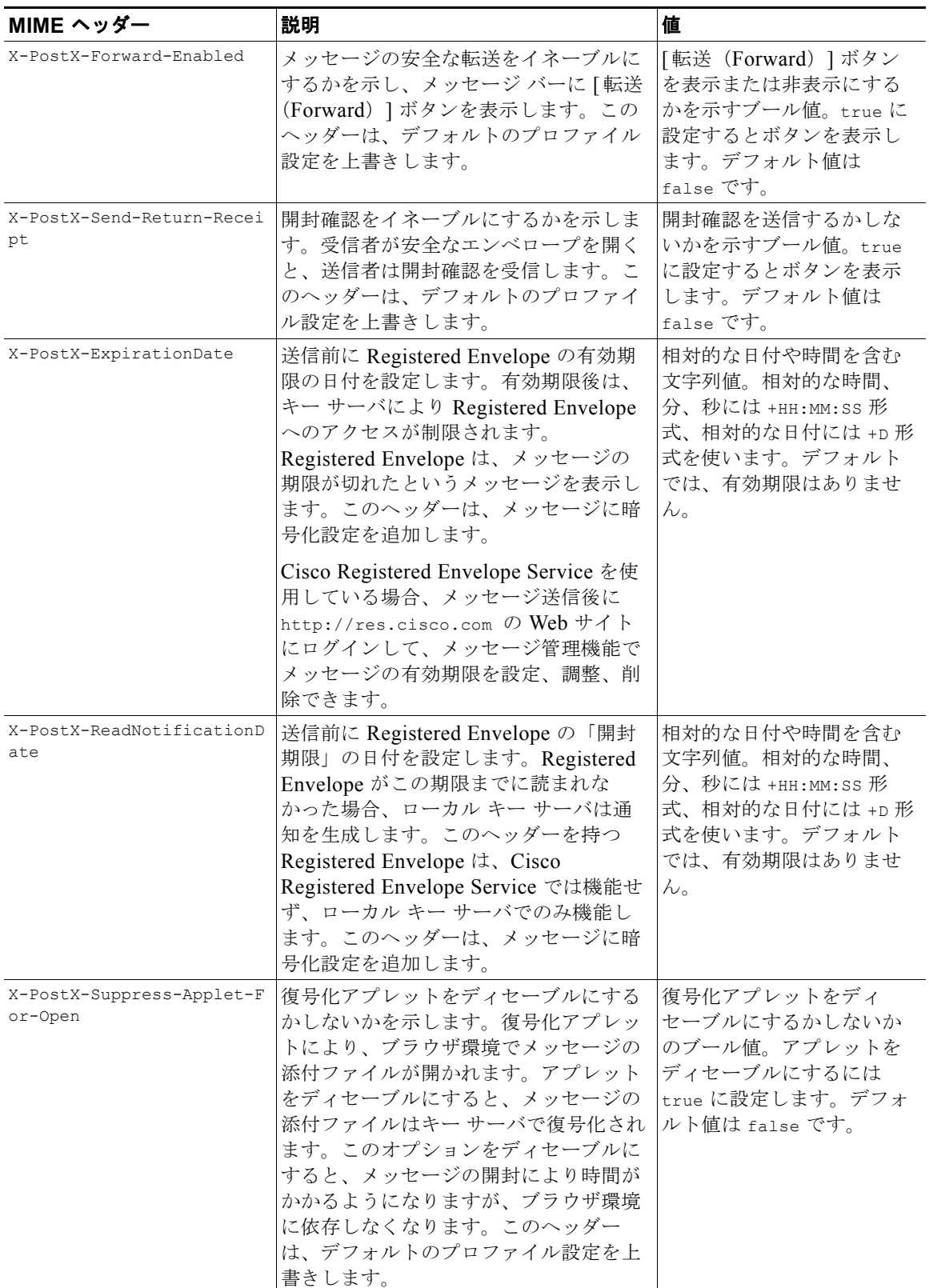

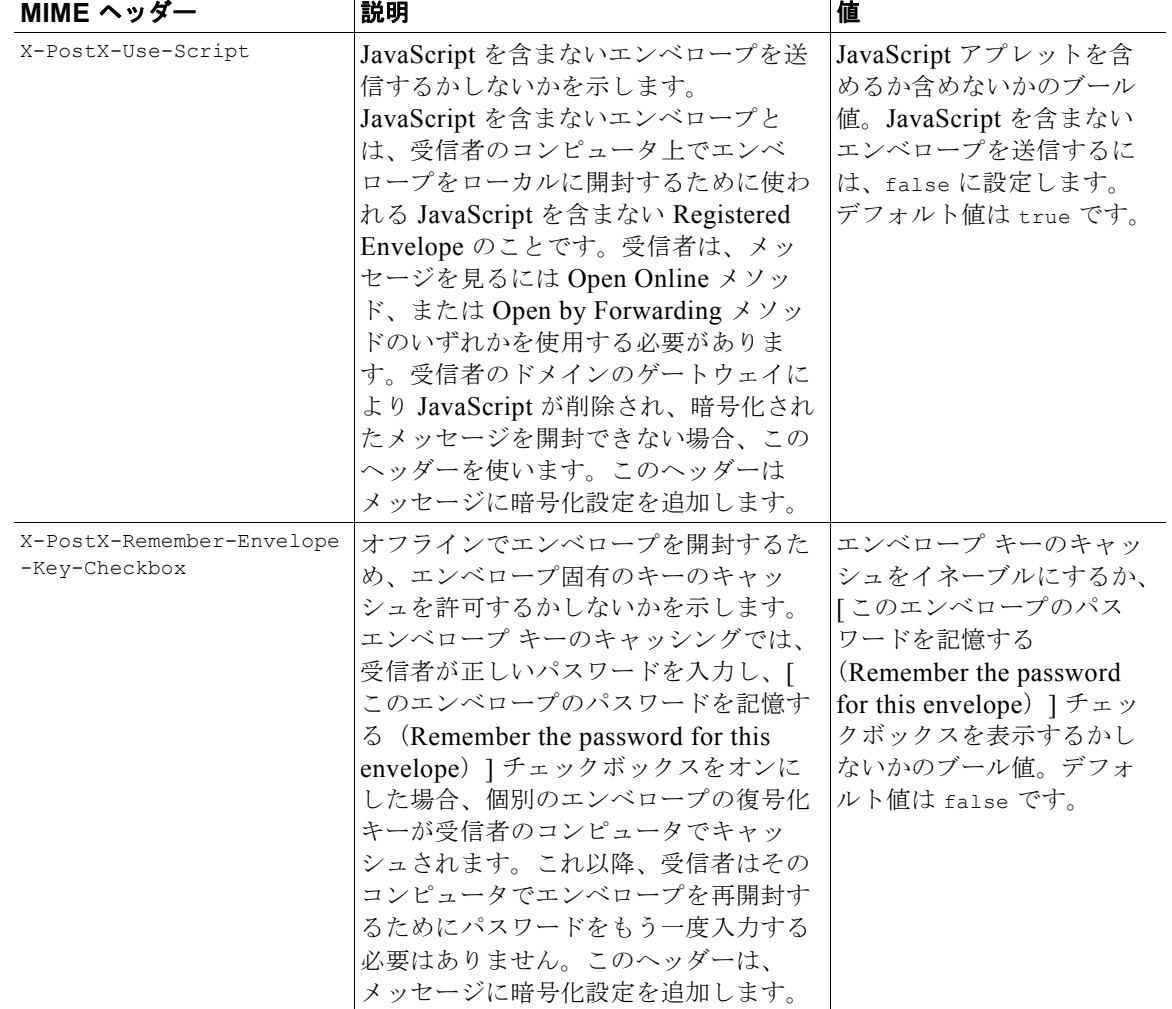

### 表 **16-3** 電子メール暗号化ヘッダー (続き)

## 暗号化ヘッダーの例

 $\Gamma$ 

この項では、暗号化ヘッダーの例を示します。

## オフラインでの開封のためエンベロープ キーをイネーブルにする

エンベロープ キーのキャッシュをイネーブルにして Registered Envelope を送信するには、次のヘッ ダーをメッセージに挿入します。

X-PostX-Remember-Envelope-Key-Checkbox: true

[ このエンベロープのパスワードを記憶する(Remember the password for this envelope)] チェック ボックスが Registered Envelope に表示されます。

## **JavaScript** を含まないエンベロープをイネーブルにする

JavaScript を含めずに Registered Envelope を送信するには、次のヘッダーをメッセージに挿入します。

メッセージへの暗号化ヘッダーの追加

П

X-PostX-Use-Script: false

受信者が securedoc.html 添付ファイルを開くと、Registered Envelope が [オンラインを開く (Open Online) | リンクとともに表示され、「開く(Open) | ボタンがディセーブルになります。

## メッセージ有効期限をイネーブルにする

送信後、24 時間で有効期限が切れるようにメッセージを設定するには、次のヘッダーをメッセージに 挿入します。

X-PostX-ExpirationDate: +24:00:00

送信後 24 時間は、受信者はその暗号化されたメッセージを開封して内容を見ることができます。それ 以降、Registered Envelope では、エンベロープの有効期限が切れたことを示すメッセージが表示され ます。

## 復号化アプレットをディセーブルにする

復号化アプレットをディセーブルにし、メッセージの添付ファイルをキー サーバで復号するには、次 のヘッダーをメッセージに挿入します。

X-PostX-Suppress-Applet-For-Open: true

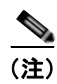

(注) 復号化アプレットをディセーブルにしている場合、メッセージの開封には時間がかかりますが、ブラウ ザ環境には依存しなくなります。

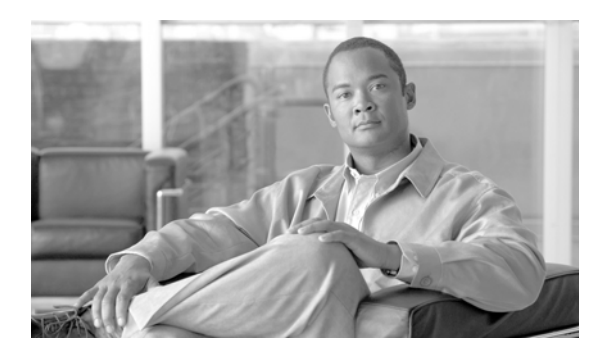

## **CHAPTER 17**

# 電子メール認証

- **•** [「電子メール認証の概要」\(](#page-438-0)P.17-1)
- 「[DomainKeys](#page-438-1) と DKIM 認証」(P.17-1)
- **•** 「[DomainKeys](#page-440-0) および DKIM 署名の設定」(P.17-3)
- **•** 「DKIM [署名を使用した受信メッセージの確認方法」\(](#page-452-0)P.17-15)
- **•** 「SPF および SIDF [検証の概要」\(](#page-457-0)P.17-20)
- **•** 「SPF/SDIF [を使用して受信メッセージの確認方法」\(](#page-459-0)P.17-22)
- 「SPF と SIDF [のイネーブル化」\(](#page-459-1)P17-22)
- **•** 「SPF/SIDF [検証済みメールに対して実行するアクションの決定」\(](#page-466-0)P.17-29)
- **•** 「SPF/SIDF [結果のテスト」\(](#page-469-0)P.17-32)

## <span id="page-438-0"></span>電子メール認証の概要

Cisco AsyncOS では、電子メールの偽造を防止するために、電子メール検証と署名をサポートします。 着信メールを検証するために、AsyncOS は SPF (Sender Policy Framework)、SIDF (Sender ID Framework)、DKIM(DomainKeys Identified Mail)をサポートしています。送信メールを認証する ために、AsyncOS は DomainKeys および DKIM 署名をサポートしています。

## 関連項目

 $\Gamma$ 

- 「[DomainKeys](#page-438-1) と DKIM 認証」(P.17-1).
- **•** 「SPF および SIDF [検証の概要」\(](#page-457-0)P.17-20).

## <span id="page-438-1"></span>**DomainKeys** と **DKIM** 認証

DomainKeys または DKIM 電子メール認証では、送信側が公開キー暗号化を使用して電子メールに署 名します。これにより、検証済みのドメインを使用して、電子メールの From:(または Sender:)ヘッ ダーのドメインと比較して、偽造を検出できます。

DomainKeys と DKIM は、署名と検証の 2 つの主要部分から構成されます。AsyncOS では、 DomainKeys の「署名」部分のプロセスをサポートし、DKIM の署名と検証の両方をサポートします。 バウンスおよび遅延メッセージで DomainKeys および DKIM 署名を使用することもできます。

## **DomainKeys** と **DKIM** 認証ワークフロー

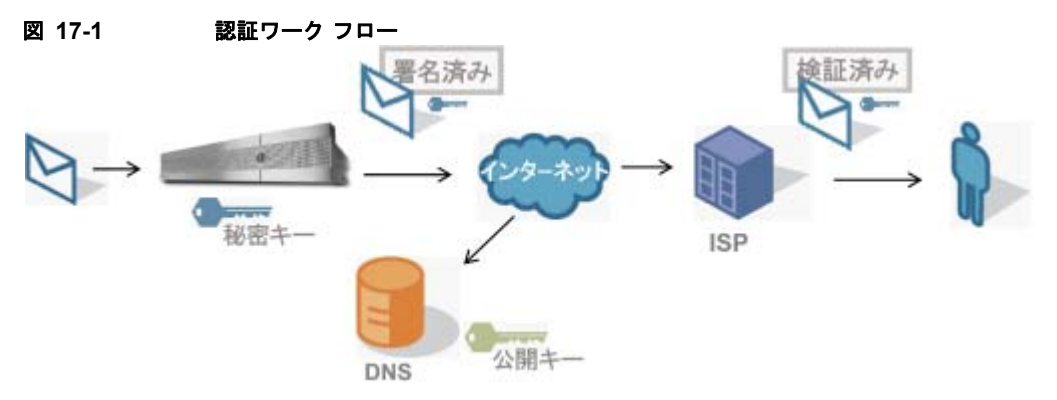

- **1.** 管理者(ドメイン所有者)が公開キーを DNS 名前空間にパブリッシュします。
- **2.** 管理者は発信メール転送エージェント(MTA)に秘密キーをロードします。
- **3.** そのドメインの権限のあるユーザによって送信される電子メールが、各秘密キーによってデジタル 署名されます。署名は DomainKey または DKIM 署名ヘッダーとして電子メールに挿入され、電 子メールが送信されます。
- **4.** 受信側 MTA は、電子メールのヘッダーから DomainKeys または DKIM 署名と、要求された送信 側ドメイン(Sender: または From: ヘッダーによって)を抽出します。DomainKeys または DKIM 署名ヘッダー フィールドから抽出された要求された署名ドメインから、公開キーが取得されます。
- **5.** 公開キーは、DomainKeys または DKIM 署名が適切な秘密キーによって生成されているかどうか を確認するために使われます。

発信 DomainKeys 署名をテストするには、Yahoo! または Gmail アドレスを使用できます。これらの サービスは無料で提供され、DomainKeys 署名されている着信メッセージを検証します。

## **AsyncOS** の **DomainKeys** および **DKIM** 署名

AsyncOS の DomainKeys および DKIM 署名は、ドメイン プロファイルによって実装され、メール フ ロー ポリシー(一般に、発信「リレー」ポリシー)によってイネーブルにされます。詳細については、 『*Cisco IronPort AsyncOS for Email Configuration Guide*』の「Configuring the Gateway to Receive Mail」の章を参照してください。メッセージの署名は、メッセージ送信前にアプライアンスによって 実行される最後の操作です。

ドメイン プロファイルはドメインとドメイン キー情報(署名キーと関連情報)を関連付けます。電子 メールは、Cisco アプライアンスで、メール フロー ポリシーによって送信され、いずれかのドメイン プロファイルに一致する送信側電子メール アドレスが、ドメイン プロファイルに指定されている署名 キーを使用して DomainKeys 署名されます。DKIM と DomainKeys の両方の署名をイネーブルにする と、DKIM 署名が使われます。DomainKeys および DKIM プロファイルは、domainkeysconfig CLI コマンドまたは GUI の [ メール ポリシー(Mail Policies)] > [ ドメイン プロファイルとメール ポリ シー(Domain Profiles and the Mail Policies)] > [ 署名キー(Signing Keys)] ページから実装します。

DomainKeys および DKIM 署名は次のように機能します。ドメイン所有者はパブリック DNS (そのド メインに関連付けられた DNS TXT レコード)に格納される公開キーと、アプライアンスに格納され、 そのドメインから送信されるメール(発信されるメール)の署名に使われる秘密キーの 2 つのキーを生 成します。

メッセージがメッセージの送信(発信)に使われるリスナーで受信されると、Cisco アプライアンス は、ドメインプロファイルが存在するかどうかを調べます。アプライアンスに作成された(および メール フロー ポリシー用に実装された)ドメイン プロファイルが存在する場合、メッセージの有効な Sender: または From: アドレスがスキャンされます。どちらも存在する場合、DomainKeys には Sender: が使われます。DKIM 署名には、From: アドレスが常に使われます。それ以外の場合は、最初 の From: アドレスが使われます。有効なアドレスが見つからない場合、メッセージは署名されず、イ ベントが mail logs に記録されます。

(注) DomainKey および DKIM プロファイルの両方を作成した(およびメール フロー ポリシーで署名をイ ネーブルにしている)場合、AsyncOSは DomainKeys と DKIM の両方の署名で送信メッセージを署名 します。

有効な送信側アドレスが見つかった場合、送信側アドレスが既存のドメイン プロファイルに対して照 合されます。一致しているものが見つかった場合、メッセージは署名されます。見つからない場合、 メッセージは署名なしで送信されます。メッセージに既存の DomainKeys(「DomainKey-Signature:」 ヘッダー)がある場合、メッセージは、元の署名の後に新しい送信側アドレスが追加されている場合に のみ、署名されます。メッセージに既存の DKIM 署名がある場合、新しい DKIM 署名がメッセージに 追加されます。

AsyncOS はドメインに基づいて電子メールに署名するメカニズムに加えて、署名キーを管理する(新 しいキーの作成または既存のキーの入力)方法を提供します。

このマニュアルのコンフィギュレーションの説明は、署名と検証の最も一般的な使用方法を示していま す。着信メールのメール フロー ポリシーで DomainKeys および DKIM 署名をイネーブルにすること も、発信メールのメール フロー ポリシーで DKIM 検証をイネーブルにすることもできます。

(注) クラスタ環境にドメイン プロファイルと署名キーを設定する場合、[ ドメイン キー プロファイル (Domain Key Profile)] 設定と [ 署名キー(Signing Key)] 設定がリンクしていることに注意します。 そのため、署名キーをコピー、移動、または削除した場合、同じ操作が関連プロファイルに対して行わ れます。

## <span id="page-440-0"></span>**DomainKeys** および **DKIM** 署名の設定

<span id="page-440-1"></span>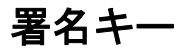

Г

署名キーは Cisco アプライアンスに格納されている秘密キーです。署名キーの作成時に、キー サイズ を指定します。キー サイズが大きいほどセキュリティが向上しますが、パフォーマンスに影響する可 能性もあります。Cisco アプライアンスでは 512 ~ 2048 ビットのキーをサポートしています。768 ~ 1024 ビットのキー サイズは安全であると見なされ、現在ほとんどの送信側で使われています。大きな キー サイズに基づいたキーはパフォーマンスに影響する可能性があるため、2048 ビットを超えるキー はサポートされていません。署名キーの作成方法については[、「新しい署名キーの作成」\(](#page-447-0)P.17-10)を 参照してください。

既存のキーを入力する場合、それをフォームに貼り付けるだけです。既存の署名キーの別の使用方法 は、キーをテキスト ファイルとしてインポートすることです。既存の署名キーの追加の詳細について は[、「既存の署名キーのインポートまたは入力」\(](#page-447-1)P.17-10)を参照してください。

キーを入力すると、ドメイン プロファイルで使用できるようになり、ドメイン プロファイルの [署名 キー (Signing Key) 1ドロップダウン リストに表示されます。

## 署名キーのエクスポートとインポート

署名キーを Cisco アプライアンス上のテキスト ファイルにエクスポートできます。キーをエクスポー トすると、アプライアンスに現在存在するすべてのキーがテキスト ファイルに挿入されます。キーの エクスポートの詳細については[、「署名キーのエクスポート」\(](#page-447-2)P.17-10)を参照してください。

エクスポートされたキーをインポートすることもできます。

(注) キーをインポートすると、アプライアンス上のすべての現在のキーが置き換えられます。

詳細については[、「既存の署名キーのインポートまたは入力」\(](#page-447-1)P.17-10)を参照してください。

## 公開キー

署名キーをドメイン プロファイルに関連付けると、公開キーが含まれる DNS テキスト レコードを作 成できます。これは、ドメイン プロファイルのリストの [DNS テキスト レコード (DNS Text Record) ] カラムの [ 生成(Generate)] リンクから(または CLI の domainkeysconfig -> profiles -> dnstxt から)実行します。

図 **17-2 [**ドメイン プロファイル(**Domain Profiles**)**]** ページの **DNS** テキスト レコードの生成リンク

| <b>Domain Profiles</b>           |             |                    |                 |             |                        |                     |                    |  |  |
|----------------------------------|-------------|--------------------|-----------------|-------------|------------------------|---------------------|--------------------|--|--|
| Add Profile                      |             | Clear All Profiles | Import Profiles |             |                        |                     |                    |  |  |
| Profile Name                     | Domain      | Selector           | <b>Users</b>    | Signing Key | <b>DNS Text Record</b> | <b>Test Profile</b> | 센<br><b>Delete</b> |  |  |
| ExampleProfile                   | example.com | test               | .example.com    | myTestKey   | Generate               | Test                |                    |  |  |
| Export Profiles<br><b>Delete</b> |             |                    |                 |             |                        |                     |                    |  |  |

DNS テキスト レコードの生成の詳細については、「DNS テキスト [レコードの生成」\(](#page-449-0)P.17-12)を参照 してください。

[署名キー (Signing Keys)] ページの [ ビュー (View)] リンクから、公開キーを表示することもでき ます。

#### 図 **17-3 [**署名キー(**Signing Keys**)**]** ページの公開キーの表示リンク **Signing Keys**

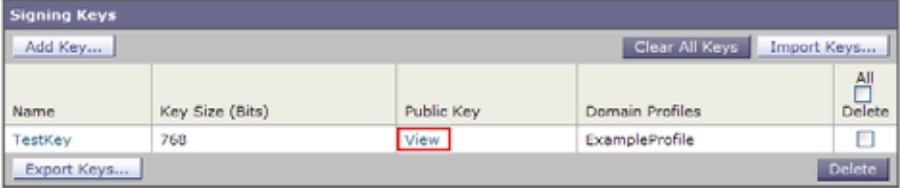

## <span id="page-441-0"></span>ドメイン プロファイル

ドメイン プロファイルは送信側ドメインを署名に必要なその他の情報と共に署名キーに関連付けます。

- **•** ドメイン プロファイルの名前。
- **•** ドメイン名(「d=」ヘッダーに含まれるドメイン)。
- **•** セレクタ(セレクタは公開キーのクエリーを形成するために使用されます。DNS クエリー タイプ では、この値が送信側ドメインの「\_domainkey」名前空間の前に付けられます)。
- **•** 正規化方法(署名アルゴリズムに提示するためにヘッダーと内容が準備される方法)。AsyncOS は DomainKeys に対して「simple」と「nofws」、DKIM に対して「relaxed」と「simple」をサポー トしています。
- **•** 署名キー(詳細については[、「署名キー」\(](#page-440-1)P.17-3)を参照してください)。
- **•** 署名するヘッダーのリストと本文の長さ(DKIM のみ)。
- 署名のヘッダー (DKIM のみ)に含めるタグのリスト。これらのタグは次の情報を保持します。
	- **–** 署名されたメッセージが代理したユーザまたはエージェントの ID(たとえば、メーリング リ スト マネージャ)。
	- **–** 公開キーを取得するために使用されるクエリー方法のカンマ区切りリスト。
	- **–** 署名が作成されたときのタイムスタンプ。
	- **–** 秒による署名の有効期限。
	- **–** 垂直バーよって隔離されている(つまり、|)ヘッダー フィールドの一覧は、メッセージの署 名時を示します。
- **•** 署名(DKIM のみ)に含めるタグ。
- **•** プロファイル ユーザのリスト(署名用にドメイン プロファイルの使用を許可されたアドレス)。

(注) プロファイル ユーザに指定されたアドレスのドメインは [ ドメイン (Domain) ] フィールドに指定さ れたドメインに一致している必要があります。

既存のすべてのドメイン プロファイルで、特定の用語を検索できます。詳細については[、「ドメイン](#page-451-0) プ [ロファイルの検索」\(](#page-451-0)P.17-14)を参照してください。

DKIM 署名を持つシステムで生成されたメッセージに署名するかどうかを選択できます。詳細につい ては[、「システムで生成されたメッセージへの署名」\(](#page-451-1)P.17-14)を参照してください。

## ドメイン プロファイルのエクスポートとインポート

既存のドメイン プロファイルを Cisco アプライアンス上のテキスト ファイルにエクスポートできます。 ドメイン プロファイルをエクスポートすると、アプライアンスに存在するすべてのプロファイルが 1 つのテキスト ファイルに挿入されます。「ドメイン [プロファイルのエクスポート」\(](#page-450-0)P.17-13)を参照し てください。

以前にエクスポートしたドメイン プロファイルをインポートできます。ドメイン プロファイルをイン ポートすると、マシン上のすべての現在のドメイン プロファイルが置き換えられます[。「ドメイン](#page-450-1) プロ [ファイルのインポート」\(](#page-450-1)P.17-13)を参照してください。

## <span id="page-442-0"></span>送信メールの署名のイネーブル化

DomainKeys および DKIM 署名は発信メールのメール フロー ポリシーでイネーブルにします。詳細に ついては、『*Cisco IronPort AsyncOS for Email Configuration Guide*』の「Configuring the Gateway to Receive Mail」の章を参照してください。

#### 手順

 $\Gamma$ 

ステップ **1** [ メール フロー ポリシー(Mail Flow Policies)] ページ([ メール ポリシー(Mail Policies)] メニュー から) で、[リレー(RELAYED) ] メール フロー ポリシー (送信) をクリックします。

Ī

- ステップ 2 「セキュリティ サービス (Security Features) 1セクションから、「オン (On) 1を選択して、 [DomainKeys/DKIM 署名(DomainKeys/DKIM Signing)] をイネーブルにします。
- ステップ **3** 変更内容を送信し、確定します。

## <span id="page-443-1"></span>バウンスおよび遅延メッセージの署名のイネーブル化

発信メッセージに署名するだけでなく、バウンスおよび遅延メッセージに署名したい場合があります。 これにより、会社から受信するバウンスおよび遅延メッセージが正当なものであることを受信者に警告 したい場合があります。バウンスおよび遅延メッセージの DomainKeys および DKIM 署名をイネーブ ルにするには、公開リスナーに関連付けられたバウンス プロファイルの DomainKeys/DKIM 署名をイ ネーブルにします。

### 手順

- ステップ **1** 署名された発信メッセージを送信する公開リスナーに関連付けられているバウンス プロファイルで、[ ハード バウンスと遅延警告メッセージ(Hard Bounce and Delay Warning Messages)] に移動します。
- ステップ **2** [ バウンスおよび遅延メッセージに対してドメイン キー署名を使用(Use Domain Key Signing for Bounce and Delay Messages)] をイネーブルにします。

(注) バウンスおよび遅延メッセージに署名するには、「[DomainKeys/DKIM](#page-443-0) 署名の設定(GUI)」(P.17-6) に示されたすべての手順を完了している必要があります。

(注) ドメイン プロファイルの [差出人: (From:) ] アドレスは、バウンス返信アドレスに使用されているア ドレスと一致している必要があります。これらのアドレスを一致させるには、バウンス プロファイル の返信アドレスを設定し ([システム管理 (System Administration)] > [返信先アドレス (Return Addresses) 1)、ドメイン プロファイルの [ユーザのプロファイリング (Profile Users) 1リストで同じ 名前を使用します。たとえば、バウンス返信アドレスに MAILER-DAEMON@example.com の返信ア ドレスを設定し、ドメイン プロファイルにプロファイル ユーザとして MAILER-DAEMON@example.com を追加します。

## <span id="page-443-0"></span>**DomainKeys/DKIM** 署名の設定(**GUI**)

#### 手順

- ステップ **1** 新規の秘密キーを作成するか、既存の秘密キーをインポートします。署名キーの作成またはインポート については[、「署名キー」\(](#page-440-1)P.17-3)を参照してください。
- ステップ **2** ドメイン プロファイルを作成し、キーをドメイン プロファイルに関連付けます。ドメイン プロファイ ルの作成については、「ドメイン プロファイル」 (P.17-4) を参照してください。
- ステップ **3** DNS テキスト レコードを作成します。DNS テキスト レコードの作成については、「DNS [テキスト](#page-449-0) レ [コードの生成」\(](#page-449-0)P.17-12)を参照してください。
- ステップ **4** 発信メールのメール フロー ポリシーで、DomainKeys/DKIM 署名をまだイネーブルにしていない場合 は、イネーブルにします([「送信メールの署名のイネーブル化」\(](#page-442-0)P.17-5)を参照してください)。
- ステップ **5** 任意で、バウンスおよび遅延メッセージの DomainKeys/DKIM 署名をイネーブルにします。バウンス および遅延メッセージの署名のイネーブル化については[、「バウンスおよび遅延メッセージの署名のイ](#page-443-1) [ネーブル化」\(](#page-443-1)P.17-6)を参照してください。
- ステップ **6** 電子メールを送信します。ドメイン プロファイルに一致するドメインから送信されたメールは DomainKeys/DKIM 署名されます。さらに、バウンスおよび遅延メッセージの署名を設定した場合は、 バウンスまたは遅延メッセージに署名されます。

(注) DomainKey および DKIM プロファイルの両方を作成した(およびメール フロー ポリシーで署名をイ ネーブルにしている)場合、AsyncOS は DomainKeys と DKIM の両方の署名で送信メッセージを署名 します。

## **DomainKeys** 署名のドメイン プロファイルの作成

#### 手順

- ステップ 1 「メール ポリシー (Mail Policies) ]>[署名プロファイル (Signing Profiles)] を選択します。
- ステップ **2** [ ドメイン署名プロファイル(Domain Signing Profile)] セクションで、[ プロファイルを追加(Add Profile)] をクリックします。
- ステップ **3** プロファイル名を入力します
- ステップ **4** [ ドメイン キー タイプ(Domain Key Type)] については、[ ドメイン キー(Domain Keys)] を選択し ます。

新しいオプションがページに表示されます。

- ステップ **5** ドメイン名を入力します。
- ステップ **6** セレクタを入力します。セレクタは、「\_domainkey」名前空間の前に付けられる任意の名前で、送信側 ドメインあたり複数の同時公開キーをサポートするために使われます。セレクタ値と長さは、DNS 名 前空間と電子メール ヘッダーで有効である必要があり、それらにセミコロンを含めることができない という規定が追加されます。
- ステップ 7 正規化 ([no forwarding whitespaces] または [simple]) を選択します。
- ステップ **8** すでに署名キーを作成している場合、署名キーを選択します。それ以外の場合は、次のステップに進み ます。署名キーをリストから選択させるために、少なくとも 1 つの署名キーを作成する(またはイン ポートする)必要があります[。「新しい署名キーの作成」\(](#page-447-0)P.17-10)を参照してください。
- ステップ **9** 署名のドメイン プロファイルを使用するユーザ(電子メール アドレス、ホストなど)を入力します。
- ステップ **10** 変更内容を送信し、確定します。

Г

ステップ **11** この時点で、送信メール フロー ポリシーで DomainKeys/DKIM 署名をイネーブルにしていない場合は イネーブルにする必要があります([「送信メールの署名のイネーブル化」\(](#page-442-0)P.17-5)を参照してくださ  $V)$ 。

Ī

◇

(注) DomainKeys と DKIM の両方のプロファイルを作成している場合、AsyncOS は送信メールに DomainKeys と DKIM の両方の署名を実行します。

## **DKIM** 署名の新しいドメイン プロファイルの作成

#### 手順

- ステップ 1 「メール ポリシー (Mail Policies) 1> [署名プロファイル (Signing Profiles) 1を選択します。
- ステップ **2** [ ドメイン署名プロファイル(Domain Signing Profile)] セクションで、[ プロファイルを追加(Add Profile)] をクリックします。
- ステップ **3** プロファイル名を入力します
- ステップ **4** [ ドメイン キー タイプ(Domain Key Type)] に対して、[DKIM] を選択します。 新しいオプションがページに表示されます。
- ステップ **5** ドメイン名を入力します。
- ステップ **6** セレクタを入力します。セレクタは、「\_domainkey」名前空間の前に付けられる任意の名前で、送信側 ドメインあたり複数の同時公開キーをサポートするために使われます。セレクタ値と長さは、DNS 名 前空間と電子メール ヘッダーで有効である必要があり、それらにセミコロンを含めることができない という規定が追加されます。
- ステップ **7** ヘッダーの正規化を選択します。次のオプションから選択します。
	- **•** [Relaxed]。「relaxed」ヘッダー正規化アルゴリズムは、次を実行します。ヘッダー名を小文字に 変更し、ヘッダーを展開して、連続した空白を 1 つの空白に短縮し、先頭と末尾の空白を取り除き ます。
	- **•** [Simple]。ヘッダーは変更されません。
- ステップ **8** 本文の正規化を選択します。次のオプションから選択します。
	- **•** [Relaxed]。「relaxed」ヘッダー正規化アルゴリズムは、次を実行します。本文末尾の空の行を取 り除き、行中の空白を 1 つの空白に短縮し、行の末尾の空白を取り除きます。
	- **• [Simple]**。本文末尾の空の行を取り除きます。
- ステップ **9** すでに署名キーを作成している場合、署名キーを選択します。それ以外の場合は、次のステップに進み ます。署名キーをリストから選択させるために、少なくとも1つの署名キーを作成する(またはイン ポートする)必要があります[。「新しい署名キーの作成」\(](#page-447-0)P.17-10)を参照してください。
- ステップ **10** 署名するヘッダーのリストを選択します。次のヘッダーから選択できます。
	- **•** [ すべて(All)]。 AsyncOS は署名時に存在するすべてのヘッダーに署名します。送信中にヘッ ダーの追加や削除が予想されない場合は、すべてのヘッダーに署名することが考えられます。
	- **•** [ 標準(Standard)]。送信中にヘッダーの追加や削除が予想される場合は、標準ヘッダーを選択す ることが考えられます。AsyncOS は次の標準ヘッダーにのみ署名します(メッセージにそのヘッ ダーが存在しない場合、DKIM 署名は、そのヘッダーにヌル値を示します)。
		- **–** From
		- **–** Sender、Reply To-
		- **–** Subject
		- **–** Date、Message-ID
- **–** To、Cc
- **–** MIME-Version
- **–** Content-Type、Content-Transfer-Encoding、Content-ID、Content-Description
- **–** Resent-Date、Resent-From、Resent-Sender、Resent-To、Resent-cc、Resent-Message-ID
- **–** In-Reply-To、References
- **–** List-Id、List-Help、List-Unsubscribe、LIst-Subscribe、List-Post、List-Owner、 List-Archive

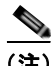

標準(Standard) 1を選択した場合、署名するヘッダーを追加できます。

- ステップ **11** メッセージ本文に署名する方法を指定します。メッセージ本文に署名するか、署名するバイト数を選択 できます。次のオプションのいずれかを選択します。
	- **•** [ 本文全体を含む(Whole Body Implied)]。本文の長さを判断するために「=」タグを使用しない でください。メッセージ全体に署名し、変更を許可しません。
	- **•** [ 本文全体を自動判断(Whole Body Auto-determined)]。メッセージ本文全体に署名し、送信中 に本文の末尾へのデータの追加を許可します。
	- **•** [ 最初に署名 \_ バイト(Sign first \_ bytes)]。指定したバイト数まで、メッセージ本文に署名しま す。
- ステップ **12** メッセージ署名のヘッダー フィールドに含めるタグを選択します。これらのタグに格納されている情 報はメッセージ署名の検証に使用されます。次のオプションから 1 つ以上を選択します。
	- **•** 「**I**」のタグ。署名されたメッセージが代理したユーザまたはエージェントの ID(たとえば、メー リング リスト マネージャ)。ドメイン @example.com など、@ 記号が付加されたドメイン名を入力 します。
	- **•** 「**q**」タグ。公開キーを取得するために使用されるクエリー方法のコロン区切りリスト。現在、唯一 有効な値は dns/txt です。
	- **•** 「**t**」タグ。署名が作成されたときのタイムスタンプを表示します。
	- **•** 「**X**」タグ。署名が終了する絶対的な日時。署名の有効期限(秒単位)を指定します。デフォルト 値は 31536000 秒です。
	- **•** 「**z**」タグ。垂直バーよって隔離されている(つまり、|)ヘッダー フィールドの一覧は、メッセー ジの署名時を示します。これには、ヘッダー フィールドの名前と値が含まれます。次に例を示し ます。

z=From:admin@example.come|To:joe@example.com| Subject:test%20message|Date:Date:August%2026,%202011%205:30:02%20PM%20-0700

ステップ 13 署名のドメイン プロファイルを使用するユーザ (電子メール アドレス、ホストなど) を入力します。

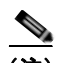

Г

(注) ドメイン プロファイルを作成する場合、特定のユーザに関連付けるプロファイルの決定において、階 層を使用することに注意してください。たとえば、example.com のプロファイルと joe@example.com の別のプロファイルを作成するとします。joe@example.com からメールが送信される場合、 joe@example.com のプロファイルが使われます。しかし、メールが adam@example.com から送信さ れる場合は、example.com のプロファイルが使われます。

- ステップ **14** 変更内容を送信し、確定します。
- ステップ **15** この時点で、送信メール フロー ポリシーで DomainKeys/DKIM 署名をイネーブルにしていない場合は イネーブルにする必要があります([「送信メールの署名のイネーブル化」\(](#page-442-0)P.17-5)を参照してくださ  $V)$ 。

G.

(注) DomainKeys と DKIM の両方のプロファイルを作成している場合、AsyncOS は送信メールに DomainKeys と DKIM の両方の署名を実行します。

## <span id="page-447-0"></span>新しい署名キーの作成

署名キーは DomainKeys および DKIM 署名のドメイン プロファイルに必要です。

## 手順

- ステップ 1 [メール ポリシー (Mail Policies) ]>[署名キー (Signing Keys)] を選択します。
- ステップ **2** [ キーを追加(Add Key)] をクリックします。
- ステップ **3** キーの名前を入力します。
- ステップ **4** [ 生成(Generate)] をクリックし、キー サイズを選択します。

キー サイズが大きいほどセキュリティが向上しますが、パフォーマンスに影響する可能性があり ます。シスコでは、セキュリティとパフォーマンスのバランスが良い 768 ビットのキー サイズが 推奨されます。

ステップ **5** 変更内容を送信し、確定します。

 $\mathscr{D}_{\mathscr{A}}$ 

(注) キーを割り当てるドメイン プロファイルを編集していない場合は、編集する必要がある場合がありま す。

## <span id="page-447-2"></span>署名キーのエクスポート

アプライアンスのすべてのキーは、1 つのテキスト ファイルとしてエクスポートされます。

#### 手順

- **ステップ 1** [メール ポリシー (Mail Policies) ]>[署名キー (Signing Keys)] を選択します。
- ステップ **2** [ キーをエクスポート(Export Keys)] をクリックします。
- ステップ **3** ファイルの名前を入力し、[ 送信(Submit)] をクリックします。

## <span id="page-447-1"></span>既存の署名キーのインポートまたは入力

### キーの貼り付け

## 手順

**ステップ 1** [メール ポリシー (Mail Policies) ] > [署名キー (Signing Keys)] を選択します。

- ステップ **2** [ キーを追加(Add Key)] をクリックします。
- ステップ **3** [ 貼り付けキー(Paste Key)] フィールドにキーを貼り付けます(PEM フォーマットされ、RSA キー のみである必要があります)。
- ステップ **4** 変更内容を送信し、確定します。

#### 既存のエクスポート ファイルからのキーのインポート

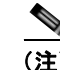

(注) キー ファイルを取得するには[、「署名キーのエクスポート」\(](#page-447-2)P.17-10)を参照してください。

### 手順

- ステップ 1 [メール ポリシー (Mail Policies) ]>[署名キー (Signing Keys) ] を選択します。
- ステップ **2** [ キーをインポート(Import Keys)] をクリックします。
- ステップ **3** エクスポートされた署名キーを含むファイルを選択します。
- ステップ **4** [ 送信(Submit)] をクリックします。インポートによってすべての既存の署名キーが置き換えられる ことが警告されます。テキスト ファイルのすべてのキーがインポートされます。
- ステップ **5** [ インポート(Import)] をクリックします。

## 署名キーの削除

#### 選択した **[**署名キー(**Signing Keys**)**]** の除外

#### 手順

ステップ 1 [メール ポリシー (Mail Policies) ]>[署名キー (Signing Keys)] を選択します。 ステップ **2** 削除する各署名キーの右のチェックボックスをオンにします。 **ステップ 3** [削除 (Delete) ] をクリックします。 ステップ **4** 削除を確認します。

#### すべての署名キーの削除

 $\Gamma$ 

### 手順

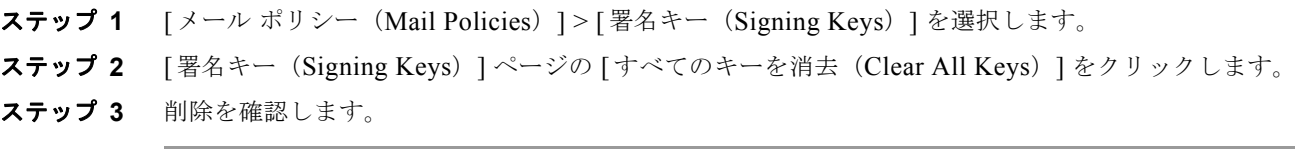

## <span id="page-449-0"></span>**DNS** テキスト レコードの生成

## 手順

- ステップ 1 [メール ポリシー (Mail Policies) ] > [署名プロファイル (Signing Profiles)] を選択します。
- ステップ **2** [ ドメイン署名プロファイル(Domain Signing Profiles)] セクションの [DNS テキストレコード (DNS Text Record)] カラムで、対応するドメイン プロファイルに対して [ 生成(Generate)] リンク をクリックします。
- ステップ **3** DNS テキスト レコードに含める属性のチェックボックスをオンにします。
- ステップ **4** [ 再生成(Generate Again)] をクリックして、変更を含めてキーを再生成します。
- ステップ **5** DNS テキスト レコードがウィンドウの下部のテキスト フィールド(コピーできます)に表示されま す。場合によっては、複数の文字列の DNS テキスト レコードが生成されます[。「複数の文字列の](#page-449-1) DNS テキスト [レコード」\(](#page-449-1)P.17-12)を参照してください。
- ステップ **6** [ 完了(Done)] をクリックします。

### <span id="page-449-1"></span>複数の文字列の **DNS** テキスト レコード

DNS テキスト レコードの生成に使用される署名キーのサイズが 1024 ビットより大きい場合は、複数 の文字列の DNS テキスト レコードが生成されることがあります。これは、DNS テキスト レコードの 単一の文字列に含めることができるのは、255 文字以下であるためです。一部の DNS サーバでは複数 の文字列の DNS テキスト レコードが受け入れられないか、実行されないため、DKIM 認証は失敗する 可能性があります。

このシナリオを回避するために、二重引用符を使用して、複数の文字列の DNS テキスト レコードを、 255 バイト未満の文字列に分割することを推奨します。次に、例を示します。

```
s. domainkey.domain.com. IN TXT "v=DKIM1;"
"p=MIIBIjANBgkqhkiG9w0BAQEFAAOCAQ8AMIIBCgKCAQE"
"A4Vbhjq2n/3DbEk6EHdeVXlIXFT7OEl81amoZLbvwMX+bej"
"CdxcsFV3uS7G8oOJSWBP0z++nTQmy9ZDWfaiopU6k7tzoi"
"+oRDlKkhCQrM4oP2B2F5sTDkYwPY3Pen2jgC2OgbPnbo3o"
"m3c1wMWgSoZxoZUE4ly5kPuK9fTtpeJHNiZAqkFICiev4yrkL"
"R+SmFsJn9MYH5+lchyZ74BVm+16Xq2mptWXEwpiwOxWI"
"YHXsZo2zRjedrQ45vmgb8xUx5ioYY9/yBLHudGc+GUKTj1i4"
"mQg48yCD/HVNfsSRXaPinliEkypH9cSnvgvWuIYUQz0dHU;"
```
このようにして分割された DNS テキスト レコードが、DKIM 実装により、処理前に元の単一の文字列 に再構築されます。

## ドメイン プロファイルのテスト

署名キーを作成し、それをドメイン プロファイルに関連付け、DNS テキストを生成して、権限のある DNS に挿入したら、ドメイン プロファイルをテストできます。

## 手順

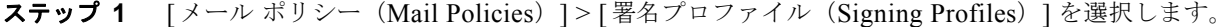

ステップ 2 「ドメイン署名プロファイル (Domain Signing Profiles) ] セクションの [テスト プロファイル (Test Profile)] カラムで、ドメイン プロファイルの [ テスト(Test)] リンクをクリックします。

ステップ **3** 成功または失敗を示すメッセージがページの上部に表示されます。テストが失敗した場合、エラー テ キストを含む警告メッセージが表示されます。

## <span id="page-450-0"></span>ドメイン プロファイルのエクスポート

アプライアンスのすべてのドメイン プロファイルは、単一のテキスト ファイルにエクスポートされま す。

### 手順

- ステップ 1 [メール ポリシー (Mail Policies) 1>[署名プロファイル (Signing Profiles) 1を選択します。
- ステップ **2** [ ドメイン プロファイルのエクスポート(ExportDomain Profiles)] をクリックします。
- ステップ **3** ファイルの名前を入力し、[ 送信(Submit)] をクリックします。

## <span id="page-450-1"></span>ドメイン プロファイルのインポート

### 手順

- ステップ 1 [メール ポリシー (Mail Policies) ]>[署名プロファイル (Signing Profiles)] を選択します。
- ステップ **2** [ ドメイン プロファイルのインポート(Import Domain Profiles)] をクリックします。
- ステップ **3** エクスポートされたドメイン プロファイルを含むファイルを選択します。
- ステップ **4** [ 送信(Submit)] をクリックします。インポートによってすべての既存のドメイン プロファイルが置 き換えられることが警告されます。テキスト ファイルのすべてのドメイン プロファイルがインポート されます。
- ステップ **5** [ インポート(Import)] をクリックします。

## ドメイン プロファイルの削除

## ドメイン プロファイルの削除

Г

#### 手順

- ステップ 1 [メール ポリシー (Mail Policies) ] > [署名プロファイル (Signing Profiles)] を選択します。
- ステップ **2** 削除する各ドメイン プロファイルの右のチェックボックスをオンにします。
- **ステップ 3** [削除 (Delete) ] をクリックします。
- ステップ **4** 削除を確認します。

### すべてのドメイン プロファイルの削除

#### 手順

- ステップ 1 [メール ポリシー (Mail Policies) ] > [署名プロファイル (Signing Profiles)] を選択します。
- ステップ 2 「すべて消去 (Clear All) 1をクリックします。
- ステップ **3** 削除を確認します。

## <span id="page-451-0"></span>ドメイン プロファイルの検索

### 手順

- ステップ 1 [メール ポリシー (Mail Policies) ]>[署名プロファイル (Signing Profiles)] を選択します。
- ステップ **2** [ ドメイン プロファイルの検索(Find Domain Profiles)] で、検索条件を指定します。
- **ステップ 3** 「プロファイルの検索 (Find Profiles) 1をクリックします。
- ステップ **4** 検索では、各ドメイン プロファイルの email、domain、selector、signing key name のフィールドがス キャンされます。

**Santa Company** 

(注) 検索語を入力しない場合、検索エンジンはすべてのドメイン プロファイルを返します。

## <span id="page-451-1"></span>システムで生成されたメッセージへの署名

DKIM 署名を持つシステムで生成されたメッセージに署名するかどうか選択できます。アプライアン スは次のメッセージに署名します。

- **•** Cisco IronPort スパム隔離通知
- **•** コンテンツ フィルタで生成された通知
- **•** 設定メッセージ
- **•** サポート リクエスト

### 手順

- ステップ 1 [メール ポリシー (Mail Policies) ]>[署名プロファイル (Signing Profiles) ] を選択します。
- ステップ 2 「システム生成メッセージの DKIM 署名 (DKIM Signing of System Generated Messages)] のセクショ ンの [ 設定を編集(Edit Settings)] をクリックします。
- ステップ **3** [ オン(On)] を選択します。
- ステップ **4** 変更内容を送信し、確定します。

## ドメイン キーとロギング

DomainKeys 署名時には、次のような行がメール ログに追加されます。

Tue Aug 28 15:29:30 2007 Info: MID 371 DomainKeys: signing with dk-profile - matches user123@example.com Tue Aug 28 15:34:15 2007 Info: MID 373 DomainKeys: cannot sign - no profile matches user12@example.com

DKIM 署名時には、次のような行がメール ログに追加されます。

Tue Aug 28 15:29:54 2007 Info: MID 372 DKIM: signing with dkim-profile - matches user@example.com Tue Aug 28 15:34:15 2007 Info: MID 373 DKIM: cannot sign - no profile matches user2@example.com

## <span id="page-452-0"></span>**DKIM** 署名を使用した受信メッセージの確認方法

#### 表 **17-1 DKIM** 署名を使用した受信メッセージの確認方法

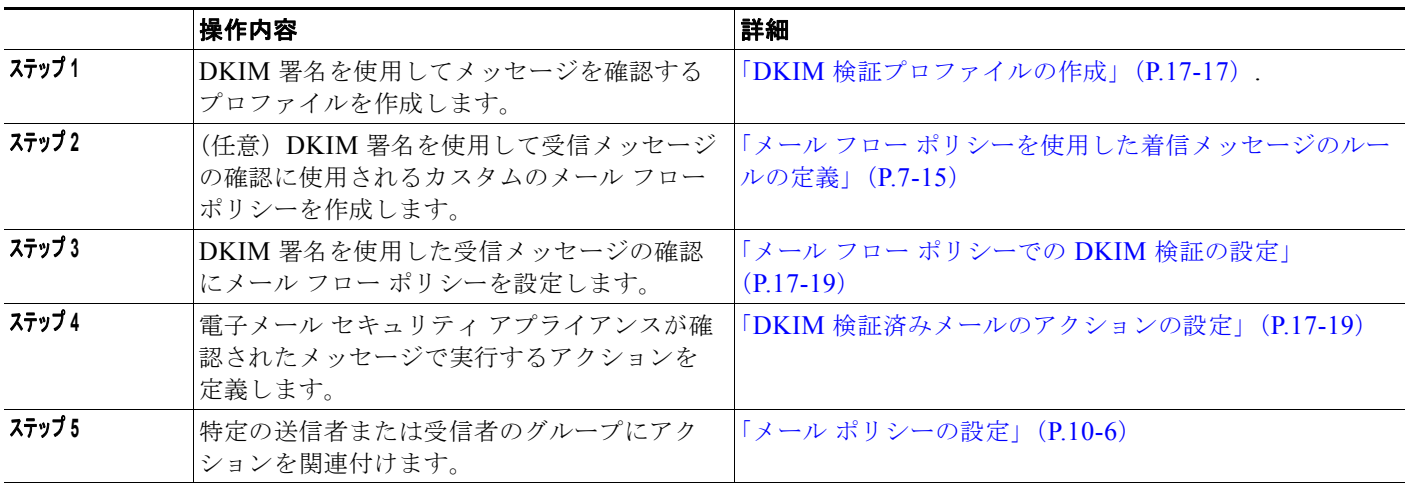

## **AsyncOS** による **DKIM** 検証チェック

DKIM 検証用に AsyncOS アプライアンスを設定すると、次のチェックが実行されます。

## 手順

 $\Gamma$ 

ステップ **1** AsyncOS は受信メールの [DKIM シグネチャ(DKIM-Signature)] フィールド、署名ヘッダーの構文、 有効なタグ値、必須タグを調べます。署名がこれらのいずれかのチェックで失敗すると、AsyncOS は *permfail* を返します。

ステップ **2** 署名チェックの実行後、公開 DNS レコードから公開キーが取得され、TXT レコードが検証されます。 このプロセス中にエラーが検出されると、AsyncOS は *permfail* を返します。公開キーの DNS クエ リーで応答を取得できない場合、*tempfail* が発生します。

٦

ステップ **3** 公開キーの取得後、AsyncOS はハッシュ値をチェックし、署名を検証します。この手順中にエラーが 発生すると、AsyncOS は *permfail* を返します。

ステップ **4** チェックにすべて合格すると、AsyncOS は *pass* を返します。

 $\begin{picture}(120,20) \put(0,0){\dashbox{0.5}(120,0){ }} \thicklines \put(0,0){\dashbox{0.5}(120,0){ }} \thicklines \put(0,0){\dashbox{0.5}(120,0){ }} \thicklines \put(0,0){\dashbox{0.5}(120,0){ }} \thicklines \put(0,0){\dashbox{0.5}(120,0){ }} \thicklines \put(0,0){\dashbox{0.5}(120,0){ }} \thicklines \put(0,0){\dashbox{0.5}(120,0){ }} \thicklines \put(0,0){\dashbox{0.5}(120,0){ }} \thicklines$ 

(注) メッセージ本文が指定された長さより長い場合、AsyncOS は次の判定を返します。

dkim = pass (partially verified [x bytes])

ここで *X* は検証されたバイト数を表します。

最終検証結果は、*Authentication-Results* ヘッダーとして入力されます。たとえば、次のいずれかのよ うなヘッダーを受け取ることがあります。

```
Authentication-Results: example1.com
```
header.from=From:user123@example.com; dkim=pass (signature verified)

Authentication-Results: example1.com

header.from=From:user123@example.com; dkim=pass (partially verified [1000 bytes])

Authentication-Results: example1.com

header.from=From:user123@example.com; dkim=permfail (body hash did not verify)

(注) 現在の DKIM 検証は最初の有効な署名で停止します。最後に検出された署名を使用して、検証できま せん。この機能は、後のリリースで使用できるようになる可能性があります。

## **DKIM** の検証プロファイルの管理

DKIM の検証プロファイルは電子メール セキュリティ アプライアンスのメール フロー ポリシーが DKIM 署名を保証するために使用されるパラメータのリストです。たとえば、クエリーがタイムアウ トする前に 30 秒取る検証プロファイルと、クエリーがタイムアウトする前に 3 秒だけ取る検証プロ ファイルの、2 つの検証プロファイルを作成できます。THROTTLED メール フロー ポリシーに 2 つめ の検証プロファイルを割り当てて、DDoS の場合の接続スタベーションを防止できます。検証プロファ イルは次の情報で構成されます。

- **•** 検証プロファイルの名前。
- **•** 許容できる公開キーの最小、最大サイズ。デフォルトのキーのサイズは 512 および 2048 です。
- **•** メッセージの中で検証できる署名の最大数。メッセージに定義した署名の最大数よりも多くの署名 がある場合、アプライアンスは残りの署名をスキップし、メッセージの処理を続行します。デフォ ルトは、5 つの署名です。
- **•** 送信者のシステム時刻と検証者側のシステム時刻との間の時間の最大許容差(秒単位)。たとえば、 メッセージ署名が 05:00:00 に期限切れとなる場合に検証者のシステム時刻が 05:00:30 だと、時間 の許容差が 60 秒の場合はメッセージ署名は有効なままですが、許容差が 10 秒だと無効になりま す。デフォルトは 60 秒です。
- **•** 本文の長さのパラメータを使用するかどうかを指定するオプション。
- **•** 一時的な障害の場合に実行する SMTP アクション。
- **•** 永続的な障害の場合に実行する SMTP アクション。

プロファイル名ですべての既存の検証プロファイルを検索できます。

アプライアンス Cisco のコンフィギュレーション ディレクトリに DKIM 検証プロファイルをテキスト ファイルとしてエクスポートできます。検証プロファイルをエクスポートすると、アプライアンスに存 在するすべてのプロファイルが 1 つのテキスト ファイルに挿入されます。詳細については、「[DKIM](#page-454-1) 検 [証プロファイルのエクスポート」\(](#page-454-1)P.17-17)を参照してください。

以前エクスポートした DKIM 検証プロファイルをインポートできます。DKIM 検証プロファイルをイ ンポートすると、マシンの現在のすべての DKIM 検証プロファイルを置き換えることになります。詳 細については、「DKIM [検証プロファイルのインポート」\(](#page-455-0)P.17-18)を参照してください。

## <span id="page-454-0"></span>**DKIM** 検証プロファイルの作成

## 手順

- ステップ 1 [メール ポリシー (Mail Policies)] > [検証プロファイル (Verification Profiles)] をクリックします。
- ステップ **2** [ プロファイルを追加(Add Profile)] をクリックします。
- ステップ **3** プロファイル名を入力します。
- ステップ **4** アプライアンスが許可する署名キーの最小キー サイズを選択します。
- ステップ **5** アプライアンスが許可する署名キーの最大キー サイズを選択します。
- ステップ **6** 1 つのメッセージで検証する署名の最大数を選択します。デフォルトは 5 つの署名です。
- ステップ **7** キー クエリーがタイムアウトするまでの時間(秒)を選択します。デフォルトは 10 秒です。
- ステップ **8** 送信者のシステム時刻と検証者側のシステム時刻との間の時間の最大許容差(秒単位)を選択します。 デフォルトは 60 秒です。
- ステップ **9** メッセージの確認に、署名の本文の長さのパラメータを使用するかどうか選択します。
- ステップ **10** 署名を確認するときに一時的な障害がある場合、電子メール セキュリティ アプライアンスがメッセー ジを受け入れるか、拒否するかを選択します。アプライアンスがメッセージを拒否する場合、デフォル トの 451 SMTP 応答コードまたは別の SMTP 応答コードとテキストを送信するよう選択できます。
- ステップ **11** 署名を確認するときに永続的な障害がある場合は、電子メール セキュリティ アプライアンスがメッ セージを受け入れるか、拒否するかを選択します。アプライアンスがメッセージを拒否する場合、デ フォルトの 451 SMTP 応答コードまたは別の SMTP 応答コードとテキストを送信するよう選択できま す。
- ステップ **12** 変更を送信します。

新しいプロファイルが DKIM 検証プロファイルのテーブルに表示されます。

- ステップ **13** 変更内容を確定します。
- ステップ **14** この時点で着信メール フロー ポリシーで DKIM 検証をイネーブルにし、使用する検証プロファイルを 選択する必要があります。

## <span id="page-454-1"></span>**DKIM** 検証プロファイルのエクスポート

アプライアンスのすべての DKIM 検証プロファイルは単一のテキスト ファイルとしてエクスポートさ れ、アプライアンスの configuration ディレクトリに保存されます。

#### 手順

 $\Gamma$ 

**ステップ 1** [メール ポリシー (Mail Policies)] > [検証プロファイル (Verification Profiles)] を選択します。

 $\blacksquare$ 

ステップ **2** [ プロファイルをエクスポート(Export Profiles)] をクリックします。

ステップ **3** ファイルの名前を入力し、[ 送信(Submit)] をクリックします。

## <span id="page-455-0"></span>**DKIM** 検証プロファイルのインポート

#### 手順

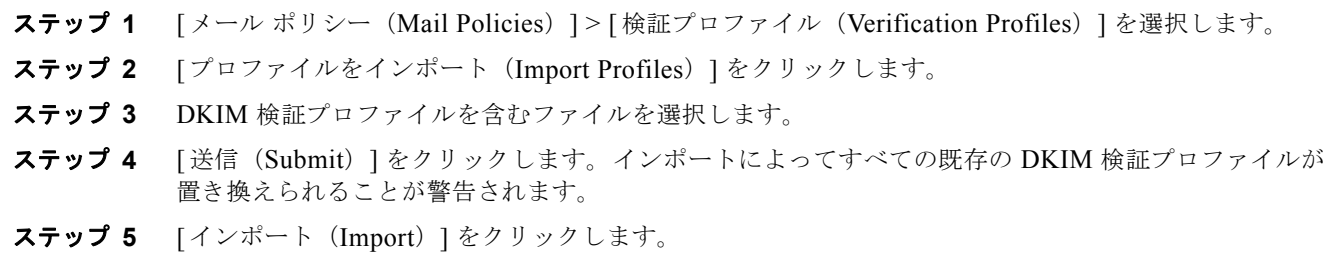

## **DKIM** 検証プロファイルの削除

## 選択した **DKIM** 検証プロファイルの削除

### 手順

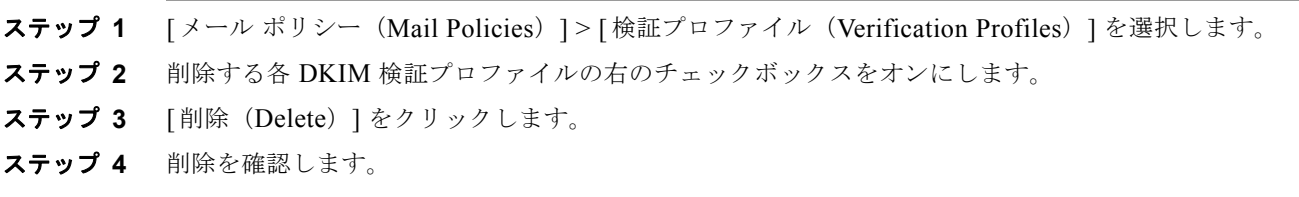

## すべての **DKIM** 検証プロファイルの削除

#### 手順

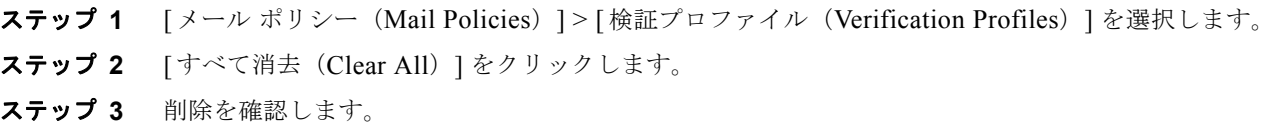

## **DKIM** 検証プロファイルの検索

すべての DKIM 検証プロファイルについてプロファイル名から特定の用語を検索します。

#### 手順

- **ステップ 1** [メール ポリシー (Mail Policies) ] > [検証プロファイル (Verification Profiles) ] を選択します。
- ステップ **2** [ 次の DKIM 検証プロファイルを検索(Search DKIM Verification Profiles)] では、検索条件を指定し ます。
- **ステップ 3** 「プロファイルの検索 (Find Profiles) 1をクリックします。 検索では、各 DKIM 検証プロファイル名をスキャンします。 検索語を入力しない場合、検索エンジンはすべての DKIM 検証プロファイルを返します。

## <span id="page-456-0"></span>メール フロー ポリシーでの **DKIM** 検証の設定

DKIM 検証は、受信メールのメール フロー ポリシーでイネーブルにします。

### 手順

- **ステップ 1** [メール ポリシー (Mail Policies)] > [メール フロー ポリシー (Mail Flow Policies)] を選択します。
- ステップ **2** 検証を実行するリスナーの着信メール ポリシーをクリックします。
- ステップ **3** メール フロー ポリシーの [ セキュリティ サービス(Security Features)] セクションで、[ オン(On)] を選択して、IDKIM 検証 (DKIM Verification) 1をイネーブルにします。
- ステップ **4** ポリシーで使用する DKIM 検証プロファイルを選択します。
- ステップ **5** 変更内容を確定します。

## **DKIM** 検証とロギング

Г

DKIM 検証時には、次のような行がメール ログに追加されます。

mail.current:Mon Aug 6 13:35:38 2007 Info: MID 17 DKIM: no signature

mail.current:Mon Aug 6 15:00:37 2007 Info: MID 18 DKIM: verified pass

## <span id="page-456-1"></span>**DKIM** 検証済みメールのアクションの設定

DKIM メールを検証すると、メールに *Authentication-Results* ヘッダーが追加されますが、認証結果に 関係なく、メールは受け入れられます。これらの認証結果に基づいてアクションを設定するには、コン テンツ フィルタを作成して、DKIM 検証済みメールに対するアクションを実行します。たとえば、 DKIM 検証が失敗した場合、メールを配信、バウンス、ドロップ、または隔離エリアに送るように設 定することができます。これを実行するには、コンテンツ フィルタを使用して、アクションを設定す る必要があります。

手順

- ステップ 1 [着信フィルタ (Incoming Filters) 1> [メール ポリシー (Mail Policies) 1を選択します。
- ステップ **2** [ フィルタを追加(AddFilter)] をクリックします。
- ステップ **3** [ 条件(Conditions)] セクションで、[ 条件を追加(Add Condition)]をクリックします。
- ステップ **4** 条件のリストから [DKIM 認証(DKIM Authentication)] を選択します。
- ステップ **5** DKIM 条件を選択します。次のオプションのいずれかを選択します。
	- **• [Pass]**。メッセージは認証テストに合格しました。
	- **•** [Neutral]。認証が実行されませんでした。
	- **•** [Temperror]。修復可能なエラーが発生しました。
	- **•** [Permerror]。修復不可能なエラーが発生しました。
	- **•** [Hardfail]。認証テストが失敗しました。
	- **•** [None]。メッセージは署名されていません。
- ステップ **6** 条件に関連付けるアクションを選択します。たとえば、DKIM 検証が失敗した場合、受信者に通知し、 メッセージをバウンスさせることができます。または DKIM 検証に合格した場合、それ以上処理せず に、メッセージをすぐに配信することができます。
- ステップ **7** 新しいコンテンツ フィルタを送信します。
- ステップ **8** 適切な受信メール ポリシーでコンテンツ フィルタをイネーブルにします。
- ステップ **9** 変更内容を確定します。

## <span id="page-457-0"></span>**SPF** および **SIDF** 検証の概要

Cisco AsyncOS は、SPF (Sender Policy Framework) および SIDF (Sender ID Framework) 検証をサ ポートしています。SPF と SIDF は DNS レコードに基づいて電子メールの信頼性を検証する方法です。 SPF と SIDF により、インターネット ドメインの所有者は、特別な形式の DNS TXT レコードを使用し て、そのドメインに電子メールを送信する権限のあるマシンを指定することができます。準拠したメー ル受信側は、パブリッシュされた SPF レコードを使用して、メール トランザクション中に、送信側の メール転送エージェントの ID の権限をテストします。

SPF/SIDF 認証を使用すると、送信側はそれらの名前の使用が許可されるホストを指定する SPF レコー ドをパブリッシュし、準拠するメール受信側はパブリッシュされた SPF レコードを使用して、メール トランザクション中に送信側のメール転送エージェントの ID の権限をテストします。

(注) SPF チェックでは、解析と評価が必要であるため、AsyncOS のパフォーマンスに影響する場合があり ます。さらに、SPF チェックによって、DNS インフラストラクチャの負荷が増えることに注意してく ださい。

SPF と SIDF を操作する場合、SIDF は SPF に似ていますが、いくつかの違いがあります。SIDF と SPF のすべての違いの説明については、RFC 4406 を参照してください。このマニュアルの目的のため、こ の 2 つの用語は、1 つのタイプの検証のみを適用する場合を除いて、まとめて説明しています。

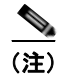

(注) AsyncOS は着信リレーに対して SPF をサポートしていません。

## 有効な **SPF** レコードに関する注意

Cisco アプライアンスで SPF および SIDF を使用するには、RFC 4406 および 4408 に従って、SPF レ コードをパブリッシュします。PRA ID の決定方法の定義については、RFC 4407 を確認してください。 さらに、SPF レコードと SIDF レコードを作成する場合に犯しやすい誤りについては、次の Web サイ トを参照してください。

http://www.openspf.org/FAQ/Common\_mistakes

#### 有効な **SPF** レコード

SPF HELO チェックに合格するには、各送信側 MTA に(ドメインとは別に)「v=spf1 a –all」SPF レ コードを含めます。このレコードを含めないと、HELO チェックは HELO ID に None 判定を下す可能 性があります。ドメインへの SPF 送信側が大量の None 判定を返した場合、これらの送信側は各送信 側 MTA に「v=spf1 a –all」SPF レコードを含めていない可能性があります。

#### 有効な **SIDF** レコード

SIDF フレームワークをサポートするには、「v=spf1」レコードと「spf2.0」レコードの両方をパブリッ シュする必要があります。たとえば、DNS レコードは次の例のようになります。

example.com. TXT "v=spf1 +mx a:colo.example.com/28 -all"

smtp-out.example.com TXT "v=spf1 a -all"

example.com. TXT "spf2.0/mfrom,pra +mx a:colo.example.com/28 -all"

SIDF は HELO ID を検証しないため、この場合、各送信側 MTA に SPF v2.0 レコードをパブリッシュ する必要はありません。

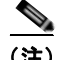

SIDF をサポートしない場合は、「spf2.0/pra ~all」レコードをパブリッシュします。

#### **SPF** レコードのテスト

 $\Gamma$ 

RFC の確認に加えて、Cisco アプライアンスに SPF 検証を実装する前に、SPF レコードをテストする ことを推奨します。openspf.org Web サイトでは、いくつかのテスト ツールが提供されています。

http://www.openspf.org/Tools

次のツールを使用して、電子メールが SPF レコード チェックに失敗した理由を判断できます。

http://www.openspf.org/Why

さらに、テスト リスナーで SPF をイネーブルにし、シスコの trace CLI コマンドを使用して(または GUI からトレースを実行して)、SPF 結果を表示できます。トレースを使用すると、さまざまな送信側 IP を簡単にテストできます。

П

Ī

## <span id="page-459-0"></span>**SPF/SDIF** を使用して受信メッセージの確認方法

#### 表 **17-2 SPF/SDIF** を使用して受信メッセージの確認方法

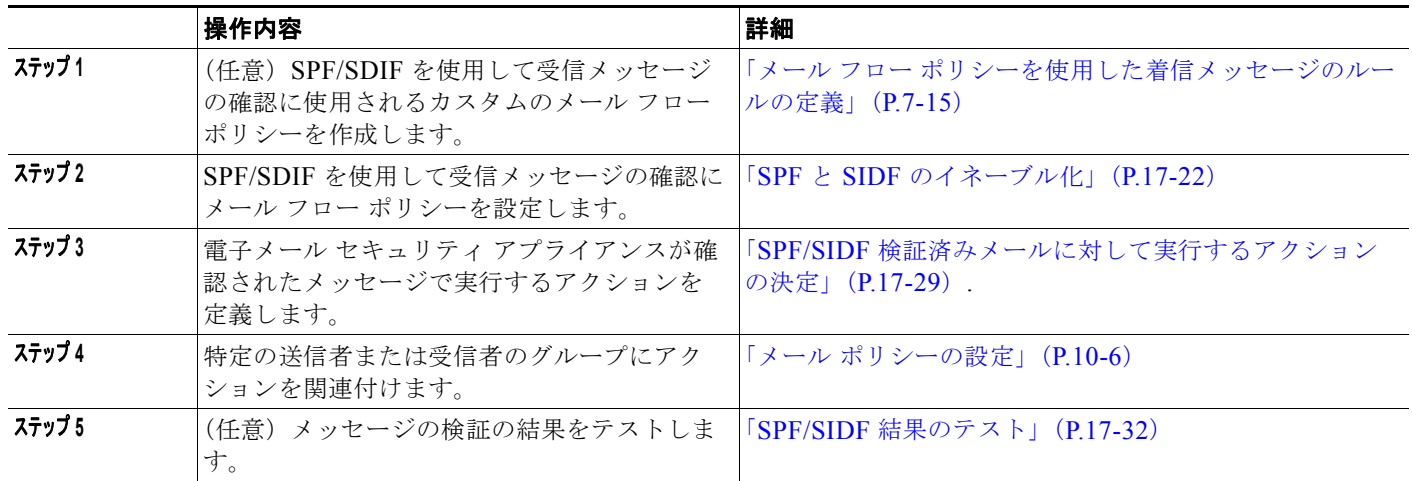

A

警告 シスコでは、グローバルな電子メール認証を強く奨励していますが、業界での採用途上にある現時点 では、**SPF/SIDF** 認証の失敗に対して慎重な処理を行うよう提案しています。さらに多くの組織で社 内公認のメール送信インフラストラクチャの制御能力が向上するまでは、シスコは電子メールのバウ ンスを回避し、代わりに **SPF/SIDF** 検証に失敗した電子メールを隔離できます。

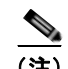

(注) AysncOS コマンドライン インターフェイス(CLI)では、Web インターフェイスよりも詳細な SPF レ ベルの制御設定を提供しています。SPF 判定に基づいて、アプライアンスは、リスナー単位で SMTP 会話においてメッセージを許可または拒否できます。listenerconfig コマンドを使用して、リスナー のホスト アクセス テーブルのデフォルトの設定を編集する場合、SPF 設定を変更できます。設定の詳 細については、「CLI を使用した SPF および SIDF [のイネーブル化」\(](#page-460-0)P.17-23) を参照してください。

## <span id="page-459-1"></span>**SPF** と **SIDF** のイネーブル化

SPF/SIDF を使用するには、受信リスナーでメール フロー ポリシーの SPF/SIDF をイネーブルにする 必要があります。デフォルトのメール フロー ポリシーから、リスナーで SPF/SIDF をイネーブルにす るか、特定の受信メール ポリシーについて SPF/SIDF をイネーブルにすることができます。

#### 手順

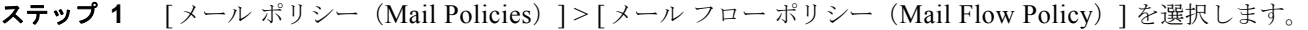

- ステップ **2** [ デフォルト ポリシー パラメータ(Default Policy Parameters)] をクリックします。
- ステップ **3** デフォルトのポリシー パラメータで、[ セキュリティ サービス(Security Features)] セクションを表 示します。
- ステップ **4** [SPF/SIDF 検証(SPF/SIDF Verification)] セクションで、[ オン(On)] をクリックします。

<span id="page-460-1"></span>ステップ **5** 準拠のレベルを設定します(デフォルトは SIDF 互換)。このオプションを使用して、使用する SPF ま たは SIDF 検証の規格を判断できます。SIDF 準拠に加えて、SPF と SIDF を組み合わせた SIDF 互換 を選択できます。

表 **17-3 SPF/SIDF** 準拠レベル

| 準拠レベル         | 説明                                                              |  |  |  |  |
|---------------|-----------------------------------------------------------------|--|--|--|--|
| <b>SPF</b>    | SPF/SIDF 検証は RFC4408 に従って動作します。                                 |  |  |  |  |
|               | - PRA (Purported Responsible Address) ID 検証は行われません。             |  |  |  |  |
|               | 注:HELO ID に対してテストするには、この準拠オプションを選択し<br>ます。                      |  |  |  |  |
| <b>SIDF</b>   | SPF/SIDF 検証は RFC4406 に従って動作します。                                 |  |  |  |  |
|               | - PRA ID は規格への完全準拠によって判断されます。                                   |  |  |  |  |
|               | - SPF v1.0 レコードは spf2.0/mfrom,pra として扱われます。                     |  |  |  |  |
|               | - 存在しないドメインや形式が誤った ID については、Fail の判定が返<br>されます。                 |  |  |  |  |
| SIDF 互換 (SIDF | SPF/SIDF検証は、次の違いを <i>除き、RFC4406に従って</i> 動作します。                  |  |  |  |  |
| Compatible)   | - SPF v1.0 レコードは spf2.0/mfrom として扱われます。                         |  |  |  |  |
|               | - 存在しないドメインや形式が誤った ID については、None の判定が<br>返されます。                 |  |  |  |  |
|               | 注:この準拠オプションは、OpenSPF コミュニティ<br>(www.openspf.org)の要求に応じて導入されました。 |  |  |  |  |

 $\Gamma$ 

(注) CLI からはさらに多くの設定を使用できます。詳細については、「CLI [を使用した](#page-460-0) SPF および SIDF [のイネーブル化」\(](#page-460-0)P.17-23)を参照してください。

- ステップ **6** SIDF 互換の準拠レベルを選択した場合、メッセージに Resent-Sender: または Resent-From: ヘッダー が存在する場合に、検証で PRA ID の Pass 結果を None にダウングレードするかどうかを設定します。 このオプションをセキュリティ目的で選択できます。
- ステップ **7** SPF の準拠レベルを選択した場合、HELO ID に対してテストを実行するかどうかを設定します。この オプションを使用して、HELO チェックをディセーブルにすることによって、パフォーマンスが向上 することがあります。これは、spf-passed フィルタ ルールで、PRA または MAIL FROM ID が最初に チェックされるため、便利な場合があります。アプライアンスは SPF 準拠レベルに対してのみ HELO チェックを実行します。

## <span id="page-460-0"></span>**CLI** を使用した **SPF** および **SIDF** のイネーブル化

AsyncOS CLI では各 SPF/SIDF 準拠レベルのより詳細な制御設定をサポートしています。リスナーの ホスト アクセス テーブルのデフォルトの設定をする場合、リスナーの SPF/SIDF 準拠レベルと、アプ ライアンスが SPF/SIDF 検証結果に基づいて実行する SMTP アクション(ACCEPT または REJECT) を選択できます。アプライアンスがメッセージを拒否する場合に送信する SMTP 応答を定義すること もできます。

準拠レベルに応じて、アプライアンスは HELO ID、MAIL FROM ID、または PRA ID に対してチェッ クを実行します。アプライアンスが、次の各 ID チェックの各 SPF/SIDF 検証結果に対し、セッション を続行する(ACCEPT)か、セッションを終了する(REJECT)かを指定できます。

٦

- **• [None]**。情報の不足のため、検証を実行できません。
- **• [Neutral]**。ドメイン所有者は、クライアントに指定された ID を使用する権限があるかどうかをア サートしません。
- **• [SoftFail]**。ドメイン所有者は、ホストが指定された ID を使用する権限がないと思うが、断言を避 けたいと考えています。
- **• [Fail]**。クライアントは、指定された ID でメールを送信する権限がありません。
- **• [TempError]**。検証中に一時的なエラーが発生しました。
- **• [Permerror]**。検証中に永続的なエラーが発生しました。

アプライアンスは、メッセージに Resent-Sender: または Resent-From: ヘッダーが存在する場合に、 PRA ID の Pass 結果を None にダウングレードするように SIDF 互換準拠レベルを設定していない限 り、Pass 結果のメッセージを受け入れます。アプライアンスは PRA チェックで None が返された場合 に指定された SMTP アクションを実行します。

ID チェックに対して SMTP アクションを定義していない場合、アプライアンスは Fail を含むすべての 検証結果を自動的に受け入れます。

イネーブルにされたいずれかの ID チェックの ID 検証結果が REJECT アクションに一致する場合、ア プライアンスはセッションを終了します。たとえば、管理者は、すべての HELO ID チェック結果に基 づいてメッセージを受け入れるようにリスナーを設定しますが、MAIL FROM ID チェックからの Fail 結果に対してはメッセージを拒否するようにリスナーを設定するとします。メッセージが HELO ID チェックに失敗しても、アプライアンスはその結果を受け入れるため、セッションが続行します。次 に、メッセージが MAIL FROM ID チェックで失敗した場合、リスナーはセッションを終了し、 REJECT アクションの STMP 応答を返します。

SMTP 応答は、アプライアンスが SPF/SIDF 検証結果に基づいてメッセージを拒否する場合に返すコー ド番号とメッセージです。TempError 結果は、他の検証結果と異なる SMTP 応答を返します。 TempError の場合、デフォルトの応答コードは 451 で、デフォルトのメッセージ テキストは「#4.4.3 Temporary error occurred during SPF verification」です。他のすべての検証結果の場合のデフォ ルトの応答コードは 550 で、デフォルトのメッセージ テキストは「#5.7.1 SPF unauthorized mail is prohibited」です。TempError や他の検証結果に独自の応答コードとメッセージ テキストを指定で きます。

任意で、Neutral、SoftFail、または Fail 検証結果に対して REJECT アクションが実行された場合に、 SPF パブリッシャ ドメインから、サードパーティの応答を返すように、アプライアンスを設定するこ とができます。デフォルトで、アプライアンスは次の応答を返します。

550-#5.7.1 SPF unauthorized mail is prohibited.

550-The domain example.com explains:

550 <Response text from SPF domain publisher>

これらの SPF/SIDF 設定をイネーブルにするには、listenerconfig -> edit サブコマンドを使用し、 リスナーを選択します。次に、hostaccess -> default サブコマンドを使用して、ホスト アクセス テーブルのデフォルトの設定を編集します。次のプロンプトに yes と答えて、SPF 制御を設定します。

Would you like to change SPF/SIDF settings? [N]> **yes**

Would you like to perform SPF/SIDF Verification? [Y]> **yes**

 $\Gamma$ 

|  | ホスト アクセス テーブルでは、次の SPF 制御設定を使用できます。 |
|--|-------------------------------------|
|--|-------------------------------------|

表 **17-4 CLI** を使用した **SPF** 制御設定

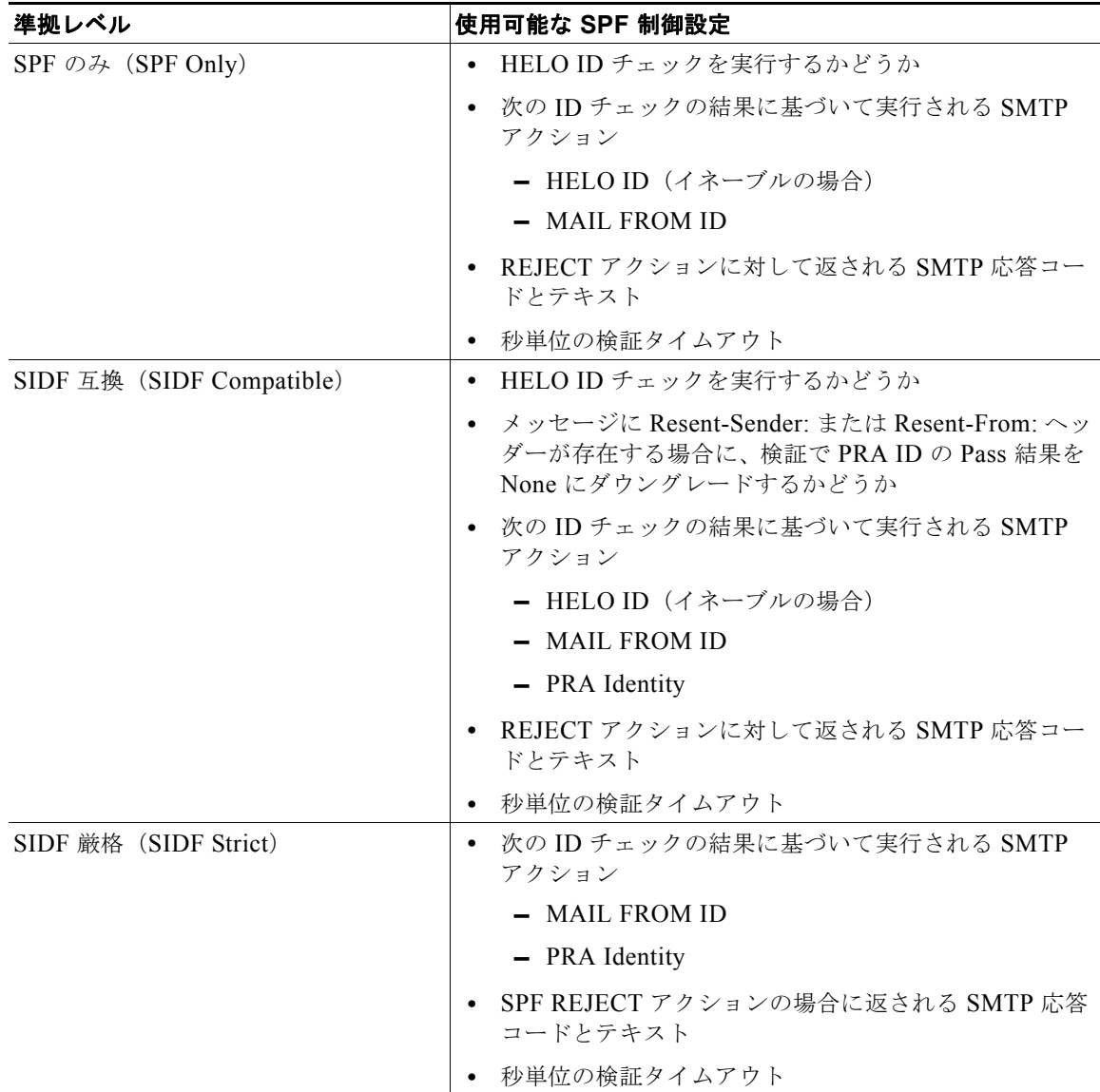

次に、ユーザが SPF Only 準拠レベルを使用して、SPF/SIDF 検証を設定する例を示します。アプライ アンスは HELO ID チェックを実行し、None および Neutral 検証結果を受け入れ、その他の結果を拒 否します。SMTP アクションの CLI プロンプトはすべての ID タイプで同じです。ユーザは MAIL FROM ID の SMTP アクションを定義しません。アプライアンスは、その ID のすべての検証結果を自 動的に受け入れます。アプライアンスはすべての REJECT 結果に対して、デフォルトの拒否コードと テキストを使用します。

Would you like to change SPF/SIDF settings? [N]> **yes**

Would you like to perform SPF/SIDF Verification? [N]> **yes**

 $\mathcal{L}_{\mathcal{A}}$ 

What Conformance Level would you like to use? 1. SPF only 2. SIDF compatible 3. SIDF strict [2]> **1** Would you like to have the HELO check performed? [Y]> **y** Would you like to change SMTP actions taken as result of the SPF verification? [N]> **y** Would you like to change SMTP actions taken for the HELO identity? [N]> **y** What SMTP action should be taken if HELO check returns None? 1. Accept 2. Reject [1]> **1** What SMTP action should be taken if HELO check returns Neutral? 1. Accept 2. Reject  $[1] > 1$ What SMTP action should be taken if HELO check returns SoftFail? 1. Accept 2. Reject [1]> **2**

What SMTP action should be taken if HELO check returns Fail?

1. Accept

2. Reject

[1]> **2**

What SMTP action should be taken if HELO check returns TempError?

- 1. Accept
- 2. Reject
- [1]> **2**

What SMTP action should be taken if HELO check returns PermError?

- 1. Accept
- 2. Reject
- [1]> **2**

Would you like to change SMTP actions taken for the MAIL FROM identity? [N]> **n**

Would you like to change SMTP response settings for the REJECT action? [N]> **n**

```
Verification timeout (seconds)
```
[40]>

 $\Gamma$ 

次に、リスナーのデフォルトのポリシー パラメータに SPF/SIDF 設定がどのように表示されるかを示 します。

SPF/SIDF Verification Enabled: Yes

```
 Conformance Level: SPF only
```
Do HELO test: Yes

SMTP actions:

For HELO Identity:

None, Neutral: Accept

listenerconfig コマンドの詳細については、『*Cisco AsyncOS CLI Reference Guide*』を参照してくだ SoftFail, Fail, TempError, PermError: Reject For MAIL FROM Identity: Accept SMTP Response Settings: Reject code: 550 Reject text: #5.7.1 SPF unauthorized mail is prohibited. Get reject response text from publisher: Yes Defer code: 451 Defer text: #4.4.3 Temporary error occurred during SPF verification. Verification timeout: 40

```
さい。
```
## **Received-SPF** ヘッダー

AsyncOS で SPF/SIDF 検証を設定すると、電子メールに SPF/SIDF 検証ヘッダー (Received-SPF) が 配置されます。さらに、Received-SPF ヘッダーには、次の情報が含まれます。

- **•** 検証結果:SPF 検証結果([「検証結果」\(](#page-466-1)P.17-29)を参照してください)。
- **• ID**:SPF 検証でチェックされた ID:HELO、MAIL FROM、PRA。
- **•** レシーバ:検証するホスト名(チェックを実行する)。
- **•** クライアント **IP** アドレス:SMTP クライアントの IP アドレス。
- **• ENVELOPE FROM**:エンベロープ送信者メールボックス。(MAIL FROM ID は空にすることが できないため、これは、MAIL FROM ID と異なることがあります)。
- **• x-sender**:HELO、MAIL FROM、または PRA ID の値。
- **• x-conformance**:準拠のレベル(「表 [17-3SPF/SIDF](#page-460-1) 準拠レベル」(P.17-23)を参照)と PRA チェックのダウングレードが実行されたかどうか。

次の例に、SPF/SIDF チェックに合格したメッセージに追加されるヘッダーを示します。

Received-SPF: Pass identity=pra; receiver=box.example.com;

client-ip=1.2.3.4; envelope-from="alice@fooo.com";

x-sender="alice@company.com"; x-conformance=sidf\_compatible

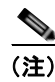

(注) spf-status および spf-passed フィルタ ルールでは、received-SPF ヘッダーを使用して、SPF/SIDF 検証の状態が判断されます。

## <span id="page-466-0"></span>**SPF/SIDF** 検証済みメールに対して実行するアクションの決 定

SPF/SIDF 検証されたメールを受信する場合、SPF/SIDF 検証の結果によって異なるアクションを実行 することが必要になる場合があります。次のメッセージおよびコンテンツ フィルタ ルールを使用して、 SPF/SIDF 検証済みメールの状態を判断し、検証結果に基づいてメッセージへのアクションを実行でき ます。

- **•** spf-status。このフィルタ ルールは SPF/SIDF 状態に基づいてアクションを決定します。有効な SPF/SIDF 戻り値ごとに異なるアクションを入力できます。
- **•** spf-passed。このフィルタ ルールは SPF/SIDF 結果をブール値として一般化します。

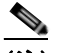

(注) spf-passed フィルタ ルールはメッセージ フィルタでのみ使用できます。

より詳細な結果に対処する必要がある場合は、spf-status ルールを使用し、簡単なブール値を作成す る必要がある場合は spf-passed ルールを使用できます。

## <span id="page-466-1"></span>検証結果

spf-status フィルタ ルールを使用する場合、次の構文を使用して、SPF/SIDF 検証結果に対して チェックできます。

if (spf-status == "Pass")

1 つの条件で複数の状態判定に対してチェックする場合、次の構文を使用できます。

if (spf-status == "PermError, TempError")

さらに、次の構文を使用して、HELO、MAIL FROM、PRA ID に対して検証結果をチェックすること もできます。

if (spf-status("pra") == "Fail")

 $\Gamma$ 

(注) spf-status メッセージ フィルタ ルールは、HELO、MAIL FROM、PRA ID に対して結果をチェック する場合にのみ使用できます。spf-status コンテンツ フィルタ ルールは、ID に対してチェックする 場合に使用できません。

次のいずれかの検証結果を受け取る可能性があります。

- **•** None:情報の不足のため、検証を実行できません。
- **•** Pass:クライアントは、指定された ID でメールを送信する権限がありません。
- **•** Neutral:ドメイン所有者は、クライアントに指定された ID を使用する権限があるかどうかをア サートしません。
- **•** SoftFail:ドメイン所有者は、指定された ID を使用する権限がホストにないと思うが、断言を避 けたいと考えています。
- **•** Fail:クライアントは、指定された ID でメールを送信する権限がありません。
- **•** TempError:検証中に一時的なエラーが発生しました。
- **•** PermError:検証中に永続的なエラーが発生しました。

## **CLI** での **spf-status** フィルタ ルールの使用

```
次の例に、spf-status メッセージ フィルタの使用例を示します。
skip-spam-check-for-verified-senders:
     if (sendergroup == "TRUSTED" and spf-status == "Pass"){
         skip-spamcheck();
     }
quarantine-spf-failed-mail:
     if (spf-status("pra") == "Fail") {
         if (spf-status("mailfrom") == "Fail"){
             # completely malicious mail
             quarantine("Policy");
         } else {
           if(spf-status("mailfrom") == "SoftFail") {
             # malicious mail, but tempting
             quarantine("Policy");
 }
          }
     } else {
       if(spf-status("pra") == "SoftFail"){
         if (spf-status("mailfrom") == "Fail"
                 or spf-status("mailfrom") == "SoftFail"){
             # malicious mail, but tempting
             quarantine("Policy");
          }
```
```
 }
      }
stamp-mail-with-spf-verification-error:
      if (spf-status("pra") == "PermError, TempError"
              or spf-status("mailfrom") == "PermError, TempError"
              or spf-status("helo") == "PermError, TempError"){
          # permanent error - stamp message subject
          strip-header("Subject");
          insert-header("Subject", "[POTENTIAL PHISHING] $Subject"); }
```
### <span id="page-468-0"></span>**GUI** での **spf-status** コンテンツ フィルタ ルール

GUI でコンテンツ フィルタから spf-status ルールをイネーブルにすることもできます。ただし、 spf-status コンテンツ フィルタ ルールを使用した場合、HELO、MAIL FROM、PRA ID に対して結 果をチェックできません。

GUI から spf-status コンテンツ フィルタ ルールを追加するには、[ メール ポリシー(Mail Policies) ] > [ 受信コンテンツ フィルタ(Incoming Content Filters)] をクリックします。次に [ 条件を追加 (Add Condition)] ダイアログボックスから、[SPF 検証(SPF Verification)] フィルタ ルールを追加 します。条件に、1 つ以上の検証結果を指定します。

SPF 検証条件を追加したら、SPF 状態に基づいて実行するアクションを指定します。たとえば、SPF 状態が SoftFail の場合、メッセージを隔離します。

## **spf-passed** フィルタ ルールの使用

.

spf-passed ルールは SPF 検証の結果をブール値として表示します。次の例に、spf-passed とマークさ れていない電子メールを隔離するために使用する spf-passed ルールを示します。

```
quarantine-spf-unauthorized-mail:
```

```
 if (not spf-passed) {
```
quarantine("Policy");

}

 $\Gamma$ 

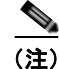

(注) spf-status ルールと異なり spf-passed ルールは SPF/SIDF 検証値を簡単なブール値に単純化します。 次の検証結果は、spf-passed ルールに合格していないものとして扱われます。None、Neutral、 Softfail、TempError、PermError、Fail。より詳細な結果に基づいて、メッセージへのアクションを実 行するには、spf-status ルールを使用します。

## **SPF/SIDF** 結果のテスト

組織によって SPF/SIDF の実装方法が異なるため、SPF/SIDF 検証の結果をテストし、これらの結果を 使用して、SPF/SIDF の失敗の処理方法を決定します。コンテンツ フィルタ、メッセージ フィルタ、 Email Security Monitor - Content Filters レポートを組み合わせて使用し、SPF/SIDF 検証の結果をテス トします。

SPF/SIDF 検証の依存度によって、SPF/SIDF 結果をテストする詳細レベルが決まります。

### <span id="page-469-0"></span>**SPF/SIDF** 結果の基本の詳細度のテスト

受信メールの SPF/SIDF 検証結果の基本評価基準を取得するため、コンテンツ フィルタと [ メール セ キュリティ モニタ - コンテンツ フィルタ(Email Security Monitor - Content Filters)] ページを使用で きます。このテストでは、SPF/SIDF 検証結果のタイプごとに受信されたメッセージ数が表示されま す。

#### 手順

- ステップ **1** 受信リスナーで、メール フロー ポリシーの SPF/SIDF 検証をイネーブルにし、コンテンツ フィルタを 使用して、実行するアクションを設定します。SPF/SIDF をイネーブルにする方法については、「[SPF](#page-459-0)  と SIDF [のイネーブル化」\(](#page-459-0)P.17-22)を参照してください。
- ステップ **2** SPF/SIDF 検証のタイプごとに spf-status コンテンツ フィルタを作成します。命名規則を使用して、 検証のタイプを示します。たとえば、SPF/SIDF 検証に合格したメッセージには「SPF-Passed」を使用 し、検証中の一時的エラーのために合格しなかったメッセージには、「SPF-TempErr」を使用します。 spf-status コンテンツ フィルタの作成については、「GUI での [spf-status](#page-468-0) コンテンツ フィルタ ルール」 ([P.17-31](#page-468-0))を参照してください。
- ステップ **3** 多数の SPF/SIDF 検証済みメッセージの処理後、[ モニタ(Monitor)] > [ コンテンツ フィルタ (Content Filters)] をクリックして、各 SPF/SIDF 検証済みコンテンツ フィルタをトリガーしたメッ セージ数を確認します。

### **SPF/SIDF** 結果の高い詳細度のテスト

SPF/SIDF 検証結果のより包括的な情報を得るには、送信者の特定のグループの SPF/SIDF 検証をイ ネーブルにし、それらの特定の送信者の結果を確認するだけです。次に、その特定のグループのメール ポリシーを作成し、メール ポリシーで SPF/SIDF 検証をイネーブルにします。「[SPF/SIDF](#page-469-0) 結果の基本 [の詳細度のテスト」\(](#page-469-0)P.17-32)で説明するように、コンテンツ フィルタを作成し、Content Filters レ ポートを確認します。検証が有効であることがわかったら、この指定した送信者のグループの電子メー ルをドロップするかバウンスするかの決断の基準として、SPF/SIDF 検証を使用できます。

 $\Gamma$ 

手順

- ステップ **1** SPF/SIDF 検証のメール フロー ポリシーを作成します。受信リスナーで、メール フロー ポリシーの SPF/SIDF 検証をイネーブルにします。SPF/SIDF をイネーブルにする方法については、「SPF と [SIDF](#page-459-0)  [のイネーブル化」\(](#page-459-0)P.17-22)を参照してください。
- ステップ **2** SPF/SIDF 検証の送信者グループを作成し、命名規則を使用して、SPF/SIDF 検証を示します。送信者 グループの作成については、『*Cisco IronPort AsyncOS for Email Configuration Guide*』の 「Configuring the Gateway to Receive Mail」の章を参照してください。
- ステップ **3** SPF/SIDF 検証のタイプごとに spf-status コンテンツ フィルタを作成します。命名規則を使用して、 検証のタイプを示します。たとえば、SPF/SIDF 検証に合格したメッセージには「SPF-Passed」を使用 し、検証中の一時的エラーのために合格しなかったメッセージには、「SPF-TempErr」を使用します。 spf-status コンテンツ フィルタの作成については、「GUI での [spf-status](#page-468-0) コンテンツ フィルタ ルール」 ([P.17-31](#page-468-0))を参照してください。
- ステップ **4** 多数の SPF/SIDF 検証済みメッセージの処理後、[ モニタ(Monitor)] > [ コンテンツ フィルタ (Content Filters)] をクリックして、各 SPF/SIDF 検証済みコンテンツ フィルタをトリガーしたメッ セージ数を確認します。

**■ SPF/SIDF 結果のテスト** 

 $\overline{\phantom{a}}$ 

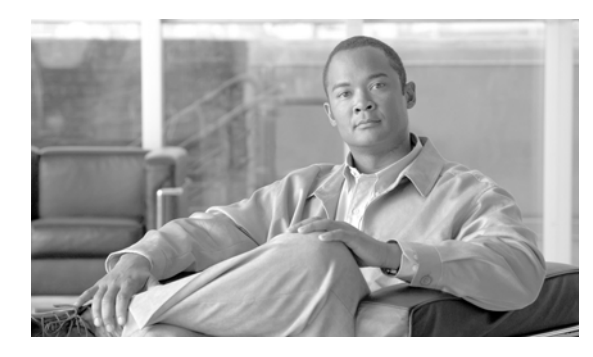

## **CHAPTER 18**

# テキスト リソース

- **•** 「テキスト [リソースの概要」\(](#page-472-0)P.18-1)
- **•** 「コンテンツ [ディクショナリ」\(](#page-473-0)P.18-2)
- **•** [「ディクショナリの追加」\(](#page-475-0)P.18-4)
- **•** 「コンテンツ ディクショナリ フィルタ [ルールの使用方法およびテスト方法」\(](#page-477-0)P.18-6)
- **•** 「テキスト [リソースについて」\(](#page-479-0)P.18-8)
- **•** 「テキスト [リソース管理の概要」\(](#page-480-0)P.18-9)
- **•** 「テキスト [リソースの使用」\(](#page-483-0)P.18-12)

## <span id="page-472-0"></span>テキスト リソースの概要

この章では、コンテンツ ディクショナリ、免責事項、およびテンプレートなどのさまざまなテキスト リソースの作成および管理について説明します。

#### 関連項目

**•** 「機密 DLP 用語(カスタム DLP [ポリシーのみ\)のカスタム](#page-395-0) ディクショナリの使用」(P.15-16)

## コンテンツ ディクショナリ

 $\Gamma$ 

コンテンツ ディクショナリを使用して、企業のポリシーに沿った適切なアクションを実行できるよう にメッセージまたはコンテンツ フィルタに対してメッセージをスキャンできます。ディクショナリの 作成、削除、および表示、ディクショナリからのエントリの追加または削除、およびディクショナリ全 体のインポートまたはエクスポートができます。ディクショナリごとに、大文字と小文字の区別および 単語の区切りの検出方法を決定することもできます。たとえば、機密性の高い単語や野卑な単語のリス トを作成し、フィルタ ルールを使用してリスト内の単語に対してメッセージをスキャンし、一致する 単語を含むメッセージをドロップまたはアーカイブできます。また、単語によってフィルタ アクショ ンをより簡単にトリガーできるように、ディクショナリに「重み」の条件を追加できます。

ディクショナリには、非 ASCII 文字を含めることができます。

Ī

### テキスト リソース

テキスト リソースは、免責事項、通知テンプレート、アンチウイルス テンプレートなどのテキスト オ ブジェクトです。AsyncOS のさまざまなコンポーネントで使用できる新規オブジェクトを作成できま す。テキスト リソースをインポートおよびエクスポートできます。

### メッセージの免責事項スタンプ

メッセージの免責事項スタンプを使用すると、免責事項のテキスト リソースをメッセージに追加でき ます。たとえば、企業内から送信される各メッセージに著作権宣言文、宣伝メッセージ、または免責事 項を付加できます。

## <span id="page-473-0"></span>コンテンツ ディクショナリ

コンテンツ ディクショナリは、アプライアンスの本文スキャン機能と連携して動作する単語またはエ ントリのグループであり、コンテンツ フィルタおよびメッセージ フィルタの両方に利用できます。定 義したディクショナリを使用し、ディクショナリに含まれる単語に対してメッセージ、メッセージ ヘッダー、およびメッセージの添付ファイルをスキャンすることで、企業のポリシーに沿った適切なア クションを実行できます。たとえば、機密性の高い単語や野卑な単語のリストを作成し、フィルタ ルールを使用してリスト内の単語を含むメッセージをスキャンし、メッセージをドロップ、アーカイ ブ、または隔離できます。

AsyncOS オペレーティング システムには、GUI([ メール ポリシー(Mail Policies)] > [ 辞書 (Dictionaries)])または CLI の dictionaryconfig コマンドを使用して、合計 100 個のコンテンツ ディクショナリを定義する能力があります。ディクショナリの作成、削除、および表示、ディクショナ リからのエントリの追加または削除、およびディクショナリ全体のインポートまたはエクスポートがで きます。

## <span id="page-473-1"></span>ディクショナリの内容

ディクショナリの単語は 1 行につき 1 つのテキスト文字列で作成し、エントリはプレーン テキストま たは正規表現の形式で記載できます。ディクショナリには、非 ASCII 文字を含めることもできます。 正規表現のディクショナリを定義すると、より柔軟に単語を照合させることができます。ただし、この ためには適切に単語を区切る方法を理解する必要があります。Python スタイルの正規表現の詳細につ いては、次の URL からアクセスできる「Python Regular Expression HOWTO」を参考にしてくださ い。

http://www.python.org/doc/howto/

(注) ディクショナリのエントリの最初に特殊文字 # を使用すると、文字クラス [#] をコメントとして扱われ ることなく使用できます。

単語によってフィルタ条件をより簡単にトリガーできるように、各単語に「重み」を指定できます。 AsyncOS では、コンテンツ ディクショナリの単語に対してメッセージをスキャンし、単語インスタン スの数に単語の重みを掛けることでメッセージのスコアを付けます。2 つの単語インスタンスに 3 の重 みが付いている場合、スコアは 6 になります。AsyncOS は、このスコアをコンテンツ フィルタまたは メッセージ フィルタに関連するしきい値と比較し、メッセージがフィルタ アクションをトリガーする るかどうかを決定します。

コンテンツ ディクショナリにスマート ID を追加することもできます。スマート ID は、社会保障番号 や ABA ルーティング番号など共通の数字パターンに一致するパターンをデータ内から検索するアルゴ リズムです。これらの ID はポリシーの拡張に便利です。正規表現の詳細については、『*Cisco IronPort AsyncOS for Email Advanced Configuration Guide*』の「Using Message Filters to Enforce Email Policies」の章にある「Regular Expressions in Rules」を参照してください。スマート ID の詳細につい ては、『*Cisco IronPort AsyncOS for Email Advanced Configuration Guide*』の「Using Message Filters to Enforce Email Policies」の章にある「Smart Identifiers」を参照してください。

(注) 端末の CLI に非 ASCII 文字を含むディクショナリが正しく表示される場合とされない場合があります。 非 ASCII 文字を含むディクショナリを表示および変更する最適な方法は、ディクショナリをテキスト ファイルにエクスポートし、テキスト ファイルを編集して、新しいファイルを再びアプライアンスに インポートする方法です。詳細については、「テキスト [ファイルとしてディクショナリをインポートお](#page-474-0) [よびエクスポートする方法」\(](#page-474-0)P.18-3)を参照してください。

#### 単語境界と **2** バイト文字セット

一部の言語(2 バイト文字セット)では、単語または単語の区切りに関する概念や、大文字/小文字が ありません。単語を構成する文字(正規表現で「\w」と表される文字)の識別などが必要になる複雑 な正規表現では、ロケールが不明な場合、またはエンコードが不明な場合、問題が発生します。この理 由から、単語境界の拡張をディセーブルにできます。

## <span id="page-474-0"></span>テキスト ファイルとしてディクショナリをインポートおよびエクスポート する方法

コンテンツ ディクショナリ機能には、デフォルトでアプライアンスの configuration ディレクトリに配 置されている次のテキスト ファイルが含まれます。

- **•** config.dtd
- **•** profanity.txt
- **•** proprietary\_content.txt
- **•** sexual\_content.txt

これらのテキスト ファイルは、コンテンツ ディクショナリ機能と組み合わせて使用することで、新規 ディクショナリの作成をサポートすることを目的としています。これらのコンテンツ ディクショナリ は重み付けされており、スマート ID を使用することでデータ内のパターンを高い精度で検出し、コン プライアンスの問題となるパターンの場合にはフィルタをトリガーします。

 $\Gamma$ 

(注) ディクショナリをインポートおよびエクスポートする場合は、完全に一致する単語の設定と大文字と小 文字を区別する設定が保持されません。この設定は、設定ファイルにのみ保持されます。

configuration ディレクトリへのアクセスの詳細については、付録 A[「アプライアンスへのアクセス」](#page-1064-0) を参照してください。

ユーザ独自のディクショナリ ファイルを作成して、アプライアンスにインポートすることもできます。 非 ASCII 文字をディクショナリに追加する最適な方法は、アプライアンス以外の場所でテキスト ファ イルのディクショナリに単語を追加し、アプライアンス上にファイルを移動してから新しいディクショ ナリとしてファイルをインポートする方法です。ディクショナリのインポートの詳細については、 [「ディクショナリのインポート」\(](#page-476-0)P.18-5)を参照してください。ディクショナリのエクスポートについ ては[、「ディクショナリのエクスポート」\(](#page-477-1)P.18-6)を参照してください。

٦

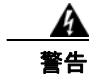

#### 警告 これらのテキスト ファイルには、一部の人の間では卑猥、下品または不快に感じられる単語が含まれ ています。これらのファイルからコンテンツ ディクショナリに単語をインポートした場合、アプライ アンスに設定したコンテンツ ディクショナリを後で閲覧する際にこれらの単語が表示されます。

## <span id="page-475-0"></span>ディクショナリの追加

#### 手順

- ステップ 1 「メール ポリシー (Mail Policies) 1> [辞書 (Dictionaries) 1ページに移動します。
- ステップ **2** [ 辞書を追加(Add Dictionary)] をクリックします。
- ステップ **3** ディクショナリの名前を入力します。
- ステップ **4** (任意)高度なマッチングを設定します。

**Santa** 

- (注) AsyncOS は、設定ファイルに保存する際に、「単語全体の一致 (Match Whole Words) 1と「大 文字小文字を区別(Case Sensitive)] の設定を保持します。ディクショナリをインポートおよ びエクスポートするときは、AsyncOS はこれらの設定は保持しません。
- ステップ **5** (任意)ディクショナリにスマート ID を追加します。

スマート ID は、社会保障番号や ABA ルーティング番号など共通の数字パターンに一致するパターン をデータ内から検索するアルゴリズムです。スマート ID の詳細については、『*Cisco IronPort AsyncOS for Email Advanced Configuration Guide*』の「Using Message Filters to Enforce Email Policies」の章 を参照してください。

ステップ **6** 新規ディクショナリのエントリを単語のリストに入力します。

追加する複数の新しいエントリがあり、フィルタ アクションを同じ様にトリガーにする場合は、1 行に つき 1 つずつ新しい語を入力します。

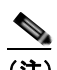

(注) 正規表現「.\*」をエントリの最初または最後に使用したコンテンツ ディクショナリのエントリ があると、その「単語」に一致する MIME パートが見つかった場合にシステムがロックされま す。ディクショナリのエントリの最初または最後に「.\*」を使用しないことを推奨します。

ステップ **7** 単語に対する重みを指定します。

フィルタ アクションを他の単語よりトリガーしやすくなるように、ディクショナリの単語に「重み」 を付けられます。この重みがフィルタ アクションの決定に使用される仕組みの詳細については、 『*Cisco IronPort AsyncOS for Email Advanced Configuration Guide*』の「Using Message Filters to Enforce Email Policies」の章にある「Threshold Scoring for Content Dictionaries」を参照してくださ い。

- ステップ **8** [ 追加(Add)] をクリックします。
- ステップ **9** 変更内容を送信し、確定します。

#### 関連項目

**•** [「ディクショナリの内容」\(](#page-473-1)P.18-2).

## ディクショナリの削除

#### はじめる前に

AsyncOS は、削除されたディクショナリを参照しているすべてのメッセージ フィルタを無効として マークすることに注意してください。AsyncOS は削除されたディクショナリを参照しているすべての コンテンツ フィルタをイネーブルのままにしますが、今後無効と判断します。

#### 手順

- ステップ 1 「メール ポリシー (Mail Policies) ]>[辞書 (Dictionaries) ] ページに移動します。
- ステップ **2** ディクショナリの横にあるゴミ箱アイコンをクリックして、ディクショナリのリストから削除します。 確認メッセージには、ディクショナリを現在参照しているフィルタがすべて表示されます。
- **ステップ 3** 確認メッセージで [削除 (Delete) ] をクリックします。
- ステップ **4** 変更内容を確定します。

## <span id="page-476-0"></span>ディクショナリのインポート

#### はじめる前に

インポートするファイルが、アプライアンスの configuration ディレクトリに存在することを確認しま す。

#### 手順

- ステップ 1 「メール ポリシー (Mail Policies) 1>[辞書 (Dictionaries) 1ページに移動します。
- ステップ 2 「辞書をインポート (Import Dictionary) 1をクリックします。
- ステップ **3** インポート元の場所を選択します。
- ステップ **4** インポートするファイルを選択します。
- ステップ **5** ディクショナリの単語に使用するデフォルトの重みを選択します。 AsyncOS では、重みが指定されていない単語に対してデフォルトの重みを割り当てます。ファイルの インポート後に重みを編集できます。
- ステップ **6** エンコード方式を選択します。
- ステップ **7** [ 次へ(Next)] をクリックします。
- ステップ **8** ディクショナリの名前を指定し、編集します。
- ステップ **9** 変更内容を送信し、確定します。

 $\Gamma$ 

Ī

## <span id="page-477-1"></span>ディクショナリのエクスポート

手順

- ステップ 1 「メール ポリシー (Mail Policies) 1> [辞書 (Dictionaries) 1ページに移動します。
- **ステップ 2** 「辞書をエクスポート (Export Dictionary) ] をクリックします。
- ステップ **3** エクスポートするディクショナリを選択します。
- ステップ **4** エクスポートされたディクショナリのファイル名を入力します。 これは、アプライアンスの設定ディレクトリに作成されるファイルの名前になります。
- ステップ **5** エクスポート先の場所を選択します。
- ステップ **6** テキスト ファイルのエンコード方式を選択します。
- ステップ **7** 変更内容を送信し、確定します。

## <span id="page-477-0"></span>コンテンツ ディクショナリ フィルタ ルールの使用方法およ びテスト方法

ディクショナリは、さまざまな dictionary-match() メッセージ フィルタ ルールおよびコンテンツ フィルタに使用できます。

## ディクショナリの照合フィルタ ルール

メッセージ フィルタ ルール (dictionary-match(<dictionary\_name>)(および同様のルール)は、 メッセージの本文にコンテンツ ディクショナリ(*dictionary\_name*)に存在するいずれかの正規表現が 含まれる場合に有効と判断されます。該当のディクショナリが存在しない場合は、ルールは無効と判断 されます。

dictionary-match() ルールは、body-contains() 本文スキャン ルールと同様にメッセージ本文と添付 ファイルのみをスキャンし、ヘッダーをスキャンしないことに注意してください。

ヘッダーのスキャンには、適切な \*-dictionary-match() タイプのルールを使用できます (subject-dictionary-match() や、より一般的なルールでカスタム ヘッダーを含むすべてのヘッダー を指定できる header-dictionary-match() など、特定のヘッダーに対するルールが存在します)。 ディクショナリの照合の詳細については、『*Cisco IronPort AsyncOS for Email Advanced Configuration Guide*』の「Using Message Filters to Enforce Email Policies」の章にある「Dictionary Rules」を参照 してください。

表 **18-1** コンテンツ ディクショナリのメッセージ フィルタ ルール

| ルール       | 構文                                                          | ∥説明                                                     |
|-----------|-------------------------------------------------------------|---------------------------------------------------------|
| ディクショナリ照合 | dictionary-match ( <dictionary<br>name&gt;)</dictionary<br> | 指定したディクショナリに存在するすべて<br>の正規表現に一致した単語がメッセージに<br> 含まれているか。 |

次の例では dictionary-match() ルールを使用して、Cisco アプライアンスが(前回の例で作成した) 「secret words」という名前のディクショナリ内の単語を含むメッセージをスキャンした際に、管理者 にメッセージをブラインド カーボン コピーで送信する新規メッセージ フィルタが作成されます。設定 値によっては、大文字 / 小文字も含めて「codename」と完全に一致する単語を含むメッセージのみが、 このフィルタで有効と判断されることに注意してください。

```
bcc_codenames:
```

```
 if (dictionary-match ('secret_words')) 
     {
     bcc('administrator@example.com');
     }
```
この例では、Policy 隔離にメッセージを送信します。

```
quarantine_codenames:
```

```
 if (dictionary-match ('secret_words')) 
     {
     quarantine('Policy');
     }
```
### ディクショナリ エントリの例

表 **18-2** ディクショナリ エントリの例

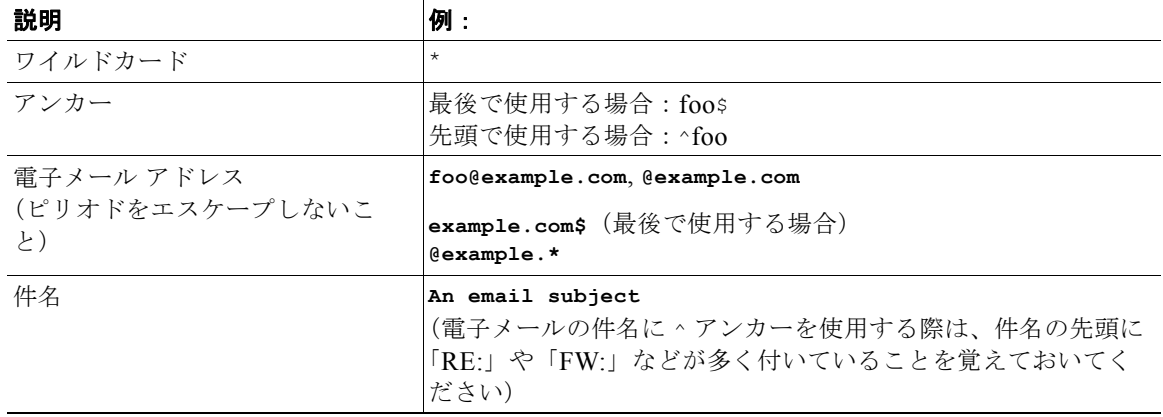

### コンテンツ ディクショナリのテスト方法

 $\Gamma$ 

trace 機能を使用すると、dictionary-match() ルールを使用しているメッセージ フィルタに対して迅 速なフィードバックが得られます。詳細については、「テスト [メッセージを使用したメール](#page-1008-0) フローのデ [バッグ:トレース」\(](#page-1008-0)P.36-1)を参照してください。上記の quarantine\_codenames フィルタの例のよ うに、quarantine() アクションを使用してフィルタをテストすることもできます。

Ī

# <span id="page-479-0"></span>テキスト リソースについて

テキスト リソースは、メッセージへの添付や、メッセージとしての送信が可能なテキスト テンプレー トです。テキスト リソースは、次のいずれかの種類になります。

- **•** メッセージ免責事項:メッセージに追加されるテキスト。詳細については[、「免責事項テンプレー](#page-483-1) ト」([P.18-12](#page-483-1))を参照してください。
- **•** 通知テンプレート:通知として送信されるメッセージ(notify() および notify-bcc() アクショ ンで使用されます)。詳細については[、「通知テンプレート」\(](#page-490-0)P.18-19)を参照してください。
- **•** アンチウイルス通知テンプレート:メッセージにウイルスが見つかったときに、通知として送信さ れるメッセージ。コンテナ用のテンプレート(元のメッセージに付加)、またはメッセージに付加 せず通知として送信されるテンプレートを作成できます。詳細については[、「アンチウイルス通知](#page-491-0) [テンプレート」\(](#page-491-0)P.18-20)を参照してください。
- **•** バウンスおよび暗号化失敗通知テンプレート:メッセージがバウンスされたときやメッセージの暗 号化に失敗したときに通知として送信されるメッセージ。詳細については[、「バウンス通知および](#page-493-0) [暗号化失敗通知テンプレート」\(](#page-493-0)P.18-22)を参照してください。
- **•** 暗号化通知テンプレート:発信電子メールを暗号化するように Cisco アプライアンスを設定した場 合に送信されるメッセージ。このメッセージは、受信者が暗号化されたメッセージを受信したこと を受信者に通知し、メッセージを読む手順を示します。詳細については[、「暗号化通知テンプレー](#page-494-0) ト」([P.18-23](#page-494-0))を参照してください。

CLI(textconfig)または GUI を使用して、テキスト リソースの追加、削除、編集、インポート、お よびエクスポートを含むテキスト リソースの管理ができます。GUI を使用したテキスト リソースの管 理については、「テキスト [リソース管理の概要」\(](#page-480-0)P.18-9) を参照してください。

テキスト リソースには、非 ASCII 文字を含めることができます。

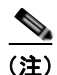

(注) 非 ASCII 文字を含むテキスト リソースは端末の CLI に正しく表示される場合とされない場合がありま す。非 ASCII 文字を含むテキスト リソースを表示および変更するには、テキスト リソースをテキスト ファイルにエクスポートし、テキスト ファイルを編集して、新しいファイルを再びアプライアンスに インポートします。詳細については、「テキスト ファイルとしてテキスト [リソースをインポートおよび](#page-479-1) [エクスポートする」\(](#page-479-1)P.18-8)を参照してください。

## <span id="page-479-1"></span>テキスト ファイルとしてテキスト リソースをインポートおよびエクスポー トする

アプライアンスの configuration ディレクトリに対するアクセス権を持っている必要があります。イン ポートするテキスト ファイルは、アプライアンス上の configuration ディレクトリに存在する必要があ ります。エクスポートされたテキスト ファイルは、configuration ディレクトリに配置されます。

configuration ディレクトリへのアクセスの詳細については、付録 A[「アプライアンスへのアクセス」](#page-1064-0) を参照してください。

非 ASCII 文字をテキスト リソースに追加するには、アプライアンス以外の場所でテキスト ファイルの テキスト リソースに単語を追加し、アプライアンス上にファイルを移動し、新しいテキスト リソース としてファイルをインポートします。テキスト リソースのインポートの詳細については[、「テキスト](#page-481-0) リ [ソースのインポート」\(](#page-481-0)P.18-10)を参照してください。テキスト リソースのエクスポートについては、 「テキスト [リソースのエクスポート」\(](#page-481-1)P.18-10)を参照してください。

## <span id="page-480-0"></span>テキスト リソース管理の概要

GUI または CLI を使用してテキスト リソースを管理できます。この項では、GUI について説明しま す。

textconfig コマンドを使用して CLI からテキスト リソースを管理します。

テキスト リソース管理には、次のタスクが含まれます。

- **•** 追加
- **•** 編集および削除
- **•** エクスポートおよびインポート
- **•** すべてのテキスト リソース タイプのプレーン テキスト メッセージの定義
- **•** 一部のテキスト リソース タイプの HTML ベースのメッセージの定義

#### 関連項目

**•** 「HTML ベースのテキスト [リソースの概要」\(](#page-482-0)P.18-11).

### <span id="page-480-1"></span>テキスト リソースの追加

#### 手順

- ステップ 1 [メール ポリシー (Mail Policies) ] > [テキスト リソース (Text Resources) ] に移動します。
- ステップ **2** [ テキスト リソースを追加(Add Text Resource)] をクリックします。
- ステップ **3** [ 名前(Name)] フィールドにテキスト リソースの名前を入力します。
- ステップ **4** [ タイプ(Type)] フィールドからテキスト リソースのタイプを選択します。
- ステップ **5** [ テキスト(Text)] または [HTML およびプレーン テキスト(HTML and Plain Text)] のどちらかの フィールドに、メッセージ テキストを入力します。

テキスト リソースがプレーン テキスト メッセージのみを許可する場合は、[テキスト (Text)] フィー ルドを使用します。テキスト リソースが HTML およびプレーン テキスト メッセージの両方を許可す る場合は、[HTML およびプレーン テキスト(HTML and Plain Text)] フィールドを使用します。

ステップ **6** 変更内容を送信し、確定します。

#### 関連項目

**•** 「HTML ベースのテキスト [リソースの概要」\(](#page-482-0)P.18-11).

### テキスト リソースの削除

 $\Gamma$ 

#### はじめる前に

テキスト リソースの削除の影響に注意してください。

**•** 削除されたテキスト リソースを参照しているすべてのメッセージ フィルタは、無効としてマーク されます。

**•** 削除されたテキスト リソースを参照しているすべてのコンテンツ フィルタはイネーブルのままに なりますが、今後無効と判断されます。

#### 手順

- ステップ **1** [ メール ポリシー(Mail Policies)] > [ テキスト リソース(Text Resources)] ページに移動し、削除す るテキスト リソースの [ 削除(Delete)] 列にあるゴミ箱アイコンをクリックします。確認メッセージ が表示されます。
- ステップ **2** [ 削除(Delete)] をクリックして、テキスト リソースを削除します。
- ステップ **3** 変更内容を確定します。

## <span id="page-481-0"></span>テキスト リソースのインポート

#### はじめる前に

インポートするファイルが、アプライアンスの configuration ディレクトリに存在することを確認しま す。

#### 手順

- ステップ 1 [メール ポリシー (Mail Policies) ] > [テキスト リソース (Text Resources) ] ページに移動し、[テキ スト リソースのインポート(Import Text Resource)] をクリックします。
- ステップ **2** インポートするファイルを選択します。
- ステップ **3** エンコード方式を指定します。
- ステップ **4** [ 次へ(Next)] をクリックします。
- ステップ **5** 名前を選択し、テキスト リソース タイプを編集および選択します。
- ステップ **6** 変更内容を送信し、確定します。

## <span id="page-481-1"></span>テキスト リソースのエクスポート

#### はじめる前に

テキスト リソースをエクスポートする場合は、テキスト ファイルがアプライアンスの configuration ディレクトリに作成されることに注意してください。

#### 手順

- **ステップ 1** 「メール ポリシー (Mail Policies) 1> [テキスト リソース (Text Resources) 1ページに移動し、[テキ スト リソースのエクスポート(Export Text Resource)] をクリックします。
- ステップ **2** エクスポートするテキスト リソースを選択します。
- ステップ **3** テキスト リソースのファイル名を入力します。
- ステップ **4** テキスト ファイルのエンコード方式を選択します。

ステップ **5** [ 送信(Submit)] をクリックしてテキスト リソースを含むテキスト ファイルを configuration ディレ クトリに作成します。

### <span id="page-482-0"></span> **HTML** ベースのテキスト リソースの概要

免責事項などの一部のテキスト リソースは、HTML ベースのメッセージおよびプレーン テキスト メッ セージの両方を使用して作成できます。HTML ベースのメッセージとプレーン テキスト メッセージの 両方を含むテキスト リソースが電子メール メッセージに適用された場合、HTML ベースのテキスト リ ソース メッセージは電子メール メッセージのテキストまたは HTML 部分に適用され、プレーン テキ スト メッセージは電子メール メッセージのテキストまたはプレーン部分に適用されます。

HTML ベースのテキスト リソースを追加または編集する場合、GUI には、HTML コードを手動で記述 せずにリッチ テキストの入力を可能にするリッチ テキスト編集が含まれます。

HTML ベースのテキスト リソースを追加および編集する場合は、次の点に留意してください。

- **•** HTML バージョンに基づいて、メッセージのプレーン テキスト バージョンを自動的に生成するよ う選択できます。または、プレーン テキスト バージョンを個別に定義できます。
- **•** [ コード ビュー(Code View)] ボタンをクリックすることにより、リッチ テキスト エディタと HTML コード間を切り替えることができます。
- **•** リッチ テキスト エディタでサポートされない HTML コードを GUI で入力するには、コード ビューに切り替え、HTML コードを手動で入力します。たとえば、これは、<img src> HTML タ グを使用して外部サーバにあるイメージ ファイルへの参照を挿入する場合に行います。

#### **HTML** ベースのテキスト リソースのインポートおよびエクスポート

HTML ベースのテキスト リソースをテキスト ファイルにエクスポートしたり、テキスト ファイルから HTML ベースのテキスト リソースをインポートしたりできます。HTML ベースのテキスト リソースを ファイルにエクスポートする場合、ファイルにはテキスト リソースの各バージョンに対する次のセク ションが含まれます。

- **•** [html\_version]
- **•** [text\_version]

 $\Gamma$ 

これらのセクションの順序は重要ではありません。

たとえば、エクスポートされたファイルには、次のテキストが含まれることがあります。

```
[html version]
<p>Sample <i>message.</i></p>
[text_version]
Sample message.
```
HTML ベースのテキスト リソースをエクスポートおよびインポートする場合は、次のルールとガイド ラインに留意してください。

- **•** プレーン テキスト メッセージが HTML バージョンから自動的に生成される HTML ベースのテキ スト リソースをエクスポートする場合、エクスポートされたファイルには [text\_version] セク ションが含まれません。
- **•** テキスト ファイルからインポートするとき、[html\_version] セクション下のすべての HTML コードは作成されたテキスト リソースの HTML メッセージに変換されます(テキスト リソース タイプが HTML メッセージをサポートする場合)。同様に、[text\_version] セクション下のすべ てのテキストは、作成されたテキスト リソースのプレーン テキスト メッセージに変換されます。

**•** HTML ベースのテキスト リソースを作成するために、空の、または存在しない [html\_version] セクションを含むファイルからインポートする場合、Cisco アプライアンスは [text\_version] セ クションのテキストを使用して HTML およびプレーン テキスト メッセージの両方を作成します。

# <span id="page-483-0"></span>テキスト リソースの使用

すべてのタイプのテキスト リソースは、[ テキスト リソース(Text Resources)] ページまたは CLI の textconfig コマンドを使用して、同じ方法で作成されます。一度作成されると、各タイプで異なる使 われ方をします。免責事項テンプレートおよび通知テンプレートは、フィルタおよびリスナーで使用さ れます。一方、アンチウイルス通知テンプレートは、メール ポリシーおよびアンチウイルス設定値で 使用されます。

## <span id="page-483-1"></span>免責事項テンプレート

Cisco アプライアンスは、リスナーが受信した一部またはすべてのメッセージのテキストの上または下 (ヘッダーまたはフッター)にデフォルトの免責事項を追加できます。次の方法を使用して、Cisco ア プライアンスでメッセージに免責事項を追加できます。

- **•** リスナーから、GUI または listenerconfig コマンドを使用する方法[\(「リスナーからの免責事項](#page-483-2) [テキストの追加」\(](#page-483-2)P.18-12)を参照)。
- **•** コンテンツ フィルタ アクション Add Disclaimer Text を使用する方法([「コンテンツ](#page-297-0) フィルタの [アクション」\(](#page-297-0)P.11-10)を参照)。
- **•** メッセージ フィルタ アクション add-footer() を使用する方法(『*Cisco IronPort AsyncOS for Email Advanced Configuration Guide*』の「Using Message Filters to Enforce Email Policies」の章 を参照)。
- **•** データ消失防止プロファイルを使用する方法[\(「データ消失防止」\(](#page-380-0)P.15-1)を参照)。
- **•** メッセージの目的がフィッシングまたはマルウェアの配布である可能性があることをユーザに通知 するようアウトブレイクフィルタに対してメッセージの修正を使用する方法[\(「メッセージの変](#page-362-0) 更」([P.14-5](#page-362-0))を参照)。このタイプの通知に追加される免責事項は、テキストの上に追加されま す。

たとえば、企業内から送信される各メッセージに著作権宣言文、宣伝メッセージ、または免責事項を付 加できます。

免責事項テキストを使用する前に、免責事項テンプレートを作成する必要があります。GUI の [ テキス ト リソース (Text Resources) ] ページ (「テキスト リソースの追加」 (P.18-9) を参照) または textconfig コマンド (*『Cisco AsyncOS CLI Reference Guide*』を参照) を使用して、使用するテキス ト文字列のセットを作成および管理します。

#### <span id="page-483-2"></span>リスナーからの免責事項テキストの追加

免責事項テキスト リソースを作成したら、リスナーで受信するメッセージに付加するテキスト文字列 を選択します。免責事項テキストをメッセージの上部または下部に追加できます。この機能は、パブ リック(インバウンド)リスナーとプライベート(アウトバウンド)リスナーの両方に使用できます。

テキストおよび HTML から構成されるメッセージ(Microsoft Outlook では、このタイプのメッセージ を「multipart alternative」と呼びます)を送信する場合、Cisco アプライアンスは、メッセージの両方 の部分に免責事項をスタンプします。ただし、メッセージが署名済みのコンテンツである場合、署名が 無効になるためコンテンツは変更されません。代わりに、免責事項スタンプによって 「Content-Disposition inline attachment」と呼ばれる新規パートが作成されます。マルチパート

Ī

メッセージの詳細については、『*Cisco IronPort AsyncOS for Email Advanced Configuration Guide*』の 「Using Message Filters to Enforce Email Policies」の章にある「Message Bodies vs.Message Attachments」を参照してください。

次に、GUI からリスナーのメッセージに適用する免責事項を選択する例を示します。

```
図 18-1 リスナーに免責事項を含める編集
```
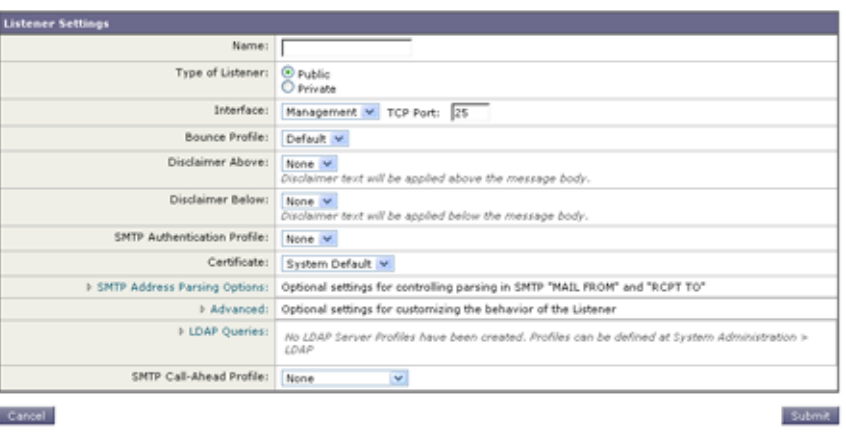

#### フィルタからの免責事項の追加

フィルタ アクション add-footer() またはコンテンツ フィルタ アクション「Add Disclaimer Text」を 使用して、メッセージの免責事項に特定の事前定義されたテキスト文字列を付加することもできます。 たとえば、次のメッセージ フィルタ ルールは、LDAP グループ「Legal」のユーザから送信されるすべ てのメッセージに、legal.disclaimer という名前のテキスト文字列を付加します。

```
Add-Disclaimer-For-Legal-Team:
if (mail-from-group == 'Legal')
{
   add-footer('legal.disclaimer');
}
```
### 免責事項およびフィルタ アクション変数

 $\Gamma$ 

メッセージ フィルタ アクション変数を使用することもできます(詳細については、『*Cisco IronPort AsyncOS for Email Advanced Configuration Guide*』の「Using Message Filters to Enforce Email Policies」の章にある「Action Variables」を参照してください)。

免責事項テンプレートには、次の変数を使用できます。

表 **18-3** アンチウイルス通知変数

| 変数                              | 置き換える値                                                                                                    |
|---------------------------------|----------------------------------------------------------------------------------------------------|
| \$To                            | メッセージの To: ヘッダーに置き換えられます(エンベロープ<br>受信者には置き換えられません)。                                                                                   |
| \$From                          | メッセージの From: ヘッダーに置き換えられます(エンベロー<br>プ送信者には置き換えられません)。                                                                                 |
| \$Subject                       | 元のメッセージの件名に置き換えられます。                                                                                                    |
| \$Date                          | 現在の日付 (MM/DD/YYYY 形式)に置き換えられます。                                                                                                    |
| \$Time                          | 現在の時刻(ローカル時間帯)に置き換えられます。                                                                                                    |
| \$GMTimestamp                   | 現在の時刻および日付 (GMT) に置き換えられます。電子メー<br>ル メッセージの Received: 行で見られる形式と同様です。                                                                  |
| \$MID                           | メッセージを識別するために内部的に使用されるメッセージID<br>または「MID」に置き換えられます。RFC822「Message-Id」<br>の値とは異なるため注意してください (「Message-Id」を取得す<br>るには \$Header を使用します)。 |
| \$Group                         | メッセージのインジェクト時に、送信者が一致する送信者グ<br>ループの名前に置き換えられます。送信者グループに名前がな<br>い場合は、文字列「>Unknown<」が挿入されます。                                            |
| \$Policy                        | メッセージのインジェクト時に、送信者に適用した HAT ポリ<br>シーの名前に置き換えられます。事前に定義されているポリ<br>シー名が使用されていない場合、文字列「>Unknown<」が挿入<br>されます。                            |
| \$Reputation                    | 送信者の SenderBase レピュテーション スコアに置き換えられ<br>ます。レピュテーション スコアがない場合は「None」に置き換<br>えられます。                                                      |
| <b>\$filenames</b>              | メッセージの添付ファイルのファイル名を示すカンマ区切りリ<br>ストに置き換えられます。                                                                                          |
| \$filetypes                     | メッセージの添付ファイルのファイル タイプを示すカンマ区切<br>りリストに置き換えられます。                                                                                       |
| <b><i><u>Sfilesizes</u></i></b> | メッセージの添付ファイルのファイル サイズを示すカンマ区切<br>りリストに置き換えられます。                                                                                       |
| \$remotehost                    | メッセージを Cisco アプライアンスに送信したシステムのホス<br>ト名に置き換えられます。                                                                                      |
| \$AllHeaders                    | メッセージヘッダーに置き換えられます。                                                                                                    |
| \$EnvelopeFrom                  | メッセージのエンベロープ送信者 (Envelope From、 <mail<br>FROM&gt;)に置き換えられます。</mail<br>                                                                |
| \$Hostname                      | Cisco アプライアンスのホスト名に置き換えられます。                                                                                                    |
| \$header['string']              | 元のメッセージに一致するヘッダーが含まれる場合、引用符付<br>きヘッダーの値に置き換えられます。二重引用符が使用される<br>場合もあります。                                                              |
| \$enveloperecipients            | メッセージのエンベロープ受信者すべて (Envelope To、<br><rcpt to="">)に置き換えられます。</rcpt>                                                                    |
| \$bodysize                      | メッセージのサイズ (バイト単位) に置き換えられます。                                                                                                    |
| \$FilterName                    | 処理中のフィルタの名前を返します。                                                                                                    |

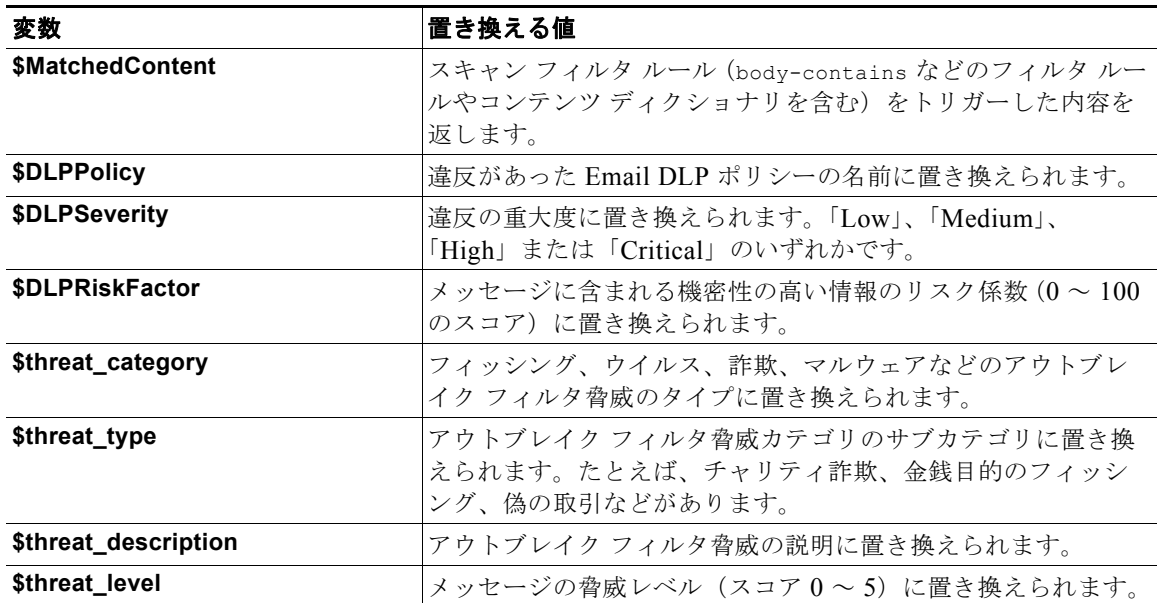

#### 表 **18-3** アンチウイルス通知変数 (続き)

メッセージ フィルタ アクション変数を免責事項で使用するには、(GUI の [ テキスト リソース(Text Resource)] ページまたは **textconfig** コマンドから)メッセージの免責事項を作成し、変数を参照し ます。

(running textconfig command)

Enter or paste the message disclaimer here. Enter '.' on a blank line to end.

**This message processed at:** *\$Timestamp*

Message disclaimer "legal.disclaimervar" created.

Current Text Resources:

.

 $\Gamma$ 

1. legal.disclaimer (Message Disclaimer)

2. legal.disclaimervar (Message Disclaimer)

Choose the operation you want to perform:

- NEW Create a new text resource.
- IMPORT Import a text resource from a file.

 $\blacksquare$ 

```
次に、新しい免責事項をフィルタに使用します。
- EXPORT - Export text resource to a file.
- PRINT - Display the content of a resource.
- EDIT - Modify a resource.
- DELETE - Remove a resource from the system.
[] >
mail3.example.com>commit
Add-Timestamp:
if (mail-from-group == 'Legal')
{
  add-footer('legal.disclaimervar');
}
```
add-footer() アクションでは、フッターを inline attachment、UTF-8 coded attachment、quoted printable attachment として追加することで、非 ASCII テキストをサポートします。

## 免責事項スタンプと複数エンコード方式

AsyncOS には、異なる文字エンコード方式を含む免責事項スタンプの動作を変更するために使用され る設定値が存在します。デフォルトでは、AsyncOS は電子メール メッセージの本文パート内に添付さ れるように、免責事項を配置します。localeconfig コマンド内で設定した設定値を使用して、本文 パートと免責事項のエンコード方式が異なる場合の動作を設定できます。数個のパートから構成される 電子メール メッセージを確認することで、この設定が理解しやすくなります。

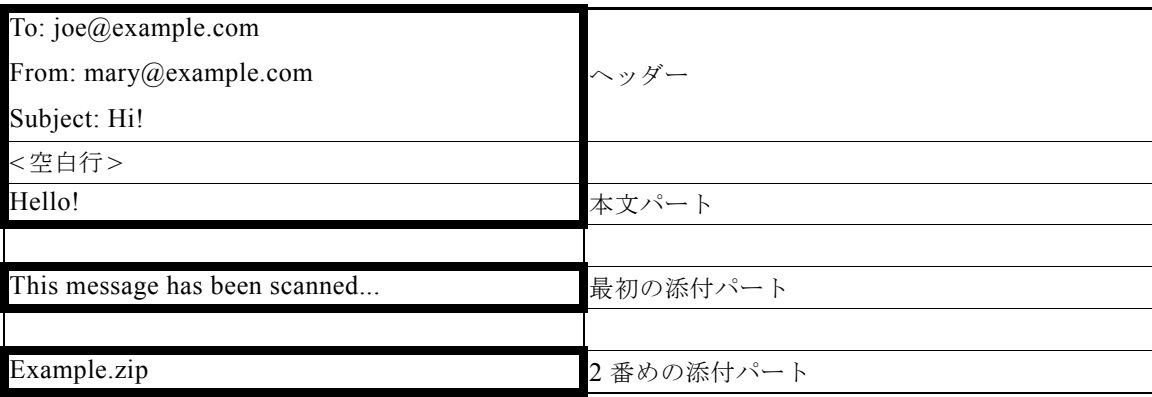

最初の空白行に続くメッセージの本文には、多くの MIME パートが含まれている場合があります。多 くの場合、最初のパートは「本文」または「テキスト」と呼ばれ、2 番め以降のパートは「アタッチメ ント」と呼ばれます。

免責事項は「アタッチメント」(上記の例)または本文の一部として、電子メールに含めることができ ます。

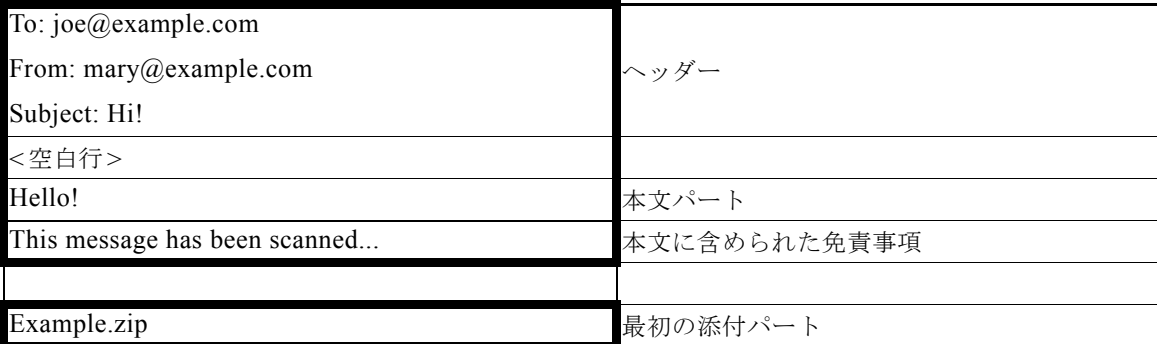

一般的に、メッセージの本文と免責事項の間でエンコード方式の不一致が起こると、免責事項が本文に 含まれ(インライン)個別のアタッチメントとして含まれないように、AsyncOS はメッセージ全体を メッセージの本文と同じエンコード方式でエンコードしようとします。つまり、免責事項と本文のエン コード方式が一致する場合、または免責事項のテキストに(本文の)インラインに表示できる文字が含 まれている場合は、免責事項はインラインに含められます。たとえば、US-ASCII 文字のみを含む ISO-8859-1 エンコードされた免責事項が生成される可能性があります。結果的に、この免責事項は問 題なく「インライン」に表示されます。

ただし、免責事項が本文と組み合わせられない場合、localeconfig コマンドを使用し、本文テキスト を昇格または変換して免責事項のエンコード方式と一致させるように AsyncOS を設定することで、免 責事項をメッセージの本文に含めることができます。

example.com> **localeconfig**

Behavior when modifying headers: Use encoding of message body

Behavior for untagged non-ASCII headers: Impose encoding of message body

Behavior for mismatched footer or heading encoding: Only try encoding from

message body

Choose the operation you want to perform:

- SETUP - Configure multi-lingual settings.

[]> **setup**

Г

If a header is modified, encode the new header in the same encoding as the message body? (Some MUAs incorrectly handle headers encoded in a

different encoding than the body. However, encoding a modified header

in the same encoding as the message body may cause certain characters in the modified header to be lost.) [Y]>

If a non-ASCII header is not properly tagged with a character set and is being used or modified, impose the encoding of the body on the header during processing and final representation of the message? (Many MUAs create non-RFC-compliant headers that are then handled in an undefined way. Some MUAs handle headers encoded in character sets that differ from that of the main body in an incorrect way. Imposing the encoding of the body on the header may encode the header more precisely. This will be used to interpret the content of headers for

processing, it will not modify or rewrite the header

unless that is done explicitly as part of the processing.) [Y]>

Footers or headings are added in-line with the message body whenever possible. However, if the footer or heading is encoded differently than the message body, and if imposing a single encoding will cause loss of characters, it will be added as an attachment. The system will always try to use the message body's encoding for the footer or heading. If that fails, and if the message body's encoding is US-ASCII, the system can try to edit the message body to use the footer's or heading's encoding. Should the system try to impose the footer's or headings's encoding on the message body? [N]> **y**

Behavior when modifying headers: Use encoding of message body Behavior for untagged non-ASCII headers: Impose encoding of message body. Behavior for mismatched footer or heading encoding: Try both body and footer or heading encodings

Choose the operation you want to perform:

- SETUP - Configure multi-lingual settings.

localeconfig コマンドの詳細については、『*Cisco IronPort AsyncOS for Email Advanced Configuration Guide*』の「Customizing Listeners」の章を参照してください。

## <span id="page-490-0"></span>通知テンプレート

 $\Gamma$ 

通知テンプレートは、notify() および notify-copy() フィルタ アクションで使用されます。通知テン プレートには、アンチウイルス通知により使用されるアンチウイルス関連の変数を含む非 ASCII テキ ストおよびアクション変数を含めることができます(『*Cisco IronPort AsyncOS for Email Advanced Configuration Guide*』の「Using Message Filters to Enforce Email Policies」の章にある「Action Variables」を参照)。たとえば、\$Allheaders アクション変数を使用して、元のメッセージのヘッダー を含めることができます。通知用の From: アドレスを設定できます[。「アプライアンスに生成される](#page-812-0) [メッセージの返信アドレスの設定」\(](#page-812-0)P.29-29)を参照してください。

通知テンプレートを作成したら、コンテンツ フィルタおよびメッセージ フィルタから参照させること ができます。図 [18-2](#page-490-1) は、「grapewatchers@example.com」に「grape\_text」通知が送信されるように notify-copy() フィルタ アクションを設定したコンテンツ フィルタを示しています。

## <span id="page-490-1"></span>図 18-2 コンテンツ フィルタによる通知の例<br><mark>Edit Content Filter</mark>

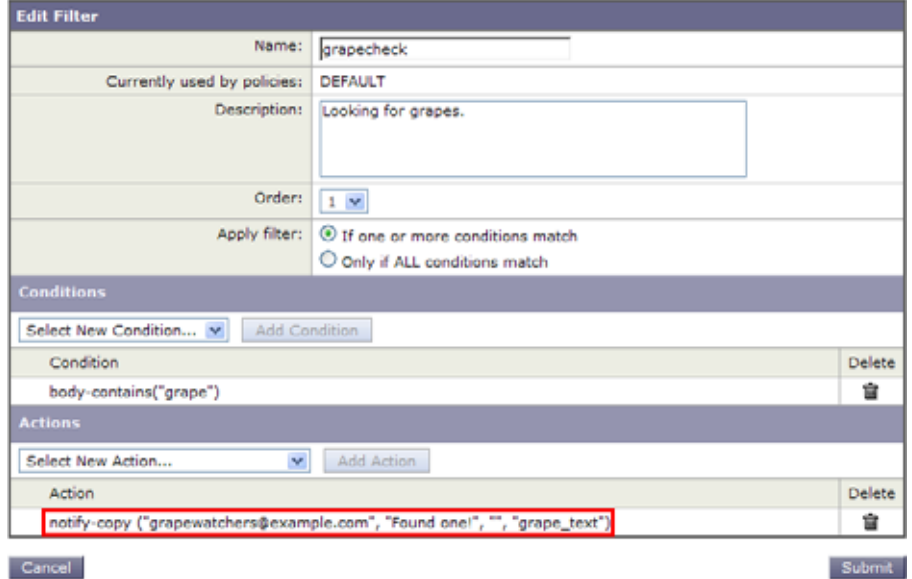

## <span id="page-491-0"></span>アンチウイルス通知テンプレート

アンチウイルス通知テンプレートには、次の 2 つのタイプがあります。

- **•** アンチウイルス通知テンプレート。アンチウイルス通知テンプレートは、元のメッセージがウイル ス通知に添付されていない場合に使用されます。
- **•** アンチウイルス コンテナ テンプレート。コンテナ テンプレートは、元のメッセージが添付ファイ ルとして送信される際に使用されます。

アンチウイルス通知テンプレートは、フィルタの代わりにアンチウイルス エンジンで使用される以外 は、基本的に通知テンプレートと同様に使用されます。メール ポリシーの編集中に送信するカスタム 通知を指定できます。アンチウイルス通知用の From: アドレスを設定できます。詳細については[、「ア](#page-812-0) [プライアンスに生成されるメッセージの返信アドレスの設定」\(](#page-812-0)P.29-29)を参照してください。

### カスタム アンチウイルス通知テンプレート

図 [18-3](#page-491-1) は、カスタム アンチウイルス通知が指定されたメール ポリシーを示しています。

<span id="page-491-1"></span>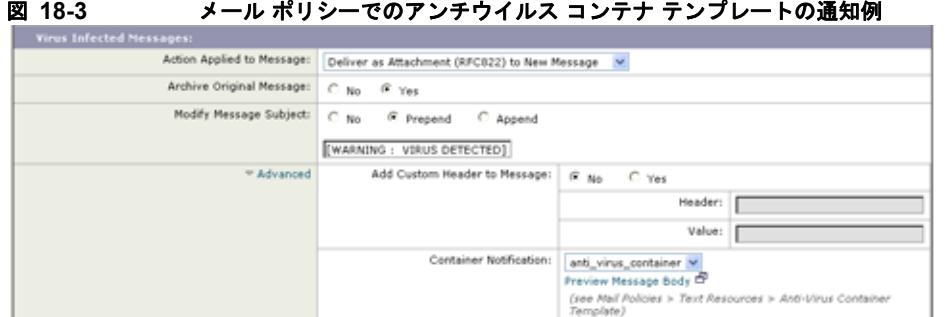

#### <span id="page-491-2"></span>アンチウイルス通知変数

アンチウイルス通知を作成する際に、表 [18-4](#page-491-2) に記載されている通知変数を使用できます。

#### 表 **18-4** アンチウイルス通知変数

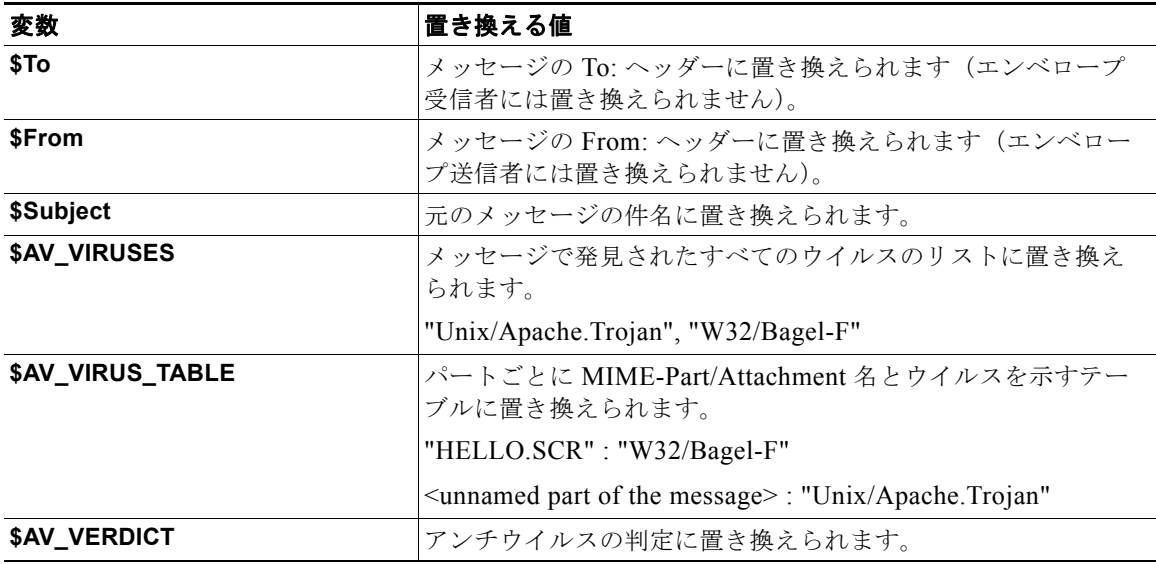

 $\overline{\Gamma}$ 

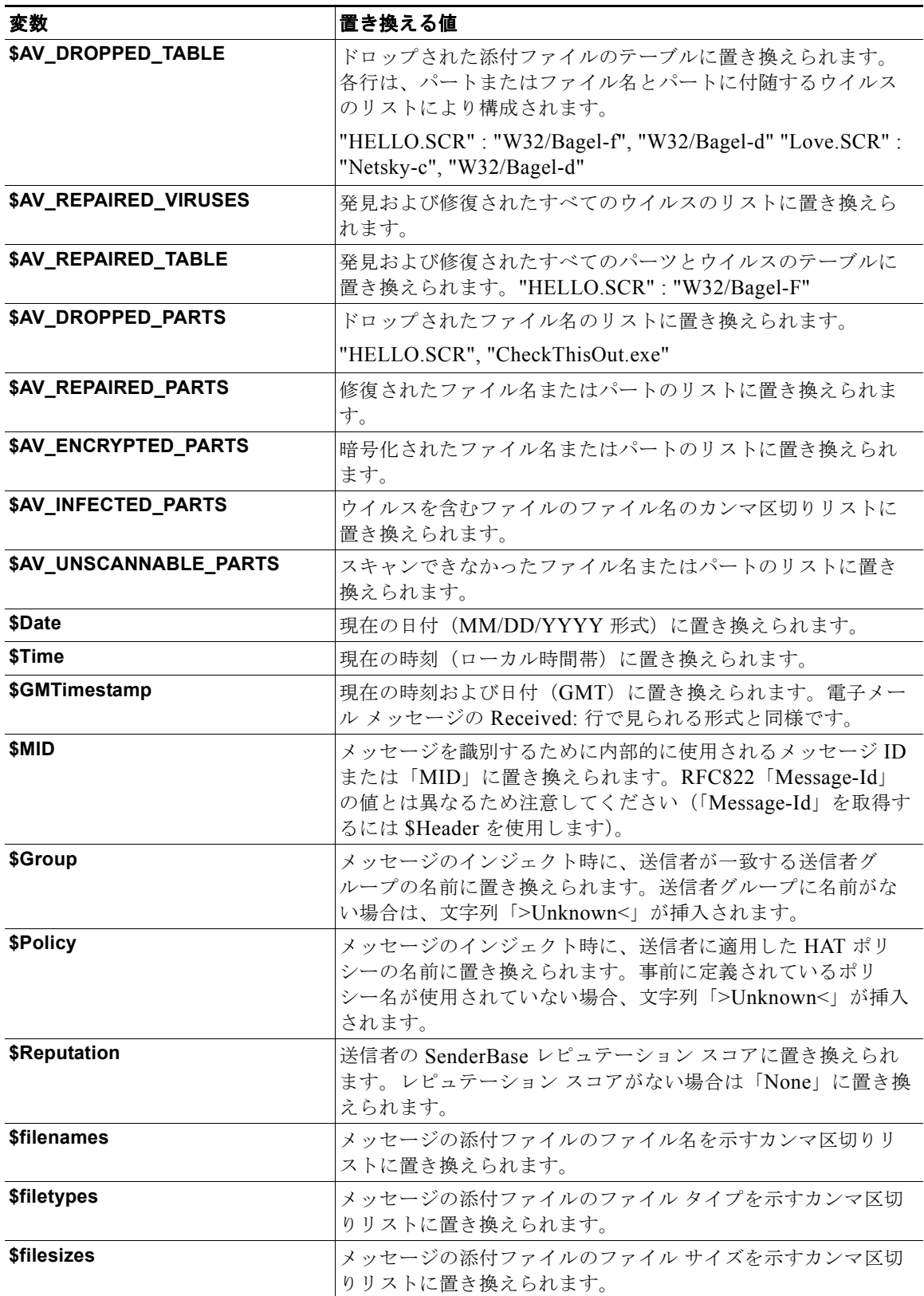

#### 表 **18-4** アンチウイルス通知変数 (続き)

٦

#### 表 **18-4** アンチウイルス通知変数 (続き)

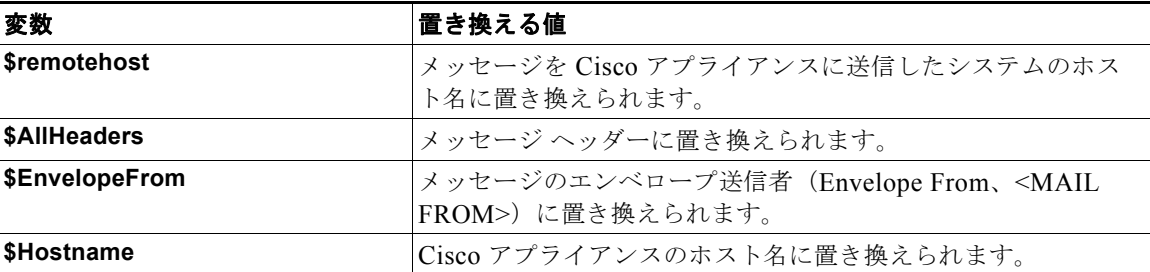

(注) 変数名は大文字 / 小文字を区別しません。たとえば、テキスト リソースで「\$to」と「\$To」は同等で す。元のメッセージで「AV」変数が空の場合、文字列 <None> で置き換えられます。

テキスト リソースを定義した後、[ メール ポリシー(Mail Policies)] > [ 受信 / 送信メールポリシー (Incoming/Outgoing Mail Policies)] > [ ウイルス対策設定の編集(Edit Anti-Virus Settings)] ページ または policyconfig -> edit -> antivirus コマンドを使用して、修復されたメッセージ、スキャン できなかったメッセージ、暗号化されたメッセージ、またはウイルスが陽性のメッセージに対して、元 のメッセージが RFC 822 のアタッチメントとして含まれるように指定します。詳細については[、「カス](#page-321-0) [タムのアラート通知の送信\(受信者宛てのみ\)」\(](#page-321-0)P.12-12)を参照してください。

### <span id="page-493-0"></span>バウンス通知および暗号化失敗通知テンプレート

バウンス通知および暗号化失敗通知テンプレートは、バウンス通知およびメッセージ暗号化失敗通知で 使用される以外は、基本的に通知テンプレートと同様に使用されます。暗号化プロファイルを編集中 に、バウンス プロファイルおよびカスタム メッセージ暗号化失敗通知を編集していた場合に送信する カスタム バウンス通知を指定できます。

図 [18-4](#page-493-1) は、バウンス プロファイルで指定されたバウンス通知テンプレートを示しています。

<span id="page-493-1"></span>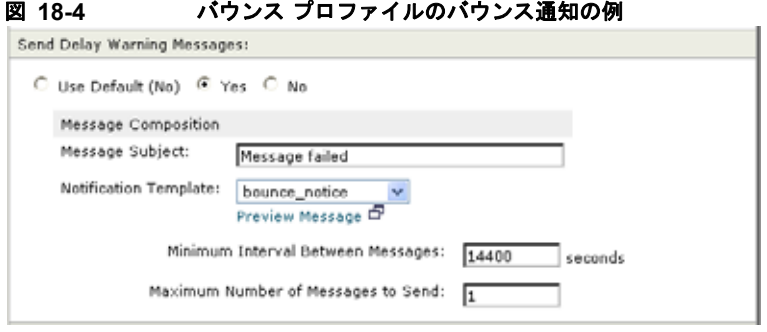

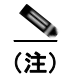

(注) カスタム テンプレートを使用する場合は、RFC-1891 の DSN を使用してください。

図 [18-5](#page-494-1) は、暗号化プロファイルで指定された暗号化失敗テンプレートを示しています。

<span id="page-494-1"></span>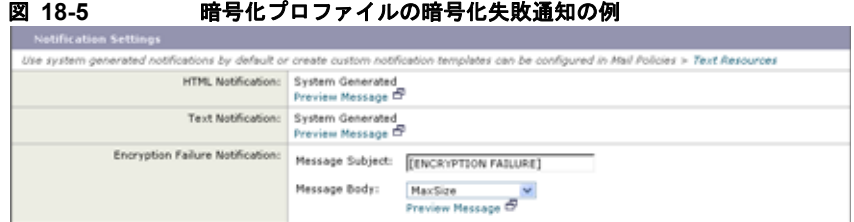

#### <span id="page-494-2"></span>バウンス通知および暗号化失敗通知変数

バウンス通知または暗号化失敗通知を作成する際に、表 [18-5](#page-494-2) に記載されている通知変数を使用できま す。

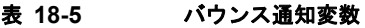

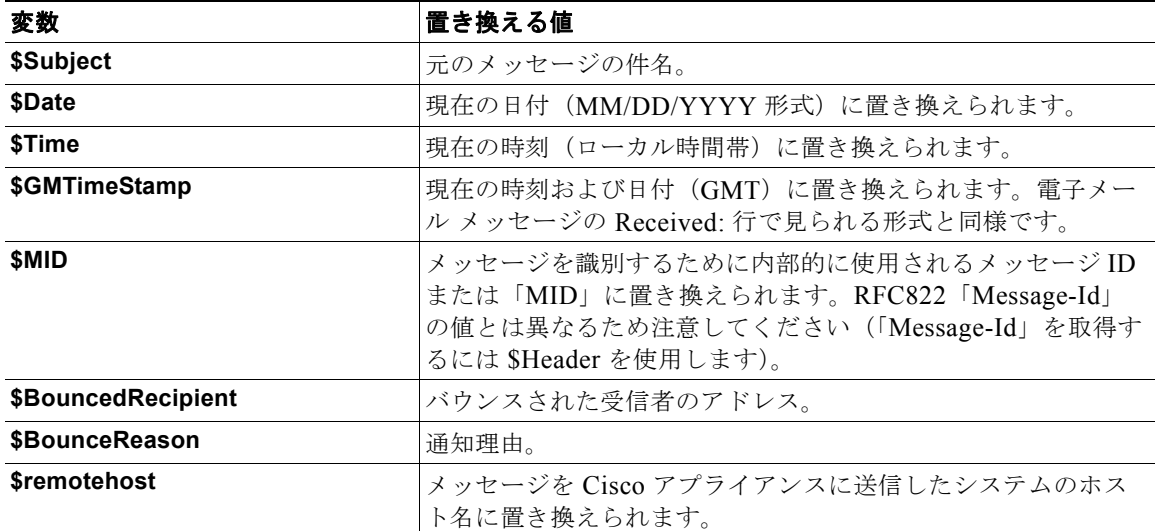

## <span id="page-494-0"></span>暗号化通知テンプレート

 $\Gamma$ 

暗号化通知テンプレートは、アウトバウンド電子メールを暗号化するように Cisco 電子メール暗号化を 設定した際に使用されます。この通知では、受信者が暗号化されたメッセージを受信したことを通知 し、メッセージを読む手順を説明しています。暗号化メッセージと一緒に送信するカスタム暗号化通知 を指定できます。暗号化プロファイルを作成する際は、HTML 形式およびテキスト形式の両方の暗号 化通知を指定します。このため、カスタム プロファイルを作成する場合は、テキスト形式および HTML 形式の両方の通知を作成する必要があります。

図 [18-6](#page-494-3) は、暗号化プロファイルで指定された暗号化通知を示しています。

#### <span id="page-494-3"></span>図 **18-6** 暗号化プロファイルでイネーブルになっている暗号化通知テンプレート

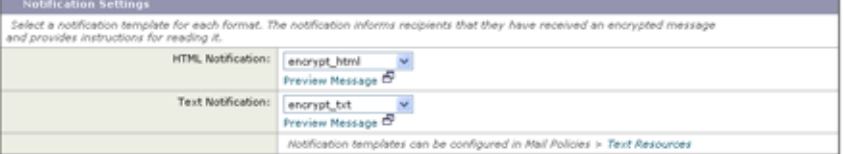

■ テキスト リソースの使用

**Cisco AsyncOS 8.0.1 for Email** ユーザ ガイド

 $\overline{\phantom{a}}$ 

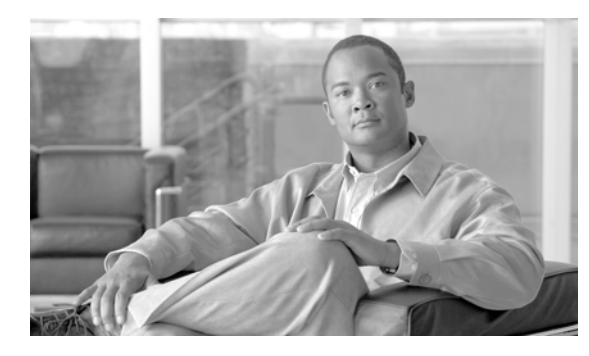

# **CHAPTER 19**

# **SMTP** サーバを使用した受信者の検証

- **•** 「SMTP Call-Ahead [受信者検証の概要」\(](#page-496-0)P.19-1)
- **•** 「SMTP Call-Ahead [受信者検証のワークフロー」\(](#page-496-1)P.19-1)
- **•** 「外部 SMTP [サーバを使用した受信者の検証方法」\(](#page-498-0)P.19-3)
- **•** 「リスナーでの SMTP [サーバ経由の着信メールの検証のイネーブル化」\(](#page-501-0)P.19-6)
- **•** 「LDAP ルーティング [クエリーの設定」\(](#page-501-1)P.19-6)
- **•** 「SMTP Call-Ahead [クエリーのルーティング」\(](#page-502-0)P.19-7)
- **•** [「特定のユーザまたはグループの](#page-503-0) SMTP Call-Ahead 検証のバイパス」(P.19-8)

## <span id="page-496-0"></span>**SMTP Call-Ahead** 受信者検証の概要

SMTP Call-Ahead 受信者検証機能では、受信者宛ての着信メールを受け入れる前に、外部 SMTP サー バにクエリーを実行します。LDAP 承認または Recipient Access Table(RAT; 受信者アクセス テーブ ル)を使用できない場合、受信者を検証するためにこの機能を使用します。たとえば、それぞれ別のド メインを使用する多数のメール ボックスのメールをホストしていて、LDAP インフラストラクチャが 各受信者を検証するために LDAP サーバにクエリーすることを許可していないとします。この場合、 電子メール セキュリティ アプライアンスが SMTP サーバにクエリーを実行して、SMTP 通信を続ける 前に受信者を検証できます。

SMTP Call-Ahead 受信者検証を使用して、無効な受信者宛てのメッセージの処理を減らします。通常、 無効な受信者宛てのメッセージは、ドロップする前にワーク キューを通して処理します。代わりに、 電子メール パイプラインの着信および受信部分で追加処理を行わずに無効なメッセージをドロップま たはバウンスできます。

## <span id="page-496-1"></span>**SMTP Call-Ahead** 受信者検証のワークフロー

 $\Gamma$ 

電子メール セキュリティ アプライアンスで SMTP Call-Ahead 受信者検証を設定すると、電子メール セキュリティ アプライアンスは、SMTP サーバに「事前に電話して」受信者を検証する間、送信側の MTA との SMTP 通信を中断します。Cisco アプライアンスは、SMTP サーバにクエリーを実行すると き、SMTP サーバの応答を電子メール セキュリティ アプライアンスに返し、ユーザの設定に基づいて、 メールを受け入れるか、コードとカスタム応答で接続をドロップすることができます。

図 [19-1](#page-497-0) に、SMTP Call-Ahead 検証通信の基本的なワークフローを示します。

<span id="page-497-0"></span>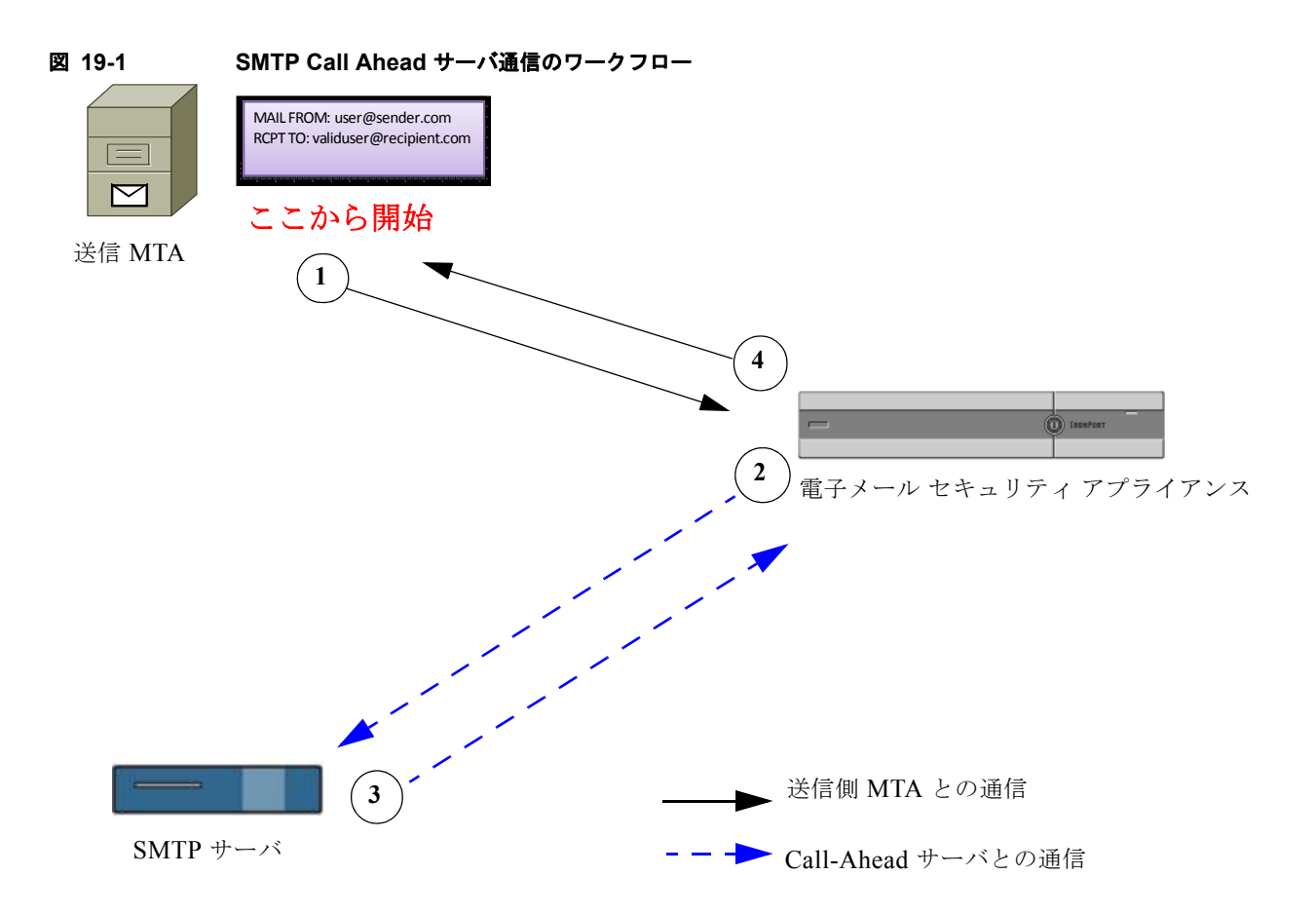

- **1.** 送信側の MTA が SMTP 通信を開始します。
- **2.** 電子メール セキュリティ アプライアンスは、SMTP サーバにクエリーを送信して受信者 *validuser@recipient.com* を検証する間、SMTP 通信を中断します。

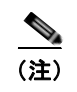

(注) SMTP ルートまたは LDAP ルーティング クエリーが設定されている場合、SMTP サーバへ のクエリーにはこれらのルートが使用されます。

- **3.** SMTP サーバは、電子メール セキュリティ アプライアンスにクエリーの応答を返します。
- **4.** 電子メール セキュリティ アプライアンスは SMTP 通信を再開し、送信側の MTA に応答を送信し、 SMTP サーバの応答(および SMTP Call-Ahead プロファイルの設定)に基づいて接続を続行する かドロップします。

電子メール パイプラインでの処理の順序が決まっているため、特定の受信者宛てのメッセージが RAT によって拒否された場合、SMTP Call-Ahead 受信者検証は発生しません。たとえば、RAT で *example.com* 宛てのメールのみを受け入れるように指定した場合、SMTP Call-Ahead 受信者検証が発 生する前に、*recipient@domain2.com* 宛てのメールは拒否されます。

(注) HAT でディレクトリ ハーベスト攻撃防止(DHAP)を設定した場合、SMTP Call-Ahead サーバの拒否 は、指定した 1 時間あたりの最大無効受信者数の中の拒否数に含まれるので注意してください。SMTP サーバによって拒否が増える場合を考慮してこの数を調整する必要があります。DHAP の詳細につい ては、『*Cisco IronPort AsyncOS for Email Configuration Guide*』の「Configuring the Gateway to Receive Mail」を参照してください。

# <span id="page-498-0"></span>外部 **SMTP** サーバを使用した受信者の検証方法

#### 表 **19-1** 外部 **SMTP** サーバを使用した受信者の検証方法

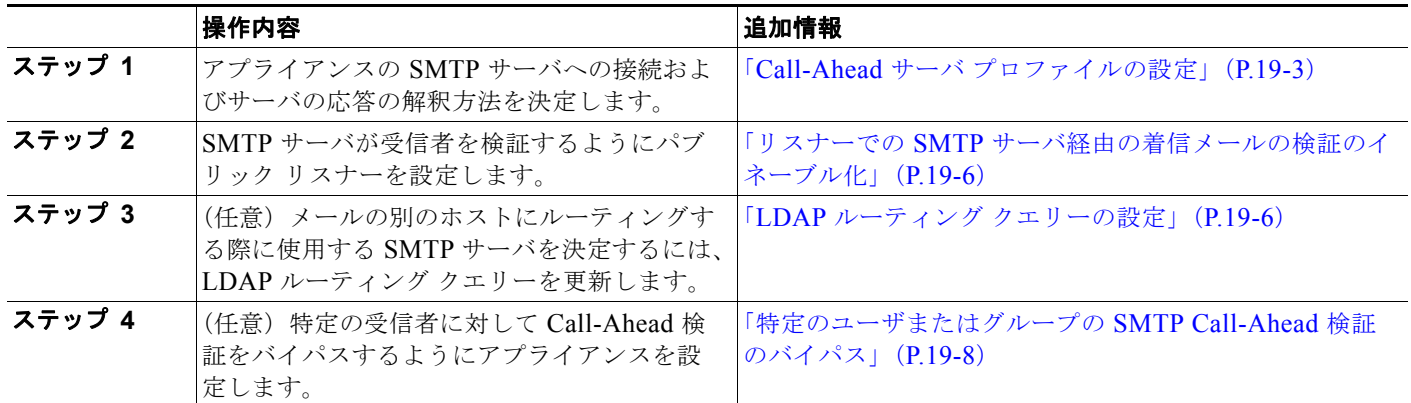

## <span id="page-498-1"></span>**Call-Ahead** サーバ プロファイルの設定

SMTP Call-Ahead サーバ プロファイルの設定では、電子メール セキュリティ アプライアンスと SMTP サーバの接続方法と SMTP サーバから返される応答の解釈方法を設定します。

#### 手順

- ステップ 1 「ネットワーク (Network) ] > [SMTP Call-Ahead] をクリックします。
- ステップ **2** [ プロファイルを追加(Add Profile)] をクリックします。
- ステップ **3** プロファイルの設定値を入力します。詳細については、「表 [19-2SMTP Call-Ahead](#page-499-0) サーバ プロファイ [ルの設定」\(](#page-499-0)P.19-4)を参照してください。
- ステップ **4** プロファイルの高度な設定を指定します。詳細については、「表 [19-3SMTP Call-Ahead](#page-500-0) サーバ プロ [ファイルの高度な設定」\(](#page-500-0)P.19-5)を参照してください。
- ステップ **5** 変更内容を送信し、確定します。

### **SMTP Call-Ahead** サーバ プロファイルの設定

 $\Gamma$ 

SMTP Call-Ahead サーバ プロファイルの設定時に、電子メール セキュリティ アプライアンスと SMTP サーバの接続方法を設定する必要があります。

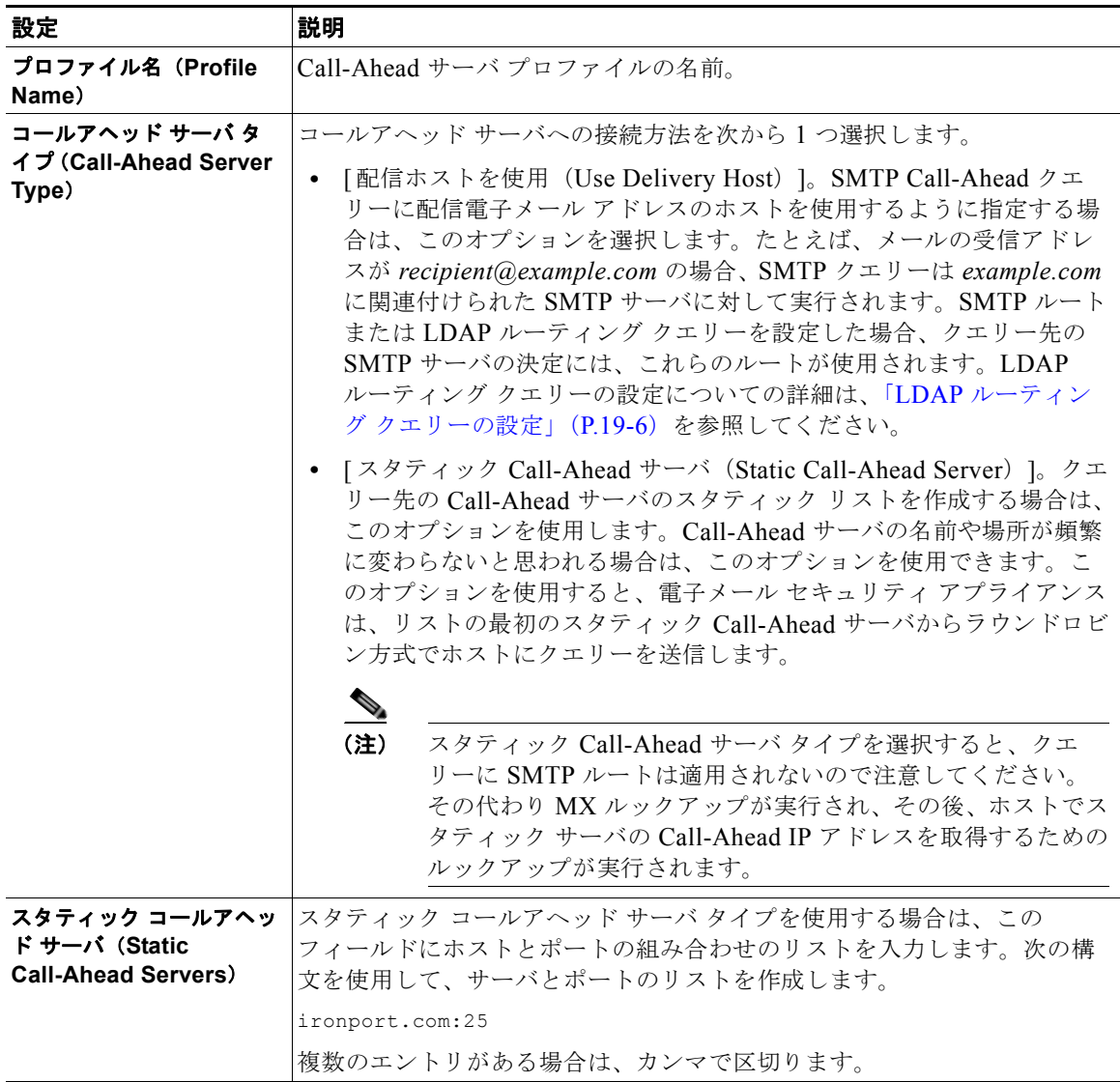

#### <span id="page-499-0"></span>表 **19-2 SMTP Call-Ahead** サーバ プロファイルの設定

表 [19-3](#page-500-0) に、SMTP Call-Ahead サーバ プロファイルの高度な設定を説明します。

<span id="page-500-0"></span>表 **19-3 SMTP Call-Ahead** サーバ プロファイルの高度な設定

| 設定                                                    | 説明                                                                                                    |  |
|-------------------------------------------------------|----------------------------------------------------------------------------------------------------|--|
| インターフェイス<br>(Interface)                               | SMTP サーバと SMTP 通信を開始するときに使用されるインターフェイ<br>ス。                                                                                                    |  |
|                                                       | [管理インターフェイス (Management interface) ]または [自動 (Auto) ]<br>のどちらを使用するかを選択します。[自動 (Auto) ]を選択すると、電子<br>メールセキュリティアプライアンスは、使用するインターフェイスを自動<br>的に検出しようとします。Cisco IronPort インターフェイスは、次の方法<br>で SMTP サーバとの接続を試みます。 |  |
|                                                       | • Call-Ahead サーバが設定済みインターフェイスの1つと同じサブネッ<br>ト上にある場合、接続は一致するインターフェイスによって開始され<br>ます。                                                                                                    |  |
|                                                       | ● 設定済みの任意の SMTP ルートが、クエリーのルートに使用されま<br>す。                                                                                                    |  |
|                                                       | • それ以外の場合、デフォルト ゲートウェイと同じサブネット上にある<br>インターフェイスが使用されます。                                                                                                    |  |
| MAIL FROM アドレス<br>(MAIL FROM Address)                 | SMTP サーバとの SMTP 通信に使用される MAIL FROM: アドレス。                                                                                                    |  |
| 検証要求タイムアウト<br><b>(Validation Request</b><br>Timeout)  | SMTP サーバからの結果を待機する秒数。このタイムアウト値は、複数の<br>Call-Ahead サーバにアクセスする可能性のある1つの受信者検証要求に対<br>する値です。「Call Ahead Server Responses」 (P.19-5) を参照してくださ<br>$V_{o}$                                                       |  |
| 検証エラーのアクション<br><b>(Validation Failure)</b><br>Action) | 受信者検証要求が失敗した場合(タイムアウト、サーバの障害、ネット<br>ワークの問題、または不明な応答により)に実行するアクション。電子<br>メール セキュリティ アプライアンスでのさまざまな応答の処理方法を設定<br>できます。「Call Ahead Server Responses」 (P.19-5) を参照してください。                                    |  |
| 一時的なエラーのアクショ<br>ン (Temporary Failure<br>Action)       | 受信者検証要求が一時的に失敗した場合(リモート SMTP サーバから 4xx<br>応答が返された)に実行するアクション。メールボックスが一杯の場合、<br>メールボックスを利用できない場合、またはサービスを利用できない場合<br>に発生することがあります。                                                                        |  |
|                                                       | 「Call Ahead Server Responses」 (P.19-5) を参照してください。                                                                                                    |  |
| セッションあたりの最大受<br>信者数 (Max.Recipients<br>per Session)   | 1つの SMTP セッションで検証する最大受信者数。<br>1~25,000 セッションの間で指定します。                                                                                                    |  |
| サーバあたりの最大接続数<br>(Max.Connections per<br>Server)       | 1台の Call-ahead SMTP サーバへの最大接続数。<br>1~100接続の間で指定します。                                                                                                    |  |
| キャッシュ (Cache)                                         | SMTP 応答のキャッシュのサイズ。100~1,000,000 エントリの間で指定<br>します。                                                                                                    |  |
| キャッシュ TTL(Cache<br>TTL)                               | キャッシュ内でのエントリの存続可能時間値。このフィールドのデフォル<br>ト値は 900 秒です。60~86400 秒の間で指定します。                                                                                                    |  |

### <span id="page-500-1"></span>**Call Ahead Server Responses**

 $\Gamma$ 

SMTP サーバからは、次の応答が返されます。

- **• 2xx**:Call Ahead サーバから 2 で始まる SMTP コードを受け取った場合、受信者は受け入れられま す。たとえば、応答が 250 の場合、メーリング アクションを続行できます。
- **• 4xx**:4 で始まる SMTP コードは、SMTP 要求の処理中に一時的な障害が発生したことを示しま す。後で再試行すると正常に処理されることがあります。たとえば、応答 451 は、要求されたアク ションが中止されたか、処理中にローカル エラーが発生したことを示します。
- **• 5xx**:5 で始まる SMTP コードは、SMTP 要求の処理中に永続的な障害が発生したことを示しま す。たとえば、応答 550 は、要求されたアクションが実行されなかったか、メールボックスを使用 できなかったことを示します。
- **• Timeout**。Call-Ahead サーバから応答が戻されない場合、タイムアウトが発生する前に再試行す る時間を設定できます。
- **• Connection error**。Call-Ahead サーバへの接続に失敗した場合、受信者アドレスへの接続を受け 入れるか拒否するかを設定できます。

# <span id="page-501-0"></span>リスナーでの **SMTP** サーバ経由の着信メールの検証のイ ネーブル化

SMTP Call-Ahead サーバ プロファイルを作成したら、そのプロファイルをリスナーでイネーブルにし て、リスナーが SMTP サーバ経由の着信メールを検証できるようにする必要があります。プライベー ト リスナーでは受信者の検証は必要ないので、SMTP Call-Ahead 機能はパブリック リスナーでのみ使 用できます。

#### 手順

- **ステップ 1** [ネットワーク (Network) ] > [リスナー (Listeners) ] に移動します。
- ステップ **2** SMTP Call-Ahead 機能をイネーブルにするリスナーの名前をクリックします。
- ステップ **3** [SMTP Call Ahead プロファイル(SMTP Call Ahead Profile)] フィールドで、イネーブルにする SMTP Call-Ahead プロファイルを選択します。
- ステップ **4** 変更内容を送信し、確定します。

# <span id="page-501-1"></span>**LDAP** ルーティング クエリーの設定

LDAP ルーティング クエリーを使用して、メールを異なるメール ホストにルーティングする場合、 AsyncOS は、代替メールホスト属性を使用して、クエリー先の SMTP サーバを決定します。ただし、 この処理が不適切な場合があります。たとえば、次のスキーマでは、メール ホスト属性(mailHost) には、Call-Ahead SMTP サーバの属性(callAhead)で指定されているサーバとは異なる SMTP アド レスがあります。

```
dn: mail=cisco.com, ou=domains
mail: cisco.com
mailHost: smtp.mydomain.com
policy: ASAV
callAhead: smtp2.mydomain.com,smtp3.mydomain.com:9025
この場合、[SMTP Call-Ahead] フィールドを使用して、SMTP Call-Ahead クエリーを callAhead 属性
で指定されているサーバに転送するルーティング クエリーを作成できます。たとえば、次の属性で
ルーティング クエリーを作成できます。
```
Ī

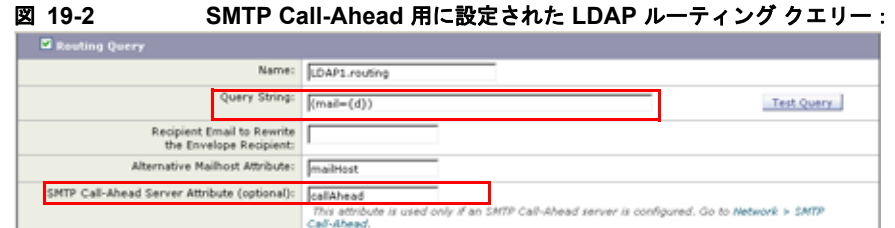

このクエリーでは、{d} は受信者アドレスのドメイン部分を表し、SMTP Call-Ahead サーバ属性は、 クエリーに使用する Call-Ahead サーバとポートの値として、ポート 9025 の smtp2.mydomain.com、 smtp3.mydomain.com を返します。

 $\Gamma$ 

(注) この例は、LDAP ルーティング クエリーを使用して SMTP Call-Ahead クエリーを正しい SMTP サー バに転送できるクエリーの設定例の 1 つです。この例で説明したクエリー文字列や特定の LDAP 属性 を使用する必要はありません。

# <span id="page-502-0"></span>**SMTP Call-Ahead** クエリーのルーティング

SMTP Call-Ahead クエリーのルーティング時、AsyncOS は次の順序で情報をチェックします。

#### 図 **19-3 SMTP Call-Ahead** クエリー ルーティングのワークフロー

ドメイン名をチェックします。

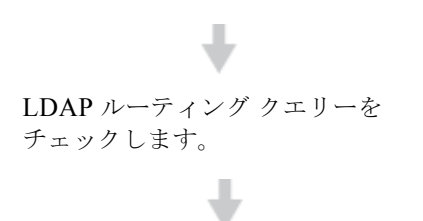

SMTP ルートをチェックします。

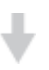

DNS ルックアップを実行します (MX ルックアッ プ、A ルックアップの順に実行)。

ドメインに LDAP ルーティング クエリーまたは SMTP ルートが設定されていない場合、前の状態の結 果は次のステージに渡されます。SMTP ルートが存在しない場合は、DNS ルックアップが実行されま す。

SMTP Call-Ahead クエリーの代わりに LDAP ルーティング クエリーを使用するときに、SMTP ルート も設定されている場合、ルーティング動作は、ルーティング クエリーから返される値によって異なり ます。

Ī

- **•** LDAP ルーティング クエリーからポートなしで 1 つのホスト名が返された場合、SMTP Call-Ahead クエリーは SMTP ルートを適用します。SMTP ルートがホスト名として宛先ホストだ け指定した場合、SMTP サーバの IP アドレスを取得するように、DNS ルックアップが実行されま す。
- **•** LDAP ルーティング クエリーからポートとともに 1 つのホスト名が返された場合、その SMTP ルートが使用されますが、SMTP ルートでポートが指定されていても、LDAP クエリーによって 返されたポートが使用されます。SMTP ルートがホスト名として宛先ホストだけ指定した場合、 SMTP サーバの IP アドレスを取得するように、DNS ルックアップが実行されます。
- **•** LDAP ルーティング クエリーからポートとともに、またはポートなしで複数のホストが返された 場合、SMTP ルートが適用されますが、SMTP ルートでポートが指定されていても、LDAP ルー ティング クエリーによって返されたポートが使用されます。SMTP ルートがホスト名として宛先 ホストだけ指定した場合、SMTP サーバの IP アドレスを取得するように、DNS ルックアップが実 行されます。

## <span id="page-503-0"></span>特定のユーザまたはグループの **SMTP Call-Ahead** 検証の バイパス

リスナーで SMTP Call-Ahead 検証をイネーブルにしたまま、特定のユーザまたはユーザ グループに対 して SMTP Call-Ahead 検証を省略する必要がある場合があります。

SMTP Call-Ahead クエリー中にメールを遅延させてはならない受信者に対する SMTP Call-Ahead 検証 を省略する場合です。たとえば、有効であることが明確であり、迅速な対応を必要とするカスタマー サービスのエイリアスに RAT エントリを追加できます。

GUI から SMTP Call-Ahead 検証をバイパスするように設定するには、RAT エントリの追加または編集 時に、[SMTP Call-Ahead をバイパス(Bypass SMTP Call-Ahead)] を選択します。
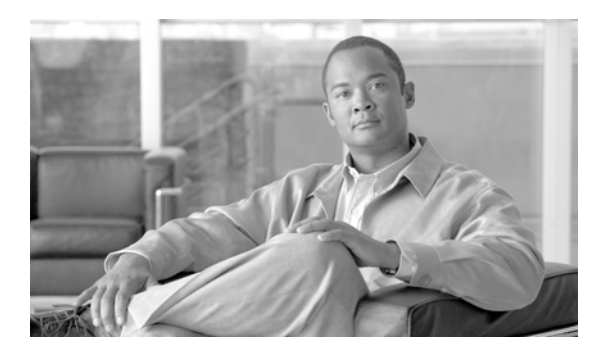

## **CHAPTER 20**

# 他の **MTA** との暗号化通信

- **•** 「他の MTA [との暗号化通信の概要」\(](#page-504-0)P.20-1)
- **•** [「証明書の取得」\(](#page-505-0)P.20-2)
- **•** 「リスナー HAT の TLS [のイネーブル化」\(](#page-509-0)P.20-6)
- **•** 「配信時の TLS [および証明書検証のイネーブル化」\(](#page-512-0)P.20-9)
- **•** [「認証局のリストの管理」\(](#page-518-0)P.20-15)
- **•** 「HTTPS [の証明書のイネーブル化」\(](#page-520-0)P.20-17)

## <span id="page-504-0"></span>他の **MTA** との暗号化通信の概要

 $\Gamma$ 

エンタープライズ ゲートウェイ (またはメッセージ転送エージェント、つまり MTA) は、通常イン ターネット上で「クリアに」通信します。つまり、通信は暗号化されません。場合によっては、悪意の あるエージェントが、送信者または受信者に知られることなく、この通信を傍受する可能性がありま す。通信は第三者によってモニタされる可能性や、変更される可能性さえあります。

Transport Layer Security (TLS; トランスポート レイヤ セキュリティ) は Secure Socket Layer (SSL; セキュア ソケット レイヤ)テクノロジーを改良したバージョンです。これは、インターネット上での SMTP カンバセーションの暗号化に広く使用されているメカニズムです。AsyncOS では SMTP への STARTTLS 拡張 (セキュアな SMTP over TLS) がサポートされます。詳細については、RFC 3207 を 参照してください(これは、廃止になった RFC 2487 に代わるバージョンです)。

AsyncOS の TLS 実装では、暗号化によってプライバシーが確保されます。これによって、X.509 証明 書および証明書認証サービスからの秘密キーのインポートや、アプライアンス上で使用する自己署名証 明書を作成できます。AsyncOS では、パブリック リスナーおよびプライベート リスナーに対する個々 の TLS 証明書、インターフェイス上の セキュア HTTP (HTTPS)管理アクセス、LDAP インターフェ イス、およびすべての発信 TLS 接続がサポートされます。

## **TLS** を使用した **SMTP** カンバセーションの暗号化方法

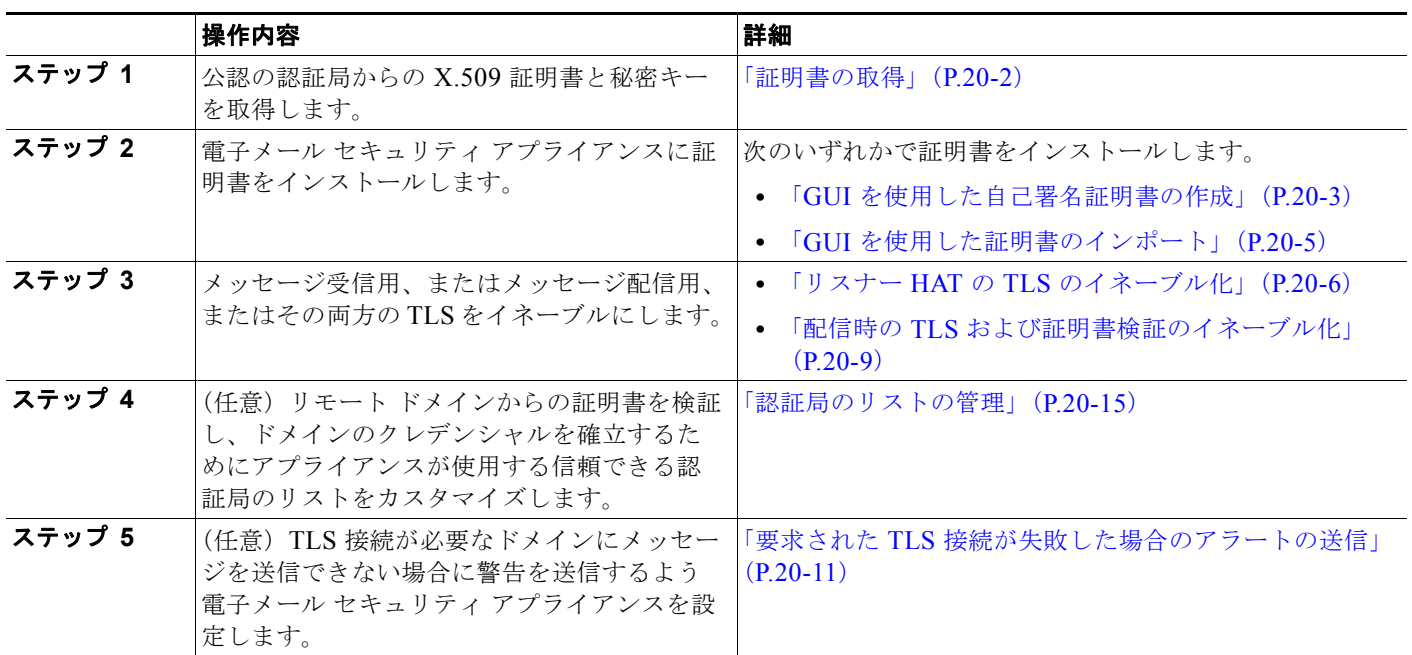

#### 表 **20-1 TLS** を使用した **SMTP** カンバセーションの暗号化方法

## <span id="page-505-0"></span>証明書の取得

TLS を使用するには、Cisco アプライアンスに対する受信および配信のための X.509 証明書および一 致する秘密キーが必要です。SMTP での受信および配信の両方には同じ証明書を使用し、インター フェイス(LDAP インターフェイス)上での HTTPS サービスや宛先ドメインへのすべての発信 TLS 接続には別の証明書を使用することも、それらのすべてに対して 1 つの証明書を使用することもできま す。

既知の認証局サービスから認証および秘密キーを購入できます。認証局は、ID の検証および公開キー の配布に使用されるデジタル証明書を発行する第三者機関または企業です。これによって、有効で信頼 できる身元によって証明書が発行されたことがさらに保証されます。Cisco では、サービスの重複を推 奨しません。

Cisco アプライアンスでは、独自の自己署名証明書を作成して、公開証明書を取得するために認証局に 送信する証明書署名要求(CSR)を生成できます。認証局は、秘密キーによって署名された信頼でき る公開証明書を返送します。GUI の [ ネットワーク(Network)] > [ 証明書(Certificates)] ページま たは CLI の certconfig コマンドを使用して自己署名証明書を作成し、CSR を生成して、信頼できる 公開証明書をインストールします。

最初に証明書を取得または作成する場合、インターネットで「certificate authority services SSL Server Certificates(SSL サーバ証明書を提供している認証局)」を検索して、お客様の環境のニーズに最適な サービスを選択してください。サービスの手順に従って、証明書を取得します。

certconfig を使用して証明書を設定した後で、GUI の [ ネットワーク(Network)] > [ 証明書 (Certificates)] ページおよび CLI の print コマンドを使用して証明書のリスト全体を表示できます。 print コマンドでは中間証明書が表示されないことに注意してください。

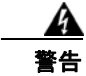

#### 警告 **Cisco** アプライアンスには **TLS** および **HTTPS** 機能がテスト済みであることを示すデモ証明書が同 梱されますが、デモ証明書付きのサービスのいずれかをイネーブルにすることはセキュアではないた め、通常の使用には推奨できません。デフォルトのデモ証明書が付属しているいずれかのサービスを イネーブルにすると、**CLI** に警告メッセージが表示されます。

### 中間証明書

ルート証明書の検証に加えて、AsyncOS では、中間証明書の検証の使用もサポートされます。中間証 明書とは信頼できるルート認証局によって発行された証明書であり、信頼の連鎖を効率的に作成するこ とによって、追加の証明書を作成するために使用されます。たとえば、信頼できるルート認証局によっ て証明書を発行する権利が与えられた godaddy.com によって証明書が発行されたとします。 godaddy.com によって発行された証明書では、信頼できるルート認証局の秘密キーと同様に godaddy.com の秘密キーが検証される必要があります。

### 証明書と集中管理

証明書は通常、証明書の共通名にローカル マシンのホスト名を使用します。電子メール セキュリティ アプライアンスがクラスタの一部である場合は、クラスタ レベルでインストールできるワイルド カー ドの証明書を除いてマシン レベルとして各クラスタ メンバの証明書をインポートする必要があります。 メンバーのリスナーが別のマシンと通信するときにクラスタが参照できるように、各クラスタ メンバ の証明書は、同じ証明書の名前を使用する必要があります。

### <span id="page-506-0"></span>**GUI** を使用した自己署名証明書の作成

次のいずれかの理由によりアプライアンスの証明書を作成またはインポートする可能性があります。

- **•** 他の MTA との SMTP カンバセーションを TLS(着信と発信カンバセーションの両方)を使用し て暗号化するため。
- **•** HTTPS を使用して GUI にアクセスするためのアプライアンスの HTTPS サービスをイネーブルに するため。
- **•** LDAP サーバがクライアント認証を要求した場合に LDAPS のクライアント証明書として使用する ため。
- **•** アプライアンスと DLP 用の RSA Enterprise Manager 間のセキュアな通信を許可するため。

#### 手順

Г

- ステップ **1** [ ネットワーク(Network)] > [ 証明書(Certificates)] ページに移動します。
- ステップ **2** [ 証明書の追加(Add Certificate)] をクリックします。
- ステップ **3** [ 自己署名証明書の作成(Create Self-Signed Certificate)] を選択します。

図 [20-1](#page-507-0) に、[ 自己署名証明書の作成(Create Self-Signed Certificate)] オプションが選択された [ 証明 書の追加 (Add Certificate) ] ページが表示されます。

 $\text{Next}(\mathbf{r})$ 

#### <span id="page-507-0"></span>図 **20-1 [**証明書の追加(**Add Certificate**)**]** ページ

**Add Certificate** 

Cancel

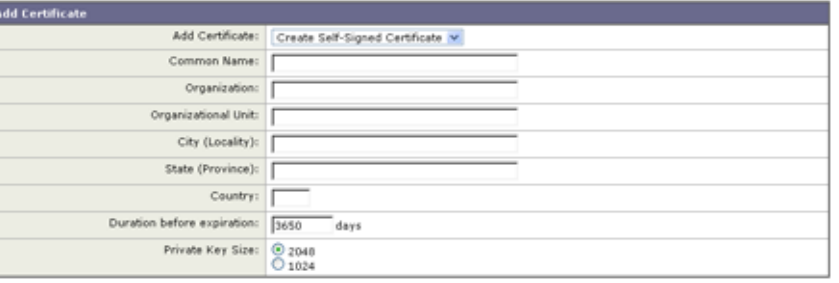

#### ステップ **4** 自己署名証明書に、次の情報を入力します。

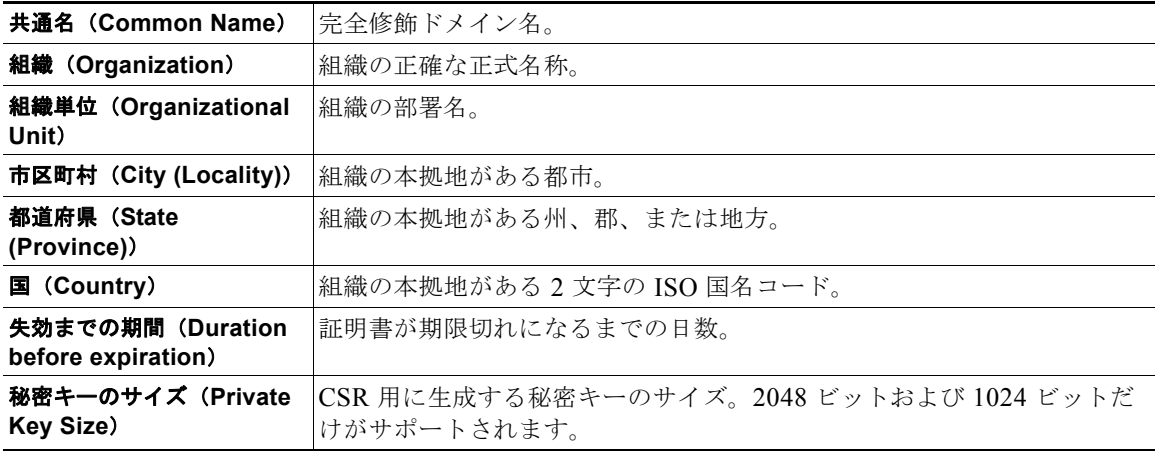

### ステップ **5** [ 次へ(Next)] をクリックして、証明書および署名情報を確認します。

図 [20-2](#page-507-1) に、自己署名証明書の例を示します。

#### <span id="page-507-1"></span>図 **20-2 [**証明書(**Certificate**)**]** ページの表示

View Certificate example.com

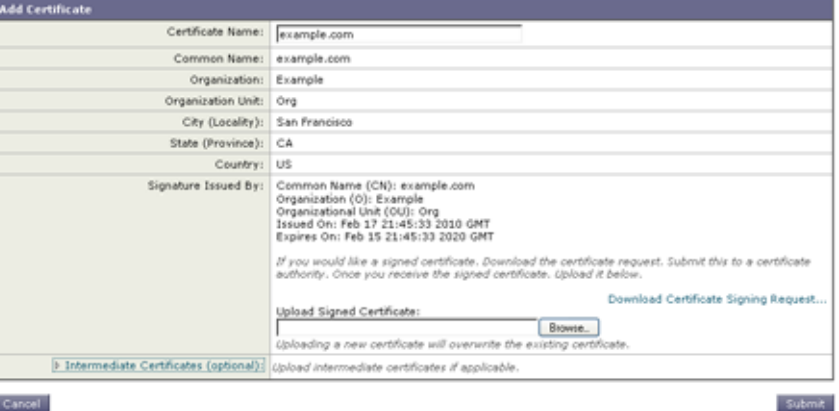

#### Cal

ステップ **6** 証明書の名前を入力します。AsyncOS のデフォルトでは、直前に入力した共通の名前が割り当てられ ます。

ш

- ステップ **7** 自己署名証明書の CSR を認証局に送信する場合、[ 証明書署名要求をダウンロード(Download Certificate Signing Request)] をクリックしてローカルまたはネットワーク マシンに PEM 形式で CSR を保存します。
- ステップ **8** 変更内容を送信し、確定します。

秘密キーによって署名された信頼できる公開証明書を認証局が戻すと、[ 証明書(Certificates)] ペー ジの証明書の名前をクリックしてローカル マシンまたはネットワーク上のファイルへのパスを入力す ることで、信頼できる公開証明書をアップロードします。受信した信頼できる公開証明書が PEM 形式 であるか、またはアプライアンスにアップロードする前に PEM を使用するように変換できる形式であ ることを確認します。(変換ツールは http://www.openssl.org の無料のソフトウェア OpenSSL に含まれ ています)。

認証局から証明書をアップロードすると、既存の証明書が上書きされます。自己署名証明書に関連する 中間証明書をアップロードすることもできます。パブリック リスナーまたはプライベート リスナー、 IP インターフェイスの HTTPS サービス、LDAP インターフェイス、または宛先ドメインへのすべての 発信 TLS 接続に証明書を使用できます。

### <span id="page-508-0"></span>**GUI** を使用した証明書のインポート

AsyncOS では PKCS #12 形式で保存された証明書をインポートしてアプライアンスで使用することも できます。

#### 手順

- **ステップ 1** 「ネットワーク (Network) ] > [証明書 (Certificates) ] ページに移動します。
- ステップ **2** [ 証明書の追加(Add Certificate)] をクリックします。
- ステップ **3** [ 証明書のインポート(Import Certificate)] オプションを選択します。
- ステップ **4** ネットワーク上またはローカル マシンの証明書ファイルへのパスを入力します。
- ステップ **5** ファイルのパスワードを入力します。
- ステップ **6** [ 次へ(Next)] をクリックして証明書の情報を表示します。
- ステップ **7** 証明書の名前を入力します。 AsyncOS のデフォルトでは、共通の名前が割り当てられます。
- ステップ **8** 変更内容を送信し、確定します。

### 自己署名証明書の作成または **CLI** を使用した証明書のインポート

自己署名証明書を作成するか、または CLI を使用して証明書をインポートする場合、certconfig コマ ンドを使用します。

### **GUI** を使用した証明書のエクスポート

 $\Gamma$ 

AsyncOS では、証明書をエクスポートし、PKCS #12 形式で保存することも可能です。

٦

#### 手順

- ステップ **1** [ ネットワーク(Network)] > [ 証明書(Certificates)] ページに移動します。
- ステップ **2** [ 証明書のエクスポート(Export Certificate)] をクリックします。
- ステップ **3** エクスポートする証明書を選択します。
- ステップ **4** 証明書のファイル名を入力します。
- ステップ **5** 証明書ファイルのパスワードを入力します。
- ステップ **6** [ エクスポート(Export)] をクリックします。
- ステップ **7** ファイルをローカル マシンまたはネットワーク マシンに保存します。
- ステップ **8** さらに証明書をエクスポートするか、または [ キャンセル(Cancel)] をクリックして [ ネットワーク (Network)] > [ 証明書(Certificates)] ページに戻ります。

## <span id="page-509-0"></span>リスナー **HAT** の **TLS** のイネーブル化

暗号化が必要なリスナーに対して TLS をイネーブルにする必要があります。インターネットに対する リスナー(つまり、パブリックリスナー)には TLS をイネーブルにしますが、内部システムのリス ナー(つまり、プライベート リスナー)には必要ありません。また、すべてのリスナーに対して暗号 化をイネーブルにすることもできます。

リスナーの TLS に次の設定を指定できます。

#### 表 **20-2** リスナーの **TLS** 設定

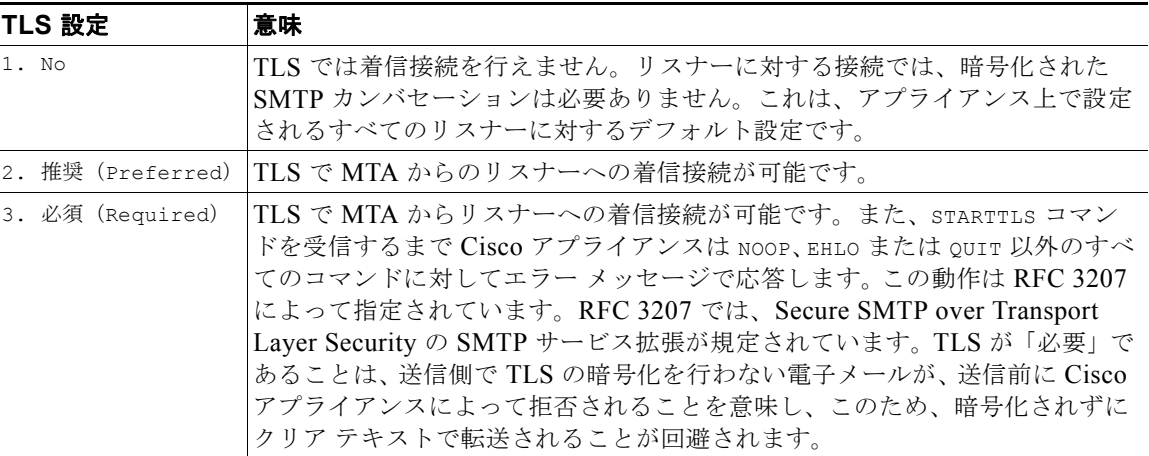

デフォルトでは、プライベート リスナーとパブリック リスナーのどちらも TLS 接続を許可しません。 電子メールの着信(受信)または発信(送信)の TLS をイネーブルにするには、リスナーの HAT の TLS をイネーブルにする必要があります。また、プライベート リスナーおよびパブリック リスナーの すべてのデフォルト メール フロー ポリシー設定で tls 設定が「off」になっています。

リスナーの作成時に、個々のパブリック リスナーに TLS 接続の専用の証明書を割り当てることができ ます。詳細については、「GUI [からのリスナーの作成による接続要求のリッスン」\(](#page-107-0)P.5-8)を参照して ください。

### **GUI** を使用したパブリックまたはプライベートのリスナーへの **TLS** 接続の ための証明書の割り当て

#### 手順

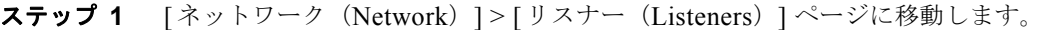

- ステップ **2** 編集するリスナーの名前をクリックします。
- ステップ **3** [ 証明書(Certificate)] フィールドから、証明書を選択します。
- ステップ **4** 変更内容を送信し、確定します。

### **CLI** を使用したパブリックまたはプライベートのリスナーへの **TLS** 接続の ための証明書の割り当て

#### 手順

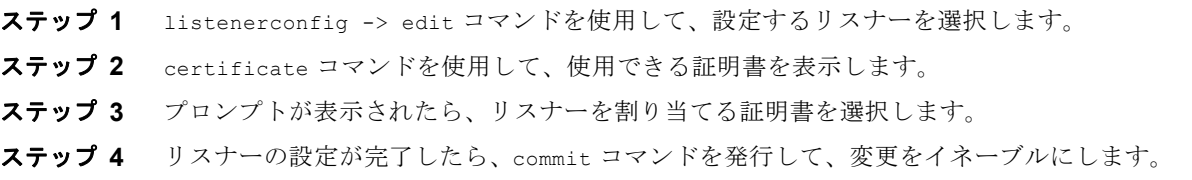

### ロギング

 $\Gamma$ 

TLS が必要であるにもかかわらず、リスナーで使用できない場合、Cisco アプライアンスによってメー ル ログ インスタンスで通知されます。次の条件のいずれかを満たす場合、メール ログが更新されま す。

- **•** リスナーに対して TLS が「必須(required)」と設定されている。
- **•** Cisco アプライアンスは、「STARTTLS コマンドを最初に発行(Must issue a STARTTLS command first)」コマンドを送信した。
- **•** 正常な受信者が受信せずに接続が終了した。

TLS 接続が失敗した理由に関する情報がメール ログに記録されます。

## **GUI** の例:リスナーの **HAT** の **TLS** 設定の変更

#### 手順

**ステップ 1** [メール ポリシー (Mail Policies)] > [メール フロー ポリシー (Mail Flow Policies)] ページに移動し ます。

Ī

- ステップ **2** 変更するポリシーを持つリスナーを選択し、編集するポリシーの名前へのリンクをクリックします。 (デフォルト ポリシー パラメータも編集可能)。
- ステップ **3** [ 暗号化と認証(Encryption and Authentication)] セクションの [TLS:] フィールドで、リスナーの TLS のレベルを選択します。

#### 図 **20-3** リスナーのメール フロー ポリシー パラメータで要求される **TLS**

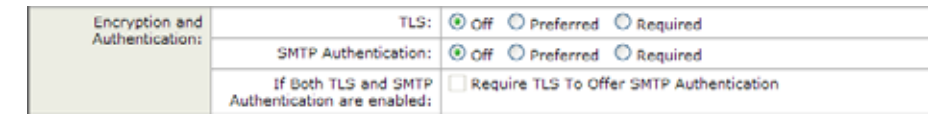

ステップ **4** 変更内容を送信し、確定します。

選択した TLS 設定が反映されてリスナーのメール フロー ポリシーが更新されます。

### **CLI** 例:リスナーの **HAT** の **TLS** 設定の変更

#### 手順

ステップ **1** listenerconfig -> edit コマンドを使用して、設定するリスナーを選択します。 ステップ **2** リスナーのデフォルトの HAT 設定を編集するには、hostaccess -> default コマンドを使用します。 ステップ **3** 次の質問が表示されたら、次の選択肢のいずれかを入力して TLS 設定を変更します。 この例では、リスナーで使用できる有効な証明書があるかどうかを確認するために certconfig コマン ドを使用するかどうかを質問しています。証明書を作成していない場合、リスナーではアプライアンス にあらかじめインストールされているデモ証明書を使用します。テスト目的でデモ証明書で TLS をイ ネーブルにすることはできますが、セキュアではないため、通常の使用には推奨できません。リスナー に証明書を割り当てるには、listenerconfig -> edit -> certificate コマンドを使用します。 TLS を設定すると、CLI でリスナーの概要に設定が反映されます。 Do you want to allow encrypted TLS connections? 1. No 2. Preferred 3. Required [1]> **3** You have chosen to enable TLS. Please use the 'certconfig' command to ensure that there is a valid certificate configured. Name: Inboundmail

Type: Public

Interface: PublicNet (192.168.2.1/24) TCP Port 25 Protocol: SMTP Default Domain: Max Concurrency: 1000 (TCP Queue: 50) Domain map: disabled **TLS: Required**

ステップ **4** 変更をイネーブルにするには、commit コマンドを発行します。

## <span id="page-512-0"></span>配信時の **TLS** および証明書検証のイネーブル化

[ 送信先コントロール(Destination Controls)] ページまたは destconfig コマンドを使用すると、TLS をイネーブルにして、特定のドメインに電子メールを配信するように要求できます。

TLS だけでなく、ドメインのサーバ証明書の検証も要求できます。このドメイン証明書は、ドメイン のクレデンシャルを確立するために使用されるデジタル証明書に基づいています。証明プロセスには次 の2つの要件が含まれます。

- **•** 信頼できる Certificate Authority(CA; 認証局)によって発行された証明書で終わる SMTP セッ ションの証明書発行者のチェーン。
- **•** 受信マシンの DNS 名またはメッセージの宛先ドメインのいずれかと一致する証明書に表示された Common Name $(CN)$ <sub>o</sub>

または

Г

メッセージの宛先ドメインが、証明書のサブジェクト代替名(subjectAltName)の拡張の DNS 名 のいずれかと一致している(RFC 2459 を参照)。この一致では、RFC 2818 のセクション 3.1 で説 明されているワイルドカードがサポートされます。

信頼できる CA は、ID の検証および公開キーの配布に使用されるデジタル証明書を発行する、第三者 機関または企業です。これによって、有効で信頼できる身元によって証明書が発行されたことがさらに 保証されます。

エンベロープ暗号化の代わりに TLS 接続を介してドメインにメッセージを送信するように Cisco アプ ライアンスを設定できます。詳細については、『*Cisco IronPort AsyncOS for Email Configuration Guide*』の「Cisco Email Encryption」の章を参照してください。

すべての発信 TLS 接続に対してアプライアンスで使用する証明書を指定できます。証明書を指定する には、[ 送信先コントロール(Destination Controls)] ページの [Edit Global Settings] をクリックする か、または CLI の destconfig -> setup を使用します。証明書はドメインごとの設定ではなく、グ ローバル設定です。

 $\blacksquare$ 

[送信先コントロール (Destination Controls) ] ページまたは destconfig コマンドを使用してドメイン を含める場合、指定されたドメインの TLS に 5 つの異なる設定を指定できます。TLS のエンコードに ドメインとの交換が必須であるか、または推奨されるかの指定に加えて、ドメインの検証が必要かどう かも指定できます。設定の説明については、表 [20-3](#page-513-0) を参照してください。

<span id="page-513-0"></span>表 **20-3** 配信の **TLS** 設定

| TLS 設定                             | 意味                                                                                                    |  |  |  |
|------------------------------------|----------------------------------------------------------------------------------------------------|--|--|--|
| デフォルト                              | デフォルトの TLS 設定では、リスナーからドメインの MTA への発信接続に [<br>送信先コントロール (Destination Controls) ]ページまたは destconfig -><br>default サブコマンドを使用するように設定されています。                                                                                                    |  |  |  |
|                                    | 質問「このドメインに特定の TLS 設定を適用しますか? (Do you wish to apply<br>a specific TLS setting for this domain?)」に「いいえ (no)」と回答すると、<br>「デフォルト」値が設定されます。                                                                                                    |  |  |  |
| 1. いいえ (No)                        | インターフェイスからドメインの MTA への発信接続には、TLS がネゴシエー<br>トされません。                                                                                                    |  |  |  |
| 2. 推奨 (Preferred)                  | Cisco アプライアンス インターフェイスからドメインの MTA への TLS がネゴ<br>シエートされます。ただし、(220 応答を受信する前に) TLS ネゴシエーショ<br>ンに失敗すると、SMTPトランザクションは「クリアな」(暗号化されない)<br>ままです。証明書が信頼できる認証局によって発行された場合、検証は行われ<br>ません。220 応答を受信した後にエラーが発生した場合、SMTP トランザク<br>ションはクリア テキストにフォールバックされません。 |  |  |  |
| 3. 必須 (Required)                   | Cisco アプライアンス インターフェイスからドメインの MTA への TLS がネゴ<br>シエートされます。ドメインの証明書の検証は行われません。ネゴシエーショ<br>ンに失敗すると、電子メールはその接続を介して送信されません。ネゴシエー<br>ションに成功すると、暗号化されたセッションを経由して電子メールが配信さ<br>れます。                                                                       |  |  |  |
| 4. 推奨 (検証)<br>(Preferred (Verify)) | Cisco アプライアンスからドメインのMTAへのTLS がネゴシエートされます。<br>アプライアンスはドメインの証明書の検証を試行します。                                                                                                    |  |  |  |
|                                    | 次の3つの結果が考えられます。                                                                                                    |  |  |  |
|                                    | TLS がネゴシエートされ、証明書が検証される。暗号化されたセッション<br>によってメールが配信される。                                                                                                    |  |  |  |
|                                    | TLS がネゴシエートされるものの、証明書は検証されない。暗号化された<br>セッションによってメールが配信される。                                                                                                    |  |  |  |
|                                    | TLS 接続が確立されず、証明書は検証されない。電子メール メッセージが<br>プレーンテキストで配信される。                                                                                                    |  |  |  |
| 5. 必須 (検証)<br>(Required (Verify))  | Cisco アプライアンスからドメインの MTA への TLS がネゴシエートされます。<br>ドメインの証明書の検証が必要です。                                                                                                    |  |  |  |
|                                    | 次の3つの結果が考えられます。                                                                                                    |  |  |  |
|                                    | TLS 接続がネゴシエートされ、証明書が検証される。暗号化されたセッ<br>ションによって電子メール メッセージが配信される。                                                                                                    |  |  |  |
|                                    | - TLS 接続がネゴシエートされるものの、信頼できる CA によって証明書が<br>検証されない。メールは配信されない。                                                                                                    |  |  |  |
|                                    | TLS 接続がネゴシエートされない。メールは配信されない。                                                                                                    |  |  |  |

グッド ネイバー テーブルに指定された受信者ドメインの指定されたエントリがない場合、または指定 されたエントリが存在するものの、そのエントリに対して指定された TLS 設定が存在しない場合、[ 送 信先コントロール (Destination Controls) ] ページまたは destconfig -> default サブコマンド (「い いえ(No)」、「推奨(Preferred)」、「必須(Required)」、「推奨(検証)Preferred (Verify)」、「必須(検 証)Required (Verify)」)を使用して動作を設定する必要があります。

### <span id="page-514-0"></span>要求された **TLS** 接続が失敗した場合のアラートの送信

TLS 接続が必要なドメインにメッセージを配信する際に TLS ネゴシエーションが失敗した場合、 Cisco アプライアンスがアラートを送信するかどうかを指定できます。アラート メッセージには失敗し た TLS ネゴシエーションの宛先ドメイン名が含まれます。Cisco アプライアンスは、システム アラー トのタイプの警告重大度レベル アラートを受信するよう設定されたすべての受信者にアラートメッ セージを送信します。GUI の [ システム管理(System Administration)] > [ アラート(Alerts)] ペー ジ(または CLI の alertconfig コマンド)を使用してアラートの受信者を管理できます。

### **GUI** を使用した **TLS** 接続アラートのイネーブル化

#### 手順

- ステップ **1** メール ポリシーの [ 送信先コントロール(Destination Controls)] ページに移動します。
- ステップ **2** [ グローバル設定を編集(Edit Global Settings)] をクリックします。
- ステップ **3** [ 必要な TLS 接続に失敗した場合にアラートを送信:(Send an alert when a required TLS connection fails:) ]の [ 有効 (Enable) ] をクリックします。

これは、ドメイン単位ではなく、グローバルな設定です。アプライアンスが配信を試行したメッセージ の情報については、[モニタ (Monitor)] > [メッセージトラッキング (Message Tracking)] ページ またはメール ログを使用します。

ステップ **4** 変更内容を送信し、確定します。

#### **CLI** を使用した **TLS** 接続アラートのイネーブル化

CLI を使用して TLS 接続アラートをイネーブルにするには、destconfig - > setup コマンドを使用しま す。

### ロギング

Г

ドメインに TLS が必要であるにもかかわらず、使用できない場合、Cisco アプライアンスによって メール ログ インスタンスで通知されます。TLS 接続を使用できなかった理由も記載されています。次 の条件のいずれかを満たす場合、メール ログが更新されます。

- **•** リモート MTA で ESMTP がサポートされない(たとえば、Cisco アプライアンスからの EHLO コ マンドが理解できない)。
- **•** リモート MTA で ESMTP がサポートされるものの、「STARTTLS」が EHLO 応答でアドバタイズ される拡張のリストにない。
- **•** リモート MTA で「STARTTLS」拡張がアドバタイズされたものの、Cisco アプライアンスで STARTTLS コマンドを送信した際にエラーが返される。

### **CLI** の例

 $\blacksquare$ 

この例では、destconfig コマンドを使用して、TLS 接続の要求および「partner.com」ドメインの暗号 化されたカンバセーションを実行します。リストが表示されます。

example.com の証明書は、あらかじめインストールされているデモ証明書の代わりに発信 TLS 接続で 使用されます。テスト目的でデモ証明書で TLS をイネーブルにすることはできますが、セキュアでは ないため、通常の使用には推奨できません。

mail3.example.com> **destconfig**

There is currently 1 entry configured.

Choose the operation you want to perform:

- SETUP Change global settings.
- NEW Create a new entry.
- DELETE Remove an entry.
- DEFAULT Change the default.
- LIST Display a summary list of all entries.
- DETAIL Display details for one destination or all entries.
- IMPORT Import tables from a file.
- EXPORT Export tables to a file.
- []> **setup**

The "Demo" certificate is currently configured. You may use "Demo", but this will not be secure.

- 1. example.com
- 2. Demo

Please choose the certificate to apply:

[1]> **1**

Do you want to send an alert when a required TLS connection fails? [N]>

 $\overline{1}$ 

```
There is currently 1 entry configured.
Choose the operation you want to perform:
- SETUP - Change global settings.
- NEW - Create a new entry.
- DELETE - Remove an entry.
- DEFAULT - Change the default.
- LIST - Display a summary list of all entries.
- DETAIL - Display details for one destination or all entries.
- IMPORT - Import tables from a file.
- EXPORT - Export tables to a file.
[]> new
Enter the domain you wish to limit.
[]> partner.com
Do you wish to configure a concurrency limit for partner.com? [Y]> n
Do you wish to apply a messages-per-connection limit to this domain? [N]> n
Do you wish to apply a recipient limit to this domain? [N]> n
Do you wish to apply a specific bounce profile to this domain? [N]> n
Do you wish to apply a specific TLS setting for this domain? [N]> y
Do you want to use TLS support?
1. No
2. Preferred
```

```
3. Required
```
- 4. Preferred (Verify)
- 5. Required (Verify)
- [1]> **3**

You have chosen to enable TLS. Please use the 'certconfig' command to ensure that there is a valid certificate configured.

Do you wish to apply a specific bounce verification address tagging setting for this domain? [N]> **n**

Do you wish to apply a specific bounce profile to this domain? [N]> **n**

There are currently 2 entries configured.

Choose the operation you want to perform:

- SETUP Change global settings.
- NEW Create a new entry.
- EDIT Modify an entry.
- DELETE Remove an entry.
- DEFAULT Change the default.
- LIST Display a summary list of all entries.
- DETAIL Display details for one destination or all entries.
- CLEAR Remove all entries.
- IMPORT Import tables from a file.
- EXPORT Export tables to a file.

#### []> **list**

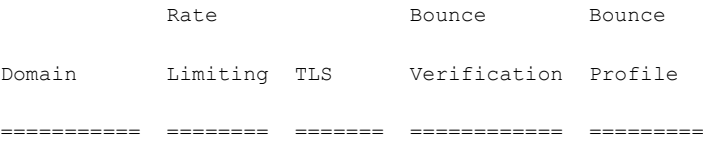

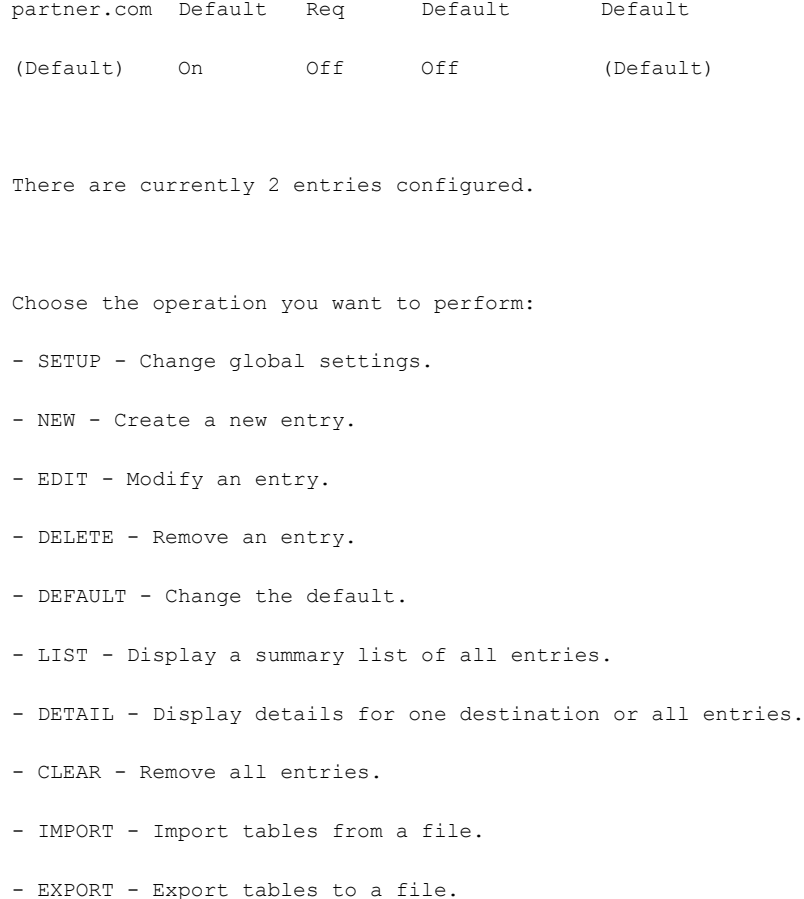

 $[$ ] >

## <span id="page-518-0"></span>認証局のリストの管理

 $\Gamma$ 

アプライアンスは、リモート ドメインからの証明書の検証にはドメインのクレデンシャルを確立する ために使用する保存された信頼できる認証局を使用します。次の信頼できる認証局を使用するようにア プライアンスを設定できます。

- **•** プレインストールされたリスト。アプライアンスには信頼できる認証局のリストがあらかじめイン ストールされています。これは、システム リストと呼ばれます。
- **•** ユーザ定義のリスト。信頼できる認証局のリストをカスタマイズし、アプライアンスにリストをイ ンポートできます。

システム リストまたはカスタマイズされたリストのいずれか、または両方のリストを使って、リモー ト ドメインからの証明書を検証できます。

GUI の [ネットワーク (Network) ] > [証明書 (Certificates) ] > [認証局の編集 (Edit Certificate Authorities)] ページまたは CLI の certconfig > certauthority コマンドを使用してリストします。

[ネットワーク(Network)] > [証明書(Certificates)] > [認証局の編集(Edit Certificate Authorities)] ページで、次のタスクを実行できます。

**•** 認証局のシステム リスト(インストール済み)を参照します。詳細については[、「プレインストー](#page-519-0) [ルされたの認証局リストの参照」\(](#page-519-0)P.20-16)を参照してください。

- **•** システム リストを使用するかどうかを選択します。システム リストはイネーブルまたはディセー ブルにできます。詳細については[、「システム認証局リストのディセーブル化」\(](#page-519-1)P.20-16)を参照 してください。
- **•** カスタム認証局リストを使用するかどうかを選択します。カスタム リストを使用して、テキスト ファイルからリストをインポートするようにアプライアンスをイネーブルにできます。詳細につい ては[、「カスタム認証局リストのインポート」\(](#page-519-2)P.20-16)を参照してください。
- **•** ファイルに、認証局のリストをエクスポートします。テキスト ファイルに、認証局のシステム リ ストまたはカスタム リストをエクスポートできます。詳細については[、「認証局リストのエクス](#page-520-1) [ポート」\(](#page-520-1)P.20-17)を参照してください。

### <span id="page-519-0"></span>プレインストールされたの認証局リストの参照

#### 手順

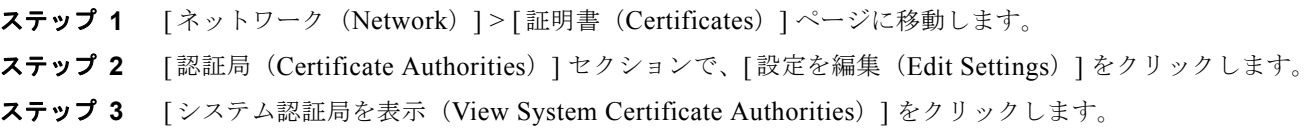

### <span id="page-519-1"></span>システム認証局リストのディセーブル化

プレインストールされたシステム認証局リストはアプライアンスから削除できませんが、イネーブルま たはディセーブルにできます。アプライアンスがリモート ホストからの証明書を確認するためにカス タム リストのみを使用することをディセーブルにすることがあります。

#### 手順

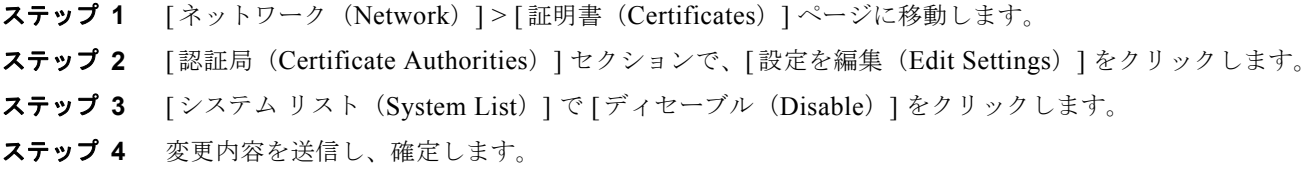

### <span id="page-519-2"></span>カスタム認証局リストのインポート

信頼できる認証局のカスタム リストを作成して、アプライアンスにインポートできます。ファイルは PEM 形式にして、アプライアンスで信頼する認証局の証明書が含まれている必要があります。

#### 手順

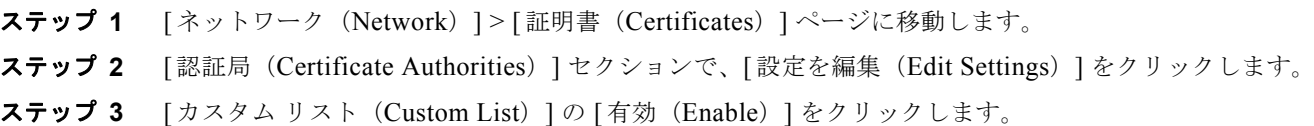

ステップ **4** ローカル マシンまたはネットワーク マシンのカスタム リストへのフル パスを入力します。

ステップ **5** 変更内容を送信し、確定します。

### <span id="page-520-1"></span>認証局リストのエクスポート

システム内の信頼できる認証局のサブセットのみを使用するか、既存のカスタム リストの編集を行う 場合、リストを .txt ファイルにエクスポートして、認証局を追加または削除するように編集できます。 リストの編集が完了したら、ファイルをカスタム リストとしてアプライアンスにインポートします。

#### 手順

- ステップ 1 [ネットワーク (Network) ] > [証明書 (Certificates) ] ページに移動します。
- ステップ **2** [ 認証局(Certificate Authorities)] セクションで、[ 設定を編集(Edit Settings)] をクリックします。
- ステップ **3** [ リストのエクスポート(Export List)] をクリックします。

[ 認証局リストのエクスポート(Export Certificate Authority List)] ページが表示されます。

- ステップ **4** 自分がエクスポートするリストを選択します。
- ステップ **5** リストのファイル名を入力します。
- ステップ **6** [ エクスポート(Export)] をクリックします。 AsyncOS では、.txt ファイルとしてリストを開くか、または保存するかを確認するダイアログボック スが表示されます。

## <span id="page-520-0"></span>**HTTPS** の証明書のイネーブル化

GUI の [ ネットワーク(Network)] > [IP インターフェイス(IP Interfaces)] ページまたは CLI の interfaceconfig コマンドのいずれかを使用して、IP インターフェイスで HTTPS サービスの証明書 をイネーブルにできます。GUI を使用して IP インターフェイスを追加する場合、HTTPS サービスに 使用する証明書を選択し、[HTTPS] チェックボックスをオンにして、ポート番号を入力します。

次の例では、interfaceconfig コマンドを使用して、ポート 443 (デフォルト ポート)上で HTTPS サービスをイネーブルにするように IP インターフェイス PublicNet を編集します。インターフェイス のその他のすべてのデフォルトが受け入れられます。(プロンプトで Enter と入力すると、角カッコで 囲まれて表示されるデフォルト値が受け入れられる)。

この例では、アプライアンスにあらかじめインストールされているデモ証明書を使用します。テスト目 的でデモ証明書で HTTPS サービスをイネーブルにすることはできますが、セキュアではないため、通 常の使用には推奨できません。

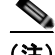

Г

(注) GUI のシステム設定ウィザードを使用して HTTPS サービスをイネーブルにできます。『*Cisco IronPort AsyncOS for Email Configuration Guide*』の「Setup and Installation」の章の「Define the Default Router (Gateway), Configure the DNS Settings, and Enabling Secure Web Access」を参照してくださ い。

 $\blacksquare$ 

```
このコマンドからの変更が確定されると、ユーザがセキュア HTTPS の URL(https://192.168.2.1)
を使用してグラフィカル ユーザ インターフェイス(GUI)にアクセスできるようになります。
```
mail3.example.com> **interfaceconfig**

```
Currently configured interfaces:
```
1. Management (192.168.42.42/24: mail3.example.com)

- 2. PrivateNet (192.168.1.1/24: mail3.example.com)
- 3. PublicNet (192.168.2.1/24: mail3.example.com)

Choose the operation you want to perform:

- NEW Create a new interface.
- EDIT Modify an interface.
- GROUPS Define interface groups.
- DELETE Remove an interface.

```
[]> edit
```
Enter the number of the interface you wish to edit.

```
[]> 3
```

```
IP interface name (Ex: "InternalNet"):
[PublicNet]>
```
Would you like to configure an IPv4 address for this interface (y/n)? [Y]> **y**

IPv4 Address (Ex: 192.168.1.2): [192.168.2.1]>

```
Netmask (Ex: "255.255.255.0" or "0xffffff00"):
[24]>
```
 $\Gamma$ 

```
Would you like to configure an IPv6 address for this interface (y/n)? [N]>
Ethernet interface:
1. Data 1
2. Data 2
3. Management
[2]>
Hostname:
[mail3.example.com]>
Do you want to enable Telnet on this interface? [N]>
Do you want to enable SSH on this interface? [N]>
Do you want to enable FTP on this interface? [N]>
Do you want to enable HTTP on this interface? [Y]>
Which port do you want to use for HTTP?
[80]>
Do you want to enable HTTPS on this interface? [N]> y
Which port do you want to use for HTTPS?
[443]> 443
```
Do you want to enable Spam Quarantine HTTP on this interface? [N]>

 $\blacksquare$ 

Do you want to enable Spam Quarantine HTTPS on this interface? [N]>

The "Demo" certificate is currently configured. You may use "Demo", but this will not be secure. To assure privacy, run "certconfig" first.

Both HTTP and HTTPS are enabled for this interface, should HTTP requests redirect to the secure service? [Y]>

Currently configured interfaces:

- 1. Management (192.168.42.42/24: mail3.example.com)
- 2. PrivateNet (192.168.1.1/24: mail3.example.com)
- 3. PublicNet (192.168.2.1/24: mail3.example.com)

Choose the operation you want to perform:

- NEW Create a new interface.
- EDIT Modify an interface.
- GROUPS Define interface groups.
- DELETE Remove an interface.

 $|$ 

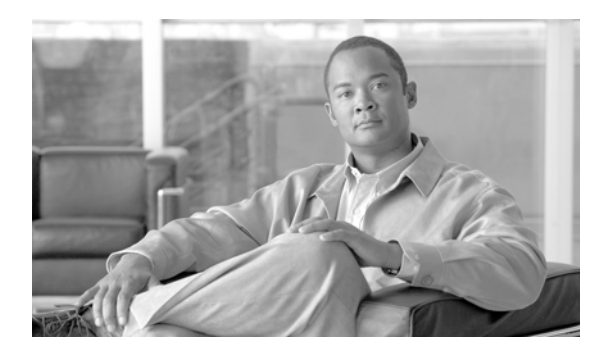

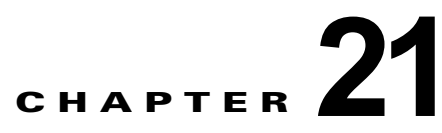

# ルーティングおよび配信機能の設定

- **•** 「ローカル [ドメインの電子メールのルーティング」\(](#page-524-0)P.21-1)
- **•** [「アドレスの書き換え」\(](#page-529-0)P.21-6)
- **•** 「エイリアス [テーブルの作成」\(](#page-530-0)P.21-7)
- **•** [「マスカレードの設定」\(](#page-539-0)P.21-16)
- **•** 「ドメイン [マップ機能」\(](#page-551-0)P.21-28)
- **•** [「バウンスした電子メールの処理」\(](#page-559-0)P.21-36)
- **•** [「送信先コントロールによる電子メール配信の管理」\(](#page-566-0)P.21-43)
- **•** 「Cisco [バウンス検証」\(](#page-574-0)P.21-51)
- **•** [「電子メール配信パラメータの設定」\(](#page-579-0)P.21-56)
- **•** 「Virtual Gateway™ [テクノロジーを使用してすべてのホストされたドメインでの構成のメール](#page-582-0) [ゲートウェイ」\(](#page-582-0)P.21-59)
- **•** 「[ [グローバル配信停止\(](#page-591-0)Global Unsubscribe)] 機能の使用」(P.21-68)

## <span id="page-524-0"></span>ローカル ドメインの電子メールのルーティング

第 5 [章「電子メールを受信するためのゲートウェイの設定」](#page-100-0)では、エンタープライズ ゲートウェイ設 定に対して SMTP 接続を提供するようにプライベート リスナーとパブリック リスナーをカスタマイズ しました。これらのリスナーは、特定の接続を処理したり(HAT 変更経由)、特定ドメインのメールを 受信したり (パブリック リスナーの RAT 変更経由)するようにカスタマイズされています。

Cisco アプライアンスでは、メールをローカル ドメイン経由で、[ ネットワーク(Network)] > [SMTP ルート(SMTP Routes)] ページ(または smtproutes コマンド)を使用して指定されたホストにルー ティングします。この機能は、sendmail の mailertable 機能に似ています。

 $\Gamma$ 

(注) GUI でシステム セットアップ ウィザード(またはコマンドライン インターフェイスで systemsetup コマンド)を実行し(『*Cisco IronPort AsyncOS for Email Configuration Guide*』の「Setup and Installation」の章を参照)、変更内容を確定した場合、そのときに入力した RAT エントリごとに、アプ ライアンスで最初の SMTP ルート エントリが定義されています。

### **SMTP** ルートの概要

SMTP ルートでは、異なる Mail Exchange (MX) ホストへ特定のドメインのすべての電子メールをリ ダイレクトできます。たとえば、example.com から groupware.example.com へのマッピングを行うこ とができます。このマッピングによって、[ エンベロープ受信者(Envelope Recipients)] アドレスに @example.com を持つすべての電子メールが、代わりに groupware.example.com に送られます。シス テムは、通常の電子メール配信のように、groupware.example.com で「MX」ルックアップを実行し、 次にホストで「A」ルックアップを実行します。この代替 MX ホストは、DNS MX レコードにリスト されている必要はなく、また、電子メールがリダイレクトされているドメインのメンバーになっている 必要もありません。Cisco AsyncOS オペレーティング システムでは、Cisco アプライアンスで最大 4 万の SMTP ルート マッピングを設定できます。(「SMTP [ルートの制限」\(](#page-526-0)P.21-3)を参照)。

この機能を使用すると、ホストを「ひとかたまりにする」ことができます。.example.com のようにド メインの一部を指定した場合は、example.com で終わるすべてのドメインがこのエントリに一致しま す。たとえば、fred@foo.example.com と wilma@bar.example.com は、両方ともマッピングに一致し ます。

SMTP ルート テーブルにホストがない場合は、DNS を使用して MX ルックアップが実行されます。結 果は、SMTP ルート テーブルに対して再チェックされません。foo.domain の DNS MX エントリが bar.domain の場合、foo.domain に送信されるすべての電子メールが bar.domain に配信されます。 bar.domain から他のホストへのマッピングを作成した場合、foo.domain へ送信される電子メールは影 響を受けません。

つまり、再帰的なエントリは続きません。a.domain から b.domain にリダイレクトされるエントリがあ り、b.domain から a.domain にリダイレクトされるエントリがその後にある場合、メールのループは作 成されません。この場合、a.domain に送信される電子メールは、b.domain で指定された MX ホストに 配信されます。反対に、b.domain に送信される電子メールは、a.domain で指定された MX ホストに配 信されます。

すべての電子メール配信で、SMTP ルート テーブルは、上から順に読み取られます。マッピングと一 致する最も具体的なエントリが選択されます。たとえば、SMTP ルート テーブルで host1.example.com と .example.com の両方についてマッピングがある場合は、host1.example.com のエントリが使用されます。これは、具体的ではない .example.com エントリの後に出現した場合で あっても、このエントリのほうが具体的なエントリであるためです。そうでない場合は、エンベロープ 受信者のドメインで通常の MX ルックアップが実行されます。

### デフォルトの **SMTP** ルート

特殊なキーワード ALL を使用して、デフォルトの SMTP ルートも定義できます。ドメインが SMTP ルート リストの以前のマッピングと一致しない場合、デフォルトでは、それが ALL エントリで指定さ れる MX ホストにリダイレクトされます。

SMTP ルート エントリを印刷する場合、デフォルトの SMTP ルートは ALL: として一覧表示されます。 デフォルトの SMTP ルートは削除できません。入力した値をクリアすることのみ可能です。

デフォルトの SMTP ルートを設定するには、[ ネットワーク(Network)] > [SMTP ルート(SMTP Routes)] ページまたは smtproutes コマンドを使用します。

### <span id="page-525-0"></span>**SMTP** ルートの定義

ルートを構築するには、「ネットワーク (Network) ] > [SMTP ルート (SMTP Routes) ] ページ (また は smtproutes コマンド)を使用します。新しいルートを作成するには、まず、永続的なルートを作成 するドメインまたはドメインの一部を指定する必要があります。次に、宛先ホストを指定します。宛先

Ī

ホストは、完全修飾ホスト名として入力することも、IP アドレスとして入力することもできます。IP アドレスは、インターネット プロトコル バージョン 4(IPv4)またはバージョン 6(IPv6)を指定で きます。

IPv6 アドレスの場合、AsyncOS は次の形式をサポートします。

- **•** 2620:101:2004:4202::0-2620:101:2004:4202::ff
- **•** 2620:101:2004:4202::
- **•** 2620:101:2004:4202::23
- **•** 2620:101:2004:4202::/64

エントリと一致するメッセージをドロップするために、特殊な宛先ホスト /dev/null を指定すること もできます。(実際に /dev/null をデフォルト ルートに指定すると、アプライアンスが受信したメール は配信されなくなります)。

受信側のドメインに複数の宛先ホストを設定できます。MX レコードと同様に、それぞれの宛先ホスト にプライオリティ番号を割り当てます。最低番号が割り当てられた宛先ホストは、受信側ドメインのプ ライマリ宛先ホストであることを示します。一覧にある他の宛先ホストは、バックアップとして使用さ れます。

プライオリティが同じ宛先は、「ラウンドロビン」方式で使用されます。ラウンドロビン処理は、 SMTP 接続に基づいていて、必ずしもメッセージに基づくものではありません。また、1 つ以上の宛先 ホストが応答しない場合は、到達可能ないずれかのホストにメッセージが配信されます。設定されてい るすべての宛先ホストが応答しない場合、メールは受信側ドメインのキューに入れられ、宛先ホストへ の配信が後で試みられます。(MX レコードの使用へのフェールオーバーは行われません)。

CLI で smtproutes コマンドを使用してルートを構築するときは、ホスト名または IP アドレスに続け て /pri= とその後にプライオリティを割り当てるための整数 0 ~ 65535(0 は最高のプライオリティ) を使用して、各宛先ホストにプライオリティを設定できます。たとえば、host1.example.com/pri=0 のプライオリティは、host2.example.com/pri=10 よりも高くなります。複数のエントリを指定する場 合は、カンマで区切ります。

### <span id="page-526-0"></span>**SMTP** ルートの制限

最大 40,000 ルートまで定義できます。最後のデフォルト ルート ALL は、この制限内のルートとしてカ ウントされます。そのため、定義できるのは最大 39,999 個のカスタム ルートと、特殊なキーワード ALL を使用する 1 つのルートです。

### **SMTP** ルートと **DNS**

 $\Gamma$ 

MX ルックアップを実行して、特定のドメインに対するネクスト ホップを決定するようアプライアン スに指示するには、特殊キーワード USEDNS を使用します。これは、サブドメインのメールを特定のホ ストにルーティングする必要がある場合に役立ちます。たとえば、example.com へのメールが企業の Exchange サーバに送信されることになっている場合、次のような SMTP ルートになっていることがあ ります。

example.com exchange.example.com

ただし、さまざまなサブドメイン (foo.example.com) 宛のメールの場合は、次のような SMTP ルート を追加します。

.example.com USEDNS

### **SMTP** ルートおよびアラート

[ システム管理(System Administration)] > [ アラート(Alerts)] ページ(または alertconfig コマ ンド)で指定されたアドレスにアプライアンスから送信されたアラートは、これらの宛先に対して定義 された SMTP ルートに従います。

### **SMTP** ルート、メール配信、およびメッセージ分裂

着信:1 つのメッセージに 10 人の受信者がいて、全員が同じ Exchange サーバに属する場合、 AsyncOS では TCP 接続を 1 つ開き、メール ストアには 10 の別々のメッセージではなく、メッセージ を 1 つのみ配置します。

発信:同様に機能しますが、1 つのメッセージが 10 の異なるドメインの 10 人の受信者に送られる場 合、AsyncOS では 10 の MTA に対する 10 の接続を開き、それぞれに 1 つずつ電子メール配信を行い ます。

分裂:1 つの着信メッセージに 10 人の受信者がいて、それぞれが別々の Incoming Policy グループ (10 グループ)に属する場合、10 人全員の受信者が同じ Exchange サーバを使用していても、メッセー ジは分裂します。つまり、10 の別々の電子メールが 1 つの TCP 接続で配信されます。

### **SMTP** ルートと発信 **SMTP** 認証

発信 SMTP 認証プロファイルが作成されたら、SMTP ルートに適用できます。これによって、ネット ワーク エッジにあるメール リレー サーバの背後に Cisco アプライアンスが配置されている場合に、発 信メールを認証できます。発信 [SMTP](#page-636-0) 認証の詳細については、「発信 SMTP 認証」(P.22-39)を参照し てください。

### **GUI** を使用した発信電子メール送信の **SMTP** ルート管理

Cisco アプライアンスの SMTP ルートを管理するには、[ ネットワーク(Network)] > [SMTP ルート (SMTP Routes)] ページを使用します。テーブルでマッピングの追加、変更、および削除ができます。 SMTP ルート エントリをエクスポートまたはインポートすることができます。

#### **SMTP** ルートの追加

#### 手順

- **ステップ 1** [ネットワーク (Network) ] > [SMTP ルート (SMTP Routes) ] ページの [ルートを追加 (Add Route) ] をクリックします。
- ステップ **2** 受信ドメインを入力します。ここには、ホスト名、ドメイン、IPv4 アドレス、または IPv6 アドレスを 指定できます。
- ステップ **3** 宛先ホストを入力します。ここには、ホスト名、IPv4 アドレス、または IPv6 アドレスを指定できま す。複数の宛先ホストを追加するには、[ 行を追加(Add Row)] をクリックし、新しい行に次の宛先 ホストを入力します。

(注) ポート番号を指定するには、宛先ホストに「:*<* ポート番号 *>*」を追加します(例: example.com:25)。

- ステップ **4** 複数の宛先ホストを追加する場合は、0 ~ 65535 の整数を入力してホストのプライオリティを割り当て ます。0 が最上位の優先レベルです。詳細については、「SMTP [ルートの定義」\(](#page-525-0)P.21-2)を参照してく ださい。
- ステップ **5** 変更内容を送信し、確定します。

#### **SMTP** ルートのエクスポート

ホスト アクセス テーブル (HAT) および受信者アクセス テーブル (RAT) の場合と同様に、ファイル をエクスポートおよびインポートして SMTP ルート マッピングを変更することもできます。SMTP ルートをエクスポートするには、次の手順に従います。

#### 手順

- ステップ **1** [SMTP ルート(SMTP Routes)] ページの [SMTP ルートをエクスポート(Export SMTP Routes)] を クリックします。
- ステップ **2** ファイルの名前を入力し、[ 送信(Submit)] をクリックします。

#### **SMTP** ルートのインポート

ホスト アクセス テーブル (HAT) および受信者アクセス テーブル (RAT) の場合と同様に、ファイル をエクスポートおよびインポートして SMTP ルート マッピングを変更することもできます。SMTP ルートをインポートするには、次の手順に従います。

#### 手順

- ステップ **1** [SMTP ルート(SMTP Routes)] ページの [SMTP ルートをインポート(Import SMTP Routes)] をク リックします。
- ステップ **2** エクスポートされた SMTP ルートが含まれているファイルを選択します。
- ステップ **3** [ 送信(Submit)] をクリックします。インポートにより、既存の SMTP ルートがすべて置き換えられ ることが警告されます。テキスト ファイルにあるすべての SMTP ルートがインポートされます。
- ステップ **4** [ インポート(Import)] をクリックします。

ファイルには「コメント」を格納できます。文字「#」で始まる行はコメントと見なされ、AsyncOS に よって無視されます。次に例を示します。

# this is a comment, but the next line is not

ALL:

 $\Gamma$ 

この時点で、電子メール ゲートウェイの設定は次のようになります。

Ī

 $\blacksquare$ 

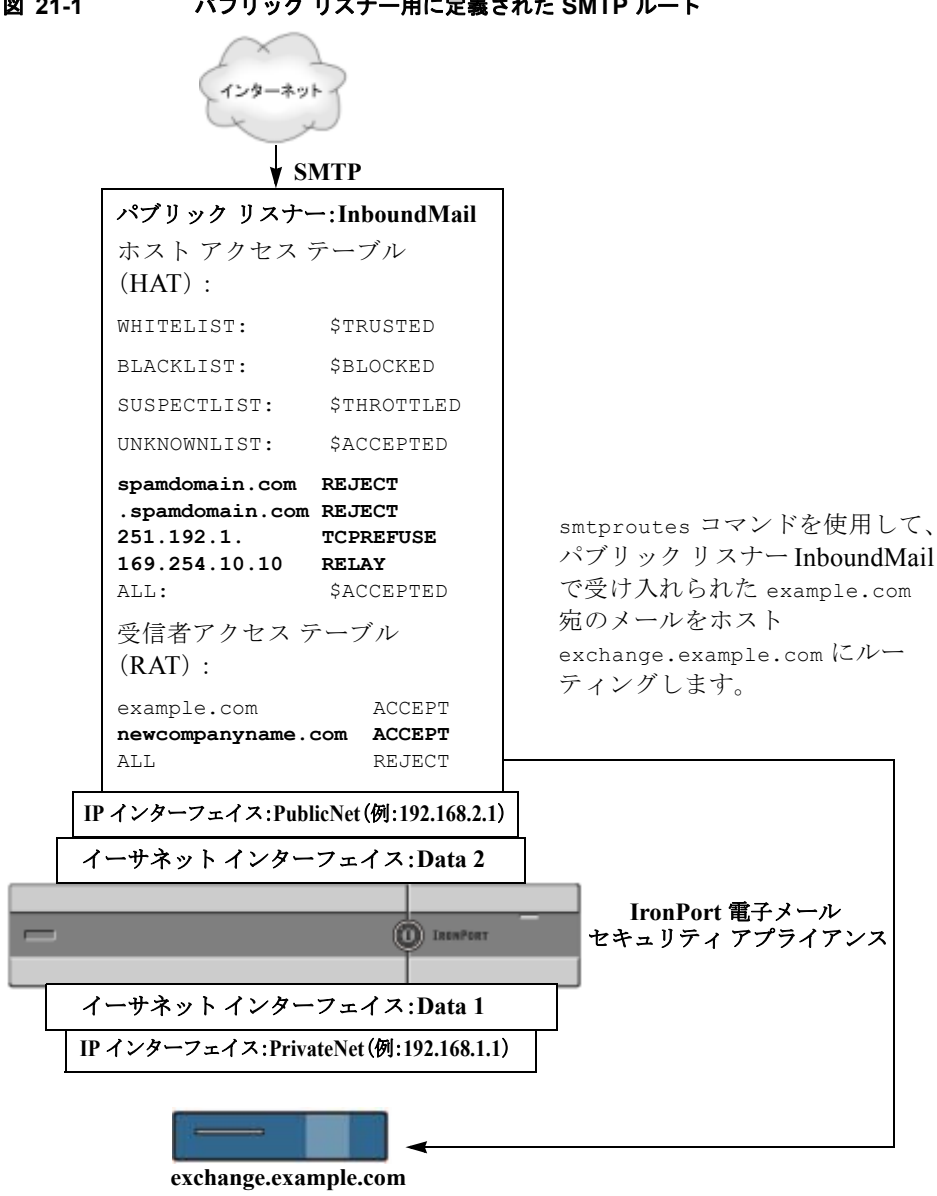

図 **21-1** パブリック リスナー用に定義された **SMTP** ルート

## <span id="page-529-0"></span>アドレスの書き換え

AsyncOS では、電子メール パイプラインでエンベロープ送信者および受信者のアドレスを書き換える 方法が複数あります。アドレスの書き換えは、たとえばパートナー ドメインに送信されたメールをリ ダイレクトする場合や、社内インフラストラクチャを隠す(マスクする)場合に使用できます。

表 [21-1](#page-530-1) に、送信者および受信者の電子メール アドレスを書き換えるために使用される各種機能の概要 を示します。

<span id="page-530-1"></span>表 **21-1** アドレスの書き換え方法

| 元のアドレス      | 変更後         | 機能                                                 | 作業対象                                                                      |
|-------------|-------------|----------------------------------------------------|---------------------------------------------------------------------------|
| *@anydomain | user@domain | エイリアス テーブル<br>(「エイリアステーブル<br>の作成」(P.21-7) を参<br>照) | • エンベロープ受信者のみ<br>• グローバルに滴用<br>● エイリアスを雷子メール ア<br>ドレスまたは他のエイリア<br>スにマッピング |
| *@olddomain | *@newdomain | ドメイン マッピング<br>(「ドメイン マップ機能」<br>(P.21-28) を参照)      | • エンベロープ受信者のみ<br>• リスナーごとに適用                                              |
| *@olddomain | *@newdomain | マスカレード(「マスカ<br>レードの設定」<br>(P21-16) を参照)            | • エンベロープ送信者、およ<br>び To:、From:、または CC:<br>ヘッダー<br>• リスナーごとに適用              |

## <span id="page-530-0"></span>エイリアス テーブルの作成

エイリアス テーブルを使用すると、1 人または複数の受信者にメッセージをリダイレクトできます。エ イリアスからユーザ名や他のエイリアスへのマッピング テーブルは、一部の UNIX システムで sendmail コンフィギュレーションの /etc/mail/aliases 機能と同様の方法で作成できます。

リスナーが受信した電子メールのエンベロープ受信者(Envelope To または RCPT TO とも呼ばれます) がエイリアス テーブルで定義されているエイリアスと一致すると、電子メールのエンベロープ受信者 アドレスが書き換えられます。

(注) RAT チェックの後からメッセージ フィルタの前までに、リスナーはエイリアス テーブルをチェック し、受信者を変更します。『*Cisco IronPort AsyncOS for Email Configuration Guide*』の 「Understanding the Email Pipeline」を参照してください。

 $\Gamma$ 

(注) エイリアス テーブル機能により、電子メールのエンベロープ受信者が実際に書き換えられます。これ は、電子メールのエンベロープ受信者を書き換えず、電子メールを指定されたドメインに再ルーティン グするだけの smtproutes コマンド([「バウンスした電子メールの処理」\(](#page-559-0)P.21-36)を参照)とは異な ります。

### コマンド ラインによるエイリアス テーブルの設定

エイリアス テーブルはセクションで定義します。各セクションの先頭にはドメイン コンテキスト(そ のセクションに関連するドメインのリスト)があり、その後にマップのリストが続きます。

ドメイン コンテキストは、1 つ以上のドメインまたは部分ドメインのリストです。カンマで区切り、角 カッコ(「[」および「]」)で囲みます。ドメインは、文字、数字、ハイフン、およびピリオドで構成 される文字列です (RFC 1035、セクション 2.3.1. の「Preferred name syntax」を参照)。部分ドメイン (.example.comなど)は、ピリオドで始まるドメインです。部分ドメインに一致するサブ文字列で終 わるようなすべてのドメインは、一致であると見なされます。たとえば、ドメイン コンテキスト

٦

.example.com は、mars.example.com および venus.example.com と一致します。ドメイン コンテキス トの後には、マップ(エイリアスと受信者リスト)のリストがあります。マップは、次のように構成さ れます。

#### 表 **21-2** エイリアス テーブルの構文

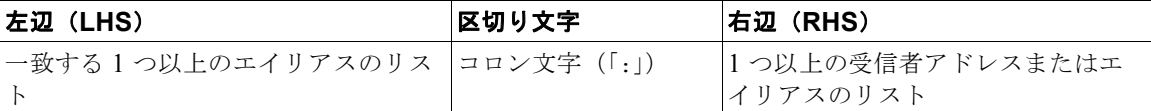

左辺のエイリアスでは、次の形式を使用できます。

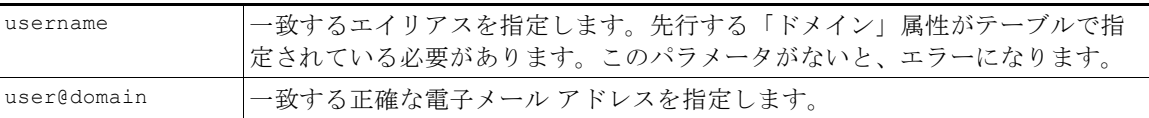

左辺 1 行あたり複数のエイリアスをカンマで区切って入力できます。

右辺の各受信者は、user@domain 形式の完全な電子メール アドレス、または別のエイリアスを指定で きます。

エイリアス ファイルには、暗黙的なドメインのない「グローバルな」エイリアス(特定ドメインでは なく、グローバルに適用されるエイリアス)、エイリアスに 1 つ以上の暗黙的なドメインのあるドメイ ン コンテキスト、またはその両方を指定できます。

エイリアスの「チェーン」(再帰的なエントリ)を作成することはできますが、完全な電子メール アド レスで終わる必要があります。

sendmail コンフィギュレーションのコンテキストと互換性を持たせるために、メッセージをドロップ するための特殊な宛先である /dev/null がサポートされています。エイリアス テーブルによってメッ セージが /dev/null にマッピングされると、ドロップ済みカウンタが増分します。(『*Cisco IronPort AsyncOS for Email Daily Management Guide*』の「Managing and Monitoring via the CLI」を参照)。受 信者は受け入れられますが、キューには入りません。

### エイリアス テーブルのエクスポートおよびインポート

エイリアス テーブルをインポートするには、先に付録 A[「アプライアンスへのアクセス」を](#page-1064-0)確認し、 アプライアンスにアクセスできるようにします。

既存のエイリアス テーブルを保存するには、aliasconfig コマンドの export サブコマンドを使用しま す。ファイル(ファイル名は自分で指定)は、リスナーの /configuration ディレクトリに書き込まれ ます。このファイルを CLI の外部で変更し、インポートし直すことができます。(ファイルに不正な形 式のエントリがある場合は、ファイルのインポート時にエラーが出力されます)。

エイリアス テーブル ファイルを /configuration ディレクトリに配置し、aliasconfig コマンドの import サブコマンドを使用してファイルをアップロードします。

テーブルの行の先頭でナンバー記号(#)を使用すると、その行がコメントアウトされます。

コンフィギュレーションの変更が反映されるように、必ずエイリアス テーブル ファイルをインポート した後で commit コマンドを発行してください。

### エイリアス テーブルのエントリの削除

コマンドライン インターフェイス (CLI) を使用してエイリアス テーブルからエントリを削除する場 合は、先にドメイン グループを選択するように求められます。「ALL (any domain)」エントリを選択す ると、すべてのドメインに適用されるエイリアスの番号付きリストが表示されます。その後、削除する エイリアスの番号を選択します。

### エイリアス テーブルの例

 $\mathbf{I}$ 

```
(注) このテーブル例のすべてのエントリは、コメントアウトされています。
      # sample Alias Table file
      # copyright (c) 2001-2005, IronPort Systems, Inc.
       #
      # Incoming Envelope To addresses are evaluated against each 
      # entry in this file from top to bottom. The first entry that 
      # matches will be used, and the Envelope To will be rewritten. 
      #
      # Separate multiple entries with commas.
      #
      # Global aliases should appear before the first domain
      # context. For example:
      #
      # admin@example.com: administrator@example.com
      # postmaster@example.net: administrator@example.net
       #
      # This alias has no implied domain because it appears
      # before a domain context: 
       # 
      # someaddr@somewhere.dom: specificperson@here.dom
       # 
      # The following aliases apply to recipients @ironport.com and
```

```
# any subdomain within .example.com because the domain context
# is specified. 
#
# Email to joe@ironport.com or joe@foo.example.com will 
# be delivered to joseph@example.com. 
#
# Similarly, email to fred@mx.example.com will be 
# delivered to joseph@example.com
#
# [ironport.com, .example.com]
# 
# joe, fred: joseph@example.com
#
# In this example, email to partygoers will be sent to 
# three addresses:
#
# partygoers: wilma@example.com, fred@example.com, barney@example.com
# 
# In this example, mail to help@example.com will be delivered to 
# customercare@otherhost.dom. Note that mail to help@ironport.com will 
# NOT be processed by the alias table because the domain context
# overrides the previous domain context.
# 
# [example.com]
# 
# help: customercare@otherhost.dom
# 
# In this example, mail to nobody@example.com is dropped.
```
# # nobody@example.com: /dev/null # # "Chains" may be created, but they must end in an email address. # For example, email to "all" will be sent to 9 addresses: # # [example.com] # # all: sales, marketing, engineering sales: joe@example.com, fred@example.com, mary@example.com # marketing:bob@example.com, advertising engineering:betty@example.com, miles@example.com, chris@example.com advertising:richard@example.com, karen@advertising.com

## **aliasconfig** コマンドの例

この例では、aliasconfig コマンドを使用してエイリアス テーブルを作成します。まず、**example.com** のドメイン コンテキストを指定します。次に、**customercare** のエイリアスを作成し、 customercare@example.com に送信されたすべての電子メールが bob@example.com、 frank@example.com、および sally@example.com にリダイレクトされるようにします。さらに、**admin** のグローバル エイリアスを作成し、admin に送信された電子メールが administrator@example.com に リダイレクトされるようにします。最後に、確認用にエイリアス テーブルが出力されます。

テーブルの出力時に、admin のグローバル エイリアスは、example.com の最初のドメイン コンテキス トの前に出力されます。

mail3.example.com> **aliasconfig**

No aliases in table.

Choose the operation you want to perform:

- NEW Create a new entry.
- IMPORT Import aliases from a file.

[]> **new**

 $\overline{1}$ 

```
How do you want your aliases to apply?
1. Globally
2. Add a new domain context
[1]> 2
Enter new domain context.
Separate multiple domains with commas.
Partial domains such as .example.com are allowed.
[]> example.com
Enter the alias(es) to match on.
Separate multiple aliases with commas.
Allowed aliases:
     - "user" - This user in this domain context.
     - "user@domain" - This email address.
[]> customercare
Enter address(es) for "customercare".
Separate multiple addresses with commas.
[]> bob@example.com, frank@example.com, sally@example.com
Adding alias customercare: bob@example.com,frank@example.com,sally@example.com
Do you want to add another alias? [N]> n
There are currently 1 mappings defined.
Choose the operation you want to perform:
- NEW - Create a new entry.
- EDIT - Modify an entry.
```

```
- DELETE - Remove an entry.
```
- PRINT Display the table.
- IMPORT Import aliases from a file.
- EXPORT Export table to a file.
- CLEAR Clear the table.

[]> **new**

How do you want your aliases to apply?

- 1. Globally
- 2. Add a new domain context
- 3. example.com

[1]> **1**

Enter the alias(es) to match on.

Separate multiple aliases with commas.

Allowed aliases:

- "user@domain" This email address.
- "user" This user for any domain
- "@domain" All users in this domain.
- "@.partialdomain" All users in this domain, or any of its sub domains.
- []> **admin**

 $\overline{1}$ 

```
Enter address(es) for "admin".
Separate multiple addresses with commas.
[]> administrator@example.com
Adding alias admin: administrator@example.com
```

```
Do you want to add another alias? [N]> n
```
エイリアス テーブルの作成

```
There are currently 2 mappings defined.
Choose the operation you want to perform:
- NEW - Create a new entry.
- EDIT - Modify an entry.
- DELETE - Remove an entry.
- PRINT - Display the table.
- IMPORT - Import aliases from a file.
- EXPORT - Export table to a file.
- CLEAR - Clear the table.
[]> print
admin: administrator@example.com
[ example.com ]
customercare: bob@example.com, frank@example.com, sally@example.com
There are currently 2 mappings defined.
Choose the operation you want to perform:
- NEW - Create a new entry.
- EDIT - Modify an entry.
- DELETE - Remove an entry.
- PRINT - Display the table.
- IMPORT - Import aliases from a file.
- EXPORT - Export table to a file.
- CLEAR - Clear the table.
[]>
```
この時点で、電子メール ゲートウェイの設定は次のようになります。

 $\Gamma$ 

#### 図 **21-2** アプライアンスに定義されたエイリアス テーブル

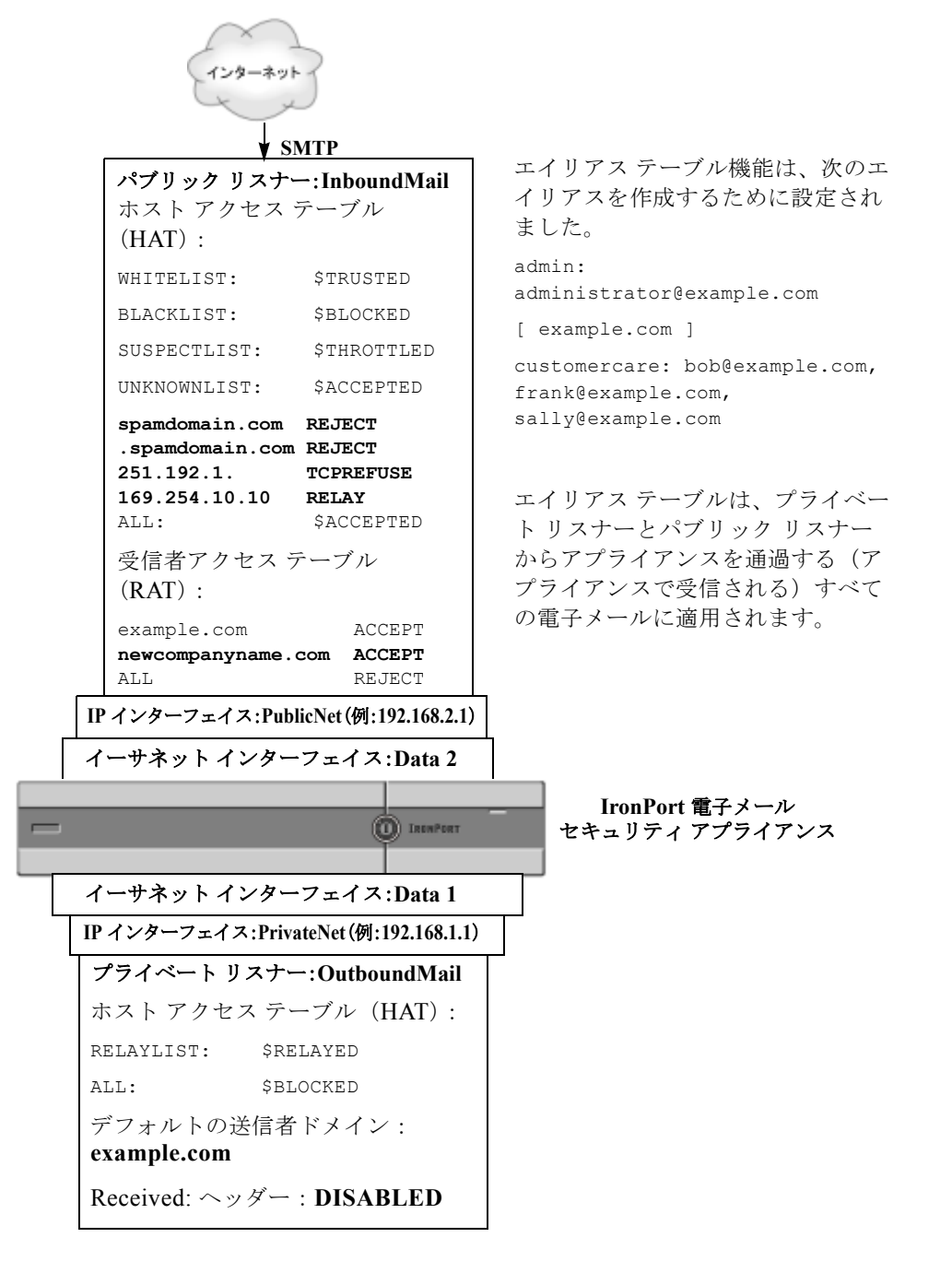

## <span id="page-539-0"></span>マスカレードの設定

マスカレードは、作成したテーブルに従って、エンベロープ送信者(送信者または MAIL FROM とも呼 ばれます)、およびリスナーで処理される電子メールの To:、From:、CC: ヘッダーを書き換える機能で す。この機能の典型的な実装例は、「仮想ドメイン」です。単一のサイトから複数のドメインをホスト できます。もう一つの典型的な実装は、電子メール ヘッダー内の文字列からサブドメインを「取り除 く」ことで、ネットワーク インフラストラクチャを「隠す」ことです。マスカレード機能は、プライ ベート リスナーとパブリック リスナーの両方で利用できます。

(注) マスカレード機能は、システム全体に対して設定するエイリアス テーブル機能とは異なり、リスナー 単位で設定します。

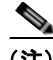

(注) リスナーは、LDAP 受信者受け入れクエリーの直後で LDAP ルーティング クエリーの前、メッセージ がワーク キュー内にある間に、マスカレード テーブルで一致を探して受信者を変更します。『*Cisco IronPort AsyncOS for Email Configuration Guide*』の「Understanding the Email Pipeline」を参照して ください。

マスカレード機能により、エンベロープ送信者および受信した電子メールの To:、From:、CC: フィー ルドのアドレスが実際に書き換えられます。作成するリスナーごとに別々のマスカレード パラメータ を指定できます。2 つある方法のいずれかを使用します。

- **•** 作成したマッピングのスタティック テーブルを使用
- **•** LDAP クエリーを使用

この項では、スタティック テーブルを使用する方法について説明します。テーブルの形式は、一部の UNIX システムで sendmail コンフィギュレーションの /etc/mail/genericstable 機能と上位互換性が あります。LDAP マスカレード クエリーの詳細については、第 22 章「LDAP [クエリー」を](#page-598-0)参照してく ださい。

### マスカレードと **altsrchost**

一般に、マスカレード機能ではエンベロープ送信者が書き換えられ、メッセージで実行されるそれ以降 のアクションは、マスカレードされたアドレスから「トリガー」されます。ただし、CLI から altscrchost コマンドを実行した場合、altsrchost マッピングは元のアドレスからトリガーされます (つまり変更後のマスカレードされたアドレスではない)。

詳細については、「Virtual Gateway™ [テクノロジーを使用してすべてのホストされたドメインでの構成](#page-582-0) のメール ゲートウェイ」 (P.21-59) および[「確認:電子メール](#page-596-0) パイプライン」 (P.21-73) を参照して ください。

#### スタティック マスカレード テーブルの設定

マッピングのスタティック マスカレード テーブルを設定するには、listenerconfig コマンドの edit -> masquerade サブコマンドを使用します。また、マッピングが含まれるファイルをインポートできま す。「マスカレード [テーブルのインポート」\(](#page-541-0)P.21-18)を参照してください。このサブコマンドによ り、入力アドレス、ユーザ名、およびドメインを新しいアドレスおよびドメインにマッピングするテー ブルを作成および維持します。LDAP マスカレード クエリーの詳細については、第 22 章「[LDAP](#page-598-0) クエ [リー」](#page-598-0)を参照してください。

メッセージがシステムに挿入されるときは、テーブルが参照され、ヘッダーに一致が見つかるとメッ セージが書き換えられます。
$\Gamma$ 

ドメインのマスカレード テーブルは、次のように構成されます。

```
表 21-3 マスカレード テーブルの構文
```
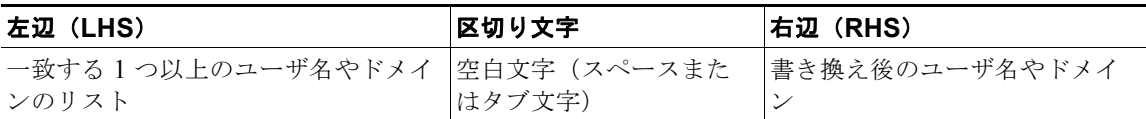

次の表に、マスカレード テーブルで有効なエントリを示します。

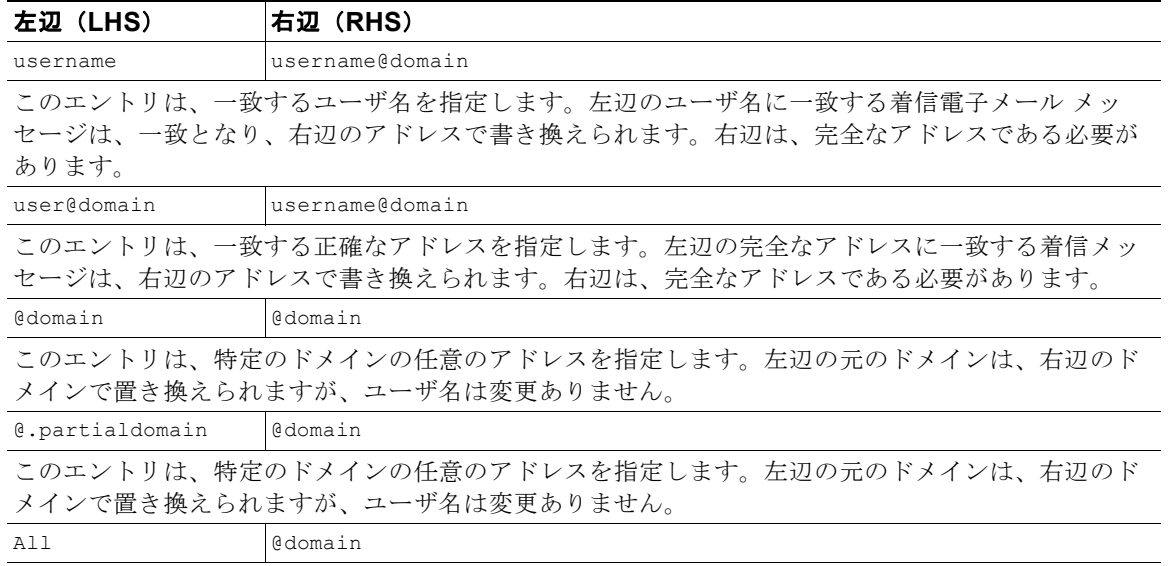

ALL エントリは、そのままのアドレスに一致し、右辺のアドレスで書き換えます。右辺は、ドメイン の先頭に「@」を付ける必要があります。このエントリは、テーブル内の位置に関係なく、常に優先 度最低になります。

(注) ALL エントリは、プライベート リスナーのみに使用できます。

- **•** ルールは、マスカレード テーブルでの出現順序に従って一致します。
- **•** デフォルトでは受信時にヘッダーの From:、To:、および CC: フィールド内のアドレスが一致し、 書き換えられます。エンベロープ送信者に一致して書き換えるようにオプションを設定することも できます。エンベロープ送信者および書き換え対象ヘッダーは、config サブコマンドを使用して 有効と無効を切り替えます。
- **•** テーブルの行の先頭でナンバー記号(#)を使用すると、その行がコメントアウトされます。# か ら行の末尾まで、すべてコメントであると見なされて無視されます。
- **•** マスカレード テーブルは、最大で 400,000 エントリです。これは、new サブコマンドを使ってエン トリ作成した場合も、ファイルからインポートした場合も同じです。

٦

# プライベート リスナー用マスカレード テーブルの例

# sample Masquerading file @.example.com @example.com # Hides local subdomains in the header sales sales team@success.com

@techsupport tech\_support@biggie.com

user@localdomain user@company.com

ALL @bigsender.com

# マスカレード テーブルのインポート

従来の sendmail の /etc/mail/genericstable ファイルをインポートできます。genericstable ファイ ルをインポートするには、先に付録 A[「アプライアンスへのアクセス」を](#page-1064-0)確認し、アプライアンスにア クセスできるようにします。

genericstable ファイルを configuration ディレクトリに配置し、masquerade サブコマンドの import サブコマンドを使用してファイルをアップロードします。コマンドは、次の順序で使用します。

listenerconfig -> edit -> *injector\_number* -> masquerade -> import

または、export サブコマンドを使用して既存のコンフィギュレーションをダウンロードできます。 ファイル(ファイル名は自分で指定)は、configuration ディレクトリに書き込まれます。このファイ ルを CLI の外部で変更し、インポートし直すことができます。

import サブコマンドを使用するときは、ファイルに有効なエントリのみが含まれているようにしてく ださい。無効なエントリ(左辺があって右辺がない場合など)があると、ファイルのインポート時に CLI で構文エラーが発生します。インポート中に構文エラーが発生すると、ファイル全体でマッピング がインポートされません。

リスナーのコンフィギュレーションの変更内容が反映されるように、genericstable ファイルをイン ポートした後で必ず commit コマンドを発行してください。

# マスカレードの例

この例では、listenerconfig の masquerade サブコマンドを使用して、PrivateNet インターフェイス 上にある「OutboundMail」という名前のプライベート リスナー用に、ドメイン マスカレード テーブ ルを作成します。

まず、マスカレードに LDAP を使用するオプションを宣言します。(LDAP マスカレード クエリーの 詳細については、第 22 章「LDAP [クエリー」を](#page-598-0)参照してください)。

次に、**@.example.com** の部分ドメイン表記が **@example.com** にマッピングされます。これにより、サブ ドメイン .example.com 内にある任意のマシンから送信されるすべての電子メールが example.com に マッピングされます。さらに、ユーザ名 **joe** がドメイン **joe@example.com** にマッピングされます。両 方のエントリを確認するためにドメイン マスカレード テーブルが出力されて、masquerade.txt という 名前のファイルにエクスポートされます。config サブコマンドを使用して、CC: フィールドのアドレ スの書き換えが無効になり、最後に変更が確定されます。

```
mail3.example.com> listenerconfig
```
 $\overline{1}$ 

マスカレードの設定

```
Currently configured listeners:
1. InboundMail (on PublicNet, 192.168.2.1) SMTP TCP Port 25 Public
2. OutboundMail (on PrivateNet, 192.168.1.1) SMTP TCP Port 25 Private
Choose the operation you want to perform:
- NEW - Create a new listener.
- EDIT - Modify a listener.
- DELETE - Remove a listener.
- SETUP - Change global settings.
[]> edit
Enter the name or number of the listener you wish to edit.
[]> 2
Name: OutboundMail
Type: Private
Interface: PrivateNet (192.168.1.1/24) TCP Port 25
Protocol: SMTP
Default Domain:
Max Concurrency: 600 (TCP Queue: 50)
Domain Map: Disabled
TLS: No
SMTP Authentication: Disabled
Bounce Profile: Default
Footer: None
LDAP: Off
Choose the operation you want to perform:
- NAME - Change the name of the listener.
```

```
- INTERFACE - Change the interface.
- LIMITS - Change the injection limits.
- SETUP - Configure general options.
- HOSTACCESS - Modify the Host Access Table.
- BOUNCECONFIG - Choose the bounce profile to use for messages injected on this 
listener.
- MASQUERADE - Configure the Domain Masquerading Table.
- DOMAINMAP - Configure domain mappings.
- LDAPACCEPT - Configure an LDAP query to determine whether a recipient address should 
be accepted or bounced/dropped.
- LDAPROUTING - Configure an LDAP query to reroute messages.
- LDAPGROUP - Configure an LDAP query to determine whether a sender or
recipient is in a specified group.
- SMTPAUTH - Configure an SMTP authentication.
[]> masquerade
Do you want to use LDAP for masquerading? [N]> n
Domain Masquerading Table
There are currently 0 entries.
Masqueraded headers: To, From, Cc
Choose the operation you want to perform:
- NEW - Create a new entry.
- DELETE - Remove an entry.
- PRINT - Display all entries.
- IMPORT - Import all entries from a file.
- EXPORT - Export all entries to a file.
- CONFIG - Configure masqueraded headers.
```

```
- CLEAR - Remove all entries.
```
[]> **new**

Enter the source address or domain to masquerade.

Usernames like "joe" are allowed.

Full addresses like "user@example.com" are allowed.

Full addresses with subdomain wildcards such as "username@.company.com" are allowed.

Domains like @example.com and @.example.com are allowed.

Hosts like @training and @.sales are allowed.

```
[]> @.example.com
```
Enter the masqueraded address or domain. Domains like @example.com are allowed. Full addresses such as user@example.com are allowed.

```
[]> @example.com
```
Entry mapping @.example.com to @example.com created. Domain Masquerading Table

There are currently 1 entries.

Masqueraded headers: To, From, Cc

Choose the operation you want to perform:

- NEW Create a new entry.
- DELETE Remove an entry.
- PRINT Display all entries.
- IMPORT Import all entries from a file.
- EXPORT Export all entries to a file.
- CONFIG Configure masqueraded headers.

マスカレードの設定

```
- CLEAR - Remove all entries.
[]> new
Enter the source address or domain to masquerade.
Usernames like "joe" are allowed.
Full addresses like "user@example.com" are allowed.
Full addresses with subdomain wildcards such as "username@.company.com" are allowed.
Domains like @example.com and @.example.com are allowed.
Hosts like @training and @.sales are allowed.
[]> joe
Enter the masqueraded address.
Only full addresses such as user@example.com are allowed.
[]> joe@example.com
Entry mapping joe to joe@example.com created.
Domain Masquerading Table
There are currently 2 entries.
Masqueraded headers: To, From, Cc
Choose the operation you want to perform:
- NEW - Create a new entry.
- DELETE - Remove an entry.
- PRINT - Display all entries.
- IMPORT - Import all entries from a file.
- EXPORT - Export all entries to a file.
- CONFIG - Configure masqueraded headers.
- CLEAR - Remove all entries.
```
[]> **print**

@.example.com @example.com

joe joe@example.com

Domain Masquerading Table

There are currently 2 entries.

Masqueraded headers: To, From, Cc

Choose the operation you want to perform:

- NEW Create a new entry.
- DELETE Remove an entry.
- PRINT Display all entries.
- IMPORT Import all entries from a file.
- EXPORT Export all entries to a file.
- CONFIG Configure masqueraded headers.
- CLEAR Remove all entries.

[]> **export**

Enter a name for the exported file:

[]> **masquerade.txt**

Export completed.

 $\overline{1}$ 

Domain Masquerading Table

There are currently 2 entries.

Masqueraded headers: To, From, Cc

 $\mathbf 1$ 

マスカレードの設定

- DELETE - Remove an entry. - PRINT - Display all entries. - IMPORT - Import all entries from a file. - EXPORT - Export all entries to a file. - CONFIG - Configure masqueraded headers. - CLEAR - Remove all entries. []> **config** Do you wish to masquerade Envelope Sender? [N]> **y** Do you wish to masquerade From headers? [Y]> **y** Do you wish to masquerade To headers? [Y]> **y** Do you wish to masquerade CC headers? [Y]> **n** Do you wish to masquerade Reply-To headers? [Y]> **n** Domain Masquerading Table

Choose the operation you want to perform:

- NEW - Create a new entry.

There are currently 2 entries.

 $\Gamma$ 

```
- NEW - Create a new entry.
- DELETE - Remove an entry.
- PRINT - Display all entries.
- IMPORT - Import all entries from a file.
- EXPORT - Export all entries to a file.
- CONFIG - Configure masqueraded headers.
- CLEAR - Remove all entries.
[]>
Name: OutboundMail
Type: Private
Interface: PrivateNet (192.168.1.1/24) TCP Port 25
Protocol: SMTP
Default Domain:
Max Concurrency: 600 (TCP Queue: 50)
Domain Map: Disabled
TLS: No
SMTP Authentication: Disabled
Bounce Profile: Default
Footer: None
LDAP: Off
Choose the operation you want to perform:
- NAME - Change the name of the listener.
- INTERFACE - Change the interface.
- LIMITS - Change the injection limits.
- SETUP - Configure general options.
- HOSTACCESS - Modify the Host Access Table.
```
Ī

```
これでエンタープライズ ゲートウェイの設定は次のようになります。
- BOUNCECONFIG - Choose the bounce profile to use for messages injected on this 
listener.
- MASQUERADE - Configure the Domain Masquerading Table.
- DOMAINMAP - Configure domain mappings.
- LDAPACCEPT - Configure an LDAP query to determine whether a recipient address should 
be accepted or bounced/dropped.
- LDAPROUTING - Configure an LDAP query to reroute messages.
- LDAPGROUP - Configure an LDAP query to determine whether a sender or
recipient is in a specified group.
- SMTPAUTH - Configure an SMTP authentication.
[] >
Currently configured listeners:
1. InboundMail (on PublicNet, 192.168.2.1) SMTP TCP Port 25 Public
2. OutboundMail (on PrivateNet, 192.168.1.1) SMTP TCP Port 25 Private
Choose the operation you want to perform:
- NEW - Create a new listener.
- EDIT - Modify a listener.
- DELETE - Remove a listener.
- SETUP - Change global settings.
|] >
mail3.example.com> commit
```
マスカレードの設定

 $\Gamma$ 

図 **21-3** プライベート リスナー用に定義されたマスカレード

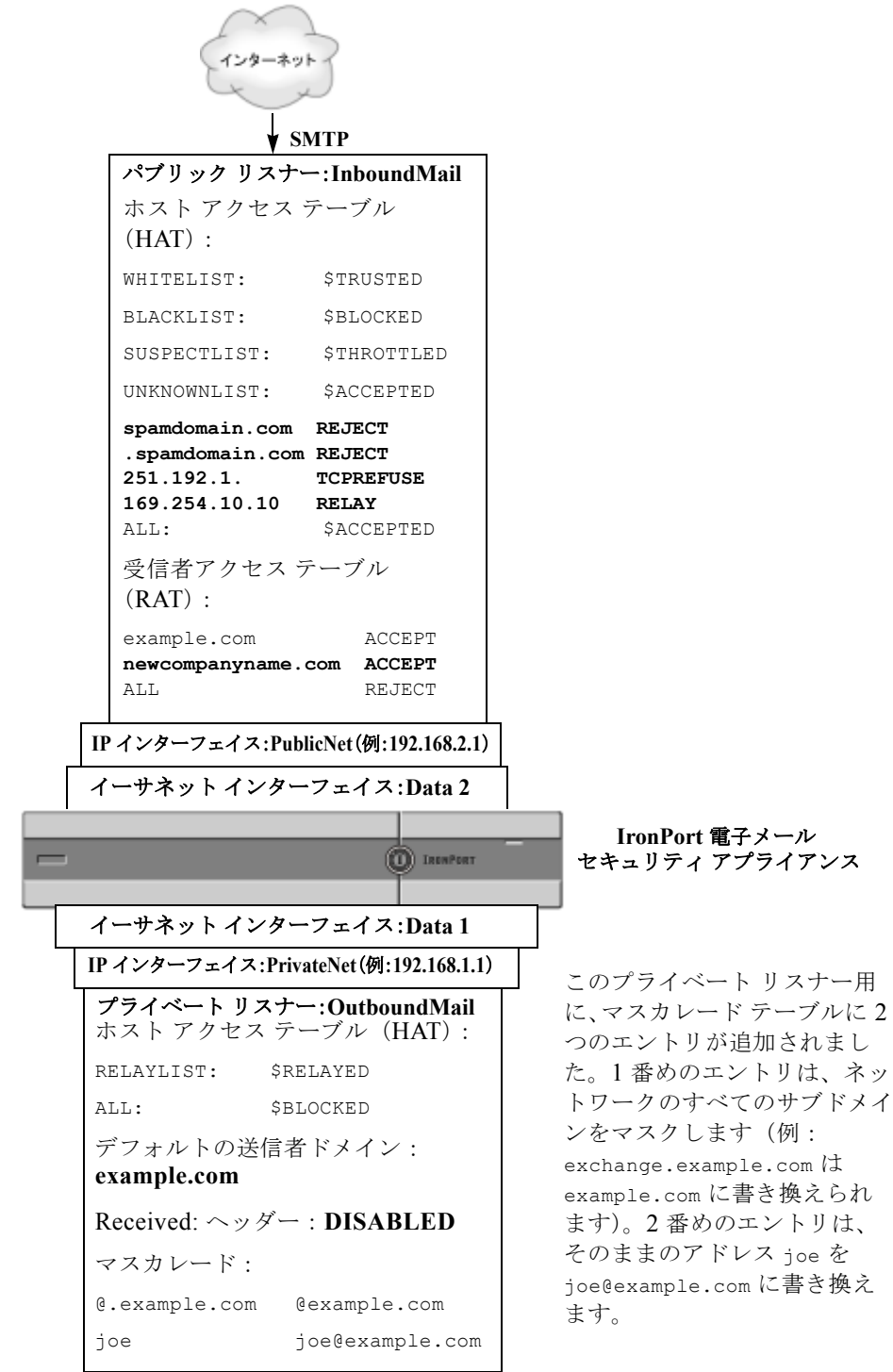

Ī

# ドメイン マップ機能

リスナー用に「ドメイン マップ」を設定できます。設定するリスナーごとにドメイン マップ テーブル を作成できます。ドメイン マップ テーブルに含まれているドメインと一致するメッセージでは、各受 信者のエンベロープ受信者が書き換えられます。この機能は、sendmail の「ドメイン テーブル」機能 または Postfix の「仮想テーブル」機能に似ています。この機能では、エンベロープ受信者のみが影響 を受け、「To:」ヘッダーは書き換えられません。

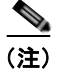

(注) ドメイン マップ機能の処理は、RAT の直前でデフォルト ドメインの評価直後に発生します。『*Cisco IronPort AsyncOS for Email Configuration Guide*』の「Understanding the Email Pipeline」を参照して ください。

ドメイン マップ機能でよくある実装では、複数のレガシー ドメインの着信メールを受け入れます。た とえば、会社が他の会社を買収した場合に、Cisco アプライアンスにドメイン マップを作成して買収し たドメインのメッセージを受け入れ、エンベロープ受信者を会社の現在のドメインに書き換えることが できます。

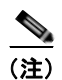

(注) 一意のドメイン マッピングを最大で 20,000 個設定できます。

#### 表 **21-4** ドメイン マップ テーブルの構文の例

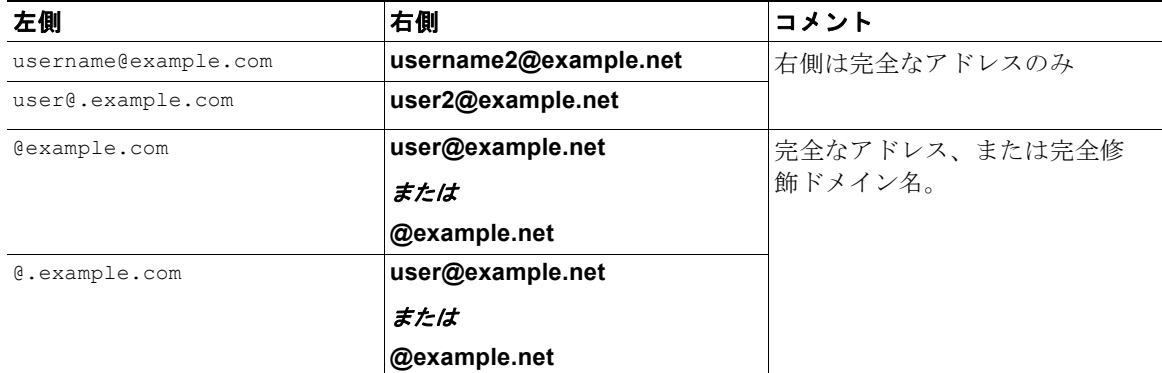

次の例では、listenerconfig コマンドの domainmap サブコマンドを使用して、パブリック リスナー 「InboundMail」用のドメイン マップが作成されます。このドメイン、および oldcompanyname.com の サブドメインのメールは、ドメイン example.com にマッピングされます。マッピングは、確認のため に出力されます。この例は、両方のドメインをリスナーの RAT に配置するコンフィギュレーションと は異なります。ドメイン マップ機能により、実際にエンベロープ受信者 joe@oldcomapanyname.com が joe@example.com に書き換えられます。一方、リスナーの RAT 内にドメイン oldcompanyname.com を 置くと、joe@oldcompanyname.com のメールが受け入れられて、エンベロープ受信者を書き換えずに ルーティングされます。また、エイリアス テーブル機能とも異なります。エイリアス テーブルでは、 明示的なアドレスに解決されることが必要です。「任意のユーザ名 @domain」を 「同じユーザ名@newdomain」にマッピングするようには作成できません。

mail3.example.com> **listenerconfig**

Currently configured listeners:

 $\mathbf I$ 

```
1. Inboundmail (on PublicNet, 192.168.2.1) SMTP TCP Port 25 Public
2. Outboundmail (on PrivateNet, 192.168.1.1) SMTP TCP Port 25 Private
Choose the operation you want to perform:
- NEW - Create a new listener.
- EDIT - Modify a listener.
- DELETE - Remove a listener.
- SETUP - Change global settings.
[]> edit
Enter the name or number of the listener you wish to edit.
[]> 1
Name: InboundMail
Type: Public
Interface: PublicNet (192.168.2.1/24) TCP Port 25
Protocol: SMTP
Default Domain:
Max Concurrency: 1000 (TCP Queue: 50)
Domain Map: Disabled
TLS: No
SMTP Authentication: Disabled
Bounce Profile: Default
Use SenderBase For Reputation Filters and IP Profiling: Yes
Footer: None
LDAP: Off
Choose the operation you want to perform:
- NAME - Change the name of the listener.
```

```
1. Inboundmail (on PublicNet, 192.168.2.1) SMTP TCP Port 25 Public
2. Outboundmail (on PrivateNet, 192.168.1.1) SMTP TCP Port 25 Private
Choose the operation you want to perform:
- NEW - Create a new listener.
- EDIT - Modify a listener.
- DELETE - Remove a listener.
- SETUP - Change global settings.
[]> edit
Enter the name or number of the listener you wish to edit.
[]> 1
Name: InboundMail
Type: Public
Interface: PublicNet (192.168.2.1/24) TCP Port 25
Protocol: SMTP
Default Domain:
Max Concurrency: 1000 (TCP Queue: 50)
Domain Map: Disabled
TLS: No
SMTP Authentication: Disabled
Bounce Profile: Default
Use SenderBase For Reputation Filters and IP Profiling: Yes
Footer: None
LDAP: Off
Choose the operation you want to perform:
- NAME - Change the name of the listener.
```

```
- INTERFACE - Change the interface.
```
- LIMITS Change the injection limits.
- SETUP Configure general options.
- HOSTACCESS Modify the Host Access Table.
- RCPTACCESS Modify the Recipient Access Table.
- BOUNCECONFIG Choose the bounce profile to use for messages injected on this listener.
- MASQUERADE Configure the Domain Masquerading Table.
- DOMAINMAP Configure domain mappings.
- []> **domainmap**

Domain Map Table

There are currently 0 Domain Mappings.

Domain Mapping is: disabled

Choose the operation you want to perform:

- NEW - Create a new entry.

- IMPORT - Import domain mappings from a file.

[]> **new**

 $\mathbf I$ 

Enter the original domain for this entry. Domains such as "@example.com" are allowed. Partial hostnames such as "@.example.com" are allowed. Email addresses such as "test@example.com" and "test@.example.com" are also allowed. []> **@.oldcompanyname.com**

Enter the new domain for this entry.

ドメイン マップ機能

```
The new domain may be a fully qualified
such as "@example.domain.com" or a complete
email address such as "test@example.com"
[]> @example.com
Domain Map Table
There are currently 1 Domain Mappings.
Domain Mapping is: enabled
Choose the operation you want to perform:
- NEW - Create a new entry.
- EDIT - Modify an entry.
- DELETE - Remove an entry.
- PRINT - Display all domain mappings.
- IMPORT - Import domain mappings from a file.
- EXPORT - Export domain mappings to a file.
- CLEAR - Clear all domain mappings.
[]> print
@.oldcompanyname.com --> @example.com
Domain Map Table
There are currently 1 Domain Mappings.
Domain Mapping is: enabled
Choose the operation you want to perform:
- NEW - Create a new entry.
```
 $\mathbf I$ 

ドメイン マップ機能

```
- EDIT - Modify an entry.
- DELETE - Remove an entry.
- PRINT - Display all domain mappings.
- IMPORT - Import domain mappings from a file.
- EXPORT - Export domain mappings to a file.
- CLEAR - Clear all domain mappings.
[]>
Name: InboundMail
Type: Public
Interface: PublicNet (192.168.2.1/24) TCP Port 25
Protocol: SMTP
Default Domain:
Max Concurrency: 1000 (TCP Queue: 50)
Domain Map: Enabled
TLS: No
SMTP Authentication: Disabled
Bounce Profile: Default
Use SenderBase For Reputation Filters and IP Profiling: Yes
Footer: None
LDAP: Off
Choose the operation you want to perform:
- NAME - Change the name of the listener.
- INTERFACE - Change the interface.
- LIMITS - Change the injection limits.
- SETUP - Configure general options.
- HOSTACCESS - Modify the Host Access Table.
- RCPTACCESS - Modify the Recipient Access Table.
```
٦

П

- BOUNCECONFIG - Choose the bounce profile to use for messages injected on this listener.

- MASQUERADE - Configure the Domain Masquerading Table.

- DOMAINMAP - Configure domain mappings.

 $|$ ] >

## ドメイン マップ テーブルのインポートおよびエクスポート

ドメイン マップ テーブルをインポートまたはエクスポートするには、先に付録 A[「アプライアンスへ](#page-1064-0) [のアクセス」](#page-1064-0)を確認し、アプライアンスにアクセスできるようにします。

マッピングするドメインのエントリが含まれるテキスト ファイルを作成します。エントリは空白文字 (タブ文字またはスペース)で区切ります。テーブルの行の先頭でナンバー記号(#)を使用すると、 その行がコメントアウトされます。

ファイルを configuration ディレクトリに配置し、domain サブコマンドの import サブコマンドを使用 してファイルをアップロードします。コマンドは、次の順序で使用します。

listenerconfig -> edit -> *inejctor\_number* -> domainmap -> import

または、export サブコマンドを使用して既存のコンフィギュレーションをダウンロードできます。 ファイル(ファイル名は自分で指定)は、configuration ディレクトリに書き込まれます。このファイ ルを CLI の外部で変更し、インポートし直すことができます。

import サブコマンドを使用するときは、ファイルに有効なエントリのみが含まれているようにしてく ださい。無効なエントリ(左辺があって右辺がない場合など)があると、ファイルのインポート時に CLI で構文エラーが発生します。インポート中に構文エラーが発生すると、ファイル全体でマッピング がインポートされません。

リスナーのコンフィギュレーションの変更が反映されるように、ドメイン マップ テーブル ファイルを インポートした後で commit コマンドを発行してください。

これでエンタープライズ ゲートウェイの設定は次のようになります。

 $\Gamma$ 

図 **21-4** パブリック リスナー用に定義されたドメイン マップ

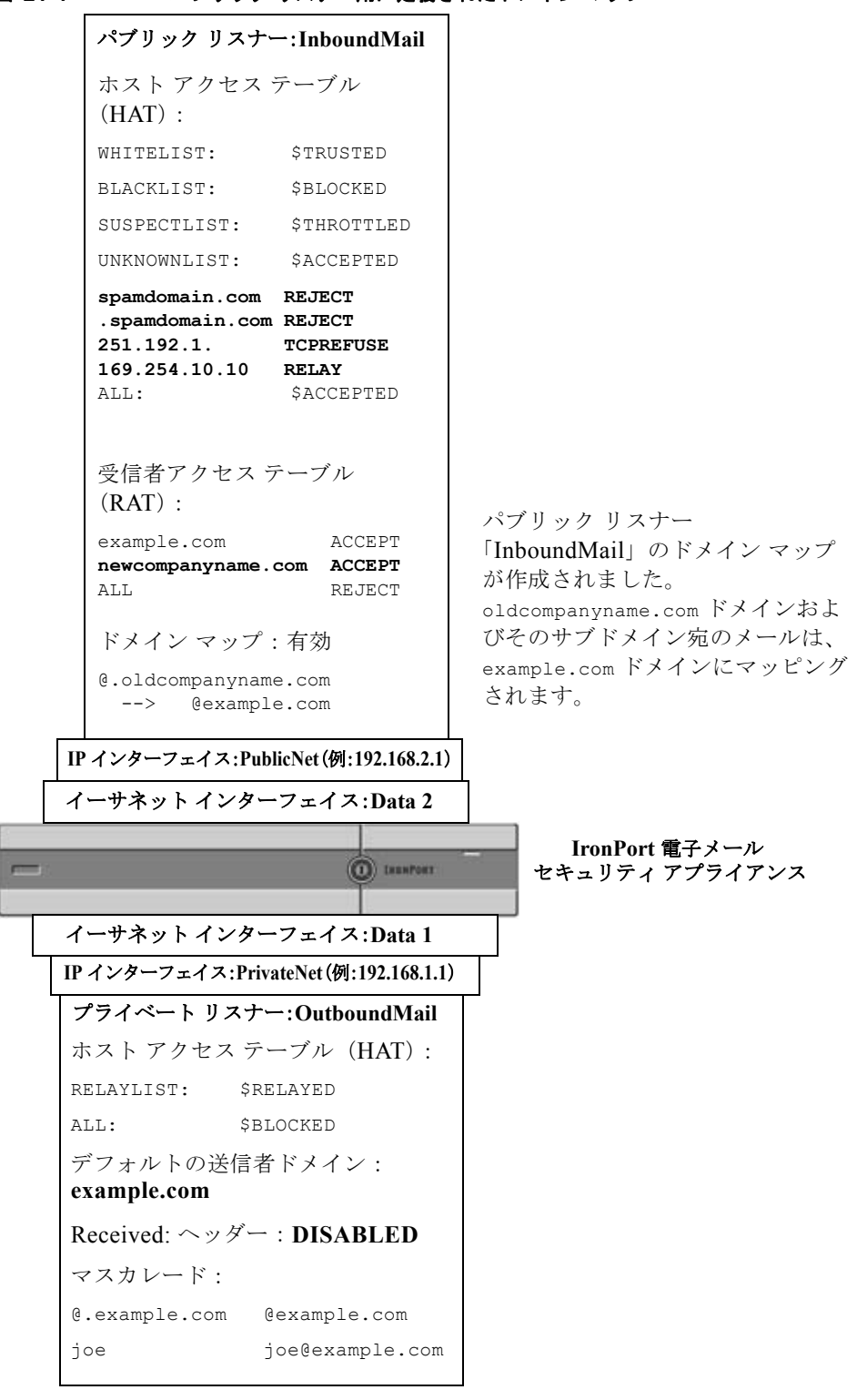

# <span id="page-559-0"></span>バウンスした電子メールの処理

バウンスした電子メールは、あらゆる電子メール配信においてやむを得ないものです。Cisco アプライ アンスでは、詳細に設定できるさまざまな方法で、バウンスした電子メールを処理できます。

この項では、Cisco アプライアンスで着信メールに基づいて発信バウンスを生成する方法の制御につい て説明していることに注意してください。Cisco アプライアンスが発信メールに基づいて着信バウンス を制御する方法について管理するには、Cisco バウンス検証を使用します(「Cisco [バウンス検証」](#page-574-0) ([P.21-51](#page-574-0))を参照)。

# 配信不可能な電子メールの処理

Cisco AsyncOS オペレーティング システムでは、配信不可能な電子メール(「バウンスしたメッセー ジ」)は、次のカテゴリに分類されます。

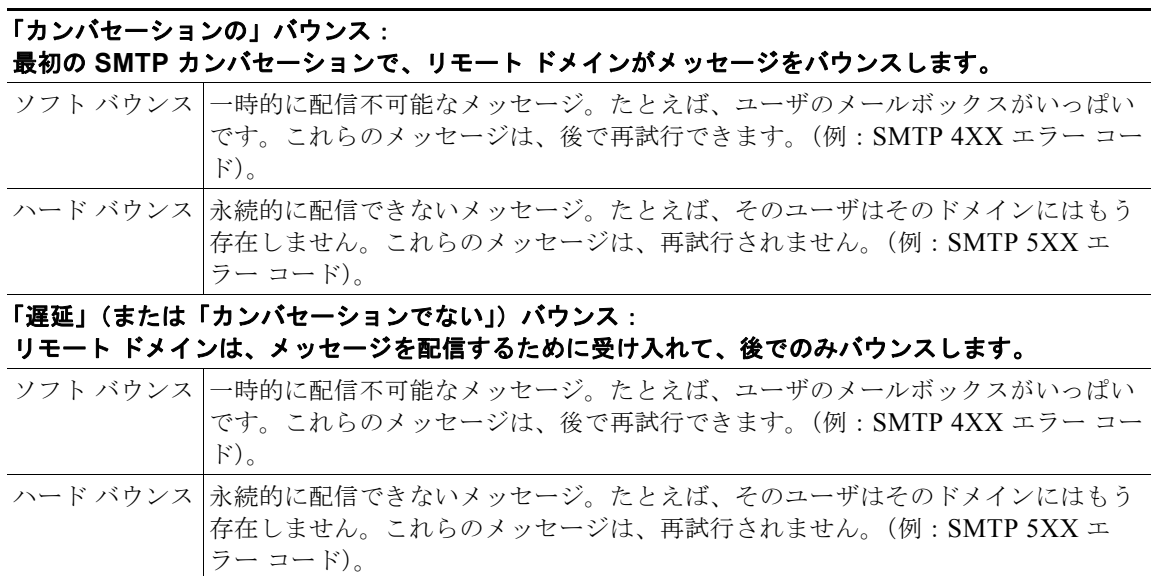

GUI の [ ネットワーク(Network)] メニューの [ バウンス プロファイル(Bounce Profiles)] ページ (または bounceconfig コマンド)を使用して、作成するリスナーごとにハードおよびソフトのカンバ セーション バウンスの Cisco AsyncOS の処理方法を設定します。バウンス プロファイルを作成した ら、[ ネットワーク(Network)] > [ リスナー(Listeners)] ページ(または listenerconfig コマン ド)を使用して、プロファイルを各リスナーに適用します。メッセージ フィルタを使用して、特定の メッセージにバウンス プロファイルを割り当てることもできます。(詳細については、第 9 [章「メッ](#page-168-0) セージ [フィルタを使用した電子メール](#page-168-0) ポリシーの適用」を参照してください)。

# ソフト バウンスおよびハード バウンスに関する注意

**•** カンバセーション ソフト バウンスの場合、ソフト バウンス イベントは、受信者への配信が一時的 に失敗するたびに定義されます。単一の受信者が複数のソフト バウンス イベントを繰り返し発生 させることがあります。[ バウンス プロファイル(Bounce Profiles)] ページまたは bounceconfig コマンドを使用して、各ソフト バウンス イベントのパラメータを設定します。([「バウンス](#page-560-0) プロ [ファイルのパラメータ」\(](#page-560-0)P.21-37)を参照)。

- **•** デフォルトでは、ハード バウンスした受信者ごとにバウンス メッセージが生成され、元の送信者 に送信されます。(メッセージは、メッセージ エンベロープのエンベロープ送信者アドレスで定義 されたアドレスに送信されます。Envelope From も通常エンベロープ送信者を意味します)。この 機能をディセーブルにし、代わりにハード バウンスに関する情報をログ ファイルに頼ることもで きます (『*Cisco IronPort AsyncOS for Email Daily Management Guide*』の「Logging」を参照)。
- **•** キュー内での最大時間または再試行の最大回数のどちらかに達すると、ソフト バウンスはハード バウンスになります。

# <span id="page-560-0"></span>バウンス プロファイルのパラメータ

 $\Gamma$ 

バウンス プロファイルを設定するときは、次のパラメータを使用して、メッセージごとにカンバセー ション バウンスを処理する方法を制御します。

#### 表 **21-5** バウンス プロファイルのパラメータ

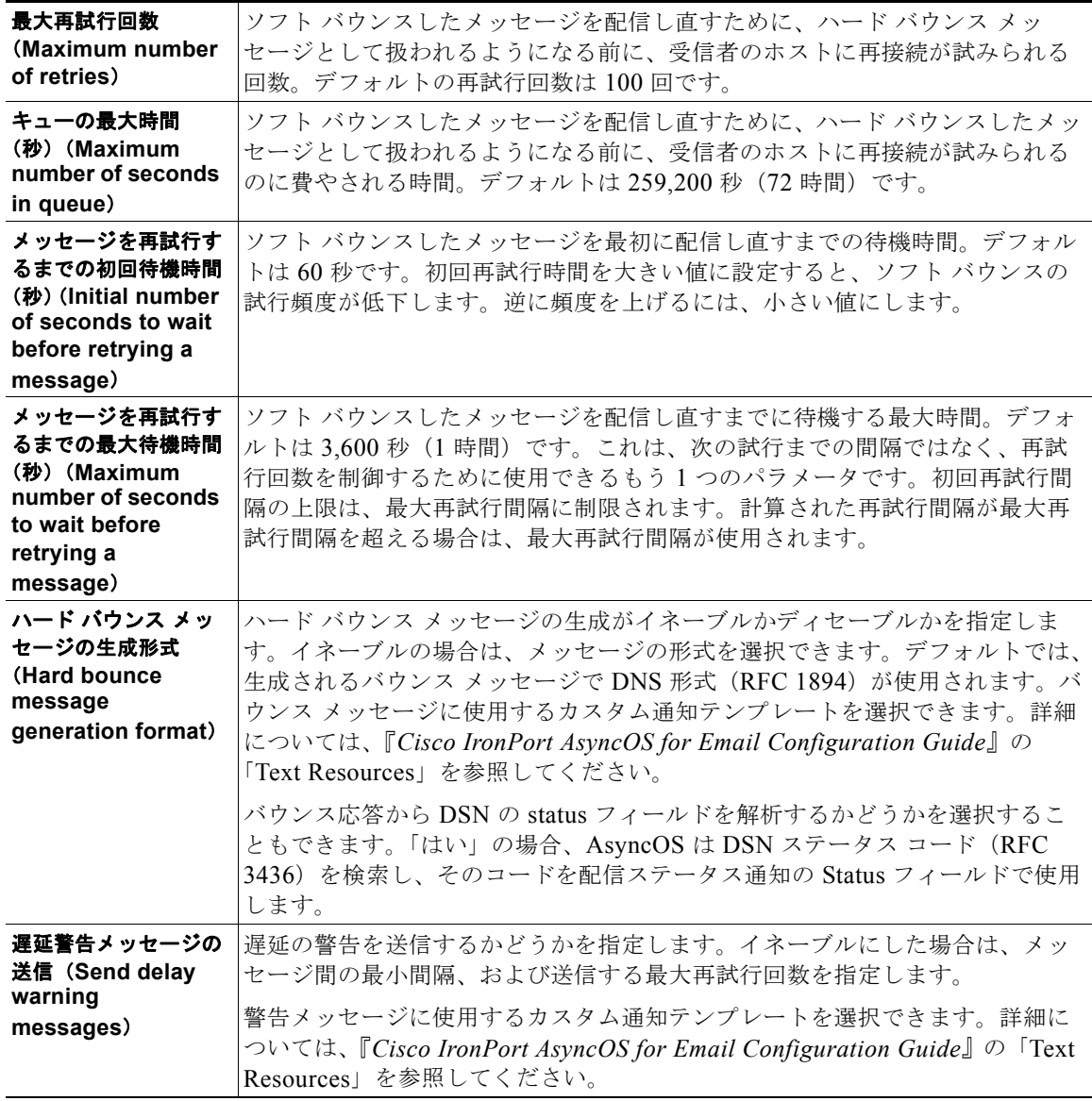

#### 表 **21-5** バウンス プロファイルのパラメータ (続き)

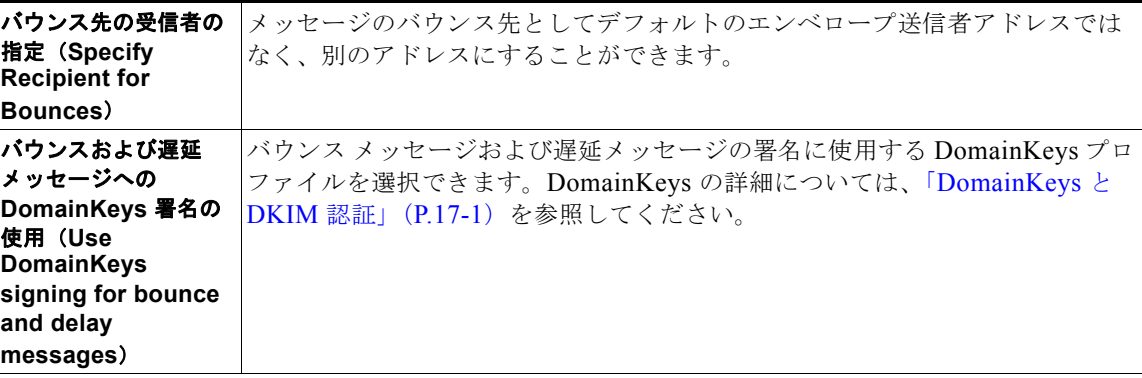

#### グローバル設定

これらの設定を行うには、**[**バウンス プロファイル(**Bounce Profiles**)**]** ページの **[**グローバル設定を編集 (**Edit Global Settings**)**]** リンクを使用するか、または **CLI** で bounceconfig コマンドでデフォルトのバウン ス プロファイルを編集します。

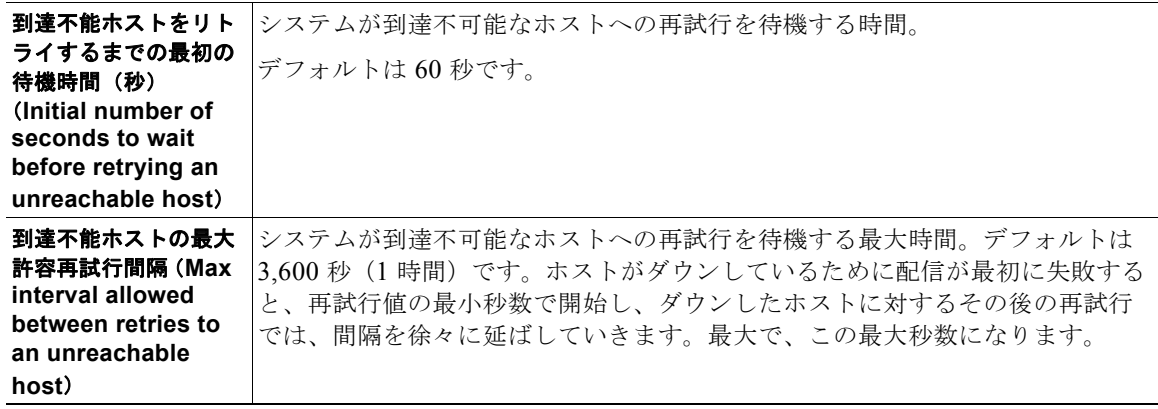

# ハード バウンスと **status** コマンド

ハード バウンス メッセージの生成がイネーブルの場合、アプライアンスで配信用のハード バウンス メッセージが生成されるたびに、status および status detail コマンドの次のカウンタが増えていき ます。

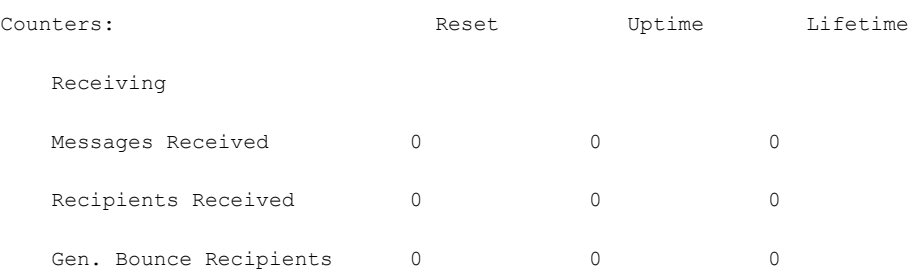

詳細については、『*Cisco IronPort AsyncOS for Email Daily Management Guide*』の「Monitoring and Managing via the CLI」を参照してください。ハード バウンス メッセージの生成がディセーブルの場 合、受信者でハード バウンスが発生しても、これらのカウンタはどれも増えません。

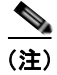

(注) メッセージ エンベロープのエンベロープ送信者アドレスは、メッセージ ヘッダーの「From:」とは異 なります。Cisco AsyncOS では、ハード バウンス メッセージをエンベロープ送信者アドレスとは異な る電子メール アドレスに送信するように設定できます。

# カンバセーション バウンスおよび **SMTP** ルートのメッセージ フィルタ アクション

SMTP ルート マッピングおよびメッセージ フィルタ アクションは、カンバセーション バウンスの結果 としてアプライアンスで生成された SMTP バウンス メッセージのルーティングには適用されません。 Cisco アプライアンスでカンバセーション バウンス メッセージが受信されると、元のメッセージのエ ンベロープ送信者に返送する SMTP バウンス メッセージが生成されます。この場合、アプライアンス では実際にメッセージが生成されるため、リレー用に挿入されたメッセージに適用されるすべての SMTP ルートは適用されません。

# バウンス プロファイルの例

 $\Gamma$ 

これら 2 つの例では、異なるバウンス プロファイル パラメータが使用されます。

#### 表 21-6 例 1 : バウンス プロファイル パラメータ

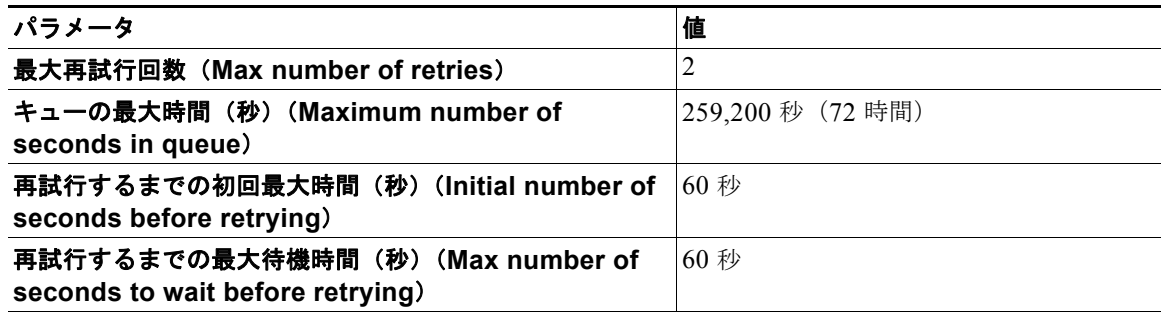

例 1 では、受信者への最初の配信は、t = 0 で実行されます。これは、メッセージが Cisco アプライア ンスに挿入された直後です。デフォルトの初回再試行時間は 60 秒であるため、最初の再試行は約 1 分 後の t = 60 で実行されます。再試行間隔が計算されます。再試行間隔は、最大再試行間隔である 60 秒 を使用して決定されます。そのため、2 回めの再試行は、t = 約 120 で実行されます。最大再試行回数 は 2 であるため、この再試行の直後にその受信者のハード バウンス メッセージが生成されます。

#### 表 21-7 例 2 : バウンス プロファイル パラメータ

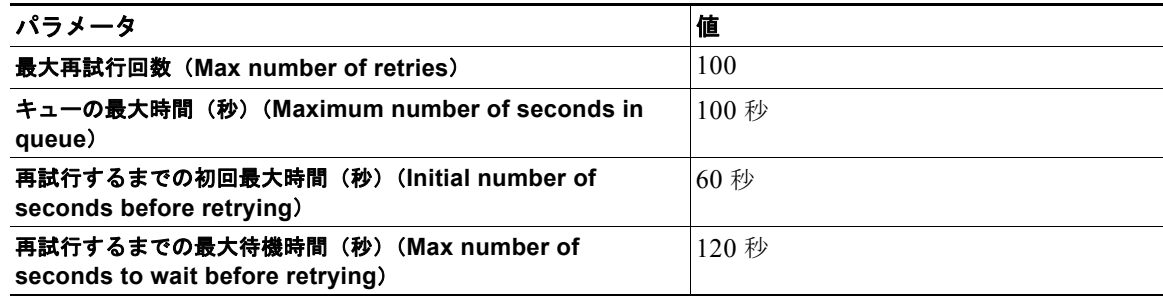

例 2 では、最初の配信は t = 0、最初の再試行は t = 60 で実行されます。2回目の配信(t = 120 で発生 するようにスケジュール)の直前にメッセージがハード バウンスされます。なぜなら、この時点で キュー内での最大時間である 100 秒を超過しているためです。

### 配信ステータス通知形式

システムによって生成されるバウンス メッセージは、デフォルトではハードとソフトの両方のバウン スで Delivery Status Notification (DSN; 配信ステータス通知)形式を使用します。DSN は、RFC 1894(http://www.faqs.org/rfcs/rfc1894.html を参照)で規定されている形式であり、「メッセー ジを1人以上の受信者に配信したときの結果をレポートするために、Message Transfer Agent (MTA; メッセージ転送エージェント)または電子的なメール ゲートウェイで使用できる MIME コンテンツ タ イプを定義」します。デフォルトでは、配信ステータス通知には配信ステータスの説明、およびメッ セージのサイズが 10 k よりも小さい場合は元のメッセージが含まれます。メッセージ サイズが 10 k よ りも大きい場合、配信ステータス通知には、メッセージ ヘッダーのみが含まれます。メッセージ ヘッ ダーが 10 k を超える場合は、配信ステータス通知ではヘッダーが切り捨てられます。DSN に 10 k より も大きいメッセージ(またはメッセージヘッダー)を含める場合は、bounceconfig コマンドの max bounce copy パラメータを使用できます (このパラメータは CLI からのみ利用できます)。

### 遅延警告メッセージ

システムで生成される [ 遅延通知メッセージ (Time in Queue Message) ] でも、DSN 形式が使用され ます。デフォルト パラメータを変更するには、[ ネットワーク (Network)] メニューの [ バウンス プ ロファイル(Bounce Profiles)] ページ(または bounceconfig コマンド)を使用して、既存のバウン ス プロファイルを編集するか新規に作成し、以下のパラメータのデフォルト値を変更します。

- **•** 遅延警告メッセージが送信される最小間隔。(The minimum interval between sending delay warning messages.)
- **•** 遅延警告メッセージが送信される受信者あたりの最大数。(The maximum number of delay warning messages to send per recipient.)

# 遅延警告メッセージとハード バウンス(**Delay Warning Messages and Hard Bounces**)

[ キューでの最大保持時間(Maximum Time in Queue)] 設定と [ 遅延警告メッセージの送信(Send Delay Warning Messages)] の最小間隔設定の両方を非常に小さい時間に設定した場合は、同じメッ セージに対して遅延警告とハード バウンスの両方を同時に受信することが可能です。Cisco システムで は遅延警告メッセージの送信をイネーブルにする場合は、これらの設定のデフォルト値を最小設定とし て使用することを推奨します。

さらに、アプライアンスによって生成される遅延警告メッセージおよびバウンス メッセージは、処理 中に最大で 15 分遅延することがあります。

# <span id="page-563-0"></span>新しいバウンス プロファイルの作成

次の例では、[ バウンス プロファイル(Bounce Profiles)] ページを使用して、bouncepr1 という名前 のバウンス プロファイルが作成されます。このプロファイルでは、ハード バウンドされたすべての メッセージが代替アドレスである bounce-mailbox@example.com に送信されます。遅延警告メッセージ はイネーブルです。受信者あたり警告メッセージが 1 つ送信されます。警告メッセージ間のデフォルト 値は 4 時間(14400 秒)です。

## デフォルトのバウンス プロファイルの編集

バウンス プロファイルを編集するには、バウンス プロファイルのリストで名前をクリックします。デ フォルトのバウンス プロファイルを編集することもできます。この例では、デフォルト プロファイル を編集して、到達不可能なホストへの再試行を待機する最大秒数を 3600 (1 時間) から 10800 (3 時間) に増やします。

Ī

 $\Gamma$ 

# **minimalist** バウンス プロファイルの例

次の例では、minimalist という名前のバウンス プロファイルが作成されます。このプロファイルで は、メッセージがバウンスされるときに再試行されず(最大再試行回数が 0)、再試行を待機する最大 時間が指定されます。ハード バウンス メッセージはディセーブルであり、ソフト バウンス警告は送信 されません。

# リスナーへのバウンス プロファイルの適用

バウンスプロファイルを作成したら、[ネットワーク (Network) ]>[リスナー (Listeners) ] ページ または listenerconfig コマンドを使用して、そのプロファイルをリスナーに適用できます。

次の例では、bouncepr1 プロファイルが OutgoingMail リスナーに適用されます。

この時点で、電子メール ゲートウェイの設定は次のようになります。

 $\blacksquare$ 

パブリック リスナー:**InboundMail**  ホスト アクセス テーブル  $(HAT)$ : (注)このパブリック リスナーは、 変更されません。WHITELIST: \$TRUSTED BLACKLIST: \$BLOCKED SUSPECTLIST: \$THROTTLED UNKNOWNLIST: \$ACCEPTED **spamdomain.com REJECT .spamdomain.com REJECT 251.192.1. TCPREFUSE 169.254.10.10 RELAY** ALL: \$ACCEPTED 受信者アクセス テーブル  $(RAT):$ example.com ACCEPT **newcompanyname.com ACCEPT** ALL REJECT ドメイン マップ:有効 @.oldcompanyname.com --> @example.com **IP** インターフェイス:**PublicNet**(例:**192.168.2.1**) イーサネット インターフェイス:**Data 2 IronPort** 電子メール **O** DENTOIL セキュリティ アプライアンス イーサネット インターフェイス:**Data 1 IP** インターフェイス:**PrivateNet**(例:**192.168.1.1**) プライベート リスナー:**OutboundMail**  ホスト アクセス テーブル(HAT): RELAYLIST: \$RELAYED ALL: \$BLOCKED このリスナーは、bouncepr1 という 名前のバウンス プロファイルを使用 するように変更されました。ハード デフォルトの送信者ドメイン: バウンスは、次のアドレスに送信さ **example.com** れます。 Received: ヘッダー:**DISABLED** bounce-mailbox@example.com マスカレード: @.example.com @example.com joe joe@example.com バウンス プロファイル:bouncepr1

図 **21-5** プライベート リスナーへのバウンス プロファイルの適用

H.

# 送信先コントロールによる電子メール配信の管理

大量の電子メールが未管理で配信されると、受信者ドメインで混乱が生じることがあります。 AsyncOS では、アプライアンスで開く接続数やアプライアンスで各宛先ドメイン宛に送信されるメッ セージ数を定義することにより、メッセージ配信を詳細に管理できます。

送信先コントロール機能 (GUI では [メール ポリシー (Mail Policies) 1> [ 送信先コントロール (Destination Controls)]、CLI では destconfig コマンド)を使用すると、次の項目を制御できます。

#### レート制限(**Rate Limiting**)

- **•** [ 同時接続(Concurrent Connections)]:リモート ホストに対してアプライアンスが開こうとする 同時接続数。
- **•** [ 接続あたりの最大メッセージ数(Maximum Messages Per Connection)]:アプライアンスが新し い接続を開始する前に、宛先ドメインに送信するメッセージ数。
- **•** [ 受信者(Recipients)]:アプライアンスが特定の期間に特定のリモート ホストに対して送信する 受信者数。
- **•** [ 制限(Limits)]:宛先ごと、および MGA ホスト名ごとに、制限を適用する方法。

#### **TLS**

 $\Gamma$ 

- **•** リモート ホストに対する TLS 接続を受入、可能、必須のいずれにするか(「TLS [の管理」](#page-569-0) ([P.21-46](#page-569-0))を参照)。
- **•** TLS 接続が必要なリモート ホストに対してメッセージが配信されるときに、TLS ネゴシエーショ ンが失敗した場合にアラートを送信するかどうか。これは、ドメイン単位ではなく、グローバルな 設定です。
- **•** リモート ホストに対するすべての発信 TLS 接続で使用する TLS 証明書の割り当て。

#### バウンス検証(**Bounce Verification**)

**•** Cisco バウンス検証を使用して、アドレス タギングを実行するかどうか(「Cisco [バウンス検証」](#page-574-0) ([P.21-51](#page-574-0))を参照)。

#### バウンス プロファイル(**Bounce Profile**)

**•** 特定のリモート ホストに対してアプライアンスで使用されるバウンス プロファイル(デフォルト のバウンス プロファイルは、[ ネットワーク(Network)] > [ バウンス プロファイル(Bounce Profiles)] ページで設定します)。

未指定のドメインに対するデフォルト設定を制御することもできます。

# メール配信に使用するインターフェイスの決定

出力インターフェイスを deliveryconfig コマンド、メッセージ フィルタ(alt-src-host)、または仮 想ゲートウェイを使用して指定しない場合は、出力インターフェイスは AsyncOS ルーティング テーブ ルによって選択されます。基本的には、「自動」を選択すると AsyncOS によって選択されます。

٦

詳細は次のとおりです。ローカル アドレスは、インターフェイスのネットマスクをインターフェイス の IP アドレスに適用することで識別されます。どちらも、[ ネットワーク(Network)] > [ インター フェイス(Interfaces)] ページまたは interfaceconfig コマンドを使用して(あるいはシステムの セットアップ時に)設定されます。アドレス空間が重なる場合は、より具体的なネットマスクが使用さ れます。宛先がローカルの場合、パケットは適切なローカル インターフェイス経由で送信されます。

宛先がローカルではない場合、パケットはデフォルトのルータ([ ネットワーク(Network)] > [ ルー ティング(Routing)] ページまたは setgateway コマンドを使用して設定)に対して送信されます。デ フォルト ルータの IP アドレスはローカルです。出力インターフェイスは、ローカル アドレスの出力イ ンターフェイスの選択ルールに従って決まります。たとえば、AsyncOS では、デフォルト ルータの IP アドレスが含まれていて最も具体的な IP アドレスおよびネットマスクが選択されます。

ルーティング テーブルは、[ ネットワーク(Network)] > [ ルーティング(Routing)] ページ(または routeconfig コマンド)を使用して設定されます。ルーティング テーブルで一致するエントリが、デ フォルト ルートよりも優先されます。ルートが具体的になるほど、優先度が高くなります。

# デフォルトの配信制限

発信宛先ドメインごとに、専用の発信キューがあります。そのため、ドメインごとに別々の同時接続制 限 (「送信先コントロール (Destination Controls) ] テーブルで指定) があります。さらに、「送信先コ ントロール(Destination Controls)] テーブルで具体的に示されていない一意のドメインごとに、テー ブルで設定した別の「デフォルト(Default)」制限を使用します。

# <span id="page-567-0"></span>**[**送信先コントロール(**Destination Controls**)**]** の使用

GUI で [メール ポリシー (Mail Policies) ] > [ 送信先コントロール (Destination Controls) ] ページ、 または CLI でdestconfig コマンドを使用して、送信先コントロールエントリを作成、編集、および削 除します。

### **IP** アドレス バージョンの制御

ドメイン接続に使用する IP アドレスのバージョンを設定できます。電子メール セキュリティ アプライ アンスは両方のインターネット プロトコル バージョン 4 (IPv4) およびインターネット プロトコル バージョン (IPv6) を使用します。アプライアンスのリスナーをプロトコルの両方または 1 つのバー ジョンを使用するように設定できます。

IPv4 または IPv6 に対して [ 必須(Required)] 設定を指定した場合、Cisco アプライアンスは指定され たバージョンのアドレスを使用してドメインへの接続をネゴシエーションします。ドメインが IP アド レスのバージョンを使わない場合、電子メールは送信されません。IPv4 または IPv6 の [ 推奨 (Preferred)] 設定を指定した場合、Cisco アプライアンスは最初に指定されたバージョンのアドレスを 使用してドメインへの接続をネゴシエーションし、最初の試みが到達可能でない場合は他にフォール バックします。

## ドメインに対する接続、メッセージ、受信者の数の管理

アプライアンスで電子メールを配信する方法を制限することにより、アプライアンスからの電子メール を扱うリモート ホストや独自の社内グループウェア サーバに負荷がかかり過ぎないようにできます。

ドメインごとに、特定の期間にシステムで超過しないようにする接続、発信メッセージ、受信者の最大 数を割り当てることができます。この「グッドネイバー」テーブルは、送信先コントロール機能( メール ポリシー (Mail Policies) 1> [ 送信先コントロール (Destination Controls) ]、または destconfig コマンド(以前の setgoodtable コマンド))を使用して定義します。ドメイン名を指定す るには、次の構文を使用します。

domain.com

または

.domain.com

この構文を使用すると、AsyncOS で sample.server.domain.com のようなサブドメインの送信先コント ロールを指定できるようになります。詳細なサブドメイン アドレスを個別に入力する必要はありませ  $h_{\circ}$ 

接続、メッセージ、受信者については、定義する制限が各 Virtual Gateway アドレスとシステム全体の どちらに対して適用されるのかを設定します。(Virtual Gateway アドレス制限では、IP インターフェ イスごとの同時接続数を管理します。システム全体の制限では、Cisco アプライアンスで許可される接 続の合計数を管理します)。

また、定義する制限が指定されたドメインの各 MX レコードとドメイン全体のどちらに対して適用さ れるのかを設定することもできます。(多くのドメインには、電子メールの受け入れに関して複数の MX レコードがあります)。

 $\Gamma$ 

<span id="page-568-0"></span>(注) 現在のシステム デフォルトは、ドメインあたり 500 接続、接続あたり 50 メッセージです。

これらの値については、表 [21-8](#page-568-0) を参照してください。

#### 表 **21-8 [**送信先コントロール(**Destination Controls**)**]** テーブルの値

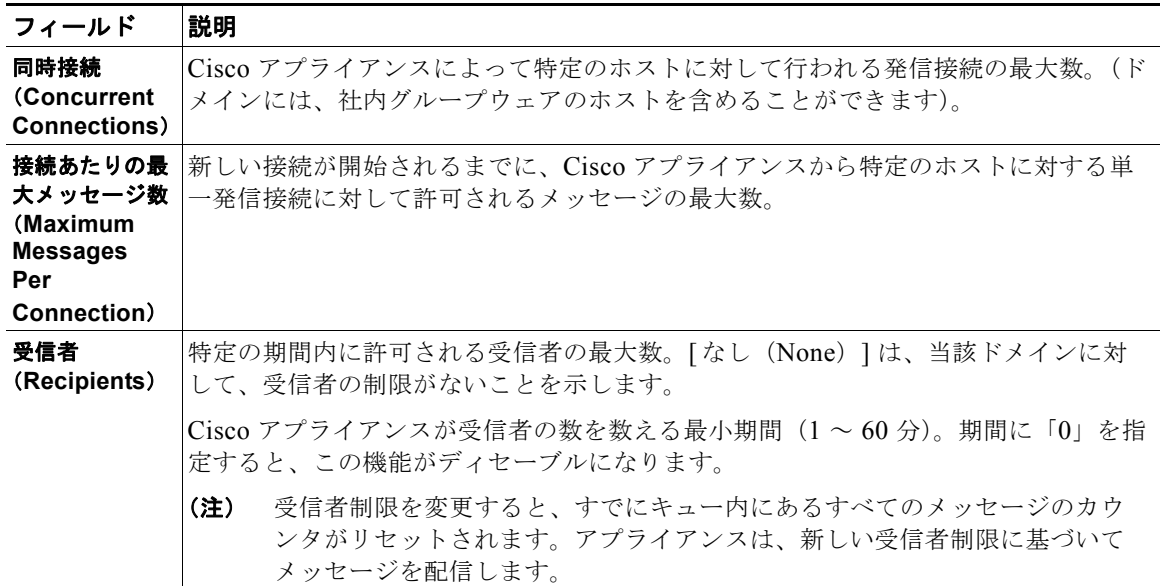

Ī

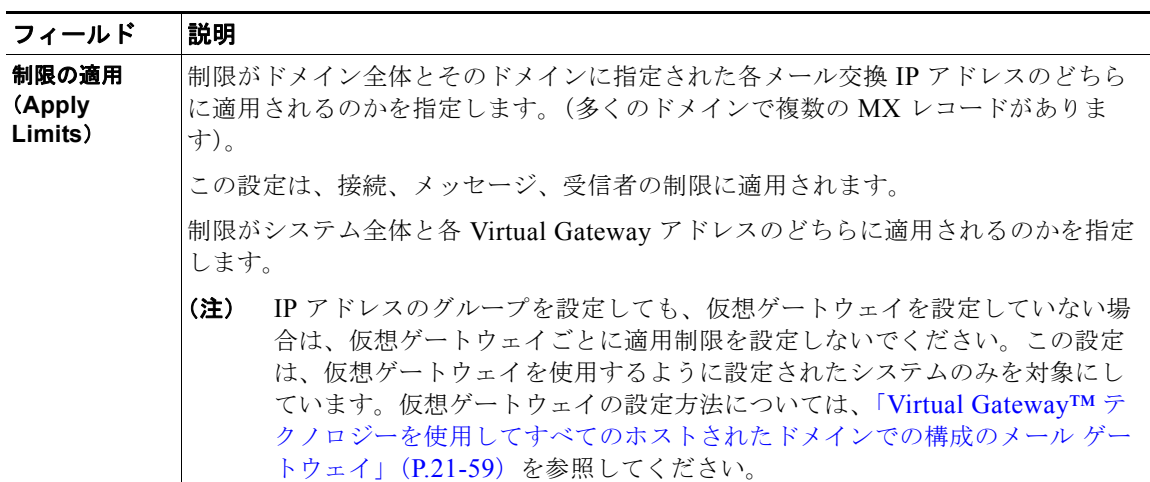

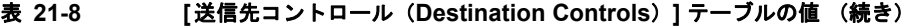

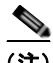

(注) 制限が Virtual Gateway アドレスごとに適用される場合でも、システム全体の制限を仮想ゲートウェイ の数で除算した値を Virtual Gateway の制限に設定することによって、システム全体の制限を効果的に 実装できます。たとえば、4 つの Virtual Gateway アドレスが設定されていて、ドメイン yahoo.com に 対して 100 より多くの同時接続を開かないようにするには、Virtual Gateway の制限を同時接続数 25 に 設定します。

(注) delivernow コマンドをすべてのドメインに対して実行すると、destconfig コマンドで追跡されている すべてのカウンタがリセットされます。

# <span id="page-569-0"></span>**TLS** の管理

ドメイン単位で Transport Layer Security (TLS; トランスポート層セキュリティ)を設定することもで きます。「Required」設定が指定された場合、Cisco アプライアンスのリスナーからドメインの MTA に対して TLS 接続がネゴシエートされます。ネゴシエーションに失敗すると、電子メールはその接続 を介して送信されません。詳細については、「配信時の TLS [および証明書検証のイネーブル化」](#page-512-0) ([P.20-9](#page-512-0))を参照してください。

TLS 接続が必要なドメインにメッセージを配信する際に TLS ネゴシエーションが失敗した場合、 Cisco アプライアンスがアラートを送信するかどうかを指定できます。アラート メッセージには失敗し た TLS ネゴシエーションの宛先ドメイン名が含まれます。Cisco アプライアンスは、システム アラー トのタイプの警告重大度レベル アラートを受信するよう設定されたすべての受信者にアラートメッ セージを送信します。GUI の [システム管理 (System Administration) ] > [アラート (Alerts) ] ペー ジ(または CLI の alertconfig コマンド)を使用してアラートの受信者を管理できます。

TLS 接続アラートをイネーブルにするには、[ 送信先コントロール(Destination Controls)] ページの [ グローバル設定を編集(Edit Global Settings)] をクリックまたは destconfig -> setup サブコマンド を使用します。これは、ドメイン単位ではなく、グローバルな設定です。アプライアンスが配信を試行 したメッセージの情報については、[ モニタ(Monitor)] > [ メッセージ トラッキング(Message Tracking)] ページまたはメール ログを使用します。

すべての発信 TLS 接続に使用する証明書を指定する必要があります。[ 送信先コントロール (Destination Controls)] ページの [ グローバル設定を編集(Edit Global Settings)] または destconfig -> setup サブコマンドを使用して、証明書を指定します。証明書の取得方法については[、「証明書の取](#page-505-0) 得」([P.20-2](#page-505-0))を参照してください。

アラートの詳細については、『*Cisco IronPort AsyncOS for Email Configuration Guide*』の「System Administration」を参照してください。

## **Cisco**バウンス検証タギングの管理

送信されるメールにバウンス検証のタギングが行われるかどうかを指定できます。デフォルトに対して 指定することも、特定の宛先に対して指定することもできます。Cisco では、デフォルトに対してバウ ンス検証をイネーブルにした後で、具体的な除外対象として新しい宛先を作成することを推奨します。 詳細については、「Cisco [バウンス検証」\(](#page-574-0)P.21-51)を参照してください。

### バウンスの管理

 $\Gamma$ 

リモート ホストに配信する接続や受信者の数を制御できるだけでなく、そのドメインで使用されるバ ウンス プロファイルを指定することもできます。指定すると、バウンス プロファイルは destconfig コマンドの 5 番めのカラムに表示されます。バウンス プロファイルを指定しない場合は、デフォルト のバウンス プロファイルが使用されます。詳細については、「新しいバウンス [プロファイルの作成」](#page-563-0) ([P.21-40](#page-563-0))を参照してください。

#### 新しい送信先コントロール エントリの追加

#### 手順

- ステップ 1 「送信先の追加 (Add Destination) ] をクリックします。
- ステップ **2** エントリを設定します。
- ステップ **3** 変更内容を送信し、確定します。

### 送信先コントロール エントリ コンフィギュレーションのインポートおよびエクスポート

複数のドメインを管理している場合は、すべてのドメインの送信先コントロール エントリを定義する 単一の設定ファイルを作成して、アプライアンスにインポートできます。設定ファイルの形式は、 Windows INI 設定ファイルと似ています。ドメインのパラメータはセクションにまとめられ、セク ション名としてドメイン名が使用されます。たとえば、セクション名 [example.com] を使用して、ド メイン example.com のパラメータをグループにします。定義されないすべてのパラメータは、デフォ ルトの送信先コントロール エントリから継承されます。デフォルトの送信先コントロール エントリの パラメータを定義するには、設定ファイルに [デフォルト (DEFAULT) 」セクションを含めます。

設定ファイルをインポートすると、アプライアンスの送信先コントロール エントリがすべて上書きさ れます。ただし、設定ファイルに [ デフォルト(DEFAULT)] セクションが含まれていない場合、デフォ ルト エントリは上書きされません。その他すべての既存の送信先コントロール エントリは削除されま す。

設定ファイルでは、ドメインに対して次のパラメータを定義できます。[デフォルト(DEFAULT)] セク ションには bounce\_profile パラメータを除くすべてのパラメータが必要です。

#### 表 **21-9** 送信先コントロール設定ファイルのパラメータ

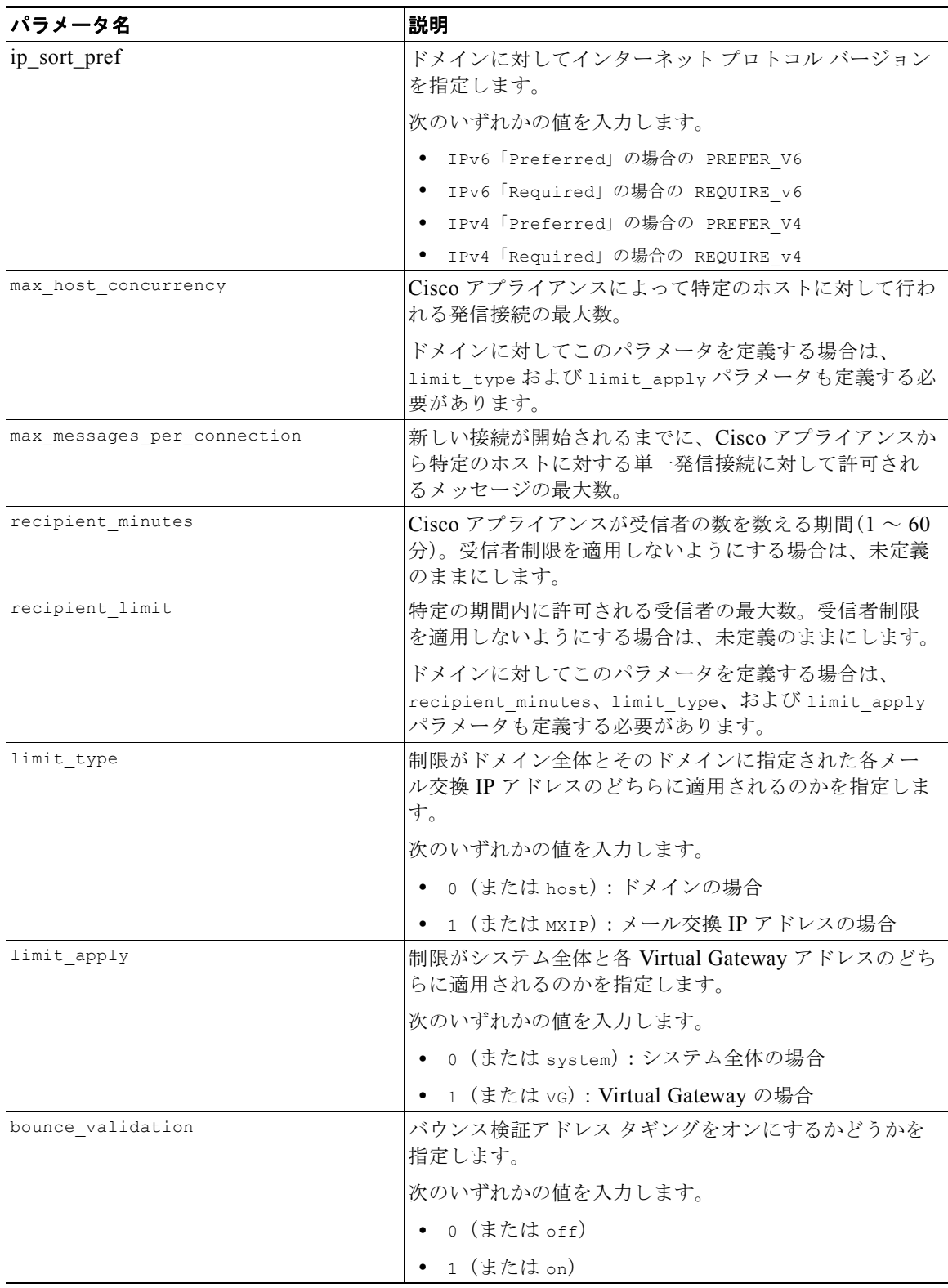

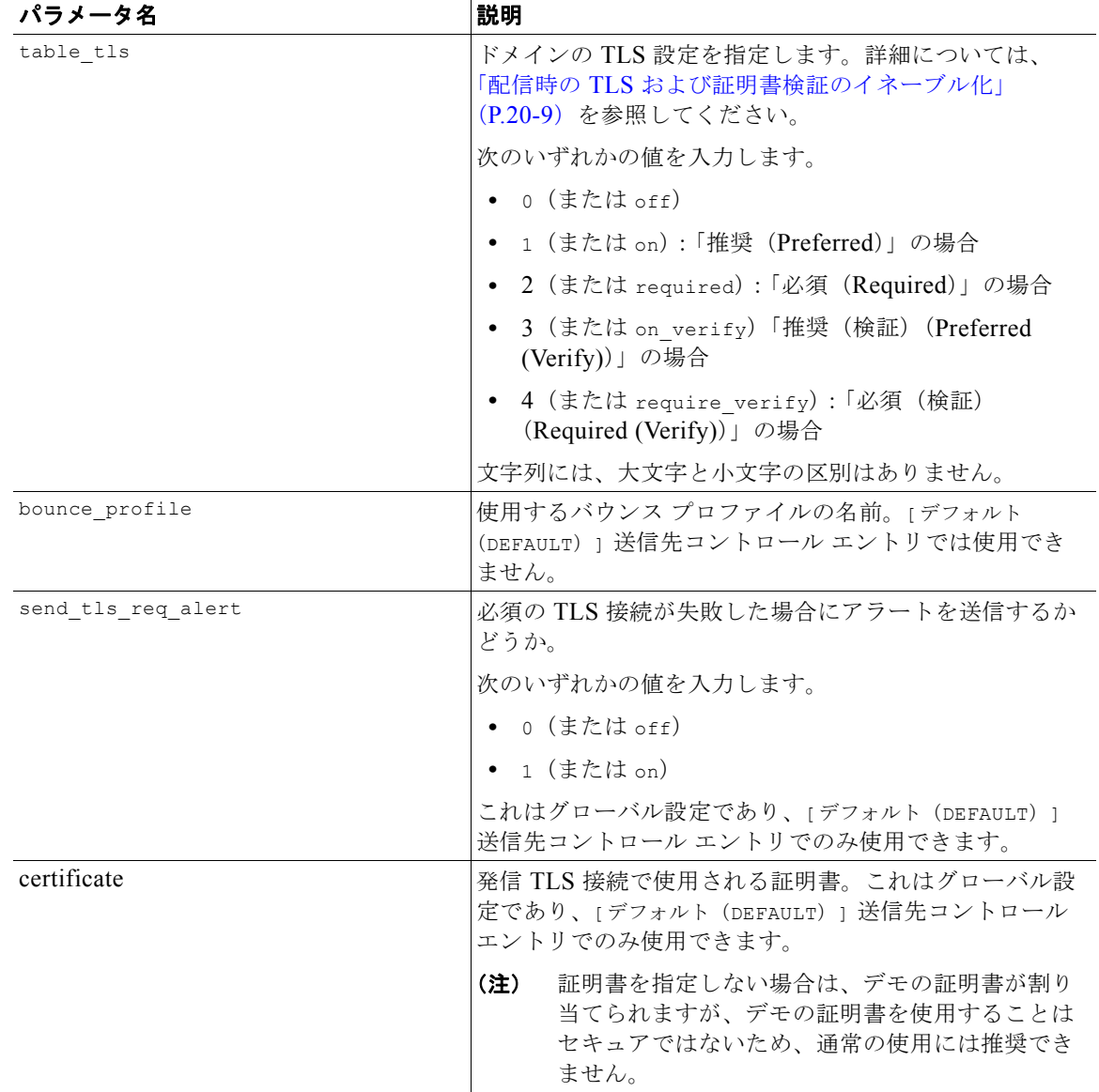

#### 表 **21-9** 送信先コントロール設定ファイルのパラメータ (続き)

ドメイン example1.com、example2.com、およびデフォルトの宛先制御エントリの例を次に示します。

```
[DEFAULT]
```
 $\Gamma$ 

```
ip_sort_pref = PREFER_V6
max_host_concurrency = 500
max_messages_per_connection = 50
recipient_minutes = 60
```
recipient\_limit = 300

 $\mathcal{L}_{\mathcal{A}}$ 

Ī

limit\_type = host limit\_apply = VG table\_tls = off bounce validation =  $0$ send tls req alert =  $0$ certificate = example.com

[example1.com]

ip\_sort\_pref = PREFER\_V6

recipient\_minutes = 60 recipient\_limit = 100

table  $tls$  = require verify

limit\_apply = VG

bounce\_profile = tls\_failed

limit\_type = host

[example2.com]

table  $tls = on$ 

bounce\_profile = tls\_failed

上記の例では、example1.com および example2.com について次の宛先制御エントリが生成されます。

example1.com

 IP Address Preference: IPv6 Preferred Maximum messages per connection: 50 Rate Limiting: 500 concurrent connections 100 recipients per 60 minutes Limits applied to entire domain, across all virtual gateways

```
 TLS: Required (Verify)
    Bounce Profile: tls_failed
example2.com
    IP Address Preference: IPv6 Preferred
    Maximum messages per connection: Default
    Rate Limiting: Default
    TLS: Preferred
     Bounce Profile: tls_failed
```
[送信先コントロール (Destination Controls) | ページの [テーブルのインポート (Import Table) ] ボ タン、または destconfig -> import コマンドを使用して、設定ファイルをインポートします。[ 送信 先コントロール (Destination Controls) 1ページの [ テーブルのエクスポート (Export Table) 1ボタ ン、または destconfig -> export コマンドを使用して、送信先コントロール エントリを INI ファイル にエクスポートすることもできます。エクスポートされた INI ファイルには [ デフォルト(Default)] ドメイン管理エントリも含まれています。

## 送信先コントロールと **CLI**

CLI で destconfig コマンドを使用して、送信先コントロール エントリを設定できます。このコマンド については、『*Cisco AsyncOS CLI Reference Guide*』で説明します。

# <span id="page-574-0"></span>**Cisco** バウンス検証

Г

「バウンス」メッセージは、受信側の MTA によって送信される新しいメッセージで、元の電子メール のエンベロープ送信者が新しいエンベロープ受信者として使用されます。このバウンスは、元のメッ セージが配信不可能なときに(通常は、受信者アドレスが存在しないため)、通常は空のエンベロープ 送信者(MAIL FROM: <>)でエンベロープ受信者に送り返されます。

スパム送信者は、誤った宛先を指定したバウンス攻撃による電子メール インフラストラクチャへの攻 撃をますます増やしています。このような攻撃は、未知の正当なメール サーバによって送信される、 膨大なバウンス メッセージによって行われます。基本的に、スパム送信者が使用するプロセスでは、 オープン リレーおよび「ゾンビ」ネットワークを経由してさまざまなドメインで無効な可能性のある アドレス(エンベロープ受信者)に電子メールを送信します。このようなメッセージでは、エンベロー プ送信者が偽装されるため、スパムは正当なドメインから送信されたように見えます(これは「Joe job(ジョー ジョブ)」とも呼ばれます)。

次に、無効なエンベロープ受信者による着信電子メールごとに、受信側のメール サーバによって新し い電子メール (バウンス メッセージ) が生成され、一緒に無実なドメイン (エンベロープ送信者アド レスが偽装されたドメイン)の電子メール送信者宛に送信されます。その結果、このターゲット ドメ インは、「誤った宛先が指定された」膨大なバウンスを受信します。このバウンス メッセージは、数百 万にもおよぶことがあります。このような分散 DoS 攻撃により、電子メール インフラストラクチャが ダウンして、ターゲットが正当な電子メールの送受信を行えなくなります。

誤った宛先を指定したバウンス攻撃に対処するため、AsyncOS には Cisco [ バウンス検証 (Bounce Verification)] が用意されています。イネーブルにすると、Cisco バウンス検証によって、その Cisco アプライアンスから送信されたメッセージのエンベロープ送信者アドレスにタグが付けられます。次 に、Cisco アプライアンスで受信したバウンス メッセージで、エンベロープ受信者にこのタグが付いて いるかどうかがチェックされます。正当なバウンス(このタグが付いている)であれば、タグが外され て配信されます。タグが付いていないバウンス メッセージは、別の処理を行えます。

Cisco バウンス検証を使用して、発信メールに基づいて着信バウンス メッセージを管理できます。 Cisco アプライアンスで着信メールに基づいて発信バウンスを生成する方法の制御については[、「バウ](#page-559-0) [ンスした電子メールの処理」\(](#page-559-0)P.21-36)を参照してください。

# 概要:タギングと **Cisco** バウンス検証

バウンス検証をイネーブルにして電子メールを送信すると、Cisco アプライアンスにより、メッセージ のエンベロープ送信者アドレスが書き換えられます。たとえば、MAIL FROM: joe@example.com が MAIL FROM: prvs=joe=123ABCDEFG@example.com になるとします。この例の 123... という文字列 は、「バウンス検証タグ」であり、Cisco アプライアンスによって送信されるときに、エンベロープ送 信者に追加されました。このタグは、バウンス検証設定で定義されたキーを使用して生成されます (キーの指定については、「Cisco [バウンス検証アドレスのタグ付けキー」\(](#page-576-0)P.21-53)を参照してくださ い)。このメッセージがバウンスすると、バウンス内のエンベロープ受信者アドレスに通常はこのバウ ンス検証タグが含まれます。

デフォルトではシステム全体でバウンス検証タギングをイネーブルまたはディセーブルにできます。特 定のドメインに対してバウンス検証タギングをイネーブルまたはディセーブルにすることもできます。 ほとんどの場合、デフォルトでイネーブルにしておき、除外する具体的なドメインを [ 送信先コント ロール (Destination Controls) | テーブルに列挙します (「[ 送信先コントロール (Destination Controls)] [の使用」\(](#page-567-0)P.21-44)を参照)。

メッセージにタグ付きのアドレスがすでに含まれている場合は、別のタグが追加されません(Cisco ア プライアンスがバウンス メッセージを DMZ 内の Cisco アプライアンスに配信する場合)。

#### 着信バウンス メッセージの処理

有効なタグが含まれているバウンスは配信されます。タグが削除され、エンベロープ受信者が復元され ます。これは、電子メール パイプラインのドメイン マップ処理の直後に発生します。Cisco アプライ アンスでタグの付いていないバウンスやタグが無効に付いたバウンスの処理方法として、拒否するの か、それともカスタム ヘッダーを追加するのかを定義できます。詳細については、「Cisco [バウンス検](#page-578-0) [証設定の設定」\(](#page-578-0)P.21-55)を参照してください。

バウンス検証タグが存在しない場合、タグの生成に使用されたキーが変更された場合、またはメッセー ジが 7 日より古い場合、そのメッセージは Cisco バウンス検証で定義された設定に従って扱われます。

たとえば、次のメール ログには、Cisco アプライアンスで拒否されたバウンス メッセージが示されて います。

Fri Jul 21 16:02:19 2006 Info: Start MID 26603 ICID 125192

Fri Jul 21 16:02:19 2006 Info: MID 26603 ICID 125192 From: <>

Fri Jul 21 16:02:40 2006 Info: MID 26603 ICID 125192 invalid bounce, rcpt address <bob@example.com> rejected by bounce verification.
Fri Jul 21 16:03:51 2006 Info: Message aborted MID 26603 Receiving aborted by sender

Fri Jul 21 16:03:51 2006 Info: Message finished MID 26603 aborted

(注) 非バウンス メールを独自の社内メール サーバ(Exchange など)に配信する場合は、その社内ドメイン に対して Cisco バウンス検証タギングをディセーブルにしてください。

AsyncOS では、バウンスがヌルの MAIL FROM アドレス (<>) が設定されたメールであると見なさ れます。タグ付きのエンベロープ受信者が含まれる可能性のある非バウンス メッセージの場合は、よ り緩やかなポリシーが適用されます。そのような場合、7 日でのキー失効は無視され、古いキーとの一 致も調べられます。

### **Cisco** バウンス検証アドレスのタグ付けキー

タギング キーは、バウンス検証タグを生成するときに Cisco アプライアンスで使用されるテキスト文 字列です。ドメインから発信されるすべてのメールには一貫してタグが付けられるため、すべての Cisco アプライアンスで同じキーを使用することが理想的です。そのようにして、ある Cisco アプライ アンスで発信メッセージのエンベロープ送信者にタグが付けられる場合、別の Cisco アプライアンスか らバウンスを受信しても、その着信バウンスが検証および配信されます。

タグには 7 日間の猶予期間があります。たとえば、7 日間のうちにタギング キーを複数回変更できま す。その場合、Cisco アプライアンスは 7 日よりも新しいこれまでのすべてのキーを使用して、タグの 付いたメッセージを検証しようとします。

# タグなしのバウンスされたメッセージの合法的受け入れ

AsyncOS には、Cisco バウンス検証に関連して、タグの付いていないバウンスを有効とするかどうか を検討する HAT 設定もあります。デフォルト設定は「いいえ」であり、タグの付いていないバウンス は無効であると見なされます。さらに、[ メール ポリシー(Mail Policies)] > [ バウンス検証(Bounce Verification)] ページで選択されたアクションに従って、メッセージが拒否されるか、またはカスタム ヘッダーが付加されます。「はい」を選択した場合、タグの付いていないバウンスは有効であると見な され、受け入れられます。これは、次のようなシナリオで使用できます。

電子メールをメーリング リストに送信することを検討しているユーザがいるとします。しかし、メー リング リストでは、エンベロープ送信者の固定セットからのメッセージのみを受け入れています。そ のような場合、ユーザからのタグ付きメッセージは受け入れられません(タグは定期的に変更されるた め)。

#### 手順

Г

- ステップ **1** ユーザがメールを送信しようとするドメインを [ 送信先コントロール(Destination Controls)] テーブ ルに追加し、そのドメインに対するタギングをディセーブルにします。この時点で、ユーザは問題なく メールを送信できます。
- ステップ **2** しかし、そのドメインからのバウンスにはタグが付いていないため、バウンス受信を適切にサポートす るには、そのドメインの送信者グループを作成し、[ 承認(Accept)] メール フロー ポリシーの [ タグ なしバウンスを有効と見なす(Consider Untagged Bounces to be Valid)] パラメータをイネーブルにし ます。

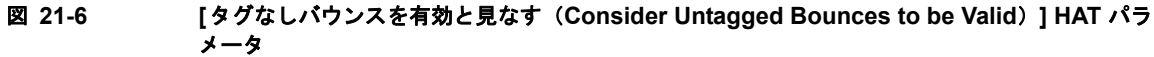

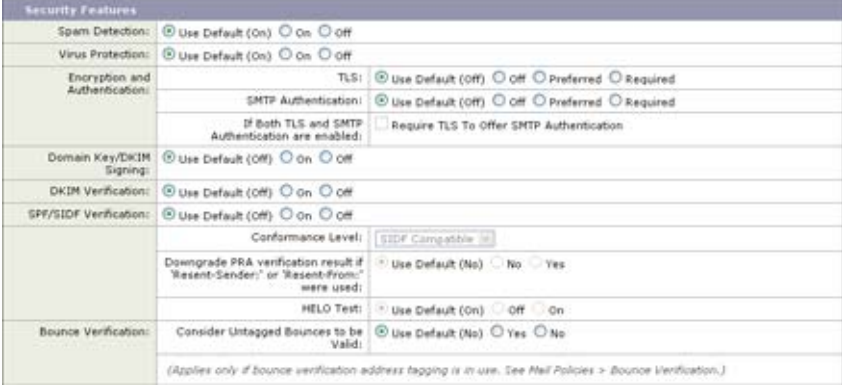

# バウンス**Cisco**検証を使用してバウンス メッセージ ストームを防止

手順

- ステップ **1** タギング キーを入力します。詳細については、「[ [バウンス検証アドレスのタグ付けキー\(](#page-577-0)Bounce [Verification Address Tagging Keys](#page-577-0))] の設定」(P.21-54)を参照してください。
- ステップ **2** バウンス検証設定を編集します。詳細については、「Cisco [バウンス検証設定の設定」\(](#page-578-0)P.21-55)を参 照してください。
- ステップ 3 [[送信先](#page-567-0)コントロール (Destination Controls) ] を使用したバウンス検証。詳細については、「[送信先 コントロール([Destination Controls](#page-567-0))] の使用」(P.21-44)を参照してください。

図 **21-7 IronPort** の **[**バウンス検証(**Bounce Verification**)**]** ページ

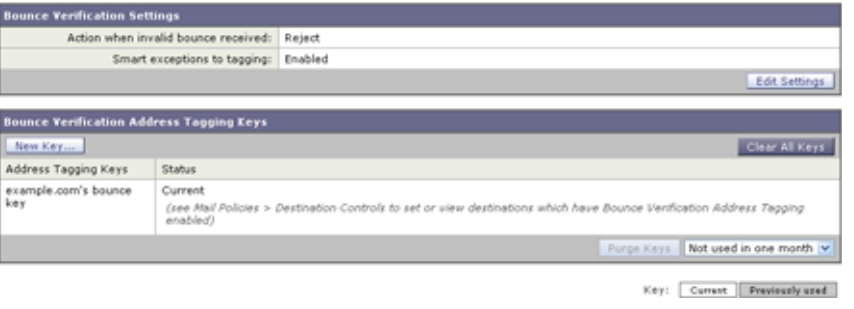

# <span id="page-577-0"></span>**[**バウンス検証アドレスのタグ付けキー(**Bounce Verification Address Tagging Keys**)**]**  の設定

[ バウンス検証アドレスのタグ付けキー(Bounce Verification Address Tagging Keys)] のリストには、 現在のキー、および過去に使用してまだ削除されていないキーが示されます。新規のキーを追加するに は、次の手順を実行します。

#### 手順

- **ステップ 1** [メール ポリシー (Mail Policies) 1>[バウンス検証 (Bounce Verification) 1ページで、[キーを追加 (New Key)] をクリックします。
- ステップ **2** テキスト文字列を入力し、[ 送信(Submit)] をクリックします。
- ステップ **3** 変更内容を確定します。

#### キーの削除

Г

古いアドレス タギング キーを削除するには、プルダウン メニューから削除するルールを選択し、[ 除 去(Purge)] をクリックします。

### <span id="page-578-0"></span>**Cisco** バウンス検証設定の設定

バウンス検証設定では、無効なバウンスを受信したときに実行するアクションを指定します。

#### 手順

- **ステップ 1** [メール ポリシー (Mail Policies) ] > [バウンス検証 (Bounce Verification) ] を選択します。
- ステップ **2** [ 設定を編集(Edit Settings)] をクリックします。
- ステップ **3** 無効なバウンスを拒否するのか、カスタム ヘッダーをメッセージに追加するのかを選択します。ヘッ ダーを追加する場合は、ヘッダーの名前と値を入力します。
- ステップ **4** 必要に応じて、スマート例外機能をイネーブルにします。この設定を使用すると、(着信メールと発信 メールの両方で 1 つのリスナーを使用している場合であっても)着信メール メッセージ、および社内 メール サーバで生成されるバウンス メッセージをバウンス検証処理から自動的に除外できるようにし ます。
- ステップ **5** 変更内容を送信し、確定します。

#### **CLI** を使用した **Cisco** バウンス検証の設定

CLI で bvconfig コマンドおよび destconfig コマンドを使用して、バウンス検証を設定できます。こ れらのコマンドについては、『*Cisco AsyncOS CLI Reference Guide*』で説明します。

#### **Cisco** バウンス検証とクラスタ設定

バウンス検証は、両方の Cisco アプライアンスで同じ「バウンス キー」を使用している限り、クラス タ設定で動作します。同じキーを使用する場合は、どちらのシステムでも正当なバウンスを受け入れら れる必要があります。変更後のヘッダータグ/キーは、各 Cisco アプライアンスに固有ではありませ  $h_n$ 

Ī

# 電子メール配信パラメータの設定

deliveryconfig コマンドは、Cisco アプライアンスから電子メールを配信するときに使用されるパラ メータを設定します。

Cisco アプライアンスは、SMTP と QMQP という複数のメール プロトコルを使用してメールを受信し ます。ただし、すべての発信電子メールは、SMTP を使用して配信されます。このため、 deliveryconfig コマンドではプロトコルの指定が不要です。

(注) このセクションに記載されている機能またはコマンドには、ルーティングの優先順位に影響を与えるも のや、影響を受けるものが含まれています。詳細については、『*Cisco IronPort AsyncOS for Email Configuration Guide*』の付録 B、「Assigning Network and IP Addresses」を参照してください。

### デフォルトの配信 **IP** インターフェイス

デフォルトで、電子メール配信には IP インターフェイスまたは IP インターフェイス グループが使用 されます。現在設定されているどの IP インターフェイスまたは IP インターフェイス グループでも設 定できます。特定のインターフェイスが指定されない場合は、受信者ホストと通信するときに SMTP HELO コマンドでデフォルトの配信インターフェイスと関連付けられたホスト名が使用されます。IP イ ンターフェイスを設定するには、interfaceconfig コマンドを使用します。

電子メール配信インターフェイスの自動選択を使用するときのルールは次のとおりです。

- **•** リモートの電子メール サーバが設定済みインターフェイスのいずれかと同じサブネット上にある 場合、トラフィックは一致するインターフェイス上を流れます。
- **•** auto-select に設定した場合、routeconfig を使用して設定したスタティック ルートが有効になり ます。
- **•** そうでない場合、デフォルト ゲートウェイと同じサブネット上にあるインターフェイスが使用さ れます。すべての IP アドレスで宛先に対するルートが同等の場合、使用可能なうち最も効率的な インターフェイスが使用されます。

### **[**配信可能性あり(**Possible Delivery**)**]** 機能

[ 配信可能性あり(Possible Delivery)] 機能がイネーブルになると、AsyncOS では、メッセージ本文 が配信されてから受信者ホストがメッセージの受信を確認するまでの間にタイムアウトするすべての メッセージを「配信可能性あり」であると見なして扱います。この機能を使用すると、受信者ホストで 連続するエラーにより受信の確認が妨げられる場合に、メッセージのコピーを複数受信しなくて済みま す。AsyncOS では、この受信を配信可能性ありとしてメール ログに記録し、そのメッセージを完了し たものとして見なします。[ 配信可能性あり(Possible Delivery)] 機能は、イネーブルのままにしてお くことを推奨します。

### デフォルトの最大同時接続数

アプライアンスが発信メッセージの配信で確立するデフォルトの最大同時接続数も指定できます。(シ ステム全体のデフォルトはドメインごとに 10,000 接続です)。この制限は、リスナーあたりの最大同時 発信メッセージ配信数(リスナーあたりのデフォルトは、プライベート リスナーで 600 接続、パブ リック リスナーで 1000 接続です)。デフォルトよりも小さい値を設定すると、Cisco ゲートウェイが 弱いネットワークを支配しないようにすることができます。たとえば、特定のファイアウォールが大量 の接続をサポートしない場合、そのような環境では Cisco で Denial of Service (DoS: サービス拒否) 警告が引き起こされることがあります。

# **deliveryconfig** の例

次の例では、deliveryconfig コマンドを使用し、「配信可能性あり (Possible Delivery) ] をイネーブ ルにして、デフォルトのインターフェイスを [自動(Auto)]に設定します。システム全体の最大発信 メッセージ配信は、9000 接続です。

```
mail3.example.com> deliveryconfig
```
Choose the operation you want to perform:

```
- SETUP - Configure mail delivery.
```
[]> **setup**

Choose the default interface to deliver mail.

- 1. Auto
- 2. PublicNet2 (192.168.3.1/24: mail4.example.com)
- 3. Management (192.168.42.42/24: mail3.example.com)
- 4. PrivateNet (192.168.1.1/24: mail3.example.com)
- 5. PublicNet (192.168.2.1/24: mail3.example.com)
- [1]> **1**

Enable "Possible Delivery" (recommended)? [Y]> **y**

Please enter the default system wide maximum outbound message delivery

concurrency

```
[10000]> 9000
```
 $\Gamma$ 

mail3.example.com>

これで電子メール ゲートウェイのコンフィギュレーションは次のようになります。

Ī

図 **21-8** 宛先および配信パラメータの設定

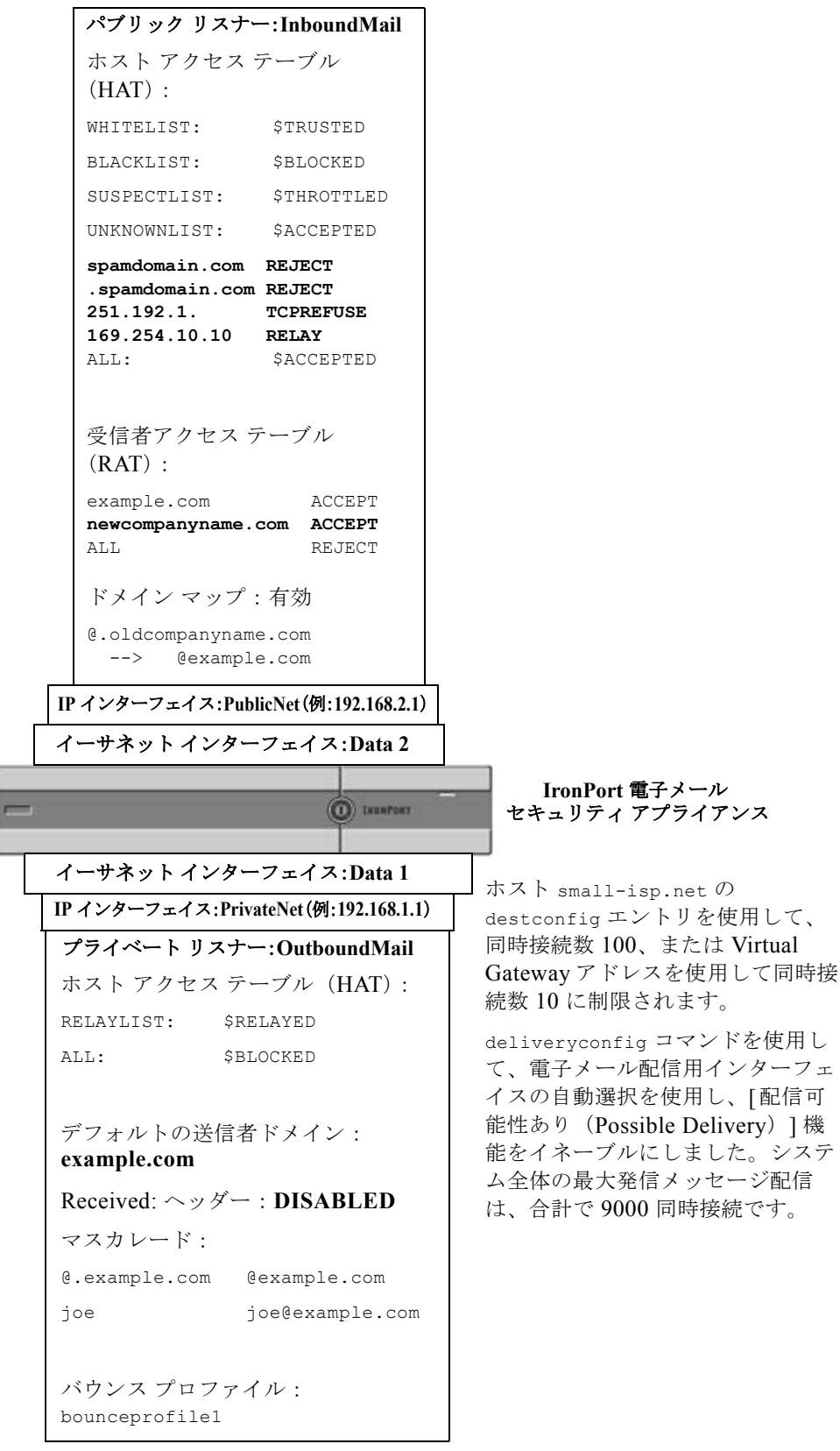

H.

# **Virtual Gateway™** テクノロジーを使用してすべてのホス トされたドメインでの構成のメール ゲートウェイ

この項では、Cisco Virtual Gateway™ テクノロジーとその利点、Virtual Gateway アドレスの設定方 法、および Virtual Gateway アドレスのモニタおよび管理方法について説明します。

Cisco Virtual Gateway テクノロジーでは、ホストするすべてのドメインに対して異なる IP アドレス、 ホスト名、およびドメインを使用してエンタープライズ メール ゲートウェイを設定し、同じ物理アプ ライアンス内にホストしている場合でも、それらのドメインに対して別々に企業の電子メール ポリ シー強制およびスパム対策方針を作成できます。

(注) 利用できる Virtual Gateway アドレスの数は、使用する Cisco アプライアンスのモデルによって異なり ます。一部のアプライアンス モデルでは、ライセンス キーを使用して多くの Virtual Gateway アドレ スをサポートするようにアップグレードできます。使用するアプライアンスでの Virtual Gateway アド レスの数をアップグレードする詳細については、Cisco 販売代理店にお問い合わせください。

# 概要

 $\Gamma$ 

企業がカスタマーと電子メールで信頼性の高いコミュニケーションを実現できるように、シスコは独自 の Virtual Gateway テクノロジーを開発しました。Virtual Gateway テクノロジーを使用すると、Cisco アプライアンスを複数の Virtual Gateway アドレスに分割し、そのアドレスを使用して電子メールを送 受信できます。各 Virtual Gateway アドレスには、別々の IP アドレス、ホスト名、ドメイン、および 電子メール キューが与えられます。

別々の IP アドレスとホスト名を各 Virtual Gateway アドレスに割り当てることにより、ゲートウェイ 経由で配信される電子メールが受信者ホストで正しく識別され、重要な電子メールがスパムと見なされ てブロックされるのを防ぐことができます。Cisco アプライアンスには、Virtual Gateway アドレスご とに SMTP HELO コマンドで正しいホスト名を付与できる高度な機能があります。そのため、受信側の Internet Service Provider (ISP; インターネット サービス プロバイダー) が逆 DNS ルックアップを実 行すると、Cisco アプライアンスでは、その Virtual Gateway アドレス経由で送信された電子メールの IP アドレスと一致させることができます。多くの ISP では迷惑電子メールを検出するために逆 DNS ルックアップを使用しているため、この機能は非常に有用です。逆 DNS ルックアップでの IP アドレス が送信側ホストの IP アドレスと一致しない場合、ISP では、送信者が不正であると見なして、電子 メールを破棄する頻度が高くなります。Cisco Virtual Gateway テクノロジーでは、逆 DNS ルックアッ プが送信側の IP アドレスと常に一致するため、メッセージが意図せずブロックされてしまうのを防げ ます。

各 Virtual Gateway アドレスでのメッセージも、別々のメッセージ キューに割り当てられます。受信者 ホストで特定の Virtual Gateway アドレスからの電子メールをブロックしている場合、そのホスト宛の メッセージはキューに残され、最終的にはタイムアウトします。しかしブロックされていない別の Virtual Gateway キュー内にある同じドメイン宛のメッセージは、正常に配信されます。これらの キューは、配信では別のものとして扱われますが、システム管理、ロギング、レポートの機能では、全 体的な観点からすべての Virtual Gateway キューが一体のものとして扱われます。

# **Virtual Gateway** アドレスの設定

Cisco Virtual Gateway アドレスを設定する前に、電子メールの送信元として使用される IP アドレスの セットを割り当てる必要があります。(詳細については、『*Cisco IronPort AsyncOS for Email Configuration Guide*』の「Assigning Network and IP Addresses」を参照してください)。また、IP ア

ドレスが有効なホスト名に解決されるように DNS サーバが正しく設定されている必要があります。 DNS サーバが正しく設定されていれば、受信者ホストで逆 DNS ルックアップが実行されると、有効な IP/ ホスト名のペアに解決されます。

# 仮想ゲートウェイで使用する新しい **IP** インターフェイスの作成

IP アドレスとホスト名が確立したら、Virtual Gateway アドレスを設定するために、まずはその IP/ ホ スト名のペアで新しい IP インターフェイスを作成します。それには、GUI の [ ネットワーク (Network)] > [IP インターフェイス(IP Interfaces)] ページ、または CLI の interfaceconfig コマ ンドを使用します。

IP インターフェイスを設定したら、複数の IP インターフェイスをインターフェイス グループへと結合 できます。これらのグループは、電子メールの配信時に「ラウンド ロビン」方式で順番に使用される Virtual Gateway アドレスに割り当てることができます。

必要な IP インターフェイスを作成したら、2 つの方法で Virtual Gateway アドレスを設定し、各 IP イ ンターフェイスまたはインターフェイス グループから送信される電子メール キャンペーンを定義しま す。

- **•** altsrchost コマンドを使用すると、特定の送信者 IP アドレスまたはエンベロープ送信者アドレス の情報からホストの IP インターフェイス(Virtual Gateway アドレス)またはインターフェイス グ ループに電子メールをマッピングして配信できます。
- **•** メッセージ フィルタを使用して、特定ホストの IP インターフェイス(Virtual Gateway アドレス) またはインターフェイス グループを使用してフラグ付きのメッセージを配信するためのフィルタ を設定できます。「送信元ホスト (Virtual Gateway アドレス)変更アクション」 (P.9-60) を参照 してください。(この方法は前述の方法よりも柔軟性があり、強力です)。

IP インターフェイスを作成する詳細については、『*Cisco IronPort AsyncOS for Email Configuration Guide*』の付録「Accessing the Appliance」を参照してください。

ここまで、図 [21-9](#page-583-0) に示すように定義された次のインターフェイスを用いて、電子メール ゲートウェイ の設定を使用してきました。

#### <span id="page-583-0"></span>図 **21-9** パブリック インターフェイスとプライベート インターフェイスの例

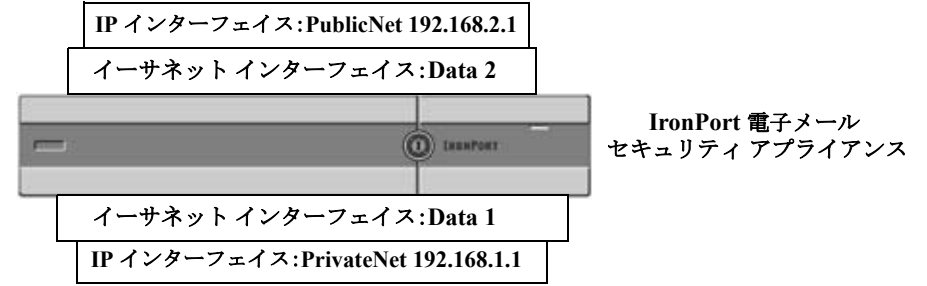

次の例では、[IP インターフェイス(IP Interfaces)] ページで管理インターフェイスの他に 2 つのイン ターフェイス (PrivateNet および PublicNet) が設定されていることを確認できます。

٦

 $\Gamma$ 

# 図 **21-10 [IP** インターフェイス(**IP Interfaces**)**]** ページ

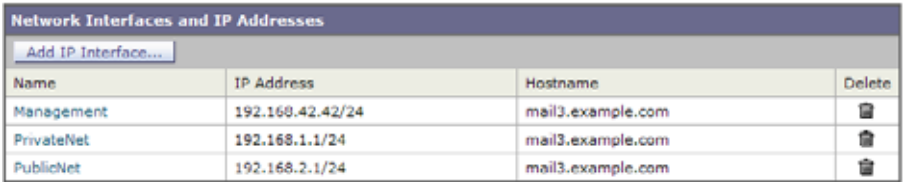

次に、[IP インターフェイスの追加 (Add IP Interface) ] ページを使用して、Data2 イーサネット イン ターフェイス上に PublicNet2 という名前の新しいインターフェイスを作成します。IP アドレス 192.168.2.2 が使用され、ホスト名 mail4.example.com が指定されています。さらに、FTP(ポート 21)、Telnet(ポート 23)、および SSH(ポート 22)がイネーブルになります。

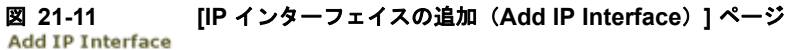

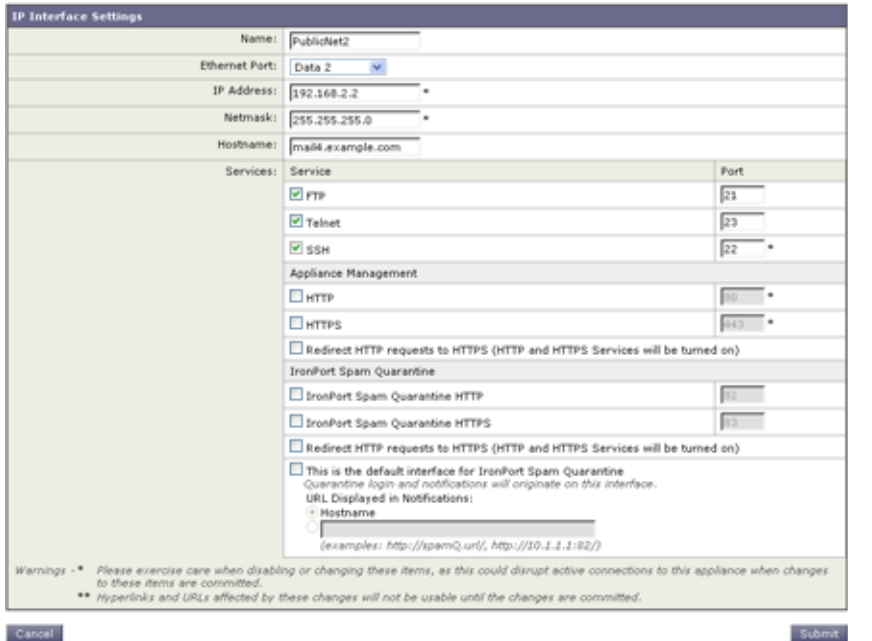

これで電子メール ゲートウェイのコンフィギュレーションは次のようになります。

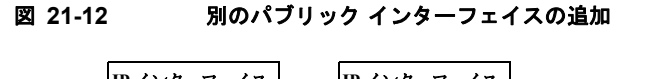

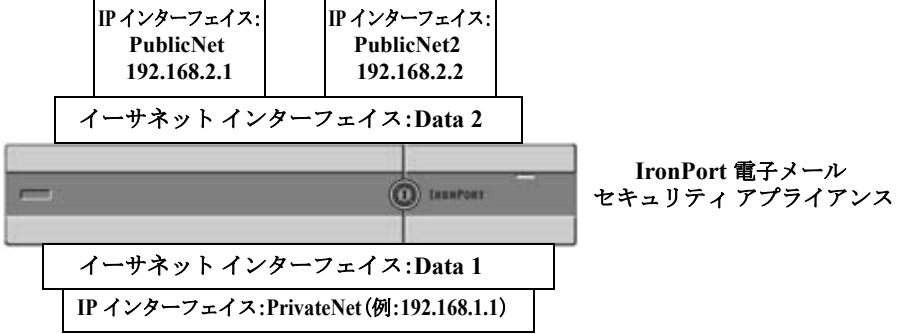

Virtual Gateway アドレスを使用すると、図 [21-13](#page-585-0) に示すようなコンフィギュレーションも可能です。

<span id="page-585-0"></span>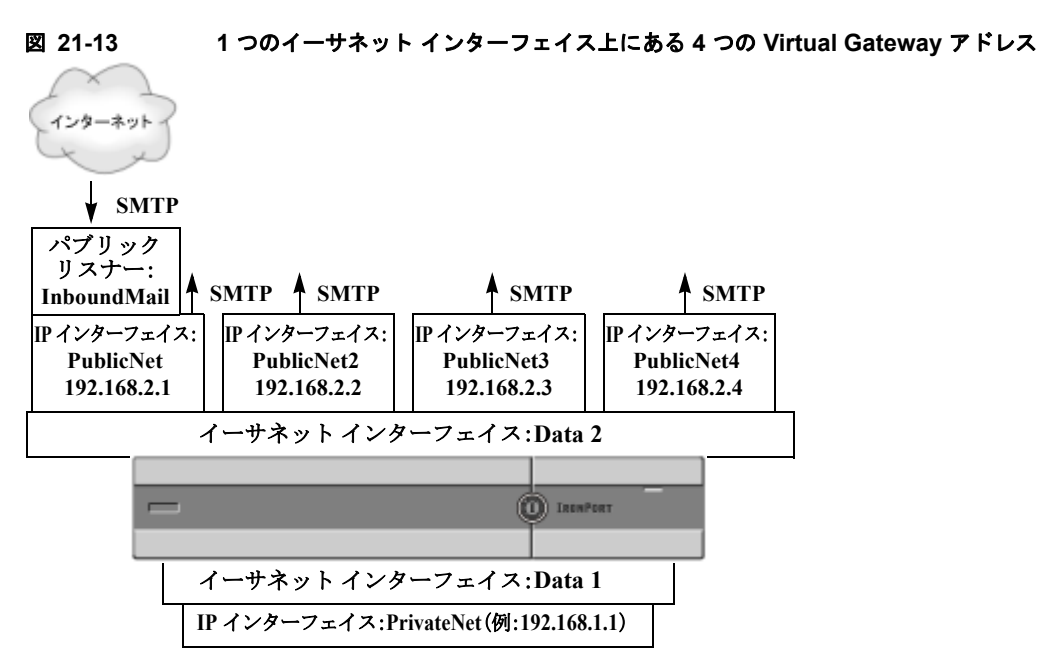

4 つの IP インターフェイスはそれぞれメール配信に使用できますが、インターネットからのメールを 受け入れるように設定されるのはパブリック リスナー 1 つだけです。

### メッセージから配信用 **IP** インターフェイスへのマッピング

altsrchost コマンドを使用すると、各 Cisco アプライアンスを、電子メールの配信元となる複数の IP インターフェイス (Virtual Gateway アドレス)にセグメント化することが最も単純で単刀直入な方法 です。ただし、メッセージを特定の Virtual Gateway にマッピングする際にさらに強力で柔軟な方法が 必要であれば、メッセージ フィルタの使用を検討してください。詳細については、第 9 [章「メッセー](#page-168-0) ジ [フィルタを使用した電子メール](#page-168-0) ポリシーの適用」を参照してください。

altsrchost コマンドを使用すると、次のいずれかに基づいて、電子メールの配信中に使用する IP イン ターフェイスまたはインターフェイス グループを管理できます。

- **•** 送信者の IP アドレス
- **•** エンベロープ送信者アドレス

電子メールの配信元にする IP インターフェイスまたはインターフェイス グループを指定するには、送 信者の IP アドレスまたはエンベロープ送信者アドレスを IP インターフェイスまたはインターフェイス グループ(インターフェイス名またはグループ名で指定)とペアにするマッピング キーを作成します。

Cisco AsyncOS では、IP アドレスとエンベロープ送信者アドレスの両方をマッピング キーと比較しま す。IP アドレスまたはエンベロープ送信者アドレスがいずれかのキーと一致する場合、対応する IP イ ンターフェイスが発信配信に使用されます。一致しない場合は、デフォルトの発信インターフェイスが 使用されます。

一致する可能性のあるキーを優先順に示します。

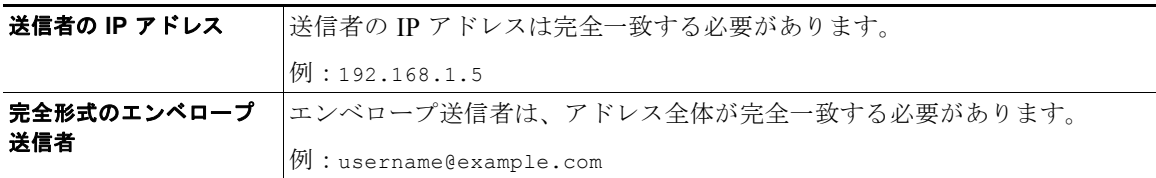

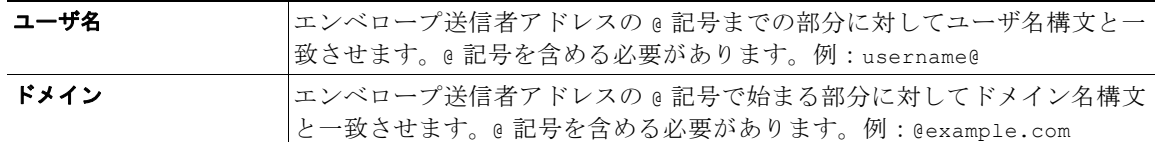

(注) リスナーは altsrchost テーブルで情報をチェックし、マスカレード情報をチェックした後からメッ セージ フィルタがチェックされる前までに、電子メールを特定のインターフェイスに転送します。

altsrchost コマンド内のサブコマンドを使用して、CLI で Virtual Gateway にマッピングを作成しま す。

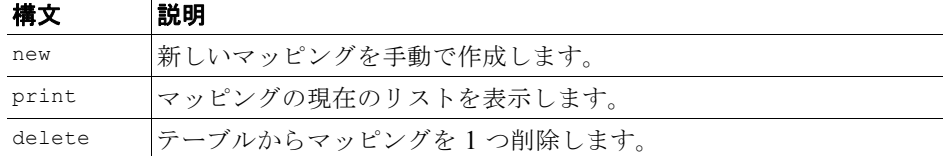

# **altsrchost** ファイルのインポート

HAT、RAT、smtproutes、マスカレード テーブル、エイリアス テーブルと同様に、altsrchost エン トリはファイルをエクスポートおよびインポートして変更できます。

#### 手順

- ステップ **1** altsrchost コマンドの export サブコマンドを使用して、既存のエントリをファイル(ファイル名は 自分で指定)にエクスポートします。
- ステップ **2** CLI の外部で、ファイルを取得します。(詳細については、付録 A[「アプライアンスへのアクセス」](#page-1064-0)を 参照してください)。
- ステップ **3** テキスト エディタを使用して、ファイルに新しいエントリを作成します。ルールが altsrchost テーブ ルに出現する順序が重要です。
- ステップ **4** ファイルを保存してインターフェイスの「altsrchost」ディレクトリに配置し、インポートできるよう にします。(詳細については、付録 A[「アプライアンスへのアクセス」を](#page-1064-0)参照してください)。
- ステップ **5** altsrchost の import サブコマンドを使用して、編集したファイルをインポートします。

### **altsrchost** の制限

 $\Gamma$ 

最大 1,000 個の altsrchost エントリを追加できます。

# **altsrchost** コマンド用に有効なマッピングが記載されたテキスト ファイルの例

```
# Comments to describe the file
@example.com DemoInterface
paul@ PublicInterface
joe@ PublicInterface
192.168.1.5, DemoInterface
steve@example.com PublicNet
```
import および export サブコマンドは、1 行単位で実行され、送信者 IP アドレスまたはエンベロープ 送信者アドレスの行をインターフェイス名にマッピングします。スペース以外の文字からなる 1 番めの ブロックがキー、スペース以外の文字からなる 2 番めのブロックがインターフェイス名となり、カンマ (,)またはスペース( )で区切ります。コメント行はナンバー記号(#)で始まり、無視されます。

### **CLI** を使用した **altsrchost** マッピングの追加

次の例では、altsrchost テーブルが出力されて、既存のマッピングがないことが示されます。その後、 2 つのエントリが作成されます。

- **•** グループウェア サーバ ホスト @exchange.example.com からのメールは、PublicNet インターフェ イスにマッピングされます。
- **•** 送信者 IP アドレス 192.168.35.35(たとえば、マーケティング キャンペーン メッセージング シス テム)からのメールは、PublicNet2 インターフェイスにマッピングされます。

最後に、確認のために altsrchost マッピングが出力されて、変更が確定されます。

mail3.example.com> **altsrchost**

There are currently no mappings configured.

Choose the operation you want to perform:

- NEW - Create a new mapping.

- IMPORT - Load new mappings from a file.

[]> **new**

Enter the Envelope From address or client IP address for which you want to set up a Virtual Gateway mapping. Partial addresses such as "@example.com" or "user@" are allowed.

[]> **@exchange.example.com**

 **Virtual Gateway™** テクノロジーを使用してすべてのホストされたドメインでの構成のメール ゲートウェイ

```
Which interface do you want to send messages for @exchange.example.com from?
```
- 1. PublicNet2 (192.168.2.2/24: mail4.example.com)
- 2. Management (192.168.42.42/24: mail3.example.com)
- 3. PrivateNet (192.168.1.1/24: mail3.example.com)
- 4. PublicNet (192.168.2.1/24: mail4.example.com)
- [1]> **4**

Mapping for @exchange.example.com on interface PublicNet created.

Choose the operation you want to perform:

- NEW Create a new mapping.
- EDIT Modify a mapping.
- DELETE Remove a mapping.
- IMPORT Load new mappings from a file.
- EXPORT Export all mappings to a file.
- PRINT Display all mappings.
- CLEAR Remove all mappings.
- []> **new**

 $\mathbf I$ 

Enter the Envelope From address or client IP address for which you want to set up a Virtual Gateway mapping. Partial addresses such as "@example.com" or "user@" are allowed.

[]> **192.168.35.35**

Which interface do you want to send messages for 192.168.35.35 from?

- 1. PublicNet2 (192.168.2.2/24: mail4.example.com)
- 2. Management (192.168.42.42/24: mail3.example.com)
- 3. PrivateNet (192.168.1.1/24: mail3.example.com)
- 4. PublicNet (192.168.2.1/24: mail4.example.com)

第 **21** 章ルーティングおよび配信機能の設定

#### [1]> **1**

Mapping for 192.168.35.35 on interface PublicNet2 created.

```
Choose the operation you want to perform:
```
- NEW Create a new mapping.
- EDIT Modify a mapping.
- DELETE Remove a mapping.
- IMPORT Load new mappings from a file.
- EXPORT Export all mappings to a file.
- PRINT Display all mappings.
- CLEAR Remove all mappings.

[]> **print**

- 1. 192.168.35.35 -> PublicNet2
- 2. @exchange.example.com -> PublicNet

Choose the operation you want to perform:

- NEW Create a new mapping.
- EDIT Modify a mapping.
- DELETE Remove a mapping.
- IMPORT Load new mappings from a file.
- EXPORT Export all mappings to a file.
- PRINT Display all mappings.
- CLEAR Remove all mappings.

[]>

mail3.example.com> **commit**

Please enter some comments describing your changes:

[]> **Added 2 altsrchost mappings** 

Changes committed: Thu Mar 27 14:57:56 2003

この例におけるコンフィギュレーションの変更を図 [21-14](#page-590-0) に示します。

<span id="page-590-0"></span>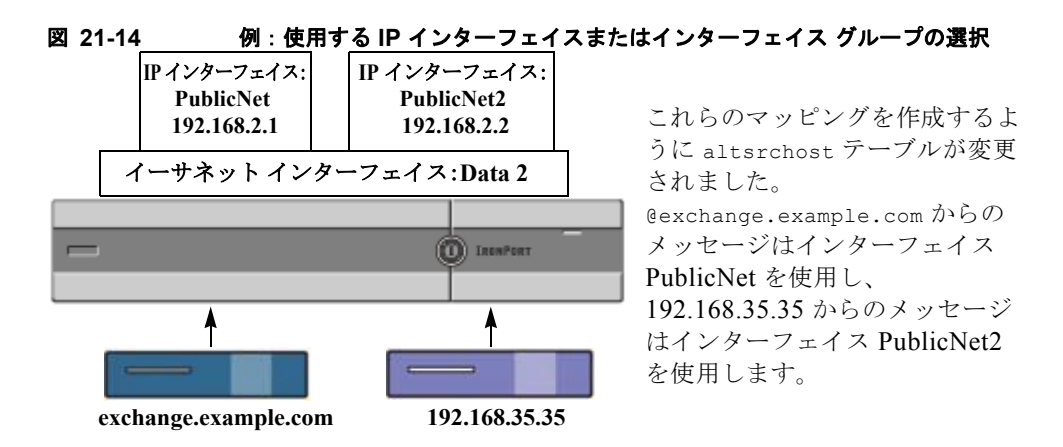

# **Virtual Gateway** アドレスのモニタリング

Virtual Gateway アドレスごとに独自の配信用電子メール キューがありますが、システム管理、ロギン グ、レポートの機能では、全体的な観点からすべての Virtual Gateway キューが一体のものとして扱わ れます。Virtual Gateway キューごとに受信者ホストのステータスをモニタするには、hoststatus およ び hostrate コマンドを使用します。『*Cisco IronPort AsyncOS for Email Daily Management Guide*』の 「Reading the Available Components of Monitoring」を参照してください。

hoststatus コマンドは、特定の受信者ホストに関する電子メール動作のモニタリング情報を返します。

Virtual Gateway テクノロジーを使用している場合は、各 Virtual Gateway アドレスに関する情報も表 示されます。このコマンドは、返されるホスト情報のドメインを入力する必要があります。AsyncOS キャッシュに格納されている DNS 情報と、受信者ホストから最後に返されたエラーも表示されます。 返されるデータは、最後に実行した resetcounters コマンドからの累積です。

返される統計情報は、カウンタとゲージの 2 つのカテゴリにグループ化されます。さらに、返される他 のデータには、最後のアクティビティ、MX レコード、最後の 5XX エラーがあります。

# **Virtual Gateway** アドレスごとの配信接続の管理

Г

一部のシステム パラメータには、システム レベルと Virtual Gateway アドレス レベルで設定が必要で す。

たとえば、一部の受信者 ISP では、各クライアント ホストに許可されている接続数を制限しています。 そのため、特に電子メールが複数の Virtual Gateway アドレスで配信されているときに、ISP との関係 を管理することが必要です。

destconfig コマンド、および Virtual Gateway アドレスに対する影響については[、「送信先コントロー](#page-566-0) [ルによる電子メール配信の管理」\(](#page-566-0)P.21-43)を参照してください。

Ī

Virtual Gateway アドレスの「グループ」を作成すると、グループが 254 個の IP アドレスで構成されて いる場合であっても、Virtual Gateway のグッド ネイバー テーブル設定がグループに適用されます。

たとえば、254 個の発信 IP アドレスのグループを作成して、「ラウンドロビン」方式で順番に使用する ようにセットアップされているとします。また、small-isp.com のグッド ネイバー テーブルで、同時 接続数がシステムの場合は 100、Virtual Gateway アドレスの場合は 10 であるとします。このコンフィ ギュレーションでは、そのグループ内の 254 個の IP アドレスすべてに対して、合計で 10 よりも多くの 接続が開くことはありません。グループは、単一の Virtual Gateway アドレスとして扱われます。

# **[**グローバル配信停止(**Global Unsubscribe**)**]** 機能の使用

特定の受信者、受信者ドメイン、または IP アドレスが Cisco アプライアンスからメッセージを受信し ないようにするには、Cisco AsyncOS の [グローバル配信停止 (Global Unsubscribe) ] 機能を使用し ます。unsubscribe コマンドを使用すると、「グローバル配信停止 (Global Unsubscribe) ] リストにア ドレスを追加/削除したり、この機能をイネーブル/ディセーブルにすることができます。「グローバル に配信停止された」ユーザ、ドメイン、電子メール アドレス、および IP アドレスのリストで、すべて の受信者アドレスがチェックされます。受信者がリスト内のアドレスと一致する場合、受信者はドロッ プされるかハード バウンスされ、Global Unsubscribe (GUS; グローバル配信停止) カウンタが増分さ れます。(ログ ファイルには、一致する受信者がドロップされたのかハード バウンスされたのかが記録 されます)。GUS のチェックは、電子メールを受信者に送信する直前に行われるため、システムで送信 されるすべてのメッセージが検査されます。

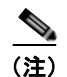

(注) [グローバル配信停止 (Global Unsubscribe) ] 機能は、メーリング リストからの名前の削除やメーリ ング リストの全般的な保守に代わるものではありません。この機能は、不適切なエンティティに電子 メールが配信されないようにするフェールセーフ メカニズムとして動作することを目的としています。

[ グローバル配信停止(Global Unsubscribe)] 機能は、プライベート リスナーおよびパブリック リス ナーに適用されます。

[ グローバル配信停止(Global Unsubscribe)] 停止に含めることのできる最大アドレス数は 10,000 件 です。この制限を増やすには、Cisco 販売代理店にお問い合わせください。[ グローバル配信停止 (Global Unsubscribe)] に追加されたアドレスは、次の 4 つのうちいずれかの形式をとります。

#### 表 **21-10** グローバル配信停止の構文

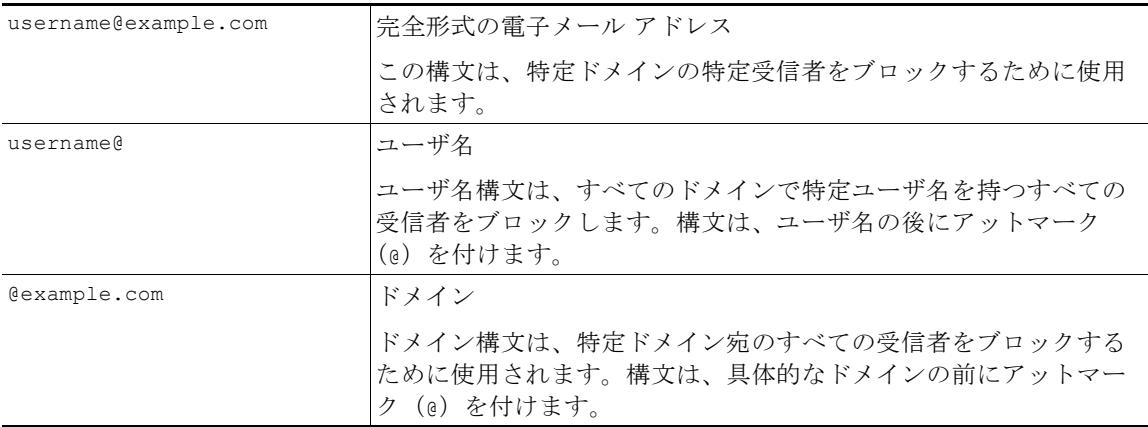

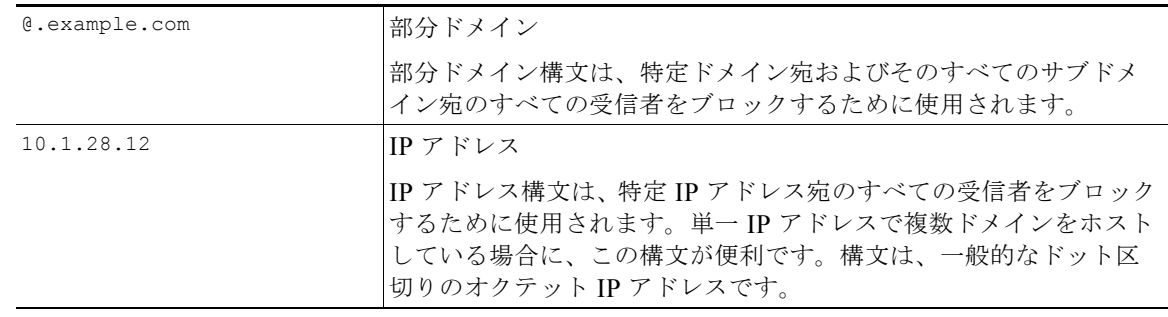

#### 表 **21-10** グローバル配信停止の構文 (続き)

# **CLI** を使用したグローバル配信停止へのアドレスの追加

この例では、アドレス user@example.net がグローバル配信停止リストに追加され、メッセージをハー ド バウンスするように機能が設定されます。このアドレスに送信されるメッセージはバウンスされま す。配信の直前にメッセージがバウンスされます。

```
mail3.example.com> unsubscribe
```
Global Unsubscribe is enabled. Action: drop.

Choose the operation you want to perform:

- NEW Create a new entry.
- IMPORT Import entries from a file.
- SETUP Configure general settings.
- []> **new**

 $\Gamma$ 

Enter the unsubscribe key to add. Partial addresses such as

"@example.com" or "user@" are allowed, as are IP addresses. Partial hostnames such as "@.example.com" are allowed.

[]> **user@example.net**

Email Address 'user@example.net' added.

Global Unsubscribe is enabled.

Choose the operation you want to perform:

٦

- NEW - Create a new entry. - DELETE - Remove an entry. - PRINT - Display all entries. - IMPORT - Import entries from a file. - EXPORT - Export all entries to a file. - SETUP - Configure general settings. - CLEAR - Remove all entries. []> **setup** Do you want to enable the Global Unsubscribe feature? [Y]> **y** Would you like matching messages to be dropped or bounced? 1. Drop 2. Bounce [1]> **2** Global Unsubscribe is enabled. Action: bounce. Choose the operation you want to perform: - NEW - Create a new entry. - DELETE - Remove an entry. - PRINT - Display all entries. - IMPORT - Import entries from a file. - EXPORT - Export all entries to a file. - SETUP - Configure general settings. - CLEAR - Remove all entries.  $|$ ] >

mail3.example.com> **commit**

Please enter some comments describing your changes:

[]> **Added username "user@example.net" to global unsubscribe**

Changes committed: Thu Mar 27 14:57:56 2003

## グローバル配信停止ファイルのエクスポートおよびインポート

HAT、RAT、smtproutes、スタティック マスカレード テーブル、エイリアス テーブル、ドメイン マップ テーブル、altsrchost エントリと同様に、グローバル配信停止エントリはファイルをエクス ポートおよびインポートして変更できます。

#### 手順

- ステップ **1** unsubscribe コマンドの export サブコマンドを使用して、既存のエントリをファイル(ファイル名は 自分で指定)にエクスポートします。
- ステップ **2** CLI の外部で、ファイルを取得します。(詳細については、付録 A[「アプライアンスへのアクセス」](#page-1064-0)を 参照してください)。
- ステップ **3** テキスト エディタを使用して、ファイルに新しいエントリを作成します。

ファイル内でエントリを区切るには、改行します。あらゆるオペレーティング システムの改行表現を 使用できます(<CR>、<LF>、または<CR><LF>)。コメント行はナンバー記号(#)で始まり、無視 されます。たとえば、次のファイルでは、単一の受信者電子メール アドレス(test@example.com)、 特定ドメインのすべての受信者(@testdomain.com)、複数ドメインで同じ名前を持つすべてのユーザ (testuser@)、および特定 IP アドレスの任意の受信者(11.12.13.14)が除外されます。

# this is an example of the global\_unsubscribe.txt file

test@example.com

@testdomain.com

testuser@

Г

11.12.13.14

- ステップ **4** ファイルを保存してインターフェイスの configuration ディレクトリに配置し、インポートできるよう にします。(詳細については、付録 A[「アプライアンスへのアクセス」を](#page-1064-0)参照してください)。
- ステップ **5** unsubscribe の import サブコマンドを使用して、編集したファイルをインポートします。

これで電子メール ゲートウェイのコンフィギュレーションは次のようになります。

図 **21-15** グローバル配信停止の例

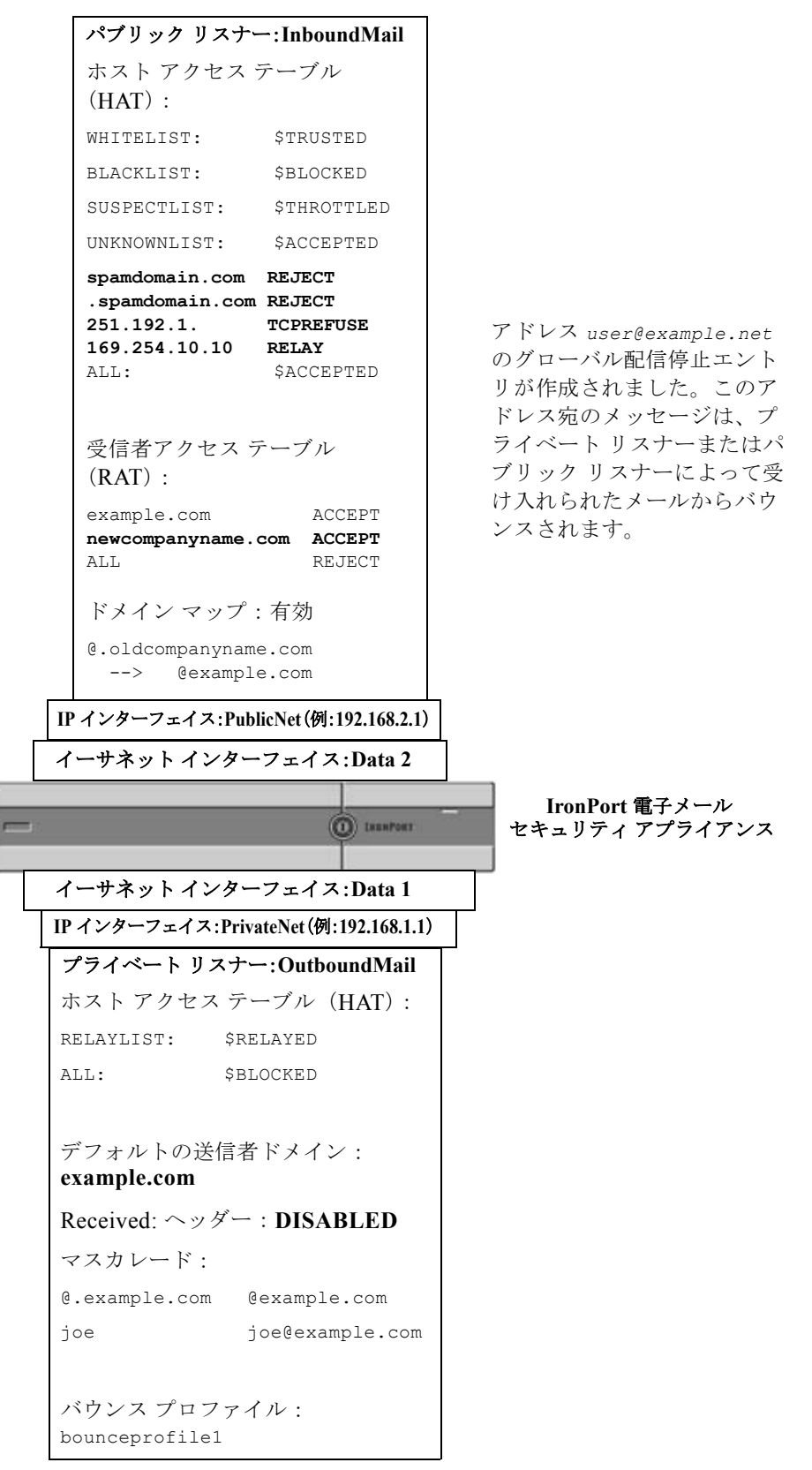

H.

# 確認:電子メール パイプライン

表 [21-11](#page-596-0) および表 [21-12](#page-597-0) に、受信から配信へのルーティングまで、電子メールがシステムでルーティ ングされる様子の概要を示します。各機能は上から順に実行されます。ここでは簡単に説明します。 図 [21-15](#page-597-0) の共有領域は、ワーク キュー内で発生する処理を表します。

このパイプラインに含まれる機能の設定の大部分は、trace コマンドを使用してテストできます。詳細 については、『*Cisco IronPort AsyncOS for Email Daily Management Guide*』の「Debugging Mail Flow Using Test Messages: Trace」を参照してください。

 $\Gamma$ 

**(注)** 平 エルルの場合は、ウイルス アウトブレイク フィルタ ステージの後に RSA 電子メール データ損失 防止スキャニングが実行されます。

#### <span id="page-596-0"></span>表 **21-11 Cisco** アプライアンスの電子メール パイプライン:電子メール受信機能

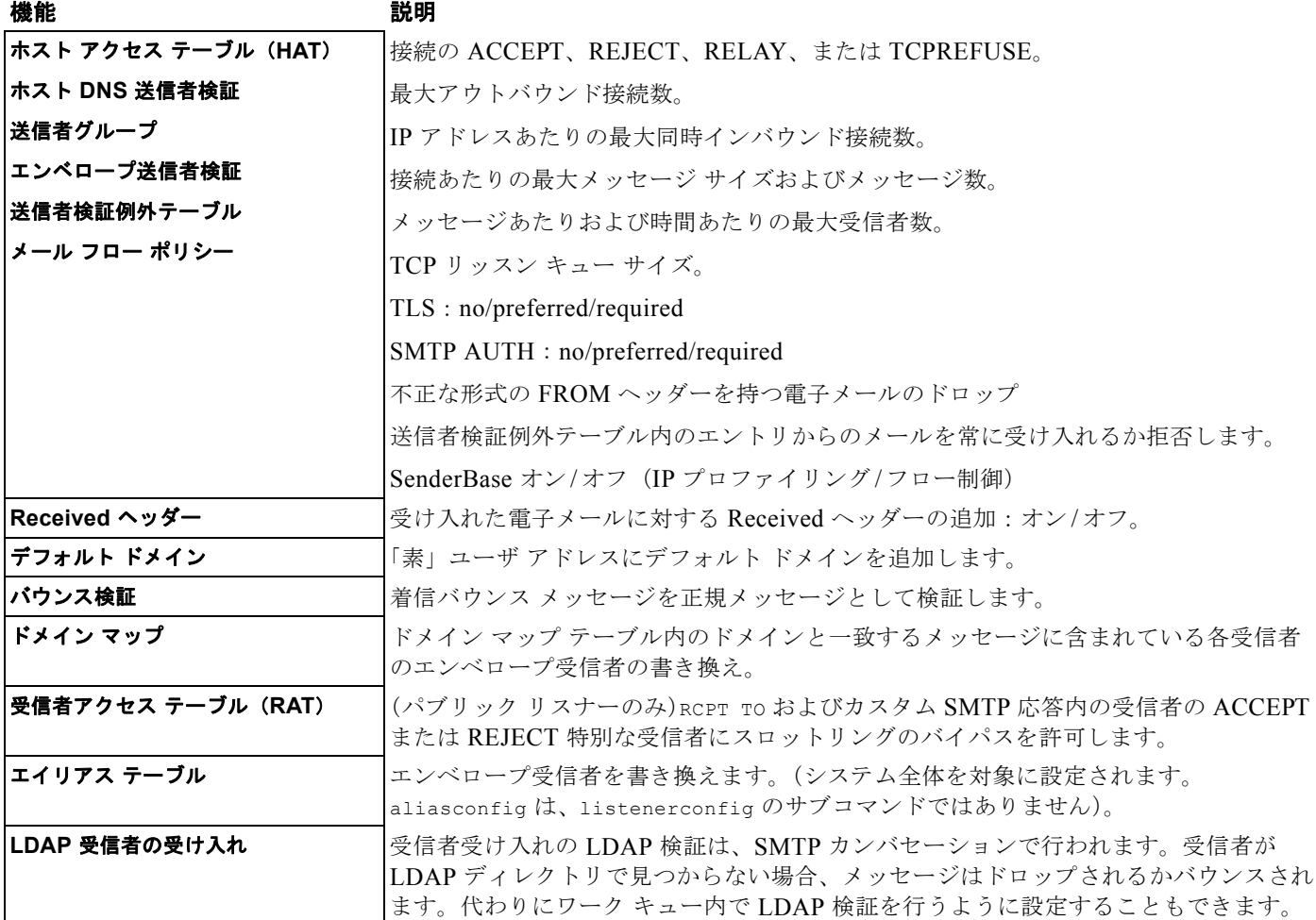

**■ 確認:電子メール パイプライン** 

#### <span id="page-597-0"></span>表 **21-12 Cisco** アプライアンスの電子メール パイプライン:ルーティングおよび配信機能

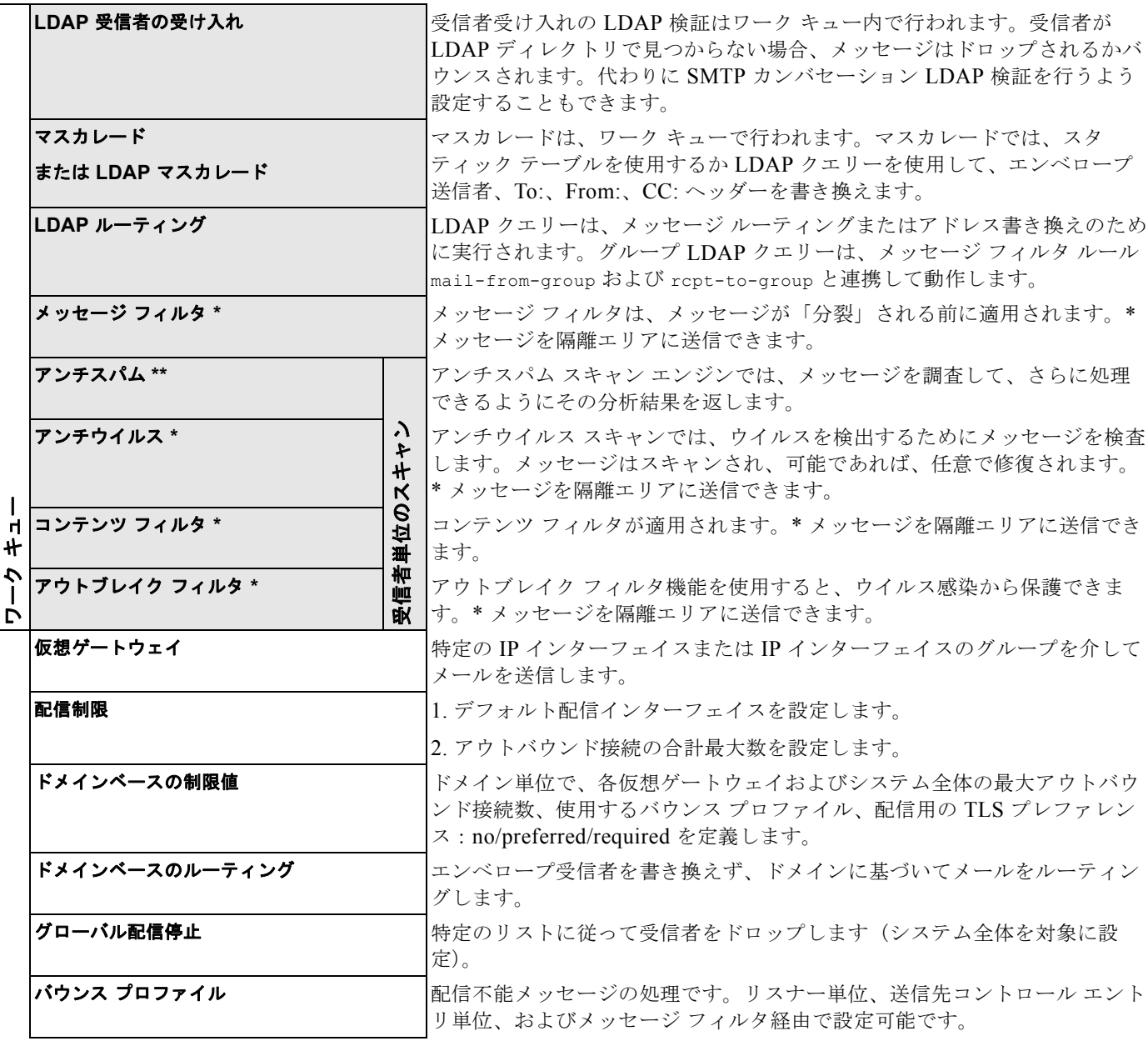

\* これらの機能では、Quarantines という特別なキューにメッセージを送信できます。

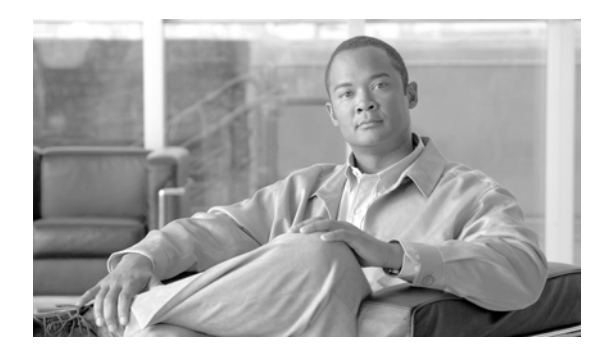

# **CHAPTER 22**

# **LDAP** クエリー

- **•** 「LDAP [クエリーの概要」\(](#page-598-0)P.22-1)
- **•** 「LDAP [サーバに関する情報を保存する](#page-602-0) LDAP サーバ プロファイルの作成」(P.22-5)
- **•** 「LDAP [クエリーに関する作業」\(](#page-609-0)P.22-12)
- **•** [「受信者検証で受け入れクエリーを使用する」\(](#page-616-0)P.22-19)
- **•** 「複数ターゲット [アドレスへのメール送信にルーティング](#page-617-0) クエリーを使用する」(P.22-20)
- **•** [「エンベロープ送信者を書き換えるためのマスカレード](#page-618-0) クエリーの使用」(P.22-21)
- **•** 「受信者がグループ [メンバーであるかどうかを指定するグループ](#page-620-0) LDAP クエリーの使用」  $(P22-23)$
- **•** [「特定のドメインへルーティングするためのドメイン](#page-623-0) ベース クエリーの使用」(P.22-26)
- **•** 「一連の LDAP [クエリーを実行するためのチェーン](#page-625-0) クエリーの使用」(P.22-28)
- **•** 「LDAP によるディレクトリ [ハーベスト攻撃防止」\(](#page-626-0)P.22-29)
- **•** 「SMTP [認証を行うための](#page-629-0) AsyncOS の設定」(P.22-32)
- **•** 「ユーザの外部 LDAP [認証の設定」\(](#page-637-0)P.22-40)
- **•** 「Cisco IronPort [スパム隔離内のエンド](#page-640-0) ユーザ認証」(P.22-43)
- **•** [「スパム隔離のエイリアス統合のクエリー」\(](#page-641-0)P.22-44)
- **•** 「RSA Enterprise Manager [の送信者のユーザ識別名の特定」\(](#page-642-0)P.22-45)
- **•** 「AsyncOS を複数の LDAP [サーバと連携させるための設定」\(](#page-643-0)P.22-46)

# <span id="page-598-0"></span>**LDAP** クエリーの概要

 $\Gamma$ 

ユーザ情報がネットワーク インフラストラクチャ内の LDAP ディレクトリ(Microsoft Active Directory、SunONE Directory Server、OpenLDAP などのディレクトリ)に格納されている場合は、 メッセージの受け入れ、ルーティング、および認証のために LDAP サーバに対してクエリーを実行す るように Cisco を設定できます。Cisco アプライアンスは、1 つまたは複数の LDAP サーバと連携させ るように設定できます。

ここでは、実行できる LDAP クエリーのタイプ、LDAP と Cisco アプライアンスとが連携してメッ セージの認証、受け入れ、ルーティングを行うしくみ、および LDAP と連携するように Cisco アプラ イアンスを設定する方法の概要を示します。

٦

# <span id="page-599-0"></span>**LDAP** クエリーの概要

ユーザ情報がネットワーク インフラストラクチャ内の LDAP ディレクトリに格納されている場合は、 次の目的で LDAP サーバに対してクエリーを実行するように Cisco アプライアンスを設定できます。

- **•** 受け入れクエリー。既存の LDAP インフラストラクチャを使用して、着信メッセージ(パブリッ ク リスナーでの)の受信者メール アドレスの扱い方を定義できます。詳細については[、「受信者検](#page-616-0) [証で受け入れクエリーを使用する」\(](#page-616-0)P.22-19)を参照してください。
- **•** ルーティング(エイリアシング)。ネットワーク内の LDAP ディレクトリに格納されている情報に 基づいてメッセージを適切なアドレスやメール ホストへルーティングするように、アプライアン スを設定できます。詳細については、「複数ターゲット [アドレスへのメール送信にルーティング](#page-617-0) ク [エリーを使用する」\(](#page-617-0)P.22-20)を参照してください。
- **•** 証明書認証 ユーザのメール クライアントと電子メール セキュリティ アプライアンス間の SMTP セッションを認証するためのクライアント証明書の有効性を確認するクエリーを作成できます。詳 細については[、「クライアント証明書の有効性の確認」\(](#page-648-0)P.23-51)を参照してください。
- **•** マスカレード。発信メールの場合はエンベロープ送信者、着信メールの場合はメッセージ ヘッ ダー(To:、Reply To:、From:、CC: など)をマスカレードできます。マスカレードの詳細につい ては[、「エンベロープ送信者を書き換えるためのマスカレード](#page-618-0) クエリーの使用」(P.22-21)を参照 してください。
- **•** グループ クエリー。LDAP ディレクトリ内のグループに基づいてメッセージに対するアクション を実行するように、Cisco アプライアンスを設定できます。このように設定するには、グループ ク エリーとメッセージ フィルタとを関連付けます。定義済みの LDAP グループに一致するメッセー ジに対しては、メッセージ フィルタに使用できる任意のメッセージ アクションを実行できます。 詳細については、「受信者がグループ [メンバーであるかどうかを指定するグループ](#page-620-0) LDAP クエリー [の使用」\(](#page-620-0)P22-23) を参照してください。
- **•** ドメインベース クエリー。ドメインベース クエリーを作成すると、Cisco アプライアンスは同じ リスナー上でドメインごとに異なるクエリーを実行できます。電子メール セキュリティ アプライ アンスがドメインベース クエリーを実行するときは、どのクエリーを使用するかをドメインに基 づいて決定し、そのドメインに関連付けられている LDAP サーバに対してクエリーを実行します。
- **•** チェーン クエリー。チェーン クエリーを作成すると、Cisco アプライアンスに一連のクエリーを 順番に実行させることができます。チェーン クエリーが設定済みのときは、Cisco アプライアンス はシーケンス内のクエリーを 1 つずつ実行し、LDAP アプライアンスから肯定的な結果が返される と実行を停止します。
- **•** ディレクトリ ハーベスト防止。LDAP ディレクトリを使用したディレクトリ ハーベスト攻撃を防 ぐように Cisco アプライアンスを設定できます。ディレクトリ ハーベスト防止は、SMTP カンバ セーション中に行うことも、ワーク キューの中で行うこともできます。受信者が LDAP ディレク トリ内で見つからない場合に、遅延バウンスを実行するか、そのメッセージ全体をドロップするか を設定できます。その結果、スパム送信者はメール アドレスが有効なものかどうかを区別できな くなります。「LDAP によるディレクトリ [ハーベスト攻撃防止」\(](#page-626-0)P.22-29)を参照してください。
- **• SMTP** 認証。AsyncOS では、SMTP 認証がサポートされています。SMTP Auth は、SMTP サー バに接続するクライアントを認証するメカニズムです。この機能を利用すると、ユーザはリモート 接続するとき(たとえば自宅や出張先にいる場合)でも、メール サーバを使用してメールを送信 できるようになります。詳細については、「SMTP [認証を行うための](#page-629-0) AsyncOS の設定」(P.22-32) を参照してください。
- **•** 外部認証。 Cisco アプライアンスにログインするユーザの認証を LDAP ディレクトリを使用して行 うように、Cisco アプライアンスを設定できます。詳細については[、「ユーザの外部](#page-637-0) LDAP 認証の 設定」([P.22-40](#page-637-0))を参照してください。

**The Contract** 

- **•** スパム隔離へのエンドユーザ認証。エンドユーザ隔離画面にログインするユーザを検証するよう に、アプライアンスを設定できます。詳細については、「Cisco IronPort [スパム隔離内のエンド](#page-640-0) [ユーザ認証」\(](#page-640-0)P.22-43)を参照してください。
- **•** スパム隔離のエイリアス統合。スパムに関する電子メール通知を使用する場合、このクエリーを使 用してエンドユーザのエイリアスを統合すると、エンドユーザがエイリアスのメール アドレスご とに隔離通知を受け取ることはなくなります。詳細については[、「スパム隔離のエイリアス統合の](#page-641-0) [クエリー」\(](#page-641-0)P.22-44)を参照してください。
- **•** ユーザ識別名。データ消失防止(DLP)のために RSA Enterprise Manager を使用する場合、この クエリーは DLP 違反を含む可能性があるメッセージ送信者の識別名を取得します。電子メール セ キュリティ アプライアンスは、Enterprise Manager に DLP インシデント データを送信する際に識 別名を含めます。詳細については、「RSA Enterprise Manager [の送信者のユーザ識別名の特定」](#page-642-0) ([P.22-45](#page-642-0))を参照してください。

# **LDAP** と **AsyncOS** との連携の仕組み

LDAP ディレクトリと Cisco アプライアンスとを連携させると、受信者受け入れ、メッセージ ルー ティング、およびヘッダー マスカレードに LDAP ディレクトリ サーバを使用できます。LDAP グルー プ クエリーをメッセージ フィルタとともに使用すると、メッセージが Cisco アプライアンスで受信さ れたときの取り扱いのルールを作成できます。

図 [22-1](#page-600-0) に、Cisco アプライアンスと LDAP がどのように連携するかを示します。

#### <span id="page-600-0"></span>図 **22-1 LDAP** の設定

 $\Gamma$ 

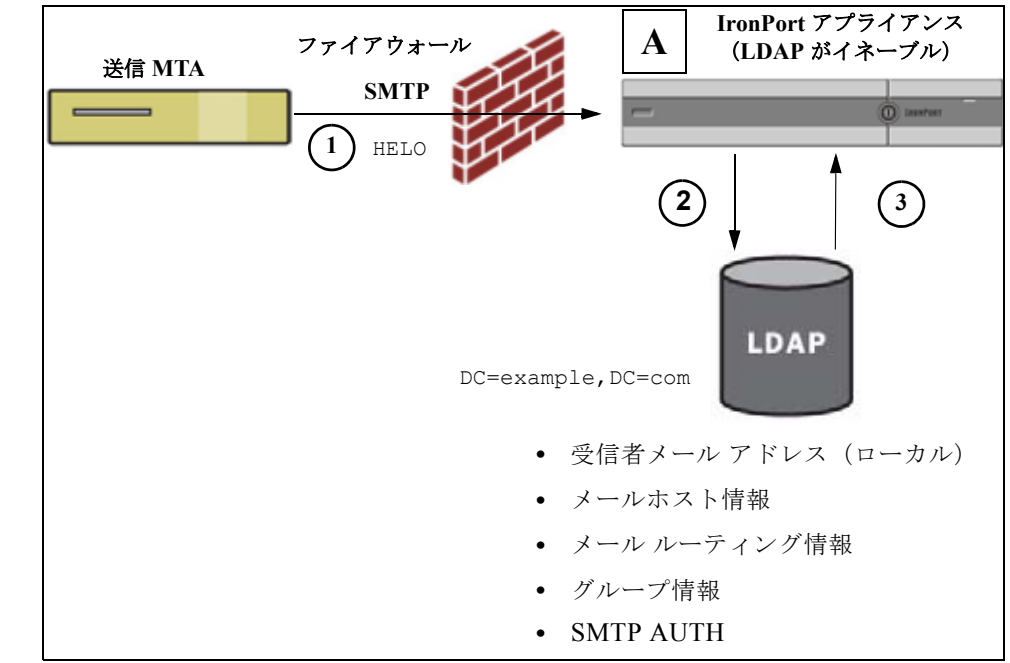

- **1.** 送信 MTA からパブリック リスナー「A」にメッセージが SMTP 経由で送信されます。
- **2.** Cisco アプライアンスは、LDAP サーバに対してクエリーを実行します。この LDAP サーバは [ シ ステム管理 (System Administration) |> [LDAP] ページ (またはグローバル ldapconfig コマン ド)で定義されます。
- **3.** データが LDAP ディレクトリから受信されます。リスナーで使用するように [ システム管理 (System Administration)] > [LDAP] ページ(または ldapconfig コマンド)で定義されたクエ リーに応じて、次の処理が実行されます。
- **–** メッセージを新しい受信者アドレスにルーティングするか、ドロップまたはバウンスする
- **–** メッセージを新しい受信者のメールホストにルーティングする
- **–** メッセージ ヘッダー From:、To:、CC: をクエリーに基づいて書き換える
- **–** メッセージ フィルタ ルール rcpt-to-group または mail-from-group で定義された、それ以降 のアクション(グループ クエリーと組み合わせて使用)。

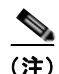

(注) Cisco アプライアンスからは、複数の LDAP サーバに接続できます。複数の LDAP サーバを使用して、 ロード バランシングやフェールオーバーを行うように LDAP プロファイルを設定できます。複数の LDAP サーバと連携させる方法の詳細については、「AsyncOS を複数の LDAP [サーバと連携させるた](#page-643-0) [めの設定」\(](#page-643-0)P.22-46)を参照してください。

# **Cisco IronPort** アプライアンスを **LDAP** サーバと連携させるための設定

受け入れ、ルーティング、エイリアシング、およびマスカレードのために Cisco アプライアンスを LDAP ディレクトリと連携させるには、以下の手順に従って AsyncOS アプライアンスを設定する必要 があります。

#### 手順

ステップ **1 LDAP** サーバ プロファイルを設定します。サーバ プロファイルの内容は、AsyncOS から LDAP サー バに接続するための、次のような情報です。

**–** クエリー送信先となるサーバの名前とポート

- **–** ベース DN
- **–** サーバへのバインドのための認証に必要な情報

サーバ プロファイルの設定方法の詳細については、「LDAP [サーバに関する情報を保存する](#page-602-0) LDAP サーバ [プロファイルの作成」\(](#page-602-0)P.22-5)を参照してください。

LDAP サーバ プロファイルを設定するときに、AsyncOS からの接続先となる LDAP サーバを 1 つ または複数設定できます。

AsyncOS から複数のサーバに接続するように設定する方法については、「[AsyncOS](#page-643-0) を複数の LDAP [サーバと連携させるための設定」\(](#page-643-0)P.22-46)を参照してください。

ステップ **2 LDAP** クエリーを設定します。LDAP クエリーは、LDAP サーバ プロファイルで設定します。ここで 設定するクエリーは、実際に使用する LDAP の実装とスキーマに合わせて調整してください。

> 作成できる LDAP クエリーのタイプについては、「LDAP [クエリーの概要」\(](#page-599-0)P.22-2) を参照して ください。

クエリーの記述方法については、「LDAP [クエリーに関する作業」\(](#page-609-0)P.22-12) を参照してください。

ステップ **3 LDAP** サーバ プロファイルをパブリック リスナーまたはプライベート リスナーに対してイネーブルに します。LDAP サーバ プロファイルをリスナーに対してイネーブルにすると、そのリスナーによって、 メッセージの受け入れ、ルーティング、または送信のときに LDAP クエリーが実行されるようになり ます。

> 詳細については[、「特定のリスナーで実行するための](#page-604-0) LDAP クエリーのイネーブル化」(P.22-7)を 参照してください。

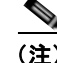

(注) グループ クエリーを設定するときは、AsyncOS と LDAP サーバとを連携させるためにさらに設定作業 が必要です。グループ クエリーの設定方法については、「受信者がグループ [メンバーであるかどうかを](#page-620-0) 指定するグループ LDAP [クエリーの使用」\(](#page-620-0)P.22-23)を参照してください。エンドユーザ認証または スパム通知統合のクエリーを設定するときは、Cisco スパム隔離機能への LDAP エンドユーザ アクセ スをイネーブルにする必要があります。Cisco スパム隔離の詳細については、『*Cisco IronPort AsyncOS for Email Daily Management Guide*』の「Configuring the Cisco Spam Quarantines Feature」を参照し てください。

# <span id="page-602-0"></span>**LDAP** サーバに関する情報を保存する **LDAP** サーバ プロファイルの作成

LDAP ディレクトリを使用するように AsyncOS を設定するには、LDAP サーバ プロファイルを作成し ます。この中に、LDAP サーバに関する情報が格納されます。

#### 手順

- ステップ **1** [ システム管理(System Administration)] > [LDAP] ページの [LDAP サーバプロファイルを追加 (Add LDAP Server Profile)] をクリックします。
- ステップ **2** サーバ プロファイルの名前を入力します。
- ステップ **3** LDAP サーバのホスト名を入力します。

複数のホスト名を入力すると、LDAP サーバのフェールオーバーやロード バランシングができる ようになります。複数のエントリを指定する場合は、カンマで区切ります。詳細については、 「AsyncOS を複数の LDAP [サーバと連携させるための設定」\(](#page-643-0)P.22-46)を参照してください。

- ステップ **4** 認証方法を選択します。匿名認証を使用することも、ユーザ名とパスワードを指定することもできま す。
- ステップ 5 LDAP サーバのタイプを、[Active Directory]、[OpenLDAP]、[不明またはそれ以外 (Unknown or Other) 1から選択します。
- ステップ **6** ポート番号を入力します。 デフォルト ポートは 3268 です。これは Active Directory のデフォルト ポートであり、複数サーバ 環境のグローバル カタログへのアクセスが可能になります。
- ステップ **7** LDAP サーバのベース DN(識別名)を入力します。 ユーザ名とパスワードを使用して認証する場合は、パスワードが格納されているエントリへの完全 DN がユーザ名に含まれている必要があります。たとえば、マーケティング グループに属している ユーザの電子メール アドレスが joe@example.com であるとします。このユーザのエントリは、次 のようになります。

uid=joe, ou=marketing, dc=example dc=com

- ステップ **8** LDAP サーバとの通信に SSL を使用するかどうかを選択します。
- ステップ **9** [ 詳細(Advanced)] で、キャッシュの存続可能時間を入力します。この値は、キャッシュを保持する 時間の長さです。
- ステップ **10** 保持するキャッシュ エントリの最大数を入力します。
- ステップ **11** 同時接続の最大数を入力します。

Г

Ī

ロード バランシングを行うように LDAP サーバ プロファイルを設定した場合は、指定された LDAP サーバにこれらの接続が振り分けられます。たとえば、同時接続数を 10 と設定し、3 台の サーバを使用して接続のロード バランシングを行う場合は、AsyncOS によってサーバへの接続が 10 ずつ作成され、接続の総数は 30 となります。

- (注) 同時接続の最大数には、LDAP クエリーに使用される LDAP 接続も含まれます。ただし、 Cisco スパム隔離機能に対して LDAP 認証を使用する場合は、これよりも多くの接続が開かれ ることがあります。
- ステップ **12** サーバへの接続をテストするために、[ テスト サーバ(Test Server(s))] ボタンをクリックします。複 数の LDAP サーバを指定した場合は、すべてのサーバのテストが実行されます。テストの結果が [ 接続 ステータス(Connection Status)] フィールドに表示されます。詳細については、「LDAP [サーバのテ](#page-604-1) [スト」\(](#page-604-1)P.22-7)を参照してください。
- ステップ **13** クエリーを作成します。該当するチェックボックスをオンにして、フィールドに入力します。選択でき るのは、[ 承認(Accept)]、[ ルーティング(Routing)]、[ マスカレード(Masquerade)]、[ グルー プ (Group) ]、[SMTP 認証 (SMTP Authentication) ]、[ 外部認証 (External Authentication) ]、[ス パム隔離エンドユーザ認証(Spam Quarantine End-User Authentication)]、[ スパム隔離エイリアス統 合(Spam Quarantine Alias Consolidation)] です。

 $\begin{picture}(120,15) \put(0,0){\line(1,0){15}} \put(15,0){\line(1,0){15}} \put(15,0){\line(1,0){15}} \put(15,0){\line(1,0){15}} \put(15,0){\line(1,0){15}} \put(15,0){\line(1,0){15}} \put(15,0){\line(1,0){15}} \put(15,0){\line(1,0){15}} \put(15,0){\line(1,0){15}} \put(15,0){\line(1,0){15}} \put(15,0){\line(1,0){15}} \put(15,0){\line($ 

- (注) メッセージを受信または送信するときに Cisco アプライアンスが LDAP クエリーを実行できる ようにするには、該当するリスナーに対して LDAP クエリーをイネーブルにする必要がありま す。詳細については[、「特定のリスナーで実行するための](#page-604-0) LDAP クエリーのイネーブル化」 ([P.22-7](#page-604-0))を参照してください。
- ステップ **14** クエリーをテストするために、[ クエリのテスト(Test Query)] ボタンをクリックします。

テスト パラメータを入力して [テストの実行 (Run Test) ] をクリックします。テストの結果が [ 接続ステータス(Connection Status)] フィールドに表示されます。クエリーの定義や属性に変更 を加えた場合は、[ 更新(Update)] をクリックします。詳細については、「LDAP [クエリーのテス](#page-614-0) ト」([P.22-17](#page-614-0))を参照してください。

 $\mathscr{D}_{\mathscr{A}}$ 

(注) 空パスワードでのバインドを許可するように LDAP サーバが設定されている場合は、パスワー ド フィールドが空でもクエリーのテストは合格となります。

ステップ **15** 変更内容を送信し、確定します。

 $\begin{picture}(120,15)(-2.5,0.0) \put(0,0){\line(1,0){15}} \put(15,0){\line(1,0){15}} \put(15,0){\line(1,0){15}} \put(15,0){\line(1,0){15}} \put(15,0){\line(1,0){15}} \put(15,0){\line(1,0){15}} \put(15,0){\line(1,0){15}} \put(15,0){\line(1,0){15}} \put(15,0){\line(1,0){15}} \put(15,0){\line(1,0){15}} \put(15,0){\line(1,0){15}} \put$ 

(注) サーバ設定の数に制限はありませんが、設定できるクエリーは、サーバ 1 台につき受信者受け入れ 1 つ、ルーティング 1 つ、マスカレード 1 つ、グループ クエリー 1 つのみです。

# <span id="page-604-1"></span>**LDAP** サーバのテスト

[LDAP サーバ プロファイルを追加 / 編集(Add/Edit LDAP Server Profile)] ページの [ テスト サーバ (Test Server(s))] ボタン(または CLI の ldapconfig コマンドの test サブコマンド)を使用して、 LDAP サーバへの接続をテストします。サーバ ポートへの接続に成功したか失敗したかを示すメッ セージが表示されます。複数の LDAP サーバが設定されている場合は、各サーバのテストが実行され て、結果が個別に表示されます。

# <span id="page-604-0"></span>特定のリスナーで実行するための **LDAP** クエリーのイネーブル化

メッセージを受信または送信するときに Cisco アプライアンスが LDAP クエリーを実行できるように するには、該当するリスナーに対して LDAP クエリーをイネーブルにする必要があります。

### **LDAP** クエリーのグローバル設定

LDAP グローバル設定では、すべての LDAP トラフィックをアプライアンスがどのように扱うかを定 義します。

#### 手順

- ステップ **1** [ システム管理(System Administration)] > [LDAP] ページの [ 設定を編集(Edit Settings)] をクリッ クします。
- ステップ **2** LDAP トラフィックに使用する IP インターフェイスを選択します。インターフェイスの 1 つが自動的 にデフォルトとして選択されます。
- ステップ **3** LDAP インターフェイスに使用する TLS 証明書を選択します([ ネットワーク(Network)] > [ 証明書 (Certificates)] ページまたは CLI の certconfig コマンドを使用して追加された TLS 証明書[。「他の](#page-504-0) MTA [との暗号化通信の概要」\(](#page-504-0)P.20-1)を参照してください)。
- ステップ **4** 変更内容を送信し、確定します。

### **LDAP** サーバ プロファイル作成の例

次に示す例では、「システム管理 (System Administration) 1> [LDAP] ページを使用してアプライアン スのバインド先となる LDAP サーバを定義し、受信者受け入れ、ルーティング、およびマスカレード のクエリーを設定します。

 $\Gamma$ 

(注) LDAP 接続試行のタイムアウトは 60 秒です。この時間には、DNS ルックアップと接続そのものに加え て、アプライアンス自体の認証バインド(該当する場合)も含まれます。初回の失敗後は、同じサーバ 内の別のホストに対する試行がただちに行われます(2 つ以上のホストをカンマ区切りリストで指定し た場合)。サーバ内にホストが 1 つしかない場合は、そのホストへの接続が繰り返し試行されます。

٦

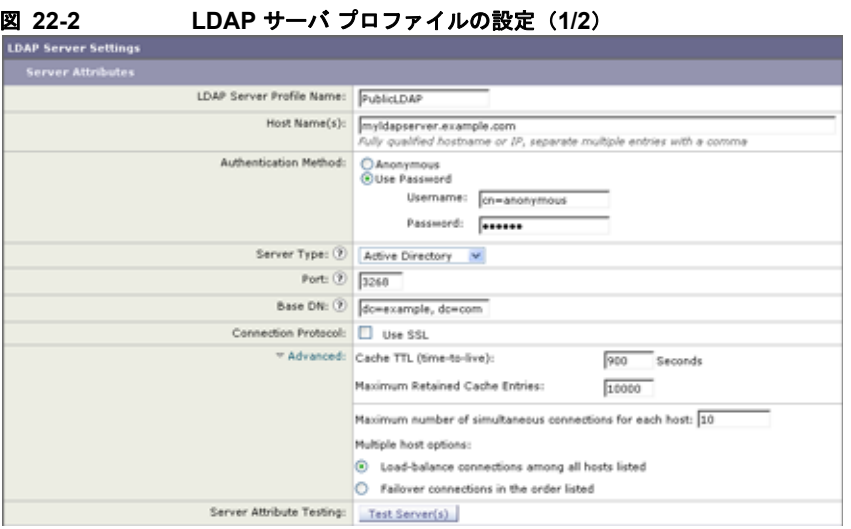

初めに、「PublicLDAP」というニックネームを myldapserver.example.com LDAP サーバに与えます。 接続数は 10 (デフォルト値)に設定されており、複数 LDAP サーバ (ホスト)のロード バランス オプ ションはデフォルトのままとなっています。ここで複数のホストの名前を、カンマ区切りのリストとし て指定できます。クエリーの送信先は、ポート 3268(デフォルト値)です。SSL は、このホストの接 続プロトコルとしてはイネーブルになっていません。example.com のベース DN が定義されています (dc=example,dc=com)。キャッシュの存続可能時間は 900 秒、キャッシュ エントリの最大数は 10000 に設定されています。認証方法は、「パスワードを使用」に設定されています。

受信者受け入れ、メール ルーティング、およびマスカレードのクエリーが定義されています。クエ リー名では、大文字と小文字が区別されます。正しい結果が返されるようにするには、正確に一致して いる必要があります。

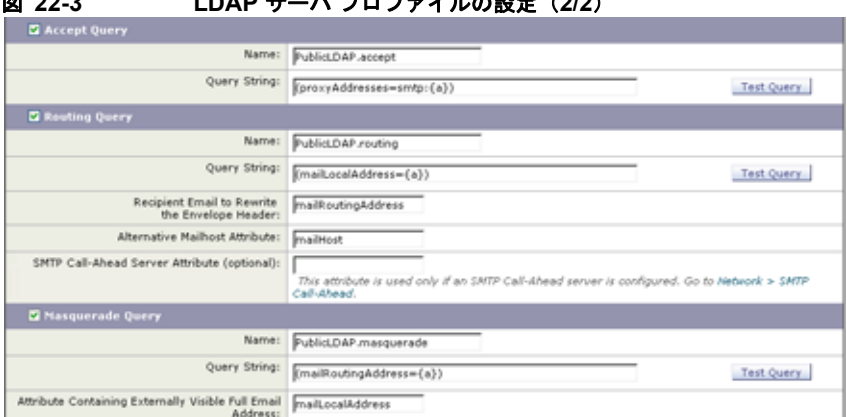

#### 図 **22-3 LDAP** サーバ プロファイルの設定(**2/2**)

## パブリック リスナー上の **LDAP** クエリーのイネーブル化

この例では、パブリック リスナー「InboundMail」で受信者受け入れに対して LDAP クエリーを使用 するように更新します。さらに、受信者受け入れの判定を SMTP カンバセーション中に行うように設 定します(詳細については[、「受信者検証で受け入れクエリーを使用する」\(](#page-616-0)P.22-19)を参照してくだ さい)。

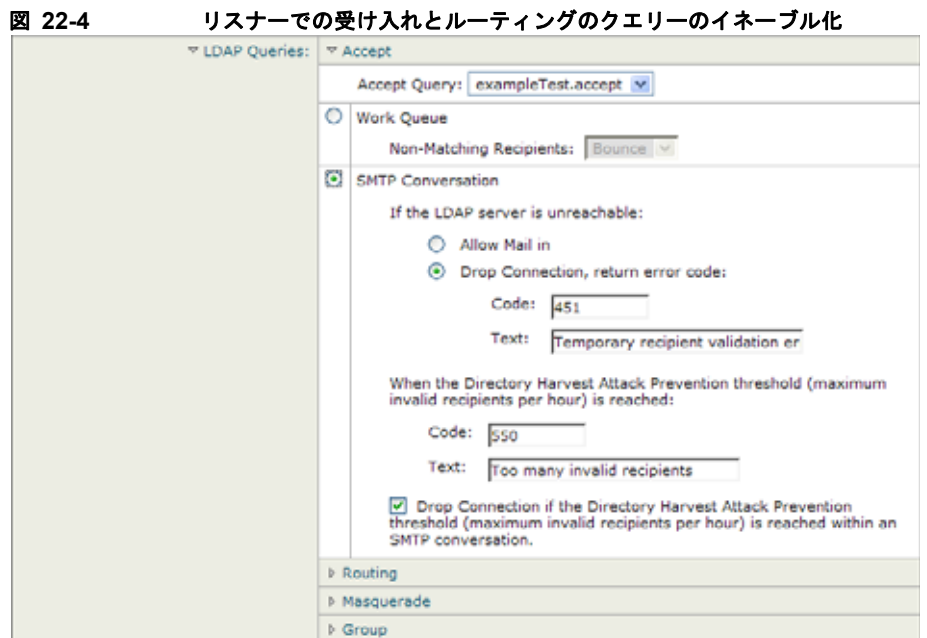

# プライベート リスナーでの **LDAP** クエリーのイネーブル化

この例では、プライベート リスナー「OutboundMail」で LDAP クエリーを使用してマスカレードを行 うように更新します。マスカレード対象のフィールドは、From、To、CC、Reply-To などがあります。

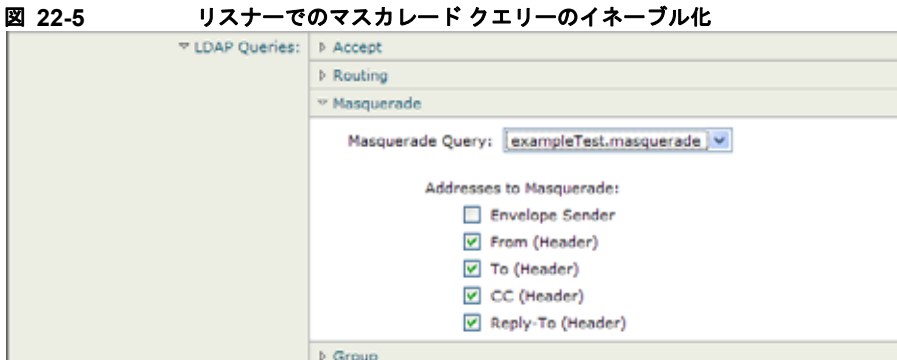

# **Microsoft Exchange 5.5** に対する拡張サポート

AsyncOS には、Microsoft Exchange 5.5 をサポートするための設定オプションがあります。これより も新しいバージョンの Microsoft Exchange を使用する場合は、このオプションをイネーブルにする必 要はありません。LDAP サーバを設定するときに、Microsoft Exchange 5.5 サポートをイネーブルにす るかどうかを選択できます。選択するには、CLI を使用する必要があります。次に示すように、 ldapconfig -> edit -> server -> compatibility サブコマンドを実行して、質問に「y」と答えま す。

```
mail3.example.com> ldapconfig
```
 $\Gamma$ 

Ī

```
Current LDAP server configurations:
1. PublicLDAP: (ldapexample.com:389)
Choose the operation you want to perform:
- NEW - Create a new server configuration.
- EDIT - Modify a server configuration.
- DELETE - Remove a server configuration.
[]> edit
Enter the name or number of the server configuration you wish to edit.
[]> 1
Name: PublicLDAP
Hostname: ldapexample.com Port 389
Authentication Type: anonymous
Base: dc=ldapexample,dc=com
Choose the operation you want to perform:
- SERVER - Change the server for the query.
- LDAPACCEPT - Configure whether a recipient address should be accepted or 
bounced/dropped.
- LDAPROUTING - Configure message routing.
- MASQUERADE - Configure domain masquerading.
- LDAPGROUP - Configure whether a sender or recipient is in a specified group.
- SMTPAUTH - Configure SMTP authentication.
[]> server
Name: PublicLDAP
Hostname: ldapexample.com Port 389
```

```
Authentication Type: anonymous
Base: dc=ldapexample,dc=com
Microsoft Exchange 5.5 Compatibility Mode: Disabled
Choose the operation you want to perform:
- NAME - Change the name of this configuration.
- HOSTNAME - Change the hostname used for this query.
- PORT - Configure the port.
```
- AUTHTYPE Choose the authentication type.
- BASE Configure the query base.
- COMPATIBILITY Set LDAP protocol compatibility options.

[]> compatibility

#### **Would you like to enable Microsoft Exchange 5.5 LDAP compatibility mode? (This is not recommended for versions of Microsoft Exchange later than 5.5, or other LDAP servers.) [N]> y**

Do you want to configure advanced LDAP compatibility settings? (Typically not required)  $[N]$ 

Name: PublicLDAP

Hostname: ldapexample.com Port 389

Authentication Type: anonymous

Base: dc=ldapexample,dc=com

**Microsoft Exchange 5.5 Compatibility Mode: Enabled (attribute "objectClass")**

Choose the operation you want to perform:

- NAME Change the name of this configuration.
- HOSTNAME Change the hostname used for this query.
- PORT Configure the port.

 $\mathbf I$ 

٦

- AUTHTYPE - Choose the authentication type.

- BASE Configure the query base.
- COMPATIBILITY Set LDAP protocol compatibility options.

 $|$ ]>

# <span id="page-609-0"></span>**LDAP** クエリーに関する作業

LDAP サーバ プロファイル内に、実行したい LDAP クエリーのタイプごとに 1 つのエントリを作成し ます。LDAP クエリーを作成するときは、実際に使用する LDAP サーバのクエリー構文で入力する必 要があります。作成するクエリーは、実際に使用する LDAP ディレクトリ サービスの実装に合わせて 調整が必要であることに注意してください。特に、組織固有のニーズを満たすように新しいオブジェク ト クラスや属性がディレクトリに追加されている場合です。

### **LDAP** クエリーのタイプ

- **•** 受け入れクエリー。詳細については[、「受信者検証で受け入れクエリーを使用する」\(](#page-616-0)P.22-19)を 参照してください。
- **•** ルーティング クエリー。詳細については、「複数ターゲット [アドレスへのメール送信にルーティン](#page-617-0) グ [クエリーを使用する」\(](#page-617-0)P.22-20)を参照してください。
- **•** 証明書認証クエリー。詳細については[、「クライアント証明書の有効性の確認」\(](#page-648-0)P.23-51)を参照 してください。
- **•** マスカレード クエリー。詳細については[、「エンベロープ送信者を書き換えるためのマスカレード](#page-618-0) [クエリーの使用」\(](#page-618-0)P.22-21)を参照してください。
- **•** グループ クエリー。詳細については、「受信者がグループ [メンバーであるかどうかを指定するグ](#page-620-0) ループ LDAP [クエリーの使用」\(](#page-620-0)P.22-23)を参照してください。
- **•** ドメインベース クエリー。詳細については[、「特定のドメインへルーティングするためのドメイン](#page-623-0) ベース [クエリーの使用」\(](#page-623-0)P.22-26)を参照してください。
- **•** チェーン クエリー。詳細については、「一連の LDAP [クエリーを実行するためのチェーン](#page-625-0) クエ [リーの使用」\(](#page-625-0)P.22-28)を参照してください。

次の目的のためにクエリーを設定することもできます。

- **•** ディレクトリ ハーベスト防止。詳細については、「LDAP [クエリーの概要」\(](#page-599-0)P.22-2)を参照してく ださい。
- **• SMTP** 認証。詳細については、「SMTP [認証を行うための](#page-629-0) AsyncOS の設定」(P.22-32)を参照し てください。
- **•** 外部認証。詳細については[、「ユーザの外部](#page-637-0) LDAP 認証の設定」(P.22-40)を参照してください。
- **•** スパム隔離へのエンドユーザ認証のクエリー。詳細については、「[Cisco IronPort](#page-640-0) スパム隔離内の エンド [ユーザ認証」\(](#page-640-0)P.22-43)を参照してください。
- **•** スパム隔離のエイリアス統合のクエリー。詳細については[、「スパム隔離のエイリアス統合のクエ](#page-641-0) リー」([P.22-44](#page-641-0))を参照してください。

指定した検索クエリーは、システム上で設定済みのすべてのリスナーに使用できます。

### ベース識別名(**DN**)

ディレクトリのルート レベルを「ベース」と呼びます。ベースの名前は DN (distinguishing name)で す。Active Directory (および RFC 2247 に基づく標準)のベース DN のフォーマットでは、DNS ドメ インがドメイン コンポーネント (dc=) に変換されます。たとえば、example.com のベース DN は 「dc=example, dc=com」です。DNS 名の各部分が順番に表現されることに注意してください。これに は、実際の LDAP 設定が反映されることも、されないこともあります。

実際に使用するディレクトリに複数のドメインが含まれている場合は、クエリーの対象のベースを 1 つ だけ入力するのでは不都合であることもあります。そのような場合は、LDAP サーバ設定を指定する ときに、ベースを「NONE」に設定します。ただし、このように設定すると検索の効率が低下します。

### **LDAP** クエリーの構文

LDAP パス内でスペースを使用できます。引用符で囲む必要はありません。CN と DC の構文では、大 文字と小文字は区別されません。

Cn=First Last,oU=user,dc=domain,DC=COM

クエリーに入力する変数名では大文字と小文字が区別されるので、正しく動作させるには、使用する LDAP 実装に一致させる必要があります。たとえば、プロンプトで **mailLocalAddress** と入力したとき に実行されるクエリーは、**maillocaladdress** と入力したときとは異なります。

#### トークン

次のトークンを LDAP クエリー内で使用できます。

- **•** {a} ユーザ名 @ ドメイン名
- **•** {d} ドメイン名
- **•** {dn} 識別名
- **•** {g} グループ名
- **•** {u} ユーザ名
- **•** {f} MAIL FROM: アドレス

 $\begin{picture}(120,15)(-2.5,0.0) \put(0,0){\line(1,0){15}} \put(15,0){\line(1,0){15}} \put(15,0){\line(1,0){15}} \put(15,0){\line(1,0){15}} \put(15,0){\line(1,0){15}} \put(15,0){\line(1,0){15}} \put(15,0){\line(1,0){15}} \put(15,0){\line(1,0){15}} \put(15,0){\line(1,0){15}} \put(15,0){\line(1,0){15}} \put(15,0){\line(1,0){15}} \put$ 

(注) {f} トークンを使用できるのは、受け入れクエリーのみです。

たとえば、メールを受け入れるための Active Directory LDAP サーバに対するクエリーは、次のように なります。

 $(|(\text{mail}=\{a\}) (\text{proxyAddress}=\text{smtp:}\{a\}))$ 

(注) 作成したクエリーは、[LDAP] ページの [テスト (Test) ] 機能 (または ldapconfig コマンドの test サブコマンド)を使用してテストすることを強く推奨します。期待したとおりの結果が返されることを 確認してから、リスナーに対して[LDAP](#page-614-0) 機能をイネーブルにしてください。詳細については、「LDAP [クエリーのテスト」\(](#page-614-0)P.22-17)を参照してください。

# セキュア **LDAP**(**SSL**)

 $\Gamma$ 

AsyncOS と LDAP サーバとの通信に SSL を使用するように設定できます。SSL を使用するように LDAP サーバ プロファイルを設定した場合の動作は次のようになります。

**•** AsyncOS は、CLI の certconfig で設定された LDAPS 証明書を使用します(「GUI [を使用した自](#page-506-0) [己署名証明書の作成」\(](#page-506-0)P.20-3)を参照)。

LDAP サーバによっては、LDAPS 証明書の使用をサポートするように設定する作業が必要になり ます。

**•** 設定済みの LDAPS 証明書がない場合は、デモ証明書が使用されます。

### ルーティング クエリー

LDAP ルーティング クエリーの再帰の制限はありません。ルーティングは完全にデータ ドリブンで行 われます。ただし、AsyncOS には、ルーティングの永久ループを防止するために循環参照の有無を調 べる機能があります。

# **LDAP** サーバへの匿名のバインドをクライアントに許可する

組織によっては、匿名クエリーを許可するように LDAP ディレクトリ サーバを設定することが必要に なります。(匿名クエリーを許可すると、クライアントが匿名でサーバにバインドしてクエリーを実行 できるようになります)。匿名クエリーを許可するように Active Directory を設定する具体的な手順に ついては、Microsoft サポート技術情報 320528 を参照してください。URL は次のとおりです。

http://support.microsoft.com/default.aspx?scid=kb%3Ben-us%3B320528

または、認証とクエリー実行専用のユーザを 1 つ用意します。このようにすれば、任意のクライアント から匿名クエリーを受け付けるように LDAP ディレクトリ サーバを開放する必要はありません。

ここでは、次の手順について説明します。

- **•** 「匿名」認証を許可するように Microsoft Exchange 2000 サーバをセットアップする方法。
- **•** 「匿名バインド」を許可するように Microsoft Exchange 2000 サーバをセットアップする方法。
- **•** Cisco AsyncOS が LDAP データを Microsoft Exchange 2000 サーバから「匿名バインド」と「匿 名」認証の両方を使用して取得するようにセットアップする方法。

ユーザ電子メール アドレスを問い合わせるという目的で「匿名」または「匿名バインド」認証を許可 するには、Microsoft Exchange 2000 サーバに対して特定のアクセス許可を設定する必要があります。 このような設定が非常に役立つのは、SMTP ゲートウェイに対する着信メール メッセージの有効性を 検証するために LDAP クエリーを使用する場合です。

#### 匿名認証のセットアップ

ここで説明するセットアップ手順を実行すると、Microsoft Windows Active Directory 内の Active Directory サーバおよび Exchange 2000 サーバに対する未認証のクエリーで特定のデータを使用できる ようになります。Active Directory への「匿名バインド」を許可する手順については、「[Active](#page-612-0)  Directory [の匿名バインドのセットアップ」\(](#page-612-0)P.22-15)を参照してください。

### 手順

ステップ **1** どのような Active Directory アクセス許可が必要であるかを確認する。

ADSI Edit スナップインまたは LDP ユーティリティを使用して、以下の Active Directory オブ ジェクトの属性に対するアクセス許可を修正する必要があります。

**–** クエリーの対象であるドメインの、ドメイン名前付けコンテキストのルート。
**–** 電子メール情報クエリーの対象であるユーザが属している OU および CN オブジェクトすべ て。

次の表に、必要なコンテナすべてに適用されている必要のあるアクセス許可を示します。

| ユーザ オブ<br>ジェクト   | 権限                      | 継承          | アクセス許可のタイ |
|------------------|-------------------------|-------------|-----------|
| 全昌<br>(Everyone) | 内容の一覧表示                 | コンテナ オブジェクト | オブジェクト    |
| 全員<br>(Everyone) | 内容の一覧表示                 | 組織単位オブジェクト  | オブジェクト    |
| 全員<br>(Everyone) | パブリック インフォメー<br>ション読み取り | ユーザ オブジェクト  | プロパティ     |
| 全員<br>(Everyone) | 雷話とメールのオプション<br>の読み取り   | ユーザ オブジェクト  | プロパティ     |

ステップ **2** Active Directory のアクセス許可を設定する。

- **–** Windows 2000 Support Tools から ADSIEdit を開きます。
- **–** [ ドメイン ネーミング コンテキスト(Domain Naming Context)] フォルダを見つけます。こ のフォルダに、ドメインの LDAP パスがあります。
- **–** [ ドメイン ネーミング コンテキスト(Domain Naming Context)] フォルダを右クリックして [ プロパティ(Properties)] をクリックします。
- **–** [ セキュリティ(Security)] をクリックします。
- **–** [ 詳細(Advanced)] をクリックします。
- **–** [ 追加(Add)] をクリックします。
- **–** ユーザ オブジェクト [ 全員(Everyone)] をクリックして [OK] をクリックします。
- **–** [ 権限の種類(Permission Type)] タブをクリックします。
- **–** [ 適用(Apply onto)] ボックスの [ 継承(Inheritance)] をクリックします。
- **–** [ 権限(Permission)] アクセス許可の [ 許可(Allow)] チェックボックスをオンにします。
- ステップ **3** Cisco メッセージング ゲートウェイを設定する

Command Line Interface (CLI; コマンドライン インターフェイス)の ldapconfig を使用して、 LDAP サーバ エントリを作成します。次の情報を指定してください。

- **–** Active Directory または Exchange サーバのホスト名
- **–** ポート 3268
- **–** ドメインのルート名前付けコンテキストに一致するベース DN
- **–** 認証タイプ:匿名

#### **Active Directory** の匿名バインドのセットアップ

Г

ここで説明するセットアップ手順を実行すると、Microsoft Windows Active Directory 内の Active Directory サーバおよび Exchange 2000 サーバに対する匿名バインド クエリーで特定のデータを使用で きるようになります。Active Directory サーバの匿名バインドを使用するときは、ユーザ名 anonymous とブランクのパスワードが送信されます。

(注) 匿名バインドを試行するときに何らかのパスワードが Active Directory サーバに送信されると、認証に 失敗することがあります。

#### 手順

ステップ **1** どのような Active Directory アクセス許可が必要であるかを確認する。

ADSI Edit スナップインまたは LDP ユーティリティを使用して、以下の Active Directory オブ ジェクトの属性に対するアクセス許可を修正する必要があります。

- **–** クエリーの対象であるドメインの、ドメイン名前付けコンテキストのルート。
- **–** 電子メール情報クエリーの対象であるユーザが属している OU および CN オブジェクトすべ て。

次の表に、必要なコンテナすべてに適用されている必要のあるアクセス許可を示します。

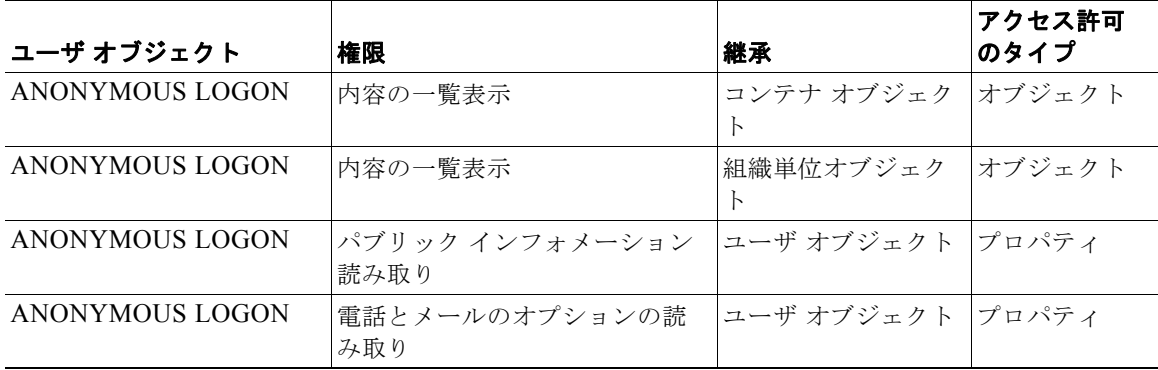

- ステップ **2** Active Directory のアクセス許可を設定する。
	- **–** Windows 2000 Support Tools から ADSIEdit を開きます。
	- **–** [ ドメイン ネーミング コンテキスト(Domain Naming Context)] フォルダを見つけます。こ のフォルダに、ドメインの LDAP パスがあります。
	- **–** [ ドメイン ネーミング コンテキスト(Domain Naming Context)] フォルダを右クリックして [ プロパティ(Properties)] をクリックします。
	- **–** [ セキュリティ(Security)] をクリックします。
	- **–** [ 詳細(Advanced)] をクリックします。
	- **–** [ 追加(Add)] をクリックします。
	- **–** ユーザ オブジェクト [ 匿名ログオン(ANONYMOUS LOGON)] をクリックして [OK] をク リックします。
	- **–** [ 権限の種類(Permission Type)] タブをクリックします。
	- **–** [ 適用(Apply onto)] ボックスの [ 継承(Inheritance)] をクリックします。
	- **–** [ 権限(Permission)] アクセス許可の [ 許可(Allow)] チェックボックスをオンにします。

ステップ **3** Cisco メッセージング ゲートウェイを設定する。

[システム管理 (System Administration) ] > [LDAP] ページ (または CLI の ldapconfig) を使用 して LDAP サーバ エントリを作成します。次の情報を指定してください。

- **–** Active Directory または Exchange サーバのホスト名
- **–** ポート 3268
- **–** ドメインのルート名前付けコンテキストに一致するベース DN
- **–** 認証タイプ:パスワード ベース(cn=anonymous をユーザとして使用し、パスワードはブラン ク)

#### **Active Directory** の実装に関する注意

- **•** Active Directory サーバが LDAP 接続を受け付けるポートは、3268 と 389 です。グローバル カタ ログへのアクセス用のデフォルト ポートは 3268 です。
- **•** Active Directory サーバが LDAPS 接続を受け付けるポートは、636 と 3269 です。Microsoft 製品 で LDAPS がサポートされるのは、Windows Server 2003 以上です。
- **•** Cisco アプライアンスは、グローバル カタログでもあるドメイン コントローラに接続してくださ い。これは、複数のベースに対するクエリーを同じサーバを使用して実行できるようにするためで す。
- **•** クエリーを正常に実行するには、Active Directory の中で、ディレクトリ オブジェクトに対する読 み取り許可をグループ Everyone に付与する必要があります。これには、ドメイン名前付けコンテ キストのルートも含まれます。
- **•** 一般的に、多くの Active Directory 実装では、mail 属性エントリに一致する値の 「ProxyAddresses」属性エントリが存在します。
- **•** Microsoft Exchange 環境が同じインフラストラクチャ内に複数あり、互いを認識している場合は、 Exchange 環境の間でメールをルーティングするときに、送信元 MTA に戻る方向のルートは通常 は必要ありません。

### <span id="page-614-0"></span>**LDAP** クエリーのテスト

Г

[LDAP サーバ プロファイルを追加 / 編集(Add/Edit LDAP Server Profile)] ページの [ クエリのテスト (Test Query)] ボタン(または CLI の test サブコマンド)を使用して、クエリー タイプごとに、設定 した LDAP サーバに対するクエリーをテストします。結果が表示されるだけでなく、クエリー接続テ ストの各ステージの詳細も表示されます。テストは、クエリー タイプのそれぞれに対して行うことが できます。

ldaptest コマンドを、次の例のようにバッチ コマンドとして使用できます。

ldaptest LDAP.ldapaccept foo@ironport.com

٦

LDAP サーバ属性の Host Name フィールドに複数のホストを入力した場合は、Cisco アプライアンス は各 LDAP サーバに対してクエリーのテストを行います。

表 **22-1 LDAP** クエリーのテスト

| クエリーのタイプ                                             | 受信者が一致する場合 (PASS)                                                          | 受信者が一致しない場合 (FAIL)                                                                        |
|------------------------------------------------------|----------------------------------------------------------------------------|-------------------------------------------------------------------------------------------|
| 受信者受け入れ([承認<br>(Accept) ], ldapaccept)               | メッセージを受け入れます。                                                              | 受信者が無効:カンバセーションまた<br>は遅延バウンスまたはメッセージをド<br>ロップ (リスナー設定による)。<br>$DHAP: F P \rightarrow P_o$ |
| ルーティング                                               | クエリーの設定に基づいてルー                                                             | このメッセージの処理を続行します。                                                                         |
| ([ルーティング (Routing) ]、<br>ldaprouting)                | ティングします。                                                                   |                                                                                           |
| マスカレード ([マスカレー<br>$F$ (Masquerade) ],<br>masquerade) | クエリー内で定義された変数<br>マッピングに従ってヘッダーを<br>変更します。                                  | このメッセージの処理を続行します。                                                                         |
| グループ メンバーシップ([<br>グループ (Group) ]、<br>ldapgroup)      | メッセージ フィルタ ルールに対<br>して「true」を返します。                                         | メッセージ フィルタ ルールに対して<br>「false」を返します。                                                       |
| <b>SMTP Auth</b>                                     | LDAP サーバから返されたパス                                                           | -致するパスワードを見つけることは                                                                         |
| ([SMTP 認証 (SMTP<br>Authentication) 1.<br>smtpauth)   | ワードを使用して認証を行いま<br>す。つまり、SMTP認証が行わ<br>れます。                                  | できません。SMTP認証の試行は失<br>敗します。                                                                |
| 外部認証 (externalauth)                                  | バインド、ユーザ レコード、お<br>よびユーザのグループ メンバー<br>シップに対して個別に「match<br>positive」が返されます。 | バインド、ユーザ レコード、および<br>ユーザのグループ メンバーシップに<br>対して個別に「match negative」が返<br>されます。               |
| スパム隔離へのエンドユーザ<br>認証 (isqauth)                        | エンドユーザ アカウントに対し<br>て「match positive」が返されま<br>す。                            | 一致するパスワードを見つけることは<br>できません。エンドユーザ認証の試行<br>は失敗します。                                         |
| スパム隔離のエイリアス統合<br>(isgalias)                          | 統合されたスパム通知の送信先<br>である電子メール アドレスが返<br>されます。                                 | スパム通知の統合はできません。                                                                           |

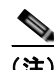

(注) クエリーに入力する変数名では*大文字と小文字が区別される*ので、正しく動作させるには、使用する LDAP 実装に一致させる必要があります。たとえば、プロンプトで **mailLocalAddress** と入力したとき に実行されるクエリーは、**maillocaladdress** と入力したときとは異なります。作成したすべてのクエ リーについて、ldapconfig コマンドの test サブコマンドを使用してテストし、正しい結果が返される ことを確認することを強く推奨します。

# **LDAP** サーバへの接続のトラブルシューティング

LDAP サーバがアプライアンスから到達不能である場合は、次のエラーのいずれかが表示されます。

- **•** Error: LDAP authentication failed: <LDAP Error "invalidCredentials" [0x31]>
- **•** Error: Server unreachable: unable to connect
- **•** Error: Server unreachable: DNS lookup failure

サーバが到達不能になる原因としては、サーバ設定で入力されたポートの誤りや、ファイアウォールで ポートが開いていないことが考えられます。LDAP サーバの通信には一般に、ポート 3268 または 389 が使用されます。Active Directory では、複数サーバ環境でのグローバル カタログへのアクセスには ポート 3268 が使用されます(詳細については『*Cisco IronPort AsyncOS for Email Configuration Guide*』の「Firewall Information」を参照してください)。AsyncOS 4.0 で、LDAP サーバと SSL 経由 で通信する(通常はポート 636 を使用)機能が追加されました。詳細については[、「セキュア](#page-610-0) LDAP (SSL)」([P.22-13](#page-610-0))を参照してください。

サーバが到達不能になる原因としてはその他に、入力されたホスト名が解決不可能であることが考えら れます。

[LDAP サーバ プロファイルを追加 / 編集 (Add/Edit LDAP Server Profile) ] ページの [テスト サーバ (Test Server(s))](または CLI の ldapconfig コマンドの test サブコマンド)を使用すると、LDAP サーバへの接続をテストできます。詳細については、「LDAP [サーバのテスト」\(](#page-604-0)P.22-7)を参照してく ださい。

LDAP サーバが到達不能である場合:

- **•** LDAP 受け入れまたはマスカレードまたはルーティングがワーク キューに対してイネーブルに なっている場合は、メールはワーク キュー内に留まります。
- **•** LDAP 受け入れはイネーブルになっておらず、他のクエリー(グローバル ポリシー チェックなど) がフィルタ内で使用されている場合は、そのフィルタの評価結果が false になります。

# 受信者検証で受け入れクエリーを使用する

既存の LDAP インフラストラクチャを使用して、着信メッセージ(パブリックリスナーでの)の受信 者メール アドレスの扱い方を定義できます。ディレクトリ内のユーザ データに対する変更は、次回 Cisco アプライアンスがディレクトリ サーバに対してクエリーを実行したときに更新されます。キャッ シュのサイズと、Cisco が取得したデータを保持する時間の長さは設定可能です。

(注) 特別な受信者(たとえば administrator@example.com)に対して LDAP 受け入れクエリーをバイパス することもできます。このように設定するには、受信者アクセス テーブル(RAT)を使用します。こ の設定の方法については、『*Cisco IronPort AsyncOS for Email Configuration Guide*』の「Configuring the Gateway to Receive Email」を参照してください。

### 受け入れクエリーの例

 $\Gamma$ 

表 [22-2](#page-616-0) に、受け入れクエリーの例を示します。

#### <span id="page-616-0"></span>表 **22-2** 一般的な **LDAP** 実装での **LDAP** クエリー文字列の例:受け入れ

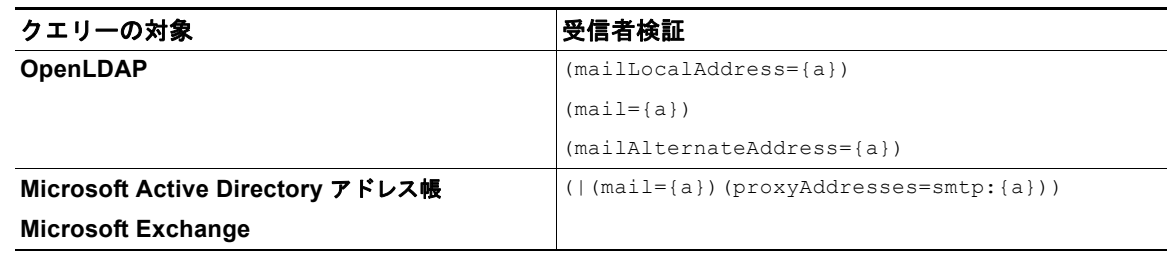

٦

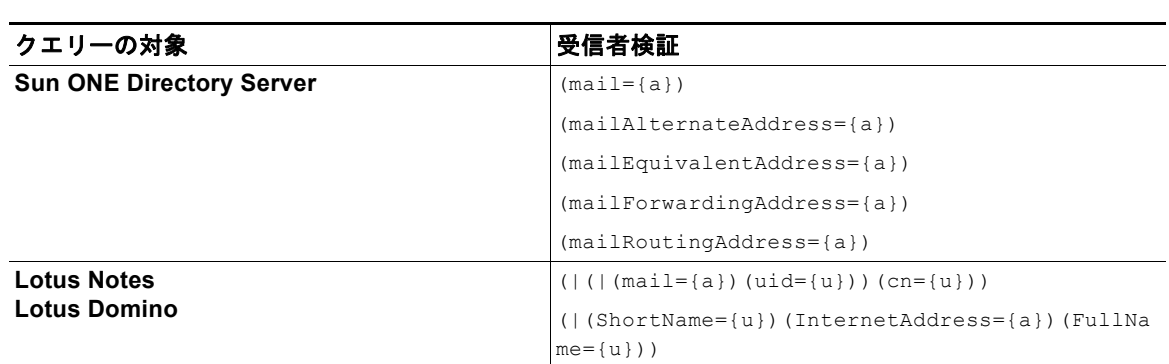

表 **22-2** 一般的な **LDAP** 実装での **LDAP** クエリー文字列の例:受け入れ (続き)

ユーザ名(左側)の検証を行うこともできます。このことが役に立つのは、ディレクトリに格納されて いないドメインのメールも受け入れるようにしたい場合です。受け入れクエリーを (uid={u}) に設定し てください。

### **Lotus Notes** の場合の受け入れクエリーの設定

LDAPACCEPT と Lotus Notes とを組み合わせる場合は、注意が必要です。Notes LDAP に格納されて いるユーザの属性が次のように設定されているとします。

mail=juser@example.com

cn=Joe User

uid=juser

cn=123456

location=New Jersey

Lotus はこのユーザへの電子メールを、指定されたアドレス以外の形式(たとえば Joe User@example.com) であっても、LDAP ディレクトリに存在しないにもかかわらず受け入れま す。したがって、AsyncOS は、このユーザの有効なユーザ メール アドレスをすべて見つけることはで きません。

この解決策の 1 つは、他の形式のアドレスのパブリッシュを試みるというものです。詳細については、 Lotus Notes 管理者に問い合わせてください。

# 複数ターゲット アドレスへのメール送信にルーティング ク エリーを使用する

AsyncOS では、エイリアス拡張(複数ターゲット アドレスへの LDAP ルーティング)がサポートされ ます。AsyncOS によって、元のメール メッセージはエイリアス ターゲットごとに別の新しいメッセー ジで置き換えられます(たとえば、recipient@yoursite.com へのメッセージは、 newrecipient1@hotmail.com や recipient2@internal.yourcompany.com などへの、それぞれ独立した メッセージで置き換えられます)。ルーティング クエリーは、他の電子メール処理システムではエイリ アシング クエリーと呼ばれることもあります。

 $\Gamma$ 

### ルーティング クエリーの例

#### 表 **22-3** 一般的な **LDAP** 実装での **LDAP** クエリー文字列の例:ルーティング

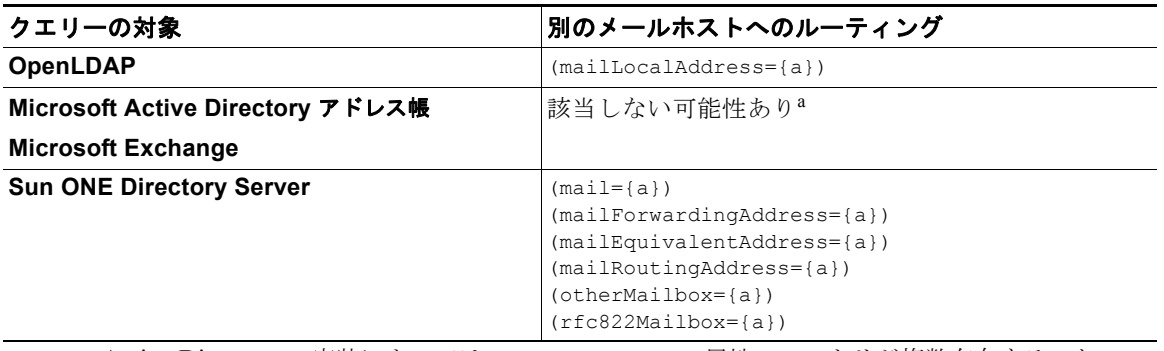

a.Active Directory の実装によっては、proxyAddresses 属性のエントリが複数存在すること がありますが、この属性の値は Active Directory によって smtp:user@domain.com という形式 で格納されるため、このデータは LDAP ルーティング / エイリアス拡張には使用できません。 ターゲット アドレスはそれぞれ別の attribute:value ペアに存在する必要があります。 Microsoft Exchange 環境が同じインフラストラクチャ内に複数あり、互いを認識している場 合は、Exchange 環境の間でメールをルーティングするときに、送信元 MTA に戻る方向の ルートは通常は必要ありません。

#### ルーティング:**MAILHOST** と **MAILROUTINGADDRESS**

ルーティング クエリーの場合は、MAILHOST の値は IP アドレスではなく、解決可能なホスト名であ ることが必要です。これには、内部的な DNSconfig が必要になるのが一般的です。 MAILHOST は、ルーティング クエリーでは省略可能です。MAILROUTINGADDRESS は、

MAILHOST が設定されていない場合は必須です。

# エンベロープ送信者を書き換えるためのマスカレード クエ リーの使用

マスカレードとは、電子メールのエンベロープ送信者(「送信者」または「MAIL FROM」と呼ばれる こともあります)および To:、From:、CC: の各ヘッダーを、定義済みのクエリーに基づいて書き換え る機能です。この機能の一般的な実装例の 1 つが「仮想ドメイン」であり、これによって複数のドメイ ンを 1 つのサイトからホスティングできるようになります。他の一般的な実装としては、ネットワーク インフラストラクチャを「隠す」ために、電子メール ヘッダーの文字列からサブドメインを取り除く (「ストリッピング」)というものがあります。

### マスカレード クエリーの例

表 **22-4** 一般的な **LDAP** 実装での **LDAP** クエリー文字列の例:マスカレード

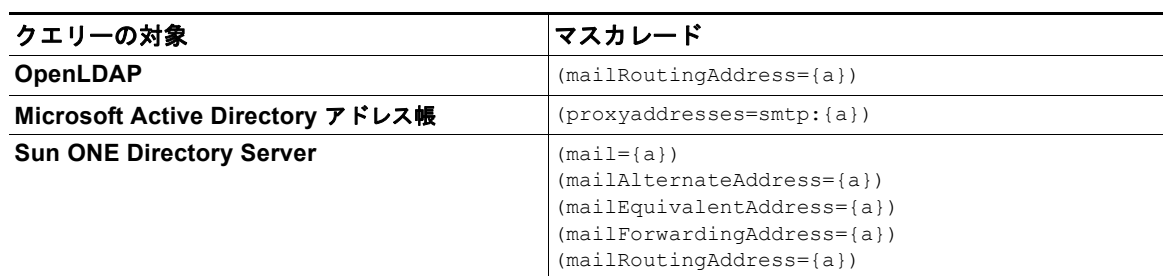

# 「フレンドリ名」のマスカレード

ユーザ環境によっては、LDAP ディレクトリ サーバ スキーマの中に、メール ルーティング アドレスや ローカル メール アドレス以外に「フレンドリ名」が含まれていることがあります。AsyncOS では、エ ンベロープ送信者 (発信メールの場合) やメッセージ ヘッダー (受信メールの場合、To:、Reply To:、 From:、CC: など)を、この「フレンドリ名」でマスカレードできます。フレンドリ アドレスには、有 効な電子メール アドレスでは通常は許可されない特殊文字(引用符、スペース、カンマなど)が含ま れていてもかまいません。

LDAP クエリー経由でヘッダーをマスカレードするときに、フレンドリ メール文字列全体を LDAP サーバからの結果で置き換えるかどうかを設定時に選択できます。この動作がイネーブルになっていて も、エンベロープ送信者には user@domain 部分のみが使用されることに注意してください(フレンド リ名はルールに反するため)。

標準的な LDAP マスカレードのときと同様に、LDAP クエリーの結果が空(長さが0またはすべてホ ワイト スペース)の場合は、マスカレードは行われません。

この機能をイネーブルにするには、LDAP ベースのマスカレード クエリーをリスナーに対して設定す るときに([LDAP] ページまたは ldapconfig コマンド)、次の質問に対して「y」と回答します。

Do you want the results of the returned attribute to replace the entire friendly portion of the original recipient? [N]

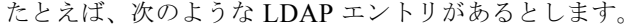

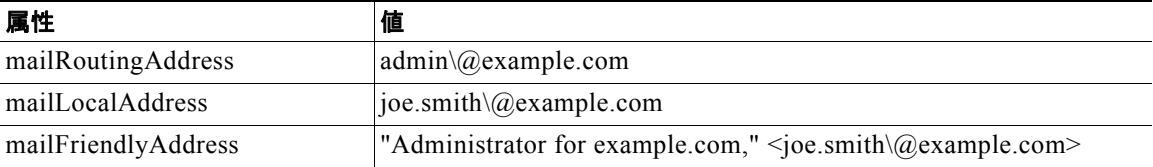

この機能がイネーブルになっている場合に、LDAP クエリーが (mailRoutingAddress={a}) で、マスカ レード属性が (mailLocalAddress) ならば、次のように置き換えられます。

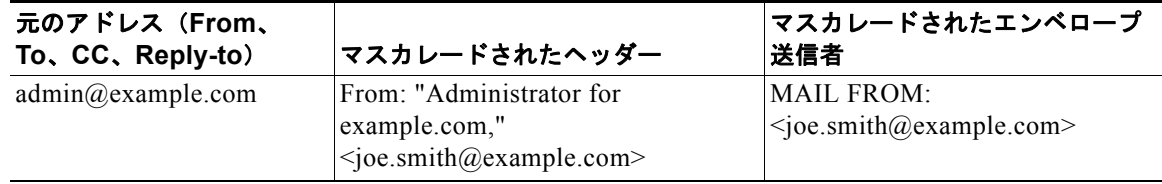

# 受信者がグループ メンバーであるかどうかを指定するグルー プ **LDAP** クエリーの使用

LDAP ディレクトリ内で定義されたグループに受信者が属しているかどうかを、LDAP サーバに対す るクエリーを使用して判定できます。

#### 手順

- ステップ **1** メッセージ フィルタを作成します。この中で、メッセージに作用するルールとして、rcpt-to-group または mail-from-group を使用します。
- **ステップ 2** 次に、「システム管理 (System Administration) 1> [LDAP] ページ (または ldapconfig コマンド) を 使用して、アプライアンスのバインド先となる LDAP サーバを定義し、グループ メンバーシップを調 べるクエリーを設定します。
- **ステップ 3** [ネットワーク (Network)] > [リスナー (Listeners)] ページ (または listenerconfig -> edit -> ldapgroup サブコマンド)を使用して、このグループ クエリーをリスナーに対してイネーブルにしま す。

#### グループ クエリーの例

#### 表 **22-5** 一般的な **LDAP** 実装での **LDAP** クエリー文字列の例:グループ

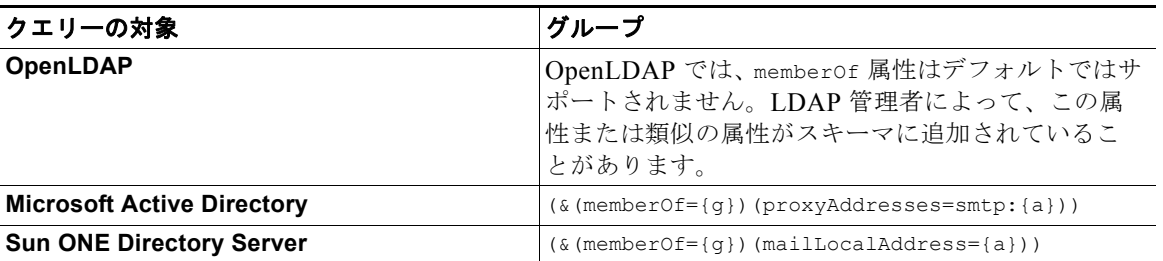

たとえば、LDAP ディレクトリで「マーケティング」グループのメンバーが ou=Marketing と分類され ているとします。この分類を使用して、このグループが送受信するメールを特別な方法で取り扱うこと ができます。ステップ 1 で、メッセージに作用するメッセージ フィルタを作成し、ステップ 2 と 3 で LDAP ルックアップ メカニズムをイネーブルにします。

## グループ クエリーの設定

 $\Gamma$ 

次に示す例では、マーケティング グループ (LDAP グループ「Marketing」として定義)のメンバーか らのメールを代替メール配信ホスト marketingfolks.example.com に配信します。

#### 手順

ステップ **1** 初めに、グループ メンバーシップに関して肯定的に一致するメッセージに作用する、メッセージ フィ ルタを作成します。この例では、作成するフィルタの中で mail-from-group ルールを使用します。 メッセージのうち、エンベロープ送信者が LDAP グループ「marketing-group1」に属していることが 判明したものはすべて、代替配信ホストに送信されます(フィルタの alt-mailhost アクション)。

グループ メンバーシップ フィールド変数 (groupName) は、ステップ 2 で定義します。グループ 属性「groupName」の値は、marketing-group1 と定義されます。

```
mail3.example.com> filters
```
Choose the operation you want to perform:

- NEW - Create a new filter.

- IMPORT - Import a filter script from a file.

[]> **new**

Enter filter script. Enter '.' on its own line to end.

#### **MarketingGroupfilter:**

```
 if (mail-from-group == "marketing-group1") {
```
 **alt-mailhost ('marketingfolks.example.com');}**

1 filters added.

**.**

Choose the operation you want to perform:

- NEW Create a new filter.
- DELETE Remove a filter.
- IMPORT Import a filter script from a file.
- EXPORT Export filters to a file
- MOVE Move a filter to a different position.
- SET Set a filter attribute.
- LIST List the filters.
- DETAIL Get detailed information on the filters.
- LOGCONFIG Configure log subscriptions used by filters.
- ROLLOVERNOW Roll over a filter log file.

 $[$ ]>

メッセージ フィルタ ルール mail-from-group と rcpt-to-group の詳細については[、「メッセージ](#page-169-0) フィルタ [ルール」\(](#page-169-0)P.9-2)を参照してください。

- ステップ **2** 次に、[LDAP サーバ プロファイルを追加(Add LDAP Server Profile)] ページを使用して、アプライ アンスのバインド先となる LDAP サーバを定義し、グループ メンバーシップを調べる最初のクエリー を定義します。
- ステップ **3** 次に、パブリック リスナー「InboundMail」で LDAP クエリーを使用してグループ ルーティングを行 うように更新します。[リスナーを編集 (Edit Listener) ] ページを使用して、前のステップで指定した LDAP クエリーをイネーブルにします。

このクエリーが実行されると、リスナーが受け入れたメッセージによって LDAP サーバに対する クエリーがトリガーされて、グループ メンバーシップが特定されます。PublicLDAP2.group クエ リーはすでに、[ システム管理(System Administration)] > [LDAP] ページで定義されています。

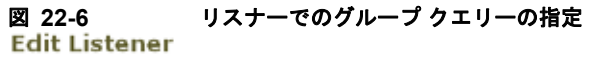

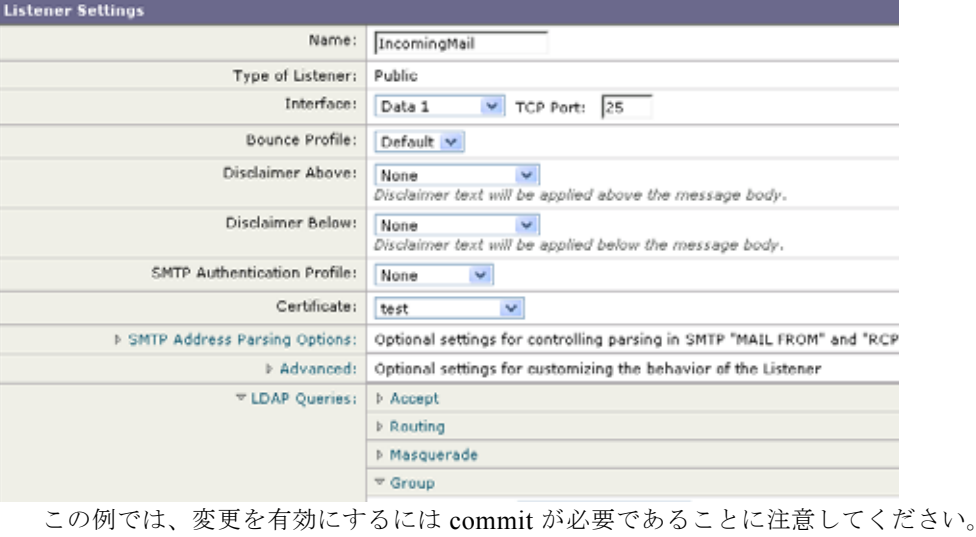

例:グループ クエリーを使用してスパムとウイルスのチェックをスキップ する

> メッセージ フィルタはパイプラインの初めの方で実行されるので、グループ クエリーを使用すると、 特定のグループについてウイルスとスパムのチェックをスキップできます。たとえば、社内の IT グ ループへのメッセージについては、スパムとウイルスのチェックをスキップしてすべて受信したいとい う要望があるとします。LDAP レコードの中に、DN をグループ名として使用するグループ エントリ を作成します。このグループ名は、次の DN エントリで構成されます。

#### cn=IT, ou=groups, o=sample.com

 $\Gamma$ 

LDAP サーバ プロファイルを作成し、次のグループ クエリーを指定します。

#### $(\&$ (memberOf={g})(proxyAddresses=smtp:{a}))

次に、このクエリーをリスナーに対してイネーブルにします。これで、メッセージがそのリスナーで受 信されたときに、このグループ クエリーがトリガーされます。

```
IT グループのメンバーについてはウイルスとスパムのチェックをスキップするために、次のメッセー
ジ フィルタを作成して、着信メッセージを LDAP グループと比較して検査します。
[]> - NEW - Create a new filter.
- IMPORT - Import a filter script from a file.
[]> new
Enter filter script. Enter '.' on its own line to end.
IT_Group_Filter:
if (rcpt-to-group == "cn=IT, ou=groups, o=sample.com"){
skip-spamcheck();
skip-viruscheck();
deliver();
}
.
1 filters added.
```
(注) このメッセージ フィルタ内の rcpt-to-group には、グループ名として入力された DN (cn=IT, ou=groups, o=sample.com)が反映されています。メッセージ フィルタ内で使用しているグループ名が 正しいことを確認してください。フィルタの実行時に、LDAP ディレクトリ内でその名前との比較が 確実に行われるようにするためです。

リスナーが受け入れたメッセージによって LDAP サーバに対するクエリーがトリガーされて、グルー プ メンバーシップが特定されます。メッセージ受信者が IT グループのメンバーの場合は、メッセージ フィルタの定義に従ってウイルスとスパムのチェックがいずれもスキップされて、メッセージが受信者 に配信されます。フィルタで LDAP クエリーの結果をチェックするには、LDAP サーバに対する LDAP クエリーを作成し、その LDAP クエリーをリスナーに対してイネーブルにする必要があります。

# 特定のドメインへルーティングするためのドメイン ベース クエリーの使用

ドメインベース クエリーとは、LDAP クエリーをタイプ別にグループ化し、特定のドメインに関連付 けたうえで、特定のリスナーに割り当てたものです。ドメインベース クエリーが使用されるのは、複 数の LDAP サーバがそれぞれ異なるドメインに関連付られているが、すべての LDAP サーバに対する クエリーを同じリスナー上で実行する場合です。たとえば、「MyCompany」という会社が 「HisCompany」と「HerCompany」の 2 社を買収するとします。MyCompany は自社のドメイン MyCompany.example.com に加えて HisCompany.example.com および HerCompany.example.com のド メインを運用するとともに、ドメインごとに別の LDAP サーバを運用して、各ドメインに関連付けら

れた従業員の情報を格納しています。この 3 つのドメインのメールをすべて受け入れるために、 MyCompany はドメインベース クエリーを作成します。これで、MyCompany.example.com は Mycompany.example.com、HisCompany.example.com、および HerCompany.example.com のメール を同じリスナー上で受け入れることができます。

#### 手順

- ステップ **1** ドメインベース クエリーで使用するドメインごとに 1 つずつ、サーバ プロファイルを作成します。こ のサーバ プロファイルのそれぞれに対して、ドメインベース クエリーに使用するクエリーを設定しま す(受け入れ、ルーティングなど)。詳細については、「LDAP [サーバに関する情報を保存する](#page-602-0) LDAP サーバ [プロファイルの作成」\(](#page-602-0)P.22-5)を参照してください。
- ステップ **2** ドメインベース クエリーを作成します。ドメインベース クエリーを作成するときは、各サーバ プロ ファイルからクエリーを選択します。また、どのクエリーを実行するかを Envelope To フィールドに基 づいて決定するように、Cisco アプライアンスを設定します。クエリーの作成方法の詳細については、 「ドメインベース [クエリーの作成」\(](#page-624-0)P.22-27)を参照してください。
- ステップ **3** ドメインベース クエリーをパブリックまたはプライベートのリスナーに対してイネーブルにします。 リスナーの設定方法の詳細については、『*Cisco IronPort AsyncOS for Email Configuration Guide*』の 「Configuring the Gateway to Receive Mail」を参照してください。

(注) ドメインベース クエリーは他にも、Cisco スパム隔離機能の LDAP エンドユーザ アクセスやスパム通 知のために使用できます。詳細については、『*Cisco IronPort AsyncOS for Email Daily Management Guide*』の「Configuring the Cisco Spam Quarantines Feature」を参照してください。

## <span id="page-624-0"></span>ドメインベース クエリーの作成

ドメインベース クエリーは、[ システム管理(System Administration)] > [LDAP] > [LDAP サーバ プ ロファイル(LDAP Server Profiles)] ページで作成します。

#### 手順

- ステップ 1 [LDAP サーバ プロファイル (LDAP Server Profiles) ] ページの [詳細 (Advanced) ] をクリックしま す。
- ステップ **2** [ ドメイン割り当ての追加(Add Domain Assignments)] をクリックします。
- ステップ **3** ドメインベース クエリーの名前を入力します。
- ステップ **4** クエリーのタイプを選択します。

# $\begin{picture}(120,20) \put(0,0){\dashbox{0.5}(120,0){ }} \thicklines \put(0,0){\dashbox{0.5}(120,0){ }} \thicklines \put(0,0){\dashbox{0.5}(120,0){ }} \thicklines \put(0,0){\dashbox{0.5}(120,0){ }} \thicklines \put(0,0){\dashbox{0.5}(120,0){ }} \thicklines \put(0,0){\dashbox{0.5}(120,0){ }} \thicklines \put(0,0){\dashbox{0.5}(120,0){ }} \thicklines \put(0,0){\dashbox{0.5}(120,0){ }} \thicklines$

 $\Gamma$ 

(注) ドメインベース クエリーを作成するときに、選択するクエリーのタイプはすべて同じでなけれ ばなりません。クエリー タイプを選択すると、Cisco アプライアンスはそのタイプのクエリー を利用可能なサーバ プロファイルから取得し、クエリー フィールドを生成します。

- ステップ **5** [ ドメイン割り当て(Domain Assignments)] フィールドに、ドメインを入力します。
- ステップ **6** このドメインに関連付けるクエリーを選択します。
- ステップ **7** クエリーのドメインがすべて追加されるまで、行を追加します。

一連の **LDAP** クエリーを実行するためのチェーン クエリーの使用

- ステップ **8** どのクエリーにも一致しないときに実行する、デフォルトのクエリーを入力できます。デフォルトのク エリーを入力しない場合は、[None] を選択します。
- ステップ **9** クエリーをテストします。[ クエリのテスト(Test Query)] ボタンをクリックし、テストするユーザ ログインとパスワードまたはメール アドレスを [ テスト パラメータ(Test Parameters)] のフィールド に入力します。結果が「接続ステータス (Connection Status) ] フィールドに表示されます。
- ステップ **10** (省略可能){f} トークンを受け入れクエリー内で使用する場合は、エンベロープ送信者アドレスをテ スト クエリーに追加できます。

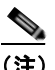

(注) ドメインベース クエリーの作成が終了したら、このクエリーをパブリックまたはプライベート のリスナーに関連付ける必要があります。

ステップ **11** 変更内容を送信し、確定します。

# 一連の **LDAP** クエリーを実行するためのチェーン クエリー の使用

チェーン クエリーは、Cisco アプライアンスによって順番に実行が試行される一連の LDAP クエリー で構成されます。Cisco アプライアンスは、この「チェーン」の中の各クエリーの実行を試行し、 LDAP サーバから肯定的なレスポンスが返されると(または「チェーン」の最後のクエリーで否定的 なレスポンスが返されるか失敗すると)実行を停止します。チェーンクエリーが役立つのは、LDAP ディレクトリ内のエントリにおいて、さまざまな属性に類似の(または同一の)値が格納されている場 合です。たとえば、属性 maillocaladdress と mail がユーザ電子メール アドレスの格納に使用されて いるとします。この両方の属性に対して確実にクエリーを実行するには、チェーン クエリーを使用し ます。

#### 手順

- ステップ **1** チェーン クエリー内で使用するクエリーごとに、サーバ プロファイルを作成します。このサーバ プロ ファイルのそれぞれについて、チェーン クエリーに使用するクエリーを設定します。詳細については、 「LDAP [サーバに関する情報を保存する](#page-602-0) LDAP サーバ プロファイルの作成」(P.22-5) を参照してくだ さい。
- ステップ **2** チェーン クエリーを作成します。詳細については、「チェーン [クエリーの作成」\(](#page-626-0)P.22-29)を参照して ください。
- ステップ **3** チェーン クエリーをパブリックまたはプライベートのリスナーに対してイネーブルにします。リス ナーの設定方法の詳細については、『*Cisco IronPort AsyncOS for Email Configuration Guide*』の 「Configuring the Gateway to Receive Mail」を参照してください。

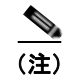

(注) ドメインベース クエリーは他にも、Cisco スパム隔離機能の LDAP エンドユーザ アクセスやスパム通 知のために使用できます。詳細については、『*Cisco IronPort AsyncOS for Email Daily Management Guide*』の「Configuring the Cisco Spam Quarantines Feature」を参照してください。

### <span id="page-626-0"></span>チェーン クエリーの作成

チェーン クエリーは、[ システム管理(System Administration)] > [LDAP] > [LDAP サーバ プロファ イル (LDAP Server Profiles) 1ページで作成します。

#### 手順

- **ステップ 1** [LDAP サーバ プロファイル (LDAP Server Profiles) 1ページの [詳細 (Advanced) 1をクリックしま す。
- ステップ **2** [ チェーン クエリーを追加(Add Chain Query)] をクリックします。
- ステップ **3** チェーン クエリーの名前を入力します。
- ステップ **4** クエリーのタイプを選択します。

チェーン クエリーを作成するときに、選択するクエリーのタイプはすべて同じでなければなりま せん。クエリー タイプを選択すると、Cisco アプライアンスはそのタイプのクエリーを利用可能な サーバ プロファイルから取得し、クエリー フィールドを生成します。

ステップ **5** チェーン クエリーに追加するクエリーを選択します。

Cisco アプライアンスによって、ここで設定した順にクエリーが実行されます。したがって、複数 のクエリーをチェーン クエリーに追加する場合は、より限定的なクエリーの後でより広範なクエ リーが実行されるような順序にすることを推奨します。

- ステップ **6** クエリーをテストします。[ クエリのテスト(Test Query)] ボタンをクリックし、テストするユーザ ログインとパスワードまたはメール アドレスを [ テスト パラメータ(Test Parameters)] のフィールド に入力します。結果が [ 接続ステータス (Connection Status) ] フィールドに表示されます。
- ステップ **7** (省略可能){f} トークンを受け入れクエリー内で使用する場合は、エンベロープ送信者アドレスをテ スト クエリーに追加できます。

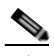

 $\Gamma$ 

(注) チェーン クエリーの作成が終了したら、このクエリーをパブリックまたはプライベートのリス ナーに関連付ける必要があります。

ステップ **8** 変更内容を送信し、確定します。

# **LDAP** によるディレクトリ ハーベスト攻撃防止

ディレクトリ ハーベスト攻撃は、悪意のある送信者が、よくある名前を持つ受信者宛にメッセージを 送信することによって開始します。電子メール ゲートウェイは、受信者がその場所に有効なメール ボックスを持っているかどうかを調べて応答を返します。これを大量に実行すると、悪意のある送信者 は、どのアドレスにスパムを送信すればよいかを、有効なアドレスの「収穫(ハーベスト)」によって 特定できるようになります。

Cisco 電子メール セキュリティ アプライアンスでは、LDAP 受け入れ検証クエリーを使用すると、 Directory Harvest Attack(DHA; ディレクトリ ハーベスト攻撃)を検出して防止できます。LDAP 受 け入れを設定するときに、ディレクトリ ハーベスト攻撃防止を SMTP カンバセーション中に行うか、 ワーク キューの中で行うかを選択できます。

## **SMTP** カンバセーション中のディレクトリ ハーベスト攻撃防止

DHA を防止するには、ドメインだけを Recipient Access Table (RAT; 受信者アクセス テーブル)に入 力しておき、LDAP 受け入れ検証を SMTP カンバセーション内で実行します。

SMTP カンバセーション中にメッセージをドロップするには、LDAP 受け入れのための LDAP サーバ プロファイルを設定します。次に、LDAP 受け入れクエリーを SMTP カンバセーション中に実行する ようにリスナーを設定します。

図 **22-7** 受け入れクエリーを **SMTP** カンバセーション中に実行するように設定

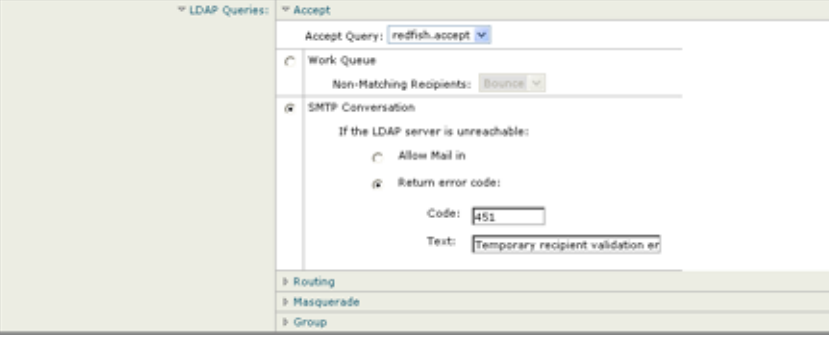

リスナーで実行する LDAP 受け入れクエリーを設定したら、そのリスナーに関連付けられたメール フ ロー ポリシーの中の DHAP (ディレクトリ ハーベスト攻撃防止)設定を指定する必要があります。

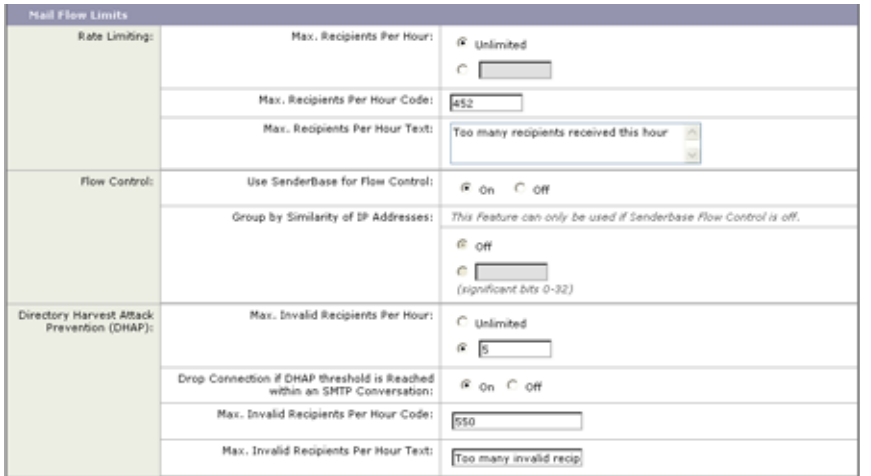

#### 図 **22-8 SMTP** カンバセーション中に接続をドロップするようにメール フロー ポリシーを設定する

リスナーに関連付けられたメール フロー ポリシーの中で、ディレクトリ ハーベスト攻撃防止のための 次の項目を設定します。

**• [1** 時間あたりの無効な受信者の最大数(**Max. Invalid Recipients Per hour**)**]**。このリスナーがリ モート ホストから受け取る無効な受信者の 1 時間あたりの最大数です。このしきい値は、RAT 拒 否の総数を表します。これは、無効な LDAP 受信者宛てのため SMTP カンバセーション中にド ロップされたメッセージの総数と、ワーク キュー内でバウンスされたメッセージの合計です。た とえば、しきい値を 5 と設定した場合に、検出された RAT 拒否が 2 件で、無効な LDAP 受信者宛 てのためドロップされたメッセージが 3 件であるとします。この時点で、Cisco アプライアンスは しきい値に到達したと判断して、接続をドロップさせます。デフォルトでは、パブリック リス ナーでの 1 時間あたりの受信者の最大数は 25 です。プライベート リスナーの場合は、1 時間あた りの受信者の最大数はデフォルトでは無制限です。この最大数を「Unlimited」に設定すると、そ のメール フロー ポリシーに対して DHAP はイネーブルになりません。

 $\Gamma$ 

- **• [SMTP** 対話内で **DHAP** しきい値に到達した場合、接続をドロップ(**Drop Connection if DHAP Threshold is reached within an SMTP conversation**)**]**。ディレクトリ ハーベスト攻撃防止のし きい値に達したときに Cisco アプライアンスによって接続をドロップさせる設定をします。
- **• [** 時間コードあたりの最大受信者数(**Max. Recipients Per Hour Code**)**]**。接続をドロップすると きに使用するコードを指定します。デフォルトのコードは 550 です。
- **• [** 時間テキストあたりの最大受信者数(**Max. Recipients Per Hour Text**)**]**。ドロップした接続に 対して使用するテキストを指定します。デフォルトのテキストは「Too many invalid recipients」 です。

しきい値に達した場合は、受信者が無効であってもメッセージのエンベロープ送信者にバウンス メッ セージが送信されることはありません。

## ワーク キュー内でのディレクトリ ハーベスト攻撃防止

ディレクトリハーベスト攻撃(DHA)のほとんどは、ドメインだけを Recipient Access Table (RAT; 受信者アクセス テーブル)に入力しておき、LDAP 受け入れ検証をワーク キュー内で実行することに よって防止できます。この方法を使用すると、悪意のある送信者が、受信者が有効かどうかを SMTP カンバセーション中に知ることはできなくなります。(受け入れクエリーが設定されているときは、シ ステムはメッセージを受け入れて、LDAP 受け入れ検証をワーク キュー内で実行します)。ただし、 メッセージのエンベロープ送信者には、受信者が無効である場合にバウンス メッセージが送信されま す。

#### ワーク キュー内でディレクトリ ハーベスト攻撃防止するための設定

ディレクトリ ハーベスト攻撃を防止するには、初めに LDAP サーバ プロファイルを設定して LDAP 受 け入れをイネーブルにします。LDAP 受け入れクエリーをイネーブルにしたら、次のように、その受 け入れクエリーを使用するようにリスナーを設定するとともに、受信者が一致しない場合はメールをバ ウンスするように指定します。

#### 図 **22-9** 受信者が一致しない場合はメッセージをバウンスするように受け入れクエリーを設定

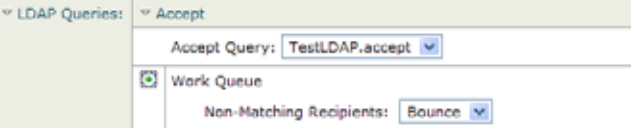

次に、メール フロー ポリシーを設定します。このポリシーでは、所定の時間内に送信 IP アドレスあた りどれだけの無効な受信者アドレスをシステムが受け入れるかを定義します。この数を超えると、シス テムはこの状態が DHA(ディレクトリ ハーベスト攻撃)であると判断してアラート メッセージを送信 します。このアラート メッセージに含まれる情報は次のとおりです。

LDAP: Potential Directory Harvest Attack from host=('*IP-address*', '*domain\_name*'), dhap\_limit=*n*, sender\_group=*sender\_group*,

```
listener=listener_name, reverse_dns=(reverse_IP_address, 'domain_name', 1), 
sender=envelope_sender, rcpt=envelope_recipients
```
メール フロー ポリシーで指定されたしきい値に達するまでは、システムによってメッセージがバウン スされますが、それ以降は応答を返すことなく受け入れられてドロップされます。したがって、正当な 送信者にはアドレスの誤りが通知されますが、悪意のある送信者は、どの受信者が受け入れられたかを 判断できません。

この無効受信者カウンタの働きは、現在 AsyncOS に実装されているレート制限機能に似ています。つ まり、管理者がこの機能をイネーブルにして、上限値をパブリック リスナーの HAT 内のメール フロー ポリシーの中で設定します(HAT のデフォルトのメール フロー ポリシーを含む)。

たとえば、パブリック リスナーの HAT 内のメール フロー ポリシーを CLI で作成または編集するとき は、次のような質問が表示されます(listenerconfig -> edit -> hostaccess -> default | new コ マンドを実行)。

Do you want to enable Directory Harvest Attack Prevention per host? [Y]> **y**

Enter the maximum number of invalid recipients per hour from a remote host.

 $[25]$ 

この機能は、メール フロー ポリシーを GUI で編集するときにも表示されます(対応するリスナーに対 して LDAP クエリーが作成済みの場合)。

#### 図 **22-10 GUI** の **DHAP** 機能

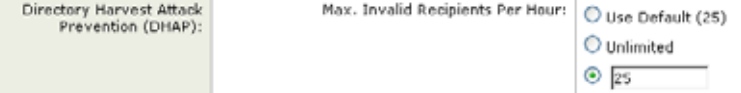

1 時間当たりの無効受信者数を入力すると、そのメール フロー ポリシーに対して DHAP(ディレクト リ ハーベスト攻撃防止) がイネーブルになります。デフォルトで、パブリック リスナーでは1時間あ たり最大 25 件の無効受信者が受け入れられます。プライベート リスナーの場合は、1 時間あたりの無 効受信者数はデフォルトでは無制限です。この最大数を「Unlimited」に設定すると、そのメール フ ロー ポリシーに対して DHAP はイネーブルになりません。

# <span id="page-629-0"></span>**SMTP** 認証を行うための **AsyncOS** の設定

AsyncOS では、SMTP 認証がサポートされています。SMTP Auth は、SMTP サーバに接続するクライ アントを認証するメカニズムです。

このメカニズムを利用すると、特定の組織に所属するユーザが、その組織のメール サーバにリモート で接続している(自宅や出張先などから)ときもメール サーバを使用してメールを送信できるように なります。Mail User Agent (MUA; メール ユーザ エージェント)は、メールの送信を試行するときに 認証要求(チャレンジ/レスポンス)を発行できます。

SMTP 認証は、発信メール リレーに対しても使用できます。これを利用すると、Cisco アプライアンス がネットワークのエッジではない場合に、アプライアンスからリレー サーバへのセキュア接続を確立 できます。

AsyncOS では、ユーザ クレデンシャルの認証方式として次の 2 つがサポートされています。

- **•** LDAP ディレクトリを使用する。
- **•** 別の SMTP サーバを使用する(SMTP Auth 転送と SMTP Auth 発信)。

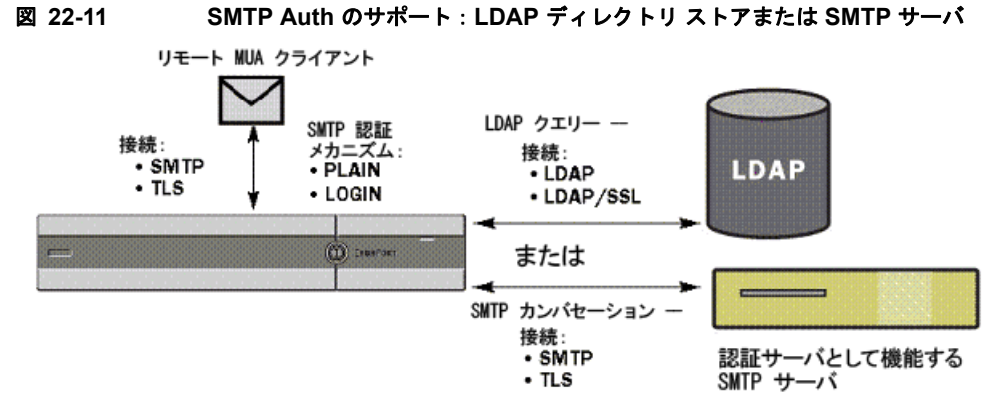

SMTP 認証方式を設定したら、HAT メール フロー ポリシー内で使用される SMTP Auth プロファイル を、smtpauthconfig コマンドを使用して作成します(「リスナーでの SMTP [認証のイネーブル化」](#page-633-0) ([P.22-36](#page-633-0))を参照)。

### **SMTP** 認証の設定

LDAP サーバを使用して認証を行う場合は、[LDAP サーバ プロファイルを追加(Add LDAP Server Profile)] または [LDAP サーバプロファイルを編集(Edit LDAP Server Profile)] ページ(または ldapconfig コマンド)でクエリー タイプとして SMTPAUTH を選択して SMTP 認証クエリーを作成 します。設定する LDAP サーバのそれぞれについて、SMTP 認証プロファイルとして使用する SMTPAUTH クエリーを 1 つ設定できます。

SMTP 認証クエリーには、「LDAP バインド」と「パスワードを属性として取得」の 2 種類がありま す。「パスワードを属性として取得」を使用するときは、Cisco アプライアンスによって LDAP ディレ クトリ内のパスワード フィールドが取り出されます。このパスワードは、プレーン テキストでも、暗 号化またはハッシュ化済みで格納されていてもかまいません。LDAP バインドを使用するときは、 Cisco アプライアンスはクライアントが指定したクレデンシャルを使用して LDAP サーバへのログイン を試行します。

### パスワードを属性として指定

Г

OpenLDAP の規定 (RFC 2307 に基づく)では、コーディングのタイプを中カッコで囲み、その後に エンコードされたパスワードを続けることになっています(たとえば

「{SHA}5en6G6MezRroT3XKqkdPOmY/BfO=1)。この例では、パスワード部分はプレーン テキスト のパスワードに SHA を適用してから base64 エンコーディングしたものです。

Cisco アプライアンスがパスワードを取得する前に、SASL メカニズムのネゴシエートが MUA との間 で行われ、アプライアンスと MUA はどの方法を使用するかを決定します(サポートされているメカニ ズムは LOGIN、PLAIN、MD5、SHA、SSHA、CRYPT SASL です)。その後で、アプライアンスは LDAP データベースに対するクエリーを実行してパスワードを取得します。LDAP 内では、中カッコ で囲まれたプレフィックスがパスワードに付いていることがあります。

- **•** プレフィックスが付いていない場合は、LDAP 内に格納されているパスワードがプレーン テキス トであると見なされます。
- **•** プレフィックスが付いている場合は、アプライアンスはそのハッシュ化パスワードを取得し、 MUA によって指定されたユーザ名とパスワードの両方あるいはどちらかのハッシュを実行して、 ハッシュ後のパスワードと比較します。Cisco アプライアンスでサポートされるハッシュ タイプは SHA1 と MD5 であり、RFC 2307 の規定に基づいて、パスワード フィールド内ではハッシュ化パ スワードの前にハッシュ メカニズムのタイプが付加されます。

٦

**•** LDAP サーバの中には、OpenWave LDAP サーバのように、暗号化されたパスワードの前に暗号 化タイプを付加しないものもあり、代わりに暗号化タイプが別の LDAP 属性として格納されてい ます。このような場合は、管理者が指定したデフォルトの SMTP AUTH 暗号化方式であると見な されて、そのパスワードと SMTP カンバセーションで取得されたパスワードとが比較されます。

Cisco アプライアンスは、SMTP Auth 交換から任意ユーザ名を受け取って LDAP クエリーに変換し、 このクエリーを使用してクリア テキストまたはハッシュ化されたパスワード フィールドを取得します。 次に、SMTP Auth クレデンシャルで指定されたパスワードに対してハッシュが必要な場合は実行し、 その結果を LDAP からのパスワードと比較します(ハッシュ タイプのタグがある場合は取り除く)。一 致した場合は、SMTP Auth カンバセーションが続行されます。一致しない場合は、エラー コードが返 されます。

## **SMTP** 認証クエリーの設定

表 **22-6 SMTP Auth LDAP** クエリーのフィールド

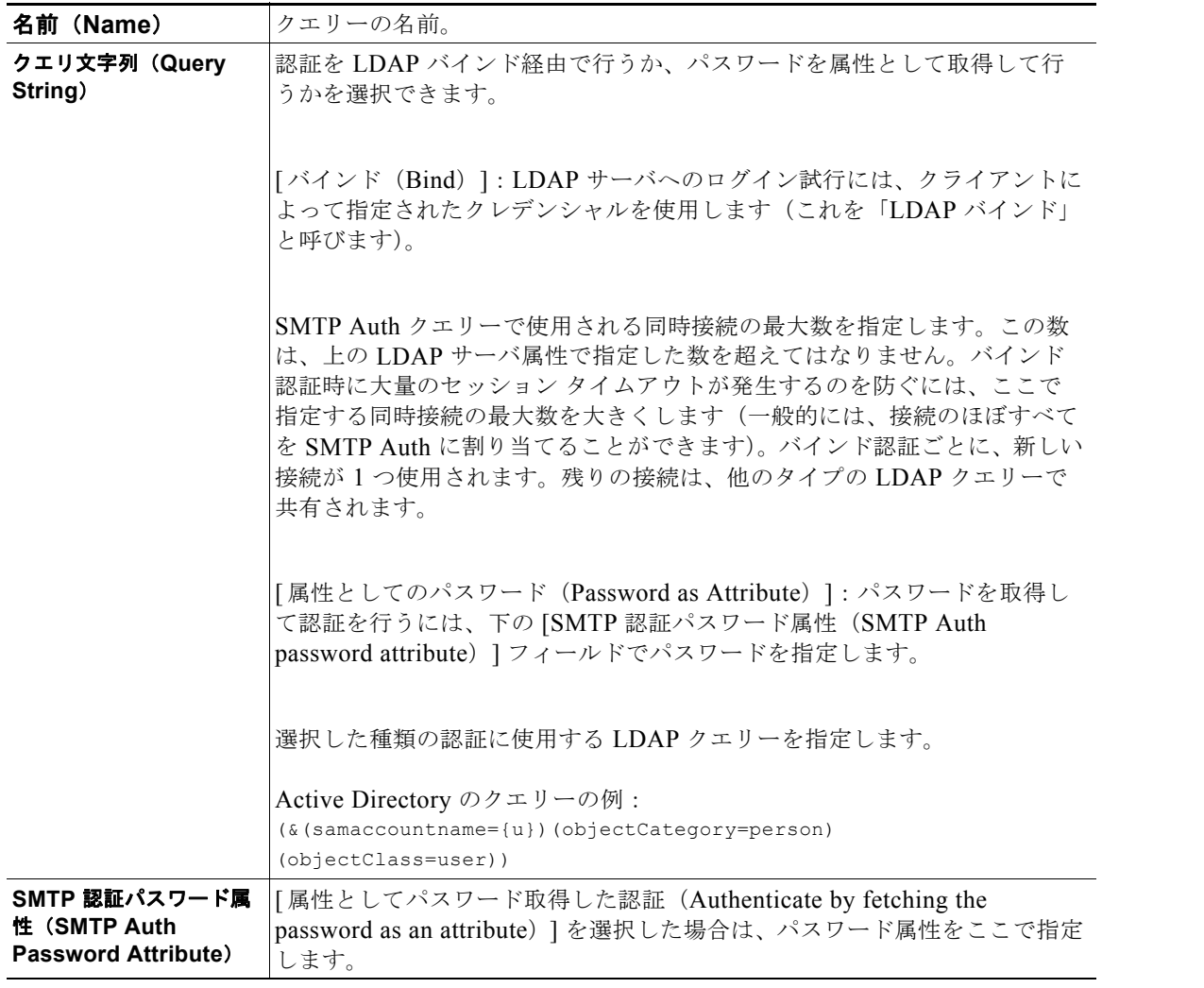

次の例では、[ システム管理(System Administration)] > [LDAP] ページを使用して LDAP 設定 「PublicLDAP」を編集し、SMTPAUTH クエリーを追加しています。クエリー文字列 (uid={u}) は、 userPassword 属性と比較するように作成されています。

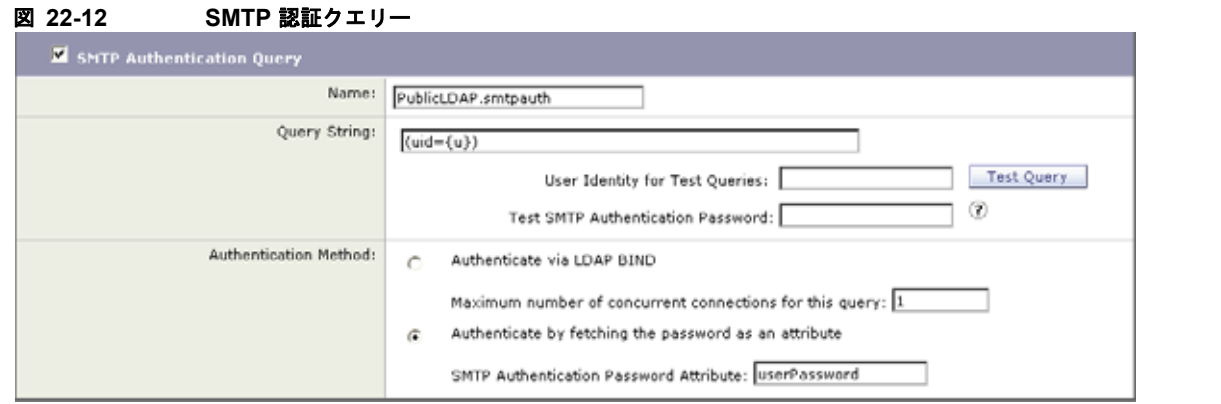

SMTPAUTH プロファイルの設定が完了すると、そのクエリーを SMTP 認証に使用するようにリス ナーを設定できます。

# 第 **2** の **SMTP** サーバ経由での **SMTP** 認証(転送を使用する **SMTP Auth**)

SMTP 認証カンバセーションのために指定されたユーザ名とパスワードを、別の SMTP サーバを使用 して検証するようにアプライアンスを設定できます。

認証を行うサーバは、メールを転送するサーバとは別のものであり、SMTP 認証要求への応答だけを 行います。認証に成功したときは、専用メール サーバによるメールの SMTP 転送を続行できます。こ の機能は、「転送を使用する SMTP Auth」と呼ばれることもあります。クレデンシャルのみが別の SMTP サーバに転送(プロキシ)されて認証が行われるからです。

#### 手順

- ステップ 1 「ネットワーク (Network) ] > [SMTP 認証 (SMTP Authentication)] を選択します。
- ステップ **2** [ プロファイルを追加(Add Profile)] をクリックします。
- ステップ **3** SMTP 認証プロファイルの一意の名前を入力します。
- ステップ **4** [ プロファイル タイプ(Profile Type)] で [ 転送(Forward)] を選択します。
- ステップ **5** [ 次へ(Next)] をクリックします。
- ステップ **6** 転送サーバのホスト名 /IP アドレスとポートを入力します。認証要求の転送に使用する転送インター フェイスを選択します。同時接続の最大数を指定します。次に、アプライアンスから転送サーバへの接 続に対して TLS を必須とするかどうかを設定します。使用する SASL メカニズムも、[ プレーン (PLAIN)] と [ ログイン(LOGIN)] から選択できます(使用できる場合)。この選択は、転送サーバ ごとに設定されます。
- ステップ **7** 変更内容を送信し、確定します。

 $\Gamma$ 

ステップ **8** 認証プロファイルの作成が完了すると、そのプロファイルをリスナーに対してイネーブルにできます。 詳細については、「リスナーでの SMTP [認証のイネーブル化」\(](#page-633-0)P.22-36)を参照してください。

## **LDAP** を使用する **SMTP** 認証

LDAP ベースの SMTP 認証プロファイルを作成するには、SMTP 認証クエリーを LDAP サーバ プロ ファイルとともに [ システム管理(System Administration)] > [LDAP] ページであらかじめ作成して おく必要があります。このプロファイルを使用して SMTP 認証プロファイルを作成します。LDAP プ ロファイルの作成方法の詳細については、「LDAP [クエリーの概要」\(](#page-599-0)P.22-2)を参照してください。

#### 手順

- ステップ 1 [ネットワーク (Network) ] > [SMTP 認証 (SMTP Authentication)] を選択します。
- ステップ **2** [ プロファイルを追加(Add Profile)] をクリックします。
- ステップ **3** SMTP 認証プロファイルの一意の名前を入力します。
- ステップ **4** [ プロファイル タイプ(Profile Type)] で [LDAP] を選択します。
- ステップ **5** [ 次へ(Next)] をクリックします。
- ステップ **6** この認証プロファイルに使用する LDAP クエリーを選択します。
- ステップ **7** デフォルトの暗号化方式をドロップダウン メニューから選択します。選択肢には、[SHA]、[Salted SHA]、[Crypt]、[Plain]、[MD5] があります。LDAP サーバによって暗号化後のパスワードの前に暗 号化タイプが付加される場合は、[None] を選択してください。LDAP サーバによって暗号化タイプが 別エンティティとして保存される場合は(たとえば OpenWave LDAP サーバ)、暗号化方式をメニュー から選択してください。デフォルトの暗号化設定は、LDAP クエリーにバインドが使用される場合は 使用されません。
- **ステップ 8** [完了(Finish)] をクリックします。
- ステップ **9** 変更内容を送信し、確定します。
- ステップ **10** 認証プロファイルの作成が完了すると、そのプロファイルをリスナーに対してイネーブルにできます。 詳細については、「リスナーでの SMTP 認証のイネーブル化」 (P.22-36) を参照してください。

#### <span id="page-633-0"></span>リスナーでの **SMTP** 認証のイネーブル化

[ ネットワーク(Network)] > [SMTP 認証(SMTP Authentication)] ページで、実行する認証のタイ プ(LDAP ベースまたは SMTP 転送ベース)を指定して SMTP 認証「プロファイル」を作成したら、[ ネットワーク(Network)] > [ リスナー(Listeners)] ページ(または listenerconfig コマンド)を 使用して、このプロファイルをリスナーに関連付ける必要があります。

(注) 認証済みのユーザには、ユーザのその時点のメール フロー ポリシーの中で RELAY 接続動作が許可さ れます。

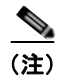

(注) 1 つのプロファイル内で複数の転送サーバを指定することもできます。SASL メカニズム CRAM-MD5 と DIGEST-MD5 は、Cisco アプライアンスと転送サーバの間ではサポートされません。

次の例では、リスナー「InboundMail」で SMTPAUTH プロファイルが使用されるように、[ リスナー を編集 (Edit Listener) ] ページで設定しています。

# 図 **22-13 SMTP** 認証プロファイルを **[**リスナーを編集(**Edit Listener**)**]** ページで選択する

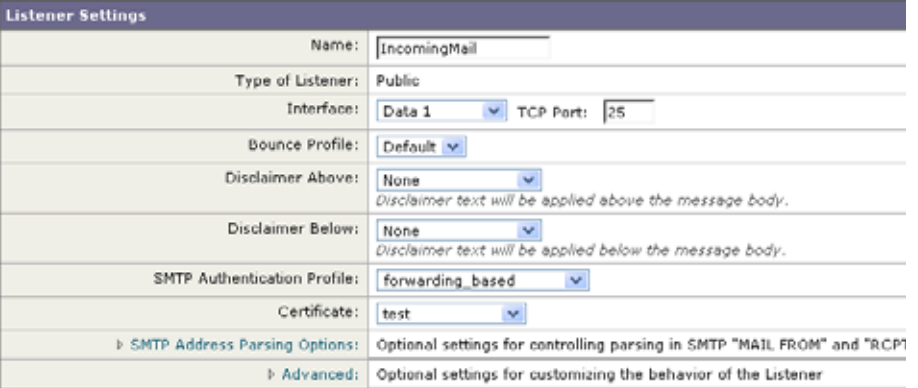

プロファイルを使用するようにリスナーを設定したら、そのリスナーでの SMTP 認証を許可、禁止、 または必須とするようにホスト アクセス テーブルのデフォルト設定を変更できます。

#### 図 **22-14** メール フロー ポリシーでの **SMTP** 認証のイネーブル化

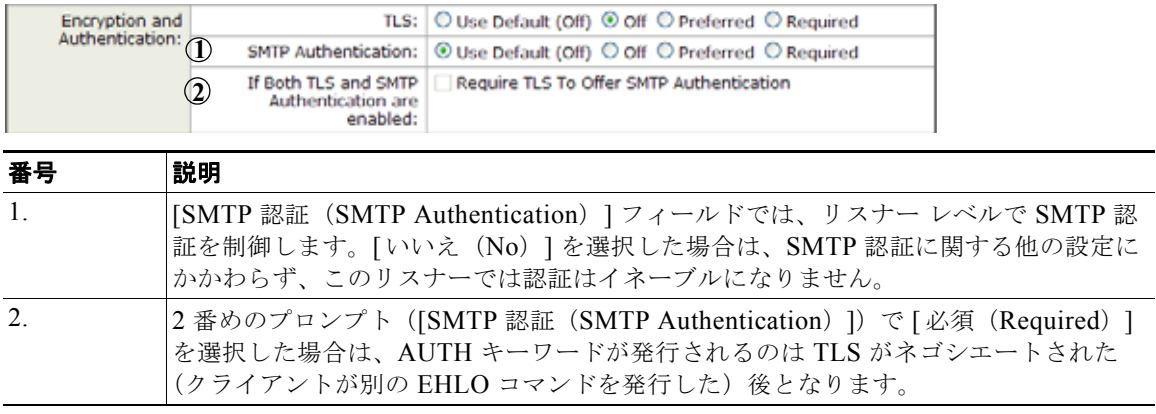

#### **SMTP** 認証と **HAT** ポリシーの設定

送信者は送信者グループとしてまとめられ、その後で SMTP 認証ネゴシエーションが開始するので、 ホスト アクセス テーブル (HAT) の設定には影響は及びません。リモート メール ホストが接続すると きに、アプライアンスは初めにどの送信者グループが該当するかを特定して、その送信者グループの メール ポリシーを適用します。たとえば、リモート MTA「suspicious.com」が SUSPECTLIST という 送信者グループに属している場合は、「suspicious.com」の SMTPAUTH ネゴシエーションの結果とは 無関係に THROTTLE ポリシーが適用されます。

ただし、SMTPAUTH を使用して認証を受ける送信者の扱いは、「通常の」送信者とは異なります。 SMTPAUTH セッションに成功した場合の接続動作は「RELAY」に変更されるので、実質的に Recipient Access Table (RAT; 受信者アクセス テーブル) と LDAPACCEPT はバイパスされます。そ の結果、送信者はメッセージを Cisco アプライアンス経由でリレーできます。したがって、適用される レート制限やスロットリングがある場合は、引き続き有効になります。

#### **HAT** 遅延拒否

 $\Gamma$ 

HAT 遅延拒否が設定済みのときは、HAT 送信者グループとメール フロー ポリシーの設定に基づいて 本来ならばドロップされる接続も、認証に成功し、RELAY メール フロー ポリシーが許可されます。

```
遅延拒否を設定するには、CLI の listenerconfig --> setup コマンドを使用します。この動作は、デ
フォルトではディセーブルになっています。
次の表に、HAT の遅延拒否を設定する方法を説明します。
example.com> listenerconfig
Currently configured listeners:
1. listener1 (on main, 172.22.138.17) QMQP TCP Port 628 Private
2. listener2 (on main, 172.22.138.17) SMTP TCP Port 25 Private
Choose the operation you want to perform:
- NEW - Create a new listener.
- EDIT - Modify a listener.
- DELETE - Remove a listener.
- SETUP - Change global settings.
[]> setup
Enter the global limit for concurrent connections to be allowed across all listeners.
[300]>
[...]
By default HAT rejected connections will be closed with a banner
message at the start of the SMTP conversation. Would you like to do the rejection at the 
message recipient level instead for more detailed logging of rejected mail?
[N]> y
```
Do you want to modify the SMTP RCPT TO reject response in this case?

[N]> **y**

Enter the SMTP code to use in the response. 550 is the standard code.

[550]> **551**

Enter your custom SMTP response. Press Enter on a blank line to finish.

Sender rejected due to local mail policy.

Contact your mail admin for assistance.

## クライアント認証を使用した **SMTP** セッションの認証

電子メール セキュリティ アプライアンスは、電子メール セキュリティ アプライアンスとユーザのメー ル クライアント間の SMTP セッションを認証するためにクライアント証明書の使用をサポートします。

SMTP 認証プロファイルを作成する場合は、証明書を確認するときに使用する証明書認証 LDAP クエ リーを選択します。また、クライアント証明書が使用できなかった場合、電子メール セキュリティ ア プライアンスがユーザ認証するための SMTP AUTH コマンドにフォールバックするかどうかを指定で きます。

組織でユーザを認証するためにクライアント証明書を使用する場合、クライアント証明書を持たない ユーザがユーザのデータが許可するように指定されている限りメールを送信できるかどうか判断するた めに、SMTP 認証クエリーを使用できます。

詳細については[、「クライアント証明書を使用した](#page-646-0) SMTP セッションの認証」を参照してください。

### 発信 **SMTP** 認証

 $\Gamma$ 

SMTP 認証は、発信メール リレーをユーザ名とパスワードを使用して検証するときにも使用できます。 「発信」SMTP 認証プロファイルを作成してから、このプロファイルを全ドメインの SMTP ルートに関 連付けます。メール配信試行のたびに、Cisco アプライアンスは必要なクレデンシャルを使用してアッ プストリーム メール リレーにログインします。PLAIN SASL フォーマットのログインのみがサポート されます。

#### 手順

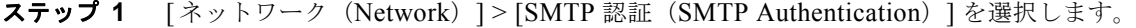

- ステップ **2** [ プロファイルを追加(Add Profile)] をクリックします。
- ステップ **3** SMTP 認証プロファイルの一意の名前を入力します。
- ステップ **4** [ プロファイル タイプ(Profile Type)] で [ 送信(Outgoing)] を選択します。
- **ステップ 5** [次へ (Next)]をクリックします。
- ステップ 6 認証プロファイルの認証用ユーザ名とパスワードを入力します。
- **ステップ 7** [完了(Finish)] をクリックします。
- ステップ 8 「ネットワーク (Network)] > [SMTP ルート (SMTP Routes)] を選択します。
- ステップ 9 テーブルの [ 受信ドメイン (Receiving Domain) ] カラムで、 [ その他のすべてのドメイン (All Other Domains)] リンクをクリックします。
- ステップ **10** SMTP ルートの宛先ホストの名前を [ 宛先ホスト(Destination Host)] に入力します。これは、発信 メールの配信に使用される外部メール リレーのホスト名です。
- ステップ **11** 発信 SMTP 認証プロファイルをドロップダウン メニューから選択します。
- ステップ **12** 変更内容を送信し、確定します。

### ロギングと **SMTP** 認証

SMTP 認証メカニズム (LDAP ベース、SMTP 転送サーバ ベース、または SMTP 発信) がアプライア ンス上で設定されている場合は、以下のイベントが Cisco メール ログに記録されます。

- **•** (情報)SMTP 認証成功:認証されたユーザと、使用されたメカニズムも記録されます。(プレーン テキストのパスワードが記録されることはありません)。
- (情報) SMTP 認証失敗:認証されたユーザと、使用されたメカニズムも記録されます。
- (警告)認証サーバに接続不可能:サーバ名とメカニズムも記録されます。
- **•** (警告)タイムアウト イベント:転送サーバ(アップストリームの、インジェクションを行う Cisco アプライアンスと通信)が認証要求を待つ間にタイムアウトしたとき。

# ユーザの外部 **LDAP** 認証の設定

ネットワーク上の LDAP ディレクトリを使用してユーザを認証するように Cisco アプライアンスを設 定できます。このように設定すると、ユーザが各自の LDAP ユーザ名とパスワードを使用してログイ ンできるようになります。LDAP サーバに対する認証クエリーを設定したら、アプライアンスによる 外部認証の使用をイネーブルにします (GUI の [ システム管理 (System Administration) ] > [ ユーザ (Users)] ページまたは CLI の userconfig コマンドを使用します)。

#### 手順

- ステップ **1** ユーザ アカウントを見つけるためのクエリーを作成します。LDAP サーバ プロファイルで、LDAP ディレクトリ内のユーザ アカウントを検索するためのクエリーを作成します。
- ステップ **2** グループ メンバーシップ クエリーを作成します。ユーザが特定のディレクトリ グループのメンバーか どうかを判断するためのクエリーを作成します。
- ステップ **3 LDAP** サーバを使用するように外部認証をセットアップします。この LDAP サーバをユーザ認証に使 用するようにアプライアンスを設定し、ユーザ ロールを LDAP ディレクトリ内のグループに割り当て ます。詳細については、『*Cisco IronPort AsyncOS for Email Daily Management Guide*』の「Adding Users」を参照してください。

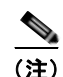

(注) [LDAP] ページの [クエリのテスト (Test Query) ] ボタン (または ldaptest コマンド) を使用して、 クエリーから返される結果が期待したとおりであることを確認します。詳細については、「[LDAP](#page-614-0) クエ [リーのテスト」\(](#page-614-0)P.22-17)を参照してください。

## ユーザ アカウント クエリー

外部ユーザを認証するために、AsyncOS はクエリーを使用してそのユーザのレコードを LDAP ディレ クトリ内で検出し、ユーザのフル ネームが格納されている属性を見つけます。管理者が選択したサー バ タイプに応じて、AsyncOS によってデフォルトのクエリーとデフォルトの属性が入力されます。ア カウントが失効しているユーザは拒否するようにアプライアンスを設定することもできます。それに は、RFC 2307 で規定されている属性が LDAP ユーザ レコード内で定義されている必要があります (shadowLastChange、shadowMax、および shadowExpire)。ユーザ レコードが存在するドメイン レベ ルのベース DN が必須です。

表 [22-7](#page-638-0) に、AsyncOS がユーザ アカウントを Active Directory サーバ上で検索するときに使用されるデ フォルトのクエリー文字列とユーザのフル ネーム属性を示します。

#### <span id="page-638-0"></span>表 **22-7** デフォルトのユーザ アカウント クエリー文字列と属性:**Active Directory**

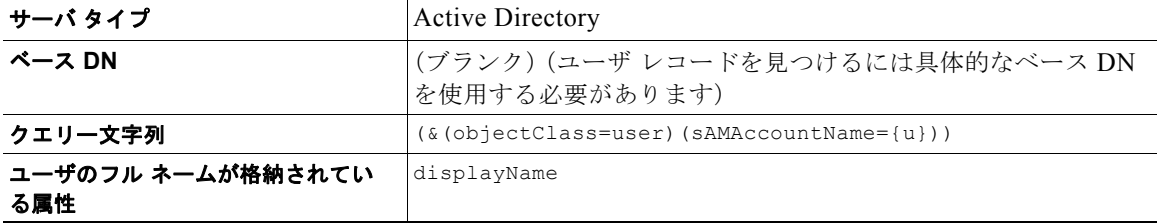

表 [22-8](#page-638-1) に、AsyncOS がユーザ アカウントを OpenLDAP サーバ上で検索するときに使用されるデフォ ルトのクエリー文字列とユーザのフル ネーム属性を示します。

<span id="page-638-1"></span>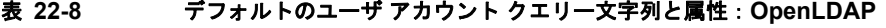

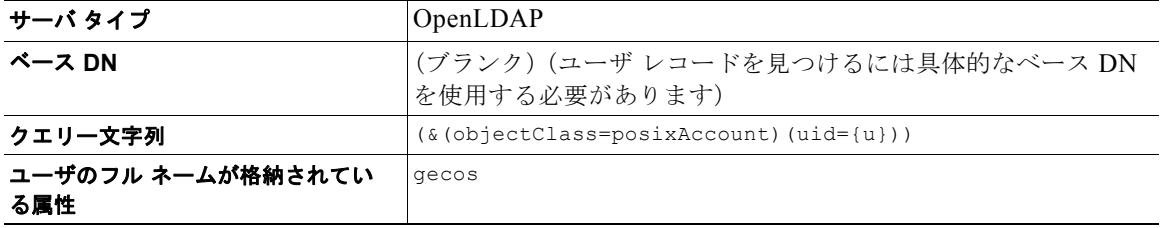

# グループ メンバーシップ クエリー

Г

AsyncOS は、ユーザが特定のディレクトリ グループのメンバーかどうかを判断するという目的でもク エリーを使用します。ディレクトリ グループ メンバーシップ内のメンバーシップによって、そのユー ザのシステム内のアクセス許可が決まります。GUI の [ システム管理(System Administration)] > [ ユーザ(Users)] ページ(または CLI の userconfig)で外部認証をイネーブルにするときに、ユーザ ロールを LDAP ディレクトリ内のグループに割り当てます。ユーザ ロールによって、そのユーザがシ ステム内で持つアクセス許可が決まります。外部認証されたユーザの場合は、ロールは個々のユーザで はなくディレクトリ グループに割り当てられます。たとえば、IT というディレクトリ グループ内の ユーザに「Administrator」というロールを割り当て、「Support」というディレクトリ グループのユー ザに「Help Desk User」というロールを割り当てます。

1 人のユーザが複数の LDAP グループに属しており、それぞれユーザ ロールが異なる場合は、最も限 定的なロールのアクセス許可が AsyncOS によってそのユーザに付与されます。たとえば、ユーザが Operator 権限を持つグループと Help Desk User 権限を持つグループに属する場合、AsyncOS はユーザ に Help Desk User ロールの権限を割り当てます。

グループ メンバーシップを問い合わせるための LDAP プロファイルを設定するときに、グループ レ コードが格納されているディレクトリ レベルのベース DN を入力し、グループ メンバーのユーザ名が 格納されている属性と、グループ名が格納されている属性を入力します。LDAP サーバ プロファイル に対して選択されたサーバ タイプに基づいて、ユーザ名とグループ名の属性のデフォルト値とデフォ ルト クエリー文字列が AsyncOS によって入力されます。

(注) Active Directory サーバの場合は、ユーザが特定のグループのメンバーかどうかを判断するためのデ フォルトのクエリー文字列は (&(objectClass=group)(member={u})) です。ただし、使用する LDAP スキーマにおいて、「memberof」のリストでユーザ名ではなく識別名が使用されている場合は、{dn} を {u} の代わりに使用できます。

表 [22-9](#page-639-0) に、AsyncOS が Active Directory サーバ上でグループ メンバーシップ情報を検索するときに使 用されるデフォルトのクエリー文字列と属性を示します。

#### <span id="page-639-0"></span>表 **22-9** デフォルトのグループ メンバーシップ クエリー文字列と属性:**Active Directory**

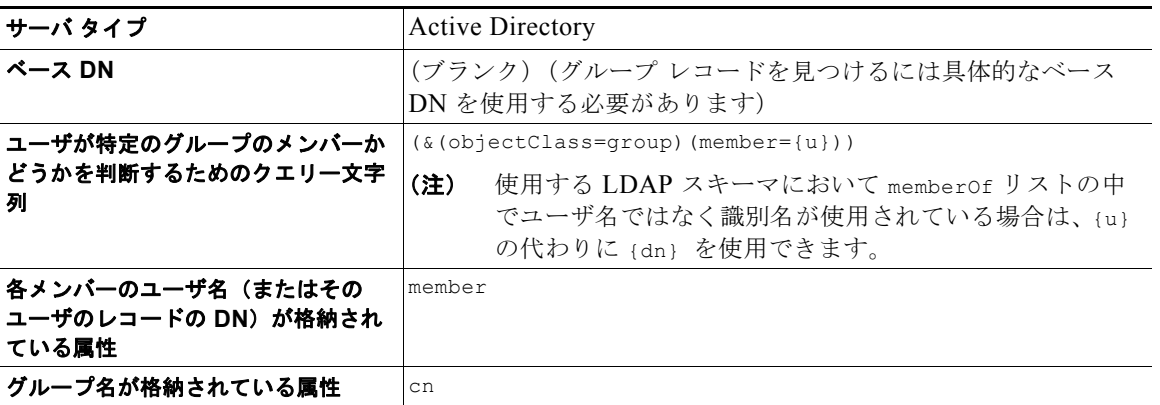

表 [22-10](#page-639-1) に、AsyncOS が OpenLDAP サーバ上でグループ メンバーシップ情報を検索するときに使用 されるデフォルトのクエリー文字列と属性を示します。

#### <span id="page-639-1"></span>表 **22-10** デフォルトのグループ メンバーシップ クエリー文字列と属性:**OpenLDAP**

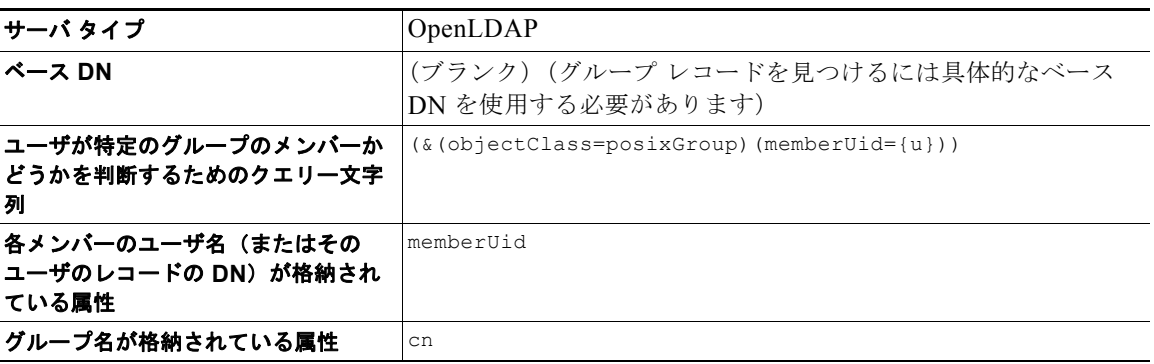

# **Cisco IronPort** スパム隔離内のエンド ユーザ認証

スパム隔離へのエンドユーザ認証のクエリーとは、ユーザが Cisco スパム隔離機能にログインするとき にユーザを検証するためのクエリーです。トークン {u} は、ユーザを示します(ユーザのログイン名 を表します)。トークン {a} は、ユーザの電子メール アドレスを示します。LDAP クエリーによって 「SMTP:」が電子メール アドレスから除去されることはありません。ただし、AsyncOS はこの部分を アドレスから除去します。

Cisco スパム隔離機能のエンドユーザ アクセス検証に LDAP クエリーを使用するには、[ 有効なクエリ として指定する (Designate as the active query) 1チェックボックスをオンにしてください。すでにア クティブなクエリーがある場合、そのクエリーはディセーブルになります。[システム管理(System Administration) ] > [LDAP] ページを開いたときに、アクティブなクエリーの横にアスタリスク(\*) が表示されます。

サーバ タイプに基づいて、次のデフォルト クエリー文字列がエンドユーザ認証クエリーに使用されま す。

- **• Active Directory**:(sAMAccountName={u})
- **• OpenLDAP**:(uid={u})
- **• Unknown or Other**:(ブランク)

デフォルトでは、プライマリ メール属性は Active Directory サーバの場合は proxyAddresses、 OpenLDAP サーバの場合は mail です。独自のクエリーとメール属性を入力できます。クエリーを CLI で作成するには、ldapconfig コマンドの isqauth サブコマンドを使用します。

 $\Gamma$ 

(注) ユーザのログイン時に各自のメール アドレス全体を入力させる場合は、(mail=smtp:{a}) というクエ リー文字列を使用します。

スパム隔離機能に対するエンドユーザ認証をイネーブルにする方法については、『*Cisco IronPort AsyncOS for Email Daily Management Guide*』の「Configuring the Cisco Spam Quarantines Feature」 を参照してください。

## **Active Directory** エンドユーザ認証の設定の例

ここでは、Active Directory サーバとエンドユーザ認証クエリーの設定の例を示します。この例では、 Active Directory サーバに対してパスワード認証を使用し、メール属性は mail と proxyAddresses を使 用し、Active Directory サーバに対するエンドユーザ認証にはデフォルトのクエリー文字列を使用しま す。

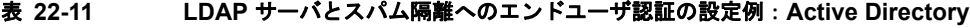

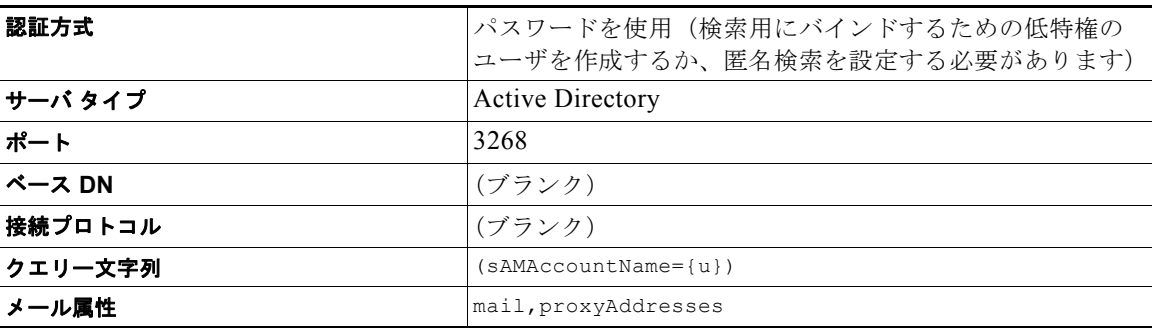

٦

### **OpenLDAP** エンドユーザ認証の設定の例

ここでは、OpenLDAP サーバとエンドユーザ認証クエリーの設定の例を示します。この例では、 OpenLDAP サーバに対して匿名認証を使用し、メール属性は mail と mailLocalAddress を使用し、 OpenLDAP サーバに対するエンドユーザ認証にはデフォルトのクエリー文字列を使用します。

表 **22-12 LDAP** サーバとスパム隔離へのエンドユーザ認証の設定例:**OpenLDAP**

| 認証方式    | 匿名                                              |
|---------|-------------------------------------------------|
| サーバ タイプ | OpenLDAP                                        |
| ポート     | 389                                             |
| ベース DN  | (ブランク)(古いスキーマでは具体的なベース DN の使用<br>が要求されることがあります) |
| 接続プロトコル | (ブランク)                                          |
| クエリー文字列 | $(uid = \{u\})$                                 |
| メール属性   | mail, mailLocalAddress                          |

# スパム隔離のエイリアス統合のクエリー

スパム通知を使用する場合は、スパム隔離のエイリアス統合クエリーを使用して電子メール エイリア スを 1 つにまとめると、受信者がエイリアスごとに隔離通知を受け取ることはなくなります。たとえ ば、ある受信者がメール アドレス john@example.com、jsmith@example.com、および john.smith@example.com のメールを受け取るとします。エイリアス統合を使用すると、受信者が受け 取るスパム通知は 1 通だけとなります。送信先は、このユーザのエイリアスすべてに送信されるメッ セージのプライマリ メール アドレスとして選択されたアドレスです。

メッセージを統合してプライマリ メール アドレスに送信するには、受信者の代替メール アドレスを検 索するためのクエリーを作成してから、受信者のプライマリ メール アドレスを [メール属性(Email Attribute)] フィールドに入力します。

Cisco スパム隔離機能のスパム通知に LDAP クエリーを使用するには、[ 有効なクエリとして指定する (Designate as the active query)] チェックボックスをオンにしてください。すでにアクティブなクエ リーがある場合、そのクエリーはディセーブルになります。[システム管理(System Administration) ] > [LDAP] ページを開いたときに、アクティブなクエリーの横にアスタリスク(\*) が表示されます。

Active Directory サーバの場合は、デフォルトのクエリー文字列は

(|(proxyAddresses={a})(proxyAddresses=smtp:{a})) で、デフォルトのメール属性は mail です。 OpenLDAP サーバの場合は、デフォルトのクエリー文字列は (mail={a}) で、デフォルトのメール属 性は mail です。独自のクエリーとメール属性を定義することもできます。属性が複数の場合は、カン マで区切ります。Cisco では、入力するメール属性が複数ある場合は、最初のメール属性として、変動 する可能性のある値を複数持つ属性(たとえば proxyAddresses)ではなく、値を 1 つだけ使用する一 意の属性(たとえば mail)を入力することを推奨します。

クエリーを CLI で作成するには、ldapconfig コマンドの isqalias サブコマンドを使用します。

Т

# **Active Directory** エイリアス統合の設定の例

ここでは、Active Directory サーバとエイリアス統合クエリーの設定の例を示します。この例では、 Active Directory サーバに対して匿名認証を使用し、Active Directory サーバに対するエイリアス統合 用のクエリー文字列を指定し、メール属性は mail を使用します。

#### 表 **22-13 LDAP** サーバとスパム隔離のエイリアス統合の設定例:**Active Directory**

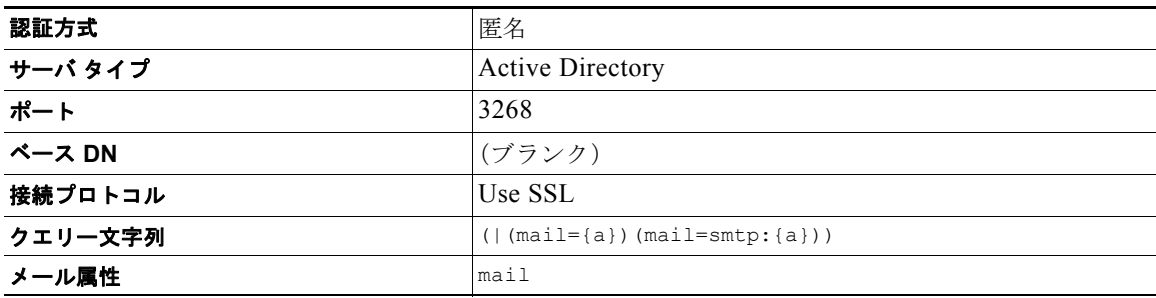

# **OpenLDAP** エイリアス統合の設定の例

ここでは、OpenLDAP サーバとエイリアス統合クエリーの設定の例を示します。この例では、 OpenLDAP サーバに対して匿名認証を使用し、OpenLDAP サーバに対するエイリアス統合用のクエ リー文字列を指定し、メール属性は mail を使用します。

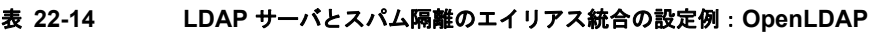

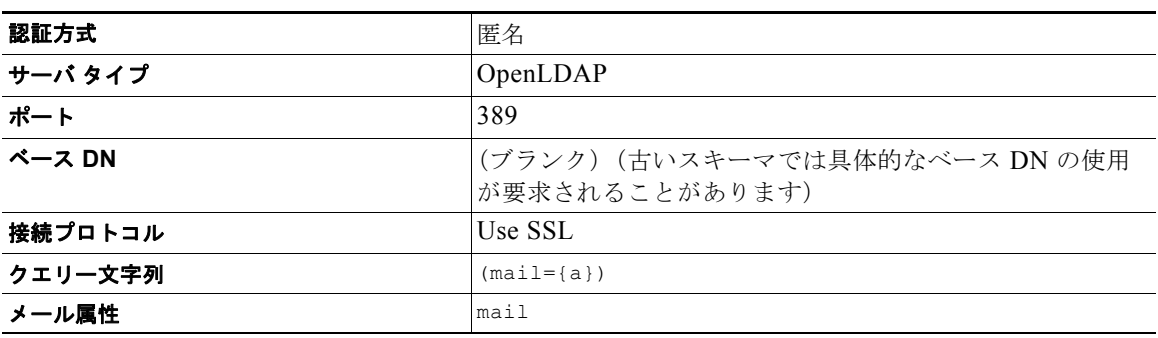

# **RSA Enterprise Manager** の送信者のユーザ識別名の特定

電子メール セキュリティ アプライアンスは、Enterprise Manager に DLP インシデント データを送信 する際に、メッセージ送信者の完全な識別名を含める必要があります。Enterprise Manager 送信者名を 取得するには、LDAP サーバのユーザ識別名のクエリーを作成して、クエリーを電子メール セキュリ ティ アプライアンスで発信メッセージを送信するリスナーに追加します。電子メール セキュリティ ア プライアンスは RSA Enterprise Manager で DLP が有効になっている場合に限り、このクエリーを使用 します。それ以外の場合、サーバ プロファイルのオプションとして表示されません。

## ユーザの識別名の設定例

ここでは、Active Directory サーバとエンドユーザ識別名クエリーの設定の例を示します。この例で は、Active Directory サーバに対して匿名認証を使用し、Active Directory サーバに対するユーザの識 別名検索用のクエリー文字列を指定ます。

表 **22-15 LDAP** サーバとスパム隔離のエイリアス統合の設定例:**Active Directory**

| 認証方式    | 匿名                             |
|---------|--------------------------------|
| サーバ タイプ | <b>Active Directory</b>        |
| ポート     | 3268                           |
| ベース DN  | (ブランク)                         |
| 接続プロトコル | Use SSL                        |
| クエリー文字列 | $(proxyAddresses = smtp: {a})$ |

# **AsyncOS** を複数の **LDAP** サーバと連携させるための設定

LDAP プロファイルを設定するときに、Cisco アプライアンスからの接続先となる複数の LDAP サー バをリストとして設定できます。複数の LDAP サーバを使用するには、LDAP サーバに格納されてい る情報が同一になるように設定する必要があります。また、構造も同一で、使用する認証情報も同一で なければなりません (レコードを統合できる製品がサード パーティから提供されています)。

冗長化した複数の LDAP サーバに接続するように Cisco アプライアンスを設定すると、LDAP の フェールオーバーまたはロード バランシングを設定できます。

複数の LDAP サーバを使用すると、次のことが可能になります。

- **•** フェールオーバー。フェールオーバーのための LDAP プロファイルを設定しておくと、Cisco アプ ライアンスが最初の LDAP サーバに接続できなくなったときに、リスト内の次の LDAP サーバへ のフェールオーバーが行われます。
- **•** ロード バランシング。ロード バランシングのための LDAP プロファイルを設定しておくと、 Cisco アプライアンスが LDAP クエリーを実行するときに、アプライアンスからの接続はリスト内 の LDAP サーバに分散されます。

冗長 LDAP サーバを設定するには、[ システム管理(System Administration)] > [LDAP] ページまた は CLI の ldapconfig コマンドを使用します。

## サーバとクエリーのテスト

[LDAP サーバ プロファイルを追加(または編集)(Add (or Edit) LDAP Server Profile)] ページの [ テ スト サーバ (Test Server(s)) 1ボタン (または CLI の test サブコマンド) を使用して、LDAP サーバ への接続をテストします。複数の LDAP サーバを使用する場合は、各サーバのテストが実行されて、 各サーバの結果が個別に表示されます。各 LDAP サーバでのクエリーのテストも実行されて、結果が 個別に表示されます。

### フェールオーバー

LDAP クエリーが確実に解決されるようにするには、フェールオーバーのための LDAP プロファイル を設定します。

アプライアンスは、LDAP サーバ リスト内の最初のサーバへの接続を、所定の時間が経過するまで試 行します。Cisco アプライアンスがリスト内の最初の LDAP サーバに接続できない場合は、リスト内の 次の LDAP サーバへの接続が試行されます。デフォルトでは、アプライアンスは常にリスト内の最初 のサーバへの接続を試行し、それ以降の各サーバへの接続を、リスト内で指定されている順に試行しま す。Cisco アプライアンスが確実にプライマリの LDAP サーバにデフォルトで接続するようにするに は、そのサーバが LDAP サーバ リストの先頭に入力されていることを確認してください。

Cisco アプライアンスが 2 番め以降の LDAP サーバに接続した場合は、タイムアウトの時間に達するま で、そのサーバに接続したままになります。タイムアウトの時間に達すると、リスト内の最初のサーバ への再接続が試行されます。

### **LDAP** フェールオーバーのための **Cisco** アプライアンスの設定

LDAP フェールオーバーを行うように Cisco アプライアンスを設定するには、GUI で以下の手順を実 行します。

手順

ステップ **1** [ システム管理(System Administration)] > [LDAP] ページで、編集する LDAP サーバ プロファイル を選択します。

ステップ **2** LDAP サーバ プロファイルから、次の項目を設定します。

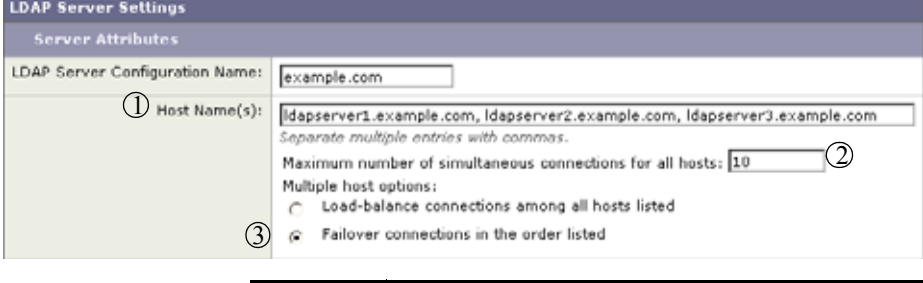

| 番号 | 説明                  |
|----|---------------------|
|    | LDAP サーバのリストです。     |
|    | 最大接続数を設定します。        |
|    | フェールオーバー モードを選択します。 |

ステップ **3** 他の LDAP 設定を指定して変更を確定します。

## ロード バランシング

 $\Gamma$ 

LDAP 接続をグループ内の LDAP サーバ間に分散させるには、ロード バランシングのための LDAP プ ロファイルを設定します。

ロード バランシングのための LDAP プロファイルを設定しておくと、Cisco アプライアンスからの接 続はリスト内の LDAP サーバに分散されます。接続に失敗したときやタイムアウトしたときは、Cisco アプライアンスは使用可能な LDAP サーバを判断して、使用可能なサーバに再接続します。Cisco アプ ライアンスは、管理者が設定した最大同時接続数に基づいて、同時に確立する接続の数を決定します。

リストで指定された LDAP サーバの 1 つが応答しなくなった場合は、Cisco アプライアンスからの接続 の負荷は残りの LDAP サーバに分散されます。

**The Second Second** 

## ロード バランシングのための **Cisco** アプライアンスの設定

手順

ステップ **1** [ システム管理(System Administration)] > [LDAP] ページで、編集する LDAP サーバ プロファイル を選択します。

ステップ **2** LDAP サーバ プロファイルから、次の項目を設定します。

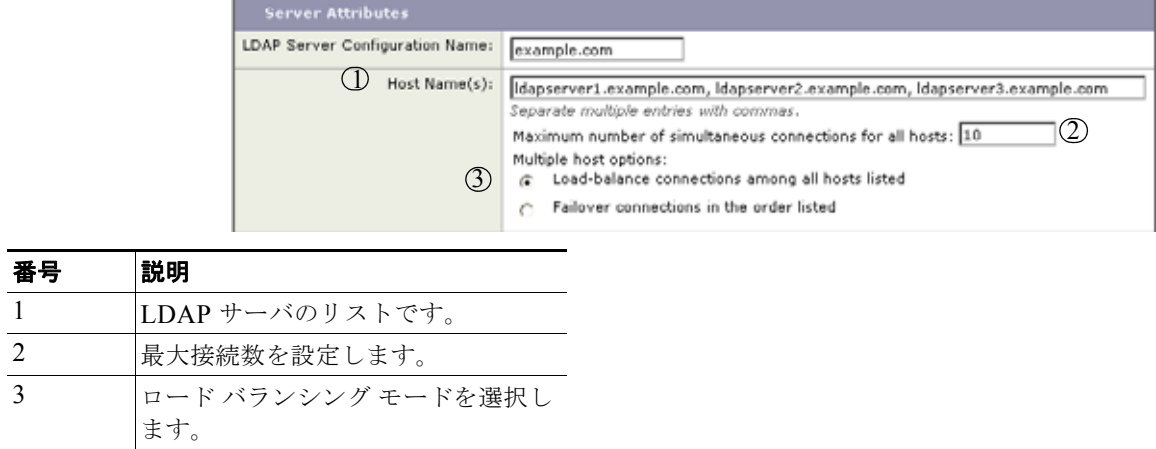

ステップ **3** 他の LDAP 設定を指定して変更を確定します。

**The Second Second** 

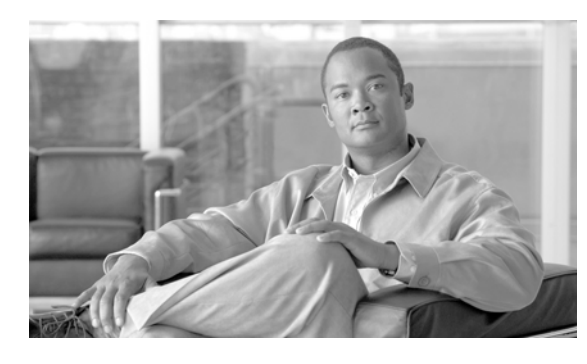

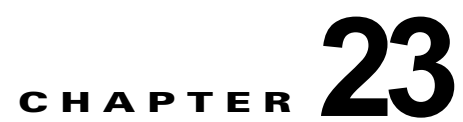

# <span id="page-646-0"></span>クライアント証明書を使用した **SMTP** セッ ションの認証

- **•** 「証明書と SMTP [認証の概要」\(](#page-646-1)P.23-49)
- **•** [「クライアント証明書の有効性の確認」\(](#page-648-0)P.23-51)
- **•** 「LDAP [ディレクトリを使用したユーザの認証」\(](#page-649-0)P.23-52)
- **•** [「クライアント証明書を使用した](#page-649-1) TLS 経由の SMTP 接続の認証」(P.23-52)
- **•** [「アプライアンスからの](#page-650-0) TLS 接続の確立」(P.23-53)
- **•** [「無効にされた証明書のリストの更新」\(](#page-651-0)P.23-54)

# <span id="page-646-1"></span>証明書と **SMTP** 認証の概要

 $\Gamma$ 

電子メール セキュリティ アプライアンスは、電子メール セキュリティ アプライアンスとユーザのメー ル クライアント間の SMTP セッションを認証するためにクライアント証明書の使用をサポートします。 電子メール セキュリティ アプライアンスは、アプリケーションがメッセージを送信するためにアプラ イアンスに接続しようとするときに、ユーザのメール クライアントからのクライアント証明書を要求 することができます。アプライアンスがクライアント証明書を受け取ったとき、証明書が有効である、 有効期限が切れていない、無効になっていないことを確認します。証明書が有効であれば、電子メール セキュリティ アプライアンスは TLS 経由でメール アプリケーションからの SMTP 接続を許可します。

ユーザがメール クライアントに Common Access Card(CAC)を使用する必要がある組織では、CAC および ActivClient のミドルウェア アプリケーションがアプライアンスに提供する証明書を要求するた めに、この機能を使用して電子メール セキュリティ アプライアンスを設定できます。

メールの送信時にユーザに証明書を提供することを要求するように電子メール セキュリティ アプライ アンスを設定できますが、ここでは特定のユーザに対する例外を許可します。これらのユーザには、 ユーザの認証に SMTP 認証 LDAP クエリーを使用するようにアプライアンスを設定できます。

ユーザはセキュア接続 (TLS) 経由でメッセージを送信するために自分のメール クライアントを設定 し、アプライアンスからサーバ証明書を受け入れる必要があります。

# クライアント証明書でのユーザの認証方法

#### 表 **23-1** クライアント証明書でのユーザの認証方法

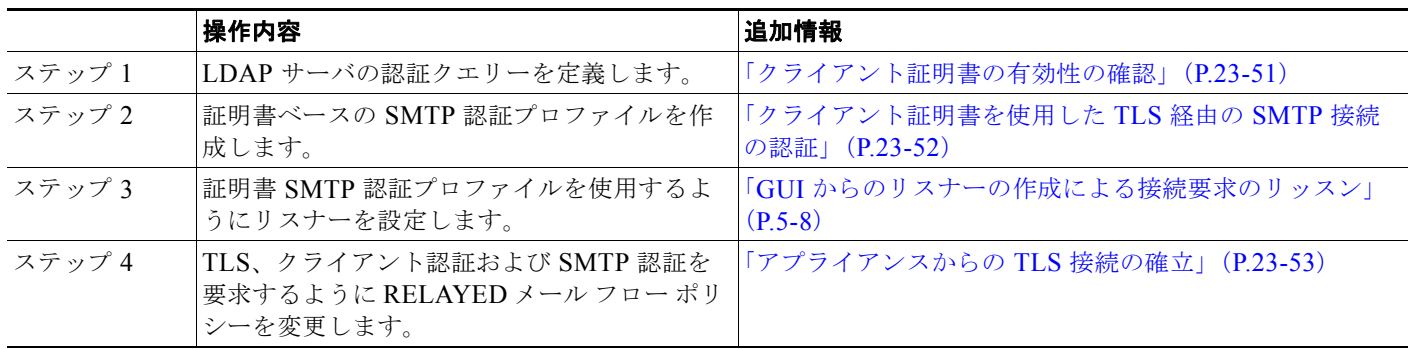

## **SMTP** 認証 **LDAP** クエリーでのユーザの認証方法

#### 表 **23-2 SMTP** 認証 **LDAP** クエリーでのユーザの認証方法

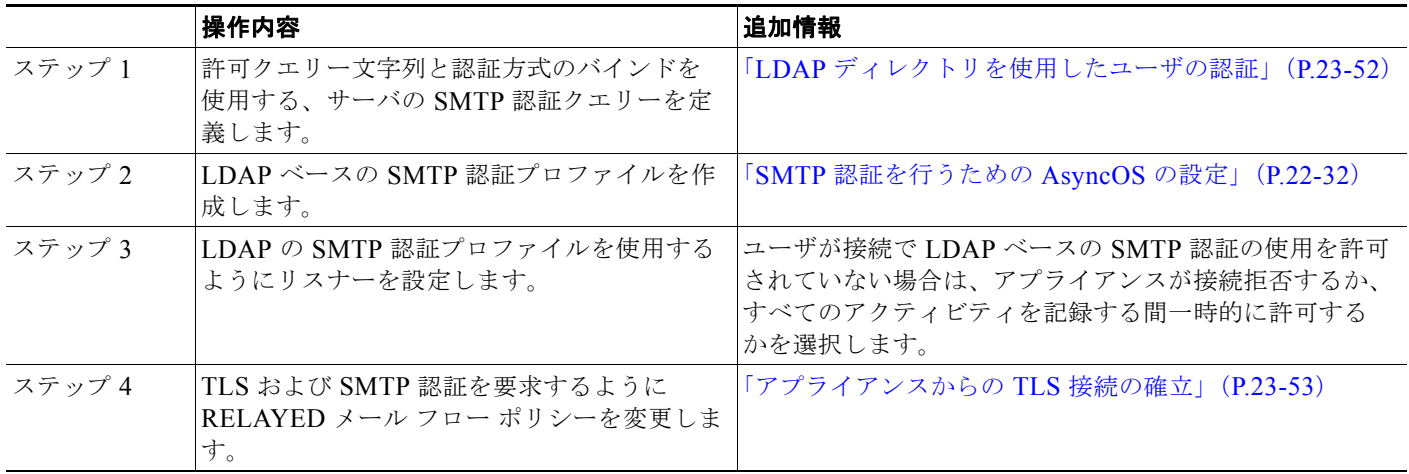

# クライアント認証が無効な場合の **LDAP SMTP** 認証クエリーでのユーザの 認証方法

#### 表 **23-3** クライアント認証または **LDAP SMTP** 認証クエリーでのユーザの認証方法

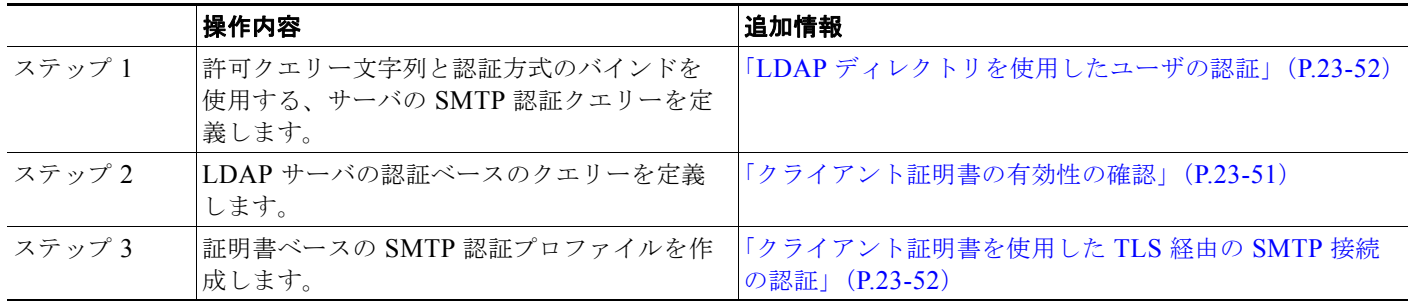
#### 表 **23-3** クライアント認証または **LDAP SMTP** 認証クエリーでのユーザの認証方法

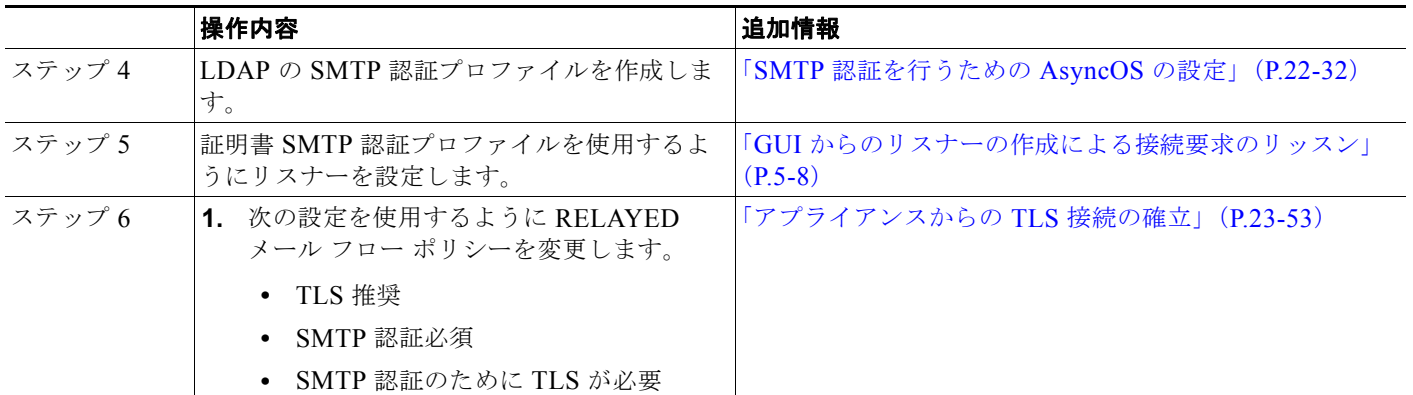

## クライアント証明書の有効性の確認

ユーザのメール クライアントと電子メール セキュリティ アプライアンス間の SMTP セッションを認証 するために、証明書認証 LDAP クエリーはクライアント証明書の有効性をチェックします。このクエ リーを作成する際に、認証のための証明書フィールドのリストを選択して、ユーザ ID 属性(デフォル トは uid) を指定して、クエリー文字列を入力します。

たとえば、証明書の共通名とシリアル番号を検索するクエリー文字列は、 (&(objectClass-posixAccount)(caccn={cn})(cacserial={sn}) のようになります。クエリーを作成 した後で、証明書 SMTP 認証プロファイルで使用できます。この LDAP クエリーは、OpenLDAP、 Active Directory および Oracle Directory をサポートします。

LDAP サーバの設定の詳細については、第 22 章「LDAP [クエリー」](#page-598-0)を参照してください。

#### 手順

- ステップ **1** [ システム管理(System Administration)] > [LDAP] を選択します。
- ステップ **2** 新しい LDAP プロファイルを作成します。詳細については、「LDAP [サーバに関する情報を保存する](#page-602-0) LDAP サーバ [プロファイルの作成」\(](#page-602-0)P.22-5)を参照してください。
- ステップ **3** [ 認証クエリーを証明(Certificate Authentication Query)] チェックボックスをオンにします。
- ステップ **4** クエリー名を入力します。

 $\Gamma$ 

- ステップ **5** ユーザの証明書を認証するためのクエリー文字列を入力します。たとえば、 (&(objectClass=user)(cn={cn})) と入力します。
- ステップ **6** sAMAccountName などのユーザ ID 属性を入力します。
- ステップ **7** 変更内容を送信し、確定します。

## **LDAP** ディレクトリを使用したユーザの認証

SMTP 認証 LDAP クエリーには、電子メール セキュリティ アプライアンスがユーザのメール クライア ントが LDAP ディレクトリのユーザのレコードに基づいてアプライアンスを介してメール送信できる かを判断する、許可クエリー文字列が含まれています。これは、レコードに許可することが指定してさ れていれば、クライアントの証明書のないユーザがメールを送信することが可能です。

その他の属性に基づいた結果のフィルタリングもできます。たとえば、 (&(uid={u})(|(!(caccn=\*))(cacexempt=\*)(cacemergency>={t}))) というクエリー文字列は、次の 条件のいずれかがユーザに当てはまるかどうかチェックします。

- **•** CAC がユーザに発行されていない(caccn=\*)
- **•** CAC が免除される(cacexempt=\*)
- **•** CAC なしで一時的にユーザがメールを送信できる期間が将来切れる(cacemergency>={t})

SMTP 認証クエリーの使用の詳細については、「SMTP [認証を行うための](#page-629-0) AsyncOS の設定」(P.22-32) を参照してください。

#### 手順

- ステップ **1** [ システム管理(System Administration)] > [LDAP] を選択します。
- ステップ **2** LDAP プロファイルを定義します。詳細については、「LDAP [サーバに関する情報を保存する](#page-602-0) LDAP サーバ [プロファイルの作成」\(](#page-602-0)P.22-5)を参照してください。
- ステップ **3** LDAP プロファイルの SMTP 認証クエリーを定義します。
- ステップ **4** [SMTP 認証クエリー(SMTP Authentication Query)] チェックボックスをオンにします。
- ステップ **5** クエリー名を入力します。
- ステップ **6** ユーザの ID を問い合わせる文字列を入力します。たとえば、(uid={u}))。
- ステップ **7** 認証方式に [LDAP BIND] を選択します。
- ステップ **8** 許可クエリー文字列を入力します。たとえば、  $(\&(uid=[u])(|(!(caccn=*))(caccexempt=*)(cacemergency)=\{t\}))$
- ステップ **9** 変更内容を送信し、確定します。

# クライアント証明書を使用した **TLS** 経由の **SMTP** 接続の認 証

証明書ベースの SMTP 認証プロファイルでは、電子メール セキュリティ アプライアンスがクライアン ト証明書を使用して TLS 経由の SMTP 接続を認証できます。プロファイルを作成する場合、証明書を 確認するために使用する証明書認証 LDAP クエリーを選択します。また、クライアント証明書が使用 できなかった場合、電子メール セキュリティ アプライアンスがユーザ認証するための SMTP AUTH コ マンドにフォールバックするかどうかを指定できます。

LDAP を使用した SMTP 接続の認証の詳細については、「SMTP [認証を行うための](#page-629-0) AsyncOS の設定」 ([P.22-32](#page-629-0))を参照してください。

#### 手順

- ステップ 1 [ネットワーク (Network) ] > [SMTP 認証 (SMTP Authentication)] を選択します。
- ステップ **2** [ プロファイルを追加(Add Profile)] をクリックします。
- ステップ **3** SMTP 認証プロファイルの名前を入力します。
- **ステップ 4** 「プロファイルタイプ (Profile Type) ] で [証明書 (Certificate) ] を選択します。
- ステップ **5** [ 次へ(Next)] をクリックします。
- ステップ **6** プロファイル名を入力します。
- ステップ **7** この SMTP 認証プロファイルに使用する証明書 LDAP クエリーを選択します。

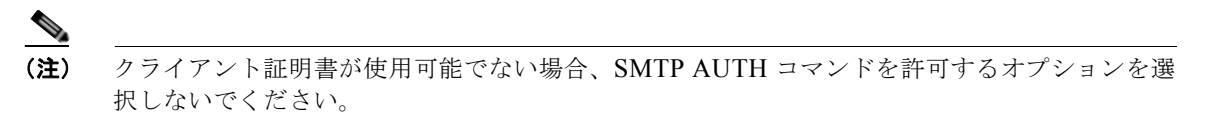

- **ステップ 8** [完了(Finish)] をクリックします。
- ステップ **9** 変更内容を送信し、確定します。

## <span id="page-650-0"></span>アプライアンスからの **TLS** 接続の確立

RELAYED メール フロー ポリシーの [ クライアント証明書の検証(Verify Client Certificate)] オプ ションは、クライアント証明書が有効な場合ユーザのメール アプリケーションへの TLS 接続を確立す るように、電子メール セキュリティ アプライアンスに指示します。TLS 推奨設定にこのオプションを 選択した場合、ユーザが証明書を持たない場合にもアプライアンスは非 TLS 接続を許可しますが、 ユーザが無効な証明書を持つ場合は、接続を拒否します。TLS 必須設定の場合、このオプションを選 択すると、アプライアンスが接続を許可するために有効な証明書が必要になります。

クライアント証明書を持つユーザの SMTP セッションを認証するには、次の設定を選択します。

- **•** TLS 必須(TLS Required)
- **•** クライアント証明書の検証(Verify Client Certificate)
- **•** SMTP 認証が必要(Require SMTP Authentication)

Г

(注) SMTP 認証は必須ですが、電子メール セキュリティ アプライアンスは証明書認証を使用しているため、 SMTP 認証 LDAP クエリーを使用しません。

クライアント証明書の代わりに SMTP 認証クエリーを使用して、ユーザの SMTP セッションを認証す るには、次の RELAYED メール フロー ポリシーの設定を選択します。

- **•** TLS 必須(TLS Required)
- **•** SMTP 認証が必要(Require SMTP Authentication)

他のユーザからの LDAP ベースの SMTP 認証を許可する一方で、特定のユーザからのクライアントの 認証を要求するように電子メール セキュリティ アプライアンスに要求するには、次の RELAYED メー ル フロー ポリシーの設定を選択します。

- TLS 推奨 (TLS Preferred)
- **•** SMTP 認証が必要(Require SMTP Authentication)

Ī

**•** TLS に SMTP 認証を提供するよう義務付けます。

## 無効にされた証明書のリストの更新

電子メール セキュリティ アプライアンスは、ユーザの証明書が失効していないことを確認するために、 証明書検証の一環として(証明書失効リストと呼ばれる)失効した証明書のリストを確認します。サー バ上でこのリストを最新のバージョンに保ち、電子メール セキュリティ アプライアンスはユーザが作 成したスケジュールでこれをダウンロードします。

#### 手順

- ステップ 1 「ネットワーク (Network) ] > [CRL ソース (CRL Sources) ] に移動します。
- ステップ **2** SMTP TLS 接続のため CRL チェックをイネーブルにします。
	- **a.** [グローバル設定 (Global Settings) ] で [設定を編集 (Edit Settings) ] をクリックします。
	- **b.** [ インバウンド SMTP TLS の CRL チェック(CRL check for inbound SMTP TLS)] チェックボッ クスをオンにします。
	- **c.** (任意)[ インバウンド SMTP TLS の CRL チェック(CRL check for inbound SMTP TLS)] チェッ クボックスをオンにします。
	- **d.** 変更を送信します。
- ステップ **3** [CRL ソースの追加(Add CRL Source)] をクリックします。
- ステップ **4** CRL ソースの名前を入力します。
- ステップ **5** ファイル タイプを選択します。ASN.1 または PEM を指定できます。
- ステップ **6** ファイル名を含むファイルのプライマリ ソースの URL を入力します。たとえば、 https://crl.example.com/certs.crl
- ステップ **7** アプライアンスがプライマリ ソースに接続できない場合は、必要に応じて 2 番めのソースの URL を入 力します。
- ステップ **8** CRL ソースをダウンロードするスケジュールを指定します。
- ステップ **9** CRL ソースをイネーブルにします。
- ステップ **10** 変更内容を送信し、確定します。

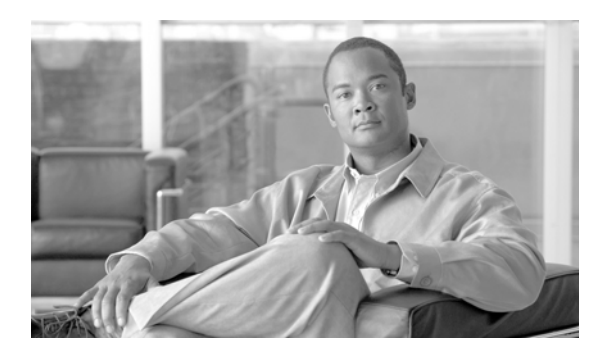

### **CHAPTER 24**

# **FIPS** 管理

- **•** 「FIPS [管理の概要」\(](#page-652-0)P.24-1)
- **•** 「FIPS [管理の概要」\(](#page-652-1)P.24-1)
- **•** 「アプライアンスの FIPS [モードへの切り替え」\(](#page-653-0)P.24-2)
- **•** [「証明書およびキーの管理」\(](#page-653-1)P.24-2)
- **•** 「DKIM [署名と検証のキーの管理」\(](#page-654-0)P.24-3)

## <span id="page-652-0"></span>**FIPS** 管理の概要

Federal Information Processing Standard (FIPS;連邦情報処理標準) 140 は、米国およびカナダ連邦政 府が共同で策定して公式に発表した標準規格です。これは、慎重な扱いを要するにもかかわらず機密扱 いでない情報を保護するために、政府機関によって使用される暗号化モジュールの要件を規定していま す。Cisco IronPort 電子メール セキュリティ アプライアンスは FIPS 140-2 Level 1 コンプライアンス の達成に CiscoSSL の暗号化ツール キットを使用します。

CiscoSSL の暗号化ツール キットは、OpenSSL の FIS サポートの拡張バージョンと、FIPS 準拠のシス コの共通の暗号化モジュールである Cisco SSL を含む GGSG 承認された暗号化スイートです。シスコ の共通の暗号化モジュールは、電子メール セキュリティ アプライアンスが SSH などのプロトコルに対 する FIPS 検証済み暗号化アルゴリズムに使用するソフトウェア ライブラリです。

## <span id="page-652-1"></span>**FIPS** 管理の概要

電子メール セキュリティ アプライアンスは、アプライアンスが FIPS モードの場合 CiscoSSL と FIPS 準拠の証明書を通信に使用します。詳細については、「アプライアンスの FIPS [モードへの切り替え」](#page-653-0) ([P.24-2](#page-653-0))を参照してください。

 $\Gamma$ 

(注) FIPS 準拠の一部として、AsyncOS for Email は SSH バージョン 1 をサポートしません。

FIPS レベル 1 に準拠するため、電子メール セキュリティ アプライアンスはお使いの設定に次の変更を 行ないます。

**• SMTP** の受信および配信。電子メール セキュリティ アプライアンス のパブリック リスナーとリ モート ホスト間の TLS での着信および発信 SMTP カンバセーションは TLS バージョン 1 および FIPS 暗号スイートを使用します。FIPS モードのときは、sslconfig を使用してこれらの値は変更 できません。TLS v1 は FIPS モードでサポートされる TLS の唯一のバージョンです。

Ī

- **• Web** インターフェイス。電子メール セキュリティ アプライアンス の Web インターフェイスへの HTTPS セッションに TLS バージョン 1 および FIPS の暗号スイートを使用します。これには、 IronPort スパム隔離への HTTPS セッションなど、他の IP インターフェイスが含まれます。FIPS モードのときは、sslconfig を使用してこれらの値は変更できません。
- **•** 証明書。FIPS モードは、アプライアンスに使用される証明書のタイプを制限します。証明書は、 次のいずれかのシグニチャ アルゴリズムを使用する必要があります:SHA-1、SHA-224、 SHA-256、SHA-384、および SHA-512。アプライアンスは、これらのアルゴリズムのいずれも使 用しない証明書はインポートしません。アプライアンスは非準拠の証明書を使用中の場合は FIPS モードにスイッチすることはできません。代わりにエラー メッセージ代わりが表示されます。詳 細については[、「証明書およびキーの管理」\(](#page-653-1)P.24-2)を参照してください。
- **• DKIM** 署名および検証。DKIM 署名および検証に使用される RSA キーの長さは 1024、1536、 2048 ビットである必要があります。アプライアンスは非準拠の RSA キーを使用中の場合は FIPS モードにスイッチすることはできません。代わりにエラー メッセージ代わりが表示されます。 DKIM 署名を検証する場合に署名が FIPS 準拠のキーを使用しないと、アプライアンスは永続的な 障害を返します。第 24 章「DKIM [署名と検証のキーの管理」を](#page-654-0)参照してください。
- **• LDAPS**。外部認証用の LDAP サーバを使用するなど、電子メール セキュリティ アプライアンス と LDAP サーバ間の TLS トランザクションは TLS バージョン 1 および FIPS の暗号スイートを使 用します。LDAP サーバが MD5 ハッシュを使用してパスワードを保存する場合、SMTP 認証クエ リーは MD5 が FIPS 準拠でないため、失敗します。
- **•** ログ。SSH2 は SCP 経由のログのプッシュに許可された唯一のプロトコルです。FIPS 管理に関す るエラー メッセージについては、INFO レベルの FIPS ログを確認してください。
- **• CONSOLE** シリアル ポート。シリアル接続を介して電子メール セキュリティ アプライアンスに アクセスすると、シリアル コンソール ポートへの接続が終了した 30 分でタイム アウトします。
- **•** 中央集中型管理。クラスタ化されたアプライアンスについては、FIPS モードはクラスタ レベルで しか有効にできません。

## <span id="page-653-0"></span>アプライアンスの **FIPS** モードへの切り替え

AsyncOS for Email には FIPS モードにアプライアンスを切り替える fipsconfig CLI コマンドが含ま れています。アプライアンスを非 FIPS モードに戻す場合にも、fipsconfig CLI コマンドを使用しま す。管理者だけがこのコマンドを使用できます。

アプライアンスは、非 FIPS 準拠の証明書または使用中の DKIM キーがある場合、警告を表示します。 これらのキーと証明書を削除するまで、FIPS モードにアプライアンスを切り替えることはできません。

アプライアンスを非 FIPS モードから FIPS モード、または FIPS モードから非 FIPS モードに切り替え た後、再起動が必要になります。

AsyncOS はアプライアンスが FIPS モードの場合、この設定の印刷のみに sslconfig コマンドを制限し ます。

### <span id="page-653-1"></span>証明書およびキーの管理

AsyncOS では、証明書と秘密キーのペアを使用してアプライアンスと外部のマシン間の通信を暗号化 することができます。既存の証明書およびキー ペアをアップロードしたり、自己署名証明書を生成し たり、または証明書署名要求(CSR)を生成して認証局に送信し、公開証明書を取得したりできます。 認証局は秘密キーによって署名された信頼できる公開証明書を戻し、それをアプライアンスにアップ ロードできます。

アプライアンスが FIPS モードの場合は、次に進むことができます。

アプライアンス側 FIPS モードは、アプライアンスが FIPS に準拠するためにアプライアンスが使用す る証明書に一定の制限を追加します。証明書は、次のいずれかのシグニチャ アルゴリズムを使用する 必要があります:SHA-1、SHA-224、SHA-256、SHA-384、および SHA-512。

アプライアンスは、これらのアルゴリズムのいずれも使用しない証明書はインポートしません。また、 リスナーで使用中の非準拠の証明書が存在する場合、FIPS モードにスイッチすることもできません。 代わりにエラー メッセージ代わりが表示されます。

証明書の非 FIPS 状態はアプライアンスが FIPS モードであるときに CLI と GUI の両方に表示されま す。リスナーまたは送信先コントロールなどの機能に対して使用する証明書を選択するときに、アプラ イアンスはオプションとして非準拠の証明書を表示しません。

アプライアンスにおける証明書の使用の詳細については[、「証明書の取得」\(](#page-505-0)P.20-2)を参照してくださ **い** 

次のいずれかのサービスで FIPS 準拠の証明書を使用できます。

- **• SMTP** の受信および配信。TLS を使用して暗号化を必要とするすべてのリスナーに証明書を割り 当てるには、[ネットワーク (Network) ] > [リスナー (Listeners) ] ページ (または listenerconfig -> edit -> certificate の CLI コマンド)を使用します。インターネットに 対するリスナーの TLS のみをイネーブルにするか(公開リスナー)、または内部システムを含むす べてのリスナーの暗号化をイネーブルにする(プライベート リスナー)ことができます。
- **•** 送信先コントロール。電子メール配信のすべての発信 TLS 接続にグローバル設定として証明書を 割り当てるには、[メール ポリシー (Mail Policies) ] > [送信先コントロール (Destination Controls)] ページ(または destconfig CLI コマンド)を使用します。
- **•** インターフェイス。管理インターフェイスが含まれるインターフェイスで HTTPS サービスの証明 書をイネーブルにするには、[ネットワーク (Network) ] > [IP インターフェイス (IP Interfaces) ] ページ(または CLI の interfaceconfig コマンド)を使用します。
- **• LDAP**。TLS 接続が必要なすべての LDAP トラフィックに証明書を割り当てるには、[ システム管 理(**System** Administration)] > [LDAP] ページを使用します。このアプライアンスでは、ユーザ の外部認証の LDAP を使用することもできます。

## <span id="page-654-0"></span>**DKIM** 署名と検証のキーの管理

電子メール セキュリティ アプライアンスでの DomainKeys および DKIM の動作の概要については、 第17[章「電子メール認証」を](#page-438-0)参照してください。

### **DKIM:**署名

Г

DKIM 署名キーの作成時に、キー サイズを指定します。FIPS モードの 電子メール セキュリティ アプ ライアンスでは、1024、1536 および 2048 ビットのキー サイズのみがサポートされます。キー サイズ が大きいほどセキュリティが向上しますが、パフォーマンスに影響する可能性があります。

アプライアンスは非準拠の RSA キーを使用中の場合は FIPS モードにスイッチすることはできません。 代わりにエラー メッセージ代わりが表示されます。

FIPS 準拠の署名キーはドメイン プロファイルで利用可能です。これは [メール ポリシー (Mail Policies)] > [ ドメイン プロファイル(Domain Profiles)] ページを使用してドメイン プロファイルを 作成または編集するときに、「署名キー(Signing Key)」のリストに表示されます。署名キーをドメイ ン プロファイルに関連付けると、公開キーが含まれる DNS テキスト レコードを作成できます。これ を行うには、ドメイン プロファイルのリストの [DNS テキスト レコード(DNS Text Record)] 列にあ る [ 生成(Generate)] リンク(または CLI の domainkeysconfig -> profiles -> dnstxt コマンド) を使用します。

 $\mathbf{I}$ 

### **DKIM の検証**

 $\blacksquare$ 

アプライアンスは、メッセージが DKIM 署名を確認する際に FIPS 準拠キーを使用する必要がありま す。シグニチャが FIPS 準拠のキーを使用しない場合、アプライアンスは永続的な障害を返します。

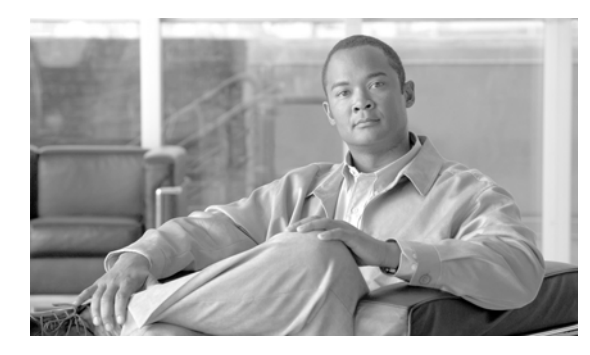

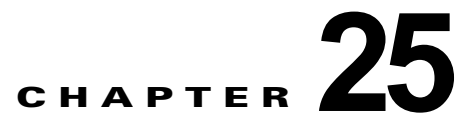

# メッセージ トラッキング

- **•** 「メッセージ [トラッキングの概要」\(](#page-656-0)P.25-1)
- **•** 「メッセージ [トラッキングのイネーブル化」\(](#page-656-1)P.25-1)
- **•** [「メッセージの検索」\(](#page-657-0)P.25-2)
- **•** 「メッセージ [トラッキングの検索結果の使用」\(](#page-659-0)P.25-4)
- **•** [「有効なメッセージ](#page-661-0) トラッキング データの検査」(P.25-6)

## <span id="page-656-0"></span>メッセージ トラッキングの概要

メッセージ トラッキングにより、メッセージ フローの詳細なビューを表示することでヘルプ デスク コールを解決に役立ちます。たとえば、メッセージが想定どおりに配信されない場合、ウイルス感染が 検出されたか、スパム隔離に入れられたか、あるいはメール ストリーム以外の場所にあるのかを判断 できます。

ユーザが指定した基準に一致する特定の電子メール メッセージまたはメッセージのグループを検索で きます。

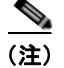

(注) メッセージの内容を読み取るためにメッセージ トラッキングは使用できません。

## <span id="page-656-1"></span>メッセージ トラッキングのイネーブル化

 $\Gamma$ 

(注) メッセージ トラッキングのデータは、この機能をイネーブルにした後で処理されたメッセージに対し てのみ保持されます。

#### はじめる前に

- **•** メッセージ トラッキングで添付ファイル名を検索して表示したり、ログ ファイル内の添付ファイ ル名を表示したりするには、メッセージ フィルタやコンテンツ フィルタなどの本文スキャン プロ セスを少なくとも 1 つ設定してイネーブルにする必要があります。
- **•** 件名での検索をサポートするには、ログファイルで件名ヘッダーを記録するように設定する必要が あります。詳細については、第 34 [章「ロギング」](#page-924-0)を参照してください。

Ī

**•** 中央集中型トラッキングを設定する場合、次を実行します。 この電子メール セキュリティ アプライアンスで中央集中型メッセージ トラッキングをサポートす るように、セキュリティ管理アプライアンスを設定します。『*Cisco Content Security Management Appliance User Guide*』を参照してください。

#### 手順

- ステップ **1** [ サービス(Services)] > [ メッセージ トラッキング(Message Tracking)] をクリックします。
- ステップ **2** [ メッセージ トラッキング サービスを有効にする(Enable Message Tracking Service)] をクリックし ます。
- ステップ **3** システム設定ウィザードを実行してから初めてメッセージ トラッキングをイネーブルにする場合は、 エンドユーザ ライセンス契約書を確認し、[承認 (Accept)] をクリックします。
- ステップ **4** メッセージ トラッキングサービスを選択します。

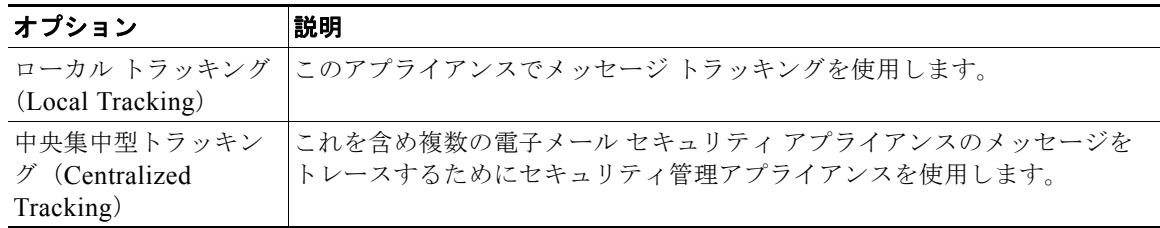

- ステップ **5** (任意)拒否された接続に関する情報を保存するチェックボックスをオンにします。 最適なパフォーマンスを得るために、この設定を無効にしたままにします。
- ステップ **6** 変更内容を送信し、確定します。

#### 次の作業

ローカル トラッキングを選択した場合、次を実行します。 誰が DLP 違反に関連したコンテンツにアクセスできるかを選択します。「メッセージ [トラッキングで](#page-758-0) [の機密情報へのアクセスの制御」\(](#page-758-0)P.28-5)を参照してください。

## <span id="page-657-0"></span>メッセージの検索

#### 手順

- ステップ **1** [ モニタ(Monitor)] > [ メッセージ トラッキング(Message Tracking)] を選択します。
- ステップ **2** 検索条件を入力します。
	- **•** すべてのオプションを表示するには、[ 詳細(Advanced)] リンクをクリックします。
	- **•** トラッキングでは、ワイルドカード文字や正規表現はサポートされません。
	- **•** トラッキング検索では大文字と小文字は区別されません。

 $\Gamma$ 

- **•** 特に指定のない限り、クエリーは「AND」検索です。クエリーは、検索フィールドに指定された すべての条件に一致するメッセージを返します。たとえば、エンベロープ受信者と件名行のパラ メータにテキスト ストリングを指定すると、クエリーは、指定されたエンベロープ受信者と件名 行の両方に一致するメッセージだけを返します。
- **•** 検索条件は、次のとおりです。

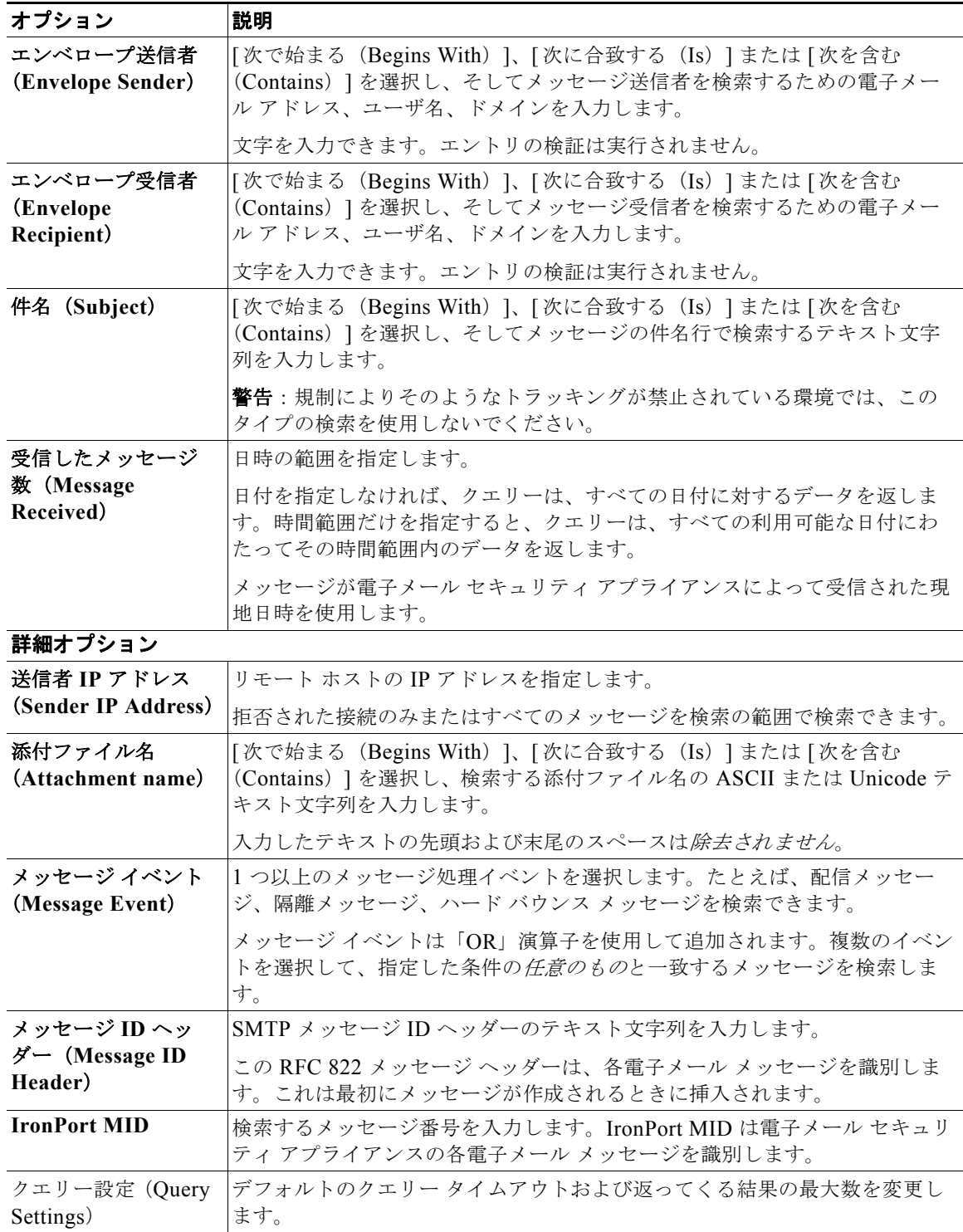

٦

ステップ **3** [ 検索(Search)] をクリックして、クエリーを送信します。 クエリー結果がページの下部に表示されます。

#### 関連項目

**•** 「メッセージ [トラッキングの検索結果の使用」\(](#page-659-0)P.25-4)

## <span id="page-659-1"></span><span id="page-659-0"></span>メッセージ トラッキングの検索結果の使用

検索結果を使用する場合に実行できる操作:

- **•** 検索条件に戻って、クエリー設定の [ 詳細(Advanced)] をクリックし、[ クエリ設定(Query Settings)] までスクロールし、結果の最大数を 1000 に設定すると、250 件以上の検索結果を表示 できます。
- **•** 検索結果セクションの右上でオプションを選択すると、各ページに表示される結果を増やすことが できます。
- **•** 検索結果セクションの右上から、複数のページの検索結果内を移動できます。
- **•** 条件として追加する検索結果の値の上でカーソルを移動すると、検索結果を限定できます。オレン ジ色で強調表示されている場合は、その値をクリックすると、その条件で検索を絞り込むことがで きます。これで、検索条件が追加されます。たとえば、特定の受信者に送信されたメッセージを検 索した場合は、検索結果で送信者の名前をクリックすると、最初に指定した時間範囲内の(およ び、その他の条件を満たす)、その送信者からその受信者へのすべてのメッセージを見つけること ができます。
- **•** 検索条件に 1000 件以上のメッセージが一致する場合、(検索結果セクションの右上にあるリンク) [すべてエクスポート (Export All) ] をクリックし、最大 50,000 件の検索結果をカンマ区切り形 式ファイルとしてエクスポートし、他のアプリケーションでデータを使用できます。
- **•** メッセージの行の [ 詳細の表示(Show Details)] をクリックすると、メッセージの詳細情報を表 示できます。メッセージの詳細を表示した新しいブラウザ ウィンドウが開きます。
- **•** 隔離されたメッセージの場合、メッセージが隔離された理由などの詳細情報を表示するにはメッ セージ トラッキングの検索結果のリンクをクリックします。

(注) レポート ページのリンクをクリックして、メッセージ トラッキングのメッセージ詳細を表示したが、 その結果が予期したものでない場合があります。これは、確認している期間中に、レポーティングとト ラッキングを同時に継続してイネーブルにしていない場合に発生する可能性があります。

#### メッセージの詳細

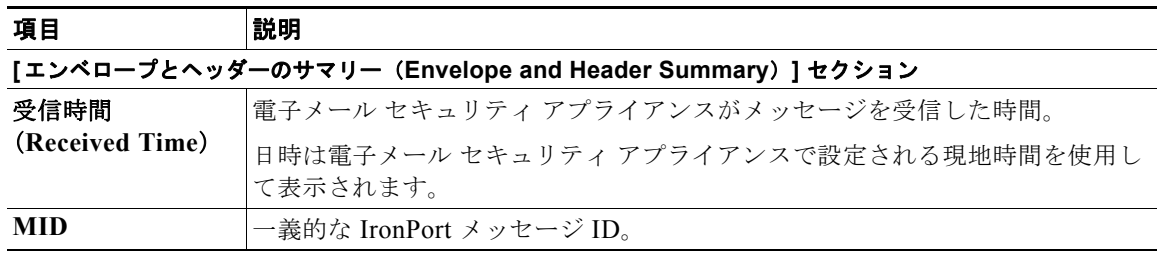

H.

 $\Gamma$ 

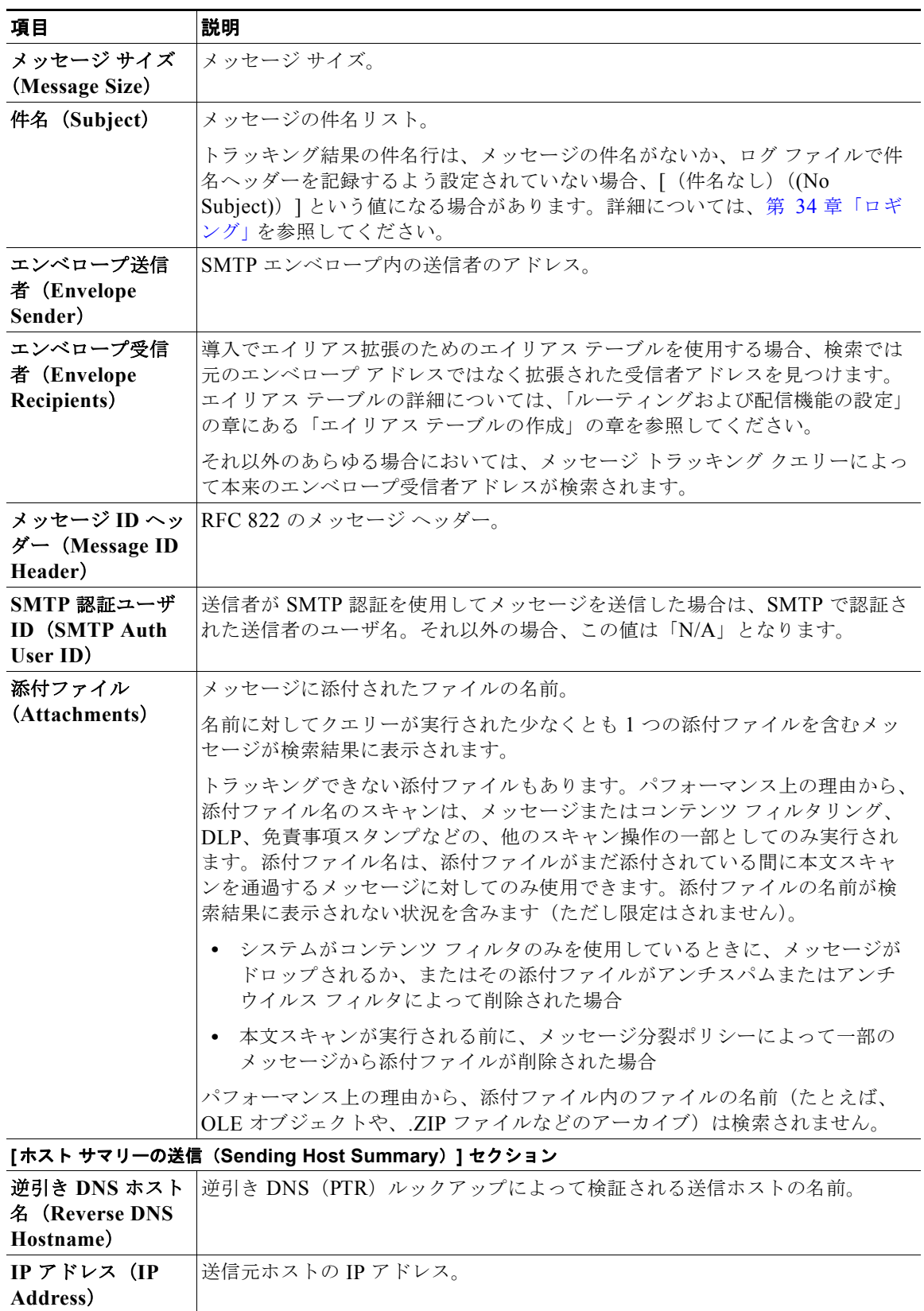

٦

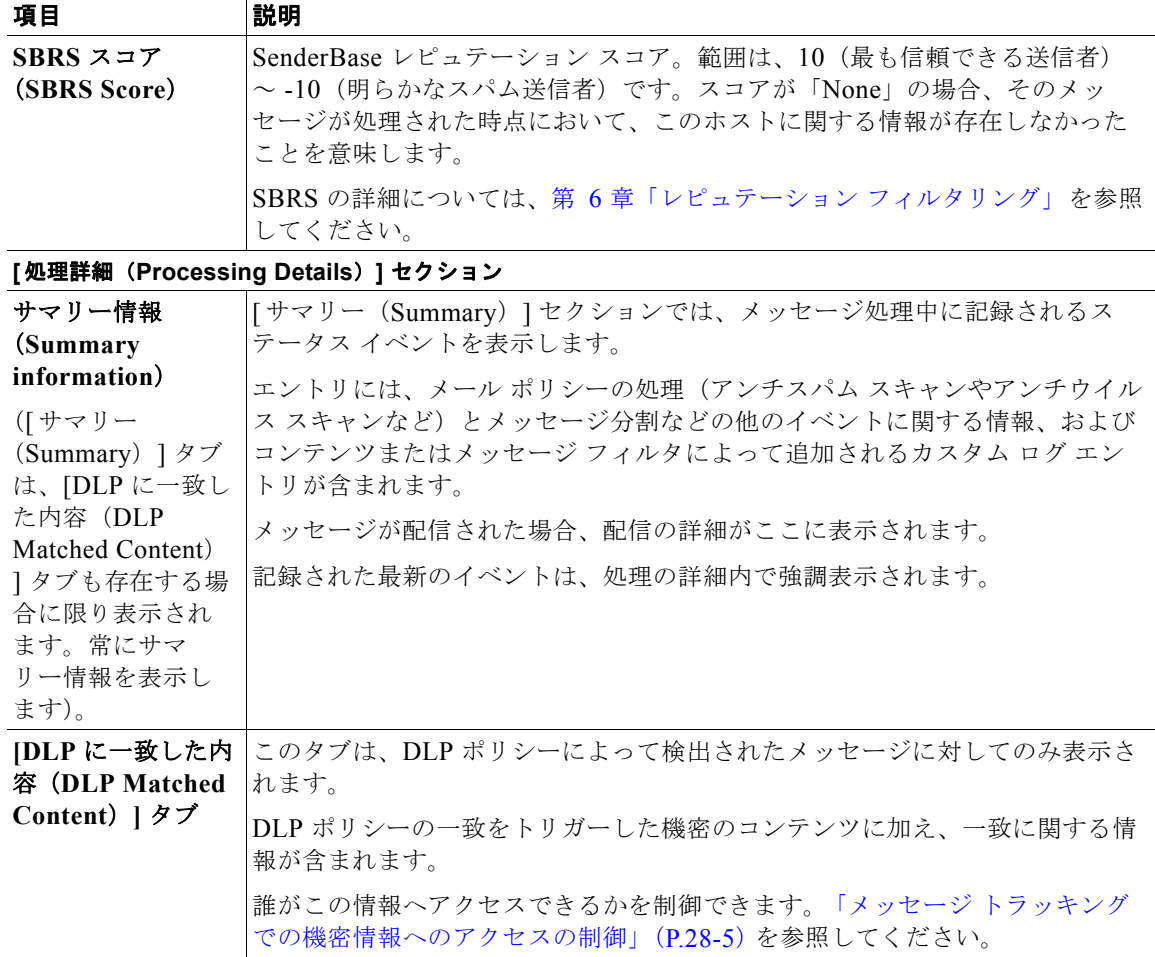

#### 関連項目

**•** [「メッセージの検索」\(](#page-657-0)P.25-2)

# <span id="page-661-0"></span>有効なメッセージ トラッキング データの検査

メッセージ トラッキング データに含まれる日付範囲を確認すること、およびそのデータの欠落イン ターバルを識別することができます。

- ステップ 1 [モニタ (Monitor) ] > [メッセージ トラッキング (Message Tracking) ] を選択します。
- ステップ 2 右上隅にある [検索 (Search) ] ボックスに表示される [時間範囲内のデータ: (Data in time range:) ] を確認します。
- ステップ **3** [ 時間範囲内のデータ :(Data in time range:)] で示される値をクリックします。

ш

 $\Gamma$ 

### メッセージ トラッキングおよびアップグレードについて

新しいメッセージ トラッキング機能は、アップグレードの前に処理されたメッセージには適用できな い場合があります。これは、これらのメッセージについては、必須データが保持されていない場合があ るためです。メッセージ トラッキング データおよびアップグレードに関連する制限については、ご使 用のリリースのリリース ノートを参照してください。

 $\overline{\phantom{a}}$ 

**Cisco AsyncOS 8.0.1 for Email** ユーザ ガイド

 $\overline{\phantom{a}}$ 

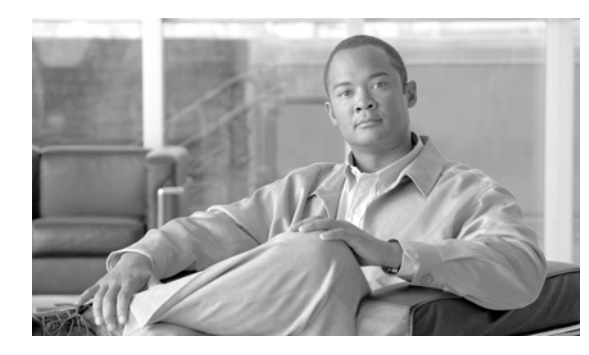

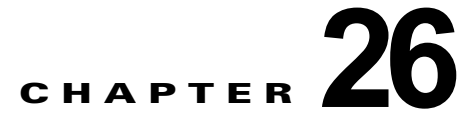

# 電子メール セキュリティ モニタの使用方法

- **•** 「電子メール セキュリティ [モニタの概要」\(](#page-664-0)P.26-1)
- **•** 「電子メール [セキュリティ](#page-665-0) モニタ ページ」(P.26-2)
- **•** [「レポーティングの概要」\(](#page-707-0)P.26-44)
- **•** [「レポートの管理」\(](#page-708-0)P.26-45)
- **•** 「電子メール [レポートのトラブルシューティング」\(](#page-711-0)P.26-48)

### <span id="page-664-0"></span>電子メール セキュリティ モニタの概要

電子メール セキュリティ モニタ機能は、レピュテーション フィルタリング、アンチスパム、アンチウ イルス スキャン、アウトブレイク フィルタ、ポリシーの施行(コンテンツ フィルタ、データ損失防止 など)、およびメッセージ配信など、電子メール配信プロセスの各ステップからデータを収集します。 データベースは、IP アドレスによる各電子メール送信者の識別と記録を行いつつ、SenderBase レピュ テーション サービスと連携してリアルタイムの ID 情報を収集します。ユーザは、すべての電子メール 送信者のローカル メール フロー履歴をただちに報告し、インターネット上の送信者のグローバル情報 を含むプロファイルを表示できます。電子メール セキュリティ モニタ機能では、セキュリティ チーム が、ユーザへのメール送信者、ユーザによって送受信されるメールの量、およびセキュリティ ポリ シーの有効性の「ループを閉じる」ことができます。

この章では、次の方法について説明します。

- **•** 発着するメッセージ フローをモニタするための電子メール セキュリティ モニタ機能へのアクセ ス。
- **•** 送信者の SenderBase Reputation Score(SBRS; SenderBase レピュテーション スコア)に対するク エリーによる、メール フロー ポリシーの決定(ホワイトリスト、ブラックリスト、およびグレー リストの更新)。ネットワーク オーナー、ドメイン、さらには個別の IP アドレスについてもクエ リーを実行できます。
- **•** メール フロー、メール ステータスおよびシステムに送受信されたメールに関する報告。

電子メール セキュリティ モニタ データベースでは、着信メールの所定の電子メール送信者について、 次の重要パラメータを取得します。

- **•** メッセージの量
- **•** 接続履歴

 $\Gamma$ 

- **•** 受け入れられた接続と 拒否された接続
- **•** 受け入れ率と調整上限値
- **•** レピュテーション フィルタの一致率

**•** スパムの疑いのある、および明白にスパムと識別されるアンチスパム メッセージの数

**•** アンチ ウイルス スキャンによって検出されたウイルス陽性メッセージの数

アンチスパム スキャンの詳細については、第 13 [章「アンチスパム」を](#page-332-0)参照してください。アンチウイ ルス スキャンについては、第 12 [章「アンチウイルス」](#page-310-0)を参照してください。

電子メール セキュリティ モニタ機能は、内部ユーザ(電子メール受信者)またはメッセージの送信者 を含む、特定のメッセージによってトリガーされたコンテンツ フィルタに関する情報も取得します。

電子メール セキュリティ モニタ機能は GUI だけで使用でき、電子メール トラフィックおよびアプライ アンス(隔離、ワーク キュー、感染など)のステータスへのビューを提供します。アプライアンスは、 送信者が標準のトラフィック プロファイルの範囲に該当しない場合に識別します。識別された送信者 はインターフェイスで強調表示されるので、送信者を送信者グループに割り当てるか、送信者のアクセ ス プロファイルを変更することによって是正措置を取ることができます。または、引き続き AsyncOS のセキュリティ サービスに対応させることができます。送信メールにも同様のモニタリング機能があ り、メールキューの上位ドメインおよび受信ホストのステータスにビューを提供します(「「[送信処理](#page-683-0) ステータス詳細 ([Delivery Status Details](#page-683-0)) 1ページ」(P.26-20)を参照)。

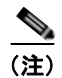

(注) 電子メール セキュリティ モニタ機能では、アプライアンスの再起動時にワーク キューに存在したメッ セージの情報は報告されません。

#### 電子メール セキュリティ モニタと集中管理

このバージョンの AsyncOS では、クラスタ化されたアプライアンスの電子メール セキュリティ モニ タ レポートを集約できません。すべてのレポートは、マシン レベルに制限されます。つまりレポート は、グループ レベルまたはクラスタ レベルでは実行できません。個別のマシンのみで実行できます。

[ アーカイブ レポート(Archived Reports)] ページについても同様です。設定されている各マシンは、 独自のアーカイブを備えています。したがって、「レポート生成」機能は、選択したマシンのみで実行 されます。

[ 定期レポート(Scheduled Reports)] ページは、マシン レベルに制限されません。したがって、複数 のマシンで設定を共有できます。マシン レベルで実行された、個別のスケジュール設定されたレポー トは、インタラクティブ レポートとまったく同様なので、クラスタ レベルでスケジュール設定された レポートを設定する場合、クラスタ内の各マシンが独自のレポートを送信します。

[このレポートをプレビュー (Preview This Report) ] ボタンは、ログインホストに対して常に実行で きます。

## <span id="page-665-0"></span>電子メール セキュリティ モニタ ページ

電子メール セキュリティ モニタ機能は、[モニタ(Monitor)] メニューで使用可能なすべてのページ (ただし [ 隔離(Quarantines)] ページは除く)で構成されます。

GUI でこれらのページを使用して、アプライアンスのリスナーに接続しているドメインをモニタでき ます。お使いのアプライアンスの「メール フロー」のモニタ、ソート、分析、および分類を実行し、 正規メールの大量送信者と「スパマー」(未承諾の商業用メールの大量送信者)またはウイルス送信者 の疑いのあるユーザとを区別できます。これらのページは、システムへの着信接続のトラブルシュー ティングにも役立ちます(SBRS スコア、ドメインに対する直近の送信グループの一致など重要情報を 含みます)。

Ī

これらのページは、アプライアンスに関連するメール、さらにゲートウェイの範囲を超えて存在する サービス(SenderBase レピュテーション サービス、アンチスパム スキャン サービス、アンチウイル ス スキャン セキュリティ サービス、コンテンツ フィルタ、およびアウトブレイク フィルタ)に関連 するメールの分類に役立ちます。

ページ右上の [ 印刷用 PDF(Printable PDF)] リンクをクリックすると、すべての電子メール セキュリ ティ モニタ ページを読みやすい印刷形式の PDF 版で生成できます。英語以外の言語での PDF の生成 については[、「レポートに関する注意事項」\(](#page-708-1)P.26-45)を参照してください。

[エクスポート (Export)] リンクでは、グラフおよび他のデータを Comma Separated Value (CSV; カ ンマ区切り値)形式にエクスポートできます。

エクスポートされた CSV データは、電子メール セキュリティ アプライアンスでの設定にかかわらず、 すべてのメッセージ トラッキングおよびレポーティング データを GMT で示します。GMT 時間への変 換の目的は、アプライアンスに依存せずにデータを使用したり、複数の時間帯にあるアプライアンスか らのデータを参照する際にデータを使用したりできるようにするためです。

 $\Gamma$ 

(注) ローカライズされた CSV データをエクスポートする場合、一部のブラウザでは見出しが正しく表示さ れないことがあります。これは、ローカライズされたテキストに対して、一部のブラウザが適切な文字 セットを使用していないためです。この問題を回避するには、ファイルをディスクに保存し、[ ファイ ル(File)] > [ 開く(Open)] を使用してファイルを開きます。ファイルを開いたら、ローカライズさ れたテキストを表示するための文字セットを選択します。

レポート データのエクスポートの自動化の詳細については、「CSV データの取得」 (P.26-42) を参照し てください。

### 検索と電子メール セキュリティ モニタ

電子メール セキュリティ モニタ ページの多くには、検索フォームが含まれています。次の 4 種類の項 目を検索できます。

- IP アドレス (IPv4 および IPv6)
- **•** ドメイン
- **•** ネットワーク オーナー
- **•** 内部ユーザ
- **•** 宛先ドメイン
- **•** 内部送信者のドメイン
- **•** 内部送信者の IP アドレス
- **•** 発信ドメインの配信ステータス

ドメイン、ネットワーク オーナー、および内部ユーザの検索では、検索テキストに完全に一致させる か、入力したテキストで始まる項目(たとえば、「ex」で始まる場合は「example.com」に一致します) を検索するかを選択します。

IPv4 アドレス検索では、入力したテキストが最大で 4 IP オクテット(ドット付き 10 進表記)の先頭部 として常に解釈されます。たとえば「17」と入力すると、17.0.0.0 ~ 17.255.255.255 の範囲が検索さ れます。17.0.0.1 には一致しますが、172.0.0.1 には一致しません。完全一致検索の場合は、4 オクテッ トすべてを入力するだけです。IP アドレス検索は、CIDR 形式 (17.16.0.0/12) もサポートしていま す。

IPv6 アドレス検索では、AsyncOS は次の形式をサポートします。

電子メール セキュリティ モニタ ページ

П

- **•** 2001:db8:2004:4202::0-2001:db8:2004:4202::ff
- **•** 2001:db8:2004:4202::
- **•** 2001:db8:2004:4202::23
- **•** 2001:db8:2004:4202::/64

すべての検索は、ページで現在選択されている時間範囲に限定されます。

### レポートに含まれるメッセージの詳細の表示

#### 手順

ステップ **1** レポート ページのテーブルにある青色の番号をクリックします。 (一部のテーブルにのみ、これらのリンクはあります)。 この番号に関連するメッセージがメッセージ トラッキングで表示されます。

ステップ **2** 下にスクロールして、リストを表示します。

#### 関連項目

**•** 「メッセージ [トラッキングの検索結果の使用」\(](#page-659-1)P.25-4)

## **[**マイレポート(**My Reports**)**]** ページ

既存のレポートのページからチャート(グラフ)とテーブルを組み合わせて、カスタム レポートペー ジを作成できます。

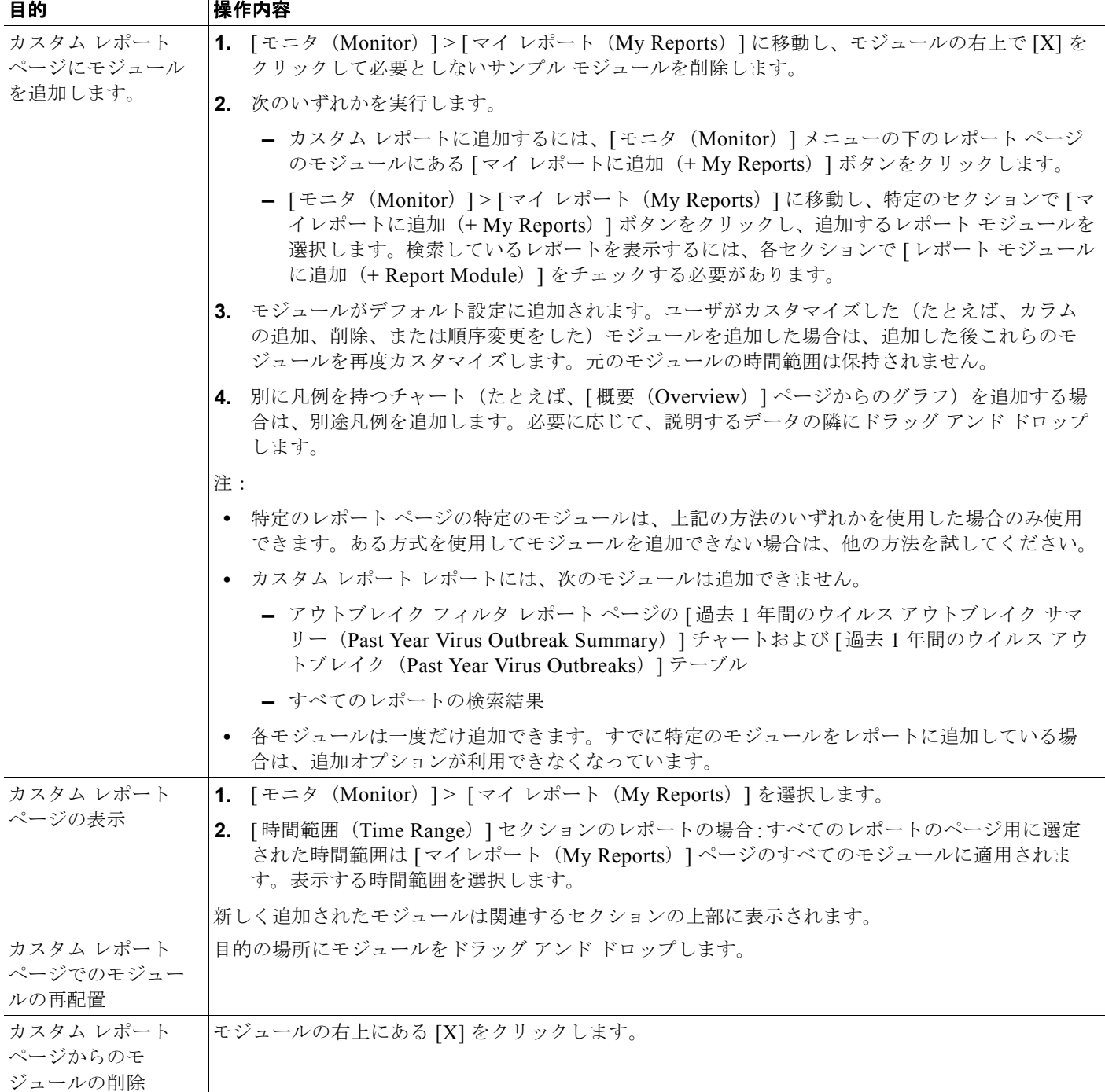

## **[**概要(**Overview**)**]** ページ

 $\Gamma$ 

[概要 (Overview) ] ページには、隔離および(このページの [システム概要 (System Overview) ] セ クションの)アウトブレイク フィルタのステータスの概要などお使いのアプライアンスのメッセージ アクティビティの概要が示されます。[ 概要(Overview)] ページには、グラフや、送受信メッセージ の詳細なメッセージ数も表示されます。このページを使用して、ゲートウェイから出入りするすべての メールのフローをモニタできます。送受信メールの [ サマリー詳細(Summary Detail)] では、クリー ン、Stopped By Reputation Filtering(SBRS)、無効な受信者として停止、スパム検出、ウイルス検出、 コンテンツ フィルタによる停止、および「クリーン」と見なされるメッセージに分類されたメッセー ジの数と割合が示されます。

[ 概要(Overview)] ページは、アプライアンスが、着信メール(たとえば、レピュテーション フィル タリングによって停止されたメッセージ)に関して SenderBase レピュテーション サービスと連携する 方法を強調表示します。[ 概要(Overview)] ページでは、次の操作を実行できます。

- **•** ゲートウェイを「出入り」するすべてのメールのメール トレンド グラフを表示する。
- **•** 試行されたメッセージ、Stopped By Reputation Filtering(SBRS)メッセージ、受信者が無効な メッセージ、スパムとしてマークされたメッセージ、ウイルス陽性としてマークされたメッセー ジ、およびクリーン メッセージの数を経時的に表示する。
- **•** システム ステータスおよびローカル隔離のサマリーを表示する。
- **•** Threat Operations Center(TOC)で入手可能な情報に基づいて、現在のウイルスの発生情報やウ イルス以外の発生情報を確認する。

[概要 (Overview) ] ページは、「システム概要 (System Overview) ] セクションおよび送受信メール のグラフとサマリーのセクションの 2 つに分かれています。

#### システム概要(**System Overview**)

[ 概要(Overview)] ページの [ システム概要(System Overview)] セクションは、システム ダッシュ ボードとして機能し、システムおよびワーク キュー ステータス、隔離ステータス、発生アクティビ ティなどのアプライアンスに関する詳細を示します。

#### ステータス(**Status**)

このセクションでは、アプライアンスおよび着信メール処理の現在のステータスの概要が示されます。

[システム ステータス (System Status)]:次のいずれかの状態です。

- **•** オンライン(Online)
- **•** リソース保護(Resource Conservation)
- **•** 配信停止(Delivery Suspended)
- **•** 受信停止(Receiving Suspended)
- **•** ワーク キュー一時停止(Work Queue Paused)
- **•** オフライン(Offline)

詳細については、第 30 章「CLI [による管理およびモニタリング」](#page-844-0)を参照してください。

[受信メッセージ (Incoming Messages)]: 1 時間あたりの着信メールの平均レート。

[ワーク キュー (Work Queue)]: ワーク キュー内の処理待ちメッセージの数。

[ システム ステータス(System Status)] ページに移動するには、[ システム ステータス詳細(System Status Details)] リンクをクリックします。

#### システム隔離(**System Quarantines**)

このセクションには、アプライアンスでのディスク使用量別の上位 3 つの隔離に関する情報(隔離の名 前、隔離の使用度(ディスク領域)、現在の隔離エリア内のメッセージ数など)が表示されます。

[ 内部隔離(Local Quarantines)] ページに移動するには、[ 内部隔離(Local Quarantines)] リンクを クリックします。

#### ウイルス脅威レベル(**Virus Threat Level**)

ここでは、Threat Operations Center (TOC) から報告される、Outbreak のステータスを示します。ま た、隔離の使用度(ディスク領域)、隔離内のメッセージ数など、アウトブレイク隔離のステータスを 示します。アウトブレイク隔離は、アプライアンスでアウトブレイク フィルタ機能をイネーブルに設 定した場合のみ表示されます。

(注) 脅威レベル インジケータを機能させるためには、ファイアウォールで「downloads.ironport.com」に対 してポート 80 を開く必要があります。あるいは、ローカル更新サーバを指定した場合は、脅威レベル インジケータがそのアドレスを使用します。また、[ サービスのアップデート(Service Updates)] ページを使用してダウンロード用のプロキシを設定済みの場合、脅威レベル インジケータは、正しく アップデートされます。詳細については[、「サービスのアップデート」\(](#page-805-0)P.29-22)を参照してください。

外部 Threat Operations Center ウェブ サイトを表示するには、「アウトブレイクの詳細 (Outbreak Details) ] をクリックします。このリンクを機能させるには、お使いのアプライアンスでインターネッ トに接続できる必要があります。[個別のウィンドウ (Separate Window)] アイコン(円) は、ク リックすると別個のウィンドウにリンクが開かれることを示します。これらのウィンドウを表示できる ようにするには、ブラウザのポップアップ ブロッカを設定する必要があります。

#### 送受信のサマリーとグラフ

Г

送受信のサマリーのセクションでは、システム上のすべてのメール アクティビティのリアルタイム ア クティビティへのアクセスが提供され、送受信メールのグラフとメール サマリーで構成されています。 ユーザは、[ 時間範囲(Time Range)] メニューを使用して報告対象となるタイムフレームを選択でき ます。選択したタイムフレームは、すべての電子メール セキュリティ モニタ ページで使用されます。 メッセージの各タイプまたはカテゴリに関する説明は以下のとおりです[\(「電子メールの分類」](#page-671-0) ([P.26-8](#page-671-0))を参照)。

メールトレンドグラフ(左側、図 [26-1](#page-671-1))では、リアルタイムでの着信メールの分析結果が示されま す。

メール トレンド グラフでは、メール フローが視覚的に表示されますが、サマリー テーブル(右側、 図 [26-1](#page-671-1))では、同じ情報の数値的な内訳が示されます。サマリー テーブルには、各メッセージ タイプ の割合と実数(試行されたメッセージ、脅威メッセージ、クリーン メッセージの総数を含む)が含ま れています。

送信グラフおよびサマリーでも、送信メールに関する同様の情報が示されます。

#### <span id="page-670-0"></span>電子メール セキュリティ モニタでのメッセージ集計に関する注意事項

電子メール セキュリティ モニタが着信メールの集計に使用する方法は、メッセージあたりの受信者の 数によって異なります。たとえば、example.com から 3 人の受信者に送信された着信メッセージは、 この送信者からの 3 通として集計されます。

レピュテーション フィルタによってブロックされたメッセージは、実際にはワーク キューに入らない ので、アプライアンスは、着信メッセージの受信者のリストにはアクセスできません。この場合、乗数 を使用して受信者の数が予測されます。この乗数はシスコによって算出されたもので、既存の顧客デー タの大規模なサンプリング研究に基づいています。

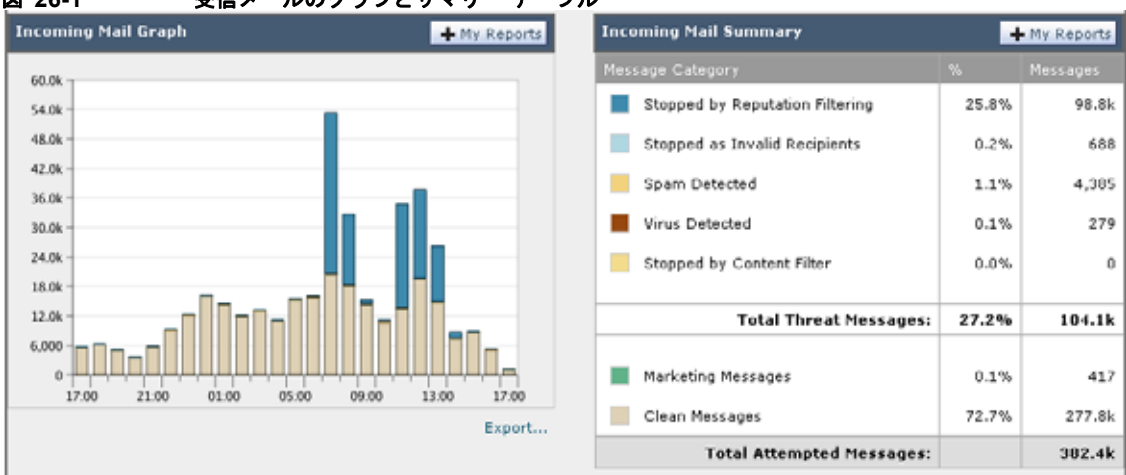

<span id="page-671-1"></span>図 **26-1** 受信メールのグラフとサマリー テーブル

#### <span id="page-671-0"></span>電子メールの分類

[ 概要(Overview)] ページおよび [ 受信メール(Incoming Mail)] ページで報告されるメッセージは、 次のように分類されます。

[ レピュテーション フィルタによる停止(Stopped by Reputation Filtering)]:HAT ポリシーによって ブロックされたすべての接続数に固定乗数(「電子メール セキュリティ [モニタでのメッセージ集計に関](#page-670-0) [する注意事項」\(](#page-670-0)P.26-7)を参照)を乗じた値に受信調整によってブロックされたすべての受信者数を 加えた値。

[ 無効な受信者(Invalid Recipients)]:従来の LDAP 拒否によって拒否されたすべての受信者数にす べての RAT 拒否数を加えた値。

[スパム メッセージ検出 (Spam Messages Detected)]: アンチスパム スキャン エンジンで陽性、また は疑いありとして検出されたメッセージ、およびスパムとウイルスの両方で陽性と検出されたメッセー ジの総数。

[ ウイルス メッセージ検出(Virus Messages Detected)]:ウイルス陽性だがスパムではないと検出さ れたメッセージの総数および割合。

(注) スキャンできないメッセージまたは暗号化されたメッセージを配信するようにアンチウイルス設定を 行った場合、これらのメッセージは、ウイルス陽性としてではなく、クリーン メッセージとして集計 されます。それ以外の場合は、メッセージはウイルス陽性として集計されます。

[ コンテンツ フィルタによる停止(Stopped by Content Filter)]:コンテンツ フィルタによって阻止さ れたメッセージの総数。

[ マーケティングメッセージ(Marketing Messages)]:アンチスパム スキャンで決定された、問題の ない送信元からのマーケティング メッセージの総数。この項目は、マーケティング データがシステム にある場合に限り表示されます。

[正常なメッセージ (Clean Messages) ]: 受け入れられ、ウイルスでもスパムでもないと見なされた メール。受信者単位のスキャン アクション(個々のメール ポリシーで処理される分裂したメッセージ など)を考慮したときに受信されたクリーン メッセージを最も正確に表したものです。ただし、ウイ ルス陽性またはスパム陽性としてマークされたにもかかわらず配信されたメッセージは集計されないの で、実際のメッセージの配信数と、このクリーン メッセージの数は異なる可能性があります。

٦

(注) メッセージ フィルタに一致し、フィルタによってドロップされたり、バウンスされたりしないメッ セージは、クリーンとして処理されます。メッセージ フィルタによってドロップされたか、バウンス されたメッセージは、総数に含まれません。

#### メッセージの分類方法

Г

メッセージは電子メール パイプラインを通過するので、複数のカテゴリに該当する場合があります。 たとえば、スパム陽性またはウイルス陽性とマークされたメッセージが、コンテンツ フィルタにも一 致することがあります これらの優先ルールに続いて、アウトブレイク フィルタによる隔離(この場合、 メッセージが隔離から解放されるまで集計されず、ワーク キューによる処理が再び行われます)の次 にスパム陽性、ウイルス陽性、および一致するコンテンツ フィルタなどさまざまな判定が行われます。

たとえば、メッセージがスパム陽性とマークされると、アンチスパム設定がスパム陽性のメッセージを ドロップするように設定されている場合には、このメッセージがドロップされ、スパム カウンタが増 分します。さらに、スパム陽性のメッセージを引き続きパイプラインで処理し、以降のコンテンツ フィルタがこのメッセージをドロップ、バウンス、または隔離するようにアンチスパム設定が設定され ている場合にも、スパム カウンタは増分します。メッセージがスパム陽性またはウイルス陽性ではな い場合、コンテンツ フィルタ カウントが増分するだけです。

### **[**受信メール(**Incoming Mail**)**]** ページ

[ 受信メール(Incoming Mail)] ページでは、お使いのアプライアンスに接続するすべてのリモート ホ ストの電子メール セキュリティ モニタ機能によって収集されたリアルタイム情報に関して報告を行う メカニズムが提供されます。これにより、メール送信者の IP アドレス、ドメイン、および組織(ネッ トワーク オーナー)に関する詳細を収集できます。メール送信者の IP アドレス、ドメイン、組織につ いては、送信者プロファイル検索を実行できます。

[受信メール (Incoming Mail) ] ページには、[ ドメイン (Domain) ]、[IP アドレス (IP Addressl)]、 および [ ネットワーク所有者(Network Owner)] の 3 種類のビューが用意されており、システムに接 続するリモート ホストのスナップショットが選択したビューで提供されます。

アプライアンスで設定済みのすべてのパブリック リスナーにメールを送信した上位ドメイン(ビュー に応じて、IP アドレスまたはネットワーク オーナー)の表 ([ 受信メールの詳細 (Incoming Mail Details) ]) が表示されます。ゲートウェイに入ったすべてのメールのフローをモニタできます。任意 のドメイン /IP/ ネットワーク オーナーをクリックしてドリルダウンし、送信者プロファイル ページ (クリックしたドメイン/IP/ネットワーク オーナーに固有の [受信メール (Incoming Mail) ] ページ) のこの送信者に関する詳細にアクセスできます。

[ 受信メール(Incoming Mail)] は、一連のページ([ 受信メール(Incoming Mail)]、送信者プロ -<br>ファイル、および送信者グループ レポート) を含むように拡張することもできます。[ 受信メール (Incoming Mail)] ページでは、次の操作を実行できます。

- **•** メール送信者の IP アドレス、ドメイン、または組織(ネットワーク オーナー)に関する検索を実 行する。
- **•** 送信者グループ レポートを表示して、特定の送信者グループおよびメール フロー ポリシー アク ションによる接続を確認する。詳細については[、「送信者グループ](#page-679-0)レポート」(P.26-16)を参照し てください。
- **•** 試行されたものの、セキュリティ サービス(レピュテーション フィルタリング、アンチスパム、 アンチウイルスなど)によってブロックされたメッセージの数など、メール送信者に関する詳細な 統計情報を確認する。

Ī

- **•** アンチスパムまたはアンチウイルス セキュリティサービスによって測定される、大量のスパムま たはウイルス電子メールを送信した送信者別にソートする。
- **•** SenderBase レピュテーション サービスを使用して特定の IP アドレス、ドメイン、および組織の間 の関係のドリルダウンと分析を行い、送信者に関する詳細を取得する。
- **•** 特定の送信者をドリルダウンして、送信者の SenderBase レピュテーション スコア、ドメインが直 近に一致した送信者グループなど SenderBase レピュテーション サービスから送信者に関する詳細 を取得する。送信者を送信者グループに追加する。
- **•** アンチスパムまたはアンチウイルス セキュリティ サービスによって測定される、大量のスパムま たはウイルス電子メールを送信した特定の送信者をドリルダウンする。
- **•** ドメインに関する情報を収集したら、(必要に応じて)ドメイン、IP アドレス、またはネットワー ク オーナーのプロファイル ページから [ 送信者グループに追加(Add to Sender Group)] をクリッ クして、既存の送信者グループに IP アドレス、ドメイン、または組織を追加できます[。「電子](#page-100-0) [メールを受信するためのゲートウェイの設定」\(](#page-100-0)P.5-1)を参照してください。

#### 受信メール

[ 受信メール(Incoming Mail)] ページでは、システムで設定済みのすべてのパブリック リスナーのリ アルタイム アクティビティへのアクセスが提供され、受信数の上位ドメイン(脅威メッセージの総数 別およびクリーン メッセージの総数別)および [受信メールの詳細 (Incoming Mail Details) ] リスト という 2 つのセクションで構成されます。

H.

#### 図 **26-2** 着信メールのグラフ:脅威メッセージの総数およびクリーン メッセージの総数

**Incoming Mail: Domains** 

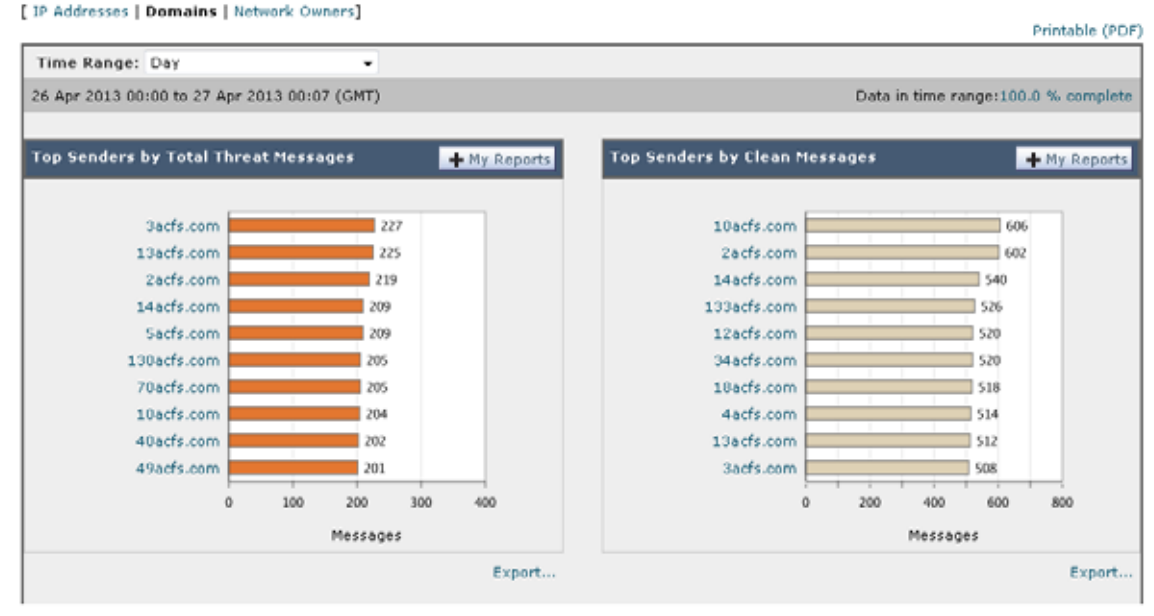

#### 図 **26-3 Incoming Mail Details**

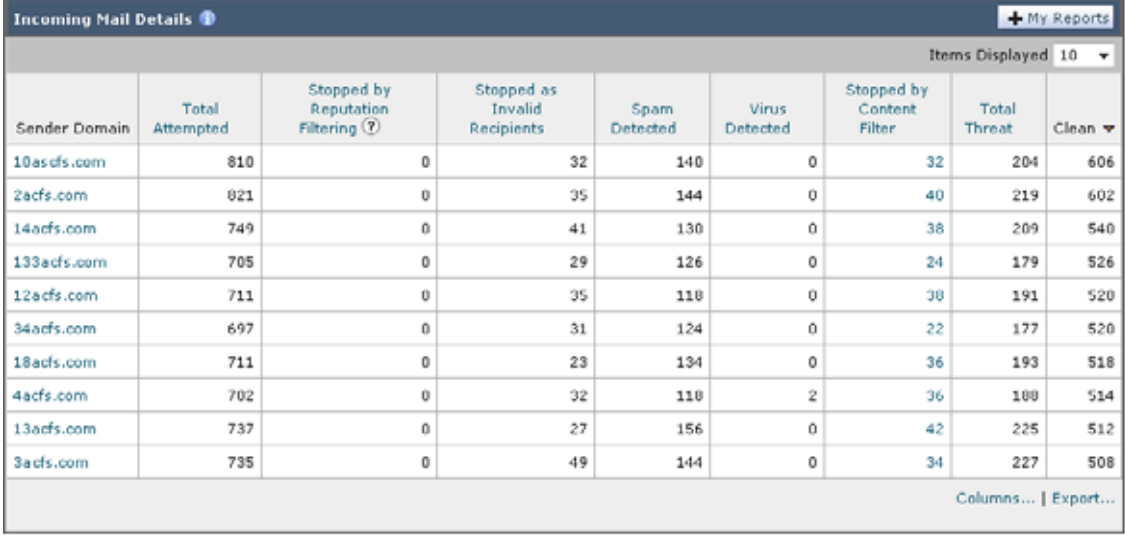

[[受信メー](#page-675-0)ルの詳細 (Incoming Mail Details) ] リストに含まれるデータの説明については、「[受信メー ルの詳細([Incoming Mail Details](#page-675-0))] リスト」(P.26-12)を参照してください。

#### メール トレンド グラフにおける時間範囲に関する注意事項

 $\Gamma$ 

電子メール セキュリティ モニタ機能は、ゲートウェイに流入するメールに関するデータを常に記録し ます。データは 60 秒ごとに更新されますが、システムに表示されるデータは、現在のシステム時間よ りも 120 秒遅れます。表示される結果に含める時間範囲を指定できます。データはリアルタイムでモ ニタリングされているので、情報は定期的に更新され、データベースで集計されます。

表 [26-1](#page-675-1) の時間範囲オプションから選択します。

#### <span id="page-675-1"></span>表 **26-1** 電子メール セキュリティ モニタ機能で使用可能な時間範囲

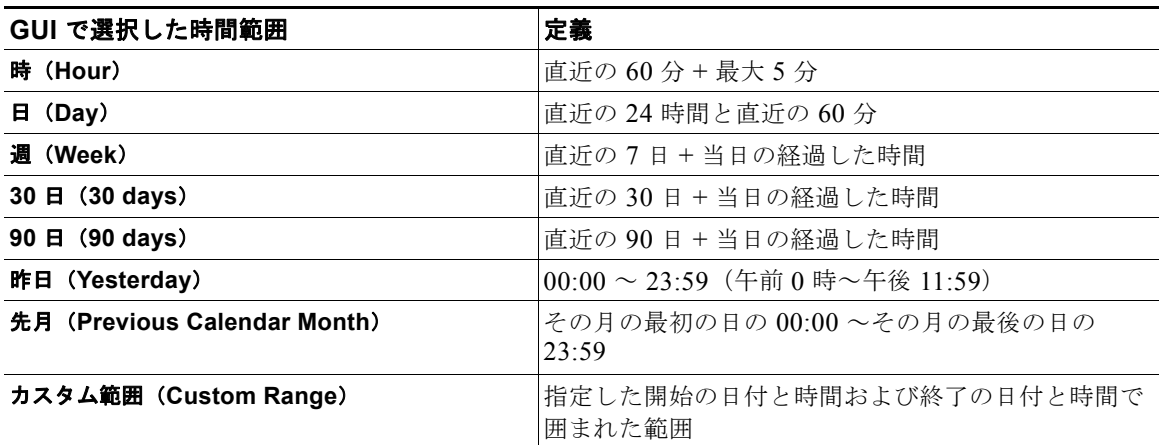

集中化レポーティングをイネーブルにしていると、表示される時間範囲オプションが異なります。集中 管理レポート モードの詳細については、第 38 章「Cisco コンテンツ [セキュリティ管理アプライアンス](#page-1054-0) [の集中型サービス」](#page-1054-0)を参照してください。

#### <span id="page-675-0"></span>**[**受信メールの詳細(**Incoming Mail Details**)**]** リスト

アプライアンスのパブリック リスナーに接続した上位送信者が、[ 受信メール(Incoming Mail)] ペー ジの下部にある受信された外部ドメイン リストの表に選択したビューで表示されます。データをソー トするには、カラム見出しをクリックします。各種のカテゴリの説明については[、「電子メールの分類」](#page-671-0) ([P.26-8](#page-671-0))を参照してください。

ダブル DNS ルックアップの実行によって、リモート ホストの IP アドレス (つまり、ドメイン) が取 得され、有効性が検証されます。ダブル DNS ルックアップおよび送信者検証の詳細については[、「電](#page-100-0) [子メールを受信するためのゲートウェイの設定」\(](#page-100-0)P.5-1)を参照してください。

送信者の詳細のリストには、[サマリー (Summary) ] と [すべて (All) ] の 2 つのビューがあります。

デフォルトの [送信者の詳細 (Sender Detail) ] ビューでは、各送信者が試行したメッセージの総数が 示され、カテゴリ別の内訳が含まれます。カテゴリは、[概要 (Overview) ] ページの [ 受信メール サ マリー(Incoming Mail Summary)] グラフと同じ(クリーン メッセージ、レピュテーション フィルタ リングによる阻止、無効な受信者、スパムを検出、コンテンツ フィルタ、およびマーケティング メッ セージによる阻止の数)です。また、脅威メッセージ(レピュテーションによって阻止されたメッセー ジや、無効な受信者、スパム、およびウイルスとして阻止されたメッセージ)の総数も示されます。

[ レピュテーション フィルタによる停止(Stopped by Reputation Filtering)] の値は、次の複数の要素 に基づいて算出されます。

- この送信者からの「調整された」メッセージの数

- 拒否されたまたは TCP 拒否の接続数 (部分的に集計されます)

- 接続あたりのメッセージ数に使用される、保守的に見積もった乗数

アプライアンスに重い負荷がかけられている場合、拒否された接続の正確な数を送信者別に維持できま せん。その代わりに、拒否された接続の数は、各時間間隔で最も顕著だった送信者についてのみ維持さ れます。この場合、表示される値は「下限」、つまり少なくともこの数のメッセージが阻止されたと解 釈できます。

٦

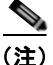

(注) [概要 (Overview) ] ページの [ レピュテーション フィルタによる停止 (Stopped by Reputation Filtering)] の総数は、すべての拒否された接続の完全な集計値に常に基づいています。送信者別の接 続数だけが、負荷のために常に限定的です。

表示できる追加のカラムは次のとおりです。

[ 接続拒否 (Connections Rejected) ]: HAT ポリシーによってブロックされたすべての接続。アプライ アンスに重い負荷がかけられている場合、拒否された接続の正確な数を送信者別に維持できません。そ の代わりに、拒否された接続の数は、各時間間隔で最も顕著だった送信者についてのみ維持されます。

[接続承認 (Connections Accepted)]: 受け入れられたすべての接続。

[ 受信者スロットルによる停止(Stopped by Recipient Throttling)]:[ レピュテーション フィルタによ る停止 (Stopped by Reputation Filtering) ] のコンポーネントです。HAT 上限値 (1 時間当たりの最大 受信者数、メッセージあたりの最大受信者数、または接続あたりの最大メッセージ数)のいずれかを超 えたために、阻止された受信メッセージの数を表します。この値と、拒否されたか、TCP 拒否の接続 に関連する受信メッセージの予測値とが合計されて、[ レピュテーション フィルタによる停止 (Stopped by Reputation Filtering) 1が算出されます。

テーブルの下部にある [列 (Column) ] リンクをクリックすると、カラムの表示/非表示が切り替わり ます。

このリストは、カラム見出しリンクをクリックするとソートされます。カラム見出しの横にある小さな 三角形は、データの現在のソートに使用されているカラムを示します。

[ 合計脅威件数(Total Threat)]:(レピュテーションにより阻止された、無効な受信者、スパム、およ びウイルスとして阻止された)脅威メッセージの総数

#### 「ドメイン情報がありません(**No Domain Information**)」

アプライアンスに接続したものの、ダブル DNS ルックアップで検証できなかったドメインは、専用ド メイン [ ドメイン情報がありません(No Domain Information)] に自動的に分類されます。これらの種 類の検証されないホストは、送信者の検証によって管理できます[。「電子メールを受信するためのゲー](#page-100-0) [トウェイの設定」\(](#page-100-0)P.5-1)を参照してください。

リストに表示される送信者の数は、[ 表示された項目(Items Displayed)] メニューから選択できます。

#### 詳細の問い合わせ

Г

電子メール セキュリティ モニタのテーブルに表示された送信者については、その送信者(または [ ド メイン情報がありません (No Domain Information) ] リンク) をクリックして特定の送信者に関する 詳細をドリルダウンします。結果は送信者プロファイル ページに表示され、SenderBase レピュテー ション サービスからのリアルタイム情報が含まれます。送信者プロファイル ページからは、特定の IP アドレスまたはネットワーク オーナーに関する詳細をドリルダウンできます([「データが読み込まれる](#page-676-0) [報告ページ:送信者プロファイル](#page-676-0) ページ」(P.26-13)を参照)。

[受信メール (Incoming Mail) ] ページの下部にある [ 送信者グループのレポート (Sender Groups Report) ] リンクをクリックして、別のレポート (送信者グループ レポート) を表示することもできま す。送信者グループ レポートの詳細については[、「送信者グループ](#page-679-0) レポート」(P.26-16)を参照してく ださい。

#### <span id="page-676-0"></span>データが読み込まれる報告ページ: 送信者プロファイル ページ

[受信メール (Incoming Mail) ] ページにある [受信メールの詳細 (Incoming Mail Details) ] テーブル をクリックすると、その結果として送信者プロファイル ページが表示されます。このページには、特 定の IP アドレス、ドメイン、または組織(ネットワーク オーナー)のデータが含まれています。送信

者プロファイル ページには、送信者の詳細情報が示されます。任意のネットワーク オーナーまたは IP アドレスの送信者プロファイル ページは、[ 受信メール(Incoming Mail)] ページまたは他の送信者プ ロファイル ページで特定の項目をクリックしてアクセスできます。ネットワーク オーナーは、ドメイ ンを含むエンティティであり、ドメインは、IP アドレスを含むエンティティです。この関係および SenderBase レピュテーション サービスとの関係の詳細については[、「電子メールを受信するための](#page-100-0) [ゲートウェイの設定」\(](#page-100-0)P.5-1)を参照してください。

IP アドレス、ネットワーク オーナーおよびドメインに関して表示される送信者プロファイル ページ は、多少異なります。それぞれのページには、この送信者からの着信メールに関するグラフおよびサマ リー テーブルが含まれます。グラフの下には、この送信者に関連するドメインまたは IP アドレスを表 示する表(個々の IP アドレスの送信者プロファイル ページには、詳細なリストは含まれません)、お よびこの送信者の現在の SenderBase 情報、送信者グループ情報、およびネットワーク情報を含む情報 セクションがあります。

- **•** ネットワーク オーナー プロファイル ページには、ネットワーク オーナー、およびこのネットワー ク オーナーに関連するドメインや IP アドレスに関する情報が含まれます。
- **•** ドメイン プロファイル ページには、このドメインおよびこのドメインに関連する IP アドレスに関 する情報が含まれます。
- **•** IP アドレス プロファイル ページには、IP アドレスのみに関する情報が含まれます。

各送信者プロファイル ページには、ページの下部の現在の情報テーブルに次のデータが含まれます。

- **•** SenderBase レピュテーション サービスからのグローバル情報。たとえば、次の情報です。
	- **–** IP アドレス、ドメイン名、またはネットワーク オーナー
	- **–** ネットワーク オーナーのカテゴリ(ネットワーク オーナーのみ)
	- **–** CIDR 範囲(IP アドレスのみ)
	- **–** IP アドレス、ドメイン、またはネットワーク オーナーの日単位マグニチュードおよび月単位 マグニチュード
	- **–** この送信者から最初のメッセージを受信してからの日数
	- **–** 最後の送信者グループと DNS が検証されたかどうか(IP アドレス送信者プロファイル ページ のみ)

日単位マグニチュードは、直近 24 時間にドメインが送信したメッセージの数の基準です。地震の 測定に使用されるリヒター スケールと同様に、SenderBase マグニチュードは、10 を基数とする対 数目盛を使用して算出されるメッセージの量の基準です。目盛の最大理論値は 10 に設定されます。 これは、世界の電子メール メッセージの量(約100億メッセージ/日)に相当します。対数目盛を 使用した場合、1 ポイントのマグニチュードの増加は、実際の量の 10 倍の増加に相当します。

月単位マグニチュードは、直近 30 日間に送信された電子メールの量に基づいて割合が算出される 点を除いて、日単位マグニチュードと同じ方法を使用して算出されます。

- **–** 平均マグニチュード(IP アドレスのみ)
- **–** 総累積量 /30 日の量(IP アドレス プロファイル ページのみ)
- **–** Bonded Sender ステータス(IP アドレス プロファイル ページのみ)
- **–** SenderBase レピュテーション スコア(IP アドレス プロファイル ページのみ)
- **–** 最初のメッセージからの日数(ネットワーク オーナー プロファイル ページおよびドメイン プ ロファイル ページのみ)
- **–** このネットワーク オーナーに関連するドメインの数(ネットワーク オーナー プロファイル ページおよびドメイン プロファイル ページのみ)
- **–** このネットワーク オーナーの IP アドレスの数(ネットワーク オーナー プロファイル ページ およびドメイン プロファイル ページのみ)

**–** 電子メールの送信に使用された IP アドレスの数(ネットワーク オーナー ページのみ)

SenderBase レピュテーション サービスによって提供されるすべての情報を示すページを表示する には、[SenderBase からの詳細情報(More from SenderBase)] リンクをクリックします。

- **•** メール フロー統計情報。送信者について収集された、指定した時間範囲にわたる電子メール セ キュリティ モニタ情報を含みます。
- **•** このネットワーク オーナーによって管理されるドメインおよび IP アドレスに関する詳細は、ネッ トワーク オーナー プロファイル ページに表示されます。ドメイン内の IP アドレスに関する詳細 は、ドメイン ページに表示されます。

ドメイン プロファイル ページから特定の IP アドレスをドリルダウンするか、ドリルアップして組織プ ロファイルページを表示できます。また、そのテーブルの下部にある [列(Columns) ] リンクをク リックすることにより、[IP アドレス(IP Addresses)] テーブル内の送信者アドレスごとの [DNS 検証 (DNS Verified) ] ステータス、SBRS (SenderBase レピュテーション スコア)、および [ 最新の送信者 グループ(Last Sender Group)] を表示することもできます。そのテーブル内の任意のカラムを非表示 にすることもできます。

ネットワーク オーナー プロファイル ページから、そのテーブルの下部にある [列 (Columns)] リンク をクリックすることにより、[ ドメイン (Domains) ] テーブル内のドメインごとの [ 接続拒否 (Connections Rejected) ]、[ 接続承認 (Connections Accepted) ]、および [ 受信者スロットルによる停 止(Stopped by Recipient Throttling)] 情報を表示できます。そのテーブル内の任意のカラムを非表示 にすることもできます。

システムの管理者の場合は、これらの各ページで(必要に応じて)エンティティのチェックボックスを クリックしてから「送信者グループに追加(Add to Sender Group)」をクリックし、送信者グループに ネットワーク オーナー、ドメイン、または IP アドレスを追加することもできます。

また、送信者の現在の情報テーブルの送信者グループ情報の下にある「送信者グループに追加(Add to Sender Group)] リンクをクリックして、送信者グループに送信者を追加することもできます。送信者 を送信者グループに追加する方法の詳細については[、「電子メールを受信するためのゲートウェイの設](#page-100-0) [定」\(](#page-100-0)P.5-1)を参照してください。当然ながら、必ずしも変更を行う必要はありません。セキュリティ サービスに着信メールを処理させることもできます。

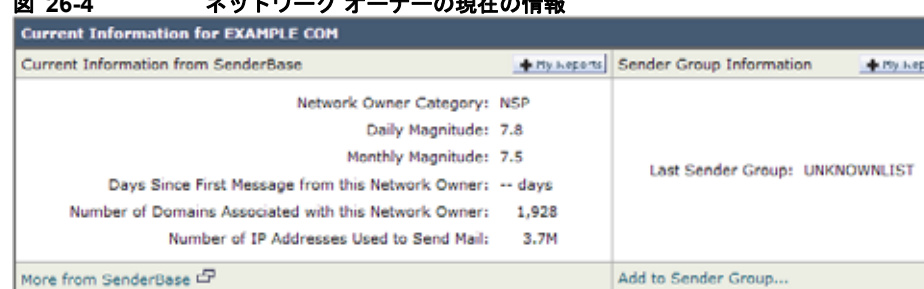

#### 図 **26-4** ネットワーク オーナーの現在の情報

#### 送信者プロファイルの検索

Г

特定の送信者を検索するには、「クイック検索 (Quick Search) ] ボックスに IP アドレス、ドメイン、 または組織名を入力します。

送信者プロファイル ページが送信者の情報と共に表示されます[。「データが読み込まれる報告ページ:](#page-676-0) [送信者プロファイル](#page-676-0) ページ」(P.26-13) を参照してください。

**The Second Second** 

図 **26-5** ドメイン プロファイル ページ(**1/2**)

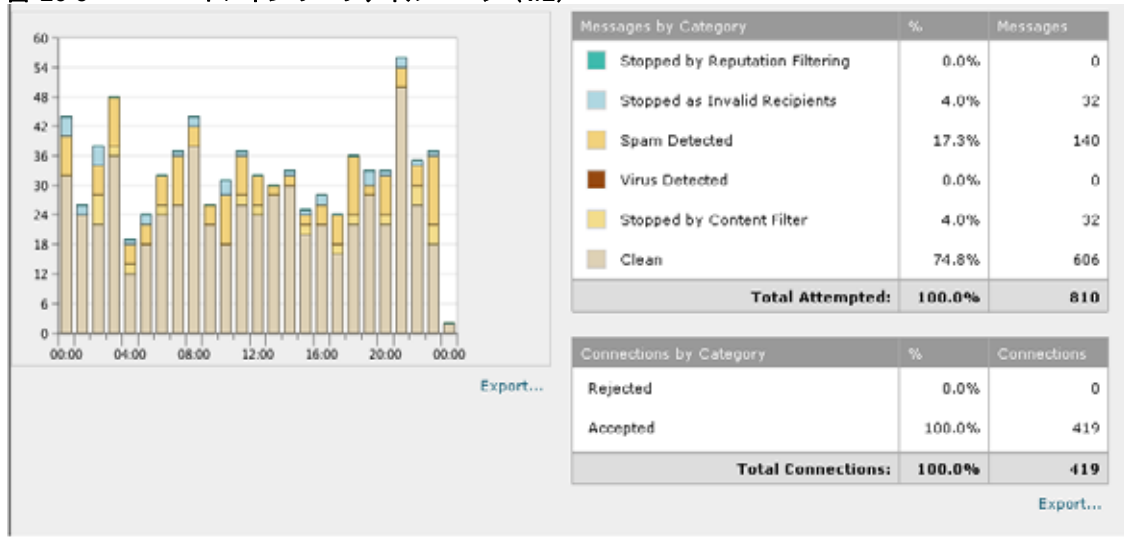

#### 図 **26-6** ドメイン プロファイル ページ(**2/2**)

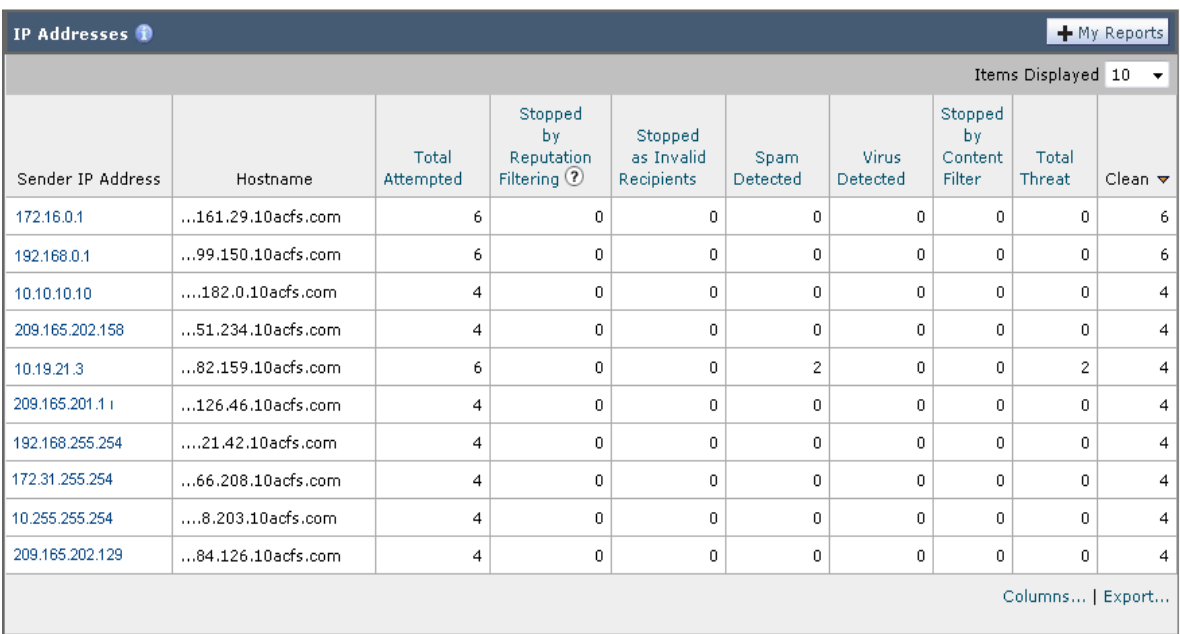

#### <span id="page-679-0"></span>送信者グループ レポート

送信者グループ レポートは、送信者グループ別およびメール フロー ポリシー アクション別の接続のサ マリーを提供し、SMTP 接続およびメール フロー ポリシーのトレンドを確認できるようにします。[ 送 信者グループによるメール フロー (Mail Flow by Sender Group) ] リストには、各送信者グループの割 合および接続数が示されます。[ メール フロー ポリシー アクションによる接続(Connections by Mail Flow Policy Action)] グラフは、各メール フローポリシー アクションの接続の割合を示します。この ページには、ホストアクセステーブル(HAT)ポリシーの有効性の概要が示されます。HAT の詳細に ついては[、「電子メールを受信するためのゲートウェイの設定」\(](#page-100-0)P.5-1)を参照してください。

Ī

#### Printable (PDF) Time Range: Day  $\bar{\mathbf{v}}$ 25 Apr 2013 19:00 to 26 Apr 2013 19:36 (GMT -07:00) **Connections by Sender Group + My keparts Connections by Mail Flow Policy Action + My keperty** 15.0% ALL  $344,48$ **UNKNOWNLIST**  $1440$ 85.0%  $129.08$ **BLACKLIST** SUSPECTUST  $43.0k$ Accept (85.0%) Reject (15.0%) 200.09 400.0k Export. Connections Export... **Hail Flow by Sender Group** + Hy Keport Connections Sender Group  $\eta_b$ ALL 40.0% 344.4k **UNKNOWNLIST** 40.0% 344.0k **BLACKLIST** 15.0% 129.0k SUSPECTURIT 5.0% 43.0k **Total Incoming Connections** 100.0% 860.5k

### 図 26-7 送信者グループ レポート ページ<br><mark>Sender</mark> Groups

### 送信先(**Outgoing Destinations**)

 $\overline{1}$ 

[送信先 (Outgoing Destinations) ] ページには、メールの送信先ドメインに関する情報が示されます。 このページは、2 つのセクションで構成されます。ページの上部は、発信脅威メッセージ別の上位宛先 および発信クリーン メッセージの上位宛先を示すグラフで構成されます。ページの下部には、総受信 者数別にソートされた(デフォルト設定)全カラムを示す表が表示されます。

レポート対象の時間範囲(時間や週など)、またはカスタムの範囲を選択できます。グラフまたは詳細 リストのデータは、すべてのレポートと同様に [エクスポート (Export) 1リンクを使用して CSV 形式 にエクスポートできます。

[送信先 (Outgoing Destinations)]ページを使用すると、次の情報を入手できます。

- **•** アプライアンスのメール送信先
- **•** 各ドメインに送信されるメールの量
- **•** クリーン、スパム陽性、またはコンテンツ フィルタによる阻止のメールの割合
- **•** 配信されたメッセージおよび宛先サーバによってハードバウンスされたメッセージの数

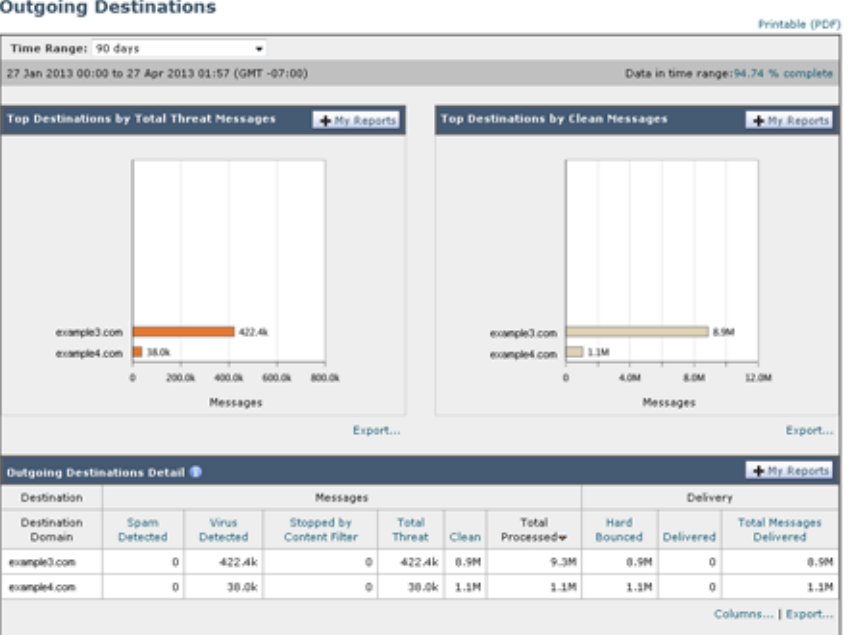

図 **26-8 [**送信先(**Outgoing Destinations**)**]** ページ

### 送信メッセージ送信者(**Outgoing Senders**)

[ 送信メッセージ送信者(Outgoing Senders)] ページでは、ネットワーク内の IP アドレスおよびドメ インから送信されるメールの量および種類に関する情報が示されます。このページを表示すると、ドメ イン別または IP アドレス別に結果を表示できます。各ドメインによって送信されたメールの量を確認 する場合にはドメイン別の結果、最も多いウイルス メッセージを送信している、または最も多くコン テンツ フィルタをトリガーしている IP アドレスを表示する場合には IP アドレス別の結果を表示する ことが推奨されます。

このページは、2 つのセクションで構成されます。ページの左側は、総脅威メッセージ別の上位送信者 を示すグラフです。総脅威メッセージには、スパムもしくはウイルス陽性のメッセージ、またはコンテ ンツ フィルタをトリガーしたメッセージが含まれます。ページの上部の右側は、クリーン メッセージ 別の上位送信者を表示するグラフです。ページの下部には、総メッセージ数別にソートされた(デフォ ルト設定)全カラムを示す表が表示されます。

(注) このページには、メッセージ配信に関する情報は表示されません。特定のドメインからのバウンスされ たメッセージの数などの配信情報は、[ 送信処理ステータス(Delivery Status)] ページを使用して追跡 できます。

レポート対象の時間範囲(時間や週など)、またはカスタムの範囲を選択できます。グラフまたは詳細 リストのデータは、すべてのレポートと同様に [エクスポート (Export) ] リンクを使用して CSV 形式 にエクスポートできます。

Ī

[ 送信メッセージ送信者(Outgoing Senders)] ページを使用すると、次の情報を入手できます。

- **•** 最も多くのウイルスまたはスパム陽性の電子メールを送信した IP アドレス
- **•** 最も頻繁にコンテンツ フィルタをトリガーした IP アドレス
- **•** 最も多くのメールを送信するドメイン

#### 図 **26-9 [**送信メッセージ送信者(**Outgoing Senders**)**]** ページ(**IP** アドレスを表示中)

**Outgoing Senders: IP Addresses** 

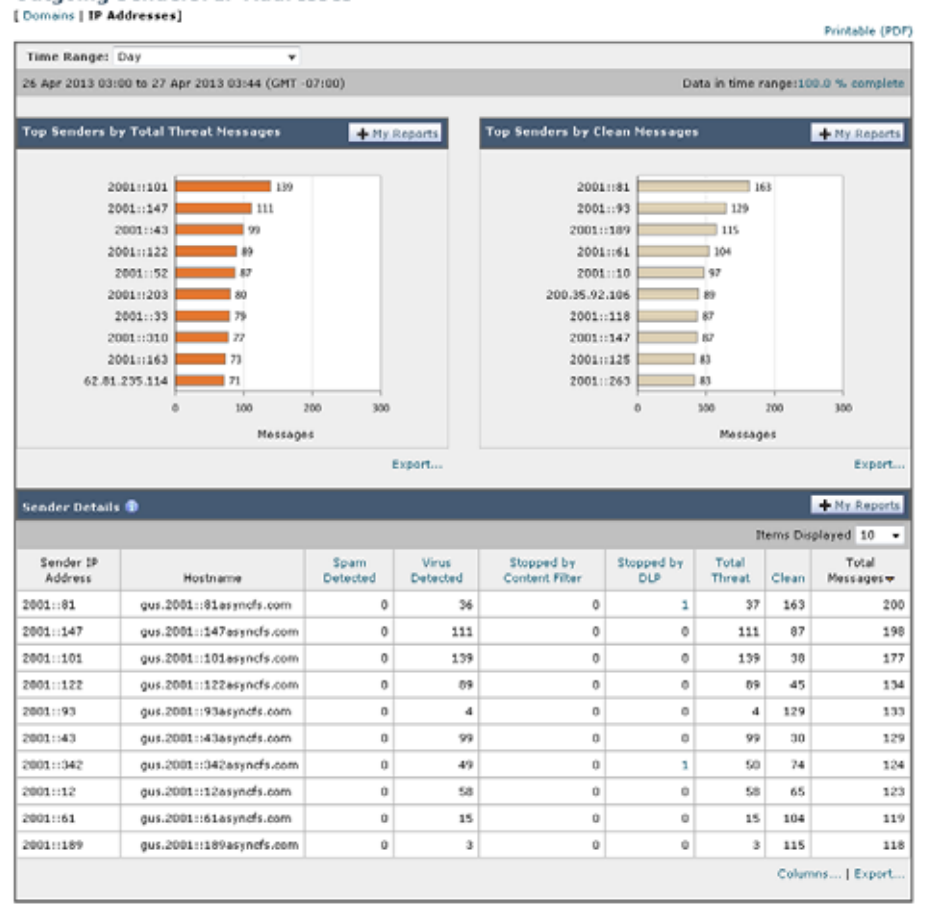

### **[**送信処理ステータス(**Delivery Status**)**]** ページ

 $\overline{1}$ 

特定の受信者ドメインに対する配信の問題を疑ったり、仮想ゲートウェイ アドレスに関する情報収集 を行ったりする場合には、「モニタ (Monitor)] > [送信処理ステータスページ (Delivery Status Page) ] をクリックすると、特定の受信者ドメインに関連する電子メール操作に関するモニタリング情報が提 供されます。

[送信処理ステータス (Delivery Status) ] ページには、CLI で tophosts コマンドを使用した場合と同 じ情報が表示されます (詳細については、第 30 章「CLI [による管理およびモニタリング」の](#page-844-0)「電子 メール キューの構成の確認」を参照してください)。

このページには、直近 3 時間以内にシステムによって配信されたメッセージの上位 20、50、または 100 の受信者ドメインのリストが表示されます。各統計情報のカラム見出しのリンクをクリックするこ とによって、最新のホスト ステータス、アクティブな受信者(デフォルト)、切断した接続、配信され た受信者、ソフト バウンス イベント、およびハード バウンス受信者別にソートできます。

- **•** 特定のドメインを検索するには、[ ドメイン名:(Domain Name:)] フィールドにドメイン名を入 力し、「検索 (Search) ] をクリックします。
- **•** 表示されているドメインをドリルダウンするには、ドメイン名のリンクをクリックします。

Ī

[ 送信処理ステータス詳細(Delivery Status Details)] ページに結果が表示されます。

 $\begin{picture}(120,20) \put(0,0){\line(1,0){10}} \put(15,0){\line(1,0){10}} \put(15,0){\line(1,0){10}} \put(15,0){\line(1,0){10}} \put(15,0){\line(1,0){10}} \put(15,0){\line(1,0){10}} \put(15,0){\line(1,0){10}} \put(15,0){\line(1,0){10}} \put(15,0){\line(1,0){10}} \put(15,0){\line(1,0){10}} \put(15,0){\line(1,0){10}} \put(15,0){\line($ 

(注) 受信者ドメインで任意のアクティビティが発生すると、このドメインが「アクティブ」となり、「概要 (Overview)] ページに表示されます。たとえば、配信の問題があるためにメールが発信キューにとど まると、この受信者ドメインは、引き続き発信メールの概要に表示されます。

#### 配信の再試行

後で配信されるようにスケジュール設定されているメッセージは、[ すべての送信を再試行(Retry All Delivery) 1をクリックすると、ただちに再試行できます。「すべての送信を再試行(Retry All Delivery)] では、キューに含まれるメッセージがただちに配信されるようにスケジュールを変更でき ます。「ダウン」としてマークされたすべてのドメインおよびスケジュール設定されているか、ソフト バウンスされたメッセージは、ただちに配信されるためにキューに入れられます。

特定の宛先ドメインに向けての配信を再施行するには、ドメイン名のリンクをクリックします。[ 送信 処理ステータス詳細 (Delivery Status Details) ] ページで、[ 送信を再試行 (Retry Delivery) ] をク リックします。

CLI で delivernow コマンドを使用して、ただちに配送するようにメッセージのスケジュールを変更す ることもできます。詳細については[、「電子メールの即時配信スケジュール」\(](#page-877-0)P.30-34)を参照してく ださい。

### <span id="page-683-0"></span>**[**送信処理ステータス詳細(**Delivery Status Details**)**]** ページ

特定の受信者ドメインに関する統計情報を検索するには、[ 送信処理ステータス詳細(Delivery Status Details)] ページを使用します。このページには、CLI 内で hoststatus コマンドを使用した場合と同 じ情報(メール ステータス、カウンタ、およびゲージ)が表示されます (詳細については、第 [30](#page-844-0) 章 「CLI [による管理およびモニタリング」の](#page-844-0)「メール ホストのステータスのモニタリング」を参照してく ださい)。特定のドメインを検索するには、[ ドメイン名:(Domain Name:)] フィールドにドメイン名 を入力し、「検索(Search) l をクリックします。altsrchost 機能を使用している場合、仮想ゲート ウェイのアドレス情報が表示されます。
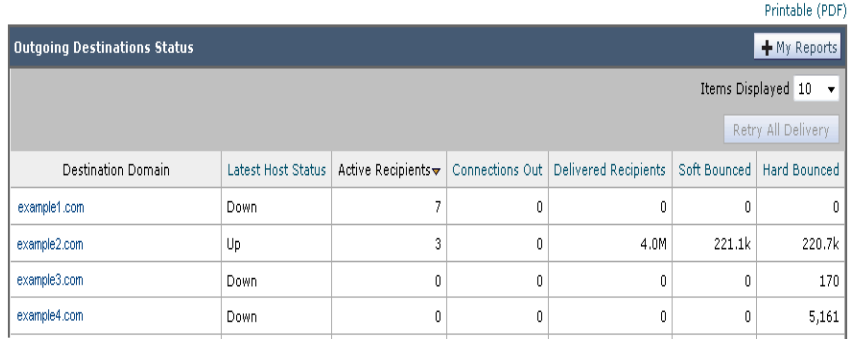

#### 図 **26-10 [**送信処理ステータス(**Delivery Status**)**]** ページ **Delivery Status**

# <span id="page-684-0"></span>**[**内部ユーザ(**Internal Users**)**]** ページ

[ 内部ユーザ(Internal Users)] ページでは、内部ユーザによって送受信されたメールに関する情報が、 電子メール アドレスごとに表示されます(単一ユーザの複数の電子メール アドレスが、リストに表示 される場合があります。レポートでは、電子メール アドレスはまとめられません)。

このページは、クリーン着信メッセージ別およびクリーン発信メッセージ別の上位ユーザを示すグラフ とユーザ メール フローの詳細の 2 つのセクションで構成されます。レポート対象の時間範囲(時間、 日、週、または月)を選択できます。グラフまたは詳細リストのデータは、すべてのレポートと同様に [ エクスポート(Export)] リンクを使用して CSV 形式にエクスポートできます。

[ ユーザ メール フローの詳細(User Mail Flow Details)] リストでは、送受信メールが電子メール アド レスごとに [正常 (Clean) ]、[スパム検出(Spam Detected) ](着信のみ)、[ウイルス検出(Virus Detected) ]、および [ コンテンツ フィルタの一致数 (Content Filter Matches) ] に分類されます。この リストは、カラム見出しをクリックしてソートできます。

内部ユーザ レポートを使用すると、次の情報を入手できます。

- **•** 最も多くの外部メールを送信したユーザ
- **•** 最も多くのクリーン電子メールを受信したユーザ
- **•** 最も多くのスパムを受信したユーザ

 $\Gamma$ 

- **•** コンテンツ フィルタをトリガーしたユーザとそのコンテンツ フィルタの種類
- **•** 電子メールをコンテンツ フィルタで捕捉されたユーザ

着信内部ユーザとは、Rcpt To: アドレスに基づいてシステムで電子メールを受信する対象ユーザのこと です。発信内部ユーザは Mail From: アドレスに基づいており、内部ネットワーク内の送信者が送信し ている電子メールの種類を追跡する場合に役立ちます。

一部の送信メール(バウンスなど)の送信者は、null です。これらの送信者は、送信および「不明」に 集計されます。

内部ユーザの [ 内部ユーザの詳細 (Internal User Details) ] ページを表示するには、この内部ユーザを クリックします。

### <span id="page-685-0"></span>内部ユーザの詳細(**Internal User Details**)

[内部ユーザの詳細 (Internal User Details) ] ページでは、各カテゴリ ([スパム検出 (Spam Detected) ]、[ウイルス検出(Virus Detected)]、[コンテンツ フィルタによる停止(Stopped By Content Filter) ]、および [正常 (Clean) ]) のメッセージ数を示す送受信メッセージの内訳など指定したユーザに関 する詳細情報が示されます。送受信コンテンツ フィルタおよび DLP ポリシーの一致も示されます。

#### 図 **26-11 [**内部ユーザの詳細(**Internal User Details**)**]** ページ Internal User: prin@ironport.com

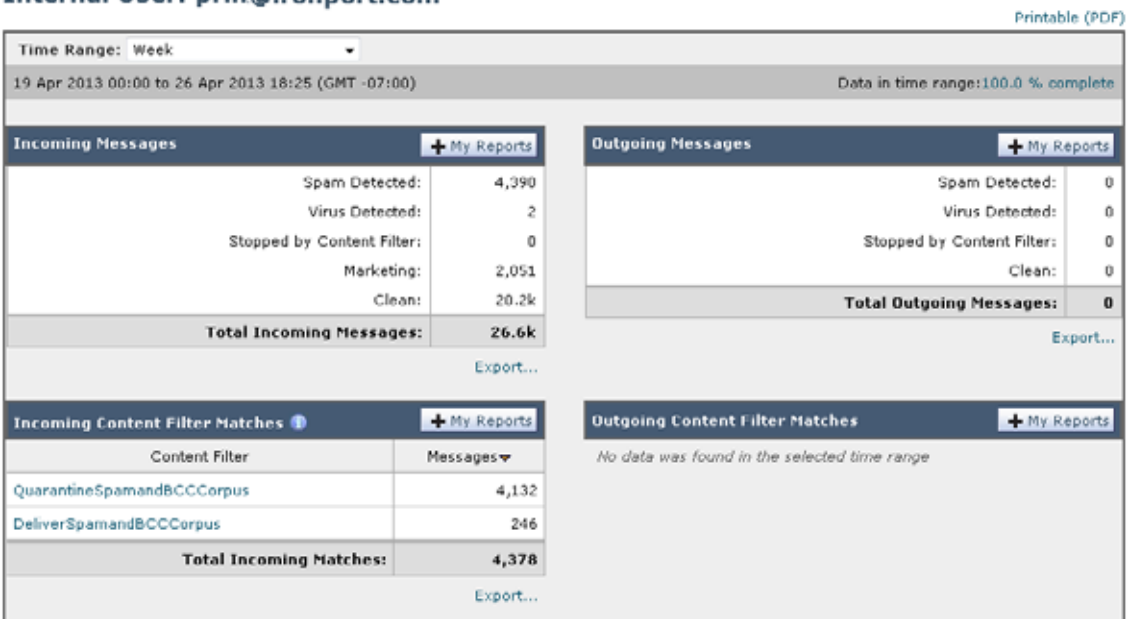

コンテンツ フィルタの詳細情報を対応するコンテンツ フィルタ情報ページに表示するには、そのコン テンツ フィルタ名をクリックします(「[ コンテンツ フィルタ([Content Filters](#page-688-0))] ページ」(P.26-25) を参照)。この方法を使用すると、特定のコンテンツ フィルタに一致したメールを送受信したユーザの リストも取得できます。

### 特定の内部ユーザの検索

特定の内部ユーザ (電子メール アドレス) は、[内部ユーザ (Internal Users) ] ページおよび [内部 ユーザの詳細(Internal User Details)] ページの下部にある検索フォームから検索できます。検索テキ ストに完全に一致させるか、入力したテキストで始まる項目を検索するか(たとえば、「ex」で始まる 項目を検索する場合、「example.com」が一致します)を選択します。

# **[DLP** インシデント(**DLP Incidents**)**]** ページ

[DLP インシデント(DLP Incidents)] ページには、送信メールで発生した Data Loss Prevention (DLP)ポリシー違反インシデントに関する情報が示されます。アプライアンスでは、[ 送信メール ポ リシー(Outgoing Mail Policies)] テーブルでイネーブルにした DLP 電子メール ポリシーを使用して、 ユーザが送信した機密データを検出します。DLP ポリシーに違反する送信メッセージが発生するたび に、インシデントとして報告されます。

DLP インシデント レポートを使用すると、次のような情報を取得できます。

 $\Gamma$ 

- **•** ユーザが送信した機密データの種類
- **•** これらの DLP インシデントの重大度
- **•** これらのメッセージのうち、配信されたメッセージの数
- **•** これらのメッセージのうち、ドロップされたメッセージの数
- **•** これらのメッセージの送信者

[DLP インシデント(DLP Incidents)] ページは、次の 2 つの主なセクションで構成されます。

- 重大度 ([低(Low)]、[中(Medium)]、[高(High)]、[クリティカル(Critical)]) 別の上位 DLP インシデントおよびポリシーの一致数を集約する DLP インシデントのトレンド グラフ
- **•** [DLP インシデントの詳細(DLP Incidents Details)] リスト

レポート対象の時間範囲(時間や週など)、またはカスタムの範囲を選択できます。グラフまたは詳細 リストのデータは、すべてのレポートと同様に [エクスポート(Export)] リンクを使用して CSV 形式 にエクスポートするか、[印刷用 (PDF) (Printable (PDF))] リンクを使用して PDF 形式にエクスポー トできます。英語以外の言語での PDF の生成については[、「レポートに関する注意事項」\(](#page-708-0)P.26-45)を 参照してください。

図 **26-12 DLP** インシデント グラフ:**[**重大度別上位インシデント(**Top Incidents by Severity**)**]**、**[**イ ンシデント サマリー(**Incident Summary**)**]**、および **[DLP** ポリシー一致の上位(**Top DLP Policy Matches**)**]**

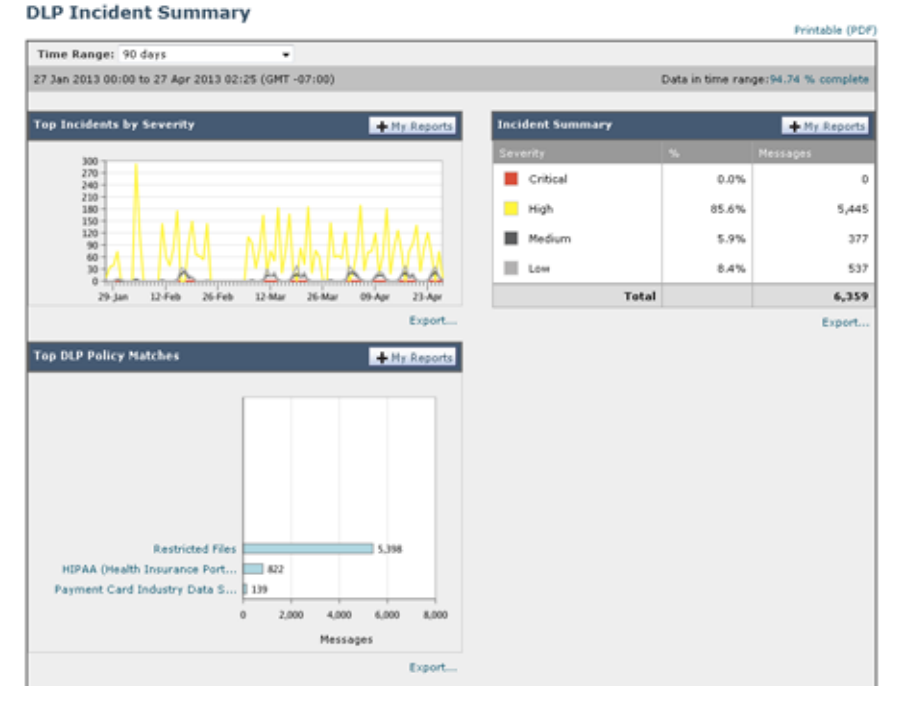

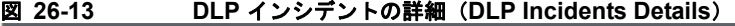

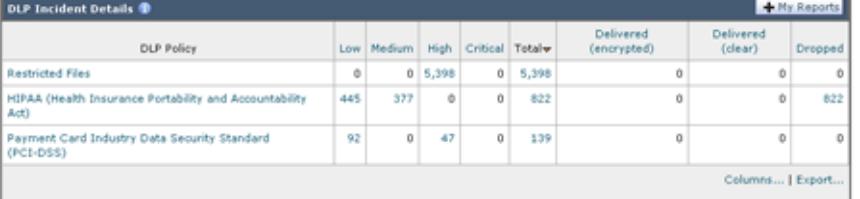

ポリシーによって検出された DLP インシデントに関する詳細情報を表示するには、DLP ポリシーの名 前をクリックします。この方法を使用すると、ポリシーによって検出された、機密データを含むメール を送信したユーザのリストを取得できます。

### **DLP** インシデントの詳細(**DLP Incidents Details**)

アプライアンスの送信メール ポリシーで現在イネーブルの DLP ポリシーは、[DLP インシデント (DLP Incidents)  $\lceil \sqrt{2} \rangle$  下部にある [DLP インシデントの詳細 (DLP Incidents Details)  $\lceil \sqrt{2} \rangle$ に表示されます。詳細情報を表示するには、DLP ポリシーの名前をクリックします。

[DLP インシデントの詳細(DLP Incidents Details)] テーブルには、ポリシーごとの DLP インシデン トの数に加えて、重大度レベル別の内訳、クリアに配信されたメッセージの数、暗号化されて配信され たメッセージの数、ドロップされたメッセージの数が示されます。データをソートするには、カラム見 出しをクリックします。

Ī

### **[DLP** ポリシー詳細(**DLP Policy Detail**)**]** ページ

[DLP インシデントの詳細(DLP Incidents Details)] テーブルで DLP ポリシーの名前をクリックした 場合、その結果として表示される [DLP ポリシー詳細(DLP Policy Detail)] ページにそのポリシーに 関する DLP インシデント データが表示されます。このページには、重大度に基づいた DLP インシデ ントのグラフが表示されます。

このページには、DLP ポリシーに違反したメッセージを送信した各内部ユーザを表示する、ページ下 部にある [ 送信者別インシデント(Incidents by Sender)] リストも含まれます。このリストには、この ポリシーに関するユーザごとの DLP インシデントの総数に加えて、重大度レベル別の内訳、メッセー ジのいずれかがクリアに配信されたか、暗号化されて配信されたか、ドロップされたかが示されます。 [ 送信者別インシデント(Incidents by Sender)] リストを使用すると、組織の機密データをネットワー ク外のユーザに送信した可能性のあるユーザを検索できます。

### 図 **26-14 DLP** ポリシーの詳細グラフ:**[**重大度別上位インシデント(**Top Incidents by Severity**)**]**、**[ OLP Policy Detail: Restricted Files**<br> **DLP Policy Detail: Restricted Files**

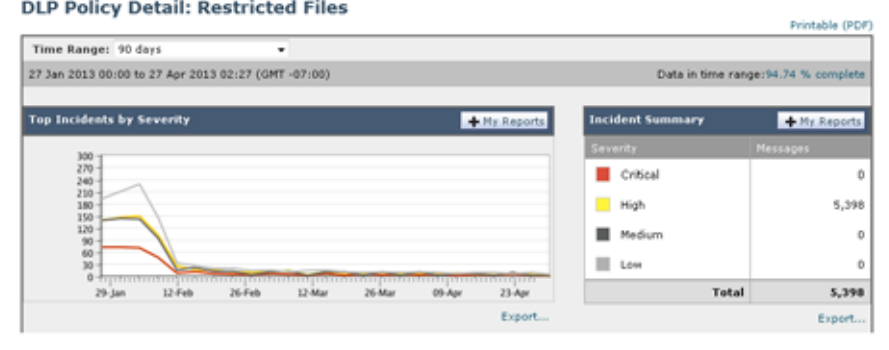

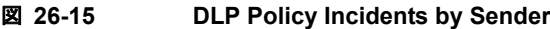

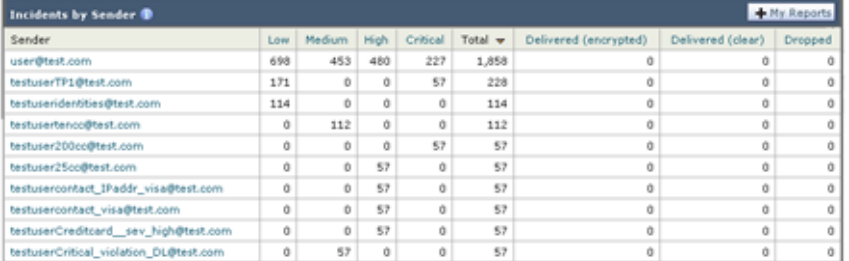

送信者名をクリックすると、[内部ユーザ (Internal Users) ] ページが開きます。詳細については[、「](#page-684-0)[ 内部ユーザ([Internal Users](#page-684-0))] ページ」(P.26-21)を参照してください。

# <span id="page-688-0"></span>**[**コンテンツ フィルタ(**Content Filters**)**]** ページ

 $\Gamma$ 

[コンテンツ フィルタ (Content Filters) ] ページには、送受信コンテンツ フィルタの上位一致(最も 多くのメッセージに一致したコンテンツ フィルタ)に関する情報が 2 種類の形式 (棒グラフとリスト) で表示されます。[ コンテンツ フィルタ(Content Filters)] ページを使用すると、コンテンツ フィル タごとまたはユーザごとに企業ポリシーを確認し、次の情報を取得できます。

- **•** 受信メールまたは送信メールによってトリガーされた回数の最も多いコンテンツ フィルタ
- **•** 特定のコンテンツ フィルタをトリガーしたメールを送受信した上位ユーザ

リストのコンテンツ フィルタ名をクリックすると、[ コンテンツ フィルタの詳細(Content Filter Details)] ページにこのフィルタに関する詳細を表示できます。

### コンテンツ フィルタの詳細(**Content Filter Details**)

[ コンテンツ フィルタの詳細(Content Filter Details)] には、このフィルタの経時的な一致および内部 ユーザ別の一致が表示されます。

[内部ユーザ別の一致 (Matches by Internal User) ] セクションでは、ユーザ名をクリックして内部 ユーザ (電子メール アドレス) の [内部ユーザの詳細 (Internal User Details) ] ページを表示できます (「内部ユーザの詳細([Internal User Details](#page-685-0))」(P.26-22)を参照)。

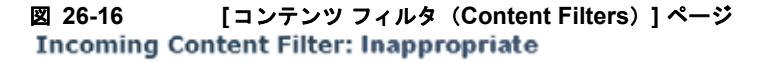

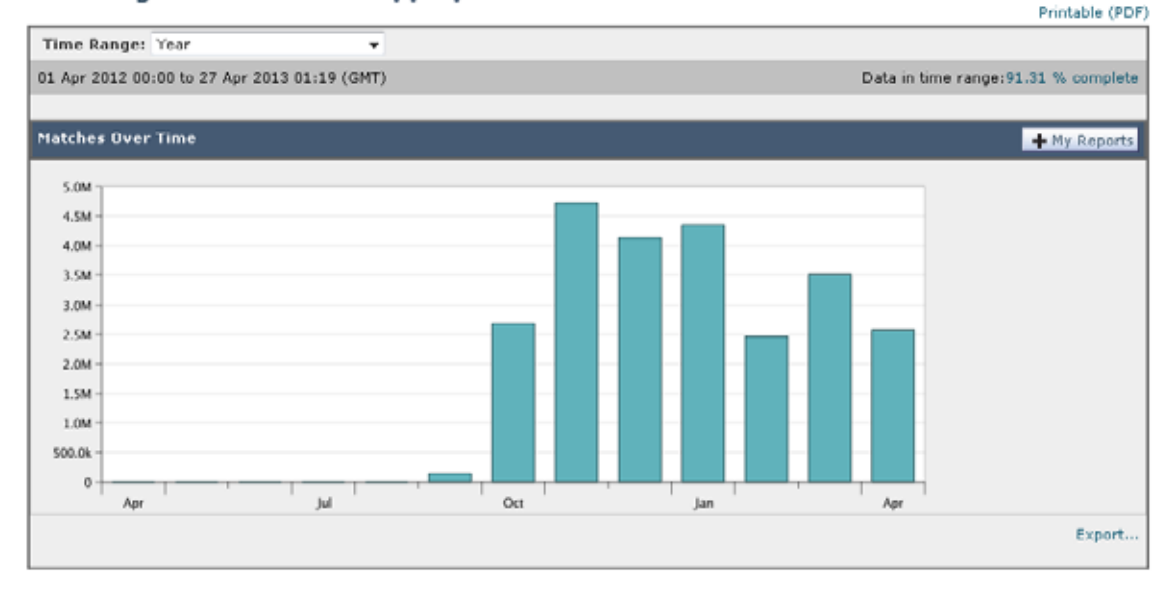

# **[**アウトブレイク フィルタ(**Outbreak Filters**)**]** ページ

[ アウトブレイク フィルタ(Outbreak Filters)] ページには、お使いのアプライアンスのアウトブレイ ク フィルタの現在のステータスおよび設定に加えて、最近の発生状況やアウトブレイク フィルタに よって隔離されたメッセージに関する情報が示されます。このページを使用して、対象を絞ったウイル ス、詐欺、およびフィッシング攻撃に対する防御をモニタできます。

[ タイプ別脅威(Threats By Type)] セクションには、アプライアンスによって受信された脅威メッ セージのさまざまなタイプが示されます。[ 脅威サマリー(Threat Summary)] セクションには、[ ウイ ルス(Virus)]、[ フィッシング(Phish)]、および [Scam] によるメッセージの内訳が示されます。

「渦去 1 年間のアウトブレイク サマリー (Past Year Outbreak Summary) ]には、この 1 年間にわたる グローバル発生およびローカル発生が表示されるので、ローカル ネットワークのトレンドとグローバ ルなトレンドを比較できます。グローバル発生リストは、すべての発生(ウイルスとウイルス以外の両 方)の上位集合です。これに対して、ローカル発生は、お使いのアプライアンスに影響を与えたウイル ス発生に限定されています。ローカル感染発生データには、ウイルス以外の脅威は含まれません。グ ローバル感染発生データは、アウトブレイク隔離で現在設定されているしきい値を超えた、Threat Operations Center によって検出されたすべての発生を表します。ローカル感染発生データは、アウト ブレイク隔離で現在設定されているしきい値を超えた、このアプライアンスで検出されたすべてのウイ

Τ

Г

ルス発生を表します。[ローカル保護の合計時間 (Total Local Protection Time) 1は、Threat Operations Center による各ウイルス発生の検出と、主要ベンダーによるアンチウイルス シグニチャの 解放との時間差に常に基づいています。必ずしもすべてのグローバル発生が、お使いのアプライアンス に影響を与えるわけではありません。「--」値は、保護時間が存在しないか、アンチウイルス ベンダー からシグニチャ時間を入手できないことを示します(一部のベンダーは、シグニチャ時間を報告しませ ん)。これは、保護時間がゼロであることを示すのではなく、保護時間の算出に必要な情報を入手でき ないことを示します。

[ 隔離されたメッセージ(Quarantined Messages)] セクションでは、アウトブレイク フィルタの隔離 状況の概要が示されます。これは、アウトブレイク フィルタが捕捉した潜在的な脅威メッセージの数 を把握するのに役立つ尺度です。隔離されたメッセージは、解放時に集計されます。通常、メッセージ はアンチウイルスおよびアンチスパム ルールが使用可能になる前に隔離されます。メッセージが解放 されると、アンチウイルスおよびアンチスパム ソフトウェアによってスキャンされ、陽性か、クリー ンかを判定されます。発生トラッキングの動的性質により、メッセージが隔離エリア内にあるときで も、メッセージの隔離ルール(および関連付けられる発生)が変更される場合があります。(隔離エリ アに入った時点ではなく)解放時にメッセージを集計することにより、件数の変動による混乱を防ぎま す。

[脅威の詳細 (Threat Details)] リストには、脅威のカテゴリ(ウイルス、詐欺、またはフィッシン グ)、脅威の名前、脅威の説明、識別されたメッセージの数などの、特定の発生に関する情報が表示さ れます。ウイルス発生の場合は [ 過去 1 年間のウイルス アウトブレイク (Past Year Virus Outbreaks) ] に、発生の名前と ID、ウイルス発生が初めてグローバルに検出された日時、アウトブレイク フィルタ によって提供される保護時間、および隔離されたメッセージの数が含まれます。左側のメニューを使用 して、グローバル発生またはローカル発生のいずれか、および表示するメッセージの数を選択できま す。このリストは、カラム見出しをクリックしてソートできます。

[ 最初にグローバルで確認した日時(First Seen Globally)] の時間は、世界最大の電子メールおよび Web モニタリング ネットワークである SenderBase のデータに基づいて、Threat Operations Center に よって決定されます。[保護時間 (Protection Time) 1は、Threat Operations Center による各脅威の検 出と、主要ベンダーによるアンチウイルス シグニチャの解放との時間差に基づいています。

「--」値は、保護時間が存在しないか、アンチウイルスベンダーからシグニチャ時間を入手できないこ とを示します(一部のベンダーは、シグニチャ時間を報告しません)。保護時間がゼロであることを示 しているわけではありません。むしろ、保護時間の算出に必要な情報を入手できないことを意味しま す。

[ アウトブレイク フィルタ(Outbreak Filters)] ページを使用すると、次の情報を取得できます。

- **•** 隔離されているメッセージの数と、それらの脅威のタイプ
- **•** ウイルス発生に対するアウトブレイク フィルタ機能のリード タイム
- **•** グローバル ウイルス発生と比較したローカル ウイルスの発生状況

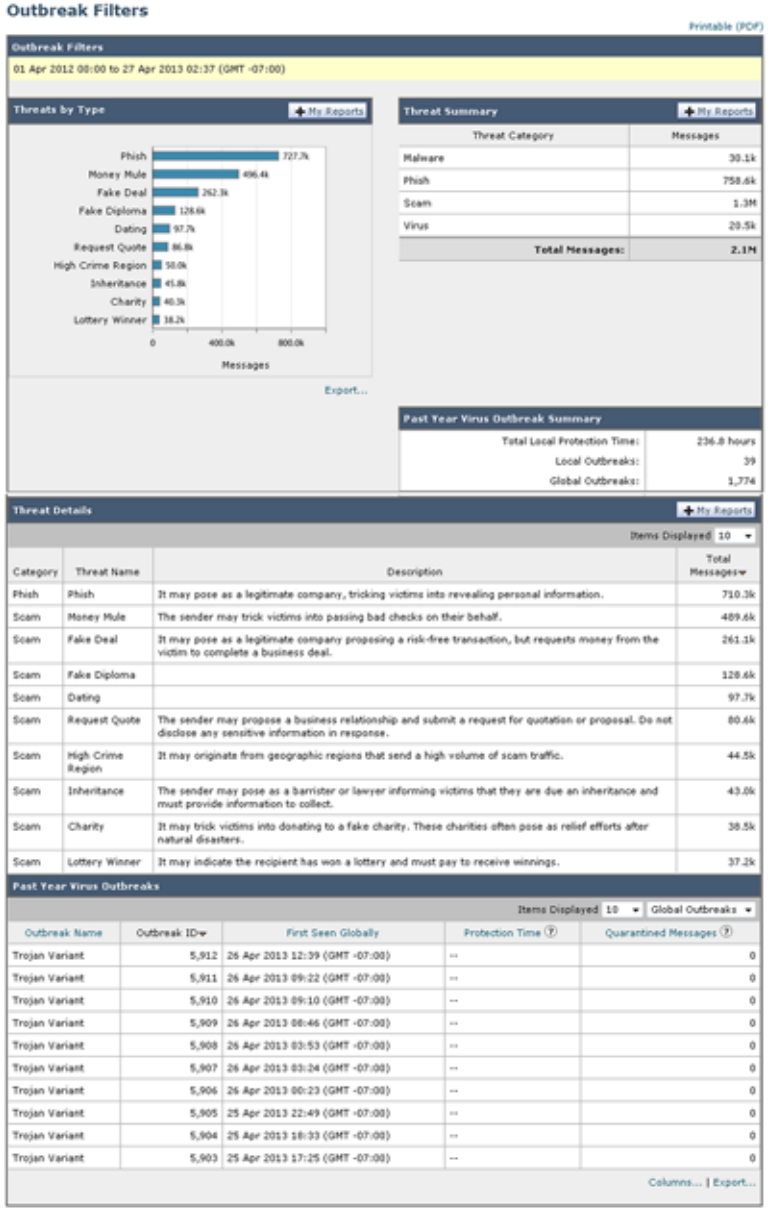

#### 図 **26-17 [**アウトブレイク フィルタ(**Outbreak Filters**)**]** ページ

# **[**ウイルス タイプ(**Virus Types**)**]** ページ

[ウイルス タイプ (Virus Types)] ページでは、ネットワークに浸入したウイルスおよびネットワーク から送信されたウイルスの概要が示されます。[ ウイルス タイプ(Virus Types)] ページには、お使い のアプライアンスで稼働するウイルス スキャン エンジンによって検出されたウイルスが表示されます。 このレポートを使用して、特定のウイルスに対して特定のアクションを実行することが推奨されます。 たとえば、PDF ファイルに組み込まれることが判明しているウイルスを大量に受信している場合、 PDF が添付されているメッセージを隔離するフィルタ アクションを作成することが推奨されます。

٦

複数のウイルス スキャン エンジンを実行している場合、[ ウイルス タイプ (Virus Types) ] ページに は、イネーブルになっているすべてのウイルス スキャン エンジンの結果が含まれます。ページに表示 されるウイルスの名前は、ウイルス スキャン エンジンによって判定された名前です。複数のスキャン エンジンが 1 つのウイルスを検出した場合、同じウイルスに対して複数のエントリが存在する可能性が あります。

[ウイルス タイプ (Virus Types) ] ページには、ネットワークに浸入したウイルスおよびネットワーク で送受信されたウイルスの概要が示されます。[ 検出した受信ウイルスの上位(Top Incoming Virus Detected)] セクションには、ネットワークに送信されたウイルスのチャート ビューが降順で表示され ます。「検出した送信ウイルスの上位(Top Outgoing Virus Detected) ] セクションには、ネットワーク から送信されたウイルスのチャート ビューが降順で表示されます。

 $\mathbf I$ 

(注) ウイルスに感染したメッセージをネットワークに送信したホストを表示するには、「受信メール (Incoming Mail)] ページに移動し、同じ報告期間を指定して、ウイルス陽性別にソートします。同様 に、ネットワーク内でウイルス陽性の電子メールを送信した IP アドレスを表示するには、[ 送信メッ セージ送信者(Outgoing Senders)] ページを表示し、ウイルス陽性メッセージ別にソートします。

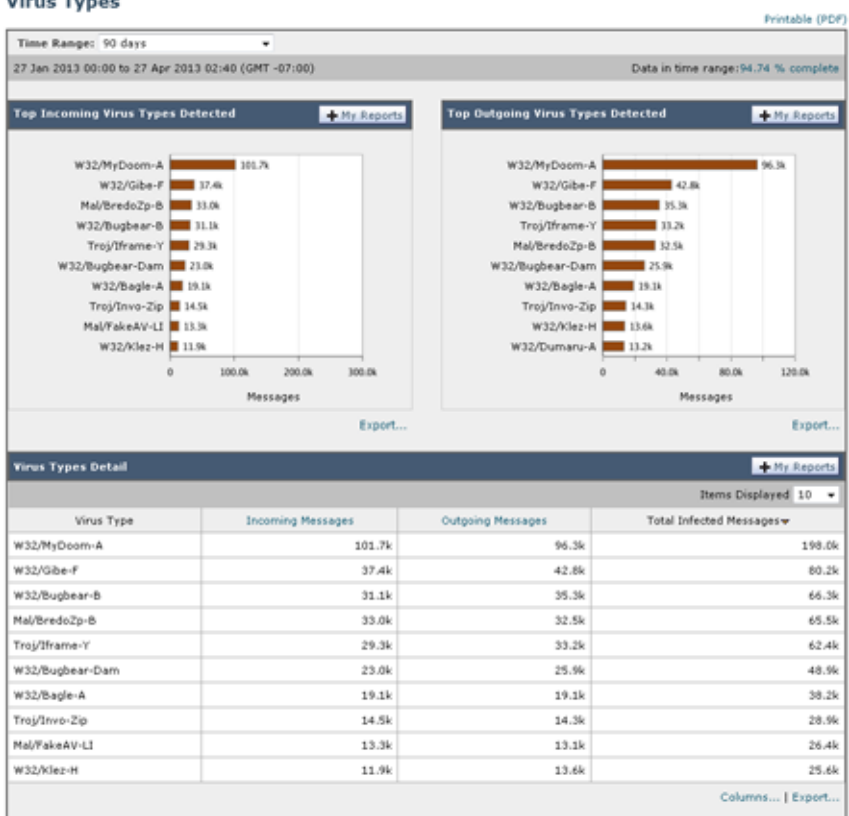

#### 図 **26-18 [**ウイルス タイプ(**Virus Types**)**]** ページ **Virus Types**

[ ウイルス タイプの詳細(Virus Types Details)] リストには、感染した送受信メッセージ、および感染 メッセージの総数など特定のウイルスに関する情報が表示されます。感染した受信メッセージの詳細リ ストには、ウイルスの名前およびこのウイルスに感染した受信メッセージの総数が表示されます。同様 に、送信メッセージの詳細リストには、ウイルスの名前およびこのウイルスに感染した送信メッセージ の総数が表示されます。ウイルスの種類の詳細は、[ 受信メッセージ(Incoming Messages)]、[ 送信 メッセージ (Outgoing Messages) ]、または [ 感染したメッセージの合計数 (Total Infected Messages) ] 別にソートできます。

Ī

## **[TLS** 接続(**TLS Connections**)**]** ページ

[TLS 接続(TLS Connections)] ページには、メールの送受信に使用される TLS 接続の全体的な使用 状況が表示されます。このレポートでは、TLS 接続を使用してメールを送信する各ドメインの詳細に ついても示されます。

[TLS 接続(TLS Connections)] ページを使用すると、次の情報を測定できます。

- **•** 送受信接続による、全体的な TLS の使用割合
- **•** TLS 接続に成功したパートナー
- **•** TLS 接続に成功しなかったパートナー
- **•** TLS 認証に問題のあるパートナー
- **•** パートナーが TLS を使用したメールの全体的な割合

[TLS 接続(TLS Connections)] ページは、着信接続に関するセクションと、発信接続に関するセク ションに分かれています。各セクションには、詳細情報が含まれたグラフ、サマリー、および表が含ま れています。

グラフには、指定した時間範囲にわたる、送受信 TLS の暗号化された接続および暗号化されない接続 のビューが表示されます。グラフには、メッセージの総量、暗号化された/暗号化されないメッセージ の量、成功 / 失敗した TLS 暗号化メッセージの量が表示されます。グラフでは、TLS が必須であった 接続と、TLS が単に優先された接続が区別されます。

表には、暗号化されたメッセージを送受信するドメインの詳細が表示されます。ドメインごとに、成功 /失敗した必須の TLS 接続と優先された TLS 接続の数、試行された TLS 接続の総数 (成功したか失敗 したかにかかわらず)、および暗号化されていない接続の総数を表示できます。また、TLS が試行され たすべての接続の割合、および正常に送信された暗号化メッセージの総数(TLS が優先か必須かにか かわらず)も表示できます。この表の下部にある [列 (Columns) ] リンクをクリックすることにより、 カラムの表示 / 非表示を切り替えることができます。

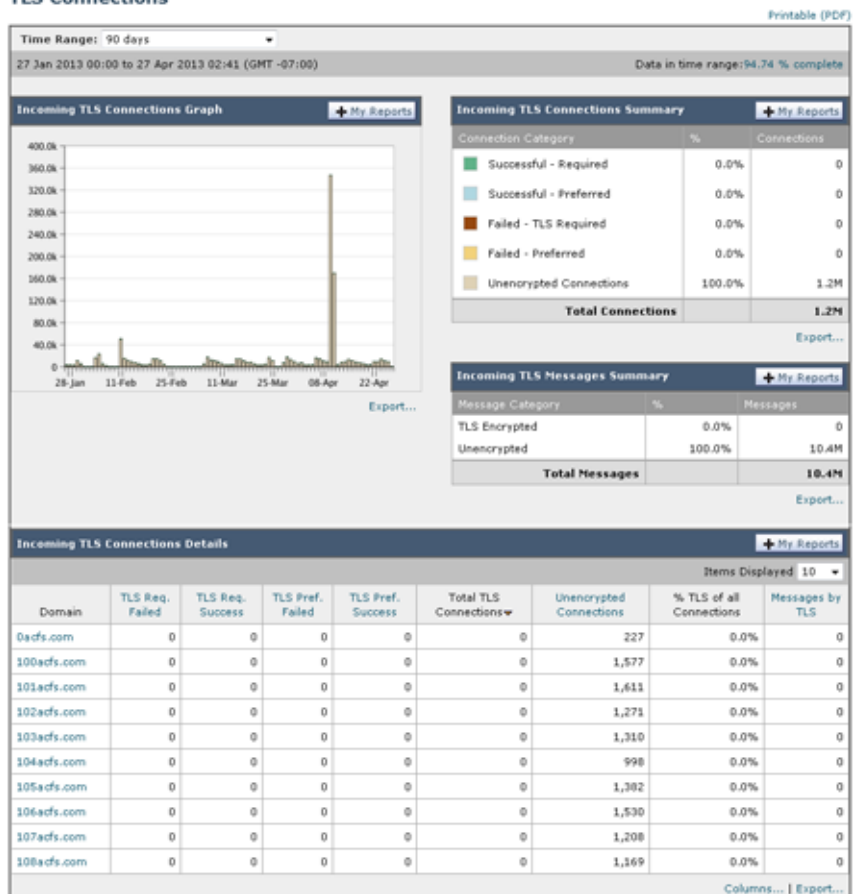

### 図 **26-19 TLS** 接続レポート:着信接続

# **[**受信 **SMTP** 認証(**Inbound SMTP Authentication**)**]** ページ

[ 受信 SMTP 認証(Inbound SMTP Authentication)] ページには、クライアント証明書の使用情報、お よび電子メール セキュリティ アプライアンスとユーザのメール クライアント間で SMTP セッションを 認証するための SMTP AUTH コマンドが表示されます。アプライアンスは、証明書または SMTP AUTH コマンドを受け入れると、メール クライアントへの TLS 接続を確立します。クライアントはこ の接続を使用してメッセージを送信します。アプライアンスは、これらの試行をユーザ単位で追跡でき ないため、レポートには、ドメイン名とドメイン IP アドレスに基づいて SMTP 認証の詳細が表示され ます。

次の情報を確認するには、このレポートを使用します。

- **•** SMTP 認証を使用している着信接続の総数
- **•** クライアント証明書を使用している接続の数
- **•** SMTP AUTH を使用している接続の数

 $\Gamma$ 

- **•** SMTP 認証を使用しようとして、接続が失敗したドメイン
- **•** SMTP 認証が失敗した一方で、フォールバックを正常に使用している接続の数

[ 受信 SMTP 認証(Inbound SMTP Authentication)] ページには、受信した接続のグラフ、SMTP 認証 接続を試行したメール受信者のグラフ、および接続の認証試行の詳細を含むテーブルが表示されます。

[ 受信した接続(Received Connections)] グラフでは、指定した時間範囲において SMTP 認証を使用 して接続を認証しようとしたメール クライアントの着信接続が示されます。このグラフには、アプラ イアンスが受信した接続の総数、SMTP 認証を使用して認証を試行しなかった接続の数、クライアン ト証明書を使用して認証が失敗および成功した接続の数、SMTP AUTH コマンドを使用して認証が失 敗および成功した接続の数が表示されます。

[ 受信した受信者(Received Recipients)] グラフには、SMTP 認証を使用して、メッセージを送信す るために電子メール セキュリティ アプライアンスへの接続を認証しようとしたメール クライアントを 所有する受信者の数が表示されます。このグラフでは、接続が認証された受信者の数、および接続が認 証されなかった受信者の数も示されます。

[SMTP 認証の詳細 (SMTP Authentication details) ] テーブルには、メッセージを送信するために電子 メール セキュリティ アプライアンスへの接続を認証しようとしたユーザを含むドメインの詳細が表示 されます。ドメインごとに、クライアント証明書を使用した接続試行(成功または失敗)の数、SMTP AUTH コマンドを使用した接続試行(成功または失敗)の数、およびクライアント証明書接続試行が 失敗した後、SMTP AUTH にフェールバックした接続の数を表示できます。ページ上部のリンクを使 用して、ドメイン名またはドメイン IP アドレス別にこの情報を表示できます。

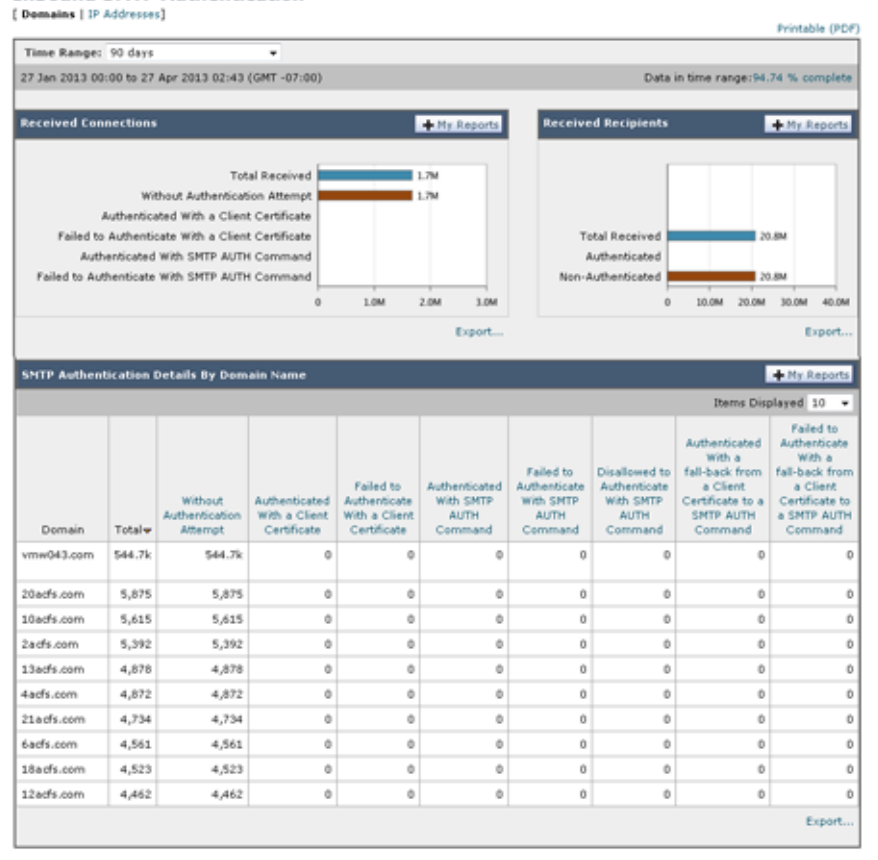

# 図 **26-20 [**受信 **SMTP** 認証(**Inbound SMTP Authentication**)**]** ページ

# **[**レート制限(**Rate Limits**)**]** ページ

 $\overline{\phantom{a}}$ 

エンベロープ送信者ごとのレート制限を使用すると、メール送信者アドレスに基づいて、個々の送信者 からの時間間隔ごとの電子メール メッセージ受信者数を制限できます。[レート制限 (Rate Limits)] レポートには、この制限を最も上回った送信者が表示されます。

このレポートは、以下を特定する場合に役立ちます。

- **•** 大量のスパムを送信するために使用される可能性のある信用できないユーザ アカウント
- **•** 通知、アラート、自動報告などに電子メールを使用する組織内の制御不能アプリケーション
- **•** 内部請求やリソース管理のために、組織内で電子メールを過剰に送信している送信元
- **•** スパムとは見なされないが、大量の着信電子メール トラフィックを送信している送信元

内部送信者に関する統計情報を含む他のレポート ([ 内部ユーザ (Internal Users)]、[ 送信メッセージ 送信者(Outgoing Senders)] など)では、送信されたメッセージの数のみ計測されます。これらのレ ポートでは、少数のメッセージを多数の受信者に送信した送信者は識別されません。

#### 図 **26-21 [**レート制限(**Rate Limits**)**]** ページ

#### **Rate Limits**

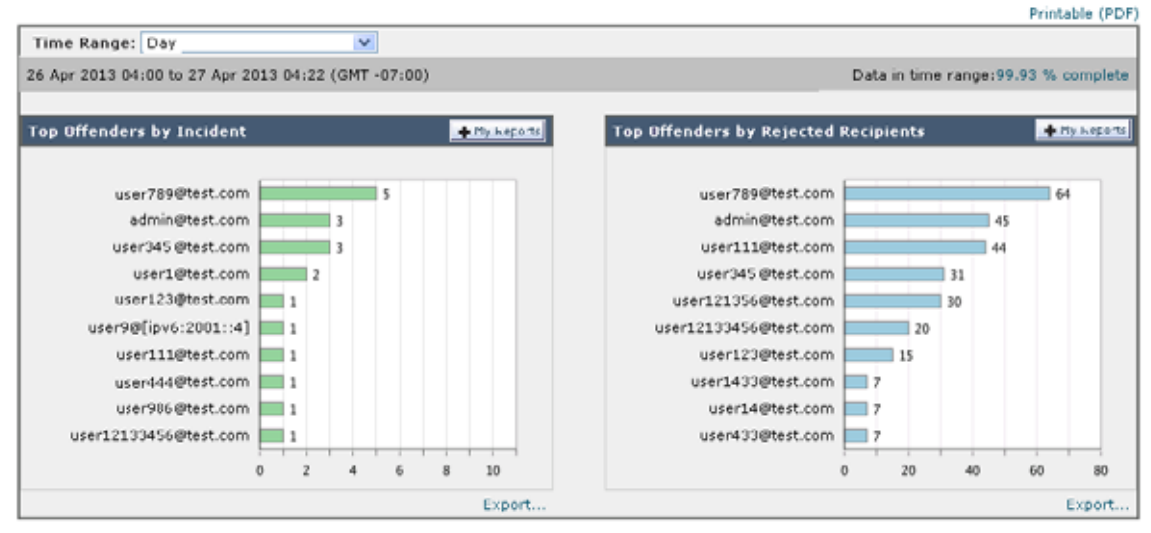

[ 上位攻撃者(インシデント別) (Top Offenders by Incident) ] チャートには、設定済み制限よりも多 くの受信者にメッセージを最も頻繁に送信しようとしたエンベロープ送信者が表示されます。各試行が 1 インシデントに相当します。このチャートでは、すべてのリスナーからのインシデント数が集計され ます。

[ 上位攻撃者(拒否した受信者別)(Top Offenders by Rejected Recipients)] チャートには、設定済み の制限を上回る、最も多くの受信者にメッセージを送信したエンベロープ送信者が表示されます。この チャートでは、すべてのリスナーからの受信者数が集計されます。

エンベロープ送信者によるレート制限の設定、または既存のレート制限の変更については[、「メール](#page-138-0) フ ロー [ポリシーを使用した着信メッセージのルールの定義」\(](#page-138-0)P.7-15)を参照してください。

# **[**システム容量(**System Capacity**)**]** ページ

[ システム容量(System Capacity)] ページでは、ワーク キュー内のメッセージ数、ワーク キューで費 やした平均時間、送受信メッセージ(量、サイズ、件数)、全体的な CPU 使用率、機能別の CPU 使用 率、メモリ ページ スワップ情報などシステム負荷の詳細が示されます。

[ システム容量(System Capacity)] ページを使用すると、次の情報を確認できます。

- **•** アプライアンスが推奨キャパシティを超えて、設定の最適化または追加アプライアンスが必要に なった時間
- **•** キャパシティの問題が今後発生する可能性を示すシステム挙動の過去のトレンド
- **•** 最も多くのリソースを使用したシステムの部分(トラブルシューティングを支援するため)

お使いのアプライアンスをモニタして、メッセージの量に対してキャパシティが適切であることを確認 することが重要です。量は、時間の経過に伴って必ず増加しますが、適切にモニタリングしていれば、 追加キャパシティまたは設定変更を予防的に適用できます。システム キャパシティをモニタする最も 効果的な方法は、全体的な量、ワーク キュー内のメッセージ、およびリソース節約モードのインシデ ントを追跡することです。

**•** 量:「通常」のメッセージ量と環境内での「異常」な増加を把握することが重要です。経時的にこ のデータを追跡して、量の増加を測定します。[受信メール (Incoming Mail) ] ページおよび [ 送 信メール(Outgoing Mail)] ページを使用すると、経時的に量を追跡できます。詳細については、

Τ

「[ システム容量([System Capacity](#page-699-0))]:[ 受信メール(Incoming Mail)]」(P.26-36)およ[び「](#page-700-0)[ シ ステム容量([System Capacity](#page-700-0))]:[ 送信メール(Outgoing Mail)]」(P.26-37)を参照してくださ い。

- **•** ワーク キュー:ワーク キューは、スパム攻撃の吸収とフィルタリングを行い、有害メッセージの 異常な増加を処理する、「緩衝装置」として設計されています。しかしワーク キューは、負荷のか かっているシステムを示す最良の指標であり、長く、頻繁なワーク キューのバックアップは、 キャパシティの問題を示している可能性があります。[ ワーク キュー(WorkQueue)] ページを使 用すると、ワーク キュー内でメッセージが費やした平均時間およびワーク キュー内のアクティビ ティを追跡できます。詳細については、「「システム容量 ([System Capacity](#page-698-0))]:「ワークキュー ([Workqueue](#page-698-0))]」(P.26-35)を参照してください。
- **•** リソース節約モード:アプライアンスがオーバーロードになると、「リソース節約モード」(RCM) になり、CRITICAL システム アラートが送信されます。このモードは、デバイスを保護し、未処 理分のメッセージを処理できるように設計されています。お使いのアプライアンスは、頻繁に RCM になるのではなく、メール量が非常に多い場合または異常に増加した場合にのみ RCM にな る必要があります。頻繁な RCM アラートは、システムがオーバーロードになりつつあることを示 している可能性があります。リソース節約モードは、[ システム容量(System Capacity)] ページ では追跡できません。

## <span id="page-698-0"></span>**[**システム容量(**System Capacity**)**]**:**[**ワークキュー(**Workqueue**)**]**

[ワークキュー(Workqueue) ] ページには、ワークキュー内でメッセージが費やした平均時間(スパ ム隔離またはポリシー、ウイルス、およびアウトブレイク隔離で費やした時間は除く)が表示されま す。1 時間から 1 月までの時間範囲を表示できます。平均は、メール配信を遅延させた短期間のイベン トおよびシステム上の負荷の長期トレンドの両方を識別するのに役立ちます。

 $\Gamma$ 

(注) 隔離からワーク キューにメッセージが解放される場合、「ワーク キュー内の平均時間」メトリックでは この時間が無視されます。これにより、重複集計と隔離で費やされた延長時間による統計の歪みを回避 できます。

このレポートでは、指定期間のワーク キュー内のメッセージの量および同期間のワーク キュー内の最 大メッセージ数も示されます。

[Workqueue] グラフにおける不定期のスパイクは、正常であり、発生する可能性があります。スパイク の発生頻度が高くなり、長期間にわたって同様の状態が続く場合、キャパシティの問題を示している可 能性があります。[Workqueue] ページを確認するときは、ワーク キュー バックアップの頻度を測定し、 10,000 メッセージを超えるワーク キュー バックアップに注意することが推奨されます。

**The Second Second** 

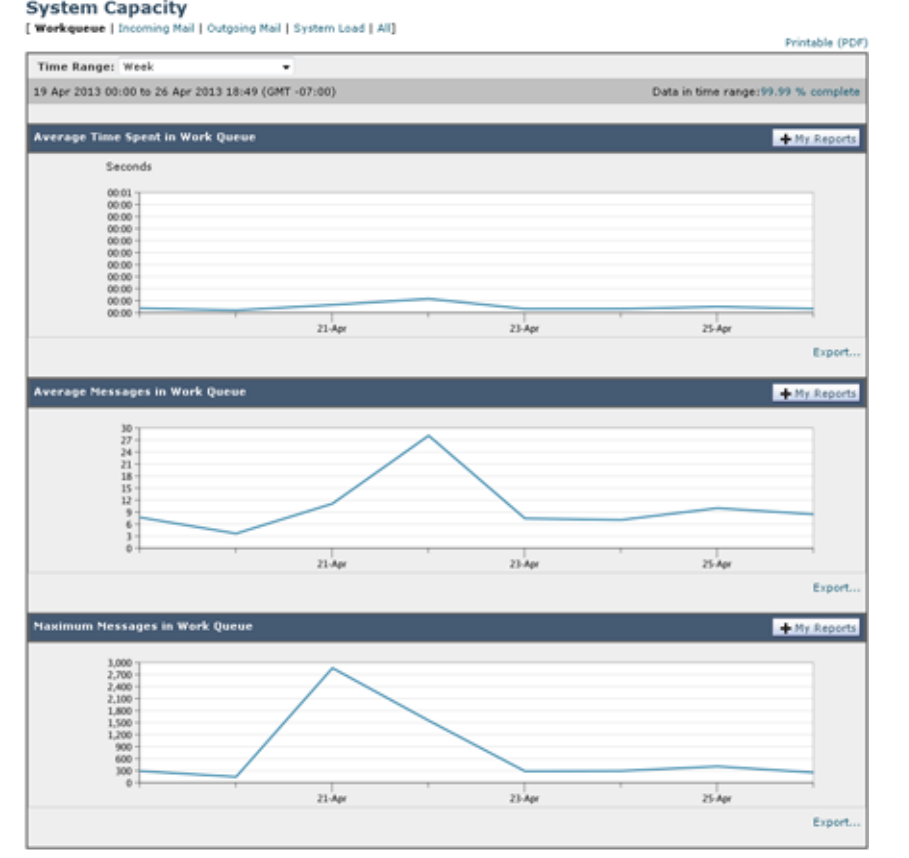

図 **26-22 [**システム容量(**System Capacity**)**]**:**[**ワークキュー(**Workqueue**)**]**

## <span id="page-699-0"></span>**[**システム容量(**System Capacity**)**]**:**[**受信メール(**Incoming Mail**)**]**

[ 受信メール(Incoming Mail)] ページには、着信接続、着信メッセージの総数、平均メッセージ サイ ズ、着信メッセージの総サイズが示されます。結果を、指定した時間範囲に制限できます。ご自身の環 境における通常のメッセージ量とスパイクのトレンドを理解しておくことが重要です。[ 受信メール (Incoming Mail)] ページを使用すると、経時的にメール量の増加を追跡し、システム キャパシティの 計画を立てることができます。着信メール データと送信者プロファイル データを比較して、特定のド メインからネットワークに送信される電子メールの量のトレンドを表示することも推奨されます。

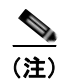

(注) 着信接続数の増加は、必ずしもシステム負荷に影響を与えるわけではありません。

 $\Gamma$ 

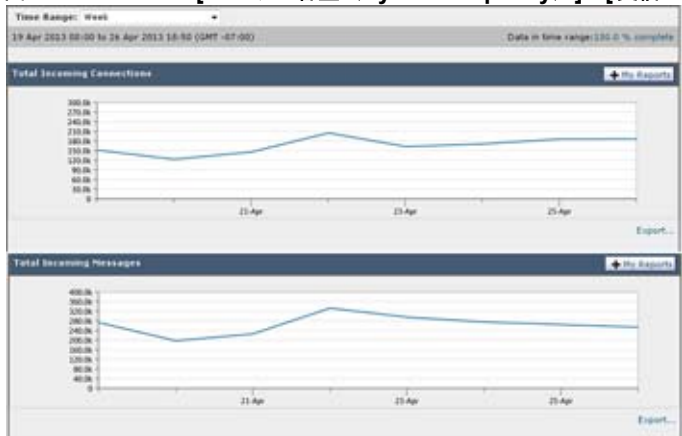

図 **26-23 [**システム容量(**System Capacity**)**]**:**[**受信メール(**Incoming Mail**)**]**(**1/2** ページ)

図 **26-24 [**システム容量(**System Capacity**)**]**:**[**受信メール(**Incoming Mail**)**]**(**2/2** ページ)

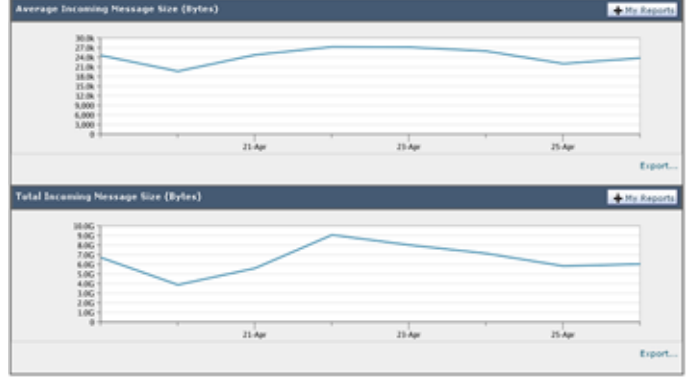

## <span id="page-700-0"></span>**[**システム容量(**System Capacity**)**]**:**[**送信メール(**Outgoing Mail**)**]**

[送信メール (Outgoing Mail)] ページには、発信接続、発信メッセージの総数、平均メッセージ サイ ズ、着信メッセージの総サイズが示されます。結果を、指定した時間範囲に制限できます。ご自身の環 境における通常のメッセージ量とスパイクのトレンドを理解しておくことが重要です。[ 送信メール (Outgoing Mail)] ページを使用すると、経時的にメール量の増加を追跡し、システム キャパシティの 計画を立てることができます。発信メール データと発信宛先データを比較して、特定のドメインまた は IP アドレスから送信される電子メールの量のトレンドを表示することも推奨されます。

Ī

図 **26-25 [**システム容量(**System Capacity**)**]**:**[**送信メール(**Outgoing Mail**)**]**(**1/2** ページ) **Total Outsides Co** 2010年6月20日 12月23日 12月23日 12月23日 12月23日 12月23日 12月23日 12月23日 12月23日 12月23日 12月23日 12月23日 12月23日  $\overline{m}$ n.  $\overline{h}$ .<br>A Dubanina M 医皮质皮质 医皮质性 zi ka  $^{11}$ 

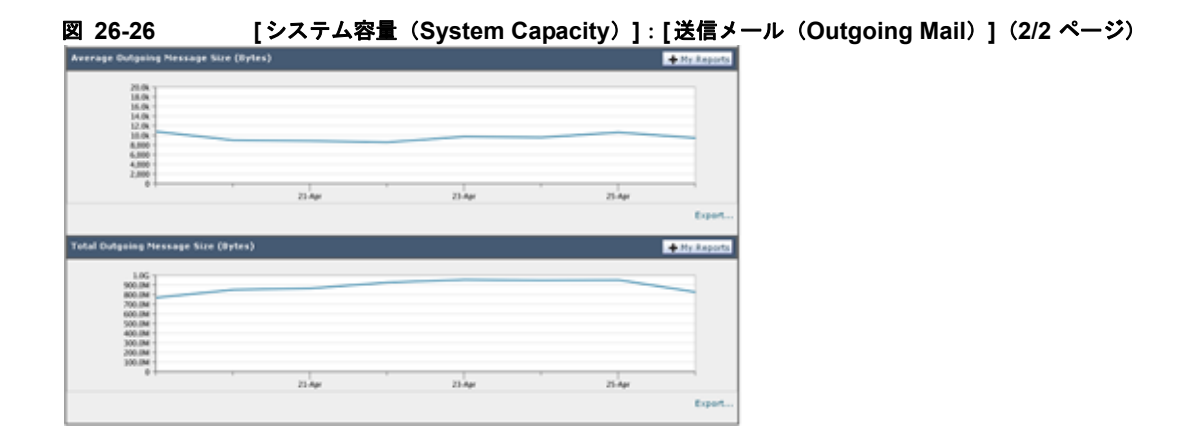

## **[**システム容量(**System Capacity**)**]**:**[**システムの負荷(**System Load**)**]**

システム負荷レポートには、お使いのアプライアンスでの総 CPU 使用率が示されます。AsyncOS は、 アイドル状態の CPU リソースを使用してメッセージ スループットを向上させるように最適化されてい ます。CPU 使用率が高くても、必ずしもシステム キャパシティの問題を示すわけではありません。 CPU 使用率が高く、かつ高ボリュームのメモリ ページ スワッピングが発生する場合、キャパシティの 問題の可能性があります。このページでは、メール処理、スパムおよびウイルス エンジン、レポート、 および隔離などさまざまな機能によって使用される CPU の量を表示するグラフも示されます。機能別 CPU のグラフは、システム上で最も多くのリソース使用する製品の領域を示す良い指標です。アプラ イアンスの最適化が必要な場合、このグラフは、調整やディセーブル化の必要な機能を判断するのに役 立ちます。

メモリ ページ スワッピングのグラフは、システムによるディスクへのページングが必要な頻度を示し ます。

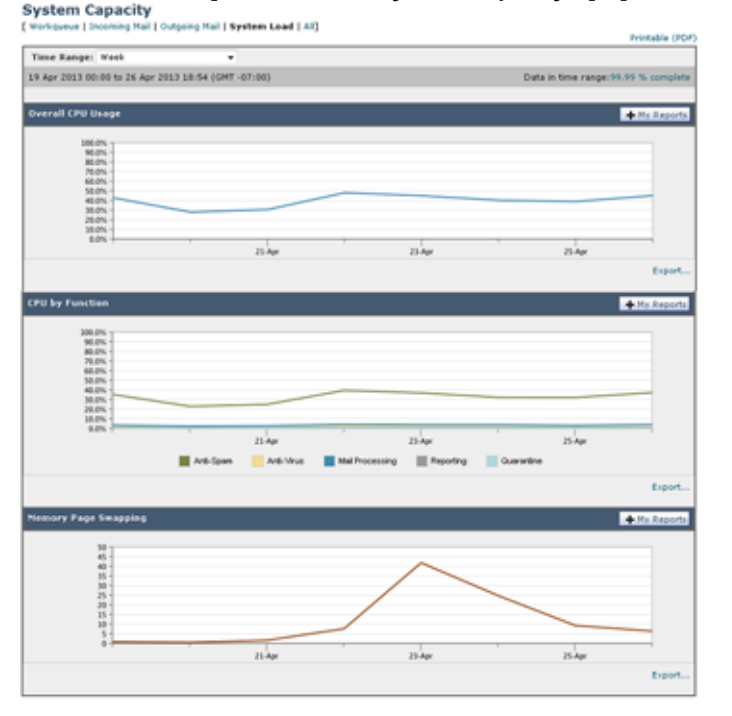

図 **26-27 [**システム容量(**System Capacity**)**]**:**[**システムの負荷(**System Load**)**]**

### メモリ ページ スワッピングに関する注意事項

 $\Gamma$ 

システムは、定期的にメモリをスワップするように設計されているので、一部のメモリ スワッピング は起こり得るものであり、アプライアンスの問題を示すものではありません。システムが常に高ボ リュームのメモリ スワッピングを行う場合以外は、メモリ スワッピングは正常であり、起こり得る挙 動です(特に C160 アプライアンスの場合)。たとえば、図 [26-28](#page-703-0) に、高ボリュームのメモリ スワッピ ングを常に行うシステムを示します。パフォーマンスを向上させるには、ネットワークにアプライアン スを追加するか、設定を調整して、最大のスループットを確保することが必要な場合もあります。

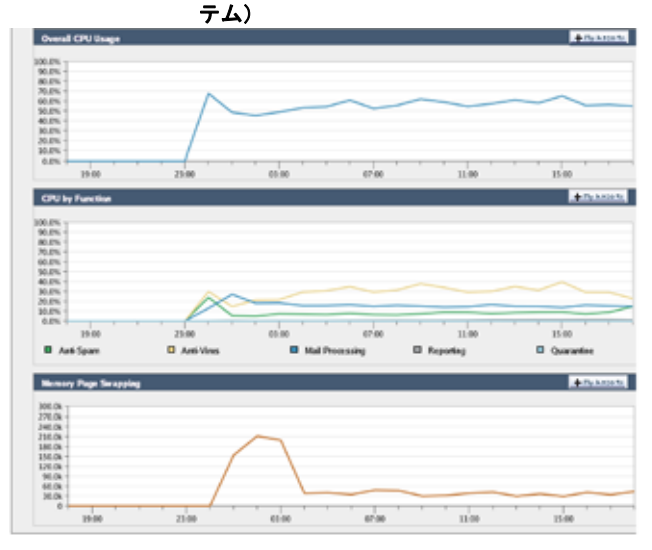

<span id="page-703-0"></span>図 **26-28 [**システム容量(**System Capacity**)**]**:**[**システムの負荷(**System Load**)**]**(高負荷時のシス

### **[**システム容量(**System Capacity**)**]**:**[**すべて(**All**)**]**

[ すべて(All)] ページでは、これまでのすべてのシステム キャパシティ レポートを単一のページに統 合し、さまざまなレポート同士の関係を表示することができます。たとえば、過剰なメモリ スワッピ ングの発生と同時期にメッセージ キューが高いことを確認できます。これは、キャパシティの問題の 兆候である可能性があります。このページを PDF として保存し、後で参照するために(またはサポー ト スタッフと共有するために)システム パフォーマンスのスナップショットを保存することが推奨さ れます。英語以外の言語での PDF の生成については[、「レポートに関する注意事項」\(](#page-708-0)P.26-45)を参照 してください。

# **[**システム ステータス(**System Status**)**]** ページ

[ システム ステータス(System Status)] ページには、システムのすべてのリアルタイム メールおよび DNS アクティビティの詳細が表示されます。表示される情報は、CLI で status detail コマンドおよ び dnsstatus コマンドを使用して入手できる情報と同じです。status detail コマンドの詳細について は、第 30 章「CLI [による管理およびモニタリング」の](#page-844-0)「詳細な電子メール ステータスのモニタリン グ」を参照してください。dnsstatus コマンドの詳細については、同章の「DNS ステータスの確認」 を参照してください。

[ システム ステータス(System Status)] ページは、[ システム ステータス(System Status)]、[ ゲー ジ(Gauges)]、[ レート(Rates)]、および [ カウンタ(Counters)] の 4 つのセクションで構成され ます。

## システム ステータス(**System Status**)

[ システム ステータス(System Status)] セクションには、[ メール システムのステータス(Mail System Status)] および [ バージョン情報(Version Information)] が示されます。

### メール システムのステータス(**Mail System Status**)

[ メール システムのステータス(Mail System Status)] セクションには、次の情報が含まれます。

- **•** システム ステータス(システム ステータスの詳細については[、「ステータス\(](#page-669-0)Status)」(P.26-6) を参照してください)。
- **•** ステータスが報告された最終時刻。
- **•** アプライアンスのアップタイム。
- **•** システム内の最も古いメッセージ(配信用にまだキューに入っていないメッセージも含む)。

#### バージョン情報(**Version Information**)

[ バージョン情報(Version Information)] セクションには、次の情報が含まれます。

- **•** アプライアンスのモデル名。
- **•** インストールされている AsyncOS オペレーティング システムのバージョンとビルド日。
- **•** AsyncOS オペレーティング システムのインストール日。
- **•** 接続先のシステムのシリアル番号。

この情報は、Cisco Customer Support に問い合わせる場合に役立ちます (「テクニカル [サポートの使](#page-1036-0) 用」([P.36-29](#page-1036-0))を参照)。

## ゲージ(**Gauges**)

[ ゲージ(Gauges)] には、次のようにキューおよびリソース使用率について示されます。

- **•** メール処理キュー(Mail Processing Queue)
- **•** キュー内のアクティブ受信者(Active Recipients in Queue)
- **•** キュー スペース(Queue Space)
- CPU 使用率 (CPU Utilization)

メール ゲートウェイ アプライアンスは、AsyncOS プロセスが消費している CPU 率を参照します。 CASE は、アンチスパム スキャン エンジンおよびアウトブレイク フィルタ プロセスなど複数のア イテムを参照します。

- **•** 一般的なリソース使用率(General Resource Utilization)
- **•** ログに使用されているディスク容量(Logging Disk Utilization)

### レート(**Rates**)

[ レート(Rates)] セクションには、次の受信者に関する処理率が示されます。

- **•** メール処理レート(Mail Handling Rates)
- **•** 処理済みの割合(Completion Rates)

### カウンタ(**Counters**)

 $\Gamma$ 

システム統計情報用の累積電子メール モニタリング カウンタをリセットし、カウンタの最終リセット 日時を表示することができます。リセットは、システム カウンタおよびドメインごとのカウンタに影 響します。リセットは、再試行スケジュールに関連する配信キュー内のメッセージのカウンタには影響 しません。

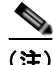

(注) 管理者グループまたはオペレータ グループに属するユーザ アカウントのみが、カウンタをリセットで きます。ゲスト グループ内で作成したユーザ アカウントでは、カウンタをリセットできません。詳細 については、「ユーザ [アカウントを使用する作業」\(](#page-754-0)P.28-1) を参照してください。

カウンタをリセットするには、[ カウンタをリセット(Reset Counters)] をクリックします。このボタ ンは、CLI の resetcounters コマンドと同様の機能を提供します。詳細については[、「電子メール](#page-866-0) モニ タリング [カウンタのリセット」\(](#page-866-0)P.30-23)を参照してください。

- **•** メール処理イベント(Mail Handling Events)
- **•** 処理済みイベント(Completion Events)
- **•** ドメイン キー イベント(Domain Key Events)
- **•** DNS ステータス(DNS Status)

## **CSV** データの取得

電子メール セキュリティ モニタで図やグラフの作成に使用されたデータは、CSV 形式で取得できま す。CSV データにアクセスする方法は、次の 2 つです。

**•** 電子メールによる **CSV** レポートの配信。電子メールで配信される、またはアーカイブされる CSV レポートを生成できます。この配信方法は、電子メール セキュリティ モニタ ページに表示される 各表に関する個別レポートを必要とする場合、または内部ネットワークにアクセスできないユーザ に CSV データを送信する場合に便利です。

Comma-Separated Value (CSV; カンマ区切り) レポート タイプは、スケジュール設定されたレ ポートの表形式データを含む ASCII テキスト ファイルです。各 CSV ファイルには、最大 100 行 を含めることができます。レポートに複数の種類の表が含まれる場合、各表に対して別個の CSV ファイルが作成されます。単一のレポートの複数の CSV ファイルは、単一の .zip ファイルに圧縮 されて、アーカイブ ファイルの保存オプションを提供するか、個別の電子メール メッセージに添 付されて電子メールで配信されます。

スケジュール設定されたレポートまたはオンデマンド レポートの詳細については[、「レポーティン](#page-707-0) [グの概要」\(](#page-707-0)P.26-44)を参照してください。

**• HTTP** による **CSV** ファイルの取得。電子メール セキュリティ モニタ機能で図やグラフの作成に 使用されたデータは、HTTP を使用して取得できます。この配信方法は、他のツールを使用して データの詳細分析を実行する予定の場合に役立ちます。たとえば、未加工データのダウンロード、 処理、および他のシステムでの結果表示を行う自動スクリプトによって、データの取得を自動化で きます。

### 自動プロセスによる **CSV** データの取得

必要とする HTTP クエリーを最も容易に取得する方法は、必要な種類のデータを表示するように電子 メール セキュリティ モニタ ページの 1 つを設定することです。次に、[ エクスポート(Export)] リン クをコピーできます。これがダウンロード URL です。このようにデータ取得を自動化した場合、ダウ ンロード URL 内のパラメータを固定し、変更しないことが重要です(下記を参照)。

ダウンロード URL はコード化されるので、(適切な HTTP 認証を使用して)同じクエリーを実行し、 同様のデータ セットを取得できる外部スクリプトにコピーできます。このスクリプトでは、Basic HTTP 認証またはクッキー認証を使用できます。自動プロセスで CSV データを取得する場合は、次の 事項に注意する必要があります。

- **•** URL の再利用時に関する時間範囲の選択(過去 1 時間、1 日、1 週間など)。URL をコピーして 「過去 1 日」の CSV データ セットを取得する場合、この URL を次に使用するときには、URL の 再送信時から「過去 1 日」を対象とする新しいデータ セットを取得します。時間範囲の選択は保 持され、CSVクエリー文字列(たとえば date\_range=current\_day)に表示されます。
- **•** データ セットのフィルタリングおよび分類の優先順位。フィルタは保持され、クエリー文字列に 表示されます。レポートでは、フィルタはほとんど使用されません。1 つの例としては、発生レ ポートにおける「グローバル/ローカル」発生セレクタが挙げられます。
- **•** CVS ダウンロードでは、選択した時間範囲について表内のデータのすべての行が返されます。
- **•** CSV では、タイムスタンプおよびキーで指示された表内のデータの行が返されます。スプレッド シート アプリケーションを使用するなどして、別個のステップで更にソートできます。
- **•** 最初の行には、レポートに示される表示名に一致するカラム見出しが含まれています。タイムスタ ンプ([「タイムスタンプ」\(](#page-706-0)P.26-43)を参照)およびキー([「キー」\(](#page-706-1)P.26-43)を参照)も表示され ます。

#### **URL** のサンプル

http://example.com/monitor/content\_filters?format=csv&sort\_col\_ss\_0\_0\_0=MAIL\_CONTENT\_FILT ER\_INCOMING.RECIPIENTS\_MATCHED&section=ss\_0\_0\_0&date\_range=current\_day&sort\_order ss 0 0 0=desc&report def id=mga content filters

#### **Basic HTTP** 認証クレデンシャルの追加

URL に Basic HTTP 認証クレデンシャルを指定する例を次に示します。 http://example.com/monitor/ 次のようになります。 http://username:password@example.com/monitor/

#### ファイル形式

ダウンロードされるファイルは CSV 形式であり、ファイル拡張子は .csv です。ファイル見出しは、デ フォルトのファイル名であり、レポートの名前に始まり、レポートのセクションが続きます。

### <span id="page-706-0"></span>タイムスタンプ

データのストリーミングを行うエクスポートには、各行の時間「間隔」について開始タイムスタンプお よび終了タイムスタンプが示されます。2 種類の開始タイムスタンプおよび終了タイムスタンプ(数値 形式および人間が読み取れる文字列形式)が提供されます。タイムスタンプは GMT 時間です。これに より、アプライアンスが複数の時間帯にある場合、ログの集約が容易になります。

あまりないことですが、データが他のソースのデータとマージされる場合には、エクスポート ファイ ルにタイムスタンプは含まれません。たとえば、発生の詳細のエクスポートでは、レポートのデータと Threat Operations Center(TOC)データがマージされ、タイムスタンプが不適切になります。これは、 間隔が存在しないためです。

#### <span id="page-706-1"></span>キー

Г

レポートにキーが表示されない場合であっても、エクスポートには、レポート テーブル キーが含まれ ます。キーが表示される場合、レポートに表示される表示名がカラム見出しとして使用されます。それ 以外の場合は、「key0」、「key1」などのカラム見出しが表示されます。

٦

ストリーミング

大部分のエクスポートでは、データをクライアントにストリーミングで戻します。これは、データ量が 非常に大きい可能性があるからです。しかし、一部のエクスポートでは、ストリーミング データでは なく結果セット全体を返します。通常、レポート データが非レポート データ(発生の詳細など)と集 約される場合が該当します。

# <span id="page-707-0"></span>レポーティングの概要

AsyncOS におけるレポーティングには、次の 3 つの基本動作が含まれます。

- **•** 日単位、週単位、または月単位で実行されるスケジュール設定されたレポートを作成できます。
- **•** ただちにレポートを生成できます(「オンデマンド」レポート)。
- **•** 以前実行したレポートのアーカイブ版を表示できます(スケジュール設定されたレポートおよびオ ンデマンド レポートの両方)。

スケジュール設定されたレポートおよびオンデマンド レポートは、[ モニタ(Monitor)] > [ 定期レ ポート (Scheduled Reports) 1ページから設定できます。アーカイブ済みレポートは、「モニタ (Monitor)] > [ アーカイブ レポート(Archived Reports)] ページから表示できます。

アプライアンスは、生成した最新のレポートを保持します(すべてのレポートに対して、最大で合計 1000 バージョン)。必要に応じた数(ゼロも含む)のレポート受信者を定義できます。電子メール受信 者を指定しない場合でも、レポートはアーカイブされます。レポートを多数のアドレスに送信する必要 がある場合、個別に受信者を設定するよりも、メーリング リストを作成するほうが容易です。

デフォルトでは、スケジュール設定された各レポートのうち、直近の 12 のレポートがアーカイブされ ます。レポートは、アプライアンスの /saved\_reports ディレクトリに保管されます (詳細について は、付録 A[「アプライアンスへのアクセス」を](#page-1064-0)参照してください)。

## <span id="page-707-1"></span>スケジュール設定されたレポートの種類

次のレポートの種類から選択できます。

- **•** コンテンツ フィルタ
- **•** 配信ステータス
- **•** DLP インシデント サマリー
- **•** 要約
- **•** 着信メール サマリー
- **•** 内部ユーザ サマリー
- **•** 発信先
- **•** 発信メール サマリー
- **•** 発信送信者:ドメイン
- **•** 送信者グループ
- **•** システム キャパシティ
- **•** TLS 接続
- **•** アウトブレイク フィルタ
- **•** ウイルスの種類

各レポートは、対応する電子メール セキュリティ モニタ ページのサマリーで構成されます。したがっ て、たとえばコンテンツ フィルタ レポートでは、[ モニタ(Monitor)] > [ コンテンツ フィルタ (Content Filters)] ページに表示される情報のサマリーが示されます。要約レポートは、[ モニタ (Monitor) 1> [ 概要 (Overview) 1ページに基づいています。

### <span id="page-708-0"></span>レポートに関する注意事項

PDF 形式のコンテンツ フィルタ レポートは、最大 40 のコンテンツ フィルタに制限されます。完全な リストは、CSV 形式のレポートで入手できます。

(注) Windows コンピュータ上で中国語、日本語、または韓国語の PDF を生成するには、Adobe.com から 該当するフォント パックをダウンロードしてローカル コンピュータにインストールすることも必要で す。

## レポート用返信アドレスの設定

レポートに返信アドレスを設定するには[、「アプライアンスに生成されるメッセージの返信アドレスの](#page-812-0) 設定」([P.29-29](#page-812-0))を参照してください。CLI から、addressconfig コマンドを使用します。

# レポートの管理

アーカイブ済みのスケジュール設定されたレポートは、作成、編集、削除、および表示を行うことがで きます。ただちにレポートを実行することもできます(オンデマンド レポート)。コンテンツ フィル タ、DLP インシデント サマリー、要約、着信メール サマリー、内部ユーザ サマリー、発信メール サ マリー、送信者グループ、およびアウトブレイク フィルタの各レポートを使用できます。これらのレ ポートの管理および表示については、後述します。

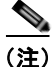

 $\Gamma$ 

(注) クラスタ モードでは、レポートを表示できません。マシン モードの場合、レポートを表示できます。

[ モニタ(Monitor)] > [ 定期レポート(Scheduled Reports)] ページには、アプライアンスで生成済み のスケジュール設定されたレポートのリストが示されます。

## スケジュール設定されたレポート

スケジュール設定されたレポートは、日単位、週単位、または月単位で実行するようにスケジュール設 定できます。レポートを実行する時間を選択できます。レポートを実行する時間には関係なく、指定し た期間(たとえば、過去3日または前の1か月)のデータのみが含まれます。午前1時に実行するよう にスケジュール設定されている日単位のレポートには、前の日(午前0時~午前0時)のデータが含ま れることに注意してください。

お使いのアプライアンスは、デフォルトのレポート セットがスケジュール設定された状態で出荷され ています。このレポート セットのいずれかを使用したり、変更や削除を行ったりすることができます。

### 自動的に生成するレポートのスケジュール

### 手順

- ステップ **1** [ モニタ(Monitor)] > [ 定期レポート(Scheduled Reports)] ページで、[ 定期レポートを追加(Add Scheduled Report)] をクリックします。
- ステップ **2** レポートの種類を選択します。選択したレポートの種類に応じて、異なるオプションを使用できます。 使用可能なスケジュール設定されたレポートの種類の詳細については[、「スケジュール設定されたレ](#page-707-1) [ポートの種類」\(](#page-707-1)P.26-44)を参照してください。
- ステップ **3** レポートのわかりやすいタイトルを入力します。AsyncOS では、レポート名が一意かどうかは確認さ れません。混乱を避けるために、同じ名前で複数のレポートを作成しないでください。
- ステップ **4** レポート データの時間範囲を選択します (アウトブレイク フィルタ レポートでは、このオプションを 使用できません)。
- ステップ **5** レポートの形式を選択します。
	- **•** [PDF]。配信用、アーカイブ用、またはその両方の用途で PDF 形式のドキュメントを作成します。 [PDF レポートをプレビュー(Preview PDF Report)] をクリックすると、ただちに PDF ファイル でレポートを表示できます。

英語以外の言語での PDF の生成については[、「レポートに関する注意事項」\(](#page-708-0)P.26-45)を参照して ください。

- **•** [CSV]。カンマ区切りの表データを含む ASCII テキスト ファイルを作成します。各 CSV ファイル には、最大 100 行を含めることができます。レポートに複数の種類の表が含まれる場合、各表に対 して別個の CSV ファイルが作成されます。
- ステップ **6** 使用可能な場合は、レポート オプションを指定します。レポートによっては、レポート オプションは ありません。
- ステップ **7** スケジュールおよび配信オプションを指定します。電子メール アドレスを指定しない場合、レポート はアーカイブされますが、いずれの受信者にも送信されません。
	- $\begin{picture}(120,15) \put(0,0){\line(1,0){15}} \put(15,0){\line(1,0){15}} \put(15,0){\line(1,0){15}} \put(15,0){\line(1,0){15}} \put(15,0){\line(1,0){15}} \put(15,0){\line(1,0){15}} \put(15,0){\line(1,0){15}} \put(15,0){\line(1,0){15}} \put(15,0){\line(1,0){15}} \put(15,0){\line(1,0){15}} \put(15,0){\line(1,0){15}} \put(15,0){\line($
	- (注) 外部アカウント (Yahoo または Gmail など)にレポートを送信する場合、外部アカウントのホ ワイトリストにレポーティング返信アドレスを追加して、レポートの電子メールが誤ってスパ ムに分類されないようにすることが推奨されます。
- ステップ **8** [ 送信(Submit)] をクリックします。変更内容を確定します。

### スケジュール設定されたレポートの編集

#### 手順

- ステップ **1** [ サービス(Services)] > [ 集約管理レポート(Centralized Reporting)] ページでリストのレポート タ イトルをクリックします。
- ステップ **2** 変更を行います。
- ステップ **3** 変更内容を送信し、確定します。

### スケジュール設定されたレポートの削除

### 手順

ステップ **1** [ サービス(Services)] > [ 集約管理レポート(Centralized Reporting)] ページで、削除するレポート に対応するチェックボックスをオンにします。

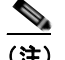

(注) スケジュール設定されたレポートをすべて削除するには、「すべて (All) ] チェックボックス をオンにします。

- **ステップ 2** [削除 (Delete) ] をクリックします。
- ステップ **3** 削除を確認し、変更内容を確定させます。 削除されたレポートのアーカイブ版は、自動的に削除されるわけではありません。

## アーカイブ済みのレポート

[ モニタ(Monitor)] > [ アーカイブ レポート(Archived Reports)] ページでは、使用可能なアーカイ ブ済みのレポートのリストが表示されます。[ レポートのタイトル(Report Title)] カラムの名前をク リックすると、レポートを表示できます。[ 今すぐレポートを生成(Generate Report Now)] をクリッ クすると、ただちにレポートを生成できます。

リストに表示されるレポートの種類をフィルタリングするには、[表示(Show)] メニューを使用しま す。リストをソートするには、カラム見出しをクリックします。

アーカイブ済みのレポートは、自動的に削除されます。スケジュール設定された各レポートの最大 12 インスタンス(最大1000レポート)が保存され、新たなレポートが追加されると、古いレポートが削 除されてレポートの数は 1000 に維持されます。12 インスタンスという制限は、レポートの種類に対し てではなく、個別のスケジュール設定された各レポートに対して適用されます。

#### 図 **26-29** アーカイブ済みのレポート **Archived Reports**

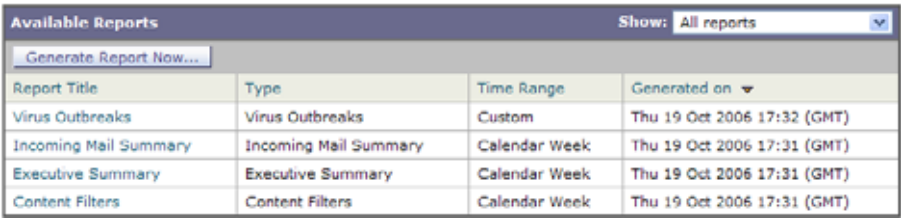

## オンデマンド レポートの生成

 $\Gamma$ 

レポートは、スケジュールを設定しなくても生成できます。これらのオンデマンド レポートも指定し たタイム フレームに基づいていますが、ただちに生成できます。

٦

手順

- ステップ **1** [ アーカイブ レポート(Archived Reports)] ページで [ 今すぐレポートを生成(Generate Report Now) ] をクリックします。
- ステップ **2** レポートの種類を選択し、必要に応じてタイトルを編集します。AsyncOS では、レポート名が一意か どうかは確認されません。混乱を避けるために、同じ名前で複数のレポートを作成しないでください。 使用可能なスケジュール設定されたレポートの種類の詳細については[、「スケジュール設定されたレ](#page-707-1) [ポートの種類」\(](#page-707-1)P.26-44)を参照してください。
- ステップ **3** レポート データの時間範囲を選択します (ウイルス発生レポートでは、このオプションを使用できま せん)。 カスタムの範囲を作成した場合は、その範囲がリンクとして表示されます。範囲を変更するには、その
- ステップ **4** レポートの形式を選択します。

リンクをクリックします。

**•** [PDF]。配信用、アーカイブ用、またはその両方の用途で PDF 形式のドキュメントを作成します。 [PDF レポートをプレビュー(Preview PDF Report)] をクリックすると、ただちに PDF ファイル でレポートを表示できます。

英語以外の言語での PDF の生成については[、「レポートに関する注意事項」\(](#page-708-0)P.26-45)を参照して ください。

- **•** [CSV]。カンマ区切りの表データを含む ASCII テキスト ファイルを作成します。各 CSV ファイル には、最大 100 行を含めることができます。レポートに複数の種類の表が含まれる場合、各表に対 して別個の CSV ファイルが作成されます。任意のレポート オプションを指定します。
- ステップ **5** レポートをアーカイブするかどうかを選択します(アーカイブする場合には、レポートが [ アーカイブ レポート(Archived Reports)] ページに表示されます)。
- ステップ **6** レポートを電子メールで送信するかどうか、レポートの送信先の電子メール アドレスを指定します。
- ステップ **7** [ このレポートを配信(Deliver this Report)] をクリックしてレポートを生成し、受信者に配信するか、 このレポートをアーカイブします。
- ステップ **8** 変更内容を確定します。

# 電子メール レポートのトラブルシューティング

問題 メッセージ トラッキングで詳細情報を表示するためにドリル ダウンすると、予期しない結果が 表示されます。

ソリューション これはレポーティングおよびメッセージトラッキングが同時にイネーブルにされてい ない、正常に動作していない、そして(セキュリティ管理アプライアンス上に集中的に保存するのでは なく)データをローカルに保存している場合に発生する可能性があります。各機能のデータ(レポート およびメッセージトラッキング)は、他の機能(レポートまたはメッセージトラッキング)がイネー ブルおよび動作しているかどうかに関係なく、機能がイネーブルにされてアプライアンス上で動作して いる間のみ保存されます。そのため、レポートにはメッセージ トラッキングで使用できないデータが 含まれることがあり、その反対も起こり得ます。

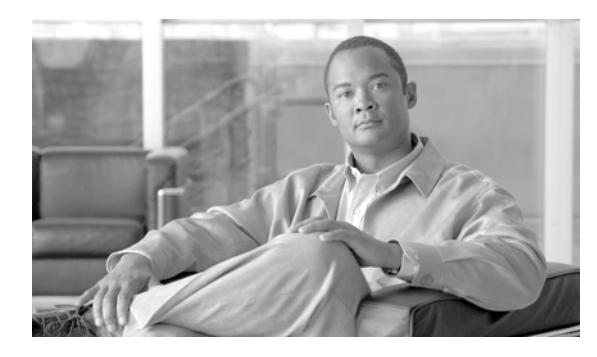

# **CHAPTER 27**

# 隔離

- **•** [「隔離の概要」\(](#page-712-0)P.27-1)
- **•** [「ポリシー、ウイルス、およびアウトブレイク隔離の管理」\(](#page-714-0)P.27-3)
- **•** [「ポリシー、ウイルス、またはアウトブレイク隔離のメッセージの操作」\(](#page-722-0)P.27-11)
- **•** [「スパム隔離の概要」\(](#page-730-0)P.27-19)
- **•** [「スパム隔離の設定」\(](#page-730-1)P.27-19)
- **•** [「スパム隔離内のメッセージの管理」\(](#page-744-0)P.27-33)
- **•** [「送信者に基づいて電子メール配信を制御するセーフリストおよびブロックを使用」\(](#page-747-0)P.27-36)

# <span id="page-712-0"></span>隔離の概要

 $\Gamma$ 

電子メール セキュリティ アプライアンスが危険性のあるスパム、マルウェア、または組織で許可され ていないコンテンツを送受信メッセージで検出した場合、すぐに削除してしまわずに隔離エリアに送信 します。隔離エリアはこれらのコンテンツを 電子メール セキュリティ アプライアンス またはシスコの コンテンツ セキュリティ管理アプライアンスで一定期間安全に保持し、ユーザがそれらを評価するま で、またはメッセージの安全性を適切に評価できるアップデートまで待ちます。

組織での隔離の使用例

- **•** ポリシーの実施。人事担当部門または法務部門が、それらに不快な情報や秘密情報などの許可され ない情報が含まれていないか確認します。
- **•** ウイルス隔離。ユーザへのウイルスの拡散を防ぐためのアンチウイルス スキャン エンジンによっ て、暗号化メッセージや感染メッセージまたはスキャン不可能とマークされたメッセージを保管し ます。
- **•** アウトブレイクの防止。アウトブレイク フィルタによってウイルスのアウトブレイクの一部また は小規模なマルウェア攻撃としてフラグ付けされたメッセージを、アンチ ウイルスまたはアンチ スパム アップデートがリリースされるまで保管します。
- **•** スパム管理。エンド ユーザまたは管理者は、必要なメッセージの削除を防ぐために、メッセージ がスパムであるかどうか判断します。

 $\overline{1}$ 

# 隔離のタイプ

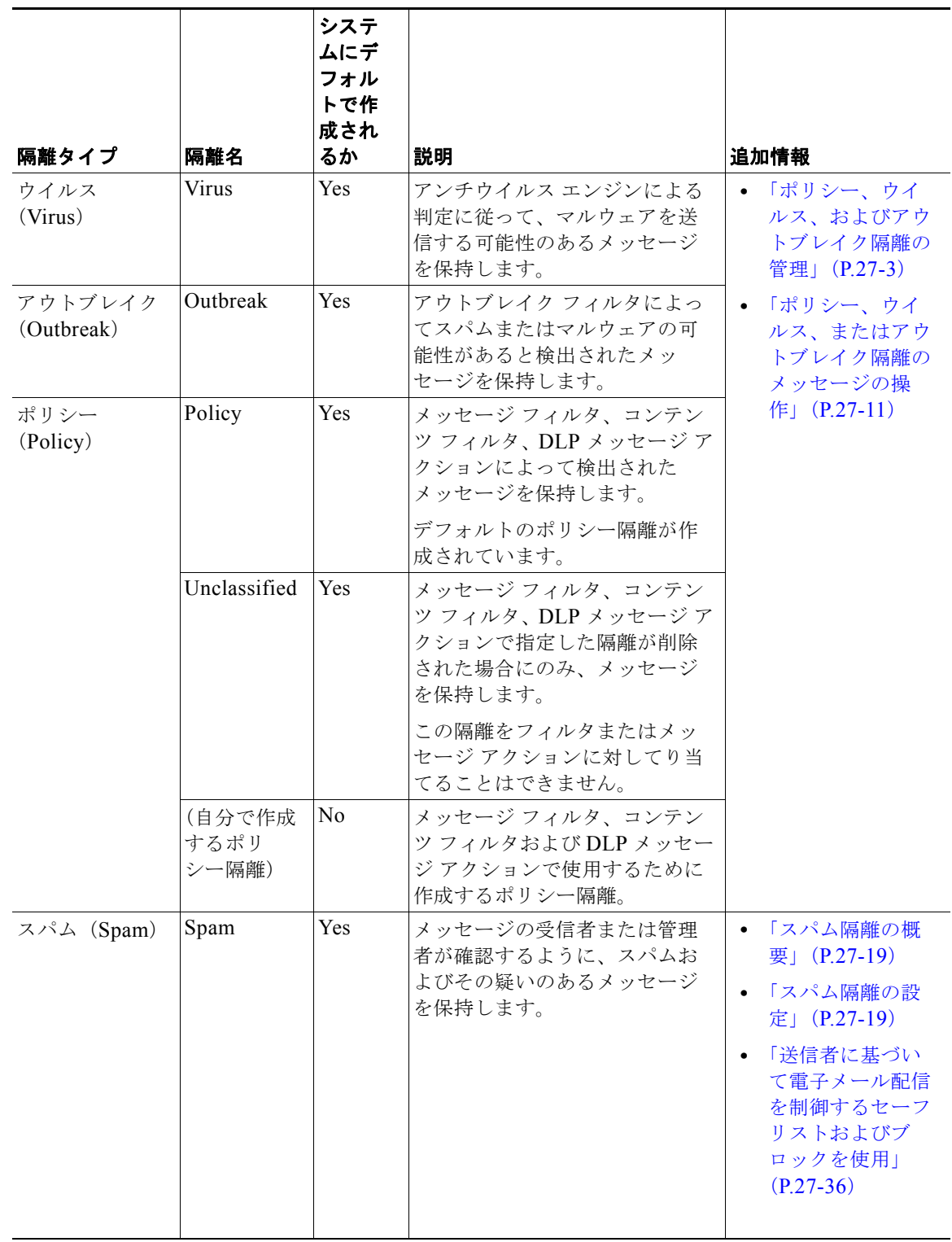

 $\Gamma$ 

## ローカル隔離

- **•** [ポリシー、ウイルス、およびアウトブレイク隔離の管理](#page-714-0)
- **•** [ポリシー、ウイルス、またはアウトブレイク隔離のメッセージの操作](#page-722-0)

# <span id="page-714-0"></span>ポリシー、ウイルス、およびアウトブレイク隔離の管理

- **•** [「ポリシー、ウイルス、およびアウトブレイク隔離に対するディスク領域の割り当て」\(](#page-714-1)P.27-3)
- **•** [「隔離エリアのメッセージ保存期間」\(](#page-715-0)P.27-4)
- **•** [「自動的に処理された隔離メッセージのデフォルト](#page-716-0) アクション」(P.27-5)
- **•** [「システムが作成した隔離の設定の確認」\(](#page-716-1)P.27-5)
- **•** [「ポリシー隔離の作成」\(](#page-717-0)P.27-6)
- **•** [「ポリシー、ウイルス、アウトブレイク隔離の設定の編集方法」\(](#page-718-0)P.27-7)
- **•** 「フィルタおよびメッセージ [アクションに割り当てる隔離を決定する」\(](#page-718-1)P.27-7)
- **•** [「ポリシー隔離の削除について」\(](#page-719-0)P.27-8)
- **•** [「隔離のステータス、容量、アクティビティのモニタリング」\(](#page-719-1)P.27-8)
- **•** [「ポリシー隔離のパフォーマンス」\(](#page-720-0)P.27-9)
- **•** [「隔離のディスク領域の使用状況についてのアラート」\(](#page-720-1)P.27-9)
- **•** [「ポリシー隔離とロギング」\(](#page-720-2)P.27-9)
- **•** [「メッセージ処理作業の他のユーザへの分配」\(](#page-721-0)P.27-10)
- **•** [「クラスタ設定におけるポリシー、ウイルス、およびアウトブレイク隔離について」\(](#page-722-1)P.27-11)
- **•** [「ポリシー、ウイルス、アウトブレイク隔離の設定の集約方法」\(](#page-722-2)P.27-11)

## <span id="page-714-1"></span>ポリシー、ウイルス、およびアウトブレイク隔離に対するディスク領域の 割り当て

ポリシー、ウイルス、アウトブレイク隔離は、ハードウェア モデルによってサイズが異なる、単一の ディスク領域のプールを共有します。

複数の隔離のメッセージは、1 つの隔離のメッセージと同じ容量のディスク領域を消費します。

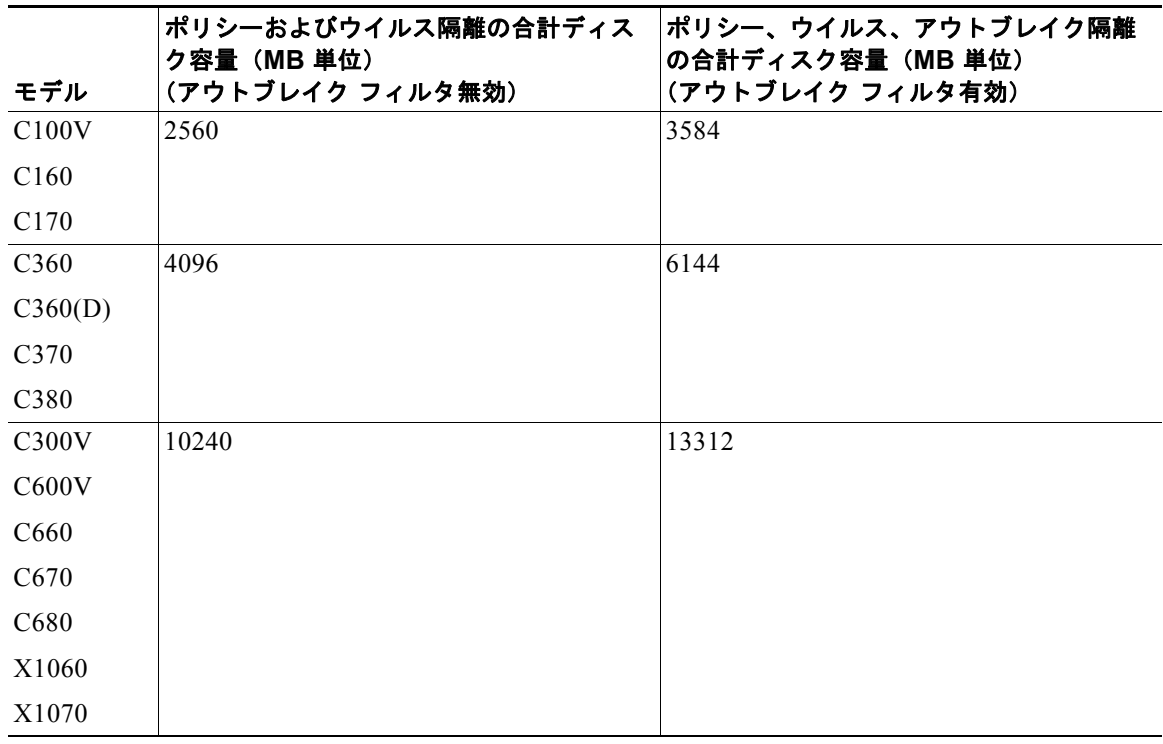

#### 表 **27-1** すべてのポリシー、ウイルス、アウトブレイク隔離の合計ディスク容量

#### 関連項目

- **•** [「隔離のステータス、容量、アクティビティのモニタリング」\(](#page-719-1)P.27-8)
- **•** [「隔離のディスク領域の使用状況についてのアラート」\(](#page-720-1)P.27-9)
- **•** [「隔離エリアのメッセージ保存期間」\(](#page-715-0)P.27-4)

## <span id="page-715-0"></span>隔離エリアのメッセージ保存期間

メッセージは次のタイミングで隔離から自動的に削除されます。

**•** 通常の期限切れ:隔離エリア内のメッセージが保存期間を満了する場合です。各隔離エリアのメッ セージの保存期間を指定します。各メッセージには、それぞれ独自の有効期限があり、隔離のリス トに表示されます。このトピックで説明される別の状況が発生しなければ、メッセージは指定され た時間が経過するまで保管されます。

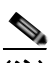

(注) アウトブレイク フィルタ隔離エリアでのメッセージの通常の保存期間は、アウトブレイク 隔離ではなく各メールのアウトブレイク フィルタ セクションで設定します。

- **•** 早期の期限切れ:設定した保存期間に到達する前にメッセージが隔離エリアから強制的に削除され る場合です。これは次の場合に発生する可能性があります。
	- **–** [「ポリシー、ウイルス、およびアウトブレイク隔離に対するディスク領域の割り当て」](#page-714-1) ([P.27-3](#page-714-1))で定義した、すべての隔離エリアのサイズ制限に達する。

サイズ制限に到達すると、隔離に関係なく、古いメッセージから処理されます。すべての隔離 エリアのサイズがサイズ制限未満に戻るまで、各メッセージに対してデフォルト アクション が実行されます。このポリシーは、先入れ先出し(FIFO)です。複数の隔離のメッセージは、 最新の有効期限に基づいて期限切れになります。

(任意)ディスク容量不足によるリリースまたは削除から除外するように、個々の隔離を設定 できます。すべての隔離で除外するように設定してディスク容量が満杯になった場合、新しい メッセージのための領域を確保するために隔離エリア内のメッセージが配信されます。

ディスク容量のマイルストーンについてアラートが送信されます[。「隔離のディスク領域の使](#page-720-1) [用状況についてのアラート」\(](#page-720-1)P.27-9)を参照してください。

**–** まだメッセージを保持している隔離を削除します。

メッセージが隔離から自動的に削除される場合、デフォルト アクションがメッセージに対して実行さ れます[。「自動的に処理された隔離メッセージのデフォルト](#page-716-0) アクション」(P.27-5)を参照してくださ い。

#### <span id="page-716-2"></span>保存期間への時間調整の影響

- **•** サマータイムとアプライアンスのタイムゾーンの変更は保存期間に影響しません。
- **•** 隔離の保存期間を変更すると、新しいメッセージにだけ新しい有効期限が適用されます。
- **•** システム クロックを変更すると、以前期限切れになるはずだったメッセージが次の最も適切な時 間に期限切れになります。
- **•** システム クロックの変更は期限切れの処理中のメッセージには適用されません。

## <span id="page-716-0"></span>自動的に処理された隔離メッセージのデフォルト アクション

デフォルト アクションは[、「隔離エリアのメッセージ保存期間」\(](#page-715-0)P.27-4)に記述されるいずれかの状況 が発生した場合、ポリシー、ウイルス、アウトブレイク隔離エリア内のメッセージに対して実行されま す。

2 つの主要なデフォルト アクションがあります。

- **•** [ 削除(Delete)]:メッセージが削除されます。
- **•** [ リリース(Release)]:メッセージが解放されて配信されます。

リリース時に、メッセージはアンチウイルスまたはアンチスパム エンジンによって再スキャンさ れる場合があります。詳細については[、「隔離されたメッセージの再スキャンについて」\(](#page-729-0)P.27-18) を参照してください。

さらに、予定される保存期間よりも前にリリースされるメッセージには、X-Header の追加などの 操作が行われる場合があります。詳細については[、「ポリシー隔離の作成」\(](#page-717-0)P.27-6)を参照してく ださい。

## <span id="page-716-1"></span>システムが作成した隔離の設定の確認

 $\Gamma$ 

隔離を使用する前に、未分類隔離などのデフォルトの隔離設定をカスタマイズします。

Ī

## <span id="page-717-0"></span>ポリシー隔離の作成

#### はじめる前に

- **•** 保存期間やデフォルト アクションなど、隔離エリア内のメッセージが自動的に管理される方法を 確認します[。「隔離エリアのメッセージ保存期間」\(](#page-715-0)P.27-4)、および[「自動的に処理された隔離](#page-716-0) [メッセージのデフォルト](#page-716-0) アクション」(P.27-5)を参照してください。
- **•** 各隔離エリアにアクセスできるユーザを決め、ユーザおよびカスタム ユーザ ロールを適宜作成し ます。詳細については[、「隔離にアクセスできるユーザ](#page-721-1) グループ」 (P.27-10) を参照してください。

手順

- **ステップ 1** [モニタ (Monitor)] > [ポリシー、ウイルスおよびアウトブレイク隔離 (Policy, Virus, and Outbreak Quarantines)] を選択します。
- ステップ **2** [ ポリシー隔離の追加(Add Policy Quarantine)] をクリックします。
- ステップ **3** 情報を入力します。

次の点を考慮してください。

- **•** 隔離の名前は変更できません。
- **•** 隔離ディスク領域が一杯になった場合でも、指定した保存期間の終了前にこの隔離メッセージを処 理されたくない場合、[ メッセージに対してデフォルトのアクションを適用して空き容量を増やす (Free up space by applying default action on messages upon space overflow)] の選択を解除しま す。

このオプションはすべての隔離では選択しないでください。システムは、少なくとも 1 つの隔離エ リアからメッセージを削除して、領域を確保する必要があります。

**•** デフォルト アクションとして [ リリース(Release)] を選択すると、保存期間が経過する前にリ リースされるメッセージに適用される追加のアクションを指定できます。

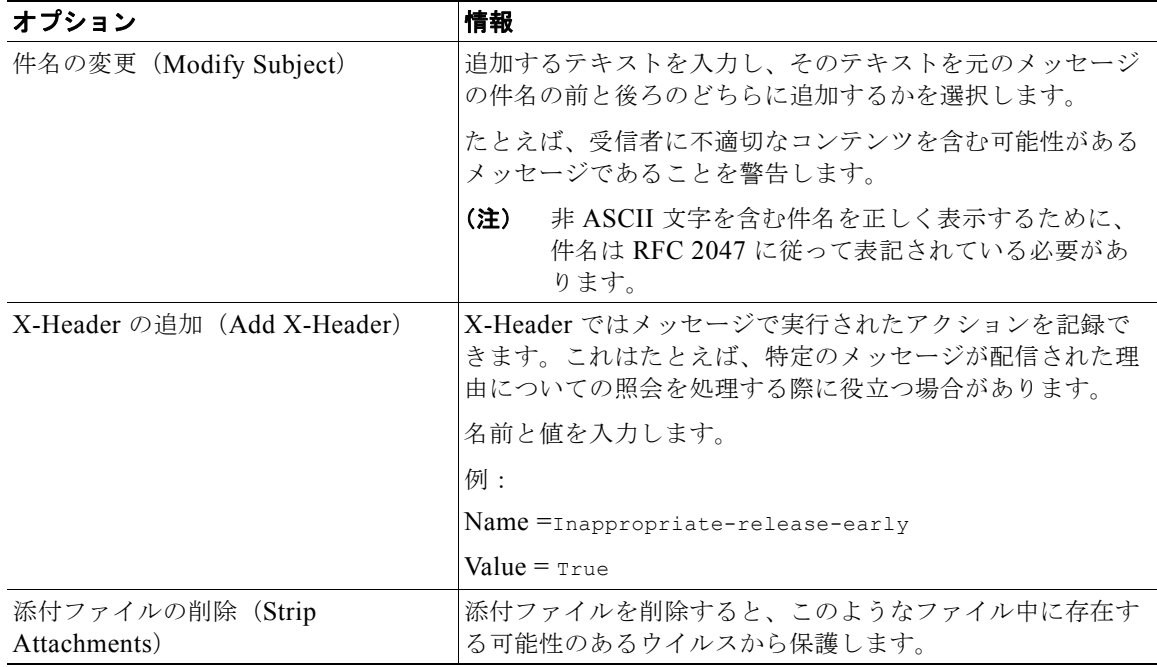

ステップ **4** この隔離エリアにアクセス可能なユーザを指定してください。

| ユーザ              | 情報                                                                |
|------------------|-------------------------------------------------------------------|
| ローカル ユーザ         | ローカル ユーザ リストには、隔離エリアにアクセスできるロールを持つユー<br>ザだけが含まれます。                |
|                  | すべての管理者は隔離にすべてのアクセス権限を持つため、リストでは管理<br>者権限を持つユーザを除外します。            |
| 外部認証されたユー<br>ザ   | 外部認証を設定する必要があります。                                                 |
| カスタム ユーザ ロー<br>ル | このオプションは、隔離へのアクセス権限を持つ少なくとも 1 つのカスタム<br>ユーザロールを作成している場合にのみ表示されます。 |

ステップ **5** 変更内容を送信し、確定します。

#### 次の作業

メッセージおよびコンテンツ フィルタ、メッセージを隔離エリアに移動する DLP メッセージ アクショ ンを作成します。第 9 章「メッセージ [フィルタを使用した電子メール](#page-168-0) ポリシーの適用」、第 11 [章「コ](#page-288-0) ンテンツ [フィルタ」](#page-288-0)、および「メッセージ [アクション」\(](#page-412-0)P.15-33)を参照してください。

# <span id="page-718-0"></span>ポリシー、ウイルス、アウトブレイク隔離の設定の編集方法

 $\Gamma$ 

- (注) **•** 隔離の名前は変更できません。
	- **•** [「保存期間への時間調整の影響」\(](#page-716-2)P.27-5)も参照してください。

隔離の設定を変更するには、[ モニタ(Monitor)] > [ ポリシー、ウイルスおよびアウトブレイク隔離 (Policy, Virus, and Outbreak Quarantines)] を選択し、隔離名をクリックします。

## <span id="page-718-1"></span>フィルタおよびメッセージ アクションに割り当てる隔離を決定する

隔離に関連付けられているメッセージ フィルタ、コンテンツ フィルタおよび DLP メッセージ アク ションを表示できます。

#### 手順

- **ステップ 1** 「モニタ (Monitor) 1> [ポリシー、ウイルスおよびアウトブレイク隔離 (Policy, Virus, and Outbreak Quarantines)] をクリックします。
- ステップ **2** 確認するポリシー隔離の名前をクリックします。
- ステップ **3** ページの下部までスクロールし、[ 関連付けられたメッセージフィルタ / コンテンツ フィルタ /DLP メッセージアクション(Associated Message Filters/Content Filters/DLP Message Actions)] を照会し ます。

## <span id="page-719-0"></span>ポリシー隔離の削除について

- **•** ポリシー隔離を削除する前に、アクティブなフィルタまたはメッセージ アクションと関連付けら れているかどうかを確認します。「フィルタおよびメッセージ [アクションに割り当てる隔離を決定](#page-718-1) [する」\(](#page-718-1)P.27-7)を参照してください。
- **•** フィルタまたはメッセージ アクションに割り当てられている場合でも、ポリシー隔離を削除でき ます。
- **•** 空でない隔離を削除する場合、ディスクがいっぱいになった際にメッセージを削除しないオプショ ンを選択した場合でも、隔離で定義されたデフォルト アクションはすべてのメッセージに適用さ れます[。「自動的に処理された隔離メッセージのデフォルト](#page-716-0) アクション」(P.27-5)を参照してくだ さい。
- **•** フィルタまたはメッセージ アクションと関連付けられた隔離を削除した後、フィルタまたはメッ セージ アクションにより隔離されたメッセージは未分類隔離に送られます。隔離を削除する前に、 未分類隔離のデフォルト設定をカスタマイズする必要があります。
- **•** 未分類隔離は削除できません。

# <span id="page-719-1"></span>隔離のステータス、容量、アクティビティのモニタリング

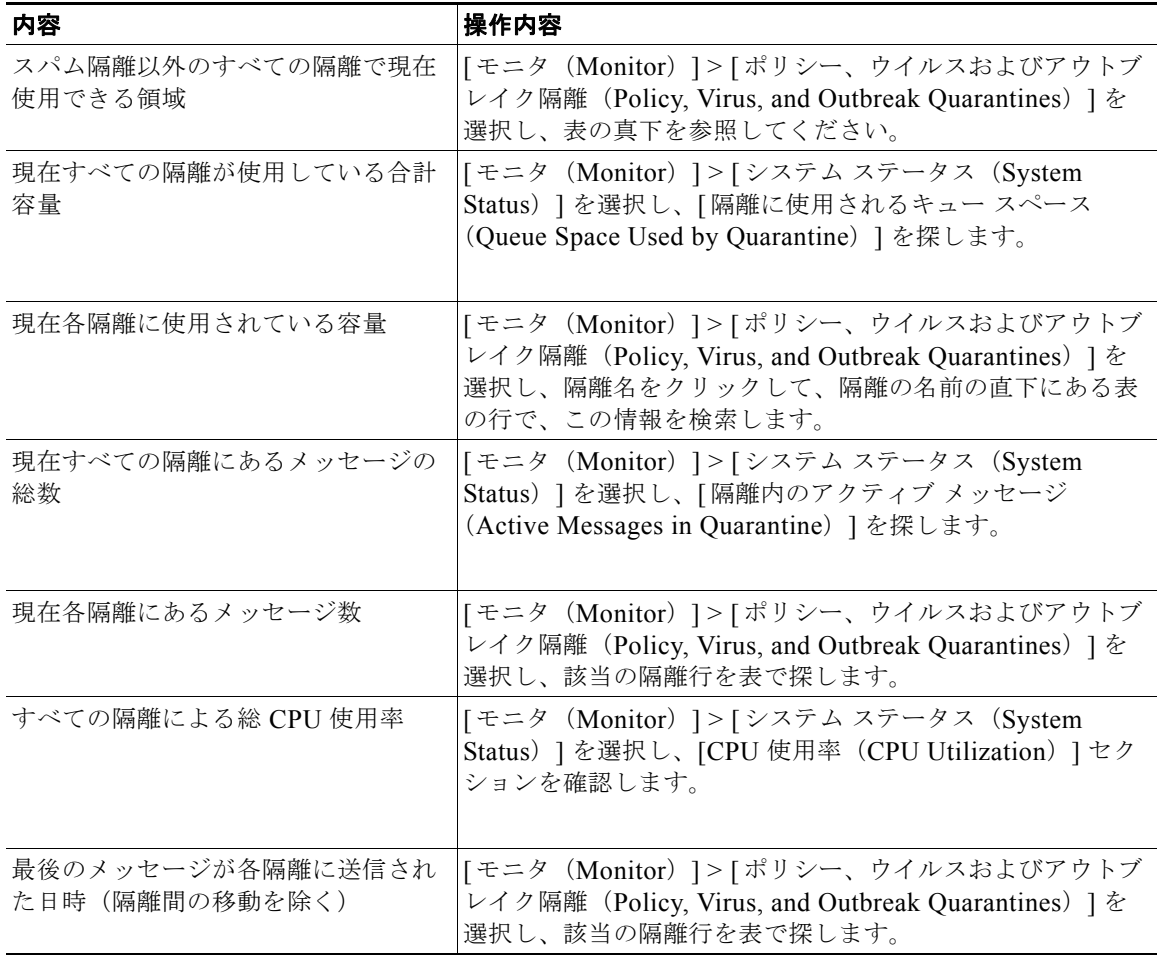
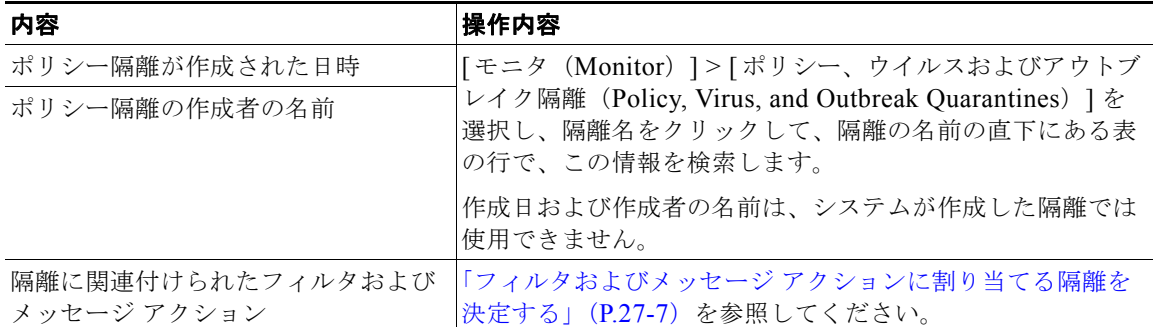

### ポリシー隔離のパフォーマンス

ポリシー隔離エリアに保存されたメッセージは、ハード ドライブ容量に加えて、システム メモリを使 用します。1 つのアプライアンスのポリシー隔離エリア内で数十万メッセージを保存すると、過剰なメ モリ使用によりアプライアンスのパフォーマンスが低下することがあります。アプライアンスでのメッ セージの隔離、削除、および解放により多くの時間が必要になるため、メッセージ処理の速度が低下 し、電子メール パイプラインが渋滞します。

シスコは、電子メール セキュリティ アプライアンスが標準レートで電子メールを処理できるようにポ リシー隔離で保存するメッセージを平均 20,000 未満にすることを推奨します。

隔離のメッセージ数を調べるには[、「隔離のステータス、容量、アクティビティのモニタリング」](#page-719-0) ([P.27-8](#page-719-0))を参照してください。

### 隔離のディスク領域の使用状況についてのアラート

ポリシー、ウイルスおよびアウトブレイク隔離エリアの合計容量が 75% 以上、85% 以上および 95% 以上になると、アラートが送信されます。このチェックは、メッセージが隔離エリアに入れられたとき に実行されます。たとえば、メッセージが隔離に追加されたときに隔離エリアの合計サイズが指定容量 の75%以上に増加すると、アラートが送信されます。

アラートの詳細については、第 29 [章「アラート」](#page-813-0)を参照してください。

### ポリシー隔離とロギング

 $\Gamma$ 

AsyncOS により、隔離されるすべてのメッセージが個別にロギングされます。

Info: MID 482 quarantined to "Policy" (message filter:policy\_violation)

括弧内には、メッセージを隔離させたメッセージ フィルタまたはアウトブレイク フィルタ機能のルー ルが出力されます。メッセージが入れられる隔離ごとに独立したログ エントリが生成されます。

また、AsyncOS により、隔離エリアから除去されるメッセージも個別にロギングされます。

Info: MID 483 released from quarantine "Policy" (queue full)

Info: MID 484 deleted from quarantine "Anti-Virus" (expired)

メッセージがすべての隔離エリアから除去され、完全に削除されるか、配信用にスケジュールされる と、それらのメッセージはシステムによって次のように個別にロギングされます。

Info: MID 483 released from all quarantines

Info: MID 484 deleted from all quarantines

٦

メッセージが再注入されると、新しいメッセージ ID (MID) を持つ新しいメッセージ オブジェクトが システムによって作成されます。このことは、次のように新しい MID「by 行」がある既存のログ メッ セージを使用してロギングされます。

Info: MID 483 rewritten to 513 by System Quarantine

## メッセージ処理作業の他のユーザへの分配

メッセージの処理および確認タスクを、他の管理者ユーザへ分配することができます。次に例を示しま す。

- **•** 人事部門のチームはポリシー隔離の確認と管理ができます。
- **•** 法務部門のチームは Confidential Material 隔離を管理できます。

隔離の設定を指定する際に、これらのユーザにアクセス権限を割り当てます。隔離にユーザを追加する には、追加するユーザがすでに存在している必要があります。

各ユーザは、すべてまたは一部の隔離にアクセスできるようにすることも、まったくアクセスできない ようにすることもできます。隔離の閲覧を許可されていないユーザに対しては、GUI または CLI の隔 離のリスト表示のどの場所でも、その隔離の存在は一切表示されません。

#### 関連項目

- **•** [「隔離にアクセスできるユーザ](#page-721-0) グループ」(P.27-10)
- **•** 「ユーザ [アカウントを使用する作業」\(](#page-754-0)P.28-1)
- **•** 「外部認証([External Authentication](#page-774-0))」(P.28-21)
- **•** [「委任管理のためのカスタム](#page-760-0) ユーザ ロールの管理」(P.28-7)

### <span id="page-721-0"></span>隔離にアクセスできるユーザ グループ

ユーザが隔離にアクセスできるようにする際に、実行できるアクションはユーザ グループごとに異な ります。

- **•** 管理者グループのユーザは、隔離エリアの作成、設定、削除、集約化、および隔離されたメッセー ジを管理することができます。
- **•** オペレータ、ゲスト、読み込み専用オペレータ、ヘルプ デスク ユーザおよび隔離管理権限を持つ カスタム ユーザ ロールは、隔離エリア内のメッセージの検索、閲覧および処理が可能ですが、隔 離の設定変更、作成、削除、または集約することはできません。各隔離にどのユーザがアクセスで きるかを指定します。
- **•** Technicians グループに属するユーザは隔離にアクセスできません。

また、メッセージ トラッキングおよびデータ消失防止など、関連機能のアクセス権限によって、[ 隔離 (Quarantine)] ページで表示されるオプションおよび情報が変わります。たとえば、メッセージ ト ラッキングにアクセスできないユーザの場合、そのユーザにはメッセージ トラッキング リンクおよび 隔離されたメッセージに関する情報が表示されません。

## クラスタ設定におけるポリシー、ウイルス、およびアウトブレイク隔離に ついて

集中管理のためにクラスタで電子メール セキュリティ アプライアンスを導入する場合、隔離エリアの ディスク領域がモデルによって異なるため、ポリシー、ウイルスおよびアウトブレイク隔離はマシン レベルでのみ設定できます。

### ポリシー、ウイルス、アウトブレイク隔離の設定の集約方法

シスコのコンテンツ セキュリティ管理アプライアンス上でポリシー、ウイルス、およびアウトブレイ ク隔離を中央集中型にできます。詳細については[、「一元化されたポリシー、ウイルス、アウトブレイ](#page-1057-0) [ク隔離について」\(](#page-1057-0)P.38-4) およびお使いのセキュリティ管理アプライアンスのユーザ マニュアルを参 照してください。

## ポリシー、ウイルス、またはアウトブレイク隔離のメッセー ジの操作

- **•** [「隔離エリア内のメッセージの表示」\(](#page-722-0)P.27-11)
- **•** [「ポリシー、ウイルスおよびアウトブレイク隔離のメッセージの検索」\(](#page-723-0)P.27-12)
- **•** [「手動で隔離メッセージを処理」\(](#page-724-0)P.27-13)
- **•** [「複数の隔離エリアにあるメッセージ」\(](#page-725-0)P.27-14)
- **•** [「メッセージの詳細およびメッセージ内容の表示」\(](#page-726-0)P.27-15)
- **•** [「隔離されたメッセージの再スキャンについて」\(](#page-729-0)P.27-18)
- **•** [「アウトブレイク隔離」\(](#page-729-1)P.27-18)

### <span id="page-722-0"></span>隔離エリア内のメッセージの表示

 $\Gamma$ 

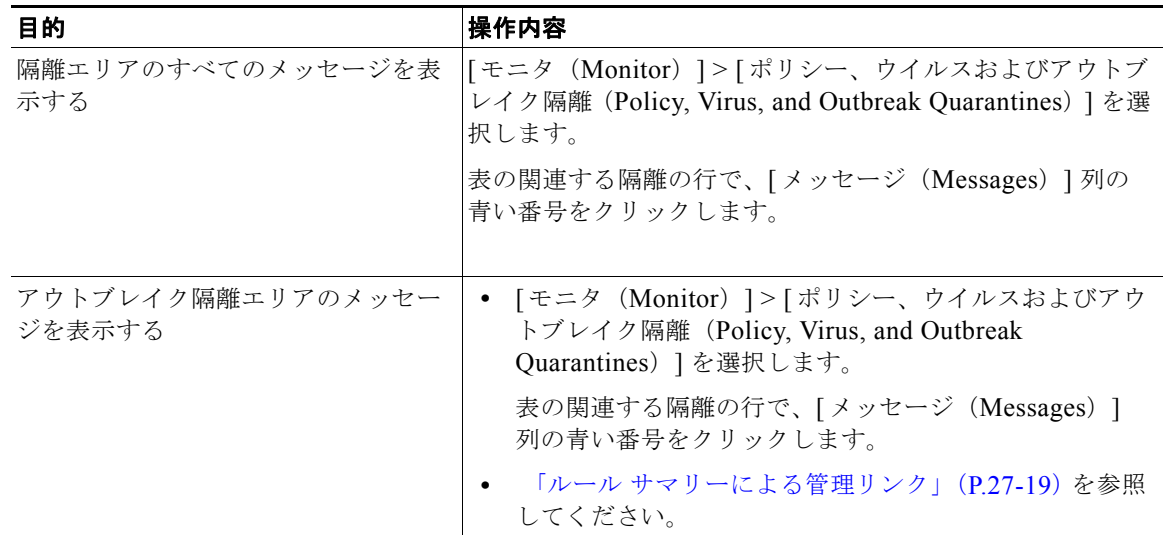

٦

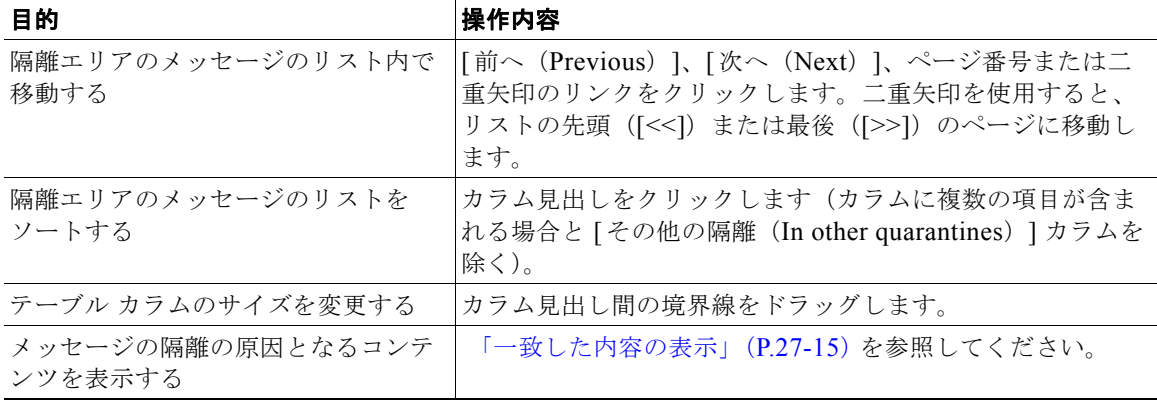

### 隔離されたメッセージおよび国際文字セット

メッセージの件名に国際文字セット(2 バイト、可変長、および非 ASCII の符号化)の文字が含まれ る場合、「ポリシー隔離 (Policy Quarantine) ] ページでは、非 ASCII 文字の件名行が復号化された形 式で表示されます。

## <span id="page-723-0"></span>ポリシー、ウイルスおよびアウトブレイク隔離のメッセージの検索

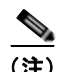

- (注) **•** ポリシー、ウイルスおよびアウトブレイク隔離の検索では、スパム隔離メッセージは見つかりませ  $h_n$ 
	- **•** ユーザは、アクセスできる隔離メッセージだけを検索および表示することができます。

手順

- ステップ 1 「モニタ (Monitor) ] > [ポリシー、ウイルスおよびアウトブレイク隔離 (Policy, Virus, and Outbreak Quarantines)] を選択します。
- ステップ **2 [** 隔離全体を検索(**Search Across Quarantines**)**]** ボタンをクリックします。

- ▶▶ アウトブレイク隔離に対して、各アウトブレイク ルールによって隔離されたすべてのメッセー ジも検索できます。アウトブレイク テーブル行で [ ルール サマリーによる管理(anage by Rule Summary)] リンクをクリックします
- ステップ **3** 検索する隔離を選択します。
- ステップ **4** (任意)他の検索条件を入力します。
	- **•** [ エンベロープ送信者(Envelope Sender)] および [ エンベロープ受信者(Envelope Recipient)] には任意の文字を入力できます。エントリの検証は実行されません。

**•** 検索結果には、指定した条件のすべてに一致するメッセージだけが含まれます。たとえば、[ エン ベロープ受信者 (Envelope Recipient) ] および [ 件名 (Subject) ] を指定した場合は、[ エンベ ロープ受信者 (Envelope Recipient) | および [件名 (Subject) ] に指定された単語の両方に一致す るメッセージだけが返されます。

#### 次の作業

これらの検索結果は、隔離のリストを使用するのと同様に使用できます。詳細については[、「手動で隔](#page-724-0) [離メッセージを処理」\(](#page-724-0)P.27-13)を参照してください。

### <span id="page-724-0"></span>手動で隔離メッセージを処理

手動でメッセージを処理する場合は、[ メッセージ アクション(Message Actions)] ページからメッ セージのメッセージ アクションを手動で選択します。

Г

(注) RSA Enterprise Manager を導入していれば、電子メール セキュリティ アプライアンス または Enterprise Manager で、隔離されたメッセージを表示できますが、メッセージにアクションを実行する には Enterprise Manager を使用します。Enterprise Manager については、第 15 [章「データ消失防止」](#page-380-0) を参照してください。

メッセージで次の処理を実行することができます。

- **•** 削除
- **•** リリース
- **•** 隔離エリアで予定していた終了の遅延
- **•** 指定した電子メール アドレスにメッセージのコピーを送信する
- **•** ある隔離エリアから別の隔離エリアにメッセージを移動する

通常、次の実行時に表示されたリストのメッセージに処理を行うことができます。ただし、すべての状 況ですべてのアクションが使用できるわけではありません。

- **•** [ モニタ(Monitor)] > [ ポリシー、ウイルスおよびアウトブレイク隔離(Policy, Virus, and Outbreak Quarantines)] ページの隔離リストから、隔離エリア内のメッセージ番号をクリックし ます。
- **•** [ 隔離全体を検索(Search Across Quarantines)] をクリックします。
- **•** 隔離の名前をクリックし、隔離内を検索します。

次の手順で、これらの操作を複数のメッセージで同時に実行できます。

- **•** メッセージ リストの上部の選択リストからオプションを選択する。
- **•** ページの各メッセージの横のチェックボックスを選択する。
- **•** メッセージ リストの上部のテーブル見出しでチェックボックスを選択する。これは画面に表示さ れているすべてのメッセージにアクションを適用されます。他のページのメッセージは影響を受け ません。

その他のオプションもアウトブレイク隔離エリアのメッセージに利用可能です。「[ [アウトブレイク隔離](#page-377-0) (Outbreak Quarantine)] および [ ルール サマリーによる管理([Manage by Rule Summary](#page-377-0))] ビュー」 ([P.14-20](#page-377-0))を参照してください。

#### 関連項目

- **•** [「複数の隔離エリアにあるメッセージ」\(](#page-725-0)P.27-14)
- **•** [「自動的に処理された隔離メッセージのデフォルト](#page-716-0) アクション」(P.27-5)

### メッセージのコピーの送信

メッセージのコピーは、Administrators グループに属しているユーザだけが送信できます。

メッセージのコピーを送信するには、[ コピーの送信先 :(Send Copy To:)] フィールドに電子メール アドレスを入力し、[ 送信(Submit)] をクリックします。メッセージのコピーを送信しても、その メッセージに対してその他のアクションが実行されることはありません。

### ポリシー隔離エリア間のメッセージの移動について

1 つのアプライアンス上で、1 つのポリシー隔離から別の隔離に手動でメッセージを移動できます。 別の隔離にメッセージを移動する場合次のようになります。

- **•** 有効期限は変わりません。メッセージは、元の隔離の保持期限が適応されます。
- **•** 一致したコンテンツおよび他の関連情報を含め、メッセージが隔離された理由は変更されません。
- **•** あるメッセージが複数の隔離にあり、すでにメッセージのコピーを保持している場所にメッセージ を移動した場合、移動したメッセージのコピーの有効期限および隔離の理由は、移動先の隔離エリ アに元からあるメッセージのコピーを上書きします。

## <span id="page-725-0"></span>複数の隔離エリアにあるメッセージ

メッセージが他の 1 つまたは複数の隔離エリア内にある場合、他の隔離エリアにアクセス権限があるか どうかにかかわらず、隔離メッセージ リストの [ その他の隔離(In other quarantines)] カラムに [ はい (Yes)] と表示されます。

複数の隔離エリアにあるメッセージ

- **•** メッセージが存在するすべての隔離エリアから解放されるまで、配信されません。特定の隔離エリ アから削除されても、配信されません。
- **•** メッセージが存在するすべての隔離エリアから削除または解放されるまで、どの隔離エリアからも 削除されません。

メッセージを解放しようとするユーザはそれらのメッセージが存在する隔離の一部にしかアクセスでき ない場合があるため、次のルールが適用されます。

- **•** メッセージは、自身が存在するすべての隔離エリアから解放されるまで、どの隔離エリアからも解 放されません。
- **•** メッセージは、いずれかの隔離エリア内で削除済みとマークされると、他の隔離エリアからも配信 できなくなります。(ただし、解放はできます)。

メッセージが複数の隔離エリア内にキューイングされ、ユーザがそのうちの 1 つまたは複数の隔離にア クセスできない場合は、次のことが起こります。

**•** ユーザは、ユーザがアクセスできる各隔離についてそのメッセージが存在するかどうか通知されま す。

- **•** GUI は、ユーザがアクセスできる隔離のスケジュールされた保存期間の終了日時のみを表示しま す。(同じメッセージに対して、隔離ごとに別々の終了日時が存在します)。
- **•** ユーザは、そのメッセージを保管している他の隔離の名前を知らされません。
- **•** ユーザには、一致したコンテンツでアクセスできない隔離エリアにメッセージが格納されているも のは表示されません。
- **•** メッセージの解放は、ユーザがアクセスできるキューにだけ効果があります。
- **•** ユーザがアクセスできない他の隔離エリアにもメッセージがキューイングされている場合、残りの 隔離にアクセスできるユーザによって処理されるまで(あるいは早期または通常の期限切れによっ て「正常に」メッセージが解放されるまで)、そのメッセージは変更されずに隔離エリア内に残り ます。

### <span id="page-726-0"></span>メッセージの詳細およびメッセージ内容の表示

メッセージの内容を表示したり、[ 隔離されたメッセージ(Quarantined Message)] ページにアクセス したりするには、メッセージの件名行をクリックします。

[ 隔離されたメッセージ(Quarantined Message)] には、[ 隔離の詳細(Quarantine Details)] と [ メッ セージの詳細(Message Details)] の 2 つのセクションがあります。

[ 隔離されたメッセージ(Quarantined Message)] ページから、メッセージを読んだり、メッセージ ア クションを選択したり、メッセージのコピーを送信したり、ウイルス検査を実行したりできます。ま た、メッセージが隔離エリアから解放されるときに Encrypt on Delivery フィルタ アクションによって 暗号化されるかどうかを確認することもできます。

[ メッセージの詳細(Message Details)] セクションには、メッセージ本文、メッセージ ヘッダー、お よび添付ファイルが表示されます。メッセージ本文は最初の 100 KB だけが表示されます。メッセージ がそれよりも長い場合は、最初の 100 KB が表示され、その後に省略記号(...)が続きます。実際の メッセージが切り捨てられることはありません。この処置は表示目的のためだけに行われます。[ メッ セージの詳細(Message Details)] の下部にある [ メッセージ部分(Message Parts)] セクション内の [ メッセージ本文(message body)] をクリックすることにより、メッセージ本文をダウンロードでき ます。また、添付ファイルのファイル名をクリックすることにより、メッセージの任意の添付ファイル をダウンロードすることもできます。

ウイルスの含まれるメッセージを表示する場合、ご使用のコンピュータにデスクトップ アンチウイル ス ソフトウェアがインストールされていると、そのアンチウイルス ソフトウェアから、ウイルスが検 出されたと警告される場合があります。これは、ご使用のコンピュータに対して脅威ではないため、無 視しても問題ありません。

メッセージについてさらに詳細な情報を表示するには、[ メッセージトラッキング(Message Tracking)] リンクをクリックします。

(注) 特別なアウトブレイク隔離の場合、追加の機能を利用できます[。「アウトブレイク隔離」\(](#page-729-1)P.27-18)を 参照してください。

### <span id="page-726-1"></span>一致した内容の表示

Г

Attachment Content 条件、Message Body または Attachment 条件、Message 本文条件、または Attachment 内容条件と一致するメッセージに対して隔離アクションを設定した場合、隔離されたメッ セージ内の一致した内容を表示できます。メッセージ本文を表示する場合、DLP ポリシー違反の一致 を除き、一致した内容が黄色で強調表示されます。また、\$MatchedContent アクション変数を使用し て、メッセージの一致した内容やコンテンツ フィルタの一致をメッセージの件名に含めることもでき ます。

一致した内容が添付ファイルに含まれる場合は、その判定結果が DLP ポリシー違反、コンテンツ フィ ルタ条件、メッセージ フィルタ条件、または画像解析のいずれによるものかに関係なく、添付ファイ ルの内容がその隔離理由とともに表示されます。

メッセージ フィルタまたはコンテンツ フィルタのルールをトリガーしたローカル隔離内のメッセージ を表示すると、フィルタ アクションを実際にはトリガーしなかった内容が(フィルタ アクションをト リガーした内容とともに)GUI で表示されることがあります。GUI の表示は、該当コンテンツを特定 するための目安として使用するもので、該当コンテンツの完全なリストであるとは限りません。この現 象が発生するのは、GUI でコンテンツの照合に使用しているロジックがフィルタと比べて厳密でない ためです。この問題はメッセージ本文での検索についてのみ発生します。メッセージの各パート内の一 致文字列をそれに対応するフィルタ ルールとともに一覧表示するテーブルは正しく表示されます。

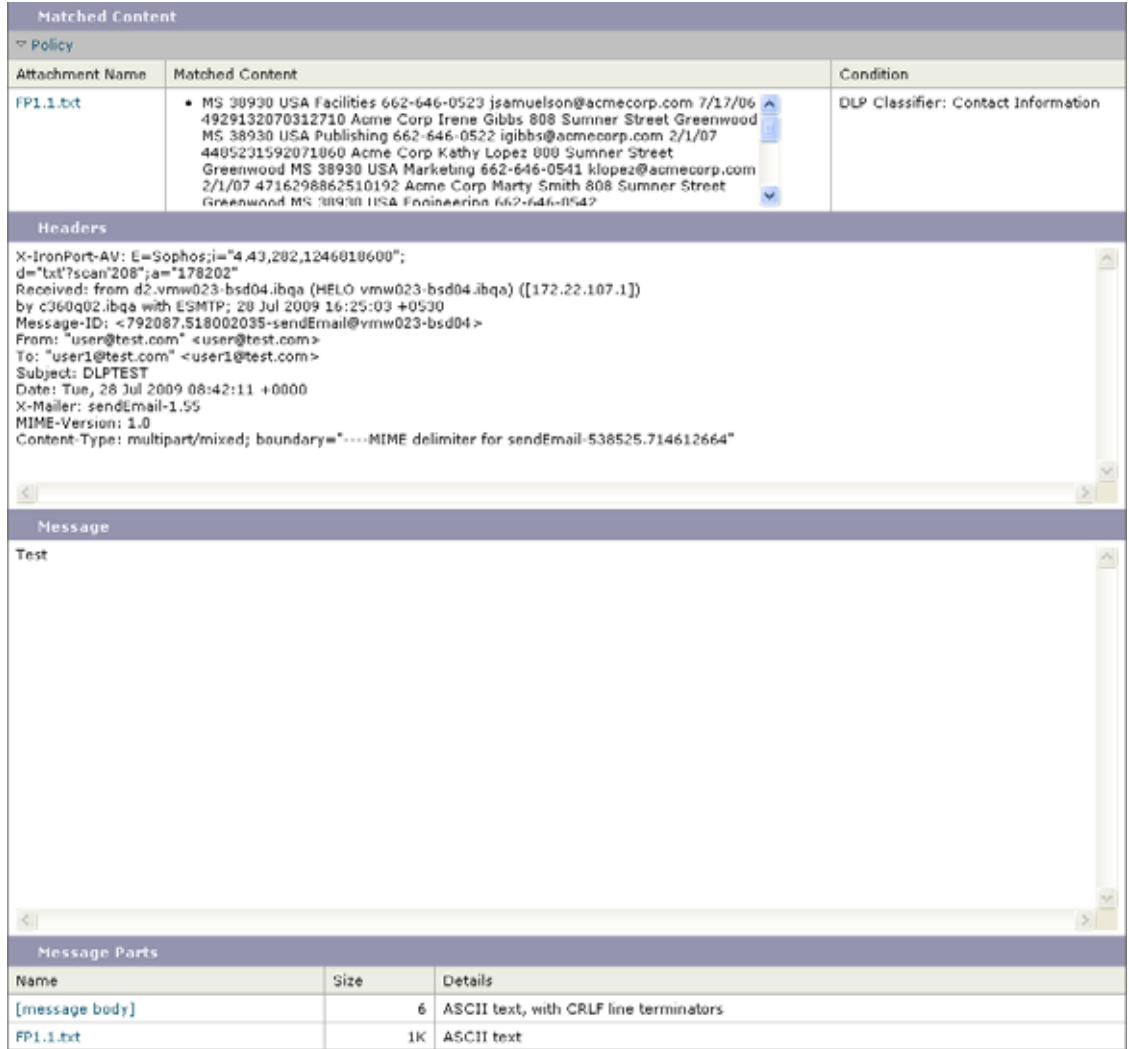

#### 図 **27-1** ポリシー隔離エリア内で表示された一致内容

### 添付ファイルのダウンロード

[メッセージ部分 (Message Parts) ] または [一致した内容 (Matched Content) ] セクション内の添付 ファイルのファイル名をクリックすることにより、メッセージの添付ファイルをダウンロードできま す。AsyncOS から、未知の送信元からの添付ファイルにはウイルスが含まれる可能性があることを示 す警告が表示され、続行するかどうか尋ねられます。ウイルスが含まれる可能性がある添付ファイル は、ユーザ自身の自己責任においてダウンロードしてください。[メッセージ部分 (Message Parts) ] セクション内の [ メッセージ本文(message body)] をクリックすることにより、メッセージ本文をダ ウンロードすることもできます。

### ウイルスの検査

 $\Gamma$ 

メッセージがウイルスに感染していないかどうかを検査するには、「テスト開始 (Start Test) 1をク リックします。アンチウイルス シグニチャが最新のものであることを確認できるまで、メッセージの 保管に隔離を使用します。

٦

ウイルスの検査では、オリジナルのメッセージではなく、メッセージのコピーがアンチウイルス エン ジンに送信されます。アンチウイルス エンジンの判定結果は、[ 隔離(Quarantines)] エリアの上に表 示されます。

### <span id="page-729-0"></span>隔離されたメッセージの再スキャンについて

隔離されたすべてのキューからメッセージが解放されるとき、アプライアンスおよび最初にメッセージ を隔離したメール ポリシーでイネーブルにされている機能によって、次の再スキャンが発生します。

- **•** ポリシーおよびウイルス隔離から解放されるメッセージはアンチウイルス エンジンによって再ス キャンされます。
- **•** アウトブレイク隔離エリアから解放されたメッセージは、アンチスパムおよびアンチウイルス エ ンジンによって再スキャンされます。(アウトブレイク隔離におけるメッセージの再スキャンにつ いては、第 14 [章「アウトブレイク](#page-358-0) フィルタ」を参照してください)

再スキャン時に、判定結果が前回そのメッセージを処理したときの判定結果と一致する場合、そのメッ セージは再隔離されません。逆に、判定が異なると、そのメッセージは別の隔離に送信される可能性が あります。

原理的に、メッセージの隔離が無限に繰り返されることはないようになっています。たとえば、メッ セージが暗号化されていて、その結果、Virus 隔離に送信されるとします。管理者がそのメッセージを 解放しても、アンチウイルス エンジンはまだそのメッセージを復号化できません。しかし、そのメッ セージは再隔離されない必要があります。再隔離されるとループ状態となり、そのメッセージは隔離エ リアからまったく解放されなくなります。2 回とも判定は同じ結果になるので、システムは 2 回めには Virus 隔離を無視します。

### <span id="page-729-1"></span>アウトブレイク隔離

アウトブレイク隔離は、アウトブレイク フィルタ機能の有効なライセンス キーが入力されている場合 に存在します。アウトブレイク フィルタ機能では、しきい値セットに従ってメッセージがアウトブレ イク隔離に送信されます。詳細については、第 14 [章「アウトブレイク](#page-358-0) フィルタ」を参照してください。

アウトブレイク隔離は、他の隔離と同様の機能を持ち、メッセージを検索したり、メッセージを解放ま たは削除したりなどできます。

アウトブレイク隔離には、他の隔離では使用できない追加の機能があります([ ルール サマリーによる 管理(Manage by Rule Summary)] リンク、メッセージの詳細を表示しているときのシスコへの送信 機能、およびスケジュールされた保存期間の終了日時で検索結果内のメッセージを並べ替えるオプショ  $\mathcal{L}$ )。

アウトブレイク フィルタ機能のライセンスの有効期限が切れると、メッセージをアウトブレイク隔離 にそれ以上追加できなくなります。隔離エリア内に現在存在するメッセージの保存期間が終了してアウ トブレイク隔離が空になると、GUI の隔離リストにアウトブレイク隔離は表示されなくなります。

### アウトブレイク隔離のメッセージの再スキャン

アウトブレイク隔離に入れられたメッセージは、新しく公開されたルールによってもう脅威ではないと 見なされると、自動的に解放されます。

アプライアンス上でアンチスパムおよびアンチウイルスがイネーブルになっている場合、スキャン エ ンジンは、メッセージに適用されるメール フロー ポリシーに基づいて、アウトブレイク隔離から解放 されたすべてのメッセージをスキャンします。

### <span id="page-730-0"></span>ルール サマリーによる管理リンク

隔離リストでアウトブレイク隔離の横にある [ ルール サマリーによる管理(Manage by Rule Summary)] リンクをクリックして、[ ルール サマリーによる管理(Manage by Rule Summary)] ペー ジを表示します。隔離エリア内のすべてのメッセージに対し、それらのメッセージを隔離させた感染防 止ルールに基づいてメッセージ アクション(Release、Delete、Delay Exit)を実行できます。これは、 アウトブレイク隔離から多数のメッセージを片付ける場合に適しています。詳細については、次の項を 参照してください「[ アウトブレイク隔離([Outbreak Quarantine](#page-377-0))] および [ ルール サマリーによる管 理 ([Manage by Rule Summary](#page-377-0))  $\vert \leq \vert x \vert - \vert$  (P.14-20).

### 偽陽性または不審なメッセージをシスコへ報告

アウトブレイク隔離内のメッセージについてメッセージの詳細を表示しているとき、偽陽性または不審 なメッセージを報告するためにそのメッセージをシスコへ送信できます。

#### 手順

- ステップ **1** アウトブレイク隔離エリア内のメッセージの移動
- ステップ 2 [メッセージの詳細 (Message Details) ] セクションで、[シスコにコピーを送信する (Send a Copy to Cisco Systems)] チェックボックスを選択します。
- ステップ 3 [送信 (Send) ] をクリックします。

## スパム隔離の概要

AsyncOS 管理者はスパム隔離にあるメッセージをすべて表示できますが、通常、メッセージの受信者 であるエンド ユーザは、隔離されたメッセージを別の Web インターフェイスを使用して表示できま す。

電子メール セキュリティ アプライアンス に保存されるローカル スパム隔離または別のシスコのコンテ ンツ セキュリティ管理アプライアンスに保存される外部スパム隔離を利用できます。

- **•** [スパム隔離の設定](#page-730-1)
- **•** [スパム隔離内のメッセージの管理](#page-744-0)
- **•** [送信者に基づいて電子メール配信を制御するセーフリストおよびブロックを使用](#page-747-0)

#### 関連項目

**•** 第 13 [章「アンチスパム」](#page-332-0)

## <span id="page-730-1"></span>スパム隔離の設定

 $\Gamma$ 

AsyncOS は、スパムおよびその疑いのあるものをスパム隔離に送信するように設定できます。また、 スパムおよびその疑いのあるメッセージが隔離されたことをユーザに通知する電子メールを送信するよ うに、システムを設定することもできます。この通知には、スパム隔離に現在入っているそのユーザ宛 のメッセージの要約が含まれます。ユーザは、メッセージを確認し、それらを自分の受信箱に配信する か、それとも削除するかを決定できます。また、ユーザはその隔離されたメッセージ全体を検索するこ

とができます。ユーザはこの通知を利用して隔離にアクセスできますが、Web ブラウザから直接アク セスすることもできます(この場合は認証が必要です[。「スパム隔離へのエンド](#page-735-0) ユーザ アクセスの設 定」([P.27-24](#page-735-0))を参照)。

システムは、隔離領域をすべて消費することを避けるために、メールがスパム隔離から定期的かつ自動 的に削除されるように、自動メンテナンスを設定できます。スパム隔離は、エンド ユーザ宛のスパム およびその疑いのあるメッセージを保管することを目的として使用されます。

各電子メール セキュリティ アプライアンスでは、アンチスパム機能がイネーブルになっている場合、 ローカルのスパム隔離をイネーブルにすることができます。また、各アプライアンスは、外部のスパム 隔離を参照することもできます。この隔離は、別のコンテンツ セキュリティ アプライアンス上で設定 されます(通常はシスコのコンテンツ セキュリティ管理アプライアンス。詳細については、第 [38](#page-1054-0) 章 「Cisco コンテンツ [セキュリティ管理アプライアンスの集中型サービス」](#page-1054-0)を参照してください)。

なお、ローカルと外部の両方のスパム隔離がイネーブルになっている場合、ローカルのスパム隔離が使 用されます。

### スパム隔離へのメッセージの送信方法

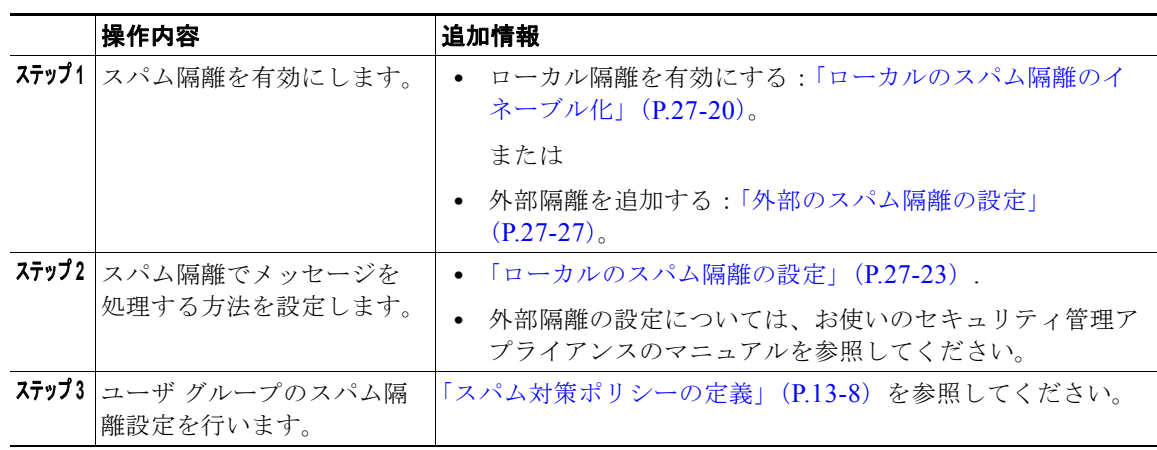

#### 表 **27-2** スパム隔離へのメッセージの送信方法

#### 関連項目

**•** [「メッセージがスパムかどうかスキャンするためのアプライアンスの設定方法」\(](#page-333-0)P.13-2)

### <span id="page-731-1"></span>ローカルのスパム隔離のイネーブル化とディセーブル化

- **•** [「ローカルのスパム隔離のイネーブル化」\(](#page-731-0)P.27-20)
- **•** [「ローカルのスパム隔離のディセーブル化」\(](#page-732-0)P.27-21)

### <span id="page-731-0"></span>ローカルのスパム隔離のイネーブル化

ローカルのスパム隔離をイネーブルにすると、AsyncOS は、外部のスパム隔離が設定されても、ロー カルのスパム隔離を使用します。

Г

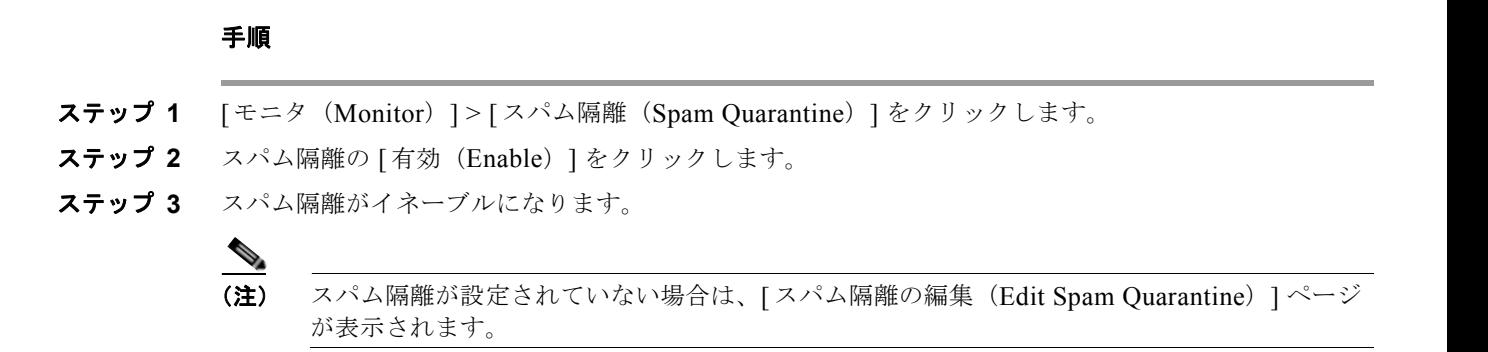

ステップ **4** 変更内容を送信し、確定します。

### <span id="page-732-0"></span>ローカルのスパム隔離のディセーブル化

電子メール セキュリティ アプライアンスでローカルのスパム隔離をディセーブルにします。

### 手順

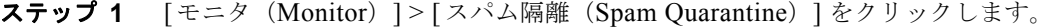

- ステップ **2** スパム隔離の [ 設定(Settings)] カラム内にある [ 編集(Edit)] をクリックします。
- ステップ 3 「スパム隔離設定 (Spam Quarantine Settings) ] セクションで、「スパム隔離を有効にする (Enable Spam Quarantine)] チェックボックスをオフにします。
- ステップ **4** 変更内容を送信し、確定します。

ローカルのスパム隔離がディセーブルになっているとき、その隔離エリア内にメッセージが存在する場 合は、[ モニタ(Monitor)] > [ スパム隔離(Spam Quarantine)] ページのリンクで隔離の [ すべて削 除 (Delete All) 1をクリックします。

### ディセーブルにされたスパム隔離とメール ポリシー

スパム隔離がディセーブルにされると、スパムまたはその疑いのあるメッセージを隔離するように設定 されたメール ポリシーは、メッセージを配信するように設定が変更されます。

### ローカルのスパム隔離から外部の隔離への移行

ローカルの C-Series または X-Series アプライアンス上で現在使用中のローカルのスパム隔離を、その ローカル隔離内のメッセージにアクセスできるようにしたまま、セキュリティ管理アプライアンスアプ ライアンスをホストとする外部のスパム隔離に移行する場合は、次の戦略の使用を検討します。

- **•** アンチスパム設定の設定:セキュリティ管理アプライアンスを代替ホストとして指定して、メール ポリシーにアンチスパム設定を設定します。この処置により、ローカル隔離にアクセス可能なま ま、新しいスパムは外部の隔離に送信されます。
- **•** より短い有効期限の設定:ローカル隔離に対して Schedule Delete After 設定をより短い期間に設 定します。

٦

**•** 残っているすべてのメッセージを削除:ローカル隔離内に残っているすべてのメッセージを削除す るには、その隔離をディセーブルにし、ローカル隔離のページで [ すべて削除(Delete All)] リン クをクリックします([「スパム隔離からのメッセージの削除」\(](#page-746-0)P.27-35)を参照)。このリンクは、 まだメッセージが残っているローカルのスパム隔離がディセーブルになっているときにだけ使用可 能になります。

これで、移行中に新しいメッセージがローカル隔離に入らないようにしながら、ローカル隔離のディ セーブル化と外部の隔離のイネーブル化をできるようになります。

### スパム隔離の設定

### スパム隔離の設定

隔離サイズ、削除/保存ポリシー、デフォルト言語、および通知のイネーブル化またはディセーブル化 を設定します。デフォルトでは、ローカルのスパム隔離は自己管理型になっています。つまり、この隔 離がイネーブルになると、設定された期間後にスパムが自動的に削除されます。隔離エリアが満杯に なった場合は、古いスパムから削除されます。スパム隔離の外観および動作は、カスタム ロゴやログ イン ページ メッセージの指定も含め、設定およびカスタマイズできます[。「ローカルのスパム隔離用の](#page-734-1) [スパム隔離設定」\(](#page-734-1)P.27-23)を参照してください。

ローカルのスパム隔離内にあるメッセージを表示したり、操作したりする AsyncOS Operator ユーザを 指定します。AsyncOS に作成されたすべての Administrator レベルのユーザ(デフォルトの「admin」 ユーザなど)は、スパム隔離に対して自動的にアクセスおよび変更できるようになります。Operator は、隔離の内容を表示できますが、隔離の設定を変更できない場合があります[。「スパム隔離の管理](#page-735-1) [ユーザの設定」\(](#page-735-1)P.27-24) を参照してください。

### スパム隔離へのアクセス

各エンド ユーザがスパム隔離内にある自分宛のメッセージを Web ブラウザからじかにアクセスおよび 管理することを許可します。アクセスを許可されたユーザは、スパム通知を受信したかどうかに関係な く、隔離エリアからメッセージを表示、検索、解放、および削除できるようになります。メッセージ本 文を表示するか、非表示にするかを指定します。使用されるエンド ユーザ認証を指定できます (LDAP、Active Directory、IMAP/POP、またはなし)[。「スパム隔離へのエンド](#page-735-0) ユーザ アクセスの設 定」([P.27-24](#page-735-0))を参照してください。「なし」を指定すると、エンド ユーザは、通知メッセージに含ま れるリンク経由でしかスパム隔離にアクセスできなくなり、認証は使用されなくなります(ユーザ名と パスワードは必要ありません)。

| 認証                 | ユーザのアクセス方法                                                                                                    |
|--------------------|----------------------------------------------------------------------------------------------------|
| <b>LDAP</b>        | 'URL、通知                                                                                                    |
| メールボックス (IMAP/POP) | URL、通知                                                                                                    |
| なし                 | 通知のみ                                                                                                    |
| 無効                 | アクセス不可能(通知がイネーブルになっている場合、「スパム通<br>知 (Spam Notifications) 1セクションで設定された [バウンス メッ<br>セージの送信先: (Deliver Bounce Messages To:) 1のアドレスに通<br>知が送信されます) |

表 **27-3** エンド ユーザの認証とアクセス

### スパム通知

通知とは、スパム隔離内にある各ユーザ宛の新しいスパム メッセージを要約したものです。スパム通 知をイネーブルにし、その内容を設定します。スパム通知の内容には、差出人アドレス、件名、メッ セージ本文、メッセージ形式、バウンス アドレス、通知スケジュールなどがあります。スパム隔離へ のアクセスがイネーブルになっている場合、ユーザは、LDAP やメールボックスの認証を使用しなく ても、通知によって自分宛の隔離されたメッセージにアクセスできるようになります。通知は、電子 メールが隔離されている各エンベロープ受信者(メーリング リストおよびその他のエイリアスを含む) に送信されます。各メーリング リストは、単一の要約を受信します。つまり、各メーリング リストの 購読者は、全員が同じ通知を受信することになり、その隔離にログインしてメッセージを解放したり、 削除したりできます。この場合、ユーザが隔離にアクセスして、通知に示されたメッセージを表示しよ うとしても、それらのメッセージは他のユーザによってすでに削除されている可能性もあります。複数 のエイリアスに属していたり、複数の電子メール アドレスを使用したりしているユーザは、複数の通 知を受信します([「複数の通知の受信」\(](#page-742-0)P.27-31)を参照)[。「エンドユーザに送信されるスパム通知の](#page-736-0) 設定」 ([P.27-25](#page-736-0)) を参照してください。

(注) スパム通知がイネーブルになっていても、スパム隔離へのアクセスがイネーブルになっていなければ、 通知は [ バウンス メッセージの送信先:(Deliver Bounce Messages To:)] のアドレスに送信されます。

### <span id="page-734-0"></span>ローカルのスパム隔離の設定

ローカルのスパム隔離がイネーブルになった後([「ローカルのスパム隔離のイネーブル化とディセーブ](#page-731-1) ル化」([P.27-20](#page-731-1))を参照)、隔離の設定を編集して、スパム隔離と、それをユーザがどのように操作す るのかを設定できます。

ローカルのスパム隔離を設定するには、「モニタ (Monitor)] > [スパム隔離 (Spam Quarantine)] ページでスパム隔離の [設定 (Settings) ] カラム内にある [編集 (Edit) ] をクリックします。

### <span id="page-734-1"></span>ローカルのスパム隔離用のスパム隔離設定

#### 手順

- ステップ 1 [モニタ (Monitor) ] > [スパム隔離 (Spam Quarantine) ] を選択します。
- **ステップ 2** スパム隔離の [ 設定 (Settings) ] カラム内にある [ 編集 (Edit) ] をクリックします。
- ステップ **3** [ スパム隔離設定(Spam Quarantine Settings)] セクション内で、隔離エリアの最大サイズを指定しま す。
- ステップ **4** 隔離エリアが満杯になったら古いメッセージから削除するように隔離を設定できます。チェックボック スをオフにすると、満杯の隔離エリアに新しいメッセージは追加されなくなります。隔離エリアが満杯 になることでアプライアンス上にメッセージの待ち行列(渋滞)ができることがないように、この機能 をイネーブルにすることを推奨します。
- ステップ **5** メッセージを削除する前の保管日数を指定します。あるいは、自動削除をスケジュールしないことを選 択することもできます。隔離エリアの容量が満杯になるのを防ぐために、古いメッセージから削除する ように隔離を設定することを推奨します。
- ステップ **6** デフォルトの言語を指定します。

 $\Gamma$ 

ステップ **7** 解放されたメッセージのコピーを分析用にシスコへ送信するように隔離を設定できます。隔離をそのよ うに設定することを推奨します。

- ステップ **8** エンド ユーザが隔離を確認するときに表示されるページをカスタマイズします。カスタム ロゴをアッ プロードします(任意)。このロゴは、ユーザがログインして隔離されたメッセージを確認するときに、 スパム隔離のページの最上部に表示されます。
	- **–** このロゴは、最大で 550 X 50 ピクセルの .jpg、.gif、または .png ファイルにする必要があり ます。
	- **–** ロゴ ファイルを指定しなければ、スパム隔離のデフォルトのロゴが使用されます。

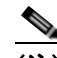

(注) カスタム ロゴを指定すると、デフォルトロゴは削除されます。

- ステップ **9** ログイン ページ メッセージを指定します。このメッセージは、隔離を表示する前に、エンド ユーザに 対してログインを要求するときに表示されます。
- ステップ **10** 変更内容を送信し、確定します。

(注) セキュリティ管理アプライアンスを設定する場合の詳細については、『*Cisco Content Security Management Appliance User Guide*』を参照してください。

#### <span id="page-735-1"></span>スパム隔離の管理ユーザの設定

スパム隔離の管理ユーザを指定できます。この場合の「管理」とは、スパム隔離へのユーザのアクセス 権を示します。管理ユーザのリストには、隔離権限を持つカスタム ユーザ ロールに属するオペレータ、 ヘルプ デスク ユーザ、読み取り専用オペレータ、および委任管理者を追加できます。管理者レベルの ユーザ(デフォルトの admin ユーザを含む)はすべて、自動的にスパム隔離の管理ユーザであると見 なされます。したがって、それらのユーザは、Available カラムや Authorized Users カラムに表示され ません。

#### 手順

- ステップ **1** ローカル、外部認証、またはカスタム ロール(委任管理者)から、適切なユーザのタイプのリンクを クリックします。
- ステップ **2** 追加するユーザを選択します。
- ステップ **3** [ 追加(Add)] をクリックします。

Operator レベルのユーザおよび委任管理者は、スパム隔離内のメッセージを表示できますが、隔 離の設定を編集できないことに注意してください。管理ユーザは、メッセージを表示し、設定を変 更できます。

ステップ **4** 変更内容を送信し、確定します。

### <span id="page-735-0"></span>スパム隔離へのエンド ユーザ アクセスの設定

エンド ユーザが直接スパム隔離にアクセスすることを許可します。

#### 手順

- **ステップ 1** [モニタ (Monitor) ] > [スパム隔離 (Spam Quarantine) ] を選択します。
- ステップ **2** スパム隔離の [ 設定(Settings)] カラム内にある [ 編集(Edit)] をクリックします。
- ステップ **3** [ エンドユーザ隔離へのアクセスを有効にする(Enable End-User Quarantine Access)] セクションま でスクロールします。
- ステップ **4** [ エンドユーザ隔離へのアクセスを有効にする(Enable End-User Quarantine Access)] と書かれた チェックボックスをオンにします。Administrator ユーザは、このチェックボックスがオンかオフかに 関係なく、隔離にアクセスできます。
- ステップ **5** メッセージが解放される前に、メッセージ本文を表示するかどうかを指定します。このチェックボック スをオンにすると、ユーザは、スパム隔離ページからメッセージ本文を表示できなくなります。代わり として、隔離されたメッセージの本文を表示するには、そのメッセージを解放してから、ユーザのメー ル アプリケーション(Outlook など)で表示する必要があります。これは、すべての閲覧された電子 メールがアーカイブされなければならない場合のコンプライアンスの問題と特に関係しています。
- ステップ **6** エンドユーザが(電子メール通知経由ではなく)Web ブラウザから隔離を直接表示しようとする場合 に、それらのエンドユーザを認証するために使用する方式を指定します。メールボックス認証または LDAP 認証を使用できます。

認証をイネーブルにしなくても、スパム隔離へのエンド ユーザのアクセスを許可できることに注 意してください。この場合、ユーザは通知メッセージに含まれるリンク経由で隔離にアクセスで き、システムはユーザの認証を行いません。認証なしのエンド ユーザ アクセスをイネーブルにす る場合は、[ エンドユーザ認証(End-User Authentication)] ドロップダウン メニューで [None] を 選択します。

**LDAP** 認証:**LDAP** サーバまたはアクティブなエンド ユーザ認証クエリーが設定されていない場 合は、**[** システム管理(**System Administration**)**] > [LDAP]** リンクをクリックして、**LDAP** サー バ設定とエンド ユーザ認証クエリー ストリングを設定します。LDAP 認証の設定方法の詳細につ いては、『*Cisco IronPort AsyncOS for Email Advanced Configuration Guide*』の「LDAP Queries」 を参照してください。

メールボックス認証:認証に LDAP ディレクトリを使用しないサイトの場合、隔離は、ユーザの 電子メール アドレスとパスワードの正当性を、それらのユーザのメールボックスが保持されてい る標準ベースの IMAP または POP サーバに対して検証することもできます。Web UI にログイン するとき、ユーザは各自の完全な電子メール アドレスとメールボックス パスワードを入力します。 この情報を使用して、メールボックス サーバに隔離のユーザとしてのログインが試行されます。 ログインに成功すれば、そのユーザは認証されます。その後、ただちにログアウトするので、ユー ザの受信箱に対して行われる変更はありません。メールボックス認証の使用は、LDAP ディレクト リを稼働しないサイトに適していますが、電子メール エイリアス宛に送られてきたメッセージを メールボックス認証でユーザに提示できません。

タイプ (IMAP または POP) を選択します。サーバ名と、安全な接続に SSL を使用するかどうか を指定します。サーバのポート番号を入力します。未修飾のユーザ名の後ろに追加するドメイン (example.com など)を入力します。

POP サーバがバナー内で APOP サポートをアドバタイズしている場合、セキュリティ上の理由か ら(つまり、パスワードが平文で送信されるのを回避するために)、Cisco アプライアンスは APOP のみを使用します。一部またはすべてのユーザに対して APOP がサポートされていない場 合は、APOP をアドバタイズしないように POP サーバを設定する必要があります。

ステップ **7** 変更内容を送信し、確定します。

### <span id="page-736-0"></span>エンドユーザに送信されるスパム通知の設定

Г

スパム通知とは、スパム隔離内にメッセージが存在するときに、エンド ユーザに送信される電子メー ル メッセージのことです。通知には、そのユーザ宛(LDAP によるユーザ認証の場合は、LDAP リポ ジトリ内でそのユーザに関連付けられている電子メール アドレス宛[。「スパム隔離へのエンド](#page-735-0) ユーザ

Ī

[アクセスの設定」\(](#page-735-0)P.27-24)を参照)の隔離されたスパムまたはその疑いのあるメッセージのリストが 含まれます。さらに、各ユーザがそれぞれの隔離されたメッセージを表示するために使用するリンクも 含まれます。通知は、イネーブルにされた後、ここで設定されたスケジュールに従って送信されます。

スパム通知により、エンドユーザが隔離にログインするための代替方法が提供されます。ユーザは、受 信した電子メール通知を介して隔離にアクセスします(その隔離に対して通知がイネーブルになってい る場合)。メッセージの件名をクリックすると、ユーザは、その通知が送信された電子メール アドレス の隔離の UI にログインします。この方法によるスパム隔離へのアクセスには、LDAP 認証もメール ボックス認証も必要ありません。この方法によるログインでは、アプライアンスが電子メール通知にス パム隔離エイリアス統合クエリーを使用していない限り、エンドユーザが所有する他のエイリアス宛の 隔離対象メッセージは表示されないことに注意してください。Cisco アプライアンスで処理した後に展 開される配布リストに通知が送信された場合、複数の受信者がそのリストに対する同じ隔離にアクセス できます。

電子メール エイリアスを所有するユーザや複数の電子メール アドレスを使用するユーザは、複数のス パム通知を受信する可能性があります。複数の通知は、エイリアス統合機能を使用して一部の発生を防 ぐことができます。**LDAP** サーバまたはアクティブなエイリアス統合クエリーがセットアップされて いない場合は、**[** システム管理(**System Administration**)**] > [LDAP]** リンクをクリックして、**LDAP**  サーバ設定とエイリアス統合クエリー ストリングを設定します。詳細については、このマニュアル内 の[「導入上の考慮事項」\(](#page-740-0)P.27-29)[と「複数の通知の受信」\(](#page-742-0)P.27-31)に加え、『*Cisco IronPort AsyncOS for Email Advanced Configuration Guide*』の「LDAP Queries」も参照してください。

#### 手順

- ステップ **1** [ スパム通知を有効にする(Enable Spam Notifications)] チェックボックスをオンにして、スパム通知 をイネーブルにします。
- ステップ **2** 通知の差出人アドレスを入力します。ユーザは、このアドレスを、自分の電子メール クライアントで サポートされる任意の「ホワイトリスト」に追加できます([「導入上の考慮事項」\(](#page-740-0)P.27-29)を参照)。
- ステップ **3** 通知の件名を入力します。
- ステップ **4** 通知のカスタマイズされたタイトルを入力します。
- ステップ **5** メッセージ本文をカスタマイズします。AsyncOS では、メッセージ本文に挿入されると、個々のエン ド ユーザに対応した実際の値に展開されるいくつかのメッセージ変数がサポートされています。たと えば、%username% は、ユーザに対して通知が生成されるとき、そのユーザの実際の名前に展開されま す。サポートされるメッセージ変数には、次のものがあります。
	- **–** [ 新規メッセージ数(New Message Count)](%new\_message\_count%):ユーザの最後のログ イン以後の新しいメッセージの数。
	- **–** [ 総メッセージ数(Total Message Count)](%total\_message\_count%):エンド ユーザ隔離内 にあるこのユーザ宛のメッセージの数。
	- **–** [ メッセージ保存期間(Days Until Message Expires)](%days\_until\_expire%)
	- **–** [ 隔離 URL(Quarantine URL)](%quarantine\_url%):隔離にログインし、メッセージを表 示するための URL。
	- **–** [ ユーザ名(Username)](%username%)
	- **–** [ 新規メッセージ テーブル(New Message Table)](%new\_quarantine\_messages%):隔離エ リア内にあるこのユーザ宛の新しいメッセージのリスト。

これらのメッセージ変数は、[Message Body] フィールドのテキスト内に直接入力して、メッセー ジ本文に挿入できます。あるいは、変数を挿入する場所にカーソルを配置してから、右側の [ メッ セージ変数(Message Variables)] リスト内にある変数の名前をクリックすることもできます。

ステップ 6 メッセージ形式 (HTML、テキスト、または HTML/テキスト)を選択します。

- ステップ **7** バウンス アドレスを指定します(バウンスされた通知がこのアドレスに送信されます)。
- ステップ **8** 必要に応じて、異なるアドレスで同じ LDAP ユーザに送信されたメッセージを統合できます。
- ステップ **9** 通知スケジュールを設定します。通知を月に一度、週に一度、または日に 1 回以上送信するように(週 末の有無も含めて)設定できます。
- ステップ **10** 変更内容を送信し、確定します。

### <span id="page-738-0"></span>外部のスパム隔離の設定

スパムおよびその疑いのあるスパムを別の Cisco Content Security アプライアンス上に設定された外部 のスパム隔離に送信できます。詳細については、第 38 章「Cisco コンテンツ [セキュリティ管理アプラ](#page-1054-0) [イアンスの集中型サービス」を](#page-1054-0)参照してください。

外部のスパム隔離を使用する場合、隔離の設定は、その Cisco Content Security アプライアンス上で行 います。Cisco Content Security アプライアンス上でローカルと外部のスパム隔離を両方ともイネーブ ルにした場合、ローカルのスパム隔離がその設定とともに優先されます。

セキュリティ管理アプライアンス(外部隔離)から解放されるメッセージは、RAT、ドメイン例外、 エイリアシング、着信フィルタ、マスカレード、バウンス検証、およびワーク キューをスキップしま す。

### 外部のスパム隔離の追加

### 手順

- **ステップ 1** [セキュリティサービス (Security Services) ] > [集約管理サービス (Centralized Services) ] > [スパ ム隔離 (Spam Quarantine) 1を選択します。
- ステップ **2** [ 隔離を追加(Add Quarantine)] をクリックします。
- ステップ **3** 隔離の名前を入力します。この名前に意味はありません。参照目的でのみ使用されます。
- ステップ **4** IP アドレスとポート番号を入力します。この IP アドレスとポート番号は、M-Series アプライアンス上 で [ スパム隔離の設定(Spam Quarantines Settings)] ページ内に指定されています(詳細については、 『*Cisco Content Security Management Appliance User Guide*』を参照してください)。
- ステップ **5** 変更内容を送信し、確定します。

### 外部のスパム隔離の編集

 $\Gamma$ 

手順

- **ステップ 1** [セキュリティサービス (Security Services) ]> [集約管理サービス (Centralized Services) ]> [スパ ム隔離(Spam Quarantine)] を選択します。
- ステップ **2** [ 設定(Settings)] カラム内にある [ 編集(Edit)] をクリックします。
- ステップ **3** 設定を変更します。

ステップ **4** 変更内容を送信し、確定します。

### 外部のスパム隔離の削除

Cisco Content Security アプライアンスには、外部のスパム隔離を 1 つしか指定できません。外部のス パム隔離の削除では、その隔離自体が削除されることはなく、その隔離エリア内のデータは少しも変更 されないことに注意してください。代わりに、その外部スパム隔離に対する参照がローカル マシンか ら削除されます。

#### 手順

- **ステップ 1** [セキュリティ サービス (Security Services) ]> [集約管理サービス (Centralized Services) ]> [スパ ム隔離 (Spam Quarantine) | を選択します。
- ステップ **2** [ 設定(Settings)] カラム内にある [ 編集(Edit)] をクリックします。
- ステップ **3** [ 設定の削除(Remove Settings)] をクリックします。
- ステップ **4** AsyncOS で、隔離を削除するかどうかを確認するメッセージが表示されます。
- **ステップ 5** [削除 (Delete) ] をクリックします。

### **Web** ブラウザからスパム隔離へのアクセスのイネーブル化

ローカルのスパム隔離をイネーブルにした後、スパム隔離の HTTP または HTTPS サービスを IP イン ターフェイス上でイネーブルにします。

#### 手順

- ステップ 1 「ネットワーク (Network) ] > [IP インターフェイス (IP Interfaces) ] を選択します。
- ステップ **2** インターフェイス名をクリックします(この例では、Management インターフェイスを使用します)。
- ステップ **3** スパム隔離の [HTTP] または [HTTPS] チェックボックスを選択します。
- ステップ **4** サービスの適切なポート番号を入力します。
- ステップ **5** (任意)スパム隔離の HTTP 要求を HTTPS にリダイレクトするかどうかを選択します。
- ステップ **6** (任意)スパム隔離にアクセスするためのデフォルトのインターフェイスにするかどうかを選択します (通知および隔離ログインがこのインターフェイス上で開始されます)。隔離の URL 内のインターフェ イスのホスト名を使用するか、それともカスタム URL を指定するかを選択します。
- ステップ **7** 変更内容を送信し、確定します。

### スパムを隔離するためのメール ポリシーの設定

ローカルのスパム隔離をイネーブルにした後(または外部のスパム隔離を追加した後)、スパムまたは スパムの疑いのあるメッセージをその隔離エリアに送信するように、メール ポリシーを設定できます。 メールをスパム隔離に送信できるようにするために、Cisco IronPort アンチスパム スキャンがメール ポリシーでイネーブルにされる必要があることに注意してください。

スパムまたはその疑いのあるメッセージをスパム隔離に送信するようにメール ポリシーを設定するに は、次の手順を実行します。

#### 手順

- **ステップ 1** [メール ポリシー (Mail Policies) ] > [受信メール ポリシー (Incoming Mail Policies) ] ページで、対 応するメール ポリシーの [ スパム対策(Anti-Spam)] カラム内にあるリンクをクリックします。
- ステップ **2** [ スパムと確定された場合の設定(Positively-Identified Spam Settings)] セクション内で、[ このアク ションをメッセージに適用する(Apply This Action to Message)] オプションに [ スパム隔離(Spam Quarantine)] を選択します。
- ステップ **3** 必要に応じて、スパムの疑いのあるメッセージやマーケティング電子メールに対してもこの設定を繰り 返します。
- ステップ **4** 変更内容を送信し、確定します。

### <span id="page-740-0"></span>導入上の考慮事項

ここでは、スパム隔離を導入する際に注意すべき、さまざまなヒントと情報を提供します。

### ディスク容量

 $\Gamma$ 

表 [27-4](#page-740-1) に、各アプライアンス上でスパム隔離に使用可能なディスク スペースを示します。

#### <span id="page-740-1"></span>表 **27-4** スパム隔離に使用可能なディスク スペース

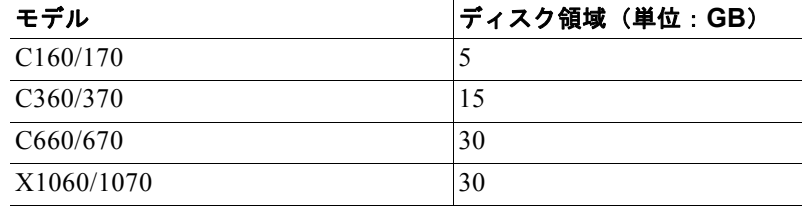

### <span id="page-740-2"></span>スパム隔離にアクセスするエンド ユーザ

エンド ユーザは、受信した通知内のリンク経由でスパム隔離にアクセスできます。この方法で隔離に アクセスする場合、LDAP 認証や IMAP/POP 認証は必要ありません(エンド ユーザは自分自身を認証 する必要がありません)。通知メッセージ内に存在するリンクには有効期限がないことに注意してくだ さい。エンド ユーザは、これらのリンクを使用すれば、認証しなくても、自分宛の隔離されたメッ セージを表示できます。

ユーザは、自分の Web ブラウザにリンクを直接入力して隔離にアクセスすることもできます。Web ブ ラウザに入力した URL 経由で隔離にアクセスする場合、ユーザは認証を行う必要があります。認証方 式(LDAP または「メールボックス」(IMAP/POP))は、隔離設定の [エンド ユーザ隔離アクセス (End User Quarantine Access)] セクション内で定義されます[\(「スパム隔離へのエンド](#page-735-0) ユーザ アクセ [スの設定」\(](#page-735-0)P.27-24)を参照)。

#### **LDAP** 認証プロセス

- **1.** ユーザが自分のユーザ名とパスワードを Web UI ログイン ページに入力します。
- **2.** スパム隔離は、匿名検索を実行するように、または指定された「サーバ ログイン」DN とパスワー ドによる認証ユーザとして、指定された LDAP サーバに接続します。Active Directory の場合、一 般に「グローバルカタログポート」(6000番台)上でサーバ接続を確立する必要があり、検索を 実行するために、スパム隔離がバインドできる低い特権 LDAP ユーザを作成する必要があります。
- **3.** 次に、スパム隔離は、指定された BaseDN とクエリー ストリングを使用してユーザを検索します。 ユーザの LDAP レコードが見つかると、スパム隔離は、そのレコードの DN を抽出し、ユーザ レ コードの DN と最初にユーザが入力したパスワードを使用してディレクトリへのバインドを試みま す。このパスワード チェックに成功すると、ユーザは正しく認証されます。しかしまだ、スパム 隔離は、そのユーザに対してどのメールボックスの内容を表示するのか決定する必要があります。
- **4.** メッセージは、受信者のエンベロープ アドレスを使用してスパム隔離に保管されます。ユーザの パスワードが LDAP に対して検証された後、スパム隔離は、「プライマリ電子メール属性」を LDAP レコードから取得して、どのエンベロープ アドレスの隔離されたメッセージを表示する必 要があるのか決定します。「プライマリ電子メール属性」には、電子メール アドレスが複数格納さ れている場合があり、これらのアドレスを使用して、隔離からどのエンベロープ アドレスが認証 ユーザに対して表示される必要があるのか決定されます。

#### **IMAP/POP** 認証プロセス

- **1.** メール サーバ設定に応じて、ユーザは、自分のユーザ名(joe)または電子メール アドレス (joe@example.com)と、パスワードを Web UI ログイン ページに入力します。ユーザに電子メー ル アドレスをフルに入力する必要があるのか、ユーザ名だけを入力すればよいのか知らせるため に、ログイン ページ メッセージを変更できます([「スパム隔離へのエンド](#page-735-0) ユーザ アクセスの設定」 ([P.27-24](#page-735-0))を参照)。
- **2.** スパム隔離は、IMAP サーバまたは POP サーバに接続し、入力されたログイン名(ユーザ名また は電子メールアドレス)とパスワードを使用して IMAP/POP サーバへのログインを試みます。パ スワードが受け入れられると、そのユーザは認証されたと見なされ、スパム隔離はただちに IMAP/POP サーバからログアウトします。
- **3.** ユーザが認証された後、スパム隔離は、ユーザの電子メール アドレスに基づいて、そのユーザ宛 の電子メールのリストを作成します。
	- **–** スパム隔離の設定において、修飾のないユーザ名(joe など)に追加するドメインを指定して いる場合は、このドメインを後ろに追加してできる完全修飾電子メール アドレスを使用して、 隔離エリア内の一致するエンベロープが検索されます。
	- **–** それ以外の場合、スパム隔離は、入力された電子メール アドレスを使用して、一致するエン ベロープを検索します。

### スパム隔離にログインするための **URL** の決定

エンド ユーザがスパム隔離に直接アクセスするために使用できる URL は、マシンのホスト名と、隔離 がイネーブルになっている IP インターフェイス上の設定 (HTTP/S とポート番号) から作成されます。 次の例を参考にしてください。

HTTP://mail3.example.com:82

### 設定例

### **POP/IMAP** の設定例:

IMAP および POP の場合(単一ドメイン):

- **•** サーバ名を入力します。
- **•** サーバで SSL を使用するように設定している場合は、SSL をイネーブルにします。
- **•** [ 未修飾ユーザ名にドメインを追加(Append Domain to Unqualified Usernames)] をイネーブルに し、ユーザのログイン用にエンベロープのドメインをこれに設定します。

IMAP の詳細については、ワシントン大学の Web サイトを参照してください。

http://www.washington.edu/imap/

### 通知のテスト

電子メール セキュリティ マネージャでテスト用のメール ポリシーを設定することにより、通知をテス トできます。この場合、単一のユーザに対してだけ、スパムを隔離させます。その後、スパム隔離の通 知設定で、[スパム通知を有効にする (Enable Spam Notification)] チェックボックスをオンにし、[エ ンドユーザ隔離へのアクセスを有効にする(Enable End-User Quarantine Access)] チェックボックス をオフにします。これにより、[ バウンスされたメッセージの送信先(Deliver Bounced Messages To) ] フィールドに設定された管理者だけが、隔離内の新しいスパムについて通知されます。

### エンド ユーザでの通知の確実な受信

エンド ユーザに対して、スパム隔離からの通知電子メールの差出人アドレスを各自のメール アプリ ケーション(Outlook、Thunderbird など)の迷惑メール設定にある「ホワイトリスト」へ追加するこ とを推奨してください。

### <span id="page-742-0"></span>複数の通知の受信

ユーザは、複数の電子メール エイリアスに属しているか、複数の電子メール アドレスを使用している と、複数の通知を受信します。また、電子メールを受信する LDAP グループに属しているユーザもこ れに当てはまります。

表 **27-5** アドレス**/**エイリアスに応じた通知数

| ユーザ  | 電子メール アドレス                                                   | エイリアス                                                                     | 通知数 |  |
|------|--------------------------------------------------------------|---------------------------------------------------------------------------|-----|--|
| Sam  | sam@example.com                                              |                                                                           |     |  |
| Mary | $\text{mary@example.com}$                                    | dev@example.com,<br>$qa@exp$ <sub>c</sub> ample.com.<br>$pm@$ example.com | 4   |  |
| Joe  | joe@example.com、<br>$\overline{\text{admin}(a)}$ example.com | $hr@$ <sub>example.com</sub>                                              |     |  |

 $\Gamma$ 

(注) LDAP を使用していない場合で、エンド ユーザが複数の電子メール通知を受信することがないように する必要がある場合は、通知をディセーブルにすることを検討します。この場合、代わりとして、エン ド ユーザが隔離に直接アクセスできるようにし、LDAP または POP/IMAP で認証します。

### 各ユーザに対して存在するメッセージの確認

認証の方式によっては(LDAP または IMAP/POP)、ユーザに対してスパム隔離内に複数の電子メール アドレス宛のメールが存在する可能性があります。

LDAP 認証を使用する場合、LDAP ディレクトリ内でプライマリ電子メール属性に複数の値が設定さ れていると、それらの値(アドレス)のすべてがユーザに関連付けられます。したがって、隔離エリア 内には、LDAP ディレクトリでエンド ユーザに関連付けられたすべての電子メール アドレス宛の隔離 されたメッセージが存在します。

しかし、ユーザが通知経由で隔離に直接アクセスする場合、あるいは認証方式が IMAP/POP の場合、 隔離にはそのユーザの電子メール アドレス(または通知が送信されたアドレス)宛のメッセージしか 表示されません。エンド ユーザ認証の動作の詳細については[、「スパム隔離にアクセスするエンド](#page-740-2) ユー ザ」([P.27-29](#page-740-2))を参照してください。

スパム隔離内では、電子メール アドレスの大文字と小文字が区別されないことに注意してください。 たとえば、Admin@example.com 宛と admin@example.com 宛の電子メールは、両方とも 「admin@example.com」に関連付けられたユーザの隔離エリア内に存在します。

### 隔離対象のメールのアドレスを制限

複数のメール ポリシーを使用して([メール ポリシー(Mail Policies)] > [受信メール ポリシー(Incoming Mail Policy)])、 メールの隔離対象から除外する受信者アドレスのリストを指定できます。そのメール ポリシーにアンチスパムを設定する際、 隔離の代わりに [配信 (Deliver) ] または [ ドロップ (Drop) ] を選択します。

### デフォルト エンコーディング

AsyncOS では、メッセージ ヘッダーに指定されたエンコーディングに基づいてメッセージの文字セッ トが決定されます。しかし、ヘッダーに指定されたエンコーディングが実際のテキストと一致していな いと、そのメッセージは、スパム隔離内で閲覧される際に正しく表示されません。このような状況は、 スパム メッセージの場合に発生することがよくあります。

### デフォルト エンコーディングの指定

着信電子メールのヘッダーに文字セットのエンコーディングが指定されていない場合、アプライアンス を設定して、デフォルト エンコーディングを指定できます。そうすることにより、そのようなメッ セージをスパム隔離内で正しく表示するのに役立ちます。

ただし、デフォルト エンコーディングを指定すると、他の文字セットのメッセージが正しく表示され なくなる可能性があります。これは、メッセージ ヘッダーにエンコーディングが指定されていない メッセージに対してのみ適用されます。一般に、このカテゴリに入るメールの多くが 1 つの特定のエン コーディングになると予測される場合にだけ、デフォルト エンコーディングを設定します。たとえば、 隔離されるメールのうち、メッセージ ヘッダーに文字セットのエンコーディングが指定されていない ものの多くが日本語 (ISO-2022-JP) の場合、(下の scanconfig->setup オプションにおいて) 「Configure encoding to use when none is specified for plain body text or anything with MIME type plain/text or plain/html.」のプロンプトが表示された際に、オプション 12 を選択しま す。

メッセージ ヘッダーにエンコーディングを指定していないメッセージに対してデフォルト エンコー ディングを設定するには、CLI から scanconfig->setup コマンドを使用します。次の例では、デフォ ルトとして UTF-8 が設定されます。

mail3.example.com> **scanconfig**

```
There are currently 7 attachment type mappings configured to be SKIPPED.
Choose the operation you want to perform:
- NEW - Add a new entry.
- DELETE - Remove an entry.
- SETUP - Configure scanning behavior.
- IMPORT - Load mappings from a file.
- EXPORT - Save mappings to a file.
- PRINT - Display the list.
- CLEAR - Remove all entries.
[]> setup
[ ... ]
Configure encoding to use when none is specified for plain body text or anything with 
MIME type plain/text or plain/html.
1. US-ASCII
2. Unicode (UTF-8)
3. Unicode (UTF-16)
[ ... list of encodings ... ]
13. Japanese (EUC)
[1]> 2
Encoding set to "Unicode (UTF-8)".
```
## <span id="page-744-0"></span>スパム隔離内のメッセージの管理

 $\Gamma$ 

ここでは、管理者の視点から、ローカルまたは外部のスパム隔離内にあるメッセージの操作方法につい て説明します。管理者が隔離を表示する場合、その隔離エリアに含まれるすべてのメッセージを利用で きます。

管理者として、スパム隔離内のメッセージに対して次のアクションを実行できます。

Ī

- **•** メッセージの表示
- **•** メッセージの配信
- **•** メッセージの削除
- **•** メッセージの検索

### スパム隔離内でのメッセージの検索

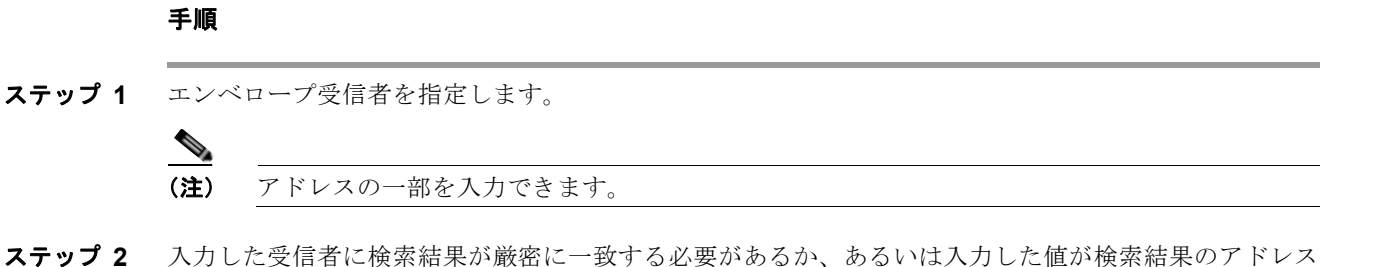

- の一部、先頭、または末尾のいずれと一致する必要があるかを選択します。
- ステップ **3** 検索の対象期間を入力します。カレンダー アイコンをクリックして、日付を選択します。
- ステップ **4** 差出人アドレスを指定し、入力した値が検索結果のアドレスの一部、全体、先頭、または末尾のいずれ と一致する必要があるかを選択します。
- ステップ 5 [検索 (Search) ] をクリックします。検索基準に一致するメッセージがページの [ 検索 (Search) ] セ クションの下に表示されます。

### 大量メッセージの検索

スパム隔離内に大量のメッセージが収集されている場合、および検索条件が絞り込まれていない場合、 クエリーの結果が返されるまでに非常に長い時間がかかる可能性があり、場合によってはタイムアウト します。

その場合、検索を再実行するかどうか確認されます。大量の検索が同時に複数実行されると、パフォー マンスに悪影響を与える可能性があることに注意してください。

### スパム隔離内のメッセージの表示

メッセージのリストにより、スパム隔離内のメッセージが表示されます。一度に表示されるメッセージ の件数を選択できます。カラム見出しをクリックすることにより、表示をソートできます。同じカラム を再びクリックすると、逆順にソートされます。

メッセージの件名をクリックしてメッセージを表示します。これには、本文とヘッダーが含まれます。 メッセージは、[ メッセージの詳細(Message Details)] ページに表示されます。メッセージの最初の 20 KB が表示されます。メッセージがそれよりも長い場合、表示は 20 KB で打ち切られ、メッセージ の最後にあるリンクからメッセージをダウンロードできます。

[メッセージの詳細 (Message Details) ] ページから、メッセージを削除したり ([削除 (Delete)] を 選択)、[ リリース(Release)] を選択してメッセージを解放したりできます。メッセージを解放する と、そのメッセージは配信されます。

 $\Gamma$ 

メッセージについてさらに詳細な情報を表示するには、[ メッセージトラッキング(Message Tracking)] リンクをクリックします。

### 添付ファイルを含むメッセージの表示

添付ファイルを含むメッセージを表示すると、メッセージの本文が表示された後、添付ファイルのリス トが続いて表示されます。

### **HTML** メッセージの表示

スパム隔離では、HTML ベースのメッセージは近似で表示されます。画像は表示されません。

### 符号化されたメッセージの表示

Base64 で符号化されたメッセージは、復号化されてから表示されます。

### スパム隔離内のメッセージの配信

メッセージを解放して配信するには、解放する 1 つまたは複数のメッセージの隣にあるチェックボック スをクリックし、ドロップダウン メニューから [ リ リース (Release) ] を選択します。その後、[ 送信 (Submit)] をクリックします。

ページに現在表示されているすべてのメッセージを自動で選択するには、見出し行にあるチェックボッ クスをクリックします。

解放されたメッセージは、それ以降の電子メール パイプライン内のワーク キューの処理をスキップし て、宛先キューへ直接進みます。

### <span id="page-746-0"></span>スパム隔離からのメッセージの削除

スパム隔離では、メッセージが一定時間後に自動で削除されるように設定できます。また、スパム隔離 が最大サイズに達したら、古いものから順にメッセージが自動で削除されるように設定することもでき ます。スパム隔離からメッセージを手動で削除することも可能です。

個別のメッセージを削除するには、削除するメッセージの隣にあるチェックボックスをクリックし、ド ロップダウン メニューから [ 削除 (Delete) ] を選択します。その後、[ 送信 (Submit) ] をクリックし ます。ページに現在表示されているすべてのメッセージを自動で選択するには、見出し行にあるチェッ クボックスをクリックします。

スパム隔離内のすべてのメッセージを削除するには、その隔離をディセーブルにし([「ローカルのスパ](#page-732-0) [ム隔離のディセーブル化」\(](#page-732-0)P.27-21)を参照)、[すべてのメッセージを削除(Delete All Messages)] リンクをクリックします。リンクの末尾にある括弧内の数字は、スパム隔離内のメッセージの件数で す。

Ī

## <span id="page-747-0"></span>送信者に基づいて電子メール配信を制御するセーフリストお よびブロックを使用

エンド ユーザによるセーフリストとブロックリストの作成を可能にして、どの電子メールがスパムと して処理されるかをより適切に制御できます。セーフリストにより、ユーザは、特定のユーザまたはド メインがスパムとして処理されないようにできます。それに対してブロックリストでは、特定のユーザ またはドメインが常にスパムとして処理されるようにできます。セーフリストとブロックリストの設定 は、スパム隔離から設定されます。そのため、スパム隔離をイネーブルにし、この機能を使用するよう に設定する必要があります。セーフリスト/ブロックリスト機能がイネーブルにされると、各エンド ユーザは、自分の電子メール アカウントに対してセーフリストとブロックリストを維持できるように なります。

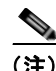

(注) セーフリストとブロックリストは、メールがスパムとして処理されるのを防止したり、メールがスパム として処理されることを保証したりします。ただし、セーフリストやブロックリストを設定しても、電 子メールに対するウイルスのスキャンや、内容に関連したメール ポリシーの基準をメッセージが満た すかどうかの判定は、アプライアンスで実行されます。メッセージは、セーフリストに該当しても、他 のスキャン設定に従って配信されない場合があります。

## セーフリスト**/**ブロックリスト データベース

ユーザがセーフリストまたはブロックリストにエントリを追加すると、そのエントリは Cisco アプライ アンス上のデータベースに保管されます。

- **•** シスコのコンテンツ セキュリティ管理アプライアンスを使用する場合、このデータベースは、セ キュリティ管理アプライアンス 上に保存され、関連するすべての 電子メール セキュリティ アプラ イアンス 上で定期的に更新と同期が行われます。
- **•** スパム隔離が電子メール セキュリティ アプライアンス上にホスティングされる場合、セーフリス ト/ブロックリスト データベースは、そのアプライアンス上に維持されます。
- **•** 複数の電子メール セキュリティ アプライアンスをセキュリティ管理アプライアンスなしで使用す る場合、データベースと設定を手動で同期する必要があります。

セーフリスト / ブロックリストの設定およびデータベースを異なる電子メール セキュリティ アプライ アンス間で同期する方法の詳細については[、「セーフリストとブロックリストの設定とデータベースの](#page-750-0) 同期」([P.27-39](#page-750-0))を参照してください。

バックアップ .CSV データベースを利用する方法については[、「セーフリスト](#page-749-0)/ブロックリスト データ [ベースのバックアップと復元」\(](#page-749-0)P.27-38)を参照してください。

シスコのコンテンツ セキュリティ管理アプライアンスでのセーフリストおよびブロックリストの利用 の詳細については、『『*Cisco Content Security Management Appliance User Guide*』』を参照してくださ い。

### セーフリストとブロックリストの作成およびメンテナンス

セーフリストとブロックリストは、エンド ユーザによって作成およびメンテナンスされます。ただし、 この機能をイネーブルにし、ブロックリスト内のエントリに一致する電子メール メッセージの配信設 定を設定するのは管理者です。セーフリストとブロックリストを作成し、メンテナンスするには、管理 者とエンドユーザが次の作業を実行します。

 $\Gamma$ 

- **•** 管理者作業。管理者は、スパム隔離のイネーブル化と設定、セーフリスト / ブロックリスト機能の イネーブル化、セーフリスト/ブロックリスト データベースのバックアップと復元、異なるアプラ イアンス間でのセーフリスト/ブロックリスト データベースの同期、およびログ、アラート、カス タム ヘッダーによるセーフリストとブロックリストに関する問題のトラブルシューティングを行 います。管理者作業の詳細については[、「セーフリストとブロックリストの作成およびメンテナン](#page-748-0) [スの概要」\(](#page-748-0)P.27-37)を参照してください。
- **•** エンドユーザ作業。エンドユーザは、エンドユーザ スパム隔離によって自分のセーフリストとブ ロックリストの設定を作成します。エンド ユーザは、自分のセーフリスト/ブロックリスト設定に アクセスするために、(スパム隔離通知内のリンクをクリックする代わりに)ログイン作業が必要 になる場合があります。エンドユーザ スパム隔離から、エンドユーザは、「オプション (Options) ] メニューを使用してセーフリストとブロックリストを作成できます。あるいは、隔離された電子 メールのリストから、セーフリスト設定を作成できます。エンドユーザ作業の詳細については、 「セーフリストクロックリストを設定するためのエンド ユーザ作業」(P.27-40)を参照してくだ さい。

## セーフリストとブロックリストのメッセージ配信

セーフリストとブロックリストをイネーブルにすると、アプライアンスは、アンチスパム スキャンの 直前にセーフリスト/ブロックリスト データベースに対してメッセージをスキャンします。アプライア ンスがエンド ユーザのセーフリスト / ブロックリスト設定に一致する送信者またはドメインを検出した 場合、受信者が複数存在すると(および各受信者のセーフリスト/ブロックリスト設定が異なると)、 そのメッセージは分裂します。たとえば、受信者 A と受信者 B の両方に送信されるメッセージがある とします。受信者 A のセーフリストにはこのメッセージの送信者のエントリがありますが、受信者 B にはセーフリストにもブロックリストにもエントリがありません。この場合、メッセージは 2 つのメッ セージ ID で 2 つのメッセージに分割されます。受信者 A に送信されるメッセージは、セーフリストに 一致していることが *X-SLBL-Result-* セーフリスト ヘッダーによってマークされ、アンチスパム スキャ ンをスキップします。一方、受信者 B 宛のメッセージは、アンチスパム スキャン エンジンによってス キャンされます。その後、どちらのメッセージもパイプライン(アンチウイルス スキャン、コンテン ツ ポリシーなど)を続行し、設定されているすべての設定に従います。

メッセージの送信者またはドメインがブロックリストに含まれる場合、配信の動作は、ブロックリスト アクション設定によって決まります。セーフリストの配信の場合と同様に、セーフリスト / ブロックリ スト設定の異なる複数の受信者が存在すると、そのメッセージは分裂します。分裂したメッセージのう ちブロックリストに含まれるものは、ブロックリスト アクション設定に応じて隔離されるかドロップ されます。ブロックリスト アクションの設定が隔離を実行するようになっている場合、そのメッセー ジはスキャンされ、最終的に隔離されます。ブロックリスト アクションがドロップに設定されている 場合、そのメッセージは、セーフリスト/ブロックリスト スキャンの直後にドロップされます。

セーフリストとブロックリストはスパム隔離内で管理されているため、配信の動作は、他のアンチスパ ム設定にも左右されます。たとえば、アンチスパム スキャンをスキップするように HAT で「Accept」 メール フロー ポリシーを設定すると、そのリスナー上でメールを受信するユーザは、自分のセーフリ ストとブロックリストの設定がそのリスナー上で受信されたメールに適用されなくなります。同様に、 一部のメッセージ受信者についてアンチスパム スキャンをスキップするメールフロー ポリシーを作成 すると、それらの受信者は、自分のセーフリストとブロックリストの設定が適用されなくなります。

## <span id="page-748-0"></span>セーフリストとブロックリストの作成およびメンテナンスの概要

セーフリストとブロック リストを使用するには、次の作業を実行します。

**•** スパム隔離のイネーブル化と設定。セーフリストとブロックリストはスパム隔離からアクセスされ るため、セーフリストとブロックリストを使用するにはこの機能をイネーブルにする必要がありま す。詳細については[、「スパム隔離の設定」\(](#page-730-1)P.27-19)を参照してください。

Ī

- **•** セーフリスト **/** ブロックリスト機能のイネーブル化と設定。スパム隔離をイネーブルにした後、 セーフリスト / ブロックリスト機能をイネーブルにし、設定します。ブロックリストの電子メール に対するブロックリスト アクション(隔離または削除)も設定する必要があります。詳細につい ては[、「セーフリストとブロック](#page-749-1) リストの設定」(P.27-38)を参照してください。
- **•** セーフリスト **/** ブロックリスト データベースのバックアップと復元。アップグレードするとき、 セーフリスト / ブロックリスト データベースをバックアップし、復元する作業が必要になります。 詳細については、「セーフリスト/ブロックリスト [データベースのバックアップと復元」\(](#page-749-0)P.27-38) を参照してください。
- **•** セーフリスト **/** ブロックリスト データベースの同期。エンド ユーザがセーフリストまたはブロック リストのエントリを入力すると、それらの設定はデータベースに保存されます。このデータベース は、AsyncOS が電子メールを処理する際に使用するデータベースと定期的に同期されます。スパ ム隔離がセキュリティ管理アプライアンス上に維持されている場合、管理者は、電子メール セ キュリティアプライアンスと同期するようにセーフリスト/ブロックリストデータベースを設定す る必要があります。詳細については[、「セーフリストとブロックリストの設定とデータベースの同](#page-750-0) 期」([P.27-39](#page-750-0))を参照してください。
- **•** セーフリストとブロックリストのトラブルシューティング。セーフリストとブロックリストをトラ ブルシューティングするために、ログ、アラートを確認できます。詳細については[、「セーフリス](#page-751-1) [トとブロックリストのトラブルシューティング」\(](#page-751-1)P.27-40)を参照してください。

### <span id="page-749-1"></span>セーフリストとブロック リストの設定

#### はじめる前に

セーフリストとブロックリストを設定する前に、スパム隔離をイネーブルにし、設定しておく必要があ ります。

#### 手順

- ステップ 1 [モニタ (Monitor) ] > [スパム隔離 (Spam Quarantine) ] を選択します。
- **ステップ 2** 「エンドユーザセーフリスト/ブロックリスト設定 (End-User Safelist/Blocklist) ] セクションで、[有 効(Enable)] を選択してから、[ 設定を編集(Edit Settings)] を選択します。
- ステップ **3** [ セーフリスト / ブロックリスト機能を有効にする(Enable Safelist/Blocklist Feature)] を選択します。
- **ステップ 4** 「ブロックリスト アクション (Blocklist Action) ]に [ 隔離 (Quarantine) ] または [ 削除 (Delete) ] を 選択します。
- ステップ **5** [ ユーザごとの最大リスト項目数(Maximum List Items Per User)] を指定します。この値は、ユーザ が各セーフリストとブロックリストに載せることのできるアドレスまたはドメインの最大数を表しま す。
- **ステップ 6** [ 送信 (Submit) ] をクリックします。

### <span id="page-749-0"></span>セーフリスト**/**ブロックリスト データベースのバックアップと復元

セーフリスト / ブロックリスト データベースのバックアップを保存するには、Cisco アプライアンスで データベースを .CSV ファイルとして保存します。.CSV ファイルは、アプライアンスの設定が格納さ れる XML 設定ファイルとは別に保管されます。アプライアンスをアップグレードする場合、またはイ ンストール ウィザードを実行する場合、セーフリスト/ブロックリスト データベースを .CSV ファイル にバックアップする必要があります。

 $\Gamma$ 

ファイルをバックアップすると、アプライアンスによって、.CSV ファイルが次の命名規約に従って /configuration ディレクトリに保存されます。

*slbl<timestamp><serial number>.csv*

バックアップと復元は、GUI の [ システム管理(System Administration)] > [ 設定ファイル (Configuration File)] ページか、CLI で slblconfig コマンドを使用して実行できます。

データベースを /configuration ディレクトリにバックアップするには、CLI から、slblconfig -> export コマンドを使用します。バックアップからデータベースを復元するには、slblconfig -> import コマンドを使用します。/configuration ディレクトリのバックアップ ファイルのリストから、 使用するデータベースを選択します。無効なエントリを無視するかどうかを選択できます。

データベースのバックアップと復元に GUI を使用します。

#### 手順

- **ステップ 1** [システム管理 (System Administration) ] > [設定ファイル (Configuration File) ] から、 [エンドユー ザ セーフリスト / ブロックリスト データベース(End-User Safelist/Blocklist Database)] セクションに 移動します。
- ステップ **2** データベースを .CSV ファイルにバックアップするには、[ 今すぐバックアップ(Backup Now)] をク リックします。
- ステップ **3** データベースを復元するには、[ リストアするファイルを選択(Select File to Restore)] をクリックし ます。

アプライアンスにより、configuration ディレクトリに保管されているバックアップ ファイルのリ ストが表示されます。

ステップ 4 復元するセーフリスト/ブロックリスト バックアップ ファイルを選択し、[リストア (Restore)] をク リックします。

### <span id="page-750-0"></span>セーフリストとブロックリストの設定とデータベースの同期

エンド ユーザがセーフリストまたはブロックリストを作成すると、その設定はデータベースに保存さ れます。スパム隔離が セキュリティ管理アプライアンス上に存在する場合、セーフリスト/ブロックリ スト設定が着信メールに適用される前に、このデータベースを C-Series アプライアンス上のデータ ベースと同期する必要があります。スパム隔離が C-Series アプライアンス上に存在する場合は、この データベースを、メール キューを処理するときに使用される読み取り専用データベースと同期する必 要があります。これらのデータベースを自動で同期するのにかかる時間は、アプライアンスのモデルに よって異なります。次の表に、セーフリストとブロックリストの更新についてのデフォルトの設定を示 します。

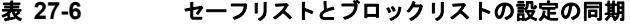

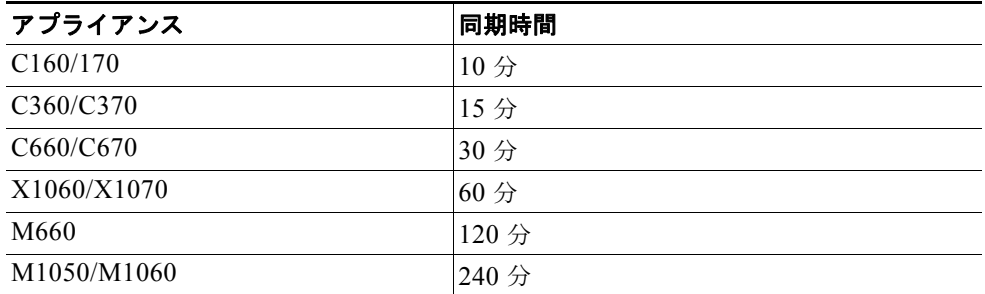

٦

C-Series アプライアンスのグループをセキュリティ管理アプライアンスなしで使用する場合、セーフリ スト/ブロックリストの設定とデータベースはマシン間で同期する必要があります。

集中管理機能を使用して複数の Cisco アプライアンスを設定する場合は、集中管理を使用して管理者設 定を設定できます。集中管理を使用しない場合は、マシン間で設定が整合していることを手動で確認で きます。

FTP を使用してアプライアンスにアクセスする方法の詳細については、『*Cisco IronPort AsyncOS for Email Configuration Guide*』の「Accessing the Appliance」を参照してください。

### <span id="page-751-1"></span>セーフリストとブロックリストのトラブルシューティング

各エンド ユーザは、それぞれ独自のセーフリストとブロックリストを維持します。管理者は、エンド ユーザ アカウントにそのユーザのログイン名とパスワードでログインした場合にのみ、エンド ユーザ のセーフリストまたはブロックリストにアクセスできます。セーフリストとブロックリストに関する問 題をトラブルシューティングするために、ログ ファイルまたはシステム アラートを表示できます。

電子メールがセーフリスト/ブロックリスト設定によってブロックされると、そのアクションが ISO logs またはアンチスパム ログ ファイルにロギングされます。セーフリストに含まれる電子メール は、セーフリストに一致していることが *X-SLBL-Result-* セーフリスト ヘッダーによってマークされま す。ブロックリストに含まれる電子メールは、ブロックリストに一致していることが *X-SLBL-Result-*ブロックリスト ヘッダーによってマークされます。

アラートは、データベースが作成または更新されたり、データベースの変更またはセーフリスト/ブ ロックリスト プロセスの実行においてエラーが発生したりすると送信されます。

アラートの詳細については、第 29 [章「アラート」](#page-813-0)を参照してください。

ログファイルの詳細については、第34[章「ロギング」](#page-924-0)を参照してください。

### <span id="page-751-0"></span>セーフリストとブロックリストを設定するためのエンド ユーザ作業

エンド ユーザは、特定の送信者からのメッセージをスパムの判定から除外するために、セーフリスト を作成できます。また、特定の送信者からのメッセージを常にスパムとして扱うために、ブロックリス トを使用できます。たとえば、エンド ユーザは、もう興味のないメーリング リストから電子メールを 受信している場合があります。そのようなユーザは、このメーリング リストからの電子メールが自分 の受信箱に送信されないように、その送信者を自分のブロックリストに追加できます。また他方で、エ ンド ユーザは、スパムではない特定の送信者からの電子メールが自分のスパム隔離に送信されている ことに気づくこともあります。これらの送信者からの電子メールが隔離されないようにするために、エ ンド ユーザはそれらの送信者を自分のセーフリストに追加できます。

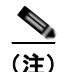

(注) セーフリスト / ブロックリスト設定は、システム管理者が設定する他の設定の影響を受けます。

セーフリストとブロックリストを利用するために、エンド ユーザは次の作業を実行する必要がありま す。

- **•** セーフリストとブロックリストにアクセスします。認証の設定によっては、エンド ユーザは自分 のスパム隔離アカウントにログインする必要があります。詳細については[、「セーフリストとブ](#page-752-0) [ロックリストへのアクセス」\(](#page-752-0)P.27-41)を参照してください。
- **•** セーフリスト エントリを追加します。ユーザは、スパム隔離内の [ オプション(Options)] メ ニューまたは隔離されたメッセージのリストからセーフリスト エントリを追加します。詳細につ いては[、「セーフリストへのエントリの追加」\(](#page-752-1)P.27-41)を参照してください。

**•** ブロックリスト エントリを追加します。ユーザは、スパム隔離内の [ オプション(Options)] メ ニューからブロックリスト エントリを追加します。詳細については[、「ブロックリストへの送信者](#page-753-0) [の追加」\(](#page-753-0)P.27-42)を参照してください。

### <span id="page-752-0"></span>セーフリストとブロックリストへのアクセス

LDAP 認証またはメールボックス (IMAP/POP) 認証を使用してアカウントが認証されるエンド ユー ザは、セーフリストとブロックリストにアクセスするために、スパム隔離に対して自分のアカウントに ログインする必要があります。これらのエンド ユーザは、通常はスパム通知経由で自分のメッセージ にアクセスしているとしても(この場合は一般に認証を必要としません)、自分のアカウントにログイ ンしなければなりません。エンドユーザ認証が [NONE] に設定されている場合、エンド ユーザは、 セーフリスト / ブロックリスト設定にアクセスする際に自分のアカウントにログインする必要はありま せん。

#### セーフリスト エントリとブロックリスト エントリの構文

各エントリは、次の形式でセーフリストとブロックリストに追加できます。

- **•** user@domain.com
- **•** server.domain.com
- **•** domain.com

エンド ユーザは、同じ送信者またはドメインをセーフリストとブロックリストの両方に同時には追加 できません。ただし、エンド ユーザがあるドメインをセーフリストに追加し、そのドメインに所属す るユーザの電子メール アドレスをブロックリストに追加した場合、アプライアンスは両方のルールを 適用します(逆の場合も同様です)。たとえば、エンド ユーザが *example.com* をセーフリストに追加 し、*george@example.com* をブロックリストに追加すると、アプライアンスは、example.com からの すべてのメールをスパムかどうかスキャンせずに配信しますが、*george@example.com* からのメールは スパムとして処理します。

エンド ユーザは、*.domain.com* のような構文を使用して、サブドメインの範囲を許可したり、ブロッ クしたりはできません。ただし、エンド ユーザは、*server.domain.com* のような構文を使用して、特定 のドメインを明示的にブロックすることはできます。

### <span id="page-752-1"></span>セーフリストへのエントリの追加

エンド ユーザは、次の 2 つの方法で送信者をセーフリストに追加できます。

#### 隔離されたメッセージの送信者のセーフリストへの追加

エンド ユーザは、メッセージがエンド ユーザ隔離に送信された場合、その送信者をセーフリストに追 加できます。

#### 手順

 $\Gamma$ 

ステップ **1** エンドユーザ隔離から、メッセージの横にあるチェックボックスをオンにします。

ステップ **2** ドロップダウン メニューから [ リリースしてセーフリストに追加(Release and Add to Safelist)] を選 択します。

指定したメールのエンベロープ送信者と差出人ヘッダーが両方ともセーフリストに追加されます。解放 されたメッセージは、それ以降の電子メール パイプライン内のワーク キューの処理をスキップして、 宛先キューへ直接進みます。

#### 隔離されたメッセージのない送信者のセーフリストへの追加

#### 手順

- ステップ **1** スパム隔離から、右上にある [ オプション(Options)] ドロップダウン メニューを選択します。
- ステップ 2 「セーフリスト (Safelist) ] を選択します。
- ステップ **3** [ セーフリスト(Safelist)] ダイアログボックスから、電子メール アドレスまたはドメインを入力しま す。ドメインと電子メール アドレスは、コンマで区切って複数入力できます。
- ステップ **4** [ リストに追加(Add to List)] をクリックします。

### <span id="page-753-0"></span>ブロックリストへの送信者の追加

アプライアンスは、ブロックリスト内のエントリと一致する電子メール アドレスまたはドメインから のメールを受信すると、そのメールをスパムとして処理します。このメールは、セーフリスト/ブロッ クリスト アクション設定に応じて、拒否されるか、隔離されます。

(注) セーフリスト エントリとは異なり、ブロックリスト エントリは、エンドユーザ隔離内の [ オプション (Options)] メニューからだけ追加できます。

### 手順

- ステップ **1** エンド ユーザ隔離から、右上にある [ オプション(Options)] ドロップダウン メニューを選択します。
- ステップ **2** ブロックリストに追加するドメインまたは電子メール アドレスを入力します。ドメインと電子メール アドレスは、コンマで区切って複数入力できます。
- ステップ 3 「リストに追加(Add to List) ] をクリックします。

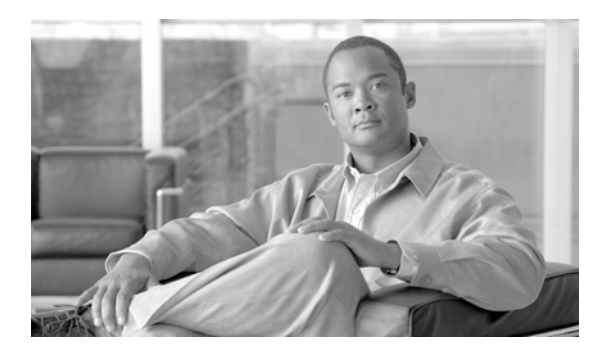

## **CHAPTER 28**

# 管理タスクの分散

- **•** 「ユーザ [アカウントを使用する作業」\(](#page-754-1)P.28-1)
- **•** [「委任管理のためのカスタム](#page-760-1) ユーザ ロールの管理」(P.28-7)
- **•** [「パスワード」\(](#page-770-0)P.28-17)
- **•** 「電子メール セキュリティ [アプライアンスの設定」\(](#page-777-0)P.28-24)
- **•** 「セキュア シェル(SSH[\)キーの管理」\(](#page-780-0)P.28-27)

## <span id="page-754-1"></span><span id="page-754-0"></span>ユーザ アカウントを使用する作業

 $\Gamma$ 

Cisco アプライアンスには、ユーザ アカウントを追加する 2 つの方法があります。Cisco アプライアン ス自体でユーザ アカウントを作成する方法と、LDAP または RADIUS ディレクトリなどの独自の中央 認証システムを使用してユーザ認証をイネーブルにする方法です。ユーザと外部認証ソースへの接続を 管理するには、「システム管理 (System Administration) 1>「ユーザ (Users) 1ページを使用します (または、CLI で userconfig コマンドを使用します)。ユーザを認証するために外部ディレクトリを使 用することについては、「外部認証([External Authentication](#page-774-1))」(P.28-21)を参照してください。

システムのデフォルトのユーザ アカウントである admin はすべての管理権限を持っています。admin ユーザ アカウントは削除できませんが、パスワードを変更してアカウントをロックすることはできま す。

新しいユーザ アカウントを作成する場合は、そのユーザを定義済みのユーザ ロールまたはカスタム ユーザ ロールに割り当てます。各ロールには、システム内での異なるレベルの権限が含まれます。

アプライアンスで作成できる各ユーザ アカウントの数に制限はありませんが、システムで予約されて いる名前とユーザ アカウントは作成できません。たとえば、「operator」や「root」などの名前のユー ザ アカウントは作成できません。

表 [28-1](#page-755-0) は、ユーザ アカウントで使用可能なロールを示しています。

 $\overline{\phantom{a}}$ 

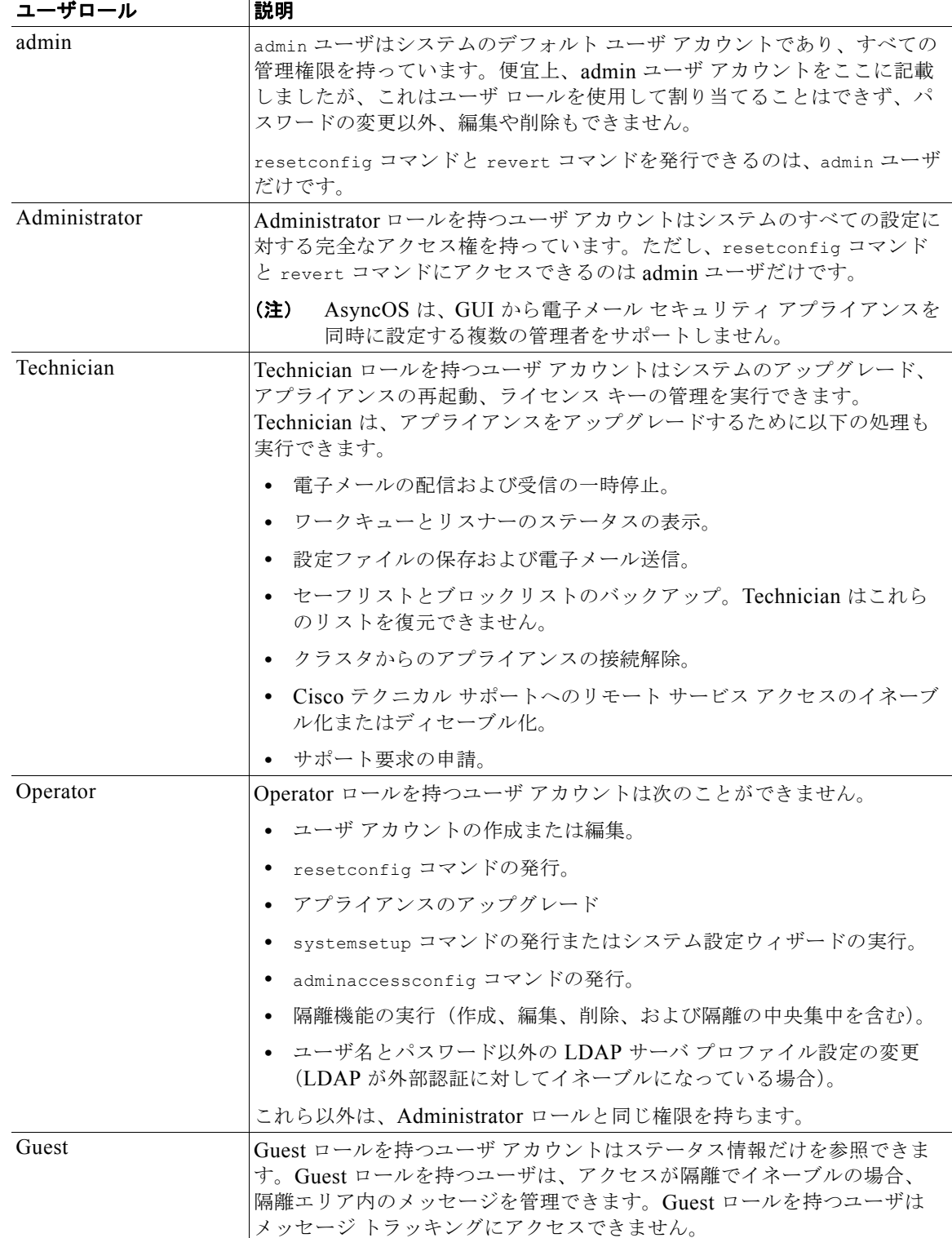

### <span id="page-755-0"></span>表 **28-1** ユーザ ロールの一覧
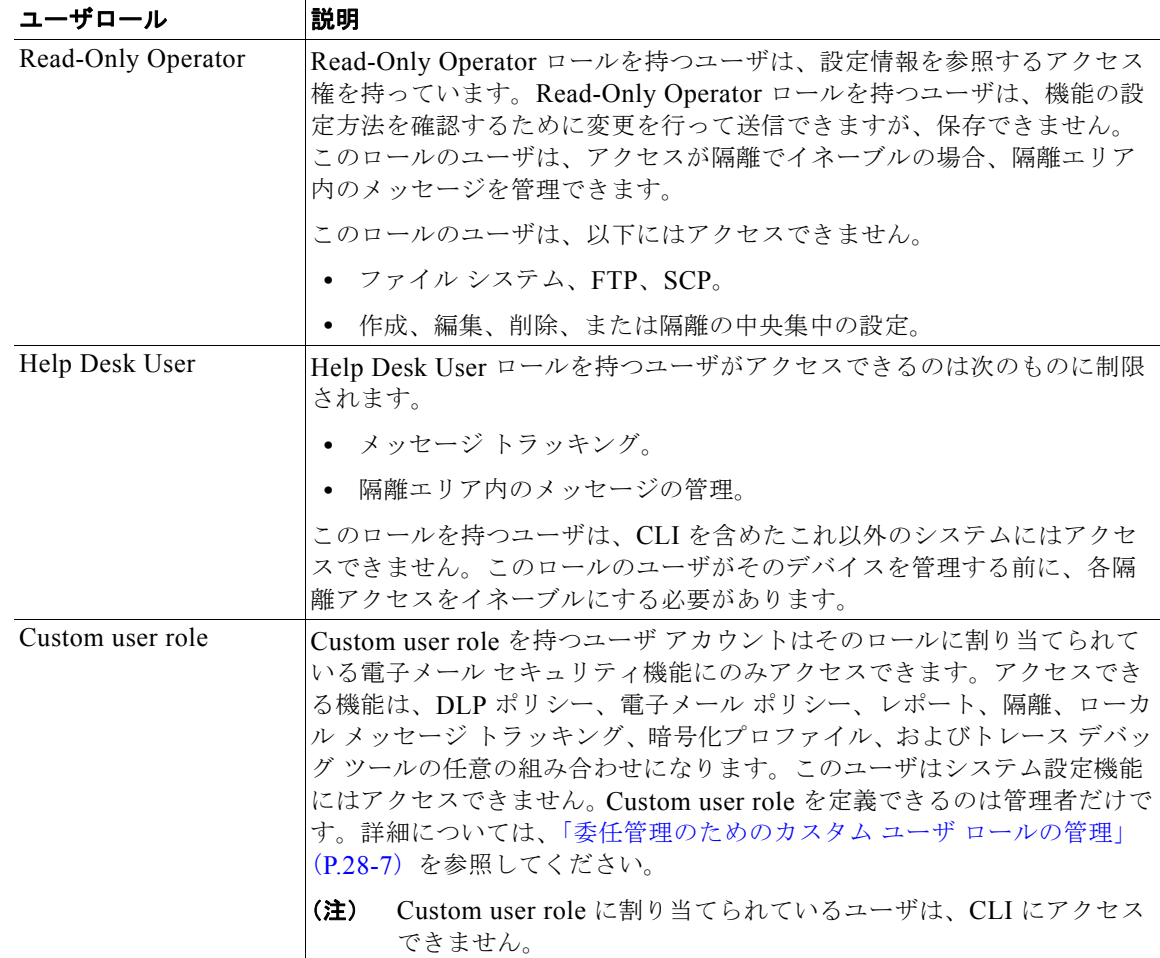

#### 表 **28-1** ユーザ ロールの一覧

表 [28-1](#page-755-0) に定義されているロールはすべて GUI と CLI の両方にアクセスできます。ただし、Help Desk User と Custom user role は GUI にのみアクセスできます。

ユーザを認証するために LDAP ディレクトリを使用する場合は、ユーザ ロールに個々のユーザではな くディレクトリ グループを割り当てます。ユーザ ロールにディレクトリ グループを割り当てると、そ のグループの各ユーザはそのユーザ ロールで定義された権限を受け取ります。詳細については[、「外部](#page-774-0) 認証 ([External Authentication](#page-774-0))」 (P.28-21) を参照してください。

## <span id="page-756-0"></span>ユーザの管理

 $\Gamma$ 

[ システム管理(System Administration)] > [ ユーザ(Users)] ページで、ユーザを管理できます。 [ユーザ(Users)] ページには、システムの既存のユーザが一覧(ユーザ名、氏名、およびユーザ タイ プまたはグループを含む)で表示されます。

[ユーザ (Users) ]ページからは、次の操作が行えます。

- **•** 新しいユーザの追加。詳細については[、「ユーザの追加」\(](#page-757-0)P.28-4)を参照してください。
- **•** ユーザの削除。詳細については[、「ユーザの削除」\(](#page-758-0)P.28-5)を参照してください。
- **•** ユーザの編集。ユーザのパスワードの変更、ユーザのアカウントのロックおよびロック解除など。 詳細については[、「ユーザの編集」\(](#page-757-1)P.28-4)を参照してください。
- **•** ローカル アカウント用のユーザ アカウントとパスワード設定値の設定。詳細については[、「制限的](#page-771-0) なユーザ [アカウントとパスワードの設定値の設定」\(](#page-771-0)P.28-18)を参照してください。
- **•** ユーザを認証するために LDAP または RADIUS ディレクトリを使用するようアプライアンスをイ ネーブルにする。詳細については、「外部認証 ([External Authentication](#page-774-0))」(P.28-21)を参照して ください。
- **•** メッセージ トラッキング内の DLP Matched Content への管理者以外のアクセスをイネーブルにす る。詳細については、「メッセージ [トラッキングでの機密情報へのアクセスの制御」\(](#page-758-1)P.28-5)を参 照してください。

#### <span id="page-757-0"></span>ユーザの追加

#### はじめる前に

ユーザが使用するユーザ ロールを設定します。詳細については、表 [28-1](#page-755-0) を参照してください。

#### 手順

- ステップ 1 「システム管理 (System Administration) ]>[ユーザ (Users) ] を選択します。
- ステップ **2** [ ユーザを追加(Add User)] をクリックします。
- ステップ **3** ユーザのログイン名を入力します。一部の単語(「operator」や「root」など)は予約されています。
- ステップ **4** ユーザの氏名を入力します。
- ステップ **5** 定義済みのユーザ ロールまたはカスタム ユーザ ロール(Custom user role)を選択します。

(注) 新しいユーザ ロールを作成して、このユーザ アカウントに適用することができます。詳細につ いては[、「委任管理のためのカスタム](#page-760-0) ユーザ ロールの管理」(P.28-7)を参照してください。

- ステップ **6** パスワードを入力し、パスワードを再入力します。パスワードは、[ ローカル ユーザ アカウントとパス ワードの設定 (Local User Account & Password Settings) ] セクションで定義されているルールに準拠 している必要があります。詳細については、「制限的なユーザ [アカウントとパスワードの設定値の設](#page-771-0) 定」([P.28-18](#page-771-0))を参照してください。
- ステップ **7** 変更内容を送信し、確定します。

#### <span id="page-757-1"></span>ユーザの編集

パスワードなどを変更するには、この手順を使用します。

#### 手順

- **ステップ 1** 「システム管理(System Administration)] > [ユーザ(Users)] を選択します。
- **ステップ 2** [ユーザ (Users) 1一覧でユーザの名前をクリックします。
- ステップ **3** ユーザに対して変更を行います。

ステップ **4** 変更内容を送信し、確定します。

#### <span id="page-758-0"></span>ユーザの削除

#### 手順

- ステップ **1** [ ユーザ(Users)] 一覧でユーザの名前に対応するゴミ箱のアイコンをクリックします。
- ステップ **2** 表示される警告ダイアログで [ 削除(Delete)] をクリックして、削除を確定します。
- ステップ **3** 変更内容を確定します。

#### <span id="page-758-1"></span>メッセージ トラッキングでの機密情報へのアクセスの制御

データ消失防止 (DLP) ポリシーに違反するメッセージには、一般的に企業の秘密情報、またはカー ド番号や健康の記録を含む個人情報などの機密情報が含まれています。デフォルトで、この内容はメッ セージ トラッキング結果に表示されているメッセージの [ メッセージの詳細(Message Details)] ペー ジにある [DLP に一致した内容(DLP Matched Content)] タブに表示されます。

管理者ユーザは常にこの内容を確認できます。ただし、割り当てられた定義済みまたはカスタム ロー ルに基づいてメッセージ トラッキングへのアクセス権を持つユーザに対してこのタブと内容を非表示 にすることもできます。

#### はじめる前に

DLP 機密データをメッセージ トラッキングに表示するかどうかを決定する一致したコンテンツのロギ ングをイネーブルにするかどうかを設定します。「メッセージ [トラッキングの機密](#page-417-0) DLP データの表示 [または非表示」\(](#page-417-0)P.15-38)を参照してください。

#### 手順

 $\Gamma$ 

- ステップ 1 [システム管理 (System Administration) ]>[ユーザ (Users) ] ページに移動します。
- **ステップ 2** [DLP トラッキング権限 (DLP Tracking Privileges) ] で、「設定を編集 (Edit Settings) ] をクリックし ます。
- ステップ **3** メッセージ トラッキングでの DLP データへのアクセス権を付与するロールを選択します。

メッセージ トラッキングにアクセスできないカスタム ロールはこの情報を見ることができないため、 表示されません。

ステップ **4** 変更内容を送信し、確定します。

この設定を有効にするには、[ セキュリティ サービス(Security Services)] で以下の機能がイネーブ ルになっている必要があります。

- **•** メッセージ トラッキング
- **•** RSA Email DLP
- **•** [RSA メール DLP(RSA Email DLP)] > [ 一致したコンテンツのロギング(Matched Content Logging $)$ ]

٦

### 複数のユーザをサポートする追加コマンド:**who**、**whoami**、**last**

次に、アプライアンスへの複数ユーザ アクセスをサポートするコマンドを示します。

**•** who コマンドは、CLI からシステムにログインしたすべてのユーザ、ログイン時間、アイドル時 間、およびユーザがログインしたリモート ホストを一覧表示します。

mail3.example.com> **who**

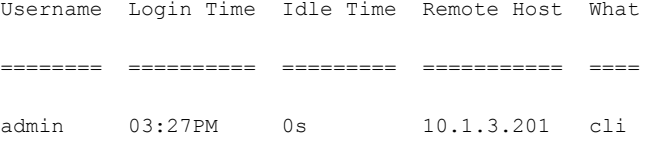

**•** whoami コマンドは、現在ログインしているユーザのユーザ名および氏名と、ユーザが属している グループを表示します。

mail3.example.com> **whoami**

Username: admin

Full Name: Administrator

Groups: admin, operators, config, log, guest

**•** last コマンドは、アプライアンスに最近ログインしていたユーザを表示します。また、リモート ホストの IP アドレス、ログイン時間、ログアウト時間、および合計時間も表示されます。

mail3.example.com> **last**

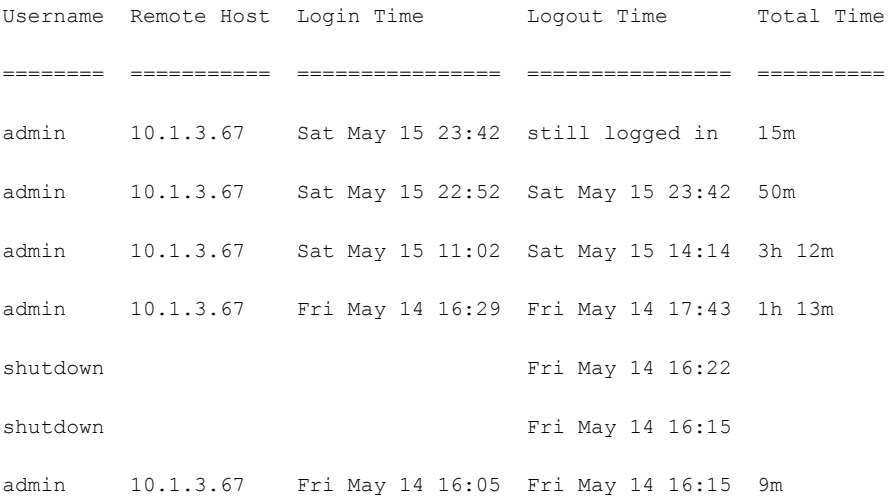

ш

Г

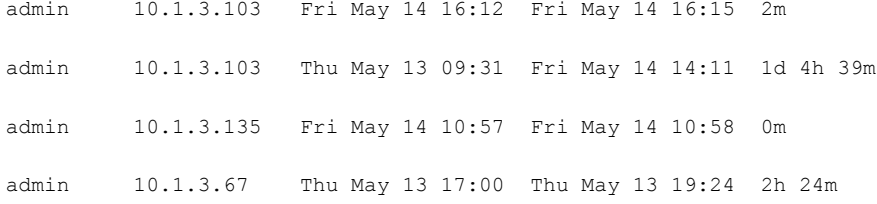

## <span id="page-760-0"></span>委任管理のためのカスタム ユーザ ロールの管理

カスタム ユーザ ロールを設計し、組織内でのそれぞれのロールに一致した特定の責任をユーザに委任 することができます。委任管理者は、それぞれが責任を負う電子メール セキュリティ機能にのみアク セスでき、それぞれのロールに関連しないシステム設定機能にはアクセスできません。委任管理を行う ことで、アプライアンスの電子メール セキュリティ機能に対するユーザのアクセスを、定義済みの Administrator、Operator、および Help Desk User ロールより柔軟に制御できるようになります。

たとえば、電子メール セキュリティ アプライアンスの特定ドメインの電子メール ポリシーの管理に関 与しているユーザがいる場合に、それらのユーザに、定義済みの Administrator および Operator ロール で付与されるシステム管理やセキュリティ サービスの設定機能にはアクセスさせたくないことがあり ます。それぞれのユーザに管理するメール ポリシーへのアクセス権限、およびそれらのポリシーで処 理されるメッセージを管理するために使用できる他の電子メール セキュリティ機能(メッセージト ラッキングやポリシー隔離など)を付与できるメール ポリシー管理者用のカスタム ユーザ ロールを作 成できます。

GUI で [ システム管理(System Administration)] > [ ユーザの役割(User Roles)] ページを使用して (または、CLI で userconfig -> role コマンドを使用して)、カスタム ユーザ ロールを定義し、それぞ れが責任を負う電子メール セキュリティ機能(メール ポリシー、RSA Email DLP ポリシー、電子メー ル レポート、および隔離など)を管理します。委任管理者が管理できる電子メール セキュリティ機能 の一覧については[、「アクセス権限の割り当て」\(](#page-762-0)P.28-9)を参照してください。カスタム ロールは、[ システム管理 (System Administration) 1>[ユーザ (Users) 1ページを使用して、ローカル ユーザ ア カウントを追加または編集するときにも作成できます。詳細については、「ユーザ [アカウント追加時の](#page-767-0) カスタム ユーザ [ロールの定義」\(](#page-767-0)P.28-14)を参照してください。

カスタム ユーザ ロールを作成する際には、そのロールの責任が他の委任管理者の責任と重複しすぎな いようにする必要があります。たとえば、複数の委任管理者が同じコンテンツ フィルタに対する責任 を持ち、そのコンテンツ フィルタを異なるメール ポリシーで使用する場合、1 人の委任管理者がその フィルタに加えた変更により、他の委任管理者が管理しているメール ポリシーに意図せぬ悪影響を及 ぼすことがあります。

カスタム ユーザ ロールを作成すると、他のユーザ ロールと同様にローカル ユーザと外部認証グループ をそのカスタム ユーザ ロールに割り当てることができます。詳細については、「ユーザ [アカウントを](#page-754-0) [使用する作業」\(](#page-754-0)P.28-1)を参照してください。カスタム ロールに割り当てられているユーザは CLI に アクセスできないことに注意してください。

図 [28-1](#page-761-0) は、電子メール セキュリティ アプライアンスに定義されているカスタム ユーザ ロールの一覧 と各ロールに割り当てられているアクセス権限を示しています。

#### <span id="page-761-0"></span>図 **28-1** カスタム ユーザ ロールの一覧 **User Roles**

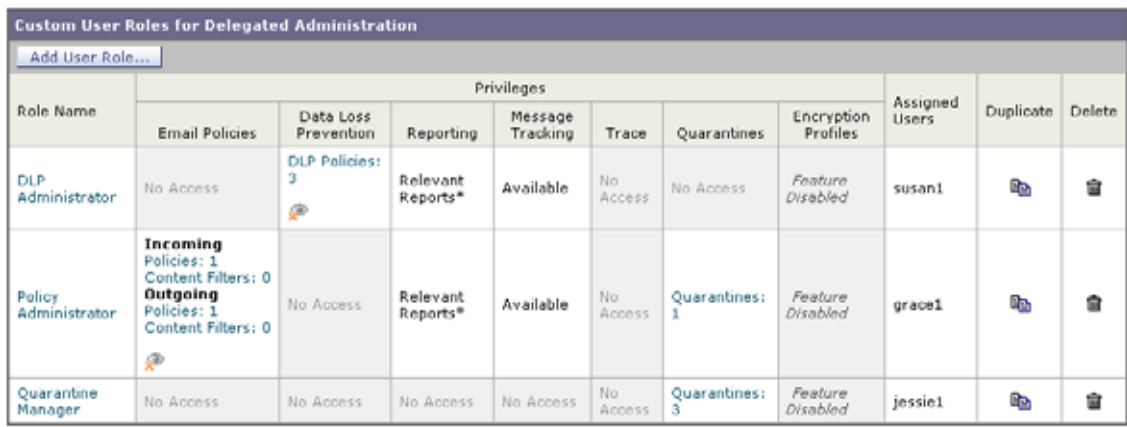

\* Report access for this role is controlled by the Mail Policy and DLP privileges.

Key: <a>View restricted to editable items

٦

## **[**アカウント権限(**Account Privileges**)**]** ページ

委任管理者がアプライアンスにログインすると、[ アカウント権限(Account Privileges)] ページに委 任管理者が責任を持つセキュリティ機能へのリンク、およびそれぞれのアクセス権限についての簡単な 説明が表示されます。委任管理者は、[オプション (Options) ] メニューで [アカウント権限 (Account Privileges)] を選択することでこのページに戻ることができます。委任管理者は、Web ペー ジの上部にあるメニューを使用して、管理する機能にアクセスすることもできます。

図 [28-2](#page-762-1) は、メール ポリシー、電子メール レポーティング、メッセージ トラッキング、および隔離に アクセスできる委任管理者の [ アカウント権限(Account Privileges)] ページを示しています。

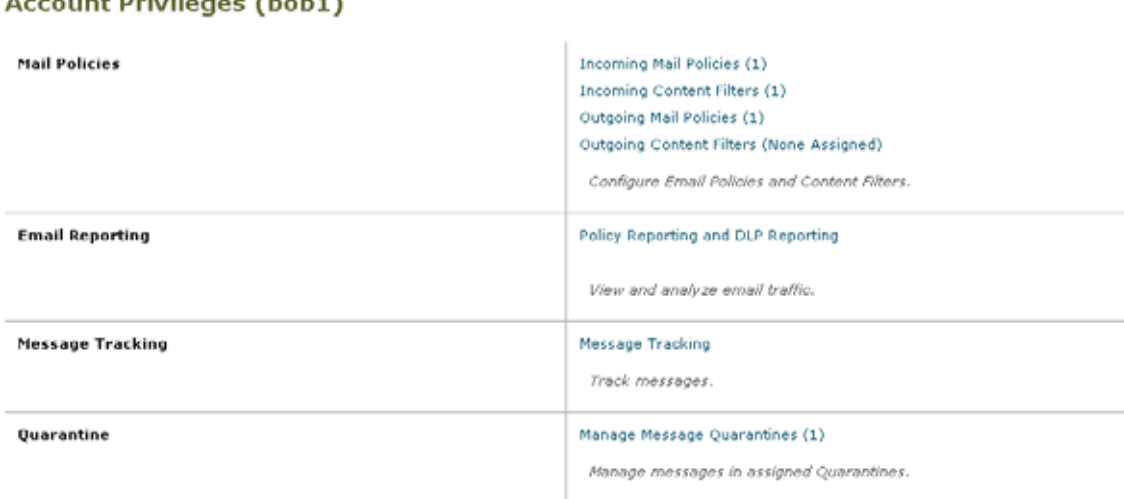

<span id="page-762-1"></span>図 **28-2** 委任管理者の **[**アカウント権限(**Account Privileges**)**]** ページ

## <span id="page-762-0"></span>アクセス権限の割り当て

 $\Gamma$ 

カスタム ユーザ ロールを作成する場合、委任管理者が責任を負うセキュリティ機能へのアクセス レベ ルを定義します。

委任管理者が管理できるセキュリティ機能は以下のとおりです。

- **•** 送受信のメール ポリシーとコンテンツ フィルタ。
- **•** データ消失防止(DLP)ポリシー。
- **•** 電子メール レポーティング。
- **•** メッセージ トラッキング。
- **•** トレース デバッグ ツール。
- **•** スパム、ポリシー、ウイルス、およびアウトブレイク隔離。
- **•** Cisco 電子メール暗号化プロファイル。

カスタム ユーザ ロールのアクセス レベルを定義したら、委任管理者が責任を負うことになる具体的な メール ポリシー、コンテンツ フィルタ、DLP ポリシー、隔離、または暗号化プロファイルを割り当て る必要があります。

たとえば、異なる RSA Email DLP ポリシーに対して責任を負う 2 つの異なる DLP ポリシー管理者 ロールを作成できます。1 つのロールは企業の秘密保持や許容範囲での使用に関する DLP 違反にのみ 責任を負い、他のロールはプライバシー保護に関する DLP 違反に責任を負うようにできます。DLP ポ リシーへのアクセスに加えて、これらのカスタム ユーザ ロールにはメッセージ データのトラッキン グ、隔離とレポートの表示に対する権限を割り当てることもできます。それらのロールは、メッセージ トラッキングの使用において責任を負うポリシーに関連する DLP 違反を検索できます。

カスタム ユーザ ロールに割り当てることができる責任については、[ ユーザの役割(User Roles)] ページの [ 代表管理者用のカスタムのユーザ役割 (Custom User Roles for Delegated Administration) 1 テーブル内の割り当て済み権限のリンクをクリックして確認できます。「カスタム ユーザ [ロールの責](#page-768-0) [任のアップデート」\(](#page-768-0)P.28-15)を参照してください。

٦

### メール ポリシーとコンテンツ フィルタ

メール ポリシーとコンテンツ フィルタのアクセス権限では、電子メール セキュリティ アプライアンス の送受信メール ポリシーとコンテンツ フィルタへの委任管理者のアクセス レベルを定義します。特定 のメール ポリシーとコンテンツ フィルタをカスタム ユーザ ロールに割り当て、そのロールに属する委 任管理者、および Operator と Administrator だけがメール ポリシーとコンテンツ フィルタを管理でき るようにすることができます。

このアクセス権限を持つすべての委任管理者は、デフォルトの送受信メール ポリシーを表示できます が、すべてのアクセス権限を持っている場合のみそれらのポリシーを編集できます。

アクセス権限を持つすべての委任管理者は、それぞれのメール ポリシーで使用する新しいコンテンツ フィルタを作成できます。委任管理者が作成したコンテンツ フィルタは、そのカスタム ユーザ ロール に割り当てられているの他の委任管理者が使用できます。いずれのカスタム ユーザ ロールにも割り当 てられていないコンテンツ フィルタはパブリックであり、メール ポリシーのアクセス権限を持つすべ ての委任管理者が表示できます。Operator や Administrator が作成したコンテンツ フィルタは、デフォ ルトでパブリックです。委任管理者は、それぞれのカスタム ユーザ ロールに割り当てられているメー ル ポリシーの既存のコンテンツ フィルタはすべてイネーブルまたはディセーブルにできますが、パブ リック コンテンツ フィルタは変更も削除もできません。

委任管理者が自分のポリシー以外のメール ポリシーで使用されているコンテンツ フィルタを削除した 場合、またはそのコンテンツ フィルタが他のカスタム ユーザ ロールに割り当てられている場合、 AsyncOS はそのコンテンツ フィルタをシステムから削除しません。代わりに、AsyncOS はそのカス タム ユーザ ロールからコンテンツ フィルタのリンクを解除し、委任管理者のメール ポリシーから削除 します。そのコンテンツ フィルタは、他のカスタム ユーザ ロールとメール ポリシーでは引き続き使用 可能です。

委任管理者は、それぞれのコンテンツ フィルタで任意のテキスト リソースやディクショナリを使用で きますが、GUI で [ テキスト リソース(Text Resources)] ページや [ ディクショナリ(Dictionaries)] ページにアクセスして、それらを表示または変更することはできません。委任管理者は、新しいテキス ト リソースやディクショナリを作成することもできません。

送信メール ポリシーの場合、委任管理者は DLP ポリシーをイネーブルまたはディセーブルできます が、DLP ポリシーの権限も持っている場合を除き、DLP の設定をカスタマイズすることはできませ  $h<sub>o</sub>$ 

メール ポリシーとコンテンツ フィルタ用の以下のアクセス レベルのいずれかをカスタム ユーザ ロー ルに割り当てることができます。

- **•** アクセスなし(**No access**):委任管理者は電子メール セキュリティ アプライアンスのメール ポリ シーとコンテンツ フィルタを表示も編集もできません。
- **•** 割り当てられた隔離を表示、割り当てられた隔離を編集(**View assigned, edit assigned**):委任管 理者はカスタム ユーザ ロールに割り当てられているメール ポリシーとコンテンツ フィルタを表示 および編集でき、新しいコンテンツ フィルタを作成できます。委任管理者は、ポリシーのアンチ スパム、アンチウイルス、およびアウトブレイク フィルタの設定を編集できます。委任管理者は ポリシーに対してそれぞれのコンテンツ フィルタをイネーブルにでき、責任があるものかどうか に関係なく、そのポリシーに割り当てられている既存のコンテンツ フィルタをディセーブルにで きます。委任管理者はメール ポリシーの名前、その送信者、受信者、またはグループを変更する ことはできません。委任管理者は、それぞれのカスタム ユーザ ロールに割り当てられているメー ル ポリシーのコンテンツ フィルタの順序を変更できます。
- **•** すべてを表示、割り当てられた隔離を編集(**View all, edit assigned**):委任管理者は、アプライア ンスのすべてのメール ポリシーとコンテンツ フィルタを表示できますが、そのカスタム ユーザ ロールに割り当てられているもののみ編集できます。

すべてを表示、すべてを編集 **(** フルアクセス **)**(**View all, edit all (full access)**):委任管理者は、アプラ イアンスのすべてのメール ポリシーとコンテンツ フィルタ (デフォルトのメール ポリシーを含む)に 対するすべてのアクセス権限を持ち、新しいメール ポリシーを作成できます。委任管理者は、すべて のメール ポリシーの送信者、受信者、およびグループを変更できます。メール ポリシーの順序を変更 することもできます。

[ユーザの役割 (User Roles) ] ページの [ 電子メールセキュリティ マネージャ (Email Security Manager)] または [ 代表管理者用のカスタムのユーザ役割(Custom User Roles for Delegated Administration)] テーブルを使用して、個々のメール ポリシーとコンテンツ フィルタをカスタム ユー ザ ロールに割り当てることができます。

[ 代表管理者用のカスタムのユーザ役割(Custom User Roles for Delegated Administration)] テーブル を使用したメール ポリシーとコンテンツ フィルタの割り当ての詳細については[、「カスタム](#page-768-0) ユーザ [ロールの責任のアップデート」\(](#page-768-0)P.28-15)を参照してください。

#### **DLP** ポリシー

Г

DLP ポリシーのアクセス権限では、電子メール セキュリティ アプライアンス の DLP Policy Manager を介した DLP ポリシーへの委任管理者のアクセス レベルを定義します。DLP ポリシーを特定のカスタ ム ユーザ ロールに割り当て、オペレータと管理者に加えて、委任管理者にそれらのポリシーを管理さ せることができます。DLP アクセス権を持つ委任管理者は、データ消失防止の Global Settings ページ から DLP 設定ファイルをエクスポートできます。管理者およびオペレータだけが RSA Email DLP か ら RSA Enterprise Manager (またはその逆)の間に使用されている DLP モードを変更できます。

委任管理者がメール ポリシー権限も保持している場合は、RSA Email DLP ポリシーをカスタマイズで きます。委任管理者は、それぞれの RSA Email DLP ポリシーの任意のカスタム DLP ディクショナリ を使用できますが、カスタム DLP ディクショナリは表示も変更もできません。

RSA Email DLP ポリシー用の以下のアクセス レベルのいずれかをカスタム ユーザ ロールに割り当て ることができます。

- **•** アクセスなし(**No access**):委任管理者は 電子メール セキュリティ アプライアンス の RSA Email DLP ポリシーを表示も編集もできません。
- **•** 割り当てられた隔離を表示、割り当てられた隔離を編集(**View assigned, edit assigned**):委任管 理者は DLP Policy Manager を使用して、カスタム ユーザ ロールに割り当てられている RSA Email DLP ポリシーを表示および編集できます。委任管理者は、DLP Policy Manager 内の DLP ポ リシーの名前変更も順序変更もできません。委任管理者は DLP 設定をエクスポートできます。
- **•** すべてを表示、割り当てられた隔離を編集(**View all, edit assigned**):委任管理者はカスタム ユー ザ ロールに割り当てられている RSA Email DLP ポリシーを表示および編集できます。委任管理者 は DLP 設定をエクスポートできます。委任管理者は、そのカスタム ユーザ ロールに割り当てられ ていない RSA Email DLP ポリシーをすべて表示できますが、編集することはできません。委任管 理者は、DLP Policy Manager 内の DLP ポリシーの順序変更やポリシー名の変更はできません。
- **•** すべてを表示、すべてを編集(フルアクセス)(**View all, edit all (full access)**):委任管理者は、ア プライアンスのすべての RSA Email DLP ポリシーに対するすべてのアクセス権限を持ち、新しい ポリシーを作成することもできます。委任管理者は、DLP Policy Manager 内の DLP ポリシーの順 序を変更できます。また、アプライアンスで使用する DLP モードを変更できません。

[ ユーザの役割(User Roles)] ページの [DLP ポリシー マネージャ(DLP Policy Manager)] または [ 代表管理者用のカスタムのユーザ役割(Custom User Roles for Delegated Administration)] テーブル を使用して、個々の RSA メール DLP ポリシーをカスタム ユーザ ロールに割り当てることができます。

RSA メール DLP ポリシーや DLP Policy Manager の詳細については、第 15 [章「データ消失防止」を](#page-380-0) 参照してください。

٦

[ 代表管理者用のカスタムのユーザ役割(Custom User Roles for Delegated Administration)] の一覧を 使用して RSA Email DLP ポリシーを割り当てる方法の詳細については、「カスタム ユーザ [ロールの責](#page-768-0) [任のアップデート」\(](#page-768-0)P.28-15)を参照してください。

### 電子メール レポーティング

電子メール レポーティングのアクセス権限では、カスタム ユーザ ロールのメール ポリシー、コンテン ツ フィルタ、および RSA Email DLP ポリシーへのアクセス権限に従い、委任管理者が表示できるレ ポートと [電子メール セキュリティ モニタ (Email Security Monitor) ] ページを定義します。それら のレポートは割り当てられているポリシーに対してフィルタリングされていません。委任管理者は、自 分が責任を負っていないメールと DLP ポリシーのレポートを表示できます。

電子メール レポーティング用の以下のアクセス レベルのいずれかをカスタム ユーザ ロールに割り当て ることができます。

- **• No access**(アクセスなし):委任管理者は、電子メール セキュリティ アプライアンスのレポート を表示できません。
- **•** 関連するレポートを表示(**View relevant reports**):委任管理者は、[ 電子メール セキュリティ モ ニタ(Email Security Monitor)] ページにあるそれぞれのメール ポリシー、コンテンツ フィルタ、 および DLP ポリシーのアクセス権限に関連するレポートを表示できます。メール ポリシーとコン テンツ フィルタのアクセス権限がある委任管理者は、以下の [ 電子メール セキュリティ モニタ (Email Security Monitor)] ページを表示できます。
	- **–** 概要(Overview)
	- **–** 受信メール(Incoming Mail)
	- **–** 発信先(Outgoing Destinations)
	- **–** 送信メッセージ送信者(Outgoing Senders)
	- **–** 内部ユーザ(Internal Users)
	- **–** コンテンツ フィルタ(Content Filters)
	- **–** ウイルス アウトブレイク(Virus Outbreaks)
	- **–** ウイルスの種類(Virus Types)
	- **–** アーカイブ済みのレポート(Archived Reports)

DLP ポリシーのアクセス権限がある委任管理者は、以下の [ 電子メール セキュリティ モニタ (Email Security Monitor)] ページを表示できます。

- **–** 概要(Overview)
- **–** DLP インシデント(DLP Incidents)
- **–** アーカイブ済みのレポート(Archived Reports)
- **•** すべてのレポートを表示(**View all reports**):委任管理者は、電子メール セキュリティ アプライ アンスのすべてのレポートと [ 電子メール セキュリティ モニタ(Email Security Monitor)] ペー ジを表示できます。

電子メール レポーティングと [ 電子メール セキュリティ モニタ (Email Security Monitor) ] の詳細に ついては、第 26 章「電子メール セキュリティ [モニタの使用方法」\(](#page-664-0)P.1)の章を参照してください。

#### メッセージ トラッキング

メッセージ トラッキングのアクセス権限では、カスタム ユーザ ロールに割り当てられている委任管理 者がメッセージ トラッキングへのアクセス権限を持つかどうかを定義します。メッセージ トラッキン グには、[ システム管理(System Administration)] > [ ユーザ(Users)] ページで [DLP トラッキング ポリシー(DLP Tracking Policies)] オプションがイネーブルになっていて、カスタム ユーザ ロールに DLP ポリシーのアクセス権限もある場合に、組織の DLP ポリシー違反となる可能性があるメッセージ の内容も含まれます。

委任管理者はそれぞれに割り当てられている RSA Email DLP ポリシーに対する DLP 違反のみ検索で きます。

メッセージ トラッキングの詳細については、第 25 章「メッセージ [トラッキング」\(](#page-656-0)P.1)を参照してく ださい。

委任管理者に、メッセージ トラッキング内の一致した DLP の内容を表示するためのアクセスを許可す る方法の詳細については、「メッセージ[トラッキングでの機密情報へのアクセスの制御」\(](#page-758-1)P.28-5)を参 照してください。

### トレース(**trace**)

トレースのアクセス権限では、カスタム ユーザ ロールに割り当てられている委任管理者がトレースを 使用して、システムを介したメッセージ フローをデバッグできるかどうかを定義します。アクセス権 限がある委任管理者は、トレースを実行して、生成されるすべての出力を表示できます。トレース結果 は、委任管理者のメールまたは DLP ポリシー権限に基づきフィルタリングはされません。

トレースの使用方法の詳細については、「テスト [メッセージを使用したメール](#page-1008-0) フローのデバッグ:ト [レース」\(](#page-1008-0)P.36-1)を参照してください。

#### 隔離

 $\Gamma$ 

隔離のアクセス権限では、委任管理者が割り当てられた隔離を管理できるかどうかを定義します。委任 管理者は、割り当てられた隔離内の任意のメッセージを表示して、メッセージの解放や削除などのアク ションを実行できますが、隔離の設定(サイズ、保存期間など)の変更、隔離の作成や削除はできませ  $h_{\lambda}$ 

[モニタ (Monitor)] > [ 隔離 (Quarantines)] ページまたは [ ユーザの役割 (User Roles)] ページの [ -<br>代表管理者用のカスタムのユーザ役割(Custom User Roles for Delegated Administration)] テーブル を使用して、任意の隔離をカスタム ユーザ ロールに割り当てることができます。

隔離の詳細については、第 27 [章「隔離」\(](#page-712-0)P.1)を参照してください。

[ 代表管理者用のカスタムのユーザ役割(Custom User Roles for Delegated Administration)] 一覧を使 用して隔離を割り当てる方法の詳細については、「カスタム ユーザ [ロールの責任のアップデート」](#page-768-0) ([P.28-15](#page-768-0))を参照してください。

### 暗号化プロファイル

暗号化プロファイルのアクセス権限では、委任管理者がコンテンツ フィルタまたは DLP ポリシーの編 集時に、それぞれのカスタム ユーザ ロールに割り当てられている暗号化プロファイルを使用できるか どうかを定義します。暗号化プロファイルは、メールまたは DLP ポリシーのアクセス権限があるカス タム ユーザ ロールにのみ割り当てることができます。カスタム ロールに割り当てられない暗号化プロ ファイルは、メールまたは DLP ポリシー権限を持つすべての委任管理者が使用できます。委任管理者 はいずれの暗号化プロファイルも表示または変更できません。

暗号化プロファイルは、「セキュリティ サービス (Security Services) ] > [IronPort メール暗号化 (IronPort Email Encryption)] ページを使用して暗号化プロファイルを作成または編集するときに割り 当てることができます。

## カスタム ユーザ ロールの定義

GUI で [ ユーザの役割(User Roles)] ページを使用して(または CLI で userconfig -> role コマン ドを使用して)、新しいユーザ ロールを定義し、そのロールのアクセス権限を割り当てます。[ユーザ の役割(User Roles)] ページには、アプライアンスの既存のすべてのカスタム ユーザ ロールと各ロー ルのアクセス権限が表示されます。

#### 手順

- ステップ 1 [システム管理 (System Administration) ] > [User Roles (ユーザの役割)] を選択します。
- ステップ **2** [ ユーザ役割の追加(Add User Role)] をクリックします。
- ステップ **3** ユーザ ロールの名前を入力します。
- ステップ **4** ユーザ ロールの説明とその権限を入力します。
- ステップ **5** ユーザ ロールのアクセス権限を選択します。(各タイプのアクセス権限の詳細については[、「アクセス](#page-762-0) [権限の割り当て」\(](#page-762-0)P.28-9)を参照してください)。
- ステップ **6** 変更内容を送信し、確定します。

## <span id="page-767-0"></span>ユーザ アカウント追加時のカスタム ユーザ ロールの定義

電子メール セキュリティ アプライアンスに対してローカル ユーザ アカウントの追加または編集を行う 際に、新しいカスタム ユーザ ロールを作成できます。 ユーザ アカウントの追加の詳細については[、「ユーザの管理」\(](#page-756-0)P.28-3)を参照してください。

#### 手順

- **ステップ 1** 「システム管理(System Administration)] > [ユーザ(Users)] ページに移動します。
- ステップ **2** [ ユーザを追加(Add User)] をクリックします。
- ステップ **3** ユーザ アカウント作成時には、[ カスタム役割(Custom Roles)] を選択します。
- ステップ **4** [ 役割を追加(Add Role)] を選択します。
- ステップ **5** 新しいロールの名前を入力します。
- ステップ **6** 新しいユーザ アカウントを送信します。

AsyncOS により、新しいユーザ アカウントとカスタム ユーザ ロールが追加されたという通知が表示 されます。

- **ステップ 7** [システム管理 (System Administration) ] > [ユーザの役割 (User Roles) ] ページに移動します。
- ステップ **8** [ 代表管理者用のカスタムのユーザ役割(Custom User Roles for Delegated Administration)] テーブル でカスタム ユーザ ロールの名前をクリックします。
- ステップ **9** ユーザ ロールの説明とその権限を入力します。
- ステップ **10** ユーザ ロールのアクセス権限を選択します。(各タイプのアクセス権限の詳細については[、「アクセス](#page-762-0) [権限の割り当て」\(](#page-762-0)P.28-9)を参照してください)。
- ステップ **11** 変更内容を送信し、確定します。

## <span id="page-768-0"></span>カスタム ユーザ ロールの責任のアップデート

GUI の上部にあるメニューを使用して個々のセキュリティ機能をブラウズしてカスタム ユーザ ロール に責任を割り当てることができる一方、[ユーザの役割(User Roles)] ページの [ 代表管理者用のカス タムのユーザ役割(Custom User Roles for Delegated Administration)] テーブルでは、委任管理者が 1 つの場所で管理できるすべてのセキュリティ機能(暗号化プロファイルを除く)へのリンクを統合でき ます。テーブルでカスタム ユーザ グループのアクセス権限の名前をクリックすると、アプライアンス のすべてのメール ポリシー、コンテンツ フィルタ、アクティブな RSA Email DLP ポリシー、または 隔離の一覧が表示され、それらにアクセスできるその他すべてのカスタム ユーザ ロールの名前が表示 されます。

たとえば、図 [28-3](#page-768-1) は、電子メール セキュリティ アプライアンスで使用可能なアクティブな RSA Email DLP ポリシーの一覧を示しています。また、DLP ポリシーへのアクセス権限がある他のカスタ ム ユーザ グループも表示されています。この一覧から、管理者は、委任管理者が DLP Policy Manager で使用する DLP ポリシーを選択できます。

## <span id="page-768-1"></span>図 **28-3** 委任管理者が使用可能な **DLP** ポリシー

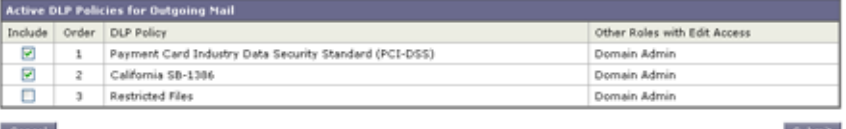

#### 手順

Г

- ステップ **1** [ システム管理(System Administration)] > [ ユーザの役割(User Roles)] ページに移動します。
- ステップ **2** アップデートするカスタム ユーザ ロールのアクセス権限の名前をクリックします。

AsyncOS により、アプライアンスで使用可能なすべてのメール ポリシー、コンテンツ フィルタ、DLP ポリシー、または隔離の一覧、およびその他すべての割り当て済みカスタム ユーザ ロールの名前が表 示されます。

- ステップ **3** 委任管理者に責任を割り当てるメール ポリシー、コンテンツ フィルタ、DLP ポリシー、または隔離を 選択します。
- ステップ **4** 変更内容を送信し、確定します。

## カスタム ユーザ ロールの編集

手順

- **ステップ 1** 「システム管理 (System Administration) 1> [ユーザの役割 (User Roles) 1ページに移動します。
- ステップ **2** [ 代表管理者用のカスタムのユーザ役割(Custom User Roles for Delegated Administration)] 一覧で ユーザ ロールの名前をクリックします。
- ステップ **3** ユーザ ロールに変更を加えます。

ステップ **4** 変更内容を送信し、確定します。

### カスタム ユーザ ロールの複製

同様のアクセス権限がある複数のカスタム ユーザ ロールを作成し、異なるユーザのセットに異なる責 任を割り当てたいことがあります。たとえば、電子メール セキュリティ アプライアンスが複数ドメイ ンのメッセージを処理する場合、同様のアクセス権限だが、ドメインに基づく異なるメール ポリシー に対する権限であるカスタム ユーザ ロールを作成することができます。こうすることで、委任管理者 は、他の委任管理者の責任を妨げることなくそれぞれのドメインのメール ポリシーを管理できます。

#### 手順

- **ステップ 1** 「システム管理 (System Administration) ] > [ユーザの役割 (User Roles) ] ページに移動します。
- ステップ **2** [ 代表管理者用のカスタムのユーザ役割(Custom User Roles for Delegated Administration)] 一覧で、 複製するユーザ ロールに対応する複製アイコンをクリックします。
- ステップ **3** カスタム ユーザ ロールの名前を変更します。
- ステップ **4** 新しいカスタム ユーザ ロールに必要なすべてのアクセス権限の変更を行います。
- ステップ **5** 変更内容を送信し、確定します。

## カスタム ユーザ ロールの削除

カスタム ロールが削除されると、ユーザは未割り当て状態になり、アプライアンスにアクセスできな くなります。複数の個人に割り当てられたカスタム ユーザ ロールを削除すると、警告メッセージを受 信しません。削除したカスタム ユーザ ロールに割り当てられていたすべてのユーザを再割り当てする 必要があります。

#### 手順

- **ステップ 1** [システム管理 (System Administration) ] > [ユーザの役割 (User Roles) ] ページに移動します。
- ステップ **2** [ 代表管理者用のカスタムのユーザ役割(Custom User Roles for Delegated Administration)] 一覧で、 削除するユーザ ロールに対応するゴミ箱のアイコンをクリックします。
- ステップ **3** 表示される警告ダイアログで [ 削除(Delete)] をクリックして、削除を確定します。

ステップ **4** 変更内容を確定します。

## パスワード

## パスワードの変更

ユーザは GUI の上部にある [ オプション(Options)] > [ パスワードの変更(Change Password)] リン クを使用して自分のパスワードを変更できます。

古いパスワードを入力し、次に新しいパスワードを入力して確認のためにそのパスワードを再入力しま す。[ 送信(Submit)] をクリックします。ログアウトされ、画面にログが表示されます。

CLI で、password コマンドまたは passwd コマンドを使用してパスワードを変更します。admin ユーザ アカウントのパスワードを忘れた場合は、パスワードをリセットするためにカスタマー サポート プロ バイダーにご連絡ください。

password コマンドでは、セキュリティのために古いパスワードの入力が必要です。

Г

(注) パスワードの変更はすぐに有効になり、変更の確定は必要ではありません。

## <span id="page-770-0"></span>ユーザ アカウントのロックおよびロック解除

ユーザ アカウントのロックは、ローカル ユーザがアプライアンスにログインするのを防止します。 ユーザ アカウントは、次のいずれかの場合にロックされることがあります。

- **•** AsyncOS は、ユーザが [ ローカルユーザアカウントとパスワードの設定(Local User Account & Password Settings)] セクションで定義されている失敗ログイン試行の最大回数を超えた場合に ユーザ アカウントをロックします。
- **•** 管理者は、[ システム管理(System Administration)] > [ ユーザ(Users)] ページを使用して、セ キュリティ目的でユーザ アカウントを手動でロックできます。

[ ユーザ役割の編集(Edit User)] ページでユーザ アカウントを表示すると、AsyncOS によりユーザ アカウントがロックされた理由が表示されます。

ユーザ アカウントをロック解除するには、[ ユーザ(Users)] 一覧でユーザ名をクリックしてユーザ アカウントを開き、[ アカウントのロック解除(Unlock Account)] をクリックします。

ローカル ユーザ アカウントを手動でロックするには、[ ユーザ(Users)] 一覧でユーザ名をクリック してユーザ アカウントを開き、[ アカウントのロック(Lock Account)] をクリックします。AsyncOS は、ユーザがアプライアンスにログインできなくなるというメッセージを表示し、継続するかどうかを 問い合わせてきます。

ユーザが設定した試行回数を超えた後でログインに失敗した場合、すべてのローカル ユーザ アカウン トをロックするように設定することもできます。詳細については[、「制限的なユーザ](#page-771-0) アカウントとパス [ワードの設定値の設定」\(](#page-771-0)P.28-18)を参照してください。

Ī

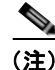

(注) admin アカウントをロックした場合は、シリアル コンソール ポートへのシリアル通信接続経由で admin としてログインしてロック解除するしかありません。admin ユーザは、admin アカウントがロッ クされた場合でも、シリアル コンソール ポートを使用して常にアプライアンスにアクセスできます。 シリアル コンソール ポートを使用してアプライアンスにアクセスする方法の詳細については[、「アプラ](#page-57-0) [イアンスへの接続」\(](#page-57-0)P.3-8)を参照してください。

## <span id="page-771-0"></span>制限的なユーザ アカウントとパスワードの設定値の設定

ユーザ アカウントとパスワードの制限を定義して、組織全体にパスワード ポリシーを強制的に適用す ることができます。ユーザ アカウントとパスワードの制限は、Cisco アプライアンスで定義されている ローカル ユーザに適用されます。次の設定値を設定できます。

- **•** ユーザ アカウントのロック。ユーザがアカウントからロックアウトされるまでの、ログイン試行 の失敗回数を定義できます。
- **•** パスワード存続期間のルール。ログイン後にユーザがパスワードの変更を要求されるまでの、パス ワードの使用期間を定義できます。
- **•** パスワードのルール。どの文字が任意で、どの文字が必須かなど、ユーザが選択できるパスワード の種類を定義できます。

ユーザ アカウントとパスワードの制限は、[ システム管理(System Administration)] > [ ユーザ (Users)] ページの [ ローカル ユーザ アカウントとパスワードの設定(Local User Account and Password Settings) 1セクションで定義します。

#### 手順

- ステップ 1 「システム管理 (System Administration) ]>[ユーザ (Users) ] を選択します。
- ステップ 2 「ローカル ユーザ アカウントとパスワードの設定 (Local User Account and Password Settings) ] セク ションまでページを下にスクロールします。
- ステップ **3** [ 設定を編集(Edit Settings)] をクリックします。
- ステップ **4** 表 [28-2](#page-772-0) で説明されている設定を設定します。

 $\overline{\Gamma}$ 

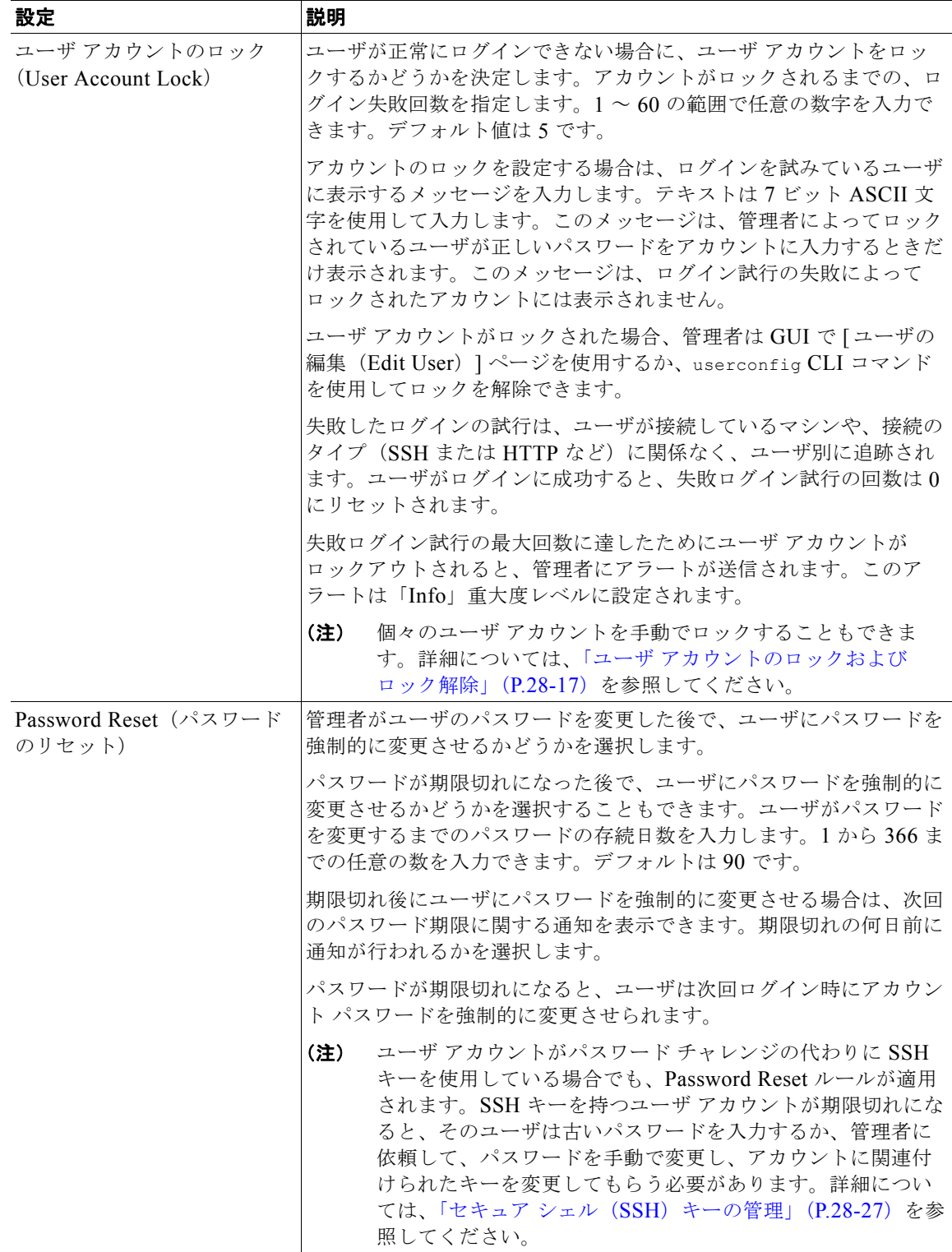

### <span id="page-772-0"></span>表 **28-2** ローカル ユーザ アカウントとパスワードの設定

 $\overline{\mathsf{I}}$ 

#### 表 **28-2** ローカル ユーザ アカウントとパスワードの設定 (続き)

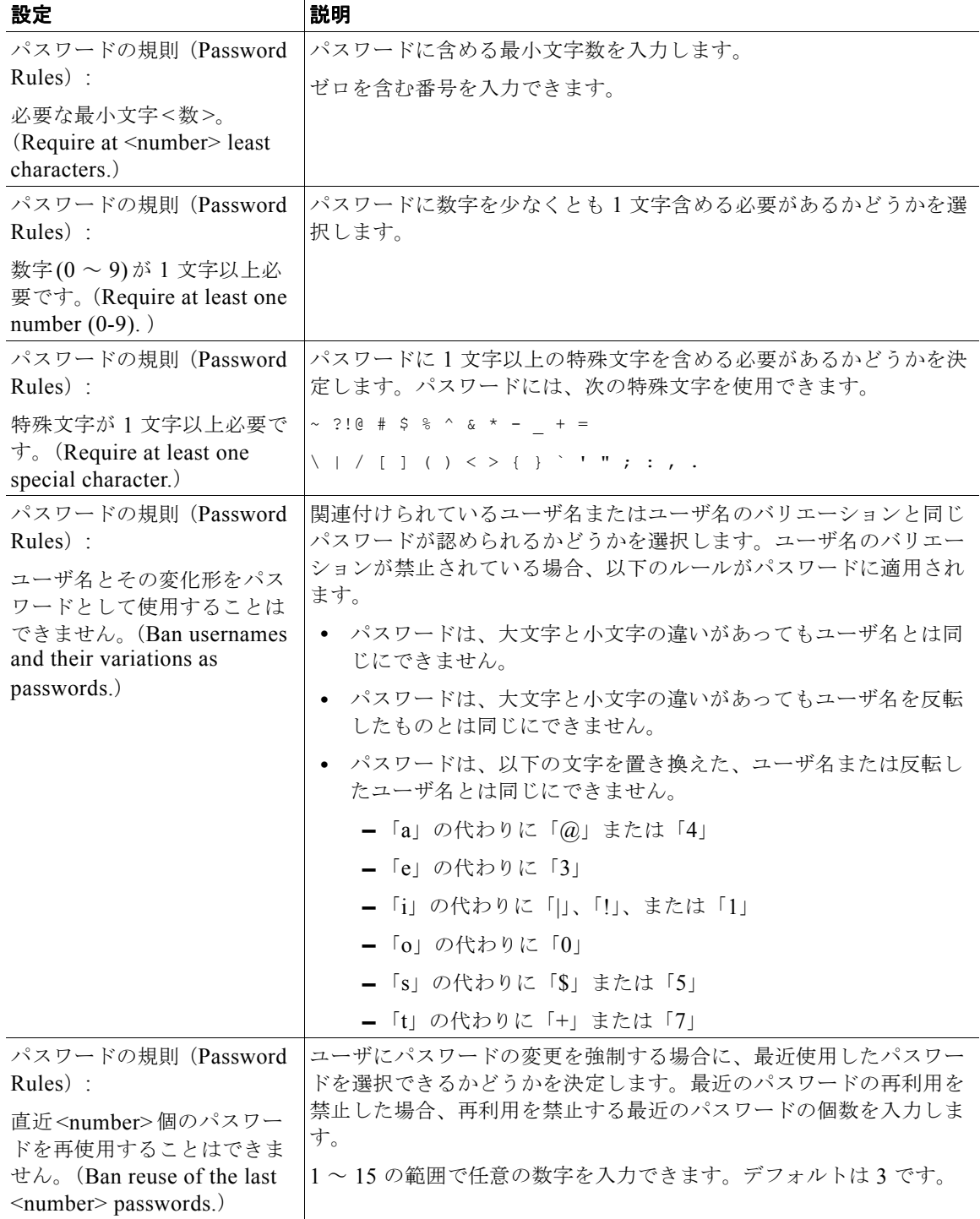

ステップ **5** 変更内容を送信し、確定します。

 $\overline{\phantom{a}}$ 

## <span id="page-774-0"></span>外部認証(**External Authentication**)

ネットワークの LDAP または RADIUS ディレクトリにユーザ情報を保存する場合は、外部ディレクト リを使用してアプライアンスにログインするユーザを認証するよう Cisco アプライアンスを設定できま す。認証のために外部ディレクトリを使用するようアプライアンスを設定するには、GUI で [ システム 管理 (System Administration) ] > [ユーザ (Users) ] ページを使用するか、CLI で userconfig コマ ンドと external サブコマンドを使用します。

外部認証がイネーブルであり、ユーザが電子メール セキュリティ アプライアンスにログインすると、 アプライアンスは最初に、ユーザがシステム定義の「admin」アカウントであるかどうかを確認しま す。ユーザがシステム定義の「admin」アカウントでない場合、アプライアンスは最初に設定された外 部サーバをチェックしてユーザがそこで定義されたかどうかを確認します。アプライアンスが最初の外 部サーバに接続できなければ、アプライアンスは一覧の次の外部サーバをチェックします。

LDAP サーバの場合は、ユーザが外部サーバで認証に失敗すると、アプライアンスは電子メール セ キュリティ アプライアンスで定義されたローカル ユーザとしてユーザを認証しようとします。その ユーザが外部サーバまたはアプライアンスに存在しない場合、またはユーザが間違ったパスワードを入 力した場合は、アプライアンスへのアクセスが拒否されます。

外部 RADIUS サーバに接続できなければ、一覧の次のサーバが試行されます。すべてのサーバに接続 できない場合、アプライアンスは電子メール セキュリティ アプライアンスで定義されたローカル ユー ザとしてユーザを認証しようとします。ただし、外部 RADIUS サーバが何らかの理由(パスワード間 違いやユーザ未登録など)でユーザを拒否すると、アプライアンスへのアクセスは拒否されます。

### **LDAP** 認証のイネーブル化

ユーザを認証するために LDAP ディレクトリを使用する以外に、LDAP グループを Cisco ユーザ ロー ルに割り当てることができます。たとえば、IT グループのユーザを管理者ユーザ ロールに割り当てた り、Support グループのユーザをヘルプ デスク ユーザ ロールに割り当てたりできます。1 人のユーザ が複数の LDAP グループに属しており、それぞれユーザ ロールが異なる場合は、最も限定的なロール のアクセス許可が AsyncOS によってそのユーザに付与されます。たとえば、ユーザが Operator 権限を 持つグループと Help Desk User 権限を持つグループに属する場合、AsyncOS はユーザに Help Desk User ロールの権限を割り当てます。

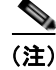

Г

(注) 外部ユーザが LDAP グループのユーザ ロールを変更する場合、外部ユーザはアプライアンスからログ アウトし、再びログインする必要があります。このユーザは新しいロールの権限を持ちます。

#### はじめる前に

LDAP サーバの LDAP サーバ プロファイルおよび外部認証クエリーを定義します。詳細については、 第 22 章「LDAP [クエリー」を](#page-598-0)参照してください。

#### 手順

- ステップ 1 「システム管理 (System Administration) ]>[ユーザ (Users) ] を選択します。
- ステップ 2 [Web 認証 (Web Authentication) 1セクションまでスクロールします。
- ステップ **3** [ 有効(Enable)] をクリックします。
- ステップ **4** [ 外部認証を有効にする(Enable External Authentication)] チェックボックスをオンにします。
- ステップ **5** 認証タイプとして [LDAP] を選択します。
- ステップ **6** Web ユーザ インターフェイスで、外部認証クレデンシャルを保存する時間を入力します。
- ステップ **7** ユーザを認証する LDAP 外部認証クエリーを選択します。
- ステップ **8** タイムアウトするまでアプライアンスがサーバからの応答を待つ時間を秒単位で入力します。
- <span id="page-775-0"></span>ステップ **9** アプライアンスで認証する LDAP ディレクトリからのグループ名を入力し、グループのユーザに対す るロールを選択します。
- <span id="page-775-1"></span>ステップ **10** また、[ 行を追加(Add Row)] をクリックして別のディレクトリ グループを追加することもできます。 アプライアンスが認証する各ディレクトリ グループに対して、ステップ [9](#page-775-0) とステップ [10](#page-775-1) を繰り返しま す。
- ステップ **11** 変更内容を送信し、確定します。

#### **RADIUS** 認証のイネーブル化

ユーザを認証するために RADIUS ディレクトリを使用し、ユーザのグループを Cisco ロールに割り当 てることもできます。RADIUS サーバは CLASS 属性をサポートする必要があります(AsyncOS は RADIUS ディレクトリのユーザを Cisco ユーザ ロールに割り当てるために CLASS 属性を使用しま す)。AsyncOS は、RADIUS サーバと通信するために Password Authentication Protocol(PAP; パス ワード認証プロトコル)と Challenge Handshake Authentication Protocol (CHAP: チャレンジ ハンド シェイク認証プロトコルの認証プロトコルをサポートします。

RADIUS ユーザを Cisco ユーザ ロールに割り当てるには、最初に RADIUS サーバで <radius-group> という文字列値を使用して CLASS 属性を設定します(これは Cisco ユーザ ロールにマップされます)。 CLASS 属性には文字、数字、およびダッシュを含めることができますが、先頭にダッシュを使用する ことはできません。AsyncOS は CLASS 属性で複数の値をサポートしません。CLASS 属性またはマッ プされていない CLASS 属性がないグループに属する RADIUS ユーザはアプライアンスにログインで きません。

アプライアンスが RADIUS サーバと通信できない場合、ユーザはアプライアンスのローカル ユーザ ア カウントでログインできます。

(注) 外部ユーザが RADIUS グループのユーザ ロールを変更する場合、外部ユーザはアプライアンスからロ グアウトし、再びログインする必要があります。このユーザは新しいロールの権限を持ちます。

#### 手順

- ステップ 1 [システム管理 (System Administration) ]>[ユーザ (Users) ]ページで、[有効 (Enable) ] をクリッ クします。
- ステップ **2** まだイネーブルになっていない場合は、[ 外部認証(External Authentication)] オプションを確認しま す。
- <span id="page-775-2"></span>ステップ **3** RADIUS サーバのホスト名を入力します。
- ステップ **4** RADIUS サーバのポート番号を入力します。デフォルトのポート番号は 1812 です。
- ステップ **5** RADIUS サーバの共有秘密パスワードを入力します。
- <span id="page-775-3"></span>ステップ **6** タイムアウトになる前にサーバからの応答をアプライアンスが待機する秒数を入力します。
- ステップ **7** (任意)[ 行を追加(Add Row)] をクリックして別の RADIUS サーバを追加します。各 RADIUS サー バについてステップ [3](#page-775-2) から [6](#page-775-3) を繰り返して行ってください。

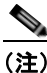

(注) 最大 10 台の RADIUS サーバを追加できます。

 $\Gamma$ 

- ステップ **8** RADIUS サーバに接続し再認証するまで AsyncOS が外部認証クレデンシャルを保存する秒数を [ 外部 認証キャッシュタイムアウト (External Authentication Cache Timeout) ] フィールドに入力します。デ フォルトは 0 です。
	- $\begin{picture}(120,20) \put(0,0){\line(1,0){10}} \put(15,0){\line(1,0){10}} \put(15,0){\line(1,0){10}} \put(15,0){\line(1,0){10}} \put(15,0){\line(1,0){10}} \put(15,0){\line(1,0){10}} \put(15,0){\line(1,0){10}} \put(15,0){\line(1,0){10}} \put(15,0){\line(1,0){10}} \put(15,0){\line(1,0){10}} \put(15,0){\line(1,0){10}} \put(15,0){\line($
	- (注) RADIUS サーバがワンタイム パスワード (たとえば、トークンから作成されるパスワード) を使用する場合、ゼロ (0) を入力します。値をゼロに設定すると、AsyncOS は、現在のセッ ション中に認証のために RADIUS サーバに再アクセスしません。

#### ステップ **9** グループ マッピングの設定

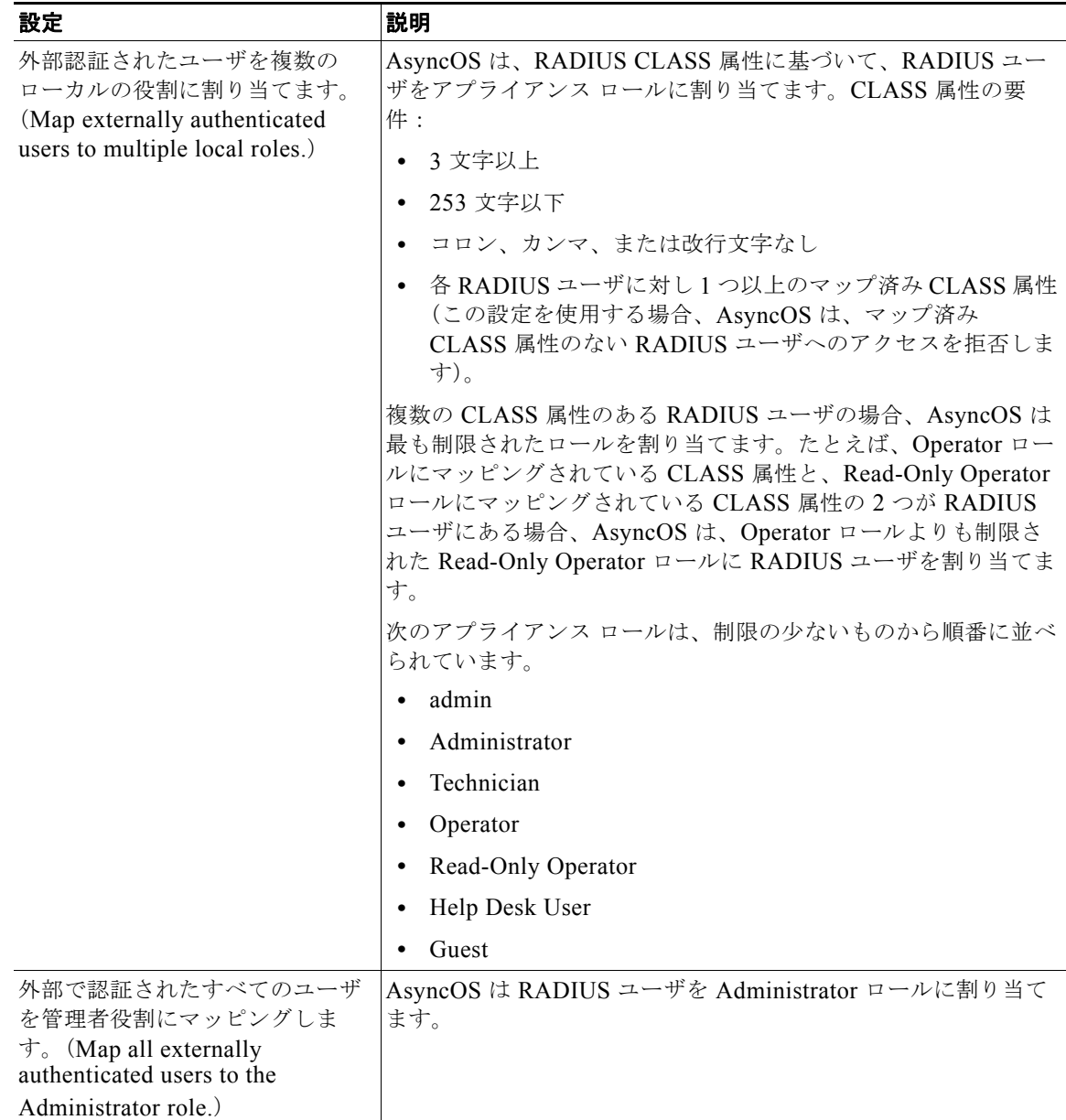

ステップ **10** 外部認証されたすべてのユーザを管理者ロールまたはタイプ別のアプライアンスのユーザ ロールに マッピングするかを選択します。

- ステップ **11** タイプの異なるロールにユーザをマッピングする場合、RADIUS CLASS 属性で定義したグループ名を [グループ名 (Group Name) ] または [ディレクトリ (Directory) ] フィールドに入力し、[ 役割 (Role)] フィールドからアプライアンス ロールを選択します。[ 行を追加(Add Row)] をクリックし て、より多くの役割のマッピングを追加できます。 ユーザ ロール タイプの詳細については、「ユーザ [アカウントを使用する作業」\(](#page-754-0)P.28-1)を参照してく ださい。
- ステップ **12** 変更内容を送信し、確定します。

## 電子メール セキュリティ アプライアンスの設定

AsyncOS では電子メール セキュリティ アプライアンスへのユーザ アクセスを管理するために、管理 者は Web UI セッションのタイムアウトや、アプライアンスにアクセス可能なユーザ IP アドレスと組 織のプロキシ サーバ IP アドレスを規定したアクセス リストなどを制御できます。

#### **IP** ベースのネットワーク アクセスの設定

アプライアンスに直接接続するユーザおよび逆プロキシで接続するユーザ(リモート ユーザに逆プロ キシを使用する組織の場合)のアクセス リストを作成して、電子メール セキュリティ アプライアンス にアクセスするユーザの IP アドレスを制御できます。

#### 直接接続(**Direct Connections**)

電子メール セキュリティ アプライアンスに接続可能なマシンの IP アドレス、サブネット、または CIDR アドレスを指定できます。ユーザは、アクセス リストの IP アドレスを持つすべてのマシンから、 アプライアンスにアクセスできます。リストに含まれていないアドレスからアプライアンスに接続しよ うとするユーザは、アクセスを拒否されます。

#### プロキシ経由の接続

リモート ユーザのマシンと電子メール セキュリティ アプライアンスの間で逆プロキシ サーバが使用さ れる組織のネットワークの場合、AsyncOS ではアプライアンスに接続可能なプロキシの IP アドレスを 含むアクセス リストを作成できます。

逆プロキシを使用している場合でも、AsyncOS は、ユーザ接続が許可されている IP アドレスのリスト と照合して、リモート ユーザのマシンの IP アドレスを検証します。リモート ユーザの IP アドレスを 電子メール セキュリティ アプライアンスに送信するには、プロキシで x-forwarded-for HTTP ヘッ ダーをアプライアンスへの接続要求に含める必要があります。

x-forwarded-for ヘッダーは非 RFC 標準 HTTP ヘッダーであり、形式は次のとおりです。

x-forwarded-for: client-ip, proxy1, proxy2,... CRLF.

このヘッダーの値はカンマ区切りの IP アドレスのリストであり、左端のアドレスがリモート ユーザ マ シンのアドレスで、その後に、接続要求を転送した一連の各プロキシのアドレスが続きます。(ヘッ ダー名を設定可能です)。電子メール セキュリティ アプライアンスは、ヘッダーのリモート ユーザの IP アドレスおよび接続プロキシの IP アドレスを、アクセス リストで許可されたユーザ IP アドレスや プロキシ IP アドレスと照合します。

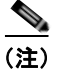

(注) AsyncOS は、x-forwarded-for ヘッダーで IPv4 アドレスだけをサポートします。

#### アクセス リストの作成

GUI の [ ネットワーク アクセス(Network Access)] ページまたは CLI の adminaccessconfig > ipaccess コマンドから、ネットワーク アクセス リストを作成できます。

AsyncOS には、アクセス リストに対する次の 4 つの異なる制御モードが用意されています。

- **• [** すべてを許可(**Allow All**)**]** このモードでは、アプライアンスへのすべての接続が許可されます。 これが、デフォルトの動作モードです。
- **• [** 特定の接続のみを許可(**Only Allow Specific Connections**)**]** このモードは、ユーザの IP アドレ スが、アクセス リストに含まれている IP アドレス、IP 範囲、または CIDR 範囲と一致する場合 に、ユーザのアプライアンスへの接続を許可します。
- **• [Only Allow Specific Connections Through Proxy**(特定のプロキシ経由接続のみを許可)**]** この モードは、次の条件が満たされた場合に、逆プロキシを介したユーザのアプライアンスへの接続を 許可します。
	- **–** 接続プロキシの IP アドレスが、[ プロキシ サーバ(Proxy Server)] フィールドのアクセス リ ストの IP アドレスに含まれている。
	- **–** プロキシで、接続要求に x-forwarded-header HTTP ヘッダーが含まれている。
	- **–** x-forwarded-header の値が空ではない。
	- **–** リモート ユーザの IP アドレスが x-forwarded-header に含まれ、それがアクセス リスト内の IP アドレス、IP 範囲、または CIDR 範囲と一致する。
- **• [** 特定の直接またはプロキシ経由接続のみを許可(**Only Allow Specific Connections Directly or Through Proxy**)**]** このモードは、ユーザの IP アドレスが、アクセス リストに含まれている IP ア ドレス、IP 範囲、または CIDR 範囲と一致する場合に、ユーザの逆プロキシを介した、あるいは 直接的なアプライアンスへの接続を許可します。プロキシ経由接続の条件は、[ 特定のプロキシ経 由接続のみを許可(Only Allow Specific Connections Through Proxy)] モードと同じです。

次のいずれかの条件が true の場合、変更を送信して確定した後、アプライアンスにアクセスできなく なることがありますので注意してください。

- **•** [ 特定の接続のみを許可(Only Allow Specific Connections)] を選択し、現在のマシンの IP アド レスがリストに含まれていない場合。
- **•** [ 特定のプロキシ経由接続のみを許可(Only Allow Specific Connections Through Proxy)] を選択 し、現在アプライアンスに接続されているプロキシの IP アドレスがプロキシ リストに存在せず、 許可されている IP アドレスのリストに送信元 IP ヘッダーの値が存在しない場合。
- **•** [ 特定の直接またはプロキシ経由接続のみを許可(Only Allow Specific Connections Directly or Through Proxy) | を選択し、
	- **–** 許可されている IP アドレスのリストに送信元 IP ヘッダーの値が存在しない場合 または
	- **–** 許可されている IP アドレスのリストに送信元 IP ヘッダーの値が存在せず、アプライアンスに 接続されたプロキシの IP アドレスが許可されているプロキシのリストに存在しない場合。

#### 手順

 $\mathbf I$ 

**ステップ 1** 「システム管理 (System Administration) 1> [Network Access (ネットワーク アクセス) 1を選択しま す。

- ステップ **2** [ 設定を編集(Edit Settings)] をクリックします。
- ステップ **3** アクセス リストの制御モードを選択します。
- ステップ **4** ユーザがアプライアンスへの接続が許可される IP アドレスを入力します。 IP アドレス、IP アドレス範囲または CIDR 範囲を入力できます。複数のエントリを区切るには、カン マを使用します。
- ステップ **5** プロキシ経由の接続が許可されている場合は、次の情報を入力します。
	- **•** アプライアンスへの接続が許可されているプロキシの IP アドレス。複数のエントリを区切るには、 カンマを使用します。
	- **•** プロキシがアプライアンスに送信する発信元の IP ヘッダーの名前。これには、リモート ユーザ マ シンの IP アドレスと、要求を転送したプロキシ サーバの IP アドレスが含まれます。デフォルトで は、ヘッダーの名前は x-forwarded-for です。
- ステップ **6** 変更内容を送信し、確定します。

#### **Web UI** セッション タイムアウトの設定

非アクティブな状態によりログアウトになるまで、電子メール セキュリティ アプライアンスの Web UI にログイン可能な期間を指定できます。この Web UI セッション タイムアウトは、admin を含めて、す べてのユーザに適用され、また HTTP セッションと HTTPS セッションの両方に使用されます。

AsyncOS によってユーザがログアウトされると、アプライアンスはユーザの Web ブラウザをログイン ページにリダイレクトします。

(注) Web UI セッション タイムアウトは Cisco スパム隔離セッションには適用されません。このセッション には 30 分のタイムアウトが設定されており、変更できません。

#### 手順

- **ステップ 1** [システム管理 (System Administration) ] > [Network Access (ネットワーク アクセス) ] を選択しま す。
- ステップ **2** [ 設定を編集(Edit Settings)] をクリックします。
- ステップ **3** ログアウトになるまでの非アクティブ時間を分単位で入力します。5 ~ 1440 分のタイムアウト期間を 定義できます。
- ステップ **4** 変更内容を送信し、確定します。

## ログイン バナーの追加

ユーザが SSH、Telnet、FTP、または Web UI からログインしようとした際に、「ログイン バナー」と 呼ばれるメッセージを表示するように電子メール セキュリティ アプライアンスを設定できます。ログ イン バナーは、CLI でログイン プロンプトの上部に表示され、GUI でログイン プロンプトの右側に表 示されるカスタマイズ可能なテキストです。ログイン バナーを使用して、内部のセキュリティ情報ま たはアプライアンスのベスト プラクティスに関する説明を表示できます。たとえば、許可しないアプ ライアンスの使用を禁止する簡単な注意文言を作成したり、ユーザがアプライアンスに対して行った変 更を確認する企業の権利に関する詳細な警告を作成したりできます。

CLI の adminaccessconfig > banner コマンドを使用して、ログイン バナーを作成します。ログイン バナーは、80 x 25 のコンソールに収まるように最大 2000 文字になっています。ログイン バナーは、 アプライアンスの /data/pub/configuration ディレクトリにあるファイルからインポートできます。 バナーを作成したら、変更内容を確定します。

図 [28-4](#page-780-1) は、Web UI ログイン画面に表示されたログイン バナーを示しています。

<span id="page-780-1"></span>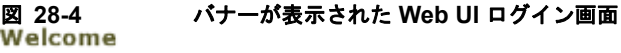

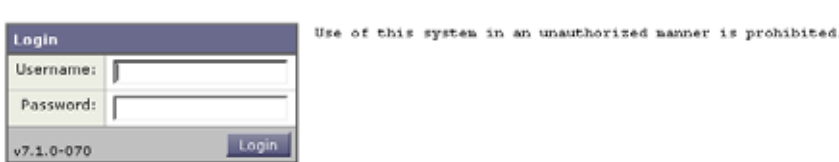

## <span id="page-780-0"></span>セキュア シェル(**SSH**)キーの管理

sshconfig コマンドを使用すると、システムで設定されたユーザ アカウント(admin アカウントを含 む)の authorized keys ファイルに Secure Shell (SSH; セキュア シェル) 公開ユーザ キーを追加した り、それらのキーを削除したりできます。これにより、パスワード チャレンジではなく SSH キーを使 用してユーザ アカウントを認証できるようになります。RSA ベース認証と DSA キー タイプを持つ SSH プロトコル バージョン 1 (SSH1) と SSH プロトコル バージョン 2 (SSH2) の両方がサポートさ れます。SSH1 は setup サブコマンドを使用してディセーブルにできます。

(注) Cisco アプライアンスから他のホスト マシンへのログ ファイルの SCP プッシュを実行する場合に使用 されるホスト キーを設定するには、logconfig -> hostkeyconfig を使用します。詳細については、 第 34 [章「ロギング」](#page-924-0)を参照してください。

hostkeyconfig を使用すると、リモート ホストのキーをスキャンし、Cisco アプライアンスに追加でき ます。

 $\Gamma$ 

(注) CLI に新しいキーを直接貼り付ける場合は、空白行で Enter または Return を押してキーの入力を終了 します。

次の例では、admin アカウントに対して新しい公開キーがインストールされます。

mail3.example.com> **sshconfig**

Currently installed keys for admin:

Choose the operation you want to perform:

- NEW Add a new key.
- USER Switch to a different user to edit.

```
セキュア シェル (SSH) キーの管理
```

```
- SETUP - Configure general settings.
[]> new
Please enter the public SSH key for authorization.
Press enter on a blank line to finish.
[cut and paste public key for user authentication here]
Currently installed keys for admin:
1. ssh-dss AAAAB3NzaC1kc3MAA...CapRrgxcY= (admin@example.com)
Choose the operation you want to perform:
- NEW - Add a new key.
- EDIT - Modify a key.
- DELETE - Remove a key.
- PRINT - Display a key.
[] >
```
## **SSH1** のディセーブル化

SSH1 をディセーブル(またはイネーブル)にするには、sshconfig コマンドの setup サブコマンドを 使用します。

mail3.example.com> **sshconfig**

Currently installed keys for admin:

Choose the operation you want to perform:

- NEW Add a new key.
- USER Switch to a different user to edit.
- SETUP Configure general settings.

[]> **setup**

Choose the operation you want to perform:

- DISABLE - Disable SSH v1

[]> **disable**

Currently installed keys for admin:

Choose the operation you want to perform:

- NEW Add a new key.
- USER Switch to a different user to edit.
- SETUP Configure general settings

[]>

mail3.example.com> **commit**

## リモート **SSH** コマンド実行

 $\Gamma$ 

CLI では、リモート SSH コマンド実行を使用してコマンドを実行できます。コマンドのリストについ ては、Appendix A, "AsyncOS Quick Reference Guide" を参照してください。たとえば、Cisco アプラ イアンスで admin アカウントに対して SSH 公開キーが設定されている場合は、チャレンジされないリ モート ホストから次のコマンドを実行できます。

```
# ssh admin@mail3.example.com status
Enter "status detail" for more information.
Status as of: Mon Jan 20 17:24:15 2003
Last counter reset: Mon Jan 20 17:08:21 2003
System status: online
[rest of command deleted]
```
■ セキュア シェル (SSH) キーの管理

 $\overline{\phantom{a}}$ 

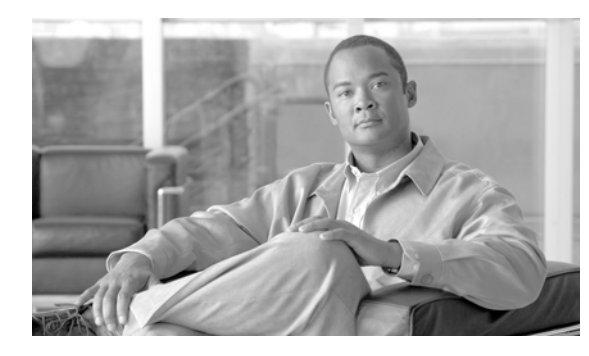

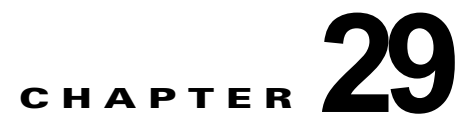

# システム管理

**(注)** このセクションに記載されている機能またはコマンドには、ルーティングの優先順位に影響を与えるも のや、影響を受けるものが含まれています。詳細については、「IP [アドレス、インターフェイス、およ](#page-1072-0) [びルーティング」\(](#page-1072-0)P.B-3)を参照してください。

- **•** 「Cisco [アプライアンスの管理」\(](#page-784-0)P.29-1)
- **•** [「ライセンス](#page-788-0) キー」(P.29-5)
- **•** [「設定ファイルファイルの管理」\(](#page-790-0)P.29-7)
- **•** 「AsyncOS [のアップグレード」\(](#page-798-0)P.29-15)
- **•** [「アップグレードおよびアップデートをダウンロードするための設定」\(](#page-801-0)P.29-18)
- **•** [「サービスのアップデート」\(](#page-805-0)P.29-22)
- **•** [「リモート電源管理のイネーブル化」\(](#page-807-0)P.29-24)
- **•** 「AsyncOS [の以前のバージョンへの復元」\(](#page-808-0)P.29-25)
- **•** [「アプライアンスに生成されるメッセージの返信アドレスの設定」\(](#page-812-0)P.29-29)
- **•** [「アラート」\(](#page-813-0)P.29-30)
- **•** [「ネットワーク設定値の変更」\(](#page-835-0)P.29-52)
- **•** [「システム時刻」\(](#page-840-0)P.29-57)
- **•** [「ビューのカスタマイズ」\(](#page-842-0)P.29-59)

## <span id="page-784-0"></span>**Cisco** アプライアンスの管理

以下のタスクでは、Cisco アプライアンス内の一般的な機能を簡単に管理できます。次の操作とコマン ドについて説明します。

- **•** shutdown
- **•** reboot
- **•** suspend
- **•** offline
- **•** resume
- **•** resetconfig
- **•** version

 $\Gamma$ 

- **•** updateconfig
- **•** upgrade

## **Cisco** アプライアンスのシャットダウンおよび再起動

アプライアンスをシャットダウンまたは再起動した後は、配信キューにあるメッセージを失うことな く、アプライアンスを後で再起動できます。

この操作は、CLI で shutdown コマンドまたは reboot コマンドを使用して実行できるほか、次のよう に GUI で実行することもできます。

#### 手順

- **ステップ 1** 「システム管理 (System Administration) 1>「シャットダウン/サスペンド (Shutdown/Suspend) 1を 選択します。
- ステップ 2 「システム オペレーション (System Operations) ] セクションで、「操作 (Operation) ] ドロップダウ ンリストから [シャットダウン (Shutdown) ] または [再起動 (Reboot) ] を選択します。
- ステップ **3** 開いている接続が、強制的に閉じられることなく完了できるまでの許容時間を秒数の単位で入力しま す。

デフォルトの遅延値は 30 秒です。

**ステップ 4** 「確定する (Commit) ] をクリックします。

## 電子メールの受信と配信の一時停止

電子メールの受信と配信を一時停止すると、マシンを再起動した後も一時停止した状態が継続します。 CLI で suspend コマンドを使用するか、GUI を使用します。

#### 手順

- **ステップ 1** [ システム管理 (System Administration) ]> [ シャットダウン/サスペンド (Shutdown/Suspend) ] を 選択します。
- ステップ **2** [ メールの操作(Mail Operations)] セクションで、一時停止する機能またはリスナーを選択します。 アプライアンスに複数のリスナーが存在する場合は、リスナー単位で電子メールの受信を停止すること もできます。
- ステップ **3** 開いている接続が、強制的に閉じられることなく完了できるまでの許容時間を秒数の単位で入力しま す。 開いている接続が存在しない場合、システムはただちにオフラインになります。 デフォルトの遅延値は 30 秒です。
- ステップ **4** [ 確定する(Commit)] をクリックします。

#### 次の作業

一時停止したサービスを再開する準備が整っている場合は[、「一時停止している電子メールの受信と配](#page-786-0) [信の再開」\(](#page-786-0)P.29-3)を参照してください。

## <span id="page-786-0"></span>一時停止している電子メールの受信と配信の再開

AsyncOS CLI で resume コマンドを実行すると、Cisco AsyncOS オペレーティング システム (suspenddel または suspend コマンドの使用後)が通常の動作状態に戻ります。

#### 手順

- **ステップ 1** [システム管理 (System Administration) ]>[シャットダウン/サスペンド (Shutdown/Suspend) ] を 選択します。
- ステップ **2** [ メールの操作(Mail Operations)] セクションで、再開する機能またはリスナーを選択します。 アプライアンスに複数のリスナーが存在する場合は、リスナー単位で電子メールの受信を再開できま す。
- ステップ **3** [ 確定する(Commit)] をクリックします。

## **CLI** を使用したアプライアンスのオフライン化

シスコのサポートからそのように指示された場合、Cisco IronPort AsyncOS をオフライン状態にしま す。

システムがオフラインの場合 :

- **•** 着信電子メール接続は受け入れられません。
- **•** 発信電子メール配信は停止されます。
- **•** ログ転送が停止されます。
- **•** CLI はアクセス可能のままになります。

#### 手順

ステップ **1** offline コマンドを使用します。

ステップ **2** 開いている接続を強制的に閉じるまでに待機する秒数を指定します。

## 出荷時の初期状態へのリセット

 $\Gamma$ 

アプライアンスを物理的に移動する際、出荷時の初期状態で始めなければならない場合があります。[ システム管理(System Administration)] > [ 設定ファイル(Configuration File)] ページの [ 設定情報 のリセット(Reset Configuration)] セクションまたは resetconfig コマンドを使用すると、すべての Cisco AsyncOS の設定値が出荷時デフォルト値にリセットされます。このコマンドを実行すると元に

Ī

戻せないため、ユニットを移動する場合や、設定の問題を解決する最後の手段としてのみ使用してくだ さい。設定のリセット後にシステム セットアップ ウィザードまたは systemsetup コマンドを実行する ことを推奨します。

(注) resetconfig コマンドは、アプライアンスがオフライン状態にあるときにのみ動作します。 resetconfig コマンドが完了すると、systemsetup コマンドを再び実行する前であってもアプライアン スがオンライン状態に戻ります。ただし、メール配信は再開されないため、メール配信に戻ってオンに する必要があります。

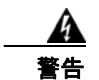

警告 resetconfig コマンドを実行すると、すべてのネットワーク設定が出荷時デフォルト値に戻ります。 場合によっては、**CLI** から切断され、アプライアンスに接続するために使用したサービス(**FTP**、 **Telnet**、**SSH**、**HTTP**、**HTTPS**)がディセーブルにされ、userconfig コマンドで作成した追加の ユーザ アカウントが削除されます。このコマンドは、シリアル インターフェイスを使用するか、また はデフォルトの **Admin** ユーザ アカウントから管理ポート上のデフォルト設定を使用して **CLI** に再接 続できない場合は使用しないでください。

#### **resetconfig** コマンド

mail3.example.com> **offline**

Delay (seconds, minimum 30):

[30]> **45**

Waiting for listeners to exit...

Receiving suspended.

Waiting for outgoing deliveries to finish...

Mail delivery suspended.

mail3.example.com> r**esetconfig**

Are you sure you want to reset all configuration values? [N]> **Y**

All settings have been restored to the factory default.

## **AsyncOS** のバージョン情報の表示

Cisco アプライアンスに現在インストールされている AsyncOS のバージョンを確認するには、GUI の [モニタ (Monitor)] メニューから [システム概要 (System Overview)] ページを使用するか[\(「シス](#page-703-0) テム ステータス([System Status](#page-703-0))」(P.26-40)を参照)、CLI で version コマンドを使用します。

<span id="page-788-0"></span>ライセンス キー

## <span id="page-788-1"></span>ライセンス キーの追加および管理

ライセンス キーは物理アプライアンスのシリアル番号とイネーブルにされる機能に固有です(あるシ ステムのキーを別のシステムで再使用することはできません)。

 $\Gamma$ 

**(注)** 電子メール セキュリティ仮想アプライアンスのライセンス キーは仮想アプライアンスのライセンス ファイルに含まれ、個別にインストールできません。詳細については、「Cisco [電子メール](#page-789-0) セキュリ [ティ仮想アプライアンスのライセンス」\(](#page-789-0)P.29-6)を参照してください。

CLI のライセンス キーを使用するには、featurekey コマンドを使用します。

#### 手順

ステップ 1 「システム管理 (System Administration) ]>「ライセンス キー (Feature Keys) ] を選択します。

ステップ **2** アクションの実行:

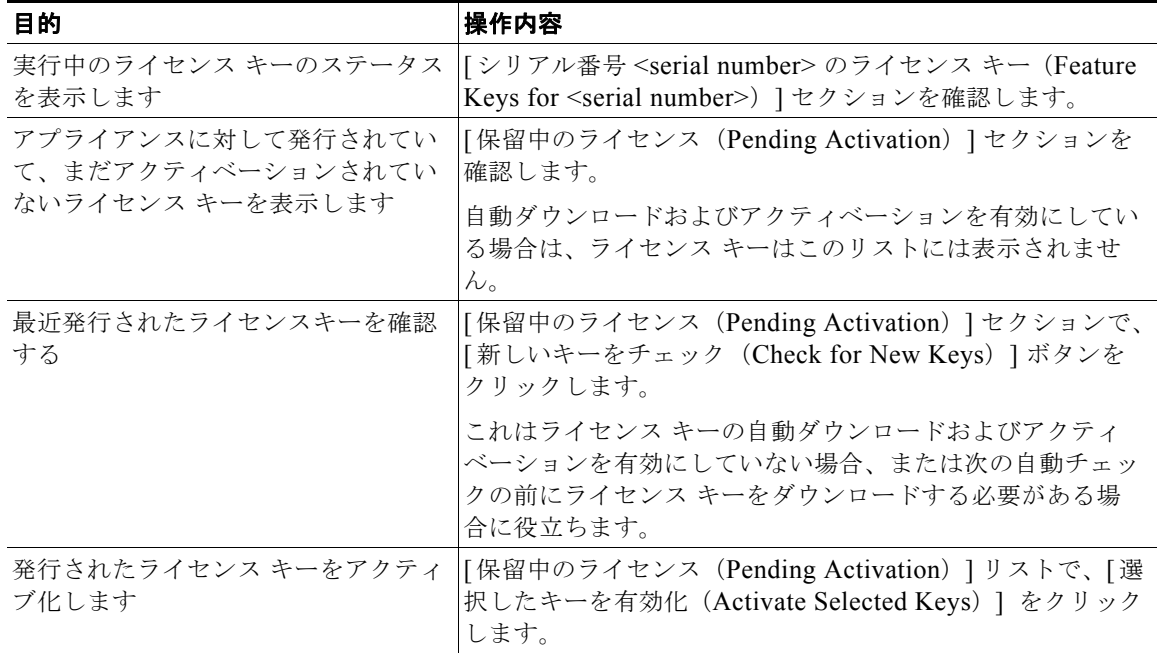

Ī

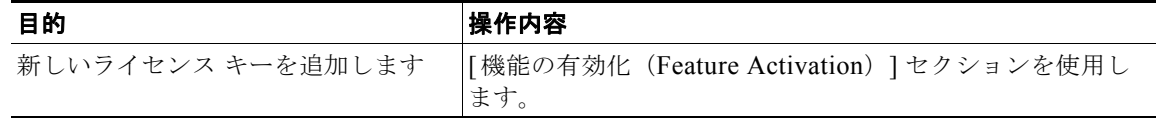

#### 関連項目

**•** 「ライセンス [キーのダウンロードとアクティベーションの自動化」\(](#page-789-1)P.29-6)

## <span id="page-789-1"></span>ライセンス キーのダウンロードとアクティベーションの自動化

このアプライアンスに対して発行されたライセンス キーを自動的にチェック、ダウンロードおよびア クティブ化するようアプライアンスを設定できます。

#### 手順

- **ステップ 1** [システム管理 (System Administration) ] > [ライセンス キーの設定 (Feature Key Settings) ] を選択 します。
- ステップ **2** [ ライセンス キー設定の編集(Edit Feature Key Settings)] をクリックします。
- ステップ **3** 新しいライセンス キーのチェック頻度を確認するには、(?)ヘルプ ボタンをクリックしてください。
- ステップ **4** 設定事項を指定します。
- ステップ **5** 変更内容を送信し、確定します。

#### 関連項目

**•** 「ライセンス [キーの追加および管理」\(](#page-788-1)P.29-5)

## 期限切れライセンス キー

(GUI から)アクセスしようとしている機能のライセンス キーの有効期限が切れている場合は、Cisco の担当者またはサポート組織までご連絡ください。

## <span id="page-789-0"></span>**Cisco** 電子メール セキュリティ仮想アプライアンスのライ センス

Cisco 電子メール セキュリティ仮想アプライアンスは、ホスト上で仮想アプライアンスを実行するため の追加ライセンスが必要です。このライセンスは複数のクローニングされた仮想アプライアンスに対し て使用できます。

このライセンスをインストールするには、loadlicense CLI コマンドを実行します。CLI にライセンス をコピー アンド ペーストするか、コマンドを実行する前に FTP を使用してアプライアンスの configuration ディレクトリにアップロードします。ライセンスはシステム セットアップ ウィザード を実行する前に、アプライアンスにインストールされている必要があります。

ライセンス キーは仮想アプライアンスのライセンスに含まれています。ライセンス キーは、キーがま だアクティベートされていなくても、ライセンスと同時に失効します。新しいライセンス キーを購入 すると、新しい仮想アプライアンスのライセンスをダウンロードおよびインストールする必要がありま す。

仮想アプライアンスのライセンスにライセンス キーが含まれているため、シスコのスパム対策または アウトブレイク フィルタなどの AsyncOS 機能の 30 日間評価はありません。

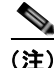

 $\Gamma$ 

(注) 仮想アプライアンスのライセンスをインストールする前に、テクニカル サポートは利用できません。

電子メール セキュリティ仮想アプライアンスの設定および実行の詳細については、『*Cisco Content Security Virtual Appliance Installation Guide*』を参照してください。

## <span id="page-790-0"></span>設定ファイルファイルの管理

Cisco アプライアンス内のすべての設定は、1 つの設定ファイルで管理できます。このファイルは Extensible Markup Language (XML) 形式で保持されます。

このファイルは次の複数の方法で使用できます。

- **•** 設定ファイルを別のシステムに保存し、重要な設定データをバックアップおよび保持できます。ア プライアンスの設定を間違えた場合、保存した最新の設定ファイルにロールバックできます。
- **•** 既存の設定ファイルをダウンロードし、アプライアンスの全体の設定を簡単に確認できます (多 くの新しいブラウザは XML ファイルを直接レンダリングできます)。これにより、現在の設定に 存在する可能性がある小さなエラー(タイピングエラーなど)をトラブルシューティングできま す。
- **•** 既存の設定ファイルをダウンロードし、変更を行い、そのファイルを同じアプライアンスにアップ ロードできます。この場合は、実質的に設定の変更を行うために CLI と GUI の両方が「バイパス」 されます。
- **•** FTP アクセスを使用して設定ファイル全体をアップロードしたり、設定ファイルの一部または全体 を CLI に直接貼り付けたりできます。
- **•** ファイルは XML 形式であるため、設定ファイルのすべての XML エンティティを定義する、関連 付けられた Document Type Definition(DTD)も提供されます。XML 設定ファイルをアップロー ドする前にこの DTD をダウンロードして XML 設定ファイルを検証できます (XML 検証ツール はインターネットで簡単に入手できます)。

#### **XML** 設定ファイルを使用した複数のアプライアンスの管理

- **•** ある Cisco アプライアンスから既存の設定ファイルをダウンロードし、変更を行い、別のアプライ アンスにアップロードできます。これにより、複数の Cisco アプライアンスのインストールを簡単 に管理できるようになります。現時点では、設定ファイルを C/X シリーズ アプライアンスから M シリーズ アプライアンスにロードできません。
- **•** ある Cisco からダウンロードされた既存の設定ファイルを複数のサブセクションに分割できます。 (複数のアプライアンス環境の)すべてのアプライアンスで共通するこれらのセクションを変更し、 サブセクションの更新時にこれらのセクションを他のアプライアンスにロードできます。

たとえば、Global Unsubscribe コマンドをテストするためにテスト環境でアプライアンスを使用で きます。グローバル配信停止リストを適切に設定した場合は、テスト アプライアンスのグローバ ル配信停止設定セクションをすべての実稼働アプライアンスにロードできます。

٦

## **GUI** を使用した設定ファイルの管理

GUI を使用して Cisco アプライアンスの設定ファイルを管理するには、[ システム管理(System Administration)] タブの [ 設定ファイル(Configuration File)] リンクをクリックします。

[ 設定ファイル(Configuration File)] ページには次の 3 つのセクションがあります。

- **•** [ 現在の設定(Current Configuration)]:現在の設定ファイル ファイル保存およびエクスポートす るために使用します。
- **•** [ 設定をロード(Load Configuration)]:設定ファイル全体または一部をロードするために使用し ます。
- **•** [ 設定情報のリセット(Reset Configuration)]:現在の設定を出荷時デフォルト値にリセットする ために使用します(リセット前に設定を保存する必要があります)。

### 現在の設定ファイルの保存およびエクスポート

[ システム管理(System Administration)] > [ 設定ファイル(Configuration File)] ページの [ 現在の 設定(Current Configuration)]のセクションを使用すると、現在の設定ファイルを、ローカル マシン に保存したり、アプライアンスで保存したり (FTP/SCP ルートの configuration ディレクトリに保存 されます)、指定されたアドレスに電子メールで送信したりできます。

チェックボックスをクリックすることにより、ユーザのパスワードをマスクできます。パスワードをマ スクすると、元の暗号化されたパスワードが、エクスポートまたは保存されたファイルで「\*\*\*\*\*」に 置き換えられます。ただし、パスワードがマスクされた設定ファイルを AsyncOS に再びロードするこ とはできないことに注意してください。

#### 設定ファイルのロード

[ システム管理(System Administration)] > [ 設定ファイル(Configuration File)] ページの [ 設定を ロード (Load Configuration) ] のセクションを使用して新しい設定情報を Cisco アプライアンスに ロードします。情報は次の 3 つのいずれかの方法でロードできます。

- **•** configuration ディレクトリに情報を格納し、アップロードする。
- **•** 設定ファイルをローカル マシンから直接アップロードする。
- **•** GUI に設定情報を直接貼り付ける。

パスワードがマスクされた設定ファイルはロードできません。

どの方法の場合でも、設定の上部に次のタグを含める必要があります。

<?xml version="1.0" encoding="ISO-8859-1"?>

<!DOCTYPE config SYSTEM "config.dtd">

<config>

... your configuration information in valid XML

</config>
</config> 閉じタグは設定情報の後に指定する必要があります。XML 構文の値は、Cisco アプライア ンスの configuration ディレクトリにある DTD(Document Type Definition)を使用して解析および 検証されます。DTD ファイルの名前は config.dtd です。loadconfig コマンドを使用したときにコマ ンド ラインで検証エラーが報告された場合、変更はロードされません。設定ファイルをアップロード する前に、アプライアンスの外部で DTD をダウンロードし、設定ファイルを検証できます。

いずれの方法の場合でも、設定ファイル全体(最上位のタグである <config></config> 間で定義され た情報)または設定ファイルの *complete* および *unique* サブセクション(上記の宣言タグが含まれ、 <config></config>タグ内に存在する場合)をインポートできます。

「complete (完全)」とは、DTD で定義されたサブセクションの開始タグおよび終了タグ全体が含まれ ることを意味します。たとえば、次の内容をアップロードまたは解析します。

<?xml version="1.0" encoding="ISO-8859-1"?>

<!DOCTYPE config SYSTEM "config.dtd">

<config>

#### **<autosupport\_enabled>0</autosu**

</config>

この場合は、アップロード中に検証エラーが発生します。ただし、

<?xml version="1.0" encoding="ISO-8859-1"?>

<!DOCTYPE config SYSTEM "config.dtd">

<config>

#### **<autosupport\_enabled>0</autosupport\_enabled>**

</config>

この場合は、検証エラーが発生しません。

「unique(一意)」とは、アップロードまたは貼り付けられる設定ファイルのサブセクションが、設定と して多義的でないことを意味します。たとえば、システムは 1 つのホスト名しか持つことができないた め、次の内容(宣言と <config></config> タグを含む)をアップロードすることは可能です。

#### **<hostname>mail4.example.com</hostname>**

ただし、システムでは複数のリスナーを定義できるため(リスナーごとに異なる受信者アクセス テー ブルが定義されます)、

 $<$ rat $>$ 

 $\mathbf I$ 

<rat\_entry>

<rat\_address>ALL</rat\_address>

```
 <access>RELAY</access>
```
٦

 $\langle$ rat\_entry>

 $\langle$ /rat $\rangle$ 

上記の内容だけをアップロードすることは多義的と見なされ、「完全」な構文であっても許可されませ  $\lambda$ 

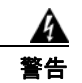

### 警告 設定ファイルまたは設定ファイルのサブセクションをアップロードまたは解析する場合は、待機中の 可能性がある、保存されていない変更が破棄されることがあります。

### 空白タグと 省略されたタグ

設定ファイルのセクションをアップロードまたは解析する場合は注意が必要です。タグを含めないと、 設定ファイルのアップロード時に設定の値が変更されません。ただし、空白タグを含めると、設定の問 題が解消されます。

たとえば、

**<listeners></listeners>**

上記の内容をアップロードすると、システムからすべてのリスナーが削除されます。

 $\mathbf{A}$ 

警告 設定ファイルのサブセクションをアップロードしたり、貼り付けたりした場合、**GUI** または **CLI** から 切断され、大量の設定データが破壊されることがあります。管理ポートで別のプロトコル、シリアル インターフェイス、またはデフォルト設定を使用してアプライアンスに再接続できない場合は、この コマンドでサービスをディセーブルにしないでください。また、**DTD** で定義された設定構文がよくわ からない場合は、このコマンドを使用しないでください。新しい設定ファイルをアップロードする前 に、必ず設定データをバックアップしてください。

### <span id="page-793-0"></span>ログ サブスクリプションのパスワードのロードについての注意事項

パスワードが必要なログサブスクリプションを含む設定ファイルをロードしようとしても(たとえば、 FTP プッシュを使用)、loadconfig コマンドは不明なパスワードについて警告しません。FTP プッ シュが失敗し、logconfig コマンドを使用して正しいパスワードを設定するまで警告が生成されます。

#### 文字セット エンコーディングについての注意事項

XML 設定ファイルの「encoding」属性は、ファイルをオフラインで操作するために使用している文字 セットに関係なく、「ISO-8859-1」である必要があります。showconfig コマンド、saveconfig コマン ド、または mailconfig コマンドを発行するたびにエンコーディング属性がファイルで指定されること に注意してください。

<?xml version="1.0" encoding="ISO-8859-1"?>

現時点では、このエンコーディングを持つ設定ファイルだけをロードできます。

### 現在の設定のリセット

現在の設定をリセットすると、Cisco アプライアンスが元の出荷時デフォルト値に戻ります。リセット する前に設定を保存する必要があります。GUI でこのボタンを使用して設定をリセットすることは、 クラスタリング環境ではサポートされていません。

[「出荷時の初期状態へのリセット」\(](#page-786-0)P.29-3)を参照してください。

# 設定ファイル用の **CLI** コマンド

次のコマンドを使用すると、設定ファイルを操作できます。

- **•** showconfig
- **•** mailconfig
- **•** saveconfig
- **•** loadconfig
- **•** resetconfig([「出荷時の初期状態へのリセット」\(](#page-786-0)P.29-3)を参照)

## **showconfig**、**mailconfig**、および **saveconfig** コマンド

コンフィギュレーション コマンドの showconfig、mailconfig、および saveconfig の場合は、電子 メールで送信されるファイルまたは表示されるファイルにパスワードを含めるかどうか選択することを 求められます。パスワードを含めないことを選択すると、パスワード フィールドが空白のままになり ます。セキュリティの問題を心配する場合は、パスワードを含めないことを選択できます。ただし、 loadconfig コマンドを使用してロードされた場合、パスワードがない設定ファイルは失敗します。 「ログ [サブスクリプションのパスワードのロードについての注意事項」\(](#page-793-0)P.29-10)を参照してください。

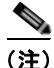

(注) パスワードを含めることを選択した場合(「Do you want to include passwords?」に「yes」と回答しま す)に設定ファイルを保存、表示、または電子メールで送信するとき、パスワードは暗号化されます。 ただし、秘密キーと証明書は暗号化されない PEM 形式で含められます。

showconfig コマンドは、現在の設定を画面に出力します。

mail3.example.com> s**howconfig**

Do you want to include passwords? Please be aware that a configuration without passwords will fail when reloaded with loadconfig.

<?xml version="1.0" encoding="ISO-8859-1"?>

<!DOCTYPE config SYSTEM "config.dtd">

 $\lt$ !  $-$ 

 $\mathbf I$ 

Product: IronPort *model number* Messaging Gateway Appliance(tm)

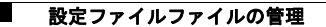

Model Number: *model number*

Version: *version of AsyncOS installed* 

Serial Number: *serial number*

Current Time: *current time and date*

*[The remainder of the configuration file is printed to the screen.]* 

mailconfig コマンドを使用して、現在の設定をユーザに電子メールで送信します。メッセージには config.xml という名前の XML 形式の設定ファイルが添付されます。

mail3.example.com> m**ailconfig**

Please enter the email address to which you want to send

the configuration file.

[]> **administrator@example.com**

Do you want to include passwords? Please be aware that a configuration without passwords will fail when reloaded with loadconfig. [N]> **y**

The configuration file has been sent to administrator@example.com.

saveconfig コマンドは、一意のファイル名を使用して設定ファイルをアプライアンスの configuration ディレクトリに保存します。

mail3.example.com> s**aveconfig**

Do you want to include passwords? Please be aware that a configuration without passwords will fail when reloaded with loadconfig. [N]> **y**

```
File written on machine "mail3.example.com" to the location
"/configuration/C360-420E874BB4B3C41C5C71-1419B58528A0-20120105T214041.xml".
Configuration saved.
```
mail3.example.com>

### **loadconfig** コマンド

Cisco アプライアンスに新しい設定情報をロードするには loadconfig を使用します。情報は次の 2 つ のいずれかの方法でロードできます。

- **•** configuration ディレクトリに情報を格納し、アップロードする。
- **•** CLI に設定情報を直接貼り付ける。

詳細については[、「設定ファイルのロード」\(](#page-791-0)P.29-8)を参照してください。

### **CLI** を使用した設定変更のアップロード

#### 手順

- ステップ **1** CLI の外部で、アプライアンスの configuration ディレクトリにアクセスできることを確認します。 詳細については、付録 A[「アプライアンスへのアクセス」](#page-1064-0)を参照してください。
- ステップ **2** 設定ファイル全体または設定ファイルのサブセクションをアプライアンスの configuration ディレク トリに格納するか、saveconfig コマンドで作成した既存の設定を編集します。
- ステップ **3** CLI 内で、loadconfig コマンドを使用して、ステップ 2 で示されたディレクトリに格納した設定ファ イルをロードするか、テキスト (XML 構文)を CLI に直接貼り付けます。

この例では、changed.config.xml という名前のファイルがアップロードされ、変更が保存されます。

mail3.example.com> l**oadconfig**

1. Paste via CLI

2. Load from file

[1]> **2**

 $\Gamma$ 

Enter the name of the file to import:

[]> **changed.config.xml**

Values have been loaded. Be sure to run "commit" to make these settings active. mail3.example.com> **commit**

この例では、新しい設定ファイルをコマンド ラインに直接貼り付けます (空白行で Ctrl+D を押すと貼 り付けコマンドが終了します)。次に、システム設定ウィザードを使用して、デフォルトのホスト名、 IP アドレス、およびデフォルトのゲートウェイ情報を変更します (詳細は、「システム [セットアップ](#page-61-0) [ウィザードの使用方法」\(](#page-61-0)P.3-12)を参照してください)。これで、変更が確定されます。

mail3.example.com> **loadconfig**

```
1. Paste via CLI
```
2. Load from file

[1]> **1**

Paste the configuration file now. Press CTRL-D on a blank line when done.

*[The configuration file is pasted until the end tag* </config>*. Control-D is entered on a separate line.]* 

Values have been loaded.

Be sure to run "commit" to make these settings active.

mail3.example.com> **systemsetup**

*[The system setup wizard is run.]*

mail3.example.com> **commit**

Please enter some comments describing your changes:

[]> **pasted new configuration file and changed default settings via** 

**systemsetup** 

# **AsyncOS** のアップグレード

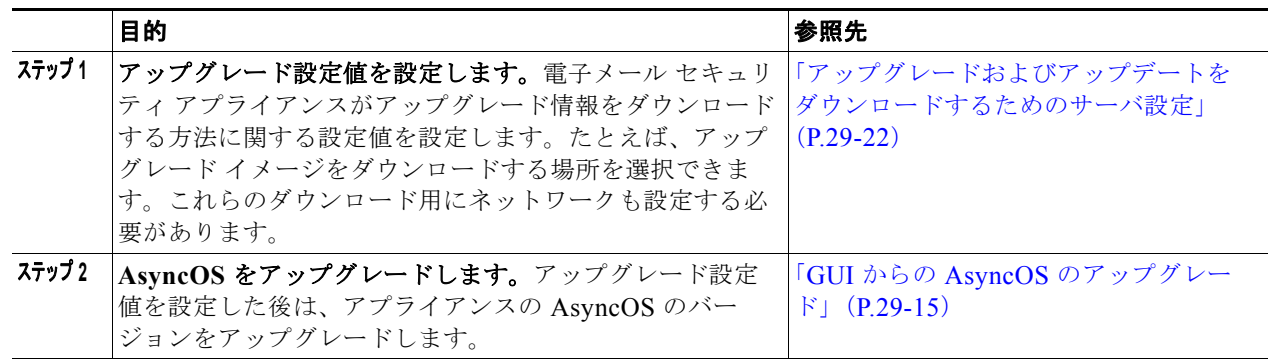

(注) アップグレード手順用のバッチ コマンドは、 [http://www.cisco.com/en/US/products/ps10154/prod\\_command\\_reference\\_list.html](http://www.cisco.com/en/US/products/ps10154/prod_command_reference_list.html)『*Cisco AsyncOS CLI Reference Guide*』に記載されています。

# <span id="page-798-1"></span>**AsyncOS** のアップグレードの準備

ベスト プラクティスとして、次の手順を実行したアップグレードの準備を推奨します。

#### 手順

- ステップ **1** XML コンフィグ ファイルのオフボックスを保存します。
- ステップ **2** セーフリスト / ブロックリスト機能を使用している場合、リストのオフボックスをエクスポートしま す。
- ステップ **3** すべてのリスナーを一時停止します。CLI からのアップグレードを実行する場合は、suspendlistener コマンドを使用します。GUI からのアップグレードを実行する場合は、リスナーの停止が自動的に実 行されます。
- ステップ **4** キューが空になるまで待ちます。CLI の workqueue コマンドでワークキュー内のメッセージ数を表示 するか、rate コマンドでアプライアンスのメッセージ スループットをモニタすることができます。

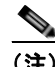

 $\Gamma$ 

(注) アップグレード後、再びリスナーをイネーブルにします。

# <span id="page-798-0"></span>**GUI** からの **AsyncOS** のアップグレード

## アップグレードのダウンロードとインストール

1 回の操作でダウンロードとインストールを行うか、またはバックグラウンドでダウンロードして後で インストールできます。

(注) AsyncOS を Cisco IronPort AsyncOS からではなくローカル サーバから 1 回の操作でダウンロードと アップグレードする場合は、アップグレードはダウンロード中に即座に実行されます。 アップグレード プロセスの開始時に、バナーが 10 秒間表示されます。このバナーが表示されている間 は、Ctrl を押した状態で C を押すと、ダウンロードの開始前にアップグレード プロセスを終了できま す。

#### はじめる前に

- **•** シスコから直接アップグレードをダウンロードするか、またはネットワーク上のサーバからアップ グレード イメージをホストするかを選択します。次に、選択した方式をサポートするようにネッ トワークをセット アップします。そして、選択した入手先からアップグレードを入手するために アプライアンスを設定します[。「アップグレードおよびアップデートをダウンロードするための設](#page-801-0) 定」([P.29-18](#page-801-0)) および[「アップグレードおよびアップデートをダウンロードするためのサーバ設](#page-805-0) 定」([P.29-22](#page-805-0))を参照してください。
- **•** ここで、アップグレードをインストールする場合は、「AsyncOS [のアップグレードの準備」](#page-798-1) ([P.29-15](#page-798-1))の手順を実行します。
- **•** クラスタ化されたシステムのアップグレードをインストールする場合は[、「クラスタ内のマシンの](#page-990-0) [アップグレード」\(](#page-990-0)P.35-13)を参照してください。
- **•** アップグレードをダウンロードするだけの場合、インストールの準備が完了するまでの前提条件は ありません。

#### 手順

- **ステップ 1** [システム管理 (System Administration)] > [システム アップグレード (System Upgrade)] を選択し ます。
- ステップ **2** [ アップグレード オプション(Upgrade Options)] をクリックします。
- ステップ **3** 次のオプションを選択します。

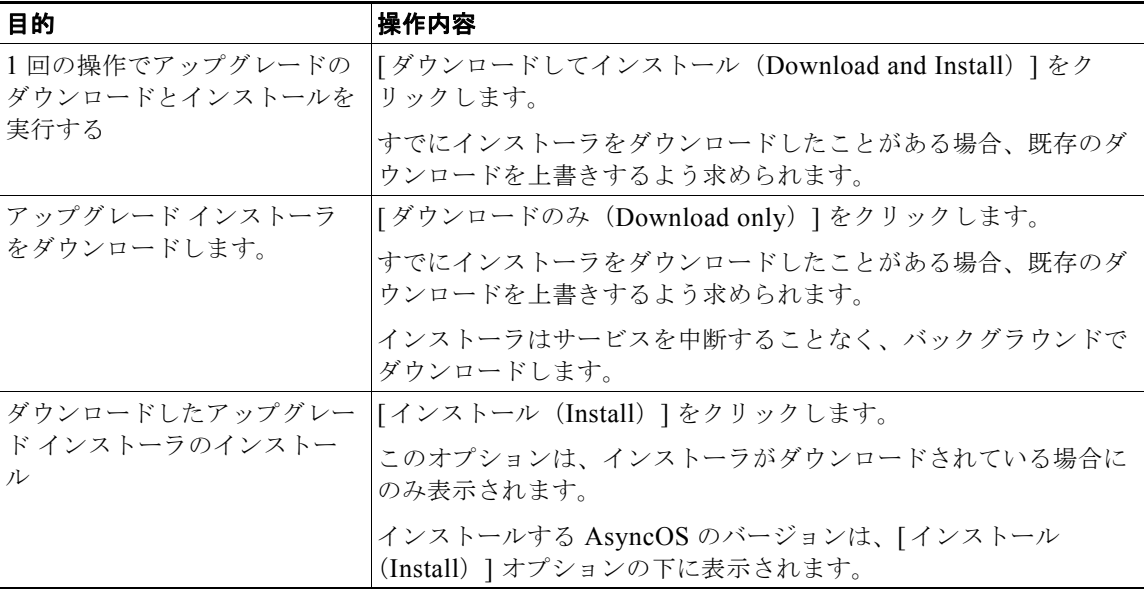

- ステップ **4** 以前にダウンロードしたインストーラでインストールする場合を除き、利用可能なアップグレードのリ ストから AsyncOS のバージョンを選択します。
- ステップ **5** インストール中の場合、次に従います。
	- **a.** 現在の設定をアプライアンス上の configuration ディレクトリに保存するかどうかを選択します。

**b.** 設定ファイルでパスワードをマスクするかどうかを選択します。

(注) マスクされたパスワードが記載された設定ファイルは、GUI の [ 設定ファイル(Configuration File)] ページや CLI の loadconfig コマンドからロードできません。

- **c.** 設定ファイルのコピーを電子メールで送信する場合は、ファイルを送信する電子メール アドレス を入力します。複数の電子メール アドレスを指定する場合は、カンマで区切ります。
- ステップ 6 [ 続行 (Proceed) ] をクリックします。
- ステップ **7** インストール中の場合、次に従います。
	- **a.** プロセス中のプロンプトに答える準備をしてください。 応答するまでプロセスは中断されます。

ページの上部の近くに、経過表示バーが表示されます。

- **b.** プロンプトで、「今すぐ再起動 (Reboot Now) 1をクリックします。
- **c.** 約 10 分後、アプライアンスにアクセスしてログインします。 アップグレードの問題を修正するためにアプライアンスの電源を再投入する必要があると思われる 場合は、再起動後 20 分以上が経過してから再投入してください。

#### 次の作業

- **•** プロセスが中断された場合、プロセスを再開する必要があります。
- **•** アップグレードをダウンロードしてインストールしなかった場合は次のとおりです。
- アップグレードをインストールする準備ができたら、「始める前に」の項の前提条件も含め次の手 順を最初から実行しますが、「インストール (Install) 1 オプションを選択します。
- **•** アップグレードをインストールした場合、次のとおりです。
	- **–** リスナーを再びイネーブル(再開)にします。
	- **–** 新しいシステムの設定ファイルを保存します。詳細については[、「設定ファイルファイルの管](#page-790-0) 理」([P.29-7](#page-790-0))を参照してください。
- **•** アップグレードが完了したら、再びリスナーをイネーブルにします。

### バックグラウンド ダウンロードのキャンセルまたは削除ステータスの表示

#### 手順

 $\Gamma$ 

- **ステップ 1** [システム管理 (System Administration) ] > [システム アップグレード (System Upgrade) ] を選択し ます。
- ステップ **2** [ アップグレード オプション(Upgrade Options)] をクリックします。
- ステップ **3** 次のオプションを選択します。

٦

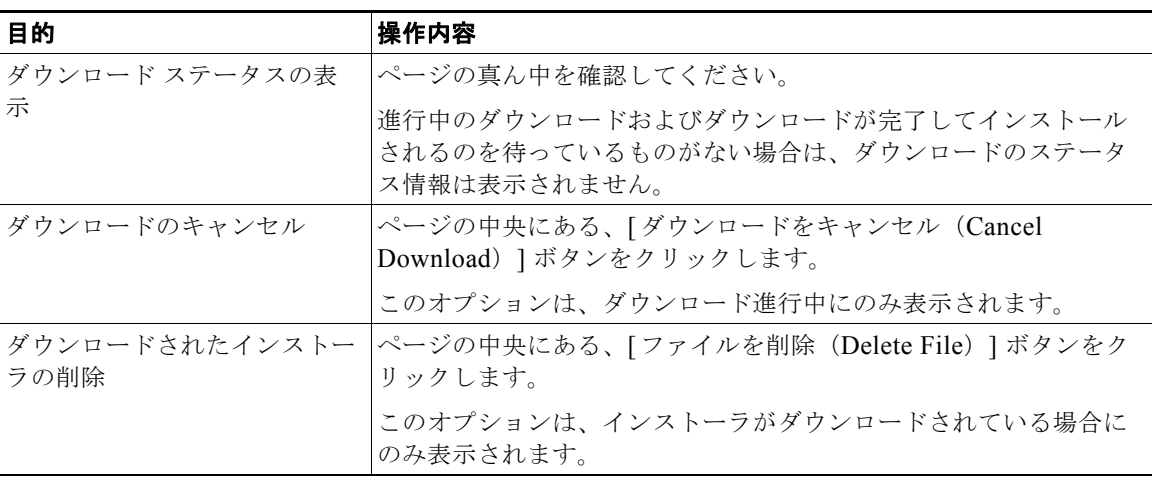

ステップ **4** (任意)アップグレード ログを確認します。

# <span id="page-801-0"></span>アップグレードおよびアップデートをダウンロードするため の設定

電子メール セキュリティ アプライアンスが AsyncOS アップグレードおよびアップデートダウンロー ドする方法を設定します。Cisco では、ストリーミングおよびリモートの 2 つのアップグレードおよび アップデート方法(または「ソース」)を用意しています。

ストリーミング アップグレードおよびアップデートでは、Cisco アプライアンスは直接 Cisco アップ デート サーバからファイルをダウンロードします。各 Cisco アプライアンスは、個別にファイルをダ ウンロードします。詳細については、「Cisco IronPort [サーバからのアップグレードおよびアップデー](#page-802-0) [トのダウンロード」\(](#page-802-0)P.29-19) を参照してください。

リモート アップグレードおよびアップデートでは、Cisco アプライアンスはネットワーク内のサーバか らファイルをダウンロードします。Cisco から 1 回だけファイルをダウンロードし、Cisco アプライア ンスに供給します。詳細については、「ローカル [サーバからのアップグレードおよびアップデート」](#page-803-0) ([P.29-20](#page-803-0))を参照してください。

[ セキュリティ サービス(Security Services)] > [ サービスのアップデート(Service Updates] ページ を使用して、これらのプロセスのためにシステムを設定し、アップグレードおよびアップデート方法を 選択します(デフォルトはストリーミングです)。詳細については[、「アップグレードおよびアップデー](#page-805-0) [トをダウンロードするためのサーバ設定」\(](#page-805-0)P29-22) を参照してください。オプションで、CLI の updateconfig コマンドを使用することもできます。

### クラスタ化されたシステムのアップグレード

クラスタ化されたマシンをアップグレードする場合は[、「クラスタ内のマシンのアップグレード」](#page-990-0) ([P.35-13](#page-990-0))を参照してください。

# <span id="page-802-0"></span>**Cisco IronPort** サーバからのアップグレードおよびアップデートのダウン ロード

Cisco アプライアンスは、アップグレードおよびアップデートを検索するために、Cisco アップデート サーバに直接接続できます。

図 **29-1** ストリーミング アップデートの方法

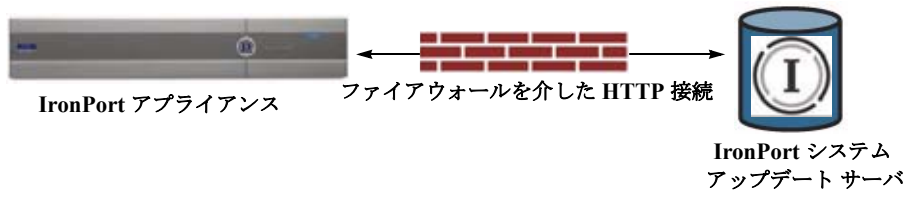

Cisco Systems では分散サーバ アーキテクチャを使用して、世界中のお客様が AsyncOS アップグレー ドおよびサービスアップデートをすぐにダウンロードできるようにしています。この分散サーバ アー キテクチャにより、Cisco アップデート サーバはダイナミック IP アドレスを使用します。厳密なファ イアウォール ポリシーがある場合は、代わりに静的な場所の設定が必要になることがあります。詳細 については[、「厳密なファイアウォール環境でアップグレードとアップデートを受信するためのアプラ](#page-802-1) [イアンスの設定」\(](#page-802-1)P.29-19)を参照してください。

### ダウンロードのためのネットワークの設定

ポート 80 および 443 による Cisco アップデート サーバからのアップグレードのダウンロードを許可す る、ファイアウォールのルールを作成する必要があります。

## <span id="page-802-1"></span>厳密なファイアウォール環境でアップグレードとアップデートを受信するためのアプライアン スの設定

Cisco IronPort アップグレードおよびアップデート サーバは、ダイナミック IP アドレスを使用します。 ファイアウォール ポリシーを厳しく設定している場合、アップデートおよび AsyncOS アップグレード に対して静的な参照先を設定する必要がある場合があります。

### 手順

 $\Gamma$ 

- <span id="page-802-2"></span>ステップ **1** Cisco カスタマー サポートに問い合わせて、スタティック URL アドレスを取得します。
- ステップ **2** ポート 80 によるスタティック IP アドレスからのアップグレードおよびアップデートのダウンロードを 許可する、ファイアウォールのルールを作成します。
- ステップ **3** [ セキュリティ サービス(Security Services)] > [ サービスのアップデート(Service Updates)] を選 択します。
- ステップ **4** [ アップデート設定を編集(Edit Update Settings)] をクリックします。
- ステップ **5** [ アップデート設定を編集(Edit Update Settings)] ページの [ アップデート サーバ(イメージ) (Update Servers (images))] セクションで、[ ローカル アップデート サーバ(Local Update Servers)] を選択し、ステップ [1](#page-802-2) で受け取った AsyncOS アップグレードおよび McAfee Anti-Virus 定義ファイル のスタティック URL を [ベース URL (Base URL) ] フィールドに入力します。
- ステップ **6** IronPort アップデート サーバが [ アップデート サーバ(リスト)(Update Servers (list))] セクション で選択されていることを確認します。

ステップ **7** 変更内容を送信し、確定します。

# <span id="page-803-0"></span>ローカル サーバからのアップグレードおよびアップデート

直接 Cisco アップデート サーバからアップグレードを取得するのではなく、AsyncOS アップグレード イメージをローカル サーバにダウンロードし、所有するネットワーク内からアップグレードをホス ティングできます。この機能を使用して、インターネットにアクセスできるネットワーク上のすべての サーバに HTTP でアップグレード イメージをダウンロードします。アップデート イメージをダウン ロードする場合は、内部 HTTP サーバ(アップデート マネージャ)を設定し、Cisco アプライアンス で AsyncOS イメージをホスティングすることができます。

アプライアンスがインターネットにアクセスできない場合や、ダウンロードに使用するミラー サイト へのアクセスが組織で制限される場合はローカル サーバを使用します。ローカル サーバから各アプラ イアンスへの AsyncOS アップグレードのダウンロードは、通常 Cisco IronPort サーバからのダウン ロードよりも高速です。

(注) AsyncOS アップグレードに限りローカル サーバを使用することを推奨します。セキュリティ アップ デート イメージにローカル アップデート サーバを使用する場合、ローカル サーバは Cisco IronPort か ら自動的にセキュリティ アップデートを受信しないため、ネットワーク上のアプライアンスは常に最 新のセキュリティ サービスであるわけではない可能性があります。

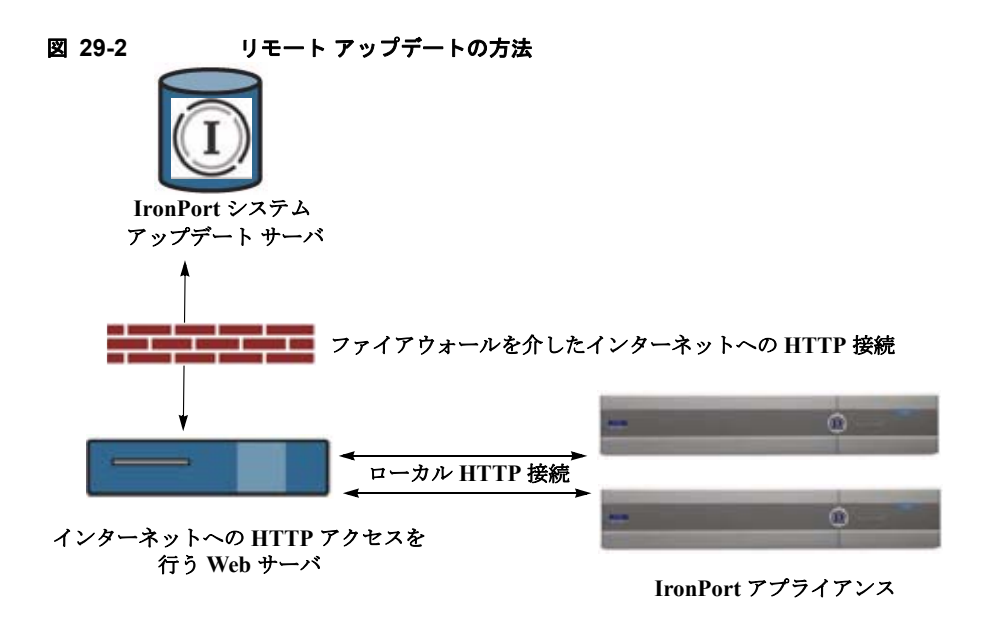

#### 手順

- ステップ **1** アップグレード ファイルを取得および供給するようにローカル サーバを設定します。
- ステップ **2** アップグレード ファイルをダウンロードします。
- ステップ **3** GUI の [ セキュリティ サービス(Security Services)] > [ サービスのアップデート(Service Updates) ] ページまたは CLI の updateconfig コマンドのいずれかを使用して、ローカル サーバを使用するよう にアプライアンスを設定します。

ステップ 4 [システム管理 (System Administration) ]>[システム アップグレード (System Upgrade) ] ページま たは CLI の upgrade コマンドのいずれかを使用して、アプライアンスをアップグレードします。

### ローカル サーバからアップグレードするためのハードウェアおよびソフトウェア要件

AsyncOS アップグレード ファイルのダウンロードでは、次の要件を備えた内部ネットワークにシステ ムを構築する必要があります。

- **•** Cisco Systems アップデート サーバへのインターネット アクセス。
- **•** Web ブラウザ([「ブラウザ要件」\(](#page-38-0)P.2-1)を参照)。

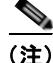

 $\Gamma$ 

(注) 今回のリリースでアップデート サーバのアドレスへの HTTP アクセスを許可するファイアウォール設 定値を設定する必要がある場合、特定の IP アドレスではなく DNS 名を使用する必要があります。

AsyncOS アップデート ファイルのホスティングでは、次の要件を備えた内部ネットワークにサーバを 構築する必要があります。

- **•** Web サーバ:たとえば、Microsoft Internet Information Services(IIS; インターネット インフォ メーション サービス)または Apache オープン ソース サーバでは、次の要件を満たしている必要 があります。
	- **–** 24 文字を超えるディレクトリまたはファイル名の表示をサポートしていること
	- **–** ディレクトリの参照ができること
	- **–** 匿名認証(認証不要)または基本(「シンプル」)認証の設定ができること
	- **–** 各 AsyncOS アップデート イメージ用に最低 350 MB 以上の空きディスク領域が存在すること

### ローカル サーバでのアップグレード イメージのホスト

ローカル サーバの設定が完了したら、http://updates.ironport.com/fetch\_manifest.html にアク セスしてアップグレード イメージの ZIP ファイルをダウンロードします。イメージをダウンロードす るには、(物理アプライアンスの)シリアル番号または(仮想アプライアンスの)VLN および Cisco ア プライアンスのバージョン番号を入力します。利用可能なアップグレードのリストが表示されます。ダ ウンロードするアップグレードのバージョンをクリックし、ディレクトリ構造を変更せずにローカル サーバのルート ディレクトリにある ZIP ファイルを解凍します。アップグレード イメージを使用する には、「アップデート設定を編集 (Edit Update Settings) ] ページで (または CLI の updateconfig を 使用して)ローカル サーバを使用するようにアプライアンスを設定します。

ローカル サーバは、ネットワーク上の Cisco アプライアンスで利用可能な AsyncOS アップグレードを ダウンロード済みのアップグレード イメージに限定する XML ファイルもホスティングします。この ファイルは「マニフェスト」と呼ばれます。マニフェストはアップグレード イメージの ZIP ファイル の asyncos ディレクトリに配置されています。ローカル サーバのルート ディレクトリにある ZIP ファ イルを解凍したら、[ アップデート設定を編集(Edit Update Settings)] ページで(または CLI の updateconfig を使用して)、XML ファイルの完全な URL (ファイル名を含む)を入力します。

リモート アップグレードの詳細については、Cisco ナレッジ ベースを参照するか、Cisco サポート プ ロバイダーにお問い合わせください。

٦

# サービスのアップデート

次のサービスは最大の効果得るために更新する必要があります。

- **•** ライセンスキー
- **•** McAfee Anti-Virus の定義
- **•** PXE エンジン
- **•** Sophos Anti-Virus の定義
- **•** IronPort アンチ スパム ルール
- **•** アウトブレイク フィルタ ルール
- **•** タイム ゾーンルール

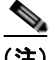

(注) RSA Email DLP エンジンとコンテンツ照合分類子の設定は、「セキュリティ サービス (Security Services) ] > [RSA メール [DLP](#page-418-0) (RSA Email DLP) ] ページで扱われます。詳細については、「DLP エ [ンジンおよびコンテンツ照合分類子の更新について」\(](#page-418-0)P.15-39)を参照してください。

サービス アップデートの設定は、DLP アップデートを除いてアップデートを受け取るすべてのサービ スに使用されます。DLP アップデートを除いて、任意のサービスにそれぞれ設定を指定できません。

# プロキシ サーバを経由したアップデート

Cisco アプライアンスは、(デフォルトで)Cisco のアップデート サーバに直接接続して、アップデー トを受け取るように設定されます。この接続は、ポート 80 の HTTP によって確立され、コンテンツは 暗号化されます。ファイアウォールでこのポートを開くことを避ける場合は、アップデートされたルー ルをアプライアンスで受け取ることができる、プロキシ サーバおよび具体的なポートを定義できます。

プロキシ サーバを使用する場合は、任意で認証およびポートを指定できます。

(注) プロキシ サーバを定義すると、プロキシ サーバを使用するように設定されているすべてのサービス アップデートで、そのプロキシ サーバが自動的に使用されます。任意のサービスのアップデートのた めに、プロキシ サーバをオフにはできません。

# <span id="page-805-0"></span>アップグレードおよびアップデートをダウンロードするためのサーバ設定

アプライアンスにアップグレードおよびアップデートをダウンロードするために必要なサーバ情報およ び接続情報を指定します。

AsyncOS のアップグレードとサービスのアップデートに同じまたは異なる設定を使用できます。

#### はじめる前に

アプライアンスがシスコから直接アップグレードおよびアップデートをダウンロードするか、または代 わりにネットワーク上のローカル サーバでこれらのイメージをホスティングするかを設定します。次 に、選択した方式をサポートするようにネットワークをセット アップします[。「アップグレードおよび](#page-801-0) [アップデートをダウンロードするための設定」\(](#page-801-0)P.29-18)のすべての内容を参照してください。

 $\Gamma$ 

### 手順

- ステップ 1 [セキュリティサービス (Security Services) ]>[サービスのアップデート (Service Updates) ] を選 択します。
- ステップ **2** [ アップデート設定を編集(Edit Update Settings)] をクリックします。
- ステップ **3** オプションを入力します。

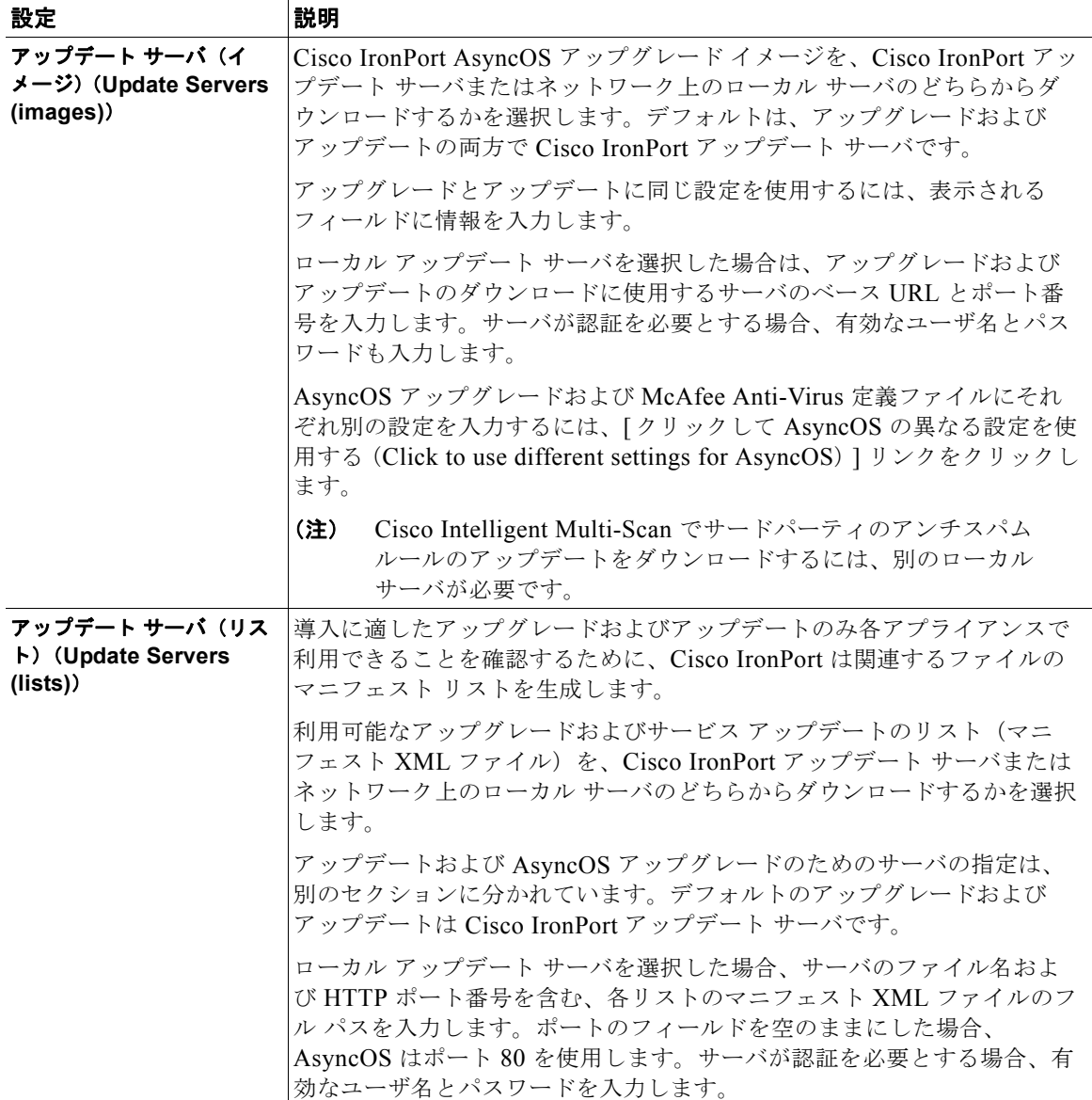

 $\blacksquare$ 

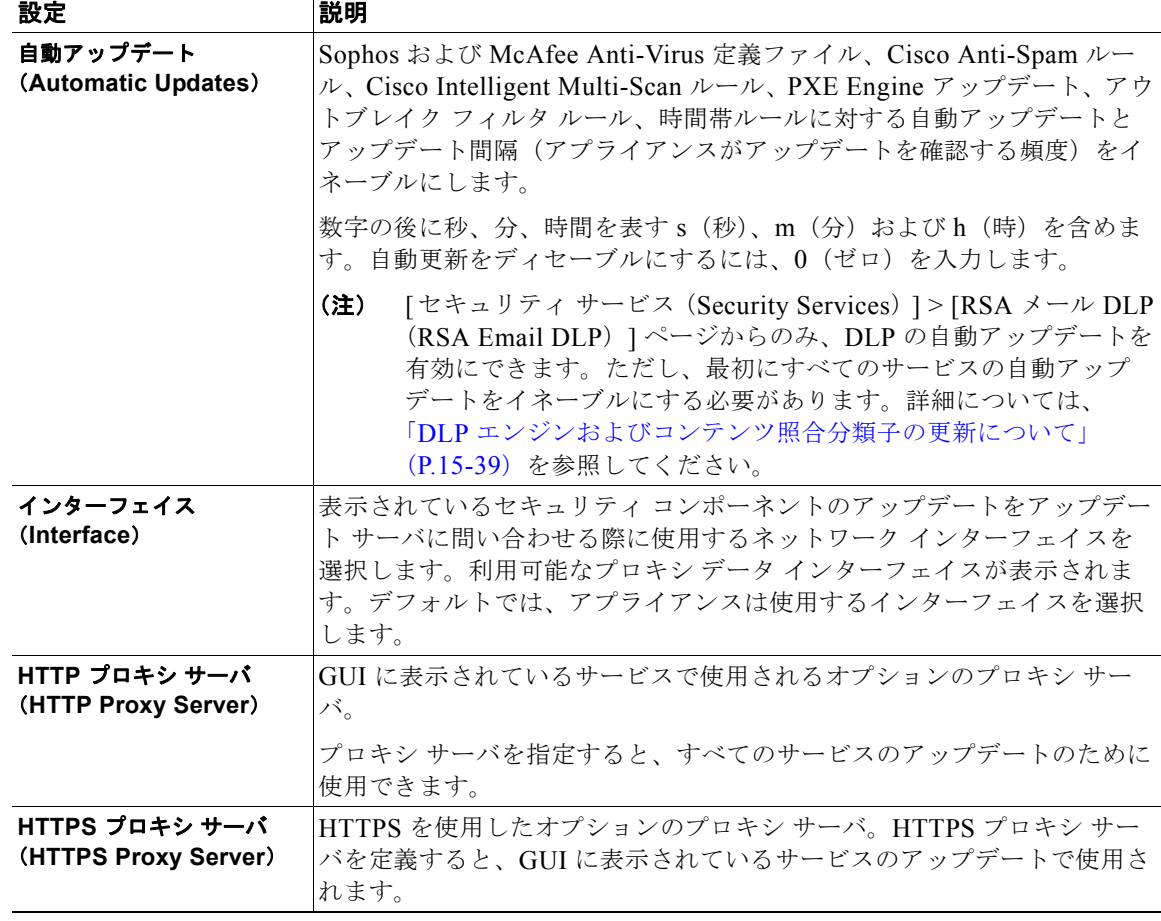

ステップ **4** 変更内容を送信し、確定します。

## 自動アップデートの設定

### 手順

- ステップ **1** [ セキュリティ サービス(Security Services)] > [ サービスのアップデート(Service Updates)] ペー ジに移動し、[ アップデート設定を編集(Edit Update Settings)] をクリックします。
- ステップ **2** チェックボックスをオンにして、自動アップデートをイネーブルにします。
- ステップ **3** アップデート間隔(次のアップデートの確認までに待機する時間)を入力します。数字の後に **m**(分) および**h**(時)を追加します。最大アップデート間隔は 1 時間です。

# リモート電源管理のイネーブル化

アプライアンス シャーシの電源をリモートでリセットする機能は、C380 および C680 ハードウェアで のみ使用できます。

アプライアンスの電源をリモートでリセットする場合は、このセクションで説明されている手順を使用 して、この機能を事前にイネーブルにし、設定しておく必要があります。

#### はじめる前に

- **•** 専用リモート電源管理ポートをセキュア ネットワークに直接、ケーブル接続します。詳細につい ては、ハードウェア インストレーション ガイドを参照してください。
- **•** ファイアウォールを通過するために必要なポートを開くなど、アプライアンスがリモート アクセ ス可能であることを確認します。
- **•** この機能では、専用のリモート電源管理インターフェイス用に一意の IPv4 アドレスが必要です。 このインターフェイスは、このセクションで説明されている手順でのみ設定可能です。ipconfig コマンドを使用して設定することはできません。
- アプライアンスの電源を再投入するには、Intelligent Platform Management Interface (IPMI) バー ジョン 2.0 をサポートするデバイスを管理できるサードパーティ製ツールが必要です。このような ツールを使用できるように準備されていることを確認します。
- **•** コマンドライン インターフェイスへのアクセスに関する詳細については、CLI のリファレンス ガ イドを参照してください。

#### 手順

- ステップ **1** SSH、Telnet、またはシリアル コンソール ポートを使用して、コマンドライン インターフェイスにア クセスします。
- ステップ **2** 管理者権限を持つアカウントを使用してログインします。
- ステップ **3** 次のコマンドを入力します。

remotepower setup

- ステップ **4** プロンプトに従って、次の情報を指定します。
	- **•** この機能専用の IP アドレスと、ネットマスクおよびゲートウェイ。
	- **•** 電源の再投入コマンドを実行するために必要なユーザ名とパスワード。 これらのクレデンシャルは、アプライアンスへのアクセスに使用する他のクレデンシャルに依存し ません。
- ステップ **5** commit を入力して変更を保存します。
- ステップ **6** 設定をテストして、アプライアンスの電源をリモートで管理できることを確認します。
- ステップ **7** 入力したクレデンシャルが、将来、いつでも使用できることを確認します。たとえば、この情報を安全 な場所に保管し、このタスクを実行する必要がある管理者が、必要なクレデンシャルにアクセスできる ようにします。

#### 関連項目

 $\Gamma$ 

**•** [「アプライアンスの電源のリモート](#page-1035-0) リセット」(P.36-28)

# **AsyncOS** の以前のバージョンへの復元

AsyncOS には、緊急時に AsyncOS オペレーティング システムを以前の認定済みのビルドに戻す機能 があります。

$$
\sum_{(\ddot{\pm})}
$$

AsyncOS 7.0 にアップグレードした後は、バージョン 6.5 よりも前の AsyncOS には戻せません。

# 利用可能なバージョン

アップグレードは主要なサブシステムを一方向に変換するため、復元プロセスは複雑で、Cisco Quality Assurance チームによる認定が必要です。Cisco では、AsyncOS バージョンに対して固有の バージョンの CASE、Sophos、アウトブレイク フィルタを認証しています。以前のすべてのバージョ ンの AsyncOS オペレーティング システムが復元に利用できるわけではありません。最初にこの機能が サポートされた AsyncOS バージョンは AsyncOS 5.5.0 です。これより以前のバージョンの AsyncOS はサポートされていません。

# 復元の影響に関する重要な注意事項

Cisco アプライアンスにおける revert コマンドの使用は、非常に破壊的な操作になります。このコマ ンドはすべての設定ログおよびデータベースを破壊します。管理インターフェイスのネットワーク情報 のみが保存されます。他のすべてのネットワーク設定は削除されます。さらに、復元はアプライアンス が再設定されるまでメール処理を中断します。このコマンドはネットワーク設定を破壊するため、 revert コマンドを発行する場合は Cisco アプライアンスへの物理的なローカル アクセスが必要になり ます。

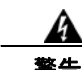

#### 警告 戻し先のバージョンの設定ファイルが必要です。設定ファイルに下位互換性は*ありません*。

# **AsyncOS** の復元

#### 手順

- ステップ **1** 戻し先のバージョンの設定ファイルがあることを確認してください。設定ファイルに下位互換性はあり ません。設定ファイルを取得するには、ファイルを電子メールでユーザ自身に送信するか、ファイルを FTP で取得します。簡単な方法は、CLI の mailconfig コマンドを実行する方法です。
- ステップ **2** アプライアンスの現在の設定のバックアップ コピーを、(パスワードをマスクしない状態で)別のマシ ンに保存します。

(注) このコピーは、バージョンを戻した後にロードする設定ファイルではありません。

- ステップ **3** セーフリスト / ブロックリスト機能を使用する場合は、セーフリスト / ブロックリスト データベースを 別のマシンにエクスポートします。
- ステップ **4** メール キューが空になるまで待ちます。
- ステップ **5** バージョンを戻すアプライアンスの CLI にログインします。

revert コマンドの実行時には、いくつかの警告プロンプトが発行されます。これらの警告プロンプト に同意すると、すぐにバージョンを戻す動作が開始します。このため、復元に向けた準備手順が完了す るまで、復元プロセスを開始しないてください。

ステップ **6** CLI から revert コマンドを発行します。

**Cisco AsyncOS 8.0.1 for Email** ユーザ ガイド

 $\mathbf I$ 

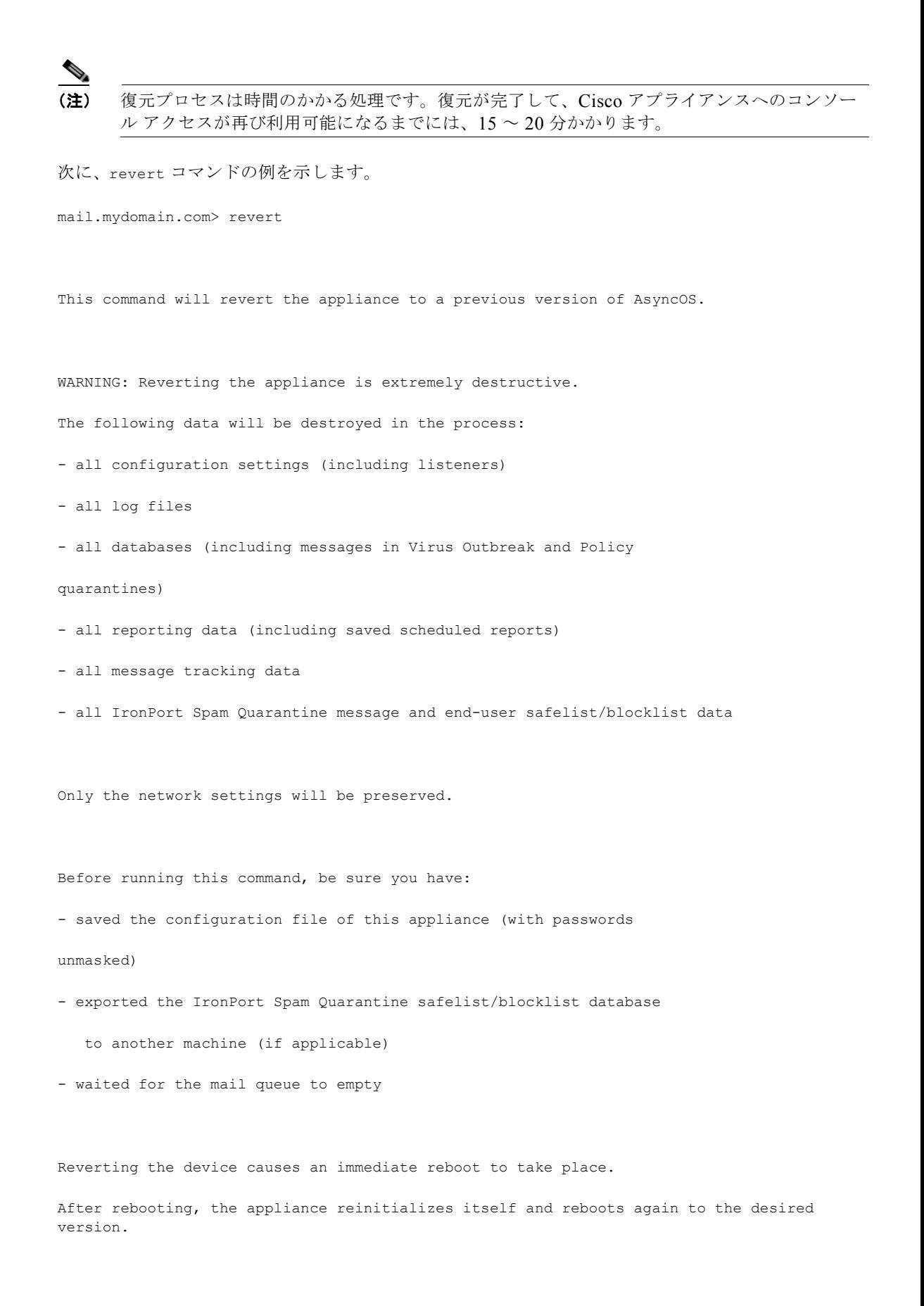

 $\overline{\mathsf{I}}$ 

```
This command will revert the appliance to a previous version of AsyncOS.
WARNING: Reverting the appliance is extremely destructive.
The following data will be destroyed in the process:
- all configuration settings (including listeners)
- all log files
- all databases (including messages in Virus Outbreak and Policy
quarantines)
- all reporting data (including saved scheduled reports)
- all message tracking data
- all IronPort Spam Quarantine message and end-user safelist/blocklist data
Only the network settings will be preserved.
Before running this command, be sure you have:
- saved the configuration file of this appliance (with passwords
unmasked)
- exported the IronPort Spam Quarantine safelist/blocklist database
    to another machine (if applicable)
- waited for the mail queue to empty
```
Reverting the device causes an immediate reboot to take place.

After rebooting, the appliance reinitializes itself and reboots again to the desired version.

第 **29** 章システム管理

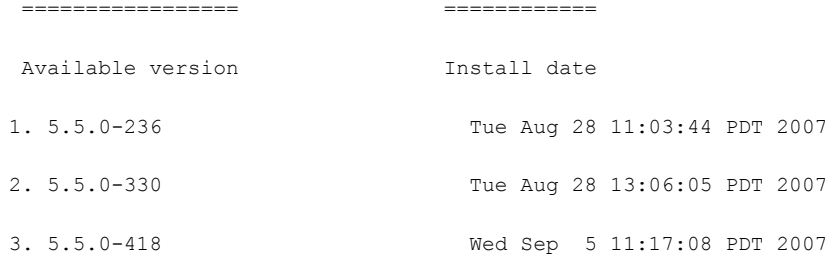

Please select an AsyncOS version: 2

You have selected "5.5.0-330".

The system will now reboot to perform the revert operation.

- ステップ **7** アプライアンスが 2 回再起動するまで待ちます。
- ステップ **8** マシンが 2 回再起動したら、シリアル コンソールで interfaceconfig コマンドを使用して、アクセス 可能な IP アドレスをインターフェイスに設定します。
- ステップ **9** 設定したインターフェイスの 1 つで FTP または HTTP をイネーブルにします。
- ステップ **10** 作成した XML 設定ファイルを FTP で取得するか、または GUI インターフェイスに貼り付けます。
- ステップ **11** 戻し先のバージョンの XML 設定ファイルをロードします。
- ステップ 12 セーフリスト/ブロックリスト機能を使用する場合は、セーフリスト/ブロックリスト データベースを インポートして復元します。
- ステップ **13** 変更内容を確定します。 復元が完了した Cisco アプライアンスは、選択された AsyncOS バージョンを使用して稼働します。

# アプライアンスに生成されるメッセージの返信アドレスの設 定

AsyncOS によって、次のタイミングで生成されるメールのエンベロープ送信者を設定できます。

- **•** Anti-Virus 通知
- **•** バウンス
- **•** 通知(notify() および notify-copy() フィルタの動作)
- **•** 隔離通知(および隔離管理機能における「コピー送信」)
- **•** レポート

 $\Gamma$ 

返信アドレスの表示、ユーザ、およびドメイン名を指定できます。ドメイン名に仮想ゲートウェイ ド メインの使用を選択することもできます。

٦

システムで生成された電子メール メッセージの返信アドレスを GUI または addressconfig コマンドを 使用して CLI で変更できます。

### 手順

- **ステップ 1** [システム管理 (System Administration) ] > [返信先アドレス (Return Addresses) ] ページに移動しま す。
- **ステップ 2** 「設定を編集 (Edit Settings) 1をクリックします。
- ステップ **3** 1 つまたは複数のアドレスへの変更
- ステップ **4** 変更内容を送信し、確定します。

# アラート

アラートとは、Cisco アプライアンスで発生しているイベントに関する情報が記載されている、電子 メールによる通知のことです。これらのイベントにはマイナーからメジャーまでの重要度(または重大 度)レベルがあり、一般的にアプライアンスの特定のコンポーネントまたは機能に関連しています。ア ラートは、Cisco アプライアンスで生成されます。送信するアラート メッセージの種類、重大度、およ び送信するユーザを非常に詳細なレベルで指定できます。アラートは、GUI の [ システム管理 (System Administration)] > [ アラート(Alerts)] ページ(または CLI の alertconfig コマンド)で 管理します。

## アラートの概要

アラート機能は 3 つの主要な部分から構成されます。

- **•** [ アラート(Alerts)]:アラート受信者(アラートを受信する電子メール アドレス)、および受信 者に送信されるアラート通知(重大度およびアラート タイプ)。
- **•** [ アラート設定(Alert Settings)]:アラート送信者([FROM:])アドレス、次に重複したアラート を送信するまでに待機する秒数、および AutoSupport をイネーブルにするかどうか(およびオプ ションで毎週 AutoSupport レポートを送信するかどうか)などのアラート機能に関する全般的な 動作を指定します。
- **•** [ トップ アラート(Top Alerts)]:アプライアンスで生成された最新のアラートのリスト。

### アラート:アラート受信者、アラート分類、および重要度

アラートとは、アラート受信者に送信される、ハードウェアやアンチウイルスの問題など特定の機能 (またはアラート分類)に関する情報が記載された電子メール メッセージまたは通知のことです。ア ラート受信者とは、アラート通知が送信される電子メール アドレスのことです。通知に含まれる情報 は、アラート分類と重大度によって決まります。アラート受信者に送信するアラート分類と重大度を指 定できます。アラート エンジンでは、送信するアラートの種類とアラート受信者を詳細に制御できま す。たとえば、アラート受信者が System (アラートの種類)に関する Critical (重大度) の情報が送信 されたときのみ通知を受信するように設定することで、アラート受信者に特定のアラートのみを送信す るように設定できます。また、一般的な設定値も設定できます[\(「アラート設定値の設定」\(](#page-817-0)P.29-34) を参照してください)。

すべてのアラートのリストについては[、「アラート](#page-818-0) リスト」(P.29-35)を参照してください。

### アラート分類

AsyncOS では、次のアラート分類を送信します。

- **•** システム(System)
- **•** ハードウェア(Hardware)
- **•** アップデータ(Updater)
- **•** アウトブレイク フィルタ(Outbreak Filters)
- **•** ウイルス対策(Anti-Virus)
- **•** スパム対策(Anti-Spam)
- **•** ディレクトリ獲得攻撃防御(Directory Harvest Attack Prevention)

### 重大度

アラートは、次の重大度に従って送信されます。

- **•** [ クリティカル(Critical)]:すぐに対処が必要です。
- **•** [ 警告(Warning)]:今後モニタリングが必要な問題またはエラー。すぐに対処が必要な可能性も あります。
- [情報 (Information)]:デバイスのルーティン機能で生成される情報。

### アラート設定

アラート設定では、アラートの全般的な動作と設定を制御します。設定には次のような項目がありま す。

- **•** RFC 2822 Header From:アラートを送信するタイミング(アドレスを入力するか、デフォルトの 「alert@<hostname>」を使用します)。また、alertconfig -> from コマンドを使用して、この値 を CLI で設定することもできます。
- **•** 重複したアラートを送信するまでに待機する秒数の初期値。
- **•** 重複したアラートを送信するまでに待機する秒数の最大値。
- **•** AutoSupport のステータス(イネーブルまたはディセーブル)。
- **•** Information レベルの System アラートを受信するように設定されたアラート受信者への、 AutoSupport の毎週のステータス レポートの送信。

### <span id="page-814-0"></span>重複したアラートの送信

AsyncOS が重複したアラートを送信するまでに待機する秒数の初期値を指定できます。この値を 0 に 設定した場合、重複したアラートのサマリーは送信されず、代わりにすべての重複したアラートがリア ルタイムに送信されます(短時間に大量の電子メールを受信する可能性があります)。重複したアラー トを送信するまでに待機する秒数は、アラートを送信するたびに増加します。増加する秒数は、前回の 待機間隔の 2 倍の値を足した秒数です。つまり、この値を 5 秒に設定すると、アラートは 5 秒後、15 秒後、35 秒後、75 秒後、155 秒後、315 秒後といった間隔で送信されます。

最終的に、送信間隔は非常に大きな秒数になります。[ 重複するアラートを送信するまでの最大待機時 間(秒)(Maximum Number of Seconds to Wait Before Sending a Duplicate Alert)] フィールドを使用 して、待機間隔の秒数に制限を設けることができます。たとえば、初期値を 5 秒に設定し、最大値を 60 秒に設定すると、アラートは 5 秒後、15 秒後、35 秒後、60 秒後、120 秒後といった間隔で送信さ れます。

### **SMTP** ルートおよびアラート

アプライアンスから [ アラート受信者(Alert Recipient)] で指定されたアドレスに送信されるアラー トは、該当の送信先に対して定義された SMTP ルートに従います。

# <span id="page-815-0"></span>**Cisco AutoSupport**

十分なサポートと今後のシステム変更の設計を可能にするため、システムで生成されたすべてのアラー ト メッセージをシスコに送信するように Cisco アプライアンスを設定できます。この機能は AutoSupport と呼ばれ、シスコによるお客様のニーズへのプロアクティブな対応に役立ちます。また、 AutoSupport はシステムの稼働時間、status コマンドの出力、および使用されている AsyncOS バー ジョンを通知するレポートを毎週送信します。

デフォルトでは、アラート タイプが System で重大度レベルが Information のアラートを受信するよう に設定されているアラート受信者は、シスコに送信される各メッセージのコピーを受信します。内部に アラート メッセージを毎週送信しない場合は、この設定をディセーブルにできます。この機能をイ ネーブルまたはディセーブルにするには[、「アラート設定値の設定」\(](#page-817-0)P.29-34)を参照してください。

# アラート メッセージ

アラート メッセージは標準的な電子メール メッセージです。Header From: アドレスは設定できます が、メッセージのその他の部分は自動的に生成されます。

### アラートの **From** アドレス

[ 設定を編集(Edit Settings)] ボタンまたは CLI(『*Cisco AsyncOS CLI Reference Guide*』を参照)を 使用して、Header From: アドレスを設定できます。

### アラートの件名

アラートの電子メール メッセージの件名は、次の形式に従っています。 Subject: [severity]-[hostname]: ([class]) short message

### アラートの配信

アラート メッセージは Cisco アプライアンス内の問題の通知に使用されるため、送信に AsyncOS の標 準メール配信システムを使用しません。代わりに、アラート メッセージは AsyncOS で重大なシステム 故障が発生しても動作するように設計された、個別に並行動作する電子メール システムで処理されま す。

アラート メール システムは、AsyncOS と同一の設定を共有しません。このため、アラート メッセー ジは、次のように他のメール配信とは若干異なる動作をする可能性があります。

- **•** アラート メッセージは、標準の DNS MX レコードおよび A レコードのルックアップを使用して配 信されます。
	- **–** 5.X 以前の AsyncOS バージョンでは、アラート メッセージは smtproutes を使用しません。
	- **–** アラート メッセージは DNS エントリを 30 分間キャッシュし、そのキャッシュは 30 分ごとに リフレッシュされます。このため、DNS 障害時にもアラートが出力されます。
- **•** アラート メッセージはワーク キューを通過しないため、ウイルスまたはスパムのスキャン対象外 です。メッセージ フィルタまたはコンテンツ フィルタの処理対象にも含まれません。
- **•** アラート メッセージは配信キューを通過しないため、バウンスのプロファイルまたは送信先制御 の制限には影響を受けません。

### アラート メッセージの例

```
Date: 23 Mar 2005 21:10:19 +0000
To: joe@example.com
From: IronPort C60 Alert [alert@example.com]
Subject: Critical-example.com: (Anti-Virus) update via http://newproxy.example.com 
failed
The Critical message is:
update via http://newproxy.example.com failed
Version: 4.5.0-419
Serial Number: XXXXXXXXXXXX-XXXXXXX
Timestamp: Tue May 10 09:39:24 2005
For more information about this error, please see
     http://support.ironport.com
If you desire further information, please contact your support provider.
```
## アラート受信者の追加

 $\overline{ }$ 

(注) システムのセットアップ時に AutoSupport をイネーブルにした場合、指定した電子メール アドレスに すべての重大度およびクラスのアラートを受信します(デフォルト)。この設定はいつでも変更できま す。

### 手順

ステップ 1 [システム管理 (System Administration) ]>[アラート (Alerts) ] ページに移動します。

ステップ **2** [ 受信者を追加(Add Recipient)] をクリックします。

- ステップ **3** 受信者の電子メール アドレスを入力します。複数のアドレスをカンマで区切って入力することもでき ます。
- ステップ **4** 受信するアラートの重大度を選択します。
- ステップ **5** 変更内容を送信し、確定します。

## <span id="page-817-0"></span>アラート設定値の設定

アラート設定はグローバルな設定であるため、すべてのアラートの動作に影響します。

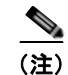

(注) 後から確認するためにアプライアンスに保存するアラートの数を定義するには alertconfig CLI コマ ンドを使用します。

### アラート設定値の編集

### 手順

- **ステップ 1** [アラート (Alerts) ] ページで [設定を編集 (Edit Settings) ] をクリックします。
- ステップ **2** アラートの送信に使用する Header From: アドレスを入力するか、[ 自動生成(Automatically Generated)](「alert@<hostname>」を自動生成)を選択します。
- ステップ **3** 重複したアラートを送信するまでに待機する秒数を指定する場合は、チェックボックスをオンにしま す。詳細については[、「重複したアラートの送信」\(](#page-814-0)P.29-31)を参照してください。
	- **•** 重複したアラートを送信するまでに待機する秒数の初期値を指定します。
	- **•** 重複したアラートを送信するまでに待機する秒数の最大値を指定します。
- ステップ **4** [IronPort AutoSupport] オプションをオンにすることで、AutoSupport をイネーブルにできます。 AutoSupport の詳細については、「[Cisco AutoSupport](#page-815-0)」(P.29-32)を参照してください。
	- **•** AutoSupport がイネーブルの場合、Information レベルの System アラートを受信するように設定さ れたアラート受信者に、毎週 AutoSupport レポートが送信されます。チェックボックスを外すこ とでディセーブルにできます。
- ステップ **5** 変更内容を送信し、確定します。

# トップ アラートの表示

電子メール セキュリティ アプライアンスは最新のアラートを保存するので、アラート メッセージを消 失または削除した場合に GUI および CLI の両方で表示できます。これらのアラートは、アプライアン スからダウンロードできません。

最新のアラートのリストを表示するには、[アラート (Alerts)] ページにある [ トップ アラートを表示 (View Top Alerts)] ボタンをクリックするか、CLI で displayalerts コマンドを使用します。GUI で アラートを、日付、レベル、クラス、テキスト、受信者によって調整します。

デフォルトでは、アプライアンスは [ トップ アラート(Top Alerts)] ウィンドウに表示するために最 大 50 個のアラートを保存します。アプライアンスが保存するアラートの数を編集するには、CLI で alertconfig -> setup コマンドを使用します。この機能を無効にするにはアラートの数を 0 に変更し ます。

# <span id="page-818-0"></span>アラート リスト

次の表に、分類したアラートのリストを示します。表には、アラート名 (Cisco で使用される内部記述 子)、アラートの実際のテキスト、説明、重大度 (critical、information、または warning) およびメッ セージのテキストに含まれるパラメータ(存在する場合)が含まれています。アラートの実際のテキス トでは、パラメータ値は置き換えられます。たとえば、次のアラート メッセージではメッセージのテ キストに「\$ip」が記述されています。アラート生成時に「\$ip」は実際の IP アドレスに置き換えられ ます。

### アンチスパム アラート

 $\Gamma$ 

表 [29-1](#page-818-1) に、AsyncOS で生成される可能性があるさまざまなアンチスパムに関するアラートのリストを 示します。この表には、アラートの説明とアラートの重大度が含まれています。

| アラート名                     | メッセージと説明                          | パラメータ                    |
|---------------------------|-----------------------------------|--------------------------|
| <b>AS.SERVER.ALERT</b>    | Sengine anti-spam - Smessage \$tb | 「engine」: アンチスパム エ       |
|                           | Critical。アンチスパム エンジンに障            | ンジンのタイプ。                 |
|                           | 害が発生した場合に送信されます。                  | 「message」: ログ メッセー<br>ジ。 |
|                           |                                   | 「tb」: イベントのトレース<br>バック。  |
| <b>AS.TOOL.INFO ALERT</b> | Update - \$engine - \$message     | 「engine」:アンチスパム エ        |
|                           | Information。アンチスパム エンジン           | ンジンの名前。                  |
|                           | に問題が発生した場合に送信されま<br>す。            | 「message」: メッセージ。        |
| <b>AS.TOOL.ALERT</b>      | Update - \$engine - \$message     | 「engine」:アンチスパム エ        |
|                           | Critical。アンチスパム エンジンの管            | ンジンの名前。                  |
|                           | 理に使用されるツールの 1 つに問題が               | 「message」:メッセージ。         |
|                           | あり、アップデートが中止される場合<br>に送信されます。     |                          |

<span id="page-818-1"></span>表 29-1 **2000 発生する可能性があるアンチスパム アラートのリスト** 

## アンチウイルス アラート

表 [29-2](#page-819-0) に、AsyncOS で生成される可能性があるさまざまなアンチウイルスに関するアラートのリスト を示します。この表には、アラートの説明とアラートの重大度が含まれています。

<span id="page-819-0"></span>表 **29-2** 発生する可能性があるアンチウイルス アラートのリスト

| アラート名                                         | メッセージと説明                                              | パラメータ                                 |
|-----------------------------------------------|-------------------------------------------------------|---------------------------------------|
| AV.SERVER.ALERT/<br><b>AV.SERVER.CRITICAL</b> | \$engine antivirus - \$message \$tb                   | 「engine」:アンチウイルス                      |
|                                               | Critical。アンチウイルススキャンエ<br>ンジンに重大な問題が発生した場合に<br>送信されます。 | エンジンのタイプ。<br>「message」: ログ メッセー<br>ジ。 |
|                                               |                                                       | 「tb」:イベントのトレース<br>バック。                |
| AV.SERVER.ALERT.INFO                          | \$engine antivirus - \$message \$tb                   | 「engine」:アンチウイルス                      |
|                                               | Information。アンチウイルススキャ                                | エンジンのタイプ。                             |
|                                               | ン エンジンに情報イベントが発生した<br>場合に送信されます。                      | 「message」: ログ メッセー<br>ジ。              |
|                                               |                                                       | 「tb」:イベントのトレース<br>バック。                |
| AV.SERVER.ALERT.WARN                          | \$engine antivirus - \$message \$tb                   | 「engine」:アンチウイルス                      |
|                                               | Warning。アンチウイルス スキャン エ                                | エンジンのタイプ。                             |
|                                               | ンジンに問題が発生した場合に送信さ<br>れます。                             | 「message」: ログ メッセー<br>ジ。              |
|                                               |                                                       | 「tb」:イベントのトレース<br>バック。                |
| <b>MAIL.ANTIVIRUS.</b>                        | MID \$mid antivirus \$what error \$tag                | $\lceil \text{mid} \rceil$ : MID      |
| <b>ERROR_MESSAGE</b>                          | Critical。メッセージのスキャン中に、                                | 「what」:発生したエラー。                       |
|                                               | アンチウイルス スキャンがエラーを生<br>成した場合に送信されます。                   | 「tag」:ウイルス発生名(設<br>定されている場合)。         |
| <b>MAIL.SCANNER.</b>                          | MID \$mid is malformed and cannot be                  | $\lceil mid \rceil$ : MID             |
| PROTOCOL_MAX_RETRY                            | scanned by \$engine.                                  | 「engine」: 使用されている                     |
|                                               | Critical。メッセージが不正なため、ス                                | エンジン。                                 |
|                                               | キャン エンジンはメッセージのスキャ<br>ンに失敗しました。再試行の最大回数               |                                       |
|                                               | を超過したため、メッセージはエンジ                                     |                                       |
|                                               | ンにスキャンされずに処理されます。                                     |                                       |

### ディレクトリ獲得攻撃(**DHAP**)アラート

表 [29-3](#page-820-0) に、AsyncOS で生成される可能性があるさまざまな DHAP に関するアラートのリストを示し ます。この表には、アラートの説明とアラートの重大度が含まれています。

### <span id="page-820-0"></span>表 29-3 **発生する可能性があるディレクトリ獲得攻撃アラートのリスト**

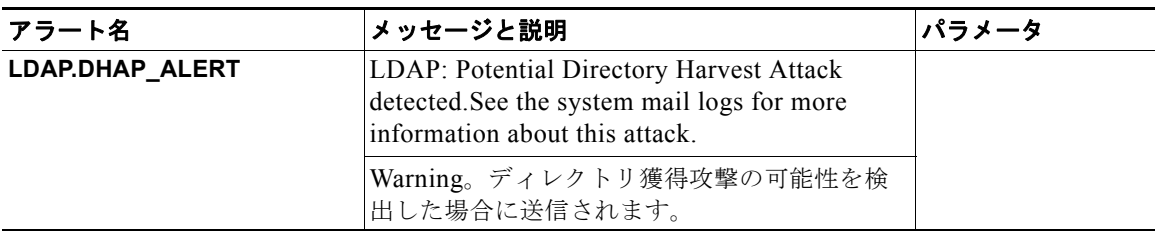

# ハードウェア アラート

 $\Gamma$ 

表 [29-4](#page-820-1) に、AsyncOS で生成される可能性があるさまざまなハードウェア アラートのリストを示しま す。この表には、アラートの説明とアラートの重大度が含まれています。

### <span id="page-820-1"></span>表 29-4 **発生する可能性があるハードウェア アラートのリスト**

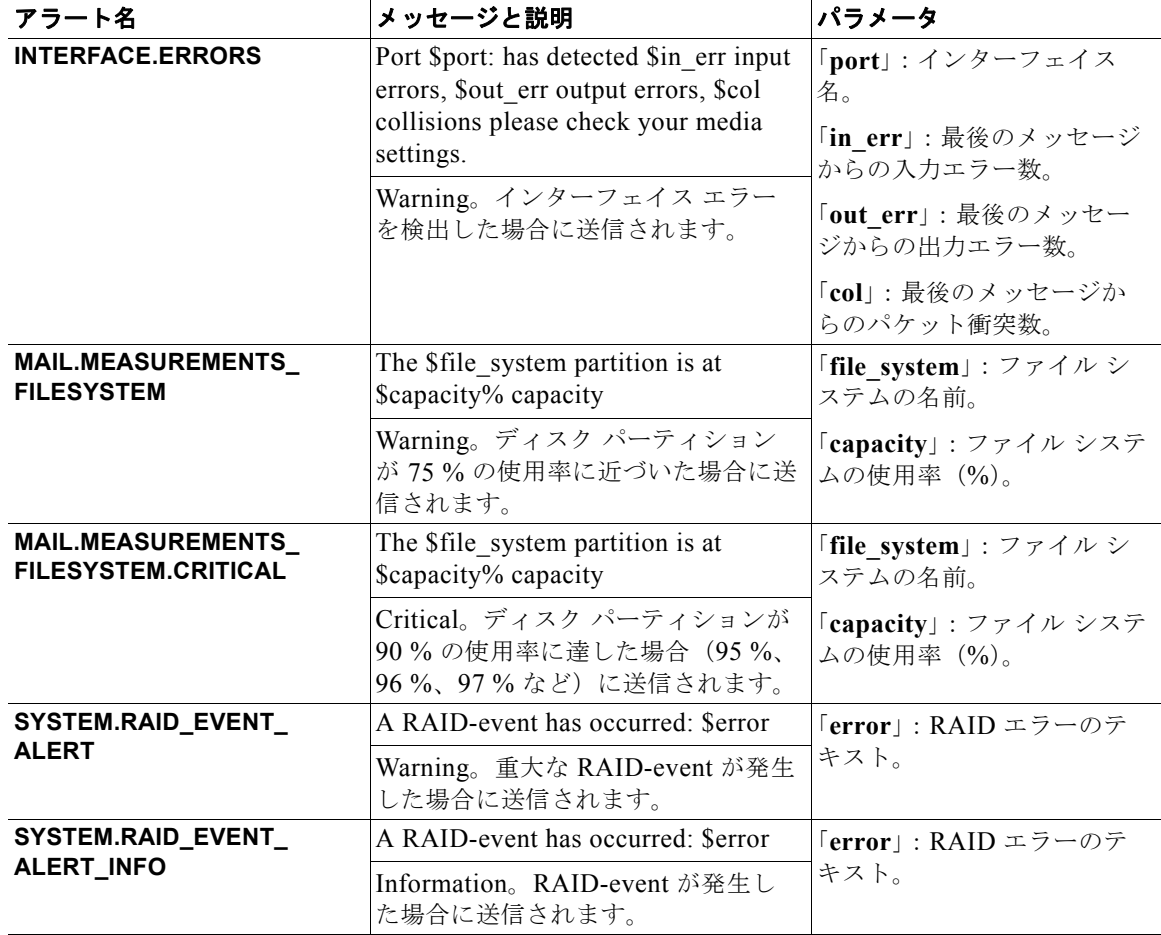

# **Cisco** スパム隔離アラート

表 [29-5](#page-821-0) に、AsyncOS で生成される可能性があるさまざまな Cisco スパム隔離に関するアラートのリス トを示します。この表には、アラートの説明とアラートの重大度が含まれています。

<span id="page-821-0"></span>表 **29-5** 発生する可能性がある **Cisco** スパム隔離アラートのリスト

| アラート名                                  | メッセージと説明                                                            | パラメータ                                            |
|----------------------------------------|---------------------------------------------------------------------|--------------------------------------------------|
| ISQ.CANNOT_CONNECT_OFF_<br><b>BOX</b>  | ISQ: Could not connect to<br>off-box quarantine at<br>\$host:\$port | 「host」: オフボックス隔離<br>のアドレス。<br>「port」: オフボックス隔離   |
|                                        | Information。AsyncOS が (オ<br>フボックス) IP アドレスに接続<br>できない場合に送信されます。     | に接続するポート。                                        |
| <b>ISQ.CRITICAL</b>                    | ISQ: \$msg                                                          | 「msg」:表示されるメッセー                                  |
|                                        | Critical。Cisco スパム隔離に重<br>大なエラーが発生した場合に送<br>信されます。                  | ジ                                                |
| ISQ.DB_APPROACHING_<br><b>FULL</b>     | ISQ: Database over \$threshold%<br>full                             | 「threshold」: アラートを開<br>始する使用率のしきい値               |
|                                        | Warning。Cisco スパム隔離<br>データベースがフルに近い場合<br>に送信されます。                   |                                                  |
| ISQ.DB_FULL                            | ISQ: database is full                                               |                                                  |
|                                        | Critical。Cisco スパム隔離デー<br>タベースがフルになった場合に<br>送信されます。                 |                                                  |
| ISQ.MSG_DEL_FAILED                     | ISQ: Failed to delete MID \$mid<br>for \$rcpt: \$reason             | $\lceil mid \rceil$ : MID<br>「rcpt」: 受信者または「all」 |
|                                        | Warning。Cisco スパム隔離か                                                | (全員)                                             |
|                                        | らの電子メールの削除に失敗し<br>た場合に送信されます。                                       | 「reason」: メッセージが削<br>除されない理由                     |
| ISQ.MSG_NOTIFICATION_<br><b>FAILED</b> | ISQ: Failed to send notification<br>message: \$reason               | 「reason」: 通知が送信され<br>ない理由                        |
|                                        | Warning。通知メッセージの送<br>信に失敗した場合に送信されま<br>す。                           |                                                  |
| ISQ.MSG_QUAR_FAILED                    |                                                                     |                                                  |
|                                        | Warning。メッセージの隔離に<br>失敗した場合に送信されます。                                 |                                                  |
| ISQ.MSG_RLS_FAILED                     | ISQ: Failed to release MID \$mid                                    | $\lceil mid \rfloor$ : MID                       |
|                                        | to \$rcpt: \$reason<br>Warning。メッセージの開放に                            | 「rcpt」: 受信者または「all」                              |
|                                        | 失敗した場合に送信されます。                                                      | (全員)<br>「reason」: メッセージが開<br>放されない理由             |

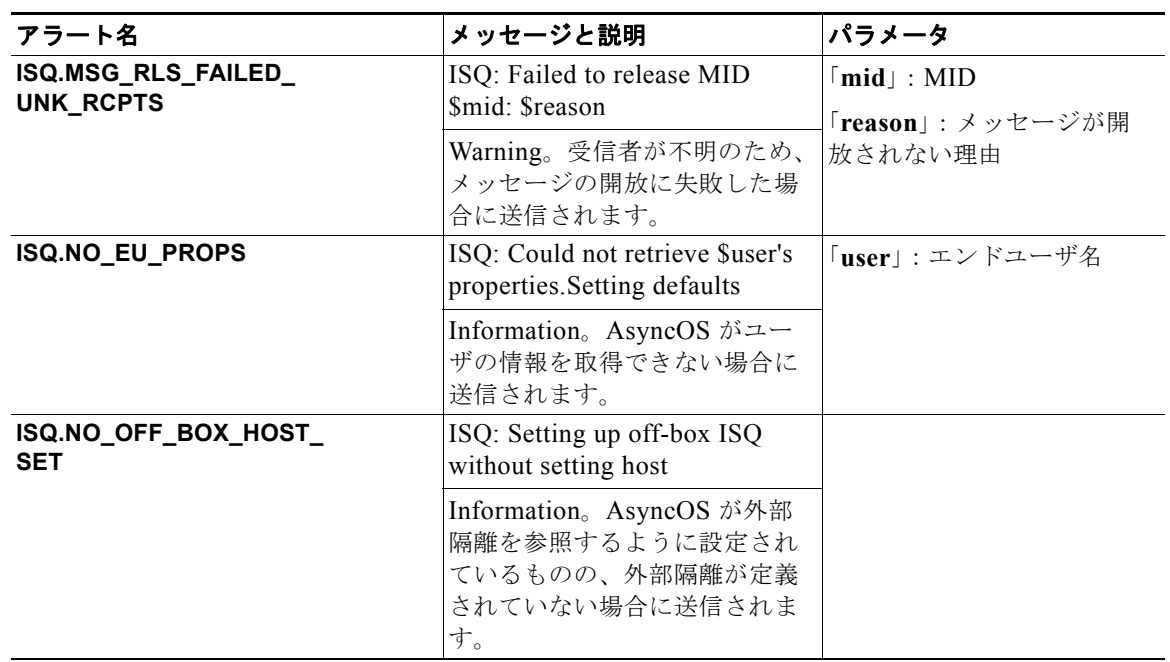

#### 表 **29-5** 発生する可能性がある **Cisco** スパム隔離アラートのリスト (続き)

# セーフリスト**/**ブロックリスト アラート

 $\Gamma$ 

次の表に、AsyncOS で生成される可能性があるさまざまなセーフリスト/ブロックリストに関するア ラートのリストを示します。この表には、アラートの説明とアラートの重大度が含まれています。

#### 表 **29-6** 発生する可能性があるセーフリスト**/**ブロックリスト アラートのリスト

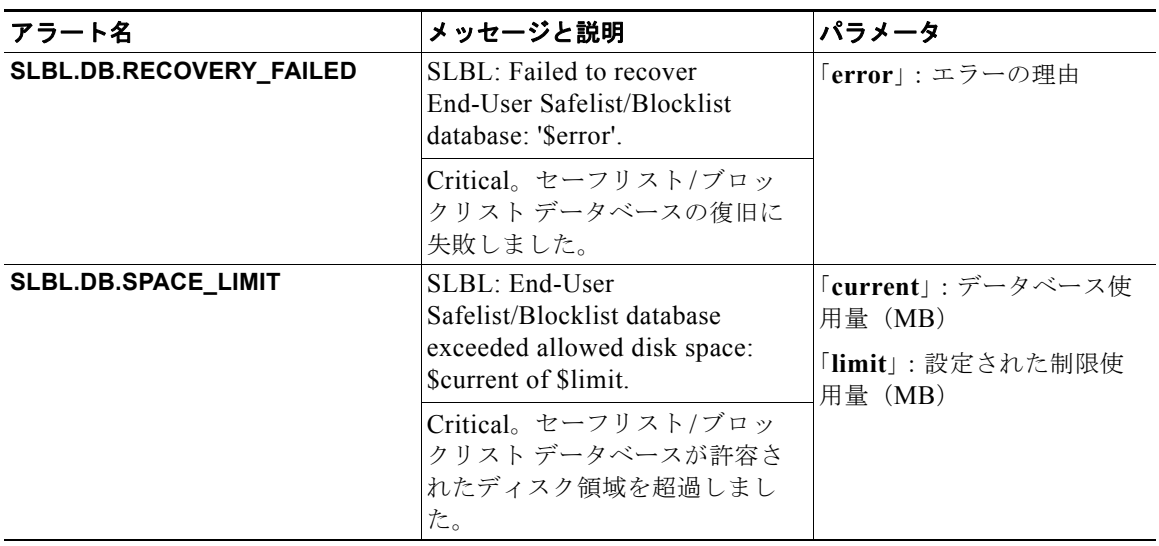

 $\overline{\phantom{a}}$ 

# システム アラート

表 [29-7](#page-823-0) に、AsyncOS で生成される可能性があるさまざまなシステム アラートのリストを示します。 この表には、アラートの説明とアラートの重大度が含まれています。

<span id="page-823-0"></span>表 **29-7** 発生する可能性があるシステム アラートのリスト

| アラート名                                                 | メッセージと説明                                                                                                    | パラメータ                                                                                       |
|-------------------------------------------------------|----------------------------------------------------------------------------------------------------|---------------------------------------------------------------------------------------------|
| COMMON.APP_FAILURE                                    | An application fault occurred: \$error                                                                                                    | 「error」:エラーのテキスト                                                                            |
|                                                       | Warning。不明なアプリケーション障<br>害が発生した場合に送信されます。                                                                                                    | (通常はトレースバック)                                                                                |
| COMMON.KEY_EXPIRED_AL<br><b>ERT</b>                   | Your "\$feature" key has expired.Please<br>contact your authorized Cisco sales<br>representative.                                                   | 「feature」: 有効期限が切れ<br>る機能の名前。                                                               |
|                                                       | Warning。ライセンス キーの有効期限<br>が切れた場合に送信されます。                                                                                                    |                                                                                             |
| COMMON.KEY_EXPIRING_A<br><b>LERT</b>                  | Your "\$feature" key will expire in<br>under \$days day(s).Please contact your<br>authorized Cisco sales representative.                            | 「feature」: 有効期限が切れ<br>る機能の名前。<br>「days」:有効期限が切れる                                            |
|                                                       | Warning。ライセンス キーの有効期限<br>が切れる場合に送信されます。                                                                                                    | までの日数。                                                                                      |
| COMMON.KEY_FINAL_<br><b>EXPIRING_ALERT</b>            | This is a final notice. Your "\$feature"<br>key will expire in under \$days<br>day(s).Please contact your authorized<br>Cisco sales representative. | 「feature」: 有効期限が切れ<br>る機能の名前。<br>「days」:有効期限が切れる<br>までの日数。                                  |
|                                                       | Warning。ライセンス キーの有効期限<br>が切れる場合の最後の通知として送信<br>されます。                                                                                                 |                                                                                             |
| DNS.BOOTSTRAP_FAILED                                  | Failed to bootstrap the DNS<br>resolver. Unable to contact root servers.                                                                            |                                                                                             |
|                                                       | Warning。アプライアンスがルート<br>DNS サーバに問い合わせることがで<br>きない場合に送信されます。                                                                                          |                                                                                             |
| <b>INTERFACE.</b><br>FAILOVER.FAILURE                 | Standby port \$port on \$pair name<br>failure                                                                                                    | 「port」:検出されたポート<br>$\lceil$ pair name $\rfloor$ : $\mathcal{I} \pm \mathcal{I} \mathcal{V}$ |
| <b>BACKUP_DETECTED</b>                                | Warning。バックアップ NIC ペアリン<br>グインターフェイスが故障した場合に<br>送信されます。                                                                                             | オーバーのペア名。                                                                                   |
| <b>INTERFACE.</b>                                     | Standby port \$port on \$pair name okay                                                                                                    | 「port」:故障したポート                                                                              |
| <b>FAILOVER.FAILURE</b><br><b>BACKUP_RECOVERED</b>    | Information。NIC ペアのフェール<br>オーバーが復旧した場合に送信されま<br>す。                                                                                                  | $\lceil$ pair_name」: フェール<br>オーバーのペア名。                                                      |
| <b>INTERFACE.FAILOVER.</b><br><b>FAILURE_DETECTED</b> | Port \$port failure on \$pair name,<br>switching to \$port other                                                                                    | 「port」:故障したポート。<br>「port other」: 新しいポー                                                      |
|                                                       | Critical。インターフェイス故障によ<br>り、NIC ペアリング フェールオー<br>バーが検出された場合に送信されま<br>す。                                                                               | $h_{\circ}$<br>$\lceil$ pair name $\rfloor$ : $7 \pm -11$<br>オーバーのペア名。                      |

 $\overline{\Gamma}$ 

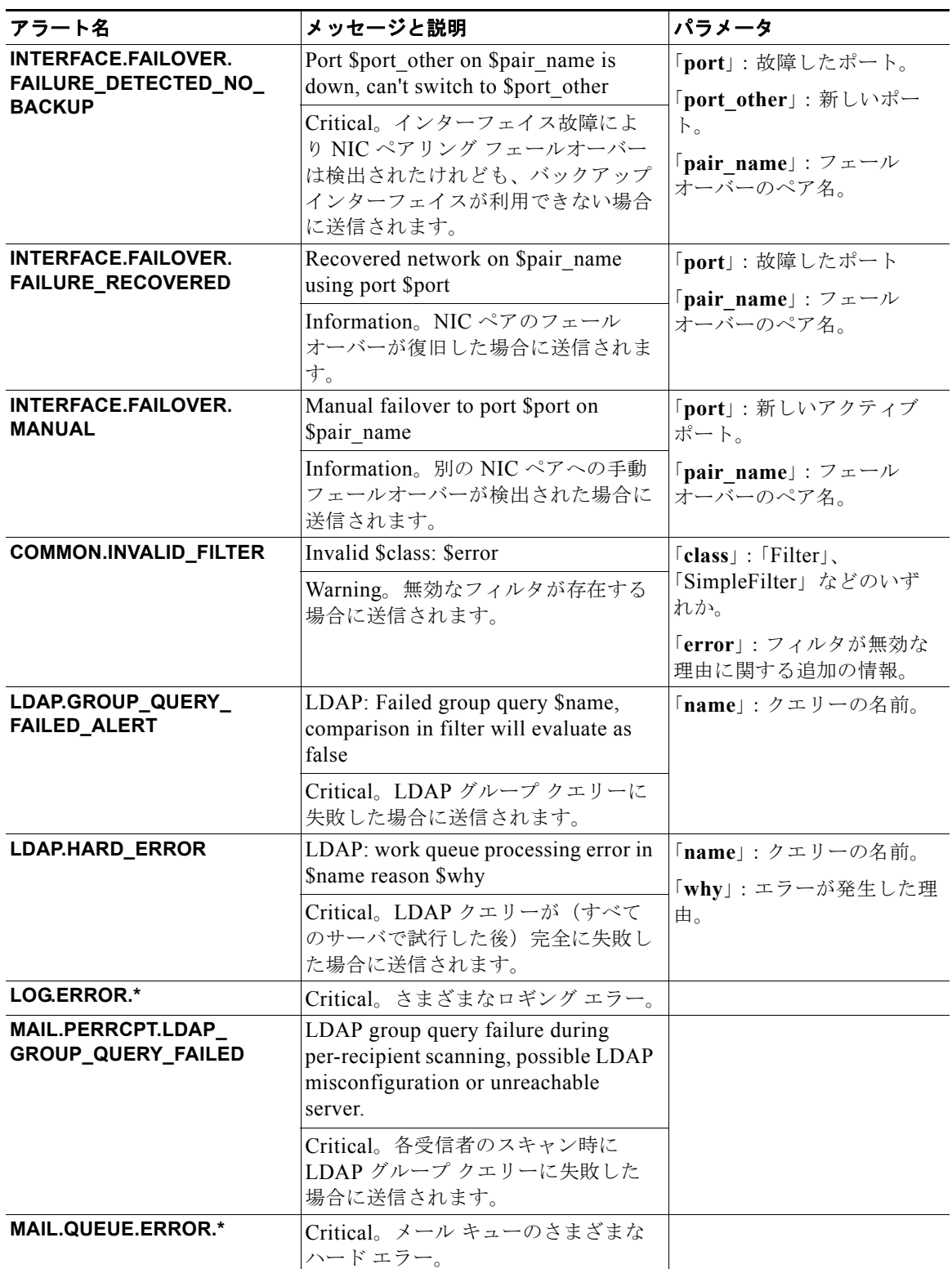

### 表 29-7 **2000 発生する可能性があるシステム アラートのリスト** (続き)

### 表 29-7 **ア** 発生する可能性があるシステム アラートのリスト (続き)

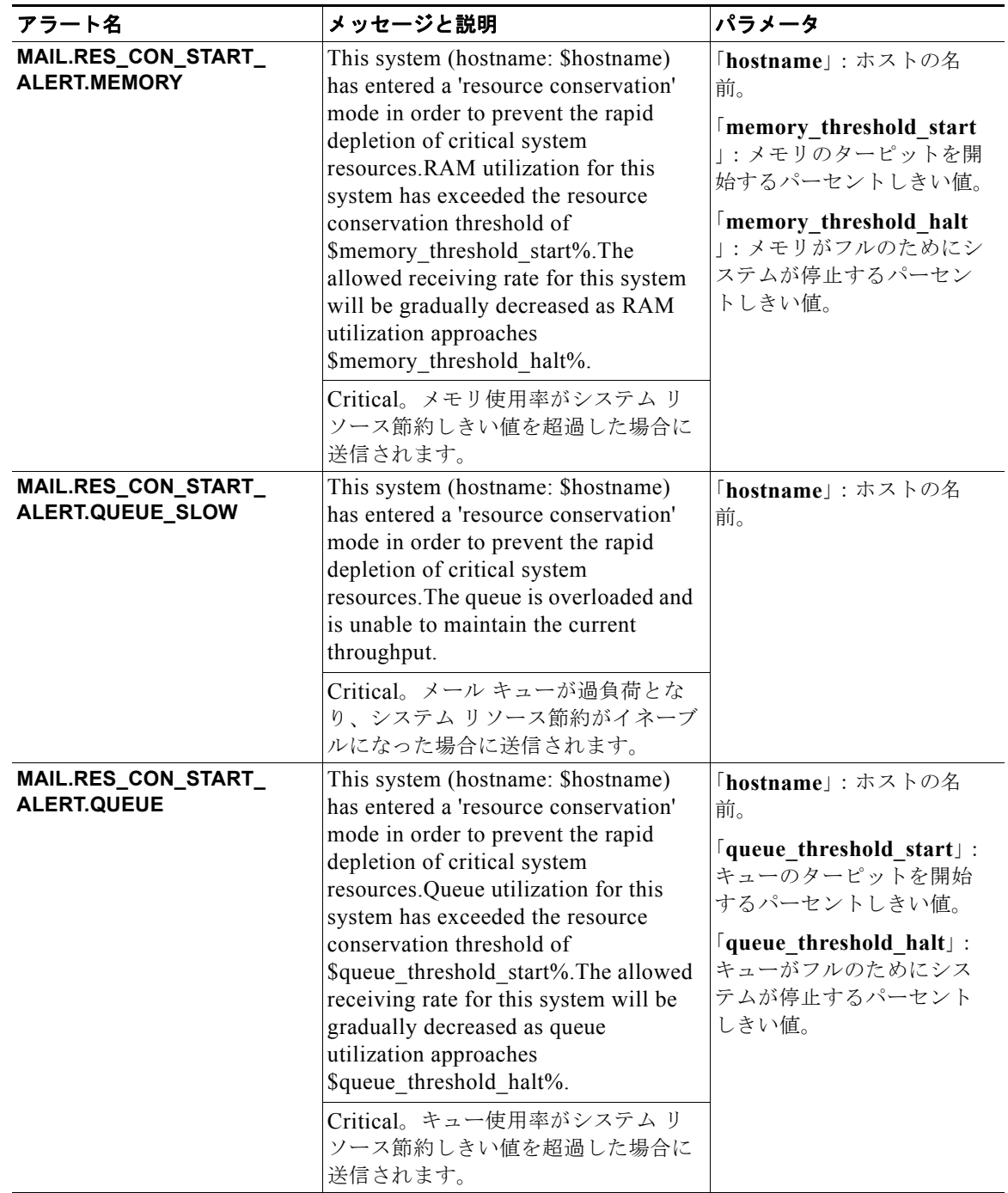

 $\Gamma$ 

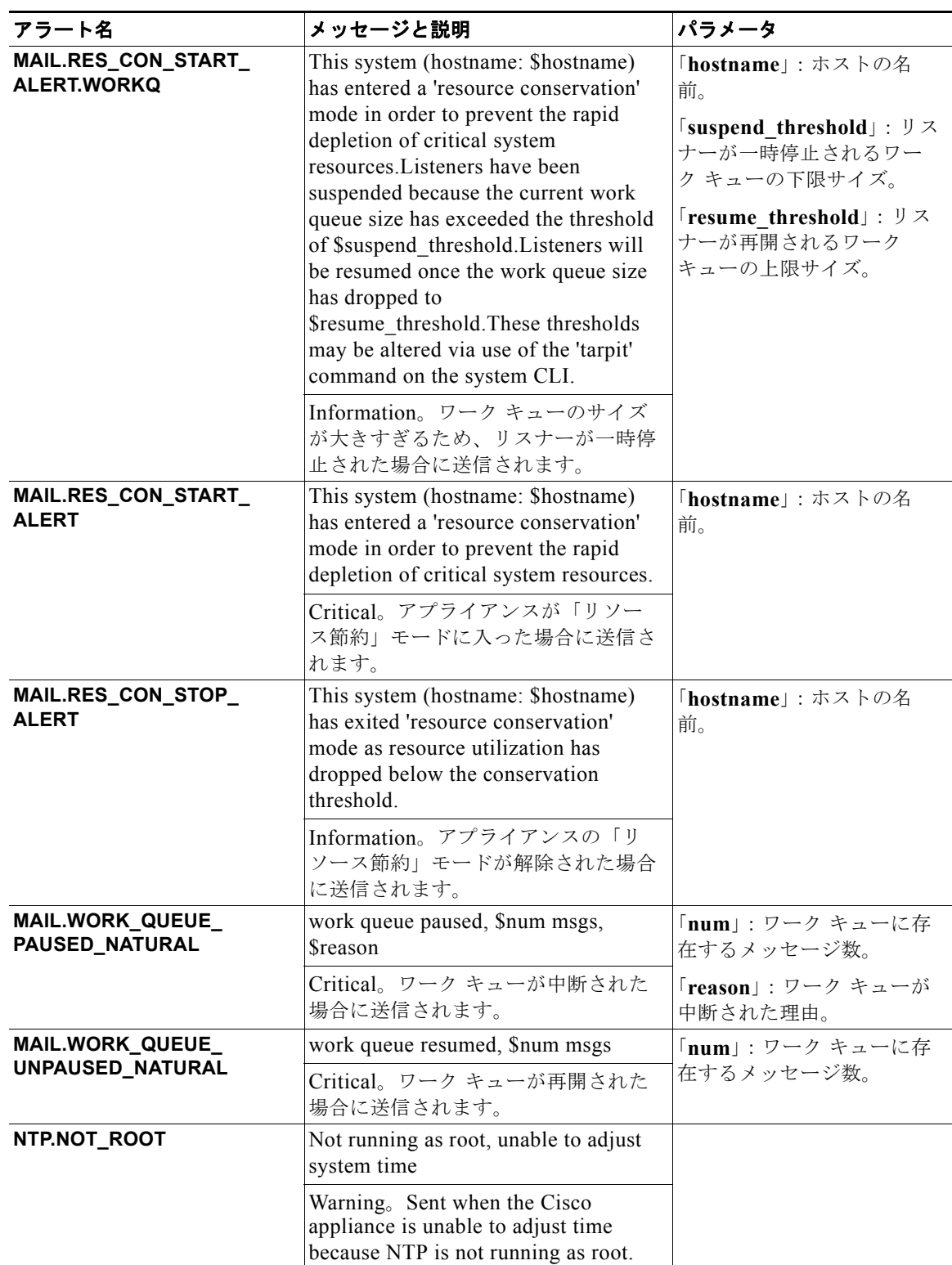

### 表 **29-7** 発生する可能性があるシステム アラートのリスト (続き)

 $\overline{\phantom{a}}$ 

### 表 29-7 **ア** 発生する可能性があるシステム アラートのリスト (続き)

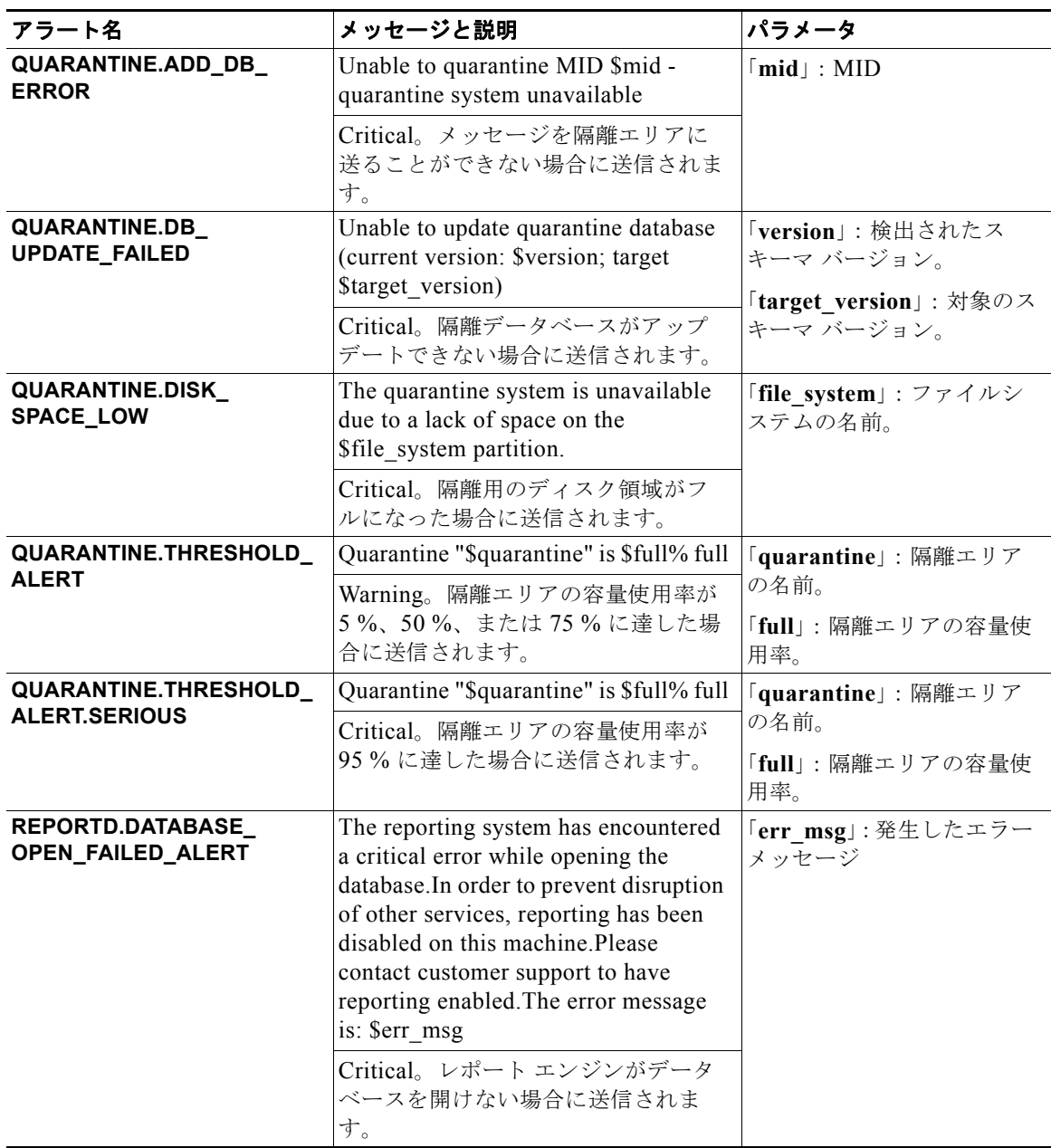
$\overline{\Gamma}$ 

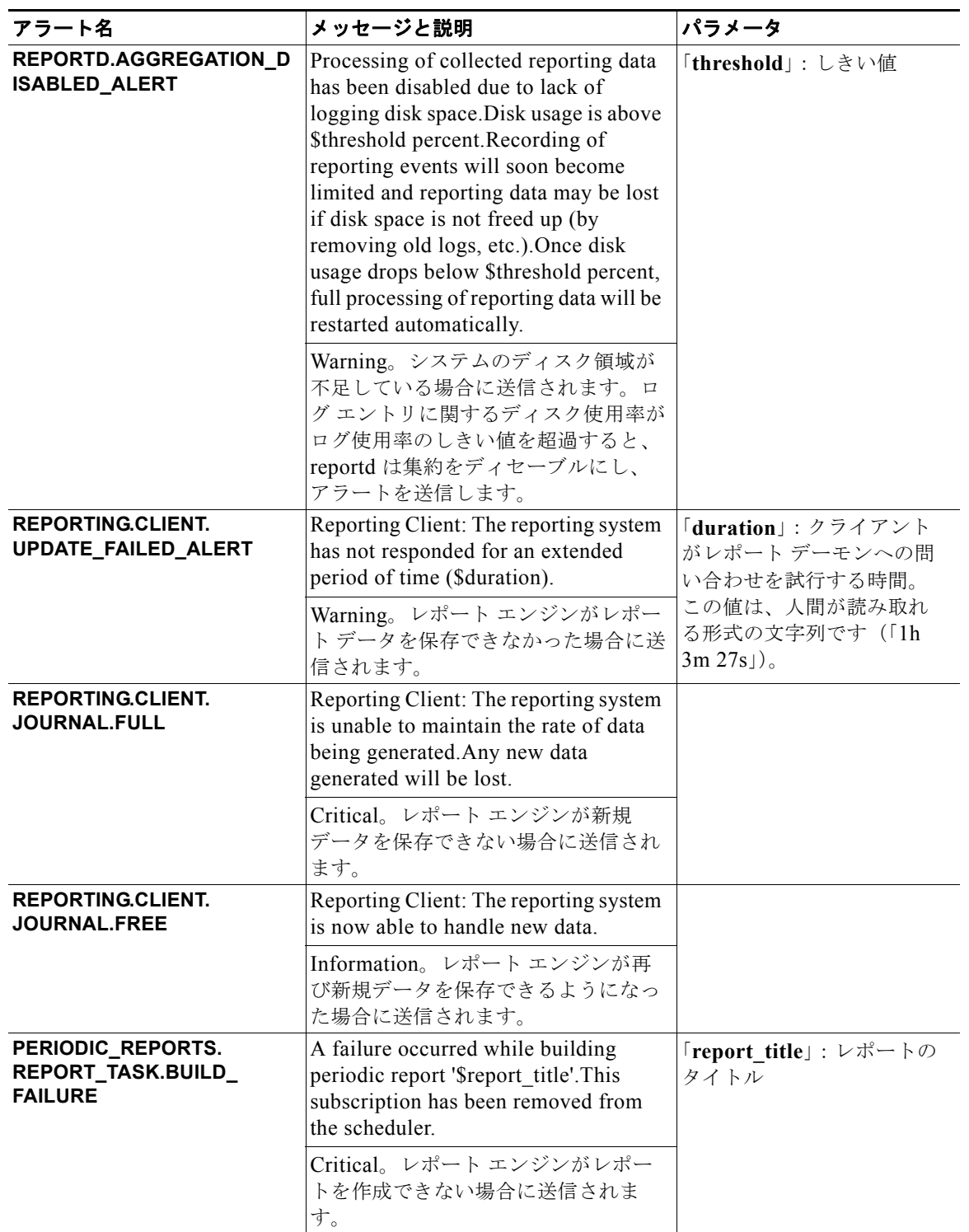

### 表 29-7 **2000 発生する可能性があるシステム アラートのリスト** (続き)

## 表 **29-7** 発生する可能性があるシステム アラートのリスト (続き)

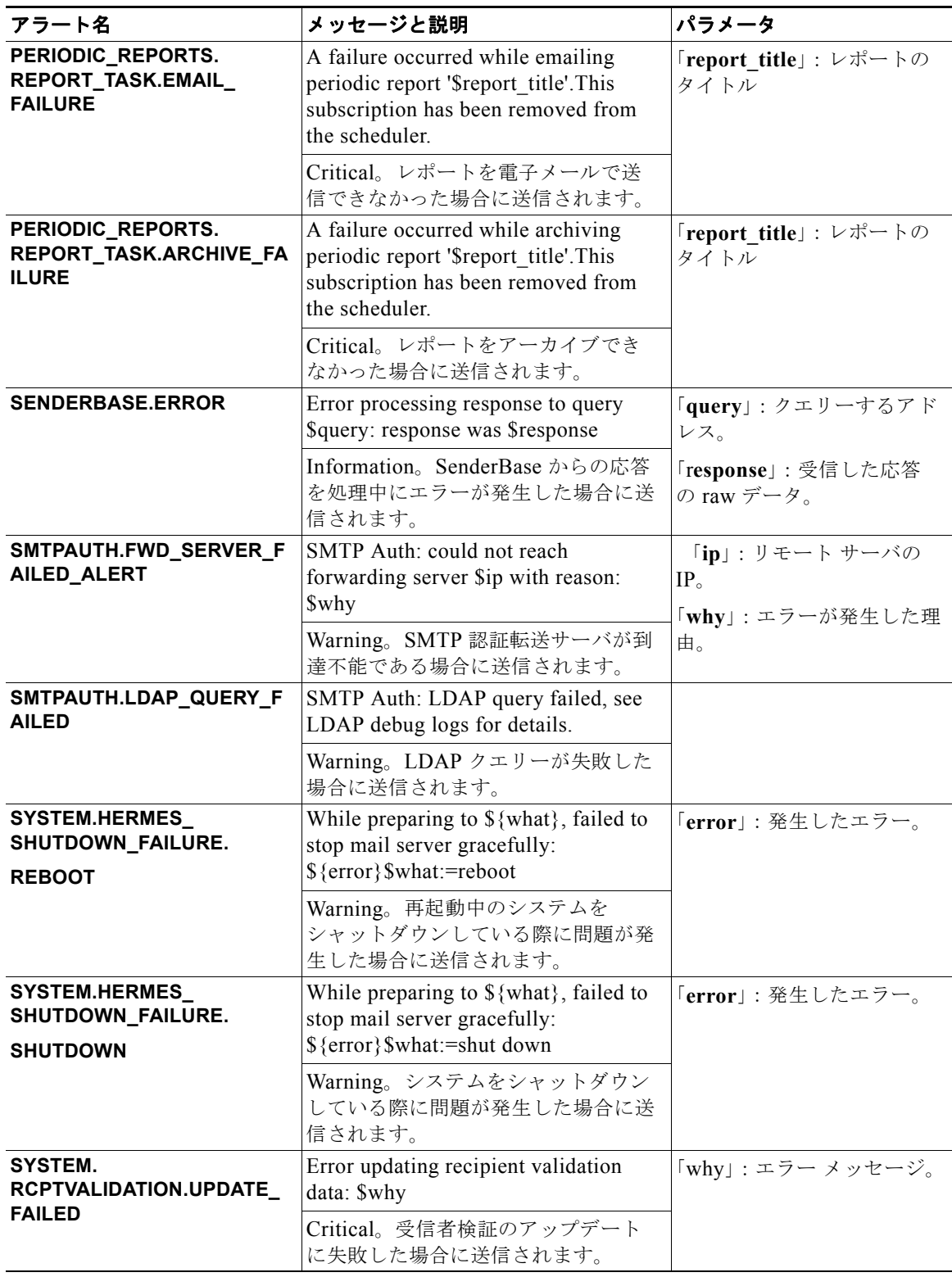

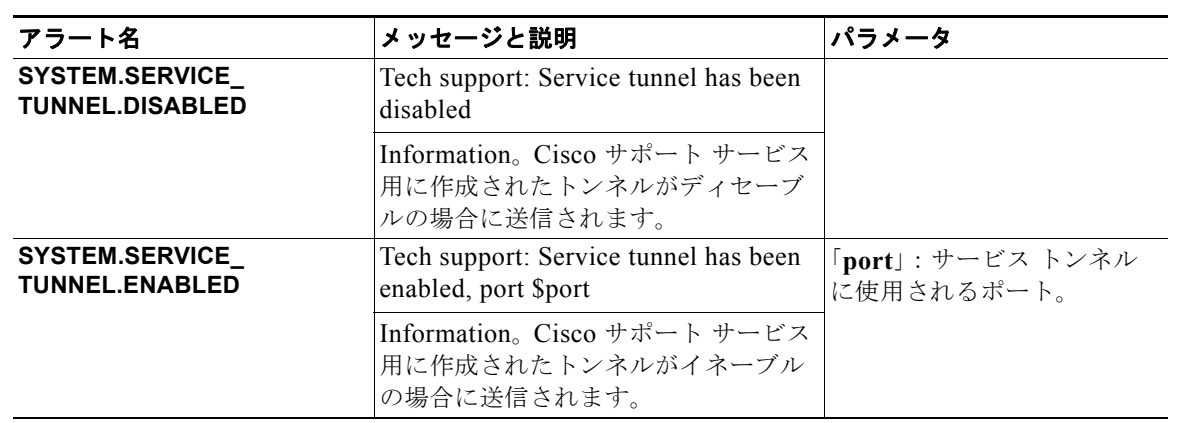

#### 表 **29-7** 発生する可能性があるシステム アラートのリスト (続き)

# アップデータ アラート

 $\Gamma$ 

表 [29-8](#page-830-0) に、AsyncOS で生成される可能性があるさまざまなアップデータ アラートのリストを示しま す。

<span id="page-830-0"></span>表 29-8 **29-8 発生する可能性があるアップデータ アラートのリスト** 

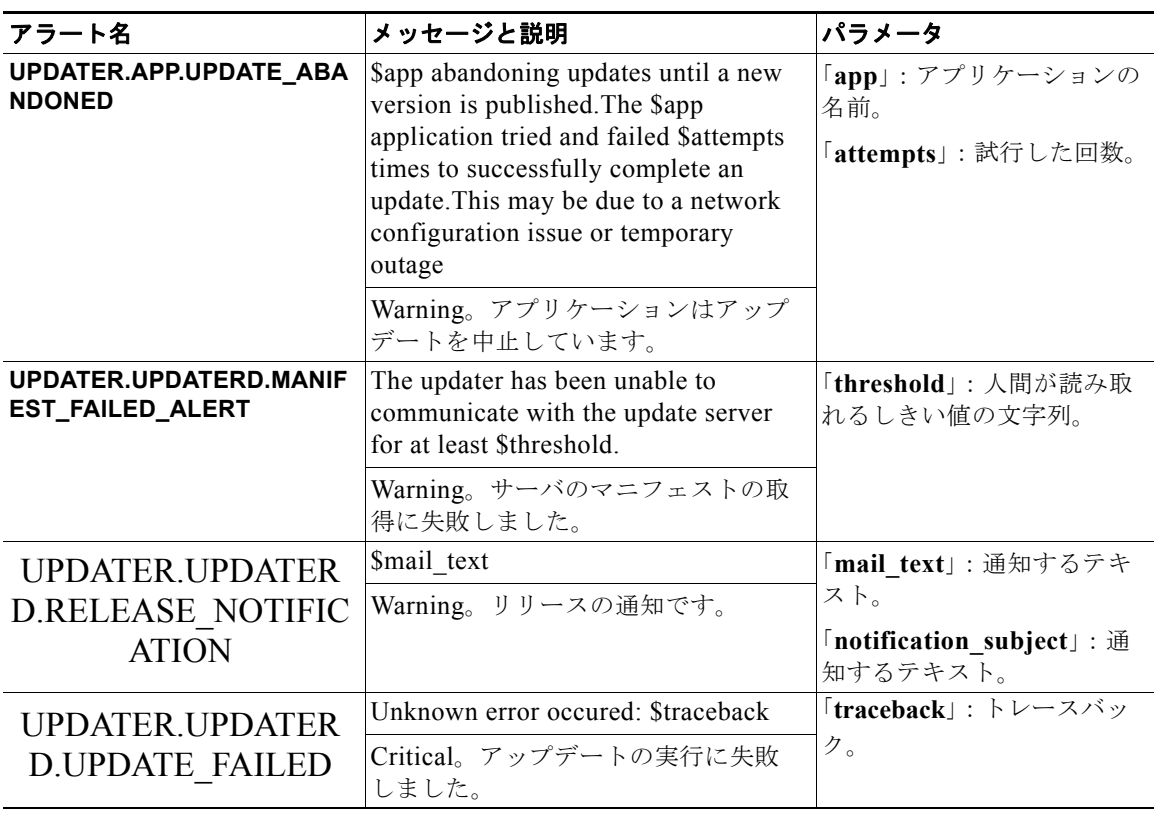

٦

# アウトブレイク フィルタ アラート

表 [29-9](#page-831-0) に、AsyncOS で生成される可能性があるさまざまなアウトブレイク フィルタに関するアラー トのリストを示します。この表には、アラートの説明とアラートの重大度が記載されています。アウト ブレイク フィルタは、隔離(具体的にはアウトブレイク隔離)で使用されるシステム アラートでも参 照される場合があることに注意してください。

### <span id="page-831-0"></span>表 29-9 **発生する可能性があるアウトブレイク フィルタ アラートのリスト**

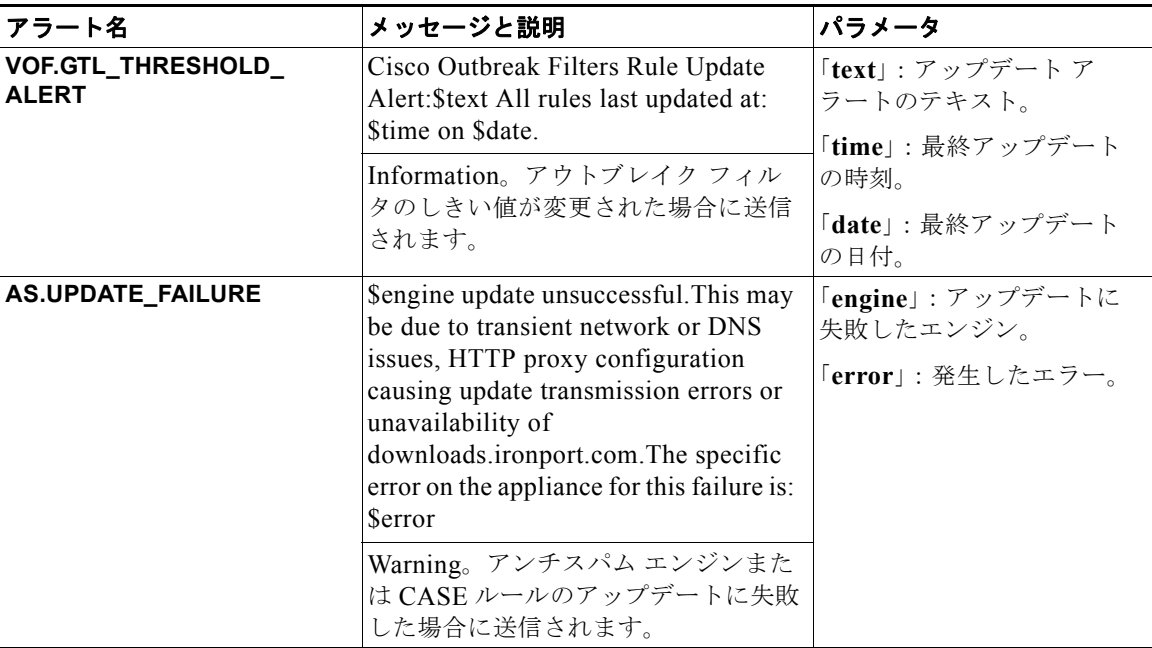

# クラスタリング アラート

表 [29-9](#page-831-0) に、AsyncOS で生成される可能性があるさまざまなクラスタリングに関するアラートのリスト を示します。この表には、アラートの説明とアラートの重大度が記載されています。

表 **29-10** 発生する可能性があるクラスタリング アラートのリスト

| アラート名                                  | メッセージと説明                                                                                                    | パラメータ                                                              |
|----------------------------------------|----------------------------------------------------------------------------------------------------|--------------------------------------------------------------------|
| CLUSTER.CC_ERROR.AUTH_<br><b>ERROR</b> | Error connecting to cluster<br>machine \$name at IP \$ip -<br>\$error - \$why\$error:=Machine<br>does not appear to be in the<br>cluster | 「name」: マシンのホスト名<br>およびシリアル番号(また<br>はいずれか)。<br>「ip」: リモート ホストの IP。 |
|                                        | Critical。認証エラーが発生し<br>た場合に送信されます。マシ<br>ンがクラスタのメンバでない<br>場合に起きる可能性がありま<br>す。                                                              | 「why」:エラーに関する詳<br>細なテキスト。                                          |

 $\Gamma$ 

## 表 **29-10** 発生する可能性があるクラスタリング アラートのリスト (続き)

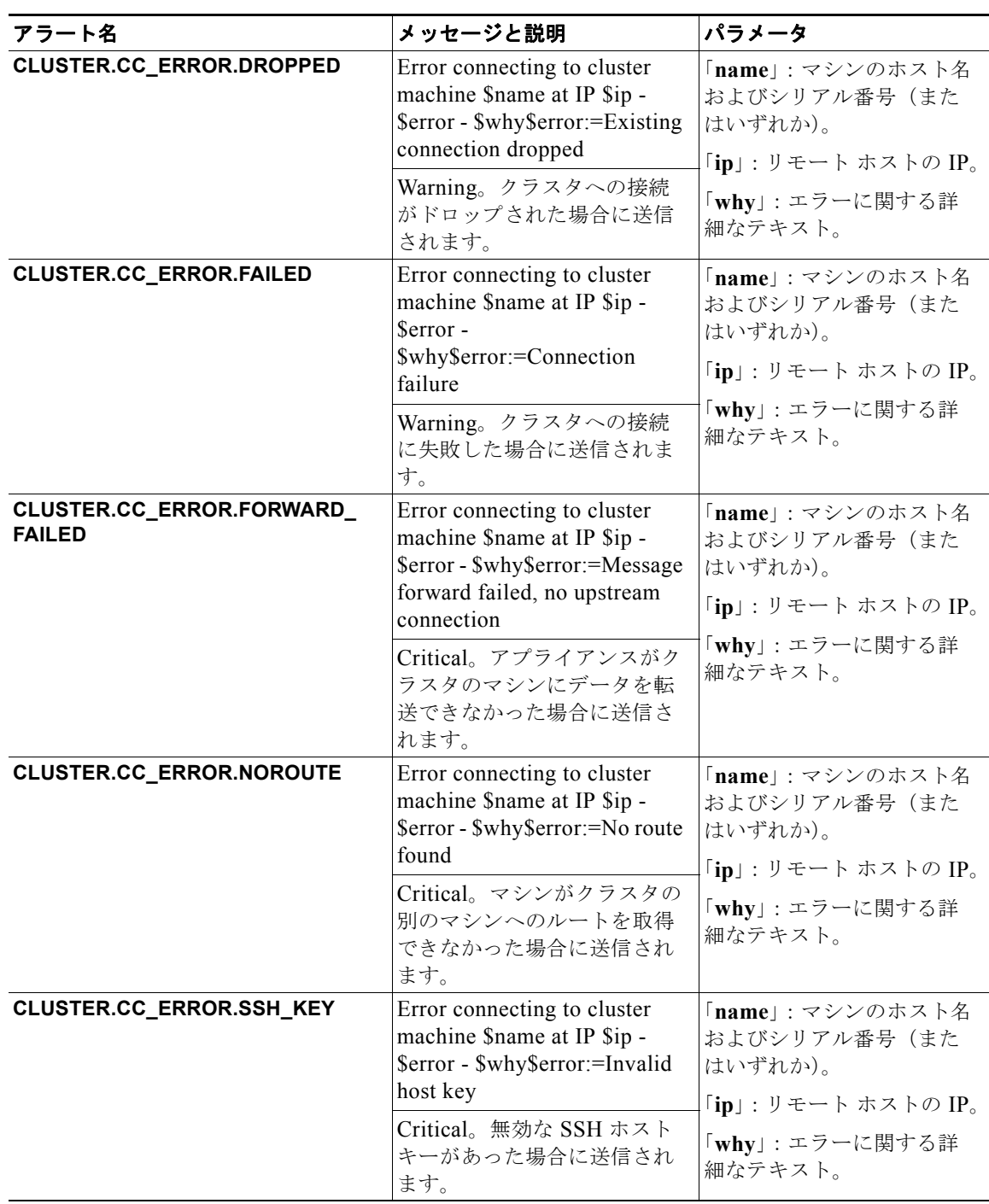

 $\overline{\phantom{a}}$ 

### 表 **29-10** 発生する可能性があるクラスタリング アラートのリスト (続き)

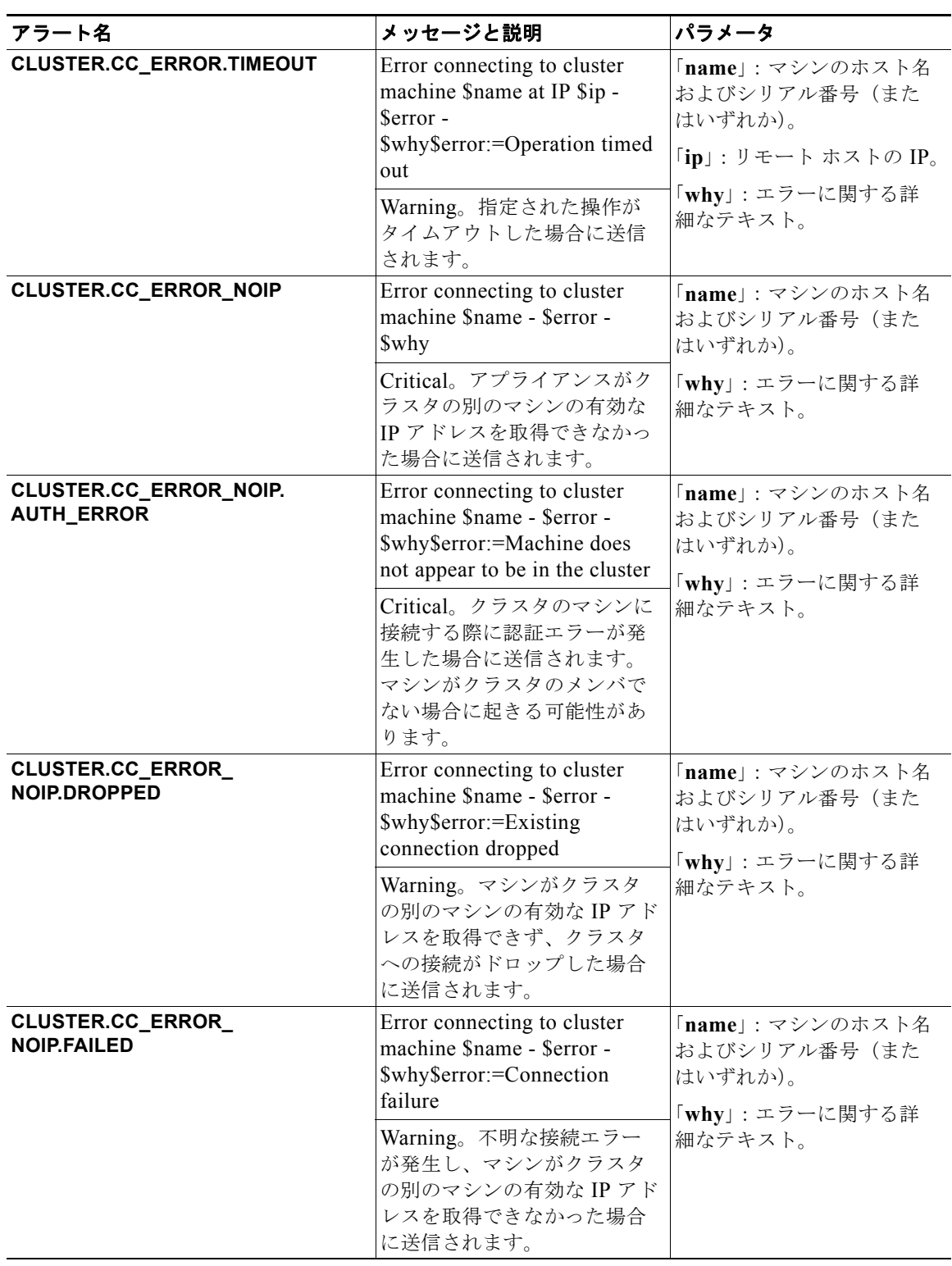

 $\Gamma$ 

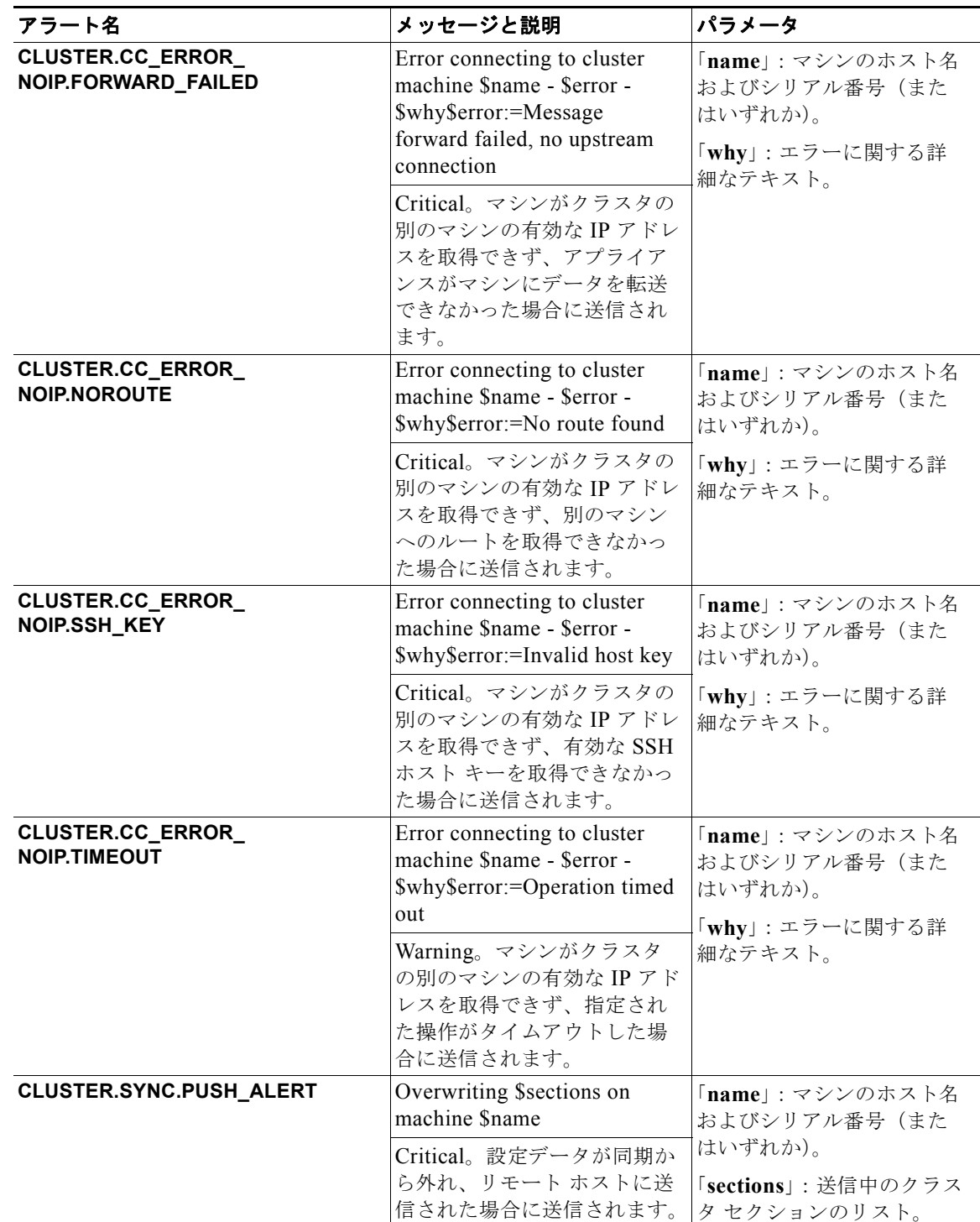

### 表 **29-10** 発生する可能性があるクラスタリング アラートのリスト (続き)

# ネットワーク設定値の変更

この項では、Cisco アプライアンスのネットワーク操作の設定に使用する機能について説明します。こ れらの機能では、「システム セットアップ ウィザードの使用方法」 (P.3-12) でシステム セットアップ ウィザード (または systemsetup コマンド) を利用して設定したホスト名、DNS、およびルーティン グの設定値に直接アクセスできます。

ここでは、次の機能について説明します。

- **•** sethostname
- **•** DNS 設定(GUI および dnsconfig コマンドを利用)
- **•** ルーティング設定(GUI、routeconfig コマンドおよび setgateway コマンドを利用)
- **•** dnsflush
- **•** パスワード
- **•** ネットワーク アクセス
- **•** ログイン バナー

# システム ホスト名の変更

ホスト名は、CLI プロンプトでシステムを識別する際に使用されます。完全修飾ホスト名を入力する必 要があります。sethostname コマンドは、Cisco アプライアンスの名前を設定します。新規ホスト名 は、commit コマンドを発行して初めて有効になります。

# **sethostname** コマンド

oldname.example.com> **sethostname**

[oldname.example.com]> **mail3.example.com**

oldname.example.com>

ホスト名の変更を有効にするには、commit コマンドを入力する必要があります。ホスト名の変更を確 定すると、CLI プロンプトに新しいホスト名が表示されます。

oldname.example.com> **commit**

Please enter some comments describing your changes:

[]> **Changed System Hostname**

Changes committed: Mon Jan 01 12:00:01 2003

プロンプトに新規ホスト名が次のように表示されます。mail3.example.com>

# ドメイン ネーム システム(**DNS**)設定値の設定

GUI の [ ネットワーク(Network)] メニューの [DNS] ページまたは dnsconfig コマンドで、Cisco ア プライアンスの DNS 設定値を設定できます。

次の設定値を設定できます。

- **•** インターネットの DNS サーバまたはユーザ独自の DNS サーバを利用するか、および使用する具 体的なサーバ
- **•** DNS トラフィックに使用するインターフェイス
- **•** 逆引き DNS ルックアップがタイムアウトするまでに待機する秒数
- **•** DNS キャッシュのクリア

# <span id="page-836-1"></span>**DNS** サーバの指定

Cisco AsyncOS では、インターネットのルート DNS サーバ、ユーザ独自の DNS サーバ、またはイン ターネットのルート DNS サーバおよび指定した権威 DNS サーバを使用できます。インターネットの ルート サーバを使用するときは、特定のドメインに使用する代替サーバを指定することもできます。 代替 DNS サーバは単一のドメインに適用されるため、当該ドメインに対する権威サーバ(最終的な DNS レコードを提供)である必要があります。

AsyncOS では、インターネットの DNS サーバを使用しない場合に「スプリット」DNS サーバをサ ポートしています。ユーザ独自の内部サーバを使用している場合は、例外のドメインおよび関連する DNS サーバを指定することもできます。

「スプリット」DNS を設定しているときは、in-addr.arpa (PTR) エントリも同様に設定する必要があ ります。このため、たとえば「.eng」クエリーをネームサーバ 1.2.3.4 にリダイレクトする際に、すべ ての .eng エントリが 172.16 ネットワークにある場合、スプリット DNS 設定に 「eng,16.172.in-addr.arpa」を指定する必要があります。

# <span id="page-836-0"></span>複数エントリとプライオリティ

Г

入力する各 DNS サーバに、数値でプライオリティを指定できます。AsyncOS では、プライオリティが 0 に最も近い DNS サーバの使用を試みます。DNS サーバが応答しない場合、AsyncOS は次のプライ オリティを持つサーバの使用を試みます。同じプライオリティを持つ DNS サーバに複数のエントリを 指定する場合、システムはクエリーを実行するたびに同じプライオリティを持つ DNS サーバをリスト からランダムに選びます。システムは最初のクエリーの有効期限が切れるか「タイムアウト」するまで 短時間待機し、その後次のクエリーに対しては前回よりも少し長い時間待機します。その後も同様で す。待機時間は、DNS サーバの正確な合計数と設定されているプライオリティに依存します。タイム アウトの長さはプライオリティに関係なく、すべての IP アドレスで同じです。最初のプライオリティ には最も短いタイムアウトが設定されており、次のプライオリティにはより長いタイムアウトが設定さ れています。最終的なタイムアウト時間は約 60 秒です。1 つのプライオリティを設定している場合、 該当のプライオリティに対する各サーバのタイムアウトは 60 秒になります。2 つのプライオリティを 設定している場合、最初のプライオリティに対する各サーバのタイムアウトは 15 秒になり、次のプラ イオリティに対する各サーバのタイムアウトは 45 秒になります。プライオリティが 3 つの場合、タイ ムアウトは 5 秒、10 秒、45 秒になります。

ネットワーク設定値の変更

たとえば、4 つの DNS サーバを設定し、2 つにプライオリティ 0 を、1 つにプライオリティ 1 を、もう 1 つにプライオリティ 2 を設定したとします。

| プライオリティ | ーサーバ             | タイムアウト(秒) |
|---------|------------------|-----------|
|         | 1.2.3.4, 1.2.3.5 |           |

表 **29-11 DNS** サーバ、プライオリティ、およびタイムアウト間隔の例

1  $|1.2.3.6|$   $|10$ 2  $1.2.3.7$   $45$ 

AsyncOS は、プライオリティ 0 に設定された 2 つのサーバをランダムに選択します。プライオリティ 0 のサーバが 1 つダウンしている場合、もう 1 つのサーバが使用されます。プライオリティ 0 のサーバ が両方ダウンしている場合、プライオリティ1のサーバ (1.2.3.6) が使用され、最終的にプライオリ ティ 2(1.2.3.7)のサーバが使用されます。

タイムアウト時間はプライオリティ 0 のサーバは両方とも同じであり、プライオリティ 1 のサーバには より長い時間が設定され、プライオリティ 2 のサーバにはさらに長い時間が設定されます。

## インターネット ルート サーバの使用

Cisco AsyncOS DNS リゾルバは、高性能な電子メール配信に必要な大量の同時 DNS 接続を収容でき るように設計されています。

(注) デフォルト DNS サーバにインターネット ルート サーバ以外を設定することを選択した場合、設定さ れたサーバは権威サーバとなっていないドメインのクエリーを再帰的に解決できる必要があります。

## 逆引き **DNS** ルックアップのタイムアウト

Cisco アプライアンスは電子メールの送受信の際、リスナーに接続しているすべてのリモート ホストに 対して「二重 DNS ルックアップ」の実行を試みます (二重 DNS ルックアップを実行することで、シ ステムはリモート ホストの IP アドレスの正当性を確保および検証します。これは、接続元ホストの IP アドレスに対する逆引き DNS (PTR) ルックアップと、それに続く PTR ルックアップ結果に対する正 引き DNS (A) ルックアップからなります。その後、システムは A ルックアップの結果が PTR ルック アップの結果と一致するかどうかをチェックします。結果が一致しない場合、または A レコードが存 在しない場合は、システムは IP アドレスのみを使用してホスト アクセス テーブル (HAT) 内のエント リと照合します)。この特別なタイムアウト時間は上記ルックアップのみに適用され[、「複数エントリと](#page-836-0) [プライオリティ」\(](#page-836-0)P.29-53)で説明している一般的な DNS タイムアウトとは関係ありません。

デフォルト値は、20 秒です。秒数に 0 を入力することで、すべてのリスナーに対してグローバルに逆 引き DNS ルックアップのタイムアウトをディセーブルにできます。

値を 0 秒に設定した場合、逆引き DNS ルックアップは試行されず、代わりに標準のタイムアウト応答 がすぐに返されます。また、受信ホストの証明書にホストの IP ルックアップにマッピングされた一般 名(CN)がある場合、TLS 認証接続を求めるドメインにアプライアンスがメールを送信するのを防止 します。

## **DNS** アラート

アプライアンスの再起動時に、メッセージ「Failed to bootstrap the DNS cache」が付与されたアラート が生成される場合がたまにあります。メッセージは、システムによるプライマリ DNS サーバへの問い 合わせができなかったことを示しています。この事象は、ネットワーク接続が確立される前に DNS サ

ブシステムがオンラインになった場合、ブートのタイミングで発生します。このメッセージが別のタイ ミングで表示された場合、ネットワーク問題が発生しているか、または DNS 設定で有効なサーバが指 定されていないことを示しています。

## **DNS** キャッシュのクリア

GUI の [ キャッシュをクリア(Clear Cache)] ボタン、または dnsflush コマンドを使用して、DNS キャッシュのすべての情報をクリアします(dnsflush コマンドの詳細については、『*Cisco AsyncOS CLI Reference Guide*』を参照してください)。ローカル DNS システムが変更された際に、この機能を 使用できます。コマンドはすぐに実行され、キャッシュの再投入中に一時的に性能が低下する可能性が あります。

# グラフィカル ユーザ インターフェイスを使用した **DNS** 設定値の設定

### 手順

- ステップ **1** [ ネットワーク(Network)] > **[DNS]** を選択します。
- ステップ **2** [ 設定を編集(Edit Settings)] をクリックします。
- ステップ **3** インターネットのルート DNS サーバまたはユーザ独自の DNS サーバを使用するか、またはインター ネットのルート DNS サーバを使用して代替 DNS サーバを指定するかを選択します。
- ステップ **4** ユーザ独自の DNS サーバを使用する場合は、サーバ ID を入力し [ 行を追加(Add Row)] をクリック します。各サーバでこの作業を繰り返します。ユーザ独自の DNS サーバを入力する場合は、プライオ リティも同時に指定します。詳細については、「DNS サーバの指定」 (P.29-53) を参照してください。
- ステップ **5** あるドメインに対して代替 DNS サーバを指定する場合は、ドメインと代替 DNS サーバの IP アドレス を入力します。[ 行を追加(Add Row)] をクリックし、ドメインを追加します。

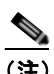

(注) ドメイン名をカンマで区切ることで、1 つの DNS サーバに対して複数のドメインを入力できま す。IP アドレスをカンマで区切ることで、複数の DNS サーバを入力することもできます。

- ステップ **6** DNS トラフィック用のインターフェイスを選択します。
- ステップ **7** 逆引き DNS ルックアップを中止するまでに待機する秒数を入力します。
- ステップ **8** [ キャッシュをクリア(Clear Cache)] をクリックして、DNS キャッシュをクリアすることもできま す。
- ステップ **9** 変更内容を送信し、確定します。

# **TCP/IP** トラフィック ルートの設定

 $\Gamma$ 

一部のネットワーク環境では、標準のデフォルト ゲートウェイ以外のトラフィック ルートを使用する 必要があります。GUI の [ ネットワーク (Network) ] タブの [ ルーティング (Routing) ] ページ、ま たは CLI の routeconfig コマンドから、スタティック ルートを管理できます。

## **GUI** を使用したスタティック ルートの管理

[ ネットワーク(Network)] タブの [ ルーティング(Routing)] ページから、スタティック ルートの 作成、編集または削除ができます。電子メール セキュリティ アプライアンスでは、インターネット プ ロトコル バージョン 4 (IPv4) およびインターネット プロトコル バージョン 6 (IPv6) スタティック ルートの両方を使用できるため、[ ルーティング(Routing)] ページでそれぞれ作成および管理ができ ます。このページからデフォルトの IPv4 および IPv6 ゲートウェイも変更できます。

#### スタティック ルートの追加

手順

- ステップ **1** [ ルーティング(Routing)] ページで作成するスタティック ルートのタイプのために、[ ルートを追加 (Add Route)] をクリックします。[ スタティックルートを追加(Add Static Route)] ページが表示さ れます。
- ステップ **2** ルートの名前を入力します。
- ステップ **3** 宛先 IP アドレスを入力します。
- ステップ **4** ゲートウェイの IP アドレスを入力します。
- ステップ **5** 変更内容を送信し、確定します。

#### スタティック ルートの削除

#### 手順

- ステップ **1** [ スタティック ルート(Static Routes)] のリストから、スタティック ルート名に対応するゴミ箱アイ コンをクリックします。
- ステップ **2** 表示される警告ダイアログで [ 削除(Delete)] をクリックして、削除を確定します。
- ステップ **3** 変更内容を確定します。

#### スタティック ルートの編集

#### 手順

- ステップ **1** [ スタティック ルート(Static Routes)] のリストでルートの名前をクリックします。
- ステップ **2** ルートの設定を変更します。
- ステップ **3** 変更内容を確定します。

# <span id="page-840-0"></span>デフォルト ゲートウェイの変更

# 手順

- ステップ **1** [ ルーティング(Routing)] ページで変更するインターネット プロトコル バージョンのために、ルー トリストで「デフォルトルート(Default Route)」をクリックします。
- ステップ **2** ゲートウェイの IP アドレスを変更します。
- ステップ **3** 変更内容を送信し、確定します。

# デフォルト ゲートウェイの設定

GUI の [ ネットワーク(Network)] メニューの [ スタティック ルート(Static Routes)] ページ([「デ](#page-840-0) フォルト [ゲートウェイの変更」\(](#page-840-0)P.29-57)を参照)または CLI の setgateway コマンドから、デフォル ト ゲートウェイを設定できます。

# システム時刻

Cisco アプライアンスのシステム時刻の設定、使用する時間帯の設定、または NTP サーバとクエリー インターフェイスの選択を行うには、GUI の [ システム管理(System Administration)] メニューから [ タイム ゾーン(Time Zone)] ページまたは [ 時刻設定(Time Settings)] ページを使用するか、CLI の ntpconfig コマンド、settime コマンドおよび settz コマンドを使用します。

AsyncOS で使用される時間帯ファイルは、[ システム管理(System Administration)] > [ 時刻設定 (Time Settings)] ページ、または tzupdate CLI コマンドで確認することもできます。

# 時間帯の選択

 $\Gamma$ 

[ タイム ゾーン(Time Zone)] ページ(GUI の [ システム管理(System Administration)] メニューか ら利用可能)では、Cisco アプライアンスの時間帯を表示します。特定の時間帯または GMT オフセッ トを選択できます。

### 手順

- ステップ **1** [ システム管理(System Administration)] > [ タイム ゾーン(Time Zone)] ページで、[ 設定を編集 (Edit Settings)] をクリックします。
- ステップ **2** 地域、国、および時間帯をプルダウン メニューから選択します。
- ステップ **3** 変更内容を送信し、確定します。

## **GMT** オフセットの選択

### 手順

- ステップ **1** [ システム管理(System Administration)] > [ タイム ゾーン(Time Zone)] ページで、[ 設定を編集 (Edit Settings)] をクリックします。
- ステップ **2** 地域のリストから [GMT オフセット(GMT Offset)] を選択します。
- ステップ **3** [ タイム ゾーン(Time Zone)] リストでオフセットを選択します。オフセットは、GMT(グリニッジ 子午線)に達するために足し引きする必要がある時間を示しています。時間の前にマイナス記号(「-」) が付いている場合、グリニッジ子午線の東側にあたります。プラス記号(「+」)の場合、グリニッジ子 午線の西側にあたります。
- ステップ **4** 変更内容を送信し、確定します。

# 時刻設定の編集

次の方法の 1 つを使用して、Cisco アプライアンスの時間設定を編集できます。

- **•** ネットワーク タイム プロトコル(NTP)を使用する
- **•** 手動

# ネットワーク タイム プロトコル(**NTP**)を使用したアプライアンス システム時刻の設定

#### 手順

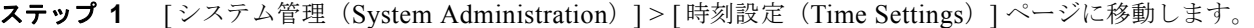

- ステップ 2 「設定を編集 (Edit Settings) ] をクリックします。
- ステップ 3 [時刻の設定方法 (Time Keeping Method) ] セクションで、[NTP (Network Time Protocol) を使用 (Use Network Time Protocol)] を選択します。
- ステップ **4** NTP サーバのアドレスを入力し、[ 行を追加(Add Row)] をクリックします。複数の NTP サーバを 追加できます。
- ステップ **5** NTP サーバをリストから削除するには、サーバのゴミ箱アイコンをクリックします。
- ステップ **6** NTP クエリー用のインターフェイスを選択します。これは、NTP クエリーが発信される IP アドレスに なります。
- ステップ **7** 変更内容を送信し、確定します。

## アプライアンス システム時刻の手動設定

### 手順

**ステップ 1** 「システム管理 (System Administration) ] > [時刻設定 (Time Settings) ] ページに移動します。

ステップ **2** [ 設定を編集(Edit Settings)] をクリックします。

- ステップ **3** [ 時刻の設定方法(Time Keeping Method)] セクションで、[ 時刻を手動で設定(Set Time Manually) ] を選択します。
- ステップ **4** 月、日、年、時、分、および秒を入力します。
- ステップ **5** [A.M.] または [P.M.] を選択します。
- ステップ **6** 変更内容を送信し、確定します。

# ビューのカスタマイズ

- **•** [「お気に入りページの使用」\(](#page-842-0)P.29-59)
- **•** 「ユーザ [プリファレンスの設定」\(](#page-842-1)P.29-59)

# <span id="page-842-0"></span>お気に入りページの使用

(ローカル認証された管理ユーザ限定)よく利用するページのクイック アクセス リストを作成できま す。

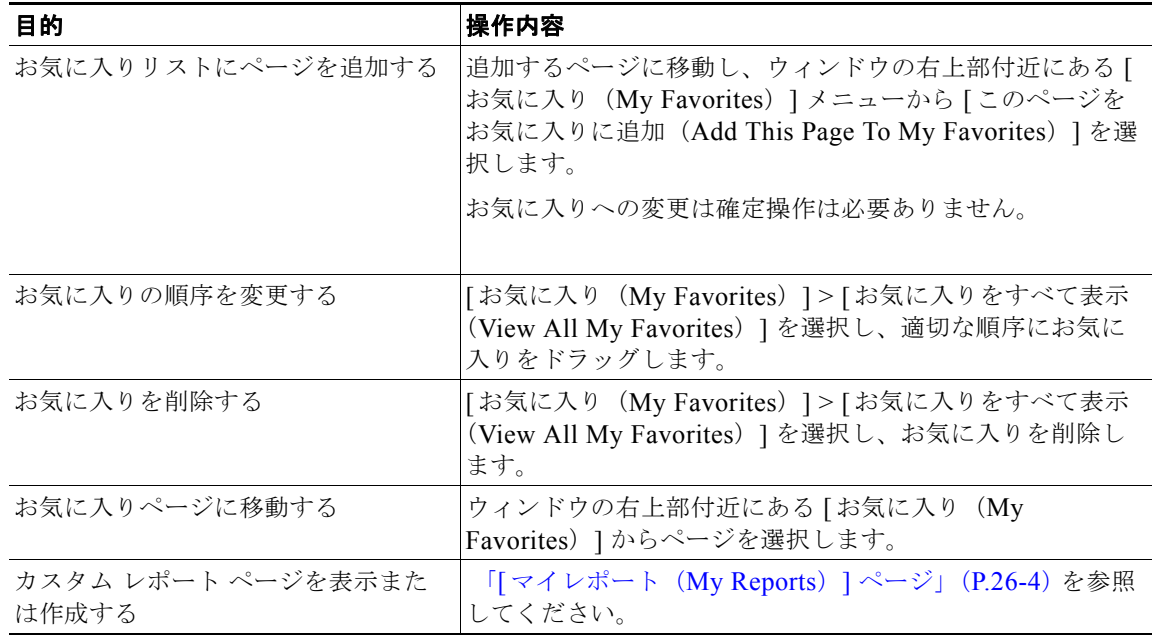

# <span id="page-842-1"></span>ユーザ プリファレンスの設定

 $\Gamma$ 

ローカル ユーザは、言語などの各アカウントに固有のプリファレンス設定を定義できます。これらの 設定は、ユーザがアプライアンスに最初にログインしたときにデフォルトで適用されます。プリファレ ンス設定はユーザごとに保存され、どのクライアントマシンからユーザがアプライアンスにログインで しても同じです。

ユーザの設定を変更したけれども確定していない場合、再度ログインした際にデフォルト値に戻されま す。

 $\overline{\mathbf{I}}$ 

 $\blacksquare$ 

 $\begin{picture}(120,20) \put(0,0){\dashbox{0.5}(120,0){ }} \thicklines \put(0,0){\dashbox{0.5}(120,0){ }} \thicklines \put(0,0){\dashbox{0.5}(120,0){ }} \thicklines \put(0,0){\dashbox{0.5}(120,0){ }} \thicklines \put(0,0){\dashbox{0.5}(120,0){ }} \thicklines \put(0,0){\dashbox{0.5}(120,0){ }} \thicklines \put(0,0){\dashbox{0.5}(120,0){ }} \thicklines \put(0,0){\dashbox{0.5}(120,0){ }} \thicklines$ 

**(注)** この機能は、外部認証されたユーザは使用できません。これらのユーザは、[オプション (Options)] メニューから直接言語を選択できます。

### 手順

- ステップ **1** プリファレンス設定を定義するユーザ アカウントでアプライアンスにログインします。
- **ステップ 2** [オプション (Options)] > [環境設定 (Preferences)] を選択します。[オプション (Options)] メ ニューは、ウィンドウの上部右側にあります。
- ステップ 3 [設定を編集 (Edit Preferences) ] をクリックします。
- ステップ **4** 設定を行います。

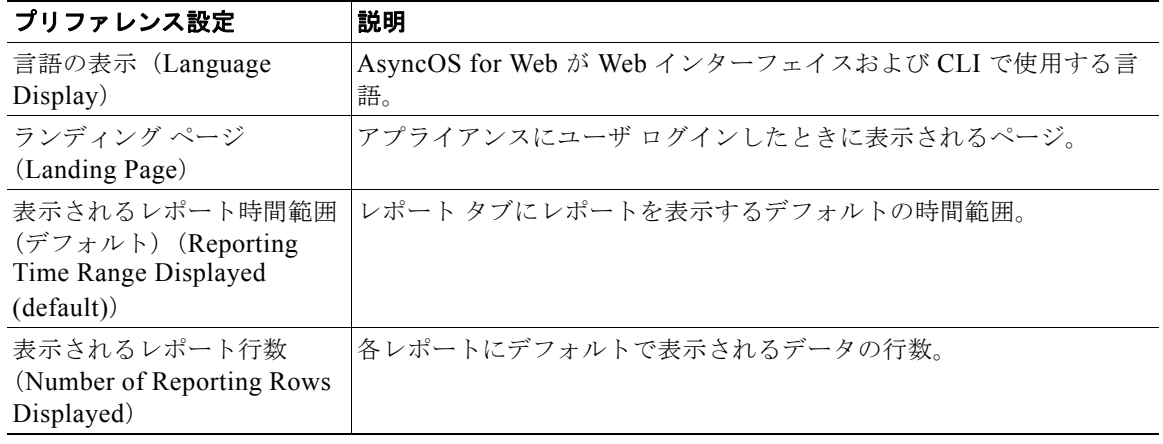

- ステップ **5** 変更内容を送信し、確定します。
- ステップ **6** ページ下部の [ 前のページに戻る(Return to previous page)] リンクをクリックします。

ш

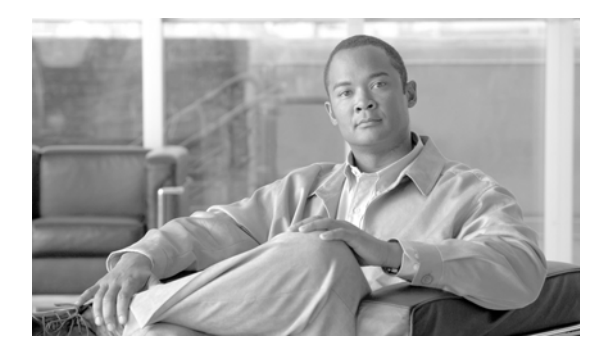

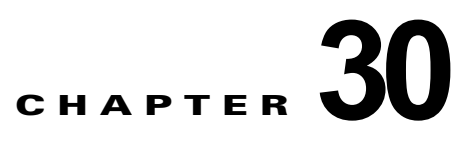

# **CLI** による管理およびモニタリング

- **•** 「CLI [を使用した管理およびモニタリングの概要」\(](#page-844-0)P.30-1)
- **•** 「CLI [を使用したモニタリング」\(](#page-849-0)P.30-6)
- **•** 「電子メール [キューの管理」\(](#page-867-0)P.30-24)
- **•** 「SNMP [モニタリング」\(](#page-882-0)P.30-39)

# <span id="page-844-0"></span>**CLI** を使用した管理およびモニタリングの概要

CLI を使用した電子メール セキュリティ アプライアンスの管理およびモニタリングには次のようなタ スクがあります。

- **•** メッセージ アクティビティのモニタリング。
	- **–** アプライアンスが電子メール パイプラインで処理している未処理メッセージ、受信者、バウ ンス受信者の数
	- **–** 最後の 1 分、5 分、または 15 分の間隔に基づくメッセージ配信またはバウンス メッセージの 時間レート
- **•** システム リソースのモニタリング 例:
	- **–** メモリ使用量
	- **–** ディスク容量
	- **–** 接続数
- **•** 簡易ネットワーク管理プロトコル(SNMP)を使用する、システムの機能障害のモニタリング。 例:
	- **–** ファン障害
	- **–** 更新の失敗

 $\Gamma$ 

- **–** 異常に高いアプライアンスの温度
- **•** パイプライン内の電子メールの管理。例:
	- **–** キュー内の受信者の削除
	- **–** 別のホストへのメッセージのリダイレクト
	- **–** 受信者の削除またはメッセージのリダイレクトによるキューのクリア
	- **–** 電子メールの受信、送信、またはワーク キュー処理の一時停止または再開
	- **–** 特定のメッセージの検索

# <span id="page-845-0"></span>使用可能なモニタリング コンポーネントの読み取り

- **•** 「使用可能なモニタリング [コンポーネントの読み取り」\(](#page-845-0)P.30-2)
- **•** 「イベント [カウンタの読み取り」\(](#page-845-1)P.30-2)
- **•** 「システム [ゲージの読み取り」\(](#page-847-0)P.30-4)
- **•** [「配信およびバウンスされたメッセージのレートの読み取り」\(](#page-849-1)P.30-6)

# <span id="page-845-1"></span>イベント カウンタの読み取り

カウンタは、システム内の各種イベントの現在までの合計を示します。カウンタごとに、そのカウンタ のリセット以降、最後のシステム再起動以降、およびシステムの存続期間に発生したイベントの合計数 を表示できます。

カウンタは、イベントが発生するごとに増加し、次の 3 つのバージョンで表示されます。

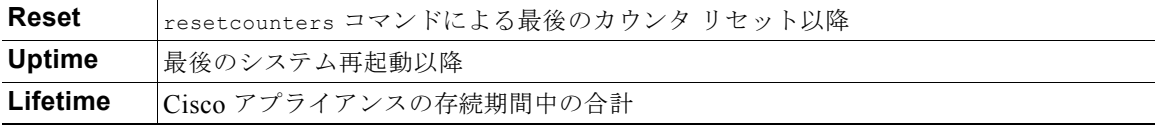

表 [30-1](#page-845-2) に、Cisco アプライアンスをモニタするときに使用できるカウンタとその説明を示します。

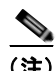

<span id="page-845-2"></span>(注) これは、全体的なリストです。表示されるカウンタは、選択した表示オプションまたはコマンドによっ て異なります。このリストは参照用として使用してください。

表 **30-1** カウンタ

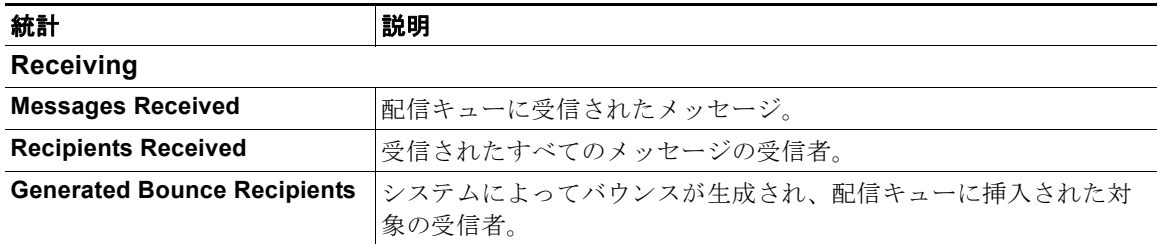

H.

 $\Gamma$ 

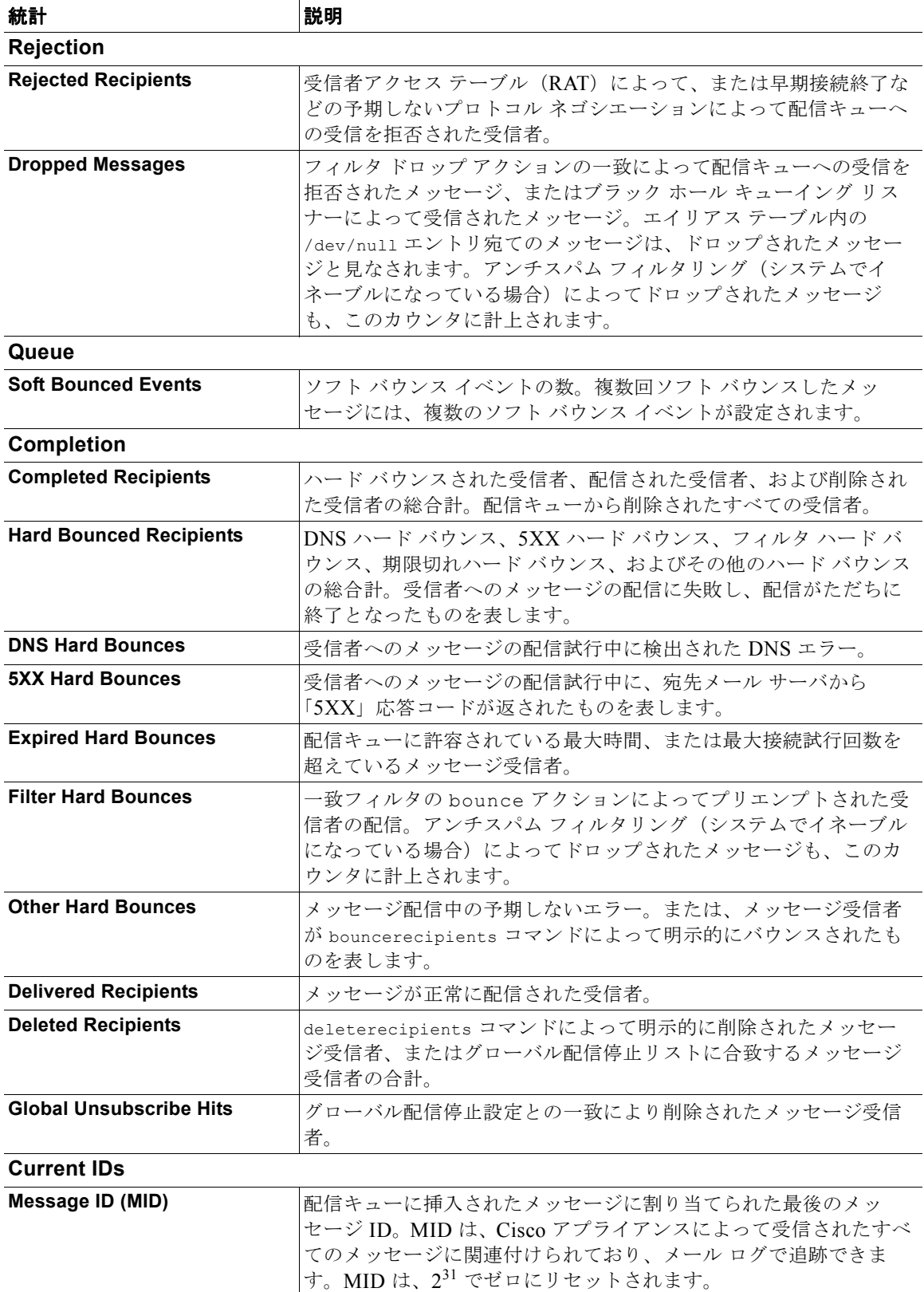

### 表 **30-1** カウンタ (続き)

 $\overline{\mathbf{I}}$ 

#### 表 **30-1** カウンタ (続き)

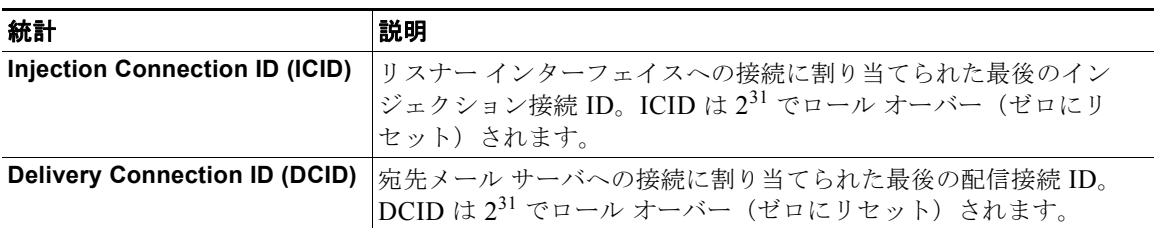

# <span id="page-847-0"></span>システム ゲージの読み取り

ゲージは、メモリ、ディスク スペース、またはアクティブ接続などのシステム リソースの現在の使用 率を示します。

表 [30-2](#page-847-1) に、Cisco アプライアンスをモニタするときに使用できるゲージとその説明を示します。

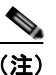

<span id="page-847-1"></span>**(注)** これは、全体的なリストです。表示されるゲージは、選択した表示オプションまたはコマンドによって 異なります。このリストは参照用として使用してください。

### 表 **30-2** ゲージ

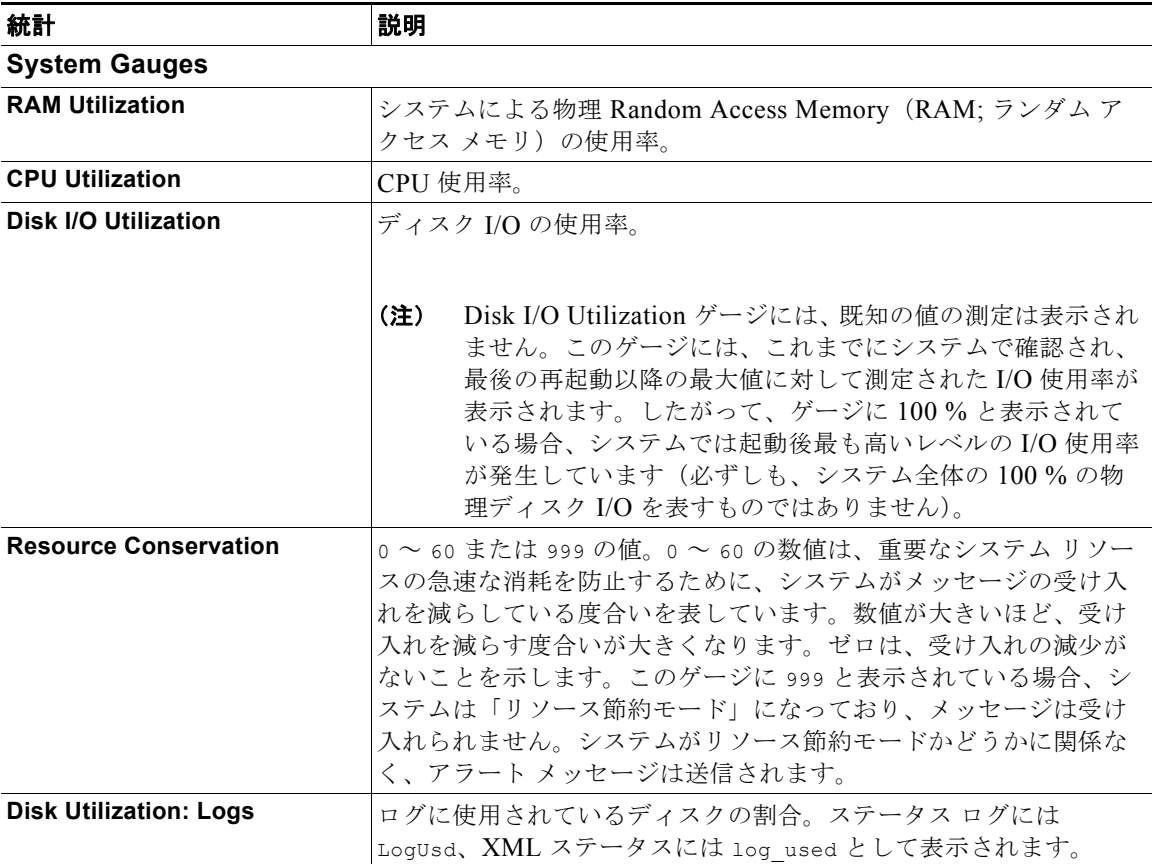

 $\Gamma$ 

# 表 **30-2** ゲージ (続き)

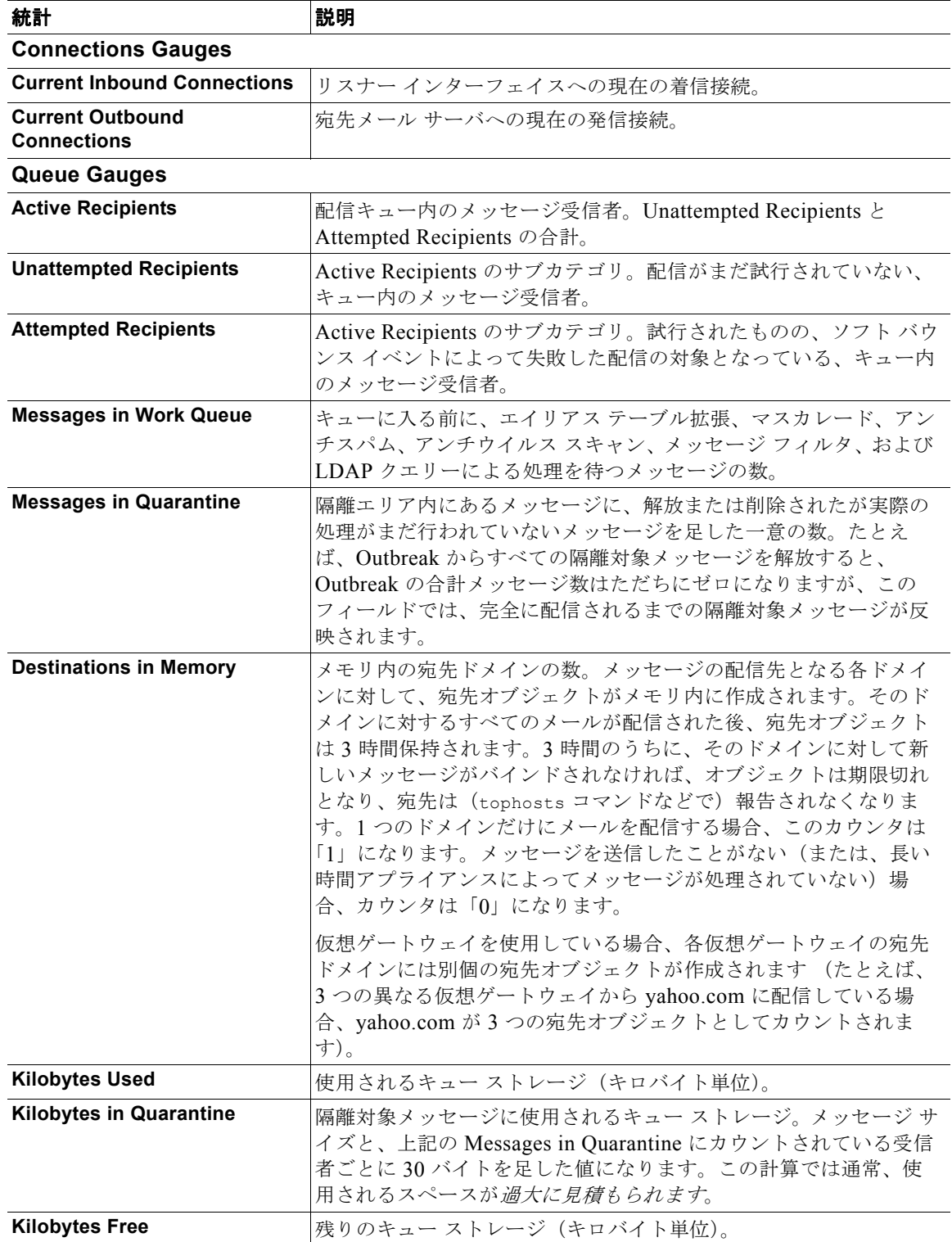

# <span id="page-849-1"></span>配信およびバウンスされたメッセージのレートの読み取り

すべてのレートは、クエリーが作成された特定の時点における、1 時間あたりの平均イベント発生レー トを示します。レートには、過去 1 分間、5 分間、および 15 分間という 3 つの間隔で 1 時間あたりの 平均レートが計算されます。

たとえば、Cisco アプライアンスが 1 分で 100 の受信者を受信すると、1 分間隔に対するレートは 1 時 間あたり 6,000 となります。5 分間隔に対するレートは 1 時間あたり 1,200 となり、15 分間隔に対する レートは 1 時間あたり 400 となります。レートは、1 分間のレートが継続した場合の 1 時間あたりの平 均レートを示すように計算されます。したがって、1 分で 100 件のメッセージのほうが 15 分で 100 件 のメッセージよりもレートは高くなります。

表 [30-3](#page-849-2) に、Cisco アプライアンスをモニタするときに使用できるレートとその説明を示します。

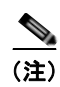

<span id="page-849-2"></span>(注) これは、全体的なリストです。表示されるレートは、選択した表示オプションまたはコマンドによって 異なります。このリストは参照用として使用してください。

### 表 **30-3** レート

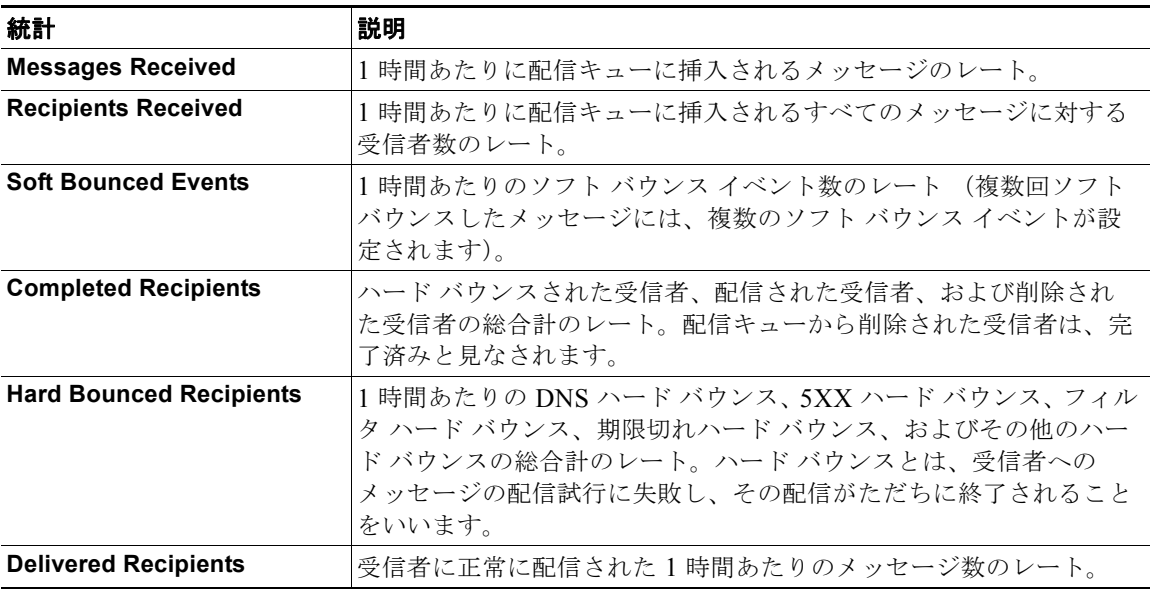

# <span id="page-849-0"></span>**CLI** を使用したモニタリング

- **•** 「電子メール [ステータスのモニタリング」\(](#page-850-0)P.30-7)
- **•** 「詳細な電子メール [ステータスのモニタリング」\(](#page-852-0)P.30-9)
- **•** 「メール [ホストのステータスのモニタリング」\(](#page-855-0)P.30-12)
- **•** 「電子メール [キューの構成の確認」\(](#page-859-0)P.30-16)
- **•** 「リアルタイム [アクティビティの表示」\(](#page-860-0)P.30-17)
- **•** [「着信電子メール接続のモニタリング」\(](#page-863-0)P.30-20)
- **•** 「DNS [ステータスの確認」\(](#page-865-0)P.30-22)
- **•** 「電子メール モニタリング [カウンタのリセット」\(](#page-866-0)P.30-23)

**SALE** 

 $\Gamma$ 

**•** 「アクティブな TCP/IP [サービスの識別」\(](#page-867-1)P.30-24)

(注) グラフィカル ユーザ インターフェイス(GUI)で Cisco アプライアンスをモニタすることもできます。 第 32 章「GUI [でのその他の作業」を](#page-896-0)参照してください。

# <span id="page-850-0"></span>電子メール ステータスのモニタリング

Cisco アプライアンスにおける電子メール動作のステータスをモニタすることが必要になることがあり ます。status コマンドは、電子メール動作についてモニタされる情報のサブセットを返します。返さ れた統計情報は、カウンタとゲージのいずれかの形式で表示されます。カウンタは、システム内の各種 イベントの現在までの合計を示します。カウンタごとに、そのカウンタのリセット以降、最後のシステ ム再起動以降、およびシステムの存続期間に発生したイベントの合計数を表示できます。ゲージは、メ モリ、ディスク スペース、またはアクティブ接続などのシステム リソースの現在の使用率を示します。

各項目の説明については、「CLI [を使用した管理およびモニタリングの概要」\(](#page-844-0)P.30-1)を参照してくだ さい。

| 統計                    | 説明                                                                                                    |  |
|-----------------------|----------------------------------------------------------------------------------------------------|--|
| Status as of          | 現在のシステム日時を表示します。                                                                                                    |  |
| Last counter reset    | カウンタが最後にリセットされた時刻を表示します。                                                                                                    |  |
| <b>System status</b>  | online、offline、receiving suspended、または delivery suspended。ステー<br>タスが receiving suspended になるのは、すべてのリスナーが一時停止した<br>場合のみです。すべてのリスナーに対する受信と配信が一時停止されると、<br>ステータスは offline になります。 |  |
| <b>Oldest Message</b> | システムによる配信を待つ、最も古いメッセージを表示します。                                                                                                    |  |
| <b>Features</b>       | featurekev コマンドによってシステムにインストールされた特別な機能を<br>表示します。                                                                                                    |  |

表 **30-4** メール ステータス

## 第 **30** 章 **CLI** による管理およびモニタリング

# ■ CLI を使用したモニタリング

例

mail3.example.com> **status**

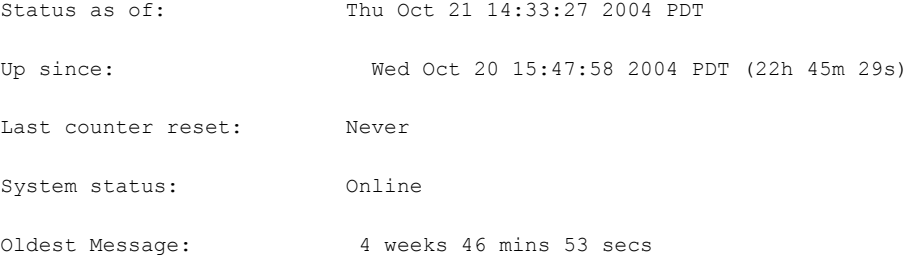

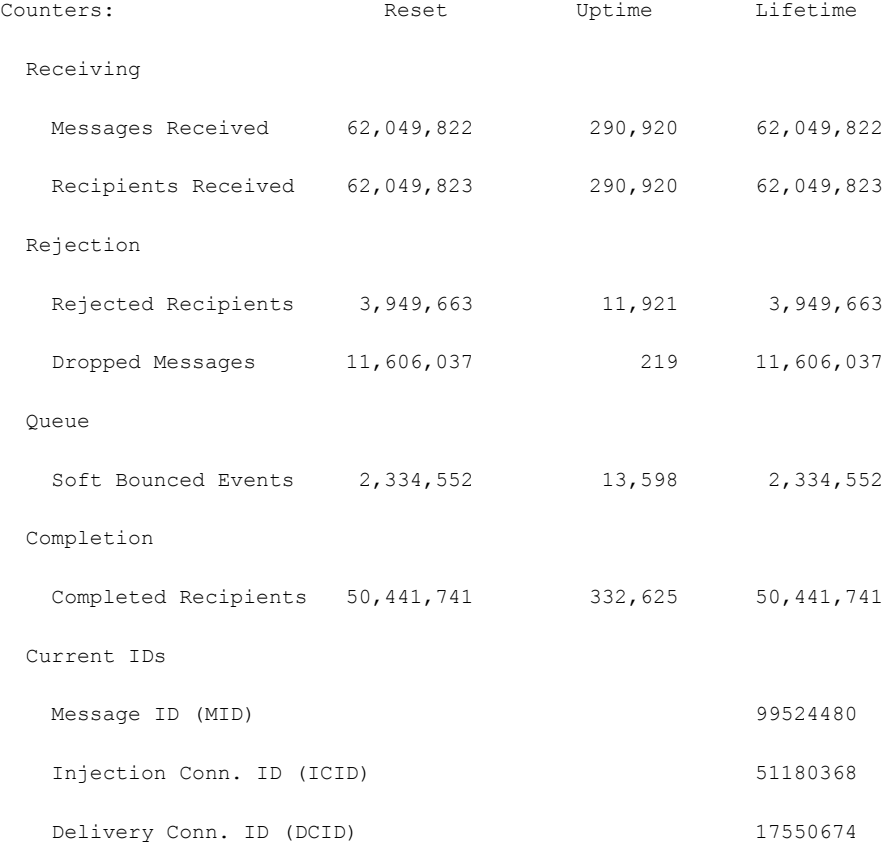

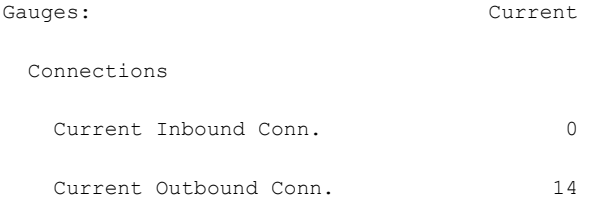

 $\Gamma$ 

Queue

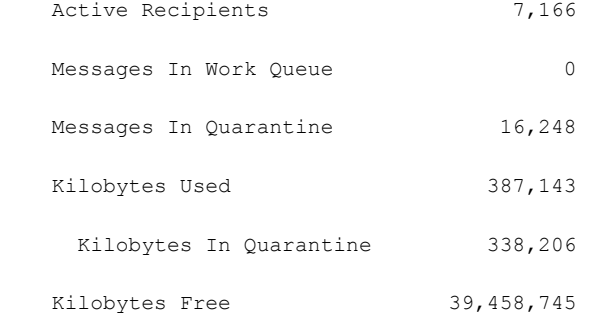

mail3.example.com>

# <span id="page-852-0"></span>詳細な電子メール ステータスのモニタリング

status detail コマンドは、電子メール動作についてモニタされた詳細な情報を返します。返された 統計情報は、カウンタ、レート、およびゲージのいずれかのカテゴリで表示されます。カウンタは、シ ステム内の各種イベントの現在までの合計を示します。カウンタごとに、そのカウンタのリセット以 降、最後のシステム再起動以降、およびシステムの存続期間に発生したイベントの合計数を表示できま す。ゲージは、メモリ、ディスク スペース、またはアクティブ接続などのシステム リソースの現在の 使用率を示します。すべてのレートは、クエリーが作成された特定の時点における、1 時間あたりの平 均イベント発生レートを示します。レートには、過去 1 分間、5 分間、および 15 分間という 3 つの間 隔で 1 時間あたりの平均レートが計算されます。各項目の説明については、「CLI [を使用した管理およ](#page-844-0) [びモニタリングの概要」\(](#page-844-0)P.30-1)を参照してください。

### ■
CLI を使用したモニタリング

例

 $\overline{\mathsf{I}}$ 

mail3.example.com> **status detail**

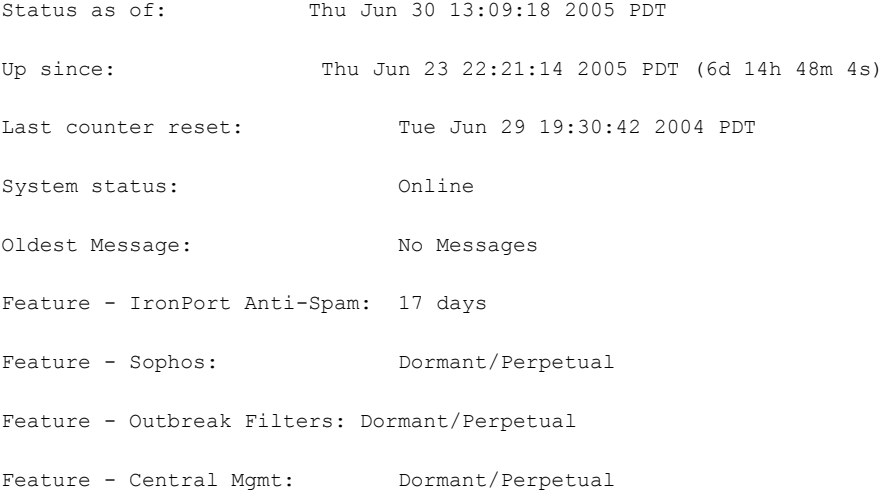

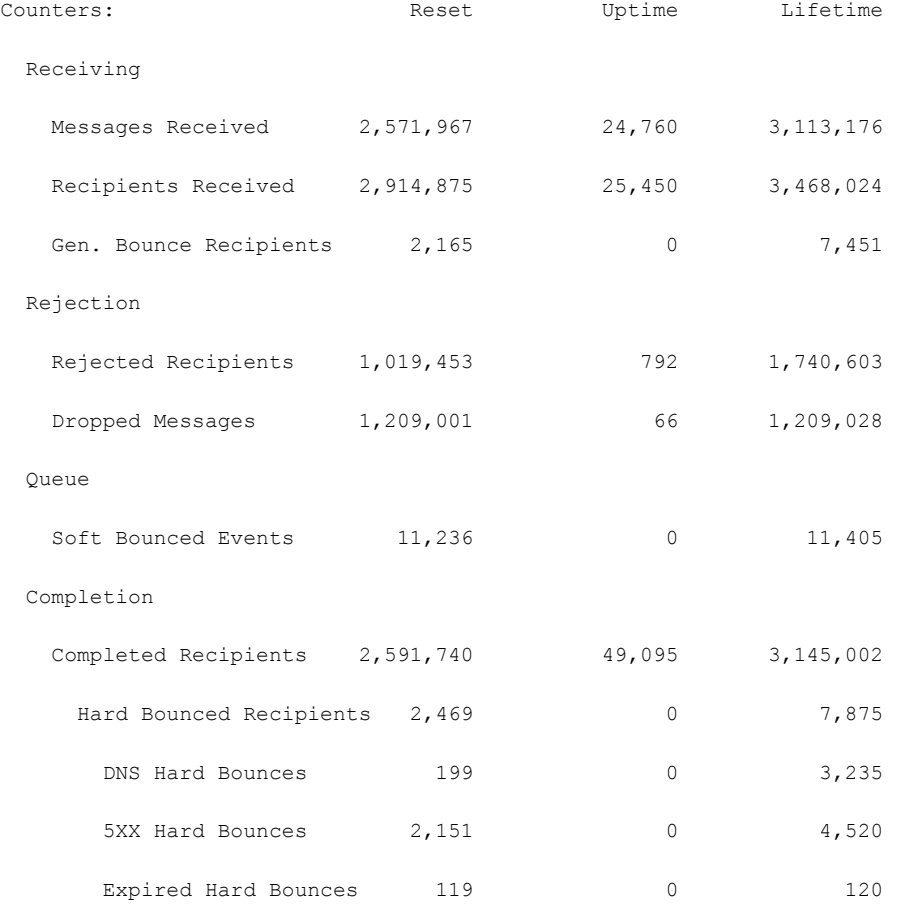

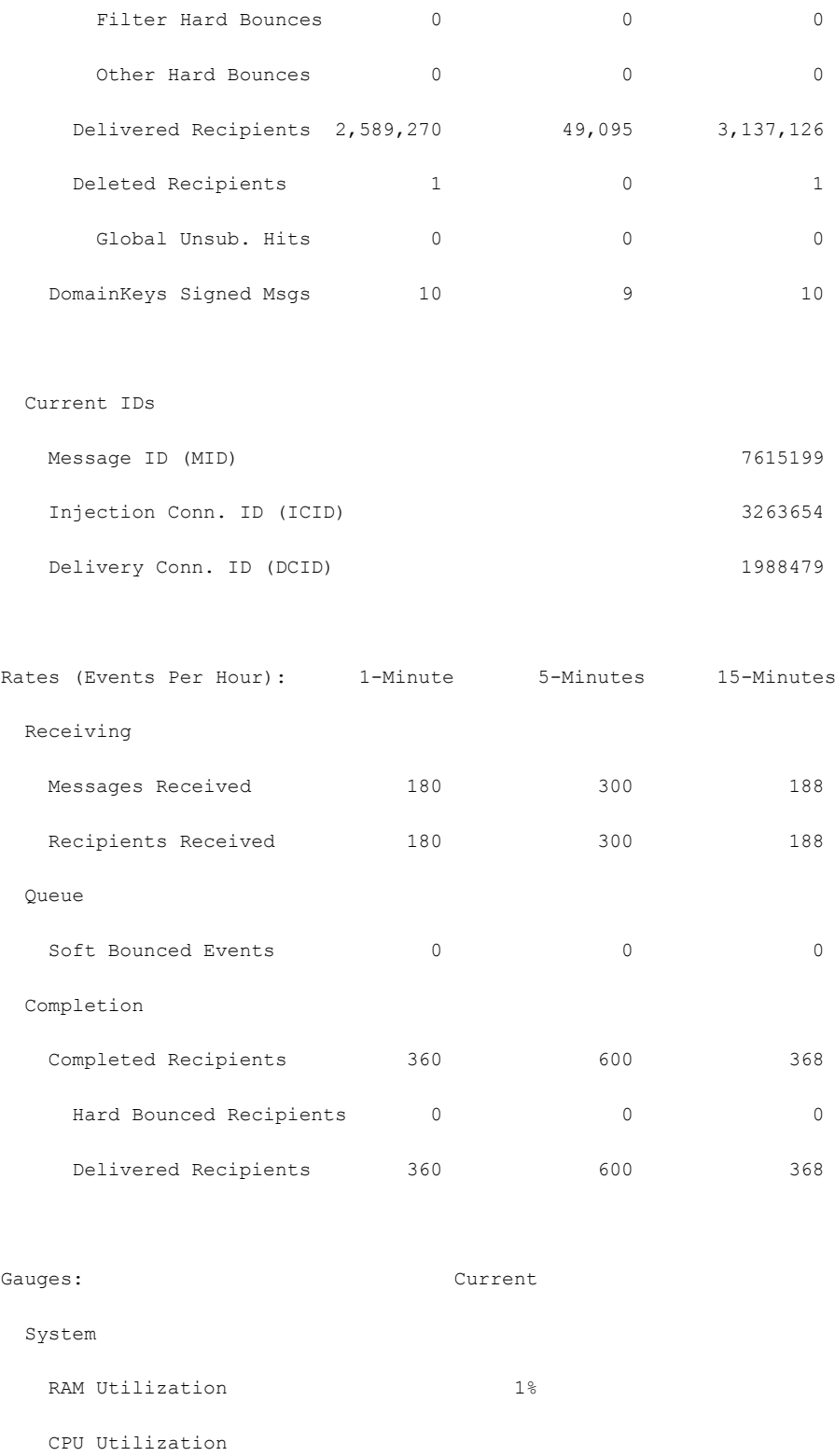

AntiSpam 0%

 $MGA$  0%

 $\Gamma$ 

 **CLI** を使用したモニタリング

 $\blacksquare$ 

٦

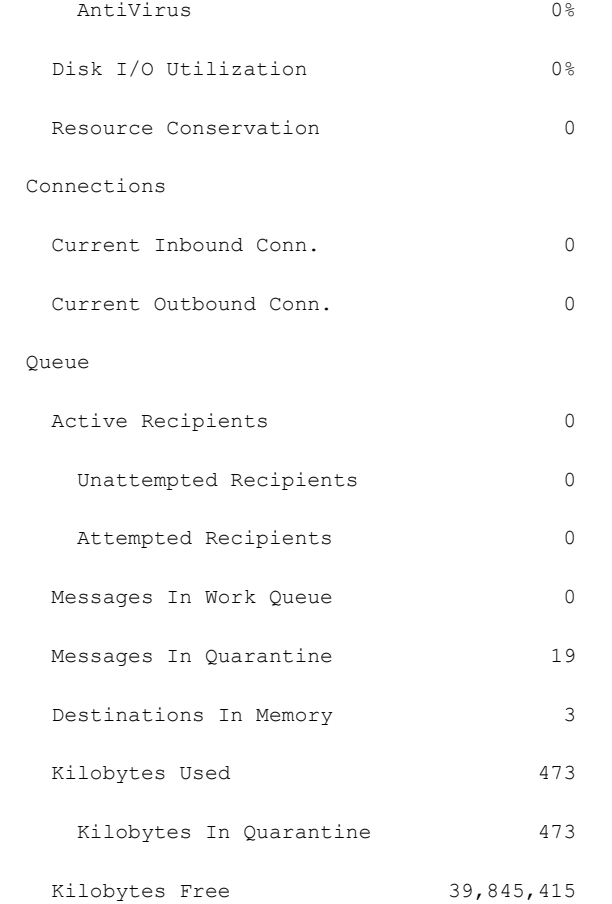

 $\begin{picture}(120,20) \put(0,0){\dashbox{0.5}(120,0){ }} \thicklines \put(0,0){\dashbox{0.5}(120,0){ }} \thicklines \put(0,0){\dashbox{0.5}(120,0){ }} \thicklines \put(0,0){\dashbox{0.5}(120,0){ }} \thicklines \put(0,0){\dashbox{0.5}(120,0){ }} \thicklines \put(0,0){\dashbox{0.5}(120,0){ }} \thicklines \put(0,0){\dashbox{0.5}(120,0){ }} \thicklines \put(0,0){\dashbox{0.5}(120,0){ }} \thicklines$ 

(注) 新たにインストールされたアプライアンスでは、最も古いメッセージ カウンタにメッセージが示され る場合がありますが、実際にはカウンタに示される受信者はありません。リモート ホストが接続され ており、メッセージの受信が非常に遅い(つまり、メッセージを受信するまでに数分かかる)場合に は、受信された受信者カウンタに「0」と表示され、最も古いメッセージ カウンタに「1」と表示され ることがあります。これは、最も古いメッセージ カウンタに進行中のメッセージが表示されるためで す。接続が最終的にドロップされると、カウンタはリセットされます。

# <span id="page-855-0"></span>メール ホストのステータスのモニタリング

特定の受信者ホストへの配信に問題があると思われる場合や、仮想ゲートウェイ アドレスに関する情 報を収集する場合には、hoststatus コマンドを実行するとそれらの情報を表示できます。hoststatus コマンドは、特定の受信者ホストに関する電子メール動作のモニタリング情報を返します。コマンドに は、取得するホスト情報のドメインを入力する必要があります。AsyncOS キャッシュに格納されてい る DNS 情報と、受信者ホストから最後に返されたエラーも表示されます。返されるデータは、最後に 実行した resetcounters コマンドからの累積です。返される統計情報は、カウンタとゲージの 2 つの カテゴリに表示されます。各項目の説明については、「CLI [を使用した管理およびモニタリングの概要」](#page-844-0) ([P.30-1](#page-844-0))を参照してください。

**The Co** 

また、hoststatus コマンドに固有のその他のデータも返されます。

表 **30-5 hoststatus** コマンドのその他のデータ

| 統計                                        | 説明                                                                                                    |
|-------------------------------------------|----------------------------------------------------------------------------------------------------|
| Pending<br>Outbound<br><b>Connections</b> | 開いている接続や作業中の接続とは対照的な、宛先メール ホストへの保留中、ま<br>たは「初期」接続。Pending Outbound Connections は、プロトコルのグリーティ<br>ングの段階にまだ達していない接続です。                                                                                                    |
| <b>Oldest Message</b>                     | このドメインに対する配信キュー内で最も古いアクティブ受信者の経過時間。こ<br>のカウンタは、ソフト バウンス イベントやホストの停止によって配信できない、<br>キュー内のメッセージの経過時間を判断するのに役立ちます。                                                                                                    |
| <b>Last Activity</b>                      | このフィールドは、そのホストにメッセージ配信が試みられるたびに更新されま<br>す。                                                                                                    |
| <b>Ordered IP</b><br><b>Addresses</b>     | このフィールドには、IP アドレスの Time To Live (TTL; 存続可能時間)、MX レ<br>コードに応じた IP アドレスの優先順位、および実際のアドレスが表示されます。<br>MX レコードは、ドメインに対するメール サーバの IP アドレスを指定します。1<br>つのドメインが複数の MX レコードを持つことができます。各 MX レコードの<br>メール サーバには優先順位が割り当てられます。優先順位の数値が最も小さい<br>MX レコードが優先されます。 |
| Last 5XX error                            | このフィールドには、ホストから返された最新の「5XX」ステータス コードと説<br>明が表示されます。このフィールドが表示されるのは、5XX エラーが存在する場<br>合のみです。                                                                                                    |
| <b>MX Records</b>                         | MX レコードは、ドメインに対するメール サーバの IP アドレスを指定します。1<br>つのドメインが複数の MX レコードを持つことができます。各 MX レコードの<br>メール サーバには優先順位が割り当てられます。優先順位の数値が最も小さい<br>MX レコードが優先されます。                                                                                                  |
| <b>SMTP Routes for</b><br>this host       | このドメインに対して SMTP ルートが定義されている場合は、ここに表示されま<br>す。                                                                                                    |
| <b>Last TLS Error</b>                     | このフィールドには、最新の発信 TLS 接続エラーの説明と、アプライアンスが確<br>立を試みた TLS 接続のタイプが表示されます。このフィールドが表示されるの<br>は、TLS エラーが存在する場合のみです。                                                                                                    |

# 仮想ゲートウェイ

 $\Gamma$ 

次の仮想ゲートウェイ情報は、仮想ゲートウェイアドレスを設定している場合のみ表示されます([「電](#page-100-0) [子メールを受信するためのゲートウェイの設定」](#page-100-0)を参照してください)。

表 **30-6 hoststatus** コマンドのその他の仮想ゲートウェイ データ

| 統計                   | 説明                                                                                         |  |
|----------------------|--------------------------------------------------------------------------------------------|--|
| Host up/down         | 同じ名前のグローバル hoststatus フィールドと同じ定義。仮想ゲートウェイ ア<br>ドレスごとに追跡されます。                               |  |
| <b>Last Activity</b> | 同じ名前のグローバル hoststatus フィールドと同じ定義。仮想ゲートウェイア<br>ドレスごとに追跡されます。                                |  |
| <b>Recipients</b>    | このフィールドも、グローバル hoststatus コマンドの定義に対応します。Active<br>Recipients フィールド:仮想ゲートウェイアドレスごとに追跡されます。  |  |
| Last 5XX error       | このフィールドには、ホストから返された最新の 5XX ステータス コードと説明<br>が表示されます。このフィールドが表示されるのは、5XX エラーが存在する場合<br>のみです。 |  |

#### **CLI** を使用したモニタリング

例

 $\blacksquare$ 

mail3.example.com> **hoststatus** Recipient host: []> **aol.com** Host mail status for: 'aol.com' Status as of: Tue Mar 02 15:17:32 2010 Host up/down: up Counters: Queue Soft Bounced Events 0 Completion Completed Recipients 1 Hard Bounced Recipients 1 DNS Hard Bounces 0 5XX Hard Bounces 1 Filter Hard Bounces 0 Expired Hard Bounces 0

Other Hard Bounces 0 Delivered Recipients 0

Deleted Recipients 0

#### Gauges:

#### Queue

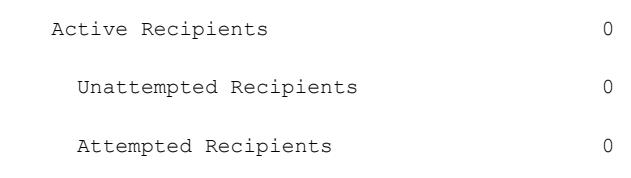

Connections

 Current Outbound Connections 0 Pending Outbound Connections 0

Oldest Message No Messages

Last Activity Tue Mar 02 15:17:32 2010

Ordered IP addresses: (expiring at Tue Mar 02 16:17:32 2010)

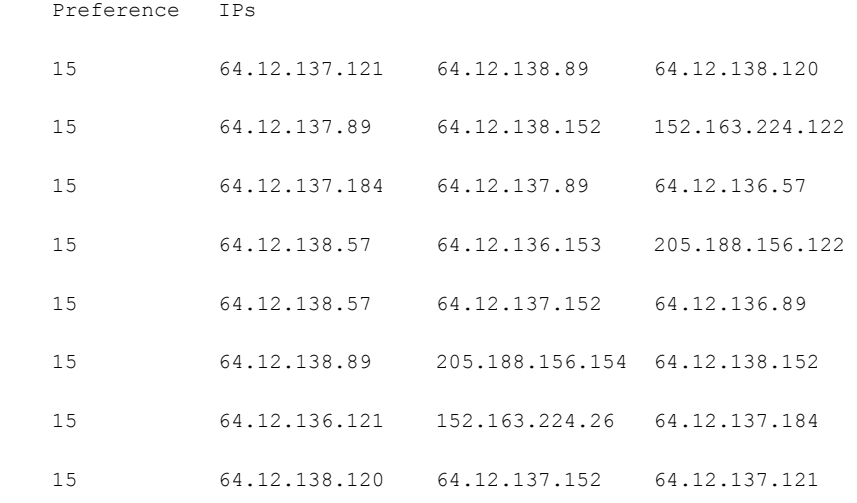

MX Records:

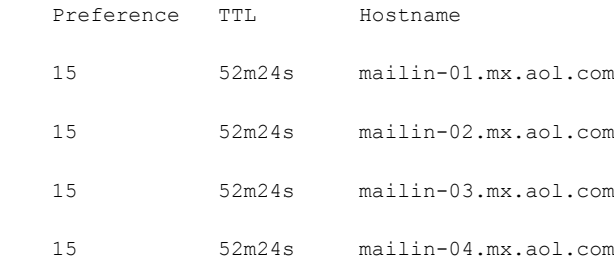

Last 5XX Error:

----------

550 REQUESTED ACTION NOT TAKEN: DNS FAILURE

(at Tue Mar 02 15:17:32 2010 GMT) IP: 10.10.10.10

----------

 $\Gamma$ 

٦

 $\blacksquare$ 

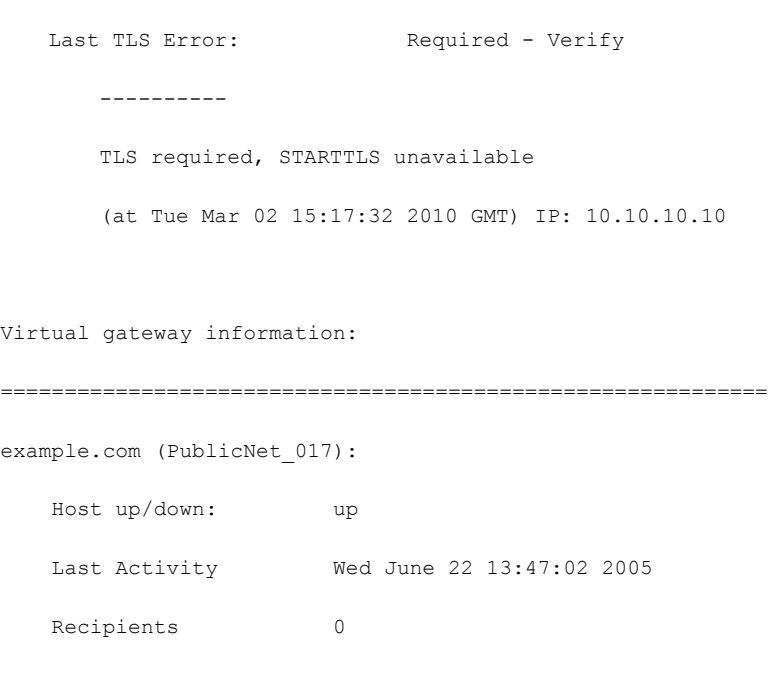

 $\mathscr{D}_{\mathscr{A}}$ 

(注) 仮想ゲートウェイアドレス情報は、altsrchost 機能を使用している場合のみ表示されます。

# <span id="page-859-0"></span>電子メール キューの構成の確認

電子メールキューに関する現在の情報を取得し、特定の受信者ホストに配信の問題(キューの増大な ど)があるかどうかを判断するには、tophosts コマンドを使用します。tophosts コマンドは、キュー 内の上位 20 の受信者のリストを返します。リストは、アクティブ受信者、発信接続、配信済み受信者、 ソフト バウンス イベント、およびハード バウンスされた受信者など、さまざまな統計情報別にソート できます。各項目の説明については、「CLI [を使用した管理およびモニタリングの概要」\(](#page-844-0)P.30-1)を参 照してください。

例

 $\Gamma$ 

mail3.example.com> **tophosts**

Sort results by:

- 1. Active Recipients
- 2. Connections Out
- 3. Delivered Recipients
- 4. Soft Bounced Events
- 5. Hard Bounced Recipients
- [1]> **1**

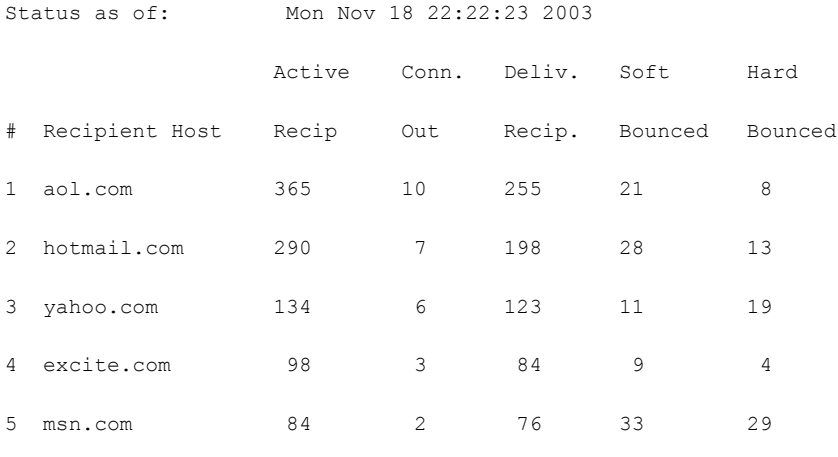

mail3.example.com>

# <span id="page-860-0"></span>リアルタイム アクティビティの表示

Cisco アプライアンスではリアルタイム モニタリングが可能であり、システムにおける電子メール ア クティビティの進捗状況を確認できます。rate コマンドは、電子メール動作に関するリアルタイム モ ニタリング情報を返します。この情報は、ユーザが指定した間隔で定期的に更新されます。rate コマ ンドを停止するには、Ctrl+C を使用します。

<span id="page-861-0"></span>表 [30-7](#page-861-0) に、表示されるデータを示します。

表 **30-7 rate** コマンドのデータ

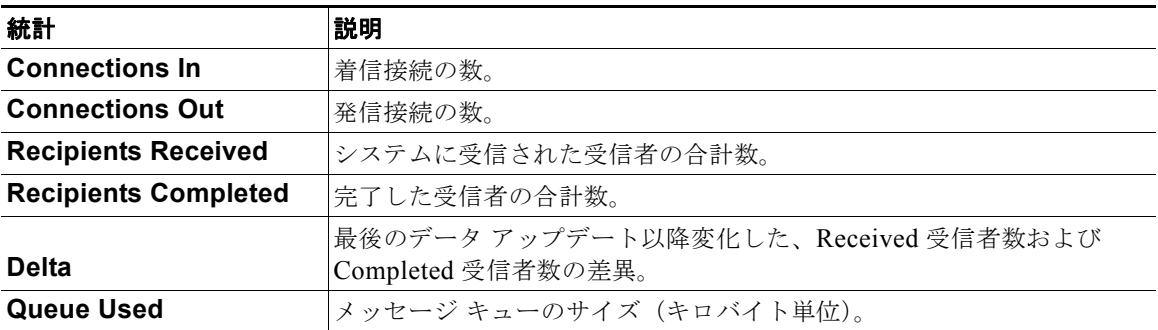

例

 $\Gamma$ 

mail3.example.com> **rate**

Enter the number of seconds between displays.

[10]> **1**

Hit Ctrl-C to return to the main prompt.

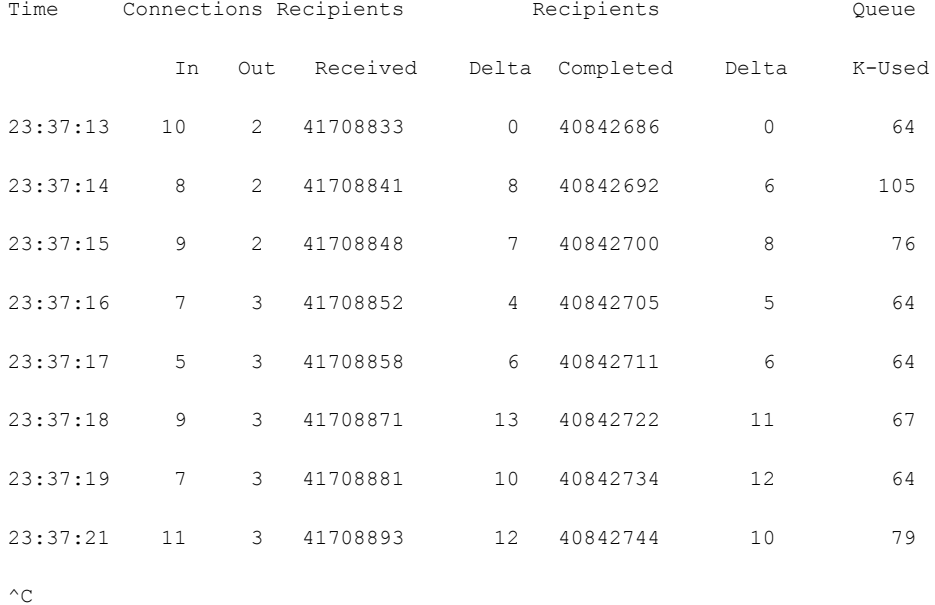

hostrate コマンドは、特定のメール ホストに関するリアルタイムのモニタリング情報を返します。こ の情報は、status detail コマンドのサブセットです (「詳細な電子メール [ステータスのモニタリング」](#page-852-0) ([P.30-9](#page-852-0))を参照)。

表 **30-8 hostrate** コマンドのデータ

| 統計                                                | 説明                                                        |
|---------------------------------------------------|-----------------------------------------------------------|
| <b>Host Status</b>                                | 特定のホストの現在のステータス (up、down、または unknown)。                    |
| <b>Current Connections Out</b>                    | ホストに対する現在の発信接続数。                                          |
| <b>Active Recipients in Queue</b>                 | キュー内の特定のホストに対するアクティブ受信者の合計数。                              |
| <b>Active Recipients in Queue</b><br><b>Delta</b> | 最後の既知のホスト ステータス以降変化した、キュー内の特定の<br>ホストに対するアクティブ受信者の合計数の差異。 |
| <b>Delivered Recipients Delta</b>                 | 最後の既知のホスト ステータス以降変化した、キュー内の特定の<br>ホストに対する配信済み受信者の合計数の差異。  |

 $\overline{\mathbf{I}}$ 

#### 表 **30-8 hostrate** コマンドのデータ

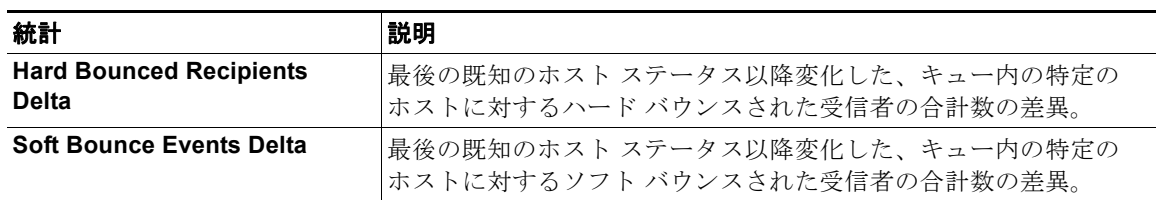

hostrate コマンドを停止するには、Ctrl+C を使用します。

例

 $\blacksquare$ 

mail3.example.com> **hostrate**

Recipient host:

[]> **aol.com**

Enter the number of seconds between displays.

[10]> **1**

Time Host CrtCncOut ActvRcp ActvRcp DlvRcp HrdBncRcp SftBncEvt

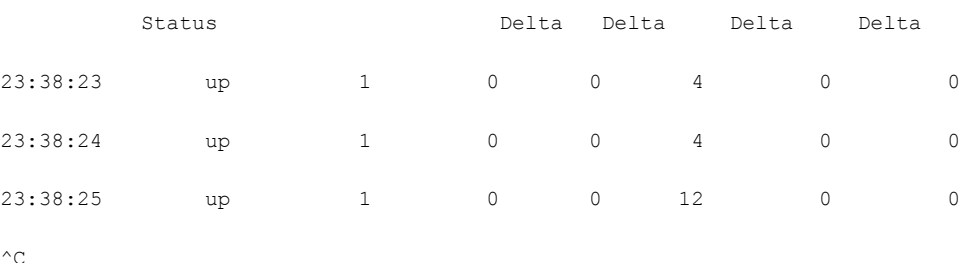

# <span id="page-863-0"></span>着信電子メール接続のモニタリング

大量の送信者を識別するため、またはシステムへの着信接続をトラブルシューティングするために、 Cisco アプライアンスに接続しているホストのモニタが必要になる場合があります。topin コマンドは、 システムに接続しているリモート ホストのスナップショットを示します。このスナップショットには、
特定のリスナーに接続しているリモート IP アドレスごとに 1 つの行を持つテーブルが表示されます。 同じ IP アドレスから異なるリスナーへの 2 つの接続に対しては、テーブルに 2 つの行が作成されます。 表 [30-9](#page-864-0) に、topin コマンドを使用したときに表示されるフィールドの説明を示します。

<span id="page-864-0"></span>表 **30-9 topin** コマンドのデータ

| 統計                       | 説明                                                   |
|--------------------------|------------------------------------------------------|
|                          | リモート ホストのホスト名。リバース DNS ルックアップによって取得され                |
| <b>Remote Hostname</b>   | ます。                                                  |
| <b>Remote IP Address</b> | リモート ホストの IP アドレス。                                   |
| listener                 | 接続を受信している、Cisco アプライアンス上のリスナーのニックネーム。                |
| <b>Connections In</b>    | コマンドが実行されたときに開いていた、指定のIPアドレスを持つリモー<br>ト ホストからの同時接続数。 |

システムは、リバース DNS ルックアップによってリモート ホスト名を検索してから、フォワード DNS ルックアップによってその名前を検証します。フォワード ルックアップで元の IP アドレスになら ない場合、またはリバース DNS ルックアップに失敗した場合、テーブルのホスト名カラムには IP アド レスが表示されます。送信者検証プロセスの詳細については[、「送信者の検証」\(](#page-151-0)P.7-28)を参照してく ださい。

例

 $\Gamma$ 

mail3.example.com> **topin**

Status as of: Sat Aug 23 21:50:54 2003

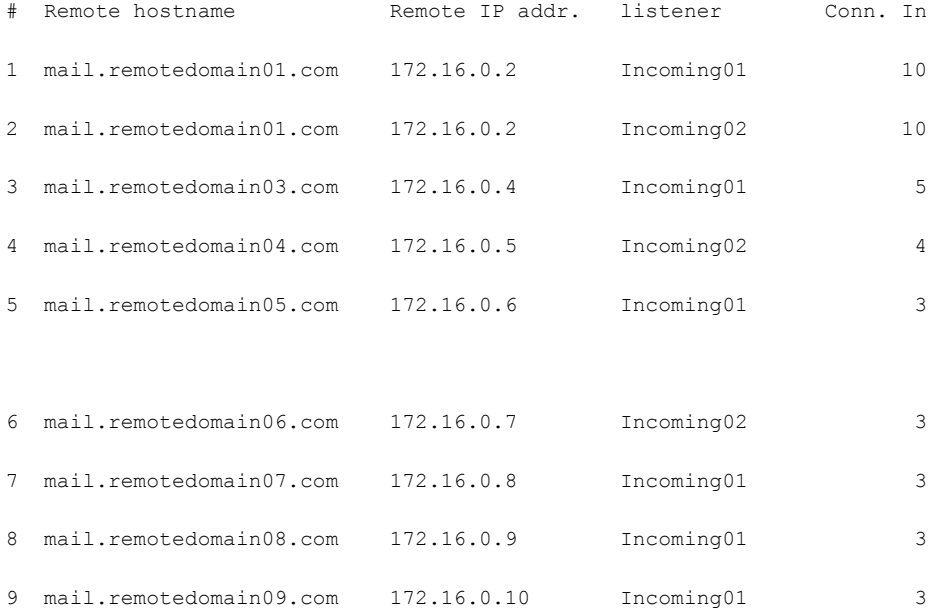

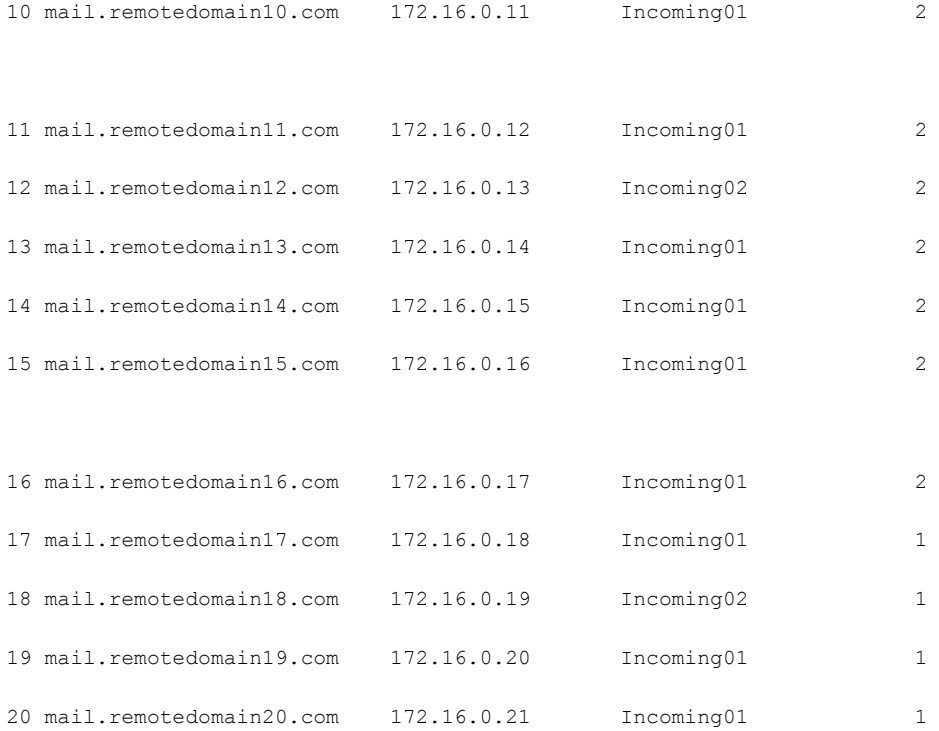

# <span id="page-865-0"></span>**DNS** ステータスの確認

dnsstatus コマンドは、DNS ルックアップおよびキャッシュ情報の統計を表示するカウンタを返しま す。カウンタごとに、そのカウンタの最後のリセット以降、最後のシステム再起動以降、およびシステ ムの存続期間中に発生したイベントの合計数を表示できます。

表 [30-10](#page-865-0) に、使用可能なカウンタを示します。

表 **30-10 dnsstatus** コマンドのデータ

| 統計                      | 説明                                    |
|-------------------------|---------------------------------------|
|                         | ドメイン名を解決するためのシステム DNS キャッシュに対する上位レベルの |
| <b>DNS Requests</b>     | 非反復要求。                                |
| <b>Network Requests</b> | DNS 情報を取得するためのネットワーク (非ローカル) への要求。    |
| <b>Cache Hits</b>       | レコードが検出されて返された、DNSキャッシュへの要求。          |
| <b>Cache Misses</b>     | レコードが検出されなかった、DNS キャッシュへの要求。          |

例

 $\Gamma$ 

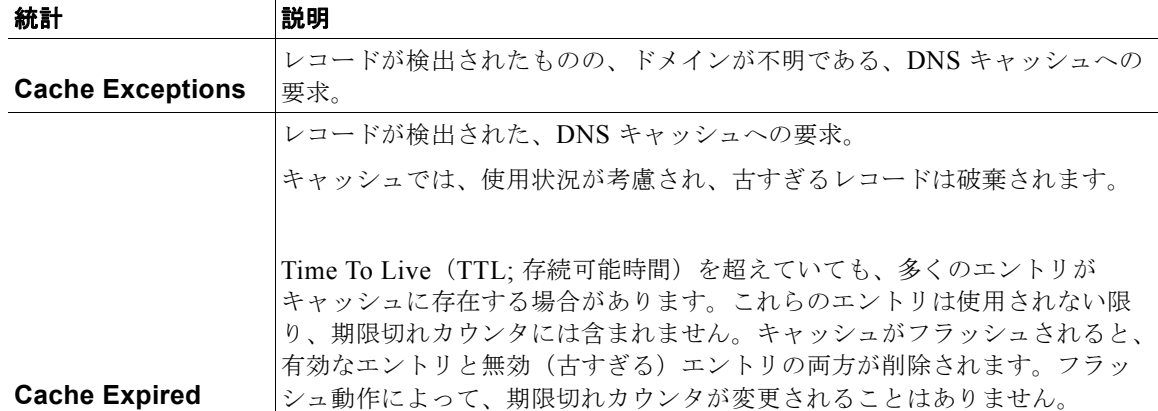

#### 表 **30-10 dnsstatus** コマンドのデータ (続き)

mail3.example.com> **dnsstatus**

Status as of: Sat Aug 23 21:57:28 2003

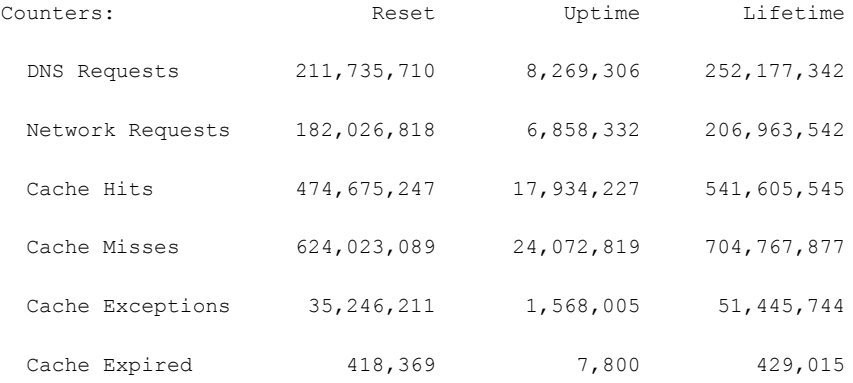

mail3.example.com>

# 電子メール モニタリング カウンタのリセット

resetcounters コマンドは、累積する電子メール モニタリング カウンタをリセットします。リセット は、グローバル カウンタとホスト単位のカウンタに影響します。リセットは、再試行スケジュールに 関連する配信キュー内のメッセージのカウンタには影響しません。

Ī

例

(注) GUI で、カウンタをリセットすることもできます。「[システム ステータス ([System Status](#page-703-0)) ] ページ」 ([P.26-40](#page-703-0))を参照してください。

mail3.example.com> **resetcounters**

Counters reset: Mon Jan 01 12:00:01 2003

## アクティブな **TCP/IP** サービスの識別

電子メール セキュリティ アプライアンスで使用されるアクティブな TCP/IP サービスを識別するには、 コマンドライン インターフェイスで tcpservices コマンドを使用します。

# 電子メール キューの管理

Cisco AsyncOS では、電子メール キュー内のメッセージに対する動作を実行できます。電子メール キュー内のメッセージは、削除、バウンス、一時停止、またはリダイレクトすることができます。ま た、キュー内の古いメッセージを検索、削除、およびアーカイブすることもできます。

## キュー内の受信者の削除

特定の受信者が配信されていない場合や、電子メール キューをクリアする場合には、 deleterecipients コマンドを使用します。deleterecipients コマンドでは、配信を待つ特定の受信 者を削除することによって、電子メール配信キューを管理できます。削除される受信者は、受信者の宛 先である受信者ホストによって、または、メッセージ エンベロープの Envelope From 行に指定された 特定のアドレスで識別されるメッセージ送信者によって識別されます。または、配信キュー内のすべて のメッセージ(すべてのアクティブ受信者)を一度に削除することもできます。

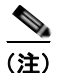

(注) deleterecipients 機能を実行するには、Cisco アプライアンスをオフラインまたは配信一時停止の状 態にすることを推奨します(「CLI [を使用したアプライアンスのオフライン化」\(](#page-786-0)P.29-3)また[は「電子](#page-785-0) [メールの受信と配信の一時停止」\(](#page-785-0)P.29-2)を参照)。

(注) この機能はどの状態でも使用できますが、機能の実行中に一部のメッセージが配信される可能性があり ます。

例

 $\Gamma$ 

受信者ホストおよび送信者の一致は、同一文字列の一致である必要があります。ワイルド カードは使 用できません。deleterecipients コマンドは、削除されるメッセージの合計数を返します。また、 メール ログ サブスクリプション(IronPort テキスト形式のみ)が設定されている場合、メッセージの 削除は別個の行としてログに記録されます。

#### mail3.example.com> **deleterecipients**

Please select how you would like to delete messages:

- 1. By recipient host.
- 2. By Envelope From address.
- 3. All.
- [1]>

Cisco アプライアンスには、必要に応じて受信者を削除するための各種のオプションが用意されていま す。次に、受信者ホスト別の受信者の削除、Envelope From アドレスによる削除、およびキュー内のす べての受信者の削除の例を示します。

#### 受信者ドメインによる削除

Please enter the hostname for the messages you wish to delete.

[]> **example.com**

Are you sure you want to delete all messages being delivered to "example.com"? [N]> **Y**

Deleting messages, please wait.

100 messages deleted.

#### **Envelope From** アドレスによる削除

Please enter the Envelope From address for the messages you wish to delete.

[]> **mailadmin@example.com**

Are you sure you want to delete all messages with the Envelope From address of "mailadmin@example.com"? [N]> **Y**

Deleting messages, please wait.

100 messages deleted.

#### すべて削除

Are you sure you want to delete all messages in the delivery queue (all active recipients)? [N]> **Y**

Deleting messages, please wait.

1000 messages deleted.

# キュー内の受信者のバウンス

deleterecipients コマンドと同様に、bouncerecipients コマンドでは、配信を待つ特定の受信者を ハード バウンスすることによって、電子メール配信キューを管理できます。メッセージのバウンスは、 bounceconfig コマンドに指定された通常のバウンス メッセージ設定に従います。

Ô.

(注) bouncerecipients 機能を実行するには、Cisco アプライアンスをオフラインまたは配信一時停止の状 態にすることを推奨します(「CLI [を使用したアプライアンスのオフライン化」\(](#page-786-0)P.29-3)または[「電子](#page-785-0) [メールの受信と配信の一時停止」\(](#page-785-0)P.29-2)を参照)。

 $\begin{picture}(120,20) \put(0,0){\dashbox{0.5}(120,0){ }} \thicklines \put(0,0){\dashbox{0.5}(120,0){ }} \thicklines \put(0,0){\dashbox{0.5}(120,0){ }} \thicklines \put(0,0){\dashbox{0.5}(120,0){ }} \thicklines \put(0,0){\dashbox{0.5}(120,0){ }} \thicklines \put(0,0){\dashbox{0.5}(120,0){ }} \thicklines \put(0,0){\dashbox{0.5}(120,0){ }} \thicklines \put(0,0){\dashbox{0.5}(120,0){ }} \thicklines$ 

(注) この機能はどの状態でも使用できますが、機能の実行中に一部のメッセージが配信される可能性があり ます。

受信者ホストおよび送信者の一致は、同一文字列の一致である必要があります。ワイルド カードは使 用できません。bouncerecipients コマンドは、バウンスされたメッセージの合計数を返します。

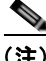

例

 $\Gamma$ 

(注) bouncerecipients 機能ではリソースが集中的に使用され、完了までに数分かかる場合があります。オ フラインまたは配信一時停止の状態の場合は、バウンス メッセージの実際の送信(ハード バウンス生 成がオンの場合)は、resume コマンドを使用して Cisco AsyncOS をオンライン状態にした後でのみ開 始されます。

mail3.example.com> **bouncerecipients**

Please select how you would like to bounce messages:

- 1. By recipient host.
- 2. By Envelope From address.
- 3. All.
- $|1|>$

バウンスされる受信者は、宛先受信者ホストによって、またはメッセージ エンベロープの Envelope From 行に指定された特定のアドレスで識別されるメッセージ送信者によって識別されます。または、 配信キュー内のすべてのメッセージを一度にバウンスすることもできます。

#### 受信者ホストによるバウンス

Please enter the hostname for the messages you wish to bounce.

[]> **example.com**

Are you sure you want to bounce all messages being delivered to "example.com"? [N]> **Y**

Bouncing messages, please wait.

100 messages bounced.

#### **Envelope From** アドレスによるバウンス

Please enter the Envelope From address for the messages you wish to bounce.

[]> **mailadmin@example.com**

Are you sure you want to bounce all messages with the Envelope From address of "mailadmin@example.com"? [N]> **Y**

Bouncing messages, please wait.

100 messages bounced.

#### すべてバウンス

Are you sure you want to bounce all messages in the queue? [N]> **Y**

Bouncing messages, please wait.

1000 messages bounced.

## キュー内のメッセージのリダイレクト

redirectrecipients コマンドを使用すると、電子メール配信キュー内のすべてのメッセージを別のリ レー ホストにリダイレクトできます。受信者を、このホストから大量の SMTP メールを受け入れる準 備ができていないホストまたは IP アドレスにリダイレクトすると、メッセージがバウンスするだけで なく、メールが失われる可能性もあることに注意してください。

#### 警告 メッセージを、**/dev/null** を宛先とする受信側ドメインにリダイレクトすると、メッセージが失われ ます。メールをこのようなドメインにリダイレクトしても、**CLI** に警告は表示されません。メッセー ジをリダイレクトする前に、受信側ドメインがあるかどうか **SMTP** ルートを確認してください。

例

次に、すべてのメールを example2.com ホストにリダイレクトする例を示します。

mail3.example.com> **redirectrecipients**

Please enter the hostname or IP address of the machine you want to send all mail to.

[]> **example2.com**

WARNING: redirecting recipients to a host or IP address that is not prepared to accept large volumes of SMTP mail from this host will cause messages to bounce and possibly result in the loss of mail.

Are you sure you want to redirect all mail in the queue to "example2.com"? [N]> **y**

Redirecting messages, please wait. 246 recipients redirected.

# キュー内の受信者に基づいたメッセージの表示

showrecipients コマンドを使用すると、電子メール配信キューからのメッセージが受信者ホストまた は Envelope From アドレスごとに表示されます。また、キュー内のすべてのメッセージを表示するこ ともできます。

例

 $\Gamma$ 

次に、すべての受信者ホストへのキュー内のメッセージの例を示します。

mail3.example.com> **showrecipients**

Please select how you would like to show messages:

- 1. By recipient host.
- 2. By Envelope From address.
- 3. All.

### ■■電子メール キューの管理

#### [1]> **3**

Showing messages, please wait.

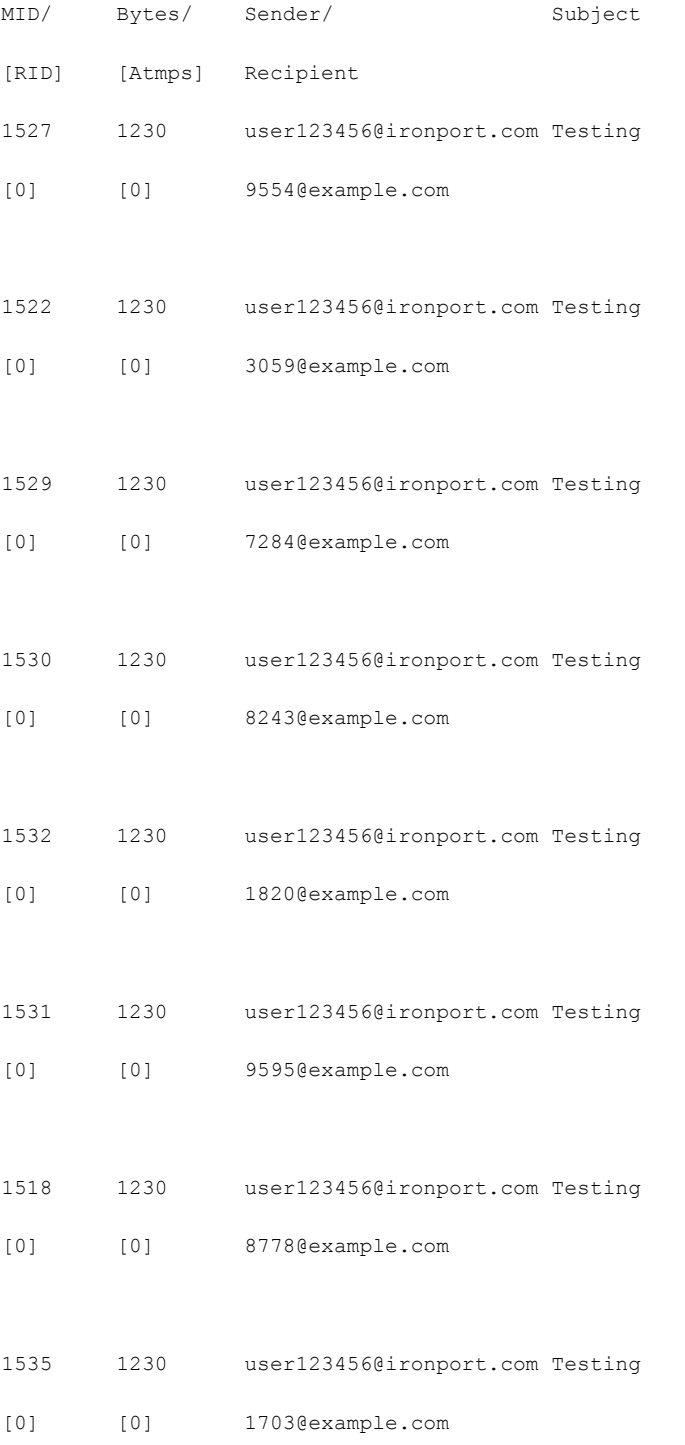

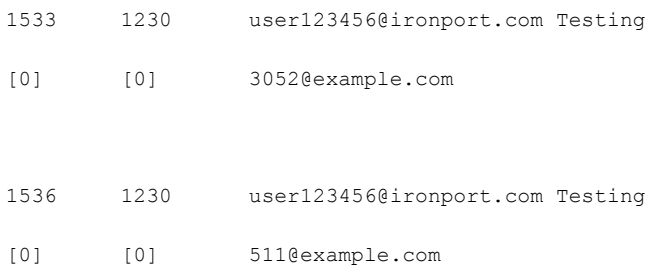

# 電子メール配信の一時停止

メンテナンスやトラブルシューティングのために電子メールの配信を一時的に停止するには、 suspenddel コマンドを使用します。suspenddel コマンドは、Cisco AsyncOS を配信一時停止の状態 にします。この状態には、次のような特徴があります。

- **•** 発信電子メール配信は停止されます。
- **•** 着信電子メール接続は受け入れられます。
- **•** ログ転送は続行します。
- **•** CLI はアクセス可能のままになります。

suspenddel コマンドを実行すると、開いていた発信接続が閉じられ、新規の接続は開かれません。 suspenddel コマンドはただちに開始され、確立しているすべての接続を正常に閉じることができます。 配信一時停止の状態から通常の動作に戻すには、resumedel コマンドを使用します。

 $\Gamma$ 

(注) 「delivery suspend」状態は、システムを再起動しても保持されます。suspenddel コマンドを使用して からアプライアンスを再起動する場合は、resumedel コマンドを使用して再起動してから配信を再開す る必要があります。

mail3.example.com> **suspenddel**

Enter the number of seconds to wait before abruptly closing connections.

[30]>

Waiting for outgoing deliveries to finish...

Mail delivery suspended.

### 電子メール配信の再開

resumedel コマンドは、suspenddel コマンドの使用後に Cisco AsyncOS を通常の動作状態に戻しま す。

#### 構文

例

resumedel

mail3.example.com> **resumedel**

Mail delivery resumed.

### 電子メールの受信の一時停止

すべてのリスナーに対して 電子メールの受信を一時停止するには、suspendlistener コマンドを使用 します。受信が一時停止されている間、システムはリスナーの特定のポートへの接続を受け入れませ  $\lambda$ 

これは、このリリースの AsyncOS で変更された動作です。以前のリリースでは、システムは接続を受 け入れ、次のように応答してから接続解除していました。

- **•** SMTP: 421 *hostname* Service not available, closing transaction channel
- **•** QMQP: ZService not available

(注) 「receiving suspend」状態は、システムを再起動しても保持されます。suspendlistener コマンドを使 用してからアプライアンスを再起動する場合、リスナーでメッセージの受信を再開するには、 resumelistener コマンドを使用する必要があります。

電子メール キューの管理

### 構文

```
suspendlistener
mail3.example.com> suspendlistener
Choose the listener(s) you wish to suspend.
Separate multiple entries with commas.
1. All
2. InboundMail
3. OutboundMail
[1]> 1
Enter the number of seconds to wait before abruptly closing connections.
[30]>
Waiting for listeners to exit...
Receiving suspended.
mail3.example.com>
```
# 電子メールの受信の再開

resumelistener コマンドは、suspendlistener コマンドの使用後に Cisco AsyncOS を通常の動作状 態に戻します。

### 構文

 $\Gamma$ 

```
resumelistener
```

```
mail3.example.com> resumelistener
```
Choose the listener(s) you wish to resume.

Separate multiple entries with commas.

1. All

2. InboundMail

■■電子メール キューの管理

3. OutboundMail  $[1] > 1$ 

Receiving resumed.

mail3.example.com>

### 電子メールの配信と受信の再開

resume コマンドは、配信と受信の両方を再開します。

#### 構文

resume

mail3.example.com> **resume**

Receiving resumed.

Mail delivery resumed.

mail3.example.com>

## 電子メールの即時配信スケジュール

delivernow コマンドを使用すると、後で配信するようにスケジュールされた受信とホストをただちに 再試行できます。delivernow コマンドでは、キュー内の電子メールに即時配信を再スケジュールする ことができます。down のマークが付いたすべてのドメインと、スケジュールされたメッセージまたは ソフト バウンスされたメッセージが、即時配信のキューに入れられます。

delivernow コマンドは、キュー内の(スケジュールされた、およびアクティブな)すべての受信者ま たは特定の受信者に対して呼び出すことができます。特定の受信を選択する際は、即時配信をスケ ジュールする受信者のドメイン名を入力する必要があります。システムは、文字列全体の文字と長さを 照合します。

#### 構文

delivernow

mail3.example.com> **delivernow**

Please choose an option for scheduling immediate delivery.

1. By recipient host

2. All messages

[1]> **1**

Please enter the domain to schedule for immediate delivery.

[]> **recipient.example.com**

Rescheduling all messages to recipient.example.com for immediate delivery.

mail3.example.com>

### ワーク キューの休止

LDAP 受信者アクセス、マスカレード、LDAP 再ルーティング、メッセージ フィルタ、スパム対策、 およびアンチウイルス スキャン エンジンの処理は、すべて「ワーク キュー」で実行されます。処理フ ローについて[は「ルーティングおよび配信機能の設定」\(](#page-524-0)P.21-1)、「ワーク キュー内のメッセージ」 ゲージの説明については表 30-2([P.30-4](#page-847-0))を参照してください。workqueue コマンドを使用して、ワー クキュー部分のメッセージ処理を手動で休止することができます。

たとえば、多くのメッセージがワーク キュー内にあるときに、LDAP サーバの設定を変更する必要が あるとします。おそらく、LDAP 受信者アクセス クエリーに基づいて、メッセージをバウンスからド ロップに切り替えようとします。または、キューを休止して、最新のアンチウイルス スキャン エンジ ンの定義ファイルを手動で確認(antivirusupdate コマンドを使用)する可能性もあります。 workqueue コマンドを使用すると、ワークキューを休止してから再開することで、処理を停止した状態 で他の設定変更を行うことができます。

ワーク キューを休止してから再開すると、そのイベントがログに記録されます。次に例を示します。

Sun Aug 17 20:01:36 2003 Info: work queue paused, 1900 msgs S

Sun Aug 17 20:01:39 2003 Info: work queue resumed, 1900 msgs

次の例では、ワーク キューが中止されます。

mail3.example.com> **workqueue**

Status as of: Sun Aug 17 20:02:30 2003 GMT

Status: Operational

Messages: 1243

 $\Gamma$ 

Choose the operation you want to perform:

```
 電子メール キューの管理
```

```
(注) 理由の入力は任意です。理由を入力しないと、その理由は「Manually paused by user」としてログに
      記録されます。
      - STATUS - Display work queue status
      - PAUSE - Pause the work queue
      - RATE - Display work queue statistics over time
      []> pause
      Manually pause work queue? This will only affect unprocessed messages. [N]> y
      Reason for pausing work queue:
      []> checking LDAP server
      Status as of: Sun Aug 17 20:04:21 2003 GMT
      Status: Paused by admin: checking LDAP server
      Messages: 1243
```
次の例では、ワーク キューが再開されます。

mail3.example.com> **workqueue**

Status as of: Sun Aug 17 20:42:10 2003 GMT Status: Paused by admin: checking LDAP server

Messages: 1243

Choose the operation you want to perform:

- STATUS Display work queue status
- RESUME Resume the work queue
- RATE Display work queue statistics over time

[]> **resume**

Status: Operational

Messages: 1243

### 古いメッセージの検索およびアーカイブ

時折、古くなったメッセージが配信できずに、キューに留まっていることがあります。これらのメッ セージは削除したり、アーカイブしたりすることができます。これには、showmessage CLI コマンド を使用して、所定のメッセージ ID に対応するメッセージを表示します。oldmessage CLI コマンドを使 用すると、システム上の最も古い非隔離メッセージが表示されます。その後は、任意で removemessage を使用して、所定のメッセージ ID に対応するメッセージを安全に削除できます。この コマンドでは、ワーク キュー、再試行キュー、または宛先キュー内のメッセージのみを削除できます。

また、archivemessage[mid] CLI コマンドを使用して、所定のメッセージ ID に対応するメッセージを configuration ディレクトリ内の mbox ファイルにアーカイブすることもできます。

メッセージがこれらのキューのいずれにもない場合は、削除できません。

oldmessage コマンドを使用して、隔離エリア内のメッセージのメッセージ ID を取得することはでき ません。ただし、メッセージ ID がわかっている場合は、指定のメッセージを表示したり、アーカイブ したりすることができます。メッセージがワーク キュー、再試行キュー、または宛先キューにないと、 removemessage コマンドでメッセージを削除することはできません。

(注) Cisco スパム隔離内のメッセージに対しては、これらのキュー管理コマンドを実行できません。

```
構文
```
archivemessage

example.com> **archivemessage**

Enter the MID to archive and remove.

[0]> **47**

MID 47 has been saved in file oldmessage 47.mbox in the configuration directory

example.com>

#### 構文

 $\Gamma$ 

oldmessage

example.com> **oldmessage**

MID 9: 1 hour 5 mins 35 secs old

電子メール キューの管理

Received: from example.com ([172.16.0.102]) by example.com with SMTP; 14 Feb 2007 22:11:37 -0800 From: user123@example.com To: 4031@test.example2.com Subject: Testing

Message-Id: <20070215061136.68297.16346@example.com>

# システム内のメッセージのトラッキング

findevent CLI コマンドは、オンボックスのメール ログ ファイルを使用して、システム内のメッセー ジのトラッキング(追跡)プロセスを容易にします。findevent CLI コマンドを使用すると、メッセー ジ ID の検索、またはサブジェクト ヘッダー、エンベロープ送信者、またはエンベロープ受信者に対す る正規表現の一致検索によって、メール ログから特定のメッセージを検索できます。現在のログ ファ イルやすべてのログ ファイルの結果を表示することも、ログ ファイルを日付別で表示することもでき ます。ログ ファイルを日付別で表示する場合は、特定の日付か、日付の範囲を指定できます。

ログを表示するメッセージを識別した後は、findevent コマンドによって、分裂情報(分裂したログ メッセージ、バウンス、およびシステム生成メッセージ)を含む、そのメッセージ ID に対するログ情 報を表示できます。次に、findevent CLI コマンドで、サブジェクト ヘッダーに「confidential」とあ るメッセージの受信と配信を追跡する例を示します。

example.com> findevent

Please choose which type of search you want to perform:

- 1. Search by envelope FROM
- 2. Search by Message ID
- 3. Search by Subject
- 4. Search by envelope TO
- [1]> 3

Enter the regular expression to search for.

[]> confidential

Currently configured logs:

1. "mail\_logs" Type: "IronPort Text Mail Logs" Retrieval: FTP Poll

Enter the number of the log you wish to use for message tracking.

[]> 1

 **SNMP** モニタリング

```
Please choose which set of logs to search:
1. All available log files 
2. Select log files by date list
3. Current log file
[3] > 3The following matching message IDs were found. Please choose one to
show additional log information:
1. MID 4 (Tue Jul 31 17:37:35 2007) sales: confidential
[1] > 1Tue Jul 31 17:37:32 2007 Info: New SMTP ICID 2 interface Data 1 (172.19.1.86) address 
10.251.20.180 reverse dns host unknown verified no
Tue Jul 31 17:37:32 2007 Info: ICID 2 ACCEPT SG None match ALL SBRS None
Tue Jul 31 17:37:35 2007 Info: Start MID 4 ICID 2
Tue Jul 31 17:37:35 2007 Info: MID 4 ICID 2 From: <user@example.com>
Tue Jul 31 17:37:35 2007 Info: MID 4 ICID 2 RID 0 To: <ljohnson@example02.com>
Tue Jul 31 17:37:35 2007 Info: MID 4 Subject 'sales: confidential'
Tue Jul 31 17:37:35 2007 Info: MID 4 ready 4086 bytes from <user@example.com>
Tue Jul 31 17:37:35 2007 Info: MID 4 matched all recipients for per-recipient policy 
DEFAULT in the inbound table
Tue Jul 31 17:37:35 2007 Info: ICID 2 close
Tue Jul 31 17:37:37 2007 Info: MID 4 interim verdict using engine: CASE spam negative
Tue Jul 31 17:37:37 2007 Info: MID 4 using engine: CASE spam negative
Tue Jul 31 17:37:37 2007 Info: MID 4 interim AV verdict using Sophos CLEAN
Tue Jul 31 17:37:37 2007 Info: MID 4 antivirus negative
Tue Jul 31 17:37:37 2007 Info: MID 4 queued for delivery
Tue Jul 31 17:37:37 2007 Info: Delivery start DCID 0 MID 4 to RID [0]
Tue Jul 31 17:37:37 2007 Info: Message done DCID 0 MID 4 to RID [0]
Tue Jul 31 17:37:37 2007 Info: MID 4 RID [0] Response '/null'
Tue Jul 31 17:37:37 2007 Info: Message finished MID 4 done
```
# **SNMP** モニタリング

 $\Gamma$ 

Cisco AsyncOS オペレーティング システムは、SNMP(簡易ネットワーク管理プロトコル)を使用し たシステム ステータスのモニタリングをサポートしています。これには、シスコのエンタープライズ MIB、ASYNCOS-MAIL-MIB が含まれます。ASYNCOS-MAIL-MIB を使用することで、管理者は、 システムの状態をモニタしやすくなります。また、このリリースには、RFC 1213 および 1907 に規定 されている MIB-II の読み取り専用のサブセットが実装されています (SNMP の詳細については、 RFC 1065、1066、および 1067 を参照してください)。次の点に注意してください。

- **•** SNMP は、デフォルトでオフになります。
- **•** SNMP SET 動作(コンフィギュレーション)は実装されません。
- **•** AsyncOS は SNMPv1、v2、および v3 をサポートしています。
- **•** このサービスをイネーブルにするには、パスワード認証と DES 暗号化を伴う SNMPv3 の使用が必 須です (SNMPv3 の詳細については、RFC 2571 ~ 2575 を参照してください)。SNMP システム ステータスのモニタリングをイネーブルにするには、少なくとも 8 文字の SNMPv3 パスフレーズ

Ī

を設定する必要があります。最初に SNMPv3 パスフレーズを入力するときは、確認のためにその パスフレーズを再入力する必要があります。次に snmpconfig コマンドを実行するときは、コマン ドにこのフレーズが「記憶」されています。

**•** SNMPv3 ユーザ名は v3get です。

> snmpwalk -v 3 -l AuthNoPriv -u v3get -a MD5 ironport mail.example.com

- **•** SNMPv1 または SNMPv2 のみを使用する場合は、コミュニティ ストリングを設定する必要があり ます。コミュニティ ストリングは、public にデフォルト設定されません。
- **•** SNMPv1 および SNMPv2 の場合、どのネットワークからの SNMP GET 要求を受け入れるかを指 定する必要があります。
- トラップを使用するには、SNMP マネージャ (AsyncOS には含まれていません)が実行中であり、 その IP アドレスがトラップ ターゲットとして入力されている必要があります (ホスト名を使用で きますが、その場合、トラップは DNS が動作しているときに限り機能します)。

snmpconfig コマンドを使用して、アプライアンスの SNMP システム ステータスを設定します。イン ターフェイスの値を選択し、設定し終えると、アプライアンスは SNMPv3 GET 要求に応答します。こ れらのバージョン 3 要求には、一致するパスワードが含まれている必要があります。デフォルトでは、 バージョン 1 および 2 要求は拒否されます。イネーブルにする場合は、バージョン 1 および 2 要求に一 致するコミュニティ ストリングが含まれている必要があります。

### **MIB** ファイル

Cisco システムには、「Structure of Management Information」(SMI)ファイルだけでなく、次の「エ ンタープライズ」MIB が用意されています。

- **•** ASYNCOS-MAIL-MIB.txt:Cisco アプライアンス用のエンタープライズ MIB の SNMPv2 互換の 説明。
- **•** IRONPORT-SMI.txt:IronPort の SNMP 管理対象製品における ASYNCOS-MAIL-MIB の役割を 定義します。

これらのファイルは、Cisco アプライアンスに付属のドキュメンテーション CD に収録されています。 また、Cisco カスタマー サポートを通じてこれらのファイルを要求することもできます。

## ハードウェア オブジェクト

Intelligent Platform Management Interface Specification(IPMI)準拠のハードウェア センサーが温度、 ファン スピード、および電源モジュール ステータスを報告します。

表 [30-11](#page-883-0) に、どのモデルでどのハードウェア派生オブジェクトをモニタリングに使用できるかを示し ます。表示されている数字は、モニタできるオブジェクトのインスタンスの数です。たとえば、C10 アプライアンスの 3 つのファン、および C300/C600/X1000 アプライアンスの 6 つのファンについてク エリーを送信できます。

<span id="page-883-0"></span>表 **30-11 Cisco** アプライアンスごとのハードウェア オブジェクトの数

| モデル     | <b>CPU</b><br>温度 | 周囲温度 | バックプレー  ザー温 <br>ン温度 | ゚ラィ<br>度 | ファン | 電源ス<br>│テータス │ス | ディスク<br>ステータ | │NIC リンク  |
|---------|------------------|------|---------------------|----------|-----|-----------------|--------------|-----------|
| C10/100 |                  |      |                     |          |     |                 |              | <b>__</b> |

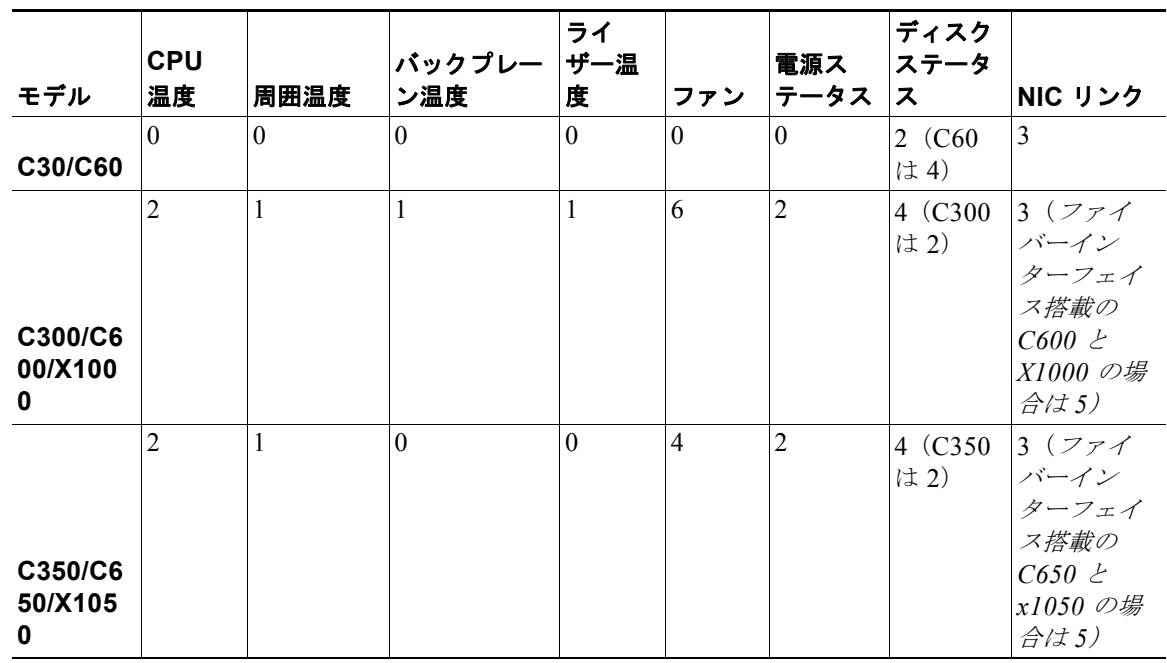

表 **30-11 Cisco** アプライアンスごとのハードウェア オブジェクトの数

いずれのモデルでも、SNMP を使用してディスク ドライブの状態とネットワーク インターフェイスの リンク ステータスをモニタできます。

### ハードウェア トラップ

 $\Gamma$ 

<span id="page-884-0"></span>表 [30-12](#page-884-0) に、ハードウェア トラップが送信される温度およびハードウェアの条件を示します。 表 **30-12** ハードウェア トラップ:温度およびハードウェアの条件

| モデル                     | 高温<br>(CPU) | 高温(周<br>囲) | 高温(バック<br>プレーン) | 高温(ラ<br>イザー) | ファン<br>障害 | 電源モ<br>ジュール RAID |             | リンク             |
|-------------------------|-------------|------------|-----------------|--------------|-----------|------------------|-------------|-----------------|
| C10/C1<br>00            | 90C         | 47C        | NA              | NA           | 0 RPM     | ステー<br>タス変<br>更  | ステータ<br>ス変更 | ステー<br>タス変<br>更 |
| C30/C6<br>0             | <b>NA</b>   | <b>NA</b>  | <b>NA</b>       | <b>NA</b>    | <b>NA</b> | NA               | ステータ<br>ス変更 | ステー<br>タス変<br>更 |
| C300/C<br>600/X1<br>000 | 90C         | 47C        | 72C             | 62C          | $0$ RPM   | ステー<br>タス変<br>更  | ステータ<br>ス変更 | ステー<br>タス変<br>更 |
| C350/C<br>650/X1<br>050 | 90C         | 47C        | <b>NA</b>       | NA           | 0 RPM     | ステー<br>タス変<br>更  | ステータ<br>ス変更 | ステー<br>タス変<br>更 |

ステータス変更トラップは、ステータスが変更されると送信されます。ファン障害および高温トラップ は、5 秒ごとに送信されます。その他のトラップは、障害条件アラーム トラップです。これらのトラッ プは、ステータスが(良好から障害へ)変更されたときに一度だけ送信されます。ハードウェア ス テータス テーブルにポーリングを送信して、致命的な状況になる前に潜在的なハードウェア障害を識 別することを推奨します。重大値の 10 % 以内の温度を不安原因と考えることができます。

障害条件アラーム トラップは、個々のコンポーネントの致命的な障害を示しますが、システム全体の 障害の原因になるとは限りません。たとえば、C600 アプライアンスで 1 つのファンまたは電源モ ジュールに障害が発生しても、アプライアンスは動作し続けます。

## **SNMP** トラップ

SNMP には、1 つまたは複数の条件が満たされたときに管理アプリケーション(通常は、SNMP 管理 コンソール)に知らせるためのトラップ(または通知)を送信する機能が備わっています。トラップと は、トラップを送信するシステムのコンポーネントに関するデータを含むネットワーク パケットです。 トラップは、SNMP エージェント(この場合は Cisco アプライアンス)で、ある条件が満たされた場 合に生成されます。条件が満たされると、SNMP エージェントは SNMP パケットを形成し、標準の SNMP トラップ ポートであるポート 162 経由で送信します。次の例では、トラップ ターゲット snmp-monitor.example.com およびトラップ コミュニティ ストリングが入力されています。これは、 Cisco アプライアンスから SNMP トラップを受信する SNMP 管理コンソール ソフトウェアを実行して いるホストです。

インターフェイスに対して SNMP をイネーブルにするときに、SNMP トラップを設定(特定のトラッ プをイネーブルまたはディセーブルに)できます。トラップ ターゲットの入力を求められたときに、 複数のトラップ ターゲットを指定するには、カンマで区切った IP アドレスを 10 個まで入力できます。

### **CLI** の例

次の例では、snmpconfig コマンドを使用して、ポート 161 の「PublicNet」インターフェイスで SNMP をイネーブルにしています。バージョン 3 のパスフレーズが入力され、確認のために再入力さ れています。システムは、バージョン 1 および 2 要求を処理するように設定されており、これらのバー ジョン 1 および 2 からの GET 要求に対してコミュニティ ストリング public が入力されています。ト ラップ ターゲット snmp-monitor.example.com が入力されています。最後に、システムの場所と連絡 先情報が入力されています。

mail3.example.com> **snmpconfig**

Current SNMP settings:

SNMP Disabled.

Choose the operation you want to perform:

- SETUP - Configure SNMP.

[]> **setup**

```
Do you want to enable SNMP? [N]> y
Please choose an IP interface for SNMP requests.
1. Data 1 (192.168.1.1/24: mail3.example.com)
2. Data 2 (192.168.2.1/24: mail3.example.com)
3. Management (192.168.44.44/24: mail3.example.com)
[1]>
Enter the SNMPv3 passphrase.
\rightarrowPlease enter the SNMPv3 passphrase again to confirm.
\rightarrowWhich port shall the SNMP daemon listen on?
[161]>
Service SNMP V1/V2c requests? [N]> y
Enter the SNMP V1/V2c community string.
[]> public
From which network shall SNMP V1/V2c requests be allowed?
[192.168.2.0/24]Enter the Trap target (IP address recommended). Enter "None" to disable traps.
[None]> 10.1.1.29
Enter the Trap Community string.
```
[]> **tcomm**

 $\Gamma$ 

 **SNMP** モニタリング

 $\blacksquare$ 

Enterprise Trap Status

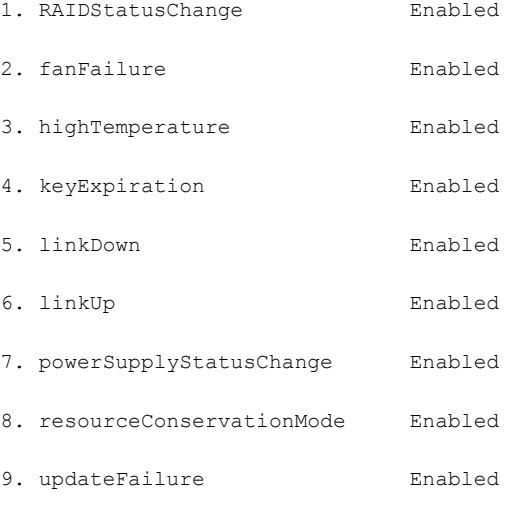

Do you want to change any of these settings? [N]> **y**

Do you want to disable any of these traps? [Y]>

Enter number or numbers of traps to disable. Separate multiple numbers with commas.

[]> **1,8**

Enterprise Trap Status

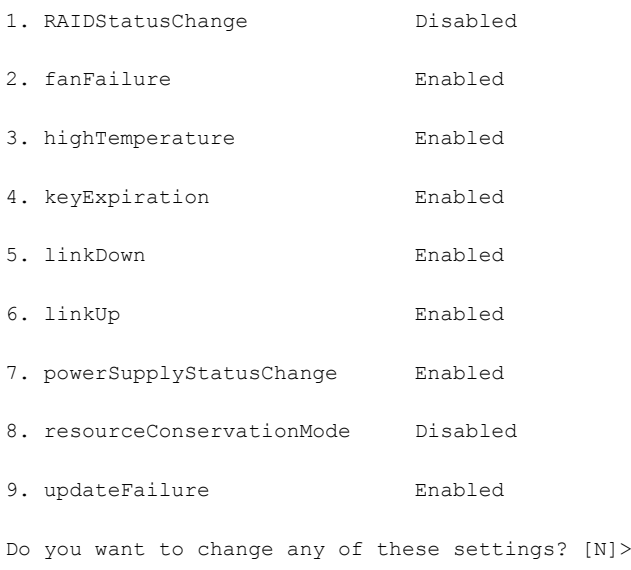

ш

```
Enter the System Location string.
[Unknown: Not Yet Configured]> Network Operations Center - west; rack #31, position 2
Enter the System Contact string.
[snmp@localhost]> Joe Administrator, x8888
Current SNMP settings:
Listening on interface "Data 1" 192.168.2.1/24 port 161.
SNMP v3: Enabled.
SNMP v1/v2: Enabled, accepting requests from subnet 192.168.2.0/24.
SNMP v1/v2 Community String: public
Trap target: 10.1.1.29
Location: Network Operations Center - west; rack #31, position 2
System Contact: Joe Administrator, x8888
```
mail3.example.com>

 $\Gamma$ 

 **SNMP** モニタリング

**Cisco AsyncOS 8.0.1 for Email** ユーザ ガイド

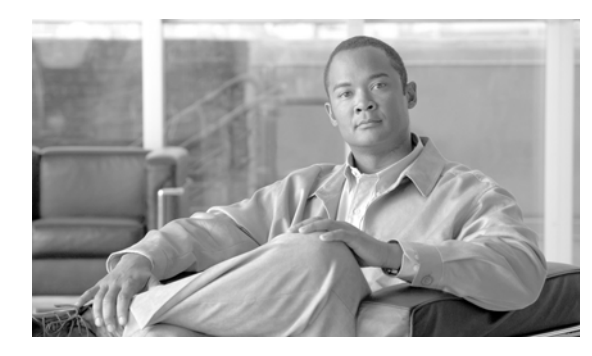

# **CHAPTER 31**

# **SenderBase Network Participation**

- **「[SenderBase Network Participation](#page-890-0) の概要」(P.31-1)**
- **•** 「SenderBase [との統計の共有」\(](#page-890-1)P.31-1)
- **•** [「よくあるご質問」\(](#page-891-0)P.31-2)

# <span id="page-890-0"></span>**SenderBase Network Participation** の概要

SenderBase は、電子メール管理者による送信者の調査、電子メールの正規送信元の識別、およびスパ ム送信者のブロックに役立つように設計された、電子メールのレピュテーション サービスです。

SenderBase ネットワークに参加しているお客様は、使用するすべてのサービスの機能向上のため、シ スコが客様の組織の集約された電子メール トラフィックの統計情報を収集することを許可します。参 加は任意です。シスコは、メッセージ属性の要約データおよび Cisco アプライアンスがどのように各種 メッセージを処理したかに関する情報のみを収集します。たとえば、シスコは、メッセージの本文も メッセージの件名も収集しません。個人を特定できる情報や、組織を特定する情報は、機密情報として 扱われます。

# <span id="page-890-1"></span>**SenderBase** との統計の共有

#### 手順

Г

- **ステップ 1** [セキュリ (Security Services) ] > [SenderBase] に移動します。
- ステップ **2** [ グローバル設定を編集(Edit Global Settings)] をクリックします。
- ステップ **3** ボックスをチェックして、SenderBase Information Service との統計データの共有をイネーブルにしま す。

このボックスをオンにすると、アプライアンスの機能がグローバルにイネーブルになります。イネーブ ルにした場合、(Cisco Anti-Spam スキャンがイネーブルになっているかどうかに関係なく)データの 収集およびデータの収集に Context Adaptive Scanning Engine(CASE)が使用されます。

ステップ 4 (任意) プロキシ サーバをイネーブルにして、SenderBase Information Service と統計データを共有し ます。

Ī

ルールのアップデートを取得するようにプロキシ サーバを定義する場合は、追加で表示されるフィー ルドに、プロキシ サーバに接続する際に使用する認証済みのユーザ名、パスワード、および特定の ポートも設定できます。これらの設定を編集する方法については[、「システム時刻」\(](#page-840-0)P.29-57)を参照 してください。また、CLI の senderbaseconfig コマンドを使用して同様の設定を行うこともできま す。

# <span id="page-891-0"></span>よくあるご質問

シスコは、プライバシーが重要であると認識しており、プライバシーを考慮してサービスを設計および 操作しています。SenderBase Network Participation に登録した場合は、シスコは組織の電子メール ト ラフィックに関する集約した統計情報を収集しますが、個人を特定できる情報を収集したり、使用した りすることはありません。シスコが収集した、ユーザまたは組織を特定できる可能性のある情報は、す べて極秘として扱われます。

### なぜ参加する必要があるのですか。

SenderBase Network に参加していただくことで、IronPort がお客様に役立てるようになります。スパ ム、ウイルス、およびディレクトリ獲得攻撃などの、電子メールをベースとした脅威が組織に影響を及 ぼすことを止めるには、IronPort とデータを共有していただくことが重要になります。参加が特に重要 になる例として、次のような場合があります。

- **•** お客様の組織を特に標的とした電子メール攻撃では、提供したデータがお客様自身を保護する主要 な情報源となります。
- **•** お客様の組織が、最初に新しいグローバルな電子メール攻撃を受けた組織の 1 つであった場合、 IronPort と共有したデータにより、新しい脅威に対応するスピードが大幅に向上します。

### どのようなデータを共有するのですか。

データは、メッセージ属性の要約情報および Cisco アプライアンスがどのように各種メッセージを処理 したかに関する情報です。メッセージの本文すべてを収集するわけではありません。繰り返しになりま すが、シスコに提供された、ユーザまたは組織を特定できる可能性のある情報は、すべて極秘として扱 われます (後述の[「シスコは、共有されたデータがセキュアであることをどのように確認しています](#page-893-0) か。」([P.31-4](#page-893-0))を参照してください)。

表 [31-1](#page-891-1) および表 [31-2](#page-892-0) に、「人間にわかりやすい」形式でサンプルのログ エントリを説明します。

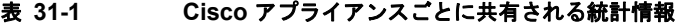

<span id="page-891-1"></span>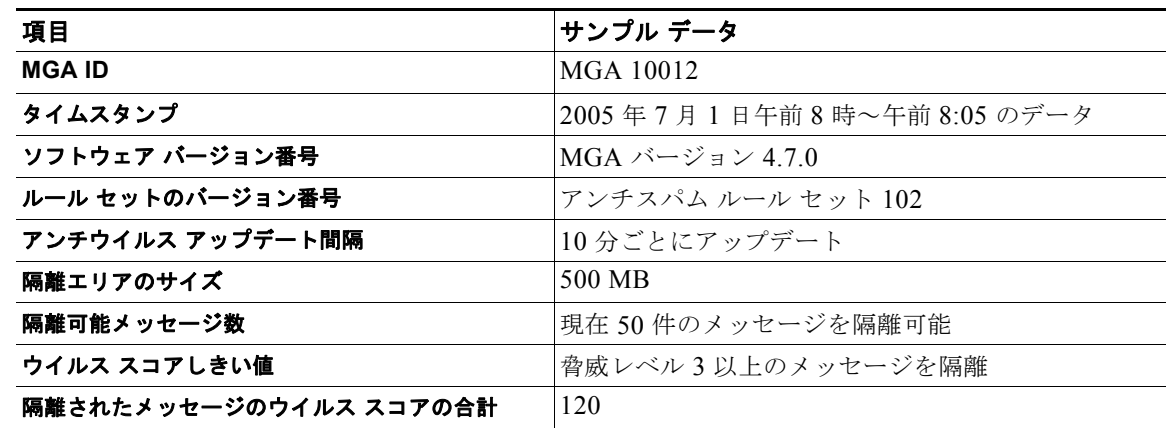

 $\Gamma$ 

#### 表 **31-1 Cisco** アプライアンスごとに共有される統計情報 (続き)

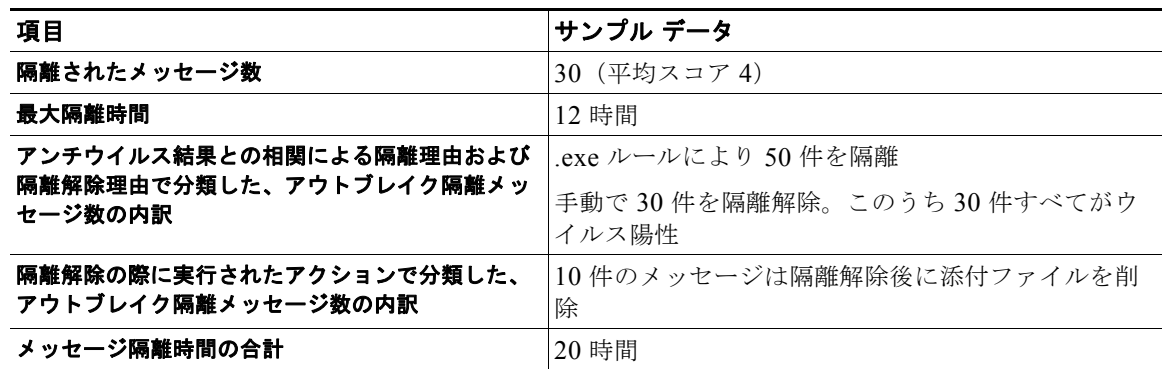

#### <span id="page-892-0"></span>表 **31-2 IP** アドレスごとに共有される統計情報

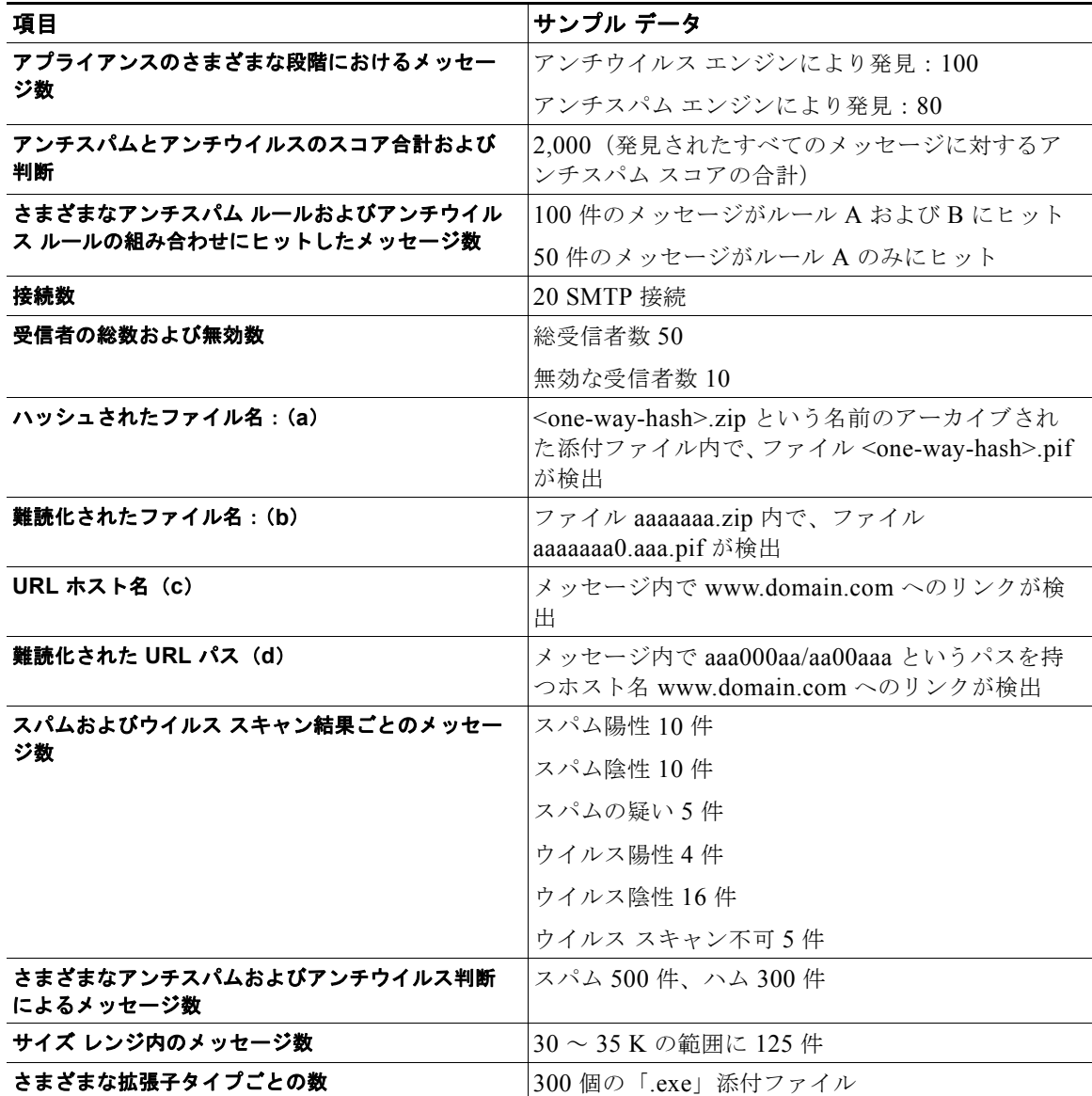

**Cisco AsyncOS 8.0.1 for Email** ユーザ ガイド

#### 表 **31-2 IP** アドレスごとに共有される統計情報

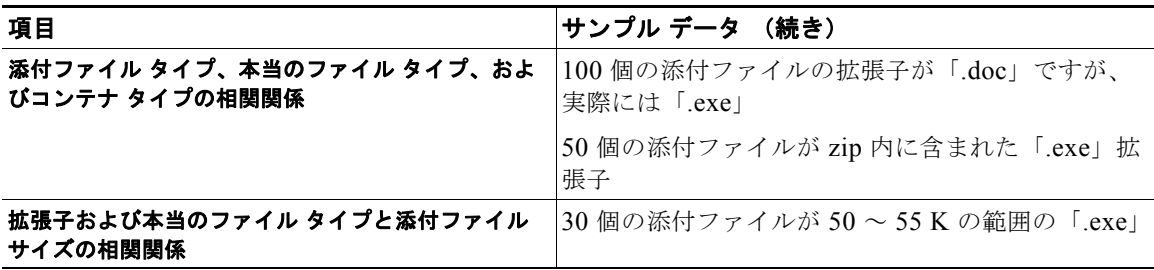

- (a)ファイル名は一方向ハッシュ(MD5)でエンコードされます。
- (b) ファイル名は難読化された形式で送信されます。この形式では、すべての小文字の ASCII 文字 ([a ~ z]) は 「a」、すべての大文字の ASCII 文字([A ~ Z])は「A」、すべてのマルチバイト UTF-8 文字は(その他の文字 セットにプライバシーを提供するため)「x」に、すべての ASCII 数字 ([0~9])は「0」に置換され、その他す べてのシングル バイト文字(空白文字、句読点など)はそのまま保持されます。たとえば、ファイル Britney1.txt.pif は Aaaaaaa0.aaa.pif と表示されます。
- (c)IP アドレスと同様に、URL ホスト名はコンテンツを提供する Web サーバを指定します。ユーザ名およびパス ワードのような、秘密情報は含まれません、
- (d)ホスト名に続く URL 情報は、ユーザの個人情報が漏えいしないように難読化されています。

### <span id="page-893-0"></span>シスコは、共有されたデータがセキュアであることをどのように確認していますか。

SenderBase Network への参加に同意すると、次のように処理されます。

- **•** Cisco アプライアンスから送信されたデータは、セキュアなプロトコル HTTPS を使用して Cisco SenderBase Network サーバに送信されます。
- **•** お客様のデータはすべて、シスコで慎重に取り扱われます。このデータは、セキュアな場所に保存 され、データへのアクセスは、企業の電子メール セキュリティ製品およびサービスの向上または カスタマー サポートの提供のためにデータにアクセスする必要のあるシスコの従業員および請負 業者に限られます。
- **•** データに基づいてレポートまたは統計情報が作成された場合、電子メールの受信者またはお客様の 企業を特定する情報が、シスコ以外で共有されることはありません。

### データを共有することで **Cisco** アプライアンスのパフォーマンスに影響はありますか。

シスコは、ほとんどのお客様には若干のパフォーマンス上の影響があると認識しています。IronPort は、電子メール配信プロセスの一環として、既存のデータを記録します。その後、アプライアンス上で お客様のデータが集約され、通常 5 分ごとに SenderBase サーバに一括送信されます。HTTPS を介し て転送されるデータの総サイズは、一般的な企業の電子メール トラフィック帯域幅の 1 % 未満と予想 しています。

イネーブルにした場合、(Cisco Anti-Spam スキャンがイネーブルになっているかどうかに関係なく) データの収集およびデータの収集に Context Adaptive Scanning Engine (CASE) が使用されます。

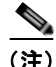

(注) SenderBase Network への参加を選択すると、「本文スキャン」が各メッセージに対して実行されます。 これは、メッセージに適用されたフィルタなどのアクションにより本文スキャンが起動されたかどうか に関係なく実行されます。本文スキャンの詳細については[、「本文スキャン](#page-196-0) ルール」(P.9-29)を参照し てください。

٦

 $\Gamma$ 

不明点は、Cisco カスタマー サポートまでお問い合わせください。「Cisco サポート [コミュニティ」](#page-34-0) ([P.1-7](#page-34-0))を参照してください。

### その他の方法でデータを共有できますか。

シスコがより高品質のセキュリティ サービスを提供できるようにするために、ご協力をお考えのお客 様のために、追加データの提供を可能にするコマンドを用意しています。このより高レベルのデータ共 有では、メッセージに含まれる添付ファイルの明確なファイル名、ハッシュされていないテキスト、お よび URL のホスト名も提供されます。この機能の詳細について関心をお持ちの場合は、システム エン ジニアまたは Cisco カスタマー サポートにお問い合わせください。

 $\blacksquare$ 

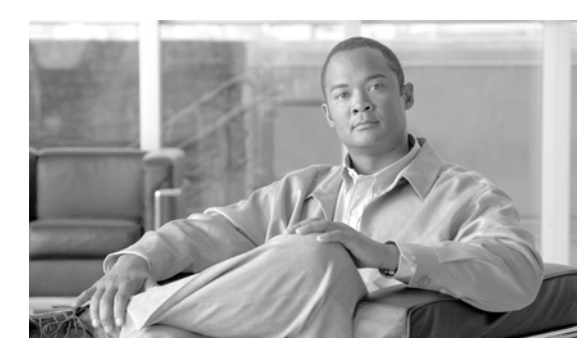

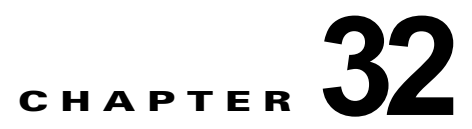

# **GUI** でのその他の作業

グラフィカル ユーザ インターフェイス (GUI) は、システムのモニタリングおよび設定用の一部のコ マンドライン インターフェイス(CLI)コマンドに代わる Web ベースのインターフェイスです。GUI を使用することにより、Cisco AsyncOS コマンド構文を知らなくても、単純な Web ベース インター フェイスを使用してシステムをモニタできます。

この章は、次の内容で構成されています。

- **•** 「Cisco グラフィカル ユーザ [インターフェイス\(](#page-896-0)GUI)」(P.32-7)
- **•** 「GUI [のシステム情報」\(](#page-900-0)P.32-11)
- **•** 「GUI からの XML [ステータスの収集」\(](#page-901-0)P.32-12)

# <span id="page-896-0"></span>**Cisco** グラフィカル ユーザ インターフェイス(**GUI**)

インターフェイスに対して HTTP、HTTPS、またはその両方のサービスをイネーブルにすると、GUI にアクセスし、ログインできるようになります。詳細については、『*Cisco IronPort AsyncOS for Email Configuration Guide*』の「Overview」の章を参照してください。

# インターフェイスでの **GUI** のイネーブル化

システムはデフォルトで、管理インターフェイス (Cisco C150/160 アプライアンスの Data 1)に対し て HTTP がイネーブルになった状態で出荷されます。

GUI をイネーブルにするには、コマンドライン インターフェイスで interfaceconfig コマンドを実行 し、接続するインターフェイスを編集してから、HTTP サービスまたはセキュア HTTP サービス、あ るいはその両方をイネーブルにします。

(注) また、いずれかのインターフェイスで GUI をイネーブルにした後は、「ネットワーク (Network) ] > [IP インターフェイス(IP Interfaces)] ページを使用して、別のインターフェイスに対して GUI をイ -<br>ネーブルまたはディセーブルにすることもできます。詳細については、「IP [インターフェイス」](#page-1064-0) ([P.A-1](#page-1064-0))を参照してください。

 $\Gamma$ 

(注) インターフェイスでセキュア HTTP をイネーブルにするには、証明書をインストールする必要があり ます。詳細については、『*Cisco IronPort AsyncOS for Email Advanced Configuration Guide*』の 「HTTPS の証明書のイネーブル化」を参照してください。

٦

いずれかのサービスについても、サービスを有効にするポートを指定します。デフォルトでは、HTTP はポート 80、HTTPS はポート 443 でイネーブルになります。1 つのインターフェイスで両方のサービ スをイネーブルにすると、HTTP 要求をセキュア サービスに自動的にリダイレクトできます。

さらに、このインターフェイス(HTTP または HTTPS 経由)で GUI にアクセスしようとするすべての ユーザは(「ユーザ [アカウントを使用する作業」\(](#page-754-0)P.28-1)を参照)、標準ユーザ名とパスワードのログ イン ページで自分自身を認証する必要があります。

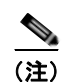

(注) GUI にアクセスするには、まず、commit コマンドを使用して変更を保存する必要があります。

次の例では、GUI は Data 1 インターフェイスでイネーブルになります。interfaceconfig コマンドは HTTP はポート 80、HTTPS はポート 443 でイネーブルにするために使用されます。(デモ証明書は certconfig コマンドが実行できるようになるまで HTTP 用に一時的に使用されます。より多くの情報 については、『 『*Cisco IronPort AsyncOS for Email Advanced Configuration Guide*』』の「Installing Certificates on the Cisco Appliance」を参照してください)。ポート 80 への HTTP 要求は自動的に Data1 インターフェイスのポート 443 に方向を変更するように設定されています。

**The Co** 

例

 $\Gamma$ 

```
mail3.example.com> interfaceconfig
Currently configured interfaces:
1. Data 1 (192.168.1.1/24 on Data1: mail3.example.com)
2. Data 2 (192.168.2.1/24 on Data2: mail3.example.com)
3. Management (192.168.42.42/24 on Management: mail3.example.com)
Choose the operation you want to perform:
- NEW - Create a new interface.
- EDIT - Modify an interface.
- GROUPS - Define interface groups.
- DELETE - Remove an interface.
[]> edit
Enter the number of the interface you wish to edit.
[]> 1
IP interface name (Ex: "InternalNet"):
[Data 1]>
Would you like to configure an IPv4 address for this interface (y/n)? [Y]>
IPv4 Address (Ex: 192.168.1.2):
[192.168.1.1]> 
Netmask (Ex: "255.255.255.0" or "0xffffff00"):
[24]
```

```
Would you like to configure an IPv6 address for this interface (y/n)? [N]>
Ethernet interface:
1. Data 1
2. Data 2
3. Management
[1]>
Hostname:
[mail3.example.com]>
Do you want to enable Telnet on this interface? [N]>
Do you want to enable SSH on this interface? [N]>
Do you want to enable FTP on this interface? [N]>
Do you want to enable HTTP on this interface? [N]> y
Which port do you want to use for HTTP?
[80]> 80
Do you want to enable HTTPS on this interface? [N]> y
Which port do you want to use for HTTPS?
[443]> 443
You have not entered a certificate. To assure privacy, run
'certconfig' first. You may use the demo certificate
```
```
to test HTTPS, but this will not be secure.
Do you really wish to use a demo certificate? [N]> y
Both HTTP and HTTPS are enabled for this interface, should HTTP requests
redirect to the secure service? [Y]> y
Currently configured interfaces:
1. Data 1 (192.168.1.1/24 on Data 1: mail3.example.com)
2. Data 2 (192.168.2.1/24 on Data 2: mail3.example.com)
3. Management (192.168.42.42/24 on Management: mail3.example.com)
Choose the operation you want to perform:
- NEW - Create a new interface.
- EDIT - Modify an interface.
- GROUPS - Define interface groups.
- DELETE - Remove an interface.
[]> 
mail3.example.com> commit
Please enter some comments describing your changes:
[]> enabled HTTP, HTTPS for Data 1
Changes committed: Mon Jul 7 13:21:23 2003
mail3.example.com>
```
# **GUI** のシステム情報

 $\overline{ }$ 

- **•** [ システム概要(System Overview)] ページでは、次のことができます。
	- **–** 主要システムのステータスとパフォーマンスの一部の情報を示す履歴グラフおよびテーブルを 表示する。
- **–** アプライアンスにインストールされている Cisco AsyncOS オペレーティング システムのバー ジョンを表示する。
- **–** 主要統計情報のサブセットを表示する。
- **•** [ システムステータス(System Status)] ページには、システムのすべてのリアルタイム メールお よび DNS アクティビティの詳細が表示されます。また、システム統計情報のカウンタをリセット したり、カウンタが最後にリセットされた時刻を表示したりすることもできます。

# **GUI** からの **XML** ステータスの収集

**•** XML ページを通じてステータスを表示するか、XML ステータス情報にプログラムでアクセスし ます。

XML ステータス機能は、電子メールのモニタリング統計情報にプログラムでアクセスする方法を提供 します。最新のブラウザによっては、XML データを直接表示できるものもあります。

次の表に示す GUI の各ページの情報は、対応する URL にアクセスすることにより、動的な XML 出力 としても使用できます。

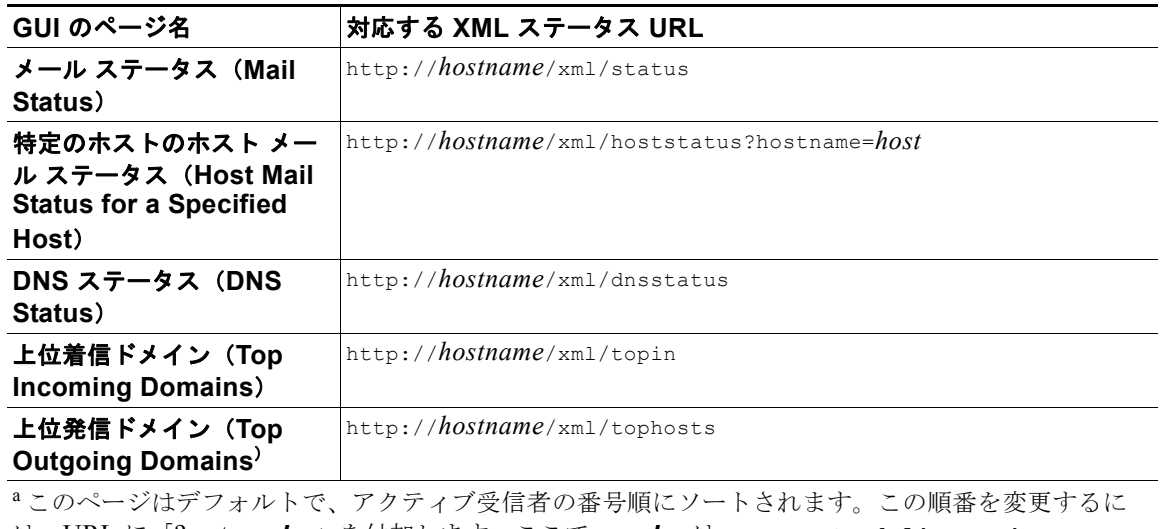

は、URL に「?sort=*order*」を付加します。ここで、*order* は **conn\_out**、**deliv\_recip**、

**soft\_bounced**、または **hard\_bounced** です。

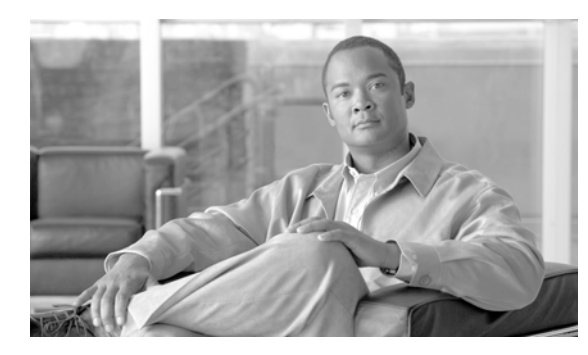

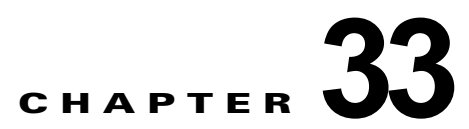

# 高度なネットワーク構成

この章では、NIC ペアリング、VLAN、Direct Server Return など、一般に etherconfig コマンドを 使って利用できる高度なネットワーク構成について説明します。

- **•** 「イーサネット [インターフェイスのメディア設定」\(](#page-902-0)P.33-1)
- **•** 「ネットワーク インターフェイス [カードのペアリング](#page-904-0) / チーミング」(P.33-3)
- **•** 「仮想ローカル エリア [ネットワーク\(](#page-910-0)VLAN)」(P.33-9)
- **Fuller** Server Return [P.33-16]
- **•** 「イーサネット [インターフェイスの最大伝送単位」\(](#page-922-0)P.33-21)

# <span id="page-902-0"></span>イーサネット インターフェイスのメディア設定

イーサネット インターフェイスのメディア設定にアクセスするには、etherconfig コマンドを使用し ます。個々のイーサネット インターフェイスが現在の設定とともに一覧表示されます。インターフェ イスを選択すると、可能なメディア設定が表示されます。例については[、「メディア設定の編集例」](#page-903-0) ([P.33-2](#page-903-0))を参照してください。

## **etherconfig** を使ったイーサネット インターフェイスのメディア設定の編 集

etherconfig コマンドを使って、イーサネット インターフェイスのデュプレックス設定(全二重/半二 重) や速度 (10/100/1000 Mbps) を設定できます。デフォルトでは、インターフェイスが自動的にメ ディア設定を選択しますが、場合によってはこの設定を上書きする必要があります。

(注) 『*Cisco IronPort AsyncOS for Email Configuration Guide*』の「Setup and Installation」の説明に従って GUI のシステム設定ウィザード(またはコマンドライン インターフェイスの systemsetup コマンド) を完了し、変更を確定した場合は、デフォルトのイーサネット インターフェイス設定がアプライアン スにすでに設定されています。

 $\Gamma$ 

(注) 一部の Cisco アプライアンスには光ファイバ ネットワーク インターフェイス オプションが含まれま す。装備されている場合は、各アプライアンス上の使用可能なインターフェイスのリストに 2 つの追加 イーサネット インターフェイス (Data 3 と Data 4) が表示されます。これらのギガビット光ファイバ

インターフェイスは、異種混在構成で銅線(Data 1、Data 2、および Management)インターフェイス とペアにすることができます。「ネットワーク インターフェイス [カードのペアリング](#page-904-0)/チーミング」 ([P.33-3](#page-904-0))を参照してください。

### <span id="page-903-0"></span>メディア設定の編集例

mail3.example.com> **etherconfig**

Choose the operation you want to perform:

- MEDIA - View and edit ethernet media settings.

- PAIRING View and configure NIC Pairing.
- VLAN View and configure VLANs.
- LOOPBACK View and configure Loopback.
- MTU View and configure MTU.

[]> **media**

Ethernet interfaces:

- 1. Data 1 (Autoselect: <100baseTX full-duplex>) 00:06:5b:f3:ba:6d
- 2. Data 2 (Autoselect: <100baseTX full-duplex>) 00:06:5b:f3:ba:6e
- 3. Management (Autoselect: <100baseTX full-duplex>) 00:02:b3:c7:a2:da

Choose the operation you want to perform:

- EDIT - Edit an ethernet interface.

[]> **edit**

Enter the name or number of the ethernet interface you wish to edit.

### []> **2**

Please choose the Ethernet media options for the Data 2 interface.

- 1. Autoselect
- 2. 10baseT/UTP half-duplex

```
3. 10baseT/UTP full-duplex
```
- 4. 100baseTX half-duplex
- 5. 100baseTX full-duplex
- 6. 1000baseTX half-duplex
- 7. 1000baseTX full-duplex

[1]> **5**

```
Ethernet interfaces:
```

```
1. Data 1 (Autoselect: <100baseTX full-duplex>) 00:06:5b:f3:ba:6d
2. Data 2 (100baseTX full-duplex: <100baseTX full-duplex>) 00:06:5b:f3:ba:6e
3. Management (Autoselect: <100baseTX full-duplex>) 00:02:b3:c7:a2:da
```

```
Choose the operation you want to perform:
- EDIT - Edit an ethernet interface.
|] >
```
Choose the operation you want to perform:

- MEDIA View and edit ethernet media settings.
- PAIRING View and configure NIC Pairing.
- VLAN View and configure VLANs.
- LOOPBACK View and configure Loopback.
- MTU View and configure MTU.
- []>

 $\Gamma$ 

# <span id="page-904-0"></span>ネットワーク インターフェイス カードのペアリング**/**チーミ ング

NIC ペアリングで 2 つの物理データ ポートを組み合わせることにより、NIC からアップストリームの イーサネット ポートへのデータ パスに障害が発生した場合に、バックアップ イーサネット インター フェイスを提供できます。ペアリングでは、基本的に各イーサネット インターフェイスをプライマリ インターフェイスおよびバックアップ インターフェイスとして設定します。プライマリ インターフェ

٦

イスに障害が発生した場合(つまり、NIC とアップストリーム ノード間のキャリアが途切れた場合) は、バックアップ インターフェイスがアクティブになり、アラートが送信されます。Cisco のマニュア ルでは、「NIC ペアリング」と「NIC チーミング」は同義語です。

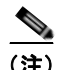

(注) NIC ペアリングは電子メール セキュリティ仮想アプライアンスで使用できません。

十分な数のデータ ポートがあれば、複数の NIC ペアを作成できます。ペアを作成するときは、任意の データ ポートを組み合わせることができます。次の例を参考にしてください。

- **•** Data 1 と Data 2
- **•** Data 3 と Data 4
- **•** Data 2 と Data 3
- **•** その他

一部の Cisco アプライアンスには光ファイバ ネットワーク インターフェイス オプションが含まれま す。装備されている場合は、各アプライアンス上の使用可能なインターフェイスのリストに 2 つの追加 イーサネット インターフェイス (Data 3 と Data 4) が表示されます。これらのギガビット光ファイバ インターフェイスは、異種混在構成で銅線(Data 1、Data 2、および Management)インターフェイス とペアにすることができます。

### **NIC** ペアリングと **VLAN**

VLAN (「仮想ローカル エリア ネットワーク (VLAN)」 (P.33-9) を参照) は、プライマリ インター フェイスにのみ設定できます。

## **NIC** ペアの名前

NIC ペアを作成するときは、そのペアを参照するときに使用する名前を指定する必要があります。 バージョン 4.5 よりも前の AsyncOS で作成した NIC ペアには、アップグレード後、自動的に「Pair 1」 というデフォルト名が指定されます。

NIC ペアリングに関して生成されたアラートは、特定の NIC ペアを名前で参照します。

## **NIC** ペアリング**/**チーミングの設定とテスト

イーサネットのメディア設定を確認したら、etherconfig コマンドを使って NIC ペアリングを設定し ます。ペアを参照するときに使用する名前を入力するように求められます。

アクティブなインターフェイスを切り替えるには、failover サブコマンドを使用します。プライマリ NIC がオンライン状態に戻っても、自動的にプライマリ NIC には切り替わりません。その場合は、 (failover コマンドを使用して)明示的にプライマリ NIC に切り替えるか、バックアップ NIC に障害 が発生するまで、バックアップ インターフェイスがアクティブな状態を維持します。「NIC [ペアリング](#page-908-0) に対する failover [サブコマンドの使用」\(](#page-908-0)P.33-7)を参照してください。

NIC ペアを削除するには、delete サブコマンドを使用します。

NIC ペアリングを設定するときは、failover を除くすべての設定変更で確定が必要であることに注意 してください。failover コマンドは、NIC ペアリングの設定を確定した後 15 秒ごとに行われるポーリ ングの次の間隔で強制的にフェールオーバーを実行します。

### **NIC** ペアリングと既存のリスナー

リスナーが割り当てられたインターフェイスで NIC ペアリングをイネーブルにすると、バックアップ インターフェイスに割り当てられた全リスナーの削除、再割り当て、ディセーブル化のいずれかを選択 するように求められます。

### **etherconfig** コマンドを使った **NIC** ペアリングのイネーブル化

 $\Gamma$ 

(注) NIC ペアリングは電子メール セキュリティ仮想アプライアンスで使用できません。 mail3.example.com> **etherconfig** Choose the operation you want to perform: - MEDIA - View and edit ethernet media settings. - PAIRING - View and configure NIC Pairing. - VLAN - View and configure VLANs. - LOOPBACK - View and configure Loopback. - MTU - View and configure MTU. []> **pairing** Paired interfaces: Choose the operation you want to perform: - NEW - Create a new pairing. []> **new** Please enter a name for this pair (Ex: "Pair 1"): []> **Pair 1** Warning: The backup (Data 2) for the NIC Pair is currently configured with one or more IP addresses. If you continue, the Data 2 interface will be deleted. Do you want to continue? [N]> y

٦

```
The interface you are deleting is currently used by listener "OutgoingMail".
What would you like to do?
1. Delete: Remove the listener and all its settings.
2. Change: Choose a new interface.
3. Ignore: Leave the listener configured for interface "Data 2" (the listener will be 
disabled until you add a new interface named "Data 2" or edit the listener's settings).
[1]Listener OutgoingMail deleted for mail3.example.com.
Interface Data 2 deleted.
Paired interfaces:
1. Pair 1:
         Primary (Data 1) Active, Link is up
         Backup (Data 2) Standby, Link is up
Choose the operation you want to perform:
- FAILOVER - Manually failover to other port.
- DELETE - Delete a pairing.
- STATUS - Refresh status.
[] >
```
mail3.example.com> **commit**

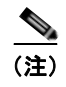

(注) NIC ペアを作成したら、必ずテストしてください。詳細については、「NIC [ペアリングの確認」](#page-910-1) ([P.33-9](#page-910-1))を参照してください。

### <span id="page-908-0"></span>**NIC** ペアリングに対する **failover** サブコマンドの使用

この例では、手動のフェールオーバーを実行し、Data 2 インターフェイスを強制的にプライマリ イン ターフェイスにします。CLI で変更を確認するには、status サブコマンドを実行する必要があります。

```
mail3.example.com> etherconfig
```
Choose the operation you want to perform:

- MEDIA View and edit ethernet media settings.
- PAIRING View and configure NIC Pairing.
- VLAN View and configure VLANs.
- LOOPBACK View and configure Loopback.
- MTU View and configure MTU.

```
[]> pairing
```
Paired interfaces:

```
1. Pair 1:
```
 Primary (Data 1) Active, Link is up Backup (Data 2) Standby, Link is up

Choose the operation you want to perform:

- FAILOVER Manually failover to other port.
- DELETE Delete a pairing.
- STATUS Refresh status.
- []> **failover**

```
Paired interfaces:
```
1. Pair 1:

 $\Gamma$ 

 Primary (Data 1) Active, Link is up Backup (Data 2) Standby, Link is up

```
Choose the operation you want to perform:
- FAILOVER - Manually failover to other port.
- DELETE - Delete a pairing.
- STATUS - Refresh status.
[]> status
Paired interfaces:
1. Pair 1:
         Primary (Data 1) Standby, Link is up
        Backup (Data 2) Active, Link is up
Choose the operation you want to perform:
- FAILOVER - Manually failover to other port.
- DELETE - Delete a pairing.
- STATUS - Refresh status.
```

```
|] >
```
Choose the operation you want to perform:

- MEDIA View and edit ethernet media settings.
- PAIRING View and configure NIC Pairing.
- VLAN View and configure VLANs.
- LOOPBACK View and configure Loopback.
- MTU View and configure MTU.
- $[$ ]>

 $\Gamma$ 

## <span id="page-910-1"></span>**NIC** ペアリングの確認

手順

ステップ **1** CLI の ping コマンドを使って、ペアになっているインターフェイスをテストします。NIC ペアと同じ サブネット上に存在し、独立したソースによって ping が返ることが確認された IP アドレスに対して、 次のように ping を実行します。

mail3.example.com> ping *x.x.x.x*

- ステップ **2** failover コマンドを実行します(etherconfig -> pairing -> failover)。15 秒間待機します。
- ステップ **3** バックアップ NIC がアクティブなインターフェイスになったら、再度 CLI の ping コマンドを使って、 ペアになっているインターフェイスをテストします。
- ステップ **4** 最後に、再度 failover を実行して NIC ペアをデフォルトの(プライマリ インターフェイスがアクティ ブな)状態に戻します。

# <span id="page-910-0"></span>仮想ローカル エリア ネットワーク(**VLAN**)

VLAN は、物理データ ポートにバインドされた仮想的なローカル エリア ネットワークです。VLAN を設定することにより、Cisco アプライアンスが接続できるネットワークの数を、装備されている物理 的なインターフェイスの数よりも増やすことができます。たとえば、Cisco C6x アプライアンスには Data 1、Data 2、および管理の 3 つのインターフェイスがあります。VLAN を使って、既存のリスナー に対応する別個の「ポート」上に追加のネットワークを定義できます。(詳細については[、付録](#page-1064-0) A「ア [プライアンスへのアクセス」を](#page-1064-0)参照してください)。任意の物理ネットワーク ポートに複数の VLAN を設定できます。図 [33-1](#page-911-0) に、Data 2 インターフェイスに複数の VLAN を設定する例を示します。

Ī

<span id="page-911-0"></span>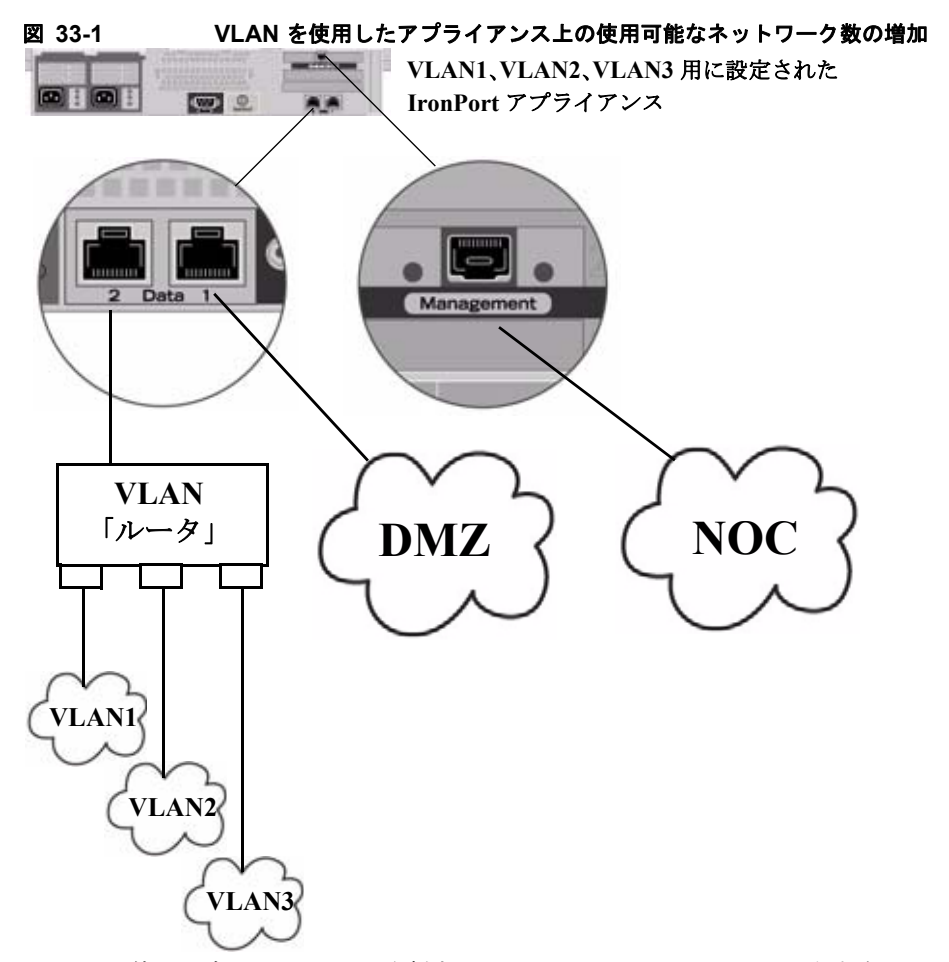

VLAN を使ってネットワークを分割することにより、セキュリティを向上させたり、管理作業を軽減 したり、帯域幅を拡大したりできます。VLAN は、「VLAN DDDD」という形式の名前を持つ動的な 「データ ポート」として表示されます。「DDDD」は最大 4 桁の ID です(たとえば、VLAN 2、VLAN 4094 など)。AsyncOS は、最大 30 の VLAN をサポートします。同じ Cisco アプライアンス上で重複 する VLAN ID は設定できません。

## **VLAN** と物理ポート

物理ポートを VLAN に追加するために IP アドレスを設定する必要はありません。VLAN を作成した 物理ポートに VLAN 以外のトラフィックを受信する IP アドレスを設定できるため、VLAN のトラ フィックと VLAN 以外のトラフィックの両方を同じインターフェイスで受信できます。

VLAN は、一部の Cisco X10x、C3x、および C6x アプライアンスで使用可能な光ファイバ データ ポートを含むすべての「Data」ポートおよび「Management」ポート上に作成できます。

VLAN は、NIC ペアリング(ペアになっている NIC で使用可能)や Direct Server Return (DSR) と ともに使用できます。

図 [33-2](#page-912-0) は、VLAN の制限事項のために直接通信できない 2 台のメール サーバが Cisco アプライアンス 経由でどのようにメールを送信するかを示す使用例です。青い線は、営業ネットワーク (VLAN1) か らアプライアンスに送信されたメールを示しています。アプライアンスはこのメールを通常どおりに処 理し、配信時に VLAN の情報を含むタグをパケットに追加します(赤い線)。

<span id="page-912-0"></span>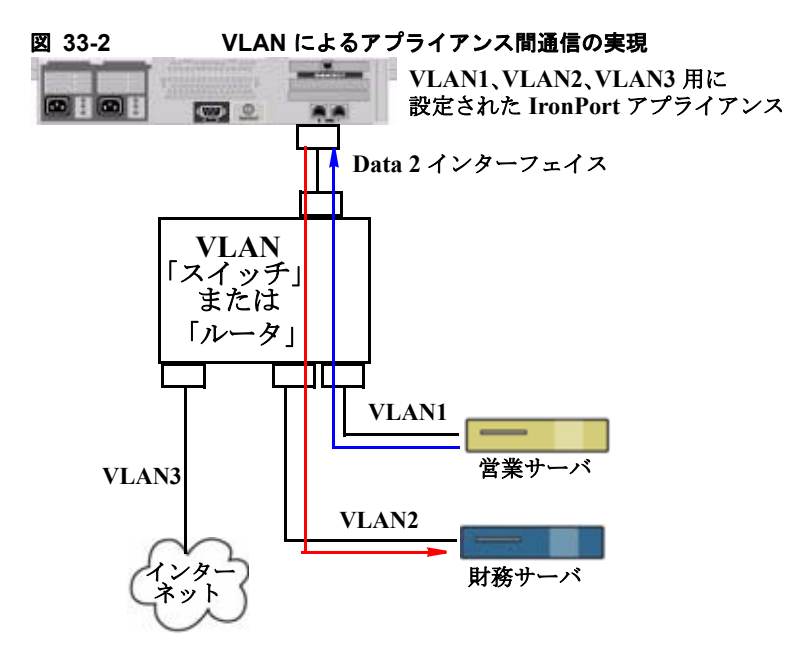

## **VLAN** の管理

 $\Gamma$ 

VLAN の作成、編集、および削除を行うには、etherconfig コマンドを使用します。作成した VLAN は、「ネットワーク (Network) ]> [インターフェイス (Interfaces) ] ページまたは CLI の interfaceconfig コマンドを使って設定できます。必ずすべての変更を確定してください。

## **etherconfig** コマンドによる新しい **VLAN** の作成

この例では、Data 1 ポート上に 2 つの VLAN (VLAN 31 と VLAN 34) を作成します。

mail3.example.com> **etherconfig**

Choose the operation you want to perform:

- MEDIA View and edit ethernet media settings.
- PAIRING View and configure NIC Pairing.
- VLAN View and configure VLANs.
- LOOPBACK View and configure Loopback.
- MTU View and configure MTU.

[]> **vlan**

VLAN interfaces:

```
Choose the operation you want to perform:
- NEW - Create a new VLAN.
[]> new
VLAN ID for the interface (Ex: "34"):
[]> 34
Enter the name or number of the ethernet interface you wish bind to:
1. Data 1
2. Data 2
3. Management
[1]> 1
VLAN interfaces:
1. VLAN 34 (Data 1)
Choose the operation you want to perform:
- NEW - Create a new VLAN.
- EDIT - Edit a VLAN.
- DELETE - Delete a VLAN.
[]> new
VLAN ID for the interface (Ex: "34"):
[]> 31
Enter the name or number of the ethernet interface you wish bind to:
1. Data 1
2. Data 2
3. Management
```

```
[1]> 1
```
VLAN interfaces:

1. VLAN 31 (Data 1)

2. VLAN 34 (Data 1)

Choose the operation you want to perform:

- NEW Create a new VLAN.
- EDIT Edit a VLAN.
- DELETE Delete a VLAN.
- $[$ ] >

Choose the operation you want to perform:

- MEDIA View and edit ethernet media settings.
- PAIRING View and configure NIC Pairing.
- VLAN View and configure VLANs.
- LOOPBACK View and configure Loopback.
- MTU View and configure MTU.
- $[$ ] >

 $\overline{ }$ 

## **interfaceconfig** コマンドによる **VLAN** 上の **IP** インターフェイスの作成

この例では、VLAN 31 イーサネット インターフェイス上に新しい IP インターフェイスを作成します。

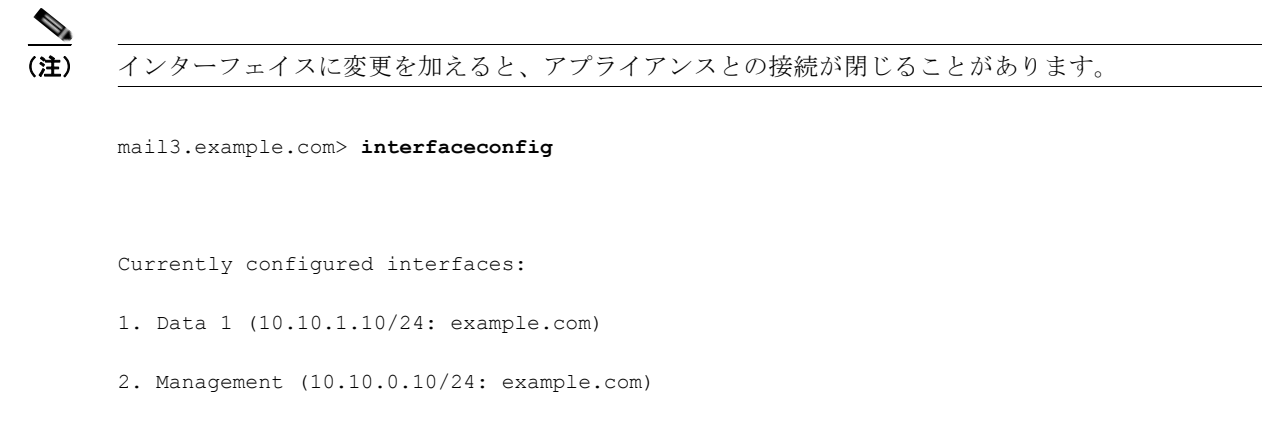

```
Choose the operation you want to perform:
```
- NEW Create a new interface.
- EDIT Modify an interface.
- GROUPS Define interface groups.
- DELETE Remove an interface.

[]> **new**

Please enter a name for this IP interface (Ex: "InternalNet"):

```
[]> InternalVLAN31
```
Would you like to configure an IPv4 address for this interface  $(y/n)$ ? [Y]>

IPv4 Address (Ex: 10.10.10.10):

[]> **10.10.31.10**

```
Netmask (Ex: "255.255.255.0" or "0xffffff00"):
[255.255.255.0]
```
Would you like to configure an IPv6 address for this interface  $(y/n)$ ? [N]>

Ethernet interface:

- 1. Data 1
- 2. Data 2
- 3. Management
- 4. VLAN 31
- 5. VLAN 34

[1]> **4**

```
Hostname:
```
[]> **mail31.example.com**

Do you want to enable Telnet on this interface? [N]>

Do you want to enable SSH on this interface? [N]>

Do you want to enable FTP on this interface? [N]>

Do you want to enable HTTP on this interface? [N]>

Do you want to enable HTTPS on this interface? [N]>

Currently configured interfaces:

1. Data 1 (10.10.1.10/24: example.com)

2. InternalVLAN31 (10.10.31.10/24: mail31.example.com)

3. Management (10.10.0.10/24: example.com)

Choose the operation you want to perform:

- NEW Create a new interface.
- EDIT Modify an interface.
- GROUPS Define interface groups.
- DELETE Remove an interface.

 $[$ ] >

 $\mathbf{I}$ 

```
mail3.example.com> commit
```
[ネットワーク (Network) ] > [リスナー (Listeners) ] ページを使って VLAN を設定することもでき ます。

Ī

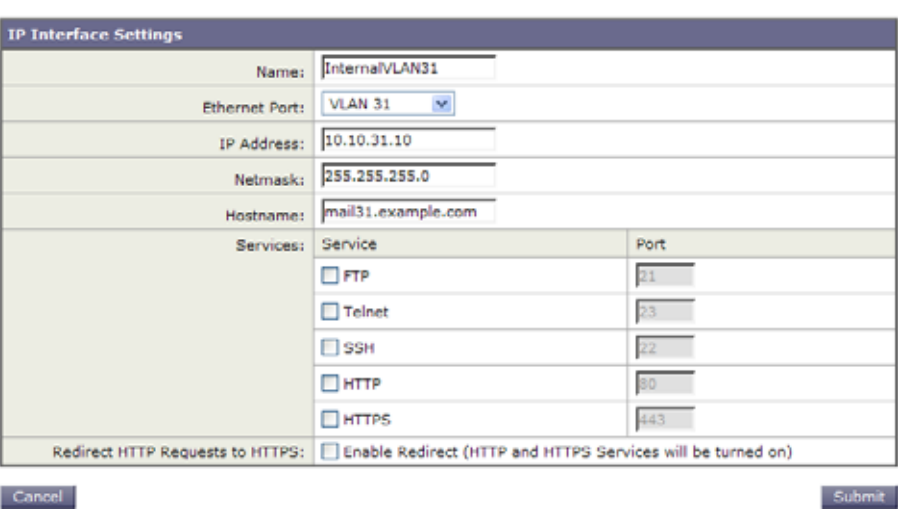

図 **33-3 GUI** で新しい **IP** インターフェイスを作成するときに **VLAN** を使用する

## <span id="page-917-0"></span>**Direct Server Return**

Direct Server Return (DSR) は、同じ Virtual IP (VIP; 仮想 IP) を共有する複数の Cisco アプライア ンス間で負荷を分散するための軽量負荷分散メカニズムをサポートする機能です。

DSR は、Cisco アプライアンスの「ループバック」イーサネット インターフェイス上に作成された IP インターフェイスを介して実装されます。

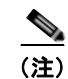

(注) Cisco アプライアンスの負荷分散の設定は、このマニュアルでは取り上げません。

## **Direct Server Return** のイネーブル化

DSR をイネーブルにするには、参加している各アプライアンスの「ループバック」イーサネット イン ターフェイスをイネーブルにします。次に、CLI の interfaceconfig コマンドまたは GUI の [ ネット ワーク(Network)] > [ インターフェイス(Interfaces)] ページを使ってループバック インターフェイ ス上に Virtual IP(VIP; 仮想 IP)を持つ IP インターフェイスを作成します。最後に、CLI の listenerconfig コマンドまたは GUI の [ ネットワーク (Network) ] > [ リスナー (Listeners) ] ぺー ジを使って新しい IP インターフェイス上にリスナーを作成します。必ずすべての変更を確定してくだ さい。

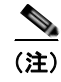

(注) ループバック インターフェイスを使用した場合、アプライアンスはそのインターフェイスの ARP 応答 を発行しません。

DSR をイネーブルにするときは、次のルールが適用されます。

- **–** すべてのシステムが同じ Virtual IP(VIP; 仮想 IP)アドレスを使用します。
- **–** すべてのシステムがロード バランサと同じスイッチおよびサブネット上にある必要がありま す。

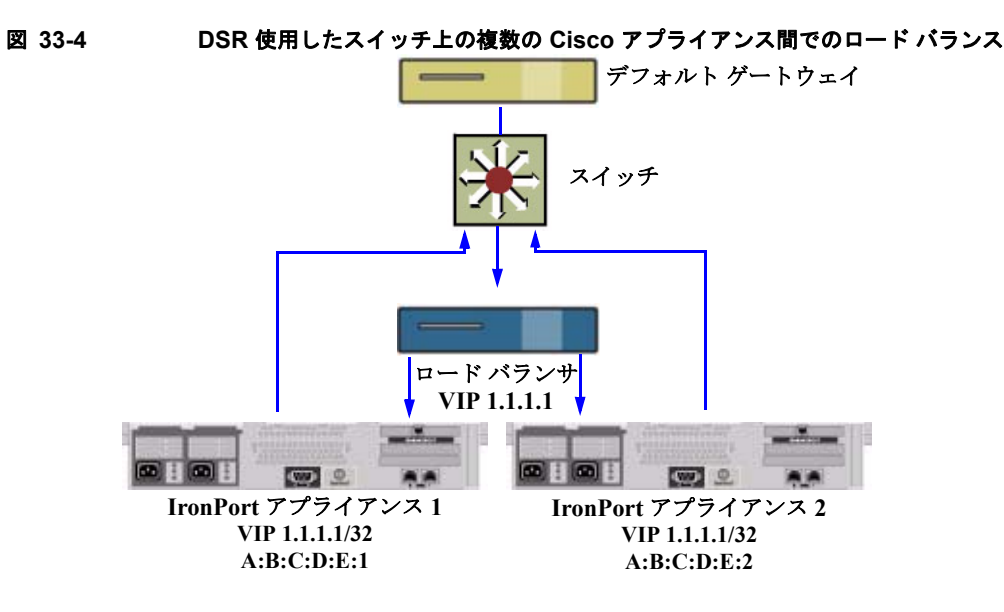

## **etherconfig** コマンドによるループバック インターフェイスのイネーブル化

イネーブルになったループバック インターフェイスは、他のインターフェイス (Data 1 など)と同じ ように扱われます。

mail3.example.com> **etherconfig**

Choose the operation you want to perform:

- MEDIA View and edit ethernet media settings.
- PAIRING View and configure NIC Pairing.
- VLAN View and configure VLANs.
- LOOPBACK View and configure Loopback.
- MTU View and configure MTU.
- []> **loopback**

Currently configured loopback interface:

Choose the operation you want to perform:

- ENABLE - Enable Loopback Interface.

[]> **enable**

 $\Gamma$ 

```
Currently configured loopback interface:
1. Loopback
Choose the operation you want to perform:
- DISABLE - Disable Loopback Interface.
[]>
Choose the operation you want to perform:
- MEDIA - View and edit ethernet media settings.
- PAIRING - View and configure NIC Pairing.
- VLAN - View and configure VLANs.
- LOOPBACK - View and configure Loopback.
- MTU - View and configure MTU.
[]>
```
## **interfaceconfig** コマンドによるループバック上の **IP** インターフェイスの作成

ループバック インターフェイス上に IP インターフェイスを作成します。

```
mail3.example.com> interfaceconfig
Currently configured interfaces:
1. Data 1 (10.10.1.10/24: example.com)
2. InternalV1 (10.10.31.10/24: mail31.example.com)
3. Management (10.10.0.10/24: example.com)
Choose the operation you want to perform:
- NEW - Create a new interface.
- EDIT - Modify an interface.
- GROUPS - Define interface groups.
- DELETE - Remove an interface.
```
[]> **new**

Please enter a name for this IP interface (Ex: "InternalNet"):

[]> **LoopVIP**

Would you like to configure an IPv4 address for this interface  $(y/n)$ ? [Y]>

IPv4 Address (Ex: 10.10.10.10):

```
[]> 10.10.1.11
```
Netmask (Ex: "255.255.255.0" or "0xffffff00"):

[255.255.255.0]> **255.255.255.255**

Would you like to configure an IPv6 address for this interface  $(y/n)$ ? [N]>

Ethernet interface:

- 1. Data 1
- 2. Data 2
- 3. Loopback
- 4. Management
- 5. VLAN 31
- 6. VLAN 34

[1]> **3**

Hostname:

 $\Gamma$ 

[]> **example.com**

Do you want to enable Telnet on this interface? [N]>

```
Do you want to enable SSH on this interface? [N]>
Do you want to enable FTP on this interface? [N]>
Do you want to enable HTTP on this interface? [N]>
Do you want to enable HTTPS on this interface? [N]>
Currently configured interfaces:
1. Data 1 (10.10.1.10/24: example.com)
2. InternalV1 (10.10.31.10/24: mail31.example.com)
3. LoopVIP (10.10.1.11/24: example.com)
4. Management (10.10.0.10/24: example.com)
Choose the operation you want to perform:
- NEW - Create a new interface.
- EDIT - Modify an interface.
- GROUPS - Define interface groups.
- DELETE - Remove an interface.
[]>
```
mail3.example.com> **commit**

## 新しい **IP** インターフェイス上のリスナーの作成

GUI または CLI を使って新しい IP インターフェイス上にリスナーを作成します。たとえば、図 [33-5](#page-922-1) に示すように、新たに作成した IP インターフェイスを GUI の [ リスナーを追加(Add Listener)] ペー ジで選択できます。

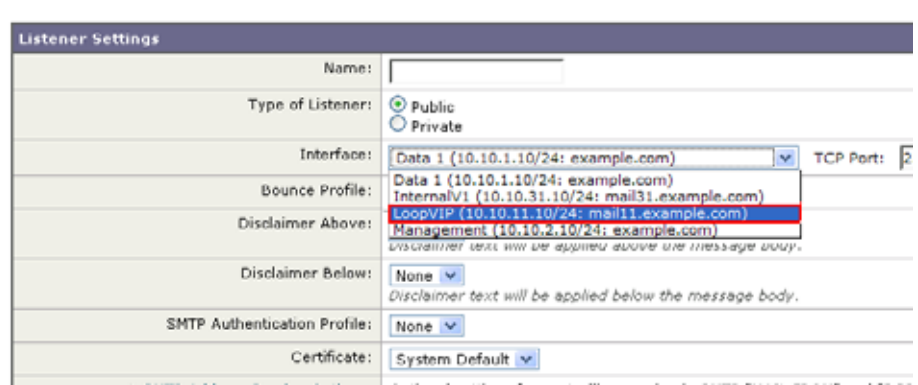

### <span id="page-922-1"></span>図 **33-5** 新しいループバック **IP** インターフェイス上のリスナーの作成 **Add Listener**

# <span id="page-922-0"></span>イーサネット インターフェイスの最大伝送単位

最大伝送単位 (MTU) は、イーサネット インターフェイスが受け入れる最大のデータ単位です。 etherconfig コマンドを使用してイーサネット インターフェイスの MTU を減らすことができます。 イーサネット インターフェイスが受け入れることができる最大 MTU のデフォルト MTU サイズは 1500 バイトです。

インターフェイスの MTU を編集するには :

mail3.example.com> **etherconfig**

Choose the operation you want to perform:

- MEDIA View and edit ethernet media settings.
- PAIRING View and configure NIC Pairing.
- VLAN View and configure VLANs.
- LOOPBACK View and configure Loopback.
- MTU View and configure MTU.
- []> **mtu**

 $\Gamma$ 

Ethernet interfaces:

- 1. Data 1 mtu 1400
- 2. Data 2 default mtu 1500
- 3. Management default mtu 1500

### イーサネット インターフェイスの最大伝送単位  $\blacksquare$

```
Choose the operation you want to perform:
- EDIT - Edit an ethernet interface.
[]> edit
```
Enter the name or number of the ethernet interface you wish to edit.

 $[$ ] > 2

Please enter a non-default (1500) MTU value for the Data 2 interface.

[]> **1200**

```
Ethernet interfaces:
```
- 1. Data 1 mtu 1400
- 2. Data 2 mtu 1200
- 3. Management default mtu 1500

Choose the operation you want to perform:

- EDIT - Edit an ethernet interface.

 $[$ ] >

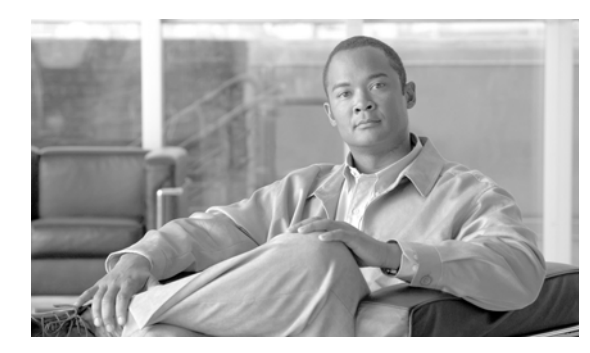

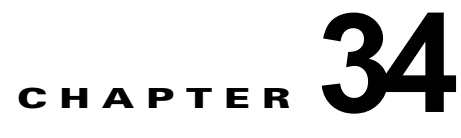

# ロギング

Cisco 電子メール セキュリティ アプライアンスの重要な機能に、ロギング機能があります。AsyncOS は多くのログ タイプを生成し、さまざまなタイプの情報を記録できます。ログ ファイルには、システ ムの各種コンポーネントによる通常のアクティビティとエラーの記録が保持されます。この情報は、 Cisco アプライアンスをモニタするときや、パフォーマンスのトラブルシューティングまたはチェック を行うときに役立つ場合があります。

- **•** [「概要」\(](#page-924-0)P.34-1)
- **•** 「ログ [タイプ」\(](#page-932-0)P.34-9)
- **•** 「ログ [サブスクリプション」\(](#page-962-0)P.34-39)

## <span id="page-924-0"></span>概要

 $\Gamma$ 

- **•** 「ログ ファイルおよびログ [サブスクリプションについて」\(](#page-924-1)P.34-1)
- **•** 「ログ [タイプ」\(](#page-925-0)P.34-2)
- **•** [「ログ取得方法」\(](#page-930-0)P.34-7)

## <span id="page-924-1"></span>ログ ファイルおよびログ サブスクリプションについて

ログは、AsyncOS の電子メール動作に関する重要な情報を収集する、簡潔で効率的な方法です。これ らのログには、Cisco アプライアンスでのアクティビティに関する情報が記録されます。情報は、バウ ンス ログや配信ログなど、表示するログによって異なります。

ほとんどのログは、プレーン テキスト (ASCII)形式で記録されますが、配信ログはリソースの効率 性を保つためにバイナリ形式で記録されます。ASCII テキスト情報は、任意のテキスト エディタで読 むことができます。

シスコは、複数の Cisco アプライアンスからのログに対応する集中化レポーティングおよびトラッキン グ ツールとして、M-Series セキュリティ管理アプライアンス提供しています。詳細については、Cisco の担当者にお問い合わせください。

ログ サブスクリプションはログ タイプを名前、ログ レベル、およびサイズや宛先情報などのその他の 制約に関連付けます。同じログ タイプで複数のサブスクリプションを使用できます。

 $\mathbf{I}$ 

# <span id="page-925-0"></span>ログ タイプ

■ 概要

ログ タイプは、メッセージ データ、システム統計情報、バイナリまたはテキスト データなど、生成さ れたログにどの情報が記録されるかを示します。ログ タイプは、ログ サブスクリプションを作成する ときに選択します。詳細については、「ログ [サブスクリプション」\(](#page-962-0)P.34-39)を参照してください。

Cisco AsyncOS for Email では、次のログ タイプが生成されます。

表 **34-1** ログ タイプ

| ログ                      | 説明                                                                                                    |
|-------------------------|----------------------------------------------------------------------------------------------------|
| IronPort テキスト メール<br>ログ | テキスト メール ログには、電子メール システムの動作に関する情報が記録<br>されます。たとえば、メッセージの受信、メッセージの配信試行、接続の<br>オープンとクローズ、バウンス、TLS接続などです。                                                                                                    |
| qmail 形式メール ログ          | qmail 形式配信ログには、次の配信ログと同じ電子メールシステムの動作<br>に関する情報が記録されますが、qmail 形式で格納されます。                                                                                                    |
| 配信ログ                    | 配信ログには、Ciscoアプライアンスの電子メール配信動作に関する重要な<br>情報が記録されます。たとえば、配信試行時の各受信者の配信やバウンス<br>に関する情報などです。ログ メッセージは「ステートレス」です。つまり、<br>関連するすべての情報が各ログメッセージに記録されるので、ユーザは、<br>現在の配信試行に関する情報について前のログ メッセージを参照する必要<br>がありません。配信ログは、リソースの効率性を保つためにバイナリ形式<br>で記録されます。配信ログ ファイルは、提供されるユーティリティを使用<br>して XML または CSV (カンマ区切り値)形式に変換し、後処理する必要<br>があります。変換ツールは、次の場所にあります。<br>http://support.ironport.com |
| バウンス ログ                 | バウンス ログには、バウンスされた受信者の情報が記録されます。バウン<br>スされた各受信者を記録する情報には、メッセージ ID、受信者 ID、エンベ<br>ロープ送信元アドレス、エンベロープ宛先アドレス、受信者がバウンスさ<br>れる理由、および受信者ホストからの応答コードが含まれます。また、バ<br>ウンスされた各受信者メッセージの一定量を記録するように選択すること<br>もできます。この容量はバイト単位で定義され、デフォルトはゼロです。                                                                                                    |
| ステータス ログ                | このログ ファイルには、status detail および dnsstatus などの CLI ス<br>テータス コマンドで検出されたシステムの統計情報が記録されます。記録<br>期間は、logconfig の setup サブコマンドを使用して設定します。ステー<br>タス ログでレポートされるカウンタまたはレートは、前回カウンタがリ<br>セットされた時点からの値です。                                                                                                    |
| ドメイン デバッグ ログ            | ドメイン デバッグ ログには、Cisco アプライアンスと指定の受信者ホスト<br>間の SMTP 会話でのクライアントとサーバの通信が記録されます。このロ<br>グタイプは、特定の受信者ホストに関する問題のデバッグに使用できます。<br>ログファイルに記録する SMTP セッションの総数を指定する必要がありま<br>す。セッションが記録されるにつれ、この数は減少していきます。ログサ<br>ブスクリプションを削除または編集して、すべてのセッションが記録され<br>る前にドメインデバッグを停止できます。                                                                                                    |
| インジェクション デバッ<br>グログ     | インジェクション デバッグ ログには、Cisco アプライアンスと、システム<br>に接続している指定のホスト間の SMTP 会話が記録されます。インジェク<br>ション デバッグ ログは、インターネット上の Cisco アプライアンスとホス<br>ト間の通信に関する問題をトラブルシューティングするのに役立ちます。                                                                                                    |

 $\Gamma$ 

**概要**■

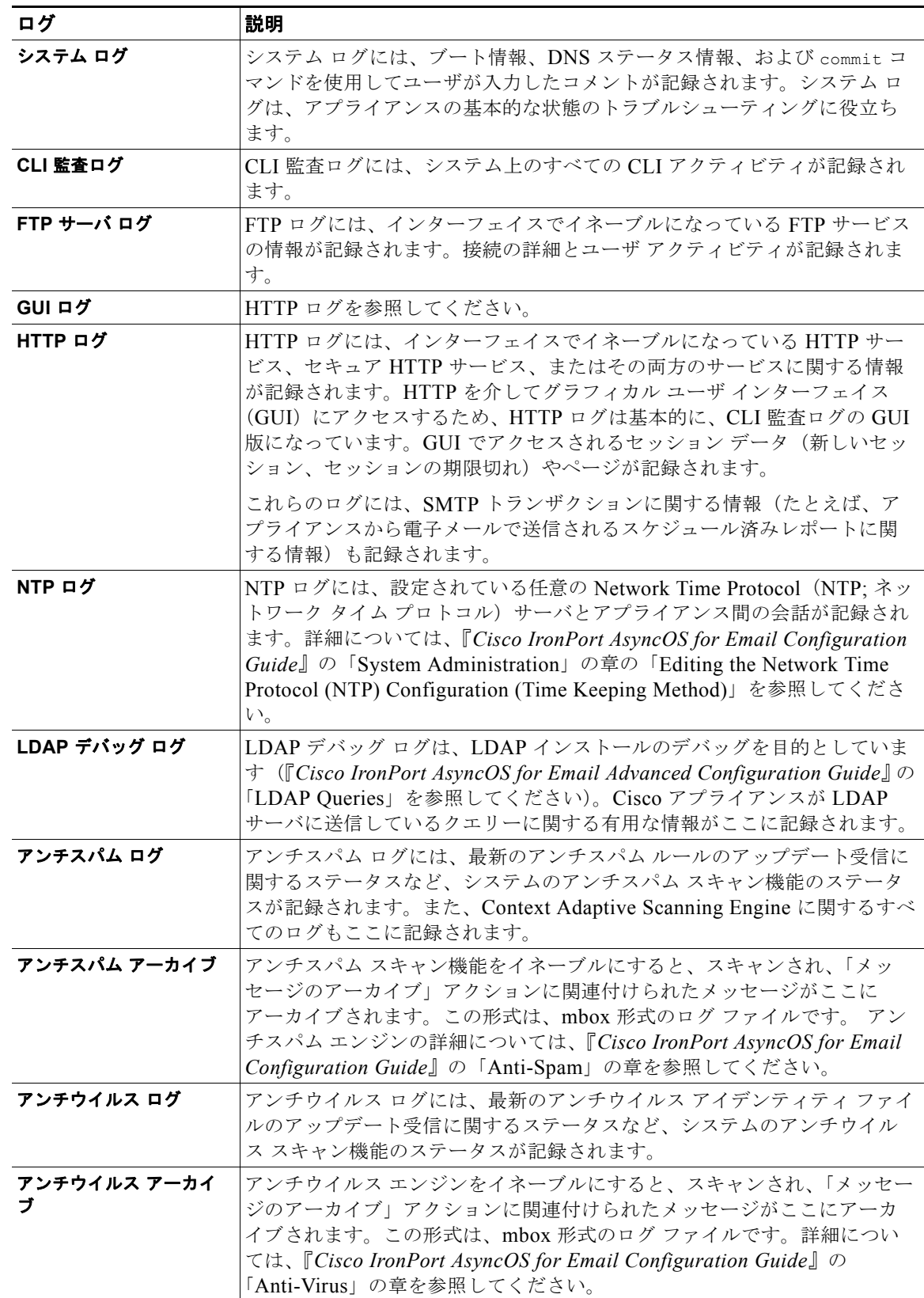

### 表 **34-1** ログ タイプ (続き)

 $\overline{\mathsf{I}}$ 

### 表 **34-1** ログ タイプ (続き)

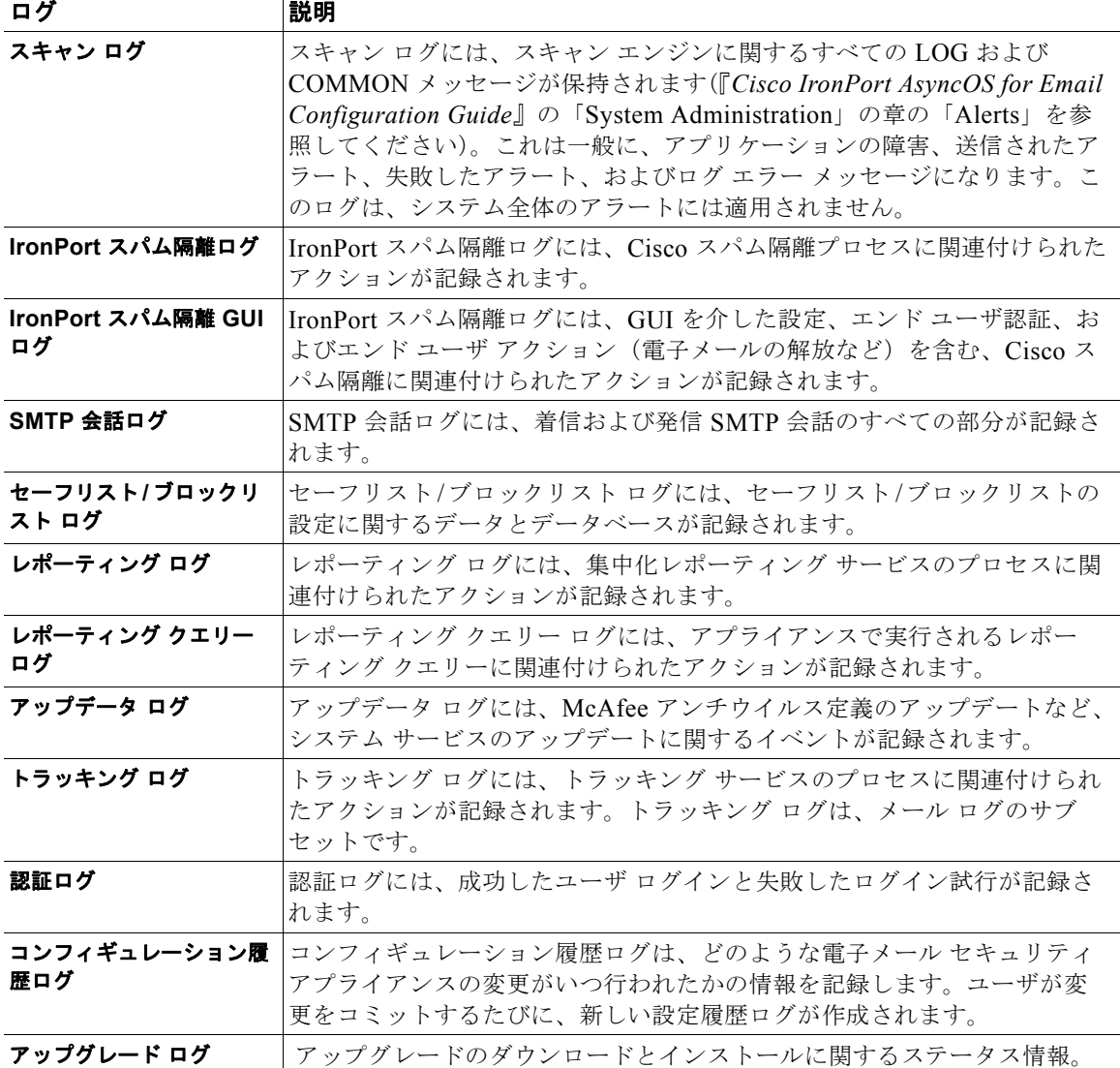

■ 概要

## ログ タイプの特徴

 $\overline{\Gamma}$ 

表 [34-2](#page-928-0) に、各ログ タイプの特徴をまとめます。

<span id="page-928-0"></span>表 **34-2** ログ タイプの比較

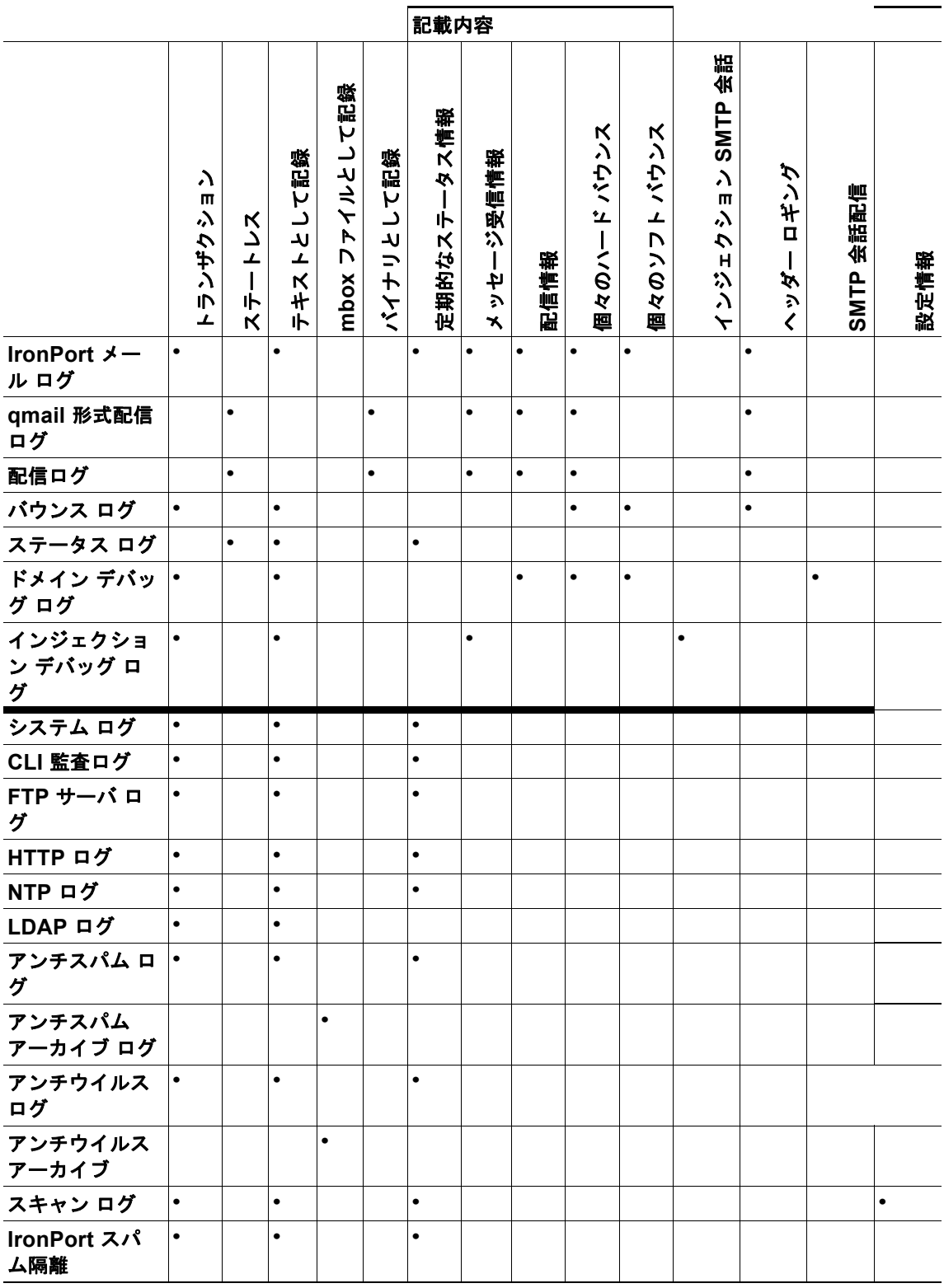

**概要**■

表 **34-2** ログ タイプの比較 (続き)

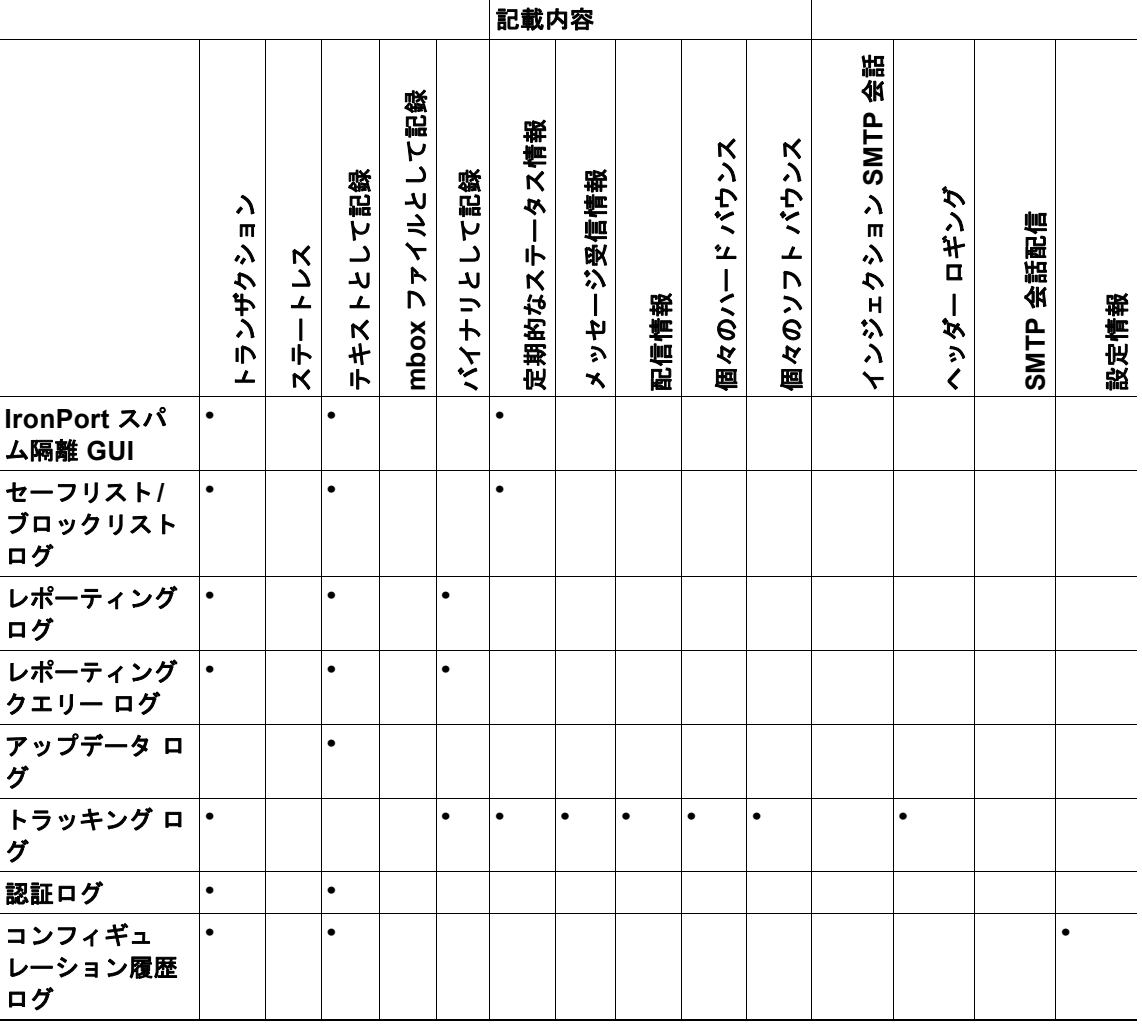

## <span id="page-930-0"></span>ログ取得方法

ログ ファイルは、次のいずれかのファイル転送プロトコルに基づいて取得できます。プロトコルは、 グラフィカル ユーザ インターフェイスでサブスクリプションを作成または編集するときに設定するか、 ログサブスクリプションのプロセス中に logconfig コマンドを使用して設定します。

### 表 **34-3** ログ転送プロトコル

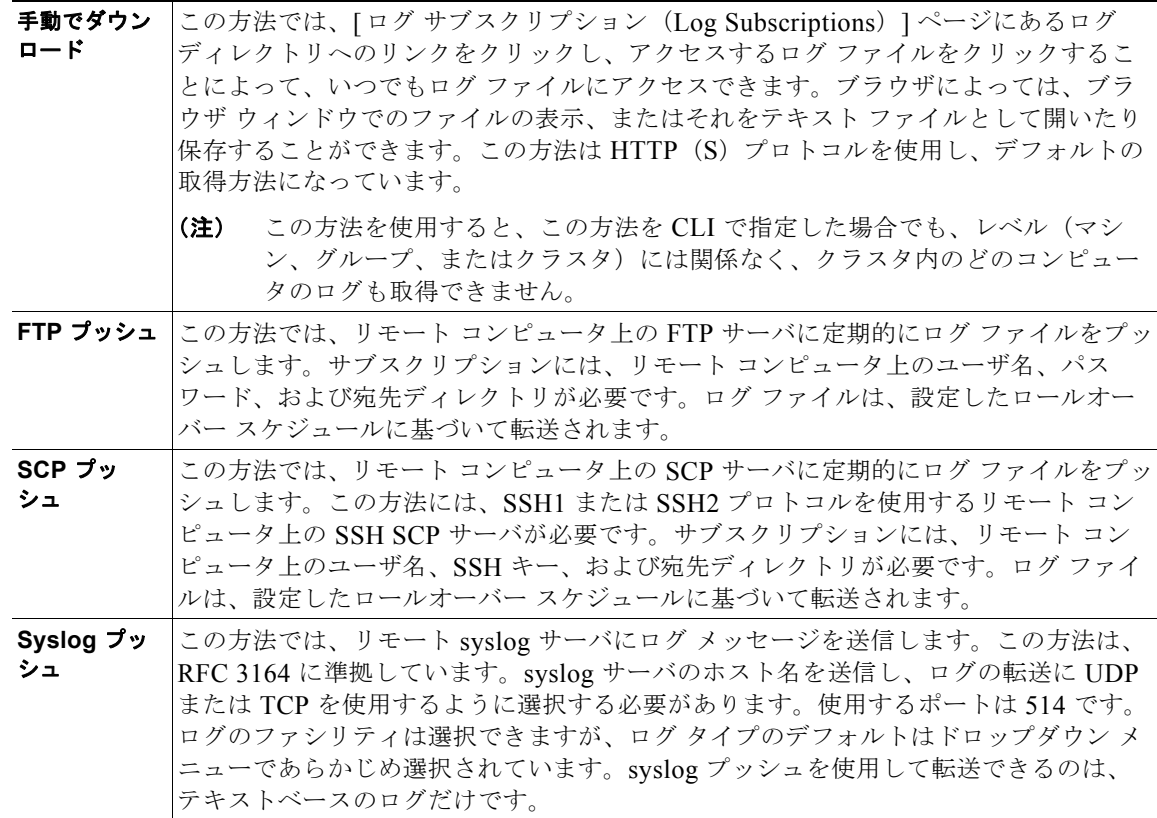

## ログ ファイル名とディレクトリ構造

 $\Gamma$ 

Cisco AsyncOS は、ログ サブスクリプション名に基づいて各ログ サブスクリプションのディレクトリ を作成します。ディレクトリ内の実際のログ ファイル名は、ユーザが指定したログ ファイル名、ログ ファイルが開始されたときのタイムスタンプ、および単一文字のステータス コードで構成されます。 ログのファイル名は、次の形式で作成されます。

/LogSubscriptionName/LogFilename.@timestamp.statuscode

ステータス コードは、.current または.s(保存済みを示す)になります。saved(保存済み)ステー タスのログ ファイルだけを転送または削除するようにしてください。

## ログのロールオーバーおよび転送スケジュール

ログ ファイルはログ サブスクリプションによって作成され、到達したユーザ指定の最初の条件(最大 ファイル サイズまたはスケジュール設定されたロールオーバー)に基づいて、ロールオーバー(およ び、プッシュ ベースの取得オプションが選択されている場合は転送)されます。最大ファイル サイズ とスケジュール設定されたロールオーバーの時間間隔の両方を設定するには、CLI で、または GUI の [ ログサブスクリプション (Log Subscriptions) | ページで logconfig コマンドを使用します。また、

**34-7**

**概要** 

Ī

GUI の [ 今すぐロールオーバー (Rollover Now) ] ボタン、または CLI の rollovernow コマンドを使 用して、選択したログ サブスクリプションをロールオーバーすることもできます。ロールオーバーの スケジュール設定の詳細については、「ログ [サブスクリプションのロールオーバー」\(](#page-967-0)P.34-44)を参照 してください。

手動のダウンロードを使用して取得されたログは、指定した最大数(デフォルトは 10 ファイル)に達 するか、またはシステムでログ ファイル用にさらにスペースが必要になるまで保存されます。

### デフォルトでイネーブルになるログ

概要

Cisco アプライアンスは、次のログ サブスクリプションがデフォルトでイネーブルになった状態で事前 に設定されています(適用したライセンス キーによって、その他のログが設定される場合がありま す)。デフォルトでは、取得方法は「手動でのダウンロード」です。

ログ番号 ログ サブスクリプション名 ログ タイプ 1 antispam アンチスパム ログ 2 antivirus マンチウイルス ログ 3 asarchive マンチスパム アーカイブ 4 authentication |認証ログ 5 avarchive マンチウイルス アーカイブ 6 bounces バウンス ログ 7 cli\_logs CLI 監査ログ 8 encryption execution here has help if a head if the set of the set of the set of the set of the set of the s 9 error\_logs IronPort テキスト メール ログ 10 euq\_logs IronPort スパム隔離ログ 11 euggui\_logs IronPort スパム隔離 GUI ログ 12 Iftpd logs FTP サーバ ログ 13 gui\_logs HTTP ログ 14 mail\_logs IronPort テキスト メール ログ 15 reportd\_logs レポーティングログ 16 reportingqueryd\_logs レポーティング クエリー ログ 17 scanning |スキャン ログ 18 slbld\_logs |セーフリスト/ブロックリストログ 19 sntpd logs  $NTP D \nightharpoonup N$ 20 ステータスが ステータス ログ 21 system logs |システム ログ 22 trackerd\_logs トラッキング ログ 23 updater\_logs マップデータ ログ

表 **34-4** 事前に設定されるログ サブスクリプション

エラーだけが含まれるように1に設定された error\_logs を除き、事前に設定されるすべてのログサブ スクリプションのログ レベルは3になります。詳細については、「ログ [レベル」\(](#page-963-0)P.34-40)を参照して ください。新規のログ サブスクリプションの作成、または既存のログ サブスクリプションの変更につ いては、「ログ [サブスクリプション」\(](#page-962-0)P.34-39)を参照してください。

# <span id="page-932-0"></span>ログ タイプ

- **•** 「IronPort テキスト メール [ログの使用」\(](#page-933-0)P.34-10)
- **•** 「IronPort [配信ログの使用」\(](#page-939-0)P.34-16)
- **•** 「IronPort バウンス [ログの使用」\(](#page-941-0)P.34-18)
- **•** 「IronPort ステータス [ログの使用」\(](#page-943-0)P.34-20)
- **•** 「IronPort ドメイン デバッグ [ログの使用」\(](#page-946-0)P.34-23)
- **•** 「IronPort [インジェクション](#page-947-0) デバッグ ログの使用」(P.34-24)
- **•** 「IronPort システム [ログの使用」\(](#page-948-0)P.34-25)
- **•** 「IronPort CLI [監査ログの使用」\(](#page-949-0)P.34-26)
- **•** 「[IronPort FTP](#page-950-0) サーバ ログの使用」(P.34-27)
- **•** 「[IronPort HTTP](#page-951-0) ログの使用」(P.34-28)
- **•** 「[IronPort NTP](#page-952-0) ログの使用」(P.34-29)
- **•** 「スキャン [ログの使用」\(](#page-952-1)P.34-29)
- **•** 「IronPort [アンチスパムの使用」\(](#page-953-0)P.34-30)
- **•** 「IronPort [アンチウイルス](#page-953-1) ログの使用」(P.34-30)
- **•** 「IronPort [スパム隔離ログの使用」\(](#page-954-0)P.34-31)
- **•** 「IronPort スパム隔離 GUI [ログの使用」\(](#page-954-1)P.34-31)
- **•** 「[IronPort LDAP](#page-955-0) デバッグ ログの使用」(P.34-32)
- **•** 「セーフリスト / [ブロックリスト](#page-956-0) ログの使用」(P.34-33)
- **•** [「レポーティング](#page-957-0) ログの使用」(P.34-34)
- **•** [「レポーティング](#page-958-0) クエリー ログの使用」(P.34-35)
- **•** 「アップデータ [ログの使用」\(](#page-959-0)P.34-36)
- **•** 「トラッキング [ログについて」\(](#page-960-0)P.34-37)
- **•** [「認証ログの使用」\(](#page-961-0)P.34-38)

## ログ ファイル内のタイムスタンプ

次のログ ファイルには、ログ自体の開始日と終了日、AsyncOS のバージョン、および GMT オフセッ ト(秒単位でログの始まりにのみ表示)が含まれます。

- **•** アンチウイルス ログ
- **•** LDAP ログ
- **•** システム ログ
- **•** メール ログ

 $\Gamma$ 

## <span id="page-933-0"></span>**IronPort** テキスト メール ログの使用

これらのログには、電子メールの受信、電子メールの配信、およびバウンスの詳細が記録されます。ス テータス情報も、1 分ごとにメール ログに書き込まれます。これらのログは、特定のメッセージの配信 を理解し、システム パフォーマンスを分析するうえで有益な情報源となります。

これらのログに、特別な設定は必要ありません。ただし、添付ファイル名を表示するには、適切なシス テムの設定が必要です。添付ファイル名は、常に記録されるわけではありません。詳細については、 「メッセージ[トラッキングのイネーブル化」\(](#page-656-0)P.25-1) および「メッセージ[トラッキングの概要」](#page-656-1) ([P.25-1](#page-656-1))を参照してください。

表 [34-5](#page-933-1) に、テキスト メール ログに表示される情報を示します。

<span id="page-933-1"></span>表 **34-5** テキスト メール ログの統計情報

| 統計           | 説明                                                                                                    |
|--------------|----------------------------------------------------------------------------------------------------|
| <b>ICID</b>  | Injection Connection ID (インジェクション接続 ID)。システムに対する個々の<br>SMTP 接続を表す数値 ID であり、この接続で1個から数千個のメッセージが送<br>信されます。                               |
| <b>DCID</b>  | Delivery Connection ID (配信接続 ID)。別のサーバに対する個々の SMTP 接<br>続を表す数値 ID であり、この接続で1個から数千個のメッセージが配信されま<br>す。1つのメッセージ送信で一部または全部の RID が一緒に配信されます。 |
| <b>RCID</b>  | RPC Connection ID (RPC 接続 ID)。Cisco スパム隔離に対する個々の RPC 接<br>続を表す数値 ID です。この ID を使用して、Cisco スパム隔離との間で送受信<br>されるメッセージを追跡します。                |
| MID          | メッセージ ID。この ID を使用して、メッセージのフローをログで追跡します。                                                                                                |
| <b>RID</b>   | Recipient ID (受信者 ID): 各メッセージ受信者に ID が割り当てられます。                                                                                         |
| <b>New</b>   | 新規の接続が開始されました。                                                                                                    |
| <b>Start</b> | 新規のメッセージが開始されました。                                                                                                    |

### **IronPort** テキスト メール ログの解釈

ログ ファイルを解釈するためのガイドとして、次のサンプルを使用してください。

 $\begin{picture}(120,20) \put(0,0){\dashbox{0.5}(120,0){ }} \thicklines \put(0,0){\dashbox{0.5}(120,0){ }} \thicklines \put(0,0){\dashbox{0.5}(120,0){ }} \thicklines \put(0,0){\dashbox{0.5}(120,0){ }} \thicklines \put(0,0){\dashbox{0.5}(120,0){ }} \thicklines \put(0,0){\dashbox{0.5}(120,0){ }} \thicklines \put(0,0){\dashbox{0.5}(120,0){ }} \thicklines \put(0,0){\dashbox{0.5}(120,0){ }} \thicklines$ 

(注) ログファイルの各行には、番号が割り当てられません。ここでは、単にサンプル用として番号が割り 当てられています。

### 表 **34-6** テキスト メール ログの詳細

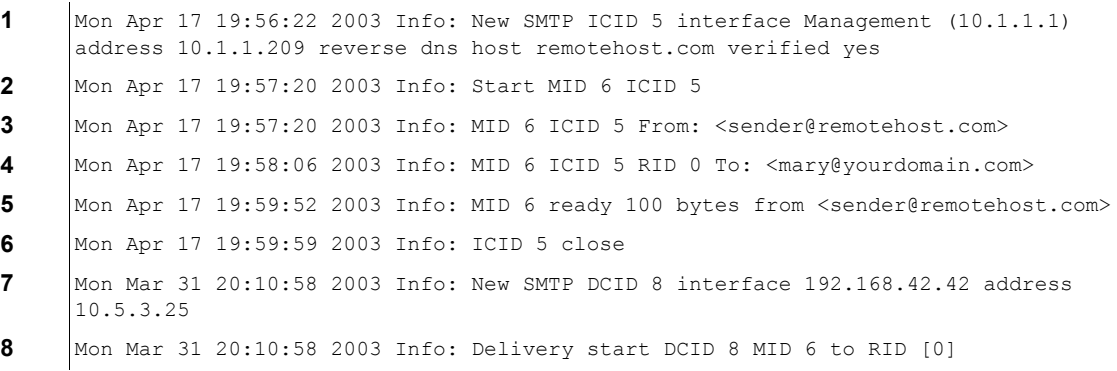

ログ タイプ

### 表 **34-6** テキスト メール ログの詳細 (続き)

- **9** Mon Mar 31 20:10:58 2003 Info: Message done DCID 8 MID 6 to RID [0]
- **10** Mon Mar 31 20:11:03 2003 Info: DCID 8 close

<span id="page-934-0"></span>前述のログ ファイルを読み取るためのガイドとして、表 [34-7](#page-934-0) を使用してください。

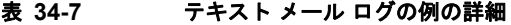

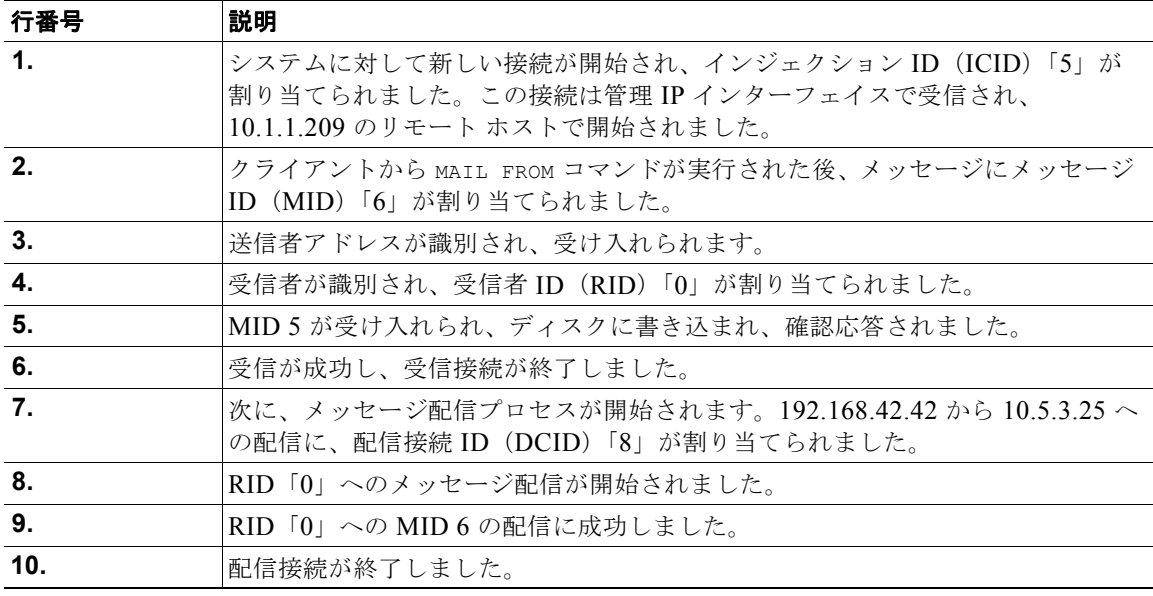

## テキスト メール ログ エントリの例

次に、さまざまな状況に基づいたいくつかのサンプル ログ エントリを示します。

### メッセージのインジェクションおよび配信

 $\mathbf I$ 

1 人の受信者に対するメッセージが Cisco アプライアンスにインジェクトされます。メッセージは正常 に配信されます。

Wed Jun 16 21:42:34 2004 Info: New SMTP ICID 282204970 interface mail.example.com (1.2.3.4) address 2.3.4.5 reverse dns host unknown verified no

Wed Jun 16 21:42:34 2004 Info: ICID 282204970 SBRS None

Wed Jun 16 21:42:35 2004 Info: Start MID 200257070 ICID 282204970

Wed Jun 16 21:42:35 2004 Info: MID 200257070 ICID 282204970 From: <someone@foo.com>

Wed Jun 16 21:42:36 2004 Info: MID 200257070 ICID 282204970 RID 0 To: <user@example.com>

Wed Jun 16 21:42:38 2004 Info: MID 200257070 Message-ID '<37gva9\$5uvbhe@mail.example.com>'

Wed Jun 16 21:42:38 2004 Info: MID 200257070 Subject 'Hello'

Wed Jun 16 21:42:38 2004 Info: MID 200257070 ready 24663 bytes from <someone@foo.com>

ログ タイプ

Wed Jun 16 21:42:38 2004 Info: MID 200257070 antivirus negative Wed Jun 16 21:42:38 2004 Info: MID 200257070 queued for delivery Wed Jun 16 21:42:38 2004 Info: New SMTP DCID 2386069 interface 1.2.3.4 address 1.2.3.4 Wed Jun 16 21:42:38 2004 Info: Delivery start DCID 2386069 MID 200257070 to RID [0] Wed Jun 16 21:42:38 2004 Info: ICID 282204970 close Wed Jun 16 21:42:38 2004 Info: Message done DCID 2386069 MID 200257070 to RID [0] [('X-SBRS', 'None')] Wed Jun 16 21:42:38 2004 Info: MID 200257070 RID [0] Response 2.6.0 <37gva9\$5uvbhe@mail.example.com> Queued mail for delivery Wed Jun 16 21:42:43 2004 Info: DCID 2386069 close

### 正常なメッセージ配信

Mon Mar 31 20:10:58 2003 Info: New SMTP DCID 5 interface 172.19.0.11 address 63.251.108.110

Mon Mar 31 20:10:58 2003 Info: Delivery start DCID 5 MID 4 to RID [0]

Mon Mar 31 20:10:58 2003 Info: Message done DCID 5 MID 4 to RID [0]

Mon Mar 31 20:11:03 2003 Info: DCID 5 close

### 失敗したメッセージ配信(ハード バウンス)

2 人の受信者が指定されたメッセージが Cisco アプライアンスにインジェクトされます。配信時に、宛 先ホストが 5*XX* エラーを返しました。これは、メッセージをどちらの受信者にも配信できなかったこ とを示します。Cisco アプライアンスは送信者に通知し、キューから受信者を削除します。

Mon Mar 31 20:00:23 2003 Info: New SMTP DCID 3 interface 172.19.0.11 address 64.81.204.225

Mon Mar 31 20:00:23 2003 Info: Delivery start DCID 3 MID 4 to RID [0, 1]

Mon Mar 31 20:00:27 2003 Info: Bounced: DCID 3 MID 4 to RID 0 - 5.1.0 - Unknown address error ('550', ['<george@yourdomain.com>... Relaying denied']) []

Mon Mar 31 20:00:27 2003 Info: Bounced: DCID 3 MID 4 to RID 1 - 5.1.0 - Unknown address error ('550', ['<jane@yourdomain.com>... Relaying denied']) []

Mon Mar 31 20:00:32 2003 Info: DCID 3 close
#### ソフト バウンスの後の正常な配信

メッセージが Cisco アプライアンスにインジェクトされます。最初の配信試行で、メッセージはソフト バウンスして、その後の配信キューに入れられます。2 回めの試行でメッセージは正常に配信されま す。

Mon Mar 31 20:10:58 2003 Info: New SMTP DCID 5 interface 172.19.0.11 address 63.251.108.110

Mon Mar 31 20:00:23 2003 Info: Delivery start DCID 3 MID 4 to RID [0, 1]

Mon Mar 31 20:00:23 2003 Info: Delayed: DCID 5 MID 4 to RID 0 - 4.1.0 - Unknown address error ('466', ['Mailbox temporarily full.'])[]

Mon Mar 31 20:00:23 2003 Info: Message 4 to RID [0] pending till Mon Mar 31 20:01:23 2003

Mon Mar 31 20:01:28 2003 Info: DCID 5 close

Mon Mar 31 20:01:28 2003 Info: New SMTP DCID 16 interface PublicNet address 172.17.0.113 Mon Mar 31 20:01:28 2003 Info: Delivery start DCID 16 MID 4 to RID [0] Mon Mar 31 20:01:28 2003 Info: Message done DCID 16 MID 4 to RID [0] Mon Mar 31 20:01:33 2003 Info: DCID 16 close

#### **scanconfig** コマンドのメッセージ スキャン結果

 $\mathbf I$ 

scanconfig コマンドを使用して、メッセージの構成要素を分解できない場合(添付ファイルを削除す る場合)のシステムの動作を決定できます。オプションは、Deliver、Bounce、または Drop です。 次に、scanconfig を Deliver に設定した IronPort テキスト メール ログの例を示します。 Tue Aug 3 16:36:29 2004 Info: MID 256 ICID 44784 From: <test@virus.org> Tue Aug 3 16:36:29 2004 Info: MID 256 ICID 44784 RID 0 To: <joe@example.com> Tue Aug 3 16:36:29 2004 Info: MID 256 Message-ID '<137398.@virus.org>' Tue Aug 3 16:36:29 2004 Info: MID 256 Subject 'Virus Scanner Test #22' Tue Aug 3 16:36:29 2004 Info: MID 256 ready 1627 bytes from <test@virus.org> Tue Aug 3 16:36:29 2004 Warning: MID 256, Message Scanning Problem: Continuation line seen before first header Tue Aug 3 16:36:29 2004 Info: ICID 44784 close Tue Aug 3 16:36:29 2004 Info: MID 256 antivirus positive 'EICAR-AV-Test' Tue Aug 3 16:36:29 2004 Info: Message aborted MID 256 Dropped by antivirus Tue Aug 3 16:36:29 2004 Info: Message finished MID 256 done

 $\overline{\mathsf{I}}$ 

次に、scanconfig を drop に設定した IronPort テキスト メール ログの例を示します。 Tue Aug 3 16:38:53 2004 Info: Start MID 257 ICID 44785 Tue Aug 3 16:38:53 2004 Info: MID 257 ICID 44785 From: test@virus.org Tue Aug 3 16:38:53 2004 Info: MID 257 ICID 44785 RID 0 To: <joe@example.com> Tue Aug 3 16:38:53 2004 Info: MID 257 Message-ID '<392912.@virus.org>' Tue Aug 3 16:38:53 2004 Info: MID 25781 Subject 'Virus Scanner Test #22' Tue Aug 3 16:38:53 2004 Info: MID 257 ready 1627 bytes from <test@virus.org> Tue Aug 3 16:38:53 2004 Warning: MID 257, Message Scanning Problem: Continuation line seen before first header Tue Aug 3 16:38:53 2004 Info: Message aborted MID 25781 Dropped by filter 'drop\_zip\_c' Tue Aug 3 16:38:53 2004 Info: Message finished MID 257 done Tue Aug 3 16:38:53 2004 Info: ICID 44785 close

#### 添付ファイルのあるメッセージ

この例では、添付ファイル名の識別をイネーブルにするように、条件「Message Body Contains」を含 むコンテンツ フィルタが設定されています。

Sat Apr 23 05:05:42 2011 Info: New SMTP ICID 28 interface Management (192.0.2.10) address 224.0.0.10 reverse dns host test.com verified yes Sat Apr 23 05:05:42 2011 Info: ICID 28 ACCEPT SG UNKNOWNLIST match sbrs[-1.0:10.0] SBRS 0.0 Sat Apr 23 05:05:42 2011 Info: Start MID 44 ICID 28 Sat Apr 23 05:05:42 2011 Info: MID 44 ICID 28 From: <sender1@example.com> Sat Apr 23 05:05:42 2011 Info: MID 44 ICID 28 RID 0 To: <recipient1@example.org> Sat Apr 23 05:05:42 2011 Info: MID 44 Message-ID '<000001cba32e\$f24ff2e0\$d6efd8a0\$@com>' Sat Apr 23 05:05:42 2011 Info: MID 44 Subject 'Message 001' Sat Apr 23 05:05:42 2011 Info: MID 44 ready 240129 bytes from <sender1@example.com> Sat Apr 23 05:05:42 2011 Info: MID 44 matched all recipients for per-recipient policy DEFAULT in the inbound table Sat Apr 23 05:05:42 2011 Info: ICID 28 close Sat Apr 23 05:05:42 2011 Info: MID 44 interim verdict using engine: CASE spam negative Sat Apr 23 05:05:42 2011 Info: MID 44 using engine: CASE spam negative

Г

Sat Apr 23 05:05:43 2011 Info: MID 44 attachment 'Banner.gif'

Sat Apr 23 05:05:43 2011 Info: MID 44 attachment '=D1=82=D0=B5=D1=81=D1=82.rst'

Sat Apr 23 05:05:43 2011 Info: MID 44 attachment 'Test=20Attachment.docx'

Sat Apr 23 05:05:43 2011 Info: MID 44 queued for delivery

3 つの添付ファイルの 2 番めが Unicode であることに注意してください。Unicode を表示できない端末 では、このような添付ファイルは quoted-printable 形式で表示されます。

#### 生成またはリライトされたメッセージに対するログ エントリ

リライト / リダイレクト アクションなどの一部の機能(alt-rcpt-to フィルタ、アンチスパム RCPT リ ライト、bcc() アクション、アンチウイルス リダイレクションなど)によって、新しいメッセージが作 成されます。ログに目を通して結果を確認し、必要に応じて MID や、場合によっては DCID を追加し ます。次のようなエントリが可能です。

Tue Jun 1 20:02:16 2004 Info: MID 14 generated based on MID 13 by bcc filter 'nonetest'

または

Tue Jan 6 15:03:18 2004 Info: MID 2 rewritten to 3 by antispam

Fri May 14 20:44:43 2004 Info: MID 6 rewritten to 7 by alt-rcpt-to-filter filter 'testfilt'

「rewritten」エントリについては、ログ内で新しい MID の使用を示す行の後に表示される点に注目し てください。

#### **Cisco** スパム隔離エリアに送信されたメッセージ

メッセージを隔離エリアに送信すると、メール ログでは、RPC 接続を識別する RPC Connection ID (RCID; RPC接続 ID)を使用して、隔離エリアとの間の移動が追跡されます。次のメール ログでは、 スパムとしてタグが付けられたメッセージが Cisco スパム隔離に送信されています。

Wed Feb 14 12:11:40 2007 Info: Start MID 2317877 ICID 15726925

Wed Feb 14 12:11:40 2007 Info: MID 2317877 ICID 15726925 From: <HLD@chasehf.bfi0.com>

Wed Feb 14 12:11:40 2007 Info: MID 2317877 ICID 15726925 RID 0 To: <stevel@healthtrust.org>

Wed Feb 14 12:11:40 2007 Info: MID 2317877 Message-ID '<W1TH05606E5811BEA0734309D4BAF0.323.14460.pimailer44.DumpShot.2@email.chase.com>'

Wed Feb 14 12:11:40 2007 Info: MID 2317877 Subject 'Envision your dream home - Now make it a reality'

Wed Feb 14 12:11:40 2007 Info: MID 2317877 ready 15731 bytes from <HLD@chasehf.bfi0.com>

Wed Feb 14 12:11:40 2007 Info: MID 2317877 matched all recipients for per-recipient policy DEFAULT in the inbound table Wed Feb 14 12:11:41 2007 Info: MID 2317877 using engine: CASE spam suspect Wed Feb 14 12:11:41 2007 Info: EUQ: Tagging MID 2317877 for quarantine Wed Feb 14 12:11:41 2007 Info: MID 2317877 antivirus negative Wed Feb 14 12:11:41 2007 Info: MID 2317877 queued for delivery Wed Feb 14 12:11:44 2007 Info: RPC Delivery start RCID 756814 MID 2317877 to local IronPort Spam Quarantine Wed Feb 14 12:11:45 2007 Info: EUQ: Quarantined MID 2317877 Wed Feb 14 12:11:45 2007 Info: RPC Message done RCID 756814 MID 2317877 Wed Feb 14 12:11:45 2007 Info: Message finished MID 2317877 done

# **IronPort** 配信ログの使用

配信ログには、AsyncOS の電子メール配信動作に関する重要な情報が記録されます。ログ メッセージ は「ステートレス」です。つまり、関連するすべての情報が各ログ メッセージに記録されるので、 ユーザは、現在の配信試行に関する情報について前のログ メッセージを参照する必要がありません。

配信ログには、受信者ごとの電子メール配信動作に関連するすべての情報が記録されます。すべての情 報は、論理的にレイアウトされ、シスコが提供するユーティリティを使用して変換した後は、人による 読み取りが可能になります。変換ツールは、次の場所にあります。 http://support.ironport.com

配信ログは、リソースの効率性を保つためにバイナリ形式で記録されて転送されます。次の表に、配信 ログに記録される情報を示します。

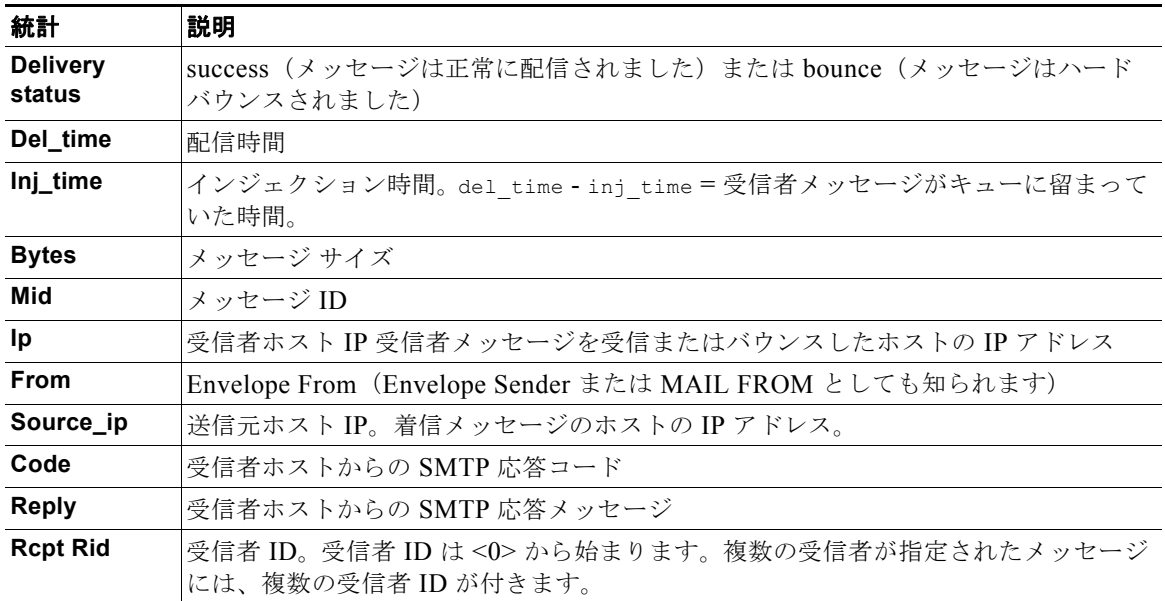

#### 表 **34-8** 配信ログの統計情報

#### 表 **34-8** 配信ログの統計情報 (続き)

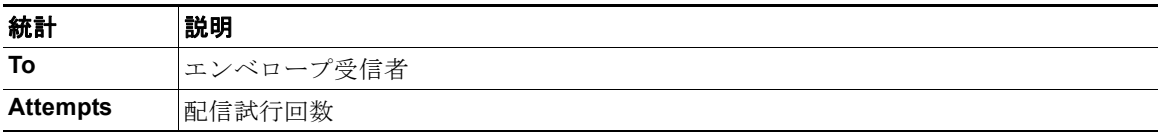

配信ステータスが bounce であった場合は、次の追加情報が配信ログに表示されます。

#### 表 **34-9** 配信ログのバウンス情報

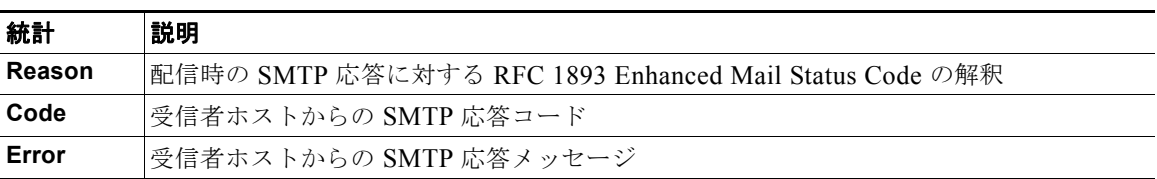

ログヘッダーを設定している場合(「メッセージ [ヘッダーのロギング」\(](#page-966-0)P.34-43)を参照)、ヘッダー 情報は配信情報の後に表示されます。

#### 表 **34-10** 配信ログのヘッダー情報

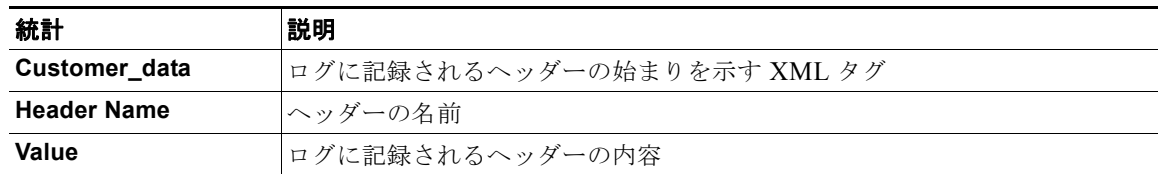

### 配信ログ エントリの例

 $\Gamma$ 

ここでは、さまざまな配信ログ エントリの例を示します。

**The State** 

 $\blacksquare$ 

#### 正常なメッセージ配信

<success del\_time="Fri Jan 09 15:34:20.234 2004" inj\_time="Fri Jan 09 15:33:38.623 2004" bytes="202" mid="45949" ip="10.1.1.1" from="campaign1@yourdomain.com" source\_ip="192.168.102.1" code="250" reply="sent"> <rcpt rid="0" to="alsdfj.ajsdfl@alsdfj.d2.qa25.qa" attempts="1" /> </success>

#### 配信ステータス バウンス

<bounce del\_time="Sun Jan 05 08:28:33.073 2003" inj\_time="Mon Jan 05 08:28:32.929 2003" bytes="4074" mid="94157762" ip="0.0.0.0" from="campaign1@yourdomain.com" source\_ip="192.168.102.1 "reason="5.1.0 - Unknown address error" code="550" error="["Requested action not taken: mailbox unavailable"]">

<rcpt rid="0" to="user@sampledomain.com" attempts="1" />

</bounce>

#### ログヘッダー付きの配信ログ エントリ

<success del\_time="Tue Jan 28 15:56:13.123 2003" inj\_time="Tue Jan 28 15:55:17.696 2003" bytes="139" mid="202" ip="10.1.1.13" from="campaign1@yourdomain.com" source\_ip="192.168.102.1" code="250" reply="sent"> <rcpt rid="0" to="user@sampledomain.com" attempts="1" /> <customer\_data> <header name="xname" value="sh"/> </customer\_data> </success>

# <span id="page-941-0"></span>**IronPort** バウンス ログの使用

バウンス ログには、バウンスされた各受信者に関するすべての情報が記録されます。表 [34-11](#page-941-0) に、バ ウンス ログに記録される情報を示します。

#### 表 **34-11** バウンス ログの統計情報

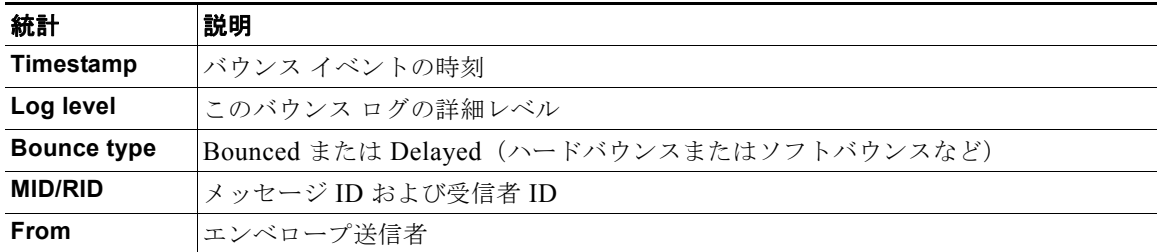

 $\Gamma$ 

#### 表 **34-11** バウンス ログの統計情報 (続き)

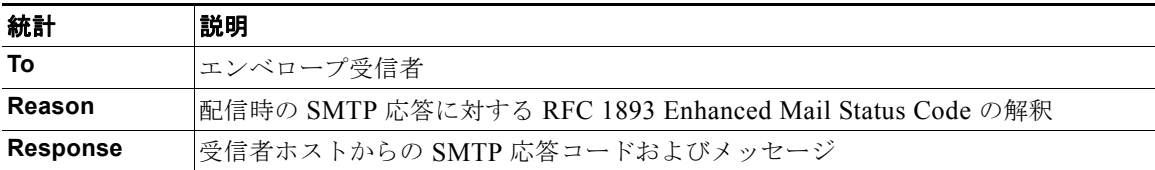

また、ログに記録するメッセージ サイズを指定しているか、ログヘッダーを設定している([「メッセー](#page-966-0) ジ ヘッダーのロギング」 (P.34-43) を参照) 場合、メッセージおよびヘッダー情報はバウンス情報の 後に表示されます。

#### 表 **34-12** バウンス ログのヘッダー情報

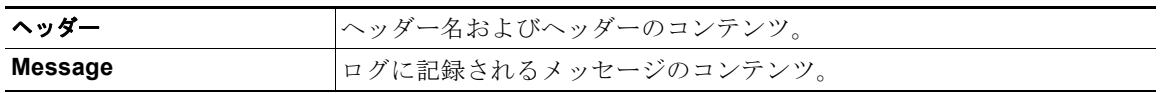

 $\blacksquare$ 

### バウンス ログ エントリの例

#### ソフトバウンスされた受信者(バウンス タイプ **= Delayed**)

Thu Dec 26 18:37:00 2003 Info: Delayed: 44451135:0 From:<campaign1@yourdomain.com> To:<user@sampledomain.com>

Reason: "4.1.0 - Unknown address error" Response: "('451', ['<user@sampledomain.com> Automated block triggered by suspicious activity from your IP address (10.1.1.1). Have your system administrator send e-mail to postmaster@sampledomain.com if you believe this block is in error'])"

#### ハードバウンスされた受信者(バウンス タイプ **= Bounced**)

Thu Dec 26 18:36:59 2003 Info: Bounced: 45346670:0 From:<campaign1@yourdomain.com> To:<user2@sampledomain.com>

Reason: "5.1.0 - Unknown address error" Response: "('550', ['There is no such active account.'])"

#### メッセージ本文およびログヘッダー付きのバウンス ログ

Wed Jan 29 00:06:30 2003 Info: Bounced: 203:0 From:<campaign1@yourdomain.com> To:<user@sampledomain.com>

Reason:"5.1.2 - Bad destination host" Response: "('000', [])" Headers: ['xname: userID2333']' Message: Message-Id:

<1u5jak\$6b@yourdomain.com>\015\012xname: userID2333\015\012subject: Greetings.\015\012\015\012Hi Tom:'

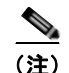

(注) テキスト文字列 \015\012 は、改行を表します(CRLF など)。

# **IronPort** ステータス ログの使用

ステータス ログには、status、status detail、および dnsstatus を含む CLI ステータス コマンドで 検出されたシステム統計情報が記録されます。記録期間は、logconfig の setup サブコマンドを使用し て設定します。ステータス ログでレポートされるカウンタまたはレートは、前回カウンタがリセット された時点からの値です。

 $\Gamma$ 

### <span id="page-944-0"></span>ステータス ログの読み取り

表 [34-13](#page-944-0) に、ステータス ログ ラベルと、一致するシステム統計情報を示します。

表 **34-13** ステータス ログの統計情報

| 統計                | 説明                   |
|-------------------|----------------------|
| <b>CPULd</b>      | CPU 使用率              |
| <b>DskIO</b>      | ディスク I/O 使用率         |
| <b>RAMUtil</b>    | RAM 使用率              |
| QKUsd             | 使用されているキュー (キロバイト単位) |
| <b>QKFre</b>      | 空いているキュー(キロバイト単位)    |
| <b>CrtMID</b>     | メッセージ ID (MID)       |
| <b>CrtICID</b>    | インジェクション接続 ID (ICID) |
| <b>CRTDCID</b>    | 配信接続 ID (DCID)       |
| <b>InjMsg</b>     | インジェクトされたメッセージ       |
| <b>InjRcp</b>     | インジェクトされた受信者         |
| GenBncRcp         | 生成されたバウンス受信者         |
| <b>RejRcp</b>     | 拒否された受信者             |
| <b>DrpMsg</b>     | ドロップされたメッセージ         |
| <b>SftBncEvnt</b> | ソフト バウンスされたイベント      |
| CmpRcp            | 完了した受信者              |
| <b>HrdBncRcp</b>  | ハード バウンスされた受信者       |
| <b>DnsHrdBnc</b>  | DNS ハード バウンス         |
| 5XXHrdBnc         | 5XX ハード バウンス         |
| <b>FitrHrdBnc</b> | フィルタ ハード バウンス        |
| <b>ExpHrdBnc</b>  | 期限切れハード バウンス         |
| <b>OtrHrdBnc</b>  | その他のハード バウンス         |
| <b>DivRcp</b>     | 配信された受信者             |
| <b>DelRcp</b>     | 削除された受信者             |
| <b>GIbUnsbHt</b>  | グローバル配信停止リストとの一致数    |
| <b>ActvRcp</b>    | アクティブ受信者             |
| <b>UnatmptRcp</b> | 未試行受信者               |
| <b>AtmptRcp</b>   | 試行受信者                |
| <b>CrtCncln</b>   | 現在の着信接続              |
| <b>CrtCncOut</b>  | 現在の発信接続              |
| <b>DnsReq</b>     | DNS 要求               |
| <b>NetReq</b>     | ネットワーク要求             |
| <b>CchHit</b>     | キャッシュ ヒット            |
| <b>CchMis</b>     | キャッシュ ミス             |
| <b>CchEct</b>     | キャッシュ例外              |
| <b>CchExp</b>     | キャッシュ期限切れ            |

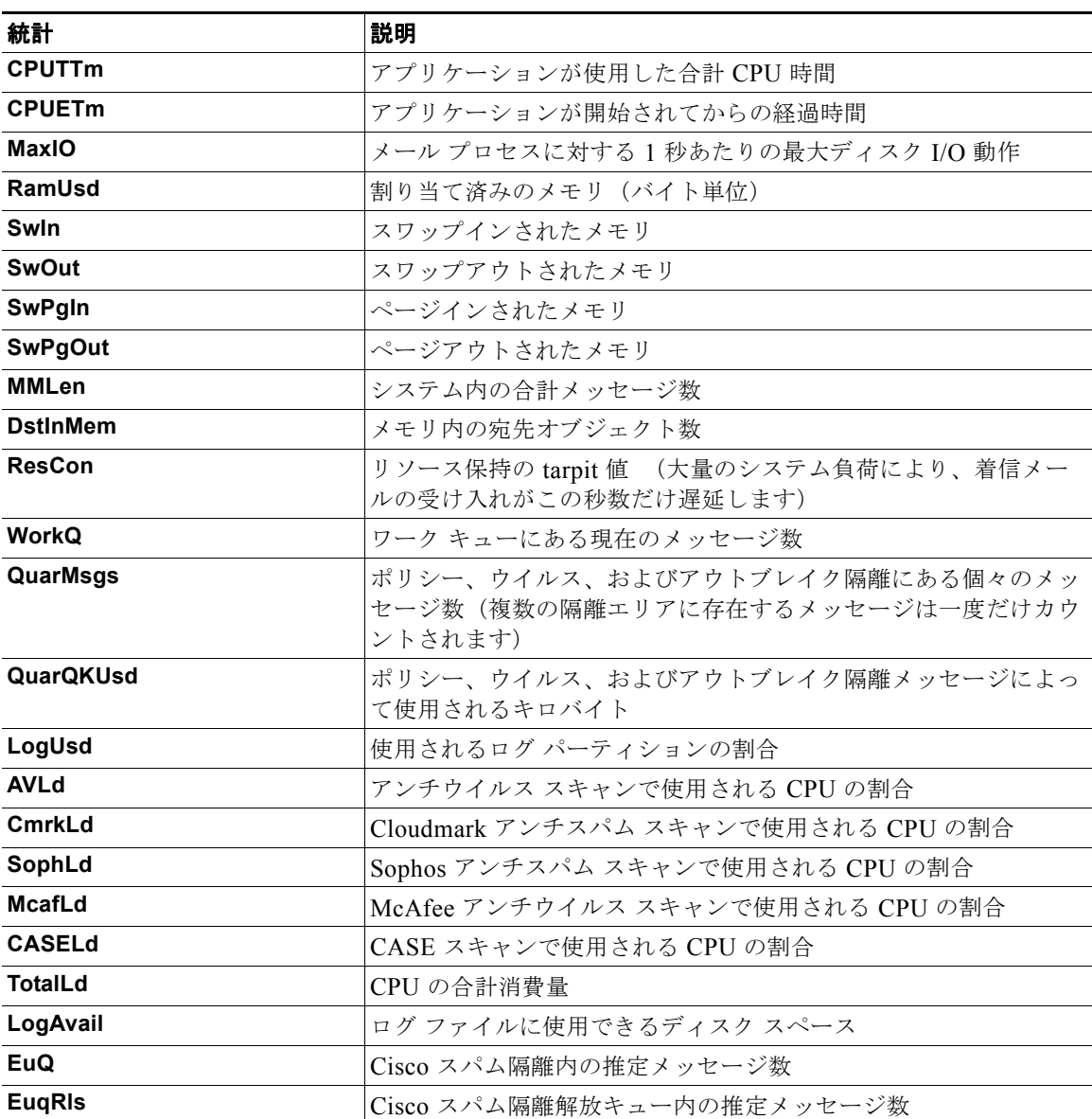

#### 表 **34-13** ステータス ログの統計情報 (続き)

#### ステータス ログの例

 $\Gamma$ 

Fri Feb 24 15:14:39 2006 Info: Status: CPULd 0 DskIO 0 RAMUtil 2 QKUsd 0 QKFre 8388608 CrtMID 19036 CrtICID 35284 CrtDCID 4861 InjMsg 13889 InjRcp 14230 GenBncRcp 12 RejRcp 6318 DrpMsg 7437 SftBncEvnt 1816 CmpRcp 6813 HrdBncRcp 18 DnsHrdBnc 2 5XXHrdBnc 15 FltrHrdBnc 0 ExpHrdBnc 1 OtrHrdBnc 0 DlvRcp 6793 DelRcp 2 GlbUnsbHt 0 ActvRcp 0 UnatmptRcp 0 AtmptRcp 0 CrtCncIn 0 CrtCncOut 0 DnsReq 143736 NetReq 224227 CchHit 469058 CchMis 504791 CchEct 15395 CchExp 55085 CPUTTm 228 CPUETm 181380 MaxIO 350 RAMUsd 21528056 MMLen 0 DstInMem 4 ResCon 0 WorkQ 0 QuarMsgs 0 QuarQKUsd 0 LogUsd 3 AVLd 0 BMLd 0 CASELd 3 TotalLd 3 LogAvail 17G EuO 0 EugRls 0

# **IronPort** ドメイン デバッグ ログの使用

ドメイン デバッグ ログには、Cisco アプライアンスと指定の受信者ホスト間の SMTP 会話でのクライ アントとサーバの通信が記録されます。このログ タイプは主に、特定の受信者ホストに関する問題の デバッグに使用されます。

| 統計              | 説明                                                          |
|-----------------|-------------------------------------------------------------|
| Timestamp       | バウンス イベントの時刻                                                |
| Log level       | このバウンス ログの詳細レベル                                             |
| From            | エンベロープ送信者                                                   |
| To              | エンベロープ受信者                                                   |
| Reason          | 配信時の SMTP 応答に対する RFC 1893 Enhanced Mail Status<br> Code の解釈 |
| <b>Response</b> | 受信者ホストからの SMTP 応答コードおよびメッセージ                                |

表 **34-14** ドメイン デバッグ ログの統計情報

#### ドメイン デバッグ ログの例

Sat Dec 21 02:37:22 2003 Info: 102503993 Sent: 'MAIL FROM:<daily@dailyf-y-i.net>' Sat Dec 21 02:37:23 2003 Info: 102503993 Rcvd: '250 OK' Sat Dec 21 02:37:23 2003 Info: 102503993 Sent: 'RCPT TO:<LLLSMILE@aol.com>' Sat Dec 21 02:37:23 2003 Info: 102503993 Rcvd: '250 OK' Sat Dec 21 02:37:23 2003 Info: 102503993 Sent: 'DATA' Sat Dec 21 02:37:24 2003 Info: 102503993 Rcvd: '354 START MAIL INPUT, END WITH "." ON A LINE BY ITSELF' Sat Dec 21 02:37:24 2003 Info: 102503993 Rcvd: '250 OK'

### **IronPort** インジェクション デバッグ ログの使用

インジェクション デバッグ ログには、Cisco アプライアンスと、システムに接続している指定のホス ト間の SMTP 会話が記録されます。インジェクション デバッグ ログは、インターネットから接続を開 始するクライアントと Cisco アプライアンス間の通信に関する問題をトラブルシューティングするのに 役立ちます。このログでは、2 つのシステム間で伝送されたすべてのバイトが記録され、接続ホストに 「送信」または接続ホストから「受信」に分類されます。

記録するホストの会話を指定するには、IP アドレス、IP 範囲、ホスト名、または部分ホスト名を指定 する必要があります。IP 範囲内で接続している IP アドレスがすべて記録されます。部分ドメイン内の ホストがすべて記録されます。システムは、接続している IP アドレスに対してリバース DNS ルック アップを実行して、ホスト名に変換します。DNS に対応する PTR レコードがない IP アドレスは、ホ スト名に一致しません。

記録するセッション数も指定する必要があります。

インジェクション デバッグ ログ内の各行には、表 [34-15](#page-947-0) に示す情報が含まれます。

| 統計                | 説明                                                                              |
|-------------------|---------------------------------------------------------------------------------|
| Timestamp         | バイトが送信された時刻。                                                                    |
| <b>ICID</b>       | インジェクション接続 ID は、別のログ サブスクリプションで同じ接続に関連付<br>しけることができる固有識別子です。                    |
| Sent/Received     | 「Sent to」と記された行は、接続ホストに送信された実際のバイトです。「Rcvd<br>from」と記された行は、接続ホストから受信した実際のバイトです。 |
| <b>IP Address</b> | 接続ホストのIPアドレス。                                                                   |

<span id="page-947-0"></span>表 **34-15** インジェクション デバッグ ログの統計情報

#### インジェクション デバッグ ログの例

Wed Apr 2 14:30:04 2003 Info: 6216 Sent to '172.16.0.22': '220 postman.example.com ESMTP\015\012'

Wed Apr 2 14:30:04 2003 Info: 6216 Rcvd from '172.16.0.22': 'HELO mail.remotehost.com\015\012'

Wed Apr 2 14:30:04 2003 Info: 6216 Sent to '172.16.0.22': '250 postman.example.com\015\012'

Wed Apr 2 14:30:04 2003 Info: 6216 Rcvd from '172.16.0.22': 'MAIL FROM:<sender@remotehost.com>\015\012'

Wed Apr 2 14:30:04 2003 Info: 6216 Sent to '172.16.0.22': '250 sender <sender@remotehost.com> ok\015\012'

Wed Apr 2 14:30:04 2003 Info: 6216 Rcvd from '172.16.0.22': 'RCPT TO:<recipient@example.com>\015\012'

Wed Apr 2 14:30:04 2003 Info: 6216 Sent to '172.16.0.22': '250 recipient <recipient@example.com> ok\015\012'

Wed Apr 2 14:30:04 Info: 6216 Rcvd from '172.16.0.22': 'DATA\015\012'

Wed Apr 2 14:30:04 2003 Info: 6216 Sent to '172.16.0.22': '354 go ahead\015\012'

Wed Apr 2 14:30:04 2003 Info: 6216 Rcvd from '172.16.0.22': 'To: recipient@example.com\015\012Date: Apr 02 2003 10:09:44\015\012Subject: Test Subject\015\012From: Sender <sender@remotehost.com>\015\012'

Wed Apr 2 14:30:04 2003 Info: 6216 Rcvd from '172.16.0.22': 'This is the content of the message'

Wed Apr 2 14:30:04 Info: 6216 Sent to '172.16.0.22': '250 ok\015\012'

Wed Apr 2 14:30:04 Info: 6216 Rcvd from '172.16.0.22': 'QUIT\015\012'

Wed Apr 2 14:30:04 2003 Info: 6216 Sent to '172.16.0.22': '221 postman.example.com\015\012'

# **IronPort** システム ログの使用

#### 表 **34-16** システム ログの統計情報

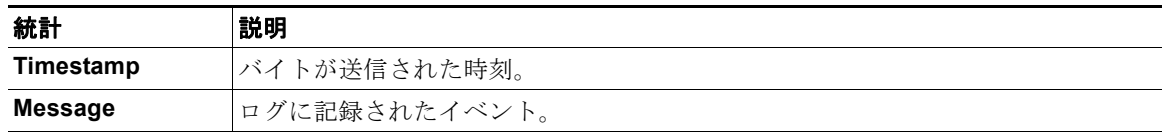

#### システム ログの例

 $\overline{ }$ 

次のシステム ログの例は、commit を実行したユーザの名前と入力されたコメントを含む、いくつかの commit エントリを示しています。

Wed Sep 8 18:02:45 2004 Info: Version: 4.0.0-206 SN: XXXXXXXXXXXX-XXX Wed Sep 8 18:02:45 2004 Info: Time offset from UTC: 0 seconds Wed Sep 8 18:02:45 2004 Info: System is coming up Wed Sep 8 18:02:49 2004 Info: bootstrapping DNS cache Wed Sep 8 18:02:49 2004 Info: DNS cache bootstrapped Wed Sep 8 18:13:30 2004 Info: PID 608: User admin commit changes: SSW:Password Wed Sep 8 18:17:23 2004 Info: PID 608: User admin commit changes: Completed Web::SSW Thu Sep 9 08:49:27 2004 Info: Time offset from UTC: -25200 seconds Thu Sep 9 08:49:27 2004 Info: PID 1237: User admin commit changes: Added a second CLI log for examples Thu Sep 9 08:51:53 2004 Info: PID 1237: User admin commit changes: Removed example CLI log.

# **IronPort CLI** 監査ログの使用

#### 表 **34-17 CLI** 監査ログの統計情報

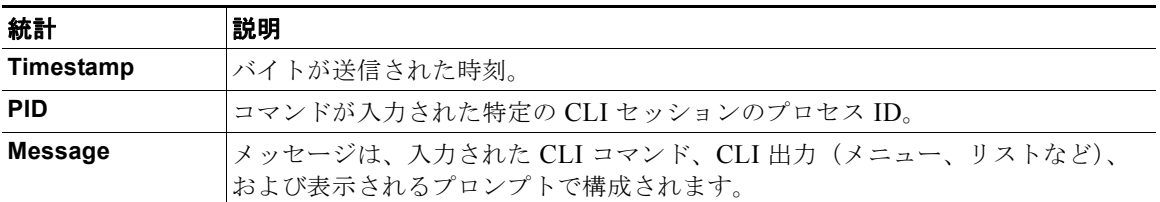

#### **CLI** 監査ログの例

次の CLI 監査ログの例は、who および textconfig CLI コマンドが入力された PID 16434 の情報を示し ています。

Thu Sep 9 14:35:55 2004 Info: PID 16434: User admin entered 'who'; prompt was '\nmail3.example.com> '

Thu Sep 9 14:37:12 2004 Info: PID 16434: User admin entered 'textconfig'; prompt was '\nUsername Login Time Idle Time Remote Host What\n======== ========== ========= Wed 11AM  $\quad$  3m 45s 10.1.3.14 tail\nadmin 02:32PM 0s 10.1.3.14 cli\nmail3.example.com> '

Thu Sep 9 14:37:18 2004 Info: PID 16434: User admin entered ''; prompt was '\nThere are no text resources currently defined.\n\nChoose the operation you want to perform:\n-NEW - Create a new text resource.\n- IMPORT - Import a text resource from a file.\n[]> '

# **IronPort FTP** サーバ ログの使用

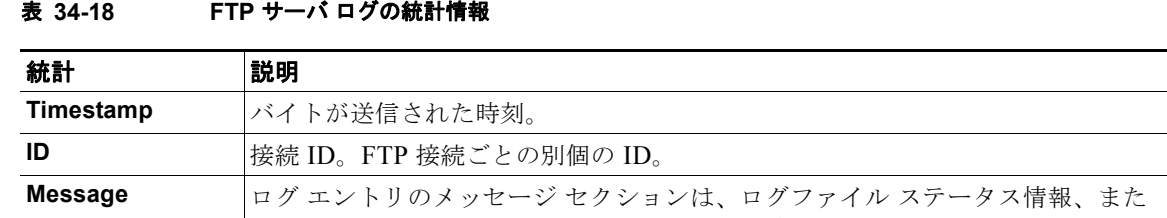

なります。

# **FTP** サーバ ログの例

 $\Gamma$ 

次の FTP サーバ ログの例には、接続 (ID:1) が記録されています。着信接続の IP アドレスのほか、ア クティビティ(ファイルのアップロードとダウンロード)およびログアウトが示されています。

**は FTP 接続情報(ログイン、アップロード、ダウンロード、ログアウトなど)に** 

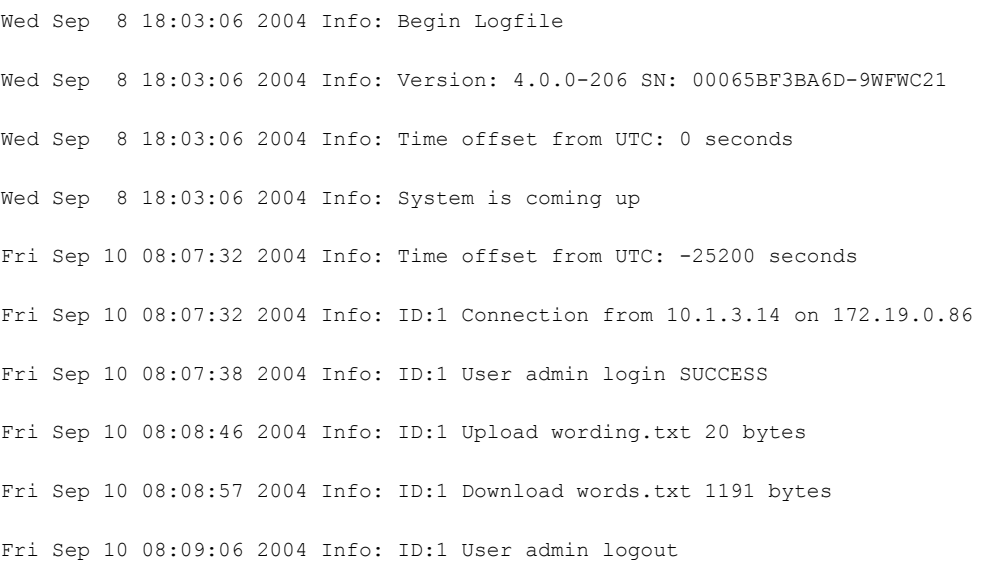

 $\overline{\mathsf{I}}$ 

# **IronPort HTTP** ログの使用

表 **34-19 HTTP** ログの統計情報

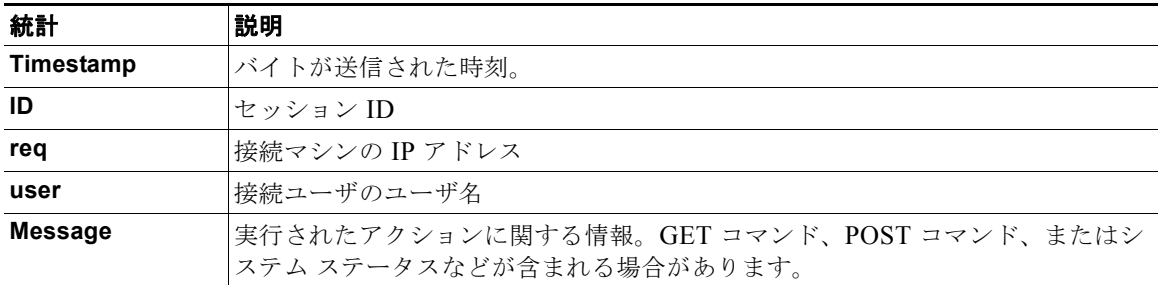

#### **HTTP** ログの例

次の HTTP ログの例は、管理者ユーザと GUI の対話(システム設定ウィザードの実行など)を示して います。

Wed Sep 8 18:17:23 2004 Info: http service on 192.168.0.1:80 redirecting to https port 443

Wed Sep 8 18:17:23 2004 Info: http service listening on 192.168.0.1:80

Wed Sep 8 18:17:23 2004 Info: https service listening on 192.168.0.1:443

Wed Sep 8 11:17:24 2004 Info: Time offset from UTC: -25200 seconds

Wed Sep 8 11:17:24 2004 Info: req:10.10.10.14 user:admin id:iaCkEh2h5rZknQarAecg POST /system\_administration/system\_setup\_wizard HTTP/1.1 303

Wed Sep 8 11:17:25 2004 Info: req:10.10.10.14 user:admin id:iaCkEh2h5rZknQarAecq GET /system\_administration/ssw\_done HTTP/1.1 200

Wed Sep 8 11:18:45 2004 Info: req:10.10.10.14 user:admin id:iaCkEh2h5rZknQarAecq GET /monitor/incoming\_mail\_overview HTTP/1.1 200

Wed Sep 8 11:18:45 2004 Info: req:10.10.10.14 user:admin id:iaCkEh2h5rZknQarAecg GET /monitor/mail\_flow\_graph?injector=&width=365&interval=0&type=recipientsin&height=190 HTTP/1.1 200

Wed Sep 8 11:18:46 2004 Info: req:10.10.10.14 user:admin id:iaCkEh2h5rZknQarAecg GET /monitor/classification\_graph?injector=&width=325&interval=0&type=recipientsin&height=19 0 HTTP/1.1 200

Wed Sep 8 11:18:49 2004 Info: req:10.10.10.14 user:admin id:iaCkEh2h5rZknQarAecg GET /monitor/quarantines HTTP/1.1 200

### **IronPort NTP** ログの使用

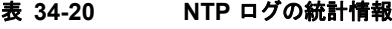

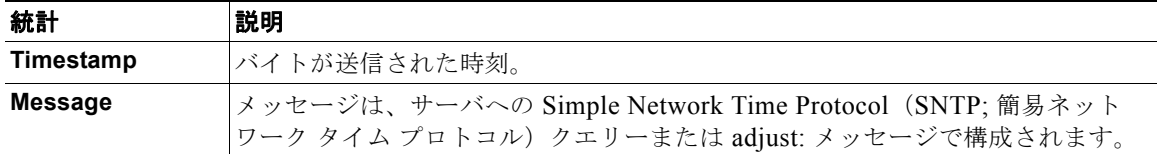

#### **NTP** ログの例

次の NTP ログの例は、アプライアンスから NTP ホストへの 2 度のポーリングを示しています。

Thu Sep 9 07:36:39 2004 Info: sntp query host 10.1.1.23 delay 653 offset -652 Thu Sep 9 07:36:39 2004 Info: adjust: time\_const: 8 offset: -652us next\_poll: 4096 Thu Sep 9 08:44:59 2004 Info: sntp query host 10.1.1.23 delay 642 offset -1152 Thu Sep 9 08:44:59 2004 Info: adjust: time\_const: 8 offset: -1152us next\_poll: 4096

## スキャン ログの使用

スキャン ログには、アプライアンスのスキャン エンジンのすべての LOG および COMMON メッセー ジが含まれています。使用可能な COMMON および LOG アラート メッセージのリストについては、 『*Cisco IronPort AsyncOS for Email Configuration Guide*』の「System Administration」の章の 「Alerts」を参照してください。

表 **34-21** スキャン ログの統計情報

| 統計        | 説明                                                                                      |
|-----------|-----------------------------------------------------------------------------------------|
| Timestamp | バイトが送信された時刻。                                                                            |
| Message   | メッセージは、いずれかのスキャン エンジンのアプリケーションの障害、送信さ<br> れたアラート、失敗したアラート、またはログ エラー メッセージで構成されて<br>います。 |

#### スキャン ログの例

 $\Gamma$ 

次のログの例は、Sophos アンチウイルスに関する警告アラートを送信しているアプライアンスの履歴 を示しています。

Wed Feb 23 22:05:48 2011 Info: Internal SMTP system attempting to send a message to alerts@example.com with subject 'Warning <Anti-Virus> mail3.example.com: sophos antivirus - The Anti-Virus database on this system is...' (attempt #0).

Wed Feb 23 22:05:48 2011 Info: Internal SMTP system successfully sent a message to alerts@example.com with subject 'Warning <Anti-Virus> mail3.example.com: sophos antivirus - The Anti-Virus database on this system is...'.

Wed Feb 23 22:05:48 2011 Info: A Anti-Virus/Warning alert was sent to alerts@example.com with subject "Warning <Anti-Virus> mail3.example.com: sophos antivirus - The Anti-Virus database on this system is...".

 $\blacksquare$ 

# **IronPort** アンチスパムの使用

表 **34-22** アンチスパム ログの統計情報

| 統計        | 説明                                                                              |
|-----------|---------------------------------------------------------------------------------|
| Timestamp | バイトが送信された時刻。                                                                    |
| Message   | メッセージは、アンチスパム アップデートの確認と結果 (エンジンまたはアンチ<br> スパムルルールのアップデートが必要であったかどうかなど)で構成されます。 |

#### アンチスパム ログの例

次のアンチスパム ログの例は、アンチスパム エンジンによる、スパム定義のアップデートおよび CASE アップデートの確認を示しています。

Fri Apr 13 18:59:47 2007 Info: case antispam - engine (19103) : case-daemon: server successfully spawned child process, pid 19111

Fri Apr 13 18:59:47 2007 Info: case antispam - engine (19111) : startup: Region profile: Using profile global

Fri Apr 13 18:59:59 2007 Info: case antispam - engine (19111) : fuzzy: Fuzzy plugin v7 successfully loaded, ready to roll

Fri Apr 13 19:00:01 2007 Info: case antispam - engine (19110) : uribllocal: running URI blocklist local

Fri Apr 13 19:00:04 2007 Info: case antispam - engine (19111) : config: Finished loading configuration

# **IronPort** アンチウイルス ログの使用

#### 表 **34-23** アンチウイルス ログの統計情報

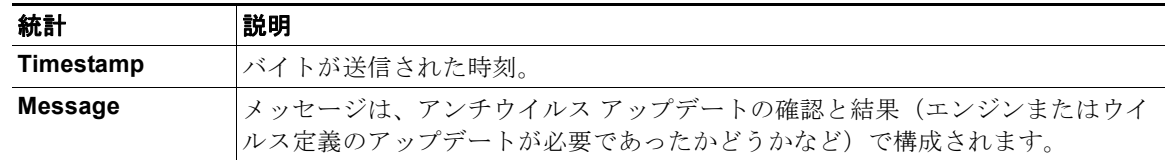

#### アンチウイルス ログの例

次のアンチウイルス ログの例は、Sophos アンチウイルス エンジンによる、ウイルス定義(IDE)とエ ンジン自体のアップデートの確認を示しています。

Thu Sep 9 14:18:04 2004 Info: Checking for Sophos Update Thu Sep 9 14:18:04 2004 Info: Current SAV engine ver=3.84. No engine update needed Thu Sep 9 14:18:04 2004 Info: Current IDE serial=2004090902. No update needed.

このログを一時的に DEBUG レベルに設定すると、アンチウイルス エンジンが所定のメッセージにつ いて特定の結果を返した理由を診断するのに役立ちます。DEBUG ロギング情報は冗長です。使用の際 は注意してください。

## **IronPort** スパム隔離ログの使用

表 **34-24 IronPort** スパム ログの統計情報

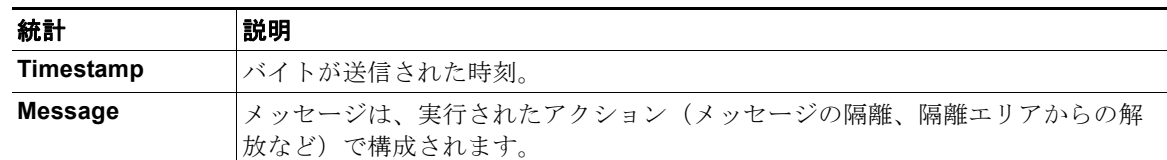

#### **IronPort** スパム隔離ログの例

次のログの例は、隔離から admin@example.com にメッセージ (MID 8298624) が解放されているこ とを示しています。

Mon Aug 14 21:41:47 2006 Info: ISQ: Releasing MID [8298624, 8298625] for all

Mon Aug 14 21:41:47 2006 Info: ISQ: Delivering released MID 8298624 (skipping work queue)

Mon Aug 14 21:41:47 2006 Info: ISQ: Released MID 8298624 to admin@example.com

Mon Aug 14 21:41:47 2006 Info: ISQ: Delivering released MID 8298625 (skipping work  $m$ eue)

Mon Aug 14 21:41:47 2006 Info: ISQ: Released MID8298625 to admin@example.com

### **IronPort** スパム隔離 **GUI** ログの使用

表 **34-25 IronPort** スパム **GUI** ログの統計情報

| 統計        | 説明                                 |
|-----------|------------------------------------|
| Timestamp | バイトが送信された時刻。                       |
| Message   | ,メッセージは、ユーザ認証などの実行されたアクションで構成されます。 |

#### **IronPort** スパム隔離 **GUI** ログの例

 $\Gamma$ 

次のログの例は、成功した認証、ログイン、およびログアウトを示しています。

Fri Aug 11 22:05:28 2006 Info: ISQ: Serving HTTP on 192.168.0.1, port 82

Fri Aug 11 22:05:29 2006 Info: ISQ: Serving HTTPS on 192.168.0.1, port 83

Fri Aug 11 22:08:35 2006 Info: Authentication OK, user admin

Fri Aug 11 22:08:35 2006 Info: logout:- user:pqufOtL6vyI5StCqhCfO session:10.251.23.228

Fri Aug 11 22:08:35 2006 Info: login:admin user:pqufOtL6vyI5StCqhCfO session:10.251.23.228

Fri Aug 11 22:08:44 2006 Info: Authentication OK, user admin

# **IronPort LDAP** デバッグ ログの使用

#### 表 **34-26 LDAP** デバッグ ログの統計情報

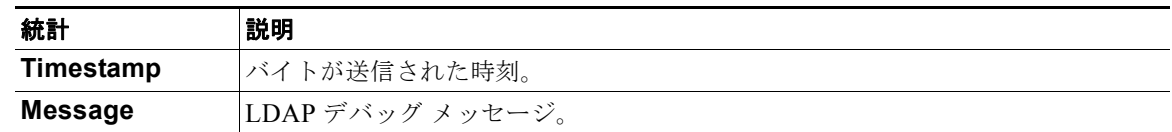

#### **LDAP** デバッグ ログの例

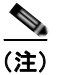

(注) ログ ファイルの各行には、番号が割り当てられません。ここでは、単にサンプル用として番号が割り 当てられています。

- 1 Thu Sep 9 12:24:56 2004 Begin Logfile 2 Thu Sep 9 12:25:02 2004 LDAP: Masquerade query sun.masquerade address employee@routing.qa to employee@mail.qa 3 Thu Sep 9 12:25:02 2004 LDAP: Masquerade query sun.masquerade address
	- employee@routing.qa to employee@mail.qa
	- 4 Thu Sep 9 12:25:02 2004 LDAP: Masquerade query sun.masquerade address employee@routing.qa to employee@mail.qa
	- 5 Thu Sep 9 12:28:08 2004 LDAP: Clearing LDAP cache
	- 6 Thu Sep 9 13:00:09 2004 LDAP: Query '( $\alpha$ (ObjectClass={q})(mailLocalAddress={a}))' to server sun (sun.qa:389)
	- 7 Thu Sep 9 13:00:09 2004 LDAP: After substitute, query is '(&(ObjectClass=inetLocalMailRecipient)(mailLocalAddress=rroute.d00002b.loc@ldap.r oute.local.add00002.qa))'
	- 8 Thu Sep 9 13:00:09 2004 LDAP: connecting to server
	- 9 Thu Sep 9 13:00:09 2004 LDAP: connected
	- 10 Thu Sep 9 13:00:09 2004 LDAP: Query (&(ObjectClass=inetLocalMailRecipient)(mailLocalAddress=rroute.d00002b.loc@ldap.ro ute.local.add00002.qa)) returned 1 results
	- 11 Thu Sep 9 13:00:09 2004 LDAP: returning: [<LDAP:>]

 $\Gamma$ 

前述のログ ファイルを読み取るためのガイドとして、使用してください。

表 **34-27 LDAP** デバッグ ログの例の詳細

| 行番号              | 説明                                                                                                    |
|------------------|----------------------------------------------------------------------------------------------------|
| $\mathbf 1$ .    | ログファイルが開始されます。                                                                                                    |
| 2.               | リスナーは、明確に「sun.masquerade」という LDAP クエリーによって、マスカ                                                                                                    |
| 3.               | レードに LDAP を使用するように設定されています。                                                                                                    |
| 4.               |                                                                                                    |
|                  | アドレス employee@routing.qa が LDAP サーバで検索され、一致が検出されま<br>す。その結果のマスカレード アドレスは employee@mail.qa であり、マスカレー<br>ドの設定によってこのアドレスがメッセージ ヘッダー、エンベロープ送信者、ま<br>たはその両方に書き込まれます。                                       |
| 5.               | ユーザは手動で 1dapflush を実行しています。                                                                                                    |
| 6.               | クエリーは、sun.qa、ポート 389 に送信されます。クエリー テンプレートは<br>$(\&$ (ObjectClass={g})(mailLocalAddress={a})) $\check{\mathcal{C}}$ +.<br>{g} は、発信側フィルタ (rcpt-to-group または mail-from-group ルール) で指定<br>されたグループ名に置換されます。 |
| $\overline{7}$ . | {a} は、当該のアドレスに置換されます。                                                                                                    |
| 8.               | ここで代入(前述のとおり)が実行されます。LDAP サーバに送信される前のク<br>エリーはこのようになります。                                                                                                    |
| 9.               | サーバへの接続がまだ確立されていないので、接続します。                                                                                                    |
| 10.              | サーバに送信されるデータです。                                                                                                    |
| 11.              | 結果は、確実に空になります。つまり、1つのレコードが返されますが、クエ<br>リーはフィールドを要求していないので、データは報告されません。これらは、<br>データベースに一致があるかどうかをクエリーでチェックするときに、グループ<br>クエリーと許可クエリーの両方に使用されます。                                                         |

# <span id="page-956-0"></span>セーフリスト**/**ブロックリスト ログの使用

表 [34-28](#page-956-0) に、セーフリスト / ブロックリスト ログに記録される統計情報を示します。

表 **34-28** セーフリスト**/**ブロックリスト ログの統計情報

| 統計        | 説明                                |
|-----------|-----------------------------------|
| Timestamp | バイトが送信された時刻。                      |
| Message   | メッセージは、ユーザ認証など、実行されたアクションで構成されます。 |

#### セーフリスト**/**ブロックリスト ログの例

次のセーフリスト / ブロックリスト ログの例は、アプライアンスによって 2 時間ごとにデータベースの スナップショットが作成されていることを示しています。送信者がデータベースに追加された時刻も表 示されます。

Fri Sep 28 14:22:33 2007 Info: Begin Logfile Fri Sep 28 14:22:33 2007 Info: Version: 6.0.0-425 SN: XXXXXXXXXXXX-XXX Fri Sep 28 14:22:33 2007 Info: Time offset from UTC: 10800 seconds Fri Sep 28 14:22:33 2007 Info: System is coming up.

Fri Sep 28 14:22:33 2007 Info: SLBL: The database snapshot has been created. Fri Sep 28 16:22:34 2007 Info: SLBL: The database snapshot has been created. Fri Sep 28 18:22:34 2007 Info: SLBL: The database snapshot has been created. Fri Sep 28 20:22:34 2007 Info: SLBL: The database snapshot has been created. Fri Sep 28 22:22:35 2007 Info: SLBL: The database snapshot has been created. .........................

Mon Oct 1 14:16:09 2007 Info: SLBL: The database snapshot has been created. Mon Oct 1 14:37:39 2007 Info: SLBL: The database snapshot has been created. Mon Oct 1 15:31:37 2007 Warning: SLBL: Adding senders to the database failed. Mon Oct 1 15:32:31 2007 Warning: SLBL: Adding senders to the database failed. Mon Oct 1 16:37:40 2007 Info: SLBL: The database snapshot has been created.

# <span id="page-957-0"></span>レポーティング ログの使用

表 [34-29](#page-957-0) に、レポーティング ログに記録される統計情報を示します。

表 **34-29** レポーティング ログの統計情報

| 統計        | 説明                                |
|-----------|-----------------------------------|
| Timestamp | バイトが送信された時刻。                      |
| Message   | メッセージは、ユーザ認証など、実行されたアクションで構成されます。 |

#### レポーティング ログの例

次のレポーティング ログの例は、情報ログ レベルに設定されたアプライアンスを示しています。

Wed Oct 3 13:39:53 2007 Info: Period minute using 0 (KB) Wed Oct 3 13:39:53 2007 Info: Period month using 1328 (KB) Wed Oct 3 13:40:02 2007 Info: Update 2 registered appliance at 2007-10-03-13-40 Wed Oct 3 13:40:53 2007 Info: Pages found in cache: 1304596 (99%). Not found: 1692

Wed Oct 3 13:40:53 2007 Info: Period hour using 36800 (KB) Wed Oct 3 13:40:53 2007 Info: Period day using 2768 (KB) Wed Oct 3 13:40:53 2007 Info: Period minute using 0 (KB) Wed Oct 3 13:40:53 2007 Info: Period month using 1328 (KB) Wed Oct 3 13:40:53 2007 Info: HELPER checkpointed in 0.00580507753533 seconds Wed Oct 3 13:41:02 2007 Info: Update 2 registered appliance at 2007-10-03-13-41 Wed Oct 3 13:41:53 2007 Info: Pages found in cache: 1304704 (99%). Not found: 1692 Wed Oct 3 13:41:53 2007 Info: Period hour using 36800 (KB) Wed Oct 3 13:41:53 2007 Info: Period day using 2768 (KB) Wed Oct 3 13:41:53 2007 Info: Period minute using 0 (KB) Wed Oct 3 13:41:53 2007 Info: Period month using 1328 (KB) Wed Oct 3 13:42:03 2007 Info: Update 2 registered appliance at 2007-10-03-13-42

# <span id="page-958-0"></span>レポーティング クエリー ログの使用

表 [34-30](#page-958-0) に、レポーティング クエリー ログに記録される統計情報を示します。

表 **34-30** レポーティング クエリー ログの統計情報

| 統計        | 説明                                |
|-----------|-----------------------------------|
| Timestamp | バイトが送信された時刻。                      |
| Message   | メッセージは、ユーザ認証など、実行されたアクションで構成されます。 |

#### レポーティング クエリー ログの例

次のレポーティング クエリー ログの例は、アプライアンスによって、2007 年 8 月 29 日から 10 月 10 日までの期間で毎日の発信メール トラフィック クエリーが実行されていることを示しています。

Tue Oct 2 11:30:02 2007 Info: Query: Closing interval handle 811804479.

Tue Oct 2 11:30:02 2007 Info: Query: Closing interval handle 811804480.

Tue Oct 2 11:30:02 2007 Info: Query: Closing query handle 302610228.

Tue Oct 2 11:30:02 2007 Info: Query: Merge query with handle 302610229 for ['MAIL\_OUTGOING\_TRAFFIC\_SUMMARY.

DETECTED\_SPAM', 'MAIL\_OUTGOING\_TRAFFIC\_SUMMARY.DETECTED\_VIRUS', 'MAIL OUTGOING TRAFFIC SUMMARY.THREAT CONTEN

T\_FILTER', 'MAIL\_OUTGOING\_TRAFFIC\_SUMMARY.TOTAL\_CLEAN\_RECIPIENTS', 'MAIL\_OUTGOING\_TRAFFIC\_SUMMARY.TOTAL\_RECI

PIENTS PROCESSED'] for rollup period "day" with interval range 2007-08-29 to 2007-10-01 with key constraints

 None sorting on ['MAIL\_OUTGOING\_TRAFFIC\_SUMMARY.DETECTED\_SPAM'] returning results from 0 to 2 sort\_ascendin

g=False.

Tue Oct 2 11:30:02 2007 Info: Query: Closing query handle 302610229.

Tue Oct 2 11:30:02 2007 Info: Query: Merge query with handle 302610230 for ['MAIL\_OUTGOING\_TRAFFIC\_SUMMARY.

TOTAL\_HARD\_BOUNCES', 'MAIL\_OUTGOING\_TRAFFIC\_SUMMARY.TOTAL\_RECIPIENTS\_DELIVERED', 'MAIL\_OUTGOING\_TRAFFIC\_SUMM

ARY.TOTAL\_RECIPIENTS'] for rollup period "day" with interval range 2007-08-29 to 2007-10-01 with key constra

ints None sorting on ['MAIL OUTGOING TRAFFIC SUMMARY.TOTAL HARD BOUNCES'] returning results from 0 to 2 sort

\_ascending=False.

Tue Oct 2 11:30:02 2007 Info: Query: Closing query handle 302610230.

### アップデータ ログの使用

統計 説明 **Timestamp ポイトが送信された時刻。 Message** メッセージは、システム サービス アップデート情報のほか、AsyncOS による アップデートの確認と、スケジュールされている次回アップデートの日時で構成 されます。

#### 表 **34-31** アップデータ ログの統計情報

#### アップデータ ログの例

次のログの例は、アプライアンスが新規の McAfee アンチウイルス定義でアップデートされていること を示しています。

Fri Sep 19 11:07:51 2008 Info: Starting scheduled update

Fri Sep 19 11:07:52 2008 Info: Acquired server manifest, starting update 11

Fri Sep 19 11:07:52 2008 Info: Server manifest specified an update for mcafee

Fri Sep 19 11:07:52 2008 Info: mcafee was signalled to start a new update

Fri Sep 19 11:07:52 2008 Info: mcafee processing files from the server manifest

Fri Sep 19 11:07:52 2008 Info: mcafee started downloading files

Fri Sep 19 11:07:52 2008 Info: mcafee downloading remote file "http://stage-updates.ironport.com/mcafee/dat/5388" Fri Sep 19 11:07:52 2008 Info: Scheduled next update to occur at Fri Sep 19 11:12:52 2008 Fri Sep 19 11:08:12 2008 Info: mcafee started decrypting files Fri Sep 19 11:08:12 2008 Info: mcafee decrypting file "mcafee/dat/5388" with method "des3\_cbc" Fri Sep 19 11:08:17 2008 Info: mcafee started decompressing files Fri Sep 19 11:08:17 2008 Info: mcafee started applying files Fri Sep 19 11:08:17 2008 Info: mcafee applying file "mcafee/dat/5388" Fri Sep 19 11:08:18 2008 Info: mcafee verifying applied files Fri Sep 19 11:08:18 2008 Info: mcafee updating the client manifest Fri Sep 19 11:08:18 2008 Info: mcafee update completed Fri Sep 19 11:08:18 2008 Info: mcafee waiting for new updates Fri Sep 19 11:12:52 2008 Info: Starting scheduled update Fri Sep 19 11:12:52 2008 Info: Scheduled next update to occur at Fri Sep 19 11:17:52 2008 Fri Sep 19 11:17:52 2008 Info: Starting scheduled update Fri Sep 19 11:17:52 2008 Info: Scheduled next update to occur at Fri Sep 19 11:22:52 2008

# トラッキング ログについて

 $\mathbf I$ 

トラッキング ログには、AsyncOS の電子メール動作に関する情報が記録されます。ログ メッセージ は、メール ログに記録されたメッセージのサブセットです。

トラッキング ログは、メッセージ トラッキング データベースを作成するため、アプライアンスのメッ セージ トラッキング コンポーネントで使用されます。ログ ファイルはデータベースの作成プロセスで 消費されるので、トラッキング ログは一過性のものになります。トラッキング ログの情報は、人によ る読み取りや解析を目的とした設計になっていません。

Cisco セキュリティ管理アプライアンスを使用することで、複数の電子メール セキュリティ アプライ アンスからのトラッキング情報の表示もできます。

# 認証ログの使用

認証ログには、成功したユーザ ログインと失敗したログイン試行が記録されます。

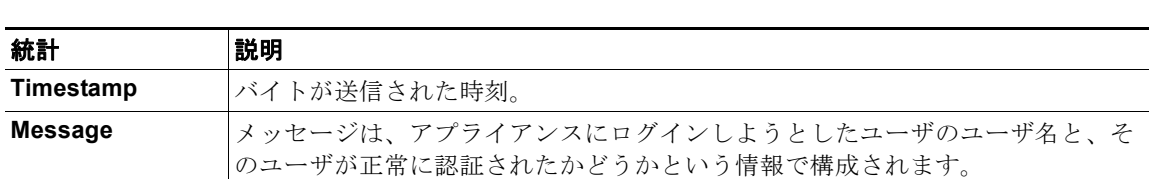

表 **34-32** 認証ログの統計情報

#### 認証ログの例

次のログの例は、「admin」、「joe」、および「dan」というユーザによるログイン試行を示しています。

Wed Sep 17 15:16:25 2008 Info: Begin Logfile Wed Sep 17 15:16:25 2008 Info: Version: 6.5.0-262 SN: XXXXXXX-XXXXX Wed Sep 17 15:16:25 2008 Info: Time offset from UTC: 0 seconds Wed Sep 17 15:18:21 2008 Info: User admin was authenticated successfully. Wed Sep 17 16:26:17 2008 Info: User joe failed authentication. Wed Sep 17 16:28:28 2008 Info: User joe was authenticated successfully. Wed Sep 17 20:59:30 2008 Info: User admin was authenticated successfully. Wed Sep 17 21:37:09 2008 Info: User dan failed authentication.

### コンフィギュレーション履歴ログの使用

コンフィギュレーション履歴ログは、設定ファイルで構成され、ユーザの名前、ユーザが変更を行った 設定の場所の説明、変更を保存するときにユーザが入力したコメントがリストされた追加のセクション があります。ユーザが変更をコミットするたびに、変更後の設定ファイルを含む新しいログが作成され ます。

#### 設定履歴ログの例

次の設定履歴ログの例は、システムへのログインを許可されているローカル ユーザを定義するテーブ ルにユーザ (admin) がゲスト ユーザを追加したことを示しています。

```
<?xml version="1.0" encoding="ISO-8859-1"?>
<!DOCTYPE config SYSTEM "config.dtd">
<! - XML generated by configuration change.
  Change comment: added guest user
```
 **User: admin Configuration are described as: This table defines which local users are allowed to log into the system.** Product: Cisco IronPort M160 Messaging Gateway(tm) Appliance Model Number: M160 Version: 6.7.0-231 Serial Number: 000000000ABC-D000000 Number of CPUs: 1 Memory (GB): 4 Current Time: Thu Mar 26 05:34:36 2009 Feature "Cisco IronPort Centralized Configuration Manager": Quantity = 10, Time Remaining = "25 days" Feature "Centralized Reporting": Quantity = 10, Time Remaining = "9 days" Feature "Centralized Tracking": Quantity = 10, Time Remaining = "30 days" Feature "Centralized Spam Quarantine": Quantity = 10, Time Remaining = "30 days" Feature "Receiving": Quantity = 1, Time Remaining = "Perpetual"  $--&$ <config>

# ログ サブスクリプション

 $\Gamma$ 

- **•** 「ログ [サブスクリプションの設定」\(](#page-963-0)P.34-40)
- **•** 「GUI でのログ [サブスクリプションの作成」\(](#page-964-0)P.34-41)
- **•** [「ロギングに対するグローバル設定」\(](#page-964-1)P.34-41)
- **•** 「ログ [サブスクリプションのロールオーバー」\(](#page-967-0)P.34-44)
- **•** 「ホスト [キーの設定」\(](#page-973-0)P.34-50)

 $\blacksquare$ 

٦

# <span id="page-963-0"></span>ログ サブスクリプションの設定

[ システム管理(System Administration)] の [ ログ サブスクリプション(Log Subscriptions)] ページ (または CLI の logconfig コマンド)を使用して、ログ サブスクリプションを設定します。ログ サブ スクリプションによって、エラーを含む AsyncOS アクティビティの情報を保存するログ ファイルが作 成されます。ログ サブスクリプションは、取得されるか、または別のコンピュータに配信(プッシュ) されるかのどちらかです。一般に、ログ サブスクリプションには次の属性があります。

#### 表 **34-33** ログ ファイルの属性

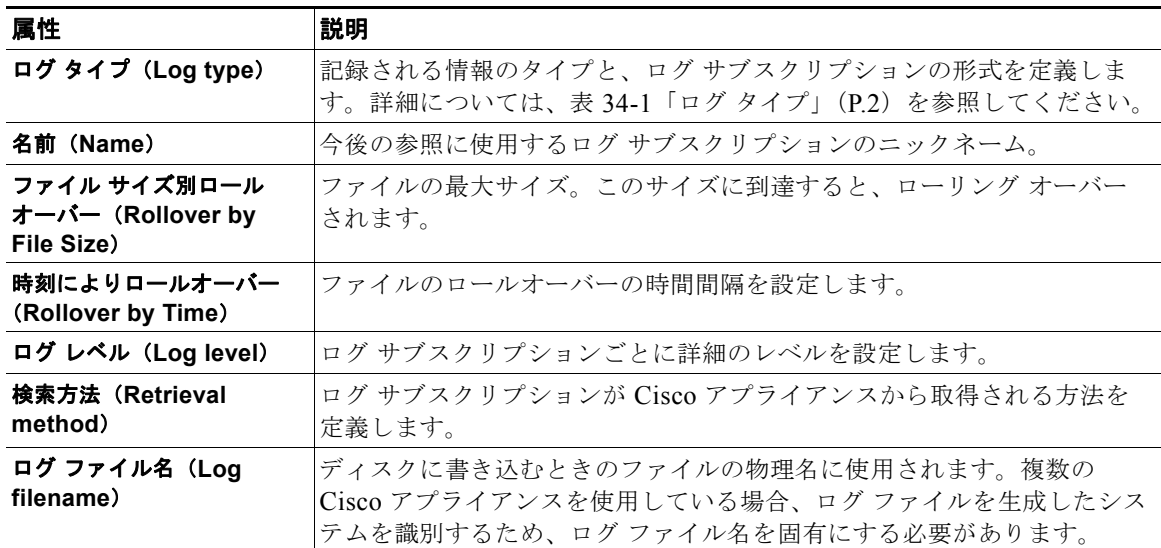

#### ログ レベル

ログ レベルによって、ログに送信される情報量が決定します。ログには、5 つの詳細レベルのいずれか を設定できます。詳細レベルを高くするほど大きいログ ファイルが作成され、システムのパフォーマ ンスが低下します。詳細レベルの高い設定には、詳細レベルの低い設定に保持されるすべてのメッセー ジと、その他のメッセージも含まれます。詳細レベルを上げるほど、システムのパフォーマンスは低下 します。

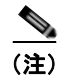

(注) ログ レベルは、すべてのメール ログ タイプに対して選択できます。

#### 表 **34-34** ログ レベル

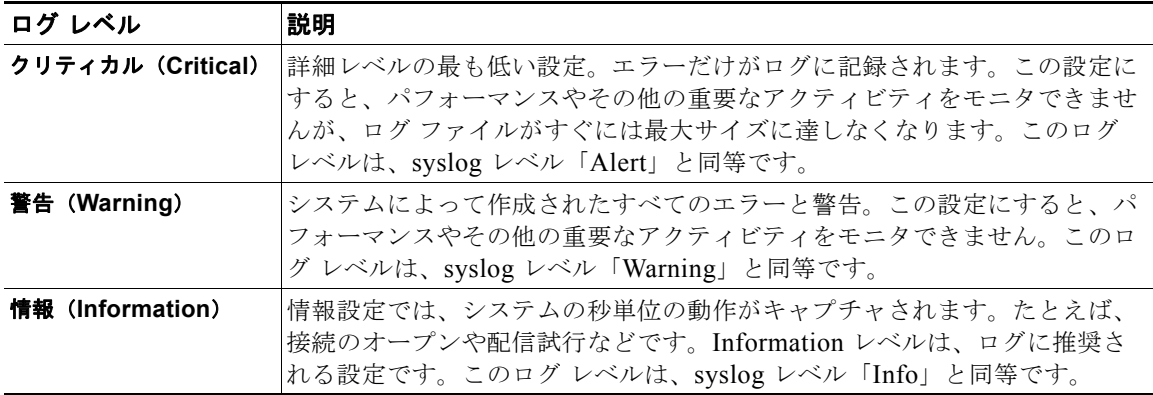

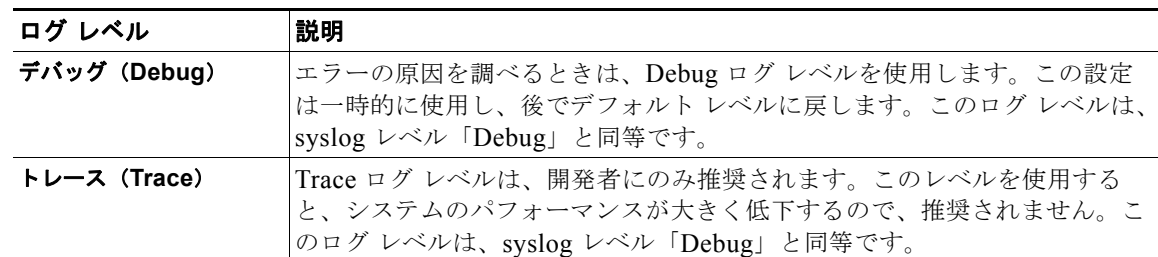

#### 表 **34-34** ログ レベル (続き)

# <span id="page-964-0"></span>**GUI** でのログ サブスクリプションの作成

#### 手順

- **ステップ 1** [システム管理 (System Administration) ]> [ログ サブスクリプション (Log Subscriptions) ] を選択 します。
- ステップ **2** [ ログサブスクリプションを追加(Add Log Subscription)] をクリックします。
- ステップ **3** ログ タイプを選択し、ログ名(ログ ディレクトリ用)とログ ファイル自体の名前を入力します。
- ステップ **4** AsyncOS がログ ファイルをロールオーバーする前の最大ファイル サイズ、およびロールオーバー間の 時間間隔を指定します。ファイルのロールオーバーの詳細については、「ログ [サブスクリプションの](#page-967-0) [ロールオーバー」\(](#page-967-0)P.34-44)を参照してください。
- ステップ 5 ログレベルを選択します。使用可能なオプションは、「クリティカル (Critical) ]、「警告 (Warning) ]、[ 情報(Information)]、[ デバッグ(Debug)]、または [ トレース(Trace)] です。
- ステップ **6** ログの取得方法を設定します。
- ステップ **7** 変更内容を送信し、確定します。

### ログ サブスクリプションの編集

#### 手順

- **ステップ 1** [システム管理 (System Administration) ]>[ログ サブスクリプション (Log Subscriptions) ] を選択 します。
- ステップ **2** [ ログ設定(Log Settings)] カラムでログの名前をクリックします。
- ステップ **3** ログ サブスクリプションを変更します。
- ステップ **4** 変更内容を送信し、確定します。

## <span id="page-964-1"></span>ロギングに対するグローバル設定

 $\Gamma$ 

システムは、IronPort テキスト メール ログおよび IronPort ステータス ログ内にシステムの測定を定期 的に記録します。[システム管理 (System Administration) ] > [ログ サブスクリプション (Log Subscriptions) ] ページの [ グローバル設定 (Global Settings) ] セクションにある [ 設定を編集 (Edit Settings) ] ボタン(または、CLI の logconfig -> setup コマンド)を使用して、次の情報を設定しま す。

**•** システムの測定頻度。これは、システムが測定を記録するまで待機する時間(秒単位)です。

- **•** メッセージ ID ヘッダーを記録するかどうか。
- **•** リモート応答ステータス コードを記録するかどうか。
- **•** 元のメッセージのサブジェクト ヘッダーを記録するかどうか。
- **•** メッセージごとにログに記録するヘッダーのリスト。

すべての IronPort ログには、次の 3 つのデータを任意で記録できます。

#### **1.** Message-ID

このオプションを設定すると、可能な場合はすべてのメッセージのメッセージ ID ヘッダーがログ に記録されます。このメッセージ ID は、受信したメッセージから取得される場合と、AsyncOS 自 体で生成される場合があります。次に例を示します。

Tue Apr 6 14:38:34 2004 Info: MID 1 Message-ID *Message-ID-Content*

#### **2.** Remote Response

このオプションを設定すると、可能な場合はすべてのメッセージのリモート応答ステータス コー ドがログに記録されます。次に例を示します。

Tue Apr 6 14:38:34 2004 Info: MID 1 RID [0] Response 'queued as 9C8B425DA7'

リモート応答文字列は、SMTP 会話配信時の DATA コマンドへの応答後に受信される、人が読み 取ることのできるテキストです。この例では、接続ホストが data コマンドを実行した後のリモー ト応答が、「queued as 9C8B425DA7」となります。

[...]

250 ok hostname

250 Ok: queued as 9C8B425DA7

文字列の先頭にある空白や句読点(および、250 応答の場合は OK 文字)は除去されます。文字列 の末尾については、空白だけが除去されます。たとえば、Cisco アプライアンスはデフォルトで、 DATA コマンドに対して「250 Ok: Message MID accepted」という文字列で応答します。したがっ て、リモート ホストが別の Cisco アプライアンスである場合は、文字列「Message MID accepted」 がログに記録されます。

#### **3.** Original Subject Header

このオプションをイネーブルにすると、各メッセージの元のサブジェクト ヘッダーがログに記録 されます。

Tue May 31 09:20:27 2005 Info: Start MID 2 ICID 2

Tue May 31 09:20:27 2005 Info: MID 2 ICID 2 From: <mary@example.com>

Tue May 31 09:20:27 2005 Info: MID 2 ICID 2 RID 0 To: <joe@example.com>

Tue May 31 09:20:27 2005 Info: MID 2 Message-ID '<44e4n\$2@example.com>'

Tue May 31 09:20:27 2005 Info: MID 2 **Subject 'Monthly Reports Due'**

### <span id="page-966-0"></span>メッセージ ヘッダーのロギング

場合によっては、メッセージがシステムを通過するときに、メッセージのヘッダーの存在と内容を記録 する必要があります。[ ログサブスクリプションのグローバル設定(Log Subscriptions Global Settings) ] ページ (または、CLI の logconfig -> logheaders サブコマンド) に、記録するヘッダー を指定します。Cisco アプライアンスは、指定されたメッセージ ヘッダーを IronPort テキスト メール ログ、IronPort 配信ログ、および IronPort バウンス ログに記録します。ヘッダーが存在する場合、シ ステムはヘッダーの名前と値を記録します。ヘッダーが存在しない場合は、ログに何も記録されませ  $h_n$ 

(注) システムは、ロギングに指定したヘッダーに関係なく、メッセージの記録処理中に随時、メッセージに 存在するすべてのヘッダーを評価します。

(注) SMTP プロトコルについての RFC は、

http://www.faqs.org/rfcs/rfc2821.html にあります。この RFC には、ユーザ定義のヘッダーが規 定されています。

(注) logheaders コマンドを使用してヘッダーをログに記録するように設定している場合、ヘッダー情報は 配信情報の後に表示されます。

#### 表 **34-35** ログ ヘッダー

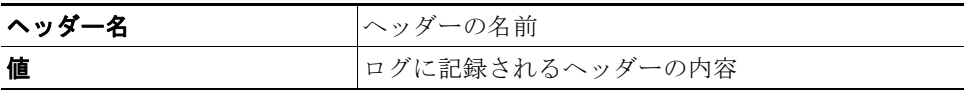

たとえば、ログに記録するヘッダーとして「date, x-subject」を指定すると、メール ログに次の行が表 示されます。

**Tue May 31 10:14:12 2005 Info: Message done DCID 0 MID 3 to RID [0] [('date', 'Tue, 31 May 2005 10:13:18 -0700'), ('x-subject', 'Logging this header')]**

#### **GUI** を使用したロギングのグローバル設定

#### 手順

 $\Gamma$ 

- **ステップ 1** [ システム管理 (System Administration) ] > [ ログ サブスクリプション (Log Subscriptions) ] を選択 します。
- **ステップ 2** 「グローバル設定 (Global Settings) ] セクションまでスクロールします。
- ステップ **3** [ 設定を編集(Edit Settings)] をクリックします。
- ステップ **4** システム測定頻度、メール ログにメッセージ ID ヘッダーを加えるかどうか、リモート応答を加えるか どうか、および各メッセージの元のサブジェクト ヘッダーを加えるかどうかを含めた情報を指定しま す。
- ステップ **5** ログに加えるその他のヘッダーを入力します。

Ī

ステップ **6** 変更内容を送信し、確定します。

## <span id="page-967-0"></span>ログ サブスクリプションのロールオーバー

アプライアンス上のログ ファイルが大きくなりすぎないようにするために、ログ ファイルがユーザ指 定の最大ファイル サイズまたは時間間隔に達すると、AsyncOS は「ロールオーバー」を実行してログ ファイルをアーカイブし、着信するログ データのための新しいファイルを作成します。ログ サブスク リプション用に定義された取得方法に基づいて、古いログ ファイルは取得のためにアプライアンス上 に保管されるか、または外部のコンピュータに配信されます。アプライアンスからログ ファイルを取 得する方法の詳細については[、「ログ取得方法」\(](#page-930-0)P.34-7)を参照してください。

AsyncOS は、ログ ファイルをロールオーバーするときに次のアクションを実行します。

- **•** 現在のログ ファイルの名前をロールオーバーのタイムスタンプと、保存済みを示す文字「**s**」の拡 張子を使用して変更します。
- **•** 新しいログ ファイルを作成し、「**current**」の拡張子を使用して、そのファイルを最新として指定 します。
- **•** 新しく保存されたログ ファイルをリモート ホストに転送します(プッシュ ベースの取得方法を使 用している場合)。
- **•** 同じサブスクリプションから、以前に失敗したログ ファイルをすべて転送します(プッシュ ベー スの取得方法を使用している場合)。
- **•** 保存すべきファイルの総数を超えた場合は、ログ サブスクリプション内の最も古いファイルを削 除します(ポーリング ベースの取得方法を使用している場合)。

ログ サブスクリプションのロールオーバーの設定は、GUI の [ システム管理(System Administration) ] > [ ログ サブスクリプション(Log Subscriptions)] ページ、または CLI の logconfig コマンドを使 用してサブスクリプションを作成または編集するときに定義します。ログ ファイルのロールオーバー をトリガーするために使用できる 2 つの設定は次のとおりです。

- **•** 最大ファイル サイズ。
- **•** 時間間隔。

図 [34-1](#page-967-1) に、GUI でログ サブスクリプションに使用できるロールオーバーの設定を示します。

<span id="page-967-1"></span>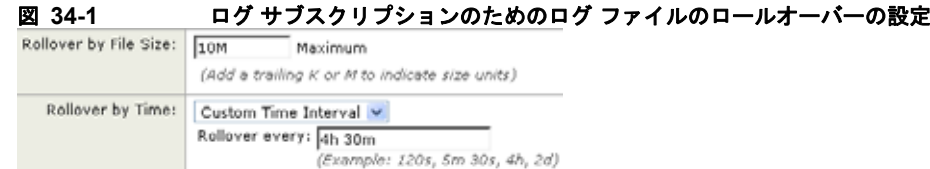

#### ファイル サイズによるロールオーバー

AsyncOS は、ログ ファイルで使用されるディスク領域が多くなりすぎないようにするために、最大 ファイル サイズに達したログ ファイルをロールオーバーします。ロールオーバーのための最大ファイ ル サイズを定義する場合は、メガバイトを示す m とキロバイトを示す k のサフィックスを使用します。 たとえば、ログ ファイルが 10 MB に達したら AsyncOS によってロールオーバーされるようにする場 合は、「10m」と入力します。

 $\Gamma$ 

#### 時間によるロールオーバー

ロールオーバーを定期的に実行されるようにスケジュールする場合は、次のいずれかの時間間隔を選択 できます。

- **• [None]**。AsyncOS は、ログ ファイルが最大ファイル サイズに達した場合にのみロールオーバーを 実行します。
- **• [** カスタム時間間隔(**Custom Time Interval**)**]**。AsyncOS は、以前のロールオーバーから指定さ れた時間が経過した後にロールオーバーを実行します。スケジュール設定されたロールオーバーの ためのカスタムの時間間隔を作成するには、d、h、および m をサフィックスとして使用して、ロー ルオーバー間の日数、時間数、および分数を入力します。
- **• [** 日次ロールオーバー(**Daily Rollover**)**]**。AsyncOS は、毎日指定された時刻にロールオーバーを 実行します。日単位のロールオーバーを選択した場合は、24 時間形式 (HH:MM) を使用して、 AsyncOS がロールオーバーを実行する時刻を入力します。

GUI では、[ 日次ロールオーバー(Daily Rollover)] オプションのみが提供されます。CLI の logconfig コマンドを使用して日単位のロールオーバーを設定する場合は、[ 週次ロールオーバー (Weekly Rollover)] オプションを選択し、アスタリスク(\*)を使用して AsyncOS がすべての曜 日にロールオーバーを実行することを指定します。

**• [** 週次ロールオーバー(**Weekly Rollover**)**]**。AsyncOS は、1 つ以上の曜日の指定された時刻に ロールオーバーを実行します。たとえば、毎週水曜日と金曜日の午前 0:00 にログ ファイルを ロールオーバーするように AsyncOS を設定できます。週単位のロールオーバーを設定するには、 ロールオーバーを実行する曜日と 24 時間形式 (HH:MM) の時刻を選択します。

CLI を使用している場合は、ダッシュ(-)を使用して日の範囲を指定するか、アスタリスク(\*) を使用してすべての曜日を指定するか、またはカンマ(,)を使用して複数の日と時刻を区切るこ とができます。

図 [34-2](#page-968-0) に、GUI で [ 週次ロールオーバー(Weekly Rollover)] オプションに使用できる設定を示しま す。

<span id="page-968-0"></span>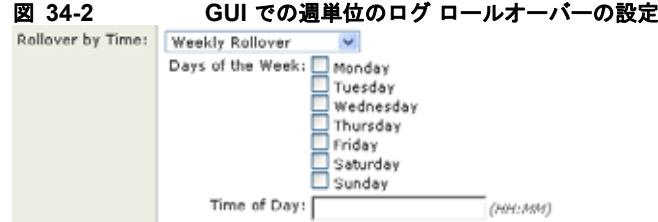

表 [34-36](#page-969-0) に、CLI を使用して、水曜日と金曜日の午前 0:00 (00:00) にログ サブスクリプションの ファイルをロールオーバーする方法を示します。

 $\blacksquare$ 

```
表 34-36 CLI での週単位のログ ロールオーバーの設定
```
Do you want to configure time-based log files rollover? [N]> y

Configure log rollover settings:

- 1. Custom time interval.
- 2. Weekly rollover.

 $[1] > 2$ 

- 1. Monday
- 2. Tuesday
- 3. Wednesday
- 4. Thursday
- 5. Friday
- 6. Saturday
- 7. Sunday

Choose the day of week to roll over the log files. Separate multiple days with comma, or use "\*" to specify every day of a week. Also you can use dash to specify a range like "1-5":

[]> **3, 5**

Enter the time of day to rollover log files in 24-hour format (HH:MM). You can specify hour as "\*" to match every hour, the same for minutes. Separate multiple times of day with comma:

#### []> **00:00**

### オンデマンドでのログ サブスクリプションのロールオーバー

GUI を使用してログ サブスクリプションをただちにロールオーバーするには、次の手順を実行します。

手順

- ステップ 1 [システム管理 (System Administration) ]>[ログ サブスクリプション (Log Subscriptions) ] ページ で、ロール オーバーするログの右側のチェックボックスをオンにします。
- ステップ **2** 任意で、[ すべて(All)] チェックボックスをオンにして、すべてのログをロールオーバー対象として 選択できます。

 $\Gamma$ 

ステップ **3** ロールオーバー対象として 1 つまたは複数のログを選択すると、[ 今すぐロールオーバー(Rollover Now)] ボタンがイネーブルになります。[ 今すぐロールオーバー(Rollover Now)] ボタンをクリック して、選択したログをロール オーバーします。

### **GUI** での最近のログ エントリの表示

GUI を介してログ ファイルを表示するには、[ ログ サブスクリプション(Log Subscriptions)] ページ のテーブルの [ ログ ファイル(Log Files)] カラムにあるログ サブスクリプションをクリックします。 ログ サブスクリプションへのリンクをクリックすると、パスワードの入力を求められてから、そのサ ブスクリプションに対するログ ファイルの一覧が表示されます。次に、いずれかのログ ファイルをク リックして、ブラウザに表示したり、ディスクに保存したりすることができます。GUI を介してログ を表示するには、管理インターフェイスで HTTP または HTTPS サービスをイネーブルにしておく必要 があります。

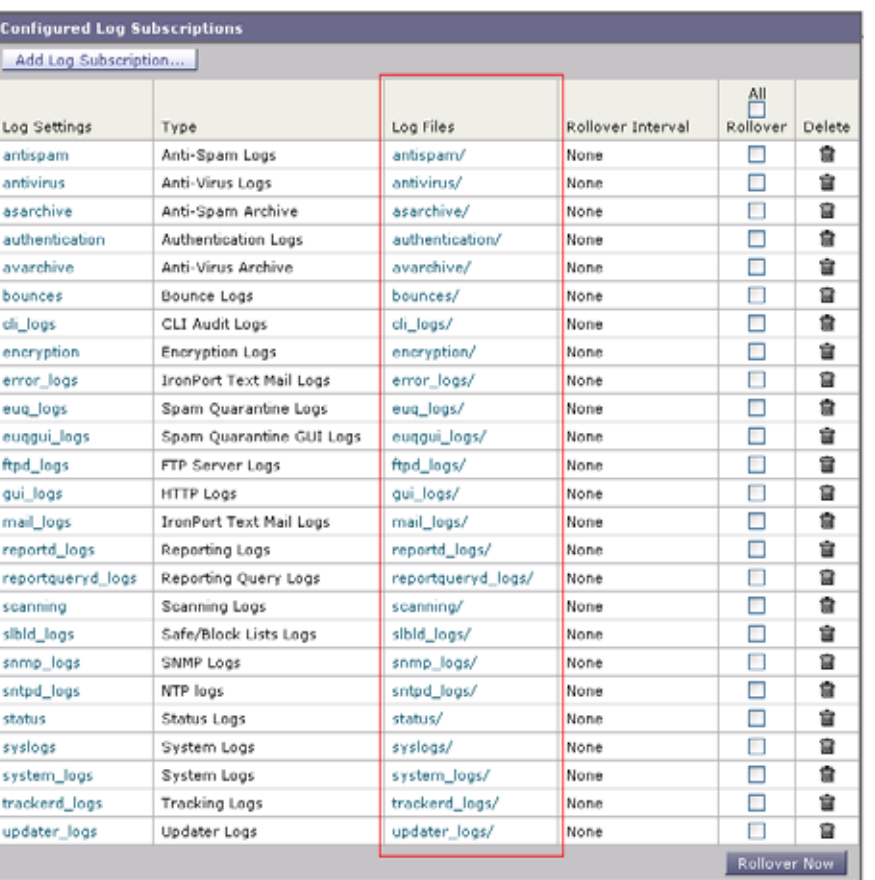

# 図 34-3 ログ サブスクリプションのグローバル設定<br><mark>Log Subscriptions</mark>

# **CLI** での最近のログ エントリの表示(**tail** コマンド)

AsyncOS では、アプライアンスに設定されたログの最新エントリを表示する tail コマンドをサポート しています。tail コマンドを実行し、現在設定されているログのうち、表示するログの番号を選択し ます。Ctrl+ C を押して、tail コマンドを終了します。

例

次に、tail コマンドを使用してシステム ログを表示する例を示します (このログは、特に commit コ マンドによるユーザのコメントを追跡します)。また、tail コマンドでは、パラメータとして表示する ログの名前 tail mail logs が受け入れられています。

mail3.example.com> **tail**

Currently configured logs:

1. "antispam" Type: "Anti-Spam Logs" Retrieval: Manual Download
ログ サブスクリプション

2. "antivirus" Type: "Anti-Virus Logs" Retrieval: Manual Download 3. "asarchive" Type: "Anti-Spam Archive" Retrieval: Manual Download 4. "authentication" Type: "Authentication Logs" Retrieval: Manual Download 5. "avarchive" Type: "Anti-Virus Archive" Retrieval: Manual Download 6. "bounces" Type: "Bounce Logs" Retrieval: Manual Download 7. "cli logs" Type: "CLI Audit Logs" Retrieval: Manual Download 8. "encryption" Type: "Encryption Logs" Retrieval: Manual Download 9. "error logs" Type: "IronPort Text Mail Logs" Retrieval: Manual Download 10. "euq\_logs" Type: "IronPort Spam Quarantine Logs" Retrieval: Manual Download 11. "euqgui\_logs" Type: "IronPort Spam Quarantine GUI Logs" Retrieval: Manual Download 12. "ftpd\_logs" Type: "FTP Server Logs" Retrieval: Manual Download 13. "gui\_logs" Type: "HTTP Logs" Retrieval: Manual Download 14. "mail\_logs" Type: "IronPort Text Mail Logs" Retrieval: Manual Download 15. "reportd\_logs" Type: "Reporting Logs" Retrieval: Manual Download 16. "reportqueryd\_logs" Type: "Reporting Query Logs" Retrieval: Manual Download 17. "scanning" Type: "Scanning Logs" Retrieval: Manual Download 18. "slbld\_logs" Type: "Safe/Block Lists Logs" Retrieval: Manual Download 19. "sntpd\_logs" Type: "NTP logs" Retrieval: Manual Download 20. "status" Type: "Status Logs" Retrieval: Manual Download 21. "system\_logs" Type: "System Logs" Retrieval: Manual Download 22. "trackerd\_logs" Type: "Tracking Logs" Retrieval: Manual Download 23. "updater\_logs" Type: "Updater Logs" Retrieval: Manual Download

Enter the number of the log you wish to tail.

[]> **19**

Press Ctrl-C to stop.

Mon Feb 21 12:25:10 2011 Info: PID 274: User system commit changes: Automated Update for Quarantine Delivery Host

Mon Feb 21 23:18:10 2011 Info: PID 19626: User admin commit changes:

Mon Feb 21 23:18:10 2011 Info: PID 274: User system commit changes: Updated filter logs config

Mon Feb 21 23:46:06 2011 Info: PID 25696: User admin commit changes: Receiving suspended.

**^C**mail3.example.com>

## ホスト キーの設定

logconfig -> hostkeyconfig サブコマンドを使用して、Cisco アプライアンスから他のサーバにログ をプッシュするときに、SSH で使用するホスト キーを管理します。SSH サーバには、秘密キーと公開 キーの 2 つのホスト キーが必要です。秘密ホスト キーは SSH サーバにあり、リモート マシンから読 み取ることはできません。公開ホスト キーは、SSH サーバと対話する必要のある任意のクライアント マシンに配信されます。

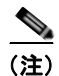

(注) ユーザ キーを管理するには、「セキュア シェル(SSH[\)キーの管理」\(](#page-780-0)P.28-27)を参照してください。

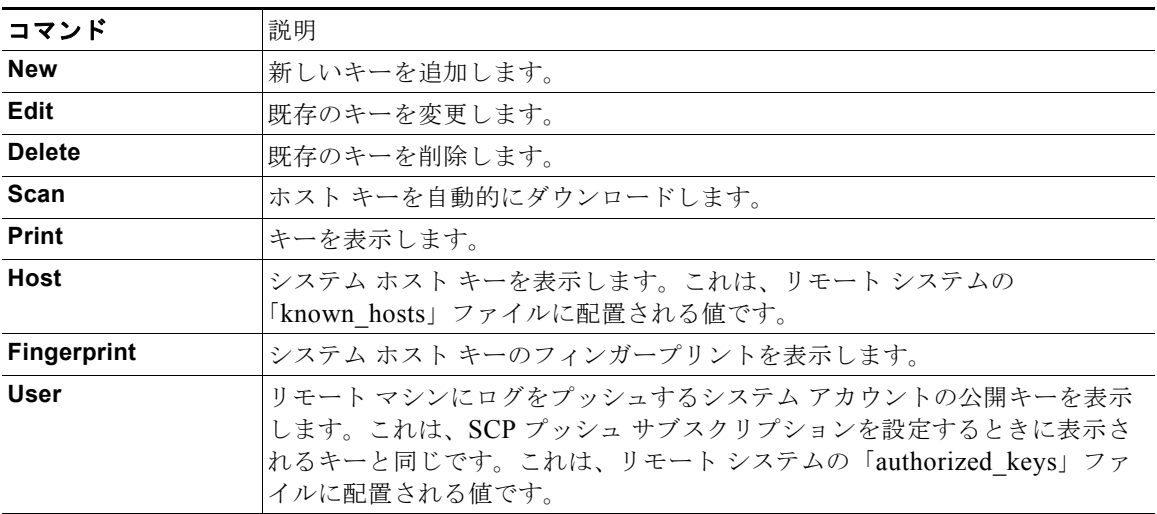

hostkeyconfig サブコマンドによって、次の機能が実行されます。

表 **34-37** ホスト キーの管理:サブコマンドのリスト

次の例では、AsyncOS によってホスト キーがスキャンされ、ホスト用に追加されます。

mail3.example.com> **logconfig**

Currently configured logs:

[ *list of logs* ]

Choose the operation you want to perform:

- NEW Create a new log.
- EDIT Modify a log subscription.
- DELETE Remove a log subscription.
- SETUP General settings.
- LOGHEADERS Configure headers to log.
- HOSTKEYCONFIG Configure SSH host keys.
- []> **hostkeyconfig**

Currently installed host keys:

1. mail3.example.com ssh-dss [ key displayed ]

Choose the operation you want to perform:

- NEW Add a new key.
- EDIT Modify a key.
- DELETE Remove a key.
- SCAN Automatically download a host key.
- PRINT Display a key.
- HOST Display system host keys.
- FINGERPRINT Display system host key fingerprints.
- USER Display system user keys.
- []> **scan**

Please enter the host or IP address to lookup.

#### []> **mail3.example.com**

Choose the ssh protocol type:

- 1. SSH1:rsa
- 2. SSH2:rsa

 $\mathbf I$ 

3. SSH2:dsa

4. All  $[4]$ SSH2:dsa mail3.example.com ssh-dss [ *key displayed* ] SSH2:rsa mail3.example.com ssh-rsa [ *key displayed* ] SSH1:rsa mail3.example.com 1024 35 [ *key displayed* ] Add the preceding host key(s) for mail3.example.com? [Y]> Currently installed host keys: 1. mail3.example.com ssh-dss [ *key displayed* ] 2. mail3.example.com ssh-rsa [ *key displayed* ] 3. mail3.example.com 1024 35 [ *key displayed* ] Choose the operation you want to perform: - NEW - Add a new key. - EDIT - Modify a key.

- DELETE Remove a key.
- SCAN Automatically download a host key.
- PRINT Display a key.

```
- HOST - Display system host keys.
- FINGERPRINT - Display system host key fingerprints.
- USER - Display system user keys.
|] >
Currently configured logs:
[ list of configured logs ]
Choose the operation you want to perform:
- NEW - Create a new log.
- EDIT - Modify a log subscription.
- DELETE - Remove a log subscription.
- SETUP - General settings.
- LOGHEADERS - Configure headers to log.
- HOSTKEYCONFIG - Configure SSH host keys.
```
 $[$ ] >

 $\Gamma$ 

mail3.example.com> **commit**

■ ログ サブスクリプション

 $\overline{\mathsf{I}}$ 

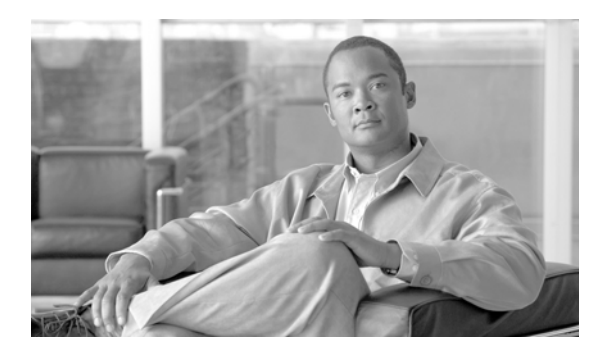

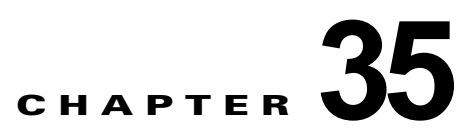

# クラスタを使用した中央集中型管理

- **•** [「クラスタを使用した中央集中型管理の概要」\(](#page-978-0)P.35-1)
- **•** [「クラスタの要件」\(](#page-979-0)P.35-2)
- **•** [「クラスタの構成」\(](#page-979-1)P.35-2)
- **•** [「クラスタの作成とクラスタへの参加」\(](#page-981-0)P.35-4)
- **•** [「クラスタの管理」\(](#page-988-0)P.35-11)
- **•** 「GUI [でのクラスタの管理」\(](#page-993-0)P.35-16)
- **•** [「クラスタ通信」\(](#page-996-0)P.35-19)

 $\Gamma$ 

**•** 「ベスト [プラクティスとよくあるご質問」\(](#page-1001-0)P.35-24)

# <span id="page-978-0"></span>クラスタを使用した中央集中型管理の概要

Cisco の中央集中型管理機能(ライセンス キーを使って実行可能)を使用して複数のアプライアンスを 同時に管理、設定することにより、管理に要する時間を短縮し、ネットワーク全体で設定の一貫性を確 保することができます。複数のアプライアンスを管理するためにハードウェアを追加購入する必要はあ りません。中央集中型管理機能によって、ネットワーク内の信頼性、柔軟性、およびスケーラビリティ が向上し、ローカル ポリシーを順守しながらグローバルな管理を行うことができます。

クラスタとは、設定情報を共有する一連のマシンのことです。クラスタの内部では、マシン(Cisco ア プライアンス)がグループに分割されます。どのクラスタにも1つ以上のグループがあります。個々の マシンは、必ずいずれかのグループのメンバになります。管理者ユーザは、システムのさまざまな要素 をクラスタ単位、グループ単位、またはマシン単位で設定できます。これにより、Cisco アプライアン スを、ネットワーク、地域、部署、または論理的な関係に基づいて分割できます。

クラスタはピアツーピアアーキテクチャで実装されるため、クラスタ内にマスター/スレーブの関係は 存在しません。どのマシンにログインしても、クラスタの制御と管理を行うことができます。(ただし、 一部のコンフィギュレーション コマンドは制限されます[。「制限コマンド」\(](#page-992-0)P.35-15) を参照してくだ さい)。

ユーザ データベースはクラスタ内のすべてのマシン間で共有されます。つまり、ユーザのセットと管 理者(および対応するパスワード)はクラスタ全体で 1 つしか存在しません。クラスタに参加するすべ てのマシンは1つの管理者パスワードを共有します。これをクラスタの*管理パスワード*と呼びます。

Ī

# <span id="page-979-0"></span>クラスタの要件

**•** クラスタ内の各マシンには、DNS で解決可能なホスト名が必要です。代わりに IP アドレスを使用 することもできますが、両者を混在させることはできません。

「DNS とホスト名の解決」 (P.35-19) を参照してください。クラスタの通信は、通常、マシンの DNS ホスト名を使って開始されます。

**•** 1 つのクラスタは、全体として同じシリーズのマシンで構成されている必要があります(X シリー ズと C シリーズには互換性があります)。

たとえば、Cisco X1000、C60、C600、C30、C300、および C10 アプライアンスを同じクラスタ に含めることはできますが、C60 と A60 アプライアンスを同じクラスタに含めることはできませ ん。互換性のないアプライアンスを既存のクラスタに追加しようとすると、そのアプライアンスを クラスタに追加できない理由を示すエラー メッセージが表示されます。

**•** 1 つのクラスタは、全体として同じバージョンの AsyncOS を実行しているマシンで構成されてい る必要があります。

クラスタのメンバをアップグレードする方法については[、「クラスタ内のマシンのアップグレード」](#page-990-0) ([P.35-13](#page-990-0))を参照してください。

● 各マシンは、SSH (通常はポート 22) と Cluster Communication Service (CCS) のいずれかを 使ってクラスタに参加できます。

[「クラスタ通信」\(](#page-996-0)P35-19) を参照してください。

**•** クラスタに参加したマシンは、SSH または CCS 経由で通信できます。使用するポートは設定可能 です。SSH は通常ポート 22 上でイネーブルになっており、CCS はデフォルトでポート 2222 上で イネーブルになっていますが、どちらのサービスも別のポートに設定できます。

アプライアンスに対して開く必要がある通常のファイアウォール ポートに加えて、クラスタ化さ れたマシンが CCS 経由で通信する場合は、各マシンが CCS ポート経由で相互に接続できる必要が あります[。「クラスタ通信」\(](#page-996-0)P.35-19)を参照してください。

**•** クラスタの作成、クラスタへの参加、およびクラスタの設定を行うには、Command Line Interface (CLI: コマンドライン インターフェイス)の clusterconfig コマンドを使用する必要があります。

クラスタを作成した後は、クラスタ以外の設定を GUI または CLI から管理できます。

「クラスタの作成とクラスタへの参加」 (P.35-4) および「GUI でのクラスタの管理」 (P.35-16) を 参照してください。

# <span id="page-979-1"></span>クラスタの構成

クラスタでは、設定情報が 3 つのグループ(レベル)に分かれています。最上位レベルはクラスタの設 定、中位レベルはグループの設定、最下位レベルはマシンごとの設定をそれぞれ表します。

クラスタの構成

<span id="page-980-0"></span>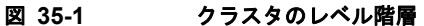

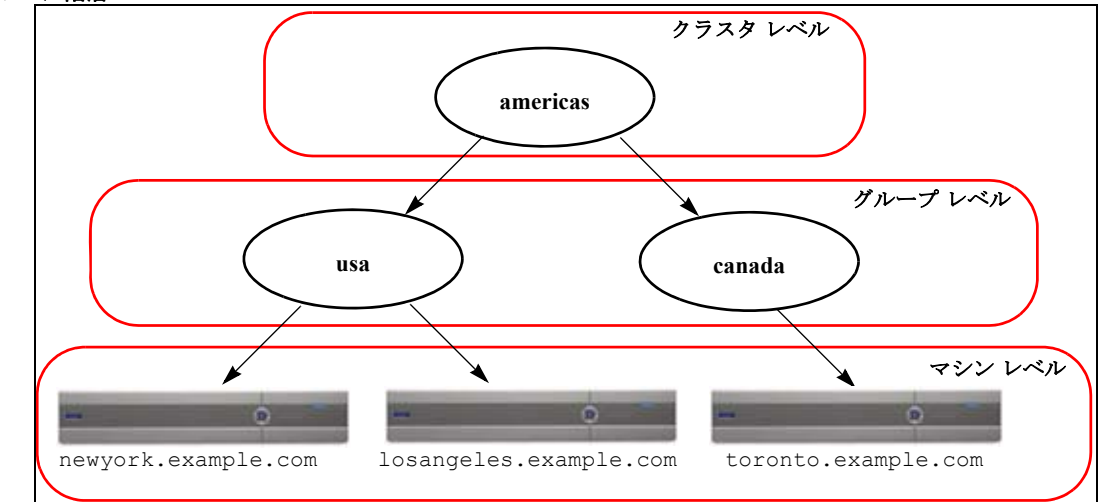

各レベルには、設定が可能なメンバが 1 つ以上存在します。これらをモードと呼びます。モードは特定 のレベルに含まれる名前の付いたメンバを表します。たとえば、「usa」グループは図に示した 2 つのグ ループ モードの 1 つです。レベルは一般的な用語ですが、モードは具体的なものを示します。モード は常に名前で参照されます。図 [35-1](#page-980-0) に示したクラスタには 6 つのモードがあります。

設定は特定のレベルで設定されますが、それらは常に特定のモードに対して設定されます。すべての モードに対する設定を 1 つのレベルで設定する必要はありません。クラスタ モードは特別なケースで す。クラスタは 1 つしか存在しないため、クラスタ モードの設定はすべてクラスタ レベルで設定され ると言えます。

通常、ほとんどの設定はクラスタ レベルで設定する必要があります。ただし、下位レベルで個別に設 定された設定は上位レベルで設定された設定よりも優先されます。したがって、クラスタ モードの設 定をグループ モードやマシン モードの設定で上書きできます。

たとえば、最初にクラスタ モードでグッド ネイバー テーブルを設定し、クラスタ内のすべてのマシン でその設定を使用するとします。次に、このテーブルをマシン モードでマシン newyork 用に設定しま す。この場合、クラスタ内の他のすべてのマシンは引き続きクラスタ レベルで定義されたグッド ネイ バー テーブルを使用しますが、マシン newyork はクラスタの設定をマシン モードの個別の設定で上書 きします。

特定のグループやマシン用にクラスタの設定を上書きする機能によって、非常に柔軟な設定が可能にな ります。ただし、多くの設定をマシン モードで個別に設定すると、クラスタの当初の目的である管理 のしやすさが大きく損なわれます。

## 初期設定

Т

ほとんどの機能については、新しいモードで設定を始めたときのデフォルトの初期設定は空です。設定 が空であることとモードの設定が存在しないことは明確に区別されます。例として、1 つのグループと 1 台のマシンからなる非常に簡単なクラスタを考えます。LDAP クエリーがクラスタ レベルで設定さ れているとします。グループ レベルとマシン レベルでは何も設定されていません。

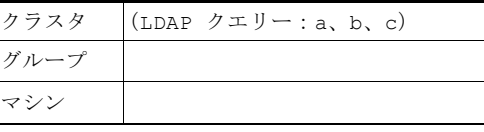

ここで、グループに対して新しい LDAP クエリーの設定を作成したとします。その結果は次のように なります。

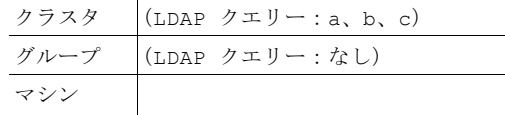

すると、クラスタ レベルの設定がグループ レベルの設定で上書きされますが、新しいグループ設定は 初期状態では空です。グループ モードには、独自に設定された LDAP クエリーが実際には存在しませ ん。このグループ内のマシンは、この「空の」LDAP クエリーをグループから継承します。

次に、このグループに次のような LDAP クエリーを追加します。

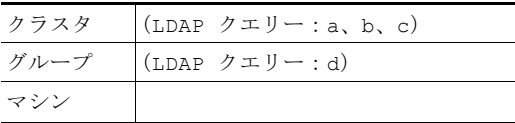

これで、クラスタ レベルで設定されたクエリーとは別に、グループにもクエリーが設定されました。 マシンはグループのクエリーを継承します。

# <span id="page-981-0"></span>クラスタの作成とクラスタへの参加

クラスタの作成とクラスタへの参加は、Graphical User Interface(GUI; グラフィカル ユーザ インター フェイス)からはできません。クラスタの作成、クラスタへの参加、およびクラスタの設定を行うに は、コマンドライン インターフェイス(CLI)を使用する必要があります。クラスタの作成後は、GUI と CLI のどちらからも設定を変更できます。

クラスタを作成する前に、必ず中央集中型管理ライセンス キーをイネーブルにしてください。

(注) Cisco アプライアンスには、中央集中型管理機能の評価キーは付属していません。中央集中型管理機能 をイネーブルにするには、30 日間の評価を要求するか、キーを購入する必要があります。キーをイ ネーブルにするには、CLI の featurekey コマンドまたは [システム管理 (System Administration) ] > [ライセンス キー (Feature Keys) ] ページを使用します。

## **clusterconfig** コマンド

マシン上でクラスタの作成やクラスタへの参加を行うには、clusterconfig コマンドを使用します。

- **•** 新しいクラスタを作成すると、そのクラスタのすべての初期設定はそのクラスタを作成したマシン から継承されます。マシンがすでに「スタンドアロン」モードで設定されている場合は、クラスタ を作成したときにそのスタンドアロンの設定が使用されます。
- **•** マシンがクラスタに参加すると、そのマシンのすべてのクラスタ化可能な設定がクラスタ レベル から継承されます。つまり、そのマシン固有の設定(IP アドレスなど)を除くすべての設定が消 失し、そのマシンが参加したクラスタ、グループ、またはその両方の設定に置き換わります。マシ ンがすでに「スタンドアロン」モードで設定されている場合は、クラスタを作成するときにそのス タンドアロンの設定が使用され、マシン レベルの設定は保持されません。

現在のマシンがまだクラスタに含まれていない場合は、clusterconfig コマンドを実行すると、既存の クラスタに参加するか、新しいクラスタを作成するかのオプションが表示されます。

newyork.example.com> **clusterconfig**

Do you want to join or create a cluster?

- 1. No, configure as standalone.
- 2. Create a new cluster.
- 3. Join an existing cluster over SSH.
- 4. Join an existing cluster over CCS.
- [1]> **2**

Enter the name of the new cluster.

```
[]> americas
```
New cluster committed: Wed Jun 22 10:02:04 2005 PDT Creating a cluster takes effect immediately, there is no need to commit.

Cluster americas

 $\Gamma$ 

- ADDGROUP Add a cluster group.
- SETGROUP Set the group that machines are a member of.
- RENAMEGROUP Rename a cluster group.
- DELETEGROUP Remove a cluster group.
- REMOVEMACHINE Remove a machine from the cluster.
- SETNAME Set the cluster name.
- LIST List the machines in the cluster.
- LISTDETAIL List the machines in the cluster with detail.
- DISCONNECT Temporarily detach machines from the cluster.

- RECONNECT - Restore connections with machines that were previously detached.

- PREPJOIN - Prepare the addition of a new machine over CCS.

 $|$   $|$   $|$ 

この時点で、新しいクラスタにマシンを追加できます。これらのマシンは、SSH または CCS を使用し て通信できます。

### 既存のクラスタへの参加

既存のクラスタに参加するには、クラスタに追加するホスト上で clusterconfig コマンドを実行しま す。SSH と CCS のどちらを使用してクラスタに参加するかを選択できます。

既存のクラスタにホストを参加させるには、次の要件を満たす必要があります。

- **•** クラスタ内のマシンの SSH ホスト キーを検証できること
- **•** クラスタ内のマシンの IP アドレスを知っており、そのマシンに(SSH や CCS 経由で)接続でき ること
- **•** クラスタに属するマシン上の管理ユーザの管理者パスワードを知っていること

(注) クラスタにマシンを追加する前に、追加しようとしているすべてのマシンに中央集中型管理ライセンス キーをインストールする必要があります。あらかじめ中央集中型管理のライセンス キーがシステムに インストールされており、クラスタがすでに存在する場合は、CLI の systemsetup コマンドによるシ ステム設定ウィザードを使って既存のクラスタに参加することもできます。管理者パスワードの変更、 アプリケーションのホスト名の設定、およびネットワーク インターフェイスと IP アドレスの設定の後 で、クラスタの作成とクラスタへの参加のいずれかを選択するプロンプトが表示されます。

### **SSH** を使った既存クラスタへの参加

次の表に、SSH オプションを使ってマシン「losangeles.example.com」をクラスタに追加する例を示 します。

losangeles.example.com> **clusterconfig**

Do you want to join or create a cluster?

- 1. No, configure as standalone.
- 2. Create a new cluster.
- 3. Join an existing cluster over SSH.
- 4. Join an existing cluster over CCS.

[1]> **3**

While joining a cluster, you will need to validate the SSH host key of the remote machine to which you are joining. To get the public host key

fingerprint of the remote host, connect to the cluster and run: logconfig -> hostkeyconfig -> fingerprint.

WARNING: All non-network settings will be lost. System will inherit the values set at the group or cluster mode for the non-network settings. Ensure that the cluster settings are compatible with your network settings (e.g. dnsconfig settings)

Do you want to enable the Cluster Communication Service on

losangeles.example.com? [N]> **n**

Enter the IP address of a machine in the cluster.

[]> *IP address is entered*

Enter the remote port to connect to. The must be the normal admin ssh

port, not the CCS port.

[22]> 22

 $\Gamma$ 

Enter the admin password for the cluster.

*The administrator password for the clustered machine is entered*

Please verify the SSH host key for IP address: Public host key fingerprint: *xx:xx:xx:xx:xx:xx:xx:xx:xx:xx:xx:xx:xx:xx:xx:xx* Is this a valid key for this host? [Y]> **y**

Joining cluster group Main\_Group. Joining a cluster takes effect immediately, there is no need to commit. Cluster americas

- ADDGROUP Add a cluster group.
- SETGROUP Set the group that machines are a member of.
- RENAMEGROUP Rename a cluster group.
- DELETEGROUP Remove a cluster group.
- REMOVEMACHINE Remove a machine from the cluster.
- SETNAME Set the cluster name.
- LIST List the machines in the cluster.
- LISTDETAIL List the machines in the cluster with detail.
- DISCONNECT Temporarily detach machines from the cluster.
- RECONNECT Restore connections with machines that were previously detached.
- PREPJOIN Prepare the addition of a new machine over CCS.

 $|1\rangle$ 

(Cluster americas)>

### **CCS** を使った既存クラスタへの参加

SSH を使用できない場合は、代わりに CCS を使用します。CCS の唯一の利点は、そのポートではクラ スタ通信しか行われない(ユーザ ログインや SCP などは行われない)ことです。CCS を使って既存の クラスタにマシンを追加するには、clusterconfig の prepjoin サブコマンドを使ってクラスタに追加 するマシンの準備を行います。次の例では、マシン「newyork」上で prepjoin コマンドを実行して、 クラスタに追加するマシン「losangeles」の準備を行っています。

prepjoin コマンドを実行してから、クラスタに追加するホストの CLI で「clusterconfig prepjoin print」と入力し、現在クラスタに含まれているホストのコマンドラインにキーをコピーすることによ り、クラスタに追加するホストのユーザ キーを取得します。

- ADDGROUP Add a cluster group.
- SETGROUP Set the group that machines are a member of.
- RENAMEGROUP Rename a cluster group.
- DELETEGROUP Remove a cluster group.
- REMOVEMACHINE Remove a machine from the cluster.
- SETNAME Set the cluster name.
- LIST List the machines in the cluster.
- LISTDETAIL List the machines in the cluster with detail.

```
- DISCONNECT - Temporarily detach machines from the cluster.
```
- RECONNECT Restore connections with machines that were previously detached.
- PREPJOIN Prepare the addition of a new machine over CCS.

```
[]> prepjoin
```

```
Prepare Cluster Join Over CCS
```
No host entries waiting to be added to the cluster.

Choose the operation you want to perform:

- NEW - Add a new host that will join the cluster.

[]> **new**

Enter the hostname of the system you want to add.

```
[]> losangeles.example.com
```
Enter the serial number of the host mail3.example.com.

[]> *unique serial number is added*

Enter the user key of the host losangeles.example.com. This can be obtained by typing "clusterconfig prepjoin print" in the CLI on mail3.example.com. Press enter on a blank line to finish.

*unique user key from output of prepjoin print is pasted*

Host losangeles.example.com added.

Prepare Cluster Join Over CCS

П

1. losangeles.example.com (*serial-number*)

#### クラスタの作成とクラスタへの参加

```
マシンがクラスタに追加された後は、clusterconfig コマンドを使ってクラスタのさまざまな設定が可
能です。
- NEW - Add a new host that will join the cluster.
- DELETE - Remove a host from the pending join list.
[]>
(Cluster americas)> commit
(Cluster Americas)> clusterconfig
Cluster americas
Choose the operation you want to perform:
- ADDGROUP - Add a cluster group.
- SETGROUP - Set the group that machines are a member of.
- RENAMEGROUP - Rename a cluster group.
- DELETEGROUP - Remove a cluster group.
- REMOVEMACHINE - Remove a machine from the cluster.
- SETNAME - Set the cluster name.
- LIST - List the machines in the cluster.
- LISTDETAIL - List the machines in the cluster with detail.
- DISCONNECT - Temporarily detach machines from the cluster.
- RECONNECT - Restore connections with machines that were previously detached.
- PREPJOIN - Prepare the addition of a new machine over CCS.
[] >
```
## グループの追加

すべてのクラスタには 1 つ以上のグループが含まれている必要があります。新しいクラスタを作成する と、「Main Group」という名前のデフォルトのグループが自動的に作成されます。しかし、クラスタ 内に追加のグループを作成することもできます。次の例は、既存のクラスタ内に追加のグループを作成 し、そのグループにマシンを割り当てる方法を示しています。

Ī

#### 手順

- ステップ 1 clusterconfig コマンドを実行します。
- ステップ **2** addgroup サブコマンドを選択し、新しいグループの名前を入力します。
- ステップ **3** setgroup サブコマンドを使用して、新しいグループに割り当てるマシンを選択します。

# <span id="page-988-0"></span>クラスタの管理

## **CLI** でのクラスタの管理

クラスタに含まれるマシンでは、CLI を異なるモードに切り替えることができます。モードはあるレベ ルに含まれる特定の(名前の付いた)メンバを表していることを思い出してください。

CLI のモードに応じて、設定が変更される正確な場所が決まります。デフォルトは、ユーザがログイン したマシン(ログイン ホスト)を示す「マシン」モードです。

別のモードに切り替えるには、clustermode コマンドを使用します。

### 表 **35-1** クラスタの管理

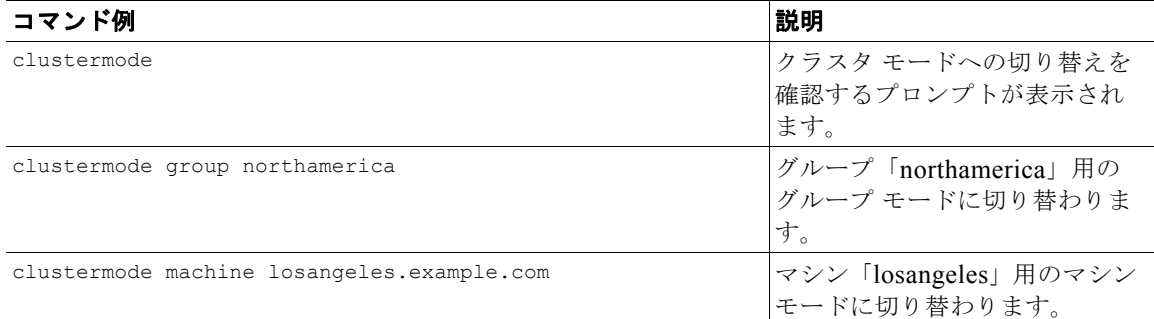

CLI プロンプトの表示が現在のモードに変わります。

(Cluster Americas)>

#### または

 $\Gamma$ 

(Machine losangeles.example.com)>

マシン モードでは、プロンプトにマシンの完全修飾ドメイン名が表示されます。

## <span id="page-989-1"></span>設定のコピーと移動

すべての非制限コマンド([「制限コマンド」\(](#page-992-0)P.35-15)を参照)に、新しい操作として CLUSTERSHOW と CLUSTERSET が追加されました。CLUSTERSHOW は、コマンド設定のモードを表示するときに使用します ([「新たに追加された操作」\(](#page-992-1)P.35-15)を参照)。CLUSTERSET 操作は、(現在のコマンドで設定できる) 現在の設定をモード間またはレベル間で(たとえば、あるマシンからあるグループへ)移動またはコ ピーするときに使用します。

*copy* を使用すると、現在のモードの設定が保持されます。*move* を使用すると、現在のモードの設定が リセット(クリア)されます。つまり、移動した後は、現在のモードに設定が設定されなくなります。

たとえば、(destconfig コマンドで)グループ「northamerica」にグッド ネイバー テーブルを設定 し、クラスタ全体にこの設定を適用する場合は、destconfig コマンド内で clusterset 操作を使って 現在の設定をクラスタ モードにコピー (または移動)できます。([「新しい設定の実験」\(](#page-989-0)P.35-12)を 参照)。

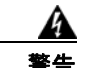

### 警告 設定を移動またはコピーするときは、依存関係に矛盾が生じないように注意してください。たとえ ば、免責事項のスタンプが設定されたリスナーを別のマシンに移動またはコピーしても、その新しい マシンに同じ免責事項が設定されていない場合、新しいマシンでは免責事項のスタンプがイネーブル になりません。

### <span id="page-989-0"></span>新しい設定の実験

クラスタの最も効果的な使用方法の 1 つは、新しい設定を実験することです。まず、分離された環境 で、マシン モードでの変更を行います。次に、設定に問題がなければ、設定変更を上位のクラスタ モードに移動し、すべてのマシンに適用します。

次の例は、あるマシンでリスナーの設定を変更し、準備ができたらその設定をクラスタの残りのマシン にパブリッシュする手順を示しています。通常、リスナーはクラスタ レベルで設定されるため、この 例では最初に設定をあるマシンのマシン モードに格下げしてから、設定の変更を行い、テストしてい ます。このような実験的な変更は、クラスタ内の他のマシンで同じ変更を行う前に、1 つのマシン上で テストする必要があります。

### 手順

- ステップ **1** clustermode cluster コマンドを使ってクラスタ モードに変更します。 clustermode コマンドは、モードをクラスタ、グループ、およびマシン レベルに変更するときに 使用する CLI コマンドです。
- ステップ **2** listenerconfig を実行して、クラスタに設定されたリスナーの設定を表示します。
- ステップ **3** 実験するマシンを選び、clusterset コマンドを使って設定をクラスタから下位のマシン モードにコ ピーします。
- ステップ **4** 次のように clustermode コマンドを使って実験マシンのマシン モードに移行します。 clustermode machine newyork.example.com
- ステップ **5** 実験マシンのマシン モードで listenerconfig コマンドを実行し、実験マシンに固有の変更を行いま す。
- ステップ **6** 変更を確定します。
- ステップ **7** 実験マシン上で設定変更の実験を続行し、必ず変更を確定します。
- ステップ **8** 新しい設定を他のすべてのマシンに適用する準備ができたら、clusterset コマンドを使って設定を上 位のクラスタ モードに移動します。
- ステップ **9** 変更を確定します。

## クラスタからの脱退(削除)

マシンをクラスタから永続的に削除するには、clusterconfig の REMOVEMACHINE 操作を使用します。 マシンをクラスタから永続的に削除すると、その設定は「平板化」され、そのマシンはクラスタに含ま れていたときと同じように動作します。たとえば、クラスタ モードのグローバル配信停止テーブルし かない場合にマシンをクラスタから削除すると、そのグローバル配信停止テーブルのデータがマシンの ローカル設定にコピーされます。

## <span id="page-990-0"></span>クラスタ内のマシンのアップグレード

クラスタには、異なるバージョンの AsyncOS を実行しているマシンを接続できません。

AsyncOS のアップグレードをインストールする前に、clusterconfig コマンドを使ってクラスタ内の 各マシンを切断する必要があります。すべてのマシンをアップグレードしたら、clusterconfig コマン ドを使ってクラスタを再接続します。マシンを同じバージョンにアップグレードする間は、2 つのクラ スタを別個に稼働させることができます。また、GUI の [アップグレード (Upgrades) ] ページでクラ スタ化されたマシンをアップグレードすることもできます。

バックグラウンドでアップグレードをダウンロードできるため、アップグレードをインストールする準 備が整うまで、クラスタ内のマシンを切断する必要はありません。

(注) クラスタから個々のマシンを切断する前にアップグレード コマンドを使用すると、AsyncOS によって クラスタ内のすべてのマシンが切断されます。マシンをアップグレードする前に、各マシンをクラスタ から切断することを推奨します。各マシンを切断してアップグレードしている間、他のマシンは引き続 きクラスタとして動作します。

### 手順

- ステップ **1** クラスタ内のマシン上で、clusterconfig の disconnect 操作を使用します。たとえば、マシン losangeles.example.com を切断するには、clusterconfig disconnect losangeles.example.com と入力します。commit は必要ありません。
- ステップ **2** 必要に応じて、suspendlistener コマンドを使ってアップグレード処理中の新しい接続やメッセージ の受信を停止します。
- ステップ **3** upgrade コマンドを実行して、AsyncOS を新しいバージョンにアップグレードします。
	-

Г

- (注) クラスタ内のマシンをすべて切断するように求める警告または確認メッセージは無視してくだ さい。マシンがすでに切断されているため、この時点で AsyncOS によってクラスタ内の他の マシンが切断されることはありません。
- ステップ **4** マシンの AsyncOS のバージョンを選択します。アップグレードが完了すると、マシンが再起動しま す。
- ステップ **5** アップグレードされたマシン上で resume コマンドを使って新しいメッセージの受信を開始します。
- ステップ **6** クラスタ内のマシンごとにステップ 1 ~ 5 を繰り返します。

Ī

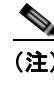

(注) クラスタからマシンを切断すると、そのマシンを使って他のマシンの設定を変更できません。 クラスタの設定を変更することはできますが、設定の同期が取れなくなるため、マシンが切断 されている間は設定を変更しないでください。

ステップ **7** すべてのマシンをアップグレードした後で、アップグレードされたマシンごとに clusterconfig の reconnect 操作を実行してマシンを再接続します。たとえば、マシン losangeles.example.com を再接 続するには、clusterconfig reconnect losangeles.example.com と入力します。クラスタに接続 できるのは、同じバージョンの AsyncOS を実行しているマシンだけです。

## 設定ファイル コマンド

設定情報は、クラスタ内の個々のシステムに保存されます。(「システム管理(System Administration) ] > [ 設定ファイル(Configuration File)] ページまたは exportconfig コマンドを使って)マシン モー ドで設定ファイルをエクスポートすると、現在設定中のマシンのローカル ディスクにファイルがエク スポートされます。クラスタ モードまたはグループ モードでは、現在ログインしているマシンにファ イルが保存されます。ファイルのエクスポート先となるマシンは、ユーザに通知されます。

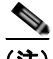

(注) [システム管理 (System Administration) ] > [設定ファイル (Configuration File) ] ページまたは loadconfig コマンドを使ってクラスタ*全体*(またはクラスタ化されたマシン)の設定をあらかじめ保 存しておき、後でその設定を一連の(同じまたは異なる)マシンに復元する方法はサポートされていま せん。

### 設定のリセット

クラスタに含まれるマシン上で(ローカル マシン モード限定で)、([システム管理(System Administration)] > [ 設定ファイル(Configuration File)] ページまたは resetconfig コマンドを使っ て)設定をリセットすると、そのマシンは工場出荷時のデフォルト設定に戻ります。そのマシンがそれ までクラスタに含まれていた場合は、設定をリセットすることで、その設定がクラスタからも自動的に 削除されます。

## **CLI** コマンドのサポート

## すべてのコマンドがクラスタに対応

AsyncOS のすべての CLI コマンドがクラスタ対応になりました。一部のコマンドは、クラスタ モード で実行したときの動作がやや異なります。たとえば、次のコマンドをクラスタに含まれるマシン上で実 行すると、コマンドの動作が変更されます。

### **commit** および **clearchanges** コマンド

### **commit**

commit コマンドは、現在のモードに関係なく、すべての変更をクラスタの 3 つのレベルのすべてで確 定します。

#### **commitdetail**

commitdetail コマンドは、クラスタ内のすべてのマシンに反映された設定変更の詳細を表示します。

#### **clearchanges**

clearchanges(clear)コマンドは、現在のモードに関係なく、すべての変更をクラスタの 3 つのレベ ルのすべてでクリアします。

### <span id="page-992-1"></span>新たに追加された操作

### **CLUSTERSHOW**

各コマンドに、コマンド設定時のモードを表示する CLUSTERSHOW 操作が追加されました。

下位レベルの既存の設定で上書きされる操作を実行する CLI コマンドを入力すると、通知メッセージ が表示されます。たとえば、クラスタ モードでコマンドを入力すると、次のような通知メッセージが 表示されることがあります。

Note: Changes to these settings will not affect the following groups and machines because they are overriding the cluster-wide settings:

East Coast, West Coast

facilities A, facilities B, receiving A

グループ モードの設定を編集した場合も、同じようなメッセージが表示されます。

## <span id="page-992-0"></span>制限コマンド

 $\Gamma$ 

ほとんどの CLI コマンドとそれに対応する GUI ページは、任意のモード(クラスタ、グループ、マシ ン)で実行できます。しかし、一部のコマンドとページは 1 つのモードだけに制限されています。

システム インターフェイスには(GUI と CLI のどちらにも)、コマンドが制限されること、およびど のように制限されるかが必ず明示されます。コマンドを設定するための適切なモードに簡単に切り替え ることができます。

- **•** GUI では、[ モードを変更(Change Mode)] メニューまたは [ この機能の設定は現在、次で定義 されています:(Settings for this features are currently defined at:)] リンクを使ってモードを切り 替えます。
- **•** CLI では、clustermode コマンドを使ってモードを切り替えます。

#### 表 **35-2** クラスタ モードに制限されるコマンド

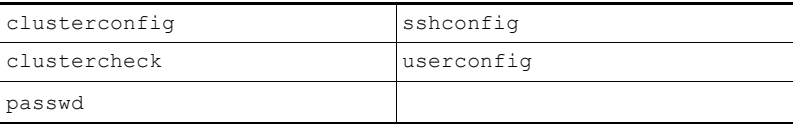

上記のコマンドをグループ モードまたはマシン モードで実行しようとすると、警告メッセージが表示 され、適切なモードに切り替えることができます。

Ī

 $\mathscr{D}_{\mathscr{A}}$ 

(注) passwd コマンドは、ゲスト ユーザが使用できるようにするための特例です。ゲスト ユーザがクラスタ 内のマシン上で passwd コマンドを実行すると、警告メッセージは表示されず、ユーザのモードを変更 せずにクラスタ レベルのデータに対して操作が行われます。他のすべてのユーザに対しては、上記の (他の制限されるコンフィギュレーション コマンドと同じ)動作が行われます。

次のコマンドは、マシン モードに制限されます。

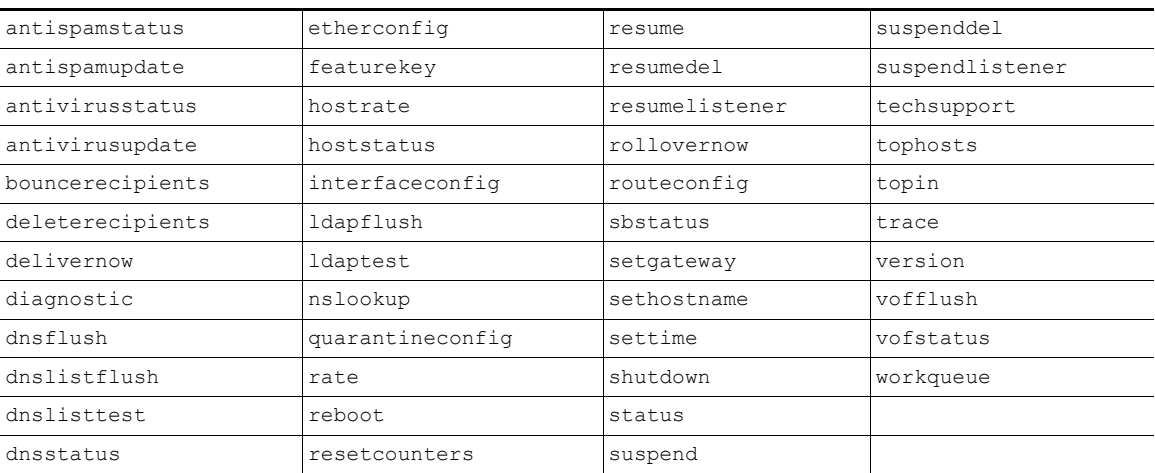

上記のコマンドをクラスタ モードまたはグループ モードで実行しようとすると、警告メッセージが表 示され、適切なモードに切り替えることができます。

次のコマンドは、さらにログイン ホスト(ユーザがログインしているマシン)に制限されます。これ らのコマンドを使用するには、ローカル ファイル システムにアクセスできる必要があります。

表 **35-3** ログイン ホスト モードに制限されるコマンド

| last | resetconfig    | tail   | upqrade |
|------|----------------|--------|---------|
| ping | supportrequest | telnet | l who   |

# <span id="page-993-0"></span>**GUI** でのクラスタの管理

GUI では、クラスタの作成、クラスタへの参加、およびクラスタ固有の設定の管理(clusterconfig コマンドと同等の操作)を行うことはできませんが、クラスタ内のマシンの参照、設定の作成や削除、 およびクラスタ間、グループ間、マシン間での設定のコピーや移動(つまり、clustermode および clusterset と同等の操作)を行うことができます。

GUI に最初にログインすると、[ 受信メールの概要(Incoming Mail Overview)] ページが表示されま す。現在のマシンがクラスタのメンバとして設定されている場合は、中央集中型管理機能が GUI でイ ネーブルになっていることも通知されます。

[受信メールの概要 (Incoming Mail Overview) ] ページは、表示しているメール フロー モニタリング のデータがローカル マシンに格納されるため、ログイン ホストに制限されるコマンドの例です。別の マシンの [ 受信メールの概要(Incoming Mail Overview)] レポートを表示するには、そのマシンの GUI にログインする必要があります。

アプライアンス上でクラスタリングがイネーブルになっている場合は、ブラウザのアドレス フィール ドの URL に注意してください。この URL には、必要に応じて machine、group、または cluster とい う単語が含まれています。たとえば、最初にログインしたときの [ 受信メールの概要 (Incoming Mail Overview) 1ページの URL は次のように表示されます。

https:// ホスト名/**machine/** 連番/monitor/incoming mail overview

(注) [モニタ (Monitor)] メニューの [ 受信メールの概要 (Incoming Mail Overview)] ページと [ 受信メー ルの詳細 (Incoming Mail Details) ] ページは、ログイン マシンに制限されます。

[ メール ポリシー(Mail Policies)]、[ セキュリティ サービス(Security Services)]、[ ネットワーク (Network)]、[ システム管理(System Administration)] の各タブには、ローカル マシンに制限され ないページが表示されます。[ メール ポリシー(Mail Policies)] タブをクリックすると、GUI 内の中 央集中型管理情報が変更されます。

#### <span id="page-994-0"></span>図 **35-2 GUI** の中央集中型管理機能:設定が規定されていない場合

**Incoming Mail Policies** モード インジケータ

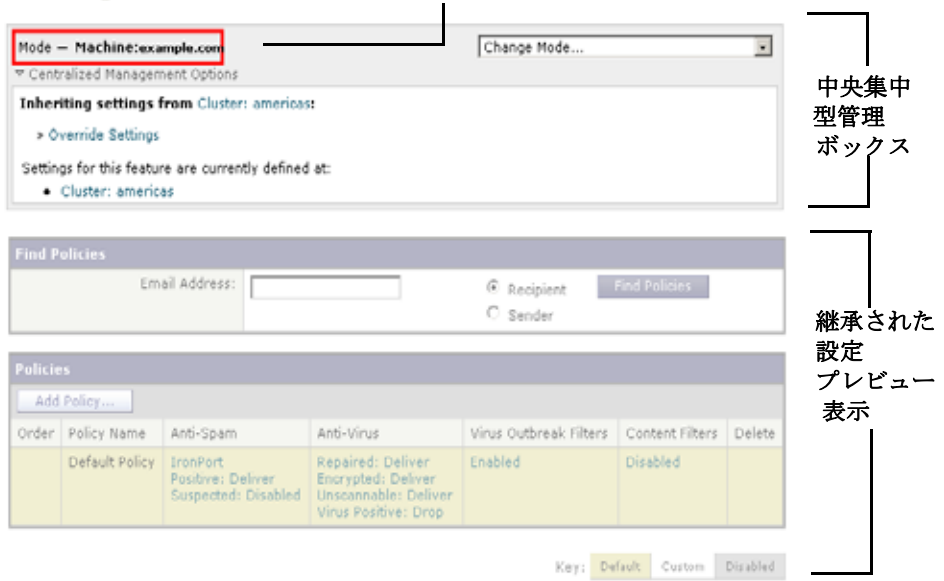

図 [35-2](#page-994-0) では、このマシンの現在の機能に関する設定がクラスタ モードから継承されています。継承さ れた設定は薄いグレーで表示(プレビュー)されます。これらの設定を保持することも、クラスタ レ ベルの設定をこのマシン用に上書きして変更することも可能です。

 $\Gamma$ 

(注) 継承された設定(プレビュー表示)には、常にクラスタから継承した設定が表示されます。グループ レベルとクラスタ レベルの間で依存するサービスをイネーブルまたはディセーブルにするときは注意 してください。詳細については[、「設定のコピーと移動」\(](#page-989-1)P.35-12)を参照してください。

[設定を上書き (Override Settings) ] リンクをクリックすると、この機能に対応する新しいページが表 示されます。このページでは、マシン モードの新しい設定を作成できます。デフォルト設定をそのま ま使用することもできますが、別のモードですでに設定している場合は、それらの設定をこのマシンに コピーすることもできます。

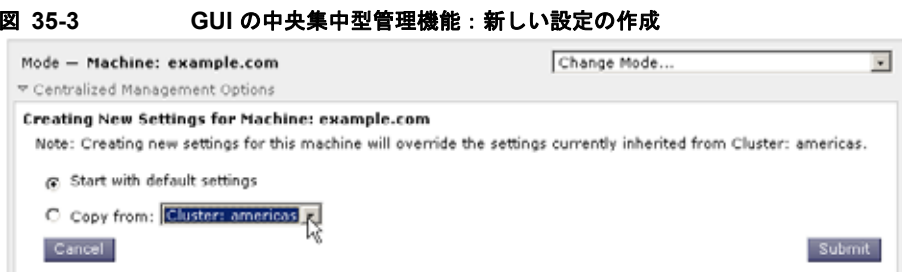

または、図 [35-2](#page-994-0) に示すように、この設定がすでに規定されているモードに移動することもできます。 これらのモードは、中央集中型管理ボックスの下部にある [ この機能の設定は現在、次で定義されてい ます: (Settings for this feature are currently defined at:) ]に表示されます。ここには、設定が実際に 規定されているモードだけが表示されます。別のモードで規定された(別のモードから継承された)設 定のページを表示すると、ページ上にそれらの設定が表示されます。

表示されたいずれかのモード (たとえば、図 [35-2](#page-994-0) に示す [クラスタ:南/北/中央アメリカ (Cluster: Americas) 1リンク) をクリックすると、そのモードの設定を表示して管理できる新しいページが表示 されます。

#### 図 **35-4 GUI** の中央集中型管理機能:定義された設定

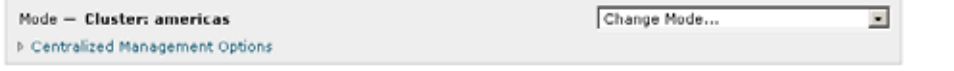

特定のモードで設定を規定すると、中央集中型管理ボックスがすべてのページに最小化された状態で表 示されます。[集約管理オプション (Centralized Management Options) ] リンクをクリックすると、 ボックスが展開され、現在のモードで現在のページに関して設定できるオプションのリストが表示され ます。[ 設定を管理(Manage Settings)] ボタンをクリックすると、現在の設定を別のモードにコピー または移動したり、設定を完全に削除したりできます。

たとえば、図 [35-5](#page-995-0) では、[ 集約管理オプション(Centralized Management Options)] リンクがクリッ クされ、設定可能なオプションが表示されています。

#### <span id="page-995-0"></span>図 **35-5 GUI** の中央集中型管理機能:設定の管理

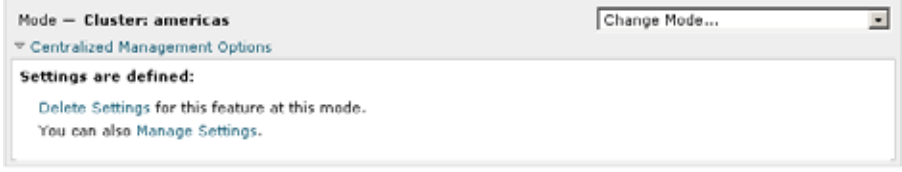

ボックスの右側には [モードを変更 (Change Mode)] メニューが表示されます。このメニューには現 在のモードが表示され、このメニューを使っていつでも他のモード(クラスタ、グループ、またはマシ ン)に移動できます。

#### 図 **35-6 [**モードを変更(**Change Mode**)**]** メニュー **Incoming Mail Policies**

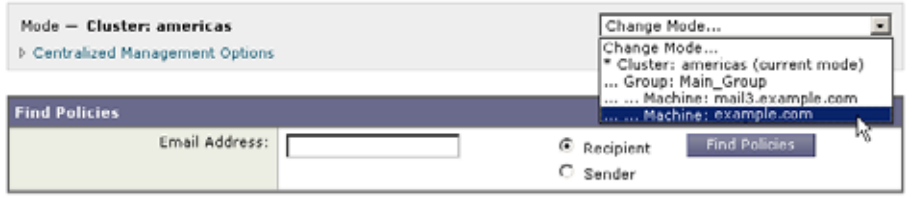

別のモードを表すページに移動すると、中央集中型管理ボックスの左側にある「モード —」というテ キストが一時的に黄色で点滅し、モードが変更されたことを知らせます。

Ī

特定のタブに含まれる一部のページは、マシン モードに制限されています。ただし、(現在のログイン ホストに制限される)[ 受信メールの概要(Incoming Mail Overview)] ページとは異なり、これらの ページはクラスタ内のどのマシンでも使用できます。

#### 図 **35-7** 中央集中型管理機能:マシンに制限される機能

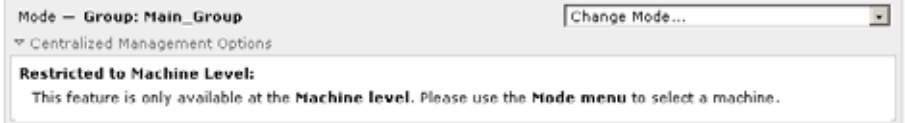

[ モードを変更(Change Mode)] メニューから管理するマシンを選択します。テキストが一時的に点 滅し、モードが変更されたことを知らせます。

# <span id="page-996-0"></span>クラスタ通信

クラスタ内のマシンは、メッシュ ネットワークを使って相互に通信します。デフォルトでは、すべて のマシンが他のすべてのマシンに接続します。1 つのリンクが切断されても、他のマシンが更新を受信 できなくなることはありません。

デフォルトでは、クラスタ内のすべての通信が SSH を使って保護されます。各マシンは、ルート テー ブルのコピーをメモリ内に保持し、リンクの切断と確立に応じてメモリ内のテーブルを変更します。ま た、クラスタに含まれる他のすべてのマシンに対して定期的に(1 分間隔で)「ping」を実行します。 これにより、リンクの最新状態を確認し、ルータや NAT がタイムアウトした場合でも接続を維持しま す。

(注) クラスタ内の 2 台のアプライアンス間の接続は、1 台のアプライアンスが許可される最大 SSH 接続数 を超えて開こうとする場合、ドロップされる可能性があります。アプライアンスは数秒以内に自動的に クラスタを再接続するため、手動の設定は必要ありません。

## <span id="page-996-1"></span>**DNS** とホスト名の解決

 $\Gamma$ 

マシンをクラスタに接続するには、DNS が必要です。クラスタの通信は、通常、(マシン上のインター フェイスのホスト名ではなく)マシンの DNS ホスト名を使って開始されます。ホスト名を解決できな いマシンは、形式的にはクラスタに含まれていても、実際にはクラスタ内の他のマシンと通信できませ  $h_{\lambda}$ 

ホスト名がアプライアンス上の SSH または CCS をイネーブルにした正しい IP インターフェイスを指 すように、DNS を設定する必要があります。これは非常に重要です。DNS が SSH または CCS をイ ネーブルにしていない別の IP アドレスを参照すると、ホストが見つかりません。中央集中型管理では、 インターフェイスごとのホスト名ではなく、sethostname コマンドで設定した「メイン ホスト名」が 使用されます。

IP アドレスを使ってクラスタ内の他のマシンに接続する場合は、接続先のマシンが接続元の IP アドレ スの逆ルックアップを実行できる必要があります。DNS 内にその IP アドレスがないために逆ルック アップがタイムアウトすると、そのマシンはクラスタに接続できません。

П

### クラスタリング、完全修飾ドメイン名、およびアップグレード

AsyncOS をアップグレードすると、DNS の変更によって接続が失われることがあります。(クラスタ 内のマシン上のインターフェイスのホスト名ではなく)クラスタ内のマシンの完全修飾ドメイン名を変 更する必要がある場合は、AsyncOS をアップグレードする前に、sethostname を使ってホスト名の設 定を変更し、そのマシンの DNS レコードを更新する必要があることに注意してください。

### クラスタ通信のセキュリティ

Cluster Communication Security(CCS)は、標準の SSH サービスに似たセキュア シェル サービスで す。シスコが CCS を実装したのは、クラスタ通信に標準の SSH を使用することに対する懸念に応える ためです。マシン間の SSH 通信では、同じポートで(管理者などの)通常のログインを開きます。多 くの管理者は、クラスタ化されたマシン上で通常のログインを開くことを好みません。

ヒント:CCS はデフォルトですが、クラスタ化されたマシン間のポート 22 の通信がファイアウォール によってブロックされない場合は、CCS をイネーブルにしないでください。クラスタリングでは、す べてのマシン間でフル メッシュの SSH トンネル (ポート 22 上) が使用されます。いずれかのマシン ですでに CCS をイネーブルにした場合は、クラスタからすべてのマシンを削除し、最初からやり直し てください。クラスタ内の最後のマシンを削除すると、クラスタが削除されます。

CCS は、管理者が CLI へのログインではなく、クラスタ通信を開始できるように強化されています。 デフォルトでは、このサービスはディセーブルです。アプライアンスの中央集中型管理機能をイネーブ ルにすると、interfaceconfig コマンドで他のサービスをイネーブルにするためのプロンプトが表示 されたときに、CCS をイネーブルにするかどうかの選択を求められます。次の例を参考にしてくださ い。

Do you want to enable SSH on this interface? [Y]>

Which port do you want to use for SSH?

 $[22]$ 

Do you want to enable Cluster Communication Service on this interface?

[N]> **y**

Which port do you want to use for Cluster Communication Service?

[2222]>

CCS のデフォルトのポート番号は 2222 です。必要な場合は、これを別の開いている未使用のポート番 号に変更できます。マシンの参加が完了し、参加したマシンにクラスタのすべての設定データが適用さ れると、次の質問が表示されます。

Do you want to enable Cluster Communication Service on this interface? [N]> y

Which port do you want to use for Cluster Communication Service?

[2222]>

## クラスタの整合性

中央集中型管理をイネーブルにすると、「クラスタ対応」のマシンはクラスタ内の他のマシンへのネッ トワーク接続を継続的に確認します。この確認は、クラスタ内の他のマシンに対する定期的な「ping」 によって行われます。

特定のマシンとの通信の試行がすべて失敗すると、通信を試行したマシンはリモート ホストが切断さ れたことを示すメッセージをログに記録します。システムはリモート ホストがダウンしたことを示す アラートを管理者に送信します。

マシンがダウンしても、確認用の ping は引き続き送信されます。マシンがクラスタのネットワークに 再び参加すると、それまでオフラインだったマシンが更新をダウンロードできるように、同期コマンド が実行されます。この同期コマンドは、一方のマシンに含まれる変更がもう一方のマシンに含まれるか どうかも判定します。含まれない場合は、それまでダウンしていたマシンが更新をサイレントでダウン ロードします。

## 切断**/**再接続

Г

マシンは、クラスタから切断できます。ときには、たとえばマシンをアップグレードするために、マシ ンを意図的に切断することがあります。切断は、たとえば停電やソフトウェアまたはハードウェアのエ ラーのために突発的に起きることもあります。1 台のアプライアンスがセッションで許可されている SSH 接続の最大数を超えて開こうとする場合も、切断が起きることがあります。クラスタから切断さ れたマシンに直接アクセスしてマシンを設定することはできますが、切断されたマシンを再接続するま では、クラスタ内の他のマシンに変更が反映されません。

マシンをクラスタに再接続すると、そのマシンはただちにすべてのマシンに再接続しようとします。

理論的には、クラスタから 2 台のマシンを切断した場合、同じような変更が各マシンのローカル デー タベースに同時に確定される可能性があります。これらのマシンをクラスタに再接続すると、これらの 変更の同期が試行されます。競合がある場合は、最新の変更が記録されます(他の変更はすべて破棄さ れます)。

アプライアンスは、変更されるすべての変数を確定時にチェックします。確定データには、バージョン 情報、連番 ID、その他の比較可能な情報が含まれます。変更しようとしているデータが以前の変更と 競合することがわかった場合は、変更を破棄するオプションが表示されます。たとえば、次のような メッセージが表示されます。

(Machine mail3.example.com)> **clustercheck**

This command is restricted to "cluster" mode. Would you like to switch to "cluster" mode? [Y]> **y**

Checking Listeners (including HAT, RAT, bounce profiles)...

Inconsistency found!

Listeners (including HAT, RAT, bounce profiles) at Cluster enterprise:

 mail3.example.com was updated Mon Sep 12 10:59:17 2005 PDT by 'admin' on mail3.example.com

 test.example.com was updated Mon Sep 12 10:59:17 2005 PDT by 'admin' on mail3.example.com

How do you want to resolve this inconsistency?

1. Force entire cluster to use test.example.com version.

2. Force entire cluster to use mail3.example.com version.

3. Ignore.

 $[1]$ 

変更を破棄しなかった場合、変更は(確定されませんが)保持されます。変更を現在の設定に照らして 確認し、その後の処理方法を決めることができます。

また、いつでも clustercheck コマンドを使ってクラスタが正常に動作していることを確認できます。

losangeles> **clustercheck**

Do you want to check the config consistency across all machines in the cluster? [Y]> **y**

Checking losangeles...

Checking newyork...

No inconsistencies found.

## 互いに依存する設定

中央集中型管理環境では、互いに依存する設定が異なるモードで設定されることがあります。設定モデ ルの高い柔軟性によって複数のモードで設定できるため、個々のマシンでどの設定が使用されるかは継 承の法則に基づいて決まります。しかし、一部の設定は他の設定に依存しており、依存する設定の適用 範囲は同じモードの設定に制限されません。したがって、あるレベルで特定のマシン用に設定された設 定を参照する設定を別のレベルで設定することも可能です。

互いに依存する設定の最も一般的な例は、ページ上の別のクラスタ セクションからデータを取得する 選択フィールドに関するものです。たとえば、次の機能をそれぞれ異なるモードで設定できます。

- **•** LDAP クエリーの使用
- **•** ディクショナリまたはテキスト リソースの使用
- **•** バウンス プロファイルまたは SMTP 認証プロファイルの使用。

 $\Gamma$ 

中央集中型管理には、制限コマンドと非制限コマンドがあります。([「制限コマンド」\(](#page-992-0)P.35-15) を参 照)。非制限コマンドは、通常、クラスタ全体で共有できるコンフィギュレーション コマンドです。

listenerconfig コマンドは、クラスタ内のすべてのマシンに設定できるコマンドの例です。非制限コ マンドは、クラスタ内のすべてのマシンに反映できるため、マシンごとにデータを変更する必要がない コマンドです。

一方、制限コマンドは特定のモードだけに適用されるコマンドです。たとえば、ユーザを特定のマシン 用に設定することはできません。ユーザはクラスタ全体に 1 セットしか設定できません (そうしない と、同じログイン名でリモート マシンにログインできなくなります)。同じように、メール フロー モ ニタのデータ、システム概要のカウンタ、およびログファイルは、マシン単位でしか保持されないた め、これらのコマンドやページはマシンだけに制限する必要があります。

定期レポートはクラスタ全体で同じに設定できますが、レポートの表示はマシン別に行われます。した がって、GUI の [ 定期レポート(Scheduled Reports)] ページは 1 つでも、設定はクラスタ モードで行 い、レポートの表示はマシン モードで行う必要があります。

[ システム時刻(System Time)] のページには、settz、ntpconfig、settime の各コマンドが含まれ、 制限コマンドと非制限コマンドが混在しています。この場合、settime は(時間の設定がマシンに固有 のものであるため)マシン モードだけに制限する必要がありますが、settz と ntpconfig はクラスタ モードまたはグループ モードで設定できます。

## 図 35-8 互いに依存する設定の例<br><mark>Edit Lis</mark>tener

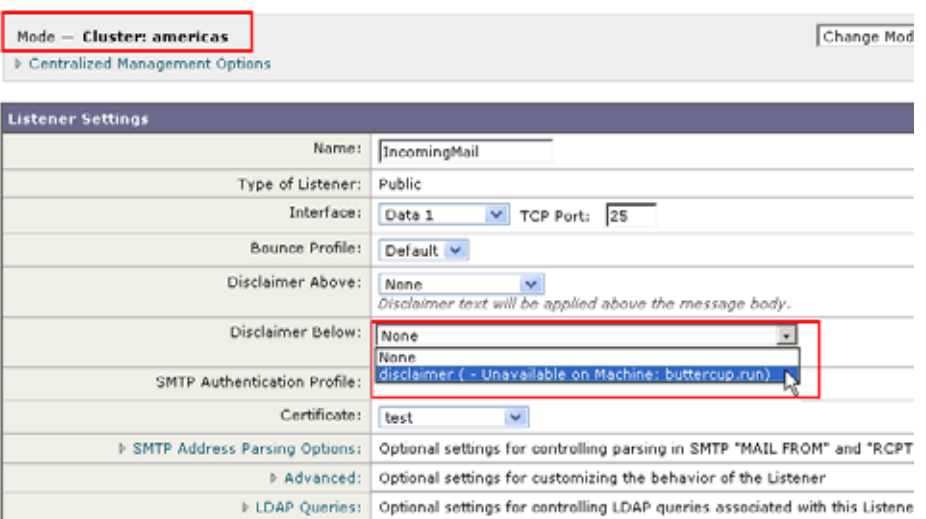

この図では、リスナー「IncomingMail」がマシン レベルでのみ設定された「disclaimer」という名前 のフッターを参照しています。使用可能なフッター リソースのドロップダウン リストには、クラスタ では使用できるのにマシン「buttercup.run」では使用できないフッターが表示されています。このジレ ンマを解消するには、次の 2 つの方法があります。

- **•** フッター「disclaimer」をマシン レベルからクラスタ レベルに格上げする
- **•** リスナーをマシン レベルに格下げして、相互依存を解消する

中央集中型管理されたシステムの特長を最大限に活かすためには、1 つめの方法を推奨します。クラス タ化されたマシンの設定を調整するときは、設定間の相互依存に注意してください。

# <span id="page-1001-0"></span>ベスト プラクティスとよくあるご質問

## ベスト プラクティス

クラスタを作成すると、現在ログインしているマシンが自動的に最初のマシンとしてクラスタに追加さ れ、Main Group にも追加されます。マシンのマシン レベルの設定は、できる限りクラスタ レベルに 移動されます。グループ レベルの設定は存在せず、マシン レベルに残された設定は、クラスタ レベル では意味を成さないのでクラスタ化できません。例として、IP アドレスやライセンス キーなどがあり ます。

設定はできる限りクラスタ レベルに残します。クラスタ内の 1 つのマシンにだけ異なる設定が必要な 場合は、そのクラスタ設定をそのマシンのマシン レベルにコピーします。この場合は、設定を移動し ないでください。工場出荷時のデフォルト値がない設定(HAT テーブル、SMTPROUTES テーブル、 LDAP サーバ プロファイルなど)を移動すると、クラスタ設定を継承するシステムに空のテーブルが 作成され、電子メールが処理されなくなるおそれがあります。

マシンにクラスタ設定を再度継承させるには、CM の設定を管理し、マシンの設定を削除します。マシ ンがクラスタ設定を上書きするかどうかは、次のメッセージが表示されたときにわかります。

Settings are defined:

To inherit settings from a higher level: Delete Settings for this feature at this mode. You can also Manage Settings. Settings for this feature are also defined at: Cluster: xxx

または、次のメッセージが表示されます。

Delete settings from: Cluster: xxx Machine: yyyy.domain.com

### コピーと 移動

コピーする必要がある場合:クラスタに設定を作成し、グループまたはマシンには設定を作成しない か、別の設定を作成する場合。

移動する必要がある場合:クラスタには設定を作成せず、グループまたはマシンに設定を作成する場 合。

### 適切な **CM** の設計方法

LIST 操作で CM マシンのリストを出力すると、次のように表示されます。

cluster = CompanyName Group Main\_Group: Machine lab1.example.com (Serial #: XXXXXXXXXXXX-XXXXXXX) Machine lab2.example.com (Serial #: XXXXXXXXXXXX-XXXXXXX) Group Paris: Machine lab3.example.com (Serial #: XXXXXXXXXXXX-XXXXXXXX) Machine lab4.example.com (Serial #: XXXXXXXXXXXX-XXXXXXX) Group Rome:

Machine lab5.example.com (Serial #: XXXXXXXXXXXX-XXXXXXXX)

Machine lab6.example.com (Serial #: XXXXXXXXXXXX-XXXXXXXX)

現在変更しているレベルを忘れないように注意してください。たとえば、(RENAMEGROUP を使っ て) Main Group の名前を変更した場合は、次のように表示されます。

cluster = CompanyName

Group London:

...

Machine lab1.cable.nu (Serial #: 000F1FF7B3F0-CF2SX51)

しかし、最初にグループ レベルで London のシステムを変更すると、クラスタ レベルを基本的な設定 を行うための通常の設定レベルとして使用しなくなるため、このような設定は管理者にとって混乱の元 です。

ヒント:グループにクラスタと同じ名前を付けること(クラスタ「London」とグループ「London」な ど)は推奨しません。グループ名としてサイト名を使用する場合、クラスタに場所を表す名前を付ける ことは推奨しません。

正しい方法は、前述のように、できるだけ多くの設定をクラスタ レベルに残すことです。ほとんどの 場合、プライマリサイトや主要なマシン群を Main Group に残し、グループを追加のサイト用に使用 してください。これは、両方のサイトを「同等」に扱う場合にも当てはまります。CM にはプライマリ / セカンダリ サーバやマスター / スレーブ サーバがなく、クラスタ化されたすべてのマシンがピアにな ることを思い出してください。

ヒント:追加のグループを使用する場合は、マシンをクラスタに追加する前にグループを簡単に準備で きます。

### 手順:サンプル クラスタの設定

Г

このサンプル クラスタを設定するには、clusterconfig を実行する前に、すべてのマシン上ですべて の GUI からログアウトします。プライマリ サイトのいずれかのマシン上で clusterconfig を実行しま す。次に、他のローカル マシンとリモート マシンのうち、(IP アドレスなどのマシン専用の設定を除 いて)できるだけ多くの設定を共有する必要があるマシンだけをこのクラスタに追加します。 clusterconfig コマンドを使ってリモート マシンをクラスタに追加できません。リモート マシン上の CLI を使って clusterconfig(既存のクラスタへの参加)を実行する必要があります。

前述の例では、lab1 にログインし、clusterconfig を実行して CompanyName という名前のクラスタ を作成しています。同じ要件のマシンは 1 つしかないので、lab2 にログインし、saveconfig で既存の 設定を保存します(この設定は lab1 の設定のほとんどを継承して大幅に変更されます)。次に、lab2 上 で clusterconfig を使って既存のクラスタに参加します。他にも同じようなポリシーと設定を必要と するマシンがこのサイトにある場合は、上記の手順を繰り返します。

CONNSTATUS を実行して、DNS でホスト名が正しく解決されることを確認します。マシンがクラス タに追加されると、新しいマシンのほとんどの設定は lab1 から継承され、古い設定は消失します。追 加されたマシンが運用マシンである場合は、これまでの設定の代わりに新しい設定を使ってメールが引 き続き処理されるかどうかを予測する必要があります。マシンをクラスタから削除しても、そのマシン が古い専用の設定に戻ることはありません。

次に、例外となるマシンの数を数えます。例外が 1 台しかない場合は、マシン レベルの設定をいくつ か追加すればよく、そのマシン用に追加のグループを作成する必要はありません。そのマシンをクラス タに追加し、設定をマシン レベルにコピーする作業を始めます。このマシンが既存の運用マシンであ る場合は、設定をバックアップし、前述のように電子メール処理の変更を検討する必要があります。

前述の例のように、例外が 2 台以上ある場合は、それらのマシンがクラスタで共有されない設定を共有 するかどうかを判断します。共有する場合は、これらのマシン用のグループを 1 つ以上作成します。共 有しない場合は、各マシンでマシン レベルの設定を作成すればよく、追加のグループを作成する必要 はありません。

前述の例では、クラスタにすでに含まれているいずれかのマシン上で CLI の clusterconfig を実行し、 ADDGROUP を選択する必要があります。この作業を 2 回行います(Paris に対して 1 回、Rome に対 して 1 回)。

これで、GUI と CLI を使ってクラスタ用の設定とすべてのグループ(まだマシンがないグループも含 む)用の設定を作成できます。各マシンのマシン固有の設定を作成できるようになるのは、マシンをク ラスタに追加した後です。

上書き(例外)用の設定を作成する最適な方法は、上位レベル(クラスタなど)から下位レベル(グ ループなど)に設定をコピーすることです。

たとえば、クラスタを作成した後の dnsconfig の初期設定は次のようになりました。

Configured at mode:

Cluster: Yes

Group Main\_Group: No

Group Paris: No

Group Rome: No

Machine lab2.cable.nu: No

この DNS の設定を「グループにコピー」すると、次のようになります。

Configured at mode: Cluster: Yes Group Main\_Group: No Group Paris: Yes Group Rome: No Machine lab2.cable.nu: No

ここで、Paris グループ レベルの DNS の設定を編集すると、Paris グループの他のマシンはその設定を 継承します。Paris グループ以外のマシンは、マシン固有の設定がない限り、クラスタの設定を継承し ます。DNS の設定に加えて、SMTPROUTES の設定もグループ レベルで作成するのが一般的です。

ヒント:CLI のさまざまなメニューで CLUSTERSET 機能を使用するときは、設定をすべてのグルー プにコピーする特別なオプションを使用できます。このオプションは GUI では使用できません。

ヒント:完成されたリスナーは、グループまたはクラスタから自動的に継承されるため、通常はクラス タ内の最初のシステム上でのみリスナーを作成します。これによって管理作業が大幅に軽減されます。 ただし、そのためにはグループまたはクラスタ全体でインターフェイスに同じ名前を付ける必要があり ます。

設定をグループ レベルで正しく規定した後は、マシンをクラスタに追加し、このグループに含めるこ とができます。これには次の 2 つの手順が必要です。

まず、残りの 4 つのシステムをクラスタに追加するため、各システム上で clusterconfig を実行しま す。大きく複雑なクラスタほど、追加処理にかかる時間も長くなり、数分かかることもあります。 LIST および CONNSTATUS サブコマンドを使って追加処理の進行状況をモニタできます。追加処理が 完了したら、SETGROUP を使ってマシンを Main Group から Paris および Rome に移動します。クラ

スタに追加されたすべてのマシンが最初に Paris や Rome の設定ではなく Main\_Group の設定を継承す ることは避けられません。これは、新しいシステムがすでに稼働中である場合、メール フローのトラ フィックに影響する可能性があります。

ヒント:試験用マシンを運用マシンと同じクラスタに含めないでください。試験用システムには新しい クラスタ名を使用してください。これによって、予期しない変更(たとえば、誰かが試験用システムを 変更し、誤って運用メールを消失するなど)に対する防御層が追加されます。

### **GUI** でクラスタのデフォルト以外の **CM** 設定を使用する場合のオプションの要約

設定の上書き(デフォルトの設定から開始)。たとえば、SMTPROUTES 設定のデフォルトの設定は空 のテーブルであり、テーブルを最初から作成できます。

設定の上書き(ただし、クラスタ「xxx」またはグループ「yyy」から現在継承している設定のコピー から開始)。たとえば、SMTPROUTES テーブルの新しいコピーをグループ レベルで使用できます。こ のテーブルは、初期状態ではクラスタのテーブルとまったく同じです。(SETGROUP で)同じグルー プに追加されたすべての Cisco アプライアンスにこのテーブルが適用されます。このグループに含まれ ないマシンでは、引き続きクラスタ レベルの設定が使用されます。この独立したテーブルで SMTPROUTES を変更しても、他のグループ、クラスタの設定を継承するマシン、および個々のマシ ン レベルで設定が規定されているマシンには影響しません。これが最も一般的な選択です。

中央集中型管理オプションのサブメニューである [ 設定を管理(Manage Settings)]。このメニューで は、上記のように設定をコピーできますが、設定を移動または削除することもできます。 SMTPROUTES をグループまたはマシン レベルに移動すると、ルート テーブルはクラスタ レベルでは 空になり、より具体的なレベルに存在することになります。

[設定を管理 (Manage Settings)]。同じ SMTPROUTES の例で削除オプションを使用した場合も、ク ラスタの SMTPROUTES テーブルが空になります。SMTPROUTES をグループ レベルまたはマシン レベルですでに設定している場合は、これで問題ありません。クラスタ レベルの設定を削除し、グ ループまたはマシンの設定だけに依存することは推奨しません。クラスタ全体の設定は、新しく追加し たマシンに対するデフォルトとして有用であり、これを保持することによって、管理する必要があるグ ループまたはサイトの設定の数が 1 つ減ります。

## セットアップと設定に関する質問

Г

Q. 中央集中型管理のライセンス キーを受け取るにはどうすればよいですか。

A.Cisco アプライアンスをクラスタに追加する前に、すべてのアプライアンスに中央集中型管理用 の一意のライセンス キーをインストールする必要があります。キーを入手するには、Cisco のカス タマー サポートに連絡してください。個々のキーをインストールするには、[ システム管理 (System Administration)] > [ ライセンス キー(Feature Keys)] ページ(GUI)または featurekey コマンド(CLI)を使用します。

Q. 設定が完了し、リスナーやユーザからメールを受信しているスタンドアロンのアプライアンスがあ ります。中央集中型管理のライセンス キーを適用し、新しいクラスタを作成すると、これまでの設定 はどうなりますか。

A. アプライアンスがすでに「スタンドアロン」モードで設定されている場合は、クラスタを作成 したときにそのスタンドアロンの設定が使用されます。つまり、clusterconfig -> create cluster コマンドを使って新しいクラスタを作成すると、最初にすべての設定がクラスタ レベル で設定されます。次にクラスタに参加したマシンは、これらの設定をすべて受け取ります。

Q. これまでスタンドアロンとして設定されていたマシンがあり、既存のクラスタに参加しました。こ れまでの設定はどうなりますか。

A. マシンがクラスタに参加すると、そのマシンのすべてのクラスタ化可能な設定がクラスタ レベ ルから継承されます。クラスタに参加した時点で、ローカルで設定されたネットワーク以外の設定 は消失し、クラスタや関連するグループの設定で上書きされます。(これにはユーザ/パスワードの テーブルも含まれ、パスワードとユーザはクラスタ内で共有されます)。

Q. クラスタ化されたマシンがあり、それをクラスタから(永続的に)削除しました。これまでの設定 はどうなりますか。

A. マシンをクラスタから永続的に削除すると、その設定階層は「平板化」され、そのマシンは引 き続きクラスタに含まれていたときと同じように動作します。マシンに継承されたすべての設定 が、スタンドアロンとして設定されたマシンに適用されます。

たとえば、クラスタ モードのグローバル配信停止テーブルしかない場合にマシンをクラスタから 削除すると、そのグローバル配信停止テーブルのデータがマシンのローカル設定にコピーされま す。

### 一般的な質問

Q. 中央集中型管理されるマシン間でログ ファイルは集約されますか。

A. いいえ。ログ ファイルは引き続き個々のマシンごとに保持されます。セキュリティ管理アプラ イアンスを使って複数のマシンのメール ログを集約し、トラッキングやレポート作成に利用でき ます。

Q. ユーザ アクセスはどうなりますか。

A.Cisco アプライアンスはクラスタ全体で 1 つのデータベースを共有します。特に、admin アカウ ントはクラスタ全体で 1 つしかありません。

Q. データセンターをクラスタ化するにはどうすればよいですか。

A. データセンターは、それ自体をクラスタにせずに、クラスタ内の「グループ」にするのが理想 的です。しかし、データセンター間で共有する設定が多くない場合は、各データセンターを別個の クラスタにした方がうまくいく場合があります。

Q. オフラインのシステムを再接続するとどうなりますか。

A. クラスタにシステムを再接続すると、システム間の同期が試行されます。

### ネットワークに関する質問

Q. 中央集中型管理機能は「ピアツーピア」アーキテクチャと「マスター / スレーブ」アーキテクチャの どちらですか。

A. すべてのマシンにすべてのマシン用のあらゆるデータ(使用されないマシン固有の設定を含む) があるため、中央集中型管理機能は「ピアツーピア」アーキテクチャと見なすことができます。

Q. ピアにならないようにアプライアンスをセットアップするにはどうすればよいですか。「スレーブ」 システムを設定する必要があります。

A. このアーキテクチャでは、本物の「スレーブ」マシンは設定できません。しかし、マシン レベ ルで HTTP アクセス (GUI) と SSH/Telnet アクセス (CLI) をディセーブルにすることは可能で す。このように GUI アクセスや CLI アクセスができないマシンは、clusterconfig コマンドでのみ 設定可能です(つまり、ログイン ホストではなくなります)。これはスレーブを設定するのに似て いますが、ログイン アクセスを再度イネーブルにすると、この設定は無効になります。

Q. 複数のセグメント化されたクラスタを作成できますか。

A. クラスタを「島」のように分離することは可能です。実際、たとえばパフォーマンス上の理由 などで、このようなクラスタを作成するのが有益な場合もあります。

Q. クラスタ化されたアプライアンスのうち、1 台の IP アドレスとホスト名を再設定したいのですが、 再設定した場合、再起動コマンドを実行できるようになる前に GUI/CLI セッションが終了しませんか。

次の手順を実行します。

- **a.** 新しい IP アドレスを追加します。
- **b.** リスナーを新しいアドレスに移動します。
- **c.** クラスタを脱退します。
- **d.** ホスト名を変更します。
- **e.** どのマシンから表示した clusterconfig の接続リストにも、古いマシン名が表示されないことを 確認します。
- **f.** すべての GUI セッションがログアウトしたことを確認します。
- **g.** (interfaceconfig または [ネットワーク (Network) ] > [リスナー (Listeners) ] を使って) どの インターフェイスでも CCS がイネーブルになっていないことを確認します。
- **h.** マシンを再びクラスタに追加します。

Q. 送信先コントロール機能をクラスタ レベルで適用できますか。それともこの機能はローカル マシン レベル専用ですか。

クラスタ レベルでも設定できますが、制限はマシン単位で適用されます。したがって、接続を 50 個に制限すると、クラスタ内のそれぞれのマシンにその制限が設定されます。

## 計画と設定

Г

Q. クラスタをセットアップするときに、効率を最大限に高め、問題を最小限に抑えるにはどうすれば よいですか。

### **1.** 初期の計画

- **–** できるだけ多くの項目をクラスタ レベルで設定します。
- **–** 例外のみをマシン単位で管理します。
- **–** データセンターが複数ある場合は、たとえば、グループを使ってクラスタ共通でもマシン固有 でもない特性を共有します。
- **–** 各アプライアンスのインターフェイスとリスナーに同じ名前を使用します。
- **2.** 制限コマンドに注意してください。
- **3.** 設定間の相互依存に注意してください。

たとえば、listenerconfig コマンドは、(クラスタ レベルでも)マシン レベルにしか存在しない インターフェイスに依存します。クラスタ内のどのマシンにもマシン レベルのインターフェイス が存在しない場合、そのリスナーはイネーブルになります。

インターフェイスの削除も listenerconfig に影響します。

**4.** 設定に注意してください。

すでに設定されているマシンがクラスタに参加すると、そのマシン単独の設定は消失します。前に 設定した設定の一部を再び適用する場合は、クラスタに参加する前にすべての設定をメモしてくだ さい。

「切断された」マシンは、まだクラスタに含まれています。マシンを再接続すると、オフライン中 に行った変更がクラスタの他のマシンと同期化されます。

**Cisco AsyncOS 8.0.1 for Email** ユーザ ガイド

マシンをクラスタから永続的に削除すると、そのマシンはクラスタのメンバとして持っていたすべ ての設定を保持します。しかし、考えを変えて再びそのマシンをクラスタに追加すると、そのマシ ンのスタンドアロンの設定はすべて消失します。この場合、設定を意図した状態に復元することは ほぼ不可能です。

saveconfig コマンドを使って設定の記録を取ってください。
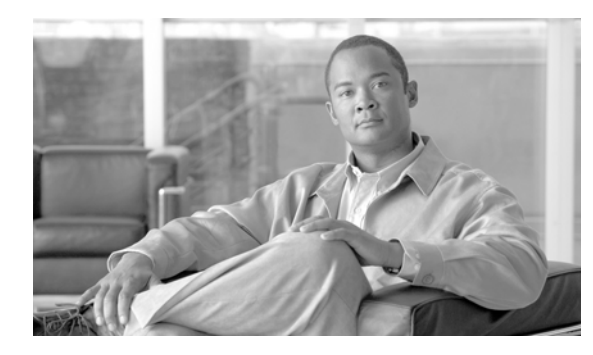

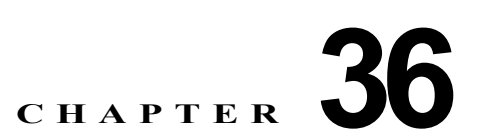

# テストとトラブルシューティング

- **•** 「テスト メッセージを使用したメール [フローのデバッグ:トレース」\(](#page-1008-0)P.36-1)
- **•** [「アプライアンスのテストにリスナーを使用」\(](#page-1020-0)P.36-13)
- **•** [「ネットワークのトラブルシューティング」\(](#page-1024-0)P.36-17)
- **•** [「リスナーのトラブルシューティング」\(](#page-1030-0)P.36-23)
- **•** [「アプライアンスからの電子メール配信のトラブルシューティング」\(](#page-1032-0)P.36-25)
- **•** [「パフォーマンスのトラブルシューティング」\(](#page-1034-0)P.36-27)
- **•** [「アプライアンスの電源のリモート](#page-1035-0) リセット」(P.36-28)
- **•** 「テクニカル [サポートの使用」\(](#page-1036-0)P.36-29)

 $\Gamma$ 

(注) このセクションに記載されている機能またはコマンドには、ルーティングの優先順位に影響を与えるも のや、影響を受けるものが含まれています。詳細については[、「ネットワーク](#page-1070-0) アドレスと IP アドレス [の割り当て」を](#page-1070-0)参照してください。

# <span id="page-1008-0"></span>テスト メッセージを使用したメール フローのデバッグ:ト レース

[ システム管理(System Administration)] > [ トレース(Trace)] ページを使用して(CLI の trace コ **-**<br>マンドと同等)、テスト メッセージの送信をエミュレートすることにより、システムを介したメッセー ジ フローをデバッグできます。[ トレース(Trace)] ページ(および trace CLI コマンド)では、リス ナーに受け入れられているようにメッセージをエミュレートし、現在のシステム設定(コミットしてい ない変更を含む)によって「トリガー」される、または影響を受ける機能の概要を出力できます。テス ト メッセージは実際には送信されません。特に、Cisco アプライアンスで使用できる多数の高度な機能 を組み合わせると、[トレース (Trace) ] ページ (および trace CLI コマンド) は、強力なトラブル シューティングまたはデバッグ ツールとなります。

 $\mathbf{I}$ 

[ トレース(Trace)] ページ(および trace CLI コマンド)では、表 [36-1](#page-1009-0) に示されている入力パラ メータのプロンプトが表示されます。

<span id="page-1009-0"></span>表 **36-1 [**トレース(**Trace**)**]** ページに対する入力

| 値                                                  | 説明                                                                                                    | 例                                                   |
|----------------------------------------------------|----------------------------------------------------------------------------------------------------|-----------------------------------------------------|
| ソース IP アドレ<br>ス                                    | リモートドメインの送信元を模倣するため、リモー<br>ト クライアントの IP アドレスを入力します。これ<br>は、インターネット プロトコル バージョン 4 (IPv4)<br>またはバージョン 6 (IPv6) アドレスを指定できま<br>す。                                                                                                    | 203.45.98.109<br>2001:0db8:85a3::8a2e:0<br>370:7334 |
|                                                    | (注) trace コマンドを実行すると、IP アドレスと完<br>全修飾ドメイン名の入力が求められます。完全修飾ド<br>メイン名が一致するかどうかを確認するための IP ア<br>ドレスの逆引きは行われません。trace コマンドで<br>は、完全修飾ドメイン名フィールドをブランクにする<br>ことができないので、DNS で適切に逆引きできない<br>場合にはテストできません。                                                                                        |                                                     |
| ソース IP アドレ<br>スの完全修飾ド<br>メイン名                      | 模倣する完全修飾リモートドメイン名を入力します。<br>ヌルのままにすると、送信元 IP アドレスに対してリ<br>バース DNS ルックアップが実行されます。                                                                                                    | smtp.example.com                                    |
| 次の動作をト<br>レースするリス<br>ナー                            | テストメッセージの送信をエミュレートするため、<br>システムに設定されているリスナーのリストから選択<br>します。                                                                                                    | InboundMail                                         |
| ネットワーク所<br>有者の組織 ID                                | SenderBase ネットワーク オーナーに固有の ID 番号<br>を入力するか、送信元 IP アドレスに関連付けられた<br>ネットワーク オーナーIDの検索を指示します。<br>GUI を介して送信者グループにネットワーク オー<br>ナーを追加した場合は、この情報を表示できます。                                                                                                    | 34                                                  |
| SenderBase $\vee$<br>ピュテーション<br>スコア (SBRS ス<br>コア) | スプーフィング ドメインに与える SBRS スコアを入<br>力するか、送信元 IP アドレスに関連付けられた<br>SBRS スコアの検索を指示します。このパラメータ<br>は、SBRS スコアを使用するポリシーをテストすると<br>きに役立ちます。手動で入力した SBRS スコアは、<br>Context Adaptive Scanning Engine (CASE) に渡さ<br>れないことに注意してください。詳細については、<br>「リスナーのレピュテーション フィルタリング スコア<br>のしきい値の編集」(P.6-5) を参照してください。 | $-7.5$                                              |
| エンベロープ送<br>信者                                      | テストメッセージのエンベロープ送信者を入力しま<br>す。                                                                                                    | admin@example.net                                   |

| 値       | 説明                                                    | 例                      |
|---------|-------------------------------------------------------|------------------------|
| エンベロープ受 | テスト メッセージの受信者のリストを入力します。                              | joe                    |
| 信者      | 複数のエントリを指定する場合は、カンマで区切りま<br>す。                        | frank@example.com      |
| メッセージ本文 | ヘッダーを含れ、テスト メッセージのメッセージ本                              | To: 1@example.com      |
|         | 文を入力します。メッセージ本文の入力を終了するに                              | From: ralph            |
|         | は、別の行にピリオドを入力します。「ヘッダー」は<br>(空白行で区切られた) メッセージ本文の一部と見な | Subject: Test          |
|         | されます。ヘッダーを省略したり、ヘッダーの形式に                              |                        |
|         | 誤りがあったりすると、予期しないトレース結果を招<br>くことがあります。                 | this is a test message |
|         |                                                       |                        |

表 **36-1 [**トレース(**Trace**)**]** ページに対する入力 (続き)

値を入力したら、[ トレースを開始(Start Trace)] をクリックします。メッセージに影響する、システ ムに設定されたすべての機能の概要が出力されます。

メッセージ本文は、ローカル ファイル システムからアップロードできます (CLI では、 /configuration ディレクトリにアップロードしたメッセージ本文を使用してテストできます。Cisco アプライアンスへのインポート用ファイルの準備に関する詳細については[、「アプライアンスへのアク](#page-1064-0) [セス」を](#page-1064-0)参照してください)。

概要が出力されると、生成されたメッセージの確認とテスト メッセージの再実行を求められます。別 のテスト メッセージを入力する場合、[トレース (Trace) ] ページおよび trace コマンドで、前に入力 した表 [36-1](#page-1009-0) の値が使用されます。

 $\Gamma$ 

(注) 表 [36-2](#page-1011-0) に示す、trace コマンドによってテストされる設定の各セクションは、順番どおりに実行され ます。この順番は、ある機能の設定が他の機能にどのように影響するかを理解するうえで非常に役立ち ます。たとえば、ドメイン マップ機能によって変換される受信者アドレスは、RAT によって評価され るアドレスに影響します。また、RAT の影響を受ける受信者は、エイリアス テーブルによって評価さ れるアドレスに影響する、というようになります。

<span id="page-1011-0"></span>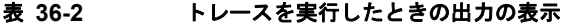

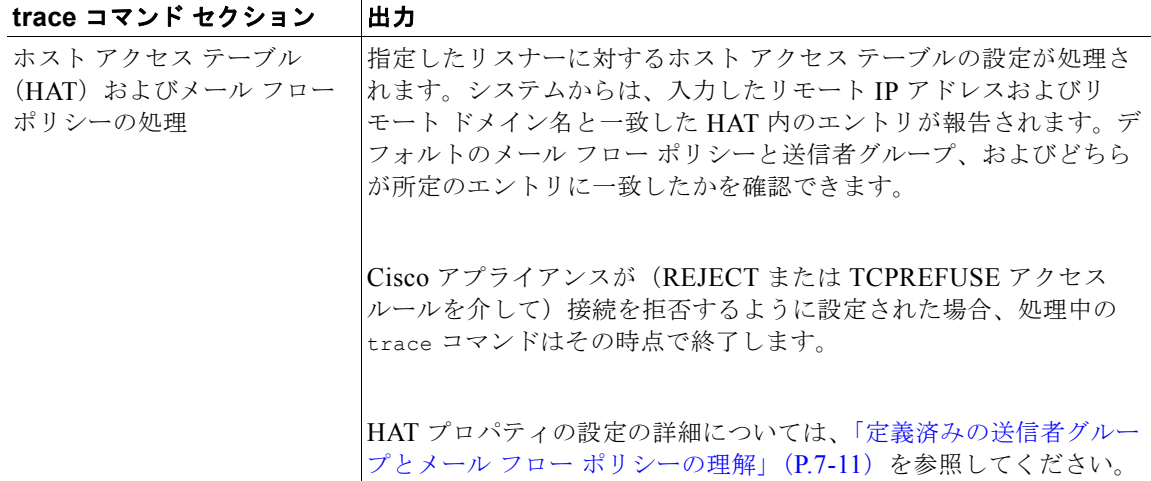

#### エンベロープ送信者アドレスの処理

これらのセクションには、指定したエンベロープ送信者に対してアプライアンスの設定がどのように 影響するかが要約されます (つまり、MAIL FROM コマンドがアプライアンスの設定によってどの ように解釈されるかがわかります)。trace コマンドは、このセクションの前に「Processing MAIL FROM:」を出力します。

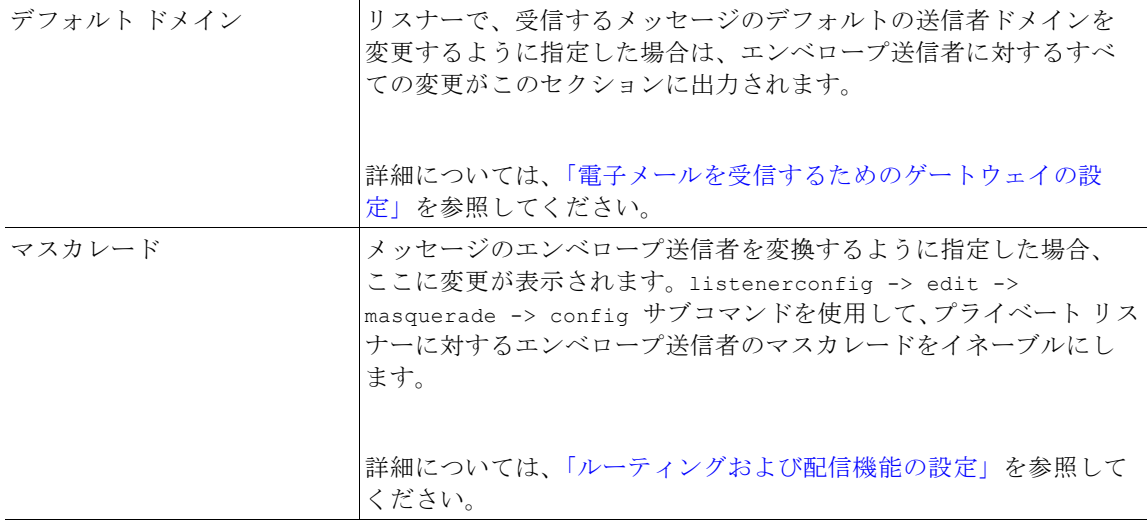

#### エンベロープ受信者の処理

これらのセクションでは、指定したエンベロープ受信者に対してアプライアンスがどのように影響す るかの要約を示します (つまり、RCPT TO コマンドがアプライアンスの設定によってどのように解 釈されるかがわかります)。trace コマンドは、このセクションの前に「Processing Recipient List:」を出力します。

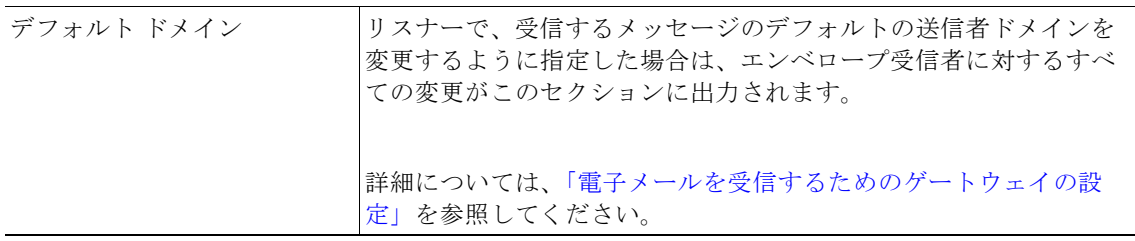

H.

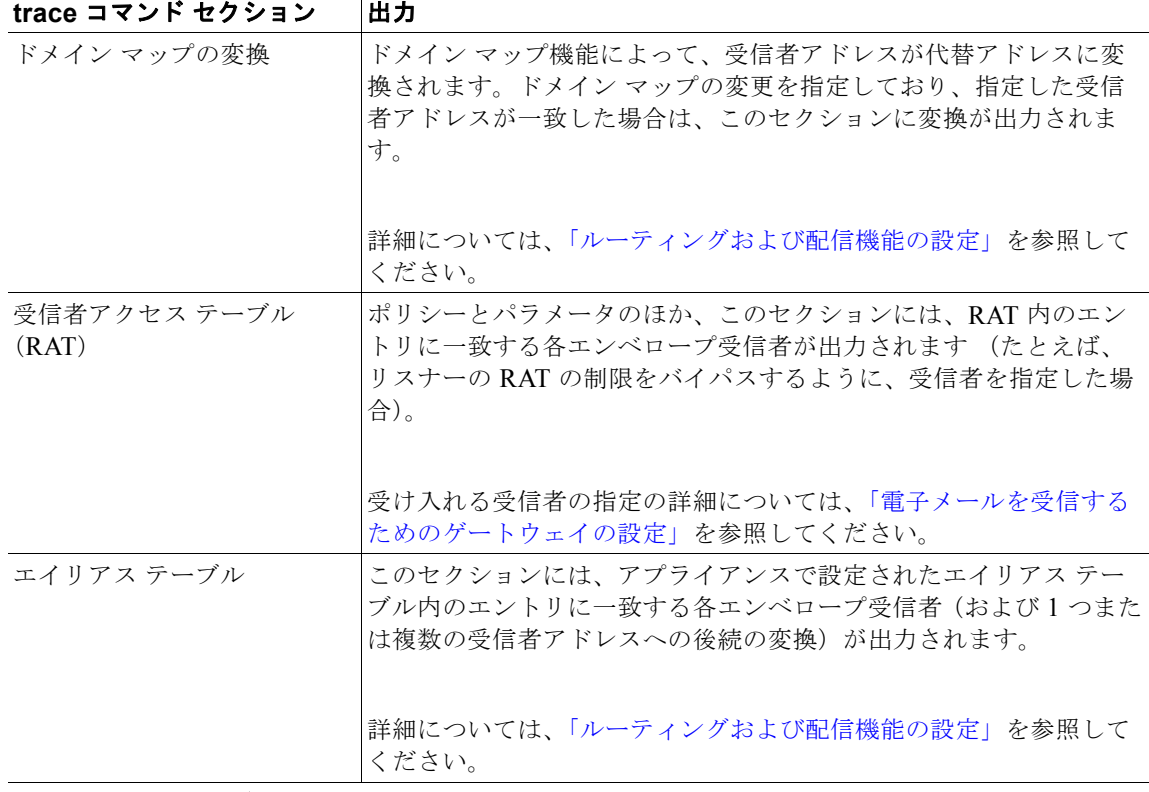

#### **Pre-Queue** メッセージ操作

 $\Gamma$ 

ここでは、メッセージの内容を受信した後、ワーク キュー上でメッセージがキューから出る前に、 各メッセージにアプライアンスがどのように影響するかを示します。この処理は、最後の 250 ok コ マンドがリモート MTA に返される前に実行されます。

trace コマンドは、このセクションの前に「Message Processing:」を出力します。

| 仮想ゲートウェイ | altsrchost コマンドを実行すると、エンベロープ送信者の宗全アド<br>レス、ドメイン、または名前、あるいはIPアドレスの一致に基づい<br>て、特定のインターフェイスにメッセージが割り当てられます。エ<br>ンベロープ送信者が altsrchost コマンドのエントリに一致すると、<br>その情報がこのセクションに出力されます。 |
|----------|----------------------------------------------------------------------------------------------------|
|          | この時点で割り当てられた仮想ゲートウェイ アドレスは、メッセー<br>ジフィルタの処理によって上書きされる可能性があることに注意し<br>てください。                                                                                                |
|          | 詳細については、「ルーティングおよび配信機能の設定」を参照して<br>ください。                                                                                                    |

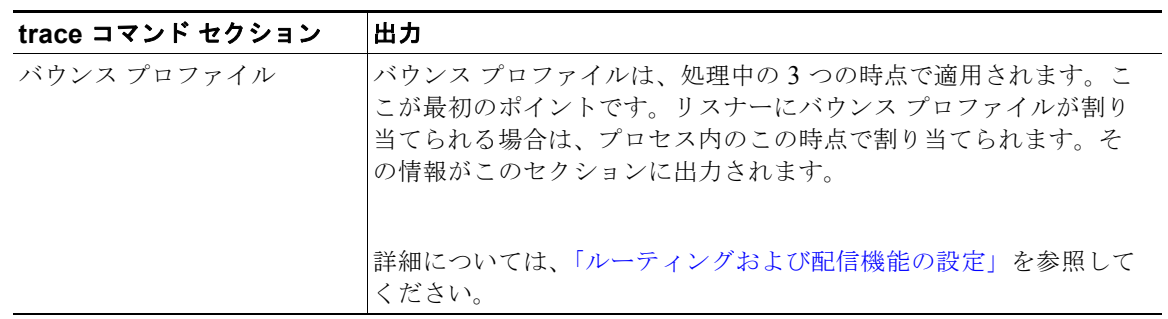

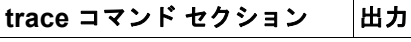

#### ワーク キュー操作

次の一連の機能は、ワーク キュー内のメッセージに対して実行されます。機能が実行されるのは、 クライアントからのメッセージが受け入れられた後、そのメッセージが配信用として宛先キューに入 れられる前です。status コマンドおよび status detail コマンドによって「Messages in Work Queue」が報告されます。

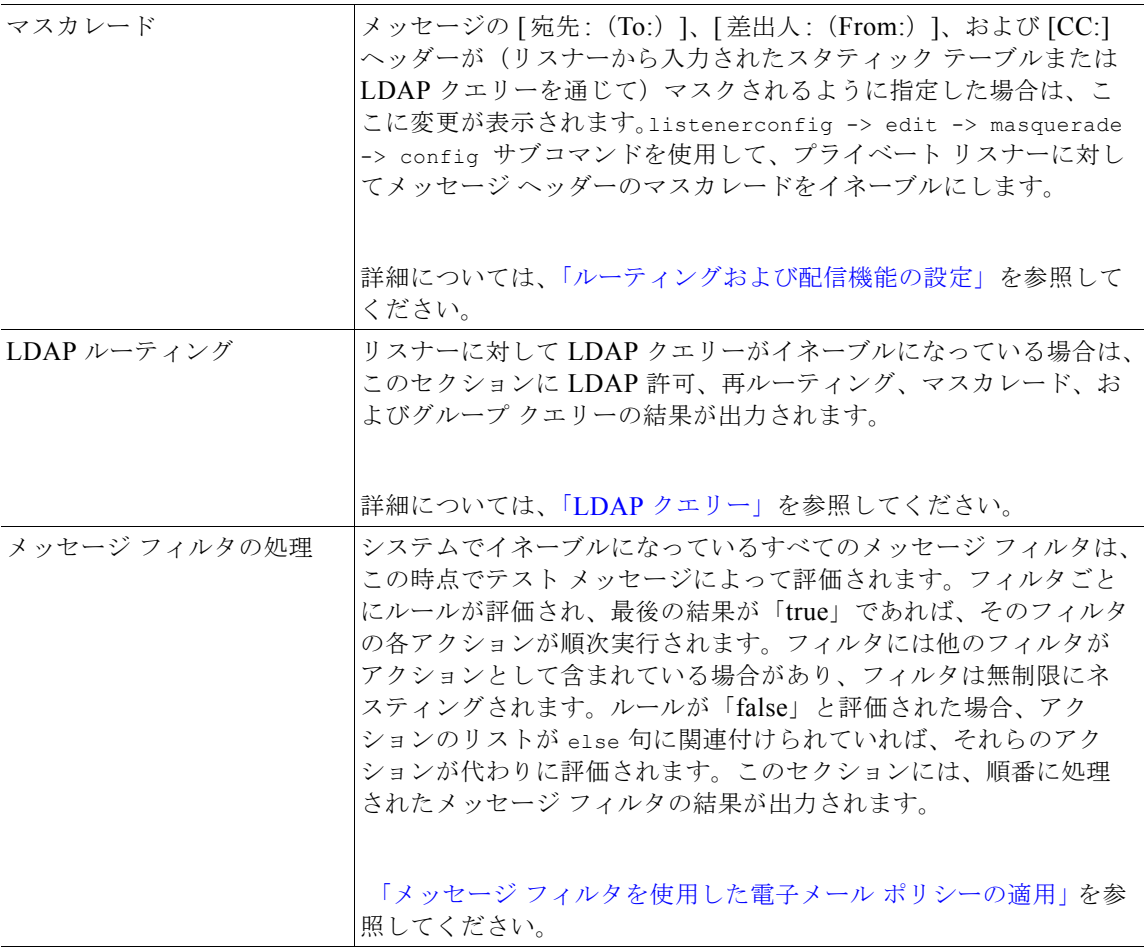

#### メール ポリシーの処理

 $\Gamma$ 

メール ポリシーの処理セクションには、アンチスパム、アンチウイルス、アウトブレイク フィルタ 機能と、指定されたすべての受信者に対する免責事項スタンプ機能が表示されます。複数の受信者が 電子メール セキュリティ マネージャの複数のポリシーに一致する場合は、一致する各ポリシーが次 の各セクションに繰り返し表示されます。「Message going to」というストリングは、どの受信者が どのポリシーに一致したかを定義します。

 $\overline{\phantom{a}}$ 

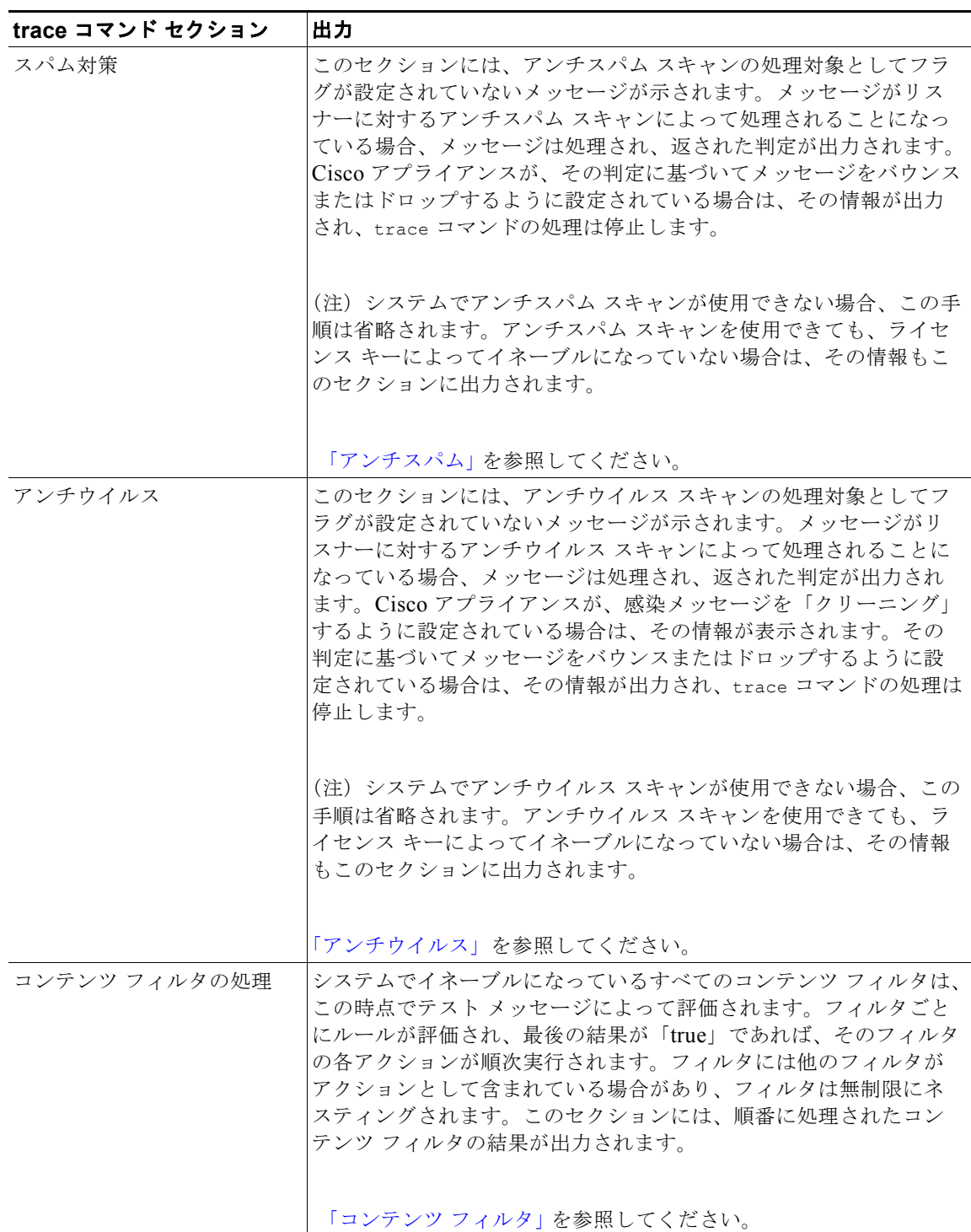

### 表 **36-2** トレースを実行したときの出力の表示 (続き)

 $\Gamma$ 

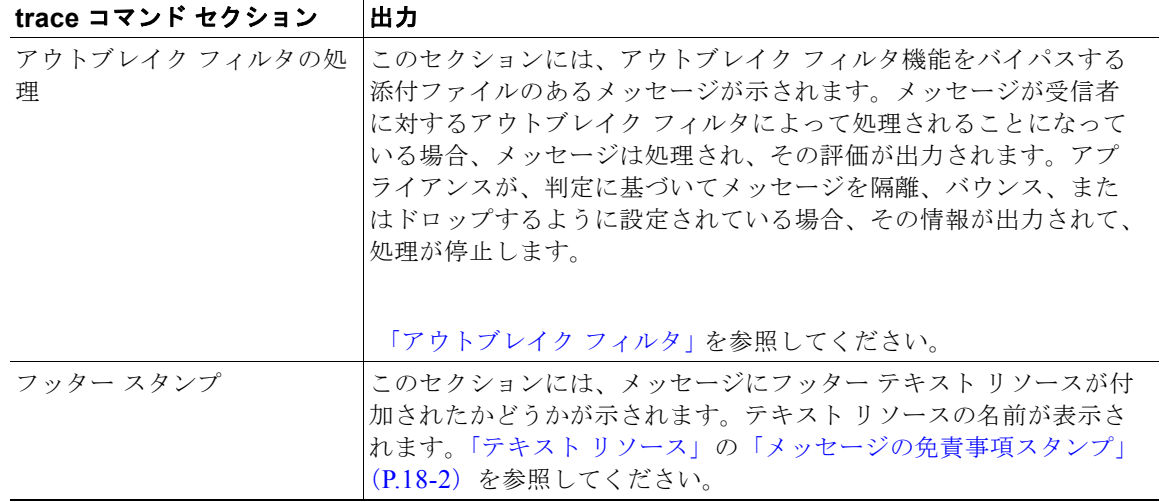

#### 表 **36-2** トレースを実行したときの出力の表示 (続き)

#### **trace** コマンド セクション 出力

#### 配信操作

次の各セクションには、メッセージが配信されるときに発生する動作が示されます。trace コマンド は、このセクションの前に「Message Enqueued for Delivery」を出力します。

ドメインおよびユーザごとの グローバル配信停止 trace コマンドの入力として指定した受信者が、グローバル配信停止 機能に示されている受信者、受信者ドメイン、または IP アドレスに 一致すると、未登録の受信者アドレスがこのセクションに出力され ます。 [「ルーティングおよび配信機能の設定」](#page-524-0)を参照してください。

#### 最終結果

すべての処理が出力されると、最終結果が表示されます。CLI では、「Would you like to see the resulting message?」という問いに対して **y** と入力して、結果のメッセージを表示します。

 $\Gamma$ 

## **[**トレース(**Trace**)**]** ページの **GUI** の例

図 **36-1 [**トレース(**Trace**)**]** ページでの入力事項

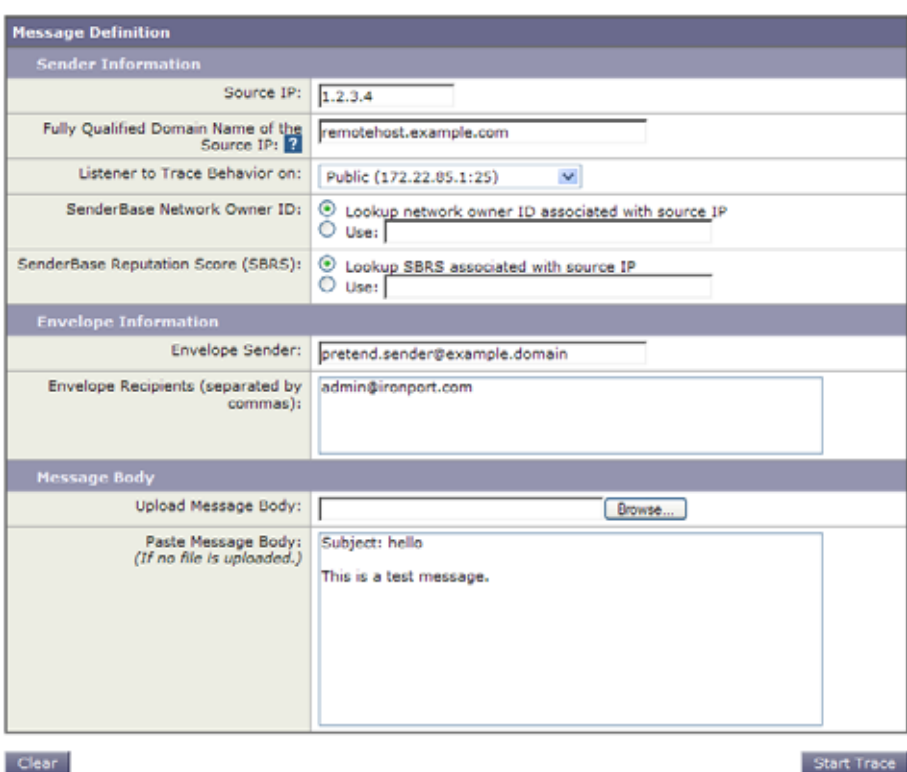

 $\overline{\phantom{a}}$ 

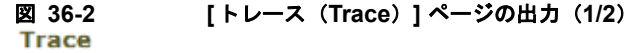

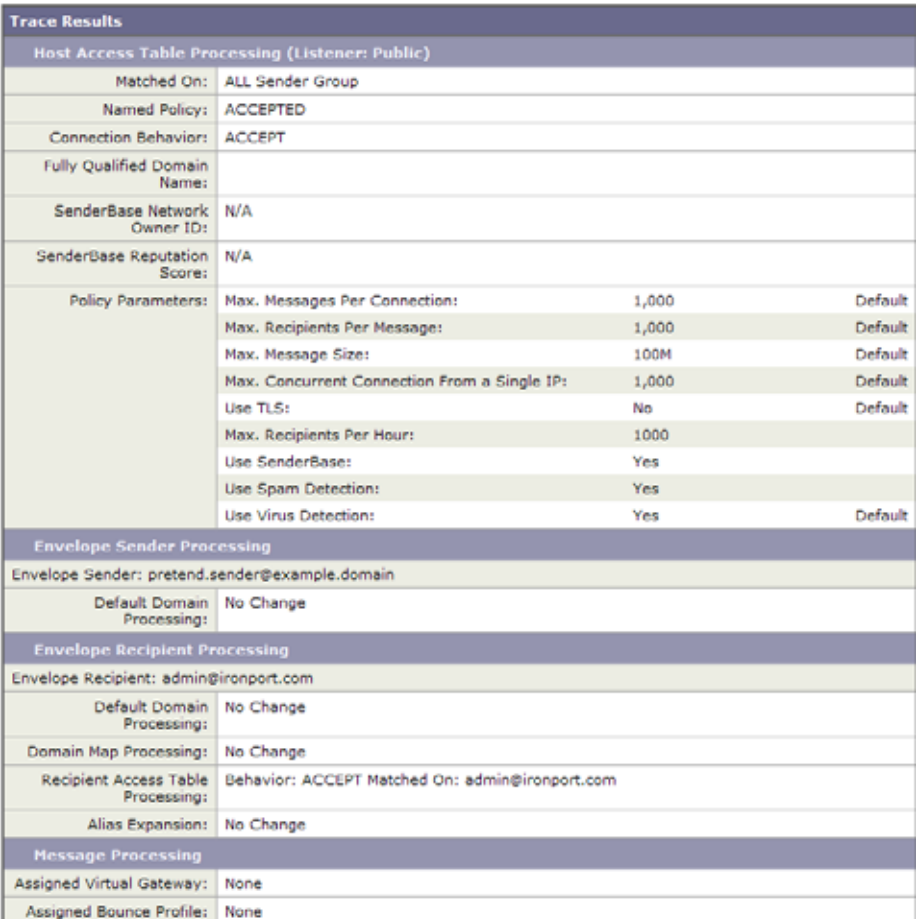

**Cisco AsyncOS 8.0.1 for Email** ユーザ ガイド

 $\Gamma$ 

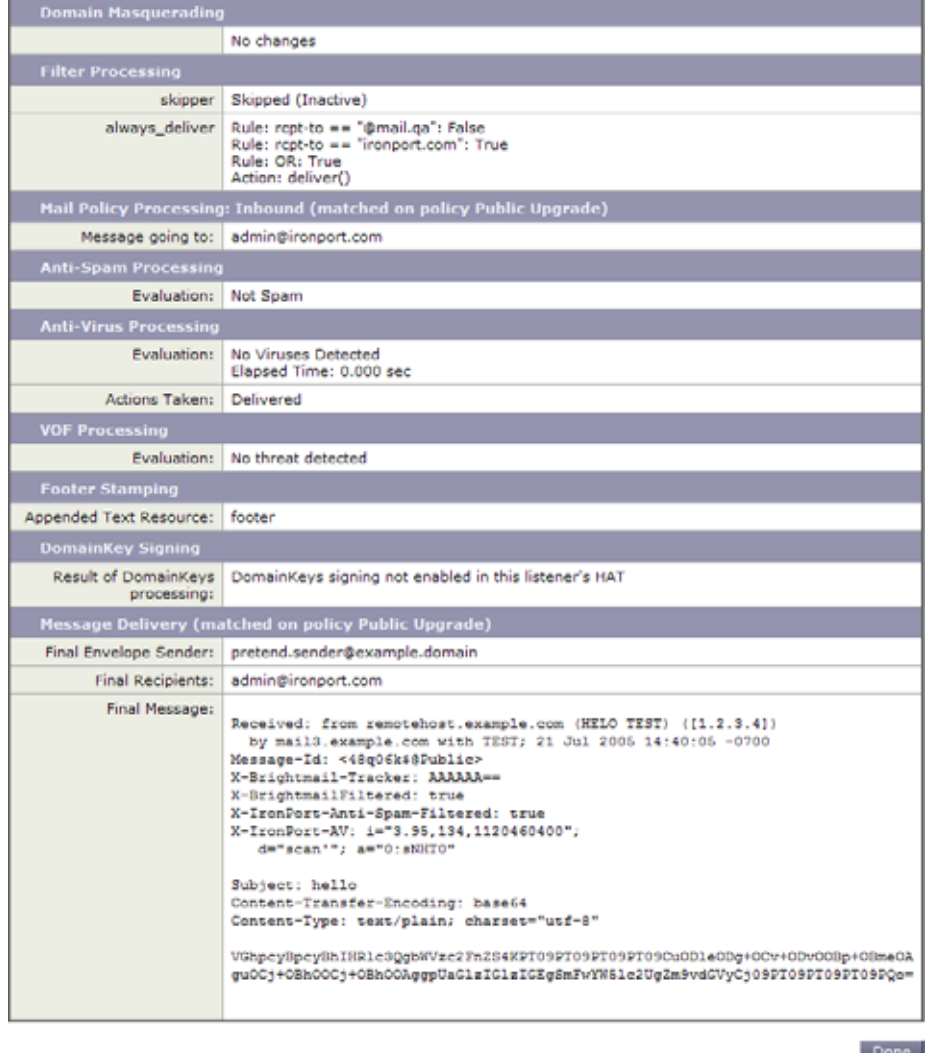

#### 図 **36-3 [**トレース(**Trace**)**]** ページの出力(**2/2**)

# <span id="page-1020-0"></span>アプライアンスのテストにリスナーを使用

「ブラック ホール」リスナーは、メッセージ生成システムをテストし、受信パフォーマンスの簡単な測 定ができます。ブラック ホール リスナーには、キューイングおよび非キューイングの 2 種類がありま す。

- **•** キューイング リスナーは、メッセージをキューに保存しますが、その後メッセージをただちに削 除します。メッセージ生成システムのインジェクション部分全体のパフォーマンスを測定する場合 は、キューイング リスナーを使用します。
- **•** 非キューイング リスナーはメッセージを承認した後、保存しないですぐに削除します。メッセー ジ生成システムからアプライアンスまでの接続のトラブルシューティングを行う場合は、非キュー イング リスナーを使用します。

 $\blacksquare$ 

たとえば、図 [36-4](#page-1021-0) では、ブラック ホール リスナー「C」を作成して、「B」というプライベート リス ナーをミラーリングします。非キューイング版では、グループウェア クライアントからグループウェ ア サーバを経由してアプライアンスまでのシステムのパフォーマンス パスをテストします。キューイ ング版は、同じ方法およびメッセージをキューに入れて SMTP 経由で配信するためのアプライアンス の機能をテストします。

### <span id="page-1021-0"></span>図 **36-4** エンタープライズ ゲートウェイに対するブラック ホール リスナー

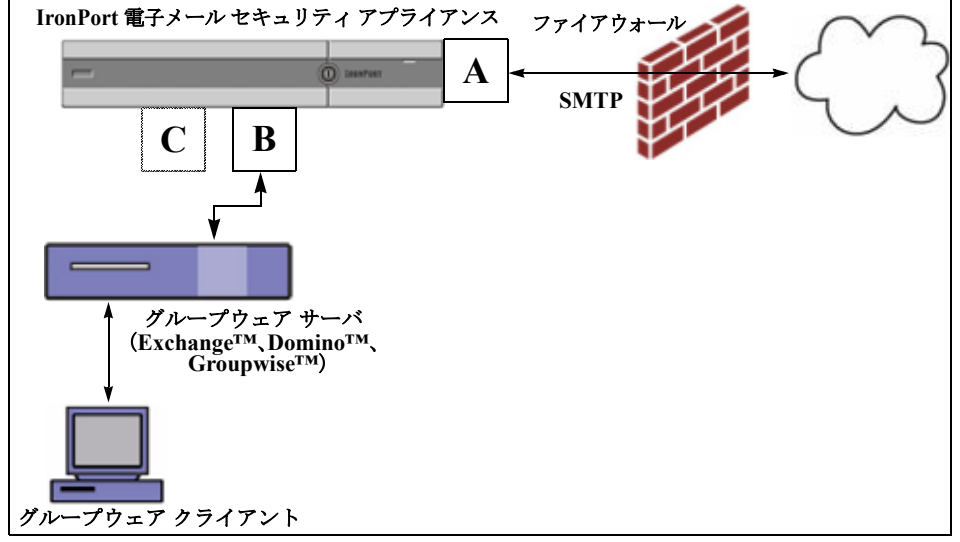

次の例では、listenerconfig コマンドを使用して、管理インターフェイス上で BlackHole 1 という名 前のブラック ホール キューイング リスナーを作成します。リスナーのためのこのホスト アクセス テーブル(HAT)は、次のホストからの接続を受け入れるように編集されています。

- **•** yoursystem.example.com
- **•** 10.1.2.29
- **•** badmail.tst
- **•** .tst

(注) 最後のエントリである.tst により、.tst ドメイン内にあるすべてのホストから BlackHole 1 という 名前のリスナーに電子メールを送信できるようになります。

mail3.example.com> **listenerconfig**

Currently configured listeners:

- 1. InboundMail (on PublicNet, 192.168.2.1) SMTP Port 25 Public
- 2. OutboundMail (on PrivateNet, 192.168.1.1) SMTP Port 25 Private

Choose the operation you want to perform:

例

```
- NEW - Create a new listener.
- EDIT - Modify a listener.
- DELETE - Remove a listener.
- SETUP - Change global settings.
[]> new
Please select the type of listener you want to create.
1. Private
2. Public
3. Blackhole
[2]> 3
Do you want messages to be queued onto disk? [N]> y
Please create a name for this listener (Ex: "OutboundMail"):
[]> BlackHole_1
Please choose an IP interface for this Listener.
1. Management (192.168.42.42/24: mail3.example.com)
2. PrivateNet (192.168.1.1/24: mail3.example.com)
3. PublicNet (192.168.2.1/24: mail3.example.com)
[1]> 1
Choose a protocol.
1. SMTP
2. QMQP
[1]> 1
```
Please enter the IP port for this listener.

 $\Gamma$ 

[25]> **25**

Please specify the systems allowed to relay email through the IronPort C60. Hostnames such as "example.com" are allowed. Partial hostnames such as ".example.com" are allowed. IP addresses, IP address ranges, and partial IP addressed are allowed. Separate multiple entries with commas.

[]> **yoursystem.example.com, 10.1.2.29, badmail.tst, .tst**

Do you want to enable rate limiting per host? (Rate limiting defines

the maximum number of recipients per hour you are willing to receive from a remote domain.) [N]> **n**

========================== Maximum Message Size: 100M Maximum Number Of Connections From A Single IP: 600 Maximum Number Of Messages Per Connection: 10,000 Maximum Number Of Recipients Per Message: 100,000 Maximum Number Of Recipients Per Hour: Disabled Use SenderBase for Flow Control: No Spam Detection Enabled: No Virus Detection Enabled: Yes Allow TLS Connections: No Allow SMTP Authentication: No Require TLS To Offer SMTP authentication: No Would you like to change the default host access policy? [N]> **n**

Listener BlackHole 1 created.

Default Policy Parameters

```
Defaults have been set for a Black Hole Queuing listener.
Use the listenerconfig->EDIT command to customize the listener.
Currently configured listeners:
1. BlackHole_1 (on Management, 192.168.42.42) SMTP Port 25 Black Hole Queuing
2. InboundMail (on PublicNet, 192.1681.1) SMTP Port 25 Public
3. OutboundMail (on PrivateNet, 192.168.1.1) SMTP Port 25 Private
Choose the operation you want to perform:
- NEW - Create a new listener.
- EDIT - Modify a listener.
- DELETE - Remove a listener.
- SETUP - Change global settings.
[]>
```
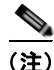

Г

(注) commit コマンドを実行して、これらの変更が有効になるようにしてください。

キューイング タイプのブラック ホール リスナーを設定して、HAT でインジェクション システムから の接続を受け入れるよう変更したら、インジェクション システムを使用して、アプライアンスへの電 子メールの送信を開始します。status、status detail、および rate コマンドを使用して、システム のパフォーマンスをモニタします。また、グラフィカル ユーザ インターフェイス(GUI)でシステム をモニタすることもできます。詳細については、以下を参照してください。

- **•** 「CLI [を使用したモニタリング」\(](#page-849-0)P.30-6)
- **•** 「GUI [でのその他の作業」\(](#page-896-0)P.32-7)

# <span id="page-1024-0"></span>ネットワークのトラブルシューティング

アプライアンスにネットワーク接続の問題があると思われる場合は、アプライアンスが適切に動作して いることを確認します。

### アプライアンスのネットワーク接続テスト

#### 手順

ステップ **1** システムに接続し、管理者としてログインします。正常にログインできると、次のメッセージが表示さ れます。

Last login: *day month date hh*:*mm*:*ss* from *IP address*

Copyright (c) 2001-2003, IronPort Systems, Inc.

AsyncOS *x.x* for Cisco

Welcome to the Cisco Messaging Gateway Appliance(tm)

ステップ **2** status コマンドまたは status detail コマンドを使用します。

mail3.example.com> **status**

#### または

mail3.example.com> **status detail** 

status コマンドは、電子メール動作についてモニタされる情報のサブセットを返します。返される統 計情報は、カウンタとゲージの 2 つのカテゴリにグループ化されます。レートなどの電子メールの動作 についての全般的なモニタリング情報については、status detail コマンドを使用します。カウンタ は、システム内の各種イベントの現在までの合計を示します。カウンタごとに、そのカウンタのリセッ ト以降、最後のシステム再起動以降、およびシステムの存続期間に発生したイベントの合計数を表示で きます。(詳細については、「CLI [を使用したモニタリング」\(](#page-849-0)P.30-6)を参照してください)。

ステップ **3** mailconfig コマンドを使用して、機能している既知のアドレスに電子メールを送信します。

mailconfig コマンドによって、アプライアンスで有効な設定のすべてが含まれる、人が読み取ること のできるファイルが作成されます。このファイルをアプライアンスから機能する既知の電子メール ア ドレスに送信して、アプライアンスがネットワークで電子メールを送信できることを確認します。

mail3.example.com> **mailconfig**

Please enter the email address to which you want to send the

configuration file.

Separate multiple addresses with commas.

[]> **user@example.com**

Do you want to include passwords? Please be aware that a configuration without passwords will fail when reloaded with loadconfig. [N]> **y**

The configuration file has been sent to user@example.com.

mail3.example.com>

### トラブルシューティング

アプライアンスがネットワーク上でアクティブであることが確認されたら、次のコマンドを使用して、 ネットワークの問題をピンポイントで特定します。

- **•** netstat コマンドを使用すると、次のようなネットワーク接続(着信と発信の両方)、ルーティン グ テーブル、ネットワーク インターフェイスのさまざまな統計情報が表示されます。
	- **–** アクティブなソケットのリスト
	- **–** ネットワーク インターフェイスの状態
	- **–** ルーティング テーブルの内容
	- **–** リッスン キューのサイズ
	- **–** パケット トラフィック情報
- **•** diagnostic -> network -> flush コマンドを使用すると、ネットワークに関連するすべての キャッシュをフラッシュできます。
- **•** diagnostic -> network -> arpshow コマンドを使用すると、システムの ARP キャッシュを表示 できます。
- **•** packetcapture コマンドを使用すると、コンピュータが接続されているネットワーク上で送受信さ れている TCP/IP や他のパケットを傍受して表示できます。

packetcapture を使用するには、ネットワーク インターフェイスとフィルタを設定します。この フィルタでは、UNIX の tcpdump コマンドと同じ形式を使用します。パケットの捕捉を開始するに は start を、停止するには stop を使用します。捕捉を停止した後、SCP または FTP を使用して /pub/captures ディレクトリからファイルをダウンロードする必要があります。詳細については、 「パケット [キャプチャの実行」\(](#page-1040-0)P.36-33)を参照してください。

**•** アプライアンスでネットワーク上にアクティブな接続があり、ネットワーク上の特定のセグメント に到達できることを確認するには、動作している既知のホストに対して ping コマンドを使用しま す。

ping コマンドを使用すると、アプライアンスからネットワーク ホストへの接続をテストできます。

mail3.example.com> **ping**

Which interface do you want to send the pings from?

1. Auto

Г

```
2. Management (192.168.42.42/24: mail3.example.com)
3. PrivateNet (192.168.1.1/24: mail3.example.com)
4. PublicNet (192.168.2.1/24: mail3.example.com)
[1]> 1
Please enter the host you wish to ping.
[]> anotherhost.example.com
Press Ctrl-C to stop.
PING anotherhost.example.com (x.x.x.x): 56 data bytes
64 bytes from 10.19.0.31: icmp_seq=9 ttl=64 time=0.133 ms
64 bytes from 10.19.0.31: icmp_seq=10 ttl=64 time=0.115 ms
\wedge \cap--- anotherhost.example.com ping statistics ---
11 packets transmitted, 11 packets received, 0% packet loss
round-trip min/avg/max/stddev = 0.115/0.242/1.421/0.373 ms
```
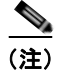

#### (注) ping コマンドを終了するには、Ctrl+C を使用します。

**•** traceroute コマンドを使用すると、アプライアンスからネットワーク ホストへの接続をテストし て、ネットワークのホップに関するルーティングの問題をデバッグできます。

mail3.example.com> **traceroute**

Which interface do you want to trace from?

```
1. Auto
```
- 2. Management (192.168.42.42/24: mail3.example.com)
- 3. PrivateNet (192.168.1.1/24: mail3.example.com)
- 4. PublicNet (192.168.2.1/24: mail3.example.com)

[1]> **1**

```
• diagnostic -> network -> smtpping コマンドを使用すると、リモートの SMTP サーバをテスト
   できます。
[]> 10.1.1.1
Press Ctrl-C to stop.
traceroute to 10.1.1.1 (10.1.1.1), 64 hops max, 44 byte packets
 1 gateway (192.168.0.1) 0.202 ms 0.173 ms 0.161 ms
 2 hostname (10.1.1.1) 0.298 ms 0.302 ms 0.291 ms
mail3.example.com>
```
Please enter the host to which you want to trace the route.

**•** nslookup コマンドを使用すると、DNS の機能をテストできます。

```
nslookup コマンドでは、アプライアンスから動作している Domain Name Service (DNS; ドメイ
ン ネーム サービス) サーバを使用してホスト名や IP アドレスを解決して到達できることを確認で
きます。
```
mail3.example.com> **nslookup**

Please enter the host or IP to resolve.

[]> **example.com**

Choose the query type:

1. A

- 2. CNAME
- 3. MX
- 4. NS
- 5. PTR
- 6. SOA
- 7. TXT
- [1]>

 $\Gamma$ 

**■ ネットワークのトラブルシューティング** 

A=192.0.34.166 TTL=2d

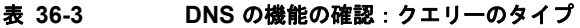

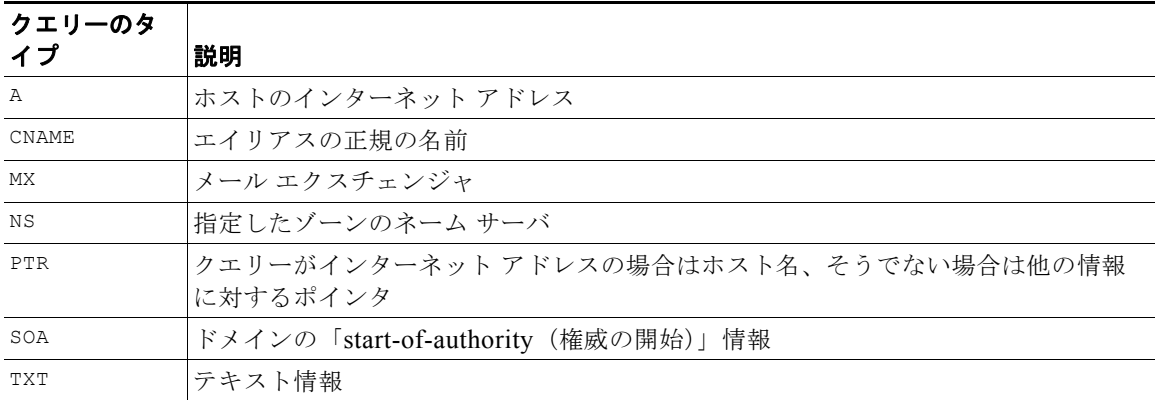

**•** tophosts コマンドを CLI または GUI から使用して、「Active Recipients」の順にソートします。 tophosts コマンドからは、キューにある上位 20 の受信者のリストが返されます。このコマンド は、ネットワーク接続の問題が、電子メールを送信しようとしている 1 台のホストまたは 1 つのホ スト グループに限定されるかどうかを確認するのに役立ちます (詳細については、49 ページの 「メール キューの構成の確認」を参照してください)。

mail3.example.com> **tophosts**

Sort results by:

- 1. Active Recipients
- 2. Connections Out
- 3. Delivered Recipients
- 4. Soft Bounced Events
- 5. Hard Bounced Recipients
- [1]> **1**

Status as of: Mon Nov 18 22:22:23 2003

ActiveConn.Deliv.SoftHard

- # Recipient HostRecipOutRecip.BouncedBounced
- 1 aol.com36510255218
- 2 hotmail.com29071982813
- 3 yahoo.com13461231119
- 4 excite.com9838494
- 5 msn.com8427633 29

 $\lambda$ c

**•** tophosts コマンドの結果として得られたリストの最上位のドメインに対して hoststatus コマン ドを実行し、詳しく調べます。

hoststatus コマンドは、特定の受信者ホストに関する電子メール動作のモニタリング情報を返し ます。AsyncOS キャッシュに格納されている DNS 情報と、受信者ホストから最後に返されたエ ラーも表示されます。返されるデータは、最後に実行した resetcounters コマンドからの累積で す。(詳細については、「メール [ホストのステータスのモニタリング」\(](#page-855-0)P.30-12)を参照してくださ  $V)$ 。

最上位のドメインに対して hoststatus コマンドを実行すると、アプライアンスまたはインター ネットのいずれかに対する DNS 解決のパフォーマンスの問題を切り分けることができます。たと えば、最上位のアクティブな受信ホストに対して hoststatus コマンドを実行したとき、発信側の 多数の接続が保留状態で表示された場合は、特定のホストがダウン状態または到達不能でないかど うか、またアプライアンスがすべてのホストあるいは大半のホストに接続不可能でないかどうかを 確認してください。

**•** ファイアウォールの権限を確認します。

アプライアンスが正しく機能するためには、ポート 20、21、22、23、25、53、80、123、443、 および 628 を開く必要がある場合があります ([「ファイアウォール情報」](#page-1094-0)を参照)。

**•** ネットワーク上のアプライアンスから、dnscheck@ironport.com に対して電子メールを送信しま す。

システムの基本的な DNS チェックを実行するために、ネットワーク内から dnscheck@ironport.com に電子メールを送信します。オートレスポンダによる電子メールによっ て、次の 4 つのテストについての結果と詳細が返されます。

**DNS PTR レコード**: Envelope From の IP アドレスがドメインの PTR レコードと一致するか。

**DNS A** レコード:ドメインの PTR レコードが Envelope From の IP アドレスと一致するか。

**HELO** マッチ:SMTP HELO コマンドにリストされたドメインが、Envelope From の DNS ホス ト名と一致するか。

遅延バウンス メッセージを受け入れるメール サーバ:SMTP HELO コマンドのリストにあるドメ インに、そのドメインの IP アドレスを解決する MX レコードがあるか。

## <span id="page-1030-0"></span>リスナーのトラブルシューティング

 $\Gamma$ 

電子メールのインジェクションに問題があると疑われる場合は、次の方法を使用します。

**•** インジェクションを行っている IP アドレスを確認し、listenerconfig コマンドを使用して許可さ れているホストを確認します。

作成したリスナーに接続できるよう IP アドレスが許可されていますか。listenerconfig コマンド を使用して、リスナーのホスト アクセス テーブル (HAT) を確認します。次のコマンドを使用し て、リスナーの HAT を出力します。

listenerconfig -> edit -> *listener\_number* -> hostaccess -> print

HAT は、IP アドレス、IP アドレスのブロック、ホスト名、ドメインなどを使用して、接続を拒否 するよう設定できます。詳細については、「接続が許可されているホストの指定」(P.107)を参照 してください。

また、limits サブコマンドを使用して、リスナーに許可されている接続の最大数を確認すること もできます。

listenerconfig -> edit -> *listener\_number* -> limits

**•** インジェクションを行っているマシンから、Telnet または FTP を使用して、アプライアンスに手 動で接続します。次に例を示します。

injection\_machine% **telnet** *appliance\_name*

アプライアンス内で telnet コマンドを使用して、リスナーから実際のアプライアンスに接続する こともできます。

mail3.example.com> **telnet**

Please select which interface you want to telnet from.

- 1. Auto
- 2. Management (192.168.42.42/24: mail3.example.com)

3. PrivateNet (192.168.1.1/24: mail3.example.com)

- 4. PublicNet (192.168.2.1/24: mail3.example.com)
- [1]> **3**

Enter the remote hostname or IP.

[]> **193.168.1.1**

Enter the remote port.

[25]> **25**

```
Trying 193.168.1.1...
Connected to 193.168.1.1.
Escape character is '^]'.
```
あるインターフェイスから他のインターフェイスに接続できない場合は、アプライアンスの Management、Data1、Data2 インターフェイスからネットワークに接続している方法に問題があ る可能性があります。telnet を使用して接続を試みている場合は、ターゲットとするインターフェ イスで telnet サービスがイネーブルになっていることを確認してください。詳細については[、付録](#page-1064-0) A[「アプライアンスへのアクセス」を](#page-1064-0)参照してください。また、リスナーのポート 25 に対して telnet を実行して、SMTP コマンドを手動で入力することもできます(このプロトコルを熟知して いる場合)。

**•** IronPort のテキスト メール ログおよびインジェクション デバッグ ログを調べて、受信エラーがあ るかどうかを確認します。

インジェクション デバッグ ログには、アプライアンスと、システムに接続している指定のホスト 間の SMTP 会話が記録されます。インジェクション デバッグ ログは、インターネットから接続を 開始するクライアントとアプライアンス間の通信に関する問題をトラブルシューティングするのに 役立ちます。このログでは、2 つのシステム間で伝送されたすべてのバイトが記録され、接続ホス トに「送信」または接続ホストから「受信」に分類されます。

詳細については、「IronPort テキスト メール [ログの使用」\(](#page-933-0)P.34-10) および「IronPort [インジェク](#page-947-0) ション デバッグ ログの使用」 (P.34-24) を参照してください。

# <span id="page-1032-0"></span>アプライアンスからの電子メール配信のトラブルシューティ ング

アプライアンスからの電子メールの配信に問題があると疑われる場合は、次の方法を試してください。

**•** 問題がドメインに限定されたものであるかどうかを判断します。

tophosts コマンドを使用して、電子メール キューに関する直近の情報を入手して、特定の受信者 のドメインに配信の問題が生じていないかを確認します。

「Active Recipients」の順にソートすると、問題のあるドメインが返されますか。

「Connections Out」の順にソートしたとき、リスナーに指定されている最大接続数に達しているド メインがありますか。リスナーに対するデフォルトの最大接続数は 600 です。システム全体でのデ フォルトの最大接続数は 10,000 です(deliveryconfig コマンドで設定します)。リスナーに対す る最大接続数は、次のコマンドで確認できます。

listenerconfig -> edit -> *listener\_number* -> limits

リスナーに対する接続が、destconfig コマンドによってさらに制限されていませんか(システム の最大数または仮想ゲートウェイ アドレスによる)。destconfig による接続の制限を確認するに は、次のコマンドを使用します。

destconfig -> list

Г

**•** hoststatus コマンドを使用します。

tophosts コマンドの結果として得られたリストの最上位のドメインに対して hoststatus コマン ドを実行し、詳しく調べます。

ホストが使用可能で、接続を受け入れていますか。

指定したホストに対する特定の MX レコードのメール サーバに問題がありませんか。

hoststatus コマンドでは、特定のホストに対する 5XX エラー(Permanent Negative Completion Reply)がある場合に、ホストから返された直前の「5XX」のステータス コードと説明が表示され ます。このホストに対する直前の発信 TLS 接続が失敗した場合は、hoststatus コマンドで失敗し た理由が表示されます。

**•** ドメインのデバッグ、バウンス、およびテキスト メールの各ログを設定および確認して、受信ホ ストが使用可能かどうかをチェックします。

ドメイン デバッグ ログには、アプライアンスと指定の受信者ホスト間の SMTP 会話でのクライア ントとサーバの通信が記録されます。このタイプのログ ファイルは、特定の受信ホストに関する 問題のデバッグに使用できます。

詳細については、「IronPort ドメイン デバッグ [ログの使用」\(](#page-946-0)P.34-23) を参照してください。

バウンス ログには、バウンスされた各受信者に関するすべての情報が記録されます。

詳細については、「IronPort バウンス [ログの使用」\(](#page-941-0)P.34-18) を参照してください。

テキスト メール ログには、電子メールの受信、電子メールの配信、およびバウンスの詳細が記録 されます。ステータス情報も、1 分ごとにメール ログに書き込まれます。これらのログは、特定の メッセージの配信を理解し、システム パフォーマンスを分析するうえで有益な情報源となります。 詳細については、「IronPort テキスト メール [ログの使用」\(](#page-933-0)P.34-10)を参照してください。

**•** telnet コマンドを使用して、アプライアンスから問題のあるドメインに接続します。

mail3.example.com> **telnet**

Please select which interface you want to telnet from.

```
1. Auto
```
- 2. Management (192.168.42.42/24: mail3.example.com)
- 3. PrivateNet (192.168.1.1/24: mail3.example.com)
- 4. PublicNet (192.168.2.1/24: mail3.example.com)
- [1]> **1**

Enter the remote hostname or IP.

[]> **problemdomain.net**

Enter the remote port.

[25]> **25**

**•** 必要に応じて tlsverify コマンドを使用して発信 TLS 接続を確立し、宛先ドメインに関する TLS 接続の問題をデバッグすることができます。接続を確立するには、検証するドメインと宛先ホスト を指定します。AsyncOS では、必要な(検証)TLS 設定に基づいて TLS 接続を確認します。

mail3.example.com> **tlsverify**

Enter the TLS domain to verify against:

[]> **example.com**

Enter the destination host to connect to. Append the port (example.com:26) if you are not connecting on port 25:

[example.com]> **mxe.example.com:25**

Connecting to 1.1.1.1 on port 25.

Connected to 1.1.1.1 from interface 10.10.10.10.

Checking TLS connection.

TLS connection established: protocol TLSv1, cipher RC4-SHA.

Verifying peer certificate.

Verifying certificate common name mxe.example.com.

TLS certificate match mxe.example.com

TLS certificate verified.

TLS connection to 1.1.1.1 succeeded.

TLS successfully connected to mxe.example.com.

TLS verification completed.

П

# <span id="page-1034-0"></span>パフォーマンスのトラブルシューティング

アプライアンスのパフォーマンスに関する問題があると疑われる場合は、次の方法を使用してくださ  $V_{\rm \,o}$ 

**•** rate コマンドと hostrate コマンドを使用して、現在のシステムのアクティビティを確認します。 rate コマンドは、電子メール動作に関するリアルタイム モニタリング情報を返します。詳細につ いては、「リアルタイム [アクティビティの表示」\(](#page-860-0)P.30-17)を参照してください。

hostrate コマンドは、特定のメール ホストに関するリアルタイムのモニタリング情報を返しま す。

- **•** status コマンドを使用して、これまでのレートを比較して、状態の悪化を確認します。
- **•** status detail コマンドを使用して、メモリの使用率を確認します。

status detail コマンドを使用すると、システムのメモリ、CPU、ディスク I/O の使用率を、素早 く確認できます。

٦

(注) メモリの使用率は、常に 75 % 未満である必要があります。メモリの使用率が 75 % を超えると、アプ ライアンスは「リソース節約モード」に入ります。これによって「バックオフ」アルゴリズムが起動さ れ、リソースのオーバーサブスクリプションが防止され、電子メールによる次のアラートが送信されま す。

This system (hostname: *hostname*) has entered a 'resource conservation' mode in order to prevent the rapid depletion of critical system resources.

RAM utilization for this system has exceeded the resource conservation threshold of 75%. The allowed injection rate for this system will be gradually decreased as RAM utilization approaches 85%.

この状況は、配信機能が低下していて、大量のインジェクションが行われているときにのみ発生し ます。メモリの使用率が 75 % を超えたときには、キュー内のメッセージの数を調べて、特定のド メインがダウン状態または配信不可能になっていないかどうかを確認します(hoststatus コマン ドまたは hostrate コマンドを使用します)。また、システムのステータスも確認して、配信が中 断されないようにします。インジェクションが停止しても、依然としてメモリの使用率が高い場合 は、Cisco カスタマー サポートにご連絡ください[。「シスコのテクニカル](#page-34-0) サポート」(P.1-7)を参 照してください。

**•** 問題が 1 つのドメインに限定されていますか。

tophosts コマンドを使用して、電子メール キューに関する直近の情報を入手して、特定の受信者 のドメインに配信の問題が生じていないかを確認します。

キューのサイズを確認します。このサイズを制御したり、問題が生じている特定のドメインの受信 者に対処するために、電子メール キューにあるメッセージを削除、バウンス、中断、またはリダ イレクトすることができます。詳細については、「電子メール [キューの管理」\(](#page-867-0)P.30-24)を参照し てください。以下のコマンドを使用します。

- **–** deleterecipients
- **–** bouncerecipients
- **–** redirectrecipients
- **–** suspenddel / resumedel
- **–** suspendlistener / resumelistener

tophosts コマンドを使用して、ソフト バウンスおよびハード バウンスの数を確認します。[Soft Bounced Events](オプション 4)または [Hard Bounced Recipients](オプション 5)でソートし ます。特定のドメインに対するパフォーマンスに問題があることが疑われる場合は、上記のコマン ドを使用して、そのドメインへの配信を制御します。

## <span id="page-1035-0"></span>アプライアンスの電源のリモート リセット

アプライアンスのハード リセットが必要な場合は、サードパーティの Platform Management(IPMI) ツールを使用してアプライアンス シャーシをリモートからリブートできます。

#### 制約事項

**•** リモート電源管理は、特定のハードウェアでのみ使用できます。 詳細については[、「リモート電源管理のイネーブル化」\(](#page-807-0)P.29-24)を参照してください。

- **•** この機能を使用する場合は、使用が必要になる前に、あらかじめ有効にしておく必要があります。 詳細は[、「リモート電源管理のイネーブル化」\(](#page-807-0)P.29-24)を参照してください。
- **•** 次の IPMI コマンドのみがサポートされています。 status、on、off、cycle、reset、diag、soft サポートされていないコマンドを発行すると、「権限不足」エラーが生成されます。

#### はじめる前に

- **•** IPMI バージョン 2.0 を使用してデバイスを管理できるユーティリティを取得し、設定します。
- **•** サポートされている IPMI コマンドの使用方法を理解します。IPMI ツールのマニュアルを参照し てください。

#### 手順

ステップ **1** IPMI を使用して、必要なクレデンシャルとともに、先に設定したリモート電源管理ポートに割り当て られた IP アドレスに、サポートされている電源の再投入コマンドを発行します。 たとえば、IPMI をサポートする UNIX タイプのマシンからは、次のようなコマンドを発行します。 ipmitool -I lan -H 192.0.2.1 -U remoteresetuser -P password chassis power reset ここで、192.0.2.1 は、リモート電源管理ポートに割り当てられた IP アドレスで、remoteresetuser および password は、この機能を有効にしたときに入力したクレデンシャルです。

ステップ **2** アプライアンスが再起動されるまで、少なくとも 5 分間待ちます。

## <span id="page-1036-0"></span>テクニカル サポートの使用

- **•** [「サポート事例を開くまたは更新する」\(](#page-1036-1)P.36-29)
- **•** 「シスコのテクニカル サポート担当者のリモート [アクセスのイネーブル化」\(](#page-1037-0)P.36-30)
- **•** 「パケット [キャプチャの実行」\(](#page-1040-0)P.36-33)

### <span id="page-1036-1"></span>サポート事例を開くまたは更新する

#### はじめる前に

 $\Gamma$ 

(注) 緊急のサポートが必要な場合は、この方法を使用しないでください。その場合、電話を使用します。詳 細については[、「シスコのテクニカル](#page-34-0) サポート」(P.1-7)を参照してください。

**•** 緊急の問題の場合、この方法は使用しないでください。代わりに[、「シスコのテクニカル](#page-34-0) サポー [ト」\(](#page-34-0)P.1-7)に示されるその他の方法の 1 つを使用してサポートください。

次の手順は、情報が必要であるまたは回避策があるけれども代替策を使用したいといった問題に限 り使用します。

- **•** ヘルプに関しては別の選択肢を検討してみてください。
	- **–** 「[Knowledge Base](#page-33-0)」(P.1-6)

テクニカル サポートの使用

- **–** 「Cisco サポート [コミュニティ」\(](#page-34-1)P.1-7)
- **•** この手順を使用してサポート事例を開くと、アプライアンスの設定ファイルがシスコ カスタマー サポートに送信されます。アプライアンスの設定を送信したくない場合、別の方法を使用してカス タマー サポートにお問い合わせください。
- **•** アプライアンスがインターネットに接続され電子メールを送信できる必要があります。
- **•** 既存の事例に関する情報を送信する場合は、ケース番号を確認してください。

#### 手順

- ステップ **1** アプライアンスにログインします。
- **ステップ 2** [ヘルプとサポート (Help and Support)] > [テクニカル サポートに問い合わせる (Contact Technical Support)] を選択します。
- ステップ **3** サポート リクエストの受信者を設定します。

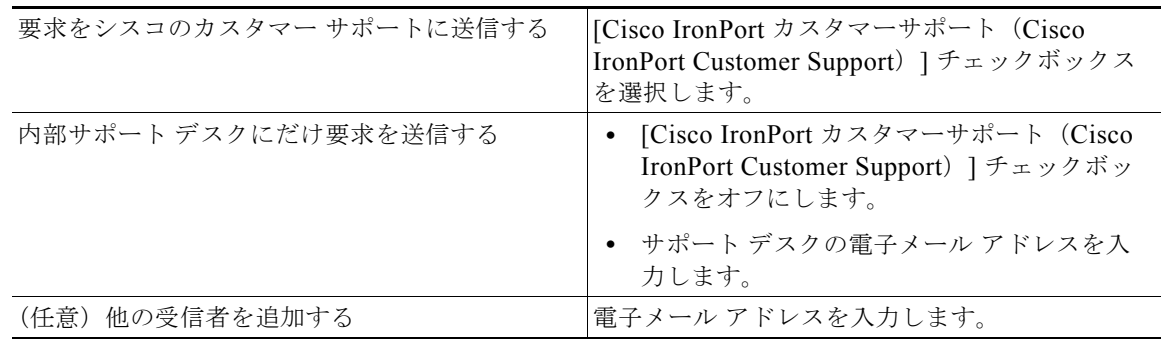

- ステップ **4** フォームに入力します。
- ステップ 5 「送信 (Send) ] をクリックします。

### <span id="page-1037-0"></span>シスコのテクニカル サポート担当者のリモート アクセスのイネーブル化

シスコのカスタマー アシスタンスのみ、次の方法を使用してアプライアンスにアクセスできます。

- **•** [「インターネット接続されたアプライアンスへのリモート](#page-1037-1) アクセスのイネーブル化」(P.36-30)
- **•** [「インターネットに直接接続されていないアプライアンスへのリモート](#page-1038-0) アクセスのイネーブル化」  $(P.36-31)$  $(P.36-31)$  $(P.36-31)$
- **•** 「テクニカル [サポートのトンネルのディセーブル化」\(](#page-1039-0)P.36-32)
- **•** 「リモート [アクセスの無効化」\(](#page-1039-1)P.36-32)
- **•** [「サポートの接続状態の確認」\(](#page-1040-1)P.36-33)

### <span id="page-1037-1"></span>インターネット接続されたアプライアンスへのリモート アクセスのイネーブル化

サポートは、この手順でアプライアンスと upgrades.ironport.com のサーバ間で作成される SSH トン ネル経由でアプライアンスにアクセスします。

#### はじめる前に

インターネットから到達可能なポートを識別します。デフォルトでは、ポート 25 です。システムは、 電子メール メッセージを送信するために、このポートを介して一般的なアクセスを行う必要があるた め、このポートは大部分の環境で機能します。このポート経由の接続は、ほとんどのファイアウォール 設定で許可されます。

#### 手順

- ステップ **1** アプライアンスへのログイン
- ステップ **2** GUI ウィンドウの右上にある、[ ヘルプとサポート(Help and Support)] > [ リモート アクセス (Remote Access)] を選択します。
- **ステップ 3** [ 有効 (Enable) ] をクリックします。
- ステップ **4** 情報を入力します。

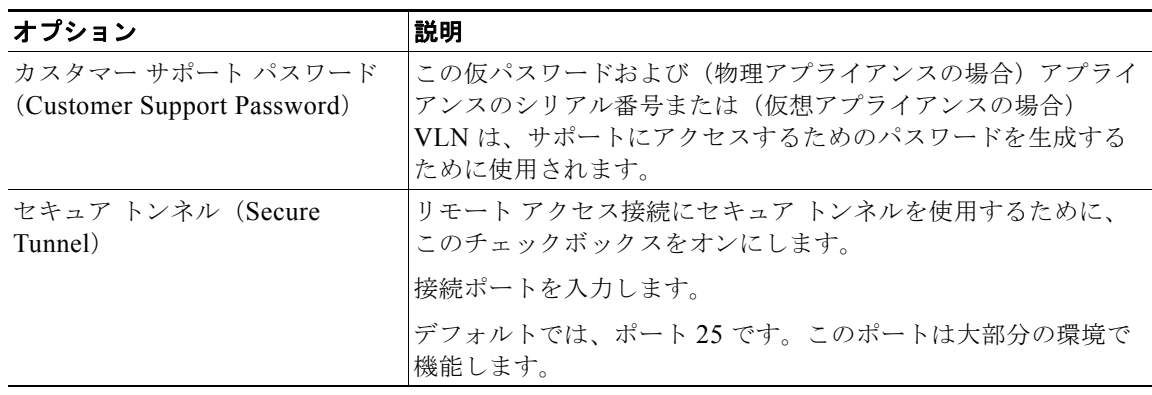

**ステップ 5** [ 送信 (Submit) ] をクリックします。

#### 次の作業

サポート担当者のリモート アクセスが必要なくなったときは、「テクニカル [サポートのトンネルのディ](#page-1039-0) [セーブル化」\(](#page-1039-0)P.36-32)を参照してください。

### <span id="page-1038-0"></span>インターネットに直接接続されていないアプライアンスへのリモート アクセスのイネーブル化

インターネットに直接接続されていないアプライアンスの場合、インターネットに接続されている第 2 のアプライアンスを介してアクセスされます。

#### はじめる前に

 $\Gamma$ 

- **•** アプライアンスは、インターネットに接続されている第 2 のアプライアンスにポート 22 で接続す る必要があります。
- **•** インターネットに接続されているアプライアンスで該当のアプライアンスへのサポート トンネル を作成するには[、「インターネット接続されたアプライアンスへのリモート](#page-1037-1) アクセスのイネーブル 化」 (P36-30) の手順を実行します。

手順

- ステップ **1** サポートが必要なアプライアンスのコマンドライン インターフェイスから、techsupport コマンドを 入力します。
- ステップ 2 sshaccess と入力します。
- ステップ **3** プロンプトに従います。

#### 次の作業

サポート担当者のリモート アクセスが必要なくなったときは、次のトピックを参照してください。

- **•** 「リモート [アクセスの無効化」\(](#page-1039-1)P.36-32)
- **•** 「テクニカル [サポートのトンネルのディセーブル化」\(](#page-1039-0)P.36-32)

### <span id="page-1039-0"></span>テクニカル サポートのトンネルのディセーブル化

イネーブルにした techsupport トンネルは、upgrades.ironport.com に 7 日間接続されたままになりま す。その後、確立された接続は切断されませんが、いったん切断されるとトンネルに再接続できませ  $h_{\alpha}$ 

トンネルを手動で無効にします。

#### 手順

- ステップ **1** アプライアンスへのログイン
- ステップ **2** GUI ウィンドウの右上にある、[ ヘルプとサポート(Help and Support)] > [ リモート アクセス (Remote Access)] を選択します。
- **ステップ 3** [ 無効 (Disable) ] をクリックします。

### <span id="page-1039-1"></span>リモート アクセスの無効化

techsupport コマンドを使用して作成したリモート アクセス アカウントは、非アクティブ化されるま でアクティブのままです。

#### 手順

- ステップ **1** コマンドライン インターフェイスから、techsupport コマンドを入力します。
- ステップ **2** sshaccess と入力します。
- ステップ **3** disable と入力します。

### <span id="page-1040-1"></span>サポートの接続状態の確認

#### 手順

- ステップ **1** コマンドライン インターフェイスから、techsupport コマンドを入力します。
- ステップ **2** status と入力します。

### <span id="page-1040-0"></span>パケット キャプチャの実行

パケット キャプチャは、サポート担当者が TCP/IP データおよびその他にアプライアンスから出入りす るパケットを表示できるようにします。これはネットワーク設定をデバッグしたり、どのようなネット ワーク トラフィックがアプライアンスに到達または送出されているかを検出することができます。

#### 手順

Г

- ステップ 1 [ヘルプとサポート (Help and Support)] > [パケット キャプチャ (Packet Capture)] を選択します。
- ステップ **2** パケット キャプチャ設定の指定
	- **a.** [ パケット キャプチャ設定(Packet Capture Settings)] セクションで、[ 設定を編集(Edit Settings)] をクリックします。
	- **b.** (任意) パケット キャプチャの期間、制限およびフィルタを入力します。

サポート担当者が、これらの設定の方法を説明する場合があります。

時間の単位を指定しないでキャプチャ期間を入力すると、AsyncOS はデフォルトで秒を使用しま す。

- [フィルタ(Filters)] セクションで次を実行します。
- **–** カスタム フィルタは、UNIX の tcpdump コマンドでサポートされた任意の構文(host 10.10.10.10 && port 80 など)を使用できます。
- **–** クライアント IP は、電子メール セキュリティ アプライアンスを介してメッセージを送信する メール クライアントなどのアプライアンスに接続しているマシンの IP アドレスです。
- **–** サーバ IP は、アプライアンスがメッセージを配信する Exchange サーバなどのアプライアンス が接続しているマシンの IP アドレスです。

クライアントとサーバの IP アドレスを使用して、中間に電子メール セキュリティ アプライア ンスがある特定のクライアントと特定のサーバ間のトラフィックを追跡できます。

- **c.** [送信 (Submit)]をクリックします。
- ステップ **3** [ キャプチャを開始(Start Capture)] をクリックします。
	- **•** キャプチャは一度に 1 つだけ実行できます。
	- **•** パケット キャプチャが実行されている場合、[ パケット キャプチャ(Packet Capture)] ページに は、実行中のキャプチャのステータス(ファイル サイズや経過時間などの現在の統計情報)が表 示されます。
	- **•** GUI に表示されるのは GUI で開始されたパケット キャプチャだけで、CLI で開始されたパケット キャプチャは表示されません。同様に、CLI には CLI で開始された現在のパケット キャプチャの ステータスだけが表示されます。
- **•** パケット キャプチャ ファイルは 10 個の部分に分割されます。パケット キャプチが終了する前に パケット キャプチャ ファイルが最大サイズ制限に到達した場合は、そのファイルの最も古い部分 が削除され(データが破棄されます)、現在のパケット キャプチャ データで新しい部分が開始され ます。パケット キャプチャ ファイルは一度に 1/10 だけ破棄されます。
- **•** GUI で開始されたキャプチャはセッション間で維持されます。(CLI で実行したキャプチャは、 セッションが終了したときに停止します)。
- ステップ **4** キャプチャを指定した期間実行するようにします。またはキャプチャを無期限に実行する場合、[ キャ プチャを停止 (Stop Capture) 1をクリックして停止します。
- ステップ **5** パケット キャプチャ ファイルへアクセスします。
	- **•** [ パケット キャプチャ ファイルの管理(Manage Packet Capture Files)] リストでファイルをク リックして、[ ファイルのダウンロード(Download File)] をクリックします。
	- **•** アプライアンスの captures サブ ディレクトリ内のファイルにアクセスするには、FTP または SCP を使用します。

#### 次の作業

サポートでファイルを使用できるようにします。

- **•** アプライアンスへのリモート アクセスを許可した場合、Technician が FTP または SCP を使用して パケット キャプチャ ファイルにアクセスできます[。「シスコのテクニカル](#page-1037-0) サポート担当者のリ モート [アクセスのイネーブル化」\(](#page-1037-0)P.36-30)を参照してください。
- **•** 電子メールでファイルをサポートに送信します。

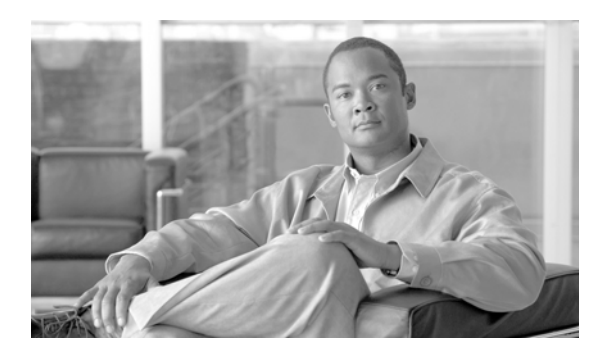

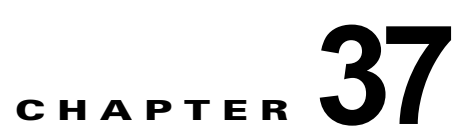

# **D-Mode** を使用した発信メール配信アプライ アンスの最適化

- **•** [「機能の概要:最適化された発信配信の](#page-1042-0) D-Mode」(P.37-1)
- **•** [「最適化された発信メール配信のアプライアンスの設定」\(](#page-1044-0)P.37-3)
- **•** 「IronPort Mail Merge(IPMM[\)を使用した大量のメールの送信」\(](#page-1045-0)P.37-4)

# <span id="page-1042-0"></span>機能の概要:最適化された発信配信の **D-Mode**

D-Mode は、特定の電子メール セキュリティ アプライアンスを発信メール配信向けに最適化する、 キーでイネーブルにされる機能です。着信メール処理に特有の機能は、D-Mode ではディセーブルに なっています。

- **•** 「D-Mode-enabled [アプライアンス特有の機能」\(](#page-1042-1)P.37-1)
- **•** 「D-Mode-enabled [アプライアンスでディセーブルになっている標準機能」\(](#page-1043-0)P.37-2)
- **•** 「D-Mode-enabled [アプライアンスに適用される標準機能」\(](#page-1043-1)P.37-2)

## <span id="page-1042-1"></span>**D-Mode-enabled** アプライアンス特有の機能

- **•** 256 の仮想ゲートウェイ アドレス:Cisco Virtual Gateway テクノロジーを使用すると、個別の IP アドレス、ホスト名およびドメインを使用してホストするすべてのドメインのエンタープライズ メール ゲートウェイを設定し、同じ物理アプライアンス内でホストしながら、これらのドメイン の個別の企業電子メール ポリシー拡張およびアンチスパム方針を作成できます。第 5 [章「電子](#page-100-0) [メールを受信するためのゲートウェイの設定」に](#page-100-0)ある「リスナーのカスタマイズ」に関する情報を 参照してください。
- **•** IronPort Mail Merge(IPMM):IronPort Mail Merge(IPMM)を使用すると、個別の個人向け メッセージをカスタマー システムから生成する手間を省くことができます。ユーザは、数千の個 別メッセージを生成し、メッセージ生成システムと電子メール ゲートウェイ間で送信する必要が なくなるため、システムにかかる負荷が軽減され、電子メール配信のスループットが向上します。 詳細については、「IronPort Mail Merge (IPMM[\)を使用した大量のメールの送信」\(](#page-1045-0)P.37-4)を参 照してください。
- **•** リソースを節約するバウンス設定:D-Mode-enabled アプライアンスを設定して、ブロックされて いる可能性のある宛先を検出し、その宛先へのすべてのメッセージをバウンスできます。詳細につ いては[、「リソースを節約するバウンス設定の指定」\(](#page-1044-1)P.37-3)を参照してください。
- **•** 発信配信のパフォーマンスの向上

 $\Gamma$ 

## <span id="page-1043-0"></span>**D-Mode-enabled** アプライアンスでディセーブルになっている標準機能

- **•** IronPort Anti-Spam スキャンおよびオン / オフボックス スパム隔離:アンチスパム スキャンは、通 常、着信メールに関係するため、IronPort Anti-Spam スキャン エンジンはディセーブルにされま す。したがって、スパム対策の章は適用されません。
- **•** アウトブレイク フィルタ:アウトブレイク フィルタは、着信メールの隔離に使用されるため、 D-Mode-enabled アプライアンスではディセーブルになっています。したがって、アウトブレイク フィルタの章の情報は適用されません。
- **•** SenderBase Network Participation 機能:SenderBase Network Participation は、着信メールに関す る情報を報告するため、D-Mode-enabled アプライアンスではディセーブルになっています。した がって、SenderBase Network Participation に関する情報は適用されません。
- **•** レポーティング:レポーティング機能は限定されます。一部のレポートは使用できません。発生す るレポーティングも、パフォーマンス上の理由により、非常に限定的なレベルで実行するように設 定されています。

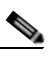

- (注) D-Mode-enabled アプライアンスの電子メール セキュリティ モニタ概要レポートに示され る合計には、これらの機能が D-Mode-enabled アプライアンスでディセーブルにされてい る場合でも、スパム、および陽性と疑わしいスパムの数が、誤って含まれる可能性があり ます。
- **•** RSA Data Loss Prevention:発信メッセージの RSA DLP スキャンは、D-Mode-enabled アプライ アンスでディセーブルになっています。

## <span id="page-1043-1"></span>**D-Mode-enabled** アプライアンスに適用される標準機能

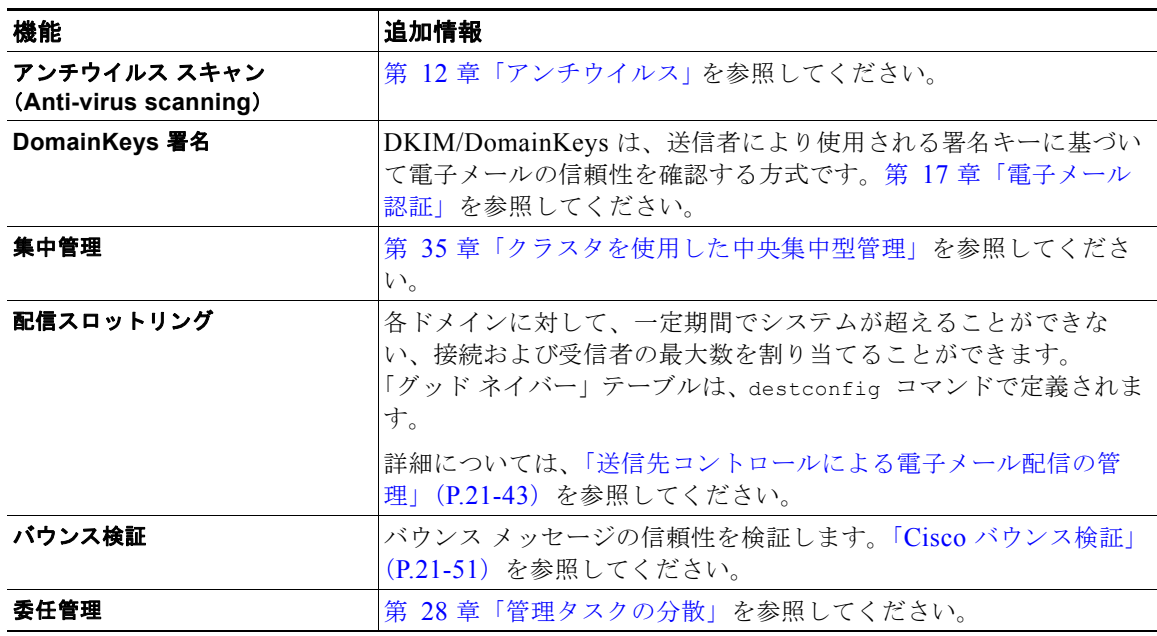

Ī

表 **37-1 D-Mode-enabled** アプライアンスに含まれる **AsyncOS** 機能
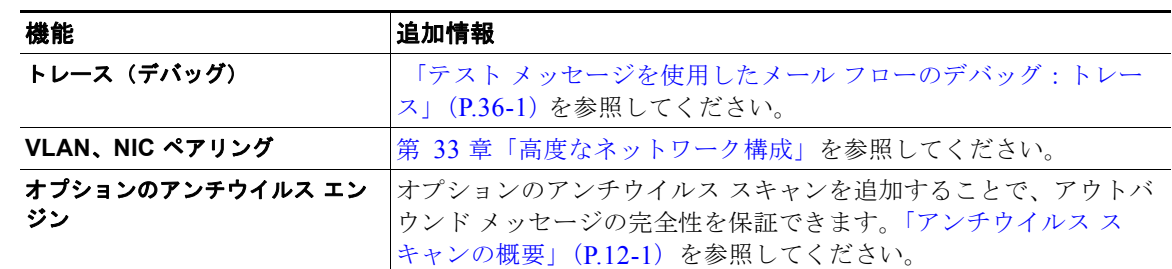

#### 表 **37-1 D-Mode-enabled** アプライアンスに含まれる **AsyncOS** 機能 (続き)

## 最適化された発信メール配信のアプライアンスの設定

#### 手順

ステップ **1** 提供されているライセンス キーを適用します。*System Setup Wizard* を実行する前(アプライアンスを 設定する前)に、このキーを Cisco 電子メール セキュリティ アプライアンスに適用する必要がありま す。キーの適用は、「システム管理 (System Administration) |>「ライセンス キー (Feature Key) ] ページを介して、または CLI の featurekey コマンドを入力して行います。

- (注) 前述のライセンス キーには、サンプルの Sophos または McAfee Anti-Virus の 30 日間ライセン スが含まれています。これは、アウトバウンド メールでのアンチウイルス スキャンのテストに 使用できます。
- ステップ **2** アプライアンスを再起動します。
- ステップ **3** システム セットアップ ウィザード(GUI または CLI)を実行して、アプライアンスを設定します。

発信メール配信用に最適化されたアプライアンスには、アンチスパム スキャンもアウトブレイク フィ ルタも含まれないことに注意してください。(コンフィギュレーション ガイドのこれらの章は無視して ください)。

(注) クラスタ環境では、D-Mode 機能キーで設定されたアプライアンスを、配信パフォーマンス パッケー ジで設定されていない AsyncOS アプライアンスと組み合わせることはできません。

### リソースを節約するバウンス設定の指定

最適化された発信メール配信向けにアプライアンスを設定した後は、潜在的な配信問題を検出し、特定 の宛先へのすべてのメッセージをバウンスするようにシステムを設定できます。

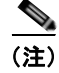

 $\Gamma$ 

(注) この設定を使用すると、配信不能と見なされる宛先ドメインのキューのすべてのメッセージがバウンス されます。メッセージは、配信問題が解決された後で再送信する必要があります。

#### リソースを節約するバウンス設定をイネーブルにする例

mail3.example.com> bounceconfig

Choose the operation you want to perform:

- NEW Create a new profile.
- EDIT Modify a profile.
- DELETE Remove a profile.
- SETUP Configure global bounce settings.

[]> **setup**

Do you want to bounce all enqueued messages bound for a domain if the host is down? [N]> **y**

この機能を使用する場合、最新の接続試行が 10 回連続で失敗すると、ホストは「ダウン」と見なされ ます。AsyncOS は、ダウン ホストを 15 分ごとにスキャンします。そのため、接続は、キューがクリ アされる前に 11 回以上試行されます。

## **IronPort Mail Merge**(**IPMM**)を使用した大量のメールの 送信

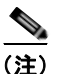

(注) IronPort Mail Merge は、D-Mode-enabled アプライアンスでのみ使用可能です。

### **IronPort Mail Merge** の概要

IronPort Mail Merge を使用すると、個別の個人向けメッセージをカスタマー システムから生成する手 間を省くことができます。ユーザは、数千の個別メッセージを生成し、メッセージ生成システムと電子 メール ゲートウェイ間で送信する必要がなくなるため、システムにかかる負荷が軽減され、電子メー ル配信のスループットが向上します。

IPMM では、個人向けに置換されるメッセージの場所を表す変数を使用して、各メッセージの本文が 作成されます。各メッセージ受信者に対して、受信電子メール アドレスおよび変数置換だけを電子 メール ゲートウェイに送信する必要があります。また、IPMM を使用して、受信者に応じて、送信す るメッセージの本文の特定の「パーツ」を含めたり、除外したりできます (たとえば、2 つの異なる国 の受信者に送信するメッセージの最後に異なる著作権宣言文を含めることができます)。

Ī

### **Mail Merge** 機能の利点

- **•** メール管理者にとって使いやすい。IPMM は、変数置換および一般的な多くの言語の抽象化イン ターフェイスを提供するため、各受信者の個人向けメッセージを簡単に作成できます。
- **•** メッセージ生成システムの負荷を軽減する。メッセージ本文の 1 つのコピーと必須の置換のテーブ ルだけが必要であるため、ほとんどのメッセージ生成「作業」をメッセージ生成システムから、最 適化された発信メール配信向けに設定されたアプライアンスに移行して、負荷を軽減できます。
- **•** 配信スループットが改善される。数千の着信メッセージを受け取り、キューに入れるために必要な リソースを軽減することで、Cisco アプライアンスは、アウトバウンド配信パフォーマンスを大幅 に改善できます。
- **•** キュー ストレージの効率性が向上する。各メッセージ受信に保存する情報を減らすことで、ユー ザは、D-Mode-enabled アプライアンスのキュー ストレージの使用効率を大幅に向上できます。

### **Mail Merge** の使用

#### **SMTP** インジェクション

IPMM は、SMTP をトランスポート プロトコルとして拡張します。アプライアンスで行う特別な設定 は必要ありません (デフォルトでは、IPMM は、プライベート リスナーでイネーブルにして、 D-Mode-enabled アプライアンスのパブリック リスナーでディセーブルにできます)。ただし、現在、 SMTP をインジェクション プロトコルとして使用していない場合は、D-Mode-enabled アプライアンス インターフェイスを介して SMTP を利用する新しいプライベート リスナーを作成する必要があります。

listenerconfig の setipmm サブコマンドを使用して、リスナーで IPMM をイネーブルにします。詳 細については、第 5 [章「電子メールを受信するためのゲートウェイの設定」](#page-100-0)を参照してください。

IPMM は、MAIL FROM と DATA の 2 つのコマンドを変更し、XDFN を追加することで、SMTP を変更しま す。MAIL FROM コマンドは XMRG FROM に、DATA コマンドは XPRT に置き換えられています。

Mail Merge メッセージを生成するには、メッセージの生成に使用されるコマンドを特定の順序で発行 する必要があります。

- **1.** 送信ホストを示す、初期 EHLO ステートメント。
- **2.** 各メッセージは、送信者アドレスを示す、XMRG FROM: ステートメントで始まります。
- **3.** 各受信者は、次のように定義されます。
	- **•** 1 つ以上の XDFN 変数割り当てステートメントが含まれます。これには、パーツ定義(XDFN \*PART=1,2,3...)やその他の任意の受信者固有の変数が含まれます。
	- **•** 受信者電子メール アドレスは、RCPT TO: ステートメントで定義されます。RCPT TO: の前に あり、前述の XMRG FROM または RCPT TO コマンドの後にある任意の変数割り当ては、こ の受信者電子メール アドレスにマッピングされます。
- **4.** 各パーツは、XPRT n コマンドを使用して定義されます。各パーツは、DATA コマンドと同様にピ リオド(.) 文字で終端します。最後のパーツは、XPRT n LAST コマンドで定義されます。

#### 変数置換

Г

メッセージ ヘッダーなど、メッセージ本文の任意のパーツに、置換用の変数を含めることができます。 変数は、HTML メッセージにも表示できます。変数は、ユーザが定義し、アンパサンド(&) 文字で始 まり、セミコロン(;)で終端する必要があります。アスタリスク(\*)で始まる変数名は、予約され ているため使用できません。

#### 予約変数

**The Second Second** 

IPMM には、事前に定義されている 5 つの特殊な「予約」変数が含まれます。

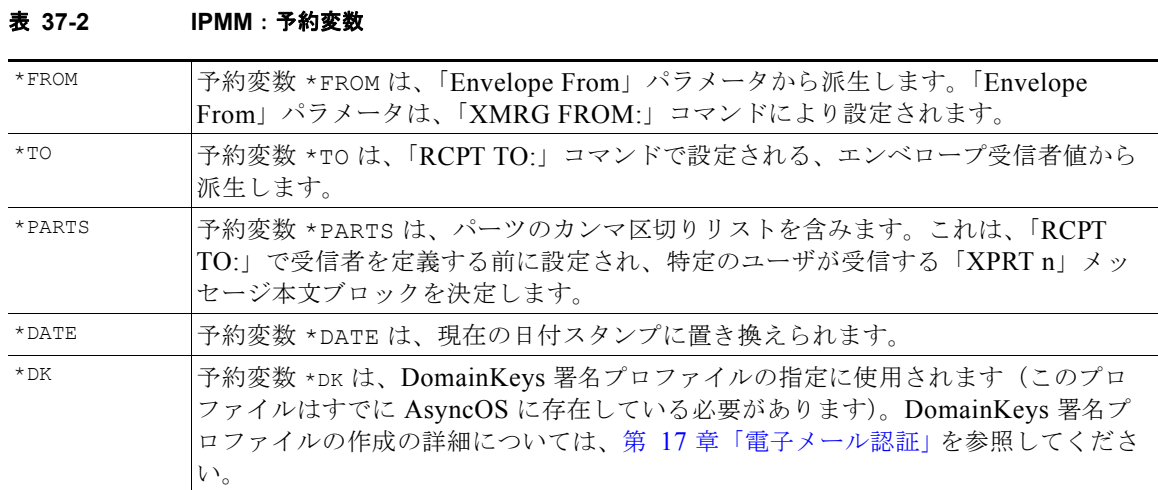

#### メッセージの例 **1**

次の例のメッセージ本文(ヘッダーを含む)には、最後のメッセージで置換される、4つの異なる変数 と 5 つの置換用の場所が含まれます。同じ変数がメッセージ本文で複数回使用されることがあるため注 意してください。また、予約変数 &\*TO; が使用されます。これは、受信者の電子メール アドレスに置 換されます。この予約変数は、個別の変数として渡す必要はありません。次の例の変数は太字で示され ています。

From: Mr. Spacely <spacely@example.com>

To: **&first\_name;&last\_name;&\*TO;**

Subject: Thanks for Being an Example.Com Customer

Dear **&first** name;,

Thank you for purchasing a **&color;** sprocket.

このメッセージは、アプライアンスに一度だけインジェクトする必要があります。各受信者に対して、 次の追加情報が必要です。

- **•** 受信者の電子メール アドレス
- **•** 変数置換の名前と値のペア

#### パーツ アセンブリ

SMTP は、各メッセージ本文に単一の DATA コマンドを使用し、IPMM は、1 つ以上の XPRT コマンドを 使用してメッセージを作成します。パーツは、受信者ごとに指定される順序に従ってアセンブルされま す。各受信者は、任意またはすべてのメッセージ パーツを受信できます。パーツは、任意の順序でア センブルできます。

特殊な変数 \*PARTS は、パーツのカンマ区切りリストを含みます。

たとえば、次の例のメッセージでは、2 つのパーツが含まれます。

最初のパーツには、メッセージ ヘッダーとメッセージ本文の一部が含まれます。2 番めのパーツには、 特別なカスタマー向けに含めることができる割引価格が含まれます。

#### メッセージの例 **2**(パーツ **1**)

From: Mr. Spacely <spacely@example.com>

To: **&first\_name; &last\_name; &\*TO**;

Subject: Thanks for Being an Example.Com Customer

Dear **&first** name;,

Thank you for purchasing a **&color**; sprocket.

#### メッセージの例 **2**(パーツ **2**)

Please accept our offer for 10% off your next sprocket purchase.

メッセージ部分は、アプライアンスに一度だけインジェクトする必要があります。この場合、各受信者 に、次の追加情報が必要です。

- **•** 最後のメッセージに含まれる、パーツの順序付きリスト
- **•** 受信者の電子メール アドレス
- **•** 変数置換の名前と値のペア

### **IPMM** および **DomainKeys** 署名

 $\Gamma$ 

IPMM は、DomainKeys 署名をサポートします。DomainKeys プロファイルを指定するには、\*DK 予約 変数を使用します。次の例を参考にしてください。

XDFN first name="Jane" last name="User" color="red" \*PARTS=1,2 \*DK=mass mailing 1

この例では、「mail\_mailing\_1」は、前に設定した DomainKeys プロファイルの名前です。

### コマンドの説明

クライアントは、IPMM メッセージをリスナーにインジェクトするときに、次のキー コマンドで拡張 SMTP を使用します。

#### **XMRG FROM**

構文:

**XMRG FROM: <***sender email address***>**

このコマンドは、SMTP MAIL FROM: コマンドの代わりに使用されます。これは、次に IPMM メッセー ジがあることを示します。IPMM ジョブは、XMRG FROM: コマンドで開始されます。

#### **XDFN**

#### 構文:

**XDFN <***KEY***=***VALUE***> [***KEY*=*VALUE***]**

XDFN コマンドは、受信者別のメタデータを設定します。キーと値のペアは、オプションでかぎカッコ または角カッコで囲むことができます。

\*PARTS は、XPRT コマンド(以下を参照)で定義されているように、インデックス番号を示す特殊な予 約変数です。\*PARTS 変数は、整数のカンマ区切りリストとして分割されます。整数は、XPRT コマンド により定義されているように送信される本文パーツと一致します。その他の予約変数には、\*FROM、 \*TO および \*DATE があります。

#### **XPRT**

構文:

XPRT *index\_number* LAST

*Message*

.

XPRT コマンドは、SMTP DATA コマンドの代わりに使用されます。このコマンドは、コマンド入力後に メッセージ パーツの送信者を受け取ります。コマンドは、行の末尾に単一のピリオドを付けて完了し ます(これは、SMTP DATA コマンドを完了する方法と同じです)。

特殊キーワード **LAST** は、Mail Merge ジョブの最後を示します。これは、インジェクトされる最後の パーツを指定するときに使用する必要があります。

LAST キーワードが使用されると、メッセージがキューに入り、配信が始まります。

### 変数定義に関する注意事項

**•** XDFN コマンドで変数を定義する場合、実際のコマンド ラインは、システムの物理的制限を超える ことはできないため注意してください。D-Mode-enabled アプライアンスの場合、この制限は、1 行あたり 4 KB です。ホスト システムによっては、しきい値がこれより低くなることがあります。 非常に長いコマンド ラインで複数の変数を定義する場合は注意してください。

Ī

**•** 変数キーと値のペアを定義する場合、スラッシュ「/」文字を使用して、特殊文字をエスケープで きます。これは、メッセージ本文に、誤って変数定義と置換される可能性がある HTML 文字エン ティティが含まれる場合に役に立ちます (たとえば、文字エンティティ ™は、商標文字の HTML 文字エンティティを定義します)。コマンド XDFN trade=foo を作成して、HTML 文字エン ティティ「™」を含む IPMM メッセージを作成した場合、アセンブルされるメッセージに は、商標文字ではなく、変数置換(「foo」)が含まれます。これは、GET コマンドを含む URL で 使用されることがあるアンパサンド文字「&」の場合も同じです。

### **IPMM** カンバセーションの例

次に、メッセージの例2(前述の例)での IPMM カンバセーションの例を示します。このメッセージ は、この例の 2 人の受信者「Jane User」および「Joe User」に送信されます。

この例では、太字フォントは、D-Mode-enabled アプライアンスとの手動による SMTP カンバセーショ ンで入力する内容です。また、モノスペース タイプのフォントは、SMTP サーバからの応答を表し、イ タリック体フォントは、コメントまたは変数を表します。

接続が確立されます。

220 ESMTP

**EHLO** *foo*

250-*ehlo responses from the listener enabled for IPMM*

カンバセーションが開始されます。

**XMRG FROM:<***user@domain.com***>** *[Note: This replaces the* MAIL FROM: *SMTP command.]*

250 OK

変数およびパーツが各受信者に設定されます。

#### **XDFN first\_name="Jane" last\_name="User" color="red" \*PARTS=1,2**

*[Note: This line defines three variables (*first\_name*,* last\_name*, and* color*) and then uses the \*PARTS reserved variable to define that the next recipient defined will receive message parts numbers 1 and 2.]*

250 OK

 $\mathbf I$ 

#### **RCPT TO:<jane@company.com>**

250 recipient <jane@company.com> ok

#### **XDFN first\_name="Joe" last\_name="User" color="black" \*PARTS=1**

*[Note: This line defines three variables (*first\_name*,* last\_name*, and* color*) and then uses the \*PARTS reserved variable to define that the next recipient defined will receive message parts numbers 1 only.]*

#### **RCPT TO:<joe@company1.com>**

250 recipient <joe@company1.com> ok

次に、パーツ 1 が送信されます。

**XPRT 1** *[Note: This replaces the* DATA *SMTP command.]*

354 OK, send part

**From: Mr. Spacely <spacely@example.com>**

**To: &first\_name; &last\_name; &\*TO;**

**Subject: Thanks for Being an Example.Com Customer**

#### **&\*DATE;**

**Dear &first\_name;,**

**Thank you for purchasing a &color; sprocket.**

**.**

**.**

次に、パーツ 2 が送信されます。LAST キーワードは、パーツ 2 がアセンブルする最後のパーツである ことを示すときに使用されます。

**XPRT 2 LAST**

**Please accept our offer for 10% off your next sprocket purchase.**

250 Ok, mailmerge message enqueued

「250 Ok, mailmerge message queued」は、メッセージが受け取られたことを示します。 この例に基づいて、受信者 Jane User は、このメッセージを受信します。

From: Mr. Spacely <spacely@example.com>

To: Jane User <jane@company.com>

Subject: Thanks for Being an Example.Com Customer

受信者 Joe User は、このメッセージを受信します。 *message date* Dear Jane**,** Thank you for purchasing a red sprocket. Please accept our offer for 10% off your next sprocket purchase. From: Mr. Spacely <spacely@example.com> To: Joe User <joe@company1.com>

Subject: Thanks for Being an Example.Com Customer

*message date*

Dear Joe**,**

Thank you for purchasing a black sprocket.

### コード例

 $\Gamma$ 

Cisco は、一般的なプログラミング言語でライブラリを作成して、IPMM メッセージを IPMM 対応の Cisco アプライアンス リスナーにインジェクトするタスクを抽象化します。IPMM ライブラリの使用 例については、Cisco カスタマー サポートにお問い合わせください。コードは、構文説明のために広範 囲にわたってコメント化されています。

 $\blacksquare$ 

**Cisco AsyncOS 8.0.1 for Email** ユーザ ガイド

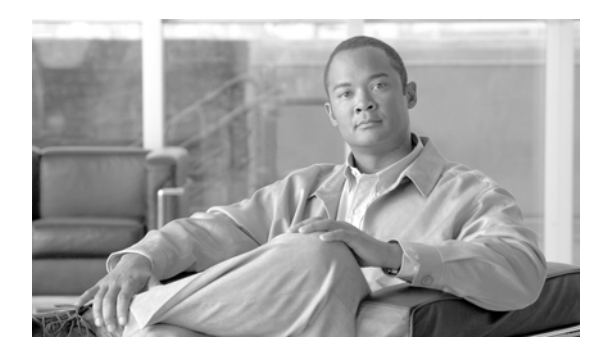

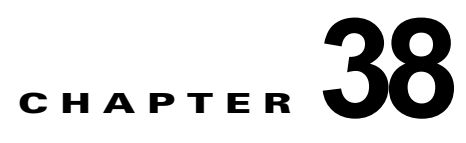

## **Cisco** コンテンツ セキュリティ管理アプライ アンスの集中型サービス

- **•** 「Cisco コンテンツ [セキュリティ管理アプライアンス](#page-1054-0) サービスの概要」(P.38-1)
- **•** 「ネットワーク [プランニング」\(](#page-1055-0)P.38-2)
- **•** [「外部スパム隔離の設定」\(](#page-1056-0)P.38-3)

 $\Gamma$ 

- **•** [「一元化されたポリシー、ウイルス、アウトブレイク隔離について」\(](#page-1057-0)P.38-4)
- **•** [「中央集中型レポーティングの設定」\(](#page-1061-0)P.38-8)
- **•** 「中央集中型メッセージ [トラッキングの設定」\(](#page-1062-0)P.38-9)
- **•** [「中央集中型サービスの使用方法」\(](#page-1063-0)P.38-10)

## <span id="page-1054-0"></span>**Cisco** コンテンツ セキュリティ管理アプライアンス サービ スの概要

シスコのコンテンツ セキュリティ管理アプライアンス (M-Series アプライアンス)は、複数の Cisco C-Series および X-Series 電子メール セキュリティ アプライアンス上の特定のサービスに対して一元化 されたインターフェイスを提供する外部または「オフ ボックス」ロケーションです。

セキュリティ管理アプライアンス には、次の機能があります。

- **•** 外部 Cisco スパム隔離。エンドユーザ向けのスパム メッセージおよび陽性と疑わしいスパム メッ セージを保持しており、エンドユーザおよび管理者は、スパムとフラグ付けされたメッセージをレ ビューしてから最終的な決定を下すことができます。
- **•** 一元化されたスパム、ポリシー、ウイルス、およびアウトブレイク隔離。アンチ ウイルス スキャ ン、アウトブレイク フィルタおよびポリシーにより隔離されたメッセージを保存し管理するため に、ファイアウォールの内側の 1 つの場所を提供します。
- **•** 中央集中型レポーティング。複数の電子メール セキュリティ アプライアンスから集約したデータ に対してレポートを実行します。
- **•** 中央集中型トラッキング。複数の電子メール セキュリティ アプライアンスを通過する電子メール を追跡します。

シスコのコンテンツ セキュリティ管理アプライアンスの設定および使用の詳細については、 『*Cisco Content Security Management Appliance User Guide*』を参照してください。

## <span id="page-1055-0"></span>ネットワーク プランニング

シスコのコンテンツセキュリティ管理アプライアンスを使用すると、エンドユーザ インターフェイス (メール アプリケーションなど)を、さまざまな DMZ 内のよりセキュアなゲートウェイ システムから 切り離すことができます。2 層ファイアウォールの使用によって、ネットワーク プランニングの柔軟性 が高まり、エンドユーザが外部 DMZ に直接接続することを防止できます。

図 [38-1](#page-1055-1) に、セキュリティ管理アプライアンスと複数の DMZ を含む一般的なネットワーク設定を示し ます。

<span id="page-1055-1"></span>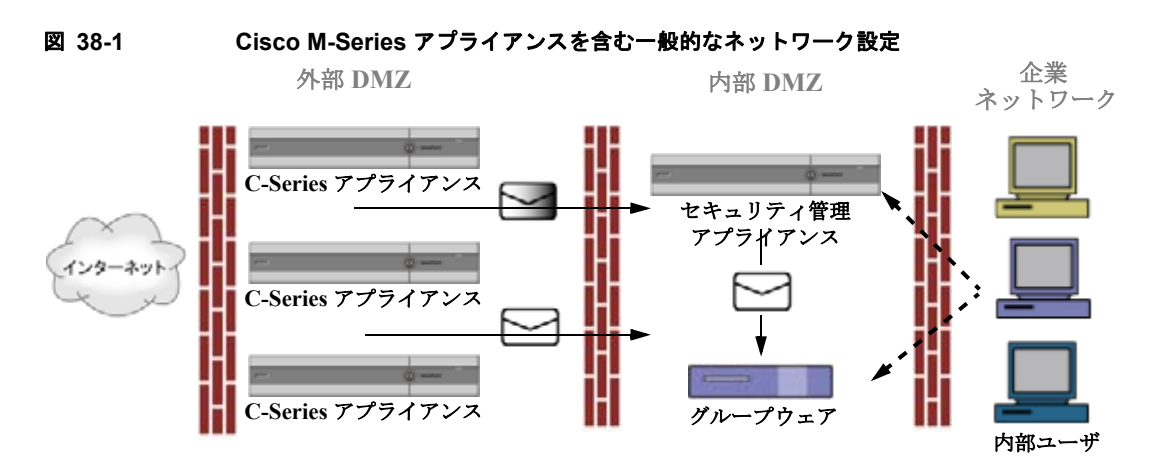

大規模な企業データセンターでは、外部 Cisco スパム隔離として機能している 1 台のセキュリティ管理 アプライアンスアプライアンスを、1 台または複数台の Cisco C-Series または X-Series アプライアン スで共有できます。さらに、ローカル使用のために独自のローカル Cisco アプライアンス隔離を保守す るリモート オフィスをセットアップできます(C-Series または X-Series アプライアンス上でローカル Cisco スパム隔離を使用)。

### <span id="page-1055-2"></span>メール フローおよび外部スパム隔離

ネットワークが図 [38-1](#page-1055-1) の説明に従って設定される場合、インターネットからの着信メールは外部 DMZ の Cisco アプライアンスによって受信されます。正規のメールは、内部 DMZ のメール転送エー ジェント(MTA)(グループウェア)に従って、最終的に企業ネットワーク内のエンドユーザまで送信 されます。

スパムおよび陽性と疑わしいスパム(メールフローポリシー設定値に基づく)は、セキュリティ管理 アプライアンスのスパム隔離エリアに送信されます。次にエンドユーザが隔離エリアにアクセスして、 スパムを削除し、自分宛に配信されるメッセージを解放することを選択できます。Cisco スパム隔離に 残っているメッセージは、設定された期間後に自動的に削除されます(第 27 [章「隔離」を](#page-712-0)参照)

メールは、他の Cisco(C-Series および X-Series)アプライアンスからセキュリティ管理アプライアン スアプライアンスに送信されます。セキュリティ管理アプライアンスにメールを送信するように設定さ れた Cisco アプライアンスは、そのセキュリティ管理アプライアンスからリリースされるメールの受信 を自動的に予測し、このようなメッセージを逆戻りして受信した場合は再処理を行いません。メッセー ジは、HAT などのポリシーやスキャン設定をバイパスして配信されます。これを機能させるために、 セキュリティ管理アプライアンスの IP アドレスが変わらないようにしてください。セキュリティ管理 アプライアンスの IP アドレスが変わると、受信側の C-Series または X-Series のアプライアンスは、 メッセージを他の着信メッセージであるものとして処理します。セキュリティ管理アプライアンスの受 信と配信では、常に同じ IP アドレスを使用する必要があります。

Τ

セキュリティ管理アプライアンスでは、Cisco スパム隔離設定で指定されている IP アドレスから隔離 対象のメールを受け入れます。セキュリティ管理アプライアンスでローカル隔離を設定するには、 『*Cisco Content Security Management Appliance User Guide*』を参照してください。セキュリティ管理 アプライアンスのローカル隔離は、アプライアンスにメールを送信する他の Cisco アプライアンスから は、外部の隔離と見なされることに注意してください。

セキュリティ管理アプライアンスアプライアンスによって解放されたメールは、スパム隔離設定の定義 に従って、プライマリホストおよびセカンダリホスト(Cisco アプライアンスまたは他のグループ ウェア ホスト)に配信されます(『*Cisco Content Security Management Appliance User Guide*』を参 照)。したがって、セキュリティ管理アプライアンスにメールを配信する Cisco アプライアンスの数に 関係なく、解放されるすべてのメール、通知、およびアラートが単一のホスト(グループウェアまたは Cisco アプライアンス)に送信されます。セキュリティ管理アプライアンスからの配信によって、プラ イマリ ホストが過負荷にならないように注意してください。

## <span id="page-1056-0"></span>外部スパム隔離の設定

#### はじめる前に

- **•** 「メール [フローおよび外部スパム隔離」\(](#page-1055-2)P.38-2)を参照してください。
- **•** 中央集中型スパム隔離およびエンド ユーザのセーフリスト / ブロックリスト機能をサポートするよ うにセキュリティ管理アプライアンスを設定します。『*Cisco Content Security Management Appliance User Guide*』を参照してください。

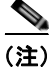

(注) 外部スパム隔離を有効にすると、電子メール セキュリティ アプライアンスはローカル スパム隔離への メッセージの送信を停止します。サービスの空白を避けるため、ローカル隔離をディセーブルにする前 にセキュリティ管理アプライアンスで中央集中型スパム隔離を設定します。

#### 手順

- **ステップ 1** 「セキュリティ サービス (Security Services) 1> [外部スパム隔離 (External Spam Quarantine) 1を選 択します。
- ステップ 2 「設定 (Configure) 1をクリックします。
- ステップ **3** [ 外部スパム隔離(External Spam Quarantine)] セクションで、[ スパム外部隔離を有効にする (Enable External Spam Quarantine)] チェックボックスを選択します。
- ステップ **4** [ 名前(Name)] フィールドに、セキュリティ管理アプライアンスの名前を入力します。
- ステップ **5** IP アドレスとポート番号を入力します。セキュリティ管理アプライアンスの IP アドレスおよびポート 番号は、Cisco スパム隔離ページで設定します。
- ステップ **6** (任意)エンド ユーザのセーフリスト / ブロック リスト機能をイネーブルにするチェックボックスをオ ンにして適切なブロック リスト アクションを指定します。
- ステップ **7** 変更内容を送信し、確定します。

#### 関連項目

 $\Gamma$ 

- **•** 第 13 [章「アンチスパム」](#page-332-0)
- **•** [「メッセージがスパムかどうかスキャンするためのアプライアンスの設定方法」\(](#page-333-0)P.13-2)

## <span id="page-1057-0"></span>一元化されたポリシー、ウイルス、アウトブレイク隔離につ いて

- **•** [「一元化されたポリシー、ウイルス、およびアウトブレイク隔離」\(](#page-1057-1)P.38-4)
- **•** [「ポリシー、ウイルス、アウトブレイク隔離の移行について」\(](#page-1058-0)P.38-5)
- **•** [「一元化されたポリシー、ウイルス、アウトブレイク隔離」\(](#page-1058-1)P.38-5)
- **•** [「一元化されたポリシー、ウイルス、アウトブレイク隔離のディセーブル化について」\(](#page-1060-0)P.38-7)
- **•** [「一元化されたポリシー、ウイルス、アウトブレイク隔離のトラブルシューティング」\(](#page-1061-1)P.38-8)

### <span id="page-1057-1"></span>一元化されたポリシー、ウイルス、およびアウトブレイク隔離

ポリシー、ウイルス、およびアウトブレイク隔離をセキュリティ管理アプライアンスで一元化できま す。メッセージは、電子メール セキュリティ アプライアンスで処理されますが、セキュリティ管理ア プライアンスの隔離エリア内に保存されます。

ポリシー、ウイルス、およびアウトブレイク隔離を一元化する利点としては、次のものがあります。

- **•** 管理者は複数の電子メール セキュリティ アプライアンスで隔離されたメッセージを 1 か所で管理 できます。
- **•** 隔離されたメッセージは、セキュリティ リスクを減らすために、DMZ の代わりに、ファイア ウォールの内側に保存されます。
- **•** 一元化された隔離は、セキュリティ管理アプライアンスの標準のバック アップ機能を使用して実 行できます。

詳細については、お使いのセキュリティ管理アプライアンスのユーザ マニュアルまたはオンライン ヘ ルプを参照してください。

#### 一元化されたポリシー、ウイルス、アウトブレイク隔離の制限事項

- **•** 各電子メール セキュリティ アプライアンスでは、すべてのポリシー、ウイルス、アウトブレイク 隔離を一元化するか、またはすべてローカルに保存する必要があります。
- **•** スキャン エンジンがセキュリティ管理アプライアンスでは使用できないため、ウイルスについて のポリシー、ウイルス、またはアウトブレイク隔離のテスト メッセージを手動でテストできませ ん。

#### <span id="page-1057-2"></span>クラスタ構成の一元化されたポリシー、ウイルス、アウトブレイク隔離の要件

一元化されたポリシー、ウイルス、およびアウトブレイク隔離を、クラスタ化されたアプライアンスの 任意のレベルでイネーブルにできます。

要件

- **•** 電子メール セキュリティ アプライアンスの特定のレベル(マシン、グループ、またはクラスタ) で一元化されたポリシー、ウイルス、アウトブレイク隔離をイネーブルにする前に、同じレベルに 属するすべてのアプライアンスを最初にセキュリティ管理アプライアンスに追加する必要がありま す。
- **•** コンテンツ、メッセージ フィルタおよび DLP メッセージ アクションは同じレベルで設定され、そ のレベル以下のすべてのレベルで上書きされない必要があります。

٦

- **•** 一元化されたポリシー、ウイルス、アウトブレイク隔離は同じレベルで設定され、設定したレベル 以下のすべてのレベルで上書きされない必要があります。
- **•** セキュリティ管理アプライアンスとの通信に使用するインターフェイスが、グループまたはクラス タ内のすべてのアプライアンスで同じ名前になっていることを確認します。

次に例を示します。

クラスタまたはグループ レベルで一元化されたポリシー、ウイルス、アウトブレイク隔離をイネーブ ルにしたい一方でクラスタに接続される電子メール セキュリティ アプライアンスがマシン レベルで設 定されている場合、クラスタまたはグループ レベルでこの機能をイネーブルにする前に、マシン レベ ルでの集中型の隔離設定を削除する必要があります。

### <span id="page-1058-0"></span>ポリシー、ウイルス、アウトブレイク隔離の移行について

ポリシー、ウイルス、アウトブレイク隔離を一元化すると、電子メール セキュリティ アプライアンス の既存のポリシー、ウイルス、アウトブレイク隔離はセキュリティ管理アプライアンスに移行します。

セキュリティ管理アプライアンスで移行を設定しますが、電子メール セキュリティ アプライアンスで 一元化されたポリシー、ウイルス、およびアウトブレイク隔離のイネーブル化の変更を確定したときに 移行が発生します。

この変更を確定すると、次が発生します。

- **•** 電子メール セキュリティ アプライアンスのローカル ポリシー、ウイルス、アウトブレイク隔離が ディセーブルになります。これらの隔離に入る新しいメッセージはすべてセキュリティ管理アプラ イアンスで隔離されます。
- **•** セキュリティ管理アプライアンスへの既存の非スパム隔離の移行が開始されます。
- **•** すべてのローカル ポリシー、ウイルス、アウトブレイク隔離が削除されます。カスタム移行を設 定した場合は、移行しないように選択したローカル ポリシー隔離もすべて削除されます。ポリ シー隔離の削除の影響については[、「ポリシー隔離の削除について」\(](#page-719-0)P.27-8)を参照してくださ い。
- **•** 移行前に複数の隔離に存在したメッセージは、移行後に該当の集中型隔離に存在します。
- **•** 移行はバックグラウンドで実行されます。かかる時間は、隔離エリアのサイズとネットワークに よって異なります。電子メール セキュリティ アプライアンスで中央集中型の隔離をイネーブルに すると、移行が完了したときに通知を受け取るための 1 つまたは複数の電子メール アドレスを入 力できます。
- **•** 送信元ローカル隔離ではなく中央集中型の隔離の設定が、それらのメッセージに適用されます。た だし、元の有効期限は各メッセージに適用されたままです。

(注) 移行時に自動的に作成されるすべての中央集中型の隔離は、デフォルトの隔離設定になります。

### <span id="page-1058-1"></span>一元化されたポリシー、ウイルス、アウトブレイク隔離

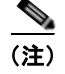

 $\Gamma$ 

(注) メンテナンス ウィンドウからまたはピーク時間帯以外に、この手順を実行してください。

#### はじめる前に

- **•** 最初にセキュリティ管理アプライアンスに、一元化されたポリシー、ウイルス、アウトブレイク隔 離の設定をします。オンラインヘルプの「Centralized Policy, Virus, and Outbreak Quarantines」の 章の「Centralized Policy, Virus, and Outbreak Quarantines」の項にあるテーブル、またはセキュリ ティ管理アプライアンスのユーザ ガイドを参照してください。
- **•** セキュリティ管理アプライアンスで中央集中型の隔離に割り当てられた容量が既存のローカル隔離 が占める総容量よりも小さい場合は、メッセージはセキュリティ管理アプライアンスの隔離の設定 に基づいて早期の期限切れとなります。移行の前に、隔離エリアのサイズを減らす手動の操作を行 うことを検討してください。早期の期限切れの詳細については[、「自動的に処理された隔離メッ](#page-716-0) [セージのデフォルト](#page-716-0) アクション」(P.27-5)を参照してください。
- **•** 自動的な移行を選択する場合、または移行中に中央集中型の隔離を作成するためのカスタム移行を 設定する場合は、中央集中型の隔離を設定するためのガイドラインとして使用する現在の電子メー ル セキュリティ アプライアンスの隔離設定がないことに注意してください。
- **•** 電子メール セキュリティ アプライアンスをクラスタ コンフィギュレーションで展開している場合 は[、「クラスタ構成の一元化されたポリシー、ウイルス、アウトブレイク隔離の要件」\(](#page-1057-2)P.38-4)を 参照してください。
- **•** この手順で確定した変更は、すぐに発生することに注意してください[。「ポリシー、ウイルス、ア](#page-1058-0) [ウトブレイク隔離の移行について」\(](#page-1058-0)P.38-5)を参照してください。

#### 手順

- **ステップ 1** 「セキュリティ サービス (Security Services) 1> [集約管理サービス (Centralized Services) 1> [ポリ シー、ウイルスおよびアウトブレイク隔離(Policy, Virus, and Outbreak Quarantines)] を選択します。
- **ステップ 2** [ 有効 (Enable) ] をクリックします。
- ステップ **3** セキュリティ管理アプライアンスとの通信に使用するインターフェイスおよびポートを入力します。

セキュリティ管理アプライアンスからインターフェイスおよびポートに到達可能であることを確認しま す。

電子メール セキュリティ アプライアンスがクラスタ化されている場合、選択したインターフェイスが クラスタ内のすべてのマシンで使用できる必要があります。

- ステップ **4** 移行が完了したときに通知を受け取るには、1 つまたは複数の電子メール アドレスを入力します。
- ステップ **5** 想定どおりであるか確認するために、移行された隔離に関する情報を確認します。
- ステップ **6** カスタム移行を完了した場合は、この手順で変更を確定した際に削除される隔離に注意してください。
- ステップ **7** コンテンツおよびメッセージ フィルタ、およびアップデートするための DLP メッセージ アクションに 関する情報が、想定どおりであることを確認します。

(注) クラスタ設定では、フィルタおよびメッセージ アクションが特定のレベルで定義され、そのレ ベル以下のすべてのレベルで上書きされていない場合に限り、メッセージ フィルタ アクション は特定のレベルで自動的にアップデートできます。移行後は、中央集中型の隔離名でフィルタ およびメッセージ アクションを手動で再設定する必要があります。

- <span id="page-1059-0"></span>ステップ **8** 移行のマッピングを再設定する必要がある場合、次を実行します。
	- **a.** セキュリティ管理アプライアンスに戻ります。
	- **b.** 移行のマッピングを再設定します。

管理アプライアンスで、再マッピングする隔離を選択し、「集中型隔離から削除(Remove from Centralized Quarantine)] をクリックします。その後、隔離を再マッピングできます。

- **c.** セキュリティ管理アプライアンスで新たに移行の設定を確定します。
- **d.** この手順を最初から繰り返します。

重要 [ セキュリティ サービス(Security Services)] > [ 集約管理サービス(Centralized Services) ] > [ ポリシー、ウイルスおよびアウトブレイク隔離(Policy, Virus, and Outbreak Quarantines)] ページを必ずリロードしてください。

- **ステップ 9** [ 送信 (Submit) ] をクリックします。
- ステップ **10** 移行のマッピングを再設定する必要がある場合[、ステップ](#page-1059-0) 8 の手順に従います。
- ステップ **11** 変更内容を確定します。

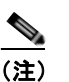

(注) 移行が進行中の間、電子メール セキュリティ アプライアンスまたはセキュリティ管理アプライ アンスでの設定の変更は避けてください。

ステップ **12** ページの上部で移行ステータスを確認します。また、移行を設定するときに電子メールアドレスを入力 した場合は、移行の完了を通知する電子メールを待ってください。

#### 次の作業

オンラインヘルプの「Centralized Policy, Virus, and Outbreak Quarantines」の項目にあるテーブル、ま たはセキュリティ管理アプライアンスのユーザ ガイドに記載されるその他の作業を実行します。

#### 関連項目

 $\Gamma$ 

**•** [「隔離にアクセスできるユーザ](#page-721-0) グループ」(P.27-10)

### <span id="page-1060-0"></span>一元化されたポリシー、ウイルス、アウトブレイク隔離のディセーブル化 について

電子メール セキュリティ アプライアンスで一元化されたポリシー、ウイルス、アウトブレイク隔離を 無効にする場合、次が発生します。

- **•** 電子メール セキュリティ アプライアンスでローカル隔離が自動的にイネーブルになります。
- **•** システムに作成された隔離、およびメッセージ フィルタ、コンテンツ フィルタ、DLP アクション から参照される隔離は、自動的に電子メール セキュリティ アプライアンスで作成されます。ウイ ルス、Outbreak および未分類の隔離は、割り当て済みユーザ ルールを含め、隔離が一元化される 前と同じ設定で作成されます。その他すべての隔離は、デフォルト設定で作成されます。
- **•** 新しく隔離されたメッセージは、すぐにローカル隔離に入ります。
- **•** 中央集中型の隔離エリア内のメッセージは、ディセーブルにされたとき、次のいずれかが発生する までそのままです。
	- **–** 有効期限が切れたとき、メッセージは手動で削除するか自動的に削除されます。
	- **–** メッセージは次のいずれかに該当する場合、手動または自動的にリリースされます。
		- \* セキュリティ管理アプライアンスで代替のリリースのアプライアンスが設定されている。セ キュリティ管理アプライアンスについては、オンライン ヘルプまたはマニュアルを参照して ください。
		- \* 中央集中型の隔離が電子メール セキュリティ アプライアンスで再度イネーブルになります。

#### 中央集中型のポリシー、ウイルス、アウトブレイク隔離のディセーブル化

#### はじめる前に

- **•** 中央集中型のポリシー、ウイルス、アウトブレイク隔離のディセーブル化の影響を理解します。
- **•** 次のいずれかを実行します。
	- **–** 現在中央集中型のポリシー、およびウイルス アウトブレイク隔離内にあるすべてのメッセー ジを処理します。
	- **–** ディセーブルにした後で、中央集中型の隔離エリアから解放されるメッセージを処理する代替 のリリースのアプライアンスが指定されていることを確認します。詳細については、セキュリ ティ管理アプライアンスのオンライン ヘルプまたはユーザ ガイドを参照してください。

#### 手順

- ステップ **1** 電子メール セキュリティ アプライアンス で、[ セキュリティ サービス(Security Services)] > [ 集約管 理サービス (Centralized Services) ] > [ポリシー、ウイルスおよびアウトブレイク隔離 (Policy, Virus, and Outbreak Quarantines)] を選択します。
- ステップ **2** 一元化されたスパム、ポリシー、ウイルス、およびアウトブレイク隔離をディセーブルにします。
- ステップ **3** 変更内容を送信し、確定します。
- ステップ **4** 新しく作成したローカル隔離の設定をカスタマイズします。

### <span id="page-1061-1"></span>一元化されたポリシー、ウイルス、アウトブレイク隔離のトラブルシュー ティング

#### シスコのコンテンツのセキュリティ管理アプライアンスが使用できない場合

ポリシー、ウイルス、アウトブレイク隔離が使用できなくなったセキュリティ管理アプライアンスで一 元化されている場合、電子メール セキュリティ アプライアンスでこれらの中央集中型の隔離をディ セーブルにする必要があります。

代替のセキュリティ管理アプライアンスを配置している場合、セキュリティ管理アプライアンスおよび 各電子メール セキュリティ アプライアンスで隔離の移行を再設定する必要があります。オンラインヘ ルプの「Centralized Policy, Virus, and Outbreak Quarantines」の章の「Centralized Policy, Virus, and Outbreak Quarantines」の項にあるテーブル、またはセキュリティ管理アプライアンスのユーザ ガイド を参照してください。

## <span id="page-1061-0"></span>中央集中型レポーティングの設定

#### はじめる前に

- **•** セキュリティ管理アプライアンスで中央集中型レポーティングのイネーブル化と設定を行います。 前提条件と手順は、『*Cisco Content Security Management Appliance User Guide*』を参照してくだ さい。
- **•** レポーティング サービスに十分なディスク領域が割り当てられていることをセキュリティ管理ア プライアンスで確認します。

#### 手順

- ステップ **1** [ セキュリティ サービス(Security Services)] > [ レポート(Reporting)] をクリックします。
- **ステップ 2** [レポート サービス (Reporting Service) ] セクションで [集約管理レポート (Centralized Reporting) ] オプションを選択します。
- ステップ **3** 変更内容を送信し、確定します。

#### 中央集中型レポーティングに変更後のレポート情報の可用性

中央集中型レポーティングが電子メール セキュリティ アプライアンスでイネーブルになっている場合、 次が発生します。

- **•** 電子メール セキュリティ アプライアンスにある月次レポート用の既存データは、セキュリティ管 理アプライアンスに転送されません。
- **•** 電子メール セキュリティ アプライアンスのアーカイブ済みレポートは使用できません。
- **•** 電子メール セキュリティ アプライアンスは週次データのみ保存します。
- **•** 月次レポートおよび年次レポート用の新規データはセキュリティ管理アプライアンスに保存されま す。
- **•** 電子メール セキュリティ アプライアンスでスケジュール設定されたレポートは一時停止されます。
- **•** 電子メール セキュリティ アプライアンス上のスケジュール設定されたレポートの設定ページには アクセスできなくなります。

#### 中央集中型レポーティングのディセーブル化について

電子メール セキュリティ アプライアンスで中央集中型レポーティングをディセーブルにした場合、電 子メール セキュリティ アプライアンスで新規月次レポート データの保存が開始され、スケジュールさ れたレポートが再開し、アーカイブされたレポートにアクセスできます。中央集中型レポーティングを ディセーブルにした場合に、電子メール セキュリティ アプライアンスでは、過去の時間および日ごと のデータだけが表示され、過去の週ごとや月ごとのデータは表示されません。これは、一時的な変更で す。十分なデータが蓄積されれば、過去の週および月のレポートが表示されます。電子メール セキュ リティ アプライアンスを中央集中型レポーティング モードに戻した場合、過去の週のデータはインタ ラクティブ レポートに表示されます。

## <span id="page-1062-0"></span>中央集中型メッセージ トラッキングの設定

## $\begin{picture}(120,15)(-2.5,0.0) \put(0,0){\line(1,0){15}} \put(15,0){\line(1,0){15}} \put(15,0){\line(1,0){15}} \put(15,0){\line(1,0){15}} \put(15,0){\line(1,0){15}} \put(15,0){\line(1,0){15}} \put(15,0){\line(1,0){15}} \put(15,0){\line(1,0){15}} \put(15,0){\line(1,0){15}} \put(15,0){\line(1,0){15}} \put(15,0){\line(1,0){15}} \put$

 $\Gamma$ 

(注) 電子メール セキュリティ アプライアンス中央集中型トラッキングおよびローカル トラッキングの両方 をイネーブルにすることはできません。

#### 手順

ステップ **1** [ セキュリティ サービス(Security Services)] > [ メッセージ トラッキング(Message Tracking)] を クリックします。

- ステップ **2** [ メッセージ トラッキング サービス(Message Tracking Service)] セクションで [ 設定を編集(Edit Settings)] をクリックします。
- ステップ **3** [ メッセージ トラッキング サービスを有効にする(Enable Message Tracking Service)] チェックボッ クスを選択します。
- ステップ **4** [ 集約管理トラッキング(Centralized Tracking)] オプションを選択します。
- ステップ **5** (任意)拒否された接続に関する情報を保存するチェックボックスをオンにします。

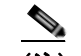

(注) 拒否された接続のトラッキング情報を保存すると、セキュリティ管理アプライアンスのパ フォーマンスに悪影響を与えるおそれがあります。

ステップ **6** 変更内容を送信し、確定します。

#### 次の作業

中央集中型トラッキングを使用するには、電子メール セキュリティ アプライアンスおよびセキュリ ティ管理アプライアンスで機能をイネーブルにする必要があります。セキュリティ管理アプライアンス で中央集中型トラッキングをイネーブルにするには、『*Cisco Content Security Management Appliance User Guide*』を参照してください。

## <span id="page-1063-0"></span>中央集中型サービスの使用方法

集約サービスの使用法については、『*Cisco Content Security Management Appliance User Guide*』を参 照してください。

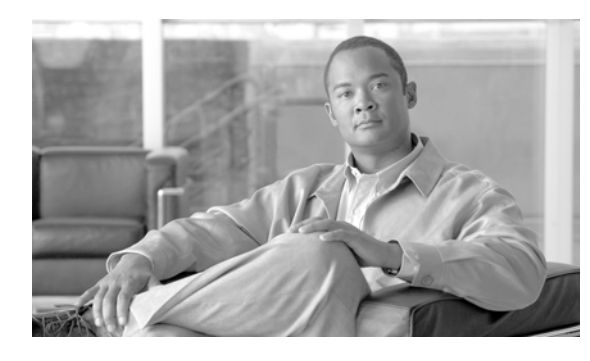

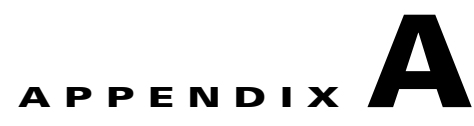

## アプライアンスへのアクセス

アプライアンスに作成したインターフェイスには、さまざまなサービスを通してアクセスできます。

表 **A-1** インターフェイスに対してデフォルトでイネーブルになるサービス

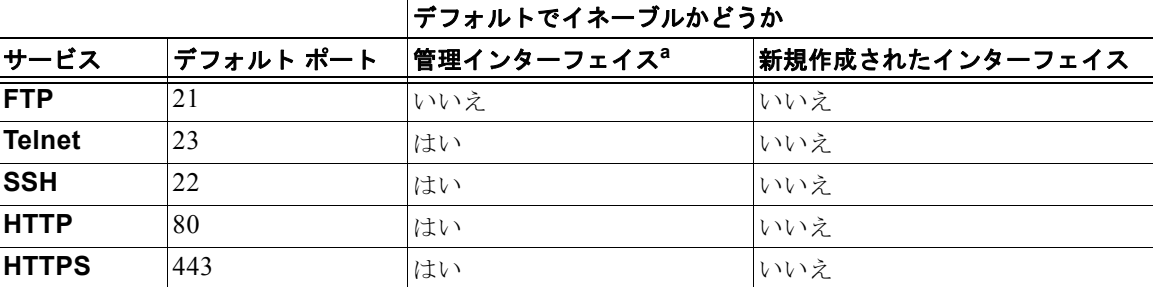

a. ここに示す「管理インターフェイス」は、Cisco C10 アプライアンスの Data 1 インター フェイスのデフォルト設定でもあります。

- **•** Graphical User Interface(GUI; グラフィカル ユーザ インターフェイス)を使用してアプライアン スにアクセスする必要がある場合は、インターフェイスで HTTP、HTTPS、またはその両方をイ ネーブルにする必要があります。
- **•** 設定ファイルのアップロードまたはダウンロードを目的としてアプライアンスにアクセスする必要 がある場合は、インターフェイスで FTP または Telnet をイネーブルにする必要があります。
- **•** Secure Copy(scp)を使用しても、ファイルをアップロードまたはダウンロードできます。

## **IP** インターフェイス

 $\Gamma$ 

IP インターフェイスには、ネットワークへの個別の接続に必要なネットワーク設定データが含まれて います。1 つの物理イーサネット インターフェイスに対して複数の IP インターフェイスを設定できま す。IP インターフェイス経由でスパム隔離へのアクセスも設定できます。電子メール配信および仮想 ゲートウェイでは、各 IP インターフェイスが特定の IP アドレスおよびホスト名を持つ 1 つの仮想ゲー トウェイ アドレスとして動作します。IP インターフェイスまたは両方にインターネット プロトコル バージョン 4 (IPv4) または IP Version 6 (IPv6) を割り当てることができます。インターフェイスを 独立したグループに(CLI を使用して)「参加」させることもできます。システムは、電子メールの配 信時にこれらのグループ間を循環します。

仮想ゲートウェイへの参加またはグループ化は、複数のインターフェイス間で大規模な電子メール キャンペーンを負荷分散するのに役立ちます。VLAN を作成し、他のインターフェイスを設定するの と同様に (CLI を使用して) VLAN を設定することもできます。詳細については、第 33 [章「高度な](#page-902-0) [ネットワーク構成」を](#page-902-0)参照してください。

### 電子メール セキュリティ アプライアンス への **FTP** アクセス設定

#### 手順

**ステップ 1** 「ネットワーク (Network) ] > [IP インターフェイス (IP Interfaces) ] ページまたは interfaceconfig コマンドを使用して、インターフェイスに対して FTP アクセスをイネーブルにします。

> サービスを interfaceconfig コマンドでディセーブルにすると、CLI との接続が解除される ことがあります。これは、アプライアンスにどのように接続しているかによって異なります。 管理ポートで別のプロトコル、シリアル インターフェイス、またはデフォルト設定を使用し てアプライアンスに再接続できない場合は、このコマンドでサービスをディセーブルにしない でください。

この例では、管理インターフェイスがポート 21 (デフォルト ポート)で FTP アクセスをイネーブ ルにするように編集されています。

#### 図 **A-1 [IP** インターフェイスを編集(**Edit IP Interface**)**]** ページ **Edit IP Interface**

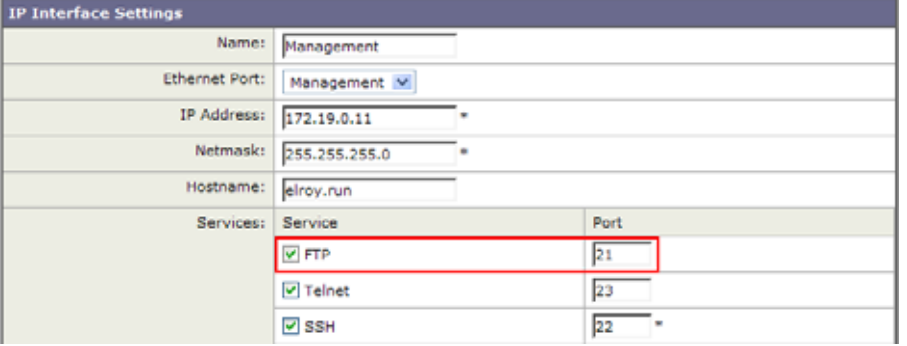

(注) 次の手順に進む前に、忘れずに変更を確定してください。

ステップ **2** FTP 経由でインターフェイスにアクセスします。インターフェイスに対して正しい IP アドレスを使用 していることを確認します。次の例を参考にしてください。

\$ **ftp 192.168.42.42**

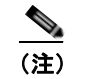

(注) ブラウザの多くは、FTP 経由でもインターフェイスにアクセスできます。

 $\Gamma$ 

ステップ **3** 実行しようとする特定のタスクのディレクトリを参照します。FTP 経由でインターフェイスにアクセ スしたら、次のディレクトリを参照し、ファイルをコピーおよび追加(「GET」および「PUT」)でき ます。次の表を参照してください。

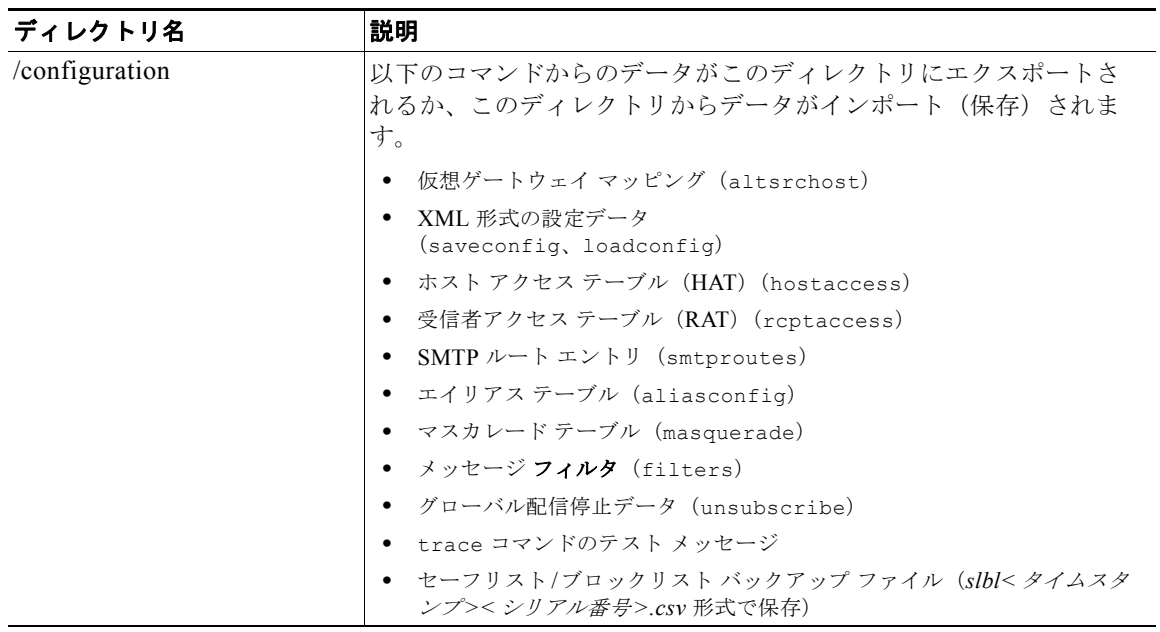

 $\mathbf 1$ 

 $\blacksquare$ 

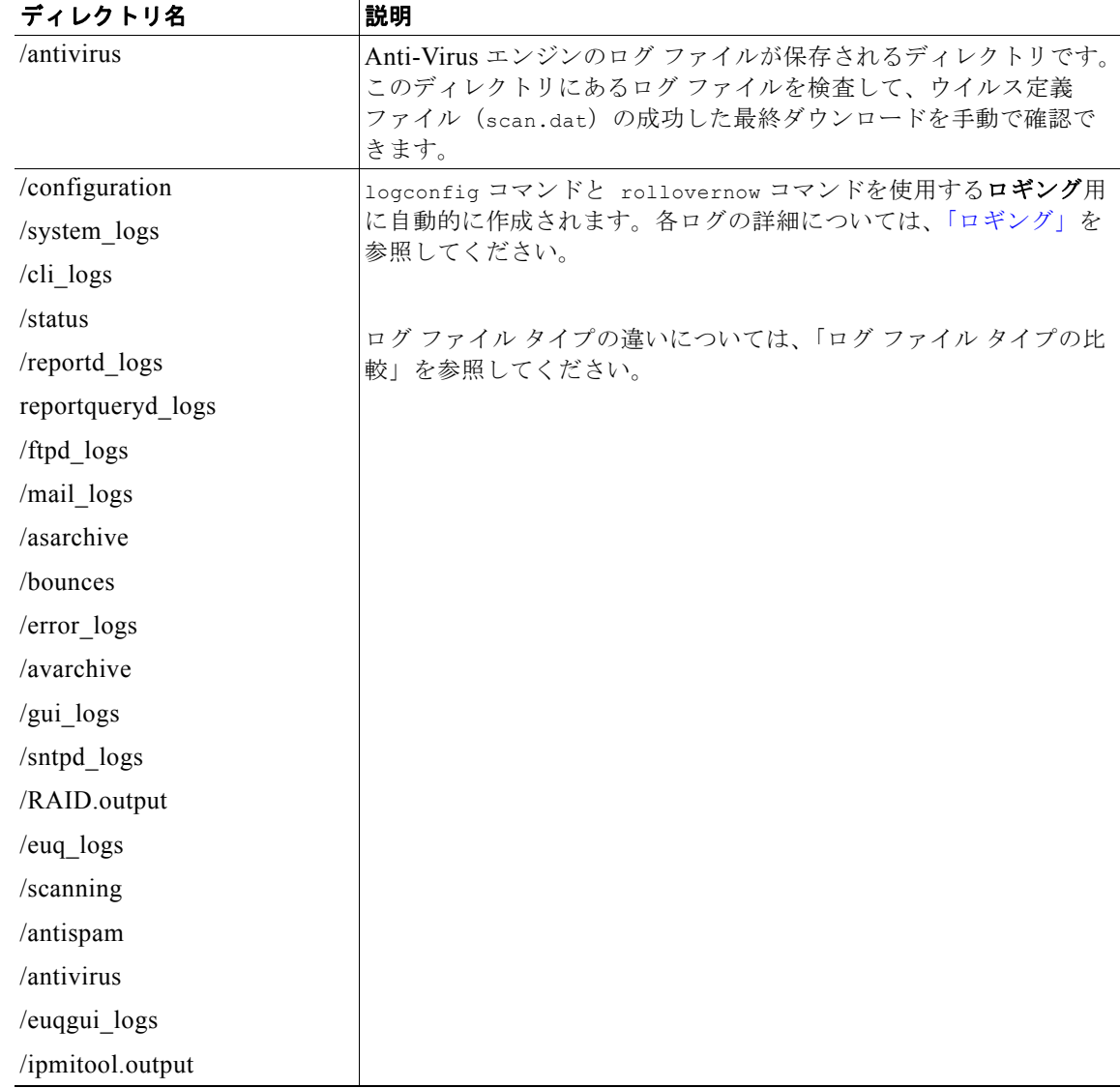

ステップ **4** ご使用の FTP プログラムを使用して、適切なディレクトリに対するファイルのアップロードおよびダ ウンロードを行います。

## **secure copy**(**scp**)アクセス

クライアント オペレーティング システムでセキュア コピー(scp)コマンドがサポートされている場 合は、前述の表に示すディレクトリ間でファイルをコピーできます。たとえば、次の例では、ファイル /tmp/test.txt は、クライアント マシンからホスト名が mail3.example.com のアプライアンスの configuration ディレクトリにコピーされます。

```
コマンドを実行すると、ユーザ(admin)のパスワードを求めるプロンプトが表示されることに注意し
てください。この例を参考用としてだけ示します。特殊なオペレーティング システムの secure copy の
実装方法によって異なる場合があります。
この例では、同じファイルがアプライアンスからクライアント マシンにコピーされます。
% scp /tmp/test.txt admin@mail3.example.com:configuration
The authenticity of host 'mail3.example.com (192.168.42.42)' can't be established.
DSA key fingerprint is 69:02:01:1d:9b:eb:eb:80:0c:a1:f5:a6:61:da:c8:db.
Are you sure you want to continue connecting (yes/no)? yes
Warning: Permanently added 'mail3.example.com ' (DSA) to the list of known hosts.
admin@mail3.example.com's password: (type the password)
test.txt 100% |****************************| 1007 00:00
%
% scp admin@mail3.example.com:configuration/text.txt .
admin@mail3.example.com's password: (type the password)
test.txt 100% |****************************| 1007 00:00
\frac{6}{10}
```
Cisco アプライアンスに対するファイルの転送および取得には、secure copy(scp)を FTP に代わる方 法として使用できます。

 $\Gamma$ 

(注) operators グループおよび administrators グループのユーザだけが、アプライアンスへのアクセスに secure copy(scp)を使用できます。詳細については[、「ユーザの追加」\(](#page-757-0)P.28-4)を参照してくださ い。

## シリアル接続による電子メール セキュリティ アプライアンスへのアクセス

シリアル接続を使用してアプライアンスに接続している場合[\(「アプライアンスへの接続」\(](#page-57-0)P.3-8)を 参照)、図 [A-2](#page-1069-0) にシリアル ポート コネクタのピン番号を示し、表 [A-2](#page-1069-1) にシリアル ポート コネクタのピ ン割り当ておよびインターフェイス信号を定義します。

 $\overline{\mathsf{I}}$ 

■ IP インターフェイス

<span id="page-1069-0"></span>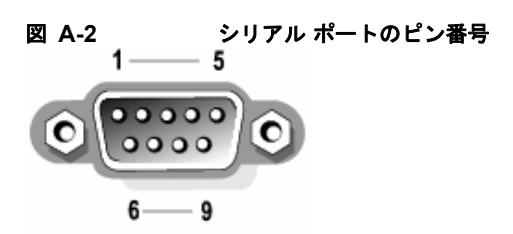

<span id="page-1069-1"></span>

表 **A-2** シリアル ポートのピン割り当て

| ピン             | 信号         | <b>I/O</b> | 定義         |
|----------------|------------|------------|------------|
| 1              | <b>DCD</b> | T          | データ キャリア検出 |
| $\mathbf{2}$   | SIN        | T          | シリアル入力     |
| 3              | SOUT       | $\Omega$   | シリアル出力     |
|                | <b>DTR</b> | $\bigcirc$ | データ ターミナル  |
| 4              |            |            | レディ        |
| 5              | GND        | n/a        | 信号用接地      |
|                | <b>DSR</b> | T          | データセットレ    |
| 6              |            |            | ディ         |
| $\overline{7}$ | RTS        | T          | 送信要求       |
| 8              | <b>CTS</b> | $\Omega$   | 送信可        |
| 9              | RT.        | T          | リング インジケータ |
| シェル            | n/a        | n/a        | シャーシ グラウンド |

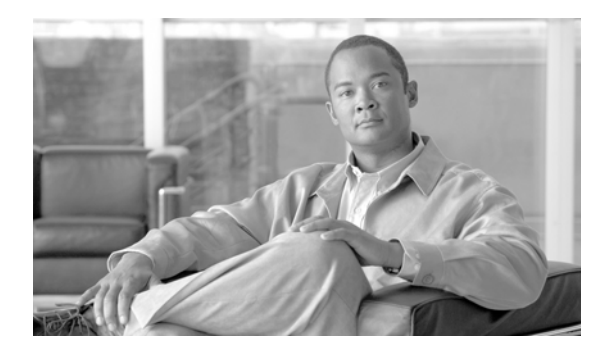

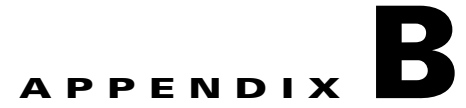

## ネットワーク アドレスと **IP** アドレスの割り当 て

この付録では、ネットワーク アドレスと IP アドレスの割り当てに関する一般的なルールについて説明 し、ネットワークに Cisco アプライアンスを接続するための戦略の一部を示します。

- **•** 「イーサネット [インターフェイス」\(](#page-1070-0)P.B-1)
- **•** 「IP [アドレスとネットマスクの選択」\(](#page-1070-1)P.B-1)
- **•** 「Cisco [アプライアンスの接続時の戦略」\(](#page-1072-0)P.B-3)

## <span id="page-1070-0"></span>イーサネット インターフェイス

Cisco X1050/1060/1070、C650/660/670、および C350/360/370 アプライアンスには、構成(オプショ ンの光ネットワーク インターフェイスがあるかどうか)に応じて最大4個のイーサネット インター フェイスがシステムの背面パネルにあります。これらには次のようなラベルが付けられています。

- **•** Management
- **•** Data1
- **•** Data2
- **•** Data3
- **•** Data4

Cisco C150/160 アプライアンスには、システムの背面パネルにイーサネット インターフェイスが 2 つ 搭載されています。これらには次のようなラベルが付けられています。

- **•** Data1
- **•** Data2

 $\Gamma$ 

## <span id="page-1070-1"></span>**IP** アドレスとネットマスクの選択

ネットワークを設定する場合、Cisco アプライアンスが発信パケットを送信するインターフェイスを一 意に選択できる必要があります。この要件により、イーサネット インターフェイスの IP アドレスと ネットマスクの選択に関する一部の内容が決定されます。単一のネットワークに配置できるインター フェイスは 1 つのみというのがルールです(ネットマスクがインターフェイスの IP アドレスに適用さ れることでそのように定められます)。

IP アドレスは、特定のネットワーク上の物理インターフェイスを識別します。物理イーサネット イン ターフェイスは、パケットを受け取る IP アドレスを複数持つことができます。複数の IP アドレスを持 つイーサネット インターフェイスは、パケットの送信元アドレスとして任意の IP アドレスを 1 つ使用 して、インターフェイスからパケットを送信できます。このプロパティは、Virtual Gateway テクノロ ジーの実装で使用されます。

ネットマスクの目的は、IP アドレスをネットワーク アドレスとホスト アドレスに分割することです。 ネットワーク アドレスは、IP アドレスのネットワーク部分(ネットマスクと一致するビット)と見な すことができます。ホスト アドレスは IP アドレスの残りのビットです。4 オクテット アドレスの有効 ビット数は、Classless Inter-Domain Routing (CIDR; クラスレス ドメイン間ルーティング) スタイル で表現されることがあります。すなわち、ビット数(1 ~ 32)の先頭にスラッシュが付きます。

ネットマスクはこうした表現を、単純にバイナリ表記で 1 を数える形で行うことができます。したがっ て 255.255.255.0 は「/24」となり、255.255.240.0 は「/20」となります。

### インターフェイスの設定例

ここでは、いくつかの代表的なネットワークに基づいたインターフェイスの設定例を示します。この例 では、lnt1 と Int2 の 2 つのインターフェイスを使用します。Cisco アプライアンスの場合、これらのイ ンターフェイス名は、3つの Cisco インターフェイス (Management、Data1、Data2)のうちのいずれ か 2 つを表します。

#### ネットワーク **1**:

インターフェイスはそれぞれ、別々のネットワークに配置する必要があります。

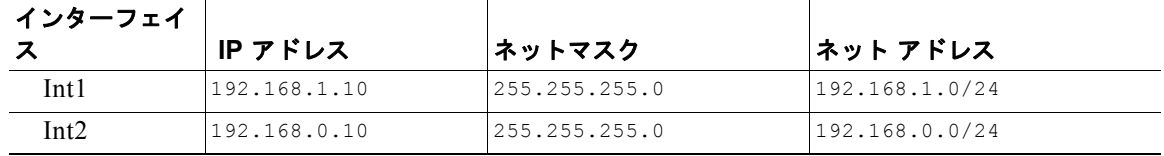

192.168.1.X にアドレス指定されたデータ(ここで X は自身のアドレスを除く 1 ~ 255 のいずれか。 この場合は 10) は、Int1 に進みます。192.168.0.x にアドレス指定されたデータはすべて、Int2 に進 みます。このような形式に該当しないその他のアドレス(WAN やインターネット上のアドレスである 可能性が高い)が指定されているパケットはデフォルトのゲートウェイに送信されます。このゲート ウェイは、これらのネットワークのいずれかに存在している必要があります。次に、デフォルト ゲー トウェイがパケットを転送します。

#### ネットワーク **2**:

2 つの異なるインターフェイスのネットワーク アドレス(IP アドレスのネットワーク部分)は同じに することができません。

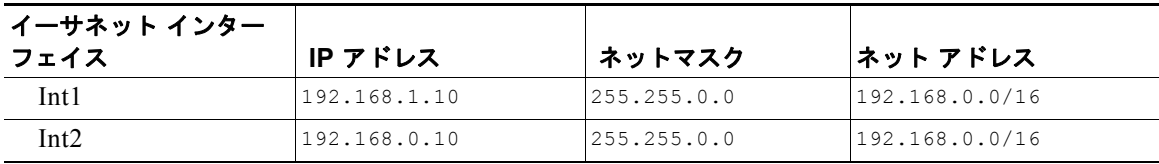

この場合、2 つの異なるイーサネット インターフェイスが同じネットワーク アドレスを持つという矛 盾した状態になっています。Cisco アプライアンスからのパケットを 192.168.1.11 に送信する場合に、 どのイーサネット インターフェイスを使用してパケットを送信すべきかを決定する方法がありません。

٦

2 つのイーサネット インターフェイスが 2 つの物理ネットワークに別々に接続されている場合、パケッ トは誤ったネットワークに配信される可能性があり、そうするとそのパケットの送信先を見つけること はできません。Cisco アプライアンスを使用すると、矛盾を含むネットワークを設定できなくなりま す。

2 つのイーサネット インターフェイスを同じ物理ネットワークに接続することはできますが、Cisco ア プライアンスが一意の配信インターフェイスを選択できるように IP アドレスとネットマスクを設定す る必要があります。

### **IP** アドレス、インターフェイス、およびルーティング

GUI または CLI で、インターフェイスを選択可能なコマンドや関数を実行する際にインターフェイス を選択した場合(たとえば、AsyncOS のアップグレードや DNS の設定など)、ルーティング(デフォ ルトのゲートウェイ)が選択した内容より優先されます。

たとえば、3 つのネットワーク インターフェイスがそれぞれ別のネットワーク セグメントに設定され た次のような Cisco アプライアンスがあるとします(すべて /24 と仮定)。

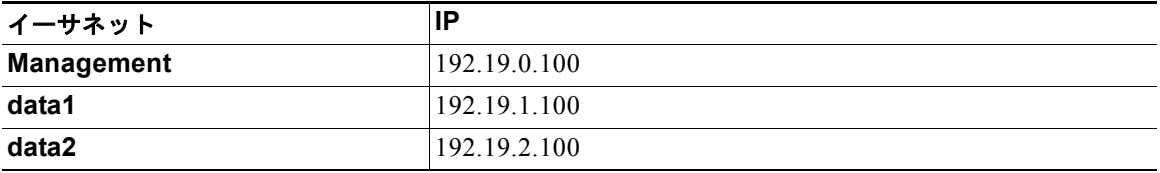

デフォルトのゲートウェイは 192.19.0.1 です。

AsyncOS のアップグレード(またはインターフェイスを選択できる他のコマンドや関数)を実行し、 data1 (192.19.1.100)の IP を選択した場合、ユーザはすべての TCP トラフィックが data1 イーサネッ ト インターフェイスを介して発生すると想定します。しかし、トラフィックはデフォルト ゲートウェ イとして設定されているインターフェイス(この場合は Management)から発生し、data1 の IP の送信 元アドレスのスタンプが付されます。

### まとめ

 $\overline{ }$ 

Cisco アプライアンスは、配信するパケットが経由する一意のインターフェイスを常に識別できなけれ ばなりません。この決定を行うために、Cisco アプライアンスは、パケットの宛先 IP アドレスと、そ のイーサネット インターフェイスのネットワークおよび IP アドレス設定を組み合わせて使用します。 次の表に、ここまで説明してきた例をまとめます。

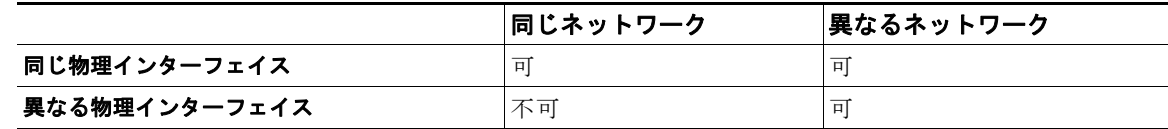

## <span id="page-1072-0"></span>**Cisco** アプライアンスの接続時の戦略

Cisco アプライアンスを接続する際には、次の点に留意してください。

**•** 管理トラフィック(CLI、Web インターフェイス、ログ配信)は通常、電子メールのトラフィック に比べて小さいサイズになります。

- **•** 2 つのイーサネット インターフェイスが、同じネットワーク スイッチに接続されているが別のホ スト ダウンストリーム上の単一のインターフェイスとのトークで終了する場合、またはすべての データがすべてのポートにエコーされるネットワーク ハブに接続されている場合、2 つのインター フェイスを使用しても得られる利点はありません。
- **•** 1000 Base-T で動作するインターフェイスを介した SMTP カンバセーションは、100 Base-T で動 作する同じインターフェイスを介した場合より若干速くなりますが、これは理想的な条件下でのみ です。
- **•** 配信ネットワークのその他の部分にボトルネックがある場合、ネットワークへの接続を最適化して も意味がありません。ボトルネックは、インターネットへの接続や、接続プロバイダーによるアッ プストリームへの接続で最も頻繁に発生します。

接続する Cisco アプライアンス インターフェイスの数や、それらのアドレスを指定する方法は、基幹 ネットワークの複雑さを考慮した上で決定する必要があります。ご使用のネットワーク トポロジや データのボリュームから判断して不要であれば、複数のインターフェイスに接続する必要はありませ ん。また、最初は単純な接続にしておき、ゲートウェイに慣れてきたら、ボリュームやネットワーク トポロジでの必要に応じて接続を増やすこともできます。

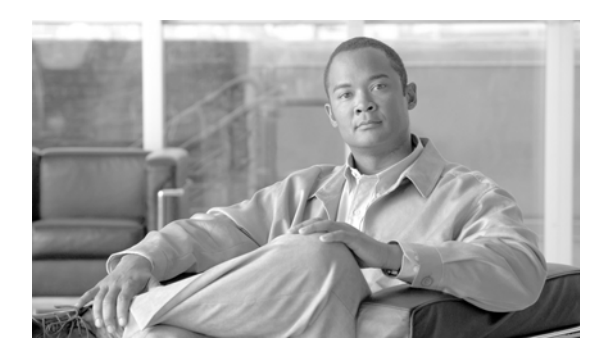

# **APPENDIX C**

## メール ポリシーとコンテンツ フィルタの例

## 受信メールポリシーの概要

この例では、次のタスクを示し、メール ポリシーの機能について説明します。

- **1.** デフォルトの着信メール ポリシーのアンチスパム、アンチウイルス、アウトブレイク フィルタお よびコンテンツ フィルタを編集します。
- **2.** 販売部とエンジニアリング部の異なるユーザのセットに 2 つの新しいポリシーを追加して、それぞ れに異なる電子メール セキュリティ設定を指定します。
- **3.** [ 着信メール ポリシーの概要(Incoming Mail Overview policy)] テーブルで使用する 3 つの新し いコンテンツ フィルタを作成します。
- **4.** ポリシーをもう一度編集して、コンテンツ フィルタをグループによってイネーブルまたはディ セーブルにします。

この例では、受信者によって異なるメール ポリシーのアンチスパム、アンチウイルス、アウトブレイ ク フィルタおよびコンテンツ フィルタの設定を管理できる、機能と柔軟性を示しています。この例で は、メール ポリシーおよびコンテンツ フィルタのアクセス権限を持つ「ポリシー管理者」と呼ばれる カスタム ユーザ ロールを割り当てます。アンチスパム、アンチウイルス、アウトブレイク フィルタ、 および委任管理の機能の詳細については、次の章を参照してください。

- **•** [「アンチスパム」\(](#page-332-0)P.13-1)
- **•** [「アンチウイルス」\(](#page-310-1)P.12-1)
- **•** [「アウトブレイク](#page-358-0) フィルタ」(P.14-1)
- **•** [「管理タスクの分散」\(](#page-754-0)P.28-1)

### メール ポリシーへのアクセス

 $\Gamma$ 

[ メール ポリシー(Mail Policies)] メニューを使用して、着信および発信メール ポリシーにアクセス できます。

新規システムでは、システム セットアップ ウィザードのすべての手順を完了して、Cisco Anti-Spam、 Sophos または McAfee Anti-Virus およびアウトブレイク フィルタをイネーブルにするように選択した 場合、図 [C-1](#page-1075-0) のような [ 着信メールポリシー(Incoming Mail Policies)] ページが表示されます。

デフォルトでは、これらの設定は、デフォルトの着信メール ポリシーでイネーブルにされます。

- **•** アンチスパム(Cisco スパム隔離がイネーブルの場合):イネーブル
	- **–** 陽性と判定されたスパム:隔離、メッセージの件名が追加
	- **–** 陽性と疑わしいスパム:隔離、メッセージの件名が追加

**–** マーケティング電子メール:スキャンはイネーブルにされない

- **•** アンチスパム(Cisco スパム隔離がイネーブルではない場合):イネーブル
	- **–** 陽性と判定されたスパム:配信、メッセージの件名が追加
	- **–** 陽性と疑わしいスパム:配信、メッセージの件名が追加
	- **–** マーケティング電子メール:スキャンはイネーブルにされない
- **•** アンチウイルス:イネーブル、ウイルスのスキャンおよび修復、アンチウイルス スキャン結果が X-Header に追加
	- **–** 修復されたメッセージ:配信、メッセージの件名が追加
	- **–** 暗号化されたメッセージ:配信、メッセージの件名が追加
	- **–** スキャンできないメッセージ:配信、メッセージの件名が追加
	- **–** ウイルスに感染したメッセージ:ドロップ
- **•** アウトブレイク フィルタ:イネーブル
	- **–** ファイル拡張子は予測されない
	- **–** 疑わしいウイルス添付ファイルのあるメッセージの保存期間は 1 日
	- **–** メッセージの変更は有効ではない
- **•** コンテンツ フィルタ:ディセーブル

<span id="page-1075-0"></span>図 **C-1 [**着信メールポリシー(**Incoming Mail Policies**)**]** ページ:新規アプライアンスのデフォルト

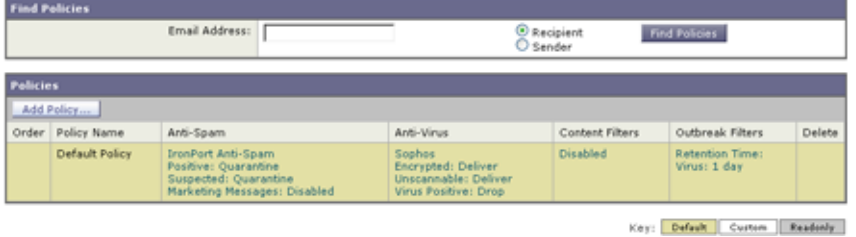

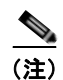

(注) この例では、着信メール ポリシーは、Cisco スパム隔離がイネーブルにされている場合のデフォルトの アンチスパム設定を使用します。

#### **[**有効(**Enabled**)**]**、**[**無効(**Disabled**)**]**、**[**利用不可(**Not Available**)**]**

メール ポリシーテーブル(着信または発信のいずれか)の列は、各ポリシー名のセキュリティ サービ スの状態のリンクを表示します。サービスがイネーブルの場合、「有効(Enabled)」という語またはコ ンフィギュレーションの要約が表示されます。同様に、サービスがディセーブルの場合、[ 無効 (Disabled)] という語が表示されます。

サービスのライセンス契約書に同意していない場合、またはサービスの有効期限が切れている場合、リ ンクとして [利用不可(Not Available)] が表示されます。この場合、[利用不可(Not Available)] リ ンクをクリックすると、[ セキュリティ サービス(Security Services)] タブ内に、サービスのポリシー 単位の設定を指定できるページではなく、グローバル ページが表示されます。ページが別のタブに変 わったことを示す警告が表示されます。図 [C-2](#page-1076-0) を参照してください。

٦

<span id="page-1076-0"></span>図 C-2 使用できないセキュリティ サービス<br>Incoming Mail Policies **Find Policies** Email Address: **Find Policies** Recipient<br>O Sender Add Policy... Content Filters Order Policy Name Anti-Span Anti-Virus Outbreak Filters Default Policy Not Available Not Available **Not Available** Disabled

#### Key: Default Curton Readerly

## 着信メッセージのデフォルトのアンチスパム ポリシーの設定

このメール ポリシー テーブル内の各行は、異なるポリシーを表します。各列は、異なるセキュリティ サービスを表します。

**•** デフォルト ポリシーを編集するには、着信または発信メール ポリシー テーブルの下部の行にある セキュリティ サービスの任意のリンクをクリックします。

この例では、着信メールのデフォルト ポリシーのアンチスパム設定をより積極的に変更します。デ フォルト値では、陽性と判定されたスパム メッセージおよび陽性と疑わしいスパム メッセージが隔離 され、マーケティング電子メールのスキャンがディセーブルになります。次に、陽性と判定されたスパ ムがドロップされるように設定を変更する例を示します。陽性と疑わしいスパムは引き続き隔離されま す。マーケティング電子メールのスキャンは、イネーブルにされ、マーケティング メッセージは目的 の受信者に配信されます。マーケティング メッセージの件名には、テキスト [MARKETING] が前に追加 されます。

#### 手順

ステップ **1** アンチスパム セキュリティ サービスのリンクをクリックします。

# 

Г

(注) デフォルトのセキュリティ サービス設定の場合、このページの最初の設定では、ポリシーで サービスがイネーブルになるかどうかを定義します。[ 無効(Disable)] をクリックして、 サービスをディセーブルにできます。

- **ステップ 2** [陽性と判定されたスパムの設定 (Positively Identified Spam Settings) ] セクションでは、[このメッ セージに適用されるアクション(Action to apply to this message)] を [ ドロップ(Drop)] に変更しま す。
- ステップ **3** [ マーケティングメールの設定(Marketing Email Settings)] セクションでは、[ はい(Yes)] をク リックして、マーケティング電子メールのスキャンをイネーブルにします。

イネーブルにされている場合、デフォルト アクションでは、テキスト [MARKETING] が件名の前に 追加され、問題のないマーケティング メッセージが配信されます。

[ メッセージにテキストを追加(Add text to message)] フィールドでは、US-ASCII 文字だけを使 用できます。

ステップ **4** [ 送信(Submit)] をクリックします。 着信メール ポリシー テーブルのアンチスパム セキュリティ サービスの要約リンクが変更され、新しい値が反映されているため注意してください。

> 前述の手順と同様、デフォルト ポリシーのデフォルト アンチウイルスおよびウイルス アウトブレ イク フィルタ設定を変更できます。

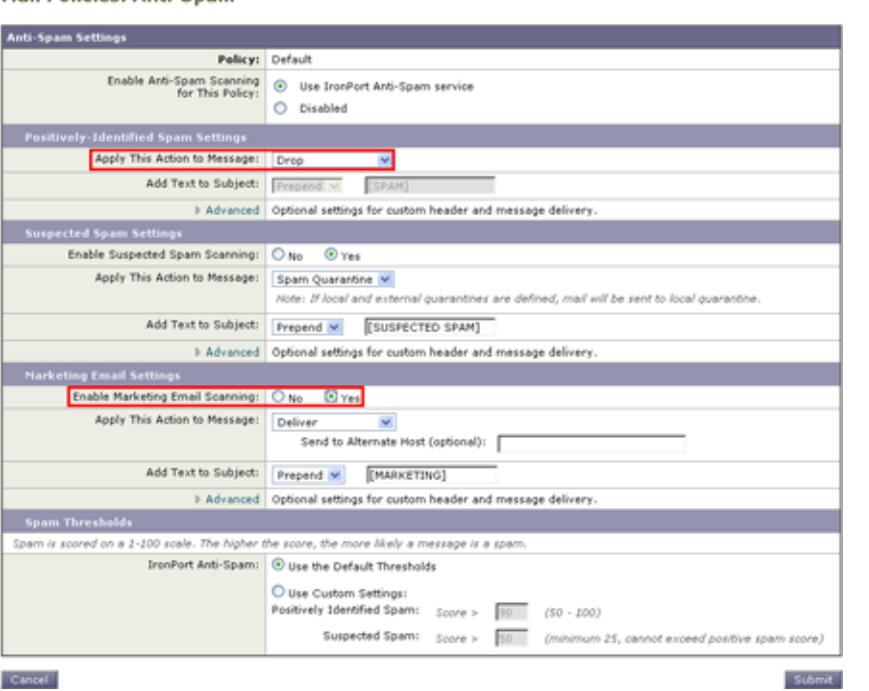

## 図 **C-3 [**スパム対策設定(**Anti-Spam Settings**)**]** ページ

### 送信者および受信者のグループのメール ポリシーの作成

この例では、販売部(メンバーは LDAP 受け入れクエリーにより定義されます)用とエンジニアリン グ部用の 2 つの新しいポリシーを作成します。ポリシーは両方とも、これらのポリシーの管理を担当す るロールに属す委任管理者を作成するためにポリシー管理者カスタム ユーザロールに割り当てられま す。次に、それぞれに異なる電子メール セキュリティ設定を設定します。

#### 手順

- ステップ **1** [ ポリシーを追加(Add Policy)] ボタンをクリックして、新しいポリシーの作成を開始します。
- ステップ 2 一意な名前を定義して、(必要な場合) ポリシーの順序を調整します。

ポリシーの名前は、定義されるメール ポリシー テーブル (着信または発信のいずれか)で一意で なければなりません。

各受信者は、適切なテーブル(着信または発信)の各ポリシーに対して上から順に評価されます。

ステップ **3** [ 編集可能なユーザ(役割)(Editable By (Roles))] リンクをクリックし、メール ポリシーの管理を担 当する委任管理者にカスタム ユーザ ロールを選択します。

> リンクをクリックすると、AsyncOS は、メール ポリシーの編集権限がある委任管理者のカスタム ロールを表示します。委任管理者は、ポリシーのアンチスパム、アンチウイルス、アウトブレイク フィルタの設定を編集し、ポリシーのコンテンツ フィルタを有効化または無効化できます。オペ レータおよび管理者のみがメール ポリシーの名前または送信者、受信者、またはグループを変更 できます。メール ポリシーへのフル アクセス権があるカスタム ユーザ ロールはメール ポリシーに 自動的に割り当てられます。

> > Ī

委任管理の詳細については[、「管理タスクの分散」](#page-754-0)を参照してください。

ステップ **4** ポリシーのユーザを定義します。

H.

ユーザが、送信者または受信者のいずれであるかを定義します (詳細については[、「ポリシー](#page-279-0) マッ [チングの例」\(](#page-279-0)P.10-4)を参照してください)。図 [C-4](#page-1078-0) では、着信メール ポリシーの受信者および 発信メール ポリシーの送信者というデフォルト形式を示しています。

ポリシーのユーザは、次の方法で定義できます。

- **–** 完全な電子メール アドレス:user@example.com
- **–** 電子メール アドレスの一部:user@
- **–** ドメインのすべてのユーザ:@example.com
- **–** 部分ドメインのすべてのユーザ:@.example.com
- **–** LDAP クエリーとのマッチング

 $\Gamma$ 

(注) ユーザの入力は、AsyncOS の GUI および CLI の両方で、大文字と小文字が区別されます。た とえば、ユーザの受信者 Joe@ を入力すると、joe@example.com に送信されるメッセージが一 致します。

ユーザ情報を、たとえば Microsoft Active Directory、SunONE Directory Server(以前の「iPlanet Directory Server」)または Open LDAP ディレクトリなど、ネットワーク インフラストラクチャの LDAP ディレクトリ内に保存する場合、Cisco アプライアンスを設定して、LDAP サーバをクエ リーし、受信者アドレスの受け取り、代替アドレスまたはメール ホスト、あるいはその両方への メッセージのリルーティング、ヘッダーのマスカレード、メッセージに特定のグループの受信者ま たは送信者があるかどうかの判別を行うことができます。

アプライアンスをこのように設定した場合、設定したクエリーを使用してメール ポリシーのユー ザを定義できます。

詳細については、「LDAP [クエリー」を](#page-598-0)参照してください。

## <span id="page-1078-0"></span>図 C-4 ポリシーのユーザの定義<br>Add Incoming Mail Policy

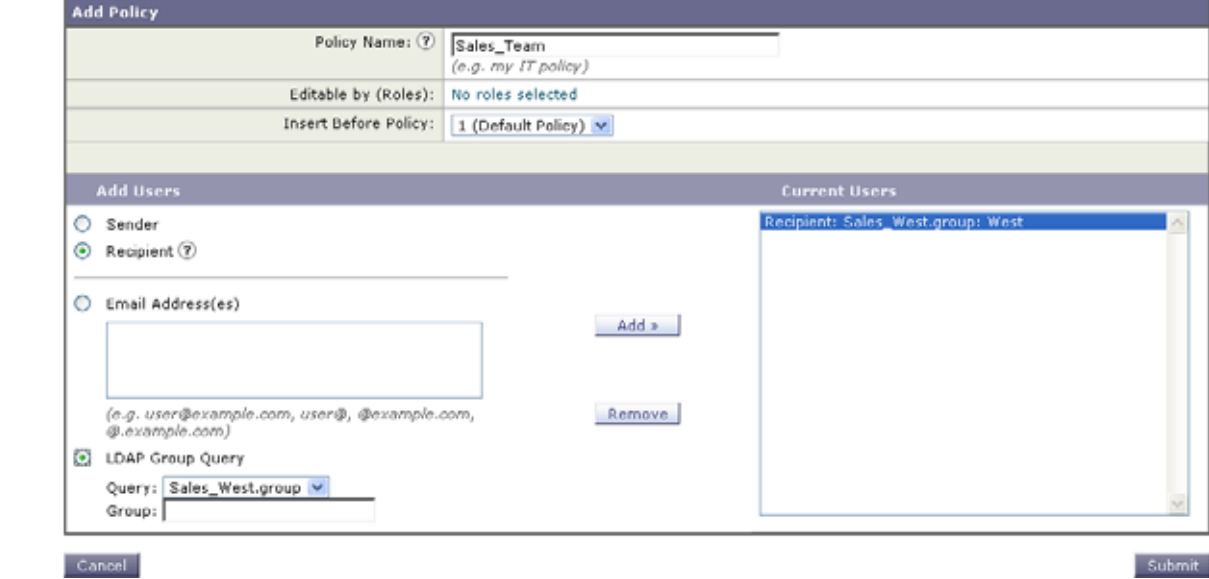

ステップ **5** [ 追加(Add)] ボタンをクリックして、[ 現在のユーザ(Current Users)] リストにユーザを追加しま す。

ポリシーには、送信者、受信者および LDAP クエリーを組み合わせて含めることができます。

٦

**The Second Second** 

[ 削除(Remove)] ボタンを使用すると、定義されているユーザを現在のユーザのリストから削除 できます。

ステップ **6** ユーザの追加が完了したら、[ 送信(Submit)] をクリックします。

ポリシーを最初に追加する場合、すべてのセキュリティ サービス設定では、デフォルト値が使用 されるため注意してください。

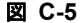

図 **C-5** 新しく追加されたポリシー:販売グループ

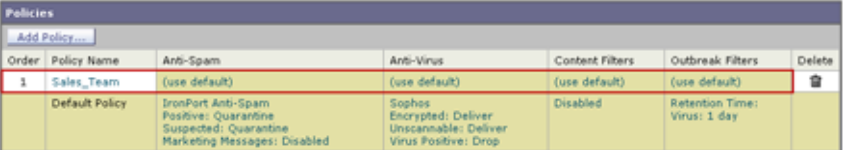

ステップ **7** [ ポリシーを追加(Add Policy)] ボタンをもう一度クリックして、別の新しいポリシーを追加します。 このポリシーでは、エンジニアリング チームのメンバーの各電子メール アドレスが定義されます。

## 図 C-6 エンジニアリング チームのポリシーの作成<br>Add Incoming Mail Policy

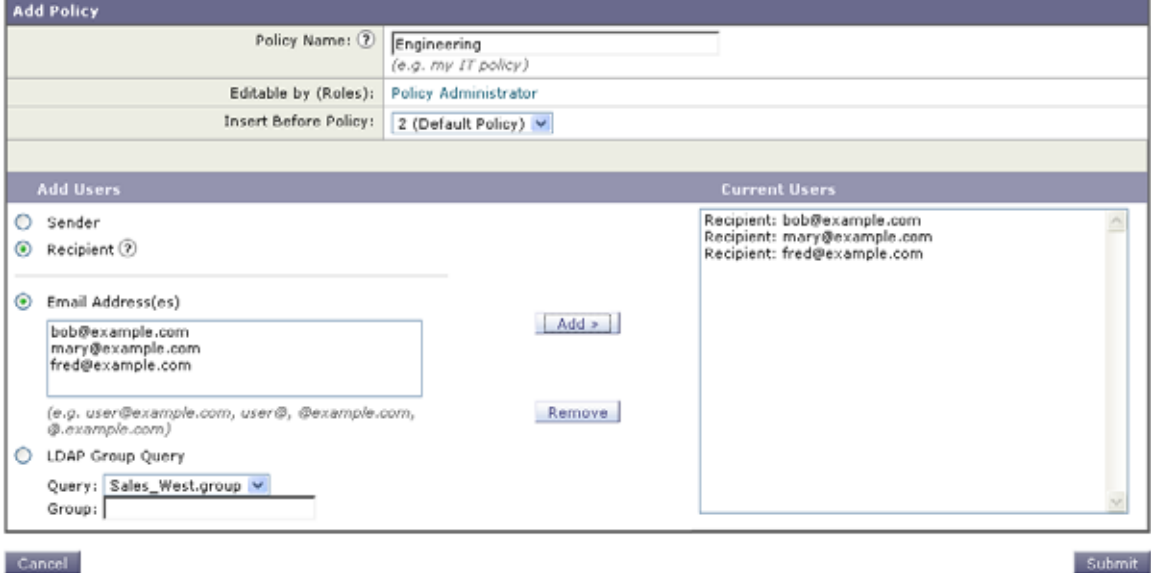

- ステップ **8** エンジニアリング ポリシーのユーザの追加が完了したら、[ 送信(Submit)] をクリックします。
- ステップ **9** 変更内容を確定します。
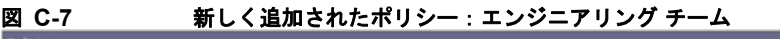

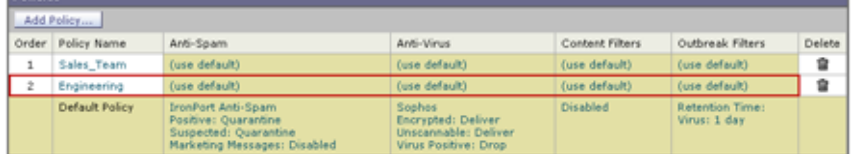

 $\Gamma$ 

(注) この時点では、新しく作成された両方のポリシーに、デフォルト ポリシーで使用される同じ設定が適 用されています。いずれかのポリシーのユーザへのメッセージが一致しますが、メール処理設定は、デ フォルト ポリシーと同じです。そのため、「Sales Group」または「Engineering」ポリシーのユーザと 一致するメッセージは、デフォルト ポリシーと同様に処理されます。

### **[**デフォルト(**Default**)**]**、**[**カスタム(**Custom**)**]**、**[**無効(**Disabled**)**]**

テーブル下部のキーは、特定のポリシーのセルのカラー コーディングが、デフォルト行に定義されて いるポリシーとどのように関係するかを示しています。

Key: Default Custom Disabled

- **•** イエローのシェーディングは、ポリシーがデフォルト ポリシーと同じ設定を使用していることを 示します。
- シェーディングなし(ホワイト)は、ポリシーがデフォルト ポリシーとは異なる設定を使用して いることを示します。
- **•** グレーのシェーディングは、セキュリティ サービスがポリシーでディセーブルにされていること を示します。

## 送信者および受信者のグループごとのメール ポリシーの作成

この例では、前述の項で作成した 2 つのポリシーを編集します。

**•** 販売グループでは、アンチスパム設定をデフォルト ポリシーよりも積極的になるように変更しま す ([「着信メッセージのデフォルトのアンチスパム](#page-1076-0) ポリシーの設定」(P.C-3)を参照)。陽性と識 別されたスパム メッセージをドロップするデフォルト ポリシーが使用されます。ただし、この例 では、Cisco スパム隔離エリアに送信されるように、マーケティング メッセージの設定を変更しま す。

この積極的なポリシーでは、販売チームの受信トレイに送信される不要なメッセージが最小限に押 さえられます。

アンチスパム設定の詳細については[、「アンチスパム」\(](#page-332-0)P.13-1)を参照してください。

**•** エンジニアリング チームでは、example.com へのリンクを除く疑わしいメッセージの URL を変更 するために、アウトブレイク フィルタ機能の設定をカスタマイズします。拡張子「dwg」の添付 ファイルは、アウトブレイク フィルタのスキャンをバイパスします。

アウトブレイク フィルタの設定の詳細については[、「アウトブレイク](#page-358-0) フィルタ」(P.14-1)を参照 してください。

販売チーム ポリシーのアンチスパム設定を編集するには、次の手順を実行します。

### 手順

ステップ **1** 販売ポリシー行のアンチスパム セキュリティ サービス([ スパム対策(Anti-Spam)])列のリンクを クリックします。

> このポリシーは新しく追加されたポリシーであるため、リンクの名前は [(デフォルトを使用) (use default)] です。

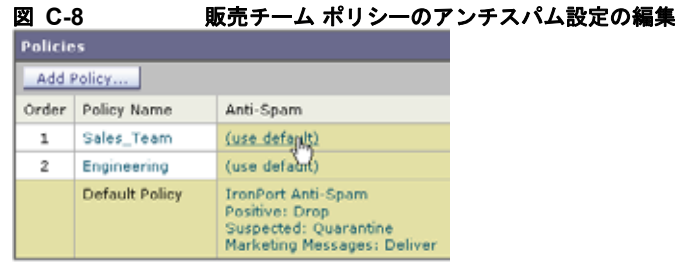

ステップ **2** アンチスパム セキュリティ サービス ページで、[このポリシーのスパム対策スキャンを有効にする (Enable Anti-Spam Scanning for this Policy)] の値を [デフォルト設定を使用(Use Default Settings)] から [Cisco スパム対策を使用(Use Cisco Anti-Spam)] に変更します。

> [Cisco スパム対策サービスを使用(Use Cisco Anti-Spam service)] を選択すると、デフォルト ポ リシーで定義されている設定が無効になります。

- ステップ **3** [ スパムと確定された場合の設定(Positively-Identified Spam Settings)] セクションで、[ このアク ションをメッセージに適用する (Apply This Action to Message) 1を [ ドロップ (Drop) 1に変更しま す。
- ステップ **4** [ 疑わしいスパムの設定(Suspected Spam Settings)] セクションで、[ はい(Yes)] をクリックして、 陽性と疑わしいスパムのスキャンをイネーブルにします。
- ステップ **5** [ 疑わしいスパムの設定(Suspected Spam Settings)] セクションで、[ このアクションをメッセージに 適用する (Apply This Action to Message) | を [ スパム隔離 (Spam Quarantine) | に変更します。

- (注) [Cisco スパム隔離(Cisco Spam Quarantine)] を選択すると、『*Cisco IronPort AsyncOS for Email Daily Management Guide*』の「Quarantines」の章で定義されている設定に従って、 メールが転送されます。
- ステップ **6** [ 件名へテキストを追加(Add text to subject)] フィールドで、[None] をクリックします。 Cisco スパム隔離エリアに配信されるメッセージには、件名タギングが追加されません。
- ステップ 7 「マーケティングメールの設定 (Marketing Email Settings) 1セクションで、「はい(Yes) 1をクリッ クして、問題のない送信元からのマーケティング メールのスキャンをイネーブルにします。
- ステップ **8** [ このアクションをメッセージに適用する(Apply This Action to Message)] セクションで、[ スパム隔 離(Spam Quarantine)] を選択します。
- ステップ **9** 変更内容を送信し、確定します。 このシェーディングは、ポリシーがデフォルト ポリシーとは異なる設定を使用していることを示 します。

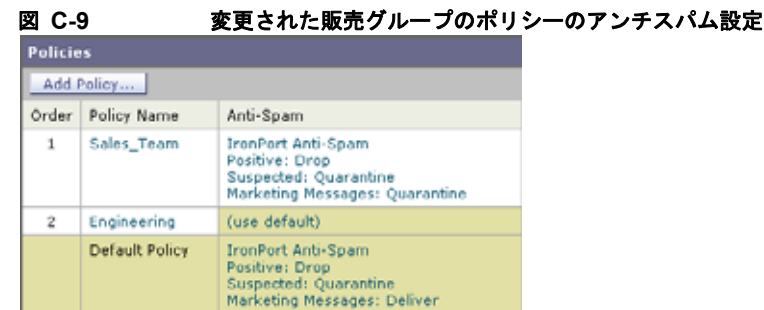

この時点では、スパムの疑いがあり、その受信者が販売チーム ポリシーで定義されている LDAP クエ リーと一致するメッセージは、Cisco スパム隔離エリアに配信されます。

エンジニアリング チーム ポリシーのアウトブレイク フィルタ設定を編集するには、次の手順を実行し ます。

### 手順

ステップ **1** エンジニアリング ポリシー行のアウトブレイク フィルタ機能セキュリティ サービス([ アウトブレイ クフィルタ(Outbreak Filters)] カラム)のリンクをクリックします。

> このポリシーは新しく追加されたポリシーであるため、リンクの名前は [(デフォルトを使用) (use default)] です。

### 図 **C-10** エンジニアリング チーム ポリシーのアウトブレイク フィルタ機能設定の編集

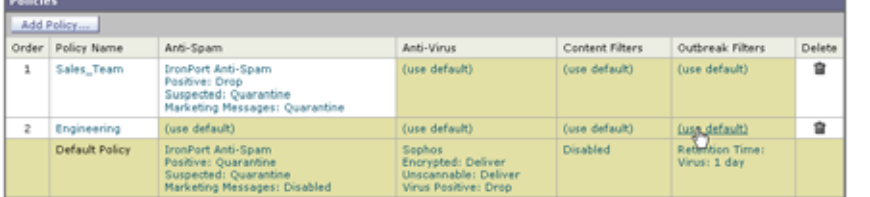

**ステップ 2** 「アウトブレイク フィルタ機能セキュリティ サービス (Outbreak Filters feature security service) ] ページで、ポリシーのスキャン設定を [ アウトブレイクフィルタを有効にする(設定をカスタマイズ) (Enable Outbreak Filtering (Customize settings))] に変更します。

> [ (設定をカスタマイズ) ((Customize settings)) ] を選択すると、デフォルト ポリシーで定義され ている設定が無効になります。

また、別の設定を選択できるようにページの残りの部分のコンテンツがイネーブルになります。

**ステップ 3** ページの [ 添付ファイルのスキャンのバイパス (Bypass Attachment Scanning) ] セクションで、ファ イル拡張子フィールドに **dwg** と入力します。

> ファイル拡張子「dwg」は、Cisco アプライアンスが添付ファイルのスキャン時にフィンガープリ ントにより認識できる既知のファイル タイプのリストにはありません。

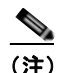

 $\Gamma$ 

(注) 3 文字のファイル拡張子の前にピリオド(.)を入力する必要はありません。

- ステップ **4** [ 拡張子を追加(Add Extension)] をクリックして、.dwg ファイルをアウトブレイク フィルタ機能ス キャンをバイパスするファイル拡張子のリストに追加します。
- ステップ **5** [ メッセージの変更を有効にする(Enable Message Modification)] をクリックします。

メッセージの変更を有効にすると、アプライアンスはフィッシングおよび詐欺など脅威としてター ゲットされるものや、疑わしいまたは不正な Web サイトへの URL がスキャンできるようになりま す。アプライアンスは、ユーザが Web サイトへアクセスしようとすると Cisco セキュリティプロ キシを介してリダイレクトするように、メッセージ中のリンクを書き換えます。

- (注) アウトブレイク フィルタが非ウイルス性の脅威をスキャンするために、メール ポリシーでアン チスパム スキャンをイネーブルにする必要があります。
- ステップ **6** [ 未署名のメッセージに対して有効にする(Enable for Unsigned Messages)] を選択します。

その結果、アプライアンスは署名されたメッセージの URL を書き変えることができます。他の メッセージの変更および非ウイルス性の脅威が検出されたメッセージが解放されるまで隔離にとど まる時間が設定ができるように URL の書き換えをイネーブルにする必要があります。この例では、 デフォルトの保存期間は 4 時間です。

ステップ 7 [ ドメインのスキャンをバイパス (Bypass Domain Scanning) ] フィールドに example.com と入力しま す。

example.com へのリンクは変更されません。

ステップ 8 [脅威に関する免責事項 (Threat Disclaimer) ] で [システムが生成 (System Generated) ] を選択しま す。

> アプライアンスは、メッセージの内容についてユーザに警告するためにメッセージ本文の上に免責 事項を挿入できます。この例では、システムが生成した脅威に関する免責事項を使用します。

## 図 C-11 アウトブレイク フィルタの設定<br>Mail Policies: Outbreak Filters

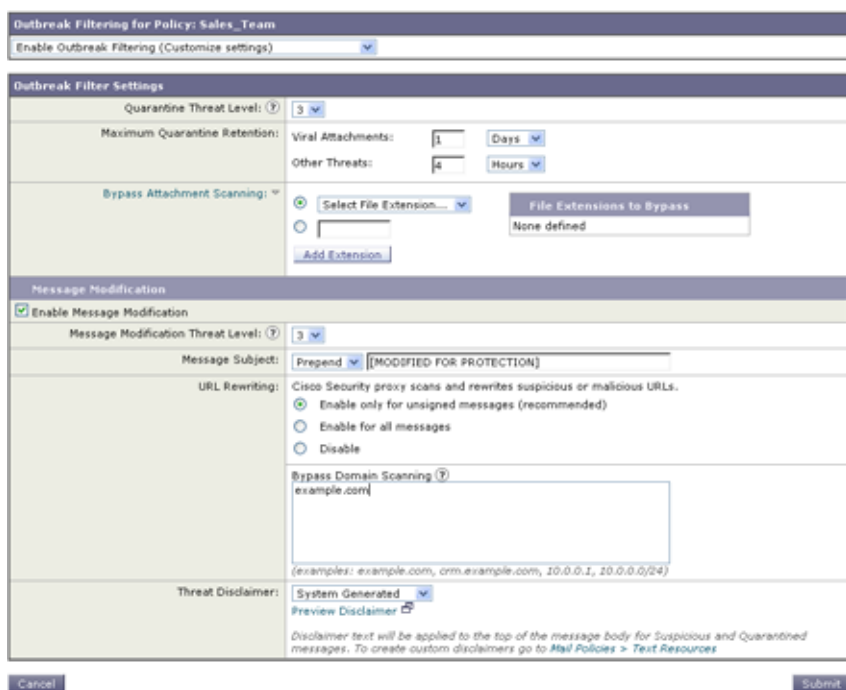

ステップ **9** 変更内容を送信し、確定します。

このシェーディングは、ポリシーがデフォルト ポリシーとは異なる設定を使用していることを示 します。

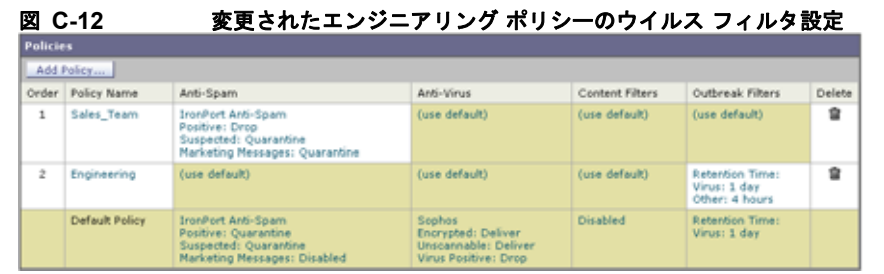

この時点では、ファイル拡張子が dwg である添付ファイルを含む任意のメッセージ、および受信者がエ ンジニアリング チーム ポリシーで定義されている受信者とマッチングする任意のメッセージは、アウ トブレイク フィルタ スキャンをバイパスし、処理を続行します。example.com ドメインへのリンクを 含むメッセージは、Cisco セキュリティ プロキシを介してリダイレクトするようにリンクを修正される ことはなく、疑わしいと見なされません。

## メール ポリシーでの送信者または受信者の検索

[ポリシー検索 (Find Policies) ] ボタンを使用して、[受信メール ポリシー (Incoming Mail Policies) ] または [ 送信メール ポリシー (Outgoing Mail Policies) 1ページで定義されているポリシーですでに定 義されているユーザを検索します。

たとえば、joe@example.com と入力して、[ ポリシー検索(Find Policies)] ボタンをクリックすると、 ポリシーとマッチングする特定の定義済みユーザを含むポリシーを示す結果が表示されます。

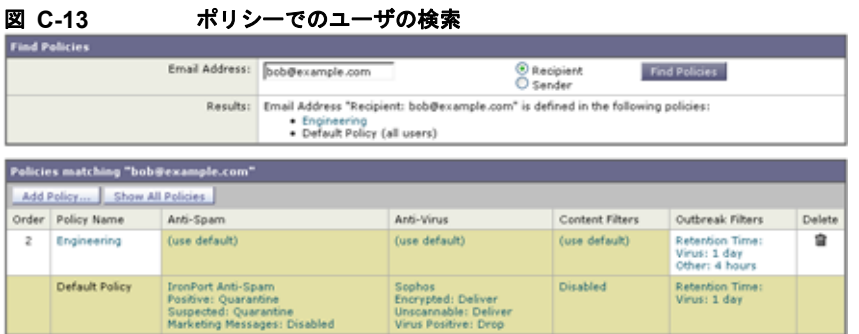

ポリシーの名前をクリックして、[ ポリシー設定を編集(Edit Policy)] ページに移動してそのポリシー のユーザを編集します。

ユーザを検索する場合、デフォルト ポリシーは常に表示されるため注意してください。これは、定義 上、送信者または受信者が設定されているポリシーと一致しない場合、デフォルトのポリシーが必ず一 致するためです。

### 管理例外

 $\Gamma$ 

前述の 2 つの例で示されている手順を使用して、管理例外に基づいたポリシーの作成および設定を開始 できます。つまり、組織のニーズを評価した後で、メッセージの大部分がデフォルト ポリシーで処理 されるように、ポリシーを設定できます。また、必要に応じて、異なるポリシーを管理して、特定の ユーザまたはユーザ グループの追加「例外」ポリシーを作成できます。このようにすることで、メッ セージ分裂が最小化され、ワーク キューの各分裂メッセージの処理により受けるシステム パフォーマ ンスの影響が少なくなります。

スパム、ウイルスおよびポリシー実行に対する組織またはユーザの許容値に基づいて、ポリシーを定義 できます。表 C-1 ([P.C-12](#page-1085-0))に、ポリシーの例をいくつか示します。「積極的な」ポリシーでは、エン ドユーザのメールボックスに到達するスパムおよびウイルスの量が最小限に抑えられます。「保守的な」 ポリシーでは、偽陽性を回避し、ポリシーに関係なく、ユーザによるメッセージの見落としを防ぐこと ができます。

### <span id="page-1085-0"></span>表 C-1 精極的および保守的なメール ポリシーの設定

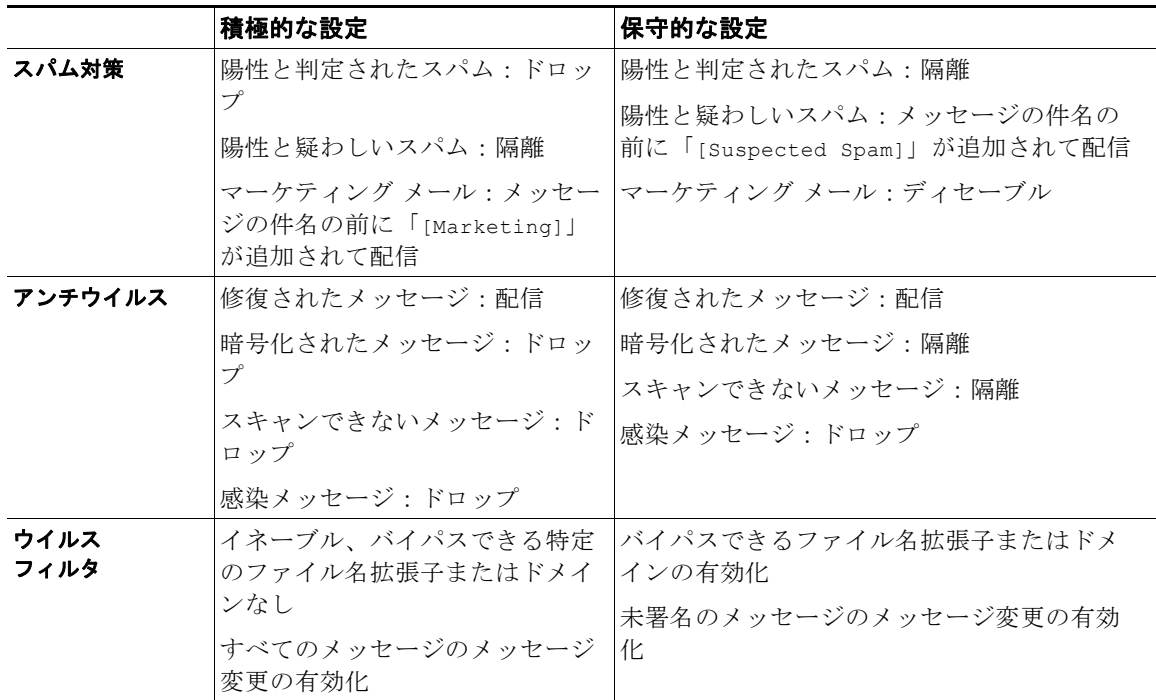

## コンテンツに基づくメッセージのフィルタリング

この例では、[ 受信メール ポリシー(Incoming Mail Policy)] テーブルで使用される新しいコンテンツ フィルタを 3 つ作成します。これらのコンテンツ フィルタは、ポリシー管理のカスタム ユーザ ロール に属す委任管理者が編集できます。次のフィルタを作成します。

**1.** 「scan\_for\_confidential」

このフィルタは、文字列「confidential」が含まれているかメッセージをスキャンします。文字列 が見つかると、メッセージのコピーが電子メール エイリアス hr@example.com に送信され、メッ セージが Policy 隔離エリアに送信されます。

**2.** 「no\_mp3s」

このフィルタは、MP3 添付ファイルを削除し、MP3 ファイルが削除されたことを受信者に通知し ます。

**3.** 「ex\_employee」

このコンテンツ フィルタは、特定のエンベロープ受信者アドレス(元受信者)に送信されるメッ セージをスキャンします。メッセージが一致した場合、特定の通知メッセージがメッセージ送信者 に送信され、メッセージがバウンスされます。

Ī

コンテンツ フィルタを作成したら、各ポリシー(デフォルト ポリシーを含む)を設定して、異なる組 み合わせで特定のコンテンツ フィルタをイネーブルにします。

### 件名に「**Confidential**」とあるメッセージの隔離

最初の例のコンテンツ フィルタには、1 つの条件と 2 つのアクションが含まれます。

### 手順

- ステップ **1** [ メール ポリシー(Mail Policies)] タブをクリックします。
- ステップ **2** [ 受信コンテン ツフィルタ(Incoming Content Filters)] をクリックします。
- ステップ **3** [ フィルタを追加(Add Filter)] ボタンをクリックします。
- ステップ 4 [名前 (Name) 1フィールドに、新しいフィルタの名前として scan\_for\_confidential と入力します。 フィルタ名には、ASCII 文字、数字、下線またはダッシュを含めることができます。コンテンツ フィルタ名の最初の文字は、文字または下線でなければなりません。
- ステップ **5** [ 編集可能なユーザ(役割)(Editable By (Roles))] リンクをクリックし、[ ポリシー管理者(Policy Administrator)] を選択し、[OK] をクリックします。 ポリシー管理者ユーザ ロールに属する委任管理者はこのコンテンツ フィルタを編集し、自身の
- ステップ **6** [ 説明(Description)] フィールドに、説明を入力します。たとえば、scan all incoming mail for the string 'confidential'と入力します。
- ステップ **7** [ 条件を追加(Add Condition)] をクリックします。

メール ポリシーで使用できます。

- ステップ **8** [ メッセージ本文(Message Body)] を選択します。
- ステップ 9 「テキストを含む: (Contains text:) ] フィールドに confidential と入力して、[OK] をクリックしま す。

[ コンテンツ フィルタの追加(Add Content Filter)] ページに、追加される条件が表示されます。

- ステップ **10** [ アクションを追加(Add Action)] をクリックします。
- ステップ 11 「コピーを送信 (Bcc:) (Send Copy To (Bcc:)) 1を選択します。
- ステップ 12 「メールアドレス (Email Addresses) ] フィールドに、hr@example.com と入力します。
- ステップ **13** [ 件名(Subject)] フィールドに、[message matched confidential filter] と入力します。
- ステップ **14** [OK] をクリックします。

[ コンテンツ フィルタの追加(Add Content Filter)] ページに、追加されるアクションが表示され ます。

- ステップ **15** [ アクションを追加(Add Action)] をクリックします。
- ステップ 16 「隔離 (Quarantine) 1を選択します。
- ステップ 17 ドロップダウン メニューで、「ポリシー隔離領域 (Policy quarantine area)] を選択します。
- ステップ **18** [OK] をクリックします。

Г

[ コンテンツ フィルタの追加(Add Content Filter)] ページに、追加される 2 番めのアクションが 表示されます。

ステップ **19** 変更内容を送信し、確定します。

この時点では、コンテンツ フィルタは、いずれの着信メール ポリシーでもイネーブルになってい ません。この例では、新しいコンテンツ フィルタをマスター リストに追加しただけの状態です。 このコンテンツ フィルタはいずれのポリシーにも適用されていないため、アプライアンスによる 電子メール処理は、このフィルタの影響を受けません。

### メッセージから **MP3** 添付ファイルを除去

2番めの例のコンテンツ フィルタには、条件はなく、アクションは1つ含まれます。

手順

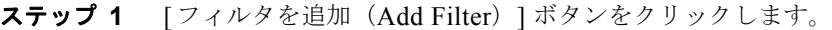

- ステップ **2** [ 名前(Name)] フィールドに、新しいフィルタの名前として no\_mp3s と入力します。
- ステップ **3** [ 編集可能なユーザ(役割)(Editable By (Roles))] リンクをクリックし、[ ポリシー管理者(Policy Administrator)] を選択し、[OK] をクリックします。
- ステップ **4** [ 説明(Description)] フィールドに、説明を入力します。たとえば、strip all MP3 attachments と 入力します。
- ステップ **5** [ アクションを追加(Add Action)] をクリックします。
- ステップ **6** [ ファイル情報によって添付ファイルを除去(Strip Attachment by File Info)] を選択します。
- **ステップ 7** 「ファイルタイプが次の場合 (File type is) 1 を選択します。
- ステップ **8** ドロップダウン フィールドで、[-- mp3] を選択します。
- ステップ **9** 必要な場合、置換メッセージを入力します。
- ステップ **10** [OK] をクリックします。
- ステップ **11** 変更内容を送信し、確定します。

 $\begin{picture}(120,20) \put(0,0){\dashbox{0.5}(120,0){ }} \thicklines \put(0,0){\dashbox{0.5}(120,0){ }} \thicklines \put(0,0){\dashbox{0.5}(120,0){ }} \thicklines \put(0,0){\dashbox{0.5}(120,0){ }} \thicklines \put(0,0){\dashbox{0.5}(120,0){ }} \thicklines \put(0,0){\dashbox{0.5}(120,0){ }} \thicklines \put(0,0){\dashbox{0.5}(120,0){ }} \thicklines \put(0,0){\dashbox{0.5}(120,0){ }} \thicklines$ 

(注) コンテンツ フィルタを作成するときに条件を指定する必要はありません。条件が定義されてい ない場合、定義されるアクションは常にルールに適用されます (条件を指定しないことは、 true() メッセージ フィルタ ルールを使用すること同じで、コンテンツ フィルタがポリシーに 適用される場合、すべてのメッセージがマッチングされます)。

### 元従業員に送られたバウンス メッセージ

3 番めの例のコンテンツ フィルタには、1 つの条件と 2 つのアクションを使用します。

#### 手順

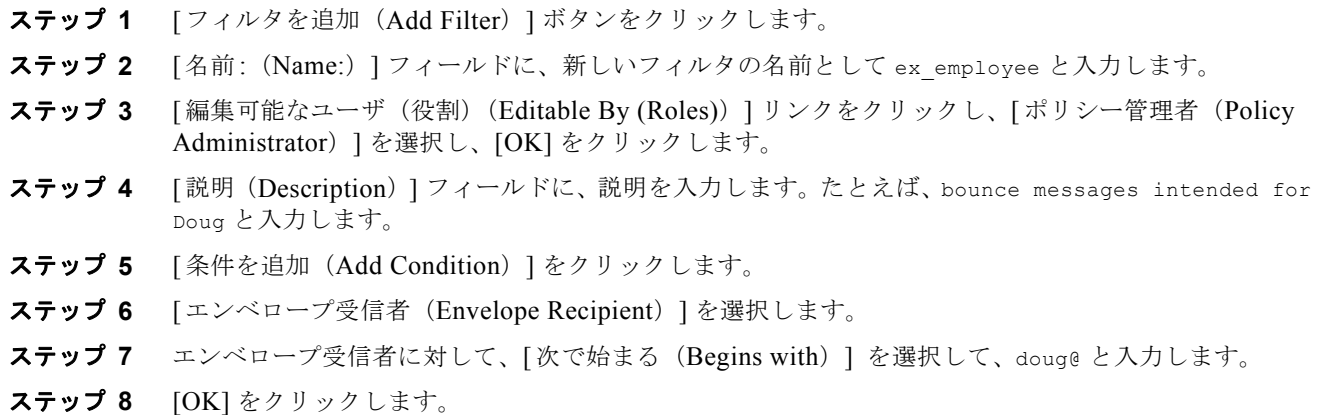

[ コンテンツ フィルタ(Content Filters)] ページがリフレッシュされ、追加された条件が表示され ます。元従業員の電子メール アドレスを含む LDAP ディレクトリを作成できます。元従業員がそ のディレクトリに追加されると、このコンテンツ フィルタは、動的に更新されます。

- ステップ **9** [ アクションを追加(Add Action)] をクリックします。
- **ステップ 10** [通知 (Notify) ] を選択します。
- ステップ 11 「送信者 (Sender) 1チェックボックスを選択して、「件名 (Subject) 1 フィールドに、message bounced for ex-employee of example.com と入力します。
- ステップ **12** [ テンプレート利用(Use template)] セクションで、通知テンプレートを選択します。

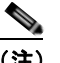

- (注) リソースが事前に定義されていないため、コンテンツ フィルタ ルール ビルダのいくつかのセ クションは、ユーザ インターフェイスに表示されません。たとえば、コンテンツ ディクショナ リ、通知テンプレートおよびメッセージ免責事項は、[メール ポリシー (Mail Policies) ] > [ 辞書 (Dictionaries) ] ページ (または CLI の dictionaryconfig コマンド) から事前に設定さ れていない場合、オプションとして表示されません。ディクショナリの作成の詳細について は、「コンテンツ [ディクショナリ」\(](#page-473-0)P.18-2)を参照してください。
- ステップ **13** [OK] をクリックします。 [ コンテンツ フィルタの追加(Add Content Filters)] ページに、追加されるアクションが表示され ます。
- ステップ **14** [ アクションを追加(Add Action)] をクリックします。
- ステップ 15 [バウンスする(最終アクション)(Bounce (Final Action))] を選択して、[OK] をクリックします。 コンテンツ フィルタに指定できる最終アクションは 1 つだけです。複数の最終アクションを追加 しようとすると、GUI にエラーが表示されます。 このアクションを追加すると、この元従業員へのメッセージの送信者が、通知テンプレートとバウ ンス通知テンプレートの 2 つのメッセージを受け取る可能性があります。
- ステップ **16** 変更内容を送信し、確定します。

Г

## 各受信者のグループごとのコンテンツ フィルタの適用

前述の例では、[ 受信メール ポリシー(Incoming Mail Policy)] ページを使用して、3 つのコンテンツ フィルタを作成しました。[ 受信メール ポリシー(Incoming Mail Policy)] および [ 送信コンテンツ フィルタ(Outgoing Content filters)] ページには、ポリシーに適用できるすべてのコンテンツ フィル タの「マスター リスト」が含まれます。

## 図 **C-14 [**受信コンテン ツフィルタ(**Incoming Content Filters**)**]**:作成された **3** つのフィルタ

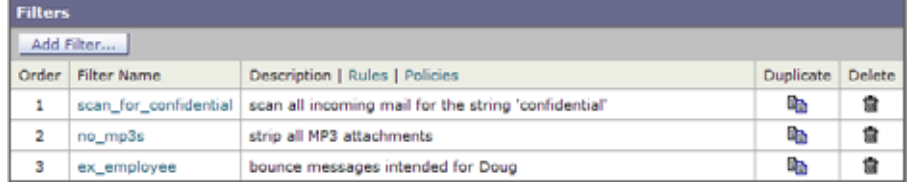

この例では、「受信コンテン ツフィルタ (Incoming Content Filters) ] テーブルで使用される新しいコ ンテンツ フィルタを 3 つ適用します。

**•** デフォルト ポリシーには、3 つすべてのコンテンツ フィルタが適用されます。

受信メールポリシーの概要

- **•** エンジニアリング グループには、no\_mp3s フィルタは適用されません。
- **•** 販売グループには、デフォルト着信メール ポリシーとしてコンテンツ フィルタが適用されます。

### デフォルトでのすべての受信者のコンテンツ フィルタのイネーブル化

リンクをクリックして、個々のポリシーに対してコンテンツ フィルタをイネーブルにして選択します。

手順

ステップ 1 「受信メール ポリシー (Incoming Mail Policies) 1をクリックして、「受信メール ポリシー (Incoming Mail Policy) 1テーブルに戻ります。

> ページがリフレッシュされ、デフォルト ポリシーおよ[び「送信者および受信者のグループのメー](#page-1077-0) ル [ポリシーの作成」\(](#page-1077-0)P.C-4)で追加した 2 つのポリシーが表示されます。コンテンツ フィルタリ ングは、デフォルトでは、すべてのポリシーでディセーブルにされているため注意してください。

ステップ **2** デフォルト ポリシー行のコンテンツ フィルタ セキュリティ サービス([ コンテンツ フィルタ (Content Filters)] 列)のリンクをクリックします。図 [C-15](#page-1089-0) を参照してください。

<span id="page-1089-0"></span>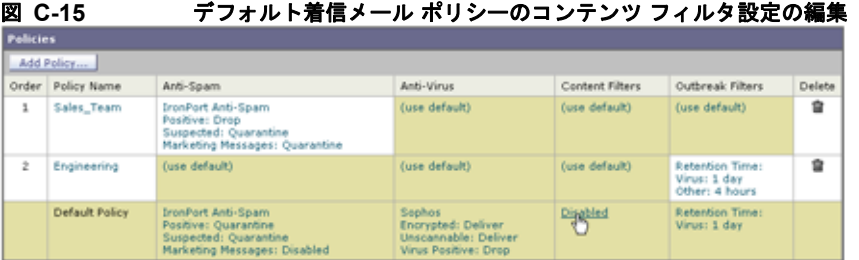

ステップ **3** コンテンツ フィルタ セキュリティ サービス ページで、[ コンテンツ フィルタリング:デフォルト ポリ シー (Content Filtering for Default Policy) ] の値を [ コンテンツ フィルタを無効にする (Disable Content Filters)] から [ コンテンツ フィルタを有効にする(設定をカスタマイズ)(Enable Content Filters (Customize settings)) |に変更します。

図 C-16 ポリシーでのコンテンツ フィルタのイネーブル化および特定のコンテンツ フィルタの選択<br>Mail Policies: Content Filters

|   | Enable Content Filters (Customize settings) My.<br>Enable Content Filters (Customize settings)<br><b>Elisable Content Filters</b><br><b>Content Filters</b> |                                                                            |        |
|---|----------------------------------------------------------------------------------------------------|----------------------------------------------------------------------------|--------|
|   | Order Filter Name                                                                                                    | Description                                                                | Enable |
| 1 |                                                                                                    | scan_for_confidential scan all incoming mail for the string 'confidential' | □      |
| ż | no mp3s                                                                                                    | strip all MP3 attachments                                                  | о      |
| 3 | ex employee                                                                                                    | bounce messages intended for Doug                                          |        |

マスター リストで定義されているコンテンツ フィルタ([ 受信コンテン ツフィルタ(Incoming Content Filters)] ページを使用して「コンテンツ [フィルタの概要」\(](#page-288-0)P.11-1)で作成されたフィル タ)が、このページに表示されます。値を [コンテンツ フィルタを有効にする(設定をカスタマイ ズ)(Enable Content Filters (Customize settings))] に変更すると、各フィルタのチェックボック スがディセーブル(グレー表示)からイネーブルに変わります。

- ステップ **4** 各コンテンツ フィルタの [ 有効(Enable)] チェックボックスをオンにします。
- **ステップ 5** [ 送信 (Submit) ] をクリックします。

[受信メール ポリシー (Incoming Mail Policies) ] ページのテーブルは、デフォルト ポリシーでイ ネーブルにされているフィルタの名前を示します。

Ī

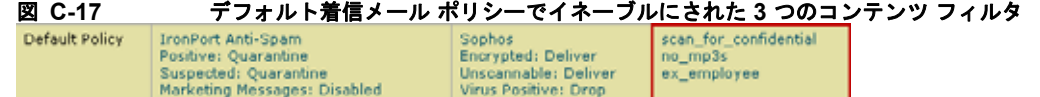

### エンジニアリングの受信者への **MP3** 添付ファイルの許可

「エンジニアリング」ポリシーの「no\_mp3s」コンテンツ フィルタをディセーブルにするには、次の手 順を実行します。

### 手順

- ステップ **1** エンジニアリング チーム ポリシー行の [ コンテンツ フィルタ セキュリティ サービス(Content Filters security service) ] ([コンテンツ フィルタ (Content Filters) ] 列) のリンクをクリックします。
- ステップ **2** コンテンツ フィルタ セキュリティ サービス ページで、[ポリシーのコンテンツ フィルタリング:エン ジニアリング(Content Filtering for Policy: Engineering)] の値を [コンテンツ フィルタを有効にする (デフォルトのメール ポリシー設定を継承)(Enable Content Filtering (Inherit default policy settings))] から [コンテンツ フィルタを有効にする(設定をカスタマイズ)(Enable Content Filters (Customize settings))] に変更します。

このポリシーはデフォルト値を使用していたため、値を [デフォルト設定を使用(Use Default Settings) ] から [ はい (Yes) ] に変更すると、各フィルタのチェックボックスがディセーブル(グ レー表示)からイネーブルに変わります。

ステップ **3** 「no\_mp3s」フィルタのチェックボックスの選択を解除します。

## 図 C-18 コンテンツ フィルタの選択解除<br>Mail Policies: Content Filters

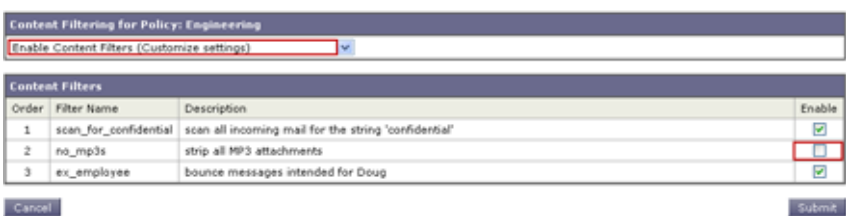

### ステップ **4** [ 送信(Submit)] をクリックします。

[受信メール ポリシー (Incoming Mail Policies) ] ページのテーブルは、エンジニアリング ポリ シーでイネーブルにされているフィルタの名前を示します。

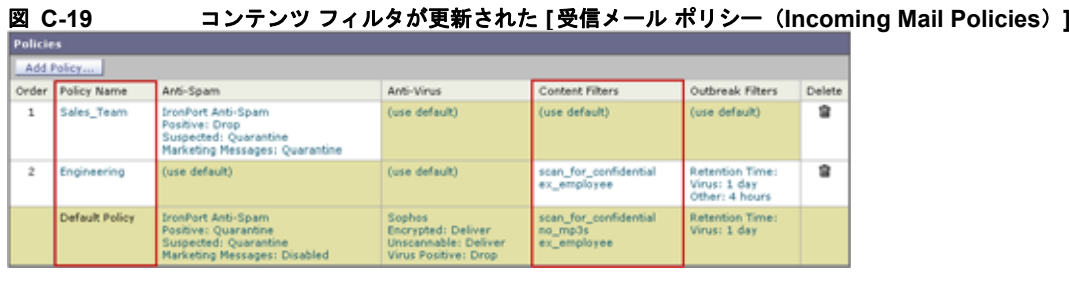

ステップ **5** 変更内容を確定します。

 $\Gamma$ 

この時点では、エンジニアリング ポリシーのユーザ リストと一致する着信メッセージで MP3 添付ファ イルは削除されません。ただし、他のすべての着信メッセージでは、MP3 添付ファイルが削除されま す。

## **GUI** でのコンテンツ フィルタの設定に関する注意事項

- **•** コンテンツ フィルタを作成するときに条件を指定する必要はありません。アクションが定義され ていない場合、定義されるアクションは常にルールに適用されます (アクションを指定しないこ とは、true() メッセージ フィルタ ルールを使用することと同じで、コンテンツ フィルタがポリ シーに適用される場合、すべてのメッセージが一致します)。
- **•** カスタム ユーザ ロールをコンテンツ フィルタに割り当てていない場合、パブリックのコンテンツ フィルタになり、メール ポリシーの任意の委任管理者が使用できます。委任管理者とコンテンツ フィルタの詳細については[、「管理タスクの分散」](#page-754-0)を参照してください。
- **•** 管理者とオペレータは、コンテンツ フィルタがカスタム ユーザ ロールに割り当てられていない場 合でも、アプライアンスのすべてのコンテンツ フィルタを表示および編集できます。
- **•** フィルタ ルールおよびアクションのテキストを入力する場合、正規表現照合において、次のメタ 文字に特殊な意味があります。^ \$ \* + ?{ [ ] \ | ( )

正規表現を使用しない場合、「\」(バックスラッシュ)を使用して、これらの任意の文字をエス ケープする必要があります。たとえば、「\\*Warning\\*」と入力します。

**•** コンテンツ フィルタに複数の条件を定義する場合、コンテンツ フィルタが一致したと見なされる ために、定義されるアクションのすべて(論理 AND)、または定義されたいずれかのアクション (論理 OR)の適用が必要かどうかを定義できます。

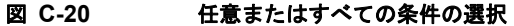

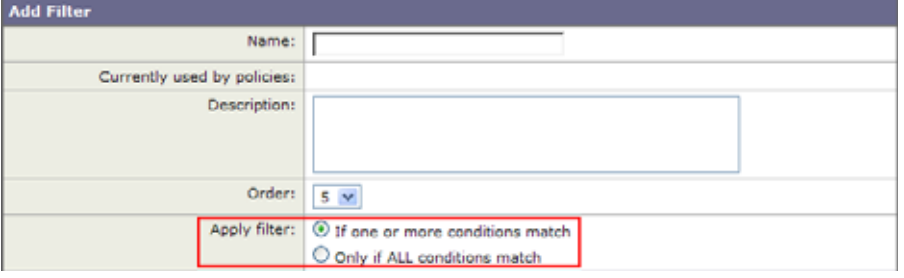

- **•** 「benign」コンテンツ フィルタを作成して、メッセージ分裂およびコンテンツ フィルタをテストで きます。たとえば、唯一のアクションが「配信」であるコンテンツ フィルタを作成できます。こ のコンテンツ フィルタは、メール処理に影響を与えませんが、このフィルタを使用して、メール ポリシー処理が、システムの他の要素(たとえば、メール ログ)に影響を与えているかテストで きます。
- **•** 逆に、着信または発信コンテンツ フィルタの「マスター リスト」の概念を使用して、アプライア ンスにより処理されるすべてのメールのメッセージ処理に即時に影響を与える、非常に優れた、広 範囲に及ぶコンテンツ フィルタを作成できます。このコンテンツ フィルタは次のように作成でき ます。
	- **–** [ 受信コンテン ツフィルタ(Incoming Content Filters)] または [ 送信コンテンツ フィルタ (Outgoing Content filters)] ページを使用して、順序が 1 の新しいコンテンツ フィルタを作成 します。
	- **–** [ 受信メール ポリシー(Incoming Mail Policies)] または [ 送信メール ポリシー(Outgoing Mail Policies)] ページを使用して、デフォルト ポリシーの新しいコンテンツ フィルタをイ ネーブルにします。

٦

**–** 残りすべてのポリシーでこのコンテンツ フィルタをイネーブルにします。

- **•** コンテンツ フィルタで使用できる [Bcc:] および [ 隔離(Quarantine)] アクションは、作成する隔 離エリアの保持設定に役に立ちます (詳細については、第 27 [章「隔離」を](#page-712-0)参照してください)。 メッセージがすぐにはシステムからリリースされないようにするため(つまり、隔離エリアの割り 当てディスク領域がすぐにいっぱいにならないようにするため)、ポリシー隔離とのメール フロー をシミュレートするフィルタを作成できます。
- **•** scanconfig コマンドと同じ設定が使用されるため、「Entire Message」条件は、メッセージのヘッ ダーをスキャンしません。「Entire Message」を選択すると、メッセージ本文および添付ファイル だけがスキャンされます。特定のヘッダー情報を検索するには、「Subject」または「Header」条件 を使用します。
- **•** LDAP クエリーによるユーザの設定は、アプライアンスで LDAP サーバが設定されている場合 (つまり、ldapconfig コマンドを使用して特定の文字列を含む特定の LDAP サーバをクエリーす るようにアプライアンスが設定されている場合)だけ GUI に表示されます。
- **•** リソースが事前に定義されていないため、コンテンツ フィルタ ルール ビルダのいくつかのセク ションは、GUI に表示されません。たとえば、通知テンプレートおよびメッセージ免責事項は、[ テキスト リソース(Text Resources)] ページまたは CLI の textconfig コマンドを使用して事前 に設定されていない場合、オプションとして表示されません。
- **•** コンテンツ フィルタ機能は、次の文字エンコーディングのテキストを認識し、これらを追加およ びスキャンできます。
	- **–** Unicode(UTF-8)
	- **–** Unicode(UTF-16)
	- **–** Western European/Latin-1(ISO 8859-1)
	- **–** Western European/Latin-1(Windows CP1252)
	- **–** 中国語(繁体字)(Big 5)
	- **–** 中国語(簡体字)(GB 2312)
	- **–** 中国語(簡体字)(HZ GB 2312)
	- **–** 韓国語(ISO 2022-KR)
	- **–** 韓国語(KS-C-5601/EUC-KR)
	- **–** 日本語(Shift-JIS(X0123))
	- **–** 日本語(ISO-2022-JP)
	- **–** 日本語(EUC)

 $\Gamma$ 

複数の文字セットを 1 つのコンテンツ フィルタ内で組み合わせてマッチングできます。複数の文 字エンコーディングでのテキストの表示および入力については、Web ブラウザのマニュアルを参 照してください。ほとんどのブラウザでは、複数の文字セットを同時にレンダリングできます。

٦

 $\blacksquare$ 

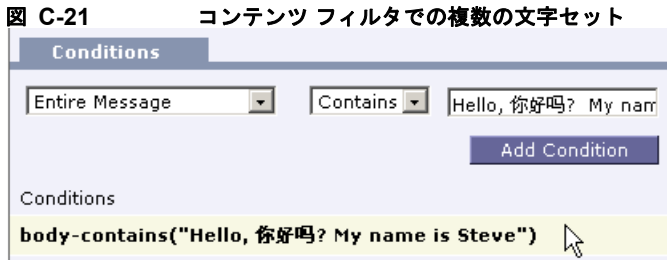

- **•** 着信または発信コンテンツ フィルタの要約ページで、[ 説明(Description)]、[ ルール(Rules)] および [ ポリシー(Policies)] のリンクを使用して、コンテンツ フィルタに提供されているビュー を変更します。
	- **–** [ 説明(Description)] ビューには、各コンテンツ フィルタの説明フィールドに入力したテキ ストが表示されます (これはデフォルト ビューです)。
	- **–** [ ルール(Rules)] ビューには、ルール ビルダ ページにより構築されたルールおよび正規表現 が表示されます。
	- **–** [ ポリシー(Policies)] ビューには、イネーブルにされている各コンテンツ フィルタのポリ シーが表示されます。

## 図 **C-22** コンテンツ フィルタの **[**説明(**Description**)**]**、**[**ルール(**Rules**)**]** および **[**ポリシー (**Policy**)**]** を切り替えるリンクの使用

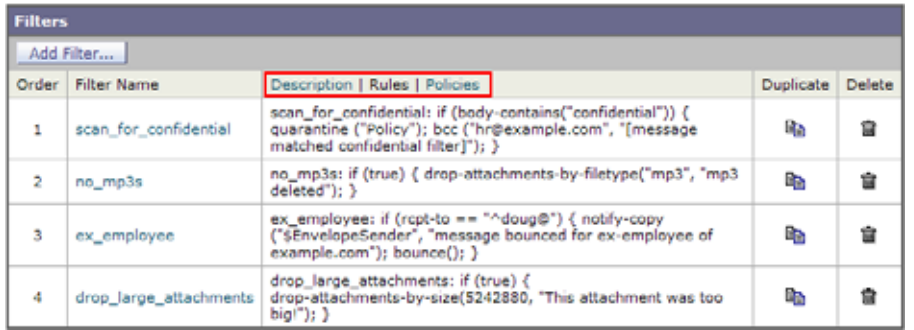

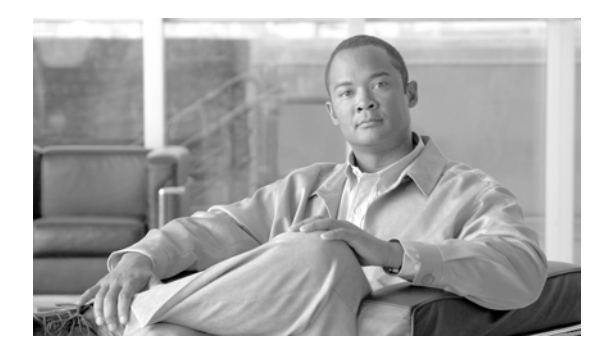

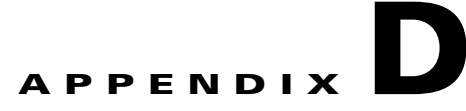

# ファイアウォール情報

次の表は、Cisco アプライアンスを正常に動作させるために開けなければならないことがあるポートの リストです(デフォルト値を示す)。

表 **D-1** ファイアウォール ポート

 $\Gamma$ 

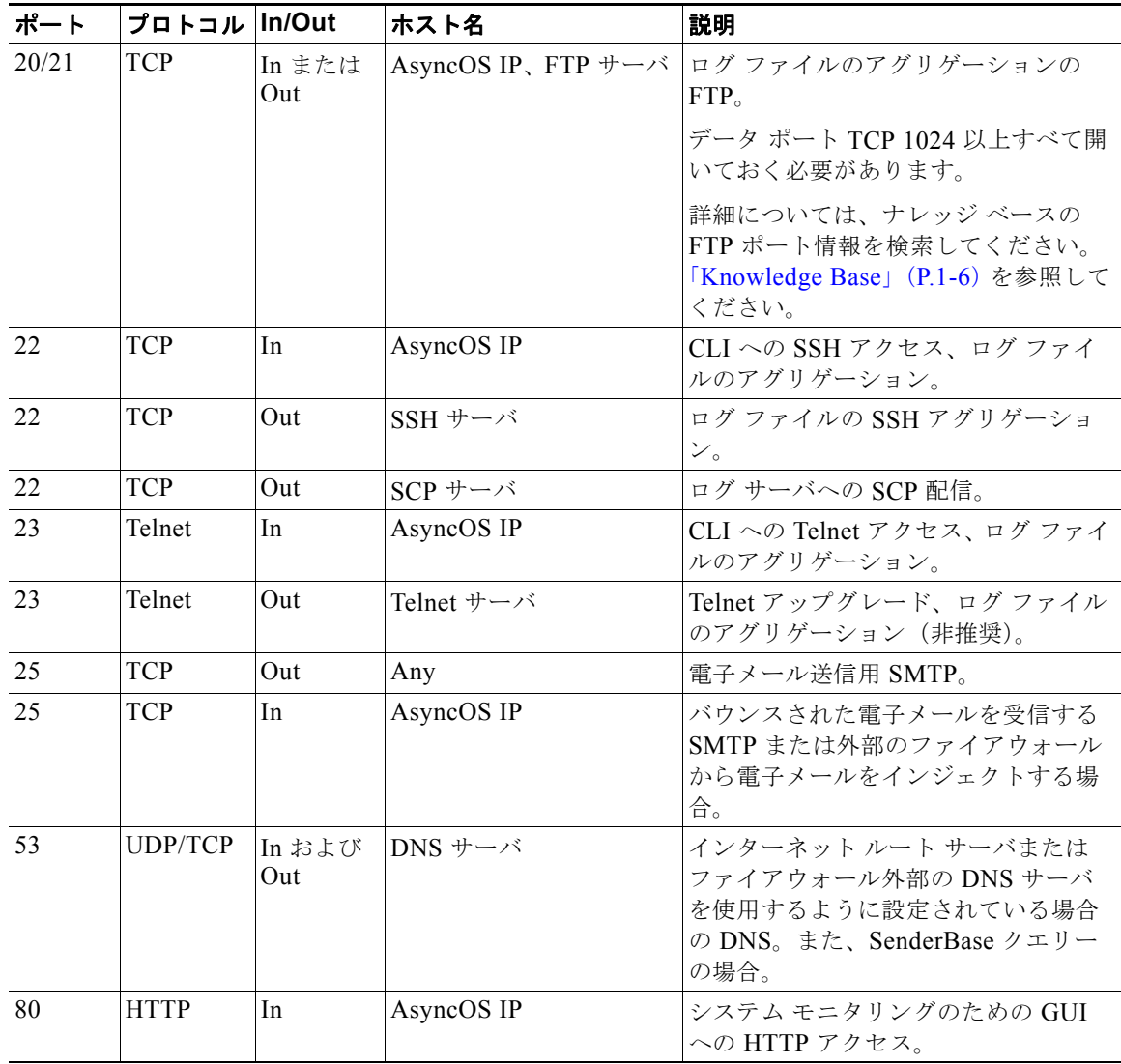

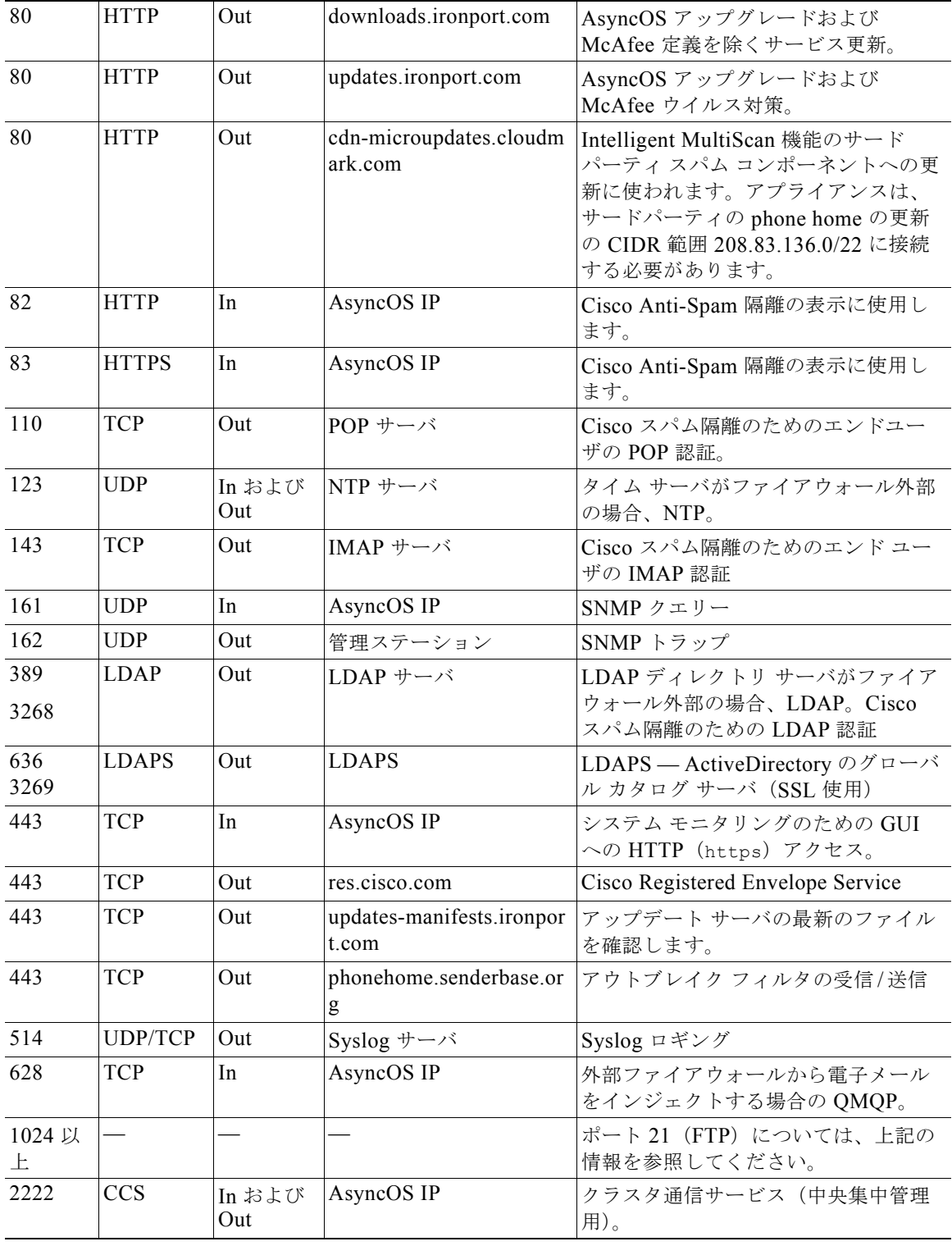

表 **D-1** ファイアウォール ポート (続き)

 $\blacksquare$ 

 $\Gamma$ 

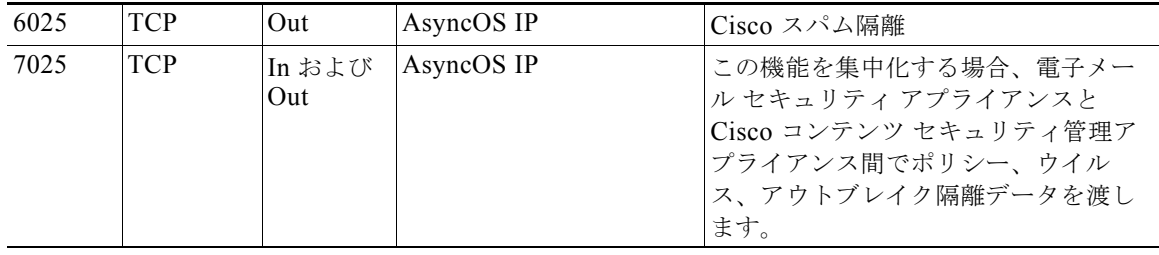

### 表 **D-1** ファイアウォール ポート (続き)

 $\blacksquare$ 

 $\mathsf T$ 

 $\blacksquare$ 

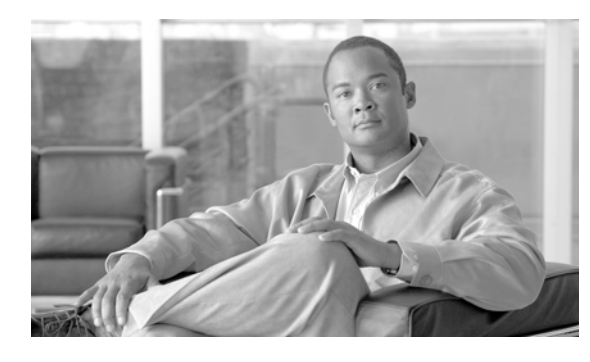

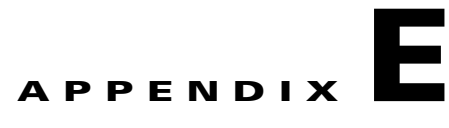

## **End User License Agreement**

## **Cisco Systems End User License Agreement**

 $\mathsf{r}$ 

**IMPORTANT: PLEASE READ THIS END USER LICENSE AGREEMENT CAREFULLY. IT IS VERY IMPORTANT THAT YOU CHECK THAT YOU ARE PURCHASING CISCO SOFTWARE OR EQUIPMENT FROM AN APPROVED SOURCE AND THAT YOU, OR THE ENTITY YOU REPRESENT (COLLECTIVELY, THE "CUSTOMER") HAVE BEEN REGISTERED AS THE END USER FOR THE PURPOSES OF THIS CISCO END USER LICENSE AGREEMENT. IF YOU ARE NOT REGISTERED AS THE END USER YOU HAVE NO LICENSE TO USE THE SOFTWARE AND THE LIMITED WARRANTY IN THIS END USER LICENSE AGREEMENT DOES NOT APPLY. ASSUMING YOU HAVE PURCHASED FROM AN APPROVED SOURCE, DOWNLOADING, INSTALLING OR USING CISCO OR CISCO-SUPPLIED SOFTWARE CONSTITUTES ACCEPTANCE OF THIS AGREEMENT.**

CISCO SYSTEMS, INC. OR ITS SUBSIDIARY LICENSING THE SOFTWARE INSTEAD OF CISCO SYSTEMS, INC. ("CISCO") IS WILLING TO LICENSE THIS SOFTWARE TO YOU ONLY UPON THE CONDITION THAT YOU PURCHASED THE SOFTWARE FROM AN APPROVED SOURCE AND THAT YOU ACCEPT ALL OF THE TERMS CONTAINED IN THIS END USER LICENSE AGREEMENT PLUS ANY ADDITIONAL LIMITATIONS ON THE LICENSE SET FORTH IN A SUPPLEMENTAL LICENSE AGREEMENT ACCOMPANYING THE PRODUCT OR AVAILABLE AT THE TIME OF YOUR ORDER (COLLECTIVELY THE "AGREEMENT"). TO THE EXTENT OF ANY CONFLICT BETWEEN THE TERMS OF THIS END USER LICENSE AGREEMENT AND ANY SUPPLEMENTAL LICENSE AGREEMENT, THE SUPPLEMENTAL LICENSE AGREEMENT SHALL APPLY. BY DOWNLOADING, INSTALLING, OR USING THE SOFTWARE, YOU ARE REPRESENTING THAT YOU PURCHASED THE SOFTWARE FROM AN APPROVED SOURCE AND BINDING YOURSELF TO THE AGREEMENT. IF YOU DO NOT AGREE TO ALL OF THE TERMS OF THE AGREEMENT, THEN CISCO IS UNWILLING TO LICENSE THE SOFTWARE TO YOU AND (A) YOU MAY NOT DOWNLOAD, INSTALL OR USE THE SOFTWARE, AND (B) YOU MAY RETURN THE SOFTWARE (INCLUDING ANY UNOPENED CD PACKAGE AND ANY WRITTEN MATERIALS) FOR A FULL REFUND, OR, IF THE SOFTWARE AND WRITTEN MATERIALS ARE SUPPLIED AS PART OF ANOTHER PRODUCT, YOU MAY RETURN THE ENTIRE PRODUCT FOR A FULL REFUND. YOUR RIGHT TO RETURN AND REFUND EXPIRES 30 DAYS AFTER PURCHASE FROM AN APPROVED SOURCE, AND APPLIES ONLY IF YOU ARE THE ORIGINAL AND REGISTERED END USER PURCHASER. FOR THE PURPOSES OF THIS END USER LICENSE AGREEMENT, AN "APPROVED SOURCE" MEANS (A) CISCO; OR (B) A DISTRIBUTOR OR SYSTEMS INTEGRATOR AUTHORIZED BY CISCO TO DISTRIBUTE / SELL CISCO EQUIPMENT, SOFTWARE AND SERVICES WITHIN YOUR TERRITORY TO END USERS; OR (C) A RESELLER AUTHORIZED BY ANY SUCH DISTRIBUTOR OR SYSTEMS INTEGRATOR

IN ACCORDANCE WITH THE TERMS OF THE DISTRIBUTOR'S AGREEMENT WITH CISCO TO DISTRIBUTE / SELL THE CISCO EQUIPMENT, SOFTWARE AND SERVICES WITHIN YOUR TERRITORY TO END USERS.

*THE FOLLOWING TERMS OF THE AGREEMENT GOVERN CUSTOMER'S USE OF THE SOFTWARE (DEFINED BELOW), EXCEPT TO THE EXTENT: (A) THERE IS A SEPARATE SIGNED CONTRACT BETWEEN CUSTOMER AND CISCO GOVERNING CUSTOMER'S USE OF THE SOFTWARE, OR (B) THE SOFTWARE INCLUDES A SEPARATE "CLICK-ACCEPT" LICENSE AGREEMENT OR THIRD PARTY LICENSE AGREEMENT AS PART OF THE INSTALLATION OR DOWNLOAD PROCESS GOVERNING CUSTOMER'S USE OF THE SOFTWARE. TO THE EXTENT OF A CONFLICT BETWEEN THE PROVISIONS OF THE FOREGOING DOCUMENTS, THE ORDER OF PRECEDENCE SHALL BE (1)THE SIGNED CONTRACT, (2) THE CLICK-ACCEPT AGREEMENT OR THIRD PARTY LICENSE AGREEMENT, AND (3) THE AGREEMENT. FOR PURPOSES OF THE AGREEMENT, "SOFTWARE" SHALL MEAN COMPUTER PROGRAMS, INCLUDING FIRMWARE AND COMPUTER PROGRAMS EMBEDDED IN CISCO EQUIPMENT, AS PROVIDED TO CUSTOMER BY AN APPROVED SOURCE, AND ANY UPGRADES, UPDATES, BUG FIXES OR MODIFIED VERSIONS THERETO (COLLECTIVELY, "UPGRADES"), ANY OF THE SAME WHICH HAS BEEN RELICENSED UNDER THE CISCO SOFTWARE TRANSFER AND RE-LICENSING POLICY (AS MAY BE AMENDED BY CISCO FROM TIME TO TIME) OR BACKUP COPIES OF ANY OF THE FOREGOING.*

*License*. Conditioned upon compliance with the terms and conditions of the Agreement, Cisco grants to Customer a nonexclusive and nontransferable license to use for Customer's internal business purposes the Software and the Documentation for which Customer has paid the required license fees to an Approved Source. "Documentation" means written information (whether contained in user or technical manuals, training materials, specifications or otherwise) pertaining to the Software and made available by an Approved Source with the Software in any manner (including on CD-Rom, or on-line). In order to use the Software, Customer may be required to input a registration number or product authorization key and register Customer's copy of the Software online at Cisco's website to obtain the necessary license key or license file.

Customer's license to use the Software shall be limited to, and Customer shall not use the Software in excess of, a single hardware chassis or card or such other limitations as are set forth in the applicable Supplemental License Agreement or in the applicable purchase order which has been accepted by an Approved Source and for which Customer has paid to an Approved Source the required license fee (the "Purchase Order").

Unless otherwise expressly provided in the Documentation or any applicable Supplemental License Agreement, Customer shall use the Software solely as embedded in, for execution on, or (where the applicable Documentation permits installation on non-Cisco equipment) for communication with Cisco equipment owned or leased by Customer and used for Customer's internal business purposes. No other licenses are granted by implication, estoppel or otherwise.

For evaluation or beta copies for which Cisco does not charge a license fee, the above requirement to pay license fees does not apply.

*General Limitations.* This is a license, not a transfer of title, to the Software and Documentation, and Cisco retains ownership of all copies of the Software and Documentation. Customer acknowledges that the Software and Documentation contain trade secrets of Cisco or its suppliers or licensors, including but not limited to the specific internal design and structure of individual programs and associated interface information. Except as otherwise expressly provided under the Agreement, Customer shall only use the Software in connection with the use of Cisco equipment purchased by the Customer from an Approved Source and Customer shall have no right, and Customer specifically agrees not to:

(i) transfer, assign or sublicense its license rights to any other person or entity (other than in compliance with any Cisco relicensing/transfer policy then in force), or use the Software on Cisco equipment not purchased by the Customer from an Approved Source or on secondhand Cisco equipment, and Customer acknowledges that any attempted transfer, assignment, sublicense or use shall be void;

Т

(ii) make error corrections to or otherwise modify or adapt the Software or create derivative works based upon the Software, or permit third parties to do the same;

(iii) reverse engineer or decompile, decrypt, disassemble or otherwise reduce the Software to human-readable form, except to the extent otherwise expressly permitted under applicable law notwithstanding this restriction or except to the extent that Cisco is legally required to permit such specific activity pursuant to any applicable open source license;

(iv) publish any results of benchmark tests run on the Software;

(v) use or permit the Software to be used to perform services for third parties, whether on a service bureau or time sharing basis or otherwise, without the express written authorization of Cisco; or

(vi) disclose, provide, or otherwise make available trade secrets contained within the Software and Documentation in any form to any third party without the prior written consent of Cisco. Customer shall implement reasonable security measures to protect such trade secrets.

To the extent required by applicable law, and at Customer's written request, Cisco shall provide Customer with the interface information needed to achieve interoperability between the Software and another independently created program, on payment of Cisco's applicable fee, if any. Customer shall observe strict obligations of confidentiality with respect to such information and shall use such information in compliance with any applicable terms and conditions upon which Cisco makes such information available.

*Software, Upgrades and Additional Copies.* NOTWITHSTANDING ANY OTHER PROVISION OF THE AGREEMENT: (1) CUSTOMER HAS NO LICENSE OR RIGHT TO MAKE OR USE ANY ADDITIONAL COPIES OR UPGRADES UNLESS CUSTOMER, AT THE TIME OF MAKING OR ACQUIRING SUCH COPY OR UPGRADE, ALREADY HOLDS A VALID LICENSE TO THE ORIGINAL SOFTWARE AND HAS PAID THE APPLICABLE FEE TO AN APPROVED SOURCE FOR THE UPGRADE OR ADDITIONAL COPIES; (2) USE OF UPGRADES IS LIMITED TO CISCO EQUIPMENT SUPPLIED BY AN APPROVED SOURCE FOR WHICH CUSTOMER IS THE ORIGINAL END USER PURCHASER OR LESSEE OR OTHERWISE HOLDS A VALID LICENSE TO USE THE SOFTWARE WHICH IS BEING UPGRADED; AND (3) THE MAKING AND USE OF ADDITIONAL COPIES IS LIMITED TO NECESSARY BACKUP PURPOSES ONLY.

*Proprietary Notices.* Customer agrees to maintain and reproduce all copyright, proprietary, and other notices on all copies, in any form, of the Software in the same form and manner that such copyright and other proprietary notices are included on the Software. Except as expressly authorized in the Agreement, Customer shall not make any copies or duplicates of any Software without the prior written permission of Cisco.

*Term and Termination.* The Agreement and the license granted herein shall remain effective until terminated. Customer may terminate the Agreement and the license at any time by destroying all copies of Software and any Documentation. Customer's rights under the Agreement will terminate immediately without notice from Cisco if Customer fails to comply with any provision of the Agreement. Upon termination, Customer shall destroy all copies of Software and Documentation in its possession or control. All confidentiality obligations of Customer, all restrictions and limitations imposed on the Customer under the section titled "General Limitations" and all limitations of liability and disclaimers and restrictions of warranty shall survive termination of this Agreement. In addition, the provisions of the sections titled "U.S. Government End User Purchasers" and "General Terms Applicable to the Limited Warranty Statement and End User License Agreement" shall survive termination of the Agreement.

*Customer Records.* Customer grants to Cisco and its independent accountants the right to examine Customer's books, records and accounts during Customer's normal business hours to verify compliance with this Agreement. In the event such audit discloses non-compliance with this Agreement, Customer shall promptly pay to Cisco the appropriate license fees, plus the reasonable cost of conducting the audit.

Ī

*Export, Re-Export, Transfer and Use Controls.* The Software, Documentation and technology or direct products thereof (hereafter referred to as Software and Technology), supplied by Cisco under the Agreement are subject to export controls under the laws and regulations of the United States (U.S.) and any other applicable countries' laws and regulations. Customer shall comply with such laws and regulations governing export, re-export, transfer and use of Cisco Software and Technology and will obtain all required U.S. and local authorizations, permits, or licenses. Cisco and Customer each agree to provide the other information, support documents, and assistance as may reasonably be required by the other in connection with securing authorizations or licenses. Information regarding compliance with export, re-export, transfer and use may be located at the following URL:

[http://www.cisco.com/web/about/doing\\_business/legal/global\\_export\\_trade/general\\_export/contract\\_co](http://www.cisco.com/web/about/doing_business/legal/global_export_trade/general_export/contract_compliance.html) [mpliance.html.](http://www.cisco.com/web/about/doing_business/legal/global_export_trade/general_export/contract_compliance.html)

*U.S. Government End User Purchasers.* The Software and Documentation qualify as "commercial items," as that term is defined at Federal Acquisition Regulation ("FAR") (48 C.F.R.) 2.101, consisting of "commercial computer software" and "commercial computer software documentation" as such terms are used in FAR 12.212. Consistent with FAR 12.212 and DoD FAR Supp. 227.7202-1 through 227.7202-4, and notwithstanding any other FAR or other contractual clause to the contrary in any agreement into which the Agreement may be incorporated, Customer may provide to Government end user or, if the Agreement is direct, Government end user will acquire, the Software and Documentation with only those rights set forth in the Agreement. Use of either the Software or Documentation or both constitutes agreement by the Government that the Software and Documentation are "commercial computer software" and "commercial computer software documentation," and constitutes acceptance of the rights and restrictions herein.

*Identified Components; Additional Terms.* The Software may contain or be delivered with one or more components, which may include third-party components, identified by Cisco in the Documentation, readme.txt file, third-party click-accept or elsewhere (e.g. on [www.cisco.com\)](www.cisco.com) (the "Identified Component(s)") as being subject to different license agreement terms, disclaimers of warranties, limited warranties or other terms and conditions (collectively, "Additional Terms") than those set forth herein. You agree to the applicable Additional Terms for any such Identified Component(s)."

#### **Limited Warranty**

Subject to the limitations and conditions set forth herein, Cisco warrants that commencing from the date of shipment to Customer (but in case of resale by an Approved Source other than Cisco, commencing not more than ninety (90) days after original shipment by Cisco), and continuing for a period of the longer of (a) ninety (90) days or (b) the warranty period (if any) expressly set forth as applicable specifically to software in the warranty card accompanying the product of which the Software is a part (the "Product") (if any): (a) the media on which the Software is furnished will be free of defects in materials and workmanship under normal use; and (b) the Software substantially conforms to the Documentation. The date of shipment of a Product by Cisco is set forth on the packaging material in which the Product is shipped. Except for the foregoing, the Software is provided "AS IS". This limited warranty extends only to the Software purchased from an Approved Source by a Customer who is the first registered end user. Customer's sole and exclusive remedy and the entire liability of Cisco and its suppliers under this limited warranty will be (i) replacement of defective media and/or (ii) at Cisco's option, repair, replacement, or refund of the purchase price of the Software, in both cases subject to the condition that any error or defect constituting a breach of this limited warranty is reported to the Approved Source supplying the Software to Customer, within the warranty period. Cisco or the Approved Source supplying the Software to Customer may, at its option, require return of the Software and/or Documentation as a condition to the remedy. In no event does Cisco warrant that the Software is error free or that Customer will be able to operate the Software without problems or interruptions. In addition, due to the continual development of new techniques for intruding upon and attacking networks, Cisco does not warrant that the Software or any equipment, system or network on which the Software is used will be free of vulnerability to intrusion or attack.

Т

*Restrictions.* This warranty does not apply if the Software, Product or any other equipment upon which the Software is authorized to be used (a) has been altered, except by Cisco or its authorized representative, (b) has not been installed, operated, repaired, or maintained in accordance with instructions supplied by Cisco, (c) has been subjected to abnormal physical or electrical stress, abnormal environmental conditions, misuse, negligence, or accident; or (d) is licensed for beta, evaluation, testing or demonstration purposes. The Software warranty also does not apply to (e) any temporary Software modules; (f) any Software not posted on Cisco's Software Center; (g) any Software that Cisco expressly provides on an "AS IS" basis on Cisco's Software Center; (h) any Software for which an Approved Source does not receive a license fee; and (i) Software supplied by any third party which is not an Approved Source.

### **DISCLAIMER OF WARRANTY**

**EXCEPT AS SPECIFIED IN THIS WARRANTY SECTION, ALL EXPRESS OR IMPLIED CONDITIONS, REPRESENTATIONS, AND WARRANTIES INCLUDING, WITHOUT LIMITATION, ANY IMPLIED WARRANTY OR CONDITION OF MERCHANTABILITY, FITNESS FOR A PARTICULAR PURPOSE, NON-INFRINGEMENT, SATISFACTORY QUALITY, NON-INTERFERENCE, ACCURACY OF INFORMATIONAL CONTENT, OR ARISING FROM A COURSE OF DEALING, LAW, USAGE, OR TRADE PRACTICE, ARE HEREBY EXCLUDED TO THE EXTENT ALLOWED BY APPLICABLE LAW AND ARE EXPRESSLY DISCLAIMED BY CISCO, ITS SUPPLIERS AND LICENSORS. TO THE EXTENT THAT ANY OF THE SAME CANNOT BE EXCLUDED, SUCH IMPLIED CONDITION, REPRESENTATION AND/OR WARRANTY IS LIMITED IN DURATION TO THE EXPRESS WARRANTY PERIOD REFERRED TO IN THE "LIMITED WARRANTY" SECTION ABOVE. BECAUSE SOME STATES OR JURISDICTIONS DO NOT ALLOW LIMITATIONS ON HOW LONG AN IMPLIED WARRANTY LASTS, THE ABOVE LIMITATION MAY NOT APPLY IN SUCH STATES. THIS WARRANTY GIVES CUSTOMER SPECIFIC LEGAL RIGHTS, AND CUSTOMER MAY ALSO HAVE OTHER RIGHTS WHICH VARY FROM JURISDICTION TO JURISDICTION.** This disclaimer and exclusion shall apply even if the express warranty set forth above fails of its essential purpose.

*Disclaimer of Liabilities - Limitation of Liability.* IF YOU ACQUIRED THE SOFTWARE IN THE UNITED STATES, LATIN AMERICA, CANADA, JAPAN OR THE CARIBBEAN, NOTWITHSTANDING ANYTHING ELSE IN THE AGREEMENT TO THE CONTRARY, ALL LIABILITY OF CISCO, ITS AFFILIATES, OFFICERS, DIRECTORS, EMPLOYEES, AGENTS, SUPPLIERS AND LICENSORS COLLECTIVELY, TO CUSTOMER, WHETHER IN CONTRACT, TORT (INCLUDING NEGLIGENCE), BREACH OF WARRANTY OR OTHERWISE, SHALL NOT EXCEED THE PRICE PAID BY CUSTOMER TO ANY APPROVED SOURCE FOR THE SOFTWARE THAT GAVE RISE TO THE CLAIM OR IF THE SOFTWARE IS PART OF ANOTHER PRODUCT, THE PRICE PAID FOR SUCH OTHER PRODUCT. THIS LIMITATION OF LIABILITY FOR SOFTWARE IS CUMULATIVE AND NOT PER INCIDENT (I.E. THE EXISTENCE OF TWO OR MORE CLAIMS WILL NOT ENLARGE THIS LIMIT).

IF YOU ACQUIRED THE SOFTWARE IN EUROPE, THE MIDDLE EAST, AFRICA, ASIA OR OCEANIA, NOTWITHSTANDING ANYTHING ELSE IN THE AGREEMENT TO THE CONTRARY, ALL LIABILITY OF CISCO, ITS AFFILIATES, OFFICERS, DIRECTORS, EMPLOYEES, AGENTS, SUPPLIERS AND LICENSORS COLLECTIVELY, TO CUSTOMER, WHETHER IN CONTRACT, TORT (INCLUDING NEGLIGENCE), BREACH OF WARRANTY OR OTHERWISE, SHALL NOT EXCEED THE PRICE PAID BY CUSTOMER TO CISCO FOR THE SOFTWARE THAT GAVE RISE TO THE CLAIM OR IF THE SOFTWARE IS PART OF ANOTHER PRODUCT, THE PRICE PAID FOR SUCH OTHER PRODUCT. THIS LIMITATION OF LIABILITY FOR SOFTWARE IS CUMULATIVE AND NOT PER INCIDENT (I.E. THE EXISTENCE OF TWO OR MORE CLAIMS WILL NOT ENLARGE THIS LIMIT). NOTHING IN THE AGREEMENT SHALL LIMIT (I) THE LIABILITY OF CISCO, ITS AFFILIATES, OFFICERS, DIRECTORS, EMPLOYEES, AGENTS, SUPPLIERS AND

Ī

LICENSORS TO CUSTOMER FOR PERSONAL INJURY OR DEATH CAUSED BY THEIR NEGLIGENCE, (II) CISCO'S LIABILITY FOR FRAUDULENT MISREPRESENTATION, OR (III) ANY LIABILITY OF CISCO WHICH CANNOT BE EXCLUDED UNDER APPLICABLE LAW.

*Disclaimer of Liabilities - Waiver of Consequential Damages and Other Losses.* IF YOU ACQUIRED THE SOFTWARE IN THE UNITED STATES, LATIN AMERICA, THE CARIBBEAN OR CANADA, REGARDLESS OF WHETHER ANY REMEDY SET FORTH HEREIN FAILS OF ITS ESSENTIAL PURPOSE OR OTHERWISE, IN NO EVENT WILL CISCO OR ITS SUPPLIERS BE LIABLE FOR ANY LOST REVENUE, PROFIT, OR LOST OR DAMAGED DATA, BUSINESS INTERRUPTION, LOSS OF CAPITAL, OR FOR SPECIAL, INDIRECT, CONSEQUENTIAL, INCIDENTAL, OR PUNITIVE DAMAGES HOWEVER CAUSED AND REGARDLESS OF THE THEORY OF LIABILITY OR WHETHER ARISING OUT OF THE USE OF OR INABILITY TO USE SOFTWARE OR OTHERWISE AND EVEN IF CISCO OR ITS SUPPLIERS OR LICENSORS HAVE BEEN ADVISED OF THE POSSIBILITY OF SUCH DAMAGES. BECAUSE SOME STATES OR JURISDICTIONS DO NOT ALLOW LIMITATION OR EXCLUSION OF CONSEQUENTIAL OR INCIDENTAL DAMAGES, THE ABOVE LIMITATION MAY NOT APPLY TO YOU.

IF YOU ACQUIRED THE SOFTWARE IN JAPAN, EXCEPT FOR LIABILITY ARISING OUT OF OR IN CONNECTION WITH DEATH OR PERSONAL INJURY, FRAUDULENT MISREPRESENTATION, AND REGARDLESS OF WHETHER ANY REMEDY SET FORTH HEREIN FAILS OF ITS ESSENTIAL PURPOSE OR OTHERWISE, IN NO EVENT WILL CISCO, ITS AFFILIATES, OFFICERS, DIRECTORS, EMPLOYEES, AGENTS, SUPPLIERS AND LICENSORS BE LIABLE FOR ANY LOST REVENUE, PROFIT, OR LOST OR DAMAGED DATA, BUSINESS INTERRUPTION, LOSS OF CAPITAL, OR FOR SPECIAL, INDIRECT, CONSEQUENTIAL, INCIDENTAL, OR PUNITIVE DAMAGES HOWEVER CAUSED AND REGARDLESS OF THE THEORY OF LIABILITY OR WHETHER ARISING OUT OF THE USE OF OR INABILITY TO USE SOFTWARE OR OTHERWISE AND EVEN IF CISCO OR ANY APPROVED SOURCE OR THEIR SUPPLIERS OR LICENSORS HAVE BEEN ADVISED OF THE POSSIBILITY OF SUCH DAMAGES.

IF YOU ACQUIRED THE SOFTWARE IN EUROPE, THE MIDDLE EAST, AFRICA, ASIA OR OCEANIA, IN NO EVENT WILL CISCO, ITS AFFILIATES, OFFICERS, DIRECTORS, EMPLOYEES, AGENTS, SUPPLIERS AND LICENSORS, BE LIABLE FOR ANY LOST REVENUE, LOST PROFIT, OR LOST OR DAMAGED DATA, BUSINESS INTERRUPTION, LOSS OF CAPITAL, OR FOR SPECIAL, INDIRECT, CONSEQUENTIAL, INCIDENTAL, OR PUNITIVE DAMAGES, HOWSOEVER ARISING, INCLUDING, WITHOUT LIMITATION, IN CONTRACT, TORT (INCLUDING NEGLIGENCE) OR WHETHER ARISING OUT OF THE USE OF OR INABILITY TO USE THE SOFTWARE, EVEN IF, IN EACH CASE, CISCO, ITS AFFILIATES, OFFICERS, DIRECTORS, EMPLOYEES, AGENTS, SUPPLIERS AND LICENSORS, HAVE BEEN ADVISED OF THE POSSIBILITY OF SUCH DAMAGES. BECAUSE SOME STATES OR JURISDICTIONS DO NOT ALLOW LIMITATION OR EXCLUSION OF CONSEQUENTIAL OR INCIDENTAL DAMAGES, THE ABOVE LIMITATION MAY NOT FULLY APPLY TO YOU. THE FOREGOING EXCLUSION SHALL NOT APPLY TO ANY LIABILITY ARISING OUT OF OR IN CONNECTION WITH: (I) DEATH OR PERSONAL INJURY, (II) FRAUDULENT MISREPRESENTATION, OR (III) CISCO'S LIABILITY IN CONNECTION WITH ANY TERMS THAT CANNOT BE EXCLUDED UNDER APPLICABLE LAW.

Customer acknowledges and agrees that Cisco has set its prices and entered into the Agreement in reliance upon the disclaimers of warranty and the limitations of liability set forth herein, that the same reflect an allocation of risk between the parties (including the risk that a contract remedy may fail of its essential purpose and cause consequential loss), and that the same form an essential basis of the bargain between the parties.

*Controlling Law, Jurisdiction.* If you acquired, by reference to the address on the purchase order accepted by the Approved Source, the Software in the United States, Latin America, or the Caribbean, the Agreement and warranties ("Warranties") are controlled by and construed under the laws of the State of California, United States of America, notwithstanding any conflicts of law provisions; and the state and federal courts of California shall have exclusive jurisdiction over any claim arising under the Agreement or Warranties. If you acquired the Software in Canada, unless expressly prohibited by local law, the Agreement and Warranties are controlled by and construed under the laws of the Province of Ontario, Canada, notwithstanding any conflicts of law provisions; and the courts of the Province of Ontario shall have exclusive jurisdiction over any claim arising under the Agreement or Warranties. If you acquired the Software in Europe, the Middle East, Africa, Asia or Oceania (excluding Australia), unless expressly prohibited by local law, the Agreement and Warranties are controlled by and construed under the laws of England, notwithstanding any conflicts of law provisions; and the English courts shall have exclusive jurisdiction over any claim arising under the Agreement or Warranties. In addition, if the Agreement is controlled by the laws of England, no person who is not a party to the Agreement shall be entitled to enforce or take the benefit of any of its terms under the Contracts (Rights of Third Parties) Act 1999. If you acquired the Software in Japan, unless expressly prohibited by local law, the Agreement and Warranties are controlled by and construed under the laws of Japan, notwithstanding any conflicts of law provisions; and the Tokyo District Court of Japan shall have exclusive jurisdiction over any claim arising under the Agreement or Warranties. If you acquired the Software in Australia, unless expressly prohibited by local law, the Agreement and Warranties are controlled by and construed under the laws of the State of New South Wales, Australia, notwithstanding any conflicts of law provisions; and the State and federal courts of New South Wales shall have exclusive jurisdiction over any claim arising under the Agreement or Warranties. If you acquired the Software in any other country, unless expressly prohibited by local law, the Agreement and Warranties are controlled by and construed under the laws of the State of California, United States of America, notwithstanding any conflicts of law provisions; and the state and federal courts of California shall have exclusive jurisdiction over any claim arising under the Agreement or Warranties.

For all countries referred to above, the parties specifically disclaim the application of the UN Convention on Contracts for the International Sale of Goods. Notwithstanding the foregoing, either party may seek interim injunctive relief in any court of appropriate jurisdiction with respect to any alleged breach of such party's intellectual property or proprietary rights. If any portion hereof is found to be void or unenforceable, the remaining provisions of the Agreement and Warranties shall remain in full force and effect. Except as expressly provided herein, the Agreement constitutes the entire agreement between the parties with respect to the license of the Software and Documentation and supersedes any conflicting or additional terms contained in any Purchase Order or elsewhere, all of which terms are excluded. The Agreement has been written in the English language, and the parties agree that the English version will govern.

Product warranty terms and other information applicable to Cisco products are available at the following URL:

<http://www.cisco.com/go/warranty>

 $\mathbf I$ 

Τ

## **Supplemental End User License Agreement for Cisco Systems Content Security Software**

IMPORTANT: READ CAREFULLY

This Supplemental End User License Agreement ("SEULA") contains additional terms and conditions for the Software product licensed under the End User License Agreement ("EULA") between You ("You" as used herein means You and the business entity you represent or "Company") and Cisco (collectively, the "Agreement"). Capitalized terms used in this SEULA but not defined will have the meanings assigned to them in the EULA. To the extent that there is a conflict between the terms and conditions of the EULA and this SEULA, the terms and conditions of this SEULA will take precedence.

In addition to the limitations set forth in the EULA on your access and use of the Software, you agree to comply at all times with the terms and conditions provided in this SEULA.

DOWNLOADING, INSTALLING, OR USING THE SOFTWARE CONSTITUTES ACCEPTANCE OF THE AGREEMENT, AND YOU ARE BINDING YOURSELF AND THE BUSINESS ENTITY THAT YOU REPRESENT TO THE AGREEMENT. IF YOU DO NOT AGREE TO ALL OF THE TERMS OF THE AGREEMENT, THEN CISCO IS UNWILLING TO LICENSE THE SOFTWARE TO YOU AND (A) YOU MAY NOT DOWNLOAD, INSTALL OR USE THE SOFTWARE, AND (B) YOU MAY RETURN THE SOFTWARE (INCLUDING ANY UNOPENED CD PACKAGE AND ANY WRITTEN MATERIALS) FOR A FULL REFUND, OR, IF THE SOFTWARE AND WRITTEN MATERIALS ARE SUPPLIED AS PART OF ANOTHER PRODUCT, YOU MAY RETURN THE ENTIRE PRODUCT FOR A FULL REFUND. YOUR RIGHT TO RETURN AND REFUND EXPIRES 30 DAYS AFTER PURCHASE FROM CISCO OR AN AUTHORIZED CISCO RESELLER, AND APPLIES ONLY IF YOU ARE THE ORIGINAL END USER PURCHASER.

For purposes of this SEULA, the Product name and the Product description You have ordered is any of the following Cisco Systems Email Security Appliance ("ESA"), Cisco Systems Web Security Appliance ("WSA") and Cisco Systems Security Management Application ("SMA") (collectively, "Content Security") and their Virtual Appliance equivalent ("Software"):

Cisco AsyncOS for Email

Cisco AsyncOS for Web

Cisco AsyncOS for Management

Cisco Email Anti-Spam, Sophos Anti-Virus

Cisco Email Outbreak Filters

Cloudmark Anti-Spam

Cisco Image Analyzer

McAfee Anti-Virus

Cisco Intelligent Multi-Scan

Cisco RSA Data Loss Prevention

Cisco Email Encryption

Cisco Email Delivery Mode

Cisco Web Usage Controls

Cisco Web Reputation

Sophos Anti-Malware

Webroot Anti-Malware

McAfee Anti-Malware Cisco Email Reporting Cisco Email Message Tracking Cisco Email Centralized Quarantine Cisco Web Reporting Cisco Web Policy and Configuration Management Cisco Advanced Web Security Management with Splunk Email Encryption for Encryption Appliances Email Encryption for System Generated Bulk Email Email Encryption and Public Key Encryption for Encryption Appliances Large Attachment Handling for Encryption Appliances Secure Mailbox License for Encryption Appliances

### **Definitions**

Т

For purposes of this SEULA, the following definitions apply:

"Company Service" means the Company's email, Internet, security management services provided to End Users for the purposes of conducting Company's internal business.

"End User" means: (1) for the WSA and SMA, the employee, contractor or other agent authorized by Company to access the Internet and the SMA via the Company Service; and (2) for the ESA, the email boxes of the employees, contractors, or other agent authorized by Company to access or use the email services via the Company Service.

"Ordering Document" means the purchase agreement, evaluation agreement, beta, pre-release agreement or similar agreement between the Company and Cisco or the Company and a Cisco reseller, or the valid terms of any purchase order accepted by Cisco in connection therewith, containing the purchase terms for the Software license granted by this Agreement.

"Personally Identifiable Information" means any information that can be used to identify an individual, including, but not limited to, an individual's name, user name, email address and any other personally identifiable information.

"Server" means a single physical computer or devices on a network that manages or provides network resources for multiple users.

"Services" means Cisco Software Subscription Services.

"Service Description" means the description of the Software Subscription Support Services at [http://www.cisco.com/web/about/doing\\_business/legal/service\\_descriptions/index.html](http://www.cisco.com/web/about/doing_business/legal/service_descriptions/index.html)

"Telemetry Data" means samples of Company's email and web traffic, including data on email message and web request attributes and information on how different types of email messages and web requests were handled by Company's Cisco hardware products. Email message metadata and web requests included in Telemetry Data are anonymized and obfuscated to remove any Personally Identifiable Information.

"Term" means the length of the Software subscription You purchased, as indicated in your Ordering Document.

"Virtual Appliance" means the virtual version of Cisco's email security appliances, web security appliances, and security management appliances.

"Virtual Machine" means a software container that can run its own operating system and execute applications like a Server.

Ī

### **Additional License Terms and Conditions**

LICENSE GRANTS AND CONSENT TO TERMS OF DATA COLLECTION

### **License of Software.**

By using the Software and the Documentation, Company agrees to be bound by the terms of this Agreement, and so long as Company is in compliance with this Agreement, Cisco hereby grants to Company a nonexclusive, non-sublicensable, non-transferable, worldwide license during the Term to use the Software only on Cisco's hardware products, or in the case of the Virtual Appliances, on a Virtual Machine, solely in connection with the provision of the Company Service to End Users. The number of End Users licensed for the use of the Software is limited to the number of End Users specified in the Ordering Documents. In the event that the number of End Users in connection with the provision of the Company Service exceeds the number of End Users specified in the Ordering Documents, Company shall contact an Approved Source to purchase additional licenses for the Software. The duration and scope of this license(s) is further defined in the Ordering Document. The Ordering Document supersedes the EULA with respect to the term of the Software license. Except for the license rights granted herein, no right, title or interest in any Software is granted to the Company by Cisco, Cisco's resellers or their respective licensors. Your entitlement to Upgrades to the Software is subject to the Service Description. This Agreement and the Services are co-terminus.

### **Consent and License to Use Data.**

Subject to the Cisco Privacy Statement at [http://www.cisco.com/web/siteassets/legal/privacy.html,](http://www.cisco.com/web/siteassets/legal/privacy.html) Company hereby consents and grants to Cisco a license to collect and use Telemetry Data from the Company. Cisco does not collect or use Personally Identifiable Information in the Telemetry Data. Cisco may share aggregated and anonymous Telemetry Data with third parties to assist us in improving your user experience and the Software and other Cisco security products and services. Company may terminate Cisco's right to collect Telemetry Data at any time by disabling SenderBase Network Participation in the Software. Instructions to enable or disable SenderBase Network Participation are available in the Software configuration guide.

### **Description of Other Rights and Obligations**

Please refer to the Cisco Systems, Inc. End User License Agreement, Privacy Statement and Service Description of Software Subscription Support Services.

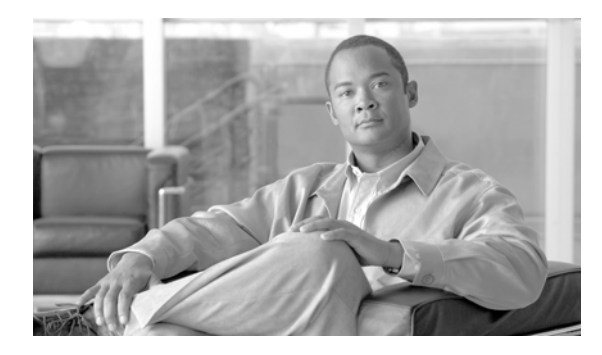

### **GLOSSARY**

### **C**

**CIDR** 表記(**CIDR Notation**) クラスレス ドメイン間ルーティング(Classless Inter-Domain Routing)。ビッ トの任意の番号を使用してネットワークのコンテキスト内の IP アドレスの範囲 を定義するための簡略形。この表記法を使用して、ネットワーク部分に使用さ れるビット数が続くスラッシュ(/) を追加することで、アドレスのネットワー ク プレフィックス部分を書き留めます。そのため、クラス C ネットワークは 192.168.0.1/24 としてプレフィックス表記法で記述されます。CIDR 仕様によ る 206.13.1.48/25 は、アドレスの先頭 25 ビットが、206.13.1.48 の先頭 25 ビットと一致する任意のアドレスを含みます。

### **D**

 $\Gamma$ 

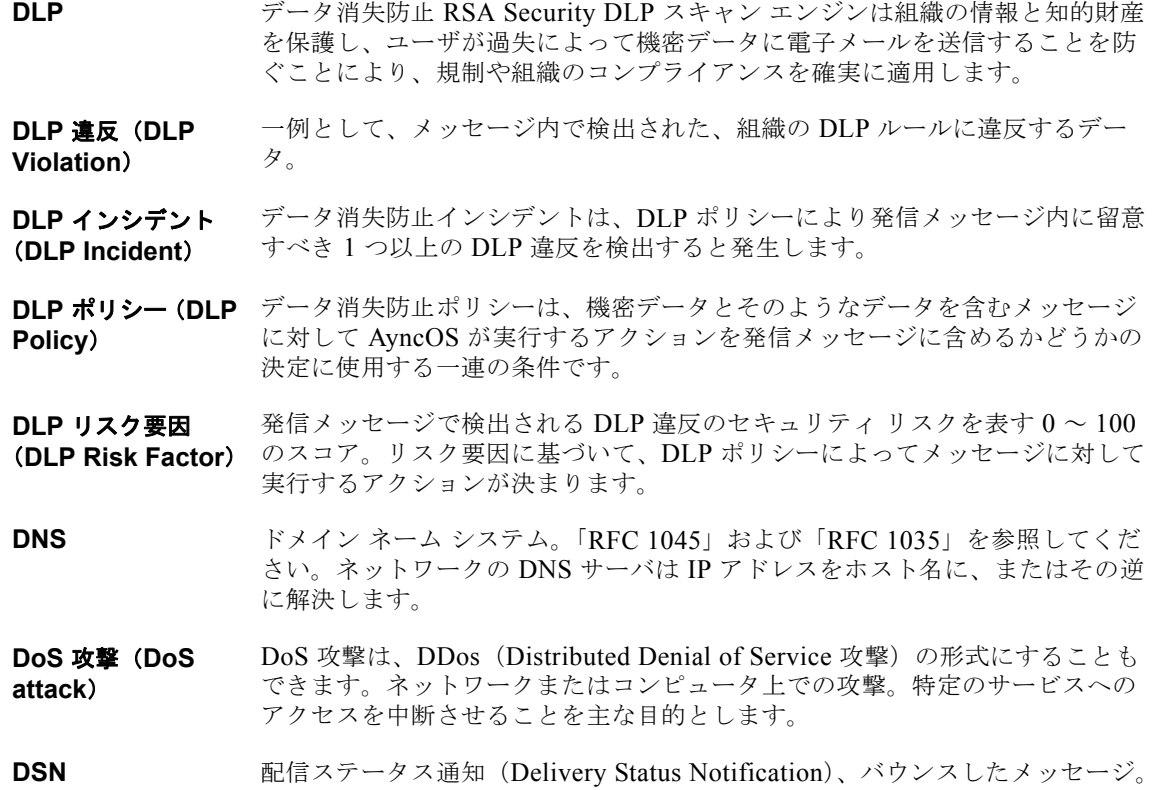

### **H**

**HAT** ホスト アクセス テーブル(Host Access Table) HAT は、リモート ホストから の着信接続を制御するリスナー用のルール セットを保持しています。いずれの リスナーにも独自の HAT があります。HAT は、パブリックおよびプライベー トのリスナー用に定義され、メール フロー ポリシーおよび*送信者グループ*を含 みます。

### **I**

**IDE** ファイル ウイルス定義ファイル。ウイルスを検出するためにウイルス対策ソフトウェア が使用するシグニチャまたは定義が含まれる IDE ファイル。

### **L**

**LDAP** Lightweight Directory Access Protocol。プロトコルは、人(電子メール アドレ スを含む)、組織、およびインターネットのディレクトリまたはイントラネッ ト ディレクトリにおける他のリソースに関する情報へのアクセスに使用されま す。

### **M**

- **MTA** Mail Transfer Agent または Messaging Transfer Agent。 電子メール メッセージ の受け入れ、ルーティング、配信を担当するプログラム。Mail User Agent ま たは他の MTA からのメッセージの受信時、MTA はメッセージを一時的にロー カルに保存し、受信者を分析し、他の MTA にメッセージをルーティングしま す。メッセージ ヘッダーを編集したり、追加したりする場合もあります。 Cisco アプライアンスは、ハードウェア、セキュリティの強化されたオペレー ティング システム、アプリケーション、およびサポート サービスを組み合わ せ、目的に合わせて構築された、企業のメッセージング専用のラックマウント サーバ アプライアンスを提供する MTA です。
- **MUA** メール ユーザ エージェント(Mail User Agent)。ユーザが電子メール メッセー ジを作成および読むことができるプログラム。MUA はユーザとメッセージ転 送エージェント間のインターフェイスを提供します。送信メールはメール配信 の MTA に最終的に渡されます。
- **MX** レコード(**MX Record**) 特定のドメインのメールの受け入れを担当するインターネット上の MTA を指 定します。Mail Exchange レコードは、ドメイン名のメール ルートを作成しま す。1 つのドメイン名には、複数のメール ルートを作成でき、それぞれにプラ イオリティ番号が割り当てられます。最も小さい番号のメール ルートは、その ドメインを担当するプライマリ サーバになります。リストされる他のメール サーバは、バックアップとして使用されます。

Ī

**N**

**NTP** ネットワーク タイム プロトコル(Network Time Protocol)。ntpconfig コマ ンドでは、ネットワーク タイム プロトコル(NTP)を使用してシステム ク ロックを他のコンピュータと同期するように、IronPort AsyncOS を設定しま す。

### **R**

**RAT** 受信者アクセス テーブル(Recipient Access Table)。受信者アクセス テーブル は、パブリック リスナーが許可する受信者を定義します。テーブルは、アドレ ス(場合により、部分的なアドレスまたはホスト名)およびそのアドレスを受 け入れるか拒否するかを指定します。その受信者に対する RCPT TO コマンド への SMTP 応答を任意に含めることができます。RAT には通常、ローカル ド メインを含めます。

**RCPT TO** 「エンベロープ受信者」を参照してください。

### **S**

STARTTLS Transport Layer Security (TLS; トランスポート レイヤ セキュリティ)は Secure Socket Layer (SSL; セキュア ソケット レイヤ) テクノロジーを改良し たバージョンです。これは、インターネット上での SMTP カンバセーションの 暗号化に広く使用されているメカニズムです。IronPort AsyncOS オペレーティ ング システムは FC 2487 に記述されている SMTP(セキュアな SMTP over TLS)への STARTTLS 拡張。

### **T**

**TOC** Threat Operations Center。これは、ウイルス アウトブレイクの検出と応答に関 わるすべてのスタッフ、ツール、データとその施設を指します。

### あ

 $\Gamma$ 

- アウトブレイク フィ ルタ(**Outbreak Filters**) IronPort のアウトブレイク フィルタ機能は、ウイルスから保護するための追加 の層を提供します。アウトブレイク フィルタ機能は疑わしい電子メール メッ セージを隔離し、更新されたウイルス IDE が有効になるまでメッセージを保留 します。あるいは、脅威ではないと判断します。
- アンチウイルス (**Anti-Virus**) Sophos または McAfee のウイルス対策スキャン エンジンは、プラットフォー ム間のウイルス対策保護、検出、および除去を提供します。ウイルス検出エン ジンで、トロイの木馬、ワームのウイルスをスキャンします。これらのプログ ラムは、「悪意のあるソフトウェア」を意味するマルウェアと総称されます。 ウイルス対策スキャナは、すべてのタイプのマルウェアに共通する相似点を利 用して、ウイルスだけでなく、すべてのタイプの悪意のあるソフトウェアを検 出および削除します。

エンベロープ受信者 RCPT TO: SMTP コマンドで定義される電子メール メッセージの受信者。また (**Envelope Recipient**) 「受信者(Recipient To)」または「エンベロープ受信者(Envelope To)」アド レスと呼ばれることがあります。

エンベロープ送信者 MAIL FROM: SMTP コマンドで定義される電子メール メッセージの送信者。 (**Envelope Sender**) 「送信者(Mail From)」または「エンベロープ送信者(Envelope From)」アド レスと呼ばれることもあります。

オープン リレー (**Open Relay**) オープンリレー(「セキュアでないリレー」または「サードパーティ リレー」 とも呼びます)は、未確認のサードパーティリレーによる電子メール メッセー ジを許可する SMTP 電子メール サーバです。ローカル ユーザへの送信または 受信のいずれでもない電子メールを処理することにより、オープン リレーは、 ゲートウェイを通じて不明な送信者を大量の電子メール(一般にスパム)に ルーティングすることができます。listenerconfig および systemsetup コ マンドは、無意識のうちにシステムをオープン リレーとして設定するのを防ぎ ます。

### か

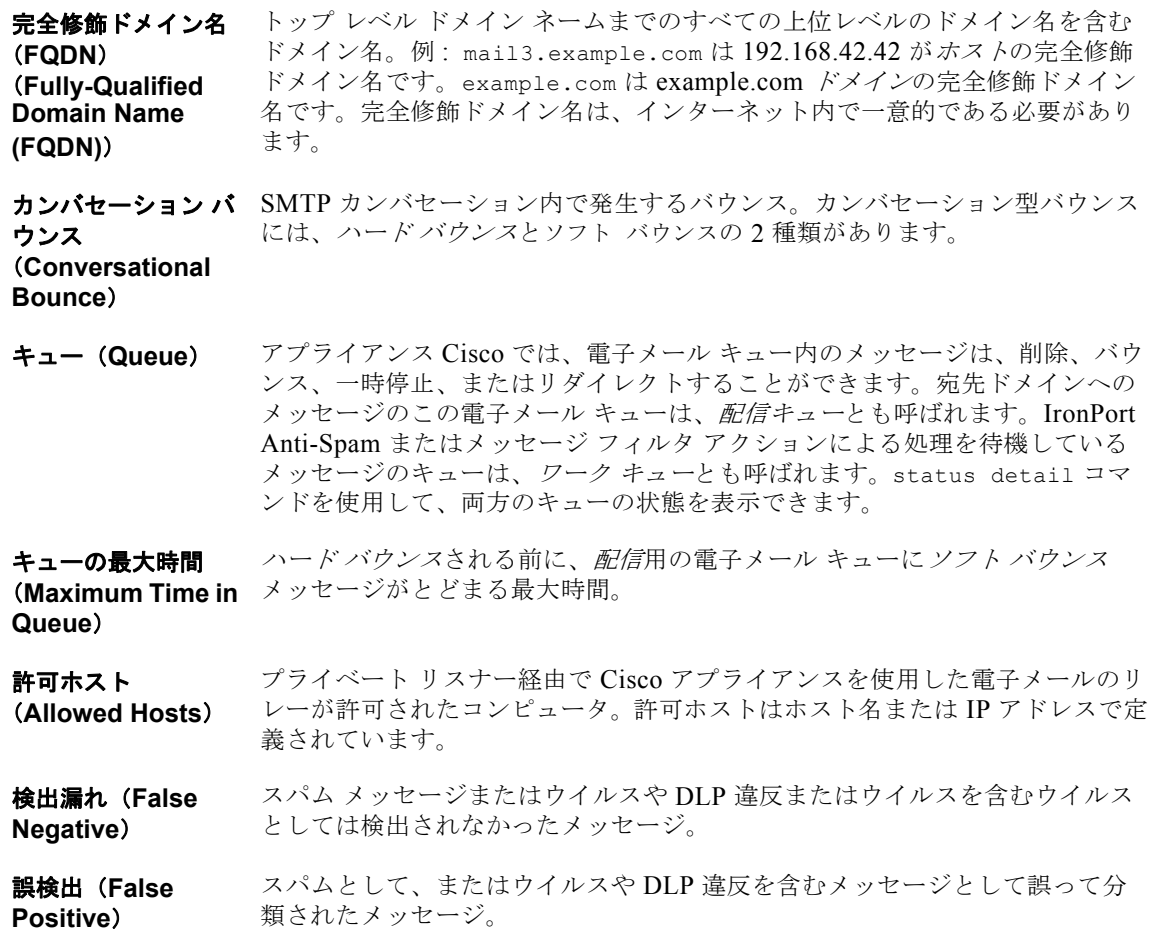

٦

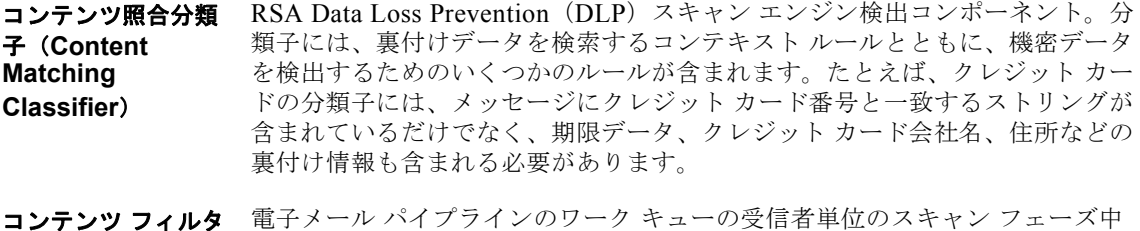

コンテンツ フィルタ (**Content Filters**) にメッセージを処理するために使用されるコンテンツ ベースのフィルタ。コン テンツ フィルタはメッセージ フィルタの後に呼び出され、個々の分裂された メッセージに対して実行されます。

### さ

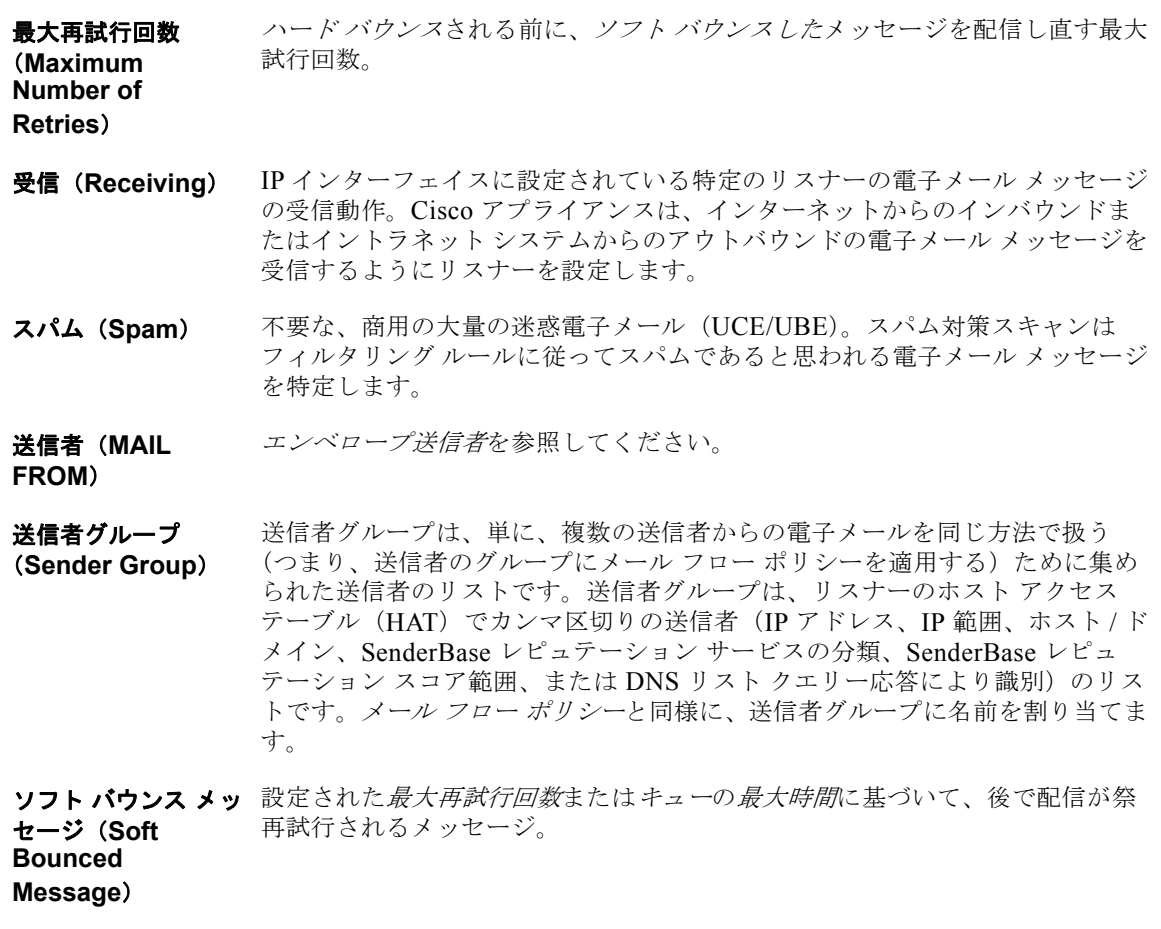

### た

 $\Gamma$ 

遅延バウンス SMTP カンバセーション内で発生するバウンス。受信者ホストは配信用にメッ (**Delayed Bounce**) セージを許可し、後でのみバウンスします。

### **デバウンス タイムア** システムがユーザに同一のアラートの送信を控える時間(秒単位)。 ウト(**Debounce Timeout**)

#### **電子メール セキュリ** IronPort アプライアンス上ですべての電子メール セキュリティ サービスおよび ティ マネージャ (**Email Security Manager**) アプリケーションを管理するための、単一で包括的なダッシュボード。電子 メール セキュリティ マネージャでは、アウトブレイク フィルタ、スパム対策、 ウイルス対策、および電子メール内容のポリシーを、受信者単位または送信者 単位で、インバウンドとアウトバウンドの独立したポリシーを使用して管理で きます。「コンテンツ フィルタ」も参照してください。

### は

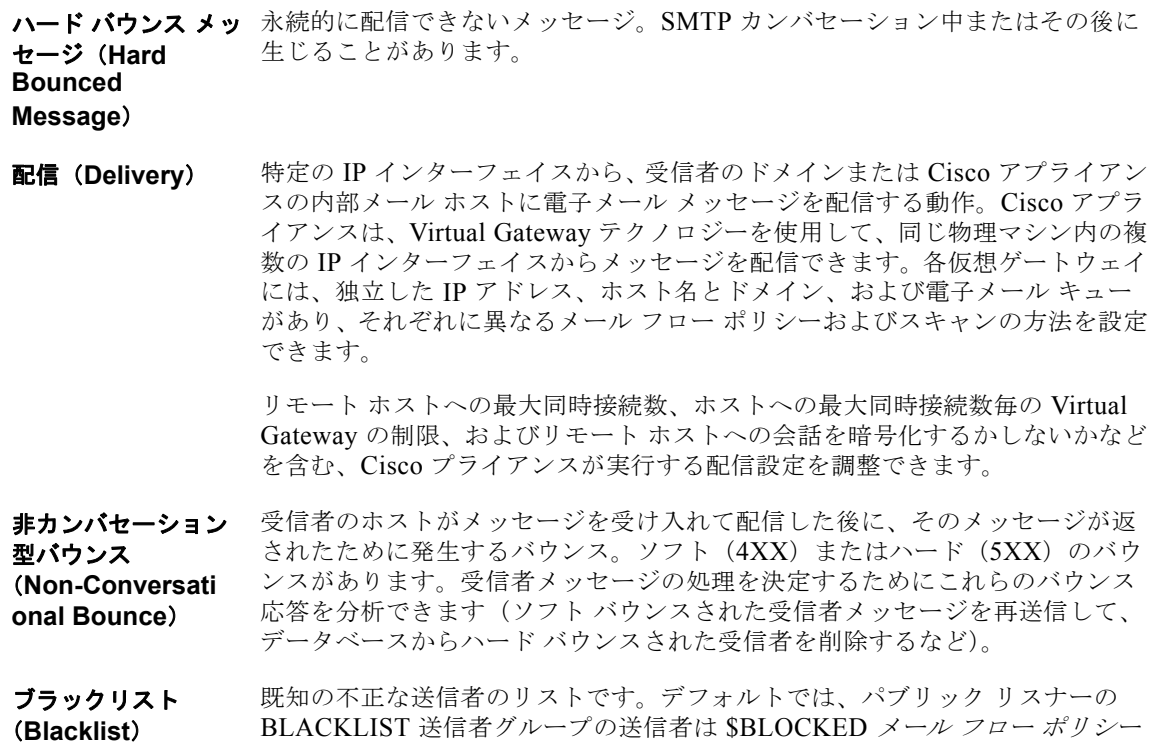

ホワイトリスト (**Whitelist**) 既知の適切な送信者のリストです。信頼する送信者を WHITELIST の送信者グ ループに追加します。\$TRUSTED メール フロー ポリシーは、信頼する送信者 からの電子メールはレート制限をイネーブルにせず、これらの送信者のコンテ ンツはスパム対策スキャンの対象にならないように設定されます。

٦

で設定されたパラメータによって拒否されます。

## ま

 $\mathbf{I}$ 

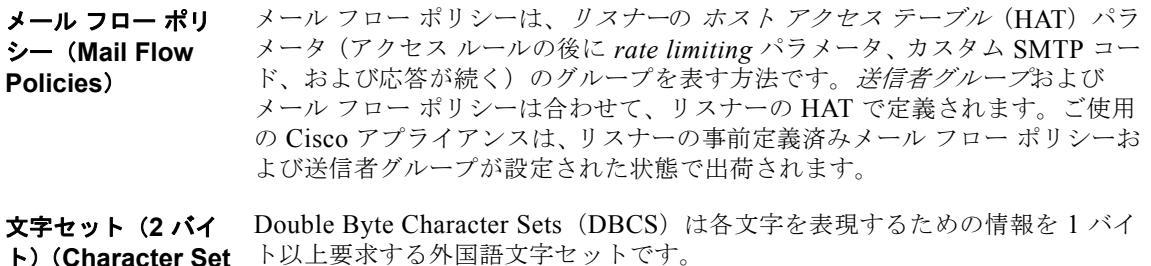

ト)(**Character Set (Double-byte)**)

## ら

 $\Gamma$ 

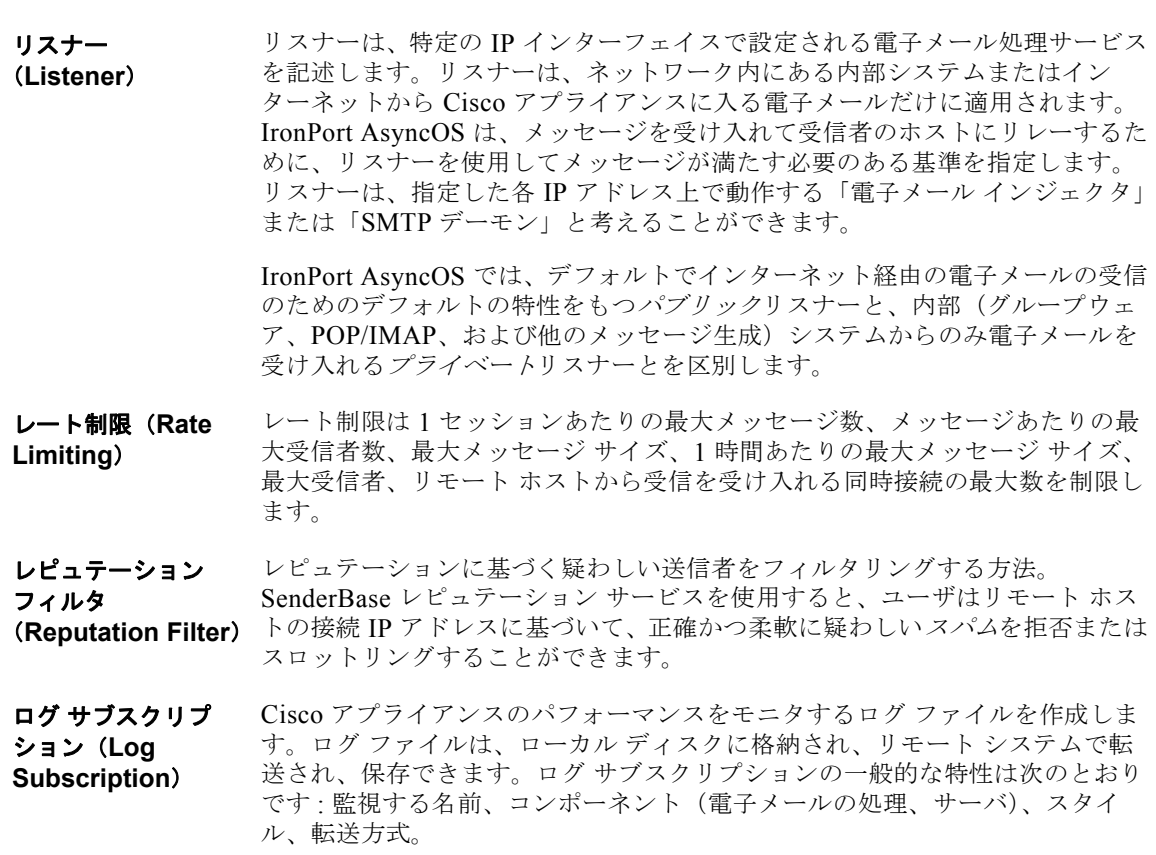

**Glossary** 

 $\blacksquare$ 

 $\mathbf{I}$
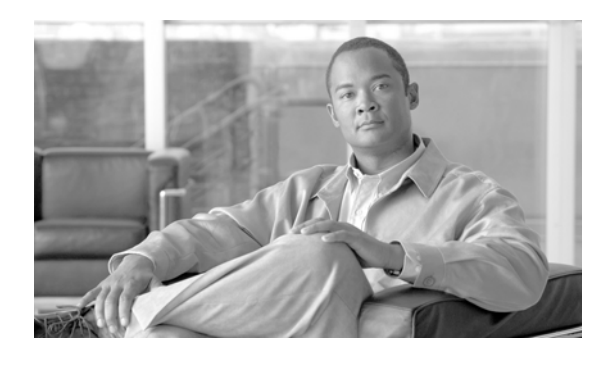

## 記号

\$ACCEPTED メール フロー ポリシー **[7-12](#page-135-0)** \$BLOCKED メール フロー ポリシー **[7-11,](#page-134-0) [7-12](#page-135-1)** \$EnvelopeSender 変数 **[7-30](#page-153-0)** \$RELAYED メール フロー ポリシー **[7-12](#page-135-2)** \$THROTTLED メール フロー ポリシー **[7-11](#page-134-1)** \$TRUSTED メール フロー ポリシー **[7-11,](#page-134-2) [12-13](#page-322-0)** /dev/null、エイリアス テーブル内 **[21-3,](#page-526-0) [21-8](#page-531-0)** /etc/mail/aliases [21-7](#page-530-0) /etc/mail/genericstable [21-16](#page-539-0)

### 数字

1 時間当たりの最大受信者数 **[5-14](#page-113-0)** 4XX エラー コード **[21-36](#page-559-0)** 5XX SMTP 応答 **[7-11](#page-134-3)** 5XX エラー コード **[21-36](#page-559-1)**

## **A**

Active Directory **[22-21](#page-618-0)** Active Directory Wizard **[3-22](#page-71-0)** Adaptive Scanning **[14-13](#page-370-0)** admin パスワード 変更 **[3-15,](#page-64-0) [3-24](#page-73-0)** aliasconfig コマンド **[21-8,](#page-531-1) [21-11](#page-534-0)** ALL エントリ HAT 内の ALL エントリ **[7-2,](#page-125-0) [7-4](#page-127-0)** RAT 内の ALL エントリ **[8-2](#page-163-0)** altsrchost コマンド **[21-16,](#page-539-1) [21-60](#page-583-0)** antispam サブコマンド **[12-14](#page-323-0)** antivirus サブコマンド **[12-7](#page-316-0)**

## **INDEX**

archivemessage コマンド **[30-37](#page-880-0)** AsyncOS 更新サーバ **[29-23](#page-806-0)** AsyncOS のアップグレード **[29-15](#page-798-0)** AsyncOS 復元 **[29-25](#page-808-0)** auto-select **[21-56](#page-579-0)** AutoSupport 機能 **[3-16,](#page-65-0) [3-35,](#page-84-0) [29-32](#page-815-0)**

## **B**

Base DN **[22-13](#page-610-0)** BLACKLIST 送信者グループ **[7-11](#page-134-4)** bounceconfig コマンド **[21-40](#page-563-0)** bouncerecipients コマンド **[30-26](#page-869-0)**

## **C**

Call-Ahead SMTP サーバ **[19-1](#page-496-0)** ルーティング **[19-7](#page-502-0)** CIDR アドレス ブロック **[7-4](#page-127-1)** Cisco Security Intelligence Operations **[14-3](#page-360-0)** Cisco コンテンツ セキュリティ管理アプライアンス。「セ [キュリティ管理アプライアンス」を参照](#page-1054-0) clear コマンド **[2-10](#page-47-0)** CLI 言語設定 **[29-59](#page-842-0)** コマンドライン [インターフェイスを参照](#page-38-0) CLI 監査ログ **[34-3](#page-926-0)** CLI の履歴 **[2-8](#page-45-0)** commit コマンド **[2-9](#page-46-0)** counters **[30-2](#page-845-0)** CPU 使用率 **[30-4](#page-847-0)** CRAM-MD5 **[22-36](#page-633-0)** CSV データ **[26-42](#page-705-0)**

### **D**

```
deleterecipients コマンド 30-24
delivernow コマンド 30-34
deliveryconfig コマンド 21-57
destconfig コマンド 20-12, 21-45
DHAP
   メール フロー ポリシー 7-18
diagnostic -> network -> arpshow コマンド 36-19
diagnostic -> network -> flush コマンド 36-19
diagnostic -> network -> smtpping コマンド 36-21
Direct Server Return (DSR) 33-16
DKIM
  DNS TXT レコード 17-4
   署名 17-2
   ドメイン プロファイル 17-2
   メール フロー ポリシーでのイネーブル化 17-2
DKIM の検証 17-19
   Authentication-Results ヘッダー 17-19
DLP 15-1
  Assessment Wizard 15-7
  DLP ポリシーのエクスポート 15-31
  false positive、最小化 15-2, 15-10, 15-11, 15-12, 
  15-14, 15-18
  RSA Email DLP 15-4
  RSA Enterprise Manager 15-23
  エンジンと分類子の更新 15-39
  隔離 15-42
   コンテンツ照合分類子 15-14
   重要度スケール 15-21
   スイッチング モード 15-33
  正規表現 15-14
  ディクショナリ 15-16
   トラブルシューティング 15-43
   ポリシーのカスタマイズ 15-33
   メッセージ アクション 15-33
   メッセージ トラッキングに重要なコンテンツを含
   む 15-38
   リスク要因スコア 15-18
```
DLP のメッセージ アクション **[15-33](#page-412-2)** DLP フィンガープリント **[15-25](#page-404-0)** DLP ポリシー RSA Email DLP **[15-6](#page-385-0)** カスタム ポリシー **[15-9](#page-388-0)** 検出ルール **[15-13,](#page-392-0) [15-14,](#page-393-3) [15-18](#page-397-2)** コンテンツ照合分類子 **[15-10](#page-389-1)** 重大度スケール **[15-20](#page-399-0)** 順序の並べ替え **[15-21](#page-400-1)** 正規表現 **[15-14](#page-393-4)** 送信者および受信者のフィルタリング **[15-20](#page-399-1)** 添付ファイルのフィルタリング **[15-20](#page-399-2)** テンプレート **[15-6,](#page-385-1) [15-8](#page-387-0)** DLP レポーティング **[15-42](#page-421-1)** D-Mode **[15-4,](#page-383-1) [37-1](#page-1042-0)** DMODE。「D-Mode[」を参照。](#page-1042-0) DNS **[D-1](#page-1094-0)** A レコード **[36-23](#page-1030-0)** PTR レコード **[36-23](#page-1030-1)** 逆引き DNS ルックアップのタイムアウト **[29-54](#page-837-0)** 逆引き DNS ルックアップのタイムアウトのディセー ブル化 **[29-54](#page-837-1)** キャッシュ **[36-23](#page-1030-2)** 権威サーバ **[29-53](#page-836-0)** サーバ **[3-16,](#page-65-1) [3-26](#page-75-0)** 設定 **[3-16,](#page-65-2) [3-26](#page-75-1)** タイムアウト **[29-53](#page-836-1)** ダブル ルックアップ **[7-3,](#page-126-0) [7-28,](#page-151-0) [26-12](#page-675-0)** テスト **[36-21](#page-1028-1)** プライオリティ **[29-53](#page-836-2)** 分割 **[29-53](#page-836-3)** DNSBL **[9-32](#page-199-0)** dnsconfig コマンド **[29-53](#page-836-4)** dnsflush コマンド **[29-55](#page-838-0)** dnsstatus コマンド **[30-22](#page-865-0)** DNS TXT レコード **[17-2](#page-439-3)** DNS キャッシュ **[30-22](#page-865-1)** DNS キャッシュ、フラッシュ **[29-55](#page-838-1)** DNS サーバ **[29-53](#page-836-5)**

DNS 設定 **[29-55](#page-838-2)** DNS ルックアップ **[30-22](#page-865-2)** Document Type Definition (DTD) **[29-9](#page-792-0)** DomainKeys メール フロー ポリシーを介して有効化 **[7-19](#page-142-0)** DomainKey-Signature ヘッダー **[17-3](#page-440-0)** drop-attachments-where-dictionary-match **[9-77](#page-244-0)** DSN(遅延通知のメッセージ) **[21-40](#page-563-1)** DSR **[33-16](#page-917-1)** 仮想 IP(VIP) **[33-16](#page-917-2)** ループバック インターフェイス **[33-16](#page-917-3)** ロード バランシング **[33-16](#page-917-4)**

**E**

encryptionconfig CLI コマンド **[16-3](#page-426-0)** Envelope To **[21-7](#page-530-1)** Envelope To、エイリアス テーブルでの書き換え **[21-7](#page-530-2)** exit コマンド **[2-11](#page-48-0)**

## **F**

featurekey コマンド **[3-36,](#page-85-0) [12-2,](#page-311-0) [13-3](#page-334-0)** findevent **[30-38](#page-881-0)** FIPS 管理 概要 **[24-1](#page-652-0)** 証明書およびキーの管理 **[24-2](#page-653-0)** 説明 **[24-1](#page-652-1)** FTP **[A-1,](#page-1064-0) [D-1](#page-1094-1)** FTP アクセス **[A-2](#page-1065-0)** FTP サーバ ログ **[34-3](#page-926-1)** FTP プッシュ **[34-7](#page-930-0)**

## **G**

genericstable ファイル **[21-18](#page-541-0)** global unsubscribe commenting **[21-71](#page-594-0)**

# GUI アクセス **[2-2](#page-39-0)** 移動 **[2-3](#page-40-0)** イネーブル化 **[32-7](#page-896-0)** 概要 **[32-7](#page-896-1)** 言語設定 **[29-59](#page-842-0)** ブラウザ要件 **[2-1](#page-38-1)** ログイン **[2-3](#page-40-1)** GUI セッションのタイムアウト **[28-26](#page-779-0)** GUI による DNS 設定の編集 **[29-55](#page-838-3)** GUI のメニュー **[2-3](#page-40-2)** GUI へのログイン **[2-3](#page-40-3)** GUI 有効化 **[3-26](#page-75-2)** GUI ログ。HTTP [ログを参照](#page-926-2) GUI を使用したシステム モニタリング **[32-7](#page-896-2)**

## **H**

HAT **[7-15](#page-138-0)** HAT 変数の使用 **[7-9](#page-132-0)** HAT 変数の使用【ESCAPE -32442】CLI の 例 **[7-10](#page-133-0)** HAT 変数の使用【ESCAPE\_-32442】GUI の 例 **[7-10](#page-133-1)** HAT 変数のテスト **[7-10](#page-133-2)** Significant Bits **[7-17](#page-140-0)** インポート **[7-21](#page-144-0)** エクスポート **[7-21](#page-144-1)** 遅延拒否 **[5-7,](#page-106-0) [7-8](#page-131-0)** HAT 順序 GUI を使用した編集 **[7-14](#page-137-0)** HAT 遅延拒否 **[5-7,](#page-106-0) [7-8](#page-131-0)** HAT 内の最終エントリ **[7-2](#page-125-0)** HAT 変数の使用 **[7-9](#page-132-0)** HAT 変数のテスト **[7-10](#page-133-3)** help コマンド **[2-11](#page-48-1)** hostrate コマンド **[30-19](#page-862-0)** hoststatus コマンド **[26-20,](#page-683-0) [30-14](#page-857-0)**

**HTTP** GUI **[32-7](#page-896-3)** イネーブル化 **[3-26](#page-75-3)** http **[A-1,](#page-1064-1) [D-1](#page-1094-2)** HTTPS **[A-1](#page-1064-2)** GUI **[32-7](#page-896-4)** イネーブル化 **[3-26](#page-75-4)** 証明書 **[20-17](#page-520-0)** HTTPS プロキシ サーバ **[29-24](#page-807-0)** HTTPS ログイン **[2-3](#page-40-4)** HTTP 認証 **[26-43](#page-706-0)** HTTP プロキシ サーバ **[29-24](#page-807-1)** HTTP ログ **[34-3](#page-926-3)**

#### **I**

IMAP 認証 **[27-25](#page-736-0)** implementsv **[7-31](#page-154-0)** [Incoming Mail Reporting] ページ **[26-9](#page-672-0)** interface コマンド **[21-56](#page-579-1)** IPMI **[30-40](#page-883-0)** IP アドレス **[26-15](#page-678-0)** IP アドレス プロファイル ページ **[26-14](#page-677-0)** IP インターフェイス リスナーの定義 **[3-26](#page-75-5)** 割り当て **[3-17,](#page-66-0) [3-24](#page-73-1)** IP ポート listenerconfig コマンドでの定義 **[5-8](#page-107-0)** IronPort Anti-Spam archivingY **[13-10](#page-341-0)** テスト **[13-24](#page-355-0)** 評価キー **[3-21,](#page-70-0) [3-33,](#page-82-0) [13-3](#page-334-1)** IronPort Anti-Spam フィルタ **[13-2](#page-333-0)** IronPort Anti-Spam 用評価キー **[3-33,](#page-82-1) [13-3](#page-334-2)** IronPort Intelligent Multi-Scan イネーブル **[13-7](#page-338-0)** IronPort スパム隔離 LDAP クエリーの「SMTP:」の削除 **[22-43](#page-640-0)**

解放されたメッセージと電子メール パイプライ ン **[4-9](#page-96-0)** IronPort [スパム隔離。「スパム隔離」を参照](#page-713-0) IronPort スパム対策ルール用プロキシ サーバ **[29-22](#page-805-0)** IronPort テキスト メール ログ **[34-2](#page-925-0)** IronPort 電子メール暗号化 暗号化プロファイル **[16-3](#page-426-1)** エンベロープ設定 **[16-4](#page-427-0)** キー サーバ設定 **[16-4](#page-427-1)** 設定 **[16-1](#page-424-0)** 通知設定 **[16-5](#page-428-0)** フィルタ アクションと使用 **[16-7](#page-430-0)** メッセージ設定 **[16-5](#page-428-1)**

## **L**

last コマンド **[28-6](#page-759-0)** LDAP **[D-2](#page-1095-0)** LDAPS 証明書 **[22-14](#page-611-0)** Microsoft Exchange 5.5 サポート **[22-9](#page-606-0)** OpenLDAP クエリー **[22-19](#page-616-0)** SSL **[22-13](#page-610-1)** SunONE クエリー **[22-20](#page-617-0)** エイリアス拡張 **[22-20](#page-617-1)** エイリアス統合クエリー **[22-44](#page-641-0)** エンドユーザ認証のクエリー **[22-43](#page-640-1)** および RSA Enterprise Manager **[15-29](#page-408-0)** 外部認証 **[22-40,](#page-637-0) [28-21](#page-774-0)** クエリー トークン **[22-13](#page-610-2)** クエリーのテスト **[22-12,](#page-609-0) [22-17](#page-614-0)** グループ クエリー **[9-23,](#page-190-0) [9-24](#page-191-0)** サーバのテスト **[22-7](#page-604-0)** 再帰クエリー **[22-14](#page-611-1)** 承認クエリー **[5-12](#page-111-0)** 接続 **[22-17](#page-614-1)** 接続プール **[22-34](#page-631-0)** チェーン クエリー **[22-28](#page-625-0)** テスト サーバ **[22-7](#page-604-1)** 匿名クエリー **[22-14](#page-611-2)**

٦

ドメイン ベースのクエリー **[22-26](#page-623-0)** フェールオーバー **[22-46](#page-643-0)** 複数サーバ **[22-46](#page-643-0)** ベース DN **[22-13](#page-610-3)** メール ポリシー **[C-5](#page-1078-0)** ユーザ識別名クエリー **[22-45](#page-642-0)** ロードバランシング **[22-46](#page-643-0)** LDAPS **[D-2](#page-1095-1)** グローバル カタログ サーバ **[D-2](#page-1095-2)** LDAPS 証明書 **[22-14](#page-611-3)** LDAP エラー **[22-18](#page-615-0)** LDAP 承認クエリー **[5-12](#page-111-1)** LDAP デバッグ ログ **[34-3](#page-926-4)** LDAP ルーティング クエリー SMTP Call-Ahead 受信者検証との使用 **[19-6](#page-501-0)** listenerconfig コマンド **[5-2](#page-101-0)** loadconfig コマンド **[29-13](#page-796-0)** logheaders コマンド **[34-43](#page-966-0)**

#### **M**

mailconfig コマンド **[3-36,](#page-85-1) [29-12](#page-795-0)** mailertable 機能 **[21-1](#page-524-0)** MAIL FROM **[9-9,](#page-176-0) [9-10,](#page-177-0) [11-8,](#page-295-0) [11-9,](#page-296-0) [21-16](#page-539-2)** 通知用に設定 **[29-29](#page-812-0)** masquerade サブコマンド **[21-18](#page-541-1)** mbox 形式 **[9-61](#page-228-0)** mbox 形式のログ ファイル **[12-11,](#page-320-0) [13-10](#page-341-1)** McAfee 更新サーバ **[29-23](#page-806-1)** 評価キー **[3-34](#page-83-0)** McAfee Anti-Virus エンジン **[12-5](#page-314-0)** McAfee の評価キー **[12-2](#page-311-1)** Message ID(MID) **[30-3](#page-846-0)** MIB ファイル **[30-40](#page-883-1)** Microsoft Exchange、LDAP クエリー **[22-21](#page-618-1)** M-Series **[38-1](#page-1054-1)** M-Series アプライアンス **[38-1](#page-1054-0)** MTA **[3-37,](#page-86-0) [5-1,](#page-100-0) [5-15,](#page-114-0) [20-1](#page-504-0)**

MX **[3-1](#page-50-0)** MX レコード **[36-23](#page-1030-3)**

#### **N**

netmask **[3-17,](#page-66-1) [3-25](#page-74-0)** netstat コマンド **[36-19](#page-1026-2)** NIC チーミング **[33-3,](#page-904-0) [33-4](#page-905-0)** NIC ペアリング **[33-3,](#page-904-0) [33-4](#page-905-0)** アップグレード時の命名 **[33-4](#page-905-1)** アラート **[33-4](#page-905-2)** No Subject **[25-5](#page-660-0)** not.double.verified **[7-29,](#page-152-0) [7-38](#page-161-0)** nslookup コマンド **[36-21](#page-1028-2)** NTP **[D-2](#page-1095-3)** NTP サーバ **[29-57](#page-840-0)** 削除 **[29-58](#page-841-0)** NTP ログ **[34-3](#page-926-5)** nx.domain **[7-38](#page-161-1)** NXDOMAIN **[7-29,](#page-152-0) [7-38](#page-161-2)**

## **O**

offline コマンド **[29-3](#page-786-0)** oldmessage コマンド **[30-37](#page-880-1)**

## **P**

PEM 形式、証明書用 **[20-5](#page-508-0)** pii **[15-8](#page-387-1)** ping コマンド **[36-19](#page-1026-3)** POP/IMAP サーバ **[5-15](#page-114-1)** POP 認証 **[27-25](#page-736-1)** Possible Delivery **[21-56,](#page-579-2) [21-57](#page-580-1)** PVO[。「隔離、ポリシー、ウイルス、およびアウトブレイ](#page-713-1) [ク」を参照](#page-713-1)

## **Q**

qmail 形式配信ログ **[34-2](#page-925-1)** QMQP **[D-2](#page-1095-4)** quit コマンド **[2-11](#page-48-2)**

#### **R**

RADIUS 外部認証 **[28-22](#page-775-0)** RAM **[36-27](#page-1034-0)** RAM 使用率 **[30-4](#page-847-1)** RAT 受信者のバイパス **[8-5](#page-166-0)** 受信者のバイパス(CLI) **[8-5](#page-166-1)** 受信者のバイパス(GUI) **[8-5](#page-166-2)** rate コマンド **[30-19](#page-862-1)** RBL **[9-14](#page-181-0)** RCPT TO **[9-10,](#page-177-1) [11-9](#page-296-1)** RCPT TO コマンド **[8-3,](#page-164-0) [21-7](#page-530-3)** reboot コマンド **[29-2](#page-785-0)** Received ヘッダー **[5-11,](#page-110-0) [13-19](#page-350-0)** Received: ヘッダー、ディセーブル化 **[5-11](#page-110-1)** Recipient Access Table (RAT) デフォルト エントリ **[8-2](#page-163-0)** Recipient Access Table (RAT) CLI を使用した編集 **[8-2](#page-163-1)** 定義 **[8-1](#page-162-0)** redirectrecipients **[30-28](#page-871-0)** removemessage コマンド **[30-37](#page-880-2)** resetconfig コマンド **[29-3](#page-786-1)** resetcounters コマンド **[26-42,](#page-705-1) [30-23](#page-866-0)** resumedel コマンド **[30-32](#page-875-0)** resumelistener コマンド **[30-33](#page-876-0)** resume コマンド **[29-3,](#page-786-2) [30-34](#page-877-1)** RFC 1035 **[21-7](#page-530-4)** 1065 **[30-39](#page-882-0)** 1066 **[30-39](#page-882-1)**

```
1907 30-39
   2047 27-6
   2487 20-1
   2571 \sim 2575 30-39
   2821 1-9, 5-9
   821 10-3
   822 10-3
rollovernow コマンド 34-8
RSA DLP Datacenter 15-25, 15-29
RSA Email DLP 15-4
RSA Enterprise Manager 15-23, 27-13
   イネーブル 15-28
   クラスタ化されたアプライアンス 15-32
   証明書 15-26
   スイッチング モード 15-33
   発信メール ポリシー 15-30
```
1213 **[30-39](#page-882-3)**

### **S**

saveconfig コマンド **[29-12](#page-795-1)** SBRS none **[7-7,](#page-130-0) [9-33](#page-200-0)** テスト **[6-6](#page-121-0)** SBRS。Senderbase [レピュテーション](#page-129-0) サービス スコアを 参照 SBRS スコア **[25-6](#page-661-0)** SBRS のメッセージ フィルタ **[6-7](#page-122-0)** scanconfig 添付ファイルの再帰レベルのスキャン **[9-88](#page-255-0)** scanconfig スキャンされるファイルの最大サイズの設定 **[9-88](#page-255-1)** 添付ファイル タイプのスキップ **[9-88](#page-255-2)** scp コマンド **[A-4](#page-1067-0)** SCP プッシュ **[34-7](#page-930-1)** Secure LDAP **[22-13](#page-610-4)** SenderBase **[5-14,](#page-113-1) [7-11,](#page-134-5) [7-17,](#page-140-1) [D-1](#page-1094-3)** IP プロファイリングの使用 **[5-11](#page-110-2)** 接続ごとのタイムアウト **[5-11](#page-110-3)**

Ī

1067 **[30-39](#page-882-2)**

**Index**

送信者グループの SBO **[7-7](#page-130-1)** SenderBase Affiliate ネットワーク **[6-1](#page-116-0)** SenderBase、クエリー **[7-7](#page-130-2)** SenderBase ネットワーク オーナー識別番号 **[7-4](#page-127-2)** SenderBase レピュテーション サービス **[6-1,](#page-116-1) [26-1,](#page-664-0)  [26-14](#page-677-1)** SenderBase レピュテーション サービス スコア **[7-6](#page-129-1)** SenderBase レピュテーション スコア **[6-2,](#page-117-0) [7-7,](#page-130-3) [7-13,](#page-136-0)  [13-21,](#page-352-0) [25-6,](#page-661-1) [36-2](#page-1009-0)** SenderBase レピュテーション スコア、CLI の構文 **[7-7](#page-130-4)** [Separate Window] アイコン **[26-7](#page-670-0)** serv.fail **[7-38](#page-161-3)** SERVFAIL **[7-29,](#page-152-0) [7-38](#page-161-4)** sethostname コマンド **[29-52](#page-835-0)** setup **[3-1](#page-50-1)** SGACL リスト(DNS list) **[9-32](#page-199-1)** showconfig コマンド **[29-11](#page-794-0)** showmessage コマンド **[30-37](#page-880-3)** showrecipients **[30-29](#page-872-0)** shutdown コマンド **[29-2](#page-785-1)** SIDF 検証 準拠レベル **[17-23](#page-460-0)** SIDF の検証 **[9-11](#page-178-0)** イネーブル化 **[17-22](#page-459-0)** 結果 **[17-29](#page-466-0)** 設定 **[17-20](#page-457-0)** テスト **[17-32](#page-469-0)**  $SIDF V = -F$ テスト **[17-21](#page-458-0)** 有効 **[17-21](#page-458-1)** Significant Bits メール フロー ポリシーを参照 **[7-17](#page-140-2)** SMI ファイル **[30-40](#page-883-2)** SMTP **[D-1](#page-1094-4)** HELO コマンド **[7-11](#page-134-6)** IronPort Anti-Spam テスト **[13-24](#page-355-1)** 応答 **[8-3](#page-164-1)** コード **[7-8](#page-131-1)** バナー テキスト **[7-8](#page-131-2)**

 $\Gamma$ 

バナー ホスト名 **[7-16](#page-139-0)** メッセージ **[5-15](#page-114-2)** SMTP Auth **[22-2,](#page-599-0) [22-32](#page-629-0)** SMTP CAll-Ahead サーバ プロファイル リスナーでのイネーブル化 **[19-6](#page-501-1)** SMTP Call-Ahead サーバ プロファイル 作成 **[19-3](#page-498-0)** SMTP Call-Ahead 受信者検証 **[19-1](#page-496-0)** LDAP ルーティング クエリーとの使用 **[19-6](#page-501-0)** SMTP サーバ応答 **[19-5](#page-500-0)** 通信フロー **[19-2](#page-497-0)** バイパス **[19-8](#page-503-0)** SMTP HELO コマンド **[36-23](#page-1030-4)** SMTP アドレス解析 Loose  $\pm - \vDash$  [5-9](#page-108-1) Strict  $\pm - \vDash$  [5-9](#page-108-2) SMTP クエリーのワークフロー **[19-7](#page-502-1)** SMTP 通信 SMTP Call-Ahead サーバ **[19-2](#page-497-1)** SMTP 通信中の LDAP 承認 **[5-12](#page-111-2)** SMTP デーモン [インジェクタを参照](#page-75-6) [リスナーを参照](#page-75-7) SMTP 認証 **[25-5](#page-660-1)** DIGEST-MD5 **[22-36](#page-633-1)** HAT エントリ **[7-19](#page-142-1)** MD5 **[22-33](#page-630-0)** SHA **[22-33](#page-630-1)** TLS **[22-37](#page-634-0)** サポートされる認証メカニズム **[22-33](#page-630-2)** SMTP 認証済みユーザの一致するフィルタ ルール **[9-38](#page-205-0)** SMTP 認証プロファイル **[22-36](#page-633-2)** SMTP ルート **[21-1](#page-524-1)** USEDNS **[21-3](#page-526-1)** 再帰的なエントリ **[21-2](#page-525-0)** 制限 **[21-3](#page-526-2)** 複数ホストのエントリ **[21-3](#page-526-3)** メール配信および分裂 **[21-4](#page-527-0)** SMTP ルート、最大 **[21-2](#page-525-1)**

SMTP ルートと DNS **[21-3](#page-526-4)** SNMP IPMI **[30-40](#page-883-3)** MIB ファイル **[30-40](#page-883-4)** SMI ファイル **[30-40](#page-883-5)** 概要 **[30-39](#page-882-6)** コミュニティ ストリング **[30-40](#page-883-6)** トラップ **[30-42](#page-885-0)** ハードウェア障害トラップの条件 **[30-41](#page-884-0)** 複数のトラップ ターゲットの指定 **[30-42](#page-885-1)** SNMPv1 **[30-40](#page-883-7)** SNMPv2 **[30-40](#page-883-8)** SNMPv3 パスフレーズ **[30-40](#page-883-9)** SNMP(簡易ネットワーク管理プロトコル) **[30-39](#page-882-7)** Sophos アップデート **[12-20](#page-329-0)** 評価キー **[3-21,](#page-70-1) [3-34,](#page-83-1) [12-2](#page-311-1)** Sophos ウイルス スキャン フィルタ **[12-11](#page-320-1)** spf-passed フィルタ ルール **[9-11,](#page-178-0) [17-31](#page-468-0)** spf-status フィルタ ルール **[9-11,](#page-178-1) [17-30](#page-467-0)** SPF 検証 **[9-11](#page-178-0)** 準拠レベル **[17-23](#page-460-0)** SPF の検証 Received-SPF ヘッダー **[17-28](#page-465-0)** イネーブル化 **[17-22](#page-459-0)** 結果 **[17-29](#page-466-0)** 設定 **[17-20](#page-457-0)** テスト **[17-32](#page-469-0)**  $SPF V = -K$ テスト **[17-21](#page-458-0)** 有効 **[17-21](#page-458-2)** SSH **[2-5,](#page-42-0) [D-1](#page-1094-5)** SSH1 ディセーブル化 **[28-28](#page-781-0)** sshconfig コマンド **[28-27](#page-780-0)** SSH プロトコル **[28-27](#page-780-1)** SSH1 のディセーブル化 **[28-28](#page-781-1)** SSL **[22-13](#page-610-5)**

# **STARTTLS** 定義 **[20-1](#page-504-2)** status detail コマンド **[30-9](#page-852-0)** status コマンド **[30-8](#page-851-0)** strip-header フィルタ アクション **[9-62](#page-229-0)** SUSPECTLIST 送信者グループ **[7-11](#page-134-7)** suspenddel コマンド **[30-31](#page-874-0)** suspendlistener コマンド **[30-33](#page-876-1)** suspend コマンド **[29-2](#page-785-2)** Syslog **[34-7](#page-930-2)** systemsetup コマンド **[3-24](#page-73-2)**

## **T**

tail コマンド **[34-48](#page-971-0)** パラメータ **[34-48](#page-971-1)** TCPREFUSE **[7-8](#page-131-3)** TCP リッスン キュー **[5-11](#page-110-4)** Telnet **[2-5,](#page-42-1) [A-1,](#page-1064-3) [D-1](#page-1094-6)** Threat Operations Center(TOC) **[14-6,](#page-363-0) [26-6](#page-669-0)** TLS 証明書 **[20-1](#page-504-3)** デフォルト **[20-10](#page-513-0)** 必須 **[20-10](#page-513-1)** 優先 **[20-10](#page-513-2)** tlsverify コマンド **[36-26](#page-1033-0)** TLS(必須) **[20-7](#page-510-0)** tophosts コマンド **[30-17,](#page-860-0) [36-22](#page-1029-0)** topin コマンド **[30-21](#page-864-0)** trace **[13-22](#page-353-0)** trace コマンド **[6-6,](#page-121-1) [36-1](#page-1008-0)** TTL **[30-13](#page-856-0)** tzupdate CLI コマンド **[29-57](#page-840-1)**

## **U**

UNKNOWNLIST 送信者グループ **[7-12](#page-135-3)** Unsolicited Commercial Email **[6-1](#page-116-2)**

Ī

uuencoded 添付ファイル **[9-6](#page-173-0)**

#### **V**

version **[26-41](#page-704-0)** Virtual Gateway アドレス **[9-60,](#page-227-0) [21-62](#page-585-0)** Virtual Gateway アドレスのモニタリング **[21-67](#page-590-0)** Virtual Gateway キュー **[21-59](#page-582-0)** Virtual Gateway™ テクノロジー **[21-59](#page-582-1)** [virususerstable](#page-530-5)。エイリアス テーブルを参照 VLAN 定義済み **[33-9](#page-910-0)** ラベル **[33-10](#page-911-0)**

#### **W**

Web UI セッションのタイムアウト **[28-26](#page-779-0)** Web インターフェイス イネーブル化 **[3-26](#page-75-8)** WHITELIST 送信者グループ **[7-11,](#page-134-8) [12-13](#page-322-0)** whoami コマンド **[28-6](#page-759-1)** who コマンド **[28-6](#page-759-2)**

## **X**

X.509 証明書 **[20-2](#page-505-0)** X-advertisement ヘッダー **[13-24](#page-355-2)** X-Header、追加 **[27-6](#page-717-1)** X-IronPort-Anti-Spam ヘッダー **[13-14](#page-345-0)** X-IronPort-AV ヘッダー **[12-8](#page-317-0)** XML **[29-7,](#page-790-0) [29-9,](#page-792-1) [29-12,](#page-795-2) [32-12,](#page-901-0) [34-2](#page-925-2)** XML ステータス機能 **[32-12](#page-901-1)**

## あ

アウトブレイク フィルタ Adaptive Scanning **[14-13](#page-370-1)** CASE **[14-4](#page-361-0)**

Context Adaptive Scanning Engine **[14-4](#page-361-0)** SNMP トラップ **[14-22](#page-379-0)** アラート **[14-22](#page-379-1)** アラートのイネーブル化 **[14-14](#page-371-0)** アンチウイルス アップデート **[14-10](#page-367-0)** アンチウイルス スキャンとの非併用 **[14-9](#page-366-0)** ウイルス感染 **[14-2](#page-359-0)** 概要 **[14-1](#page-358-0)** 隔離レベルのしきい値の設定 **[14-16](#page-373-0)** 脅威カテゴリ **[14-2](#page-359-0)** 常時ルール **[14-8](#page-365-0)** 定義済みアウトブレイク ルール **[14-6](#page-363-1)** 定義済みアダプティブ ルール **[14-6](#page-363-2)** 非ウイルス性の脅威 **[14-3](#page-360-1)** 評価キー **[3-21,](#page-70-2) [3-34](#page-83-2)** ファイル拡張子のバイパス **[14-16](#page-373-1)** 複数のスコア **[14-9](#page-366-1)** メッセージの再評価 **[14-9,](#page-366-2) [14-10](#page-367-1)** メッセージの遅延 **[14-4](#page-361-1)** メッセージの変更 **[14-5](#page-362-0)** メッセージ変更レベルのしきい値の設定 **[14-17](#page-374-0)** リンクのリダイレクト **[14-4](#page-361-2)** ルール **[14-7](#page-364-0)** ルールのアップデート **[14-14](#page-371-1)** アウトブレイク フィルタの評価キー **[3-21,](#page-70-3) [3-34](#page-83-3)** [ アカウント権限(Account Privileges)] ページ **[28-8](#page-761-0)** アクセス ルール HAT 内のアクセス ルール **[7-8](#page-131-4)** アクティブなセッション **[2-5](#page-42-2)** アップグレード GUI を使用した取得 **[29-19](#page-802-0)** 使用可能 **[29-16,](#page-799-0) [29-17](#page-800-0)** ストリーミング **[29-19](#page-802-1)** リモート **[29-20](#page-803-0)** アップグレード サーバ **[29-20](#page-803-1)** アップデートの強制 **[12-20](#page-329-1)** 宛先制御 **[21-45](#page-568-1)** および中央集中型管理 **[35-29](#page-1006-0)**

コンフィギュレーションのインポートおよびエクス ポート **[21-47](#page-570-0)** アドレス タギング キー 削除 **[21-55](#page-578-0)** アドレス タギング キーの削除 **[21-55](#page-578-0)** アドレスの書き換え **[21-7](#page-530-6)** アドレス リスト **[7-22](#page-145-0)** 作成 **[7-22](#page-145-1)** 送信者のレート制限の例外 **[7-17](#page-140-3)** アドレス リテラル **[5-10](#page-109-0)** アラート アウトブレイク フィルタでのイネーブル化 **[14-14](#page-371-2)** アラート分類 **[29-31](#page-814-0)** 重大度 **[29-31](#page-814-1)** 受信者 **[29-30](#page-813-0)** 設定 **[29-30](#page-813-1)** アラート設定 **[3-15,](#page-64-1) [3-35,](#page-84-1) [29-30](#page-813-1)** アラート メッセージ **[3-15,](#page-64-2) [3-35](#page-84-2)** アラートリスト **[29-35](#page-818-0)** 暗号化 **[5-13,](#page-112-0) [20-1](#page-504-4)** フィルタ アクションと使用 **[16-7](#page-430-0)** 暗号化プロファイル 設定 **[16-3](#page-426-1)** 暗号化ヘッダー **[16-11](#page-434-0)** アンチウイルス **[18-20](#page-491-0)** Dropping Attachments **[12-8](#page-317-1)** Scan and Repair **[12-8](#page-317-2)** Scan Only **[12-7](#page-316-1)** アクション **[12-9](#page-318-0)** 暗号化 **[12-8,](#page-317-3) [12-9](#page-318-1)** ウイルスに感染 **[12-9](#page-318-2)** オリジナル メッセージのアーカイブ **[12-11](#page-320-2)** 拡張オプション **[12-10](#page-319-0)** カスタム ヘッダーの追加 **[12-11](#page-320-3)** グローバル オプション **[12-7](#page-316-2)** スキャン不可 **[12-9](#page-318-3)** 送信のカスタム アラート通知 **[12-12](#page-321-0)** 代替宛先ホストへの送信 **[12-12](#page-321-1)** デフォルト通知の送信 **[12-11](#page-320-4)**

メール フロー ポリシー **[7-18](#page-141-1)** メッセージ件名の変更 **[12-10](#page-319-1)** メッセージ受信者の変更 **[12-12](#page-321-2)** アンチウイルス アーカイブ ログ **[34-3](#page-926-6)** アンチウイルス 各リスナーのアクション **[12-7](#page-316-3)** アンチウイルス ログ **[34-3](#page-926-7)** アンチスパム false positive および陰性のレポート **[13-14](#page-345-1)** HAT エントリ **[7-18](#page-141-2)** HAT パラメータ **[5-14](#page-113-2)** IronPort Anti-Spam **[13-3](#page-334-3)** X-IPASFiltered ヘッダー **[13-6](#page-337-0)** アプライアンス生成メッセージのスキャン **[13-13](#page-344-0)** 大きいメッセージのスキャン **[13-5,](#page-336-0) [13-6](#page-337-1)** テスト **[13-24](#page-355-3)** デフォルト スキャン エンジンの選択 **[13-12](#page-343-0)** 複数のスキャン エンジンの使用 **[12-2](#page-311-2)** 陽性スパムのしきい値 **[13-9](#page-340-0)** 陽性と疑わしいスパムのしきい値 **[13-9](#page-340-1)** アンチスパム アーカイブ ログ **[34-3](#page-926-8)** アンチスパム ログ **[34-3](#page-926-9)**

#### い

イーサネット インターフェイス **[B-1](#page-1070-0)** 一部のドメイン マスカレード内 **[21-17](#page-540-0)** 一致した内容 確認 **[27-15](#page-726-0)** 委任管理 **[28-7](#page-760-0)** イメージ スキャン **[9-69](#page-236-0)** イメージのスキャン **[9-69](#page-236-0)** イメージの判定 **[9-69](#page-236-0)** インジェクション カウンタのリセット期間 **[5-6](#page-105-0)** インジェクション制御期間 **[7-25](#page-148-0)** インジェクション制御のカウンタ リセット **[7-25](#page-148-1)** インジェクション接続 ID(ICID) **[30-4](#page-847-2)** インジェクション デバッグ ログ **[34-2](#page-925-3)**

インジェクタ [リスナーを参照](#page-75-9) インストール **[3-1](#page-50-2)** 復元 **[29-25](#page-808-0)** 陰性スコア **[7-6](#page-129-2)** インターフェイスのサービス **[A-1](#page-1064-4)** インポート HTML テキスト リソース **[18-11](#page-482-0)** テキスト リソース **[18-10](#page-481-0)**

## う

ウィザード Active Directory **[3-22](#page-71-1)** システム セットアップ **[3-1,](#page-50-3) [3-12](#page-61-0)** ウイルスアウトブレイク フィルタ 省略 **[11-13](#page-300-0)** ウイルス隔離。「隔離 [ウイルス」を参照。](#page-713-2) [ウイルス対策隔離。「隔離、ウイルス」を参照。](#page-713-2) [ ウイルスタイプ(Virus Types)] ページ **[26-28](#page-691-0)** ウイルス定義 自動アップデート間隔 **[29-24](#page-807-2)** ウイルス メッセージ **[26-8](#page-671-0)** 疑わしい送信者、スロットリング **[7-11](#page-134-9)**

#### え

 $\Gamma$ 

```
エイリアス テーブル
  aliasconfig コマンド 21-8
  CLI を使用した設定 21-7
  virtusertable 21-7
  コメント 21-8
  定義 21-7
  複数のエントリ 21-8
エクスポート
  HTML テキスト リソース 18-11
  テキスト リソース 18-10
エンコード
```
免責事項 **[18-16](#page-487-0)** エンタープライズ ゲートウェイ **[3-37](#page-86-1)** エンタープライズ ゲートウェイ構成 **[5-15](#page-114-3)** エンベロープ受信者 **[9-23,](#page-190-1) [21-7,](#page-530-8) [25-3](#page-658-0)** エンベロープ受信者、書き換え **[21-7](#page-530-9)** エンベロープ送信者 **[9-23,](#page-190-2) [25-3](#page-658-1)** エンベロープ送信者、書き換え **[21-16](#page-539-3)** エンベロープ送信者の DNS 検証 **[7-29](#page-152-1)**

#### お

大きいメッセージのスキャン **[13-5,](#page-336-1) [13-6](#page-337-1)** オーバーフロー **[14-10](#page-367-2)** オープン リレー、定義 **[8-2](#page-163-2)** 大文字と小文字の区別 CLI **[2-7](#page-44-0)** LDAP クエリー **[22-13,](#page-610-6) [22-18](#page-615-1)** systemsetup コマンド **[3-25](#page-74-1)** メッセージ フィルタ内 **[9-18](#page-185-0)** オフセットの指定 **[29-58](#page-841-1)** オフライン状態 **[29-3](#page-786-3)** オンライン ヘルプ **[2-3,](#page-40-5) [2-11](#page-48-3)**

### か

解析不可能なメッセージ **[9-21](#page-188-0)** 解析不可能なメッセージのフィルタリング **[9-21](#page-188-1)** 外部認証 **[22-40](#page-637-1)** LDAP のイネーブル化 **[28-21](#page-774-0)** RADIUS のイネーブル化 **[28-22](#page-775-0)** [ 概要 (Overview) ] ページ (セキュリティ モニ タ) **[26-5](#page-668-0)** 隔離 **[27-2](#page-713-0)** DLP **[15-42](#page-421-0)** アウトブレイク **[27-2](#page-713-3)** アウトブレイク、シスコへのメッセージの報 告 **[27-19](#page-730-0)** アウトブレイク専用フィルタ **[27-18](#page-729-0)** ウイルス **[27-2](#page-713-2)**

件名のタギング **[27-6](#page-717-2)** 件名の非 ASCII 文字の表示 **[27-6](#page-717-3)** 国際文字セット **[27-12](#page-723-0)** [スパム。「スパム隔離」を参照](#page-713-0) 早期の期限切れ **[27-4](#page-715-0)** タイプ **[27-2](#page-713-1)** 他の隔離 **[27-14](#page-725-0)** 中央集中型ポリシー、ウイルス、アウトブレイク隔 離 **[27-11](#page-722-0)** 通常の期限切れ **[27-4](#page-715-1)** デフォルト アクション **[27-5,](#page-716-0) [27-8](#page-719-0)** 添付の削除 **[27-6](#page-717-4)** 保持期間 **[27-4](#page-715-2)** ポリシー **[27-2](#page-713-4)** ポリシー、ウイルス、およびアウトブレイク 管理 **[27-3](#page-714-0)** 中央集中型 **[27-11,](#page-722-1) [38-4](#page-1057-0)** 未分類 **[27-8](#page-719-1)** メッセージのウイルス テスト **[27-17](#page-728-0)** メッセージへのアクションの適用 **[27-13](#page-724-1)** 隔離脅威レベルのしきい値 推奨デフォルト **[14-7](#page-364-1)** 設定 **[14-7](#page-364-2)** 隔離されたメッセージ 確認 **[27-15](#page-726-0)** 隔離のオーバーフロー **[14-10](#page-367-3)** 隔離レベルのしきい値 **[14-16](#page-373-2)** カスタム DLP ディクショナリ **[15-16](#page-395-0)** カスタム SMTP 応答 変数 **[7-30](#page-153-1)** カスタム ヘッダー **[13-18](#page-349-0)** カスタム ユーザ ロール **[28-7](#page-760-1)** カスタム ユーザ ロールのアクセス権限 **[28-9](#page-762-0)** 仮想 IP(VIP) **[33-16](#page-917-5)** 仮想テーブル **[21-28](#page-551-0)** 仮想電子メール セキュリティ アプライアンス ライセンスのロード **[3-8](#page-57-0)** 仮想ドメイン **[21-16](#page-539-4)** 画像分析 **[9-69,](#page-236-0) [11-6,](#page-293-0) [11-13](#page-300-1)**

角カッコ **[2-6](#page-43-0)** 環境設定 ユーザに対して定義 **[29-59](#page-842-1)** 完全修飾ドメイン名 **[7-4](#page-127-3)** カンバセーションでないバウンス **[21-36](#page-559-2)** カンバセーション バウンス **[21-36](#page-559-3)**

#### き

キー FIPS 管理 **[24-1,](#page-652-1) [24-2](#page-653-0)** キー サイズ **[17-3](#page-440-1)** 逆引き DNS ルックアップ タイムアウト **[29-53](#page-836-6)** ディセーブル化 **[29-54](#page-837-1)** キュー **[5-3](#page-102-0)** 脅威レベル 定義 **[14-6](#page-363-3)** 拒否された接続 **[25-3](#page-658-2)**

## く

空白 **[12-10,](#page-319-2) [13-9](#page-340-2)** 空白ヘッダーの一致 **[9-22](#page-189-0)** 空白文字 **[9-16](#page-183-0)** クエリー SMTP 認証 **[22-33](#page-630-3)** 受け入れ **[22-19](#page-616-1)** 外部認証 **[22-40](#page-637-2)** グループ **[22-23](#page-620-0)** スパム隔離のエイリアス統合 **[22-44](#page-641-1)** スパム隔離へのエンドユーザ認証 **[22-43](#page-640-2)** チェーン クエリー **[22-28](#page-625-0)** ドメイン ベース **[22-26](#page-623-0)** マスカレード **[22-21](#page-618-2)** ルーティング **[22-20](#page-617-2)** クエリー インターフェイス **[29-57](#page-840-0)** グッド ネイバー テーブル **[20-11](#page-514-0)** グラフ **[26-6,](#page-669-1) [32-11](#page-900-0)**

グラフィカル ユーザ インターフェイス GUI [を参照](#page-38-2) クリーン メッセージ **[26-8](#page-671-1)** グローバル エイリアス **[21-8](#page-531-5)** グローバル カウンタ **[30-23](#page-866-1)** グローバル配信停止 インポートおよびエクスポート **[21-71](#page-594-1)** 概要 **[21-68](#page-591-0)** 構文 **[21-68](#page-591-1)** 最大エントリ **[21-68](#page-591-2)** 追加 **[21-69](#page-592-0)**

### け

形式が不正なエントリ、エイリアス テーブル内 **[21-8](#page-531-6)** ゲージ **[30-4](#page-847-3)** ケース(コンテキスト Adaptive Scanning Engine [TM]) **[13-23](#page-354-0)** ゲートウェイ設定 **[5-1](#page-100-1)** 言語 スパム隔離のデフォルト言語の指定 **[27-23](#page-734-0)** ユーザあたりのデフォルトの定義 **[29-59](#page-842-0)** ユーザの環境設定 **[29-59](#page-842-1)** 検出ルール **[15-13,](#page-392-0) [15-14,](#page-393-3) [15-18](#page-397-2)** 検証 SIDF **[17-20](#page-457-0)** SPF **[17-20](#page-457-0)** 件名 No Subject **[25-5](#page-660-0)**

## こ

 $\Gamma$ 

工場出荷時の設定 **[3-13](#page-62-0)** 更新 DLP エンジンと分類子 **[15-39](#page-418-0)** 更新サーバ **[29-23](#page-806-2)** コマンドの補完 **[2-8](#page-45-1)** コマンドライン インターフェイス(CLI) **[2-5](#page-42-3)** 大文字と小文字の区別 **[2-7](#page-44-1)**

空白文字 **[2-7](#page-44-2)** コマンドの補完 **[2-8](#page-45-2)** サブコマンド **[2-7](#page-44-3)** 終了 **[2-8](#page-45-3)** デフォルト設定 **[2-6](#page-43-1)** 表記法 **[2-6](#page-43-2)** 履歴 **[2-8](#page-45-4)** コミュニティ ストリング **[30-40](#page-883-10)** コメント **[7-22,](#page-145-2) [21-5](#page-528-0)** インポートしたファイル内のコメント **[7-22,](#page-145-3) [21-5](#page-528-1)** コンテンツ照合分類子 **[15-10,](#page-389-1) [15-14](#page-393-1)** コンテンツ ディクショナリ **[18-1](#page-472-0)** コンテンツ フィルタ **[27-2](#page-713-5)** アクション **[11-10](#page-297-0)** 条件 **[11-2](#page-289-0)** 電子メール パイプライン中に適用 **[11-1](#page-288-0)** 非 ASCII 文字セット **[11-21,](#page-308-0) [C-19](#page-1092-0)** 変数 **[11-16](#page-303-0)** 例 **[C-13,](#page-1086-0) [C-14](#page-1087-0)** コンテンツ フィルタによる阻止 **[26-8](#page-671-2)**

#### さ

サードパーティ リレー **[8-2](#page-163-3)** 再帰クエリー、LDAP **[22-14](#page-611-4)** 再帰的 DNS クエリー **[29-54](#page-837-2)** 再帰的なエントリ SMTP ルート内 **[21-2](#page-525-2)** エイリアス テーブル内 **[21-8](#page-531-7)** 再設定 **[3-13](#page-62-1)** 最大値 1 時間あたりの受信者数、systemsetup [3-27](#page-76-0)**,** [3-31](#page-80-0) HAT 内での 1 時間あたりの受信者数 **[6-7,](#page-122-1) [7-16](#page-139-1)** HAT 内での 1 接続あたりのメッセージ数 **[5-14,](#page-113-3) [7-16](#page-139-2)** HAT 内での 1 メッセージあたりの受信者数 **[5-14,](#page-113-4) [7-16](#page-139-3)** HAT 内での時間間隔あたりの受信者数 **[7-17](#page-140-4)** HAT 内での時間コードあたりの受信者数 **[7-16](#page-139-4)**

HAT 内での時間超過テキストあたりの受信者 数 **[7-16](#page-139-5)** HAT 内でのメッセージ サイズ **[5-14,](#page-113-5) [7-15](#page-138-1)** HAT 内の同時接続 **[7-15](#page-138-2)** 最大同時接続数 **[5-6](#page-105-1)** サブドメインの削除 **[21-16](#page-539-5)** サブネット **[3-17,](#page-66-2) [3-25](#page-74-2)** サポート言語 デフォルト設定 **[29-59](#page-842-0)**

#### し

時間帯、設定 **[3-15,](#page-64-3) [3-35](#page-84-3)** 時間帯ファイル 更新 **[29-57](#page-840-1)** 時間の同期 **[3-15,](#page-64-4) [3-35](#page-84-4)** しきい値、SenderBase レピュテーション スコアの **[7-7](#page-130-5)** 時刻、システム **[3-15,](#page-64-5) [3-35](#page-84-5)** [システム隔離。「隔離、ポリシー、ウイルス、およびアウ](#page-713-1) トブレイク」を参照 システム クロック **[3-15,](#page-64-6) [3-35](#page-84-6)** システム時刻 設定 **[3-15,](#page-64-7) [3-35](#page-84-7)** [ システム ステータス(System Status)] ページ **[26-40](#page-703-0)** システム セットアップ **[3-1](#page-50-4)** システム セットアップ ウィザード **[3-12](#page-61-1)** システム セットアップの次の手順 **[3-23](#page-72-0)** [システム容量 (System Capacity) ] [ システムの負荷(System Load)] ページ **[26-38](#page-701-0)** [ 受信メール(Incoming Mail)] ページ **[26-36](#page-699-0)** [ すべて(All)] ページ **[26-40](#page-703-1)** [ 送信メール(Incoming Mail)] ページ **[26-37](#page-700-0)** メモリ ページ スワッピング **[26-39](#page-702-0)** [ ワーク キュー(WorkQueue)] ページ **[26-35](#page-698-0)** [ システム容量(System Capacity)] ページ **[26-34](#page-697-0)** システム ログ **[34-3](#page-926-10)** 失敗した着信接続または効果のない着信接続のクロー ズ **[5-6](#page-105-2)** 自動アップデート **[29-24](#page-807-3)** 間隔 **[29-24](#page-807-4)**

週ごとのステータス アップデート **[3-35](#page-84-8)** 重大度の設定 **[15-20](#page-399-3)** 重大度レベル **[15-20](#page-399-4)** 重要度スケール **[15-20](#page-399-0)** DLP **[15-21](#page-400-0)** 受信エラー **[36-25](#page-1032-0)** 受信者検証 **[19-1](#page-496-0)** 受信者のバウンス Envelope From **[30-28](#page-871-1)** すべて **[30-28](#page-871-2)** ホスト名 **[30-28](#page-871-3)** 受信者へのアラート **[29-30](#page-813-2)** 受信者、メッセージ フィルタ内の数 **[9-28](#page-195-0)** 受信制御、バイパス **[8-5](#page-166-3)** 受信の一時停止 **[30-32](#page-875-1)** 受信の再開 **[30-33](#page-876-2)** 準拠レベル SPF/SIDF 検証 **[17-23](#page-460-0)** 使用可能なアップグレード **[29-15](#page-798-1)** 常時ルール **[14-8](#page-365-1)** 使用する前に **[3-1](#page-50-5)** 証明書 FIPS 管理 **[24-1,](#page-652-1) [24-2](#page-653-0)** RSA Enterprise Manager を使用した DLP **[15-26](#page-405-1)** インポート **[20-1](#page-504-5)** エクスポート **[20-5](#page-508-1)** 中間証明書 **[20-3](#page-506-0)** 追加 **[20-3](#page-506-1)** デモ **[3-26](#page-75-10)** 独自の生成および署名 **[20-2](#page-505-1)** 認証局 **[20-2](#page-505-2)** 認証局リスト **[20-15](#page-518-0)** 要求の生成 **[20-5](#page-508-2)** 証明書署名要求 **[20-2](#page-505-3)** 署名 DKIM **[17-2](#page-439-0)** デュアル ドメイン キーおよび DKIM **[17-2](#page-439-0)** ドメイン キー **[17-2](#page-439-0)**

Ī

自動配信機能 **[21-56](#page-579-3)**

署名キー

サイズ **[17-3](#page-440-1)** 指定キーの削除 **[17-11](#page-448-0)** すべての既存のキーの削除 **[17-11](#page-448-1)** 署名キーのインポート **[17-11](#page-448-2)** シリアル接続のピン割り当て **[3-8,](#page-57-1) [A-5](#page-1068-0)** 信頼性 **[7-7](#page-130-6)**

#### す

 $\Gamma$ 

スキャン可能なアーカイブ ファイルのタイプ **[9-29](#page-196-0)** スキャン ログ **[34-4](#page-927-0)** スケジュール設定されたログ ロールオーバー **[34-45](#page-968-0)** スタティック ルート **[21-56](#page-579-4)** ステータス ログ **[34-2](#page-925-4)** ステートレス ログ **[34-16](#page-939-0)** ストリーミング アップグレード **[29-19](#page-802-2)** スパム アーカイブ **[13-10](#page-341-2)** カスタム ヘッダーを含む **[13-10](#page-341-3)** スパムの件名行の変更 **[13-9](#page-340-3)** 代替アドレスへの送信 **[13-10](#page-341-4)** 代替メールホストへの送信 **[13-9](#page-340-4)** テスト **[13-24](#page-355-4)** スパム隔離 IMAP/POP 認証 **[27-30](#page-741-0)** LDAP 認証 **[27-30](#page-741-1)** エンドユーザ認証 **[27-25](#page-736-2)** 外部 **[38-3](#page-1056-0)** 解放されたメッセージと電子メール パイプライ ン **[27-35](#page-746-0)** 全メッセージの削除 **[27-21,](#page-732-0) [27-35](#page-746-1)** 通知 **[27-19](#page-730-1)** 通知のテスト **[27-31](#page-742-0)** ディセーブル化 **[27-21](#page-732-1)** デフォルト言語 **[27-23](#page-734-1)** 認証を受けないエンド ユーザ アクセス **[27-25](#page-736-3)** 複数 **[27-20](#page-731-0)** 複数通知の受信 **[27-31](#page-742-1)**

プライオリティ **[27-20](#page-731-1)** 満杯時の動作 **[27-23](#page-734-2)** メッセージの詳細 **[27-34](#page-745-0)** メッセージ変数 **[27-26](#page-737-0)** スパム隔離内の全メッセージの削除 **[27-35](#page-746-2)** スパム メッセージ **[26-8](#page-671-3)** すべてのエントリ マスカレード内 **[21-17](#page-540-1)** スロットリング **[6-1,](#page-116-3) [7-11](#page-134-10)**

#### せ

正規表現 DLP **[15-14](#page-393-2)** 制限 altsrchost [21-63](#page-586-0) SMTP ルート **[21-3](#page-526-5)** セキュア HTTP(https) **[20-1](#page-504-6)** セキュア コピー **[A-4](#page-1067-1)** セキュア ソケット レイヤ(SSL) **[20-1](#page-504-7)** セキュアでないリレー **[8-2](#page-163-4)** セキュリティ管理アプライアンス **[38-1](#page-1054-0)** 接続の問題、トラブルシューティング **[36-17](#page-1024-0)** 設定、テスト **[3-36](#page-85-2)** 設定ファイル **[29-7](#page-790-1)** CLI **[29-11](#page-794-1)** GUI **[29-8](#page-791-0)** XML **[29-7](#page-790-2)** 説明済み **[7-29](#page-152-1)** 選択したインターフェイスよりも優先されるルーティン グ **[B-3](#page-1072-0)**

## そ

早期の期限切れ 隔離 **[27-4](#page-715-0)** [ 送信先(Outgoing Destinations)] ページ **[26-17](#page-680-0)** 送信者

GUI を使用して送信者グループに送信者を追 加 **[7-14](#page-137-1)** 送信者グループ BLACKLIST **[7-11](#page-134-11)** GUI を使用した追加 **[7-13](#page-136-1)** SUSPECTLIST **[7-11](#page-134-12)** UNKNOWNLIST **[7-12](#page-135-4)** WHITELIST **[7-11](#page-134-13)** 概要 **[7-3](#page-126-1)** 送信者検証 不正な形式の MAIL FROM およびデフォルト ドメイ ン **[7-30](#page-153-2)** 例外テーブル **[7-35](#page-158-0)** 送信者検証例外テーブル **[7-30](#page-153-3)** 送信者の検索 **[7-15](#page-138-0)** 送信者のレート制限 時間間隔あたりの最大受信者数 **[7-17](#page-140-5)** 超過エラー コード **[7-17](#page-140-6)** 超過エラー テキスト **[7-17](#page-140-7)** 例外 **[7-17](#page-140-8)** [ 送信処理ステータス(Delivery Status)] ページ **[26-19](#page-682-0)** [送信処理ステータス詳細 (Delivery Status Details) ] ページ **[26-20](#page-683-1)** [送信メッセージ送信者 (Outgoing Senders) ]ペー ジ **[26-18](#page-681-0)** 送信元ルーティング **[5-10](#page-109-1)** そのままのアドレス **[5-10](#page-109-2)**

### た

代替 MX ホスト **[21-2](#page-525-3)** 代替アドレス **[12-1](#page-310-0)** タイム サーバ **[3-15,](#page-64-8) [3-35](#page-84-9)** タイムゾーン **[29-57,](#page-840-2) [29-58](#page-841-1)** [(タイム ゾーン(Time Zone)] ページ **[29-57](#page-840-3)** ダブル DNS で検証済み **[26-13](#page-676-0)** ダミー アカウント **[6-6](#page-121-2)** 単項形式、メッセージ フィルタ内 **[9-28](#page-195-1)**

## ち

チェーン、エイリアスの **[21-8](#page-531-8)** チェーン クエリー LDAP **[22-28](#page-625-0)** 作成 **[22-29](#page-626-0)** 遅延バウンス **[21-36](#page-559-4)** 着信接続 失敗した接続または効果のない接続のクローズ **[5-6](#page-105-3)** 着信接続のタイムアウト **[5-6](#page-105-4)** 着信メッセージ、定義済み **[10-3](#page-278-2)** 着信リレー **[13-14,](#page-345-2) [17-20](#page-457-1)** Received  $\sim \gamma \times \gamma$  **[13-19](#page-350-1)** カスタム ヘッダー **[13-18](#page-349-0)** ログ エントリの例 **[13-23](#page-354-1)** 中央集中型管理 および宛先制御 **[35-29](#page-1006-1)** および隔離 **[27-11](#page-722-2)** および中央集中型隔離 **[38-4,](#page-1057-1) [38-6](#page-1059-0)**

#### つ

通常の期限切れ 隔離 **[27-4](#page-715-1)** 通知の選択 **[18-20](#page-491-0)**

# て

定義 ユーザの環境設定 **[29-59](#page-842-1)** ディレクトリ ハーベスト攻撃(DHA) **[22-29](#page-626-1)** データ消失防止 **[27-2](#page-713-5)** DLP [を参照](#page-380-0) テキスト リソース HTML リソースのエクスポートおよび HTML リソー スへのインポート **[18-11](#page-482-0)** インポート **[18-10](#page-481-0)** エクスポート **[18-10](#page-481-1)** 概要 **[18-8](#page-479-0)**

**Index**

管理 **[18-9](#page-480-0)** コード ビュー **[18-11](#page-482-1)** コンテンツ ディクショナリ **[18-1](#page-472-0)** 非 ASCII 文字 **[18-8](#page-479-1)** ポリシーおよび設定での使用 **[18-12](#page-483-0)** 免責条項 **[18-12](#page-483-1)** テキスト リソースの HTML ベース **[18-11](#page-482-1)** テスト IronPort Anti-Spam **[13-24](#page-355-5)** Sophos ウイルス エンジン **[12-17](#page-326-0)** システム セットアップ **[3-36](#page-85-3)** デフォルト IP アドレス **[3-13](#page-62-2)** 送信者のドメイン **[5-10](#page-109-3)** ホスト名 **[3-15,](#page-64-9) [3-24](#page-73-3)** デフォルト DNS サーバ **[29-54](#page-837-3)** デフォルト ゲートウェイ **[3-16,](#page-65-3) [3-25](#page-74-3)** デフォルト ドメイン **[8-1](#page-162-1)** デフォルト ルータ **[3-16,](#page-65-4) [3-25](#page-74-4)** デモ証明書 **[3-26,](#page-75-11) [20-3,](#page-506-2) [20-8](#page-511-0)** デュアル DKIM および DomainKey 署名 **[17-7](#page-444-0)** 電子メール アドレスの書き換え **[21-7](#page-530-10)** クリーン メッセージ **[26-8](#page-671-1)** 電子メール アドレス 送信元ルーティング **[5-10](#page-109-4)** 電子メール アドレスの書き換え **[21-7](#page-530-11)** 電子メール インジェクタ [リスナーを参照](#page-75-12) 電子メール ゲートウェイ **[5-1](#page-100-0)** 電子メール セキュリティ モニタ **[26-1](#page-664-1)** サマリー テーブル **[26-7](#page-670-1)** [ 時間範囲(Time Range)] メニュー **[26-7](#page-670-2)** 自動レポーティング **[26-42](#page-705-2)** 受信された外部ドメイン リスト **[26-12](#page-675-1)** [表示された項目 (Items Displayed) ] メ ニュー **[26-13](#page-676-1)** メール トレンド グラフ **[26-7](#page-670-3)**

 $\Gamma$ 

電子メールの受け付け **[7-2](#page-125-1)** 電子メールの受信、設定 **[5-1](#page-100-2)** 電子メールのリダイレクト **[3-18,](#page-67-0) [21-2](#page-525-4)** 電子メールのリレー **[7-2](#page-125-2)** 電子メール配信の一時停止 **[30-31](#page-874-1)** 電子メール配信の再開 **[30-32](#page-875-2)** 転送で使用する SMTP 認証 定義 **[22-35](#page-632-0)**

# と

ドメイン **[26-15](#page-678-1)** デフォルトのドメインの追加 **[5-10](#page-109-5)** ドメイン キー **[17-1](#page-438-0)** DNS TXT レコード **[17-4](#page-441-0)** DNS テキスト レコード **[17-12](#page-449-0)** 検証 **[17-1](#page-438-1)** 署名 **[17-2](#page-439-0)** 署名キーのインポート **[17-11](#page-448-3)** 署名キーのサイズ **[17-3](#page-440-2)** 署名の検証 **[17-2](#page-439-4)** セレクタ **[17-4](#page-441-1)** ドメイン プロファイル **[17-2](#page-439-1)** ドメイン プロファイルのインポート **[17-13](#page-450-0)** ドメイン プロファイルのエクスポート **[17-13](#page-450-1)** ドメイン プロファイルのテスト **[17-12](#page-449-1)** 標準化 **[17-5](#page-442-0)** メール フロー ポリシーでのイネーブル化 **[17-2](#page-439-2)** ドメイン コンテキスト エイリアス テーブル内 **[21-7,](#page-530-12) [21-11](#page-534-1)** ドメイン テーブル **[21-28](#page-551-1)** ドメイン デバッグ ログ **[34-2](#page-925-5)** ドメイン ネーム サーバ (DNS) 設定 **[3-16,](#page-65-5) [3-26](#page-75-13)** ドメインの付加 **[5-10](#page-109-6)** ドメインのマッピング **[21-2](#page-525-5)** ドメイン プロファイル インポート **[17-13](#page-450-2)** エクスポート **[17-13](#page-450-3)**

すべての既存のプロファイルの削除 **[17-14](#page-451-0)** テスト **[17-12](#page-449-1)** ドメイン プロファイルの削除 **[17-13](#page-450-4)** ドメイン プロファイルのインポート **[17-13](#page-450-5)** ドメイン ページのプロファイル **[26-14](#page-677-2)** ドメイン マップ インポートおよびエクスポート **[21-34](#page-557-0)** 概要 **[21-28](#page-551-2)** コメント **[21-34](#page-557-1)** 制限 **[21-28](#page-551-3)** 不正なエントリのインポート **[21-34](#page-557-2)** トラッキング 「AND」検索 **[25-2](#page-657-0)** トラブルシューティング DLP **[15-43](#page-422-0)** トランスポート レイヤ セキュリティ(TLS) **[7-19](#page-142-2)** [ トレース ] ページ **[36-1](#page-1008-1)**

#### に

二重設定、編集 **[33-1](#page-902-0)**

#### ね

ネットマスク、選択 **[B-1](#page-1070-1)** ネットワーキング ワークシート **[3-10](#page-59-0)** ネットワーク アクセス リスト **[28-24](#page-777-0)** ネットワーク オーナー **[26-15](#page-678-2)** ネットワーク オーナー プロファイル ページ **[26-14](#page-677-3)** ネットワーク タイム プロトコル(NTP) 設定 **[3-15,](#page-64-10) [3-35](#page-84-10)**

ネットワーク トポロジ **[B-4](#page-1073-0)** ネットワーク トポロジの隠蔽 **[5-11,](#page-110-5) [21-16](#page-539-6)** ネットワークの問題、トラブルシューティング **[36-19](#page-1026-4)**

#### は

ハード電源リセット **[29-24,](#page-807-5) [36-28](#page-1035-0)**

**Cisco AsyncOS 8.0.1 for Email** ユーザ ガイド

暗号化 **[20-2](#page-505-4)** 配信キュー **[30-24](#page-867-1)** 配信キューのモニタリング **[30-16](#page-859-0)** 配信接続 ID(DCID) **[30-4](#page-847-4)** 配信のトラブルシューティング **[36-25](#page-1032-1)** 配信ログ **[34-2](#page-925-6)** バイパス アンチスパム **[9-65](#page-232-0)** スロットリング **[8-5](#page-166-4)** バウンス カンバセーション **[21-36](#page-559-5)** カンバセーションでない **[21-36](#page-559-6)** バウンス検証 **[21-51](#page-574-0)** バウンス プロファイル **[21-40](#page-563-2)** バウンス ログ **[34-2](#page-925-7)** パケット キャプチャ **[36-33](#page-1040-0)** パスワード **[2-3](#page-40-6)** 設定 **[28-18](#page-771-0)** 変更 **[28-17](#page-770-0)** パスワードの変更 **[28-17](#page-770-0)** [ パスワードの変更(Change Password)] リンク **[28-17](#page-770-1)** パスワード、変更 **[28-17](#page-770-2)** 発信メッセージ、定義済み **[10-3](#page-278-3)** パフォーマンス **[36-27](#page-1034-1)** パブリック ブラックリスト **[9-32](#page-199-2)** パブリック リスナー **[3-27](#page-76-1)** デフォルト エントリ **[7-2](#page-125-3)** 判定 イメージ分析 **[11-6,](#page-293-0) [11-13](#page-300-1)**

### ひ

配信

日単位マグニチュード **[26-14](#page-677-4)** ひとかたまりにする **[21-2](#page-525-6)** 秘密キー **[20-1](#page-504-8)** 評価キー McAfee **[3-34](#page-83-0)** Sophos **[3-34](#page-83-1)**

標準化 **[17-5](#page-442-1)**

#### ふ

 $\Gamma$ 

ファイアウォールの許可 **[36-23](#page-1030-5)** ファイアウォール ポート **[D-1](#page-1094-7)** フィルタ **[9-1](#page-168-0)** 解析不可能なメッセージ **[9-21](#page-188-2)** 空白ヘッダーの一致 **[9-22](#page-189-1)** コメント文字 **[9-3](#page-170-0)** 辞書用語の一致 **[9-14,](#page-181-1) [9-34](#page-201-0)** スキャン可能なアーカイブ ファイルのタイプ **[9-29](#page-196-0)** 正規表現および Python **[9-18](#page-185-1)** フィンガープリント **[15-25](#page-404-0)** フォワード DNS ルックアップ **[30-21](#page-864-1)** 負荷 **[30-4](#page-847-0)** 復元 インストール **[29-25](#page-808-0)** 使用可能なバージョン **[29-26](#page-809-0)** 複数の IP インターフェイス **[21-62](#page-585-1)** 複数のアプライアンス **[3-13](#page-62-3)** 複数の受信者 **[10-5](#page-280-0)** 部分的アドレス HAT 内の部分的アドレス **[7-4](#page-127-4)** RAT 内の部分的アドレス **[8-4](#page-165-0)** 部分ドメイン エイリアス テーブル内 **[21-7](#page-530-13)** プライベート インジェクタ **[3-29](#page-78-0)** プライベート リスナー デフォルト エントリ **[7-2](#page-125-3)** ブラウザ 複数のウィンドウまたはタブ **[2-2](#page-39-1)** ブラックホール リスナー **[5-3,](#page-102-1) [36-13](#page-1020-0)** プロキシ サーバ **[29-24](#page-807-6)** プロトコル 「メール [プロトコル」を参照](#page-101-1)

#### へ

別個のウィンドウでリンクを開く **[26-7](#page-670-4)** ヘッダー **[21-7,](#page-530-14) [21-16,](#page-539-7) [21-17](#page-540-2)** アンチスパム **[13-14](#page-345-3)** ヘッダー、挿入 **[16-11](#page-434-0)** ヘッダーの削除 **[9-62](#page-229-1)** ヘッダーの挿入 **[16-11](#page-434-0)** ヘッダー、メッセージ フィルタでの削除 **[9-62](#page-229-2)** ヘッダー、ロギング **[13-23,](#page-354-2) [34-43](#page-966-1)**

#### ほ

保持期間 隔離 **[27-4](#page-715-2)** ホスト DNS 検証、説明 **[7-28](#page-151-1)** ホスト アクセス テーブル(HAT) GUI での順序変更 **[7-14](#page-137-0)** HAT 内の順序 **[7-2](#page-125-4)** 構文 **[7-1](#page-124-0)** 定義 **[7-1](#page-124-1)** パラメータ **[7-8](#page-131-5)** ルール **[7-1](#page-124-2)** ホスト名 **[3-15,](#page-64-11) [3-24](#page-73-4)** セットアップ中のホスト名の指定 **[3-15](#page-64-12)** ホスト名、設定 **[29-52](#page-835-1)** ポリシー、事前定義 **[7-2](#page-125-5)** 本文スキャン **[9-29](#page-196-1)**

#### ま

マーケティング メッセージ **[26-8](#page-671-4)** マスカレード CLI を使用した設定 **[21-16](#page-539-8)** LDAP クエリー使用 **[21-16](#page-539-9)** インポートおよびエクスポート **[21-18](#page-541-2)** および altsrchost コマンド **[21-16](#page-539-10)** コメント **[21-17](#page-540-3)** 制限 **[21-17](#page-540-4)**

静的テーブル使用 **[21-16](#page-539-11)** 定義 **[21-16](#page-539-12)** テーブルの構文 **[21-17](#page-540-5)** 不正なエントリのインポート **[21-18](#page-541-3)** マルウェア 定義済み **[12-2](#page-311-3)**

マルチレイヤ アンチウイルス スキャン **[12-2](#page-311-4)**

#### み

[未分類隔離。「隔離、未分類」を参照](#page-713-6)

### む

無効な受信者 **[26-8](#page-671-5)**

### め

メーリング リスト 通知 **[27-23](#page-734-3)** メール転送エージェント。「MTA」を参照。 **[38-2](#page-1055-0)** メール トレンド グラフ **[26-6](#page-669-2)** メールの配信 **[21-43](#page-566-0)** Possible Delivery **[21-56](#page-579-5)** 宛先ドメインへのメールの制御 **[21-43](#page-566-1)** 制御 **[21-43](#page-566-1)** メッセージのタイムアウト **[21-56](#page-579-6)** メールのループ、検出 **[9-107](#page-274-0)** メール フロー ポリシー \$ACCEPTED **[7-12](#page-135-5)** \$BLOCKED **[7-11,](#page-134-14) [7-12](#page-135-6)** \$RELAYED **[7-12](#page-135-7)** \$THROTTLED **[7-11](#page-134-15)** \$TRUSTED **[7-11](#page-134-16)** GUI を使用した追加 **[7-15](#page-138-3)** GUI を使用した編集 **[7-13](#page-136-2)** HAT パラメータ **[7-8](#page-131-6)** 事前定義済み **[7-11](#page-134-17)**

# 定義 **[7-8](#page-131-7)** メール フロー ポリシーでの DomainKeys および DKIM の イネーブル化 **[17-2](#page-439-2)** メール プロトコル listenerconfig コマンドでの定義 **[5-2](#page-101-2)** メール ポリシー First Match Wins **[10-3](#page-278-4)** LDAP **[C-5](#page-1078-1)** ユーザの削除 **[10-9,](#page-284-0) [C-6](#page-1079-0)** ユーザの追加 **[10-9,](#page-284-1) [C-5](#page-1078-2)** メールポリシー、発信 RSA Enterprise Manager **[15-30](#page-409-0)** DLP **[15-22](#page-401-0)** メッセージ アクション 作成 **[15-34](#page-413-0)** メッセージ トラッキング および重要なコンテンツ **[15-38](#page-417-0)** 着信リレー **[13-22](#page-353-1)** メッセージのエンコード **[5-7](#page-106-1)** ヘッダーおよびフッターの設定 **[5-7](#page-106-2)** 変更 **[5-7,](#page-106-3) [9-92](#page-259-0)** メッセージのリレー **[3-26,](#page-75-14) [5-1](#page-100-3)** メッセージのレプリケーション **[9-43,](#page-210-0) [9-56](#page-223-0)** メッセージ配信の再試行 **[26-20](#page-683-2)** メッセージ フィルタ **[27-2](#page-713-5)** attachment-protected **[9-12](#page-179-0)** attachment-unprotected **[9-13](#page-180-0)** body-dictionary-match **[9-34](#page-201-1)** MIME タイプ **[9-29](#page-196-2)** SenderBase レピュテーション スコア **[9-33](#page-200-1)** アクティブ化(非アクティブ化) **[9-81](#page-248-0)** 暗号化 **[9-30](#page-197-0)** 移動 **[9-80](#page-247-0)** インポート **[9-84](#page-251-0)** エクスポート **[9-85](#page-252-0)** 概要 **[9-1](#page-168-1)** 組み合わせ **[9-3,](#page-170-1) [9-15](#page-182-0)** 構文 **[9-3](#page-170-2)** 削除 **[9-80](#page-247-1)**

٦

時間および日付 **[9-26](#page-193-0)** 順番 **[9-4](#page-171-0)** ステータス **[9-81](#page-248-1)** 追加 **[9-80](#page-247-2)** フィルタ アクション **[9-43](#page-210-1)** 変数 **[9-49](#page-216-0)** ランダムな番号 **[9-28](#page-195-2)** ルール **[9-2](#page-169-0)** メッセージ フィルタ アクションの変数 免責事項の使用 **[18-15](#page-486-0)** メッセージ分裂 定義 **[10-5](#page-280-1)** メッセージ ヘッダー **[9-27,](#page-194-0) [34-43](#page-966-2)** メッセージ ヘッダー、メッセージ フィルタでの追 加 **[9-62](#page-229-3)** メッセージ変更レベルのしきい値 **[14-17](#page-374-1)** メッセージ変数 スパム隔離通知 **[27-26](#page-737-1)** メッセージ本文のスキャン **[9-29](#page-196-3)** メモリ **[30-5](#page-848-0)** 免責事項 メッセージへの追加 **[18-12](#page-483-2)** 免責事項スタンプ **[18-12,](#page-483-3) [18-13](#page-484-0)** 複数のエンコード **[18-16](#page-487-0)** 免責条項 HTML テキスト リソース **[18-11](#page-482-1)** テキスト リソースの使用 **[18-12](#page-483-1)**

# も

元の状態への切り替え **[33-4](#page-905-3)** モニタリング(Monitoring) **[30-7](#page-850-0)**

### ゆ

 $\Gamma$ 

ユーザ アカウント **[28-1](#page-754-0)** 制限 **[28-1](#page-754-1)** ロックとロック解除 **[28-17](#page-770-3)** ユーザ グループ **[28-1,](#page-754-2) [28-2](#page-755-0)**

ユーザ タイプ **[28-2](#page-755-1)** ユーザの環境設定 定義 **[29-59](#page-842-1)** ユーザ パスワードの長さ **[28-4](#page-757-0)** ユーザ名 **[28-4](#page-757-1)**

### よ

陽性スコア **[7-6](#page-129-3)**

#### ら

ライセンス キー **[29-5](#page-788-0)** ライセンス ロード **[29-6](#page-789-0)** ラウンドロビン方式の Virtual Gateway **[21-60](#page-583-1)**

## り

リアルタイム モニタリング **[30-17](#page-860-1)** リージョナル スキャン **[13-6](#page-337-2)** リスク要因スコア **[15-2](#page-381-1)** DLP **[15-18](#page-397-1)** リスナー LDAP 承認クエリー **[5-12](#page-111-3)** Received: ヘッダーの追加 **[5-11](#page-110-6)** 暗号化 **[5-13,](#page-112-0) [20-2](#page-505-5)** インジェクション カウンタのリセット期間 **[5-6](#page-105-5)** 厳密な SMTP アドレス解析 **[5-9](#page-108-3)** 最大同時接続数 **[5-6](#page-105-6)** 失敗した着信接続のタイムアウト **[5-6](#page-105-7)** すべての着信接続の合計時間の制限 **[5-7](#page-106-4)** 設定 **[5-1](#page-100-4)** 定義 **[5-1](#page-100-5)** デフォルトのドメインの追加 **[5-10](#page-109-7)** パブリック **[5-1](#page-100-6)** 不正な MAIL FROM およびデフォルト ドメイ ン **[5-12](#page-111-4)** プライベート **[5-1](#page-100-7)** 免責事項の追加 **[18-12](#page-483-4)**

リスナーの追加 **[5-8](#page-107-1)** ルーズな SMTP アドレス解析 **[5-9](#page-108-4)** リスナーの最大接続数 **[21-56](#page-579-7)** リセット **[29-3](#page-786-4)** リソース節約モード **[30-4,](#page-847-5) [36-28](#page-1035-1)** リバース DNS **[25-5](#page-660-2)** リバース DNS ルックアップ **[7-9,](#page-132-1) [21-59,](#page-582-2) [30-21](#page-864-2)** リモート アップグレード **[29-20](#page-803-2)** リンク集約 **[33-3](#page-904-0)**

#### る

ルーティング SMTP CAll-Ahead サーバ **[19-7](#page-502-0)** ルート サーバ(DNS) **[3-16,](#page-65-6) [3-26](#page-75-15)** ループバック インターフェイス **[33-16](#page-917-6)** ルックアップ DNS A **[7-3,](#page-126-2) [7-28](#page-151-2)** DNS PTR **[7-3,](#page-126-3) [7-28](#page-151-3)**

## れ

例外テーブル エントリの追加 **[7-35](#page-158-1)** レート **[30-6](#page-849-0)** レート制限 **[7-12](#page-135-8)** レピュテーション フィルタの推奨段階的手法 **[6-4](#page-119-0)** レピュテーション フィルタリング **[6-1](#page-116-4)** レピュテーション フィルタリングによる阻止 **[26-8](#page-671-6)** レポート アーカイブ **[26-44](#page-707-0)** 着信リレー **[13-22](#page-353-2)** レポート DLP **[15-42](#page-421-1)** レポートのアーカイブ **[26-44](#page-707-1)** 連邦情報処理標準 FIPS [管理を参照](#page-652-2)

## ろ

ロギング 概要 **[34-1](#page-924-0)** ロギング オプション **[34-43](#page-966-3)** ロギング、ヘッダー **[13-23,](#page-354-2) [34-43](#page-966-1)** ログ CLI 監査ログ **[34-3](#page-926-11)** FTP サーバ ログ **[34-3](#page-926-12)** HTTP ログ **[34-3](#page-926-13)** IronPort テキスト メール ログ **[34-2](#page-925-8)** LDAP デバッグ ログ **[34-3](#page-926-14)** NTP ログ **[34-3](#page-926-15)** qmail 形式配信ログ **[34-2](#page-925-9)** SCP プッシュ **[34-7](#page-930-3)** syslog プッシュ **[34-7](#page-930-4)** アンチウイルス **[34-3](#page-926-16)** アンチウイルス アーカイブ **[34-3](#page-926-17)** アンチスパム アーカイブ **[34-3](#page-926-18)** インジェクション デバッグ ログ **[34-2,](#page-925-10) [34-3](#page-926-19)** グローバル属性 **[34-41](#page-964-0)** 形式 **[34-1](#page-924-1)** コンフィギュレーション履歴ログ **[34-38](#page-961-0)** サブスクリプション **[34-7](#page-930-5)** スキャン **[34-4](#page-927-1)** ステータス ログ **[34-2](#page-925-11)** 定義 **[34-1](#page-924-2)** 定義されたログ サブスクリプション **[34-1](#page-924-3)** トラブルシューティング **[36-25](#page-1032-2)** 配信ログ **[34-2](#page-925-12)** バウンス ログ **[34-2](#page-925-13)** ファイル名の拡張子 **[34-44](#page-967-0)** メッセージ ヘッダー **[34-43](#page-966-4)** レベル **[34-40](#page-963-0)** ロールオーバー **[34-7](#page-930-6)** ログ サブスクリプション **[34-1,](#page-924-4) [34-7](#page-930-7)** IronPort Anti-Spam **[13-10](#page-341-5)** Sophos **[12-11](#page-320-5)** ログ ファイル タイプ **[34-2](#page-925-14)**

**Index**

ログ ファイルのロールオーバー **[34-44](#page-967-1)** 論理 IP インターフェイス **[3-17,](#page-66-3) [3-24](#page-73-5)**

## わ

 $\Gamma$ 

 $\mathbf l$ 

ワーク キュー **[30-5,](#page-848-1) [30-35](#page-878-0)** ワーク キュー、一時停止 **[30-35](#page-878-1)** ワーク キューの一時停止 **[30-35](#page-878-2)**

**Index**

 $\blacksquare$ 

 $\circ$ 2008 Cisco Systems, Inc. All rights reserved. Cisco、Cisco Systems、および Cisco Systemsロゴは、Cisco Systems, Inc.またはその関連会社の米国およびその他の一定の国における登録商標または商標です。 本書類またはウェブサイトに掲載されているその他の商標はそれぞれの権利者の財産です。 「パートナー」または「partner」という用語の使用はCiscoと他社との間のパートナーシップ関係を意味するものではありません。(0809R) この資料の記載内容は2008年10月現在のものです。 䛣䛾㈨ᩱ䛻グ㍕䛥䜜䛯ᵝ䛿ண࿌䛺䛟ኚ᭦䛩䜛ሙྜ䛜䛒䜚䜎䛩䚹

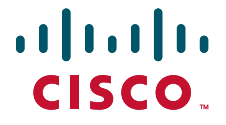

シスコシステムズ合同会社

〒107-6227 東京都港区赤坂9-7-1 ミッドタウン・タワー http://www.cisco.com/jp お問い合わせ先:シスコ コンタクトセンター 0120-092-255(フリーコール、携帯·PHS含む) 電話受付時間: 平日 10:00~12:00、13:00~17:00 http://www.cisco.com/jp/go/contactcenter/